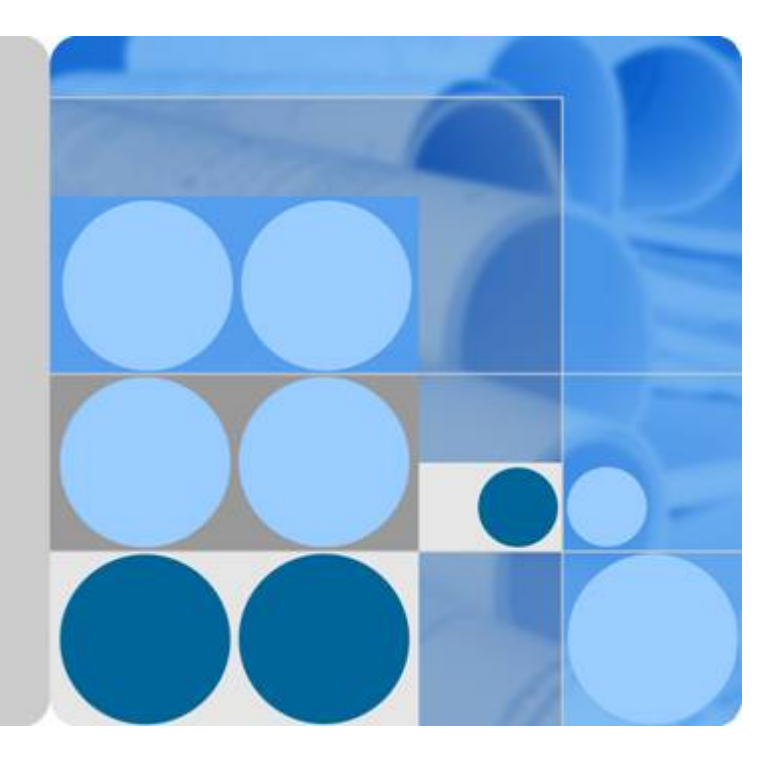

# **Cloud Container Engine**

# **User Guide**

**Date 2024-01-10**

# **Contents**

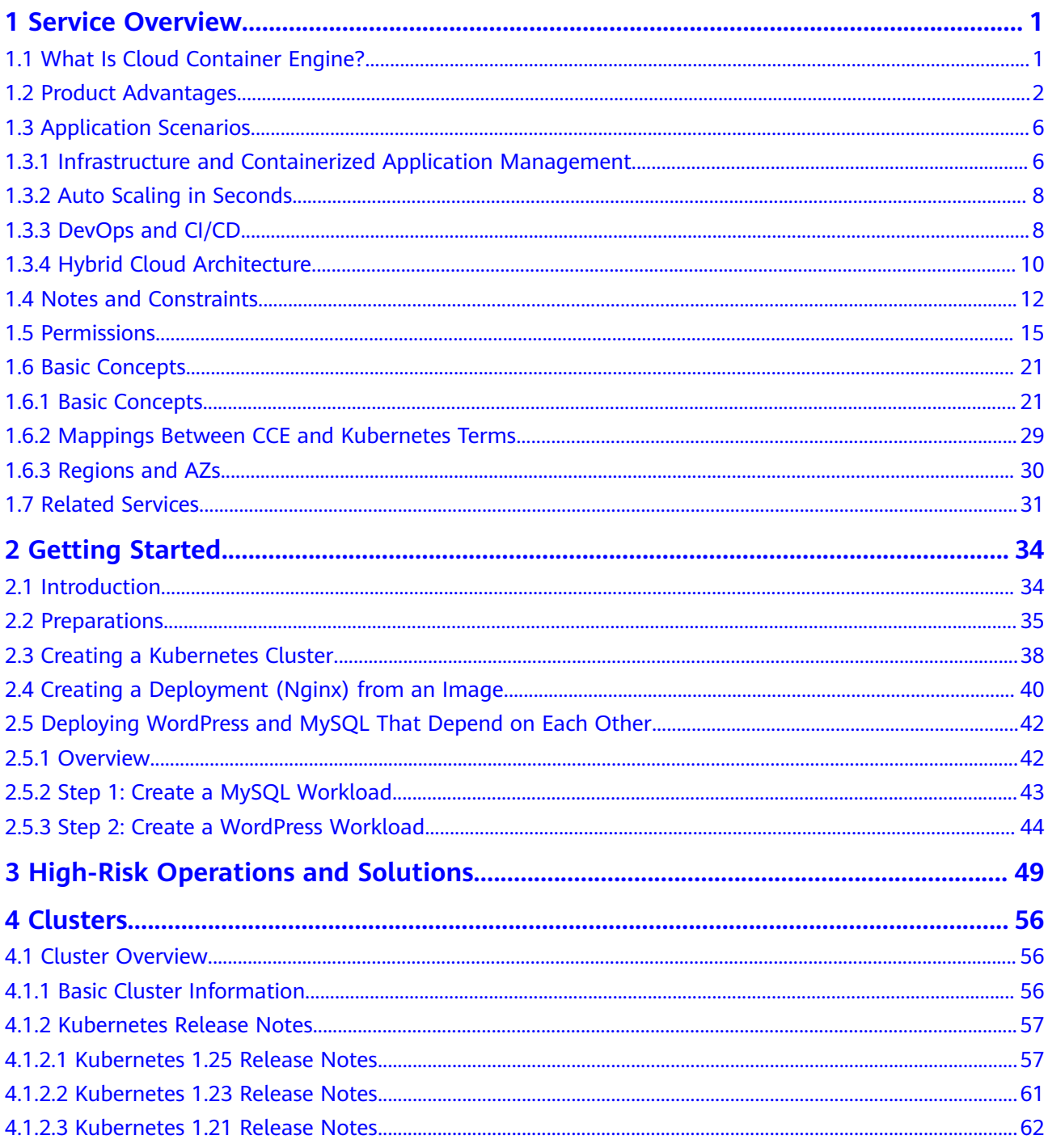

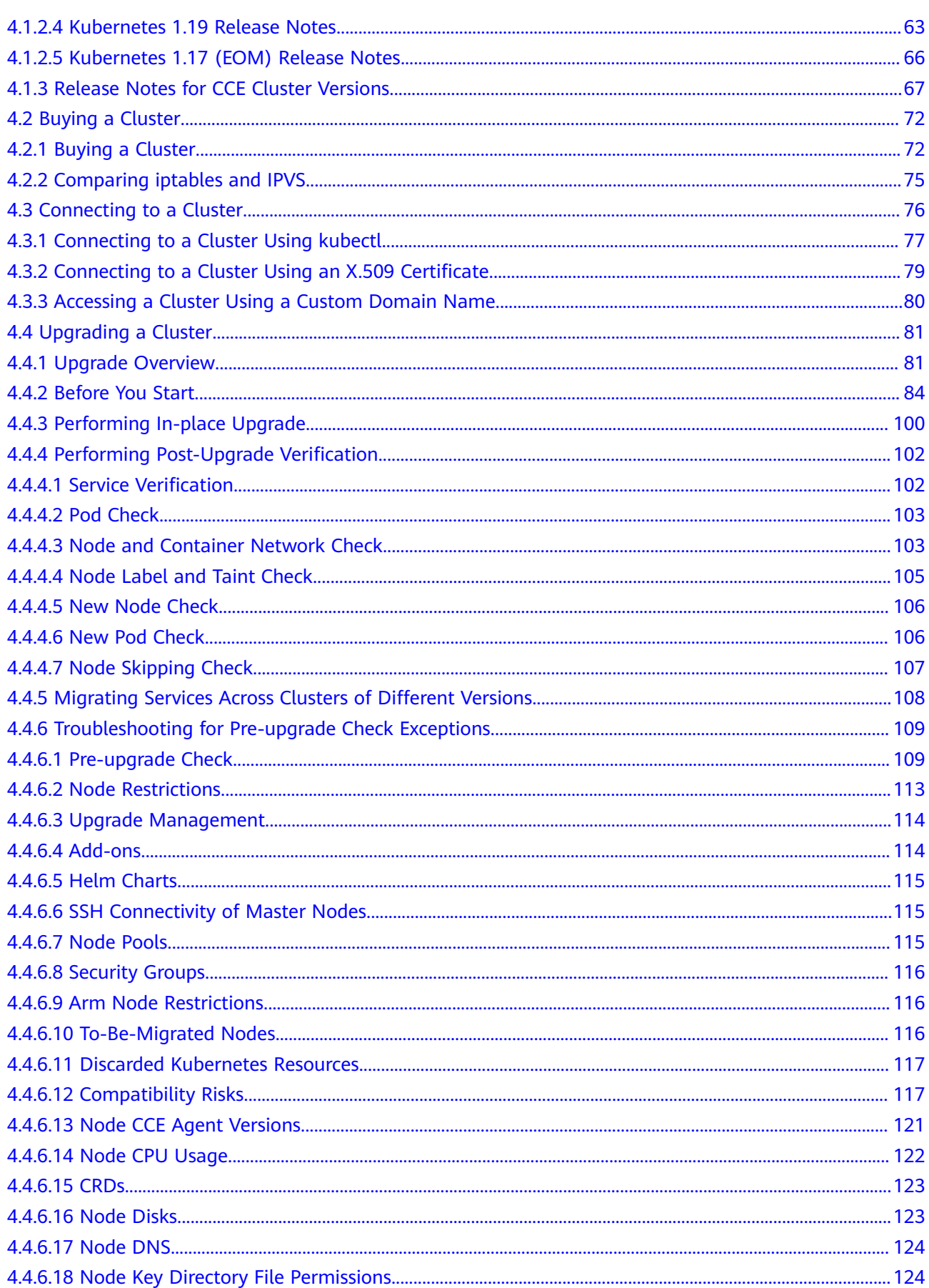

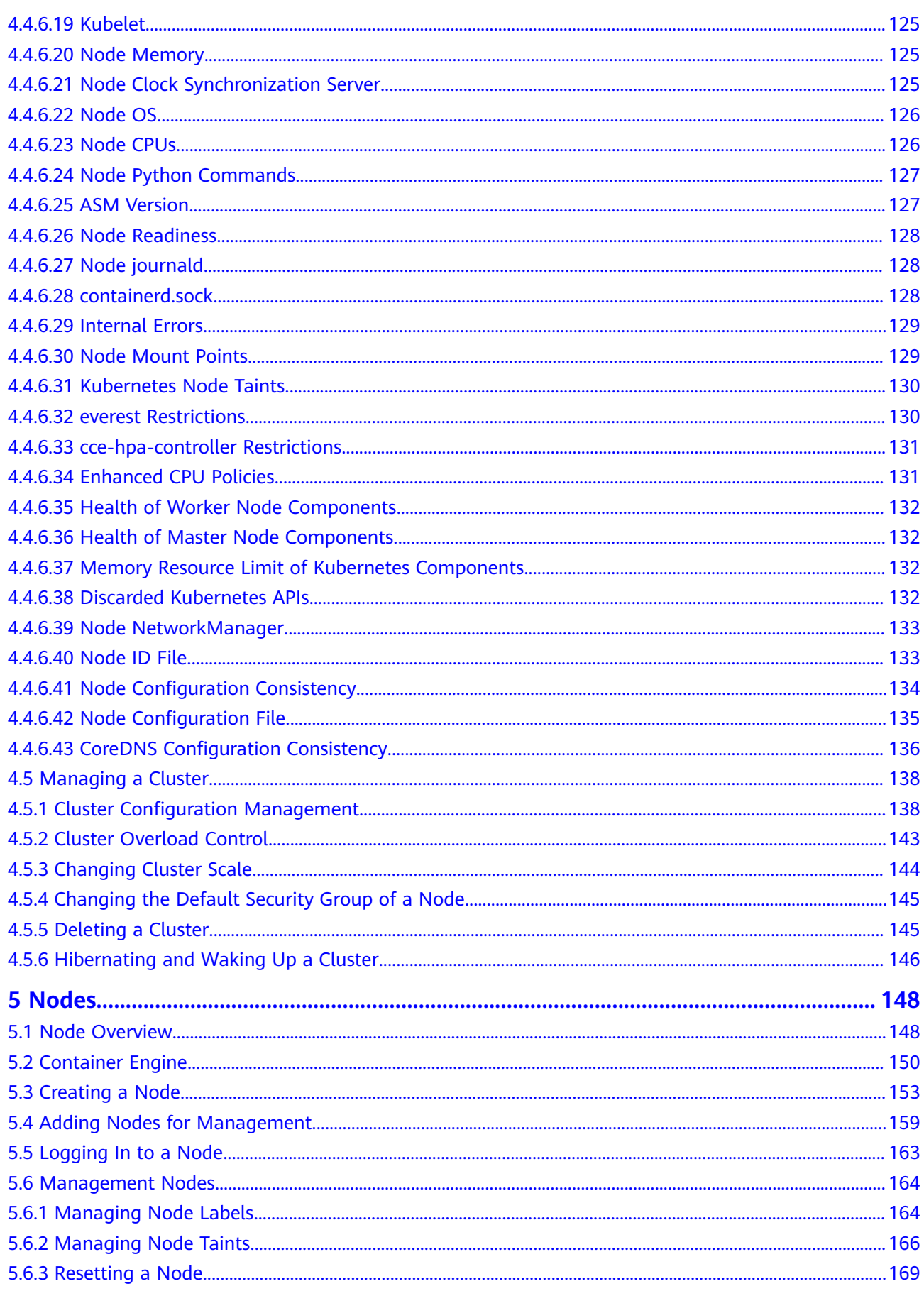

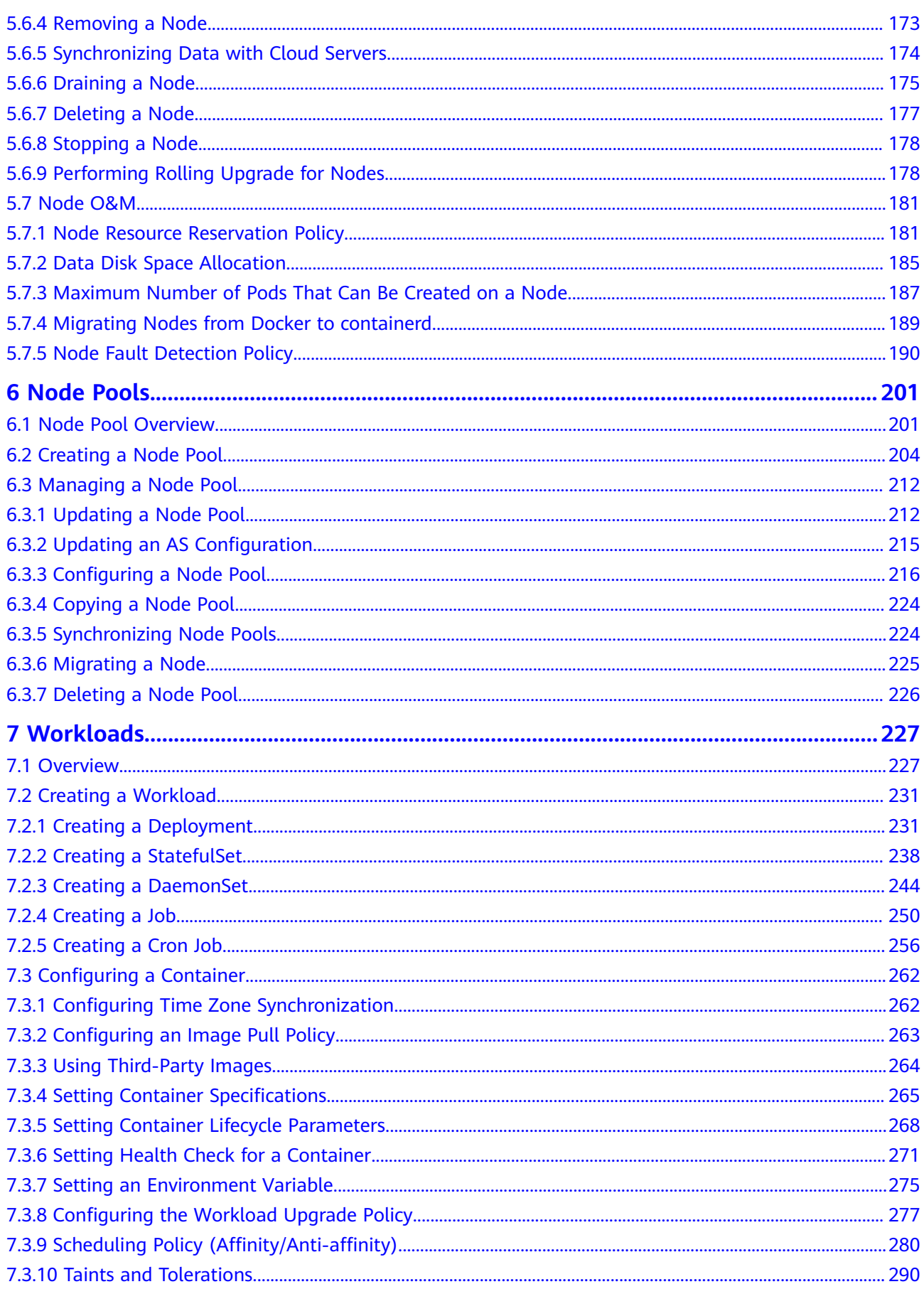

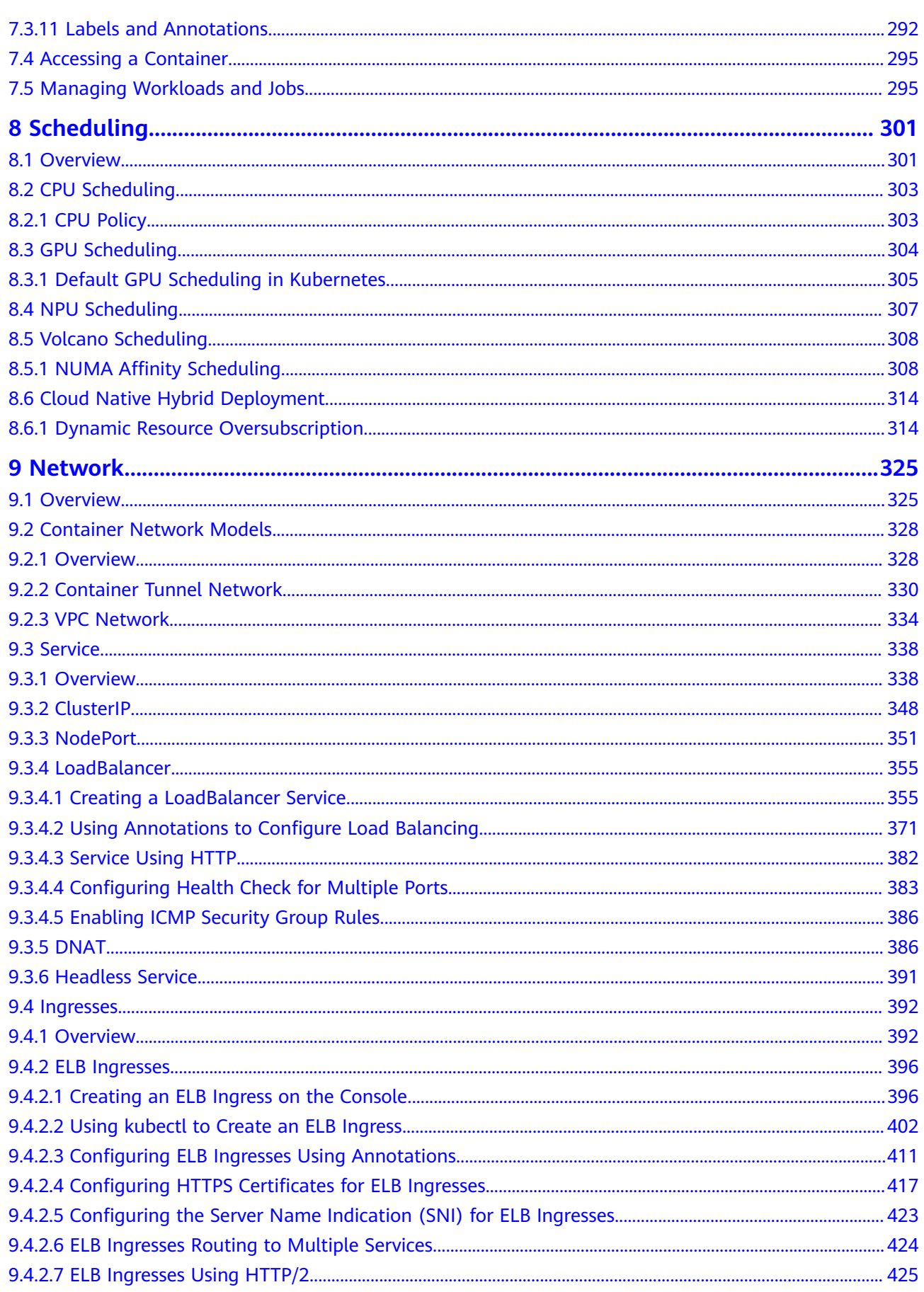

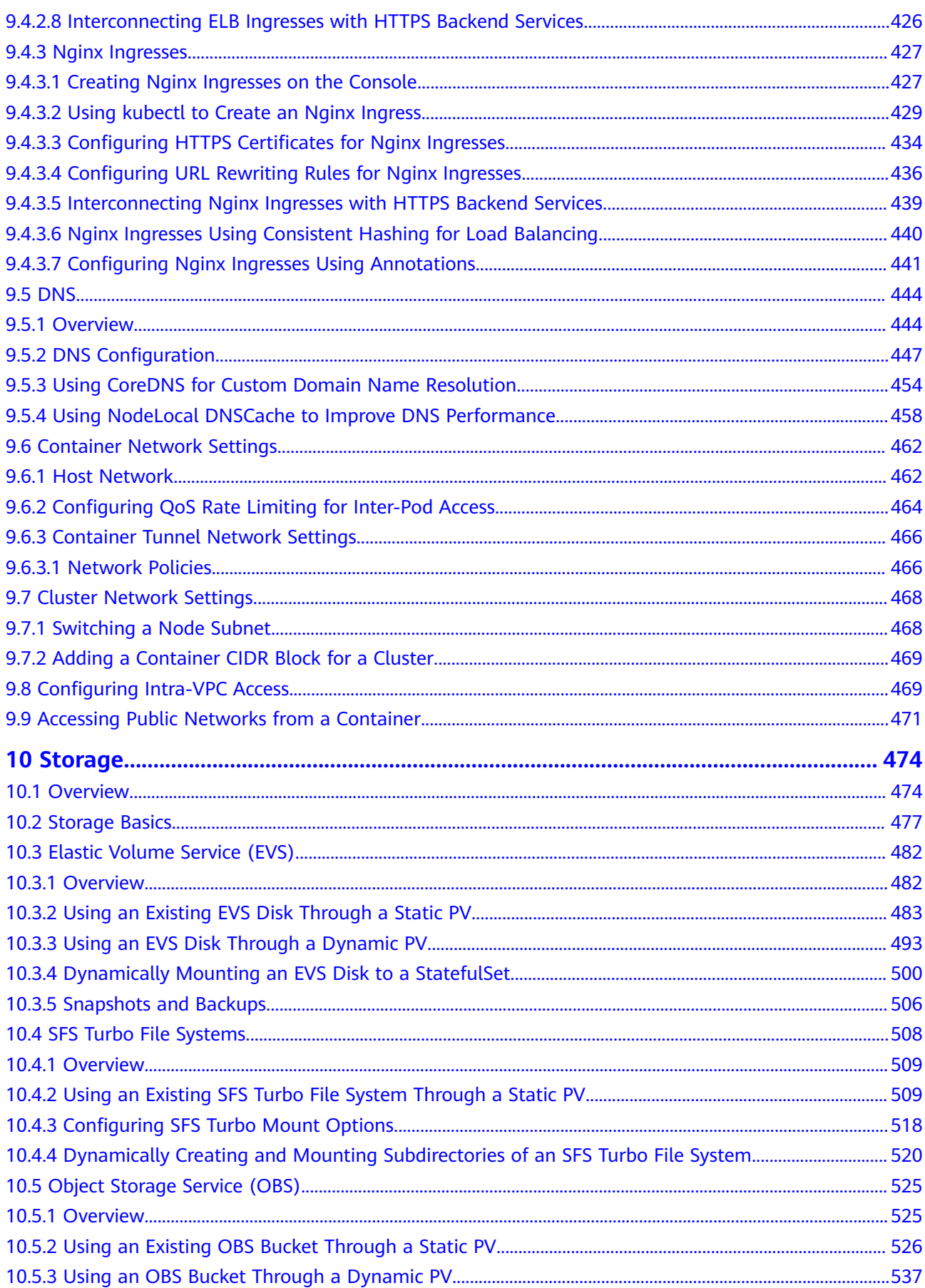

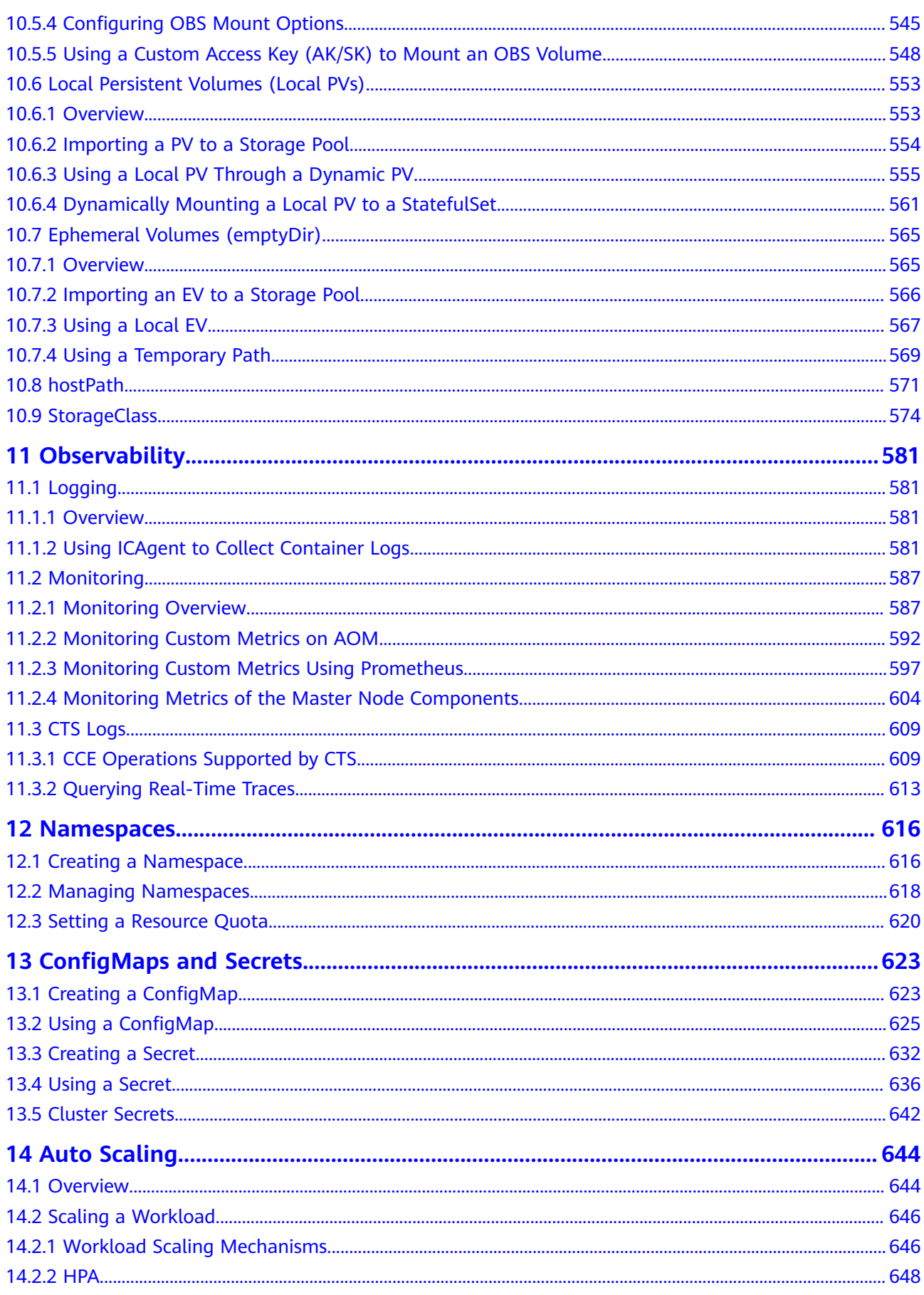

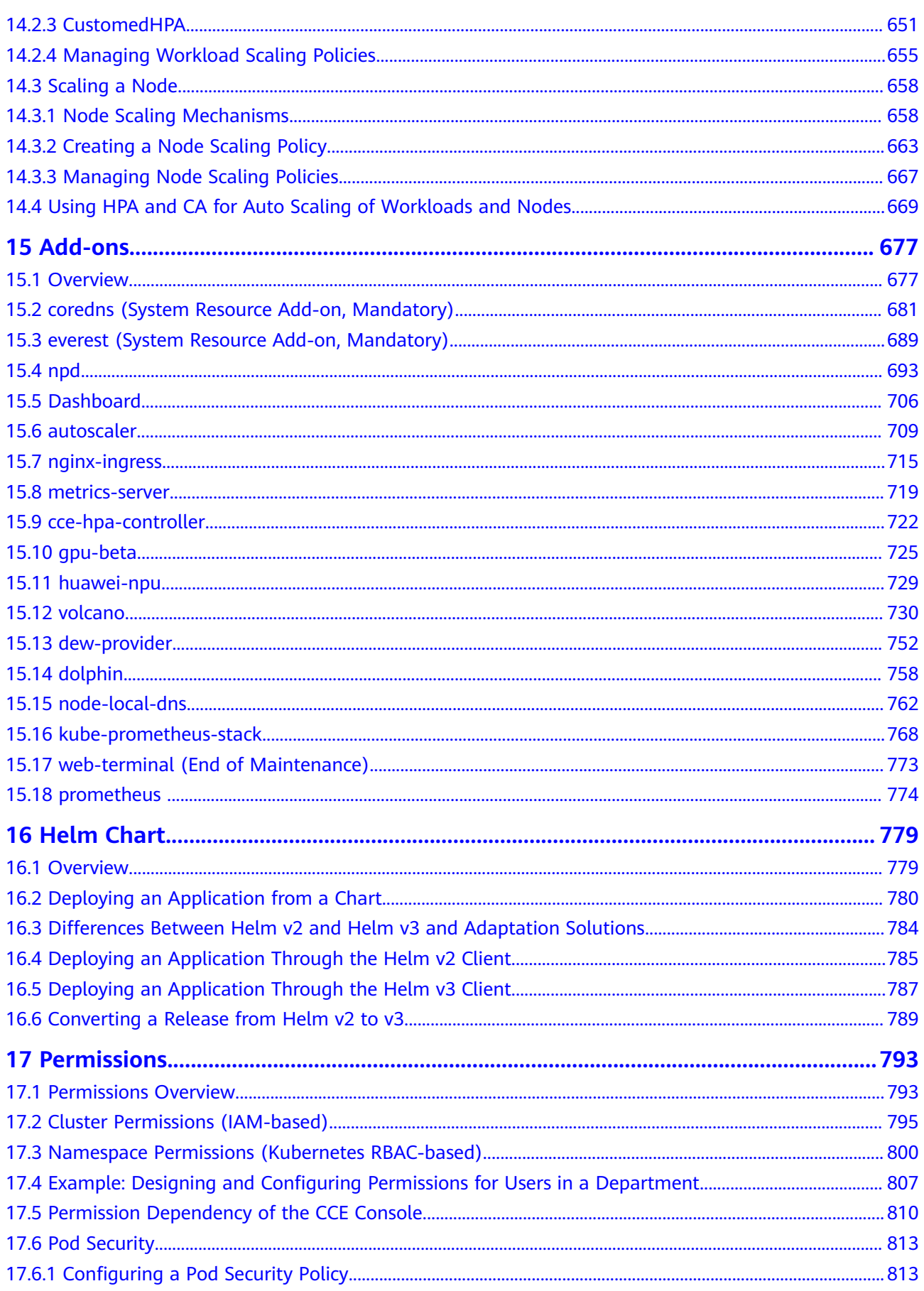

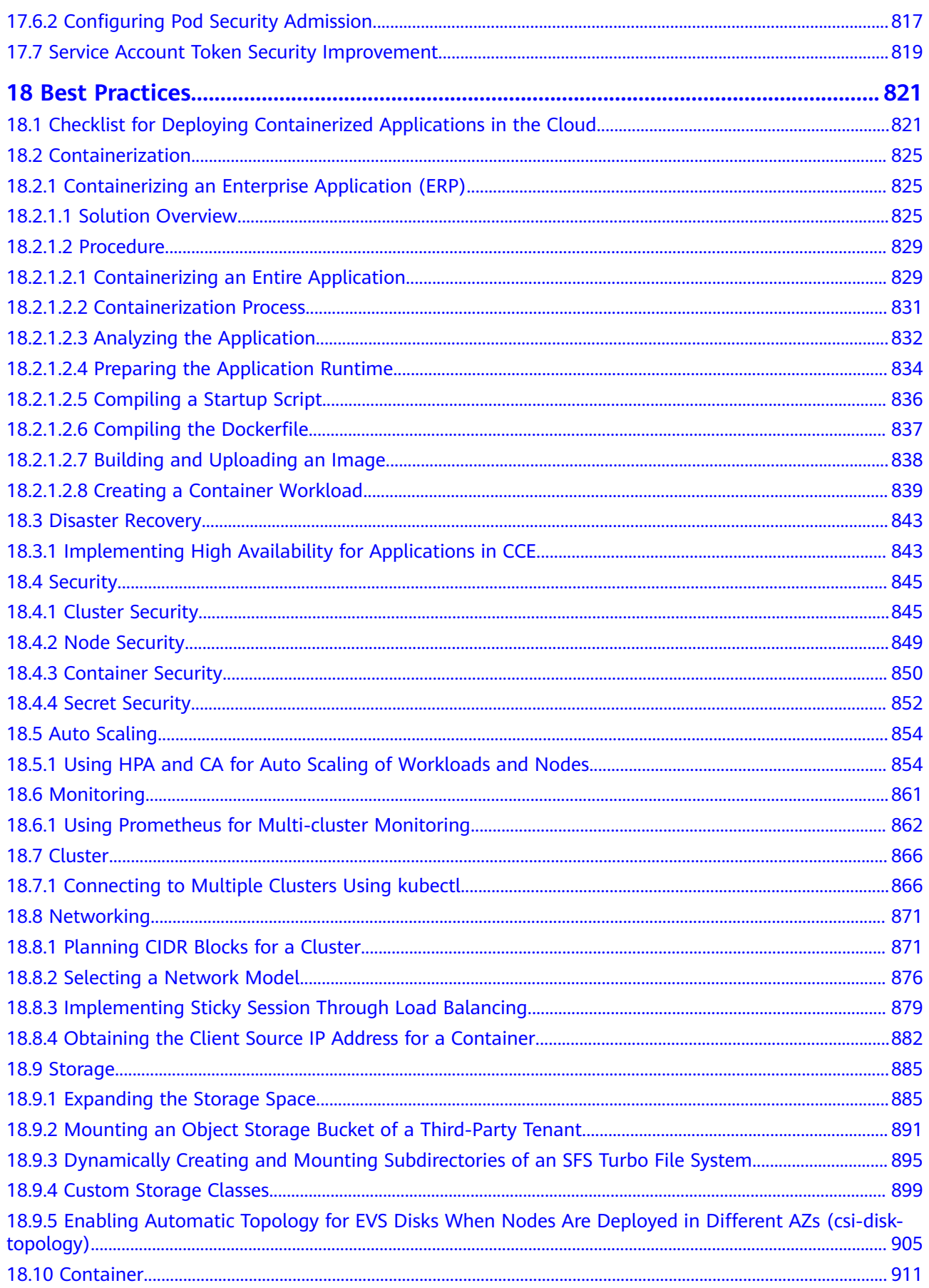

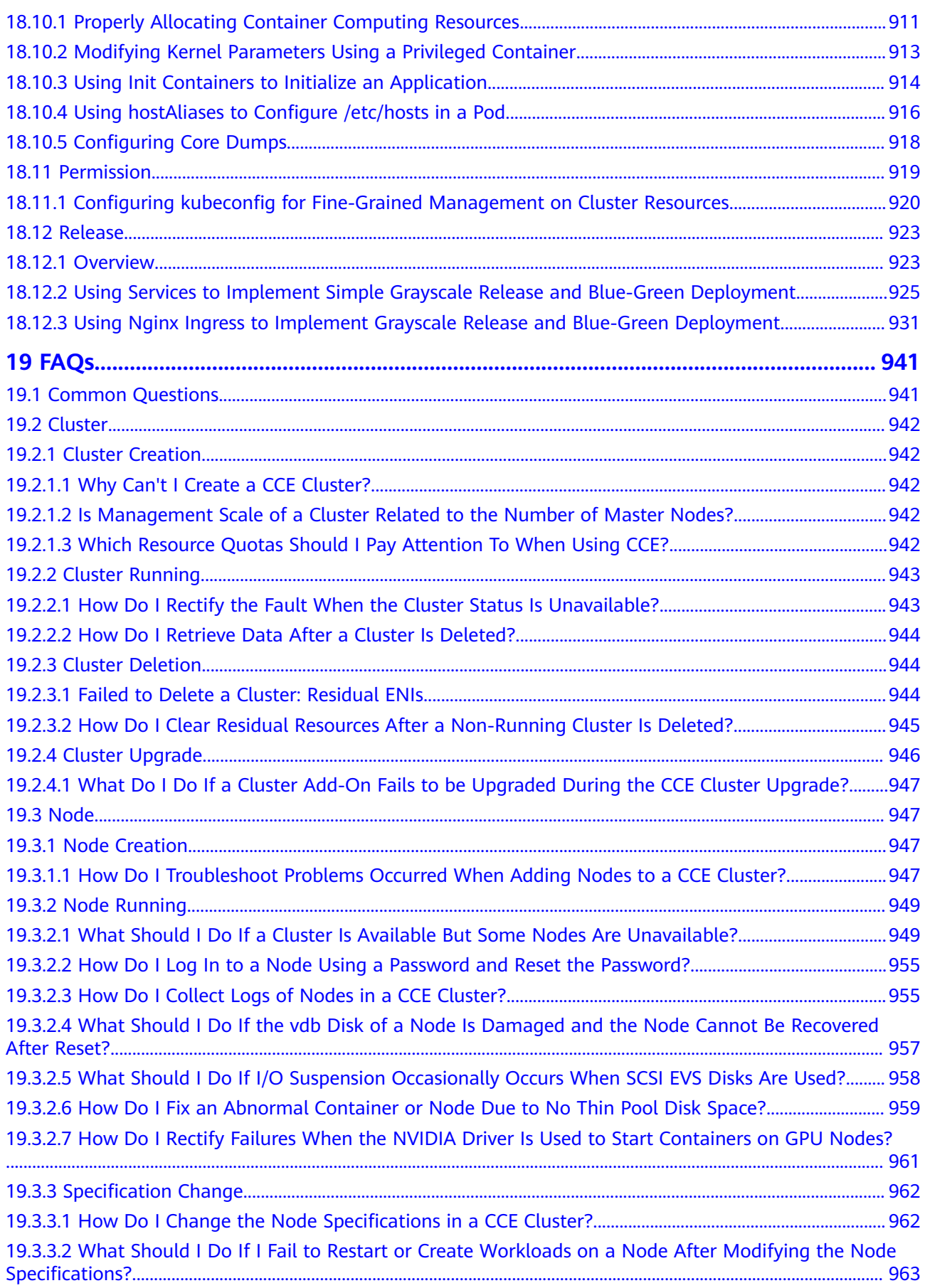

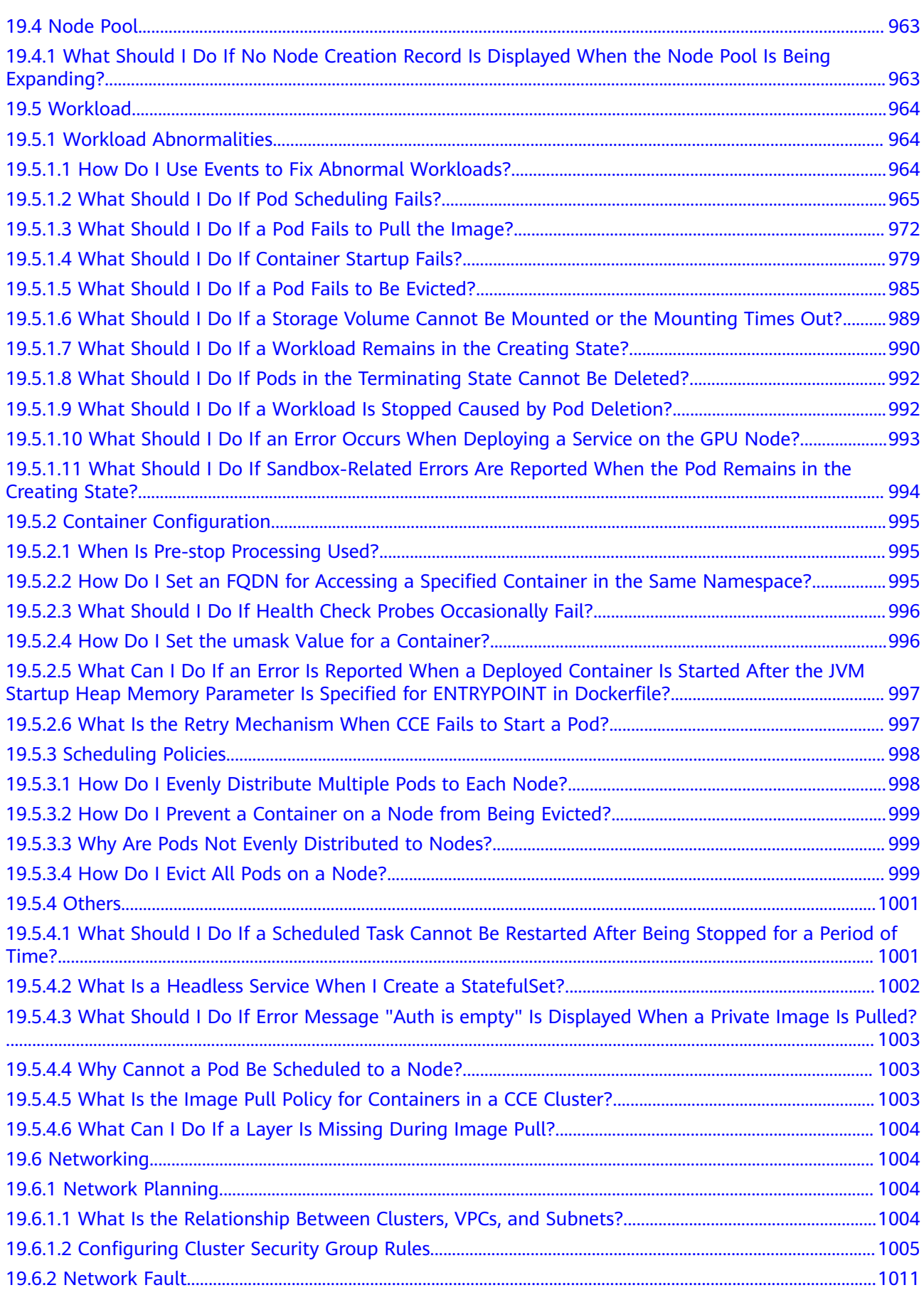

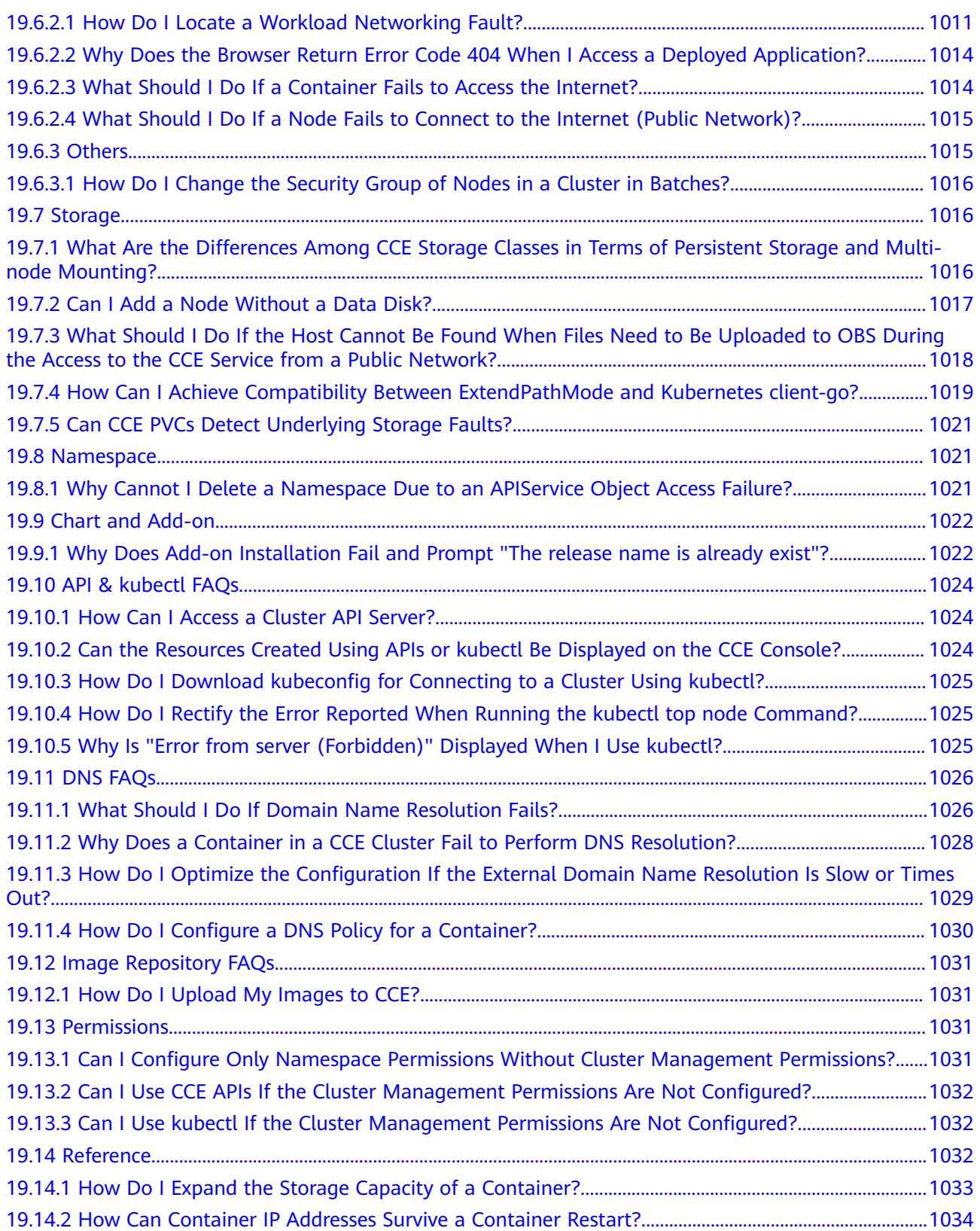

# **1 Service Overview**

# <span id="page-13-0"></span>**1.1 What Is Cloud Container Engine?**

Cloud Container Engine (CCE) is a scalable, enterprise-class hosted Kubernetes service. With CCE, you can easily deploy, manage, and scale containerized applications in the cloud.

## **Why CCE?**

CCE is a one-stop platform integrating compute, networking, storage, and many other services. Supporting multi-AZ and multi-region disaster recovery, CCE ensures high availability of **[Kubernetes](https://kubernetes.io/)** clusters.

For more information, see **[Product Advantages](#page-14-0)** and **[Application Scenarios](#page-18-0)**.

## **Accessing CCE**

You can use CCE via the CCE console, kubectl, or Kubernetes APIs. **[Figure 1-1](#page-14-0)** shows the process.

<span id="page-14-0"></span>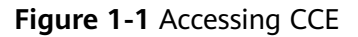

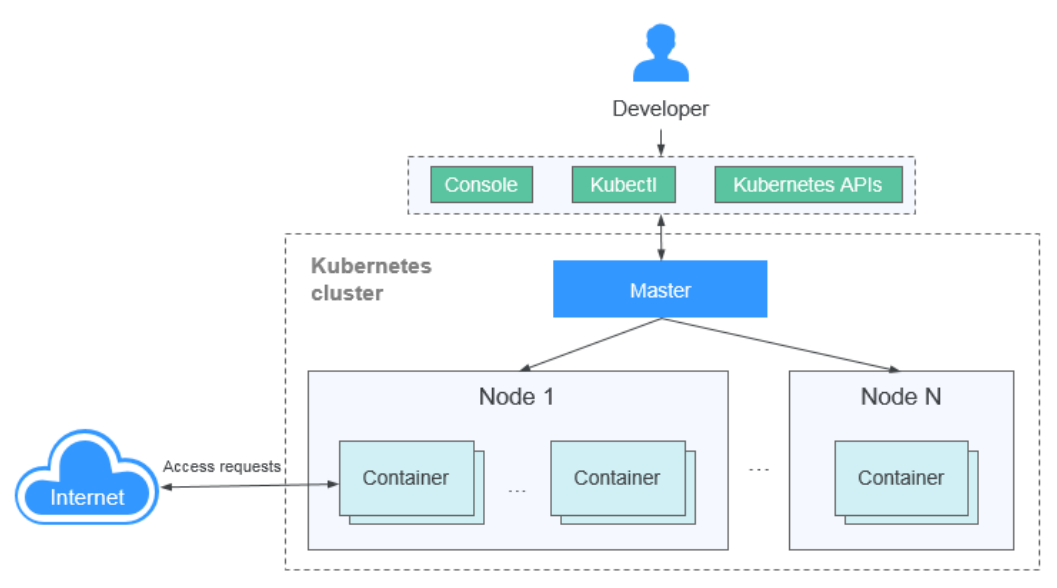

# **1.2 Product Advantages**

# **Why CCE?**

CCE is a container service built on Docker and Kubernetes. A wealth of features enables you to run container clusters at scale. CCE eases containerization thanks to its reliability, performance, and open source engagement.

#### **Easy to Use**

- Creating a Kubernetes cluster is as easy as a few clicks on the web console. You can deploy and manage VMs and BMSs together.
- CCE automates deployment and O&M of containerized applications throughout their lifecycle.
- You can resize clusters and workloads by setting auto scaling policies. In-themoment load spikes are no longer headaches.
- The console walks you through the steps to upgrade Kubernetes clusters.
- CCE supports turnkey Helm charts.

#### **High Performance**

- CCE runs on mature IaaS services and heterogeneous compute resources. You can launch containers at scale.
- AI computing is 3x to 5x better with NUMA BMSs and high-speed InfiniBand network cards.

#### **Highly Available and Secure**

HA: Three master nodes in different AZs for your cluster control plane. Multiactive DR for your nodes and workloads. All these ensure service continuity when one of the nodes is down or an AZ gets hit by natural disasters.

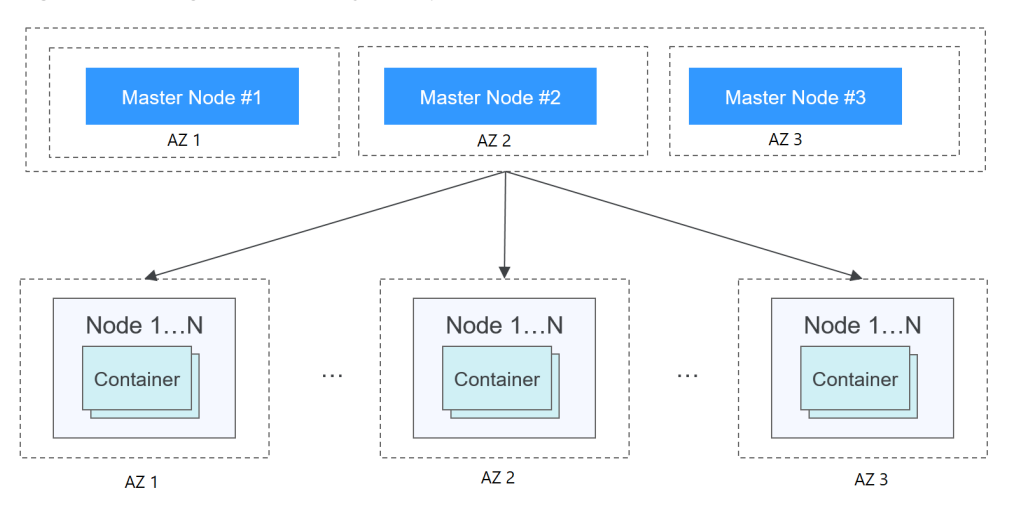

**Figure 1-2** High-availability setup of clusters

Secure: Integrating IAM and Kubernetes RBAC, CCE clusters are under your full control. You can set different RBAC permissions for IAM users on the console.

#### **Open and Compatible**

- CCE runs on Docker that automates container deployment, discovery, scheduling, and scaling.
- CCE is compatible with native Kubernetes APIs and kubectl. Updates from Kubernetes and Docker communities are regularly incorporated into CCE.

## **Comparative Analysis of CCE and On-Premises Kubernetes Cluster Management Systems**

| Area of<br><b>Focus</b> | <b>On-Premises Cluster</b>                                                                                                    | <b>CCE</b>                                                                                                    |
|-------------------------|----------------------------------------------------------------------------------------------------|----------------------------------------------------------------------------------------------------|
| Ease of use             | You have to handle all<br>the complexity in<br>deploying and<br>managing Kubernetes<br>clusters. Cluster<br>upgrades are often a<br>heavy burden to O&M<br>personnel. | Easy to manage and use clusters<br>You can create and upgrade a<br>Kubernetes container cluster in a few<br>clicks without setting up Docker or<br>Kubernetes environments, CCE<br>automates deployment and O&M of<br>containerized applications throughout<br>their lifecycle.<br>CCE supports turnkey Helm charts.<br>Using CCE is as simple as choosing a<br>cluster and the workloads that you<br>want to run in the cluster. CCE takes<br>care of cluster management and you<br>focus on app development. |

**Table 1-1** CCE clusters versus on-premises Kubernetes clusters

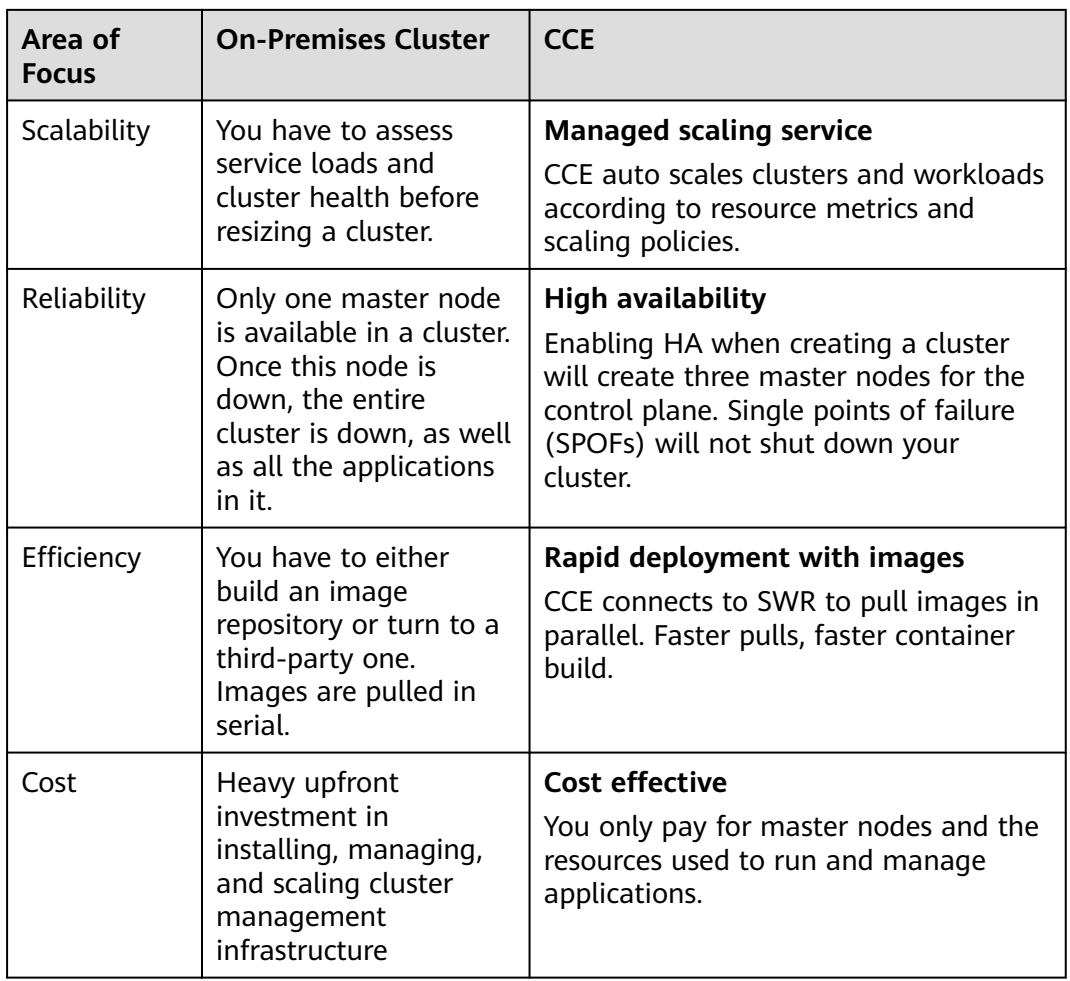

## **Why Containers?**

Docker is written in the Go language designed by Google. It provides operatingsystem-level virtualization. Linux Control Groups (cgroups), namespaces, and UnionFS (for example, AUFS) isolate each software process. A Docker container packages everything needed to run a software process. Containers are independent from each other and from the host.

Docker has moved forward to enhance container isolation. Containers have their own file systems. They cannot see each other's processes or network interfaces. This simplifies container creation and management.

VMs use a hypervisor to virtualize and allocate hardware resources (such as memory, CPU, network, and disk) of a host machine. A complete operating system runs on a VM. Each VM needs to run its own system processes. On the contrary, a container does not require hardware resource virtualization. It runs an application process directly in the the host machine OS kernel. No resource overheads are incurred by running system processes. Therefore, Docker is lighter and faster than VMs.

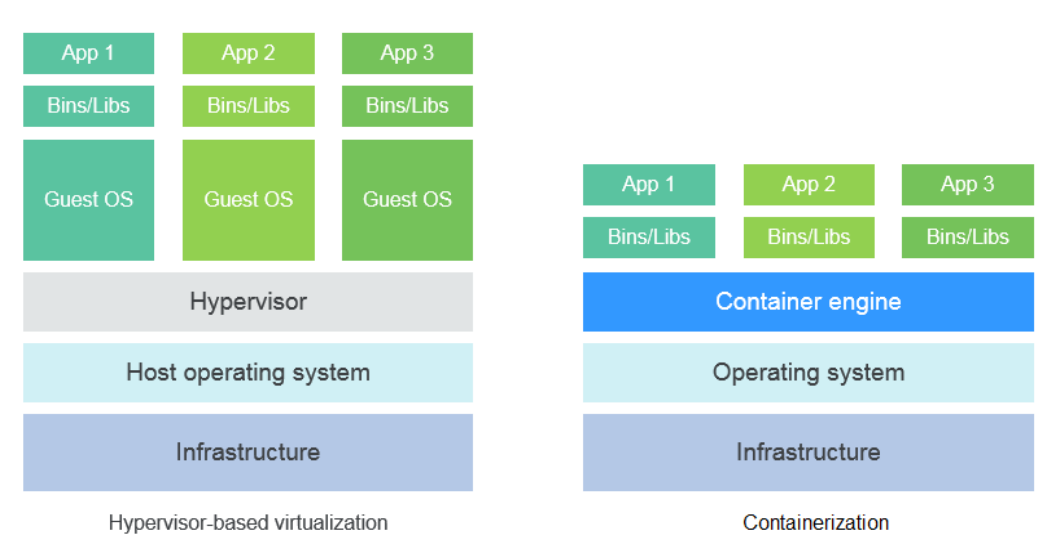

**Figure 1-3** Comparison between Docker containers and VMs

To sum up, Docker containers have many advantages over VMs.

#### **Resource use**

Containers have no overheads for virtualizing hardware and running a complete OS. They are faster than VMs in execution and file storage, while having no memory loss.

#### **Start speed**

It takes several minutes to start an application on a VM. Docker containers run on the host kernel without needing an independent OS. Apps in containers can start in seconds or even milliseconds. Development, testing, and deployment can be much faster.

#### **Consistent environment**

Different development, testing, and production environments sometimes prevent bug discovery before rollout. A Docker container image includes everything needed to run an application. You can deploy the same copy of configurations in different environments.

#### **Continuous delivery and deployment**

"Deploy once, run everywhere" would be great for DevOps personnel.

Docker supports CI/CD by allowing you to customize container images. You compile Dockerfiles to build container images and use CI systems for testing. The Ops team can deploy images into production environments and use CD systems for auto deployment.

The use of Dockerfiles makes the DevOps process visible to everyone in a DevOps team. Developers can better understand both user needs and the O&M headaches faced by the Ops team. The Ops team can also have some knowledge of the must-met conditions to run the application. The knowledge is helpful when the Ops personnel deploy container images in production.

#### **Portability**

<span id="page-18-0"></span>Docker ensures environmental consistency across development, testing, and production. Portable Docker containers work the same, regardless of their running environments, including physical machines, VMs, or even laptops. Apps are now free to migrate and run anywhere.

#### **Application update**

Docker images consist of layers. Each layer is only stored once and different images can contain the exact same layers. When transferring such images, those same layers get transferred only once. This makes distribution efficient. Updating a containerized application is also simple. Either edit the top-most writable layer in the final image or add layers to the base image. Docker joins hands with many open source projects to maintain a variety of high-quality official images. You can directly use them in the production environment or easily build new images based on them.

| <b>Feature</b>          | <b>Containers</b>       | <b>VMs</b>  |
|-------------------------|-------------------------|-------------|
| Start speed             | In seconds              | In minutes  |
| Disk capacity           | MiB                     | GiB         |
| Performance             | Near-native performance | Weak        |
| Per-machine<br>capacity | Thousands of containers | Tens of VMs |

**Table 1-2** Containers versus traditional VMs

# **1.3 Application Scenarios**

# **1.3.1 Infrastructure and Containerized Application Management**

## **Application Scenario**

In CCE, you can run clusters with x86 and Arm nodes. Create and manage Kubernetes clusters. Deploy containerized applications in them. All done in CCE.

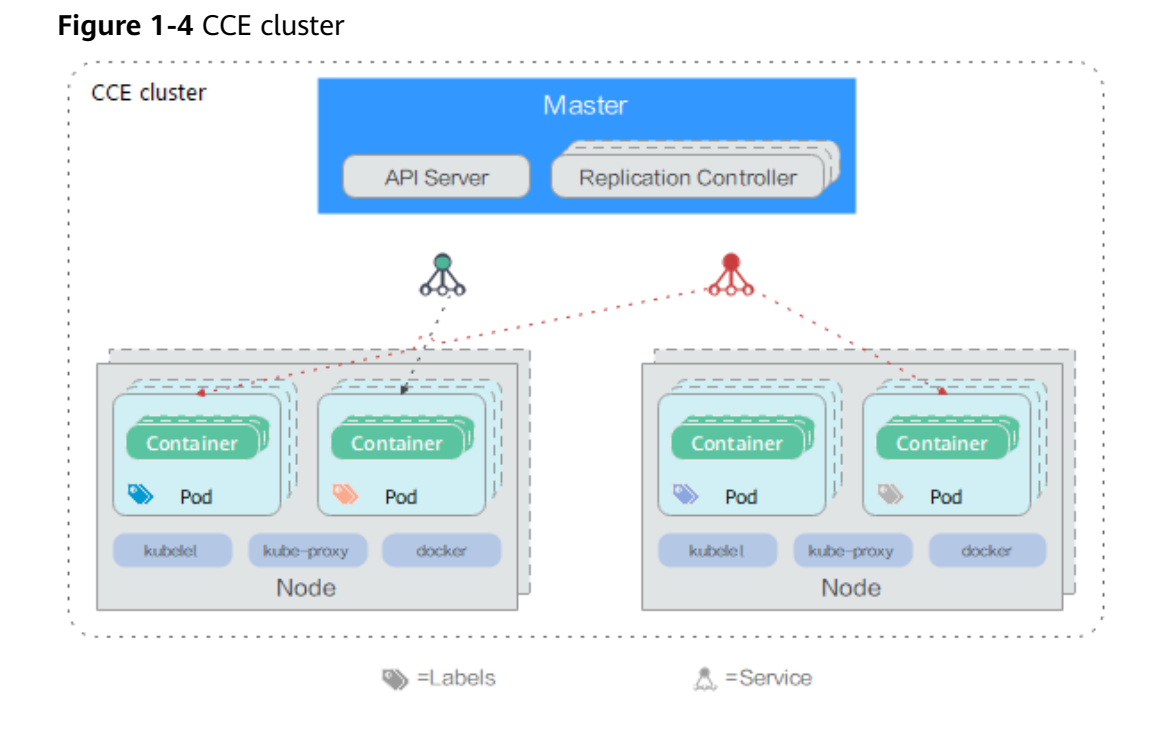

# **Benefits**

Containerization requires less resources to deploy application. Services are not uninterrupted during upgrades.

#### **Advantages**

- Multiple types of workloads Runs Deployments, StatefulSets, DaemonSets, jobs, and cron jobs to meet different needs.
- Application upgrade

Upgrades your apps in replace or rolling mode (by proportion or by number of pods), or rolls back the upgrades.

Auto scaling

Auto scales your nodes and workloads according to the policies you set.

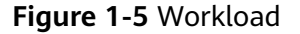

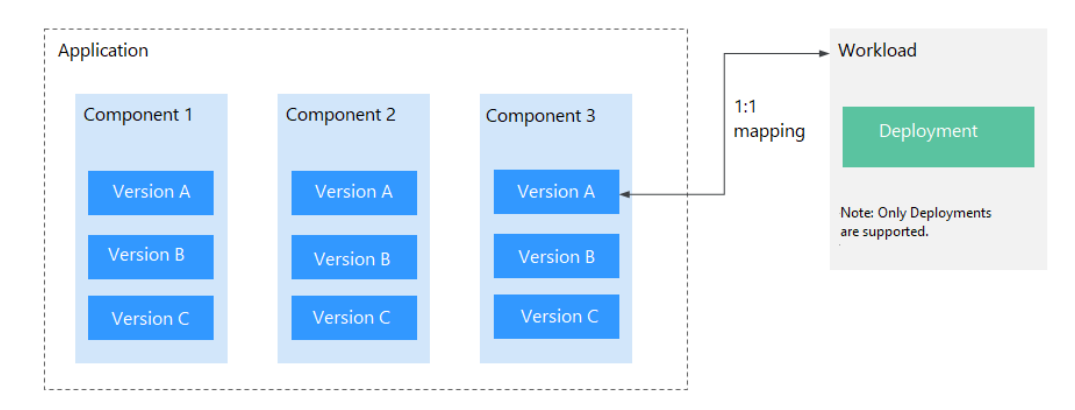

# <span id="page-20-0"></span>**1.3.2 Auto Scaling in Seconds**

## **Application Scenarios**

- Shopping apps and websites, especially during promotions
- Live streaming, where service loads often fluctuate
- Games, where many players may go online in certain time periods

#### **Benefits**

CCE auto adjusts capacity to cope with service surges according to the policies you set. CCE adds or reduces cloud servers and containers to scale your cluster and workloads. Your applications will always have the right resources at the right time.

#### **Advantages**

- **Flexible** Allows diverse types of scaling policies and scales containers within seconds once triggered.
- **Highly available** Monitors pod running and replaces unhealthy pods with new ones.
- Lower costs

Bills you only for the scaled cloud servers as you use.

#### **Related Services**

HPA (Horizontal Pod Autoscaling) + CA (Cluster AutoScaling)

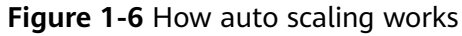

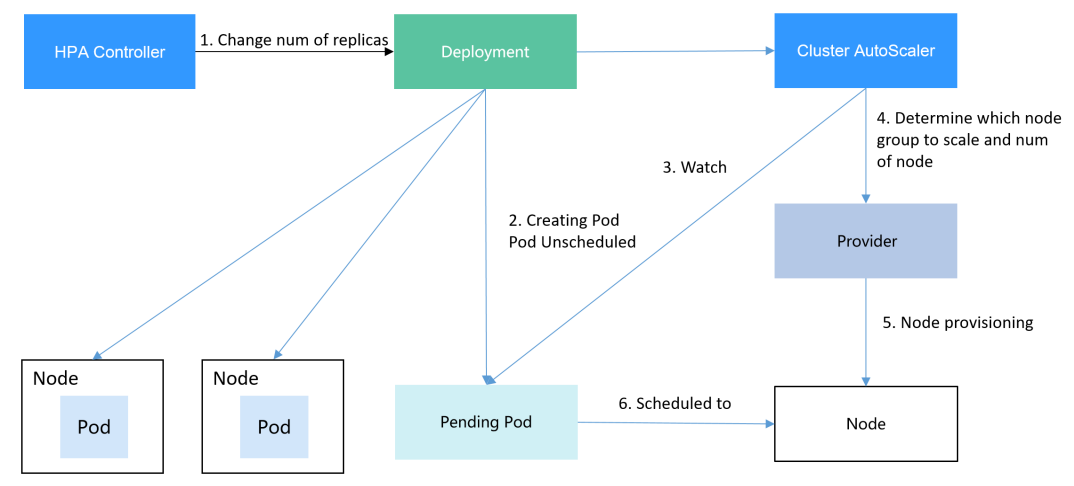

# **1.3.3 DevOps and CI/CD**

## **Application Scenario**

You may receive a lot feedback and requirements for your apps or services. You may want to boost user experience with new features. Continuous integration (CI) and delivery (CD) can help. CI/CD automates builds, tests, and merges, making app delivery faster.

## **Benefits**

CCE works with SWR to support DevOps and CI/CD. A pipeline automates coding, image build, grayscale release, and deployment based on code sources. Existing CI/CD systems can connect to CCE to containerize legacy applications.

## **Advantages**

- Efficient process
- Reduces scripting workload by more than 80% through streamlined processes. ● Flexible integration
	- Provides various APIs to integrate with existing CI/CD systems for in-depth customization.
- High performance Enables flexible scheduling with a containerized architecture.

## **Related Services**

Software Repository for Container (SWR), Object Storage Service (OBS), Virtual Private Network (VPN)

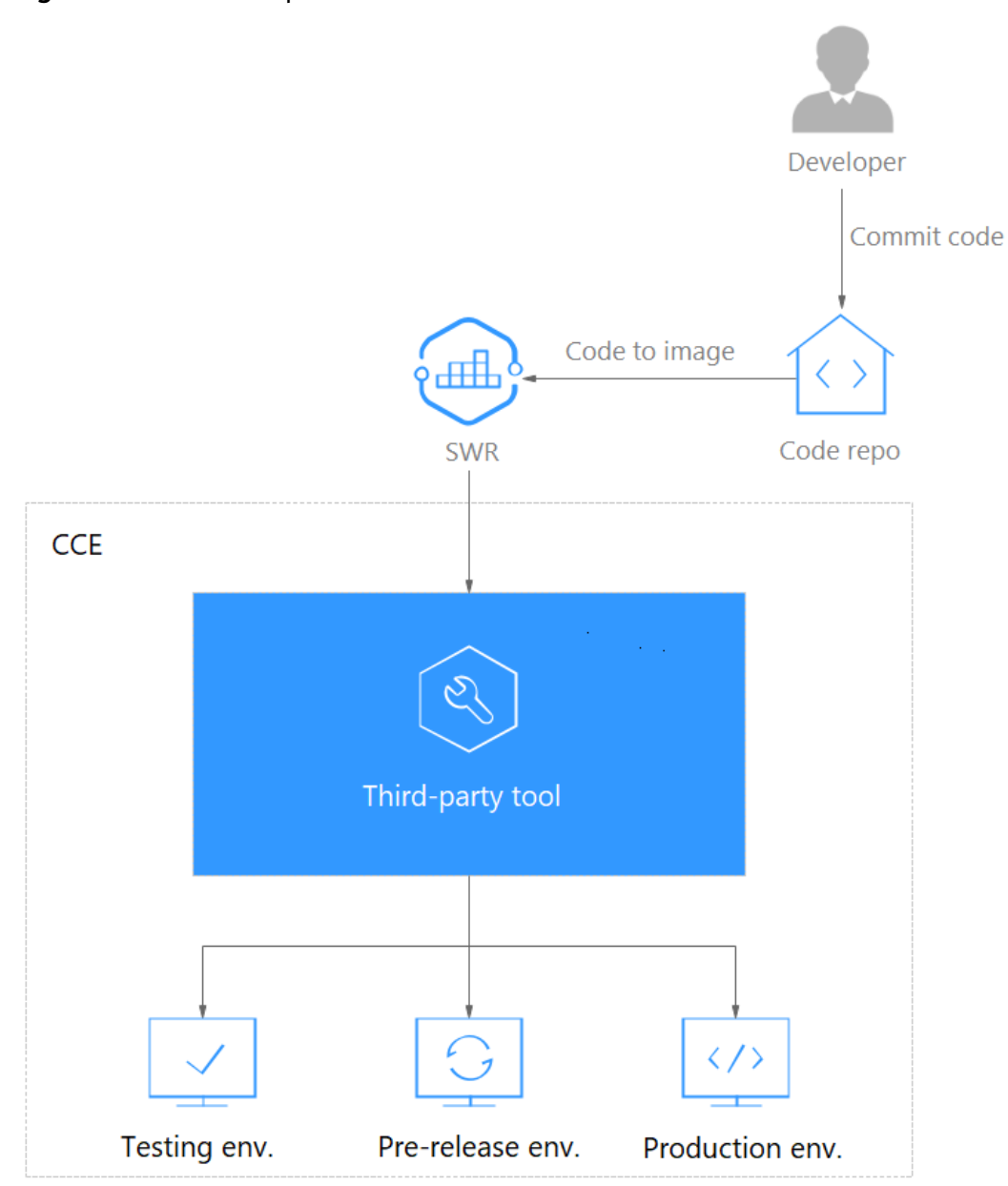

<span id="page-22-0"></span>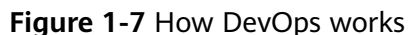

# **1.3.4 Hybrid Cloud Architecture**

# **Application Scenarios**

Multi-cloud deployment and disaster recovery

Running apps in containers on different clouds can ensure high availability. When a cloud is down, other clouds respond and serve.

● Traffic distribution and auto scaling

Large organizations often span cloud facilities in different regions. They need to communicate and auto scale — start small and then scale as system load grows. CCE takes care of these for you, cutting the costs of maintaining facilities.

Migration to the cloud and database hosting

Industries like finance and security have a top concern on data protection. They want to run critical systems in local IDCs while moving others to the cloud. They also expect one unified dashboard to manage all systems.

**Environment decoupling** 

To ensure IP security, you can decouple development from production. Set up one on the cloud and the other in the local IDC.

#### **Benefits**

Your apps and data can flow free on and off the cloud. Resource scheduling and DR are much easier, thanks to environment-independent containers. CCE provides container services with interconnected networks and unified management.

#### **Advantages**

On-cloud DR

Multicloud prevents systems from outages. When a cloud is faulty, CCE auto diverts traffic to other clouds to ensure service continuity.

Automatic traffic distribution

CCE reduces access latency by processing user requests on the nodes nearest to the users. Overloaded apps in local IDCs can be burst to the cloud backed by auto scaling.

Decoupling and sharing

CCE decouples data, environments, and compute capacity. Sensitive data vs general data. Development vs production. Compute-intensive services vs general services. Apps running on-premises can burst to the cloud. Your resources on and off the cloud can be better used.

Lower costs

Cloud resource pools, backed by auto scaling, can respond to load spikes in time. Manual operations are no longer needed and you can save big.

#### **Related Services**

Elastic Cloud Server (ECS), Direct Connect (DC), Virtual Private Network (VPN), SoftWare Repository for Container (SWR)

<span id="page-24-0"></span>**Figure 1-8** How hybrid cloud works

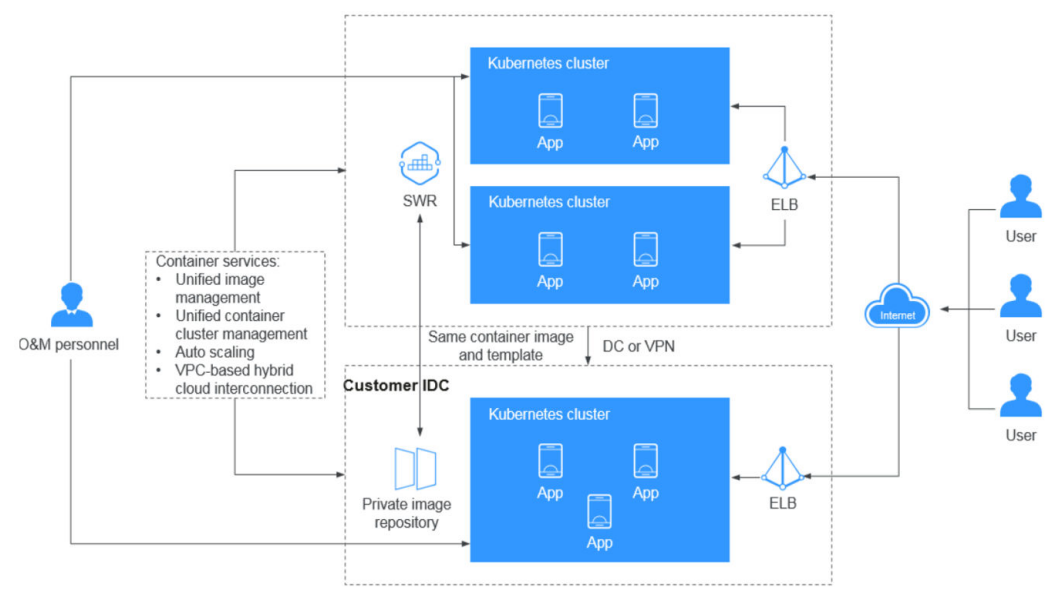

# **1.4 Notes and Constraints**

This section describes the notes and constraints on using CCE.

## **Clusters and Nodes**

- After a cluster is created, the following items cannot be changed:
	- Number of master nodes. For example, you cannot change a non-HA cluster (with one master node) to an HA cluster (with three master nodes).
	- AZ of a master node.
	- Network configuration of the cluster, such as the VPC, subnet, container CIDR block, Service CIDR block, IPv6 settings, and kube-proxy (forwarding) settings.
	- Network model. For example, change the **tunnel network** to the **VPC network**.
- Applications cannot be migrated between different namespaces.
- Underlying resources, such as ECSs (nodes), are limited by quotas and their inventory. Therefore, only some nodes may be successfully created during cluster creation, cluster scaling, or auto scaling.
- The ECS (node) specifications must be higher than 2 cores and 4 GB memory.
- To access a CCE cluster through a VPN, ensure that the VPN CIDR block does not conflict with the VPC CIDR block where the cluster resides and the container CIDR block.

#### **Networking**

By default, a NodePort Service is accessed within a VPC. To use an EIP to access a NodePort Service through public networks, bind an EIP to the node in the cluster in advance.

- LoadBalancer Services allow workloads to be accessed from public networks through **ELB**. This access mode has the following restrictions:
	- It is recommended that automatically created load balancers not be used by other resources. Otherwise, these load balancers cannot be completely deleted, causing residual resources.
	- Do not change the listener name for the load balancer in clusters of v1.15 and earlier. Otherwise, the load balancer cannot be accessed.
- Constraints on network policies:
	- Only clusters that use the tunnel network model support network policies. Network policies are classified into the following types:
		- **■** Ingress: All versions support this type.
		- Egress: This rule type cannot be set currently.
	- Network isolation is not supported for IPv6 addresses.

#### **Volumes**

- Constraints on EVS volumes:
	- EVS disks cannot be attached across AZs and cannot be used by multiple workloads, multiple pods of the same workload, or multiple jobs.
	- Data in a shared disk cannot be shared between nodes in a CCE cluster. If the same EVS disk is attached to multiple nodes, read and write conflicts and data cache conflicts may occur. When creating a Deployment, you are advised to create only one pod if you want to use EVS disks.
	- For clusters earlier than v1.19.10, if an HPA policy is used to scale out a workload with EVS volumes mounted, the existing pods cannot be read or written when a new pod is scheduled to another node.

For clusters of v1.19.10 and later, if an HPA policy is used to scale out a workload with EVS volume mounted, a new pod cannot be started because EVS disks cannot be attached.

- When you create a StatefulSet and add a cloud storage volume, existing EVS volumes cannot be used.
- EVS disks that have partitions or have non-ext4 file systems cannot be imported.
- Container storage in CCE clusters of Kubernetes 1.13 or later version supports encryption. Currently, E2E encryption is supported only in certain regions.
- EVS volumes cannot be created in specified enterprise projects. Only the default enterprise project is supported.
- Constraints on SFS volumes:
	- Container storage in CCE clusters of Kubernetes 1.13 or later version supports encryption. Currently, E2E encryption is supported only in certain regions.
	- Volumes cannot be created in specified enterprise projects. Only the default enterprise project is supported.
- Constraints on OBS volumes:
- CCE clusters of v1.7.3-r8 and earlier do not support OBS volumes. You need to upgrade these clusters or create clusters of a later version that supports OBS.
- Volumes cannot be created in specified enterprise projects. Only the default enterprise project is supported.
- Constraints on snapshots and backups:
	- The snapshot function is available **only for clusters of v1.15 or later** and requires the CSI-based everest add-on.
	- The subtype (common I/O, high I/O, or ultra-high I/O), disk mode (SCSI or VBD), data encryption, sharing status, and capacity of an EVS disk created from a snapshot must be the same as those of the disk associated with the snapshot. These attributes cannot be modified after being queried or set.

#### **Services**

A Service is a Kubernetes resource object that defines a logical set of pods and a policy by which to access them.

A maximum of 6,000 Services can be created in each namespace.

#### **CCE Cluster Resources**

There are resource quotas for your CCE clusters in each region.

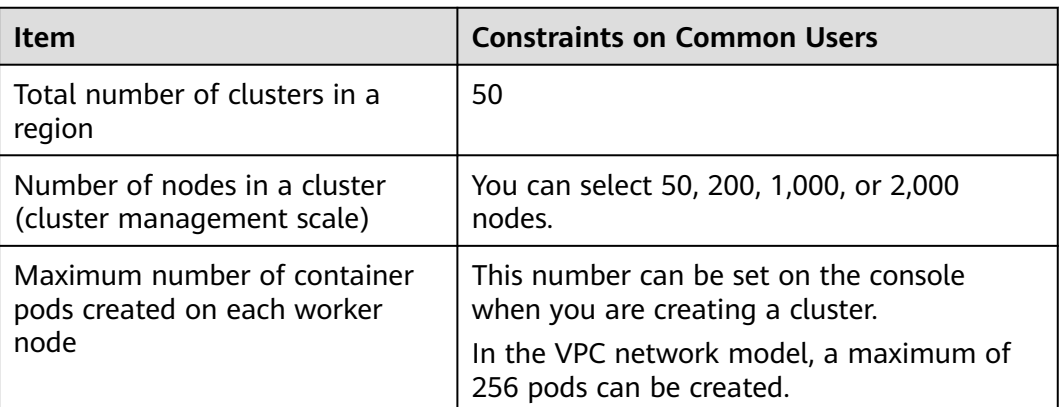

#### **Dependent Underlying Cloud Resources**

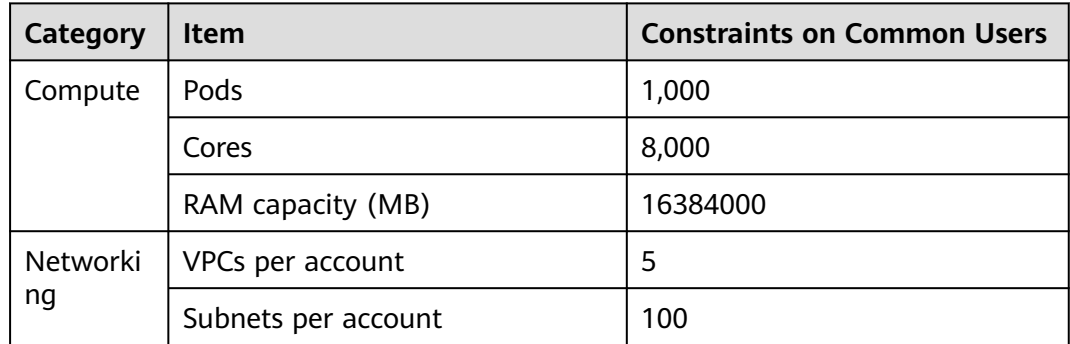

<span id="page-27-0"></span>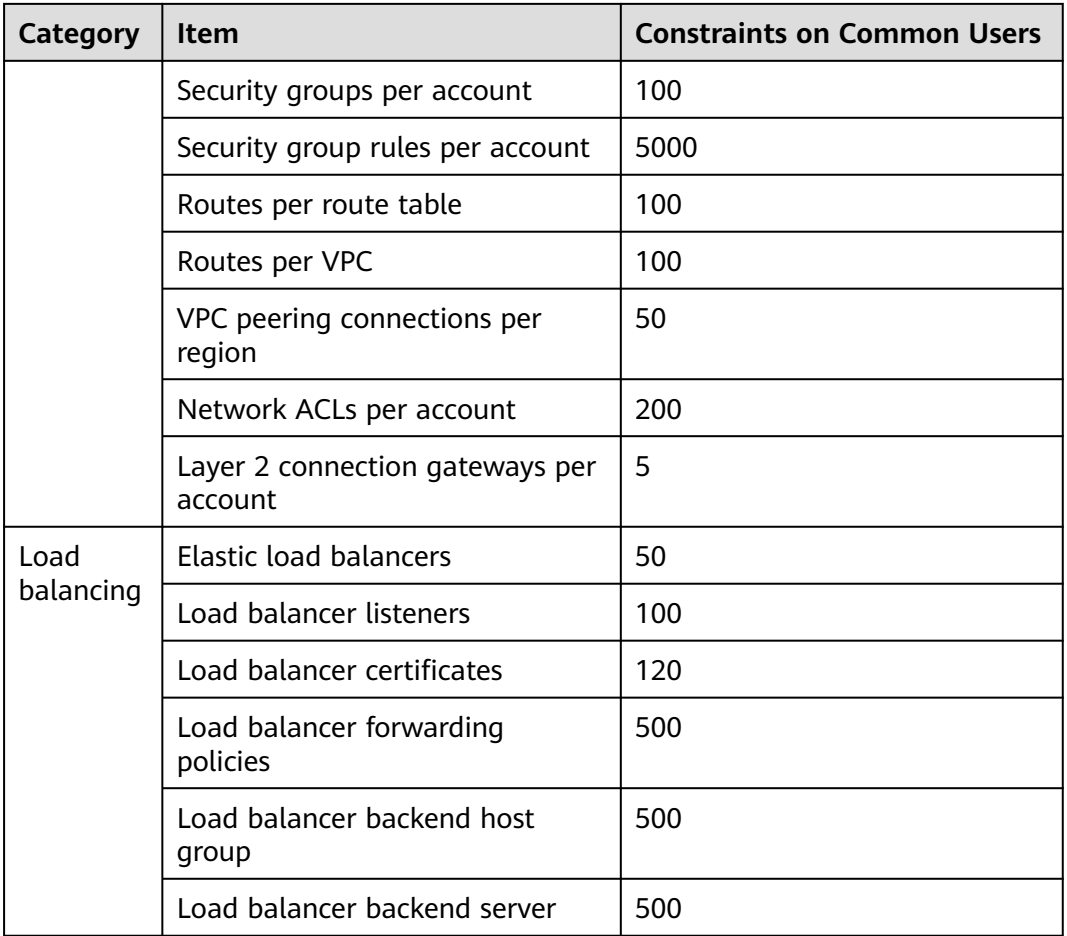

# **1.5 Permissions**

CCE allows you to assign permissions to IAM users and user groups under your tenant accounts. CCE combines the advantages of Identity and Access Management (IAM) and Kubernetes Role-based Access Control (RBAC) to provide a variety of authorization methods, including IAM fine-grained/token authorization and cluster-/namespace-scoped authorization.

CCE permissions are described as follows:

● **[Cluster-level permissions](#page-28-0)**: Cluster-level permissions management evolves out of the system policy authorization feature of IAM. IAM users in the same user group have the same permissions. On IAM, you can configure system policies to describe which IAM user groups can perform which operations on cluster resources. For example, you can grant user group A to create and delete cluster X, add a node, or install an add-on, while granting user group B to view information about cluster X.

Cluster-level permissions involve CCE non-Kubernetes APIs and support finegrained IAM policies and enterprise project management capabilities.

**[Namespace-level permissions](#page-32-0):** You can regulate users' or user groups' access to **Kubernetes resources**, such as workloads, jobs, and Services, in a single namespace based on their Kubernetes RBAC roles. CCE has also been enhanced based on open-source capabilities. It supports RBAC authorization

<span id="page-28-0"></span>based on IAM user or user group, and RBAC authentication on access to APIs using IAM tokens.

Namespace-level permissions involve CCE Kubernetes APIs and are enhanced based on the Kubernetes RBAC capabilities. Namespace-level permissions can be granted to IAM users or user groups for authentication and authorization, but are independent of fine-grained IAM policies. For details, see **[Using RBAC](https://kubernetes.io/docs/reference/access-authn-authz/rbac/) [Authorization](https://kubernetes.io/docs/reference/access-authn-authz/rbac/)**.

#### $\wedge$  CAUTION

- **Cluster-level permissions** are configured only for cluster-related resources (such as clusters and nodes). You must also configure **[namespace permissions](#page-32-0)** to operate Kubernetes resources (such as workloads, jobs, and Services).
- After you create a cluster of v1.11.7-r2 or later, CCE automatically assigns the cluster-admin permissions of all namespaces in the cluster to you, which means you have full control on the cluster and all resources in all namespaces.

## **Cluster-level Permissions (Assigned by Using IAM System Policies)**

By default, new IAM users do not have permissions assigned. Add a user to one or more groups, and attach permissions policies or roles to these groups. Users inherit permissions from the groups to which they are added and can perform specified operations on cloud services based on the permissions.

CCE is a project-level service deployed and accessed in specific physical regions. To assign AOM permissions to a user group, specify the scope as region-specific projects and select projects for the permissions to take effect. If **All projects** is selected, the permissions will take effect for the user group in all region-specific projects. When accessing CCE, the users need to switch to a region where they have been authorized to use the CCE service.

You can grant users permissions by using roles and policies.

- Roles: A type of coarse-grained authorization mechanism that defines permissions related to user responsibilities. This mechanism provides only a limited number of service-level roles for authorization. When using roles to assign permissions, assign other roles on which the permissions depend to take effect. However, roles are not an ideal choice for fine-grained authorization and secure access control.
- Policies: A type of fine-grained authorization mechanism that defines permissions required to perform operations on specific cloud resources under certain conditions. This mechanism allows for more flexible policy-based authorization, meeting requirements for secure access control. For example, you can assign users only the permissions for managing a certain type of clusters and nodes.

**[Table 1-3](#page-29-0)** lists all the system permissions supported by CCE.

| Role/<br><b>Policy</b><br><b>Name</b>          | <b>Description</b>                                                                                                    | <b>Type</b> | <b>Dependencies</b>                                                                                                    |
|------------------------------------------------|----------------------------------------------------------------------------------------------------|-------------|----------------------------------------------------------------------------------------------------|
| <b>CCE</b><br>Administr<br>ator                | Read and write<br>permissions for CCE<br>clusters and all<br>resources<br>(including<br>workloads, nodes,<br>jobs, and Services)<br>in the clusters                                                                                                    | Role        | Users granted permissions of this<br>policy must also be granted<br>permissions of the following<br>policies:                                |
|                                                |                                                                                                    |             | Global service project: OBS<br><b>Buckets Viewer and OBS</b><br>Administrator                                                                |
|                                                |                                                                                                    |             | Region-specific projects: Tenant<br>Guest, Server Administrator, ELB<br>Administrator, SFS Administrator,<br>SWR Admin, and APM FullAccess   |
|                                                |                                                                                                    |             | <b>NOTE</b><br>Users with both CCE Administrator<br>and NAT Gateway Administrator<br>policies can use NAT Gateway<br>functions for clusters. |
| <b>CCE</b><br><b>FullAccess</b>                | Common operation<br>permissions on CCE<br>cluster resources,<br>excluding the<br>namespace-level<br>permissions for the<br>clusters (with<br>Kubernetes RBAC<br>enabled) and the<br>privileged<br>administrator<br>operations, such as<br>agency<br>configuration and<br>cluster certificate<br>generation | Policy      | None.                                                                                                    |
| <b>CCE</b><br><b>ReadOnly</b><br><b>Access</b> | Permissions to view<br><b>CCE</b> cluster<br>resources,<br>excluding the<br>namespace-level<br>permissions of the<br>clusters (with<br>Kubernetes RBAC<br>enabled)                                                                                                    | Policy      | None.                                                                                                    |

<span id="page-29-0"></span>**Table 1-3** System permissions supported by CCE

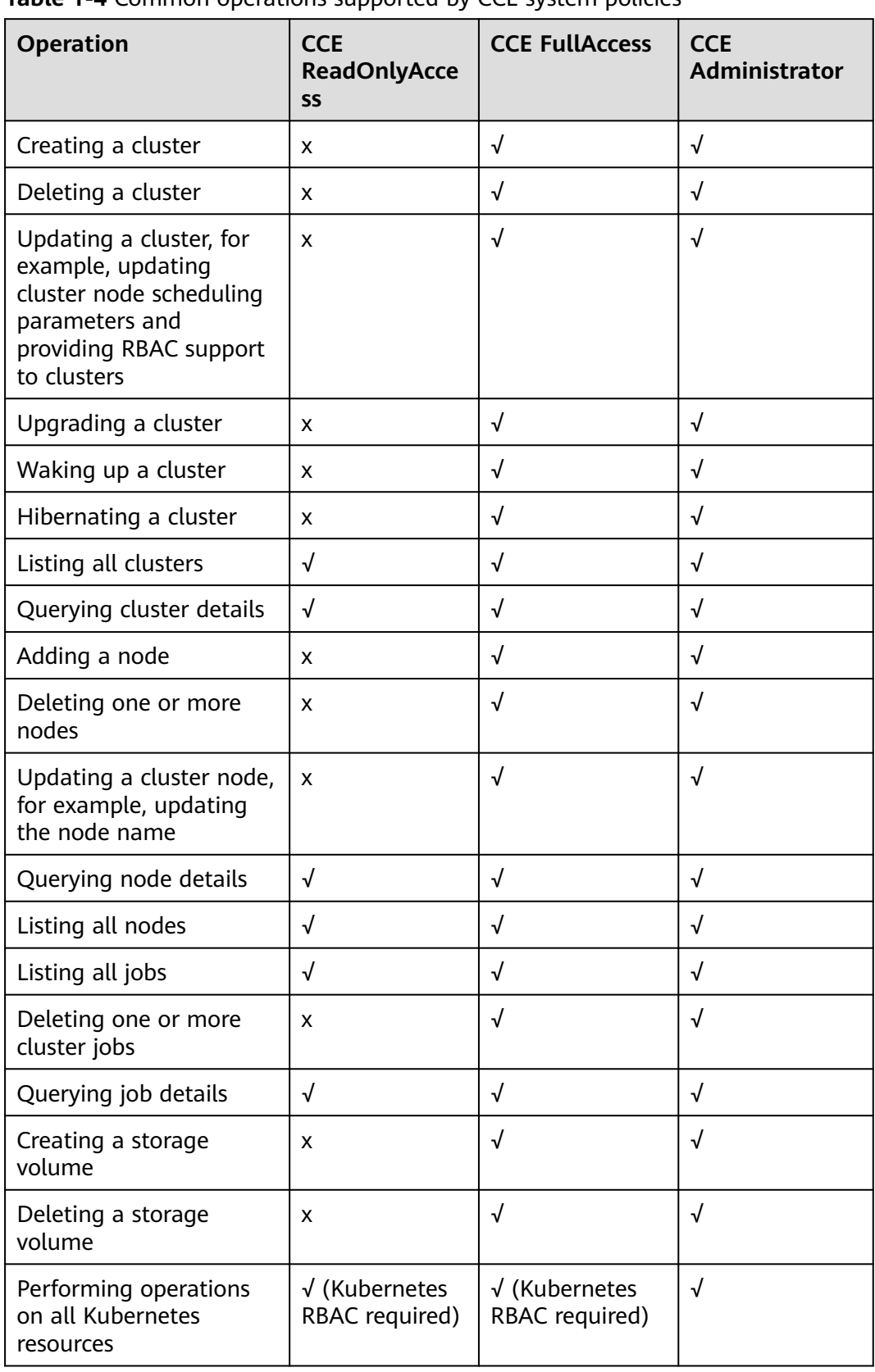

**Table 1-4** Common operations supported by CCE system policies

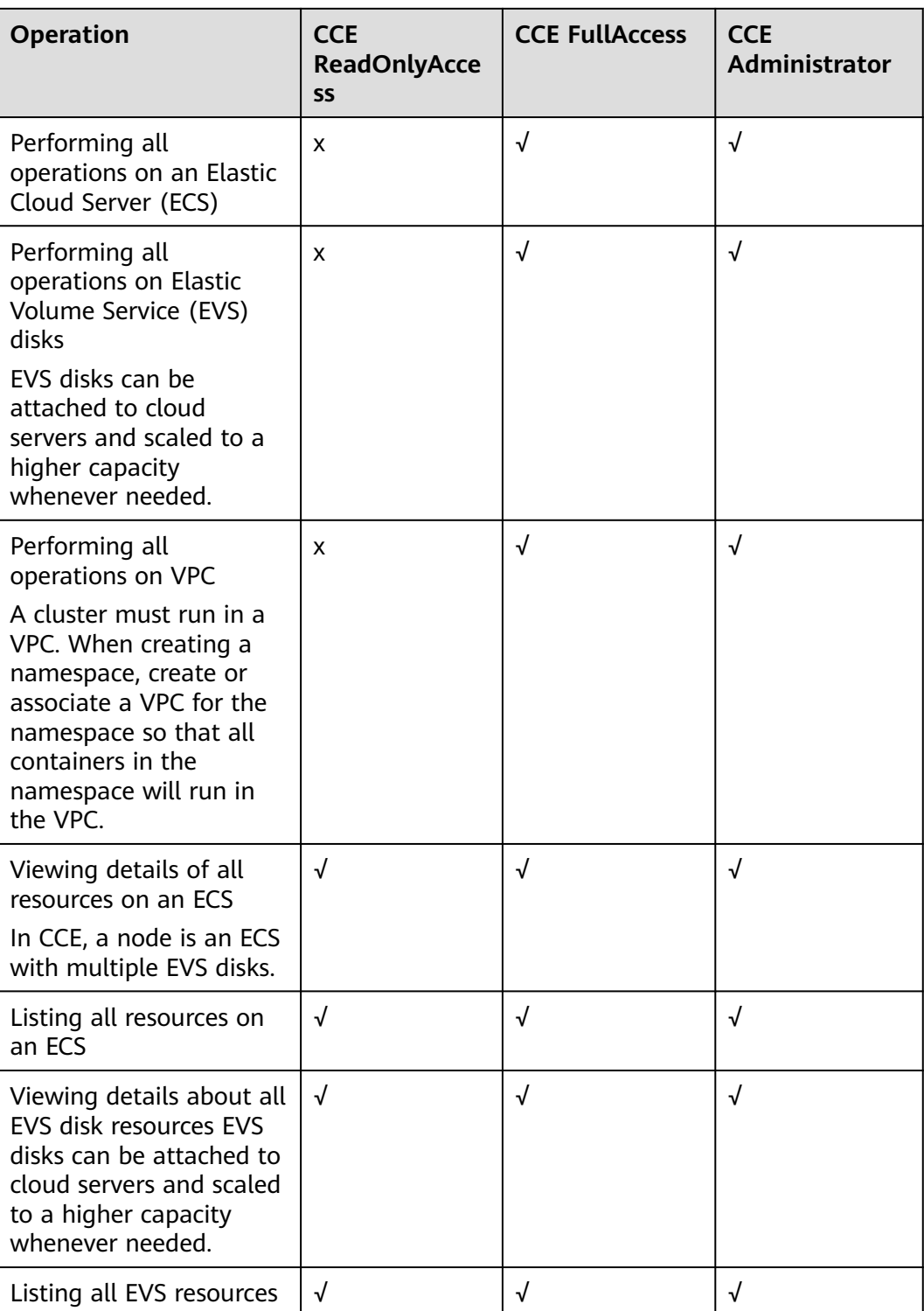

<span id="page-32-0"></span>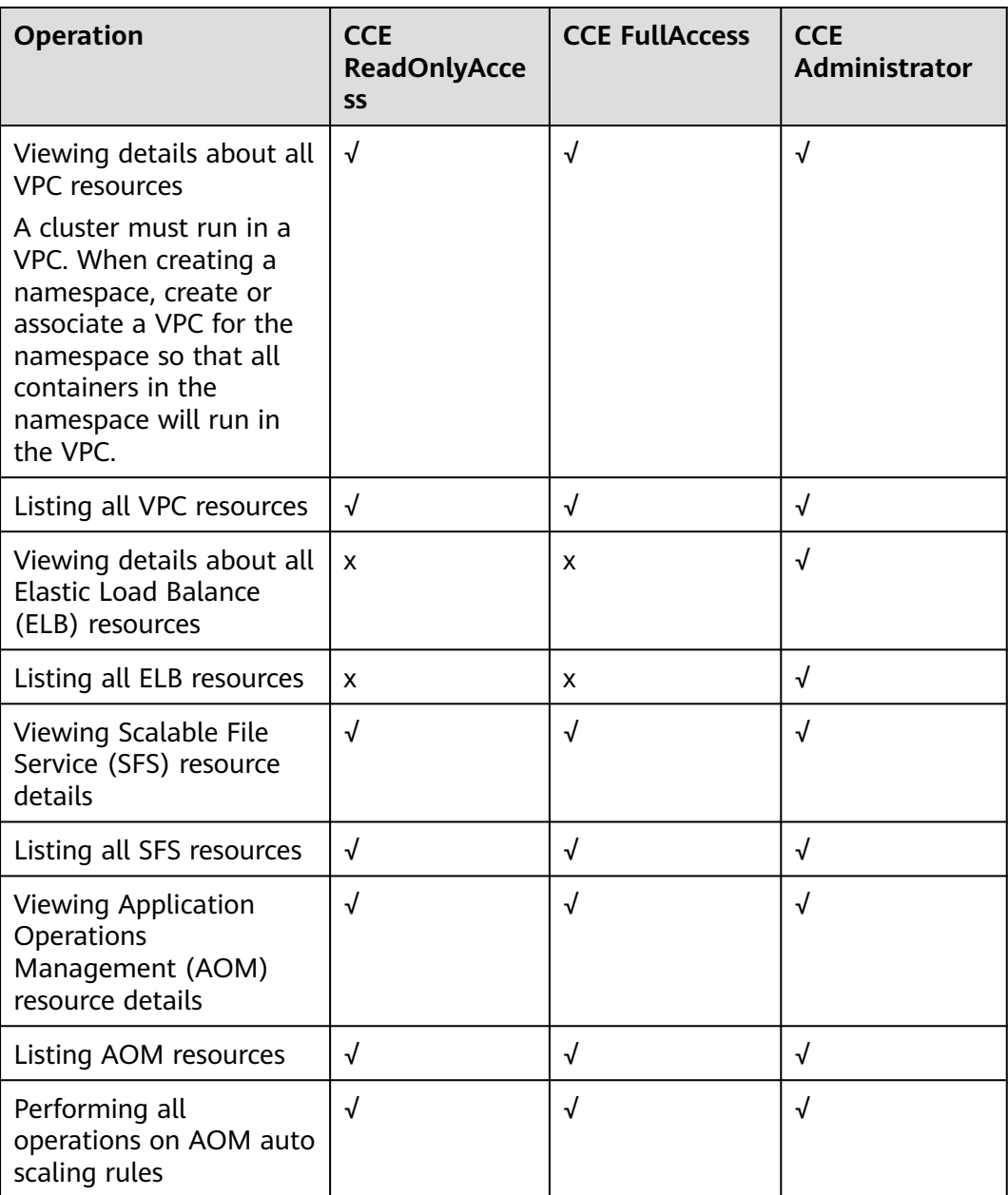

# **Namespace-level Permissions (Assigned by Using Kubernetes RBAC)**

You can regulate users' or user groups' access to Kubernetes resources in a single namespace based on their Kubernetes RBAC roles. The RBAC API declares four kinds of Kubernetes objects: Role, ClusterRole, RoleBinding, and ClusterRoleBinding, which are described as follows:

- Role: defines a set of rules for accessing Kubernetes resources in a namespace.
- RoleBinding: defines the relationship between users and roles.
- ClusterRole: defines a set of rules for accessing Kubernetes resources in a cluster (including all namespaces).
- ClusterRoleBinding: defines the relationship between users and cluster roles.

<span id="page-33-0"></span>Role and ClusterRole specify actions that can be performed on specific resources. RoleBinding and ClusterRoleBinding bind roles to specific users, user groups, or ServiceAccounts. See the following figure.

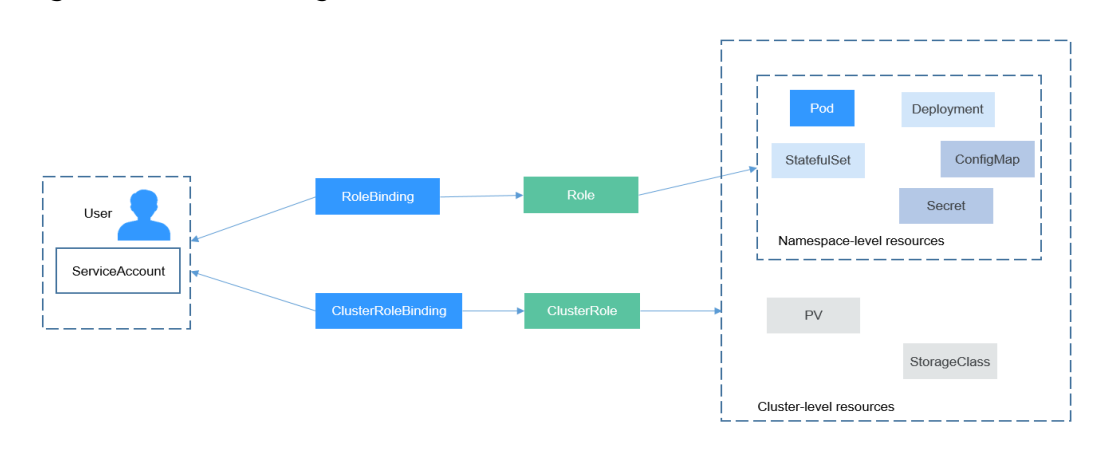

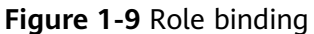

On the CCE console, you can assign permissions to a user or user group to access resources in one or all namespaces. By default, the CCE console provides the following ClusterRoles:

- view (read-only): read-only permission on most resources in all or selected namespaces.
- edit (development): read and write permissions on most resources in all or selected namespaces. If this ClusterRole is configured for all namespaces, its capability is the same as the O&M permission.
- admin (O&M): read and write permissions on most resources in all namespaces, and read-only permission on nodes, storage volumes, namespaces, and quota management.
- cluster-admin (administrator): read and write permissions on all resources in all namespaces.
- drainage-editor: drain a node.
- drainage-viewer: view the nodal drainage status but cannot drain a node.

In addition to cluster-admin, admin, edit, and view, you can define Roles and RoleBindings to configure the permissions to add, delete, modify, and query resources, such as pods, Deployments, and Services, in the namespace.

# **1.6 Basic Concepts**

# **1.6.1 Basic Concepts**

CCE provides highly scalable, high-performance, enterprise-class Kubernetes clusters and supports Docker containers. With CCE, you can easily deploy, manage, and scale containerized applications in the cloud.

The graphical CCE console enables E2E user experiences. In addition, CCE supports native Kubernetes APIs and kubectl. Before using CCE, you are advised to understand related basic concepts.

## **Cluster**

A cluster is a group of one or more cloud servers (also known as nodes) in the same subnet. It has all the cloud resources (including VPCs and compute resources) required for running containers.

#### **Node**

A node is a cloud server (virtual or physical machine) running an instance of the Docker Engine. Containers are deployed, run, and managed on nodes. The node agent (kubelet) runs on each node to manage container instances on the node. The number of nodes in a cluster can be scaled.

## **Node Pool**

A node pool contains one node or a group of nodes with identical configuration in a cluster.

# **Virtual Private Cloud (VPC)**

A VPC is a logically isolated virtual network that facilitates secure internal network management and configurations. Resources in the same VPC can communicate with each other, but those in different VPCs cannot communicate with each other by default. VPCs provide the same network functions as physical networks and also advanced network services, such as elastic IP addresses and security groups.

#### **Security Group**

A security group is a collection of access control rules for ECSs that have the same security protection requirements and are mutually trusted in a VPC. After a security group is created, you can create different access rules for the security group to protect the ECSs that are added to this security group.

#### **Relationship Between Clusters, VPCs, Security Groups, and Nodes**

As shown in **[Figure 1-10](#page-35-0)**, a region may comprise multiple VPCs. A VPC consists of one or more subnets. The subnets communicate with each other through a subnet gateway. A cluster is created in a subnet. There are three scenarios:

- Different clusters are created in different VPCs.
- Different clusters are created in the same subnet.
- Different clusters are created in different subnets.

<span id="page-35-0"></span>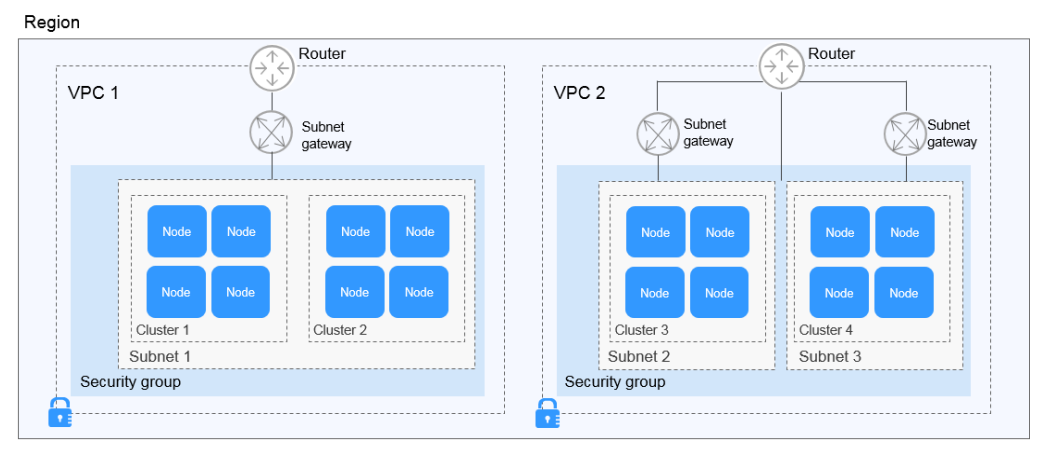

**Figure 1-10** Relationship between clusters, VPCs, security groups, and nodes

#### **Pod**

A pod is the smallest and simplest unit in the Kubernetes object model that you create or deploy. A pod encapsulates an application container (or, in some cases, multiple containers), storage resources, a unique network IP address, and options that govern how the containers should run.

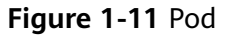

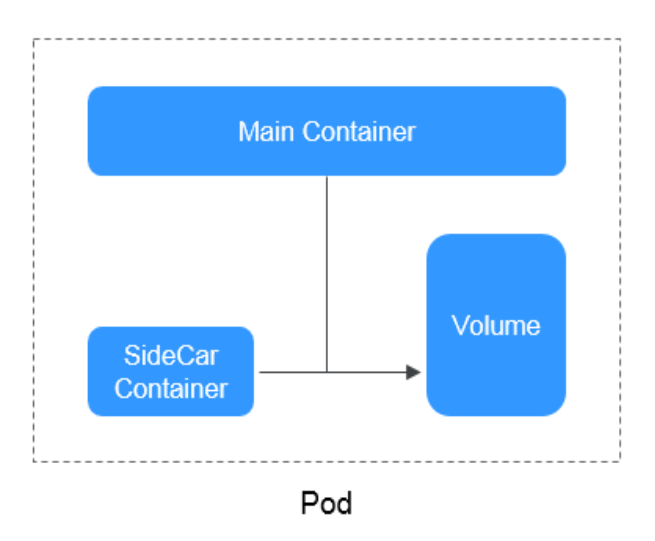

## **Container**

A container is a running instance of a Docker image. Multiple containers can run on one node. Containers are actually software processes. Unlike traditional software processes, containers have separate namespace and do not run directly on a host.
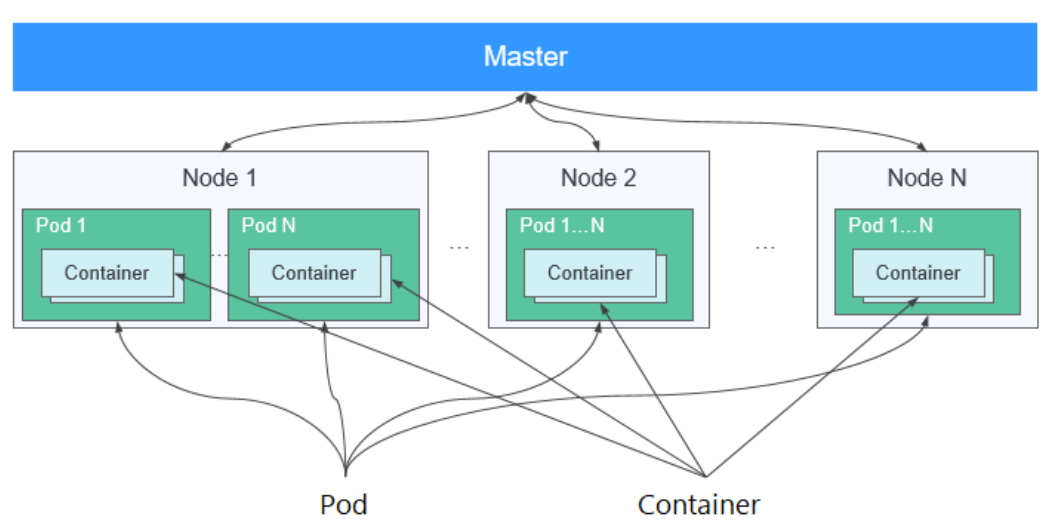

**Figure 1-12** Relationships between pods, containers, and nodes

# **Workload**

A workload is an application running on Kubernetes. No matter how many components are there in your workload, you can run it in a group of Kubernetes pods. A workload is an abstract model of a group of pods in Kubernetes. Workloads classified in Kubernetes include Deployments, StatefulSets, DaemonSets, jobs, and cron jobs.

- **Deployment:** Pods are completely independent of each other and functionally identical. They feature auto scaling and rolling upgrade. Typical examples include Nginx and WordPress.
- **StatefulSet:** Pods are not completely independent of each other. They have stable persistent storage, and feature orderly deployment and deletion. Typical examples include MySQL-HA and etcd.
- **DaemonSet:** A DaemonSet ensures that all or some nodes run a pod. It is applicable to pods running on every node. Typical examples include Ceph, Fluentd, and Prometheus Node Exporter.
- **Job**: It is a one-time task that runs to completion. It can be executed immediately after being created. Before creating a workload, you can execute a job to upload an image to the image repository.
- **Cron job**: It runs a job periodically on a given schedule. You can perform time synchronization for all active nodes at a fixed time point.

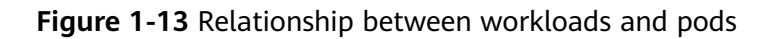

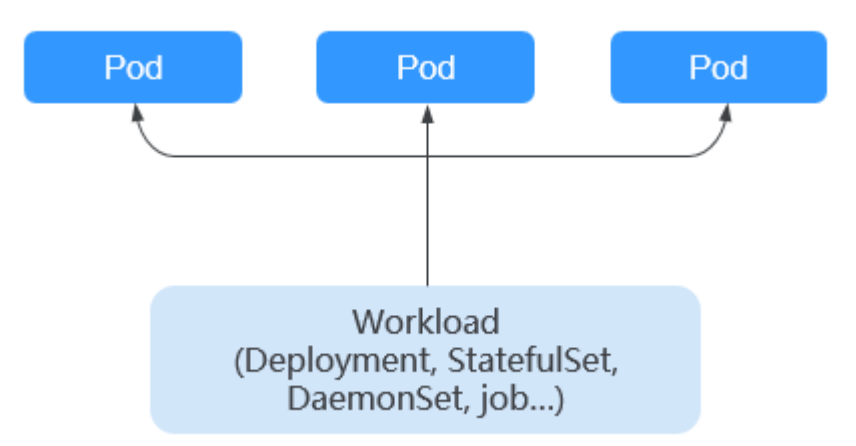

# **Image**

Docker creates an industry standard for packaging containerized applications. Docker images are like templates that include everything needed to run containers, and are used to create Docker containers. In other words, Docker image is a special file system that includes everything needed to run containers: programs, libraries, resources, and configuration files. It also contains configuration parameters (such as anonymous volumes, environment variables, and users) required within a container runtime. An image does not contain any dynamic data. Its content remains unchanged after being built. When deploying containerized applications, you can use images from Docker Hub, SoftWare Repository for Container (SWR), and your private image registries. For example, a Docker image can contain a complete Ubuntu operating system, in which only the required programs and dependencies are installed.

Images become containers at runtime, that is, containers are created from images. Containers can be created, started, stopped, deleted, and suspended.

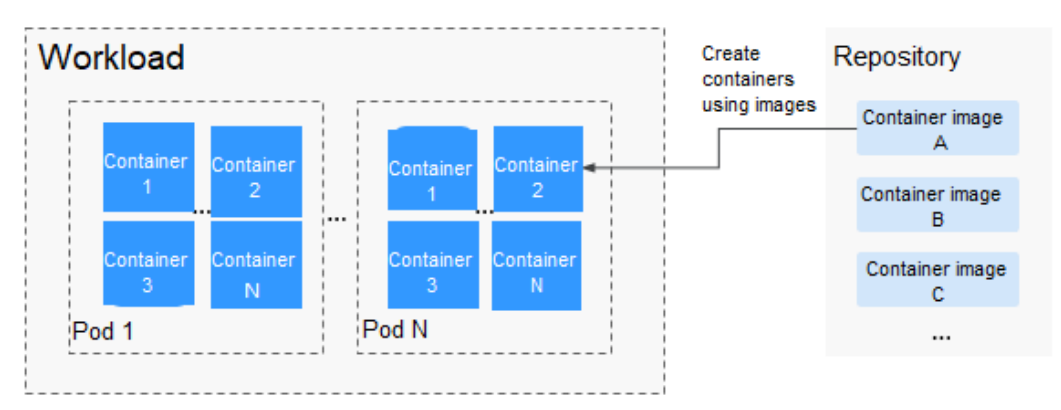

**Figure 1-14** Relationship between images, containers, and workloads

# **Namespace**

A namespace is an abstract collection of resources and objects. It enables resources to be organized into non-overlapping groups. Multiple namespaces can be created inside a cluster and isolated from each other. This enables namespaces to share the same cluster services without affecting each other. Examples:

- You can deploy workloads in a development environment into one namespace, and deploy workloads in a test environment into another namespace.
- Pods, Services, ReplicationControllers, and Deployments belong to a namespace (named **default**, by default), whereas nodes and PersistentVolumes do not belong to any namespace.

# **Service**

A Service is an abstract method that exposes a group of applications running on a pod as network services.

Kubernetes provides you with a service discovery mechanism without modifying applications. In this mechanism, Kubernetes provides pods with their own IP addresses and a single DNS for a group of pods, and balances load between them.

Kubernetes allows you to specify a Service of a required type. The values and actions of different types of Services are as follows:

- **ClusterIP:** ClusterIP Service, as the default Service type, is exposed through the internal IP address of the cluster. If this mode is selected, Services can be accessed only within the cluster.
- **NodePort:** NodePort Services are exposed through the IP address and static port of each node. A ClusterIP Service, to which a NodePort Service will route, is automatically created. By sending a request to <NodeIP>:<NodePort>, you can access a NodePort Service from outside of a cluster.
- **LoadBalancer (ELB)**: LoadBalancer (ELB) Services are exposed by using load balancers of the cloud provider. External load balancers can route to NodePort and ClusterIP Services.

# **Layer-7 Load Balancing (Ingress)**

An ingress is a set of routing rules for requests entering a cluster. It provides Services with URLs, load balancing, SSL termination, and HTTP routing for external access to the cluster.

# **Network Policy**

Network policies provide policy-based network control to isolate applications and reduce the attack surface. A network policy uses label selectors to simulate traditional segmented networks and controls traffic between them and traffic from outside.

# **ConfigMap**

A ConfigMap is used to store configuration data or configuration files as key-value pairs. ConfigMaps are similar to secrets, but provide a means of working with strings that do not contain sensitive information.

# **Secret**

Secrets resolve the configuration problem of sensitive data such as passwords, tokens, and keys, and will not expose the sensitive data in images or pod specs. A secret can be used as a volume or an environment variable.

# **Label**

A label is a key-value pair and is associated with an object, for example, a pod. Labels are used to identify special features of objects and are meaningful to users. However, labels have no direct meaning to the kernel system.

# **Label Selector**

Label selector is the core grouping mechanism of Kubernetes. It identifies a group of resource objects with the same characteristics or attributes through the label selector client or user.

# **Annotation**

Annotations are defined in key-value pairs as labels are.

Labels have strict naming rules. They define the metadata of Kubernetes objects and are used by label selectors.

Annotations are additional user-defined information for external tools to search for a resource object.

# **PersistentVolume**

A PersistentVolume (PV) is a network storage in a cluster. Similar to a node, it is also a cluster resource.

# **PersistentVolumeClaim**

A PV is a storage resource, and a PersistentVolumeClaim (PVC) is a request for a PV. PVC is similar to pod. Pods consume node resources, and PVCs consume PV resources. Pods request CPU and memory resources, and PVCs request data volumes of a specific size and access mode.

# **Auto Scaling - HPA**

Horizontal Pod Autoscaling (HPA) is a function that implements horizontal scaling of pods in Kubernetes. The scaling mechanism of ReplicationController can be used to scale your Kubernetes clusters.

# **Affinity and Anti-Affinity**

If an application is not containerized, multiple components of the application may run on the same virtual machine and processes communicate with each other. However, in the case of containerization, software processes are packed into different containers and each container has its own lifecycle. For example, the transaction process is packed into a container while the monitoring/logging process and local storage process are packed into other containers. If closely

related container processes run on distant nodes, routing between them will be costly and slow.

- Affinity: Containers are scheduled onto the nearest node. For example, if application A and application B frequently interact with each other, it is necessary to use the affinity feature to keep the two applications as close as possible or even let them run on the same node. In this way, no performance loss will occur due to slow routing.
- Anti-affinity: Instances of the same application spread across different nodes to achieve higher availability. Once a node is down, instances on other nodes are not affected. For example, if an application has multiple replicas, it is necessary to use the anti-affinity feature to deploy the replicas on different nodes. In this way, no single point of failure will occur.

# **Node Affinity**

By selecting labels, you can schedule pods to specific nodes.

# **Node Anti-Affinity**

By selecting labels, you can prevent pods from being scheduled to specific nodes.

# **Pod Affinity**

You can deploy pods onto the same node to reduce consumption of network resources.

# **Pod Anti-Affinity**

You can deploy pods onto different nodes to reduce the impact of system breakdowns. Anti-affinity deployment is also recommended for workloads that may interfere with each other.

# **Resource Quota**

Resource quotas are used to limit the resource usage of users.

# **Resource Limit (LimitRange)**

By default, all containers in Kubernetes have no CPU or memory limit. LimitRange (**limits** for short) is used to add a resource limit to a namespace, including the minimum, maximum, and default amounts of resources. When a pod is created, resources are allocated according to the **limits** parameters.

# **Environment Variable**

An environment variable is a variable whose value can affect the way a running container will behave. A maximum of 30 environment variables can be defined at container creation time. You can modify environment variables even after workloads are deployed, increasing flexibility in workload configuration.

The function of setting environment variables on CCE is the same as that of specifying ENV in a Dockerfile.

# **Chart**

For your Kubernetes clusters, you can use **[Helm](https://helm.sh/)** to manage software packages, which are called charts. Helm is to Kubernetes what the apt command is to Ubuntu or what the yum command is to CentOS. Helm can quickly search for, download, and install charts.

Charts are a Helm packaging format. It describes only a group of related cluster resource definitions, not a real container image package. A Helm chart contains only a series of YAML files used to deploy Kubernetes applications. You can customize some parameter settings in a Helm chart. When installing a chart, Helm deploys resources in the cluster based on the YAML files defined in the chart. Related container images are not included in the chart but are pulled from the image repository defined in the YAML files.

Application developers need to push container image packages to the image repository, use Helm charts to package dependencies, and preset some key parameters to simplify application deployment.

Helm directly installs applications and their dependencies in the cluster based on the YAML files in a chart. Application users can search for, install, upgrade, roll back, and uninstall applications without defining complex deployment files.

# **1.6.2 Mappings Between CCE and Kubernetes Terms**

Kubernetes (K8s) is an open-source system for automating deployment, scaling, and management of container clusters. It is a container orchestration tool and a leading solution based on the distributed architecture of the container technology. Kubernetes is built on the open-source Docker technology that automates deployment, resource scheduling, service discovery, and dynamic scaling of containerized applications.

This topic describes the mappings between CCE and Kubernetes terms.

| <b>CCE</b>  | <b>Kubernetes</b> |
|-------------|-------------------|
| Cluster     | Cluster           |
| Node        | Node              |
| Node pool   | NodePool          |
| Container   | Container         |
| Image       | Image             |
| Namespace   | Namespace         |
| Deployment  | Deployment        |
| StatefulSet | StatefulSet       |
| DaemonSet   | DaemonSet         |
| Job         | Job               |

**Table 1-5** Mappings between CCE and Kubernetes terms

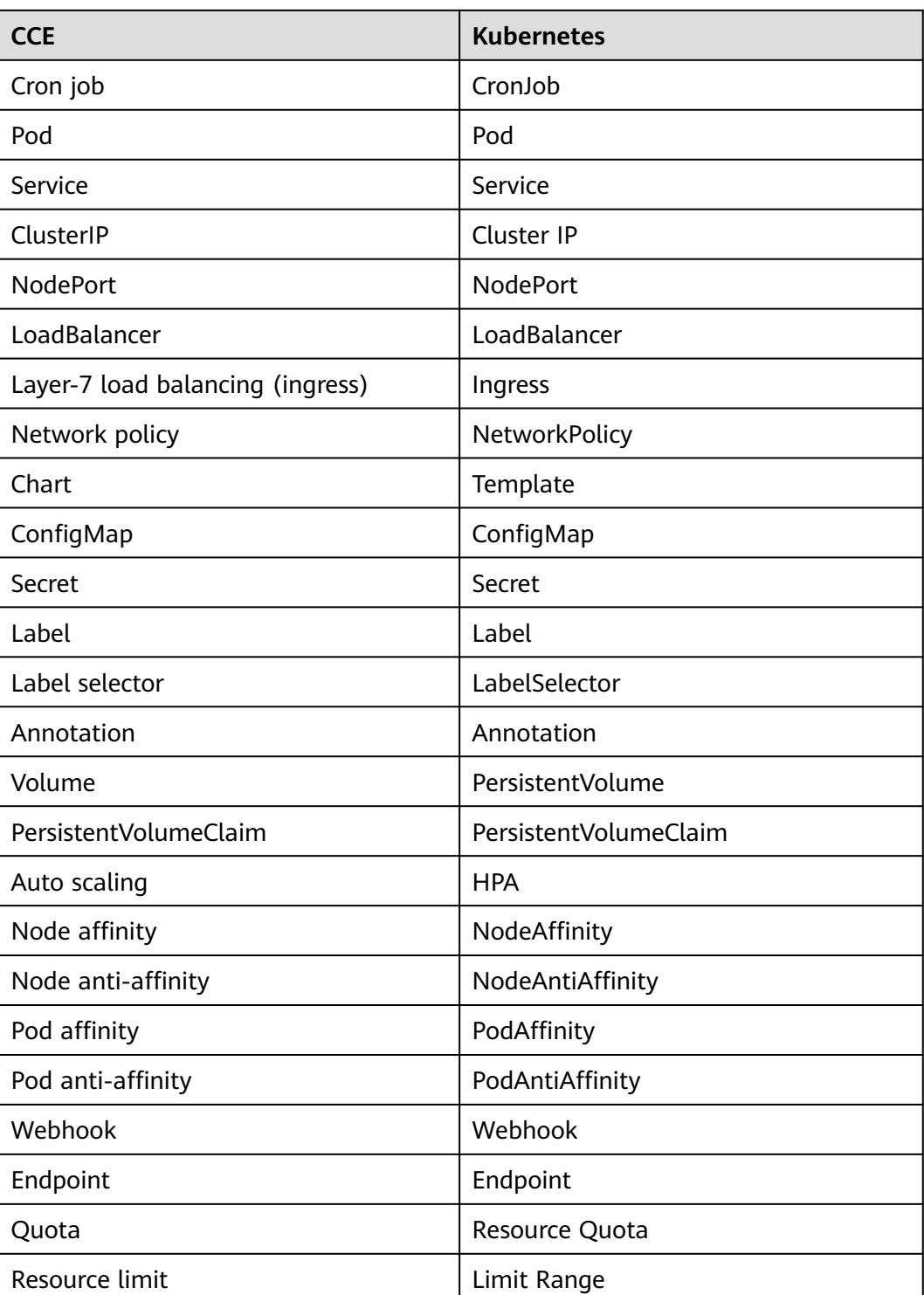

# **1.6.3 Regions and AZs**

# **Definition**

A region and availability zone (AZ) identify the location of a data center. You can create resources in a specific region and AZ.

- Regions are divided based on geographical location and network latency. Public services, such as Elastic Cloud Server (ECS), Elastic Volume Service (EVS), Object Storage Service (OBS), Virtual Private Cloud (VPC), Elastic IP (EIP), and Image Management Service (IMS), are shared within the same region. Regions are classified as universal regions and dedicated regions. A universal region provides universal cloud services for common domains. A dedicated region provides services of the same type only or for specific domains.
- An AZ contains one or more physical data centers. Each AZ has independent cooling, fire extinguishing, moisture-proof, and electricity facilities. Within an AZ, computing, network, storage, and other resources are logically divided into multiple clusters. AZs in a region are interconnected through high-speed optic fibers. This is helpful if you will deploy systems across AZs to achieve higher availability.

Cloud services are available in many regions around the world. You can select a region and AZ as needed.

# **How to Select a Region?**

When selecting a region, consider the following factors:

**Location** 

Select a region close to you or your target users to reduce network latency and improve access rate.

# **Selecting an AZ**

When deploying resources, consider your applications' requirements on disaster recovery (DR) and network latency.

- For high DR capability, deploy resources in different AZs within the same region.
- For lower network latency, deploy resources in the same AZ.

# **Regions and Endpoints**

When using an API to access resources, you must specify a region and endpoint.

# **1.7 Related Services**

CCE works with the following cloud services and requires permissions to access them.

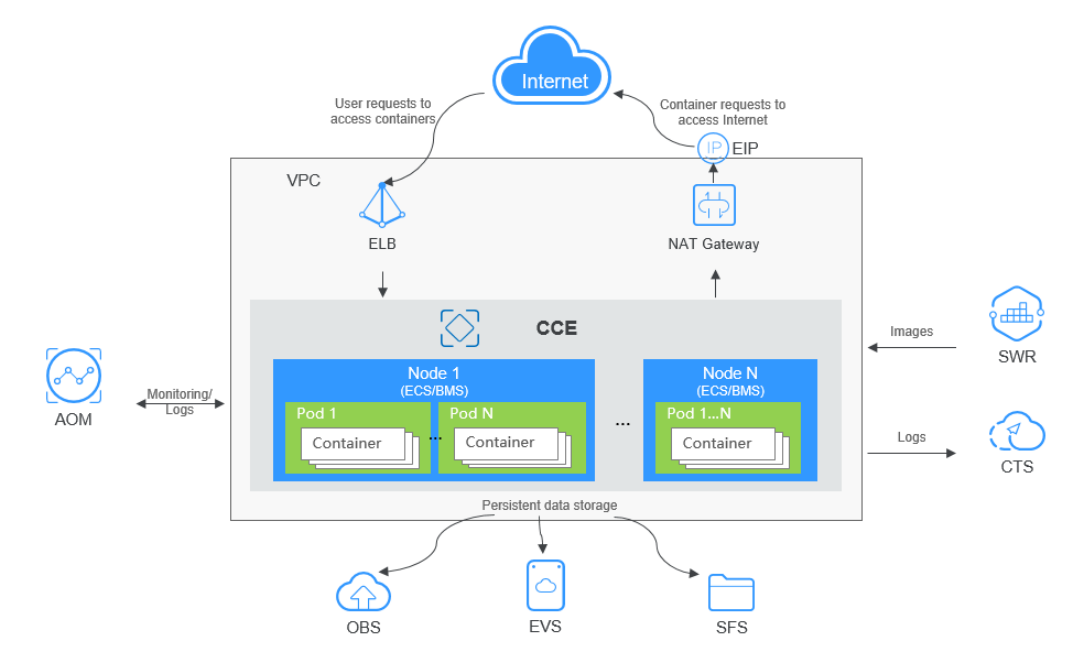

**Figure 1-15** Relationships between CCE and other services

# **Relationships Between CCE and Other Services**

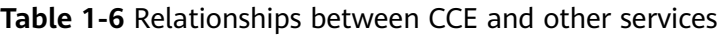

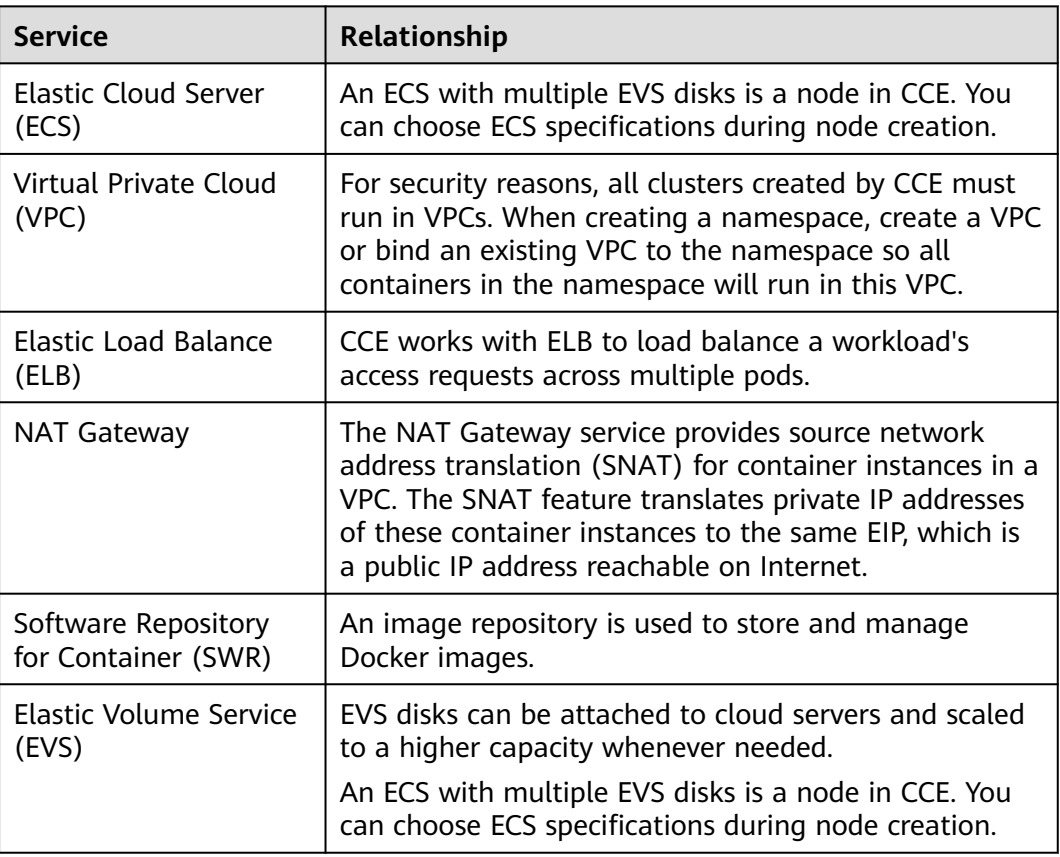

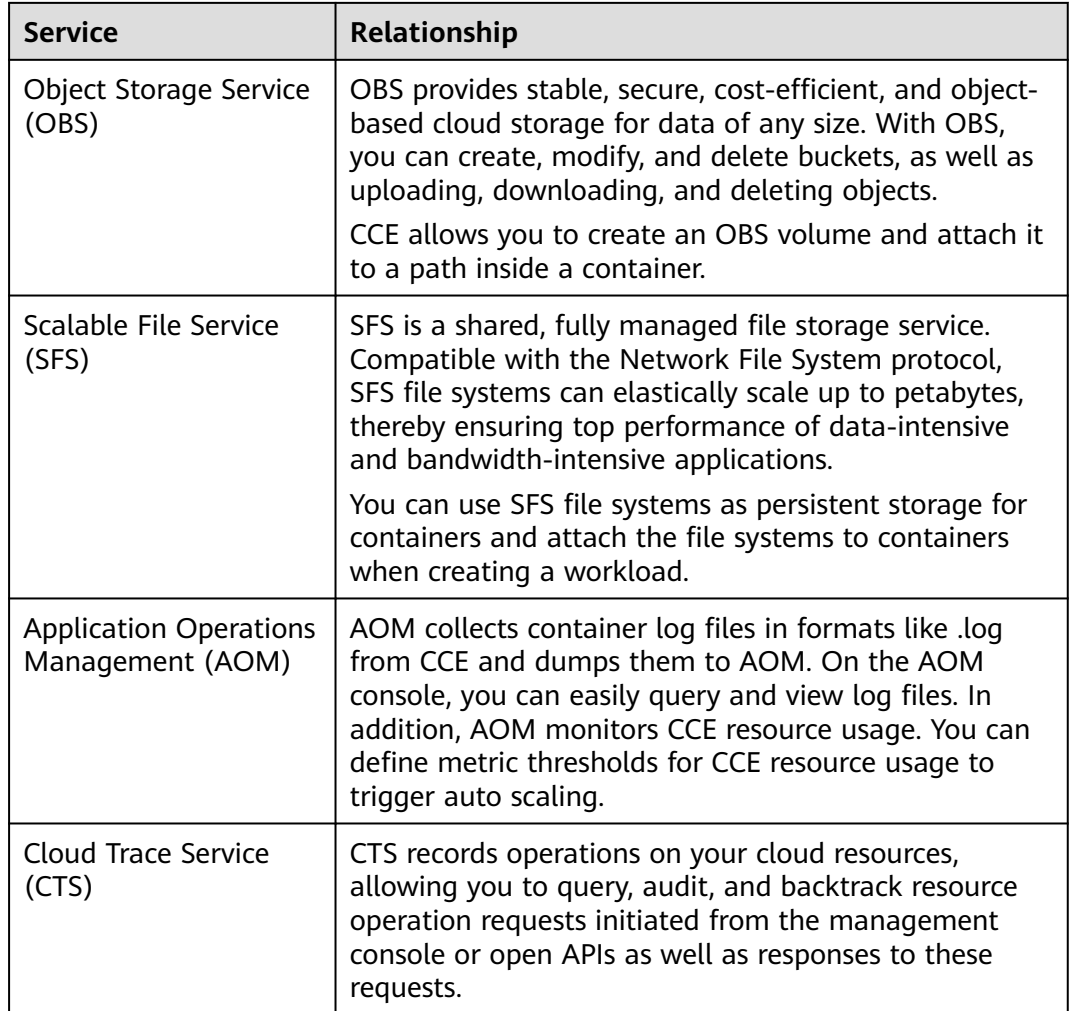

# **2 Getting Started**

# **2.1 Introduction**

This section describes how to use Cloud Container Engine (CCE) and provides frequently asked questions (FAQs) to help you quickly get started with CCE.

# **Procedure**

Complete the following tasks to get started with CCE.

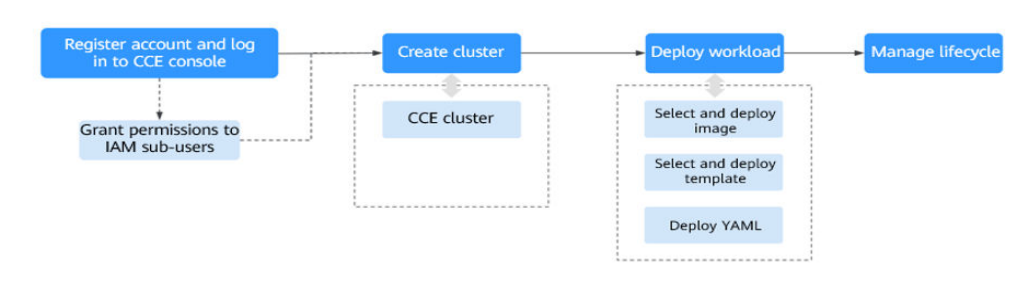

# **Figure 2-1** Procedure for getting started with CCE

# **Step 1 Register an account and grant permissions to IAM users.**

An account has the permissions to use CCE. However, IAM users created by an account do not have the permission. You need to manually grant the permission to IAM users. For details, see .

# **Step 2 Create a cluster.**

For details on how to create a regular Kubernetes cluster, see **[Creating a](#page-50-0) [Kubernetes Cluster](#page-50-0)**.

# **Step 3 Create a workload from an image or chart.**

- **[Creating a Deployment \(Nginx\) from an Image](#page-52-0)**
- **[Deploying WordPress and MySQL That Depend on Each Other](#page-54-0)**

## **Step 4 View workload status and logs. Upgrade, scale, and monitor the workload.**

**----End**

# **FAQs**

- 1. **Is CCE suitable for users who are not familiar with Kubernetes?** Yes. The CCE console is easy-to-use, and the *Getting Started* guide helps you quickly understand and use CCE.
- 2. **Is CCE suitable for users who have little experience in building images?** In addition to storing images created by yourself in **My Images**, CCE allows you to create containerized applications using open source images. For details, see **[Creating a Deployment \(Nginx\) from an Image](#page-52-0)**.
- 3. **How do I create a workload using CCE?** Create a cluster and then create a workload in the cluster. For details, see **[Creating a Deployment \(Nginx\) from an Image](#page-52-0)**.
- 4. **How do I create a workload accessible to public networks?** CCE provides different workload access types to address diverse scenarios.
- 5. **How can I allow multiple workloads in the same cluster to access each other?**

Set **Service Type** to **ClusterIP**, which allows workloads in the same cluster to use their cluster-internal domain names to access each other.

Cluster-internal domain names are in the format of <self-defined service name>.<workload's namespace>.svc.cluster.local:<port number>. For example, nginx.default.svc.cluster.local:80.

# **2.2 Preparations**

Before using CCE, you need to make the following preparations:

- **Creating an IAM user**
- **Obtaining Resource Permissions**
- **[\(Optional\) Creating a VPC](#page-48-0)**
- **[\(Optional\) Creating a Key Pair](#page-49-0)**

# **Creating an IAM user**

If you want to allow multiple users to manage your resources without sharing your password or keys, you can create users using IAM and grant permissions to the users. These users can use specified links and their own accounts to access the cloud and manage resources efficiently. You can also configure account security policies to ensure the security of these accounts.

Your accounts have the permissions to use CCE. However, IAM users created by your accounts do not have the permissions. You need to manually assign the permissions to IAM users.

# **Obtaining Resource Permissions**

CCE works closely with multiple cloud services to support computing, storage, networking, and monitoring functions. When you log in to the CCE console for the <span id="page-48-0"></span>first time, CCE automatically requests permissions to access those cloud services in the region where you run your applications. Specifically:

Compute services

When you create a node in a cluster, a cloud server is created accordingly. The prerequisite is that CCE has obtained the permissions to access Elastic Cloud Service (ECS) and Bare Metal Server (BMS).

Storage services

CCE allows you to mount storage to nodes and containers in a cluster. The prerequisite is that CCE has obtained the permissions to access services such as Elastic Volume Service (EVS), Scalable File Service (SFS), and Object Storage Service (OBS).

**Networking services** 

CCE allows containers in a cluster to be published as services that can be accessed by external systems. The prerequisite is that CCE has obtained the permissions to access services such as Virtual Private Cloud (VPC) and Elastic Load Balance (ELB).

Container and monitoring services

CCE supports functions such as container image pull, monitoring, and logging. The prerequisite is that CCE has obtained the permissions to access services such as SoftWare Repository for Container (SWR) and Application Operations Management (AOM).

After you agree to delegate the permissions, an agency named **cce\_admin\_trust** will be created for CCE in Identity and Access Management (IAM). The system account **op\_svc\_cce** will be delegated the **Tenant Administrator** role to perform operations on other cloud service resources. Tenant Administrator has the permissions on all cloud services except IAM, which calls the cloud services on which CCE depends. The delegation takes effect only in the current region.

To use CCE in multiple regions, you need to request cloud resource permissions in each region. You can go to the IAM console, choose **Agencies**, and click **cce** admin trust to view the delegation records of each region.

## $\Box$  Note

CCE may fail to run as expected if the Tenant Administrator role is not assigned. Therefore, do not delete or modify the **cce\_admin\_trust** agency when using CCE.

# **(Optional) Creating a VPC**

A VPC provides an isolated, configurable, and manageable virtual network for CCE clusters.

Before creating the first cluster, ensure that a VPC has been created.

If you already have a VPC available, skip this step.

- **Step 1** Log in to the management console.
- **Step 2** Click  $\heartsuit$  in the upper left corner and select a region and a project.
- **Step 3** Under **Networking**, click **Virtual Private Cloud**.

## <span id="page-49-0"></span>**Step 4** Click **Create VPC**.

**Step 5** On the **Create VPC** page, configure parameters as prompted.

A default subnet will be created together with a VPC. You can click **Add Subnet** to create more subnets for the VPC.

#### **Step 6** Click **Create Now**.

**----End**

# **(Optional) Creating a Key Pair**

The cloud platform uses public key cryptography to protect the login information of your CCE nodes. Passwords or key pairs are used for identity authentication during remote login to nodes.

- You need to specify the key pair name and provide the private key when logging to CCE nodes using SSH if you choose the key pair login mode.
- If you choose the password login mode, skip this task.

#### $\Box$  Note

If you want to create pods in multiple regions, you need to create a key pair in each region.

#### **Creating a Key Pair on the Management Console**

If you have no key pair, create one on the management console. The procedure is as follows:

- **Step 1** Log in to the management console.
- **Step 2** Click  $\heartsuit$  in the upper left corner and select a region and a project.
- **Step 3** Under **Computing**, click **Elastic Cloud Server**.
- **Step 4** In the navigation pane on the left, choose **Key Pair**.
- **Step 5** On the right pane, click **Create Key Pair**.
- **Step 6** Enter the key name and click **OK**.
- **Step 7** A key pair name consists of two parts: **KeyPair** and four random digits. You can enter an easy-to-remember name, for example, **KeyPair-xxxx\_ecs**.
- **Step 8** Manually or automatically download the private key file. The file name is a specified key pair name with a suffix of .pem. Securely store the private key file. In the dialog box displayed, click **OK**.

#### $\Box$  Note

The private key file can be downloaded only once. Keep it secure. When creating an ECS, provide the name of your desired key pair. Each time you log in to the ECS using SSH, provide the private key.

**----End**

# <span id="page-50-0"></span>**2.3 Creating a Kubernetes Cluster**

# **Context**

This section describes how to quickly create a CCE cluster. In this example, the default or simple configurations are in use.

# **Creating a Cluster**

**Step 1** Log in to the CCE console.

- If you have not created a cluster, a wizard page is displayed. Click **Create** under **CCE cluster**.
- If you have created a cluster, choose **Clusters** from the navigation pane and click **Buy Cluster**.
- **Step 2** On the **Configure Cluster** page, configure cluster parameters.

In this example, a majority of parameters retain default values. Only mandatory parameters are described. For details, see **Table 2-1**.

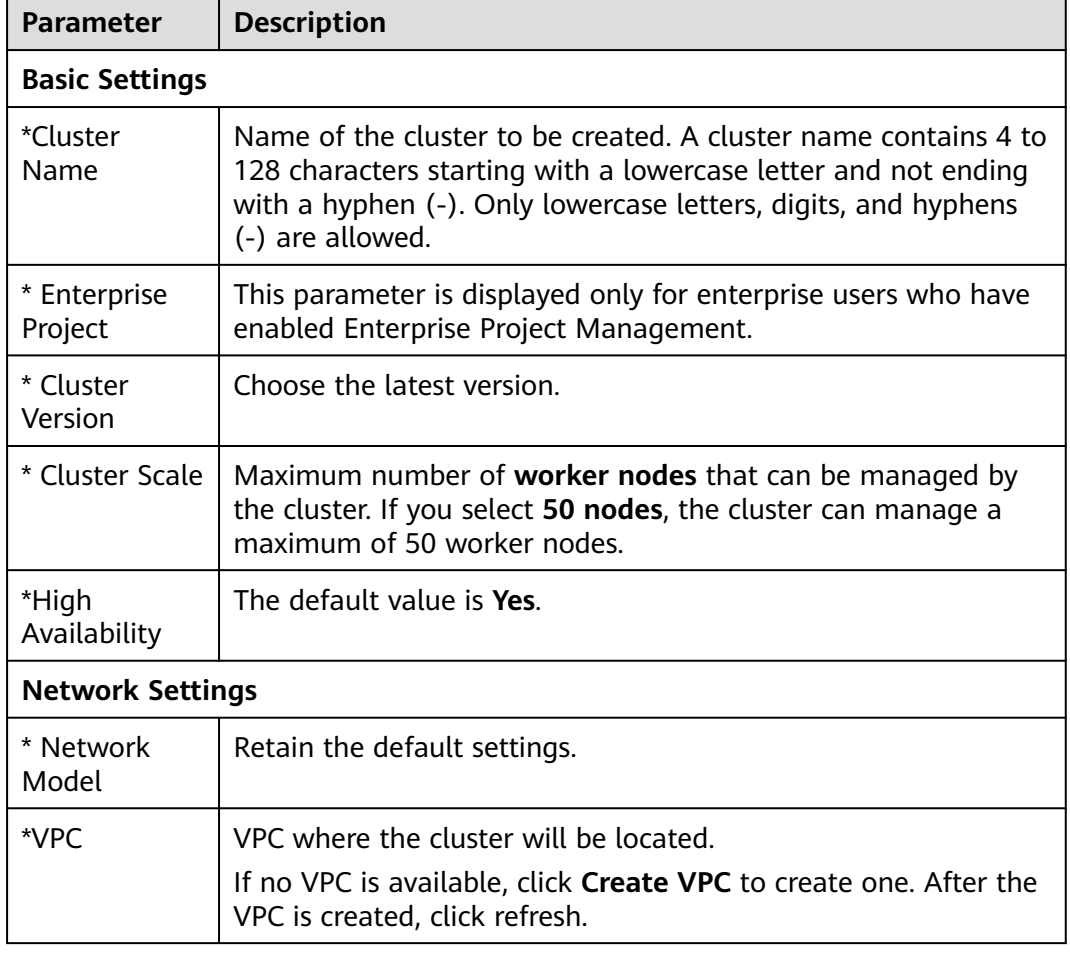

**Table 2-1** Parameters for creating a cluster

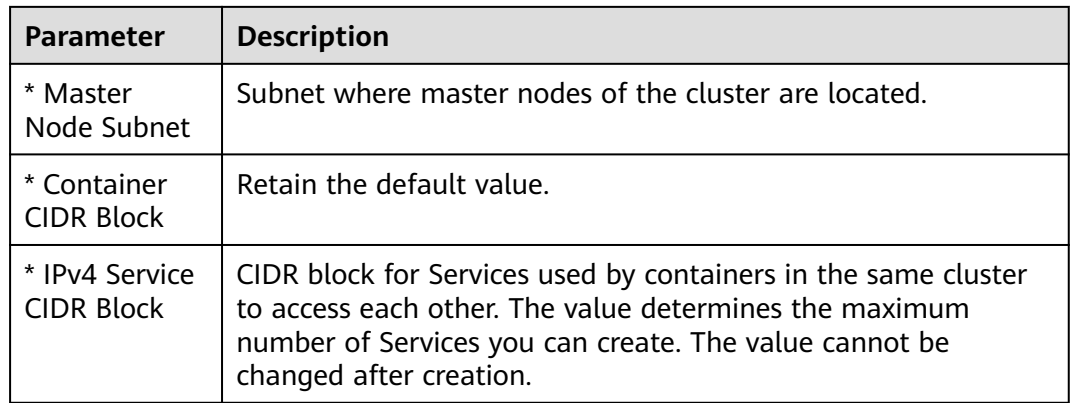

- **Step 3** Click **Next: Add-on Configuration**. Retain the default settings.
- **Step 4** Click **Next: Confirm**. After confirming that the cluster configuration information is correct, select **I have read and understand the preceding instructions** and click **Submit**.

It takes about 6 to 10 minutes to create a cluster.

The created cluster will be displayed on the **Clusters** page, and the number of nodes in the cluster is 0.

**----End**

## **Creating a Node**

After a cluster is created, you need to create nodes in the cluster to run workloads.

- **Step 1** Log in to the CCE console.
- **Step 2** Click the created cluster.
- **Step 3** In the navigation pane, choose **Nodes**. Click **Create Node** in the upper right corner and set node parameters.

The following describes only important parameters. For other parameters, retain the defaults.

#### **Compute Settings**

- **AZ**: Retain the default value.
- **Node Type**: Select **Elastic Cloud Server (VM)**.
- **Specifications**: Select node specifications that fit your business needs.
- **Container Engine**: Select a container engine as required.
- **OS:** Select the operating system (OS) of the nodes to be created.
- **Node Name**: Enter a node name.
- **Login Mode**:
	- If the login mode is **Password**: The default username is **root**. Enter the password for logging to the node and confirm the password.

Please remember the node login password. If you forget the password, the system is unable to retrieve your password and you will have to reset the password.

<span id="page-52-0"></span>– If the login mode is **Key pair**, select a key pair for logging to the node and select the check box to acknowledge that you have obtained the key file and without this file you will not be able to log in to the node.

A key pair is used for identity authentication when you remotely log in to a node. If no key pair is available, click **Create Key Pair**..

#### **Storage Settings**

- **System Disk**: Configure disk type and capacity based on your requirements. The default disk capacity is 50 GiB.
- **Data Disk**: Configure disk type and capacity based on your requirements. The default disk capacity is 100 GiB.

#### **Network Settings**

- **VPC:** Use the default value, that is, the subnet selected during cluster creation.
- **Node Subnet:** Select a subnet in which the node runs.
- **Node IP**: IP address of the specified node.
- **EIP**: The default value is **Do not use**. You can select **Use existing** and **Auto create**.
- **Step 4** At the bottom of the page, select the node quantity, and click **Next: Confirm**.
- **Step 5** Review the node specifications, read the instructions, select **I have read and understand the preceding instructions**, and click **Submit**.

It takes about 6 to 10 minutes to add a node.

The created node will be displayed on the **Nodes** page.

**----End**

# **2.4 Creating a Deployment (Nginx) from an Image**

You can use images to quickly create a single-pod workload that can be accessed from public networks. This section describes how to use CCE to quickly deploy an Nginx application and manage its life cycle.

# **Prerequisites**

- The Nginx image has been pushed to SWR.
- You have created a CCE cluster that contains a node with 4 vCPUs and 8 GB memory. The node has an elastic IP address (EIP).
- A cluster is a logical group of cloud servers that run workloads. Each cloud server is a node in the cluster.
- For details on how to create a cluster, see **[Creating a Kubernetes Cluster](#page-50-0)**.

## **Nginx Overview**

Nginx is a lightweight web server. On CCE, you can quickly set up a Nginx web server.

This section uses the Nginx application as an example to describe how to create a workload. The creation takes about 5 minutes.

After Nginx is created successfully, you can access the Nginx web page.

**Figure 2-2** Nginx web page

# **Welcome to nginx!**

If you see this page, the nginx web server is successfully installed and working. Further configuration is required.

For online documentation and support please refer to nginx.org. Commercial support is available at nginx.com.

Thank you for using nginx.

# **Procedure**

The following is the procedure for creating a containerized workload from a container image.

- **Step 1** Log in to the CCE console.
- **Step 2** Choose the target cluster.
- **Step 3** In the navigation pane, choose **Workloads**. Then, click **Create Workload**.
- **Step 4** Configure the following parameters and retain the default value for other parameters:

#### **Basic Info**

- **Workload Type**: Select **Deployment**.
- **Workload Name**: Set it to **nginx**.
- **Namespace**: Select **default**.
- **Pods**: Set the quantity of pods to **1**.

#### **Container Settings**

In the **Basic Info** area, click **Select Image**. In the dialog box displayed, select **Open Source Images**, search for **nginx**, and select the **nginx** image.

#### **Service Settings**

Click the plus sign (+) to create a Service for accessing the workload from an external network. In this example, create a LoadBalancer Service. Set the following parameters:

- Service Name: name of the Service exposed to external networks. In this example, the Service name is **nginx**.
- **Service Type**: Select **LoadBalancer**.
- **Service Affinity: Retain the default value.**
- <span id="page-54-0"></span>**Load Balancer**: If a load balancer is available, select an existing load balancer. If not, choose **Auto create** to create one on the ELB console.
- **Port**:
	- **Protocol**: Select **TCP**.
	- **Service Port**: Set this parameter to **8080**, which is mapped to the container port.
	- **Container Port**: port on which the application listens. For containers created using the Nginx image, set this parameter to **80**. For other applications, set this parameter to the port of the application.

## **Step 5** Click **Create Workload**.

Wait until the workload is created.

The created Deployment will be displayed on the **Deployments** page.

**----End**

## **Accessing Nginx**

**Step 1** Obtain the external access address of Nginx.

Click the Nginx workload to enter its details page. On the **Access Mode** tab page, you can view the IP address of Nginx. The public IP address is the external access address.

**Step 2** Enter the **external access address** in the address box of a browser. The following shows the welcome page if you successfully access the workload.

**Figure 2-3** Accessing Nginx

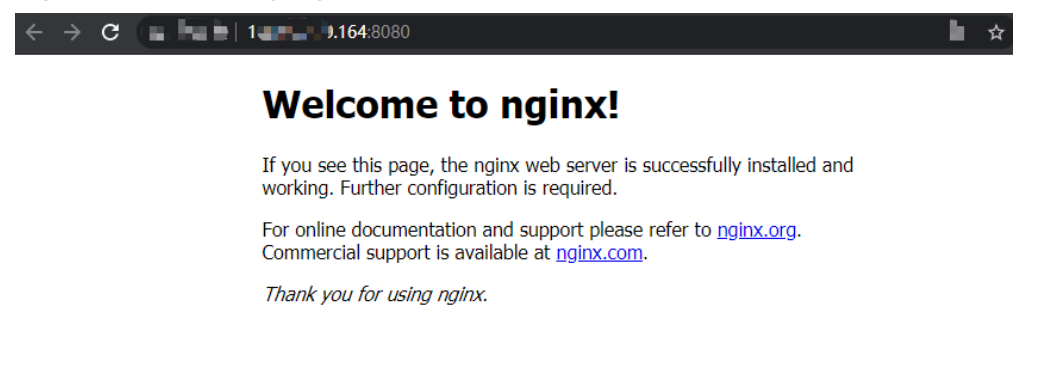

**----End**

# **2.5 Deploying WordPress and MySQL That Depend on Each Other**

# **2.5.1 Overview**

WordPress was originally a blog platform based on PHP and MySQL. It is gradually evolved into a content management system. You can set up your own blog

<span id="page-55-0"></span>website on any server that supports PHP and MySQL. Thousands of plug-ins and countless theme templates are available for WordPress and easy to install.

WordPress is a blog platform developed in hypertext preprocessor (PHP). You can set up your websites on the services that support PHP and MySQL databases, or use WordPress as a content management system. For more information about WordPress, visit **<https://wordpress.org/>**.

WordPress must be used together with MySQL. WordPress runs the content management program while MySQL serves as a database to store data. Generally, WordPress and MySQL run in different containers, as shown in the following figure.

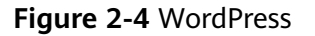

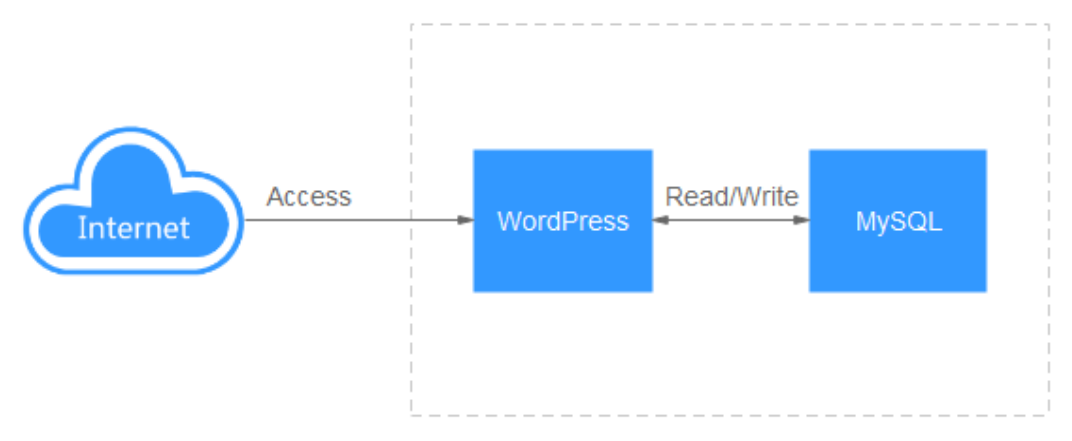

In this example, two container images are involved.

- **[WordPress](https://github.com/docker-library/docs/tree/master/wordpress):** Select wordpress:php7.3 in this example.
- **[MySQL](https://github.com/docker-library/docs/tree/master/mysql)**: Select mysql:5.7 in this example.

When WordPress accesses MySQL in a cluster, Kubernetes provides a resource object called Service for the workload access. In this example, a Service is created for MySQL and WordPress, respectively. For details about how to create and configure a Service, see the following sections.

# **2.5.2 Step 1: Create a MySQL Workload**

WordPress must be used together with MySQL. WordPress runs the content management program while MySQL serves as a database to store data.

# **Prerequisites**

- The WordPress and MySQL images have been pushed to SWR.
- You have created a CCE cluster that contains a node with 4 vCPUs and 8 GB memory. For details on how to create a cluster, see **[Creating a Kubernetes](#page-50-0) [Cluster](#page-50-0)**.

# **Creating a MySQL Workload**

**Step 1** Log in to the CCE console.

**Step 2** Choose the target cluster.

- **Step 3** In the navigation pane, choose **Workloads**. Then, click **Create Workload**.
- **Step 4** Set workload parameters.

### **Basic Info**

- **Workload Type**: Select **Deployment**.
- **Workload Name**: Set it to **mysql**.
- **Namespace**: Select **default**.
- Pods: Change the value to 1 in this example.

#### **Container Settings**

In the **Basic Info** area, click **Select Image**. In the dialog box displayed, select **Open Source Images**, search for **mysql**, and select the **mysql** image.

Select **5.7** for **Image Version**.

Add the following four environment variables (details available in **[MySQL](https://github.com/docker-library/docs/tree/master/mysql)**):

- **MYSQL\_ROOT\_PASSWORD**: password of the **root** user of MySQL.
- **MYSQL** DATABASE: name of the database created during image startup.
- **MYSOL USER:** name of the database user.
- **MYSOL\_PASSWORD:** password of the database user.

#### **Service Settings**

Click the plus sign (+) to create a Service for accessing MySQL from WordPress.

Select **ClusterIP** for **Service Type**, set **Service Name** to **mysql**, set both the **Container Port** and **Service Port** to **3306**, and click **OK**.

The default access port in the MySQL image is 3306. In this example, both the container port and Service port are set to **3306** for convenience. The access port can be changed to another port.

In this way, the MySQL workload can be accessed through **Service name:Access port** (**mysql:3306** in this example) from within the cluster.

#### **Step 5** Click **Create Workload**.

Wait until the workload is created.

The created Deployment will be displayed on the **Deployments** page.

**----End**

# **2.5.3 Step 2: Create a WordPress Workload**

WordPress was originally a blog platform based on PHP and MySQL. It is gradually evolved into a content management system. You can set up your own blog website on any server that supports PHP and MySQL. Thousands of plug-ins and countless theme templates are available for WordPress and easy to install.

This section describes how to create a public WordPress website from images.

# **Prerequisites**

- The WordPress and MySQL images have been pushed to SWR.
- You have created a CCE cluster that contains a node with 4 vCPUs and 8 GB memory. For details on how to create a cluster, see **[Creating a Kubernetes](#page-50-0) [Cluster](#page-50-0)**.
- The MySQL database has been created by following the instructions in **[Step 1:](#page-55-0) [Create a MySQL Workload](#page-55-0)**. In this example, WordPress data is stored in the MySQL database.

# **Creating a WordPress Blog Website**

- **Step 1** Log in to the CCE console.
- **Step 2** Choose the target cluster.
- **Step 3** In the navigation pane, choose **Workloads**. Then, click **Create Workload**.
- **Step 4** Set workload parameters.

#### **Basic Info**

- **Workload Type**: Select **Deployment**.
- **Workload Name**: Set it to **wordpress**.
- **Namespace**: Select **default**.
- Pods: Set this parameter to 2 in this example.

#### **Container Settings**

In the **Basic Info** area, click **Select Image**. In the dialog box displayed, select **Open Source Images**, search for **wordpress**, and select the **wordpress** image.

Select **php7.3** for **Image Version**.

Add the following environment variables:

(These variables let WordPress know the information about the MySQL database.)

- **WORDPRESS\_DB\_HOST**: address for accessing the database, which can be found in the Service (on the **Services** tab page) of the MySQL workload. You can use the internal domain name **mysql.default.svc.cluster.local:3306** to access the database, or use only **mysql:3306** omitting **.default.svc.cluster.local**.
- **WORDPRESS DB USER:** username for accessing the database. The value must be the same as that of **MYSQL\_USER** in **[Step 1: Create a MySQL](#page-55-0) [Workload](#page-55-0)**, which is used to connect to MySQL.
- **WORDPRESS DB\_PASSWORD:** password for accessing the database. The value must be the same as that of **MYSQL\_PASSWORD** in **[Step 1: Create a](#page-55-0) [MySQL Workload](#page-55-0)**.
- **WORDPRESS DB\_NAME:** name of the database to be accessed. The value must be the same as that of **MYSQL\_DATABASE** in **[Step 1: Create a MySQL](#page-55-0) [Workload](#page-55-0)**.

#### **Service Settings**

Click the plus sign (+) to create a Service for accessing the workload from an external network. In this example, create a LoadBalancer Service. Set the following parameters:

- **Service Name**: name of the Service exposed to external networks. In this example, the Service name is **wordpress**.
- **Service Type**: Select **LoadBalancer**.
- **Service Affinity: Retain the default value.**
- **Load Balancer**: If a load balancer is available, select an existing load balancer. If not, choose **Auto create** to create one on the ELB console.
- **Port**:
	- **Protocol**: Select **TCP**.
	- **Service Port**: Set this parameter to **80**, which is mapped to the container port.
	- **Container Port**: port on which the application listens. For containers created using the wordpress image, set this parameter to **80**. For other applications, set this parameter to the port of the application.

### **Step 5** Click **Create Workload**.

Wait until the workload is created.

The created Deployment will be displayed on the **Deployments** page.

**----End**

# **Accessing WordPress**

**Step 1** Obtain the external access address of WordPress.

Click the wordpress workload to enter its details page. On the **Access Mode** tab page, you can view the IP address of WordPress. The load balancer IP address is the external access address.

**Step 2** Enter the external access address in the address box of a browser to connect to the workload.

The following figure shows the accessed WordPress page.

# **Figure 2-5** WordPress-1 **English (United States) Afrikaans** العريبة العريبة المغريبة অসমীয়া Azərbaycan dili گؤنئی آذریایجان Беларуская мова Български বাংলা दॅम्<sup>:शि</sup>ण Bosanski Català Cebuano Čeština Cymraeg Dansk **Doutech** Continue

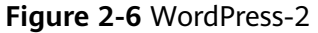

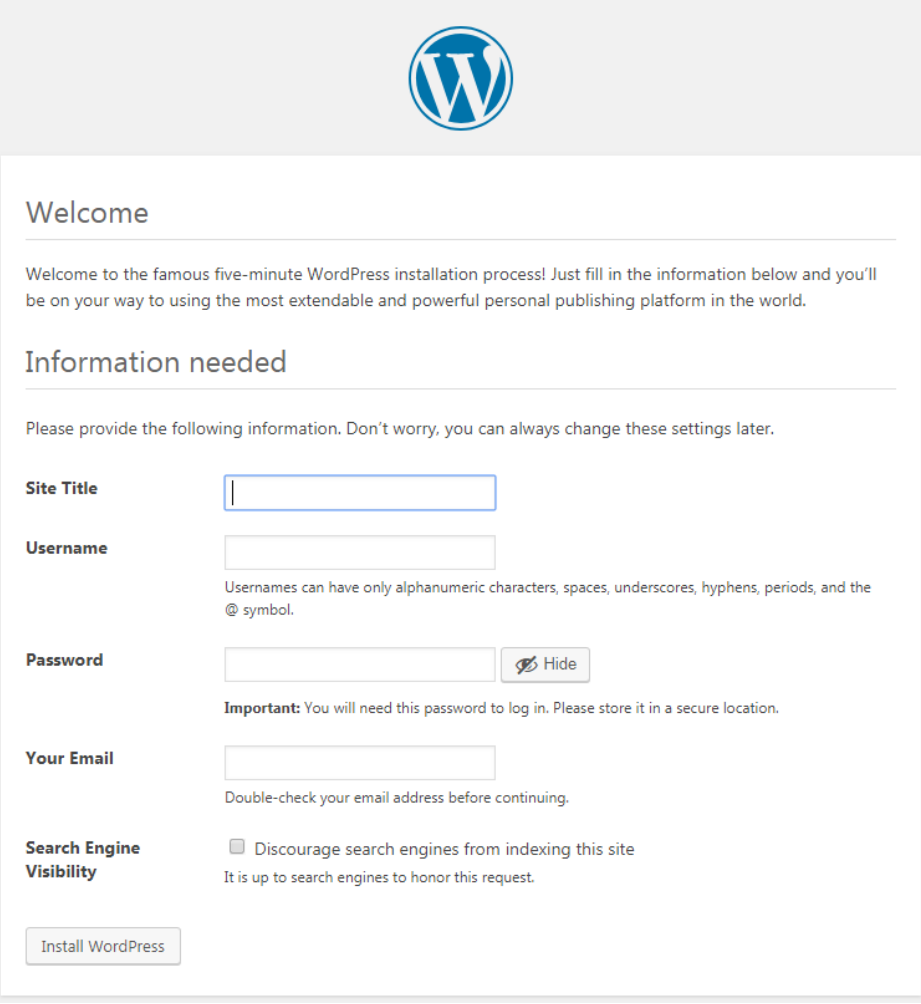

**----End**

# **Deleting Resources**

Until now, you have completed all the Getting Started walkthroughs and have understood how to use CCE. Fees are incurred while nodes are running. If the clusters used in the Getting Started walkthroughs are no longer in use, perform the following steps to delete them. If you will continue the CCE walkthroughs, retain the clusters.

- **Step 1** Log in to the CCE console.
- **Step 2** In the navigation pane on the left, choose **Clusters**.
- **Step 3** Click  $\overline{U}$  next to a cluster and delete the cluster as prompted.

**----End**

# **3 High-Risk Operations and Solutions**

During service deployment or running, you may trigger high-risk operations at different levels, causing service faults or interruption. To help you better estimate and avoid operation risks, this section introduces the consequences and solutions of high-risk operations from multiple dimensions, such as clusters, nodes, networking, load balancing, logs, and EVS disks.

# **Clusters and Nodes**

| Category       | <b>Operation</b>                                             | <b>Impact</b>                                                                                                    | <b>Solution</b>                                                                                                    |
|----------------|--------------------------------------------------------------|----------------------------------------------------------------------------------------------------|----------------------------------------------------------------------------------------------------|
| Master<br>node | Modifying the<br>security group of<br>a node in a<br>cluster | The master node may<br>be unavailable.<br><b>NOTE</b><br>Naming rule of a master<br>node: Cluster name-cce-<br>control-Random number | Restore the security<br>group by referring to<br>"Creating a Cluster"<br>and allow traffic from<br>the security group to<br>pass through. |
|                | Letting the node<br>expire or<br>destroying the<br>node      | The master node will be<br>unavailable.                                                                                              | This operation cannot<br>be undone.                                                                                                    |
|                | Reinstalling the<br>OS.                                      | Components on the<br>master node will be<br>deleted.                                                                                 | This operation cannot<br>be undone.                                                                                                    |
|                | Upgrading<br>components on<br>the master or<br>etcd node     | The cluster may be<br>unavailable.                                                                                                   | Roll back to the<br>original version.                                                                                                    |

**Table 3-1** High-risk operations and solutions

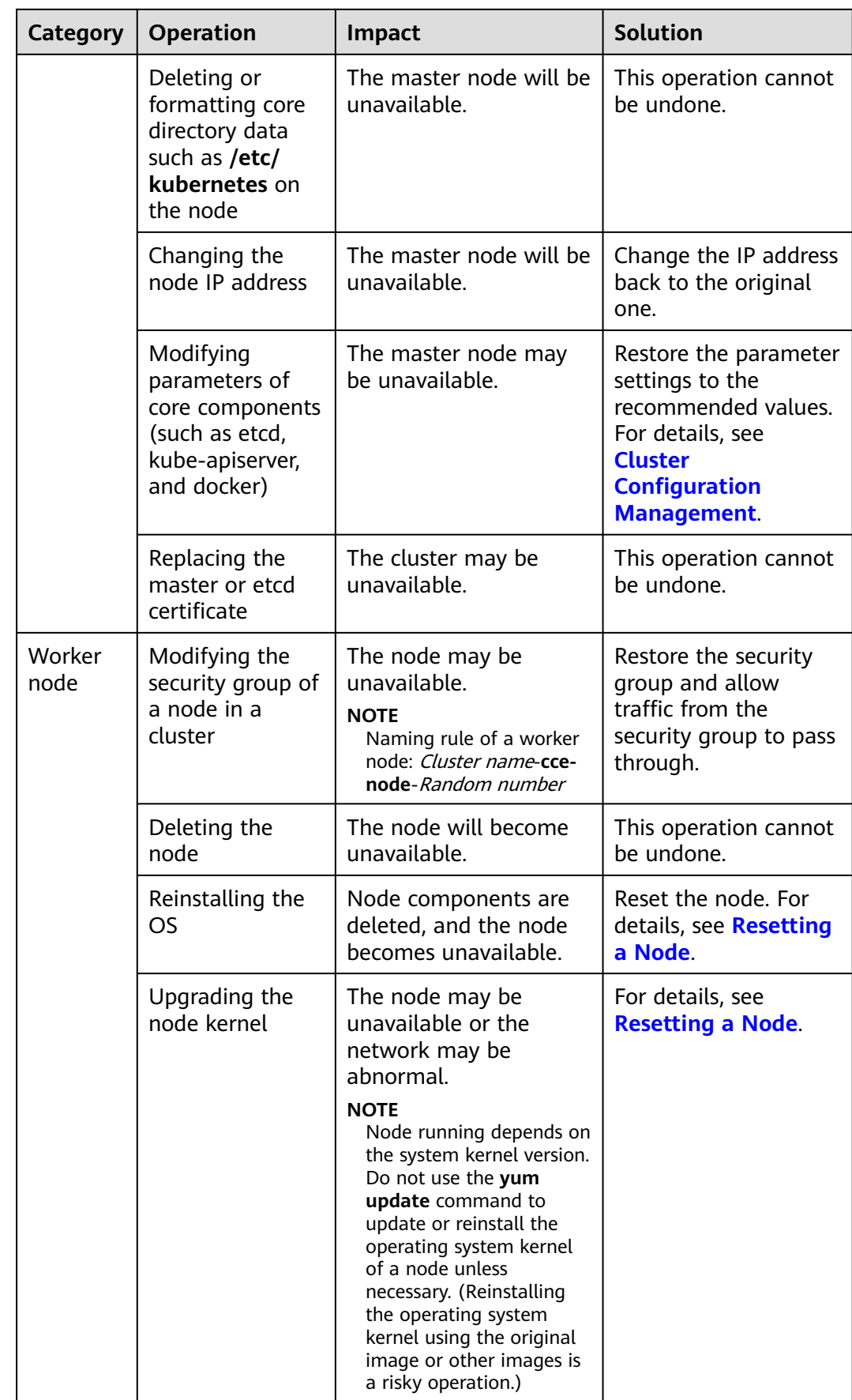

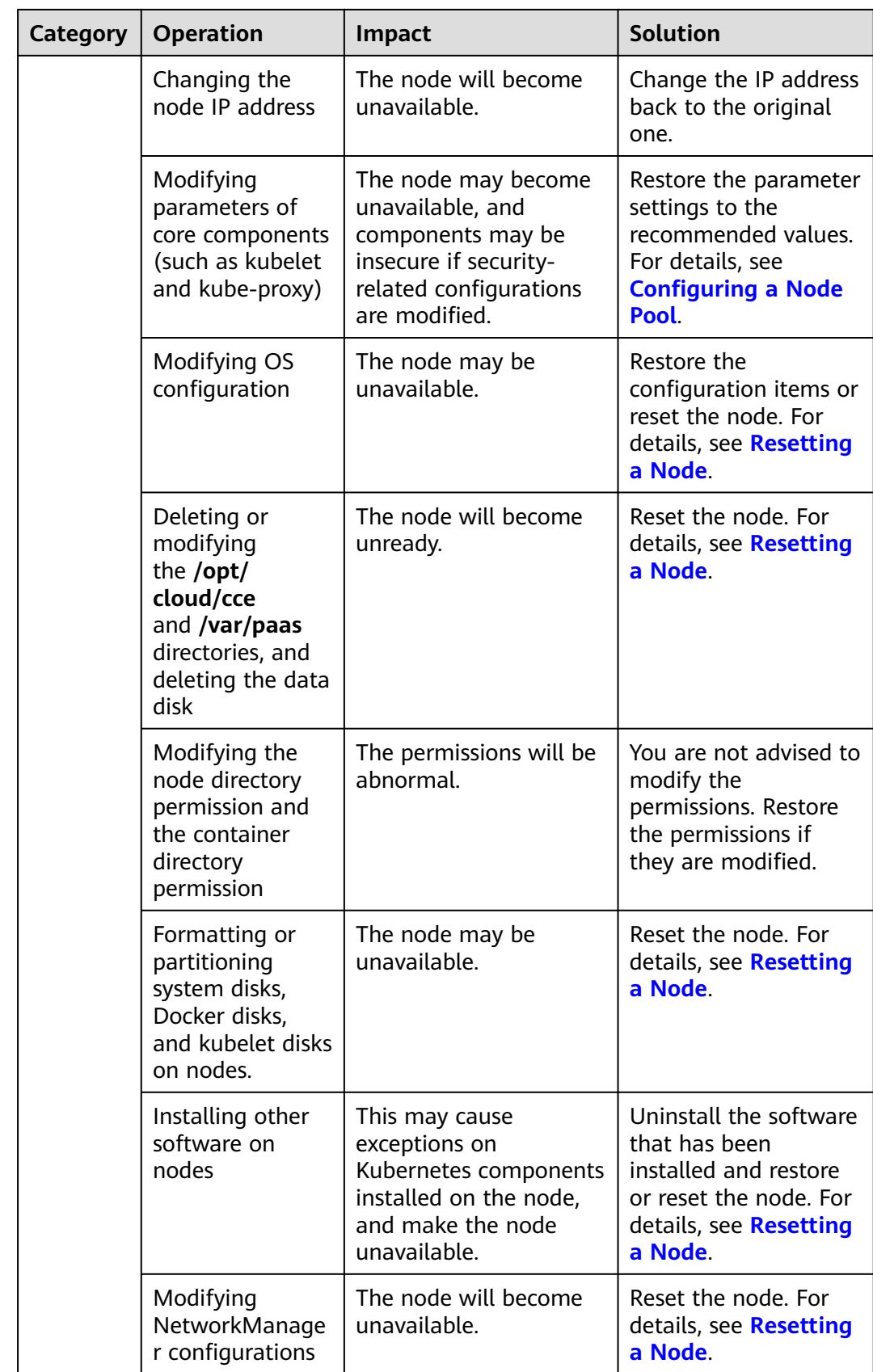

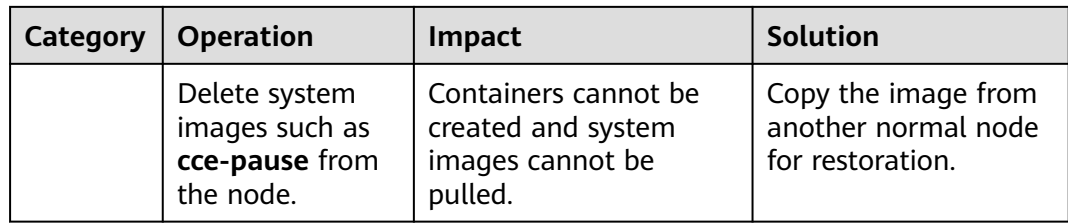

# **Networking**

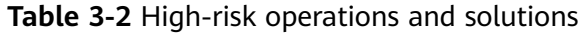

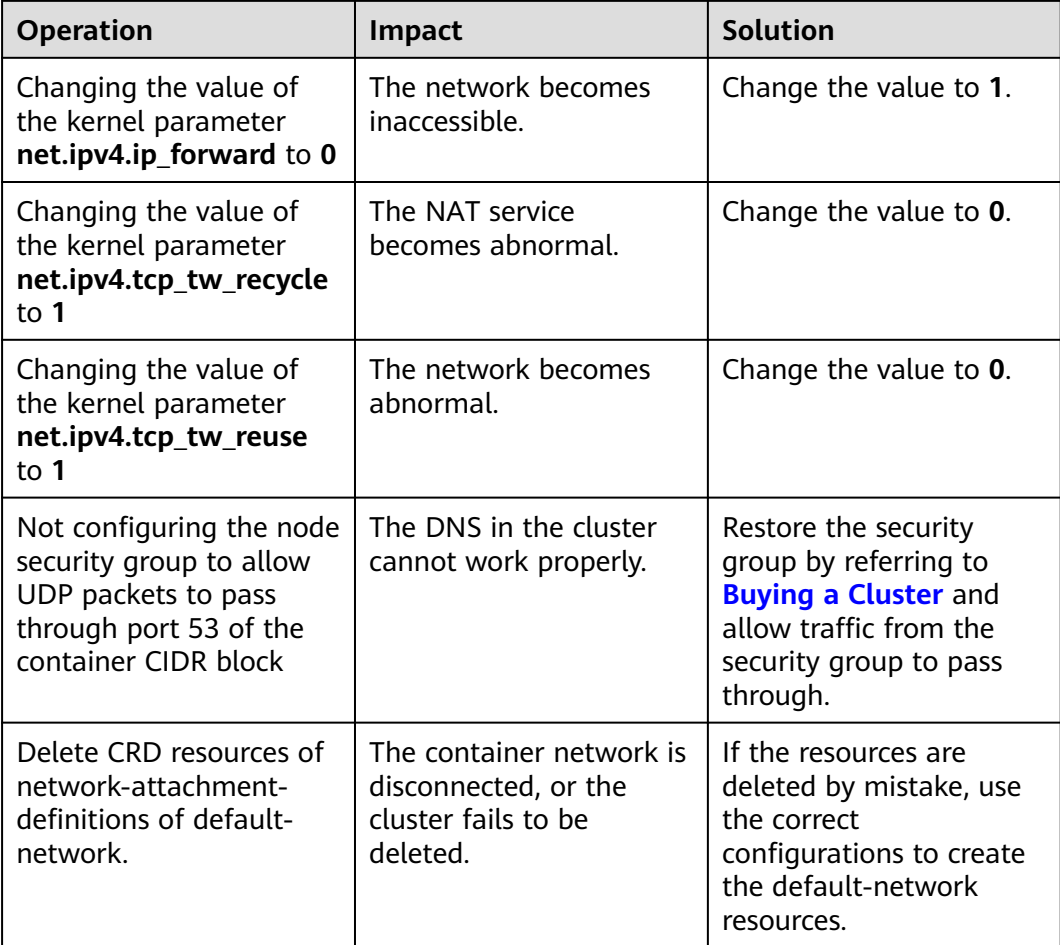

# **Load Balancing**

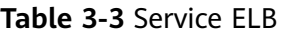

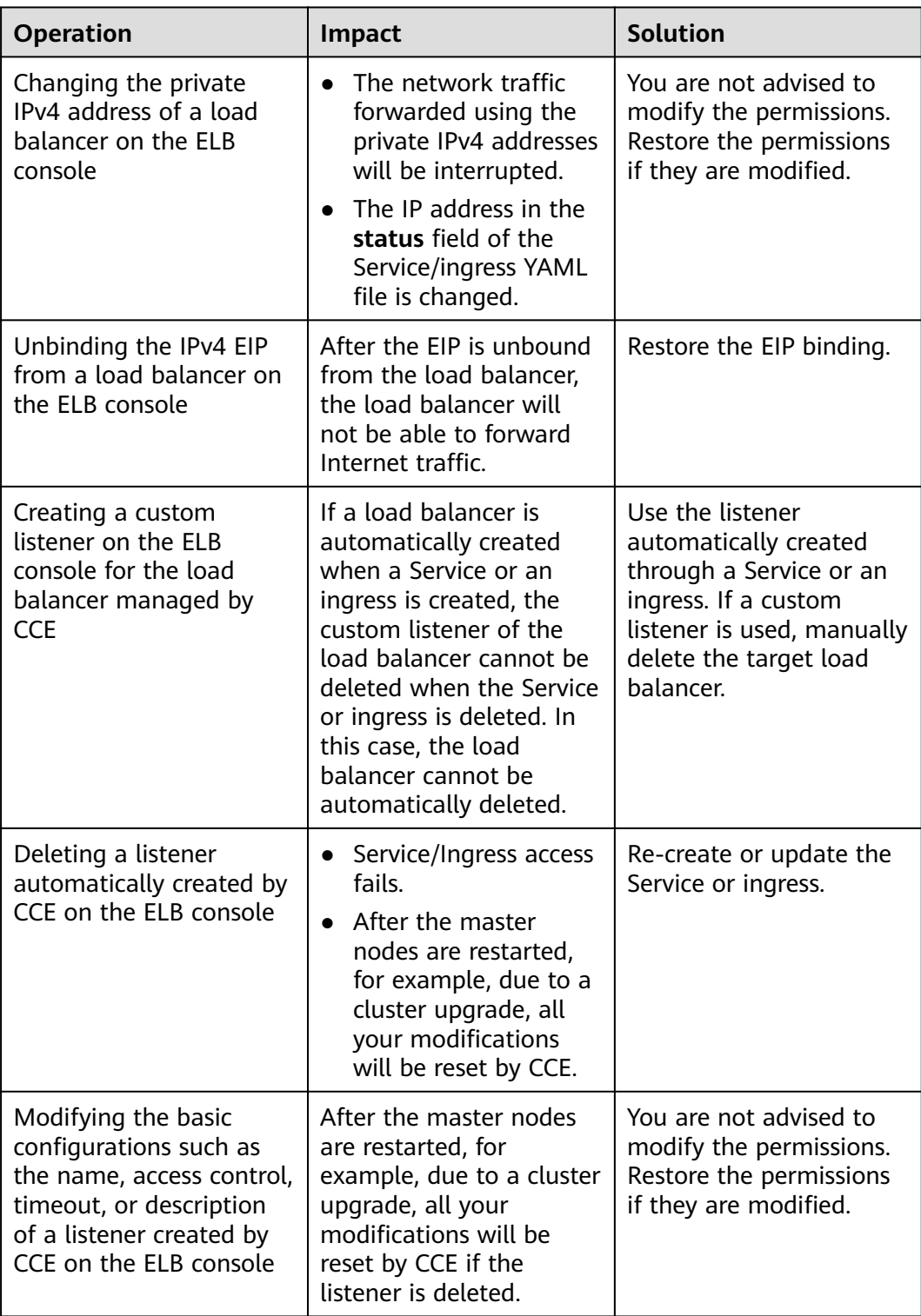

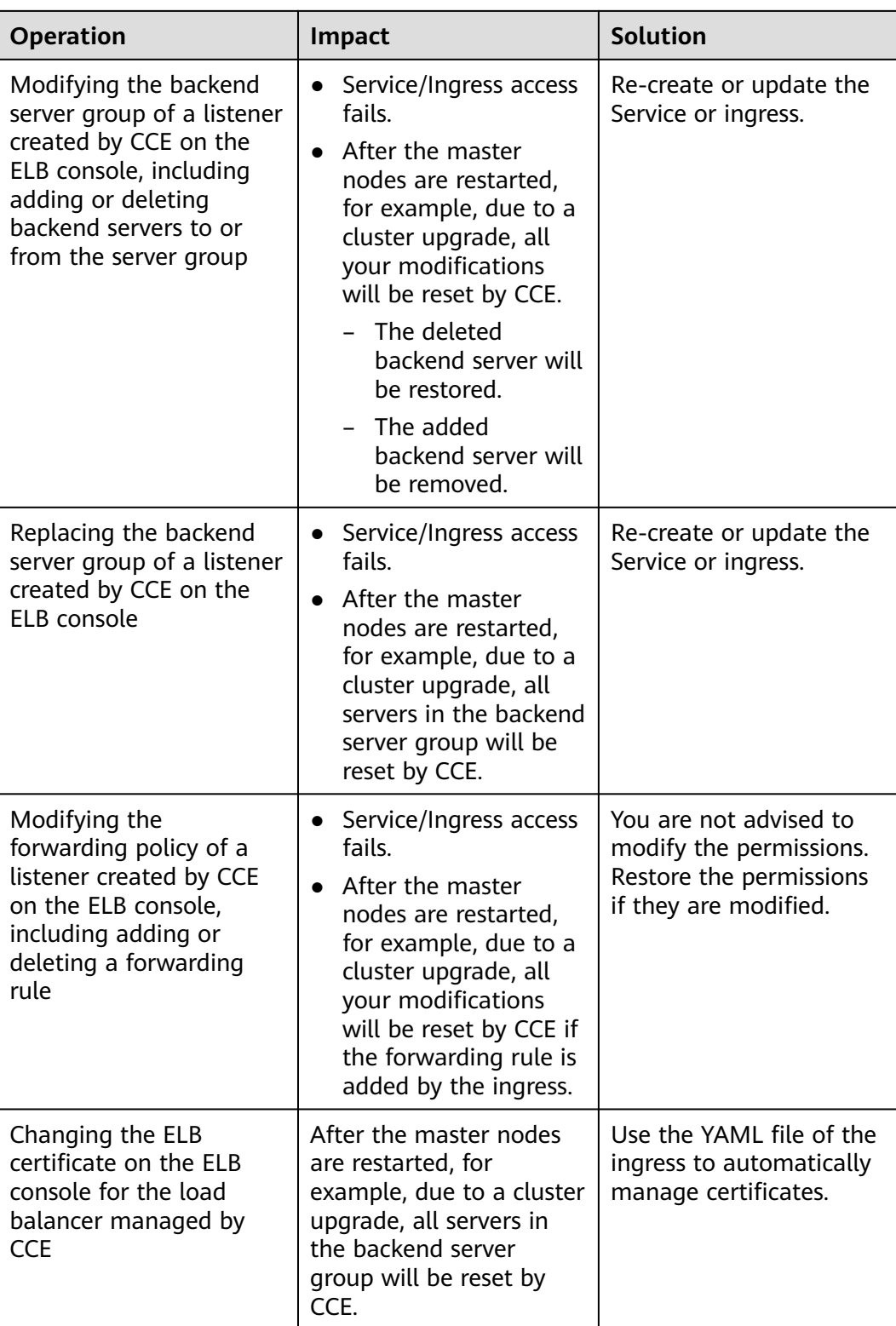

# **Logs**

**Table 3-4** High-risk operations and solutions

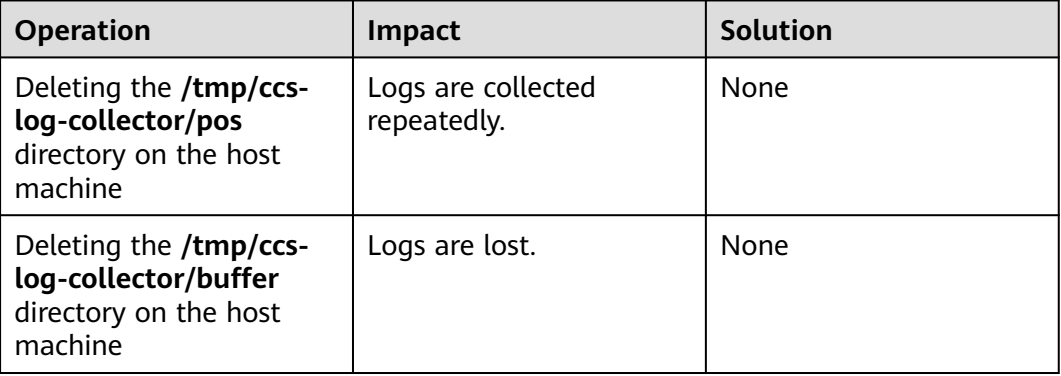

# **EVS Disks**

**Table 3-5** High-risk operations and solutions

| <b>Operation</b>                          | <b>Impact</b>                                | <b>Solution</b>    | <b>Remarks</b>       |
|-------------------------------------------|----------------------------------------------|--------------------|----------------------|
| Manually                                  | An I/O error                                 | Delete the mount   | The file in the pod  |
| unmounting an                             | occurs when                                  | path from the      | records the location |
| EVS disk on the                           | data is written                              | node and schedule  | where files are to   |
| console                                   | into a pod.                                  | the pod again.     | be collected.        |
| Unmounting the                            | Pod data is                                  | Remount the        | The buffer contains  |
| disk mount path                           | written into a                               | corresponding path | log cache files to   |
| on the node                               | local disk.                                  | to the pod.        | be consumed.         |
| <b>Operating EVS</b><br>disks on the node | Pod data is<br>written into a<br>local disk. | <b>None</b>        | <b>None</b>          |

# **4 Clusters**

# **4.1 Cluster Overview**

# **4.1.1 Basic Cluster Information**

**[Kubernetes](https://kubernetes.io/)** is an open source container orchestration engine for automating deployment, scaling, and management of containerized applications.

For developers, Kubernetes is a cluster operating system. Kubernetes provides service discovery, scaling, load balancing, self-healing, and even leader election, freeing developers from infrastructure-related configurations.

# **Cluster Network**

A cluster network can be divided into three network types:

- Node network: IP addresses are assigned to nodes in a cluster.
- Container network: IP addresses are assigned to containers in a cluster for communication. Currently, multiple container network models are supported, and each model has its own working mechanism.
- Service network: A Service is a Kubernetes object used to access containers. Each Service has a static IP address.

When you create a cluster, select a proper CIDR block for each network. Ensure that the CIDR blocks do not conflict with each other and have sufficient available IP addresses. **You cannot change the container network model after the cluster is created.** Plan the container network model properly in advance.

You are advised to learn about the cluster network and container network models before creating a cluster. For details, see **[Container Network Models](#page-340-0)**.

# **Master Nodes and Cluster Scale**

When you create a cluster on CCE, you can have one or three master nodes. Three master nodes can create a cluster in HA mode.

The master node specifications decide the number of nodes that can be managed by a cluster. You can select the cluster management scale, for example, 50 or 200 nodes.

# **Cluster Lifecycle**

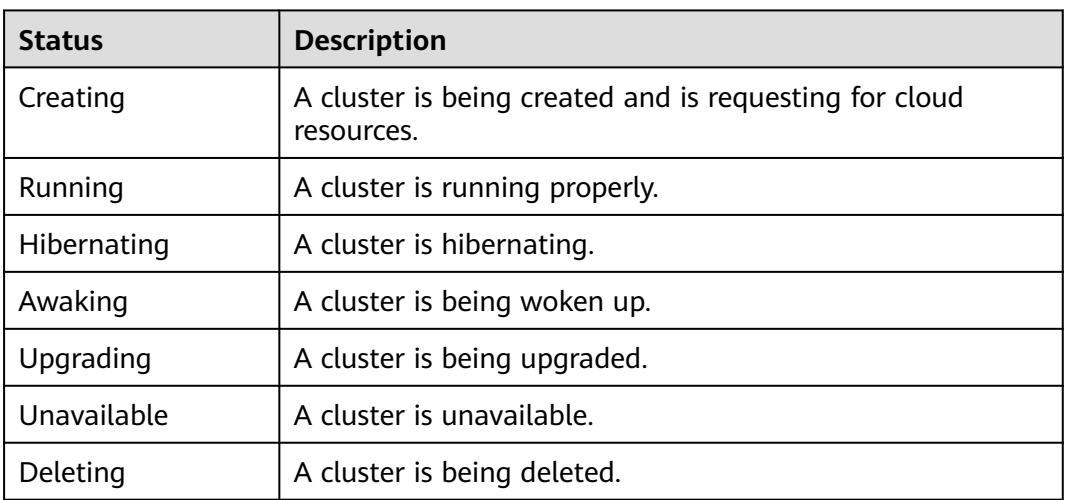

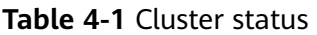

# **4.1.2 Kubernetes Release Notes**

# **4.1.2.1 Kubernetes 1.25 Release Notes**

CCE has passed the Certified Kubernetes Conformance Program and is a certified Kubernetes offering. This document describes the changes made in Kubernetes 1.25 compared with Kubernetes 1.23.

# **Indexes**

- **New Features**
- **[Deprecations and Removals](#page-72-0)**
- **[Enhanced Kubernetes 1.25 on CCE](#page-73-0)**
- **[References](#page-73-0)**

# **New Features**

## **Kubernetes 1.25**

- Pod Security Admission is stable. PodSecurityPolicy is deprecated. PodSecurityPolicy is replaced by Pod Security Admission. For details about the migration, see **[Migrate from PodSecurityPolicy to the Built-In PodSecurity](https://kubernetes.io/docs/tasks/configure-pod-container/migrate-from-psp/) [Admission Controller](https://kubernetes.io/docs/tasks/configure-pod-container/migrate-from-psp/)**.
- The ephemeral container is stable.

An **[ephemeral container](https://kubernetes.io/docs/concepts/workloads/pods/ephemeral-containers/)** is a container that runs temporarily in an existing pod. It is useful for troubleshooting, especially when kubectl exec cannot be used to check a container that breaks down or its image lacks a debugging tool.

Support for cgroups v2 enters the stable phase.

Kubernetes supports cgroups v2. cgroups v2 provides some improvements over cgroup v1. For details, see **[About cgroup v2](https://kubernetes.io/docs/concepts/architecture/cgroups/)**.

SeccompDefault moves to beta.

To enable this feature, add the startup parameter **--seccomp-default=true** to kubelet. In this way, **seccomp** is set to **RuntimeDefault** by default, improving system security. Clusters of v1.25 no longer support **seccomp.security.alpha.kubernetes.io/pod** and **container.seccomp.security.alpha.kubernetes.io/annotation**. Replace them with the **securityContext.seccompProfile** field in pods or containers. For details, see **[Configure a Security Context for a Pod or Container](https://kubernetes.io/docs/tasks/configure-pod-container/security-context/)**.

## $m$  note

After this feature is enabled, the system calls required by the application may be restricted by the runtime. Ensure that the debugging is performed in the test environment, so that application is not affected.

The EndPort in the network policy moves to stable.

EndPort in Network Policy is stable. This feature is incorporated in version 1.21. EndPort is added to NetworkPolicy. You can specify a port range.

Local ephemeral storage capacity isolation is stable.

This feature provides support for capacity isolation of local ephemeral storage between pods, such as EmptyDir. If a pod's consumption of shared resources exceeds the limit, it will be evicted.

The CRD verification expression language moves to beta.

This makes it possible to declare how to validate custom resources using **[Common Expression Language \(CEL\)](https://github.com/google/cel-spec)**. For details, see **[Extend the](https://kubernetes.io/docs/tasks/extend-kubernetes/custom-resources/custom-resource-definitions/) [Kubernetes API with CustomResourceDefinitions](https://kubernetes.io/docs/tasks/extend-kubernetes/custom-resources/custom-resource-definitions/)**.

KMS v2 APIs are introduced.

The KMS v2 alpha1 API is introduced to add performance, rotation, and observability improvements. This API uses AES-GCM to replace AES-CBC and uses DEK to encrypt data at rest (Kubernetes Secrets). No additional operation is required during this process. Additionally, data can be read through AES-GCM and AES-CBC. For details, see **[Using a KMS provider for](https://kubernetes.io/docs/tasks/administer-cluster/kms-provider/) [data encryption](https://kubernetes.io/docs/tasks/administer-cluster/kms-provider/)**.

Pod network readiness is introduced.

Kubernetes 1.25 introduces Alpha support for PodHasNetwork. This status is in the **status** field of the pod. For details, see **[Pod network readiness](https://kubernetes.io/docs/concepts/workloads/pods/pod-lifecycle/#pod-has-network)**.

- The two features used for application rollout are stable.
	- In Kubernetes 1.25, **minReadySeconds** for StatefulSets is stable. It allows each pod to wait for an expected period of time to slow down the rollout of a StatefulSet. For details, see **[Minimum ready seconds](https://kubernetes.io/docs/concepts/workloads/controllers/statefulset/#minimum-ready-seconds)**.
	- In Kubernetes 1.25, **maxSurge** for DaemonSets is stable. It allows a DaemonSet workload to run multiple instances of the same pod on one node during a rollout. This minimizes DaemonSet downtime for users. DaemonSet does not allow **maxSurge** and **hostPort** to be used at the

same time because two active pods cannot share the same port on the same node. For details, see **[Perform a Rolling Update on a DaemonSet](https://kubernetes.io/docs/tasks/manage-daemon/update-daemon-set/)**.

Alpha support for running pods with user namespaces is provided.

This feature maps the **root** user in a pod to a non-zero ID outside the container. In this way, the container runs as the **root** user and the node runs as a regular unprivileged user. This feature is still in the internal test phase. The UserNamespacesStatelessPodsSupport gate needs to be enabled, and the container runtime must support this function. For details, see **[Kubernetes](https://kubernetes.io/blog/2022/10/03/userns-alpha/) [1.25: alpha support for running Pods with user namespaces](https://kubernetes.io/blog/2022/10/03/userns-alpha/)**.

## **Kubernetes 1.24**

Dockershim is removed from kubelet.

Dockershim was marked deprecated in Kubernetes 1.20 and officially removed from kubelet in Kubernetes 1.24. If you want to use Docker container, switch to cri-dockerd or other runtimes that support CRI, such as containerd and CRI- $\Omega$ .

 $\Box$  Note

Check whether there are agents or applications that depend on Docker Engine. For example, if **docker ps**, **docker run**, and **docker inspect** are used, ensure that multiple runtimes are compatible and switch to the standard CRI.

Beta APIs are disabled by default.

The Kubernetes community found 90% cluster administrators did not care about the beta APIs and left them enabled. However, the beta features are not recommended because these APIs enabled in the production environment by default incur risks. Therefore, in 1.24 and later versions, beta APIs are disabled by default, but the existing beta APIs will retain the original settings.

OpenAPI v3 is supported.

In Kubernetes 1.24 and later versions, OpenAPI V3 is enabled by default.

Storage capacity tracking is stable.

In Kubernetes 1.24 and later versions, the CSIStorageCapacity API supports exposing the available storage capacity. This ensures that pods are scheduled to nodes with sufficient storage capacity, which reduces pod scheduling delay caused by volume creation and mounting failures. For details, see **[Storage](https://kubernetes.io/docs/concepts/storage/storage-capacity/) [Capacity](https://kubernetes.io/docs/concepts/storage/storage-capacity/)**.

gRPC container probe moves to beta.

In Kubernetes 1.24 and later versions, the gRPC probe goes to beta. The feature gate GRPCContainerProbe is available by default. For details about how to use this probe, see **[Configure Probes](https://kubernetes.io/docs/tasks/configure-pod-container/configure-liveness-readiness-startup-probes/#configure-probes)**.

LegacyServiceAccountTokenNoAutoGeneration is enabled by default.

The LegacyServiceAccountTokenNoAutoGeneration feature is in beta state. By default, this feature is enabled and no more secret token will be automatically generated for the service account. To use a token that never expires, create a secret and mount it. For details, see **[Service account token Secrets](https://kubernetes.io/docs/concepts/configuration/secret/#service-account-token-secrets)**.

IP address conflict is prevented.

In Kubernetes 1.24, **[an IP address pool is soft reserved for the static IP](https://kubernetes.io/docs/concepts/services-networking/service/#service-ip-static-sub-range) [addresses of Services](https://kubernetes.io/docs/concepts/services-networking/service/#service-ip-static-sub-range)**. After you manually enable this function, Service IP addresses will be automatically from the IP address pool to minimize IP address conflict.
Clusters are compiled based on Go 1.18.

Kubernetes clusters of versions later than 1.24 are compiled based on Go 1.18. By default, the SHA-1 hash algorithm, such as SHA1WithRSA and ECDSAWithSHA1, is no longer supported for certificate signature verification. Use the certificate generated by the SHA256 algorithm instead.

- The maximum number of unavailable StatefulSet replicas is configurable. In Kubernetes 1.24 and later versions, the **maxUnavailable** parameter can be configured for StatefulSets so that pods can be stopped more quickly during a rolling update.
- Alpha support for non-graceful node shutdown is introduced.

The non-graceful node shutdown is introduced as alpha in Kubernetes v1.24. A node shutdown is considered graceful only if kubelet's node shutdown manager can detect the upcoming node shutdown action. For details, see **[Non-graceful node shutdown handling](https://kubernetes.io/docs/concepts/architecture/nodes/#non-graceful-node-shutdown)**.

## **Deprecations and Removals**

#### **Kubernetes 1.25**

The iptables chain ownership is cleared up.

Kubernetes typically creates iptables chains to ensure data packets can be sent to the destination. These iptables chains and their names are for internal use only. These chains were never intended to be part of any Kubernetes API/ABI guarantees. For details, see **[Kubernetes's IPTables Chains Are Not](https://kubernetes.io/blog/2022/09/07/iptables-chains-not-api/) [API](https://kubernetes.io/blog/2022/09/07/iptables-chains-not-api/)**.

In versions later than Kubernetes 1.25, Kubelet uses IPTablesCleanup to migrate the Kubernetes-generated iptables chains used by the components outside of Kubernetes in phases so that iptables chains such as KUBE-MARK-DROP, KUBE-MARK-MASQ, and KUBE-POSTROUTING will not be created in the NAT table. For more details, see **[Cleaning Up IPTables Chain Ownership](https://github.com/kubernetes/enhancements/issues/3178)**.

The cloud service vendors' in-tree storage drivers are removed.

#### **Kubernetes 1.24**

- In Kubernetes 1.24 and later versions, Service.Spec.LoadBalancerIP is deprecated because it cannot be used for dual-stack protocols. Instead, use custom annotations.
- In Kubernetes 1.24 and later versions, the **--address**, **--insecure-bind-address**, **--port**, and **--insecure-port=0** parameters are removed from **kube-apiserver**.
- In Kubernetes 1.24 and later versions, startup parameters **--port=0** and **- address** are removed from **kube-controller-manager** and **kube-scheduler**.
- In Kubernetes 1.24 and later versions, **kube-apiserver --audit-log-version** and **--audit-webhook-version** support only **audit.k8s.io/v1**. In Kubernetes 1.24, **audit.k8s.io/v1[alpha|beta]1** is removed, and only **audit.k8s.io/v1** can be used.
- In Kubernetes 1.24 and later versions, the startup parameter **--networkplugin** is removed from kubelet. This Docker-specific parameter is available only when the container runtime environment is **Docker** and it is deleted with Dockershim.
- In Kubernetes 1.24 and later versions, dynamic log clearance has been discarded and removed accordingly. A log filter is introduced to the logs of all

<span id="page-73-0"></span>Kubernetes system components to prevent sensitive information from being leaked through logs. However, this function may block logs and therefore is discarded. For more details, see **[Dynamic log sanitization](https://github.com/kubernetes/kubernetes/pull/107207)** and **[KEP-1753](https://github.com/kubernetes/enhancements/tree/master/keps/sig-instrumentation/1753-logs-sanitization#deprecation)**.

- VolumeSnapshot v1beta1 CRD is discarded in Kubernetes 1.20 and removed in Kubernetes 1.24. Use VolumeSnapshot v1 instead.
- In Kubernetes 1.24 and later versions, **service annotation tolerate-unreadyendpoints** discarded in Kubernetes 1.11 is replaced by **Service.spec.publishNotReadyAddresses**.
- In Kubernetes 1.24 and later versions, the **metadata.clusterName** field is discarded and will be deleted in the next version.
- In Kubernetes 1.24 and later versions, the logic for kube-proxy to listen to NodePorts is removed. If NodePorts conflict with **kernel net.ipv4.ip local port range**, TCP connections may fail occasionally, which leads to a health check failure or service exception. Before the upgrade, ensure that cluster NodePorts do not conflict with **net.ipv4.ip local port range** of all nodes in the cluster. For more details, see **[Kubernetes PR](https://github.com/kubernetes/kubernetes/pull/108496)**.

## **Enhanced Kubernetes 1.25 on CCE**

During a version maintenance period, CCE periodically updates Kubernetes 1.25 and provides enhanced functions.

For details about cluster version updates, see **[Release Notes for CCE Cluster](#page-79-0) [Versions](#page-79-0)**.

## **References**

For more details about the performance comparison and function evolution between Kubernetes 1.25 and other versions, see the following documents:

- **[Kubernetes 1.25 Release Notes](https://github.com/kubernetes/kubernetes/blob/master/CHANGELOG/CHANGELOG-1.25.md)**
- **[Kubernetes 1.24 Release Notes](https://github.com/kubernetes/kubernetes/blob/master/CHANGELOG/CHANGELOG-1.24.md)**

## **4.1.2.2 Kubernetes 1.23 Release Notes**

CCE has passed the Certified Kubernetes Conformance Program and is a certified Kubernetes offering. This section describes the updates in CCE Kubernetes 1.23.

## **Resource Changes and Deprecations**

#### **Kubernetes 1.23 Release Notes**

- FlexVolume is deprecated. Use CSI.
- HorizontalPodAutoscaler v2 is promoted to GA, and HorizontalPodAutoscaler API v2 is gradually stable in version 1.23. The HorizontalPodAutoscaler v2beta2 API is not recommended. Use the v2 API.
- **[PodSecurity](https://kubernetes.io/docs/concepts/security/pod-security-admission/)** moves to beta, replacing the deprecated PodSecurityPolicy. PodSecurity is an admission controller that enforces pod security standards on pods in the namespace based on specific namespace labels that set the enforcement level. PodSecurity is enabled by default in version 1.23.

#### **Kubernetes 1.22 Release Notes**

- <span id="page-74-0"></span>Ingresses no longer support networking.k8s.io/v1beta1 and extensions/ v1beta1 APIs. If you use the API of an earlier version to manage ingresses, an application cannot be exposed to external services. Use networking.k8s.io/v1.
- CustomResourceDefinitions no longer support the apiextensions.k8s.io/ v1beta1 API. If you use the API of an earlier version to create a CRD, the creation will fail, which affects the controller that reconciles this CRD. Use apiextensions.k8s.io/v1.
- ClusterRoles, ClusterRoleBindings, Roles, and RoleBindings no longer support the rbac.authorization.k8s.io/v1beta1 API. If you use the API of an earlier version to manage RBAC resources, application permissions control is affected and even cannot work in the cluster. Use rbac.authorization.k8s.io/v1.
- The Kubernetes release cycle is changed from four releases a year to three releases a year.
- StatefulSets support **minReadySeconds**.
- During scale-in, pods are randomly selected and deleted based on the pod UID by default (LogarithmicScaleDown). This feature enhances the randomness of the pods to be deleted and alleviates the problems caused by pod topology spread constraints. For more information, see **[KEP-2185](https://github.com/kubernetes/enhancements/tree/master/keps/sig-apps/2185-random-pod-select-on-replicaset-downscale)** and **[issue 96748](https://github.com/kubernetes/kubernetes/issues/96748?spm=a2c4g.11186623.0.0.1de23edc3yorUN)**.
- The **[BoundServiceAccountTokenVolume](https://kubernetes.io/docs/reference/access-authn-authz/service-accounts-admin/#bound-service-account-token-volume)** feature is stable, which has changed the method of mounting tokens into pods for enhanced token security of the service account. This feature is enabled by default in Kubernetes clusters of v1.21 and later versions.

## **References**

For more details about the performance comparison and function evolution between Kubernetes 1.23 and other versions, see the following documents:

- **[Kubernetes v1.23 Release Notes](https://github.com/kubernetes/kubernetes/blob/master/CHANGELOG/CHANGELOG-1.23.md)**
- **[Kubernetes v1.22 Release Notes](https://github.com/kubernetes/kubernetes/blob/master/CHANGELOG/CHANGELOG-1.22.md)**

## **4.1.2.3 Kubernetes 1.21 Release Notes**

CCE has passed the Certified Kubernetes Conformance Program and is a certified Kubernetes offering. This section describes the updates in CCE Kubernetes 1.21.

## **Resource Changes and Deprecations**

#### **Kubernetes 1.21 Release Notes**

- CronJob is now in the stable state, and the version number changes to batch/v1.
- The immutable Secret and ConfigMap have now been upgraded to the stable state. A new immutable field is added to these objects to reject changes. The rejection protects clusters from accidental updates that may cause application outages. As these resources are immutable, kubelet does not monitor or poll for changes. This reduces the load of kube-apiserver and improves scalability and performance of your clusters. For more information, see **[Immutable](https://kubernetes.io/docs/concepts/configuration/configmap/#configmap-immutable) [ConfigMaps](https://kubernetes.io/docs/concepts/configuration/configmap/#configmap-immutable)**.
- <span id="page-75-0"></span>Graceful node shutdown has been upgraded to the test state. With this update, kubelet can detect that a node is shut down and gracefully terminate the pods on the node. Prior to this update, when the node was shut down, its pod did not follow the expected termination lifecycle, which caused workload problems. Now kubelet can use systemd to detect the systems that are about to be shut down and notify the running pods to terminate them gracefully.
- For a pod with multiple containers, you can use **kubectl.kubernetes.io/** to pre-select containers.
- PodSecurityPolicy is deprecated. For details, see **[https://kubernetes.io/blog/](https://kubernetes.io/blog/2021/04/06/podsecuritypolicy-deprecation-past-present-and-future/) [2021/04/06/podsecuritypolicy-deprecation-past-present-and-future/](https://kubernetes.io/blog/2021/04/06/podsecuritypolicy-deprecation-past-present-and-future/)**.
- The **[BoundServiceAccountTokenVolume](https://kubernetes.io/docs/reference/access-authn-authz/service-accounts-admin/#bound-service-account-token-volume)** feature is in beta testing, which has changed the method of mounting tokens into pods for enhanced token security of the service account. This feature will be enabled by default in Kubernetes clusters of v1.21 and later versions.

#### **Kubernetes 1.20 Release Notes**

- The API priority and fairness have reached the test state and are enabled by default. This allows kube-apiserver to classify incoming requests by priority. For more information, see **[API Priority and Fairness](https://kubernetes.io/docs/concepts/cluster-administration/flow-control/)**.
- The bug of **exec probe timeouts** is fixed. Before this bug is fixed, the exec probe does not consider the **timeoutSeconds** field. Instead, the probe will run indefinitely, even beyond its configured deadline. It will stop until the result is returned. Now, if no value is specified, the default value is used, that is, one second. If the detection time exceeds one second, the application health check may fail. Update the **timeoutSeconds** field for the applications that use this feature during the upgrade. The repair provided by the newly introduced ExecProbeTimeout feature gating enables the cluster operator to restore the previous behavior, but this behavior will be locked and removed in later versions.
- RuntimeClass enters the stable state. RuntimeClass provides a mechanism to support multiple runtimes in a cluster and expose information about the container runtime to the control plane.
- kubectl debugging has reached the test state. kubectl debugging provides support for common debugging workflows.
- Dockershim was marked as deprecated in Kubernetes 1.20. Currently, you can continue to use Docker in the cluster. This change is irrelevant to the container image used by clusters. You can still use Docker to build your images. For more information, see **[Dockershim Deprecation FAQ](https://kubernetes.io/blog/2020/12/02/dockershim-faq/)**.

## **References**

For more details about the performance comparison and function evolution between Kubernetes 1.21 and other versions, see the following documents:

- **[Kubernetes v1.21 Release Notes](https://github.com/kubernetes/kubernetes/blob/master/CHANGELOG/CHANGELOG-1.21.md)**
- **[Kubernetes v1.20 Release Notes](https://github.com/kubernetes/kubernetes/blob/master/CHANGELOG/CHANGELOG-1.20.md)**

## **4.1.2.4 Kubernetes 1.19 Release Notes**

CCE has passed the Certified Kubernetes Conformance Program and is a certified Kubernetes offering. This section describes the updates in CCE Kubernetes 1.19.

## **Resource Changes and Deprecations**

### **Kubernetes v1.19 Release Notes**

- vSphere in-tree volumes can be migrated to vSphere CSI drivers. The in-tree vSphere Volume plugin is no longer used and will be deleted in later versions.
- **apiextensions.k8s.io/v1beta1** has been deprecated. You are advised to use **apiextensions.k8s.io/v1**.
- apiregistration.k8s.io/v1beta1 has been deprecated. You are advised to use **apiregistration.k8s.io/v1**.
- **authentication.k8s.io/v1beta1** and **authorization.k8s.io/v1beta1** have been deprecated and will be removed from Kubernetes 1.22. You are advised to use **authentication.k8s.io/v1** and **authorization.k8s.io/v1**.
- autoscaling/v2beta1 has been deprecated. You are advised to use **autoscaling/v2beta2**.
- **coordination.k8s.io/v1beta1** has been deprecated in Kubernetes 1.19 and will be removed from version 1.22. You are advised to use **coordination.k8s.io/v1**.
- kube-apiserver: The **componentstatus** API has been deprecated.
- kubeadm: The **kubeadm config view** command has been deprecated and will be deleted in later versions. Use **kubectl get cm -o yaml -n kube-system kubeadm-config** to directly obtain the kubeadm configuration.
- kubeadm: The **kubeadm alpha kubelet config enable-dynamic** command has been deprecated.
- kubeadm: The **--use-api** flag in the **kubeadm alpha certs renew** command has been deprecated.
- Kubernetes no longer supports **hyperkube** image creation.
- The **--export** flag is removed from the **kubectl get** command.
- The alpha feature **ResourceLimitsPriorityFunction** has been deleted.
- storage.k8s.io/v1beta1 has been deprecated. You are advised to use **storage.k8s.io/v1**.

#### **Kubernetes v1.18 Release Notes**

- kube-apiserver
	- All resources in the **apps/v1beta1** and **apps/v1beta2** API versions are no longer served. You can use the **apps/v1** API version.
	- DaemonSets, Deployments, and ReplicaSets in the **extensions/v1beta1** API version are no longer served. You can use the **apps/v1** API version.
	- NetworkPolicies in the **extensions/v1beta1** API version are no longer served. You can use the **networking.k8s.io/v1** API version.
	- PodSecurityPolicies in the **extensions/v1beta1** API version are no longer served. Migrate to use the **policy/v1beta1** API version.
- kubelet
	- **--redirect-container-streaming** is not recommended and will be deprecated in v1.20.
	- The resource measurement endpoint **/metrics/resource/v1alpha1** and all measurement standards under this endpoint have been deprecated. Use

the measurement standards under the endpoint **/metrics/resource** instead:

- scrape\_error --> scrape\_error
- node cpu usage seconds total --> node cpu usage seconds
- node memory working set bytes --> node memory working set bytes
- container\_cpu\_usage\_seconds\_total --> container\_cpu\_usage\_seconds
- container\_memory\_working\_set\_bytes --> container\_memory\_working\_set\_bytes
- scrape\_error --> scrape\_error
- In future releases, kubelet will no longer create the target directory **CSI NodePublishVolume** according to the CSI specifications. You may need to update the CSI driver accordingly to correctly create and process the target path.
- kube-proxy
	- You are not advised to use the **--healthz-port** and **--metrics-port** flags. Use **--healthz-bind-address** and **--metrics-bind-address** instead.
	- The **EndpointSliceProxying** function option is added to control the use of EndpointSlices in kube-proxy. This function is disabled by default.
- kubeadm
	- The **--kubelet-version** flag of **kubeadm upgrade node** has been deprecated and will be deleted in later versions.
	- The **--use-api** flag in the **kubeadm alpha certs renew** command has been deprecated.
	- kube-dns has been deprecated and will no longer be supported in future versions.
	- The ClusterStatus structure in the kubeadm-config ConfigMap has been deprecated and will be deleted in later versions.
- kubectl
	- You are not advised to use boolean and unset values for **--dry-run**. **server|client|none** is used in the new version.
	- **--server-dry-run** has been deprecated for **kubectl apply** and replaced by **--dry-run=server**.
- add-ons

The cluster-monitoring add-on is deleted.

- kube-scheduler
	- The **scheduling duration seconds** metric has been deprecated.
	- The **scheduling\_algorithm\_predicate\_evaluation\_seconds** and **scheduling\_algorithm\_priority\_evaluation\_seconds counters** metrics are no longer used and are replaced by **framework\_extension\_point\_duration\_seconds[extension\_point="Filte r"]** and

**framework\_extension\_point\_duration\_seconds[extension\_point="Scor e"]**.

- The scheduler policy AlwaysCheckAllPredictes has been deprecated.
- Other changes
	- The k8s.io/node-api component is no longer updated. Instead, you can use the **RuntimeClass** type in **k8s.io/api** and the generated clients in **k8s.io/client-go**.
	- The **client** label has been deleted from **apiserver\_request\_total**.

### **References**

For more details about the performance comparison and function evolution between Kubernetes 1.19 and other versions, see the following documents:

- **[Kubernetes v1.19.0 Release Notes](https://github.com/kubernetes/kubernetes/blob/master/CHANGELOG/CHANGELOG-1.19.md#changes)**
- **[Kubernetes v1.18.0 Release Notes](https://github.com/kubernetes/kubernetes/blob/master/CHANGELOG/CHANGELOG-1.18.md#changes)**

## **4.1.2.5 Kubernetes 1.17 (EOM) Release Notes**

CCE has passed the Certified Kubernetes Conformance Program and is a certified Kubernetes offering. This section describes the updates in CCE Kubernetes 1.17.

### **Resource Changes and Deprecations**

- All resources in the **apps/v1beta1** and **apps/v1beta2** API versions are no longer served. Migrate to use the **apps/v1** API version.
- DaemonSets, Deployments, and ReplicaSets in the **extensions/v1beta1** API version are no longer served. You can use the **apps/v1** API version.
- NetworkPolicies in the **extensions/v1beta1** API version are no longer served. Migrate to use the **networking.k8s.io/v1** API version.
- PodSecurityPolicies in the extensions/v1beta1 API version are no longer served. Migrate to use the **policy/v1beta1** API version.
- Ingresses in the **extensions/v1beta1** API version will no longer be served in v1.20. Migrate to use the **networking.k8s.io/v1beta1** API version.
- PriorityClass in the **scheduling.k8s.io/v1beta1** and **scheduling.k8s.io/ v1alpha1** API versions is no longer served in v1.17. Migrate to use the **scheduling.k8s.io/v1** API version.
- The **event series.state** field in the **events.k8s.io/v1beta1** API version has been deprecated and will be removed from v1.18.
- **CustomResourceDefinition** in the **apiextensions.k8s.io/v1beta1** API version has been deprecated and will no longer be served in v1.19. Use the **apiextensions.k8s.io/v1** API version.
- **MutatingWebhookConfiguration** and **ValidatingWebhookConfiguration** in the **admissionregistration.k8s.io/v1beta1** API version have been deprecated and will no longer be served in v1.19. You can use the **admissionregistration.k8s.io/v1** API version.
- The **rbac.authorization.k8s.io/v1alpha1** and **rbac.authorization.k8s.io/ v1beta1** API versions have been deprecated and will no longer be served in v1.20. Use the **rbac.authorization.k8s.io/v1** API version.

The **CSINode** object of **storage.k8s.io/v1beta1** has been deprecated and will be removed in later versions.

## <span id="page-79-0"></span>**Other Deprecations and Removals**

- **OutOfDisk node condition** is removed in favor of **DiskPressure**.
- The **scheduler.alpha.kubernetes.io/critical-pod** annotation is removed in favor of **priorityClassName**.
- **beta.kubernetes.io/os** and **beta.kubernetes.io/arch** have been deprecated in v1.14 and will be removed in v1.18.
- Do not use **--node-labels** to set labels prefixed with **kubernetes.io** and **k8s.io**. The **kubernetes.io/availablezone** label in earlier versions is removed in v1.17 and changed to **failure-domain.beta.kubernetes.io/zone**.
- The **beta.kubernetes.io/instance-type** is deprecated in favor of **node.kubernetes.io/instance-type**.
- Remove the **{kubelet\_root\_dir}/plugins** path.
- Remove the built-in cluster roles **system:csi-external-provisioner** and **system:csi-external-attacher**.

## **References**

For more details about the performance comparison and function evolution between Kubernetes 1.17 and other versions, see the following documents:

- **[Kubernetes v1.17.0 Release Notes](https://github.com/kubernetes/kubernetes/blob/master/CHANGELOG/CHANGELOG-1.17.md#changes)**
- **[Kubernetes v1.16.0 Release Notes](https://github.com/kubernetes/kubernetes/blob/master/CHANGELOG/CHANGELOG-1.16.md#kubernetes-v1160-release-notes)**

## **4.1.3 Release Notes for CCE Cluster Versions**

### **Version 1.25**

#### **NOTICE**

All nodes in the CCE clusters of version 1.25, except the ones running EulerOS 2.5, use containerd by default.

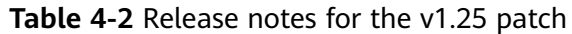

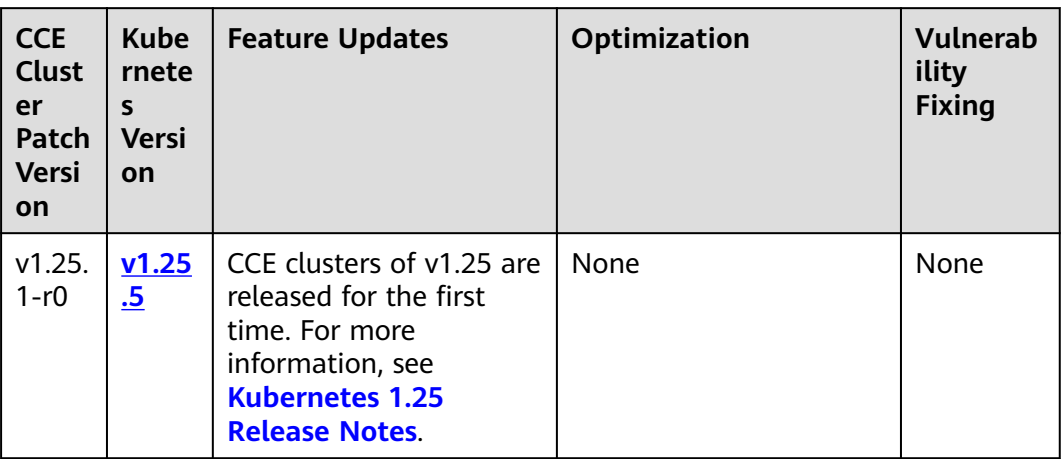

## **Version 1.23**

**Table 4-3** Release notes for the v1.23 patch

| <b>CCE</b><br><b>Clust</b><br>er<br>Patch<br><b>Versi</b><br>on | Kube<br>rnete<br>S<br><b>Versi</b><br>on | <b>Feature Updates</b> | <b>Optimization</b>                                                                                               | <b>Vulnerab</b><br>ility<br><b>Fixing</b> |
|-----------------------------------------------------------------|------------------------------------------|------------------------|----------------------------------------------------------------------------------------------------|-------------------------------------------|
| v1.23.<br>$8-r0$                                                | V <sub>1.23</sub><br><u>.11</u>          | <b>None</b>            | <b>Enhanced Docker</b><br>reliability during<br>upgrades.<br>Optimized node time<br>$\bullet$<br>synchronization. | Fixed<br>some<br>security<br>issues.      |

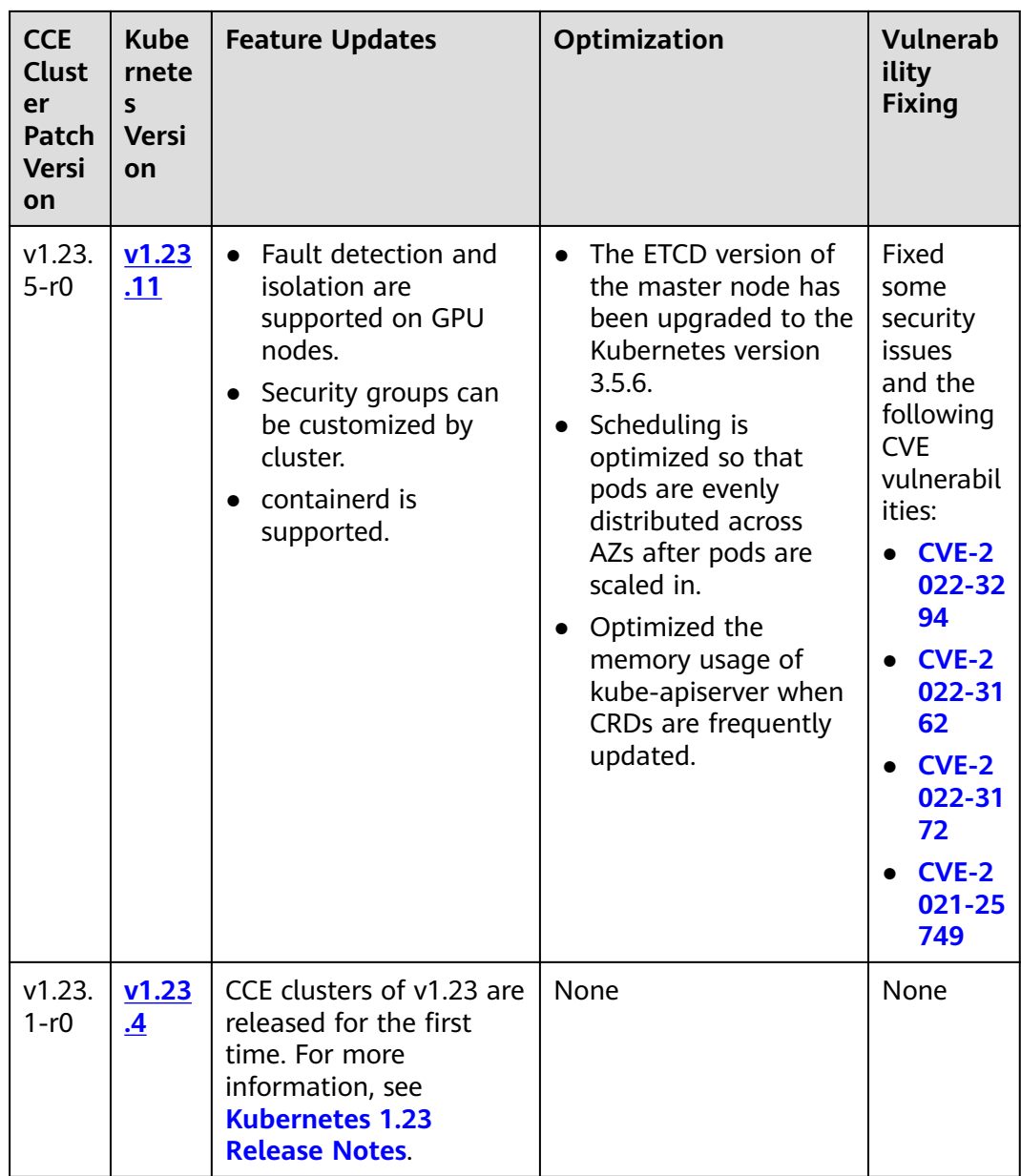

# **Version 1.21**

| <b>CCE</b><br><b>Clust</b><br>er<br>Patch<br><b>Versi</b><br>on | <b>Kube</b><br>rnete<br>s<br><b>Versi</b><br>on | <b>Feature Updates</b>                                                                                                    | <b>Optimization</b>                                                                                                    | <b>Vulnerab</b><br>ility<br><b>Fixing</b>                                                                                                    |
|-----------------------------------------------------------------|-------------------------------------------------|----------------------------------------------------------------------------------------------------|----------------------------------------------------------------------------------------------------|----------------------------------------------------------------------------------------------------|
| v1.21.<br>$10-r0$                                               | v1.21<br><u>.14</u>                             | None                                                                                                    | <b>Enhanced Docker</b><br>$\bullet$<br>reliability during<br>upgrades.<br>Optimized node time<br>$\bullet$<br>synchronization.<br>Enhanced the<br>$\bullet$<br>stability of the<br>Docker runtime for<br>pulling images after<br>nodes are restarted. | Fixed<br>some<br>security<br>issues.                                                                                                    |
| v1.21.<br>$7-r0$                                                | v1.21<br>.14                                    | • Fault detection and<br>isolation are<br>supported on GPU<br>nodes.<br>• Security groups can<br>be customized by<br>cluster.               | Improved the stability of<br>LoadBalancer Services/<br>ingresses with a large<br>number of connections.                                                                                                    | Fixed<br>some<br>security<br>issues<br>and the<br>following<br><b>CVE</b><br>vulnerabil<br>ities:<br>$\bullet$ CVE-2<br>022-32<br>94<br><b>CVE-2</b><br>022-31<br>62<br>CVE-2<br>022-31<br>72 |
| v1.21.<br>$1-r0$                                                | V1.21<br>$\cdot$ <sub>7</sub>                   | CCE clusters of v1.21 are<br>released for the first<br>time. For more<br>information, see<br><b>Kubernetes 1.21</b><br><b>Release Notes</b> | None                                                                                                    | None                                                                                                    |

**Table 4-4** Release notes for the v1.21 patch

# **Version 1.19**

| <b>CCE</b><br><b>Clust</b><br>er<br>Patch<br><b>Versi</b><br>on | <b>Kube</b><br>rnete<br>S<br><b>Versi</b><br>on | <b>Feature Updates</b>                                                                                                    | Optimization                                                                                                    | <b>Vulnerab</b><br>ility<br><b>Fixing</b>                                                                                                    |
|-----------------------------------------------------------------|-------------------------------------------------|----------------------------------------------------------------------------------------------------|----------------------------------------------------------------------------------------------------|----------------------------------------------------------------------------------------------------|
| v1.19.<br>$16 -$<br>r20                                         | v1.19<br>.16                                    | None                                                                                                    | Enhanced the<br>$\bullet$<br>stability of the<br>Docker runtime for<br>pulling images after<br>nodes are restarted.                                                                                                    | Fixed<br>some<br>security<br>issues.                                                                                                    |
| v1.19.<br>$16 - r4$                                             | V1.19<br>.16                                    | Fault detection and<br>$\bullet$<br>isolation are<br>supported on GPU<br>nodes.<br>Security groups can<br>be customized by<br>cluster. | Scheduling is<br>$\bullet$<br>optimized on taint<br>nodes.<br>Enhanced the long-<br>$\bullet$<br>term running stability<br>of containerd when<br>cores are bound.<br>Improved the<br>$\bullet$<br>stability of<br>LoadBalancer<br>Services/ingresses<br>with a large number<br>of connections.<br>Optimized the<br>$\bullet$<br>memory usage of<br>kube-apiserver when<br>CRDs are frequently<br>updated. | Fixed<br>some<br>security<br>issues<br>and the<br>following<br><b>CVE</b><br>vulnerabil<br>ities:<br>$CVE-2$<br>$\bullet$<br>022-32<br>94<br><b>CVE-2</b><br>$\bullet$<br>022-31<br>62<br><b>CVE-2</b><br>$\bullet$<br>022-31<br>72 |
| v1.19.<br>$16-r0$                                               | V1.19<br>.16                                    | None                                                                                                    | Enhanced the stability in<br>updating LoadBalancer<br>Services when<br>workloads are upgraded<br>and nodes are scaled in<br>or out.                                                                                                    | Fixed<br>some<br>security<br>issues<br>and the<br>following<br><b>CVE</b><br>vulnerabil<br>ities:<br>$\bullet$ CVE-2<br>021-25<br>741<br><b>CVE-2</b><br>021-25<br>737                                                              |

**Table 4-5** Release notes of the v1.19 patch

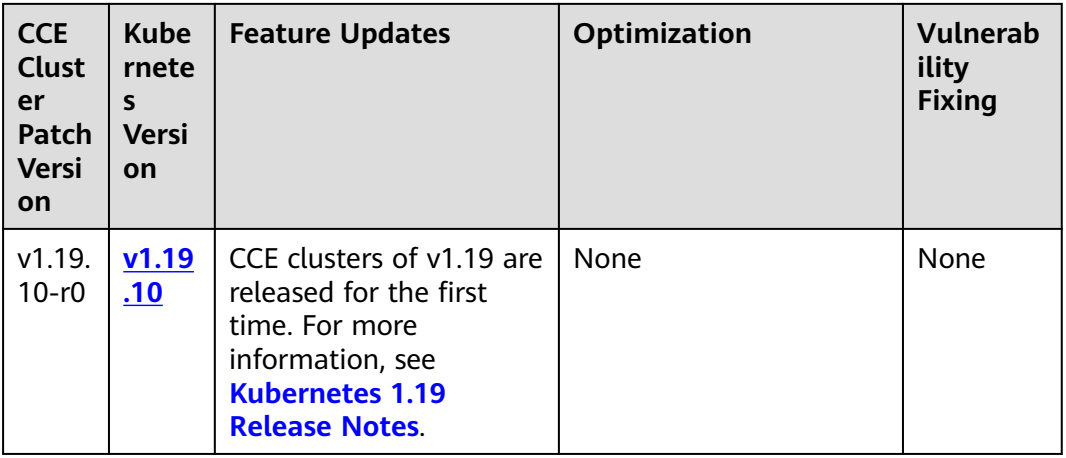

# **4.2 Buying a Cluster**

# **4.2.1 Buying a Cluster**

On the CCE console, you can easily create Kubernetes clusters. After a cluster is created, the master node is hosted by CCE. You only need to create worker nodes. In this way, you can implement cost-effective O&M and efficient service deployment.

## **Constraints**

- During the node creation, software packages are downloaded from OBS using the domain name. Use a private DNS server to resolve the OBS domain name, and configure the DNS server address of the subnet where the node resides with a private DNS server address. When you create a subnet, the private DNS server is used by default. If you change the subnet DNS, ensure that the DNS server in use can resolve the OBS domain name.
- You can create a maximum of 50 clusters in a single region.
- After a cluster is created, the following items cannot be changed:
	- Cluster type
	- Number of master nodes in the cluster
	- AZ of a master node
	- Network configuration of the cluster, such as the VPC, subnet, container CIDR block, Service CIDR block, and kube-proxy (**[request forwarding](#page-86-0)**) settings.
	- Network model. For example, change **Tunnel network** to **VPC network**.

## **Procedure**

- **Step 1** Log in to the CCE console.
- **Step 2** Choose **Clusters**. On the displayed page, select the type of the cluster to be created and click **Buy**.

**Step 3** Specify cluster parameters.

#### **Basic Settings**

- **Billing Mode**: allows you to choose a billing mode for the cluster as required.
	- Pay-per-use: It is a postpaid billing mode. It is suitable in scenarios where resources will be billed based on usage frequency and duration. You can provision or delete resources at any time.
- **Cluster Name:** indicates the name of the cluster to be created. The cluster name must be unique under the same account.

#### **Enterprise Project:**

This parameter is displayed only for enterprise users who have enabled the enterprise project function.

After an enterprise project (for example, **default**) is selected, the cluster, nodes in the cluster, cluster security groups, node security groups, and elastic IPs (EIPs) of the automatically created nodes will be created in this enterprise project. After a cluster is created, you are advised not to modify the enterprise projects of nodes, cluster security groups, and node security groups in the cluster.

An enterprise project facilitates project-level management and grouping of cloud resources and users.

- **Cluster Version**: Select the Kubernetes version used by the cluster.
- **Cluster Scale:** maximum number of nodes that can be managed by the cluster.
- **HA:** distribution mode of master nodes. By default, master nodes are randomly distributed in different AZs to improve DR capabilities.

You can also expand advanced settings and customize the master node distribution mode. The following two modes are supported:

- **Random**: Master nodes are created in different AZs for DR.
- **Custom**: You can determine the location of each master node.
	- **Host**: Master nodes are created on different hosts in the same AZ.
	- **Custom**: You can determine the location of each master node.

#### **Network Settings**

The cluster network settings cover nodes, containers, and Services. For details about the cluster networking and container network models, see **[Overview](#page-337-0)**.

- **Network Model**: CCE clusters support **VPC network** and **Tunnel network**.. For details, see **[Overview](#page-340-0)**.
- **VPC:** Select the VPC to which the cluster belongs. If no VPC is available, click **Create VPC** to create one. The value cannot be changed after creation.
- **Master Node Subnet:** Select the subnet where the master node is deployed. If no subnet is available, click **Create Subnet** to create one. The subnet cannot be changed after creation.
- **Container CIDR Block** (CCE Cluster): Specify the CIDR block used by containers, which determines the maximum number of containers in the cluster.

<span id="page-86-0"></span>**IPv4 Service CIDR Block:** CIDR block for Services used by containers in the same cluster to access each other. The value determines the maximum number of Services you can create. The value cannot be changed after creation.

#### **Advanced Settings**

- **Request Forwarding**: The IPVS and iptables modes are supported. For details, see **[Comparing iptables and IPVS](#page-87-0)**.
- **CPU Manager**: When enabled, CPU cores will be exclusively allocated to workload pods. For details, see **[CPU Policy](#page-315-0)**.
- **Resource Tag:**

You can add resource tags to classify resources.

**Default Node Security Group:** You can use the security group automatically generated by CCE or select an existing one.

### **NOTICE**

The default node security group needs to allow access from certain ports to ensure normal communication. Otherwise, the node cannot be created. .

- **Certificate Authentication:** 
	- **Default**: The X509-based authentication mode is enabled by default. X509 is a commonly used certificate format.
	- **Custom:** The cluster can identify users based on the header in the request body for authentication.

Upload your **CA root certificate**, **client certificate**, and **private key** of the client certificate.

## $\wedge$  CAUTION

- Upload a file smaller than 1 MiB. The CA certificate and client certificate can be in **.crt** or **.cer** format. The private key of the client certificate can only be uploaded **unencrypted**.
- The validity period of the client certificate must be longer than five years.
- The uploaded CA certificate is used for both the authentication proxy and the kube-apiserver aggregation layer configuration. **If the certificate is invalid, the cluster cannot be created**.
- Starting from v1.25, Kubernetes no longer supports certificate authentication generated using the SHA1WithRSA or ECDSAWithSHA1 algorithm. You are advised to use the SHA256 algorithm.
- **Description:** The description cannot exceed 200 characters.

#### **Step 4** Click **Next: Add-on Configuration**.

#### **Domain Name Resolution**:

- <span id="page-87-0"></span>● **Domain Name Resolution**: The **[coredns](#page-693-0)** add-on is installed by default to resolve domain names and connect to the cloud DNS server.
- Enhanced cluster DNS performance: The **[node-local-dns](#page-774-0)** add-on is automatically installed to improve cluster DNS performance by running the DNS cache proxies on cluster nodes.

**Container Storage**: The **[everest](#page-701-0)** add-on is installed by default to provide container storage based on CSI and connect to cloud storage services such as EVS.

**Fault Detection**: The **[npd](#page-705-0)** add-on is installed by default to provide node fault detection and isolation for the cluster, helping you identify node problems in a timely manner.

#### **Data Plane Logs**

Using ICAgent:

A log collector provided by Application Operations Management (AOM), reporting logs to AOM and Log Tank Service (LTS) according to the log collection rules you configured.

You can collect stdout logs as required.

**Overload Control**: If enabled, concurrent requests are dynamically controlled based on the resource pressure of master nodes to keep them and the cluster available. For details, see **[Cluster Overload Control](#page-155-0)**.

**Step 5** After the parameters are specified, click **Next: Confirm**. The cluster resource list is displayed. Confirm the information and click **Submit**.

It takes about 6 to 10 minutes to create a cluster. You can click **Back to Cluster List** to perform other operations on the cluster or click **Go to Cluster Events** to view the cluster details.

**----End**

## **Related Operations**

- After creating a cluster, you can use the Kubernetes command line (CLI) tool kubectl to connect to the cluster. For details, see **[Connecting to a Cluster](#page-89-0) [Using kubectl](#page-89-0)**.
- Add nodes to the cluster. For details, see **[Creating a Node](#page-165-0)**.

# **4.2.2 Comparing iptables and IPVS**

kube-proxy is a key component of a Kubernetes cluster. It is used for load balancing and forwarding data between a Service and its backend pods.

CCE supports the iptables and IPVS forwarding modes.

- IPVS allows higher throughput and faster forwarding. This mode applies to scenarios where the cluster scale is large or the number of Services is large.
- iptables is the traditional kube-proxy mode. This mode applies to the scenario where the number of Services is small or there are a large number of short concurrent connections on the client. When there are more than 1,000 Services in the cluster, network delay may occur.

## **Constraints**

- In a cluster using the IPVS proxy mode, if the ingress and Service use the same ELB load balancer, the ingress cannot be accessed from the nodes and containers in the cluster because kube-proxy mounts the LoadBalancer Service address to the ipvs-0 bridge. This bridge intercepts the traffic of the load balancer connected to the ingress. You are advised to use different ELB load balancers for the ingress and Service.
- In iptables mode, the ClusterIP cannot be pinged. In IPVS mode, the ClusterIP can be pinged.

### **iptables**

iptables is a Linux kernel function for processing and filtering a large number of data packets. It allows flexible sequences of rules to be attached to various hooks in the packet processing pipeline. When iptables is used, kube-proxy implements NAT and load balancing in the NAT pre-routing hook.

kube-proxy is an  $O(n)$  algorithm, in which n increases with the cluster scale. The cluster scale refers to the number of Services and backend pods.

## **IPVS**

IP Virtual Server (IPVS) is constructed on top of Netfilter and balances transportlayer loads as part of the Linux kernel. IPVS can direct requests for TCP- or UDPbased services to the real servers, and make services of the real servers appear as virtual services on a single IP address.

In the IPVS mode, kube-proxy uses IPVS load balancing instead of iptables. IPVS is designed to balance loads for a large number of Services. It has a set of optimized APIs and uses optimized search algorithms instead of simply searching for rules from a list.

The complexity of the connection process of IPVS-based kube-proxy is O(1). In most cases, the connection processing efficiency is irrelevant to the cluster scale.

IPVS involves multiple load balancing algorithms, such as round-robin, shortest expected delay, least connections, and various hashing methods. However, iptables has only one algorithm for random selection.

Compared with iptables, IPVS has the following advantages:

- 1. Provides better scalability and performance for large clusters.
- 2. Supports better load balancing algorithms than iptables.
- 3. Supports functions including server health check and connection retries.

# **4.3 Connecting to a Cluster**

# <span id="page-89-0"></span>**4.3.1 Connecting to a Cluster Using kubectl**

## **Scenario**

This section uses a CCE cluster as an example to describe how to connect to a CCE cluster using kubectl.

## **Permissions**

When you access a cluster using kubectl, CCE uses **kubeconfig.json** generated on the cluster for authentication. This file contains user information, based on which CCE determines which Kubernetes resources can be accessed by kubectl. The permissions recorded in a **kubeconfig.json** file vary from user to user.

For details about user permissions, see **[Cluster Permissions \(IAM-based\) and](#page-806-0) [Namespace Permissions \(Kubernetes RBAC-based\)](#page-806-0)**.

### **Using kubectl**

To connect to a Kubernetes cluster from a PC, you can use kubectl, a Kubernetes command line tool. You can log in to the CCE console, click the name of the cluster to be connected, and view the access address and kubectl connection procedure on the cluster details page.

CCE allows you to access a cluster through a private network or a public network.

- Intranet access: The client that accesses the cluster must be in the same VPC as the cluster.
- Public access: The client that accesses the cluster must be able to access public networks and the cluster has been bound with a public network IP.

#### **NOTICE**

To bind a public IP (EIP) to the cluster, go to the cluster details page and click **Bind** next to **EIP** in the **Connection Information** pane. In a cluster with an EIP bound, kube-apiserver will be exposed to public networks and may be attacked. You are advised to configure Advanced Anti-DDoS (AAD) for the EIP of the node where kube-apiserver resides.

Download kubectl and the configuration file. Copy the file to your client, and configure kubectl. After the configuration is complete, you can access your Kubernetes clusters. Procedure:

#### **Step 1 Download kubectl.**

Prepare a computer that can access the public network and install kubectl in CLI mode. You can run the **kubectl version** command to check whether kubectl has been installed. If kubectl has been installed, skip this step.

This section uses the Linux environment as an example to describe how to install and configure kubectl. For details, see **[Installing kubectl](https://kubernetes.io/docs/tasks/tools/#kubectl)**.

1. Log in to your client and download kubectl.

<span id="page-90-0"></span>cd /home curl -LO https://dl.k8s.io/release/{v1.25.0}/bin/linux/amd64/kubectl

 $\{v1.25.0\}$  specifies the version number. Replace it as required.

2. Install kubectl. chmod +x kubectl mv -f kubectl /usr/local/bin

#### **Step 2 Obtain the kubectl configuration file (kubeconfig).**

In the **Connection Information** pane on the cluster details page, click **Configure** next to **kubectl**. On the window displayed, download the configuration file.

#### $\cap$  note

- The kubectl configuration file **kubeconfig.json** is used for cluster authentication. If the file is leaked, your clusters may be attacked.
- By default, two-way authentication is disabled for domain names in the current cluster. You can run the **kubectl config use-context externalTLSVerify** command to enable two-way authentication. For details, see **Two-Way Authentication for Domain Names**. For a cluster that has been bound to an EIP, if the authentication fails (x509: certificate is valid) when two-way authentication is used, bind the EIP again and download **kubeconfig.json** again.
- The Kubernetes permissions assigned by the configuration file downloaded by IAM users are the same as those assigned to the IAM users on the CCE console.
- If the KUBECONFIG environment variable is configured in the Linux OS, kubectl preferentially loads the KUBECONFIG environment variable instead of **\$home/.kube/ config**.

#### **Step 3** Configure kubectl.

Configure kubectl (A Linux OS is used).

- 1. Log in to your client and copy the kubeconfig.json configuration file downloaded in **Step 2** to the **/home** directory on your client.
- 2. Configure the kubectl authentication file. cd /home mkdir -p \$HOME/.kube mv -f kubeconfig.json \$HOME/.kube/config
- 3. Switch the kubectl access mode based on service scenarios.
	- Run this command to enable intra-VPC access: kubectl config use-context internal
	- Run this command to enable public access (EIP required): kubectl config use-context external
	- Run this command to enable public access and two-way authentication (EIP required):
		- kubectl config use-context externalTLSVerify

For details about the cluster two-way authentication, see **Two-Way Authentication for Domain Names**.

**----End**

## **Two-Way Authentication for Domain Names**

CCE supports two-way authentication for domain names.

- Two-way authentication is disabled for domain names by default. You can run the **kubectl config use-context externalTLSVerify** command to switch to the externalTLSVerify context to enable it.
- When an EIP is bound to or unbound from a cluster, or a custom domain name is configured or updated, the cluster server certificate will be added the latest cluster access address (including the EIP bound to the cluster and all custom domain names configured for the cluster).
- Asynchronous cluster synchronization takes about 5 to 10 minutes. You can view the synchronization result in **Synchronize Certificate** in **Operation Records**.
- For a cluster that has been bound to an EIP, if the authentication fails (x509: certificate is valid) when two-way authentication is used, bind the EIP again and download **kubeconfig.json** again.
- If the domain name two-way authentication is not supported, **kubeconfig.json** contains the **"insecure-skip-tls-verify": true** field, as shown in **Figure 4-1**. To use two-way authentication, you can download the **kubeconfig.json** file again and enable two-way authentication for the domain names.

**Figure 4-1** Two-way authentication disabled for domain names

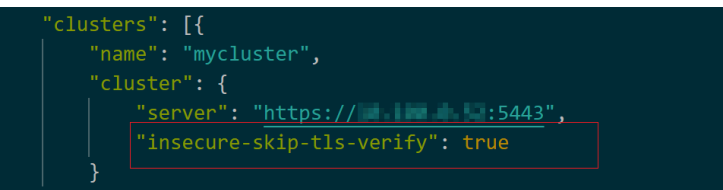

## **Common Issues**

#### **Error from server Forbidden**

When you use kubectl to create or query Kubernetes resources, the following output is returned:

# kubectl get deploy Error from server (Forbidden): deployments.apps is forbidden: User "0c97ac3cb280f4d91fa7c0096739e1f8" cannot list resource "deployments" in API group "apps" in the namespace "default"

The cause is that the user does not have the permissions to operate the Kubernetes resources. For details about how to assign permissions, see **[Namespace Permissions \(Kubernetes RBAC-based\)](#page-812-0)**.

#### ● **The connection to the server localhost:8080 was refused**

When you use kubectl to create or query Kubernetes resources, the following output is returned:

The connection to the server localhost:8080 was refused - did you specify the right host or port? The cause is that cluster authentication is not configured for the kubectl client. For details, see **[Step 3](#page-90-0)**.

# **4.3.2 Connecting to a Cluster Using an X.509 Certificate**

## **Scenario**

This section describes how to obtain the cluster certificate from the console and use it access Kubernetes clusters.

## **Procedure**

- **Step 1** Log in to the CCE console and click the cluster name to access the cluster console.
- **Step 2** Choose **Cluster Information** from the navigation pane and click **Download** next to **Certificate Authentication** in the **Connection Information** area.
- **Step 3** In the **Obtain Certificate** dialog box displayed, select the certificate expiration time and download the X.509 certificate of the cluster as prompted.

## **NOTICE**

- The downloaded certificate contains three files: **client.key**, **client.crt**, and **ca.crt**. Keep these files secure.
- Certificates are not required for mutual access between containers in a cluster.
- **Step 4** Call native Kubernetes APIs using the cluster certificate.

For example, run the **curl** command to call an API to view the pod information. In the following information, 192.168.\*\*\*.\*\*\*:5443 indicates the IP address of the API server in the cluster.

curl --cacert ./ca.crt --cert ./client.crt --key ./client.key https://192.168.\*\*\*.\*\*\*:5443/api/v1/namespaces/ default/pods/

For more cluster APIs, see **[Kubernetes APIs](https://kubernetes.io/docs/reference/kubernetes-api/)**.

**----End**

# **4.3.3 Accessing a Cluster Using a Custom Domain Name**

## **Scenario**

A **Subject Alternative Name (SAN)** can be signed in to a cluster server certificate. A SAN is usually used by the client to verify the server validity in TLS handshakes. Specifically, the validity check includes whether the server certificate is issued by a CA trusted by the client and whether the SAN in the certificate matches the IP address or DNS domain name that the client actually accesses.

If the client cannot directly access the private IP or EIP of the cluster, you can sign the IP address or DNS domain name that can be directly accessed by the client into the cluster server certificate to enable two-way authentication on the client, which improves security. Typical use cases include DNAT access and domain name access.

Typical domain name access scenarios:

- Add the response domain name mapping when specifying the DNS domain name address in the host domain name configuration on the client, or configuring **/etc/hosts** on the client host.
- Use domain name access in the intranet. DNS allows you to configure mappings between cluster EIPs and custom domain names. After an EIP is updated, you can continue to use two-way authentication and the domain name to access the cluster without downloading the **kubeconfig.json** file again.

Add A records on a self-built DNS server.

## <span id="page-93-0"></span>**Constraints**

This feature is available only to clusters of v1.19 and later.

## **Customizing a SAN**

- **Step 1** Log in to the CCE console.
- **Step 2** Click the target cluster in the cluster list to go to the cluster details page.
- **Step 3** In the **Connection Information** area, click  $\mathcal{Q}$  next to **Custom SAN**. In the dialog box displayed, add the IP address or domain name and click **Save**.

#### $\cap$  note

1. This operation will restart kube-apiserver and update the **kubeconfig.json** file for a short period of time. Do not perform operations on the cluster during this period.

2. A maximum of 128 domain names or IP addresses, separated by commas (,), are allowed.

3. If a custom domain name needs to be bound to an EIP, ensure that an EIP has been configured.

**----End**

# **4.4 Upgrading a Cluster**

# **4.4.1 Upgrade Overview**

To enable interoperability from one Kubernetes installation to the next, you must upgrade your Kubernetes clusters before the maintenance period ends.

After the latest Kubernetes version is available in CCE, CCE will describe the changes in this version.

You can use the CCE console to upgrade the Kubernetes version of a cluster.

An upgrade tag will be displayed on the cluster card view if there is a new version for the cluster to upgrade.

#### **How to check:**

Log in to the CCE console and check whether the message "New version available" is displayed in the lower left corner of the cluster. If yes, the cluster can be upgraded. View the release notes for the latest version. For details, see **[Release](#page-79-0) [Notes for CCE Cluster Versions](#page-79-0)**. If no such a message is displayed, the cluster is of the latest version.

## **Cluster Upgrade Process**

The cluster upgrade process involves pre-upgrade check, backup, upgrade, and post-upgrade verification.

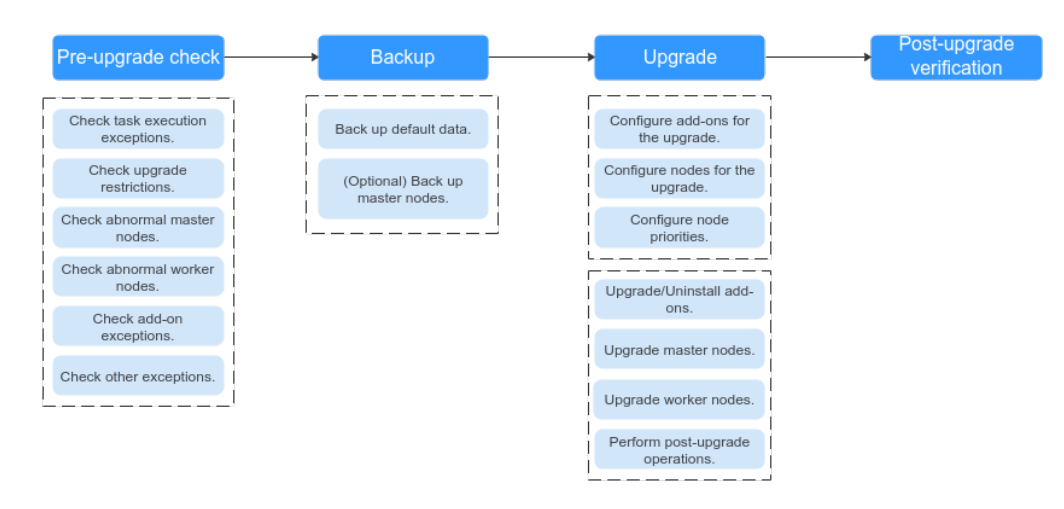

**Figure 4-2** Process of upgrading a cluster

After determining the target version of the cluster, read the **[precautions](#page-96-0)** carefully and prevent function incompatibility during the upgrade.

#### 1. **Pre-upgrade check**

Before a cluster upgrade, CCE checks the compatibility of nodes, add-ons, and workloads in the cluster to reduce the probability of upgrade failures to the best extend. If any exception is detected, rectify the fault as prompted on the console.

#### 2. **Backup**

During the upgrade, cluster data is backed up by default. You can also back up the entire master nodes as needed. Cloud Backup and Recovery (CBR) will be used for full-node backup. It takes about 20 minutes to back up one node.

#### 3. **Upgrade**

During the upgrade, configure upgrade parameters, such as the step for addon upgrade or node rolling upgrade. After the upgrade parameters are configured, the add-ons and nodes will be upgraded one by one.

#### 4. **Post-upgrade verification**

After the upgrade, manually check services and ensure that services are not interrupted by the upgrade.

## **Cluster Upgrade**

The following table describes the target version to which each cluster version can be upgraded and the supported upgrade modes.

| <b>Source</b><br><b>Version</b> | <b>Target Version</b> | Upgrade Mode     |
|---------------------------------|-----------------------|------------------|
| v1.21                           | v1.25<br>v1.23        | In-place upgrade |

**Table 4-6** Cluster upgrade

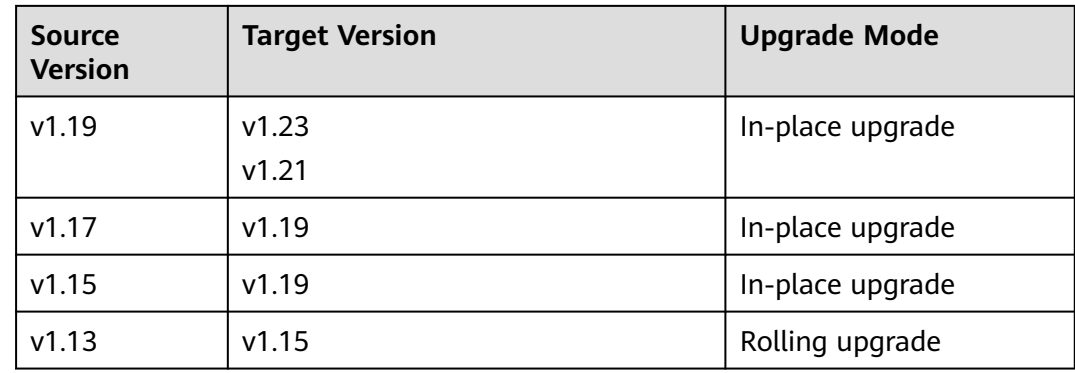

# **Upgrade Modes**

Different upgrade modes have different advantages and disadvantages.

**Table 4-7** Differences between upgrade modes and their advantages and disadvantages

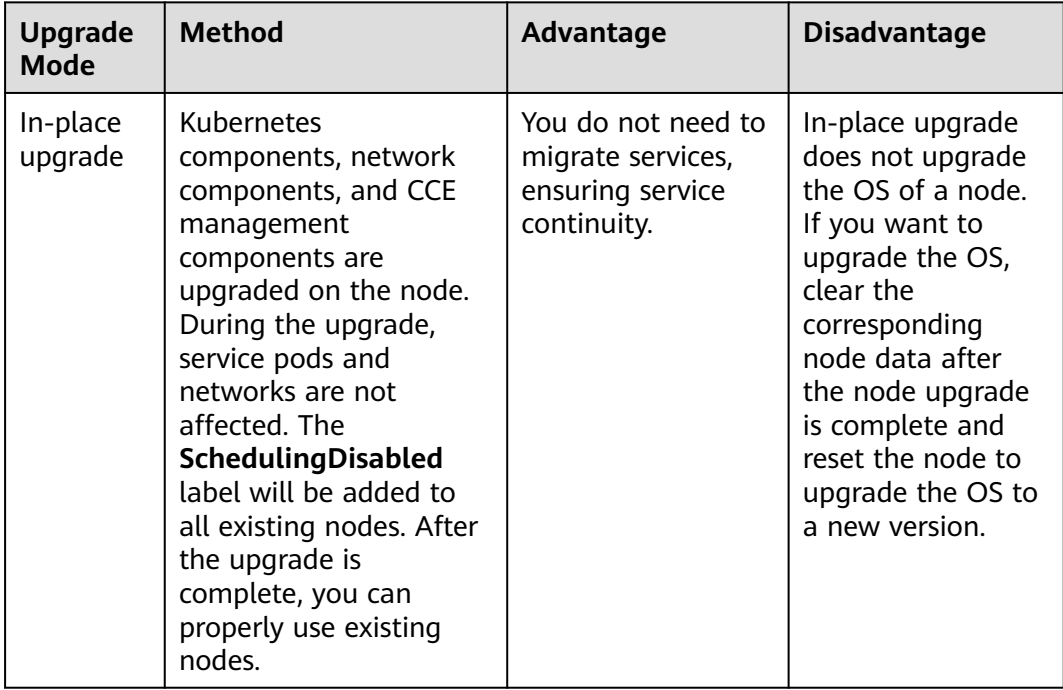

<span id="page-96-0"></span>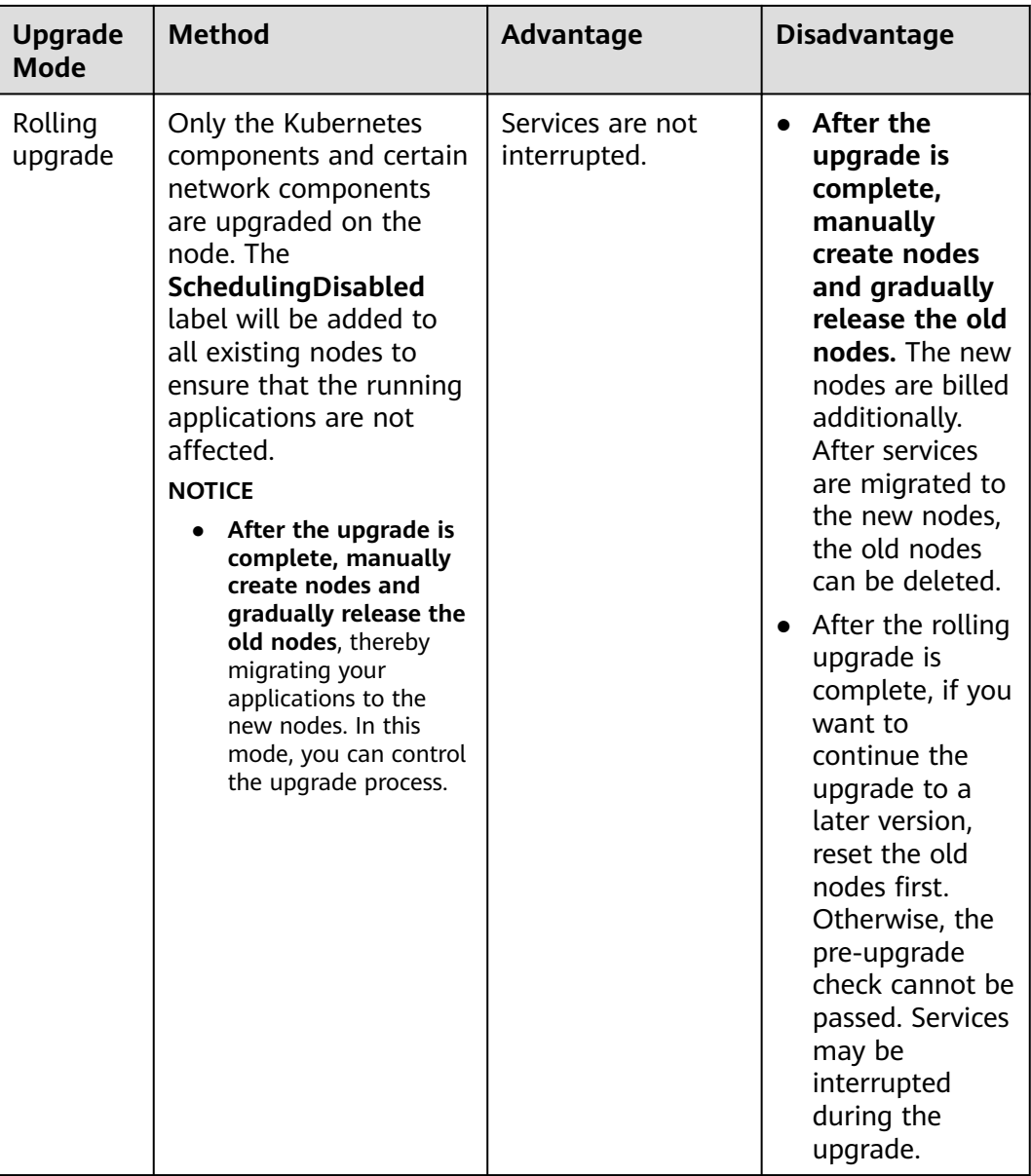

# **4.4.2 Before You Start**

Before the upgrade, you can check whether your cluster can be upgraded and which versions are available on the CCE console. For details, see **[Upgrade](#page-93-0) [Overview](#page-93-0)**.

## **Precautions**

Before upgrading a cluster, pay attention to the following points:

- **Upgrading a cluster cannot be rolled back. Perform an upgrade at a proper time to minimize the impact on your services.** To ensure data security, you back up your data before an upgrade.
- Before upgrading a cluster, **ensure that no [high-risk operations](#page-61-0) are performed in the cluster**. Otherwise, the cluster upgrade may fail or the

configuration may be lost after the upgrade. Common high-risk operations include modifying cluster node configurations locally and modifying the configurations of the listeners managed by CCE on the ELB console. Instead, modify configurations on the CCE console so that the modifications can be automatically inherited during the upgrade.

- Before upgrading a cluster, ensure the cluster is working properly.
- Before upgrading a cluster, learn about the features and differences of each cluster version in **[Kubernetes Release Notes](#page-69-0)** to prevent exceptions due to the use of an incompatible cluster version. For example, check whether any APIs deprecated in the target version are used in the cluster. Otherwise, calling the APIs may fail after the upgrade. For details, see **Deprecated APIs**.

During a cluster upgrade, pay attention to the following points that may affect your services:

- During a cluster upgrade, do not perform any operation on the cluster. Do not **stop, restart, or delete nodes** during cluster upgrade. Otherwise, the upgrade will fail.
- During a cluster upgrade, the running workloads will not be interrupted, but access to the API server will be temporarily interrupted.
- During a cluster upgrade, the **node.kubernetes.io/upgrade** taint (equivalent to **NoSchedule**) will be added to the nodes in the cluster. The taint will be removed after the cluster is upgraded. Do not add taints with the same key name on a node. Even if the taints have different effects, they may be deleted by the system by mistake after the upgrade.

## **Constraints**

- CCE clusters with VM nodes can be upgraded.
- If there are any nodes created using a private image, the cluster cannot be upgraded.
- After the cluster is upgraded, if the containerd vulnerability of the container engine is fixed in **[Kubernetes Release Notes](#page-69-0)**, manually restart containerd for the upgrade to take effect. The same applies to the existing pods.
- If you mount the **docker.sock** file on a node to a pod using the hostPath mode, that is, the Docker in Docker scenario, Docker will restart during the upgrade, but the **docker.sock** file does not change. As a result, your services may malfunction. You are advised to mount the **docker.sock** file by mounting the directory.
- When clusters using the tunnel network model are upgraded to v1.19.16-r4, v1.21.7-r0, v1.23.5-r0, v1.25.1-r0, or later, the SNAT rule whose destination address is the container CIDR block but the source address is not the container CIDR block will be removed. If you have configured VPC routes to directly access all pods outside the cluster, only the pods on the corresponding nodes can be directly accessed after the upgrade.

## **Deprecated APIs**

With the evolution of Kubernetes APIs, APIs are periodically reorganized or upgraded, and old APIs are deprecated and finally deleted. The following tables list the deprecated APIs in each Kubernetes community version. For details about more deprecated APIs, see **[Deprecated API Migration Guide](https://kubernetes.io/docs/reference/using-api/deprecation-guide/)**.

- **APIs Deprecated in Kubernetes v1.25**
- **[APIs Deprecated in Kubernetes v1.22](#page-101-0)**
- **[APIs Deprecated in Kubernetes v1.16](#page-106-0)**

#### $\Box$  Note

When an API is deprecated, the existing resources are not affected. However, when you create or edit the resources, the API version will be intercepted.

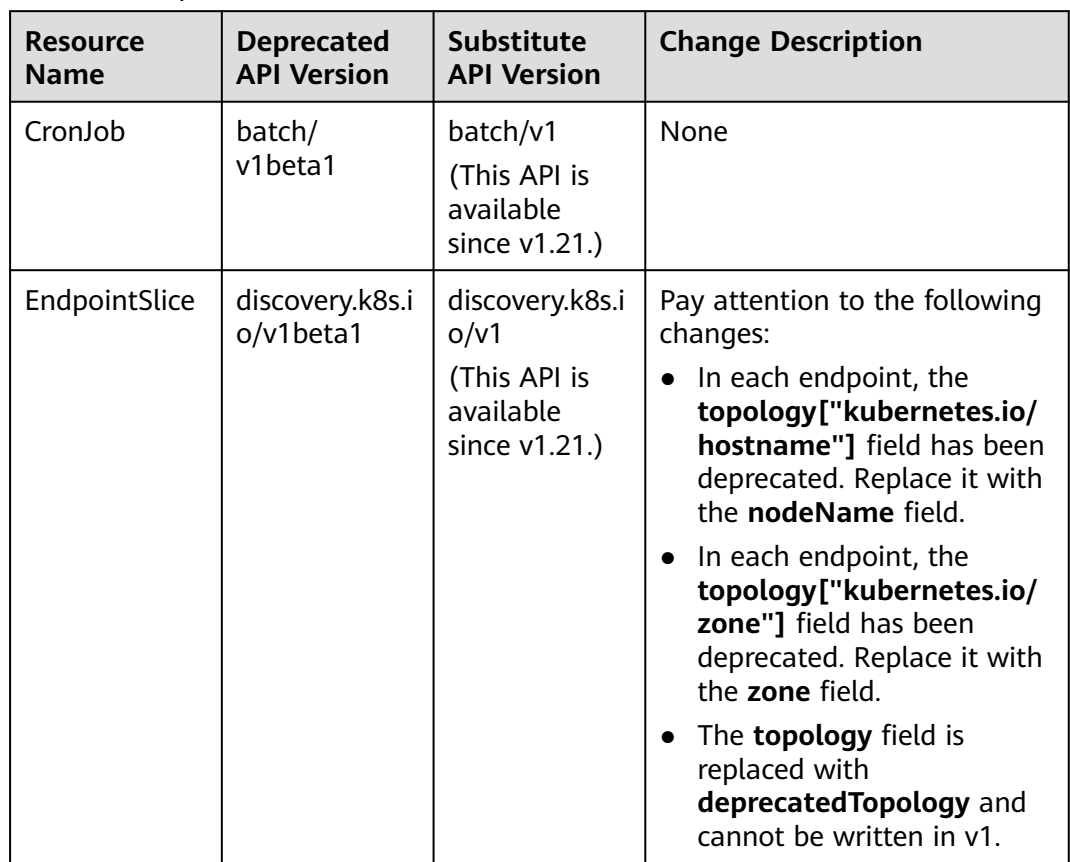

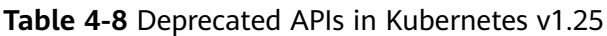

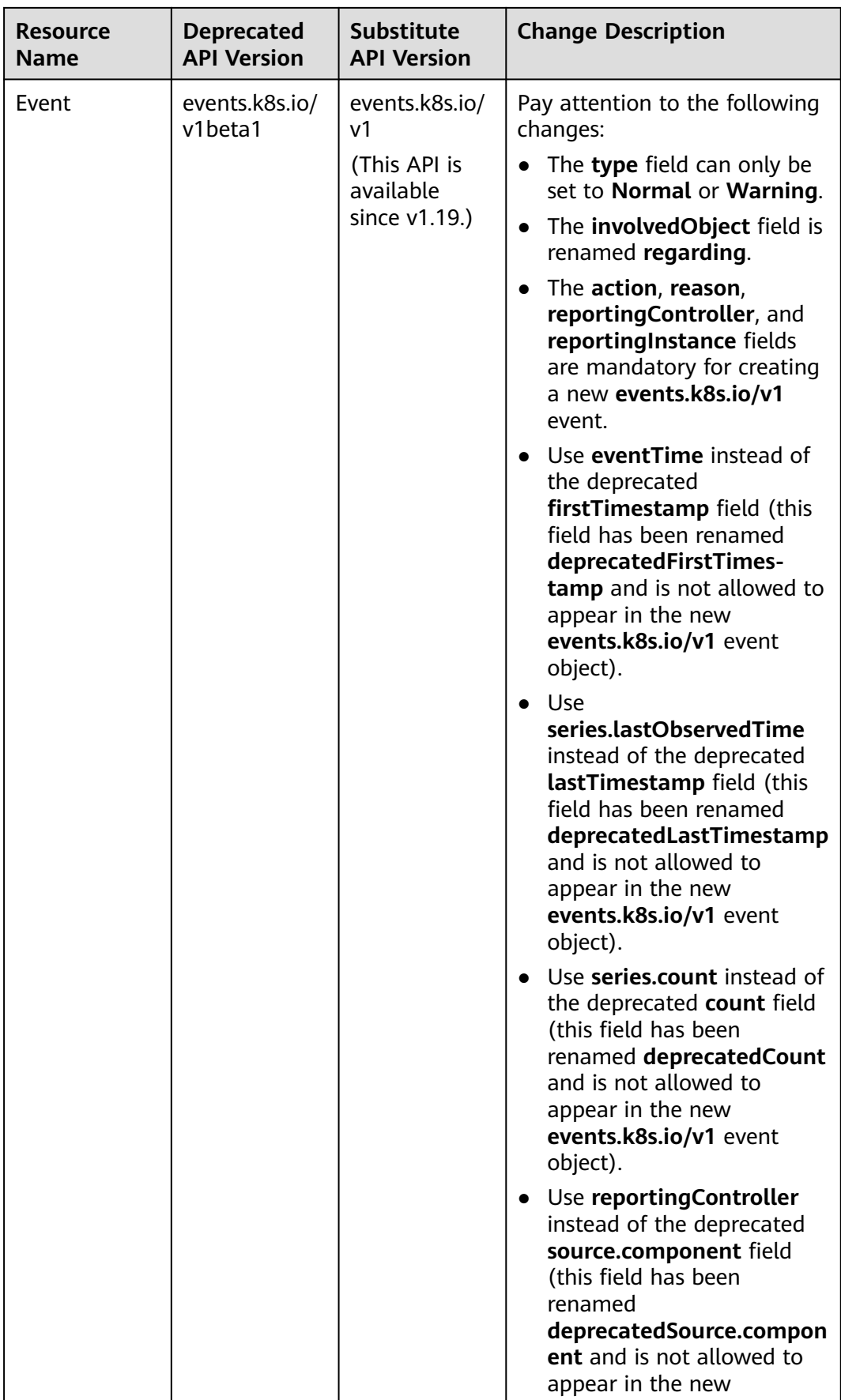

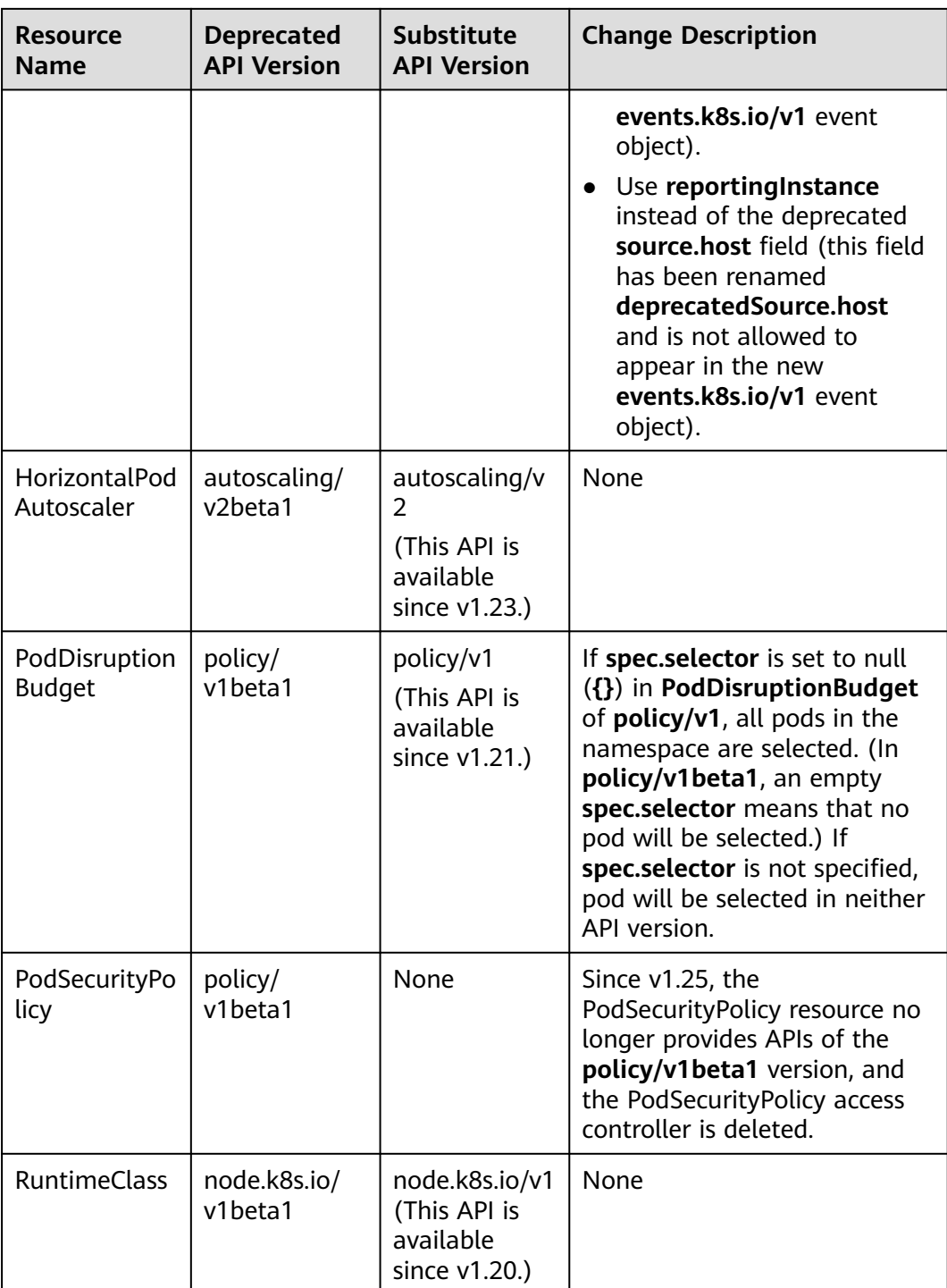

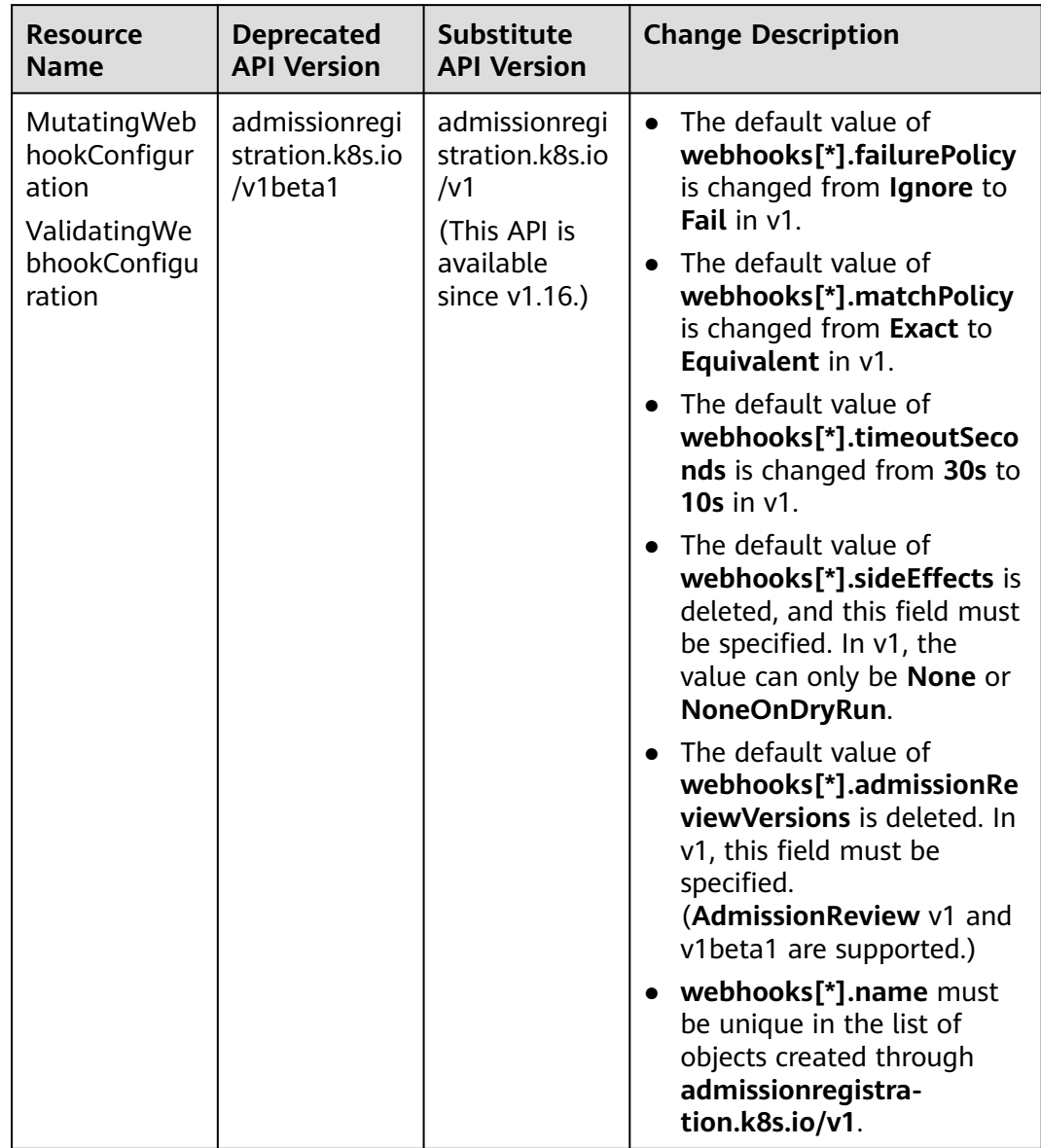

<span id="page-101-0"></span>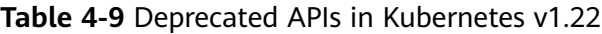

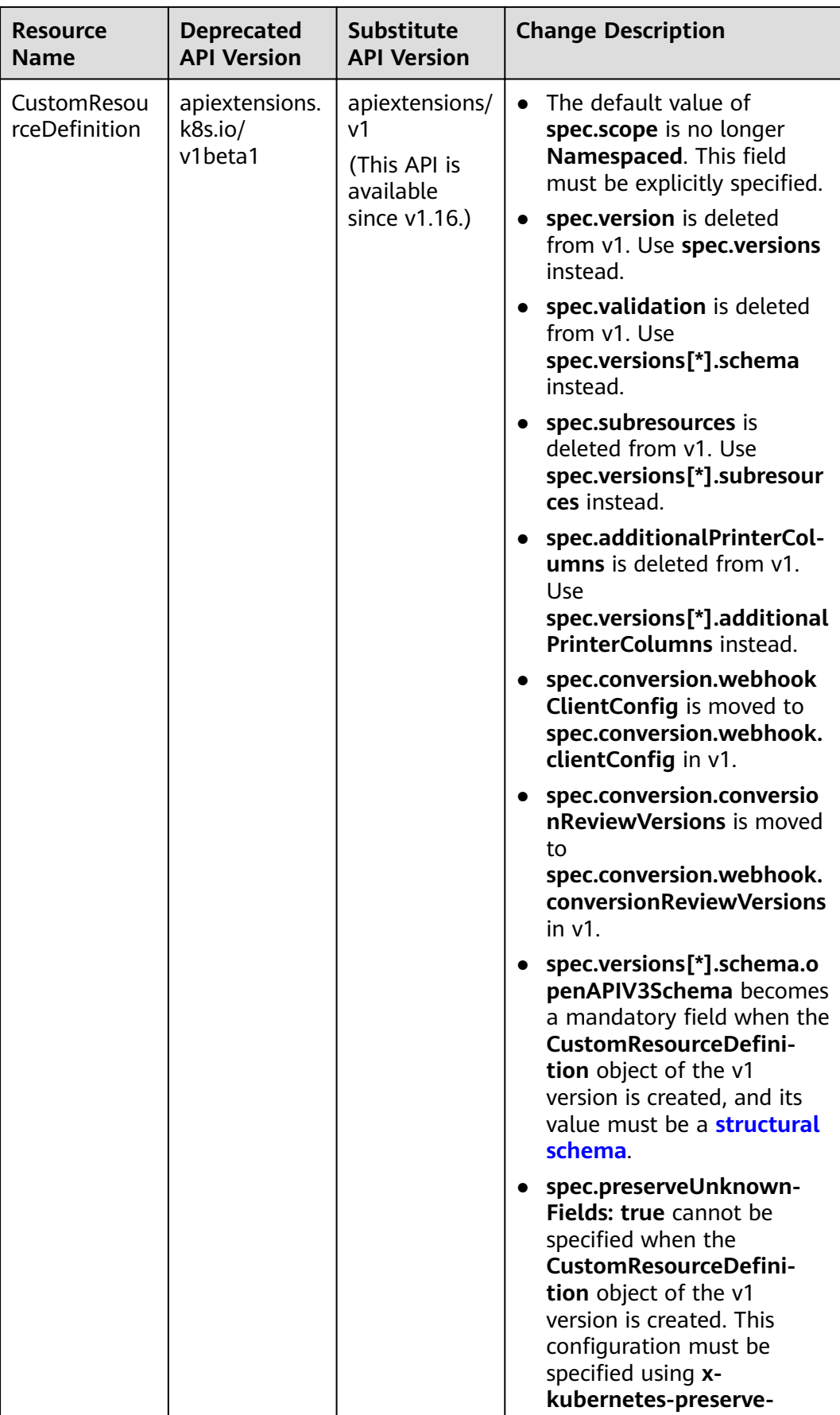

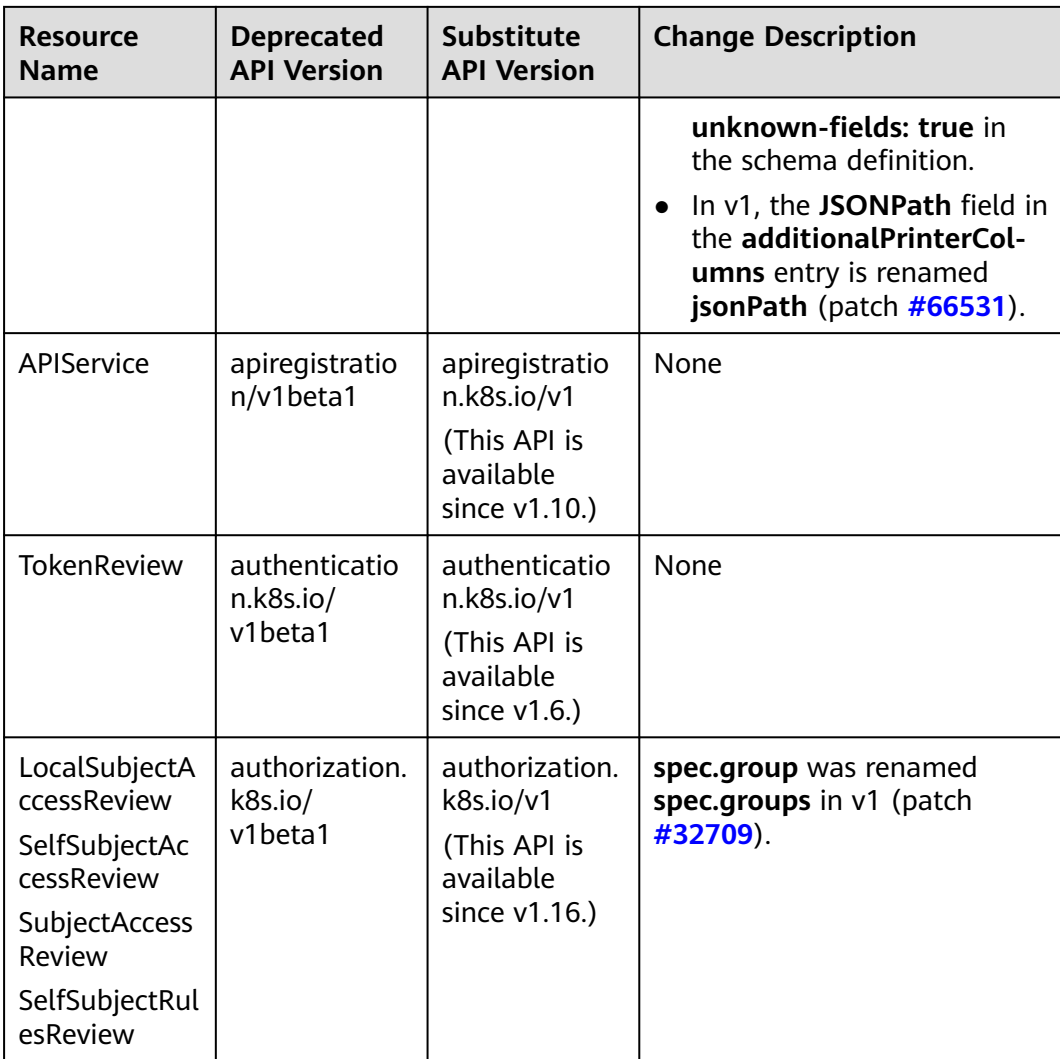

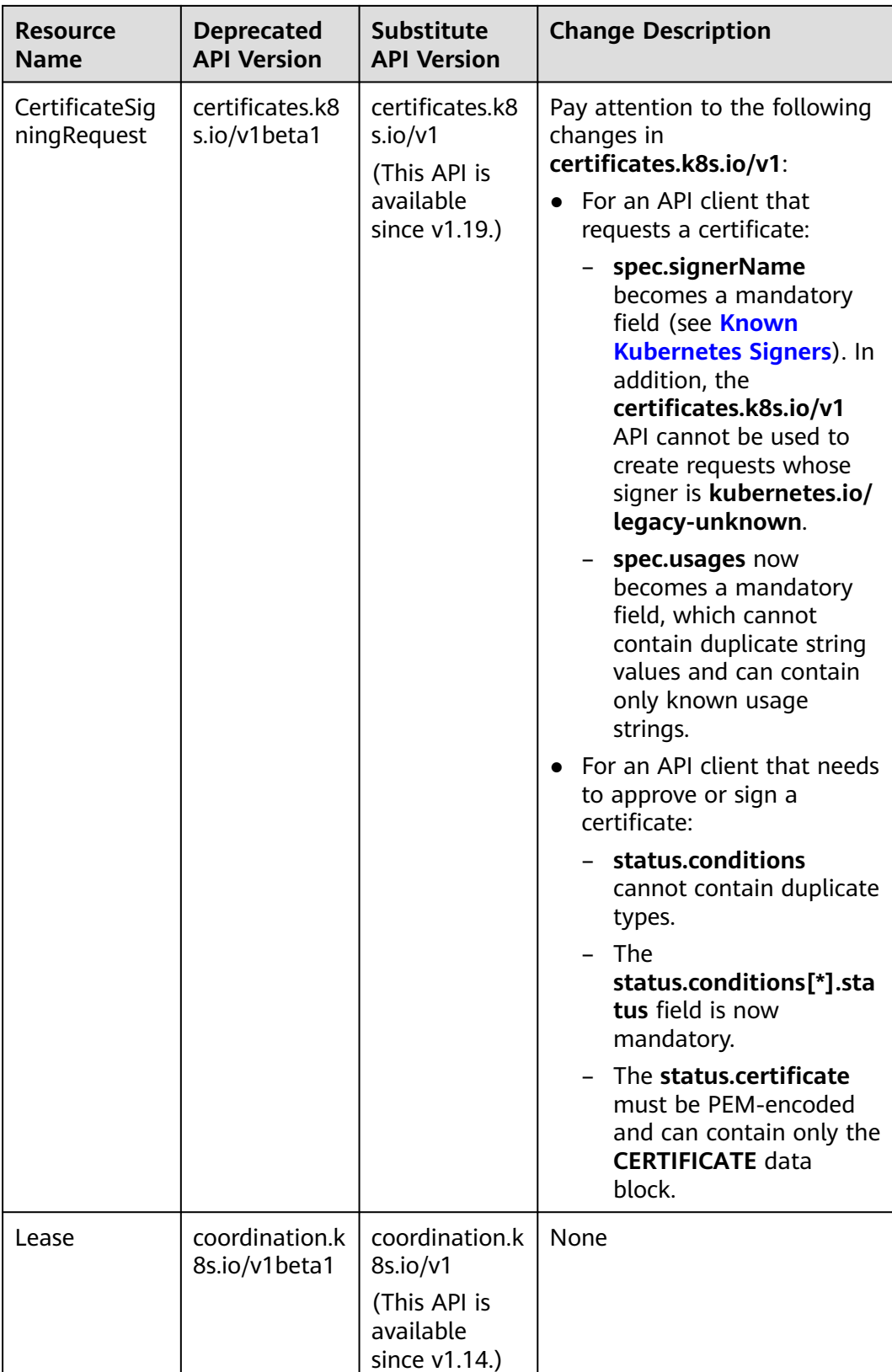

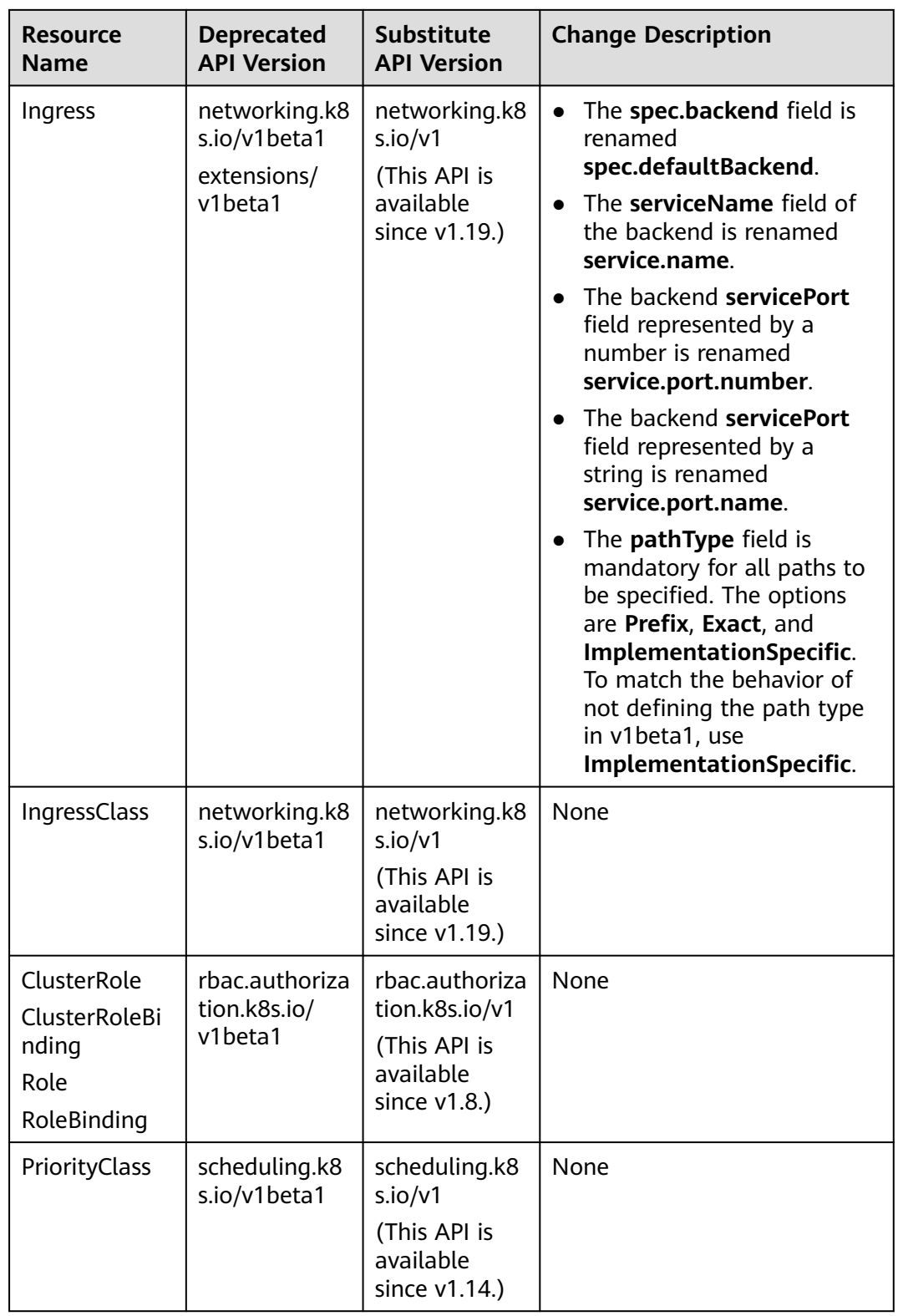

<span id="page-106-0"></span>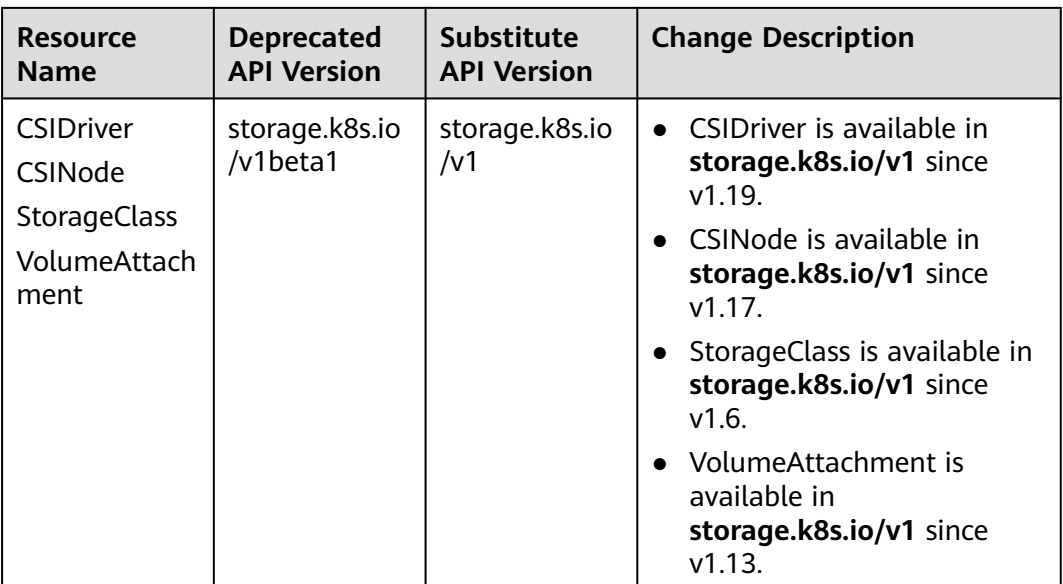

## **Table 4-10** Deprecated APIs in Kubernetes v1.16

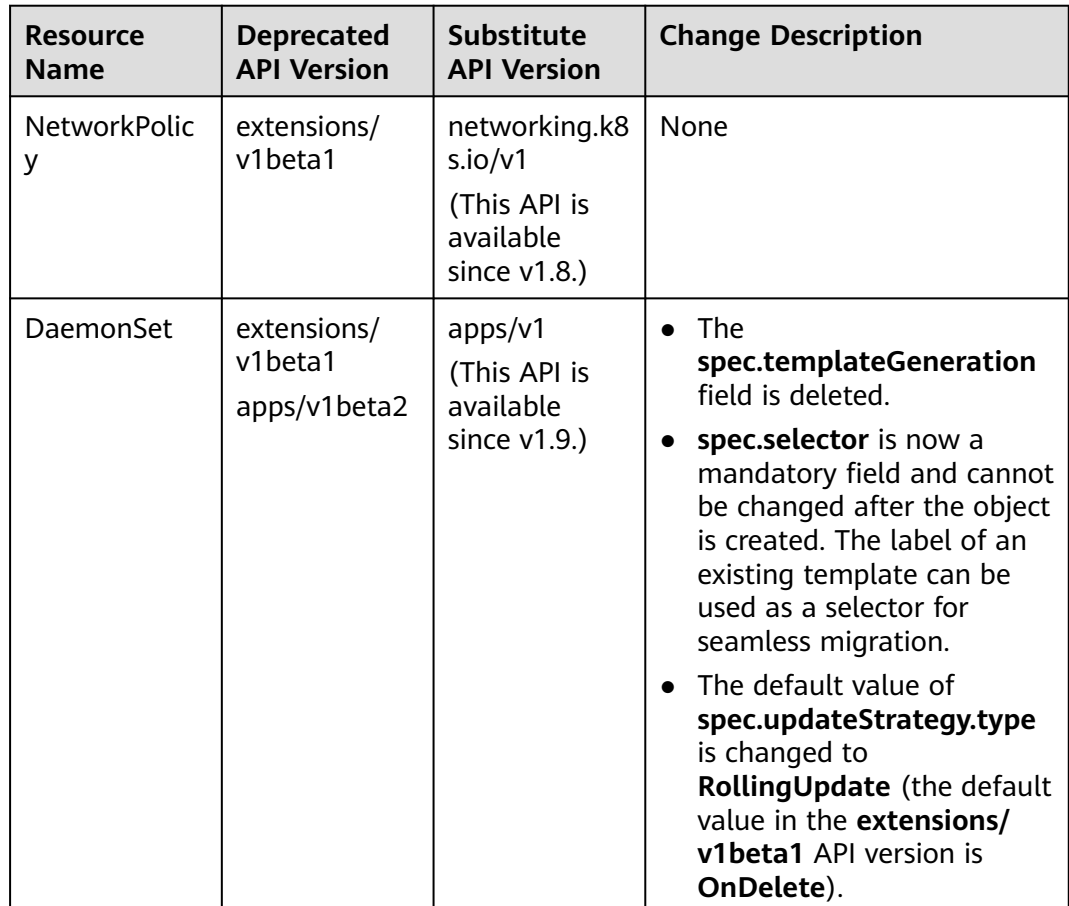

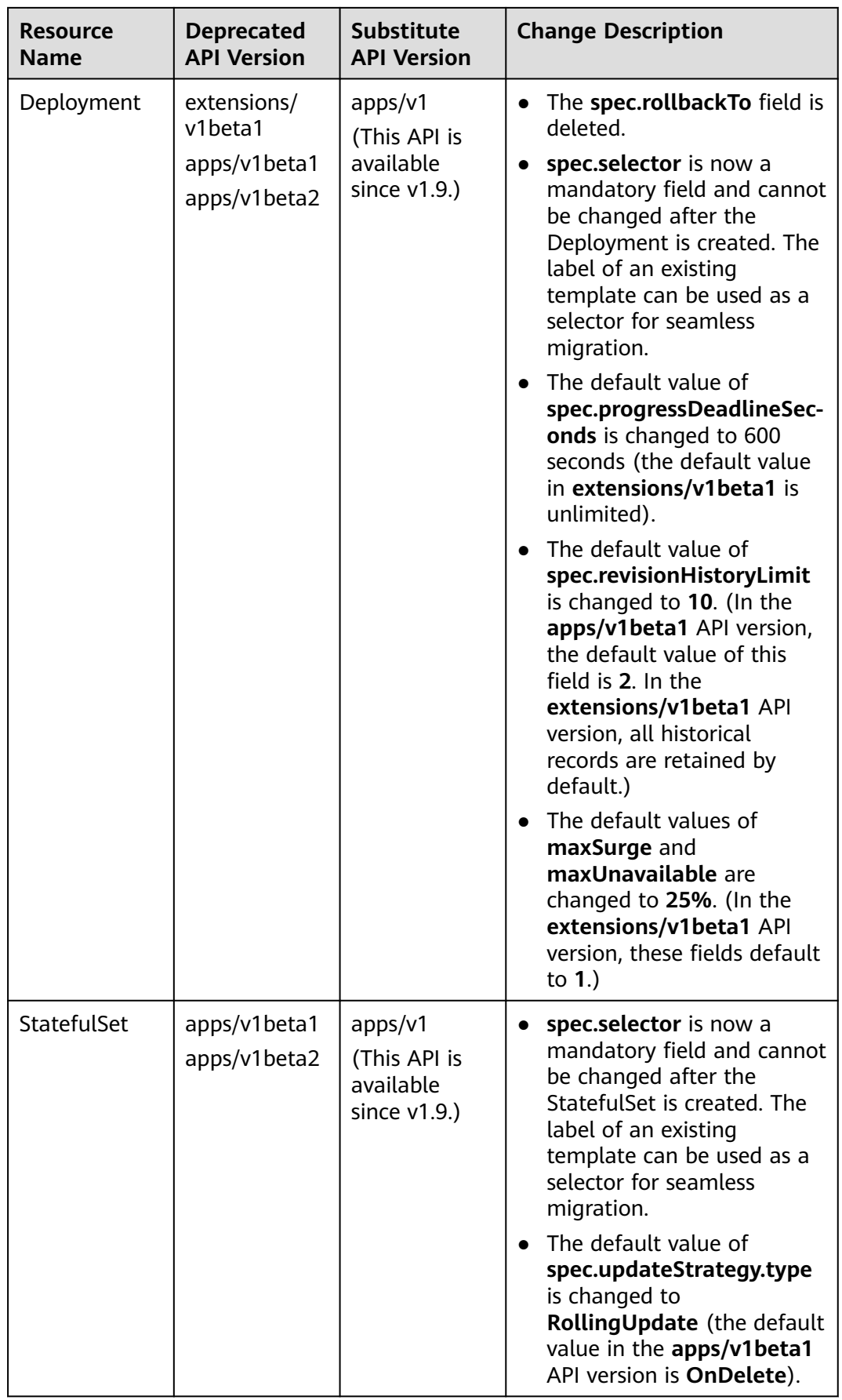
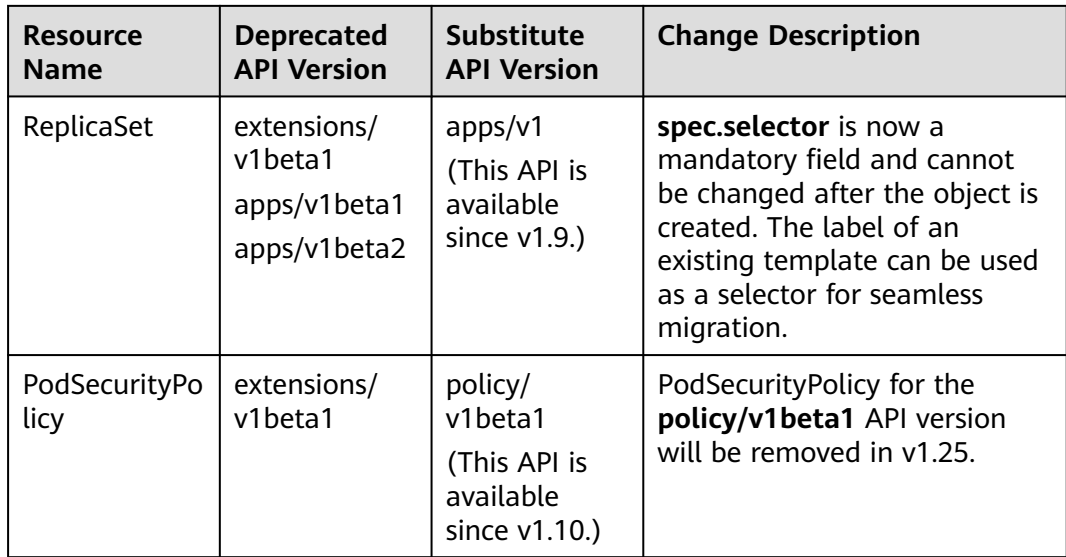

## **Version Differences**

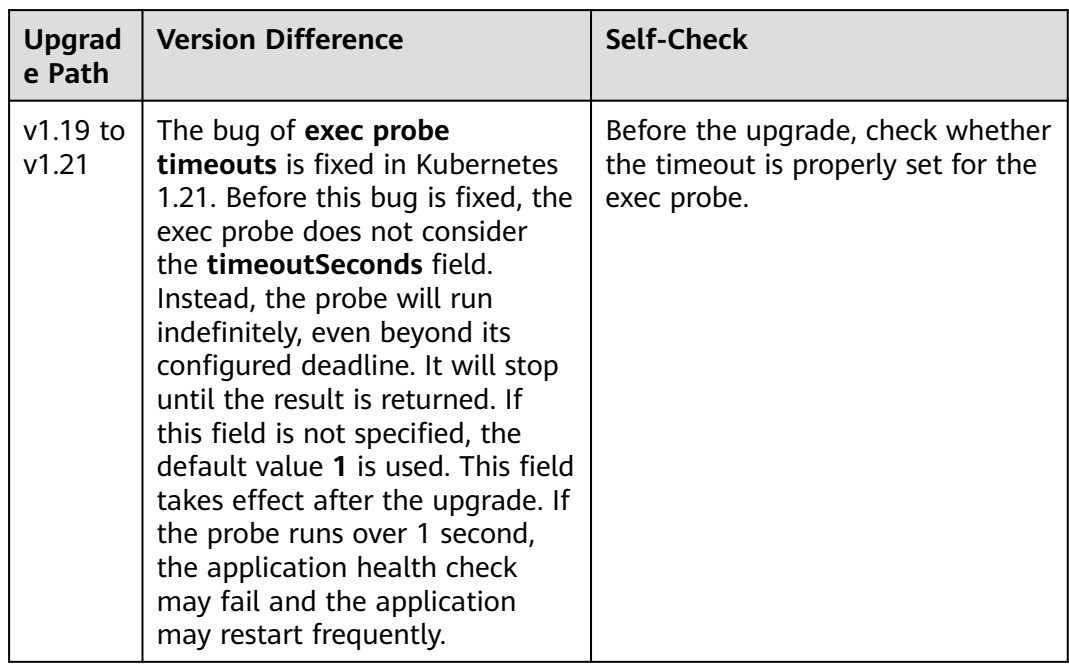

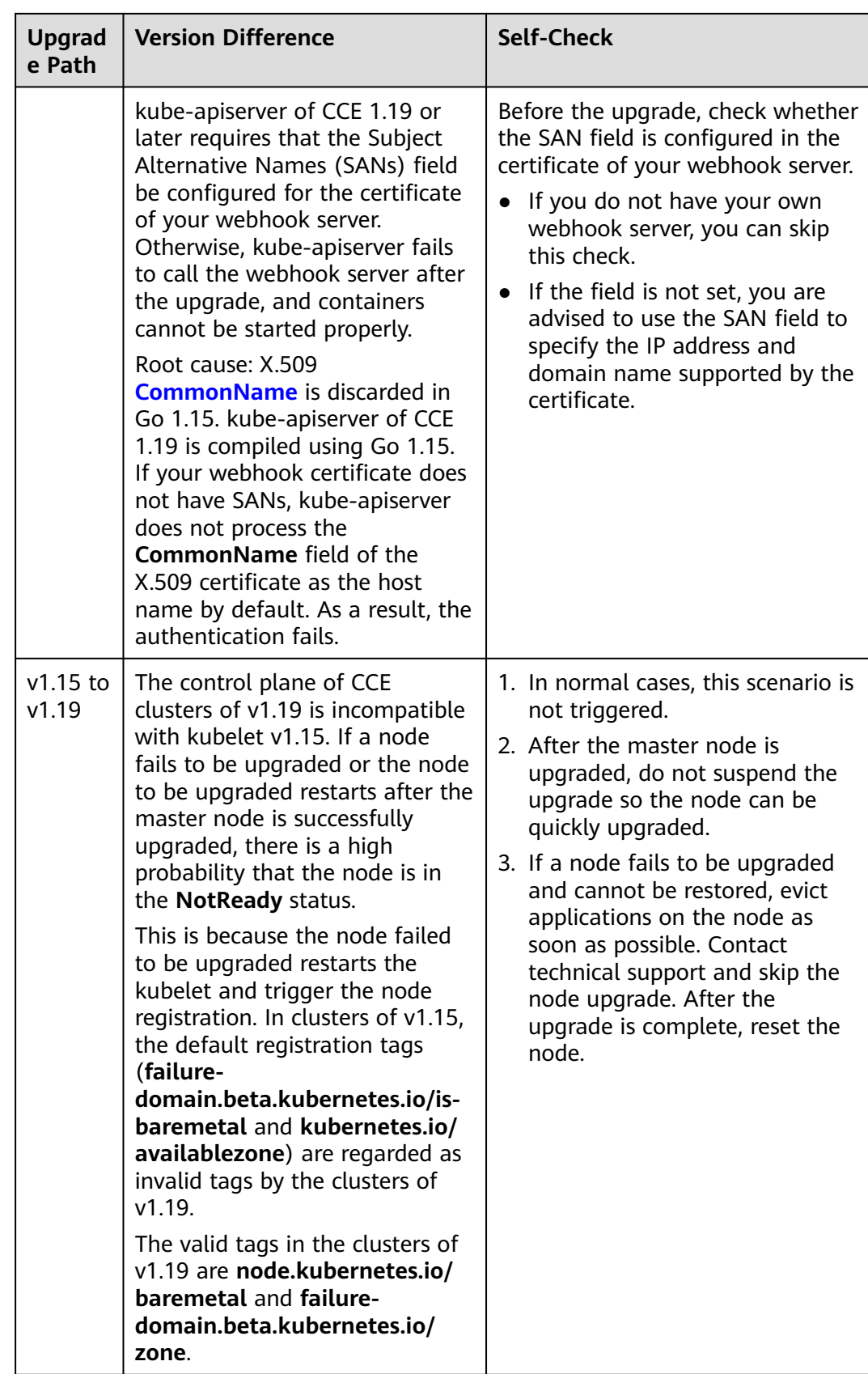

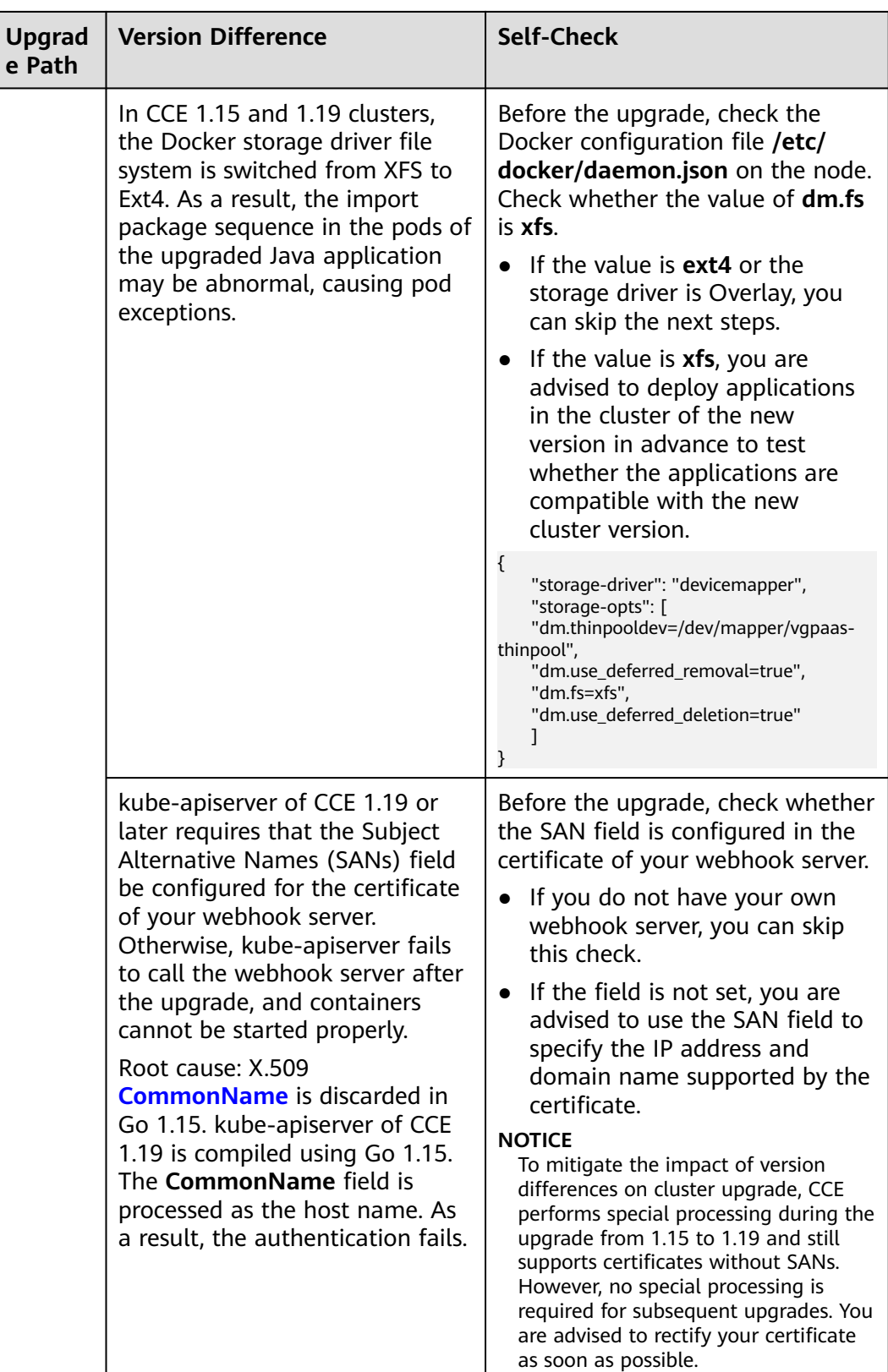

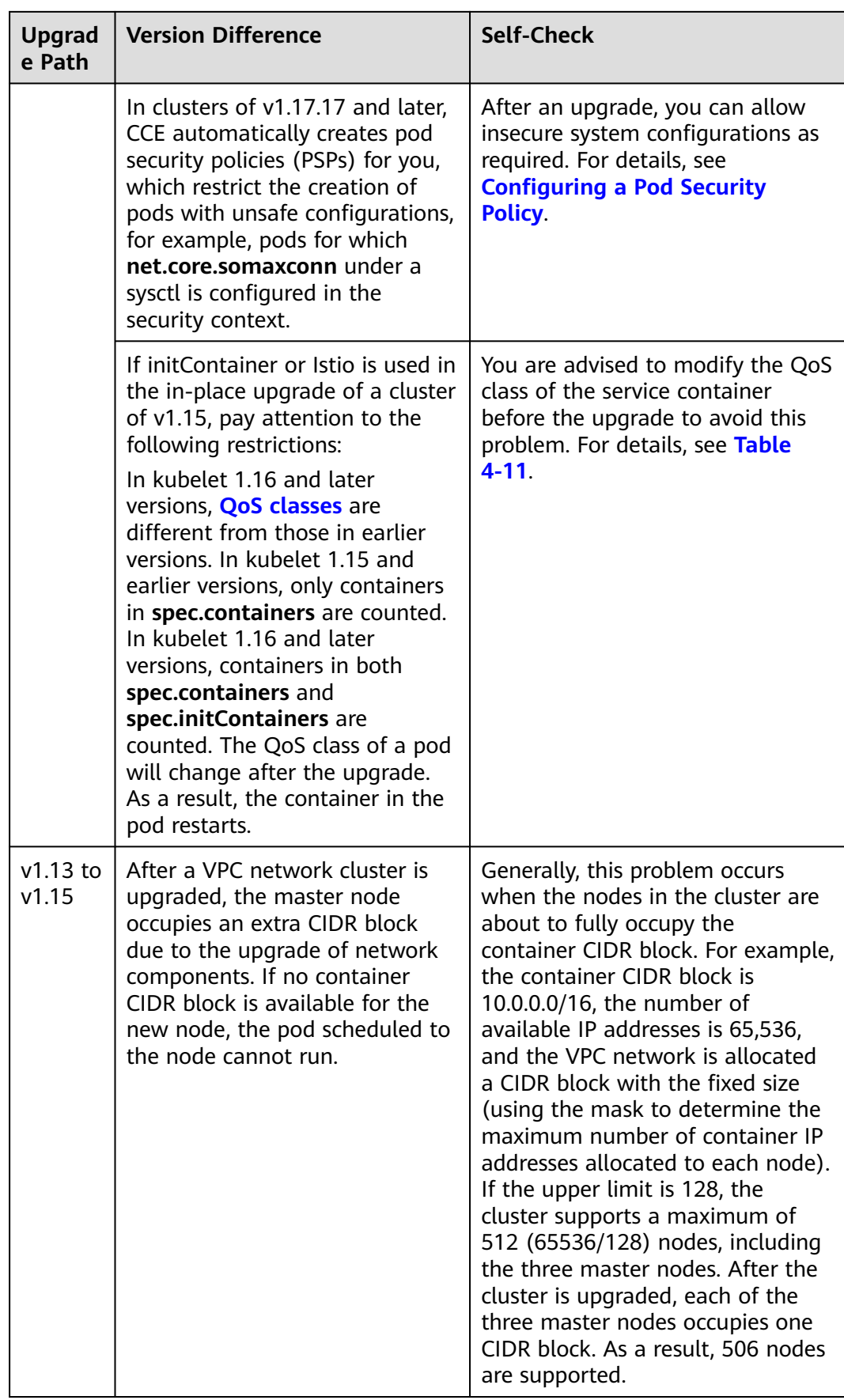

| <b>Init Container</b><br>(Calculated<br><b>Based on</b><br>spec.initConta<br>iners) | <b>Service Container</b><br>(Calculated Based on<br>spec.containers) | <b>Pod (Calculated</b><br><b>Based on</b><br>spec.containers<br>and<br>spec.initContainer<br>s) | <b>Impacted or</b><br><b>Not</b> |
|-------------------------------------------------------------------------------------|----------------------------------------------------------------------|-------------------------------------------------------------------------------------------------|----------------------------------|
| Guaranteed                                                                          | <b>Besteffort</b>                                                    | <b>Burstable</b>                                                                                | Yes                              |
| Guaranteed                                                                          | <b>Burstable</b>                                                     | <b>Burstable</b>                                                                                | N <sub>0</sub>                   |
| Guaranteed                                                                          | Guaranteed                                                           | Guaranteed                                                                                      | No.                              |
| <b>Besteffort</b>                                                                   | <b>Besteffort</b>                                                    | <b>Besteffort</b>                                                                               | No.                              |
| <b>Besteffort</b>                                                                   | <b>Burstable</b>                                                     | <b>Burstable</b>                                                                                | No.                              |
| <b>Besteffort</b>                                                                   | Guaranteed                                                           | <b>Burstable</b>                                                                                | Yes                              |
| <b>Burstable</b>                                                                    | <b>Besteffort</b>                                                    | <b>Burstable</b>                                                                                | Yes                              |
| <b>Burstable</b>                                                                    | <b>Burstable</b>                                                     | <b>Burstable</b>                                                                                | No.                              |
| <b>Burstable</b>                                                                    | Guaranteed                                                           | <b>Burstable</b>                                                                                | Yes                              |

<span id="page-112-0"></span>**Table 4-11** QoS class changes before and after the upgrade

### **Upgrade Backup**

How to back up a node:

- etcd database backup: CCE automatically backs up the etcd database during the cluster upgrade.
- Master node backup (recommended, **manual confirmation required**): On the upgrade confirmation page, click **Backup** to back up the entire master node of the cluster. The backup process uses the Cloud Backup and Recovery (CBR) service and takes about 20 minutes. If there are many cloud backup tasks at the current site, the backup time may be prolonged.

# **4.4.3 Performing In-place Upgrade**

You can upgrade your clusters to a newer version on the CCE console.

Before the upgrade, learn about the target version to which each CCE cluster can be upgraded in what ways, and the upgrade impacts. For details, see **[Upgrade](#page-93-0) [Overview](#page-93-0)** and **[Before You Start](#page-96-0)**.

### **Description**

An in-place upgrade updates the Kubernetes components on cluster nodes, without changing their OS version.

Data plane nodes are upgraded in batches. By default, they are prioritized based on their CPU, memory, and **[PodDisruptionBudgets \(PDBs\)](https://kubernetes.io/docs/tasks/run-application/configure-pdb/)**. You can also set the priorities according to your service requirements.

### **Precautions**

- During the cluster upgrade, the system will automatically upgrade add-ons to a version compatible with the target cluster version. Do not uninstall or reinstall add-ons during the cluster upgrade.
- Before the upgrade, ensure that all add-ons are running. If an add-on fails to be upgraded, rectify the fault and try again.
- During the upgrade, CCE checks the add-on running status. Some add-ons (such as CoreDNS) require at least two nodes to run normally. In this case, at least two nodes must be available for the upgrade.

For more information, see **[Before You Start](#page-96-0)**.

### **Procedure**

The cluster upgrade goes through check, backup, configuration and upgrade, and verification.

- **Step 1** Log in to the CCE console and click the cluster name to access the cluster console.
- **Step 2** In the navigation pane, choose **Upgrade Management**.
- **Step 3** Perform the pre-upgrade check. Click **Start Check** and confirm the check. If there are abnormal or risky items in the cluster, handle the exceptions based on the check results displayed on the page and check again.
	- **Exceptions**: View the solution displayed on the page, handle the exceptions and check again.
	- **Risk Items**: may affect the cluster upgrade. Check the risk description and see whether you may be impacted. If no risk exists, click **OK** next to the risk item to manually skip this risk item and check again.

After the check is passed, click **Next: Back Up**.

**Step 4** (Optional) Manually back up the cluster data. Data is backed up during the upgrade following a default policy. You can click **Back Up** to manually back up data. If you do not need to manually back up data, click **Next: Configure & Upgrade**.

Manual backup will back up the entire master node. The backup process uses the Cloud Backup and Recovery (CBR) service and takes about 20 minutes. If there are many cloud backup tasks at the current site, the backup may take longer. The cluster cannot be upgraded during the backup.

- **Step 5** Configure the upgrade parameters.
	- Add-on Upgrade Configuration: Add-ons that have been installed in your cluster are listed. During the cluster upgrade, the system automatically upgrades the add-ons to be compatible with the target cluster version. You can click **Set** to re-define the add-on parameters.

#### $\Box$  Note

If a red dot  $\bullet$  is displayed on the right of an add-on, the add-on is incompatible with the target cluster version. During the upgrade, the add-on will be uninstalled and then re-installed. Ensure that the add-on parameters are correctly configured.

- **Node Upgrade Configuration:** You can set the maximum number of nodes to be upgraded in a batch.
- Node Priority: You can set priorities for nodes to be upgraded. If you do not set this parameter, the system will determine the nodes to upgrade in batches based on specific conditions. Before setting the node upgrade priority, select a node pool. Nodes and node pools will be upgraded according to the priorities you specify.
	- **Add Upgrade Priority**: Add upgrade priorities for node pools.
	- **Add Node Priority**: After adding a node pool priority, you can set the upgrade sequence of nodes in the node pool. The system upgrades nodes in the sequence you specify. If you skip this setting, the system upgrades nodes based on the default policy.
- **Step 6** After the configuration is complete, click **Upgrade** and confirm the upgrade. The cluster starts to be upgraded. You can view the process in the lower part of the page.

During the upgrade, you can click **Suspend** on the right to suspend the cluster upgrade. To continue the upgrade, click **Continue**. When the progress bar reaches 100%, the cluster upgrade is complete.

#### $\Box$  note

If an upgrade failure message is displayed during the cluster upgrade, rectify the fault as prompted and try again.

**Step 7** After the upgrade is complete, click **Next: Verify**. Verify the upgrade based on the displayed check items. After confirming that all check items are normal, click **Complete** and confirm that the post-upgrade check is complete.

You can verify the cluster Kubernetes version on the **Clusters** page.

**----End**

# **4.4.4 Performing Post-Upgrade Verification**

## **4.4.4.1 Service Verification**

### **Check Item**

After the cluster is upgraded, check whether the services are running normal.

### **Procedure**

Different services have different verification mode. Select a suitable one and verify the service before and after the upgrade.

You can verify the service from the following aspects:

- The service page is available.
- No alarm or event is generated on the normal platform.
- No error log is generated for key processes.
- The API dialing test is normal.

### **Solution**

If your online services are abnormal after the cluster upgrade, contact technical support.

## **4.4.4.2 Pod Check**

### **Check Item**

- Check whether there are unexpected pods in the cluster.
- Check whether there are any pods that ran properly originally in the cluster restart unexpectedly.

## **Procedure**

Log in to the CCE console and access the cluster console. Choose **Workloads** in the navigation pane. On the displayed page, switch to the **Pods** tab page. Select all namespaces, click **Status**, and check whether there are any abnormal pods.

View the **Restarts** column to check whether there are pods that are restarted abnormally.

## **Solution**

If there are abnormal pods in your cluster after the cluster upgrade, contact technical support.

## **4.4.4.3 Node and Container Network Check**

## **Check Item**

- Check whether the nodes are running properly.
- Check whether the node network is normal.
- Check whether the container network is normal.

## **Procedure**

The node status reflects whether the node component or network is normal.

Go to the CCE console and access the cluster console. Choose **Nodes** in the navigation pane. You can filter node status by status to check whether there are abnormal nodes.

The container network affects services. Check whether your services are available.

## **Solution**

If the node status is abnormal, contact technical support.

If the container network is abnormal and your services are affected, contact technical support and confirm the abnormal network access path.

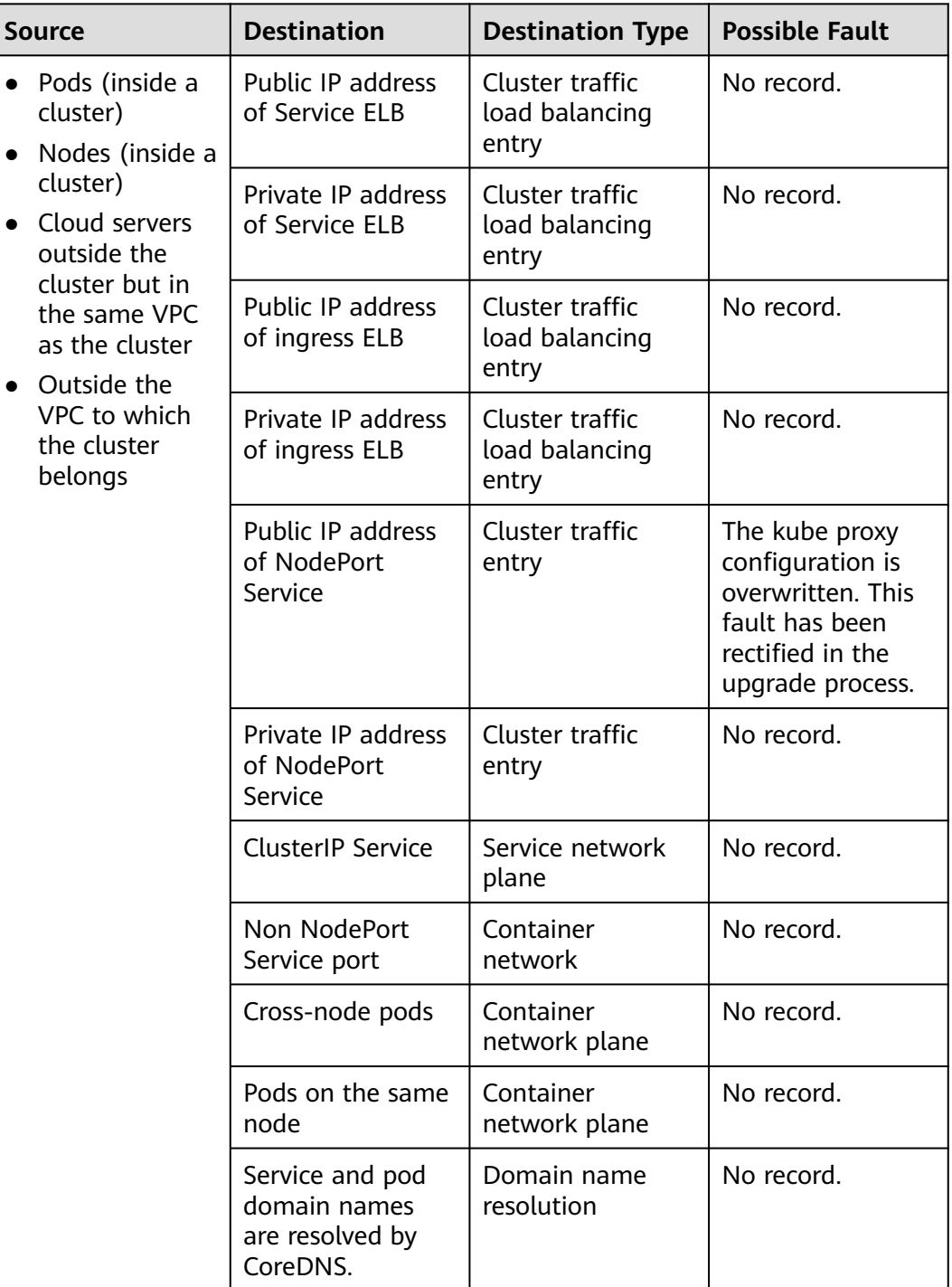

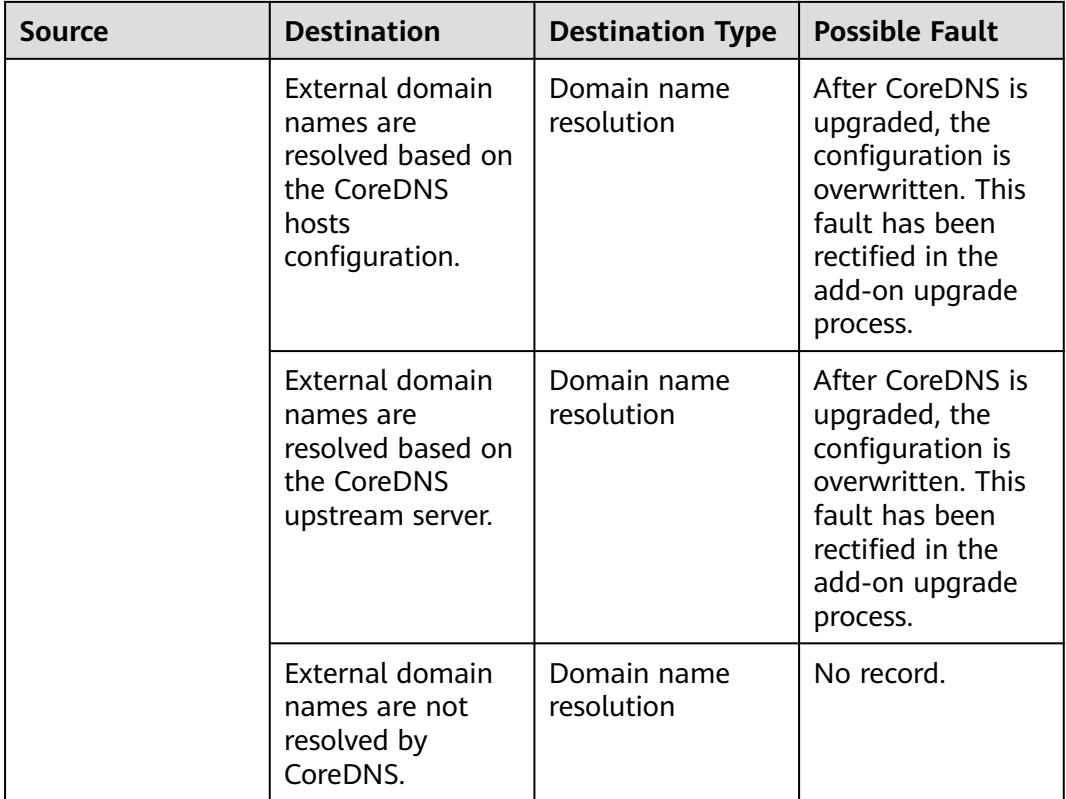

## **4.4.4.4 Node Label and Taint Check**

## **Check Item**

- Check whether custom node labels are lost.
- Check whether there are any unexpected taints newly added on the node, which will affect workload scheduling.

## **Procedure**

Go to the CCE console, access the cluster console, and choose **Nodes** in the navigation pane. On the displayed page, click the **Nodes** tab, select all nodes, and click **Manage Labels and Taints** to view the labels and taints of the current node.

## **Solution**

Custom labels will not be changed during a cluster upgrade. If you find that labels are lost or added unexpectedly, contact technical support.

If you find a new taint (**node.kubernetes.io/upgrade**) on a node, the node may be skipped during the upgrade. For details, see **[Node Skipping Check](#page-119-0)**.

If you find that other taints are added to the node, contact technical support.

## **4.4.4.5 New Node Check**

### **Check Item**

Check whether nodes can be created in the cluster.

### **Procedure**

Log in to the CCE console and access the cluster console. Choose **Nodes** in the navigation pane, and click **Create Node**. For details about node configurations, see **[Creating a Node](#page-165-0)**.

### **Solution**

If nodes cannot be created in your cluster after the cluster is upgraded, contact technical support.

### **4.4.4.6 New Pod Check**

#### **Check Item**

- Check whether pods can be created on the existing nodes after the cluster is upgraded.
- Check whether pods can be created on new nodes after the cluster is upgraded.

### **Procedure**

After creating a node based on **New Node Check**, create a DaemonSet workload to create pods on each node.

Go to the CCE console, access the cluster console, and choose **Workloads** in the navigation pane. On the displayed page, switch to the **DaemonSets** tab page and click **Create Workload** or **Create from YAML** in the upper right corner. For details, see **[Creating a DaemonSet](#page-256-0)**.

You are advised to use the image for routine tests as the base image. You can deploy a pod by referring to the following YAML file.

#### $\Box$  Note

In this test, YAML deploys DaemonSet in the default namespace, uses **ngxin:perl** as the base image, requests 10 MB CPU and 10 MiB memory, and limits 100 MB CPU and 50 MiB memory.

```
apiVersion: apps/v1
kind: DaemonSet
metadata:
  name: post-upgrade-check
  namespace: default
spec:
  selector:
   matchLabels:
     app: post-upgrade-check
     version: v1
  template:
   metadata:
```
<span id="page-119-0"></span> labels: app: post-upgrade-check version: v1 snec: containers: - name: container-1 image: nginx:perl imagePullPolicy: IfNotPresent resources: requests: cpu: 10m memory: 10Mi limits: cpu: 100m memory: 50Mi

After the workload is created, check whether the pod status of the workload is normal.

After the check is complete, go to the CCE console and access the cluster console. Choose **Workloads** in the navigation pane. On the displayed page, switch to the **DaemonSets** tab page, choose **More** > **Delete** in the **Operation** column of the **post-upgrade-check** workload to delete the test workload.

### **Solution**

If the pod cannot be created or the pod status is abnormal, contact technical support and specify whether the exception occurs on new nodes or existing nodes.

### **4.4.4.7 Node Skipping Check**

#### **Check Items**

After a cluster is upgraded, check whether there are any nodes that skip the upgrade in the cluster. These nodes may affect the proper running of the cluster.

#### **Procedure**

CCE automatically checks whether there are nodes that skip the upgrade in the cluster. Go to the node list page and confirm the nodes based on the diagnosis result. The skipped nodes are labeled with **upgrade.cce.io/skipped=true**.

#### **Solution**

The skipped nodes are displayed on the upgrade details page. Reset the skipped nodes after the upgrade is complete. For details about how to reset a node, see **[Resetting a Node](#page-181-0)**.

#### $\Box$  Note

Resetting a node will reset all node labels, which may affect workload scheduling. Before resetting a node, check and retain the labels that you have manually added to the node.

# **4.4.5 Migrating Services Across Clusters of Different Versions**

## **Application Scenarios**

This section describes how to migrate services from a cluster of an earlier version to a cluster of a later version in CCE.

This operation is applicable when a cross-version cluster upgrade is required (for example, upgrade from v1.7.\* or v1.9.\* to 1.17.\*) and new clusters can be created for service migration.

## **Prerequisites**

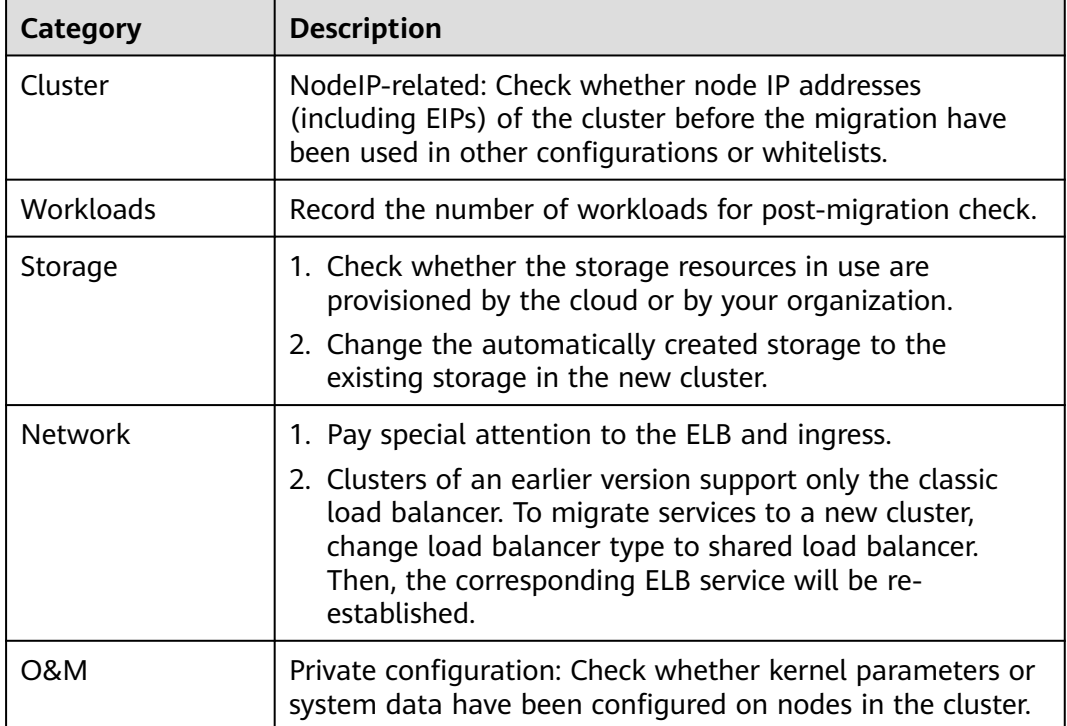

**Table 4-12** Checklist before migration

## **Procedure**

#### **Step 1 Create a CCE cluster.**

Create a cluster with the same specifications and configurations as the cluster of the earlier version. For details, see **[Buying a Cluster](#page-84-0)**.

#### **Step 2 Add a node.**

Add nodes with the same specifications and manual configuration items. For details, see **[Creating a Node](#page-165-0)**.

#### **Step 3 Create a storage volume in the new cluster.**

Use an existing storage volume to create a PVC in the new cluster. The PVC name remains unchanged. For details, see **[Using an Existing OBS Bucket Through a](#page-538-0) [Static PV](#page-538-0)** or **[Using an Existing SFS Turbo File System Through a Static PV](#page-521-0)**.

#### $\Box$  Note

Storage switching supports only OBS buckets and SFS Turbo file systems. If non-shared storage is used, suspend the workloads in the old cluster to switch the storage resources. As a result, services will be unavailable.

#### **Step 4 Create a workload in the new cluster.**

The workload name and specifications remain unchanged. For details about how to create a workload, see **[Creating a Deployment](#page-243-0)** or **[Creating a StatefulSet](#page-250-0)**.

#### **Step 5 Mount the storage again.**

Mount the existing storage in the workload again. For details, see **[Using an](#page-538-0) [Existing OBS Bucket Through a Static PV](#page-538-0)** or **[Using an Existing SFS Turbo File](#page-521-0) [System Through a Static PV](#page-521-0)**.

#### **Step 6 Create a Service in the new cluster.**

The Service name and specifications remain unchanged. For details about how to create a Service, see **[Service](#page-350-0)**.

#### **Step 7 Commission services.**

After all resources are created, commission the containerized services. If the commissioning is successful, migrate the services to the new cluster.

#### **Step 8 Delete the old cluster.**

When all functions of the new cluster are stable, delete the old cluster. For details about how to delete a cluster, see **[Deleting a Cluster](#page-157-0)**.

**----End**

# **4.4.6 Troubleshooting for Pre-upgrade Check Exceptions**

## **4.4.6.1 Pre-upgrade Check**

The system performs a comprehensive pre-upgrade check before the cluster upgrade. If the cluster does not meet the pre-upgrade check conditions, the upgrade cannot continue. To prevent upgrade risks, you can perform pre-upgrade check according to the check items provided by this section.

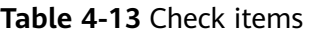

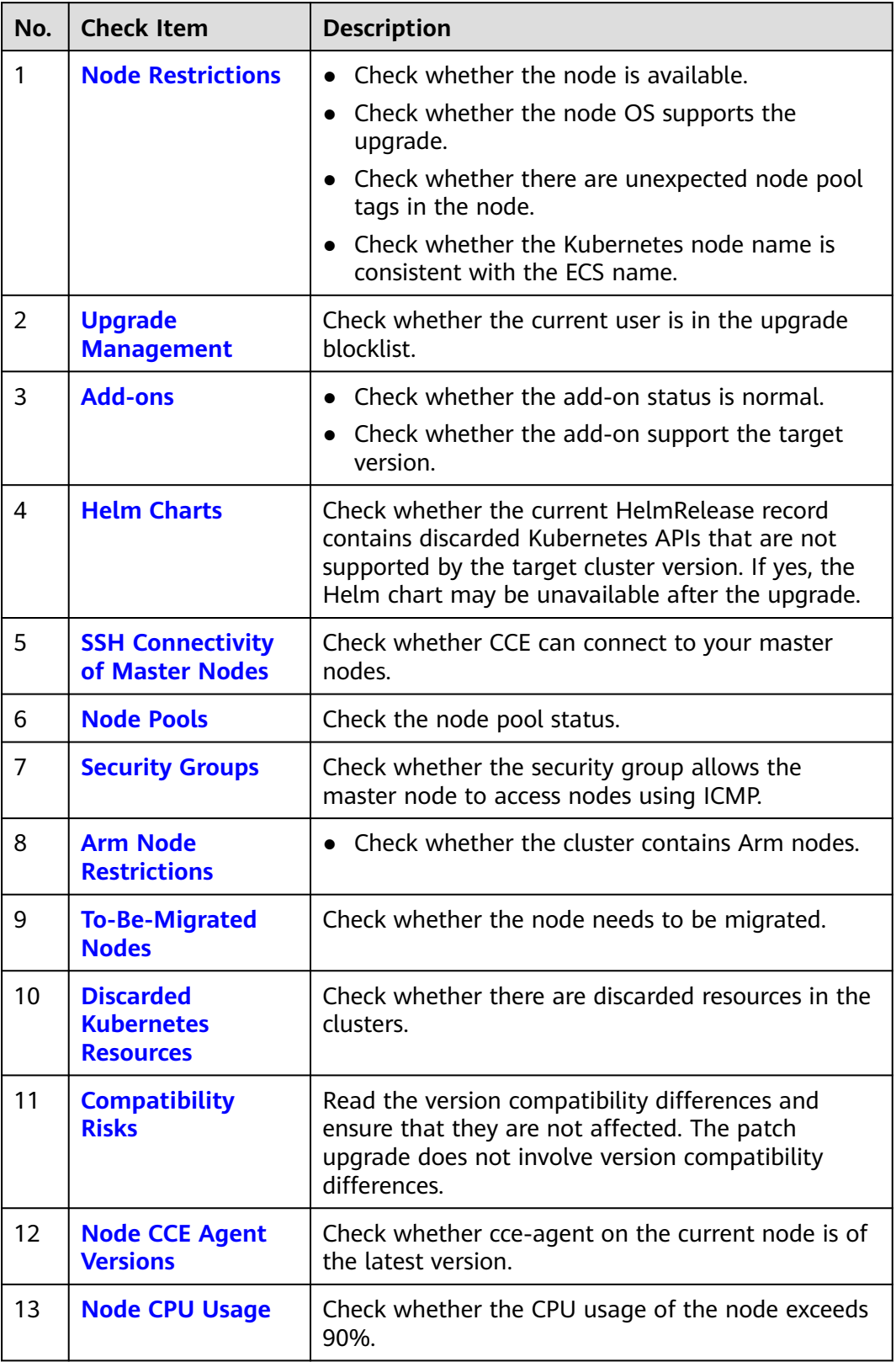

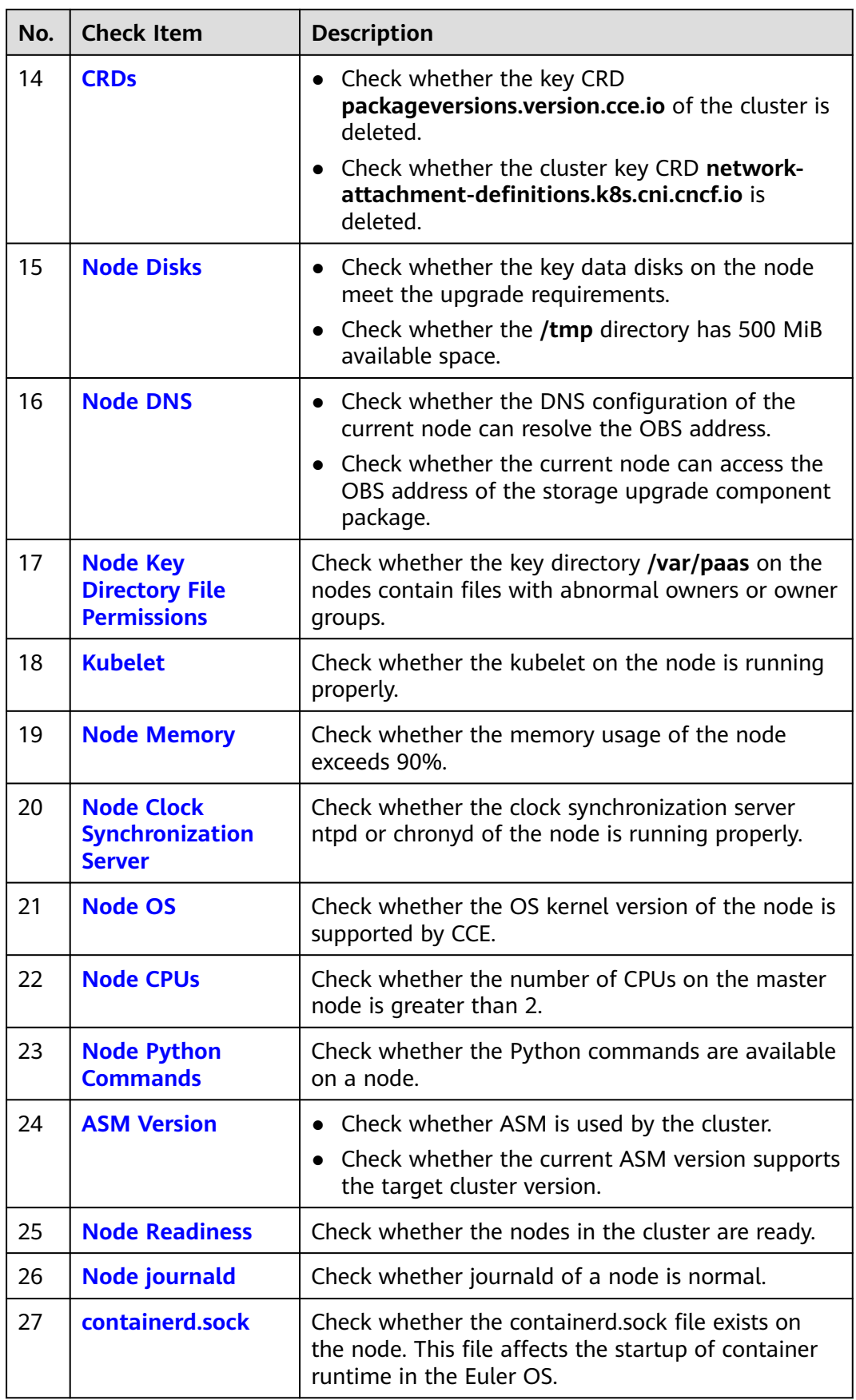

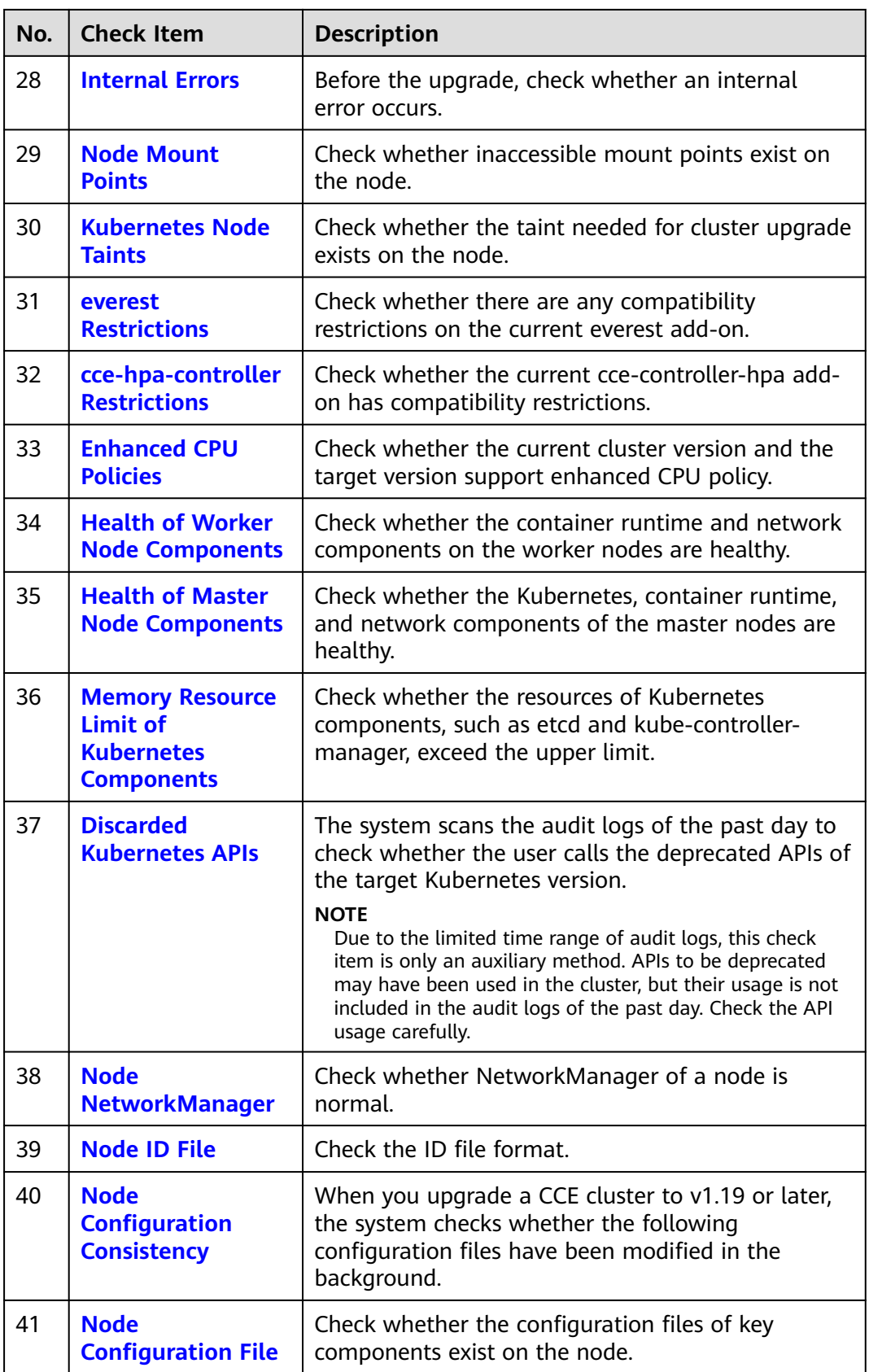

<span id="page-125-0"></span>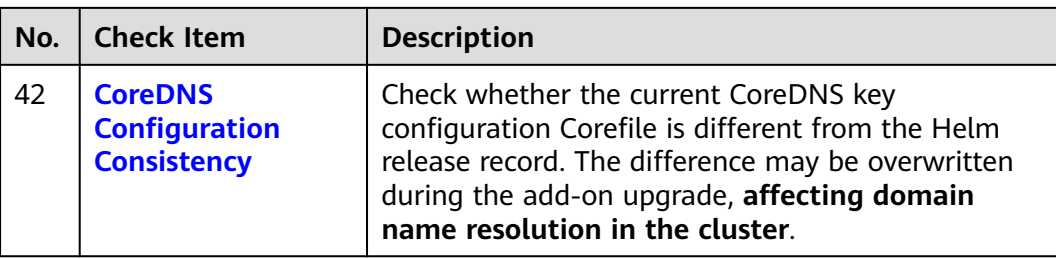

## **4.4.6.2 Node Restrictions**

## **Check Items**

Check the following items:

- Check whether the node is available.
- Check whether the node OS supports the upgrade.
- Check whether the node is marked with unexpected node pool labels.
- Check whether the Kubernetes node name is the same as the ECS name.

### **Solution**

#### 1. **The node is unavailable. Preferentially recover the node.**

If a node is unavailable, log in to the CCE console and click the cluster name to access the cluster console. Then, choose **Nodes** in the navigation pane and click the **Nodes** tab. Ensure that the node is in the **Running** state. A node in the **Installing** or **Deleting** state cannot be upgraded.

If a node is unavailable, recover the node and retry the check task.

2. **The container engine of the node does not support the upgrade.**

This issue typically occurs when a cluster of an earlier version is upgraded to v1.27 or later. Clusters of v1.27 or later support only the containerd runtime. If your node runtime is not containerd, the upgrade cannot be performed. In this case, reset the node and change the node runtime to containerd.

3. **The node OS does not support the upgrade.**

The following table lists the node OSs that support the upgrade. You can reset the node OS to an available OS in the list.

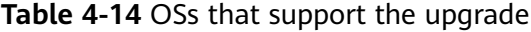

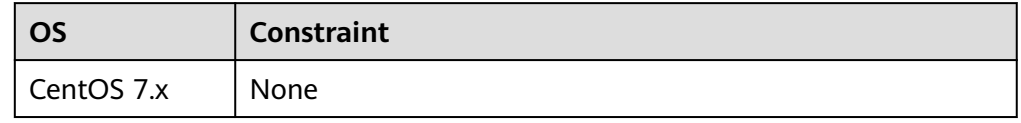

#### 4. **The affected node belongs to the default node pool but it is configured with a non-default node pool label, which will affect the upgrade.**

If a node is migrated from a node pool to the default node pool, the node pool label **cce.cloud.com/cce-nodepool** is retained, affecting the cluster upgrade. Check whether load scheduling on the node depends on the label.

- <span id="page-126-0"></span>If no, delete the label.
- If yes, modify the load balancing policy, remove the dependency, and then delete the label.
- 5. **The node is marked with a CNIProblem taint. Preferentially recover the node.**

The node contains a taint whose key is **node.cloudprovider.kubernetes.io/ cni-problem**, and the effect is **NoSchedule**. The taint is added by the NPD add-on. Upgrade the NPD add-on to the latest version and check again. If the problem persists, contact technical support.

6. **The Kubernetes node corresponding to the affected node does not exist.** It is possible that the node is being deleted. Check again later.

## **4.4.6.3 Upgrade Management**

### **Check Items**

Check whether the target cluster is under upgrade management.

## **Solution**

CCE may temporarily restrict the cluster upgrade due to the following reasons:

- The cluster is identified as the core production cluster.
- Other O&M tasks are being or will be performed, for example, 3-AZ reconstruction on master nodes.

To resolve this issue, contact technical support.

## **4.4.6.4 Add-ons**

## **Check Item**

Check the following aspects:

- Check whether the add-on status is normal.
- Check whether the add-on support the target version.

## **Solution**

● **Scenario 1: The add-on status is abnormal.**

Log in to the CCE console and go to the target cluster. Choose **O&M** > **Addons** to view and handle the abnormal add-on.

● **Scenario 2: The target version does not support the current add-on.**

The add-on cannot be automatically upgraded with the cluster. Log in to the CCE console and go to the target cluster. Choose **O&M** > **Add-ons** to manually upgrade the add-on.

● **Scenario 3: After the add-on is upgraded to the latest version, the target cluster version is still not supported.**

<span id="page-127-0"></span>Log in to the CCE console and go to the target cluster. Choose **O&M** > **Addons** to manually uninstall the add-on. For details about the supported add-on versions and replacement solutions, see the **[Help](#page-689-0)** document.

#### ● **Scenario 4: The add-on configuration does not meet the upgrade requirements. Upgrade the add-on and try again.**

The following error information is displayed during the pre-upgrade check: please upgrade addon [ ] in the page of addon managecheck and try again

Log in to the CCE console and go to the target cluster. Choose **O&M** > **Addons** to manually upgrade the add-on.

## **4.4.6.5 Helm Charts**

### **Check Item**

Check whether the current HelmRelease record contains discarded Kubernetes APIs that are not supported by the target cluster version. If yes, the Helm chart may be unavailable after the upgrade.

### **Solution**

Convert the discarded Kubernetes APIs to APIs that are compatible with both the source and target versions.

#### $\Box$  Note

This item has been automatically processed in the upgrade process. You can ignore this item.

## **4.4.6.6 SSH Connectivity of Master Nodes**

#### **Check Item**

Check whether CCE can connect to your master nodes.

#### **Solution**

Contact technical support.

### **4.4.6.7 Node Pools**

### **Check Item**

Check the node pool status.

### **Solution**

#### **Scenario: The node pool malfunctions.**

Log in to the CCE console, go to the target cluster and choose **Nodes**. On the displayed page, click **Node Pools** tab and check the node pool status. If the node pool is being scaled, wait until the node pool scaling is complete.

## <span id="page-128-0"></span>**4.4.6.8 Security Groups**

### **Check Item**

Check whether the security group allows the master node to access nodes using ICMP.

#### $\cap$  note

This check item is performed only for clusters using VPC networking. For clusters using other networking, skip this check item.

### **Solution**

Log in to the VPC console, choose **Access Control** > **Security Groups**, and enter the target cluster name in the search box. Two security groups are displayed:

- The security group name is **cluster name-node-xxx**. This security group is associated with the user nodes.
- The security group name is **cluster name-control-xxx**. This security group is associated with the master nodes.

Click the security group of the node user and ensure that the following rules are configured to allow the master node to access the node using **ICMP**.

If the preceding security group rule is unavailable, add the rule with the following configurations to the node security group: Set **Protocol & Port** to **Protocols/ICMP** and **All**, and **Source** to **Security group** and the master security group.

## **4.4.6.9 Arm Node Restrictions**

### **Check Item**

Check the following aspects:

Check whether the cluster contains Arm nodes

### **Solution**

**Scenario 1: The cluster contains Arm nodes.** Delete Arm nodes.

### **4.4.6.10 To-Be-Migrated Nodes**

### **Check Item**

Check whether the node needs to be migrated.

### **Solution**

For the 1.15 cluster that is upgraded from 1.13 in rolling mode, migrate (reset or create and replace) all nodes before performing the upgrade again.

#### <span id="page-129-0"></span>**Solution 1**

Go to the CCE console and access the cluster console. Choose **Nodes** in the navigation pane and click **More** > **Reset Node** in the **Operation** column of the corresponding node. For details, see **[Resetting a Node](#page-181-0)**. After the node is reset, retry the check task.

#### $\cap$  note

Resetting a node will reset all node labels, which may affect workload scheduling. Before resetting a node, check and retain the labels that you have manually added to the node.

#### **Solution 2**

After creating a node, delete the faulty node.

## **4.4.6.11 Discarded Kubernetes Resources**

### **Check Item**

Check whether there are discarded resources in the clusters.

### **Solution**

**Scenario 1: The PodSecurityPolicy resource object has been discarded since clusters of 1.25.**

Run the **kubectl get psp -A** command in the cluster to obtain the existing PSP object.

If these two objects are not used, skip the check. Otherwise, upgrade the corresponding functions to PodSecurity by referring to **[Pod Security](#page-825-0)**.

**Scenario 2: The Service in the clusters of 1.25 or later has discarded annotation: tolerate-unready-endpoints.**

Check whether the Service provided in the log information contains the annotation of **tolerate-unready-endpoints**. If yes, replace the annotation with the following fields:

publishNotReadyAddresses: true

## **4.4.6.12 Compatibility Risks**

### **Check Item**

Read the version compatibility differences and ensure that they are not affected. The patch upgrade does not involve version compatibility differences.

# **Version compatibility**

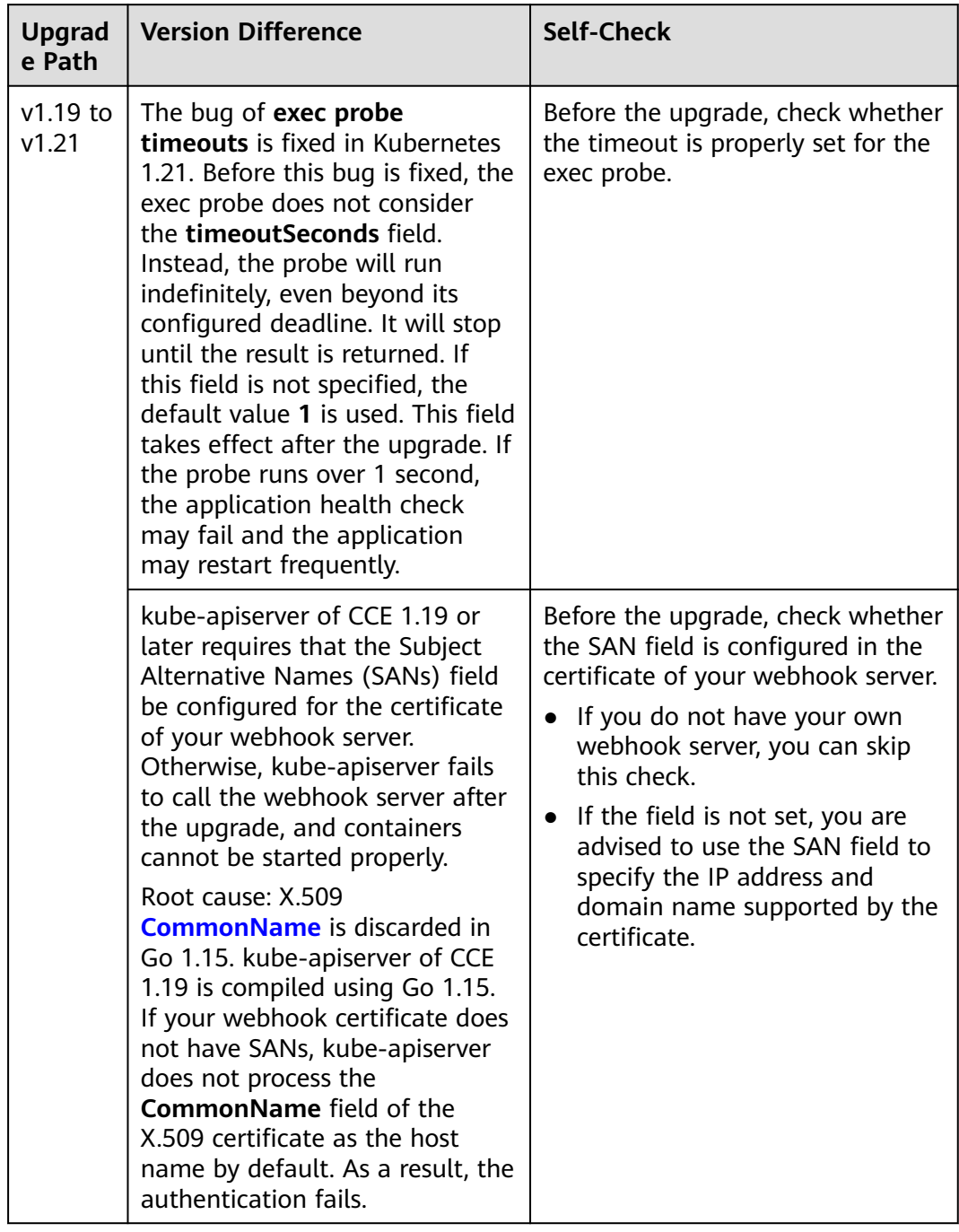

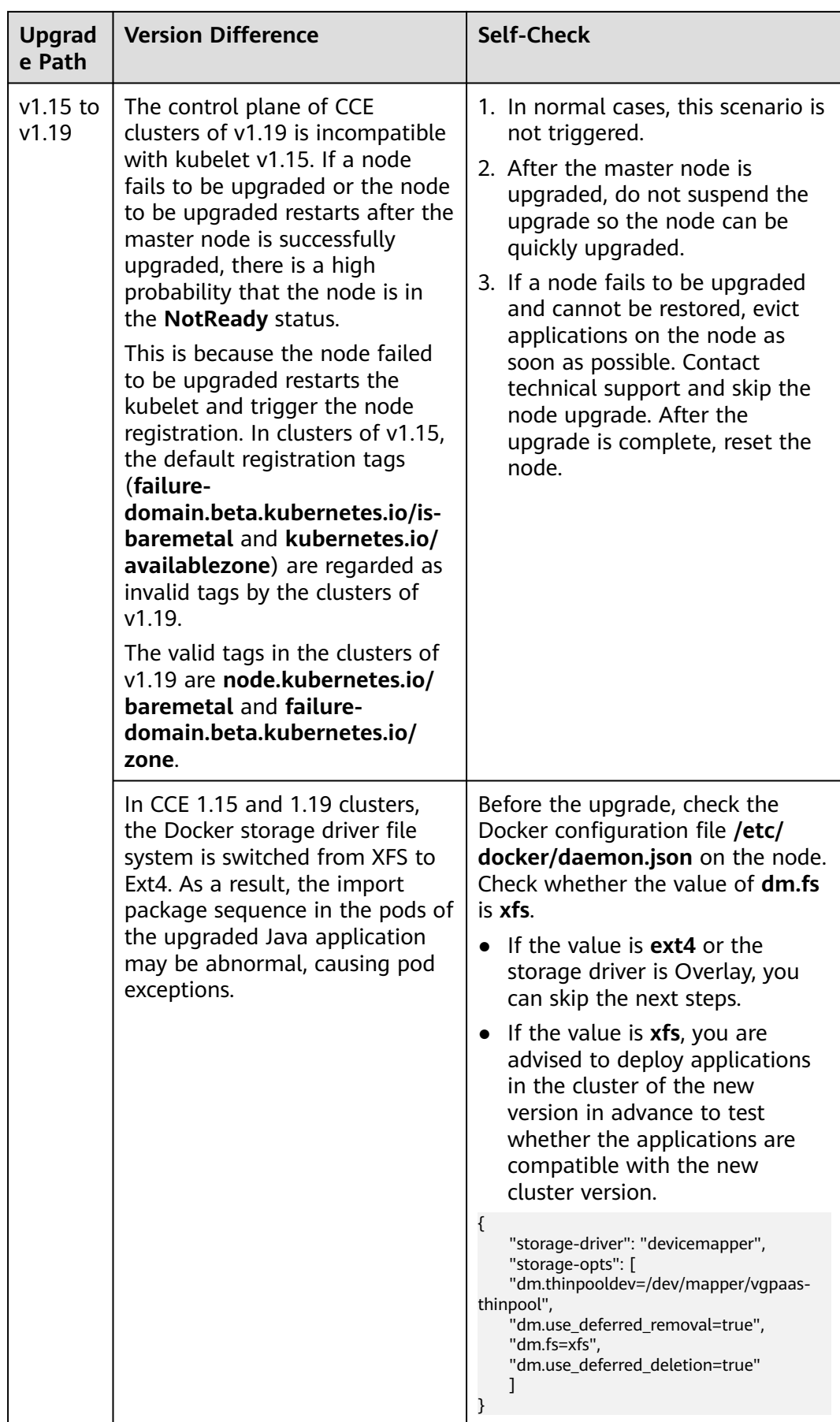

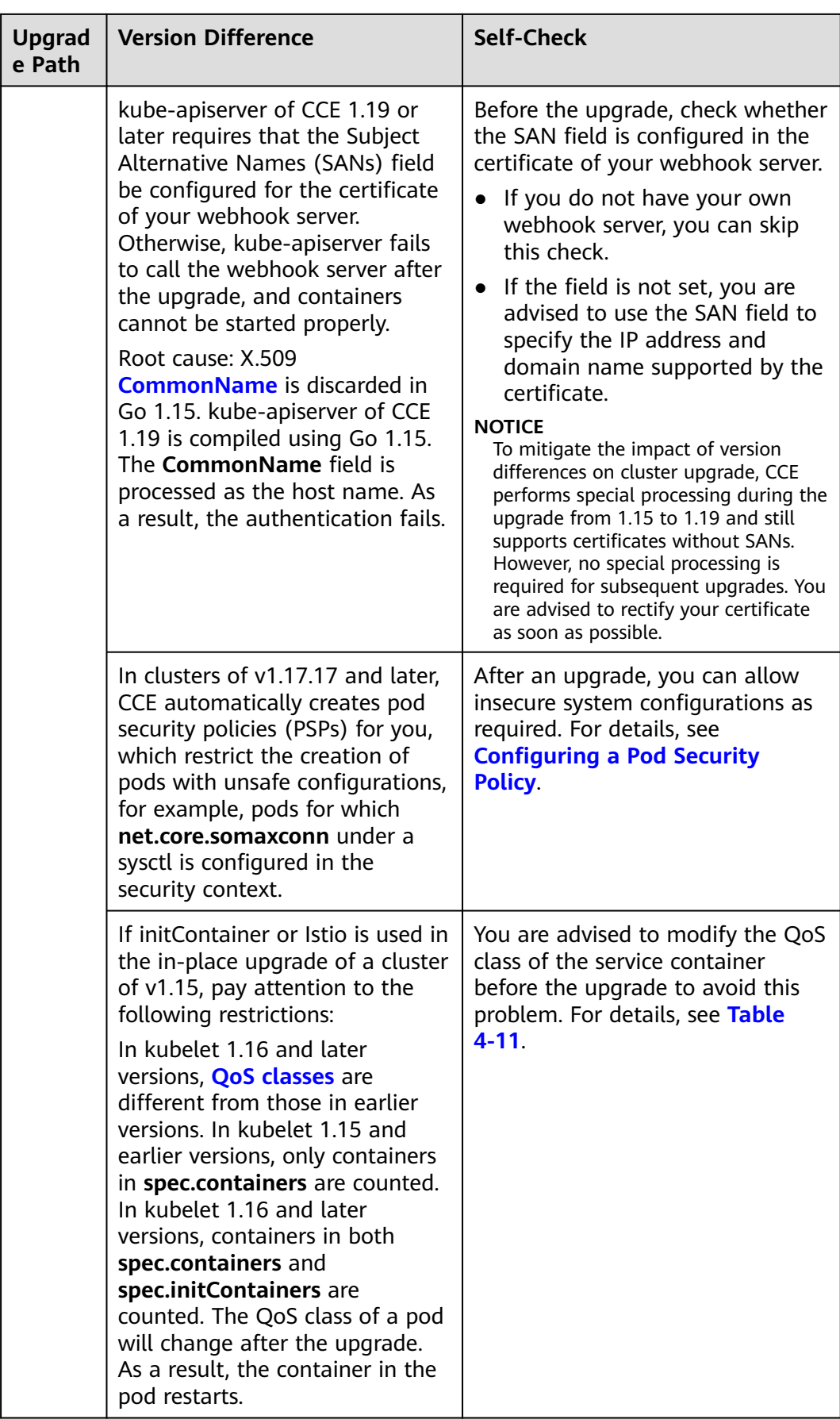

<span id="page-133-0"></span>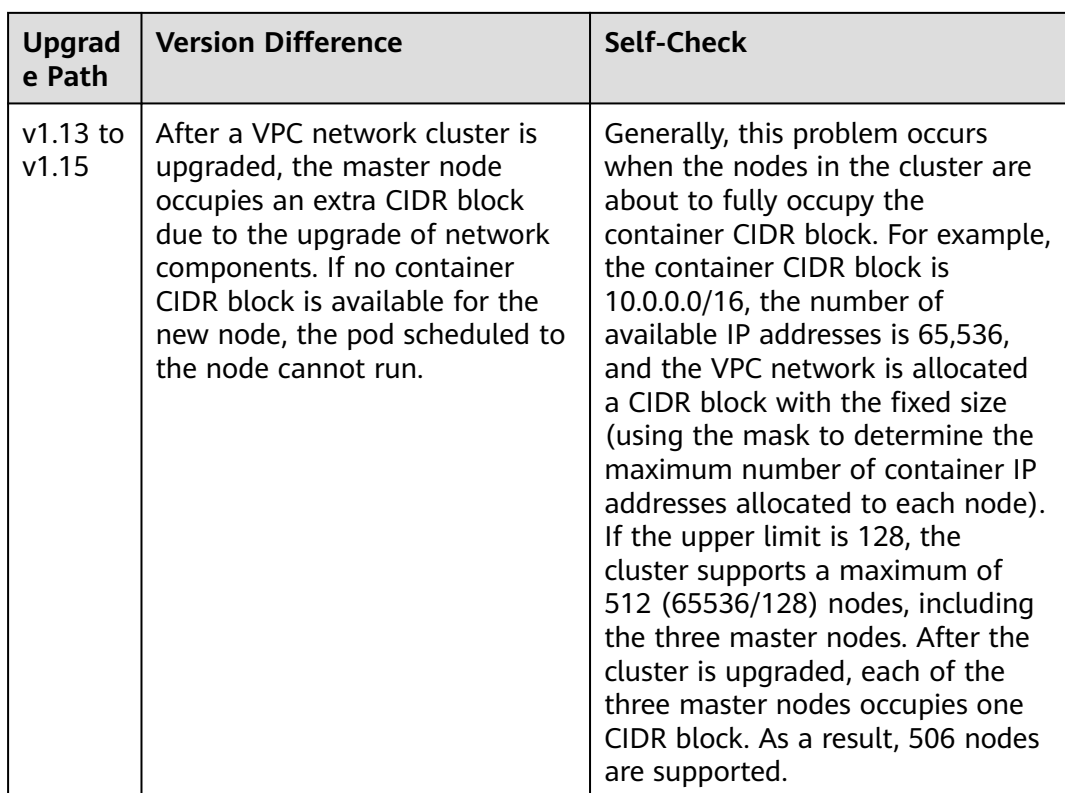

## **4.4.6.13 Node CCE Agent Versions**

### **Check Item**

Check whether cce-agent on the current node is of the latest version.

## **Solution**

#### ● **Scenario 1: The error message "you cce-agent no update, please restart it" is displayed.**

cce-agent does not need to be updated but is not restarted. In this case, log in to the node and manually restart cce-agent.

Solution: Log in to the node and run the following command:

systemctl restart cce-agent

Perform the pre-upgrade check again.

● **Scenario 2: The error message "your cce-agent is not the latest version" is displayed.**

cce-agent is not of the latest version, and the automatic update failed. This issue is typically caused by an invalid OBS path or the component version is outdated.

Solution

a. Log in to a node where the check succeeded, obtain the path of the cceagent configuration file, and obtain the OBS address. cat `ps aux | grep cce-agent | grep -v grep | awk -F '-f ' '{print \$2}'`

<span id="page-134-0"></span>The OBS configuration address field in the configuration file is **packageFrom.addr**.

**Figure 4-3** OBS address

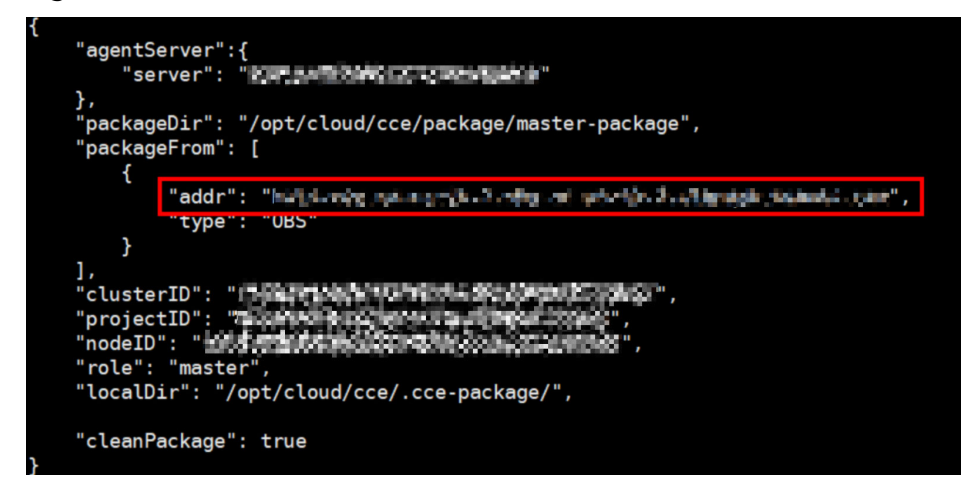

- b. Log in to a where the check failed, obtain the OBS address again by referring to the previous step, and check whether the OBS addresses are the same. If they are different, change the OBS address of the abnormal node to the correct address.
- c. Run the following commands to download the latest binary file:
	- $x86$ curl -k "https://{*OBS address you have obtained*}/cluster-versions/base/cce-agent" > /tmp/ cce-agent
	- Arm curl -k "https://{OBS address you have obtained}/cluster-versions/base/cce-agent-arm" > /tmp/cce-agent-arm
- d. Replace the original cce-agent binary file.
	- $\overline{\phantom{0}}$  x86 mv -f /tmp/cce-agent /usr/local/bin/cce-agent chmod 750 /usr/local/bin/cce-agent chown root:root /usr/local/bin/cce-agent
	- Arm mv -f /tmp/cce-agent-arm /usr/local/bin/cce-agent-arm chmod 750 /usr/local/bin/cce-agent-arm chown root:root /usr/local/bin/cce-agent-arm
- e. Restart cce-agent. systemctl restart cce-agent

If you have any questions about the preceding operations, contact technical support.

## **4.4.6.14 Node CPU Usage**

## **Check Item**

Check whether the CPU usage of the node exceeds 90%.

## <span id="page-135-0"></span>**Solution**

- Upgrade the cluster during off-peak hours.
- Check whether too many pods are deployed on the node. If yes, reschedule pods to other idle nodes.

## **4.4.6.15 CRDs**

## **Check Item**

Check the following aspects:

- Check whether the key CRD **packageversions.version.cce.io** of the cluster is deleted.
- Check whether the cluster key CRD **network-attachmentdefinitions.k8s.cni.cncf.io** is deleted.

### **Solution**

If check results are abnormal, contact technical support.

## **4.4.6.16 Node Disks**

### **Check Item**

Check the following aspects:

- Check whether the key data disks on the node meet the upgrade requirements.
- Check whether the /tmp directory has 500 MiB available space.

## **Solution**

During the node upgrade, the key disks store the upgrade component package, and the **/tmp** directory stores temporary files.

● **Scenario 1: Check whether the disk meets the upgrade requirements.**

Run the following command to check the usage of each key disk. After ensuring that the available space meets the requirements and check again. If the space of the master node is insufficient, contact technical support.

- Disk partition of Docker: 2 GB for master nodes and 1 GB for worker nodes
	- df -h /var/lib/docker
- Disk partition of containerd: 2 GB for master nodes and 1 GB for worker nodes df -h /var/lib/containerd
- Disk partition of kubelet: 2 GB for master nodes and 1 GB for worker nodes df -h /mnt/paas/kubernetes/kubelet
- System disk: 10 GB for master nodes and 2 GB for worker nodes  $df - h /$

#### <span id="page-136-0"></span>● **Scenario 2: The /tmp directory space is insufficient.**

Run the following command to check the usage of the file system where the **/tmp** directory is located. Ensure that the space is greater than 500 MB and check again.

df -h /tmp

## **4.4.6.17 Node DNS**

## **Check Item**

Check the following aspects:

- Check whether the DNS configuration of the current node can resolve the OBS address.
- Check whether the current node can access the OBS address of the storage upgrade component package.

### **Solution**

During the node upgrade, obtain the upgrade component package from OBS. If this check fails, contact technical support.

## **4.4.6.18 Node Key Directory File Permissions**

### **Check Item**

Check whether the key directory **/var/paas** on the nodes contain files with abnormal owners or owner groups.

### **Solution**

● **Scenario 1: The error message "xx file permission has been changed!" is displayed.**

Solution: Enable CCE to use the **/var/paas** directory to manage nodes and store file data whose owner and owner group are both **paas**.

During the current cluster upgrade, the owner and owner group of the files in the **/var/paas** directory are reset to paas.

Check whether file data is stored in the **/var/paas** directory. If yes, do not use this directory, remove abnormal files from this directory, and check again. Otherwise, the upgrade is prohibited.

#### ● **Scenario 2: The error message "user paas must have at least read and execute permissions on the root directory" is displayed.**

Solution: Change the permission on the root directory to the default permission 555. If the permission on the root directory of the node is modified, user **paas** does not have the read permission on the root directory. As a result, restarting the component failed during the upgrade.

## <span id="page-137-0"></span>**Check Item**

Check whether the kubelet on the node is running properly.

## **Solution**

#### ● **Scenario 1: The kubelet status is abnormal.**

If the kubelet malfunctions, the node is unavailable. Restore the node and check again. For details, see

Scenario 2: The cce-pause version is incorrect.

The version of the pause container image on which kubelet depends is not cce-pause:3.1. If you continue the upgrade, pods will restart in batches. Currently, the upgrade is not supported. Contact technical support.

## **4.4.6.20 Node Memory**

### **Check Item**

Check whether the memory usage of the node exceeds 90%.

### **Solution**

- Upgrade the cluster during off-peak hours.
- Check whether too many pods are deployed on the node. If yes, reschedule pods to other idle nodes.

## **4.4.6.21 Node Clock Synchronization Server**

### **Check Item**

Check whether the clock synchronization server ntpd or chronyd of the node is running properly.

## **Solution**

### ● **Scenario 1: ntpd is running abnormally.**

Log in to the node and run the **systemctl status ntpd** command to obtain the running status of ntpd. If the command output is abnormal, run the **systemctl restart ntpd** command and obtain the status again.

The normal command output is as follows:

**Figure 4-4** Running status of ntpd

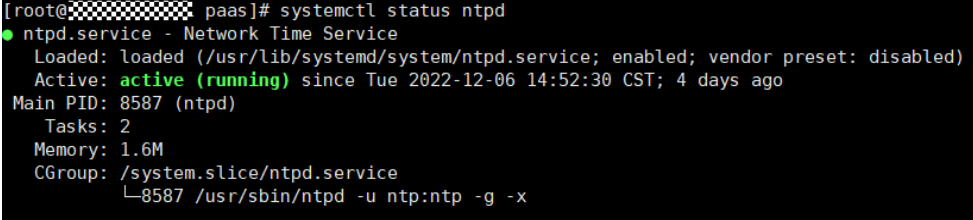

If the problem persists after ntpd is restarted, contact technical support.

<span id="page-138-0"></span>● **Scenario 2: chronyd is running abnormally.**

Log in to the node and run the **systemctl status chronyd** command to obtain the running status of chronyd. If the command output is abnormal, run the **systemctl restart chronyd** command and obtain the status again.

The normal command output is as follows:

**Figure 4-5** Running status of chronyd

| root@ettorrorororororororororor=# systemctl status chronyd<br>chrony.service - chrony, an NTP client/server       |
|----------------------------------------------------------------------------------------------------|
| Loaded: loaded (/lib/systemd/system/chrony.service; enabled; vendor preset: enabled)                              |
| Active: active (running) since Wed 2022-08-24 16:33:28 CST: 3 months 16 days ago                                  |
| Docs: man:chronyd(8)                                                                                              |
| $man:$ chron $vc(1)$                                                                                              |
| $man:$ chronv.conf $(5)$                                                                                          |
| Process: 6492 ExecStartPost=/usr/lib/chrony/chrony-helper update-daemon (code=exited, status=0/SUCCESS)           |
| Process: 6461 ExecStart=/usr/lib/systemd/scripts/chronyd-starter.sh \$DAEMON OPTS (code=exited, status=0/SUCCESS) |
| Main PID: 6488 (chronyd)                                                                                          |
| Tasks: 1 (limit: 4915)                                                                                            |
| CGroup: /system.slice/chrony.service                                                                              |
| └6488 /usr/sbin/chronyd                                                                                           |
|                                                                                                    |

If the problem persists after chronyd is restarted, contact technical support.

### **4.4.6.22 Node OS**

#### **Check Item**

Check whether the OS kernel version of the node is supported by CCE.

#### **Solution**

Running nodes depend on the initial standard kernel version when they are created. CCE has performed comprehensive compatibility tests based on this kernel version. A non-standard kernel version may cause unexpected compatibility issues during node upgrade and the node upgrade may fail. For details, see **[High-](#page-61-0)[Risk Operations and Solutions](#page-61-0)**.

Currently, this type of nodes should not be upgraded. You are advised to reset the node to the standard kernel version before the upgrade by following the instructions in **[Resetting a Node](#page-181-0)**.

### **4.4.6.23 Node CPUs**

### **Check Item**

Check whether the number of CPUs on the master node is greater than 2.

#### **Solution**

If the number of CPUs on the master node is 2, contact technical support to expand the number to 4 or more.

## <span id="page-139-0"></span>**4.4.6.24 Node Python Commands**

## **Check Item**

Check whether the Python commands are available on a node.

### **Check Method**

/usr/bin/python --version echo \$?

If the command output is not 0, the check fails.

### **Solution**

Install Python before the upgrade.

### **4.4.6.25 ASM Version**

### **Check Item**

Check the following aspects:

- Check whether ASM is used by the cluster.
- Check whether the current ASM version supports the target cluster version.

### **Solution**

● Upgrade ASM and then upgrade the cluster. The adaptation rules between ASM and cluster versions are as follows:

**Table 4-15** Adaptation rules between ASM and cluster versions

| <b>ASM Version</b> | <b>Cluster Version</b>        |
|--------------------|-------------------------------|
| 1.3                | v1.13, v1.15, v1.17, or v1.19 |
| 1.6                | v1.15, v1.17, v1.19, or v1.21 |
| 1.8                | v1.15, v1.17, v1.19, or v1.21 |
| 1.13               | v1.21 or v1.23                |
| 1.15               | v1.21, v1.23, or v1.25        |

● If ASM is not required, delete it before the upgrade. After the upgrade, the cluster cannot be bound to ASM that does not match the table. For example, a cluster of v1.21 and ASM of v1.8 are used. If you want to upgrade the cluster to v1.23, upgrade ASM to v1.13 first.

## <span id="page-140-0"></span>**4.4.6.26 Node Readiness**

### **Check Item**

Check whether the nodes in the cluster are ready.

### **Solution**

#### Scenario 1: The nodes are in the unavailable status.

Log in to the CCE console and access the cluster console. Choose **Nodes** in the navigation pane and filter out unavailable nodes, rectify the faulty nodes by referring to the suggestions provided by the console, and check again.

● **Scenario 2: The displayed node status is inconsistent with the actual status.**

The possible causes are as follows:

- a. The node status is normal on the nodes page, but the check result shows that the node is not ready. Check again.
- b. The node is not found on the nodes page, but the check result shows that the node is in the cluster. Contact technical support.

## **4.4.6.27 Node journald**

### **Check Item**

Check whether journald of a node is normal.

## **Solution**

Log in to the node and run the **systemctl is-active systemd-journald** command to obtain the running status of journald. If the command output is abnormal, run the **systemctl restart systemd-journald** command and obtain the status again.

The normal command output is as follows:

**Figure 4-6** Running status of journald

active

If the problem persists after journald is restarted, contact technical support.

### **4.4.6.28 containerd.sock**

### **Check Item**

Check whether the containerd.sock file exists on the node. This file affects the startup of container runtime in the Euler OS.

## **Solution**

**Scenario: The Docker used by the node is the customized Euler-docker.**

<span id="page-141-0"></span>**Step 1** Log in to the node.

- **Step 2** Run the **rpm -qa | grep docker | grep euleros** command. If the command output is not empty, the Docker used on the node is Euler-docker.
- **Step 3** Run the **ls /run/containerd/containerd.sock** command. If the file exists, Docker startup will fail.
- **Step 4** Run the **rm -rf /run/containerd/containerd.sock** command and perform the cluster upgrade check again.

**----End**

### **4.4.6.29 Internal Errors**

#### **Check Item**

Before the upgrade, check whether an internal error occurs.

### **Solution**

If this check fails, contact technical support.

### **4.4.6.30 Node Mount Points**

### **Check Item**

Check whether inaccessible mount points exist on the node.

### **Solution**

#### **Scenario: There are inaccessible mount points on the node.**

If network NFS (such as OBS, SFS, and SFS) is used by the node and the node is disconnected with the NFS server, the mount point would be inaccessible and all processes that access this mount point are suspended.

- **Step 1** Log in to the node.
- **Step 2** Run the following commands on the node in sequence:

 $-$  df  $-h$ 

- for dir in `df -h | grep -v "Mounted on" | awk "{print \\\$NF}"`;do cd \$dir; done && echo "ok"

**Step 3** If **ok** is returned, no problem occurs.

Otherwise, start another terminal and run the following command to check whether the previous command is in the D state: - ps aux | grep "D "

**Step 4** If a process is in the D state, the problem occurs. You can only reset the node to solve the problem. Reset the node and upgrade the cluster again. For details about how to reset a node, see **[Resetting a Node](#page-181-0)**.

#### <span id="page-142-0"></span> $\Box$  Note

Resetting a node will reset all node labels, which may affect workload scheduling. Before resetting a node, check and retain the labels that you have manually added to the node.

**----End**

## **4.4.6.31 Kubernetes Node Taints**

### **Check Item**

Check whether the taint needed for cluster upgrade exists on the node.

**Table 4-16** Taint checklist

| <b>Taint Name</b>          | <b>Impact</b> |
|----------------------------|---------------|
| node.kubernetes.io/upgrade | NoSchedule    |

## **Solution**

Scenario 1: The node is skipped during the cluster upgrade.

- **Step 1** For details about how to configure kubectl, see **[Connecting to a Cluster Using](#page-89-0) [kubectl](#page-89-0)**.
- **Step 2** Check the kubelet version of the corresponding node. The following information is expected:

**Figure 4-7** kubelet version

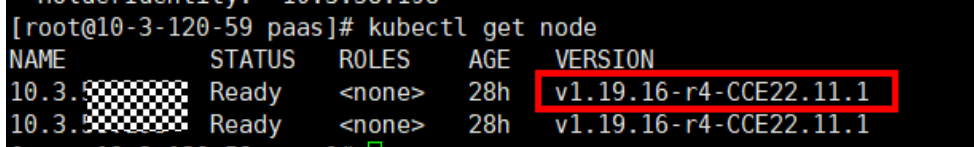

If the version of the node is different from that of other nodes, the node is skipped during the upgrade. Reset the node and upgrade the cluster again. For details about how to reset a node, see **[Resetting a Node](#page-181-0)**.

#### $\Box$  Note

Resetting a node will reset all node labels, which may affect workload scheduling. Before resetting a node, check and retain the labels that you have manually added to the node.

**----End**

## **4.4.6.32 everest Restrictions**

## **Check Item**

Check whether there are any compatibility restrictions on the current everest addon.

<span id="page-143-0"></span>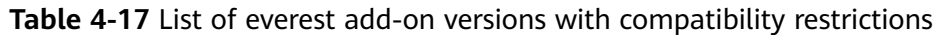

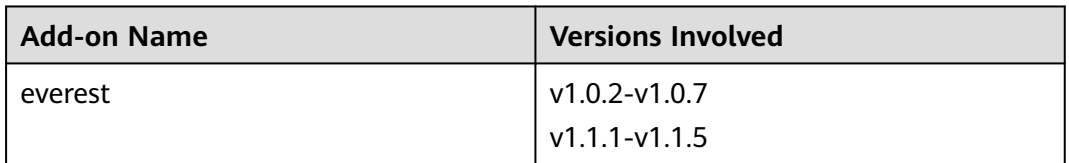

## **Solution**

There are compatibility restrictions on the current everest add-on and it cannot be upgraded with the cluster upgrade. Contact technical support.

### **4.4.6.33 cce-hpa-controller Restrictions**

### **Check Item**

Check whether the current cce-controller-hpa add-on has compatibility restrictions.

### **Solution**

The current cce-controller-hpa add-on has compatibility restrictions. An add-on that can provide metric APIs, for example, metric-server, must be installed in the cluster.

### **4.4.6.34 Enhanced CPU Policies**

### **Check Item**

Check whether the current cluster version and the target version support the enhanced CPU policy.

#### **Solution**

**Scenario**: Only the current cluster version supports the enhanced CPU policy function. The target version does not support the enhanced CPU policy function.

Upgrade to a cluster version that supports the enhanced CPU policy function. The following table lists the cluster versions that support the enhanced CPU policy function.

**Table 4-18** List of cluster versions that support the enhanced CPU policy function

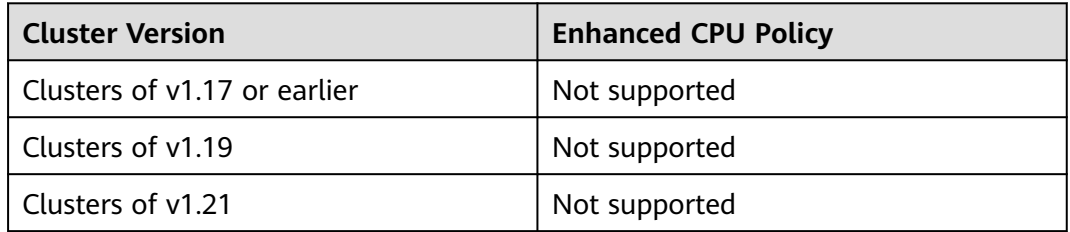
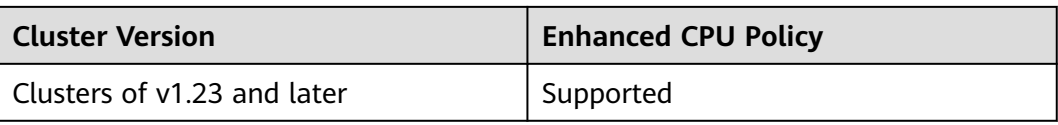

# **4.4.6.35 Health of Worker Node Components**

#### **Check Item**

Check whether the container runtime and network components on the worker nodes are healthy.

#### **Solution**

If a worker node component malfunctions, log in to the node to check the status of the component and rectify the fault.

## **4.4.6.36 Health of Master Node Components**

## **Check Item**

Check whether the Kubernetes, container runtime, and network components of the master nodes are healthy.

#### **Solution**

If a master node component malfunctions, contact technical support.

## **4.4.6.37 Memory Resource Limit of Kubernetes Components**

#### **Check Item**

Check whether the resources of Kubernetes components, such as etcd and kubecontroller-manager, exceed the upper limit.

#### **Solution**

- Solution 1: Reduce Kubernetes resources.
- Solution 2: **[Scale out the cluster.](#page-156-0)**

## **4.4.6.38 Discarded Kubernetes APIs**

#### **Check Item**

The system scans the audit logs of the past day to check whether the user calls the deprecated APIs of the target Kubernetes version.

#### $\Box$  Note

Due to the limited time range of audit logs, this check item is only an auxiliary method. APIs to be deprecated may have been used in the cluster, but their usage is not included in the audit logs of the past day. Check the API usage carefully.

#### **Solution**

#### **Check Description**

Based on the check result, it is detected that your cluster calls a deprecated API of the target cluster version using kubectl or other applications. You can rectify the fault before the upgrade. Otherwise, the API will be intercepted by kube-apiserver after the upgrade. For details about each deprecated API, see **[Deprecated APIs](#page-97-0)**.

#### **Case Study**

Ingresses of extensions/v1beta1 and networking.k8s.io/v1beta1 API are deprecated in clusters of v1.22. If you upgrade a CCE cluster from v1.19 or v1.21 to v1.23, existing resources are not affected, but the v1beta1 API version may be intercepted in the creation and editing scenarios.

For details about the YAML configuration structure changes, see **[Using kubectl to](#page-414-0) [Create an ELB Ingress](#page-414-0)**.

#### **4.4.6.39 Node NetworkManager**

#### **Check Item**

Check whether NetworkManager of a node is normal.

#### **Solution**

Log in to the node and run the **systemctl is-active NetworkManager** command to obtain the running status of NetworkManager. If the command output is abnormal, run the **systemctl restart NetworkManager** command and obtain the status again.

If the problem persists after NetworkManager is restarted, contact technical support.

#### **4.4.6.40 Node ID File**

#### **Check Item**

Check the ID file format.

#### **Solution**

- **Step 1** On the **Nodes** page of the CCE console, click the name of the abnormal node to go to the ECS page.
- **Step 2** Copy the node ID and save it to the local host.
- **Step 3** Log in to the abnormal node and back up files.

cp /var/lib/cloud/data/instance-id /tmp/instance-id cp /var/paas/conf/server.conf /tmp/server.conf

**Step 4** Log in to the abnormal node and write the obtained node ID to the file.

echo "Node ID" > /var/lib/cloud/data/instance-id echo "Node ID" > /var/paas/conf/server.conf

**----End**

# **4.4.6.41 Node Configuration Consistency**

#### **Check Item**

When you upgrade a CCE cluster to v1.19 or later, the system checks whether the following configuration files have been modified in the background:

- /opt/cloud/cce/kubernetes/kubelet/kubelet
- /opt/cloud/cce/kubernetes/kubelet/kubelet\_config.yaml
- /opt/cloud/cce/kubernetes/kube-proxy/kube-proxy
- /etc/containerd/default\_runtime\_spec.json
- /etc/sysconfig/docker
- /etc/default/docker
- /etc/docker/daemon.json

If you modify some parameters in these files, the cluster upgrade may fail or services may be abnormal after the upgrade. If you confirm that the modification does not affect services, continue the upgrade.

#### $\Box$  Note

CCE uses the standard image script to check node configuration consistency. If you use other custom images, the check may fail.

The expected modification will not be intercepted. The following table lists the parameters that can be modified.

| Compo<br>nent | <b>Configuration File</b>                                 | <b>Parameter</b> | <b>Upgrade</b><br><b>Version</b> |
|---------------|-----------------------------------------------------------|------------------|----------------------------------|
| kubelet       | /opt/cloud/cce/kubernetes/kubelet/<br>kubelet_config.yaml | cpuManagerPolicy | Later<br>than<br>v1.19           |
| kubelet       | /opt/cloud/cce/kubernetes/kubelet/<br>kubelet_config.yaml | maxPods          | Later<br>than<br>v1.19           |
| kubelet       | /opt/cloud/cce/kubernetes/kubelet/<br>kubelet_config.yaml | kubeAPIQPS       | Later<br>than<br>v1.19           |

**Table 4-19** Parameters that can be modified

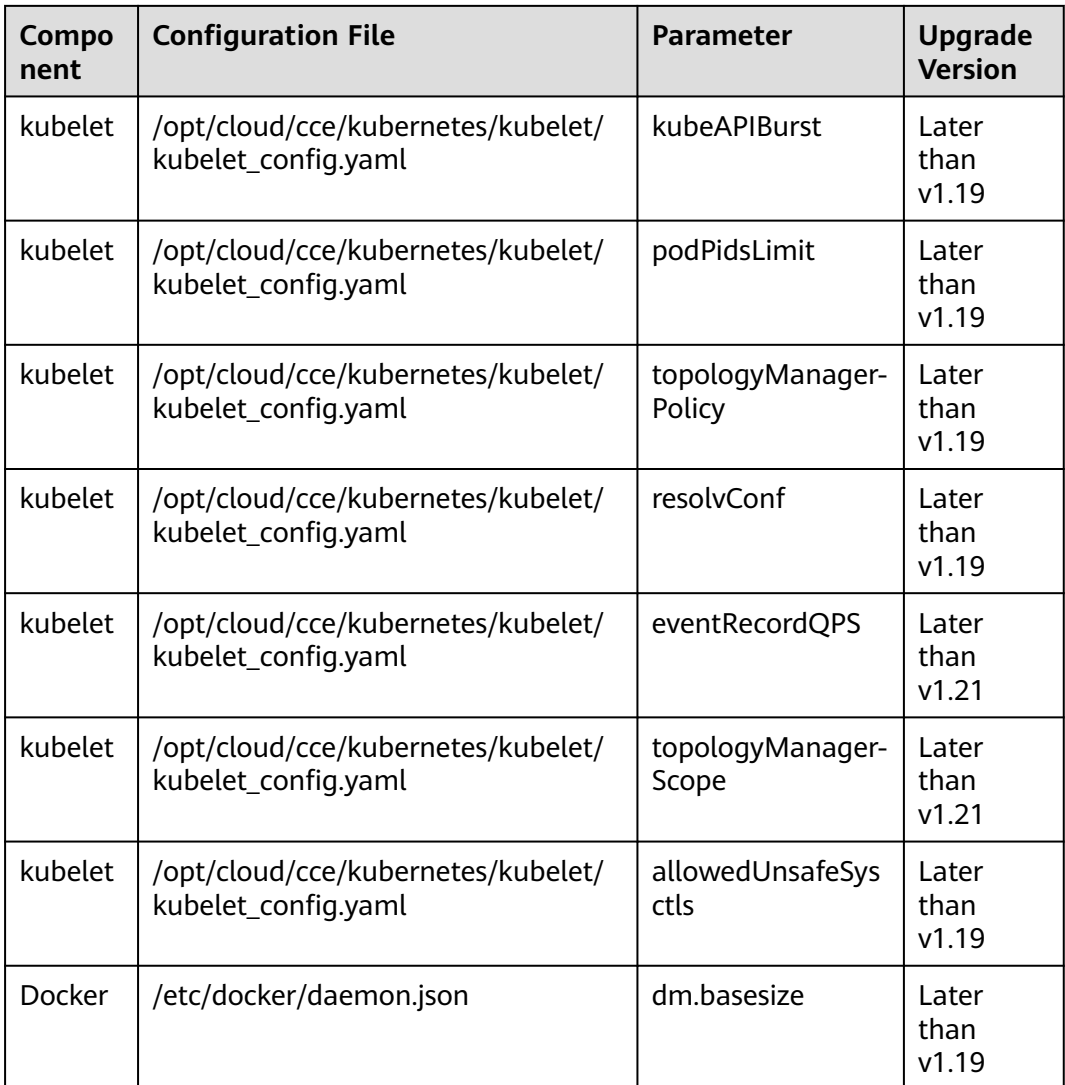

## **Solution**

If you modify some parameters in these files, exceptions may occur after the upgrade. If you are not sure whether the modified parameters will affect the upgrade, contact technical support.

# **4.4.6.42 Node Configuration File**

## **Check Item**

Check whether the configuration files of key components exist on the node.

The following table lists the files to be checked.

<span id="page-148-0"></span>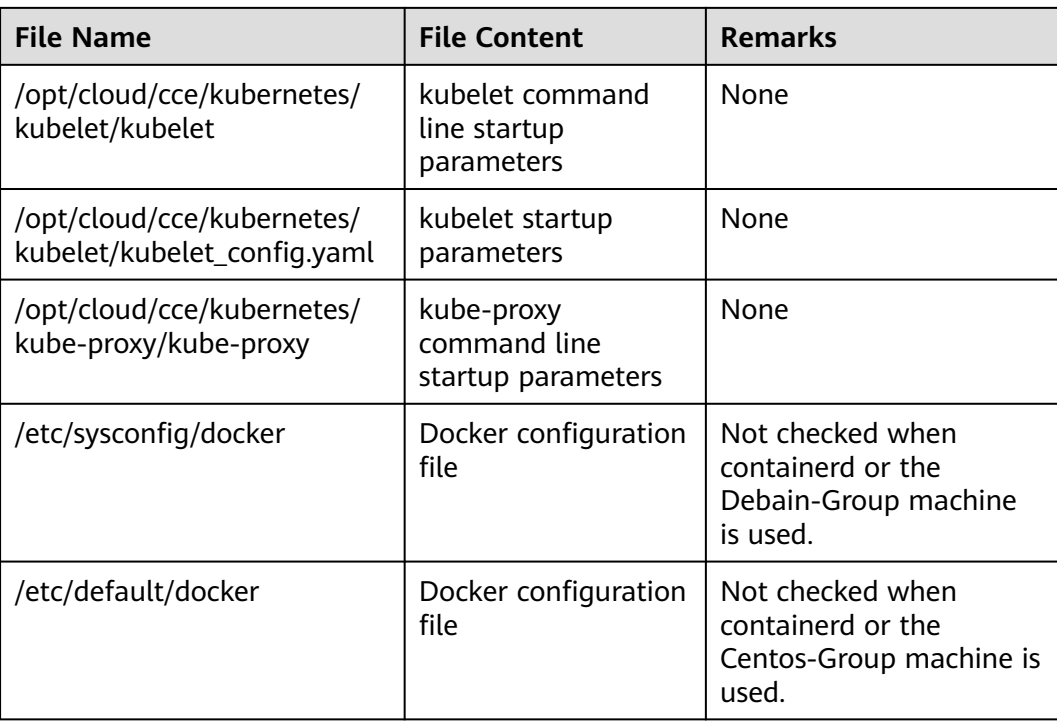

# **Solution**

Contact technical support to restore the configuration file and then perform the upgrade.

# **4.4.6.43 CoreDNS Configuration Consistency**

#### **Check Item**

Check whether the current CoreDNS key configuration Corefile is different from the Helm release record. The difference may be overwritten during the add-on upgrade, **affecting domain name resolution in the cluster**.

## **Solution**

You can upgrade CoreDNS separately after confirming the configuration differences.

- **Step 1** Configure kubectl, see **[Connecting to a Cluster Using kubectl](#page-89-0)**.
- **Step 2** Obtain the Corefile that takes effect currently. kubectl get cm -nkube-system coredns -o jsonpath='{.data.Corefile}' > corefile\_now.txt cat corefile\_now.txt

#### **Step 3** Obtain the Corefile in the Helm release record (depending on Python 3). latest\_release=`kubectl get secret -nkube-system -l owner=helm -l name=cceaddon-coredns --sortby=.metadata.creationTimestamp | awk 'END{print \$1}'` kubectl get secret -nkube-system \$latest\_release -o jsonpath='{.data.release}' | base64 -d | base64 -d | gzip d | python -m json.tool | python -c " import json,sys,re,yaml; manifests = json.load(sys.stdin)['manifest']

```
files = re.split('(?:^|\s*\n)---\s*',manifests)
for file in files:
   if 'coredns/templates/configmap.yaml' in file and 'Corefile' in file:
     corefile = yaml.safe_load(file)['data']['Corefile']
     print(corefile,end='')
    ext(0);
print('error')
ext(1);
" > corefile_record.txt
cat corefile_record.txt
```
#### **Step 4** Compare the output differences between **[Step 2](#page-148-0)** and **[Step 3](#page-148-0)**.

diff corefile\_now.txt corefile\_record.txt -y;

#### **Figure 4-8** Viewing output differences

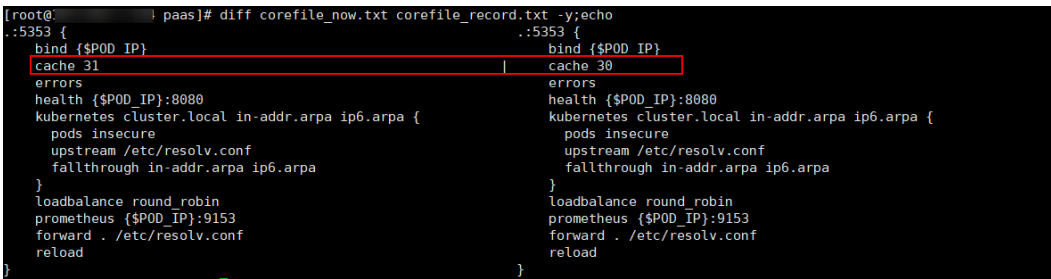

**Step 5** Return to the CCE console and click the cluster name to go to the cluster console. On the **Add-ons** page, select CoreDNS and click **Upgrade**.

To retain the different configurations, use either of the following methods:

- Set **parameterSyncStrategy** to **force**. Manually enter the differential configuration. For details, see **[coredns \(System Resource Add-on,](#page-693-0) [Mandatory\)](#page-693-0)**.
- If **parameterSyncStrategy** is set to **inherit**, differentiated configurations are automatically inherited. The system automatically parses, identifies, and inherits differentiated parameters.

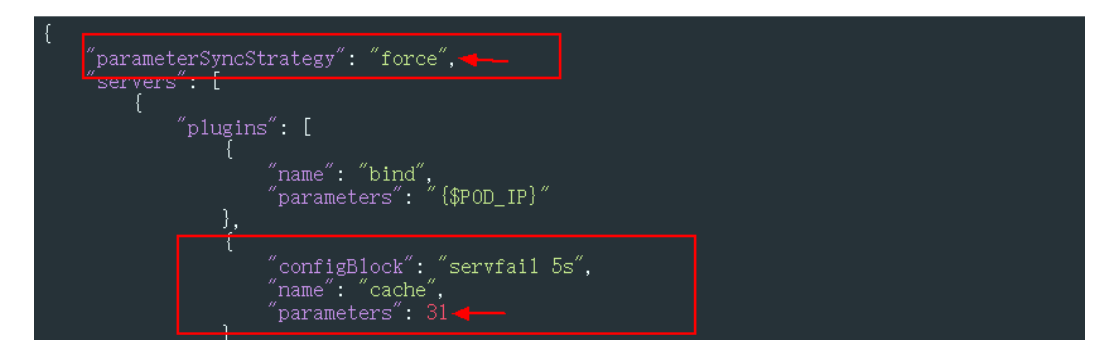

- **Step 6** Click **OK**. After the add-on upgrade is complete, check whether all CoreDNS instances are available and whether Corefile meets the expectation. kubectl get cm -nkube-system coredns -o jsonpath='{.data.Corefile}'
- **Step 7** Change the value of **parameterSyncStrategy** to **ensureConsistent** to enable configuration consistency verification.

In addition, you are advised to use the parameter configuration function of CCE add-on management to modify the Corefile configuration to avoid differences.

**----End**

# **4.5 Managing a Cluster**

# **4.5.1 Cluster Configuration Management**

## **Scenario**

CCE allows you to manage cluster parameters, through which you can let core components work under your very requirements.

## **Constraints**

This function is supported only in clusters of **v1.15 and later**. It is not displayed for versions earlier than v1.15.

#### **Procedure**

- **Step 1** Log in to the CCE console. In the navigation pane, choose **Clusters**.
- **Step 2** Click  $\overline{\mathbb{S}^2}$  next to the target cluster.
- **Step 3** On the **Manage Components** page on the right, change the values of the Kubernetes parameters listed in the following table.

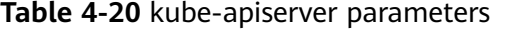

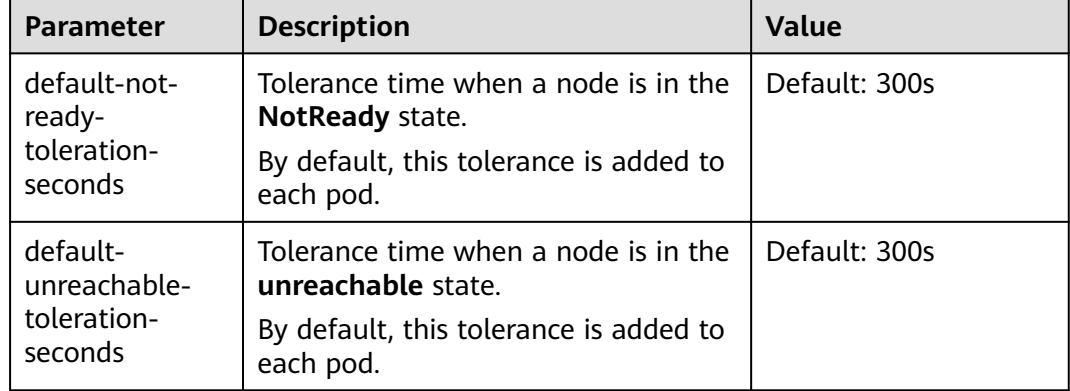

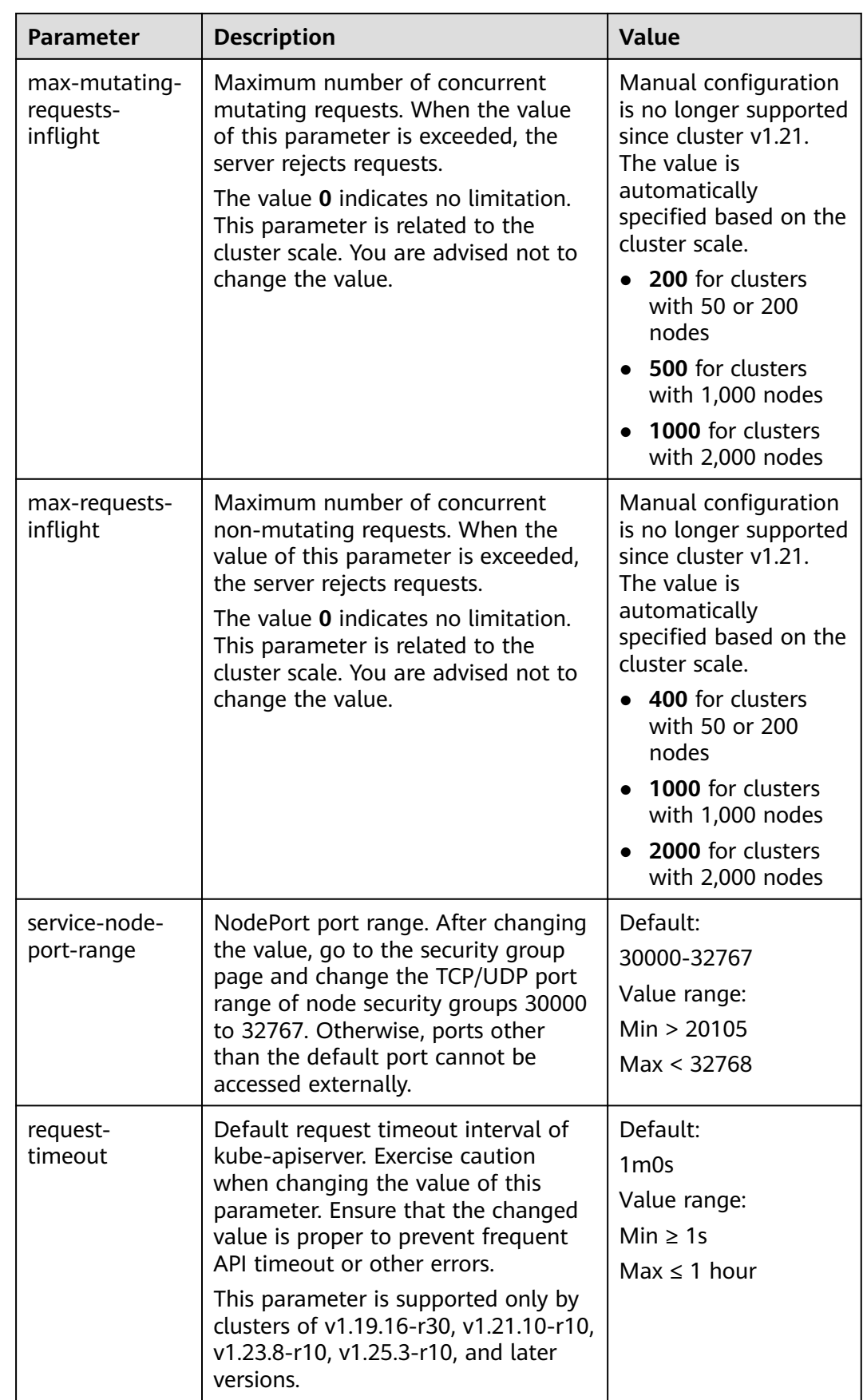

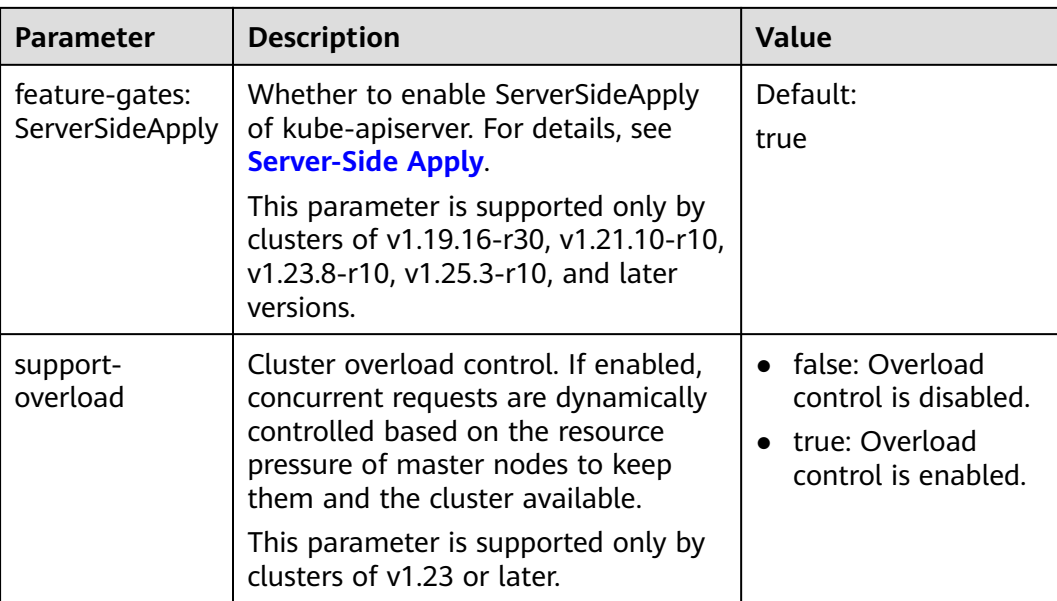

## **Table 4-21** kube-scheduler parameters

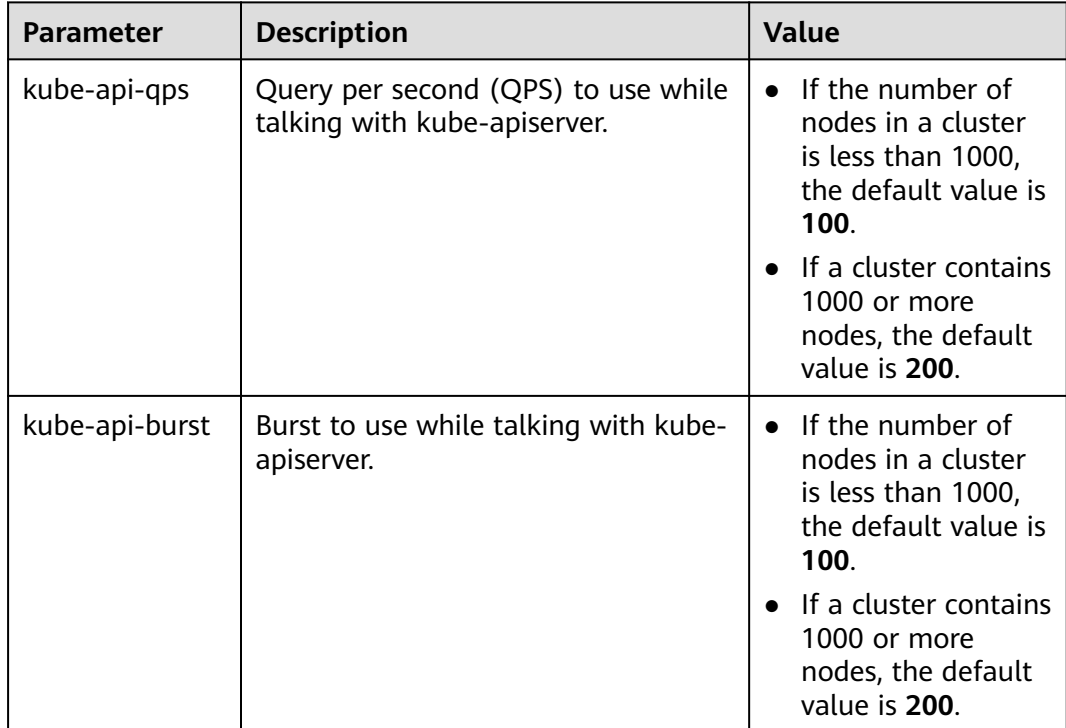

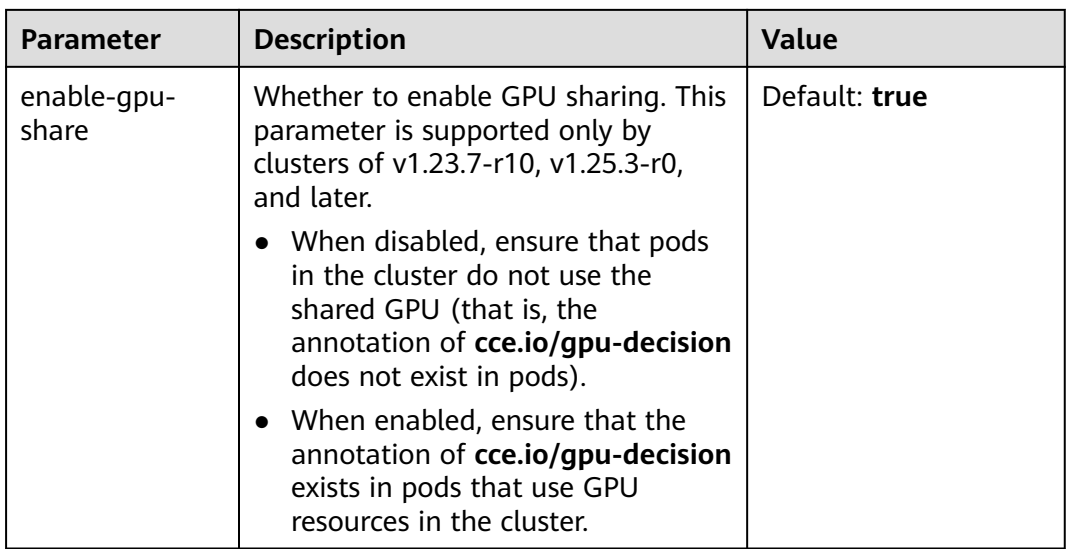

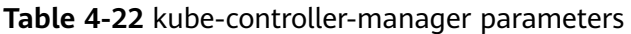

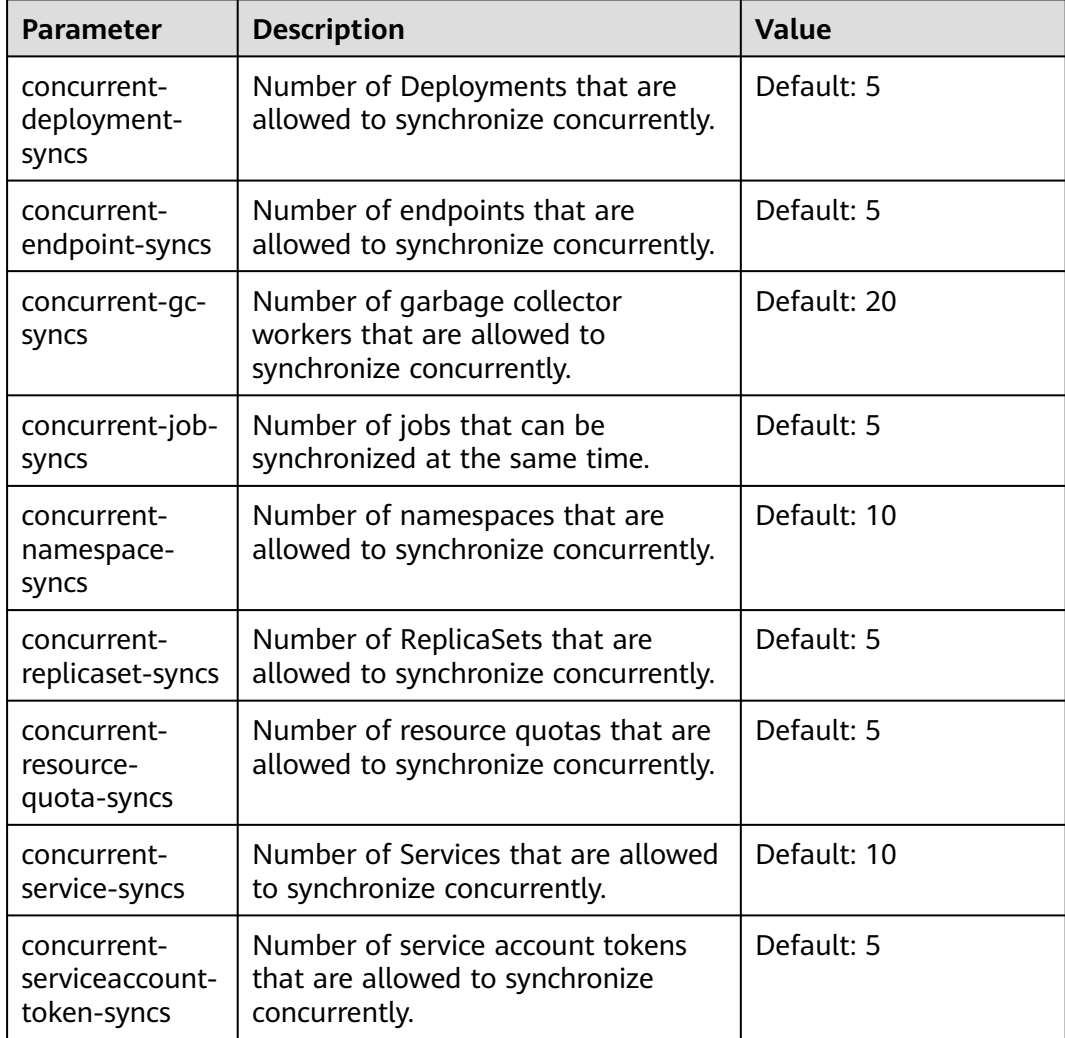

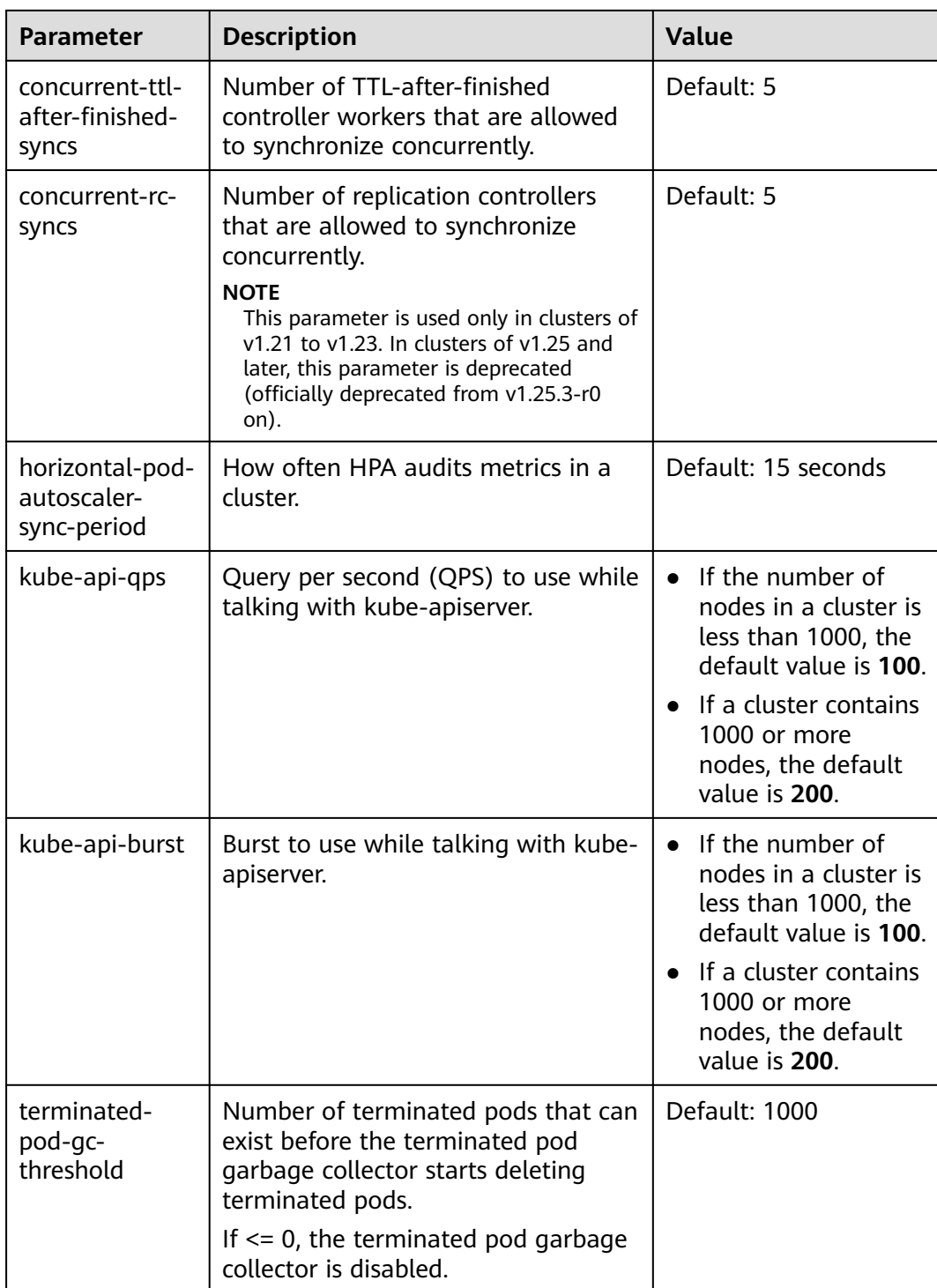

**Table 4-23** Extended controller configuration parameters (supported only by clusters of v1.21 and later)

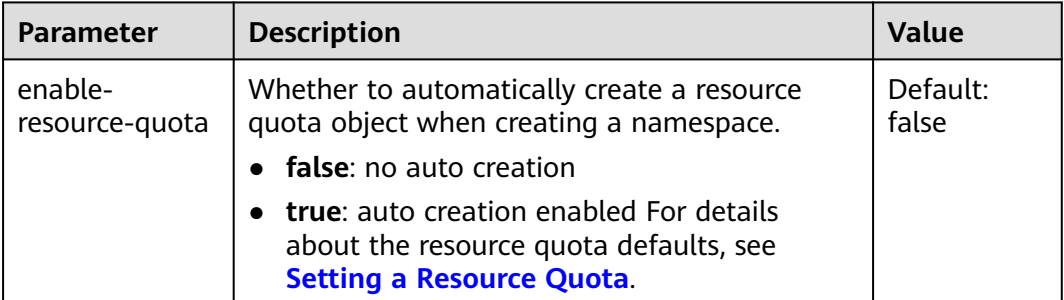

**Step 4** Click **OK**.

**----End**

#### **References**

- **[kube-apiserver](https://kubernetes.io/docs/reference/command-line-tools-reference/kube-apiserver/)**
- **[kube-controller-manager](https://kubernetes.io/docs/reference/command-line-tools-reference/kube-controller-manager/)**
- **[kube-scheduler](https://kubernetes.io/docs/reference/command-line-tools-reference/kube-scheduler/)**

# **4.5.2 Cluster Overload Control**

#### **Scenario**

If enabled, concurrent requests are dynamically controlled based on the resource pressure of master nodes to keep them and the cluster available.

## **Constraints**

The cluster version must be 1.23 or later.

## **Enabling Overload Control**

#### **Method 1: Enabling it when creating a cluster**

When creating a cluster of v1.23 or later, you can enable overload control during the cluster creation.

#### **Method 2: Enabling it in an existing cluster**

- **Step 1** Log in to the CCE console and go to an existing cluster whose version is v1.23 or later.
- **Step 2** On the cluster information page, view the master node information. If overload control is not enabled, a message is displayed. You can click **Enable** to enable the function.

**----End**

# <span id="page-156-0"></span>**Disabling Cluster Overload Control**

- **Step 1** Log in to the CCE console and go to an existing cluster whose version is v1.23 or later.
- **Step 2** On the **Cluster Information** page, click **Manage** in the upper right corner.
- **Step 3** Set **support-overload** to **false** under **kube-apiserver**.
- **Step 4** Click **OK**.
	- **----End**

# **4.5.3 Changing Cluster Scale**

#### **Scenario**

CCE allows you to change the number of nodes managed in a cluster.

#### **Constraints**

- This function is supported for clusters of v1.15 and later versions.
- Starting from v1.15.11, the number of nodes in a cluster can be changed to 2000. The number of nodes in a single master node cannot be changed to 1000 or more.
- Currently, a cluster can only be scaled out to a larger specification, but cannot be scaled in.
- During the specifications change, master nodes will be powered off and on, and the cluster cannot run properly. Perform the change during off-peak hours.
- Changing the cluster scale does not affect the services running in the cluster. However, the control plane (master nodes) will be interrupted for a short period of time. You are advised not to perform any other operations (such as creating workloads) during the change.
- Change failures will trigger a cluster rollback to the normal state. If the rollback fails, submit a service ticket.

#### **Procedure**

- **Step 1** Log in to the CCE console. In the navigation pane, choose **Clusters**.
- **Step 2** Click  $\frac{e^{2\theta_{2}e_{3}}}{e^{2\theta_{6}e_{4}}}$  next to the cluster whose specifications need to be modified.
- **Step 3** On the page displayed, select a new cluster scale.
- **Step 4** Click **Next** to confirm the specifications and click **OK**.

You can click **Operation Records** in the upper left corner to view the cluster change history. The status changes from **Executing** to **Successful**, indicating that the cluster specifications are successfully changed.

**----End**

# **4.5.4 Changing the Default Security Group of a Node**

#### **Scenario**

When creating a cluster, you can customize a node security group to centrally manage network security policies. For a created cluster, you can change its default node security group.

#### **Constraints**

- Do not add more than 1000 pods to the same security group. Otherwise, the security group performance may be impacted.
- The security group of the master node cannot be specified. Exercise caution when modifying the security group rules of the master node.

#### **Procedure**

- **Step 1** Log in to the CCE console. In the navigation pane, choose **Clusters**.
- **Step 2** Click the cluster name to access the cluster information page.
- **Step 3** In the **Networking Configuration** area, click  $\mathbb{Z}$  next to the **Default security group of the node**.
- **Step 4** Select an existing security group, confirm that the security group rules meet the cluster requirements, and click **OK**.

#### **NOTICE**

- Ensure that correct port rules are configured for the selected security group. Otherwise, the node cannot be created. The port rules that a security group must comply with vary with the cluster type.
- The new security group takes effect only for newly created or managed nodes. For existing nodes, modify the security group rules and reset the nodes in real time. The original security group is still used.

**----End**

# **4.5.5 Deleting a Cluster**

#### **Precautions**

Deleting a cluster will delete the nodes in the cluster (excluding accepted nodes), data disks attached to the nodes, workloads, and Services. Related services cannot be restored. Before performing this operation, ensure that data has been backed up or migrated. Deleted data cannot be restored.

Resources that are not created in CCE will not be deleted:

- Accepted nodes (only the nodes created in CCE are deleted);
- ELB load balancers associated with Services and ingresses (only the automatically created load balancers are deleted);
- Manually created cloud storage resources associated with PVs or imported cloud storage resources (only the cloud storage resources automatically created by PVCs are deleted)
- If you delete a cluster that is not running (for example, unavailable), associated resources, such as storage and networking resources, will remain.

#### **Deleting a Cluster**

#### **NOTICE**

A hibernated cluster cannot be deleted. Wake up the cluster and try again.

- **Step 1** Log in to the CCE console. In the navigation pane, choose **Clusters**.
- **Step 2** Click  $\overline{U}$  next to the cluster to be deleted.
- **Step 3** In the displayed **Delete Cluster** dialog box, select the resources to be released.
	- Delete cloud storage resources associated with workloads in the cluster.

#### $\Box$  Note

When deleting underlying cloud storage resources bound to storage volumes in a cluster, pay attention to following constraints:

- The underlying storage resources are deleted according to the reclamation policy you defined for the storage volumes. For example, if the reclamation policy of storage volumes is **Retain**, the underlying storage resources will be retained after the cluster is deleted.
- If there are more than 1,000 files in the OBS bucket, manually clear the files and then delete the cluster.
- Delete network resources such as load balancers in a cluster. (Only automatically created load balancers will be deleted).
- **Step 4** Click **Yes** to start deleting the cluster.

The delete operation takes 1 to 3 minutes to complete.

**----End**

# **4.5.6 Hibernating and Waking Up a Cluster**

#### **Scenario**

If you do not need to use a cluster temporarily, you are advised to hibernate the cluster.

After a cluster is hibernated, resources such as workloads cannot be created or managed in the cluster.

A hibernated cluster can be quickly woken up and used normally.

# **Constraints**

During cluster wakeup, the master node may fail to be started due to insufficient resources. As a result, the cluster fails to be woken up. Wait for a while and wake up the cluster again.

#### **Hibernating a Cluster**

- **Step 1** Log in to the CCE console. In the navigation pane, choose **Clusters**.
- **Step 2** Click  $\bigcirc$  next to the cluster to be hibernated.
- **Step 3** In the dialog box displayed, check the precautions and click **Yes**. Wait until the cluster is hibernated.

**----End**

#### **Waking Up a Cluster**

- **Step 1** Log in to the CCE console. In the navigation pane, choose **Clusters**.
- **Step 2** Click  $\widehat{\mathbb{C}}$  next to the cluster to be woken up.
- **Step 3** When the cluster status changes from **Waking up** to **Running**, the cluster is woken up. It takes about 3 to 5 minutes to wake up the cluster.

**----End**

# **5 Nodes**

# **5.1 Node Overview**

## **Introduction**

A container cluster consists of a set of worker machines, called nodes, that run containerized applications. A node can be a virtual machine (VM) or a physical machine (PM), depending on your service requirements. The components on a node include kubelet, container runtime, and kube-proxy.

#### $\Box$  Note

A Kubernetes cluster consists of master nodes and worker nodes. The nodes described in this section refer to **worker nodes**, the computing nodes of a cluster that run containerized applications.

CCE uses high-performance Elastic Cloud Servers (ECSs) as nodes to build highly available Kubernetes clusters.

## **Supported Node Specifications**

Different regions support different node flavors, and node flavors may be changed. Log in to the CCE console and check whether the required node flavors are supported on the page for creating nodes.

## **Underlying File Storage System of Docker**

- In clusters of v1.15.6 or earlier, the underlying file storage system uses the XFS format.
- In clusters of v1.15.11 or later, after a node is created or reset, the underlying file storage system uses the ext4 format.

For containerized applications that use the XFS format, pay attention to the impact of the underlying file storage format change. (The sequence of files in different file systems is different. For example, some Java applications reference a JAR package, but the directory contains multiple versions of the JAR package. If the version is not specified, the actual referenced package is determined by the system file.)

Run the **docker info | grep "Backing Filesystem"** command to check the format of the Docker underlying storage file used by the current node.

#### **Paas User and User Group**

When you create a node in a CCE cluster, a paas user or user group is created on the node by default. CCE components and CCE add-ons on a node run as a nonroot user (paas user/user group) to minimize the running permission. If the paas user or user group is modified, CCE components and pods may fail to run properly.

#### **NOTICE**

The normal running of CCE components depends on the paas user or user group. Pay attention to the following requirements:

- Do not modify the directory permission and container directory permission on a node.
- Do not change the GID and UID of the paas user or user group.
- Do not directly use the paas user or user group to set the user and group to which the service file belongs.

#### **Node Lifecycle**

A lifecycle indicates the node statuses recorded from the time when the node is created through the time when the node is deleted or released.

| <b>Status</b> | <b>Status</b><br><b>Attribute</b> | <b>Description</b>                                                                                                    |
|---------------|-----------------------------------|----------------------------------------------------------------------------------------------------|
| Running       | Stable state                      | The node is running properly and is connected to<br>the cluster.<br>Nodes in this state can provide services.                                                   |
| Unavailable   | Stable state                      | The node is not running properly.<br>Instances in this state no longer provide services.<br>In this case, perform the operations in <b>Resetting</b><br>a Node. |
| Creating      | Intermediate<br>state             | The node has been created but is not running.                                                                                                    |
| Installing    | Intermediate<br>state             | The Kubernetes software is being installed on<br>the node.                                                                                                    |
| Deleting      | Intermediate<br>state             | The node is being deleted.<br>If this state stays for a long time, an exception<br>occurred.                                                                    |

**Table 5-1** Node statuses

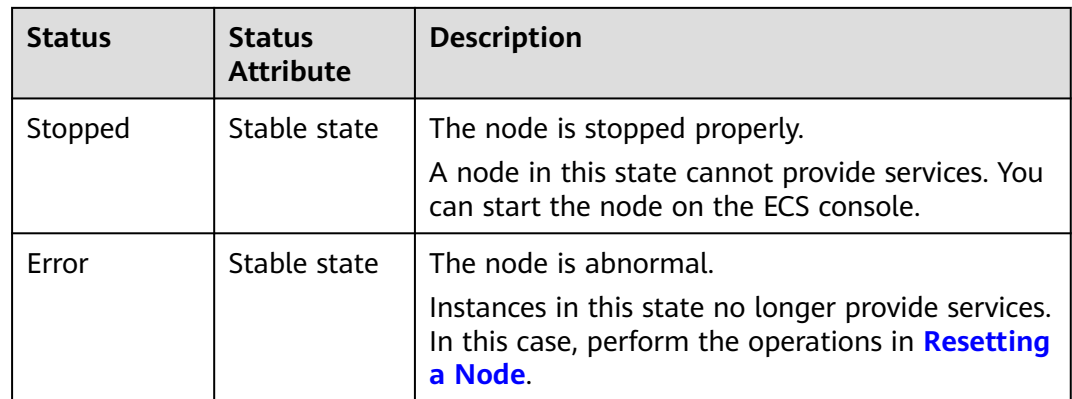

# **5.2 Container Engine**

# **Introduction to Container Engines**

Container engines, one of the most important components of Kubernetes, manage the lifecycle of images and containers. The kubelet interacts with a container runtime through the Container Runtime Interface (CRI).

CCE supports containerd and Docker. **containerd is recommended for its shorter traces, fewer components, higher stability, and less consumption of node resources**.

| <b>Item</b>              | containerd                                                              | <b>Docker</b>                                                                                                    |
|--------------------------|-------------------------------------------------------------------------|----------------------------------------------------------------------------------------------------|
| Tracing                  | kubelet --> CRI plugin (in the<br>containerd process) --><br>containerd | Docker (Kubernetes 1.23<br>$\bullet$<br>and earlier versions):<br>kubelet --> dockershim (in<br>the kubelet process) --><br>docker --> containerd<br>Docker (community<br>$\bullet$<br>solution for Kubernetes |
|                          |                                                                         | 1.24 and later versions):<br>kubelet --> cri-dockerd<br>(kubelet uses CRI to<br>connect to cri-dockerd) --><br>docker--> containerd                                                                            |
| Command                  | crictl                                                                  | docker                                                                                                    |
| Kubernetes<br><b>CRI</b> | Native support                                                          | Support through dockershim<br>or cri-dockerd                                                                                                    |
| Pod startup<br>delay     | Low                                                                     | High                                                                                                    |

**Table 5-2** Comparison between container engines

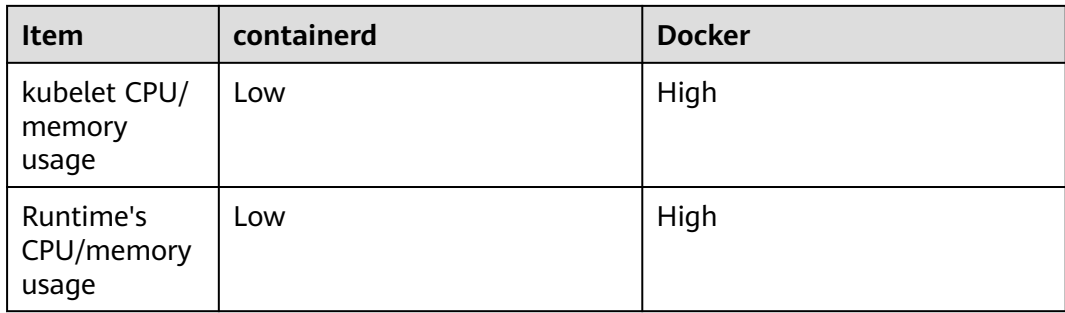

# **Common Commands of containerd and Docker**

containerd does not support Docker APIs and Docker CLI, but you can run crictl commands to implement similar functions.

**Table 5-3** Image-related commands

| No. | <b>Docker Command</b>                                | containerd Command                               | <b>Remarks</b>           |
|-----|------------------------------------------------------|--------------------------------------------------|--------------------------|
|     | docker images [Option]<br>[Image name[:Tag]]         | crictl images [Option]<br>[Image name[:Tag]]     | List local<br>images.    |
| 2   | docker pull [Option]<br>Image name[:Taq]<br>@DIGEST] | crictl pull [Option] Image<br>name[:Tag @DIGEST] | Pull images.             |
| 3   | docker push                                          | None                                             | Pushing<br>images.       |
| 4   | docker rmi [Option]<br><i>Image</i>                  | crictl rmi [Option] Image<br>ID                  | Delete a local<br>image. |
| 5   | docker inspect Image ID                              | crictl inspecti <i>Image ID</i>                  | Check images.            |

**Table 5-4** Container-related commands

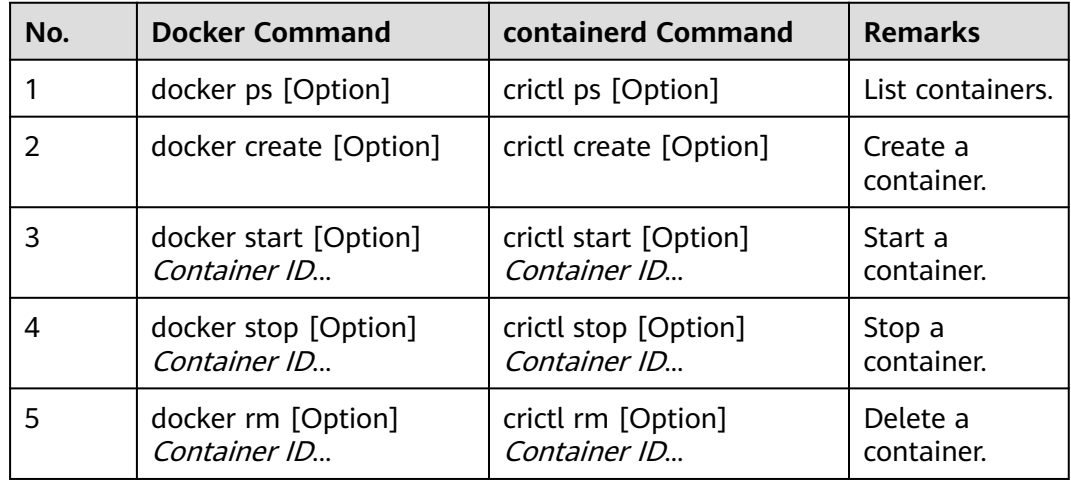

| No. | <b>Docker Command</b>                                               | containerd Command                                                  | <b>Remarks</b>                                      |
|-----|---------------------------------------------------------------------|---------------------------------------------------------------------|-----------------------------------------------------|
| 6   | docker attach [Option]<br>Container ID                              | crictl attach [Option]<br>Container ID                              | Connect to a<br>container.                          |
| 7   | docker exec [Option]<br>Container ID Startup<br>command [Parameter] | crictl exec [Option]<br>Container ID Startup<br>command [Parameter] | Access the<br>container.                            |
| 8   | docker inspect [Option]<br>Container name ID                        | crictl inspect [Option]<br>Container ID                             | Query<br>container<br>details.                      |
| 9   | docker logs [Option]<br>Container ID                                | crictl logs [Option]<br>Container ID                                | View container<br>logs.                             |
| 10  | docker stats [Option]<br>Container ID                               | crictl stats [Option]<br>Container ID                               | Check the<br>resource usage<br>of the<br>container. |
| 11  | docker update [Option]<br>Container ID                              | crictl update [Option]<br>Container ID                              | Update<br>container<br>resource limits.             |

**Table 5-5** Pod-related commands

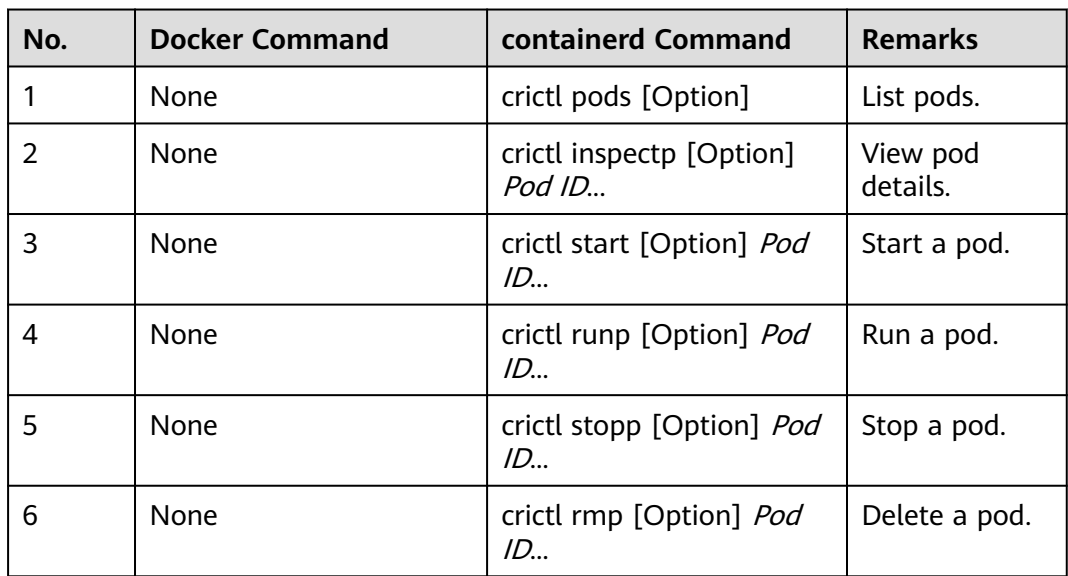

#### $\Box$  note

Containers created and started by containerd are immediately deleted by kubelet. containerd does not support suspending, resuming, restarting, renaming, and waiting for containers, nor Docker image build, import, export, comparison, push, search, and labeling. containerd does not support file copy. You can log in to the image repository by modifying the configuration file of containerd.

# <span id="page-165-0"></span>**Differences in Tracing**

- Docker (Kubernetes 1.23 and earlier versions): kubelet --> docker shim (in the kubelet process) --> docker --> containerd
- Docker (community solution for Kubernetes v1.24 or later): kubelet --> cri-dockerd (kubelet uses CRI to connect to cri-dockerd) --> docker--> containerd
- containerd:

kubelet --> cri plugin (in the containerd process) --> containerd

Although Docker has added functions such as swarm cluster, docker build, and Docker APIs, it also introduces bugs. Compared with containerd, Docker has one more layer of calling. **Therefore, containerd is more resource-saving and secure.**

# **5.3 Creating a Node**

# **Prerequisites**

- At least one cluster has been created.
- A key pair has been created for identity authentication upon remote node login.

# **Constraints**

- The node has at least 2 vCPUs and 4 GiB of memory.
- To ensure node stability, a certain number of CCE node resources will be reserved for Kubernetes components (such as kubelet, kube-proxy, and docker) based on the node specifications. Therefore, the total number of node resources and the number of allocatable node resources for your cluster are different. The larger the node specifications, the more the containers deployed on the node. Therefore, more node resources need to be reserved to run Kubernetes components. For details, see **[Node Resource Reservation Policy](#page-193-0)**.
- Networks including VM networks and container networks of nodes are all managed by CCE. Do not add or delete ENIs or change routes. Otherwise, services may be unavailable. For example, the NIC named **gw\_11cbf51a@eth0** on the node is the container network gateway and cannot be modified.
- During the node creation, software packages are downloaded from OBS using the domain name. Use a private DNS server to resolve the OBS domain name, and configure the DNS server address of the subnet where the node resides with a private DNS server address. When you create a subnet, the private DNS server is used by default. If you change the subnet DNS, ensure that the DNS server in use can resolve the OBS domain name.
- Once a node is created, its AZ cannot be changed.

#### **Procedure**

After a cluster is created, you can create nodes for the cluster.

**Step 1** Log in to the CCE console.

- **Step 2** In the navigation pane of the CCE console, choose **Clusters**. Click the target cluster name to access its details page.
- **Step 3** In the navigation pane on the left, choose **Nodes**. On the page displayed, click **Create Node**. In the **Node Settings** step, set node parameters by referring to the following table.

#### **Compute Settings**

You can configure the specifications and OS of a cloud server, on which your containerized applications run.

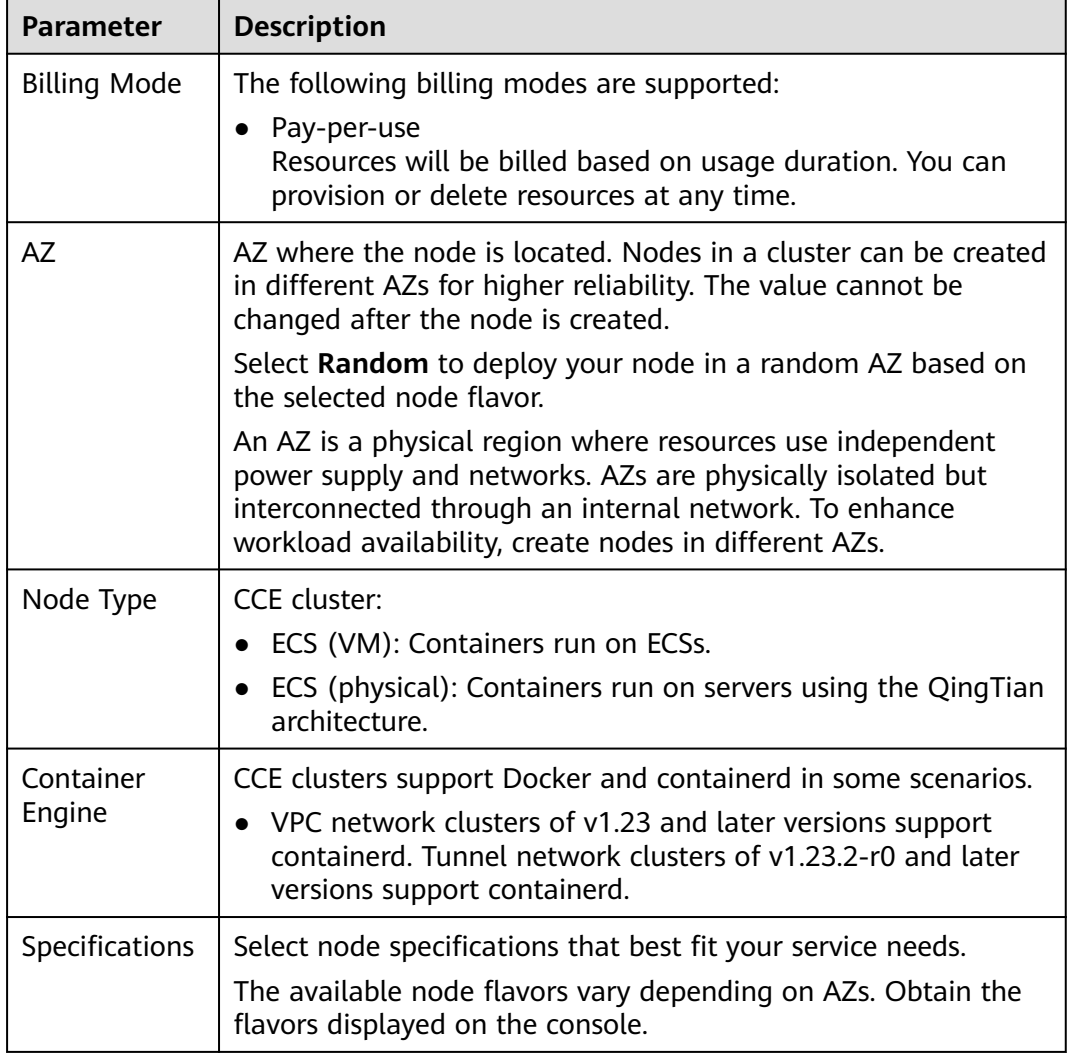

#### **Table 5-6** Configuration parameters

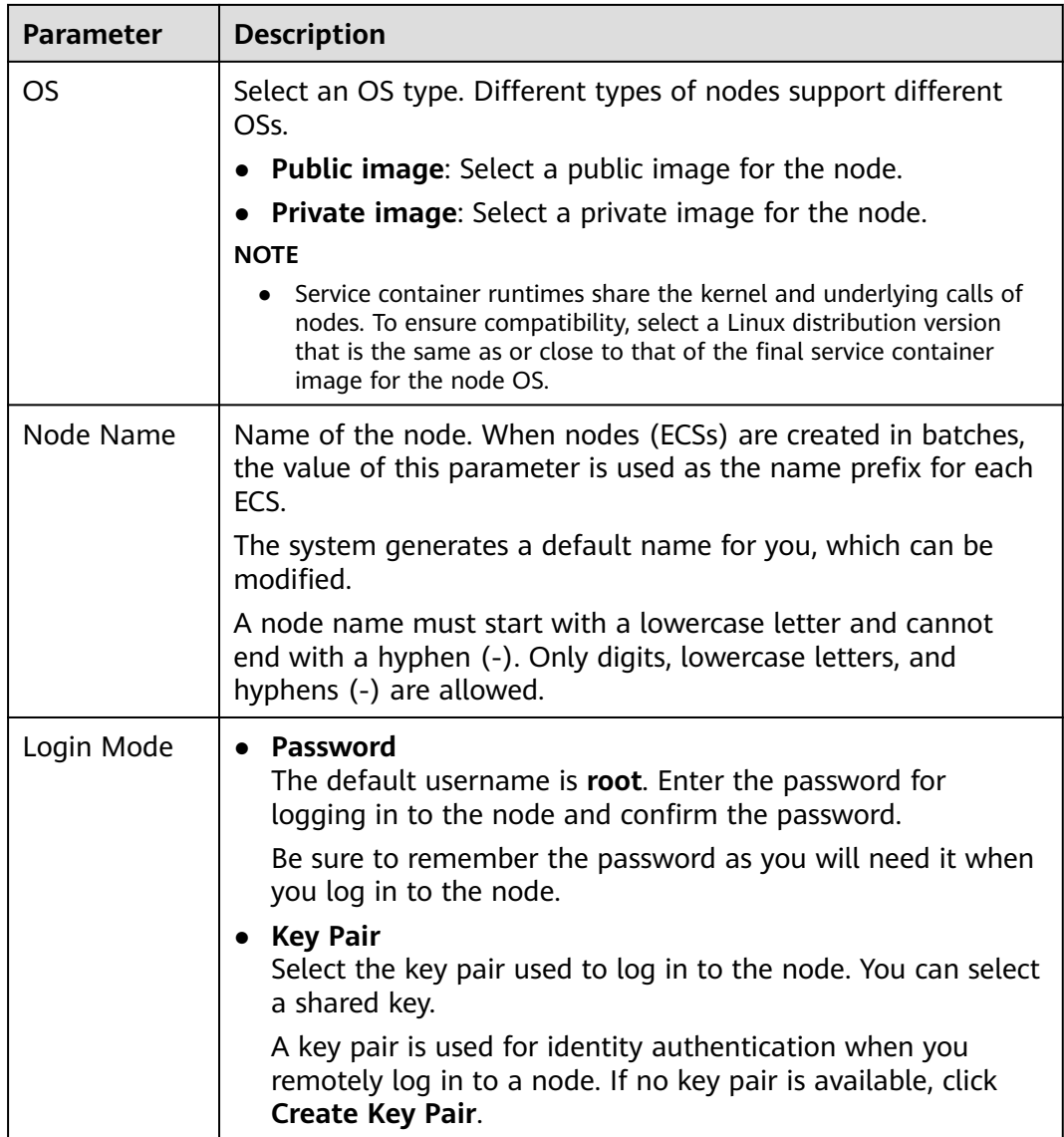

## **Storage Settings**

Configure storage resources on a node for the containers running on it. Set the disk size according to site requirements.

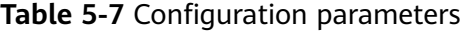

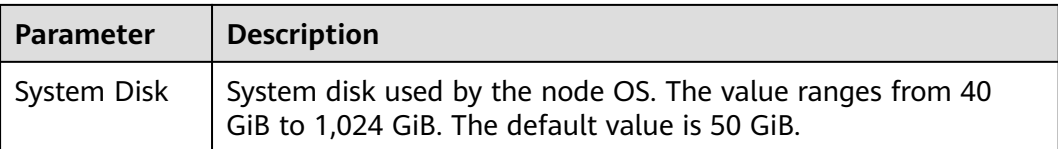

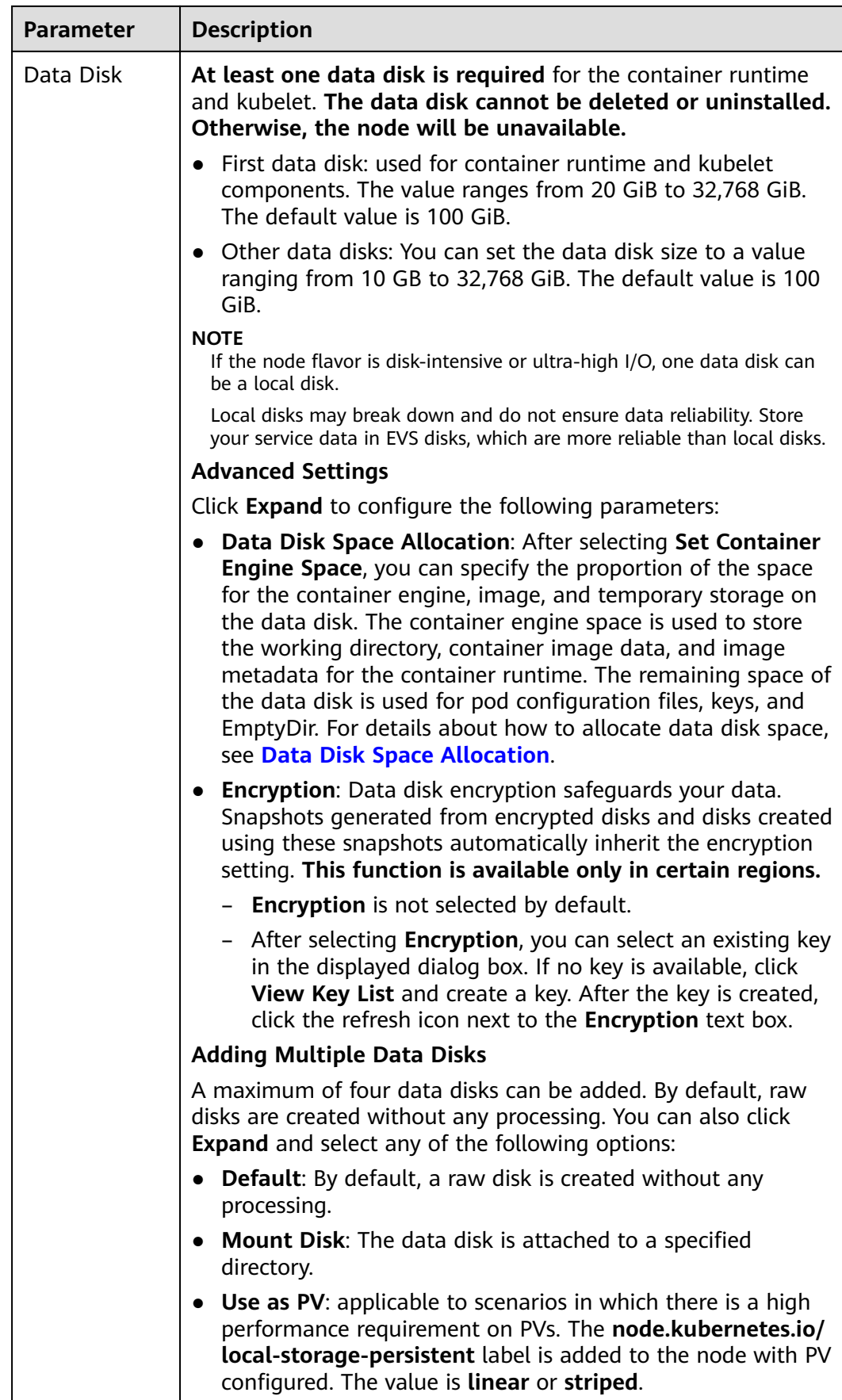

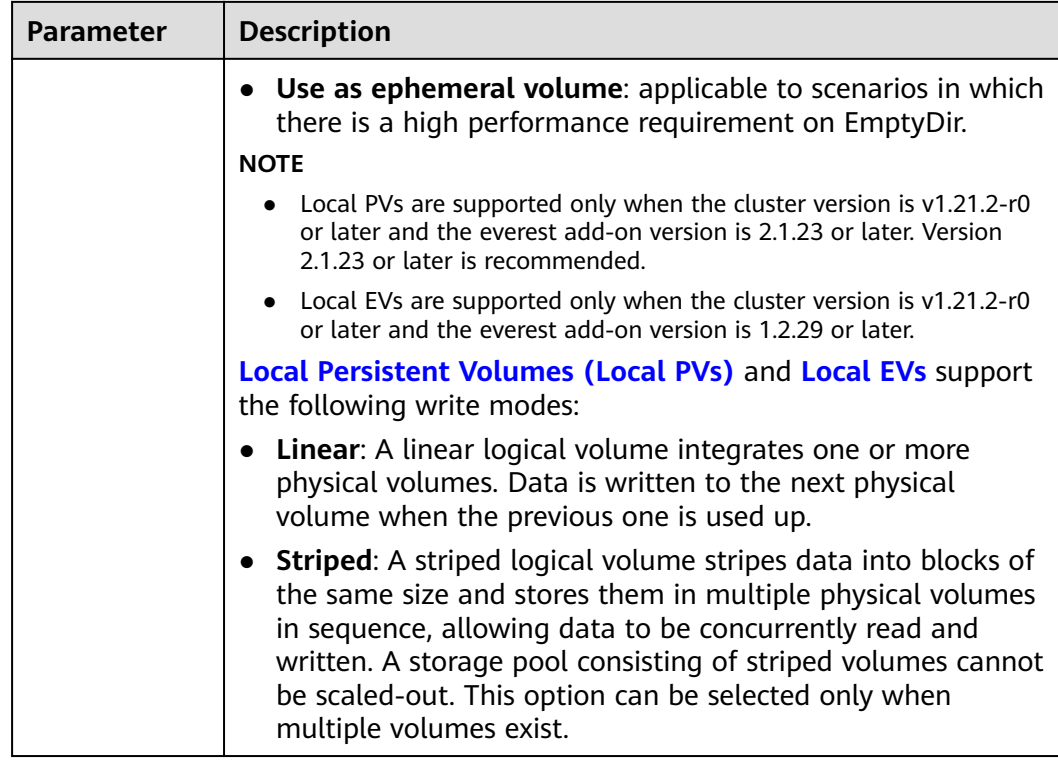

#### **Network Settings**

Configure networking resources to allow node and containerized application access.

| <b>Parameter</b>          | <b>Description</b>                                                                                             |
|---------------------------|----------------------------------------------------------------------------------------------------|
| Node Subnet               | The node subnet selected during cluster creation is used by<br>default. You can choose another subnet instead. |
| Node IP<br><b>Address</b> | IP address of the specified node. By default, the value is<br>randomly allocated.                              |
| EIP                       | An ECS without a bound EIP cannot access the Internet or be<br>accessed by public networks.                    |
|                           | The default value is Do not use. Use existing and Auto create<br>are supported.                                |

**Table 5-8** Configuration parameters

#### **Advanced Settings**

Configure advanced node capabilities such as labels, taints, and startup command.

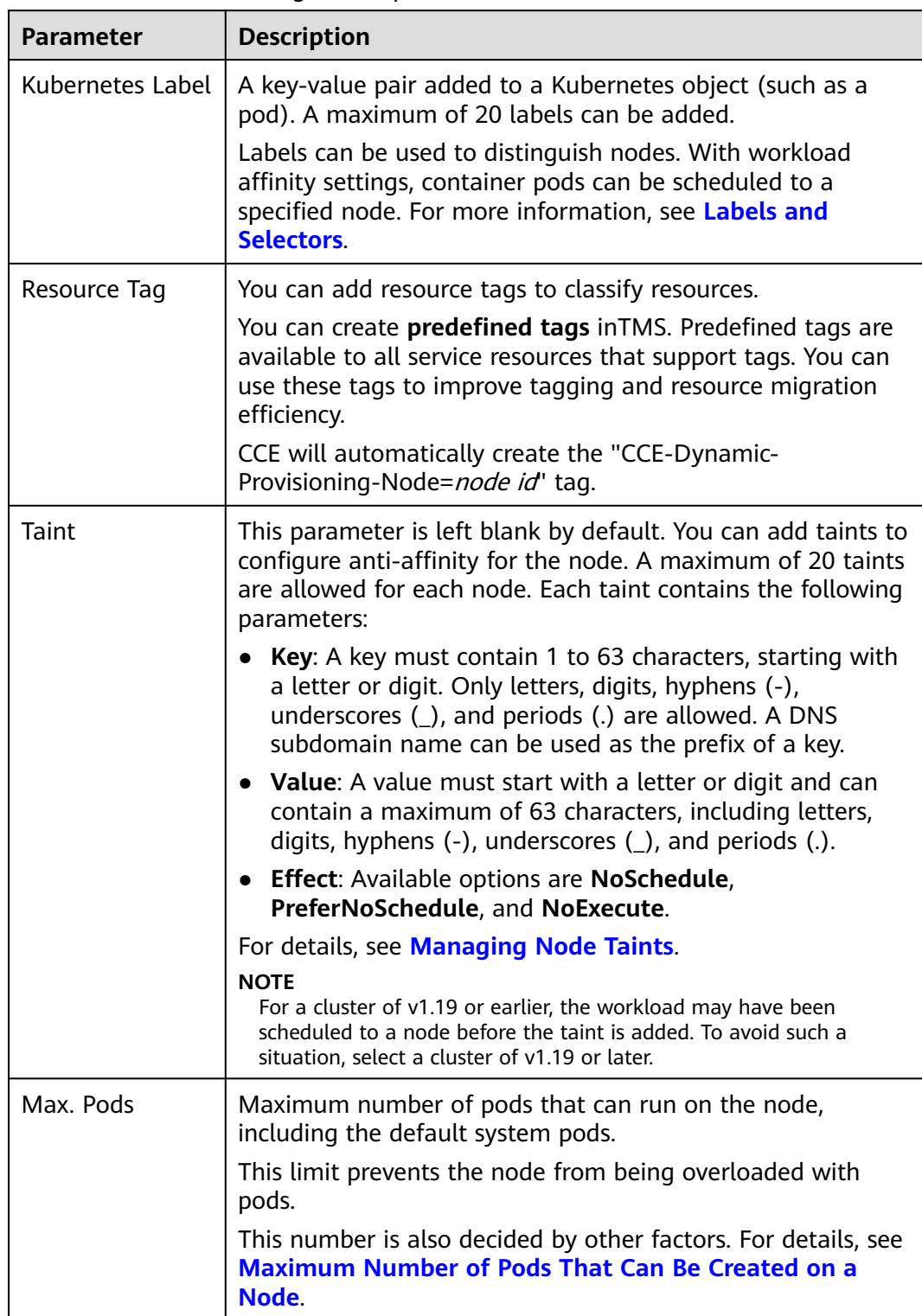

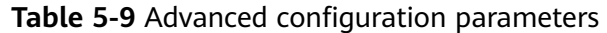

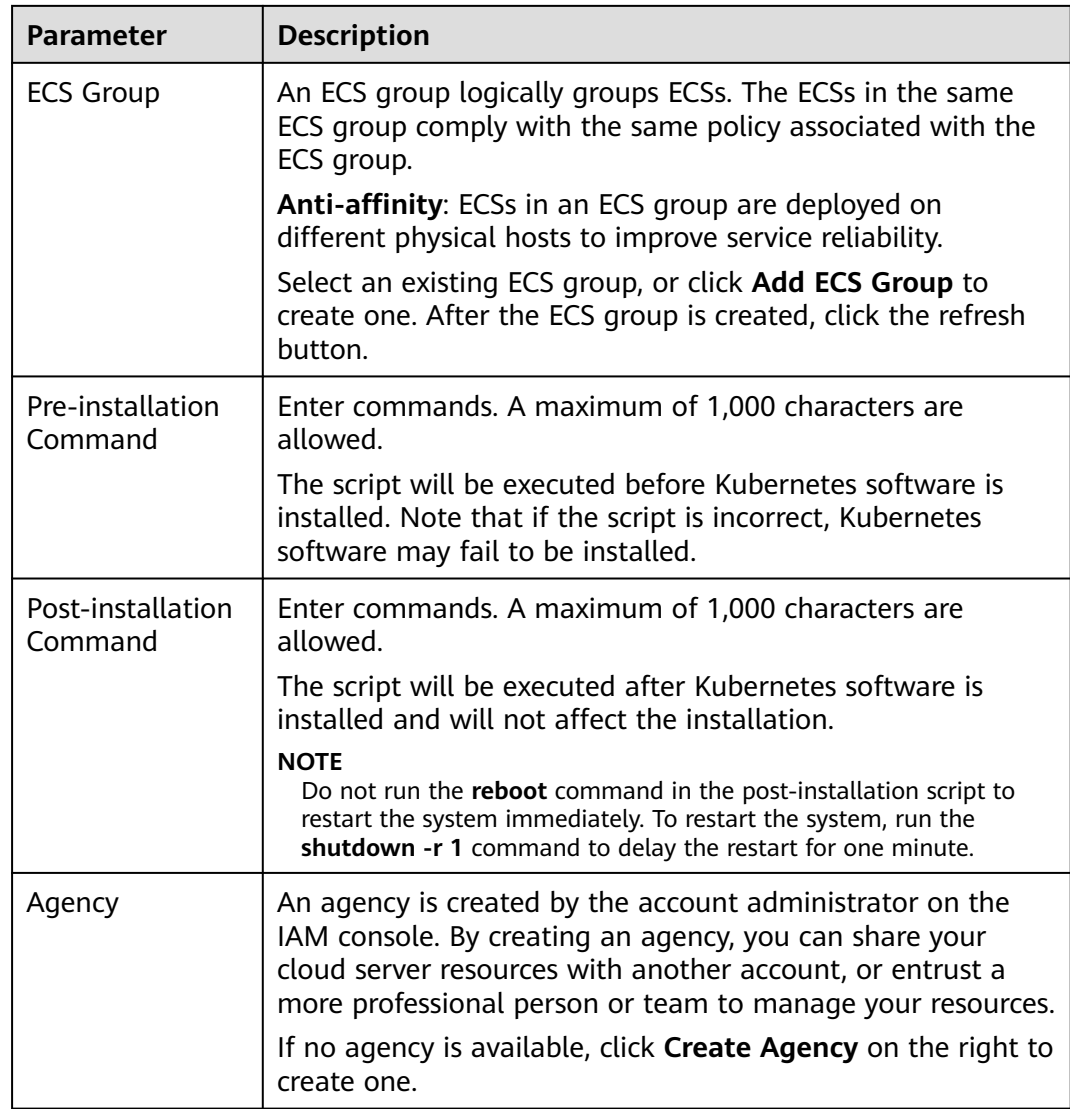

**Step 4** Configure the number of nodes to be purchased. Then, click **Next: Confirm**. Confirm the configured parameters and specifications.

#### **Step 5** Click **Submit**.

The node list page is displayed. If the node status is **Running**, the node is created successfully. It takes about 6 to 10 minutes to create a node.

**Step 6** Click **Back to Node List**. The node is created successfully if it changes to the **Running** state.

**----End**

# **5.4 Adding Nodes for Management**

#### **Scenario**

In CCE, you can create a node (**[Creating a Node](#page-165-0)**) or add existing nodes (ECSs or) to your cluster.

#### **NOTICE**

- While an ECS is being accepted into a cluster, the operating system of the ECS will be reset to the standard OS image provided by CCE to ensure node stability. The CCE console prompts you to select the operating system and the login mode during the reset.
- LVM information, including volume groups (VGs), logical volumes (LVs), and physical volumes (PVs), will be deleted from the system disks and data disks attached to the selected ECSs during management. Ensure that the information has been backed up.
- While an ECS is being accepted into a cluster, do not perform any operation on the ECS through the ECS console.

#### **Constraints**

- The cluster version must be 1.15 or later.
- If a password or key has been set when the original VM node was created, reset the password or key during management. The original password or key will become invalid.
- Data disks that have been partitioned will be ignored during node management. Ensure that there is at least one unpartitioned data disk meeting the specifications is attached to the node.

#### **Prerequisites**

A cloud server that meets the following conditions can be accepted:

- The node to be accepted must be in the **Running** state and not used by other clusters. In addition, the node to be accepted does not carry the CCE-Dynamic-Provisioning-Node tag.
- The node to be accepted and the cluster must be in the same VPC. (If the cluster version is earlier than v1.13.10, the node to be accepted and the CCE cluster must be in the same subnet.)
- Data disks must be attached to the nodes to be managed. A local disk (diskintensive disk) or a data disk of at least 20 GiB can be attached to the node, and any data disks already attached cannot be smaller than 10 GiB.
- The node to be accepted has 2-core or higher CPU, 4 GiB or larger memory, and only one NIC.
- If an enterprise project is used, the node to be accepted and the cluster must be in the same enterprise project. Otherwise, resources cannot be identified during management. As a result, the node cannot be accepted.
- Only cloud servers with the same specifications, AZ, and data disk configuration can be added in batches.

## **Procedure**

- **Step 1** Log in to the CCE console and go to the cluster where the node to be accepted resides.
- **Step 2** In the navigation pane, choose **Nodes**. On the displayed page, click **Accept Node** in the upper right corner.

#### **Step 3** Specify node parameters.

#### **Compute Settings**

#### **Table 5-10** Configuration parameters

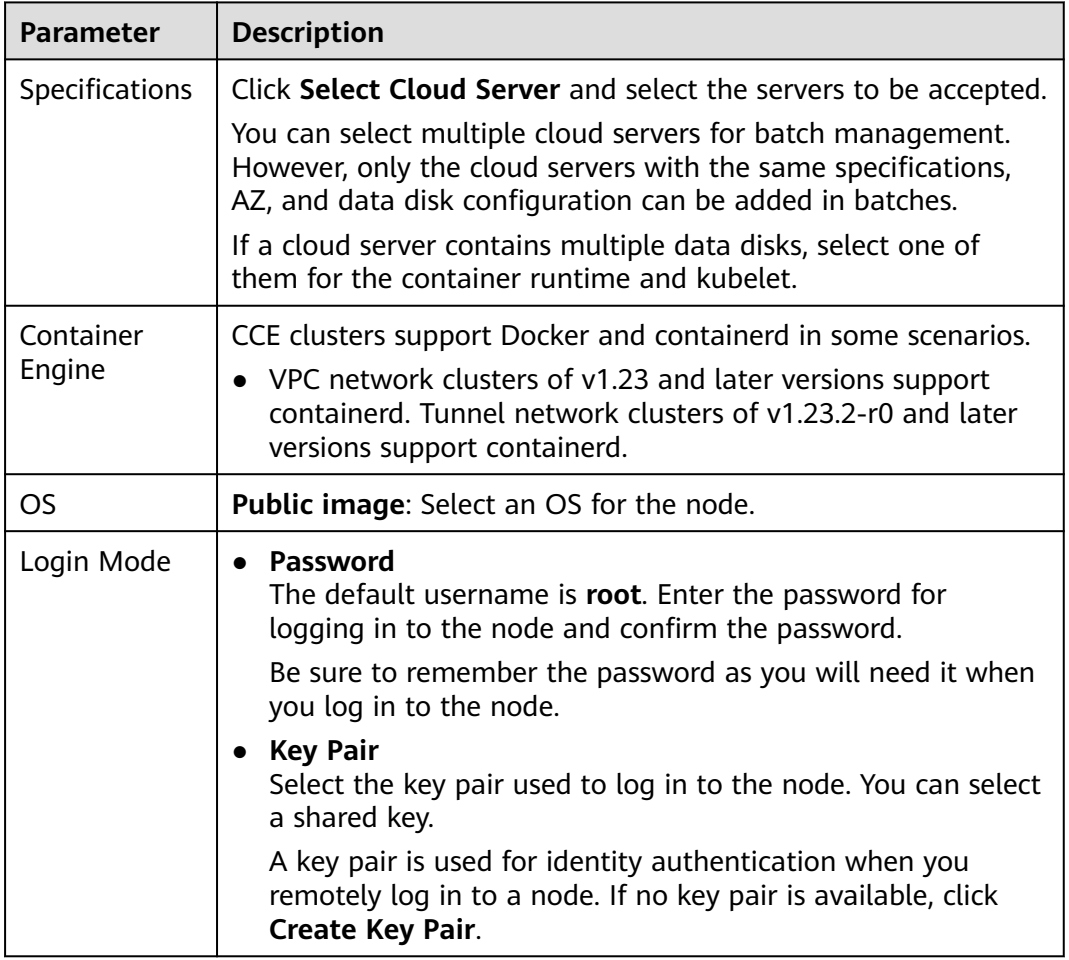

#### **Storage Settings**

Configure storage resources on a node for the containers running on it.

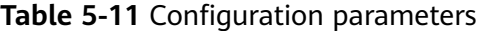

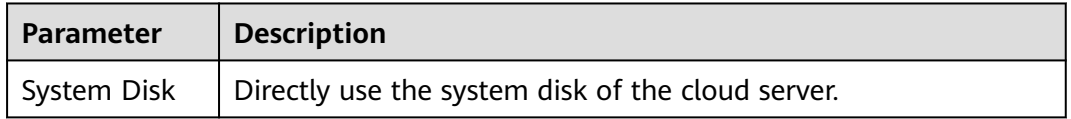

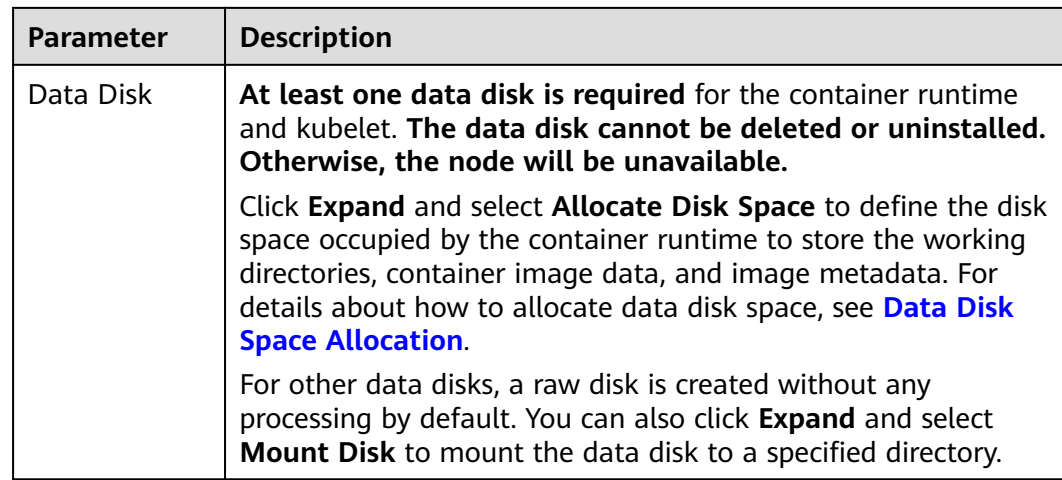

## **Advanced Settings**

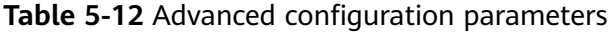

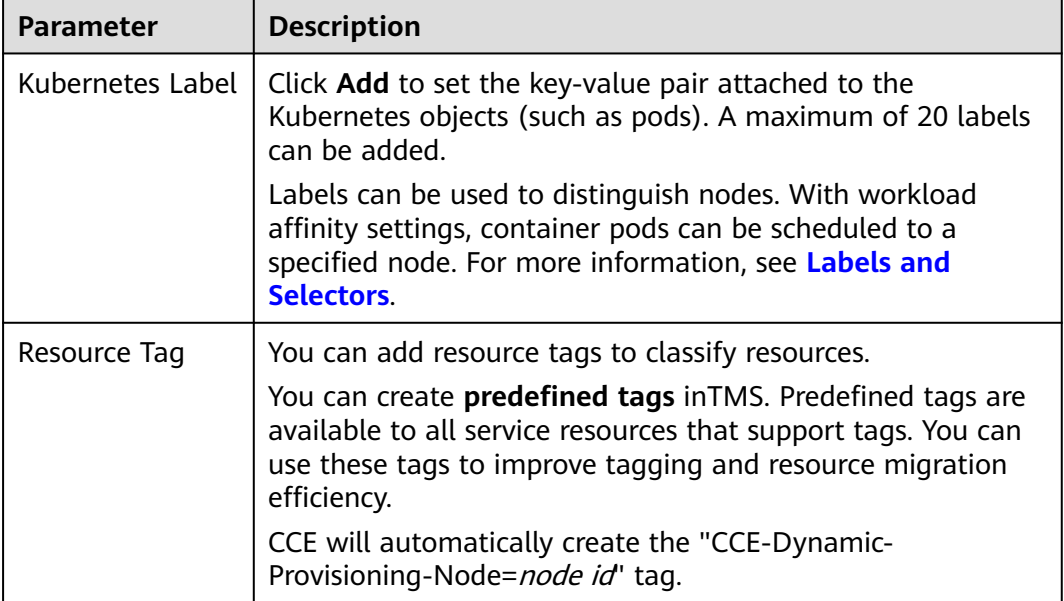

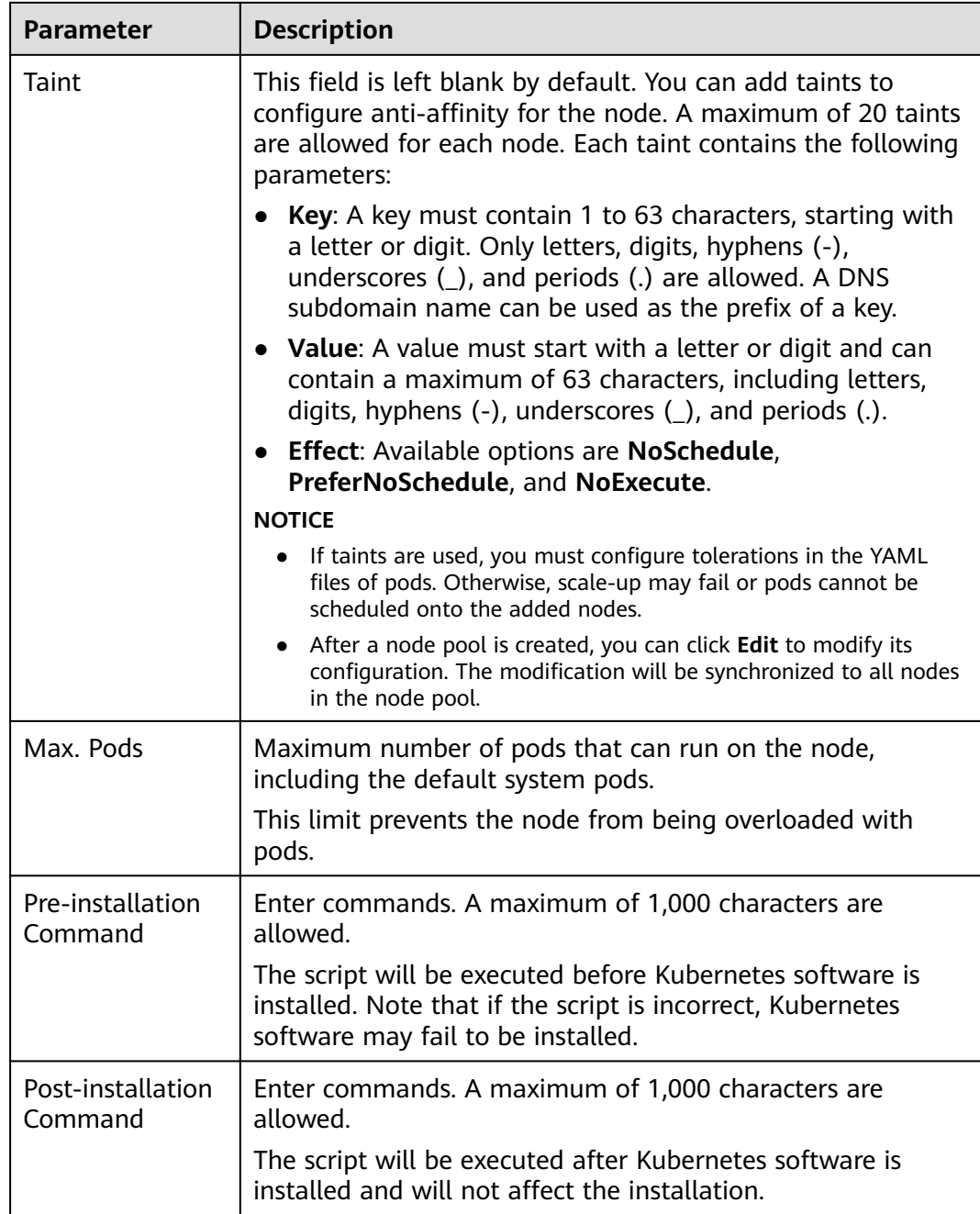

#### **Step 4** Click **Next: Confirm**. Click **Submit**.

**----End**

# **5.5 Logging In to a Node**

# **Constraints**

● If you use SSH to log in to a node (an ECS), ensure that the ECS already has an EIP (a public IP address).

- Only login to a running ECS is allowed.
- Only the user can log in to a Linux server.

#### **Login Modes**

You can log in to an ECS in either of the following modes:

Management console (VNC)

If an ECS has no EIP, log in to the ECS console and click **Remote Login** in the same row as the ECS.

**SSH** 

This mode applies only to ECSs running Linux. Usually, you can use a remote login tool, such as PuTTY, Xshell, and SecureCRT, to log in to your ECS. If none of the remote login tools can be used, log in to the ECS console and click **Remote Login** in the same row as the ECS to view the connection status and running status of the ECS.

#### $\Box$  Note

- When you use the Windows OS to log in to a Linux node, set **Auto-login username** to .
- The CCE console does not support node OS upgrade. Do not upgrade the node OS using the **yum update** command. Otherwise, the container networking components will be unavailable.

| <b>EIP Binding</b> | <b>On-Premises</b><br><b>OS</b> | <b>Connection Method</b>                             |
|--------------------|---------------------------------|------------------------------------------------------|
| Yes                | Windows                         | Use a remote login tool, such as PuTTY or<br>Xshell. |
| Yes                | Linux                           | Run commands.                                        |
| Yes/No             | Windows/<br>Linux               | Remote login using the management console:           |

**Table 5-13** Linux ECS login modes

# **5.6 Management Nodes**

# **5.6.1 Managing Node Labels**

You can add different labels to nodes and define different attributes for labels. By using these node labels, you can quickly understand the characteristics of each node.

#### **Node Label Usage Scenario**

Node labels are mainly used in the following scenarios:

Node management: Node labels are used to classify nodes.

- Affinity and anti-affinity between a workload and node:
	- Different workloads have different resource requirements such as CPU, memory, and I/O. If a workload consumes too many resources in a cluster, other workloads in the same cluster may fail to run properly. In this case, you are advised to add different labels to nodes. When deploying a workload, you can select nodes with specified labels for affinity deployment to ensure the normal operation of the system. Otherwise, node anti-affinity deployment can be used.
	- A system can be divided into multiple modules. Each module consists of multiple microservices. To ensure efficient O&M, you can add a module label to each node so that each module can be deployed on the corresponding node. In this way, modules do not interfere with each other and microservices can be easily maintained on their nodes.

## **Inherent Label of a Node**

After a node is created, some fixed labels exist and cannot be deleted. For details about these labels, see **Table 5-14**.

#### $\Box$  Note

Do not manually change the inherent labels that are automatically added to a node. If the manually changed value conflicts with the system value, the system value is used.

| <b>Key</b>                                                                          | <b>Description</b>                                                                          |  |
|-------------------------------------------------------------------------------------|---------------------------------------------------------------------------------------------|--|
| New: topology.kubernetes.io/<br>region                                              | Region where the node is located                                                            |  |
| Old: failure-<br>domain.beta.kubernetes.io/region                                   |                                                                                             |  |
| New: topology.kubernetes.io/zone<br>Old: failure-<br>domain.beta.kubernetes.io/zone | AZ where the node is located                                                                |  |
| New: node.kubernetes.io/<br>baremetal                                               | Whether the node is a bare metal node<br><b>false</b> indicates that the node is not a bare |  |
| Old: failure-<br>domain.beta.kubernetes.io/is-<br>baremetal                         | metal node.                                                                                 |  |
| node.kubernetes.io/instance-type                                                    | Node specifications                                                                         |  |
| kubernetes.io/arch                                                                  | Node processor architecture                                                                 |  |
| kubernetes.io/hostname                                                              | Node name                                                                                   |  |
| kubernetes.io/os                                                                    | OS type                                                                                     |  |
| node.kubernetes.io/subnetid                                                         | ID of the subnet where the node is located.                                                 |  |

**Table 5-14** Inherent labels of a node

<span id="page-178-0"></span>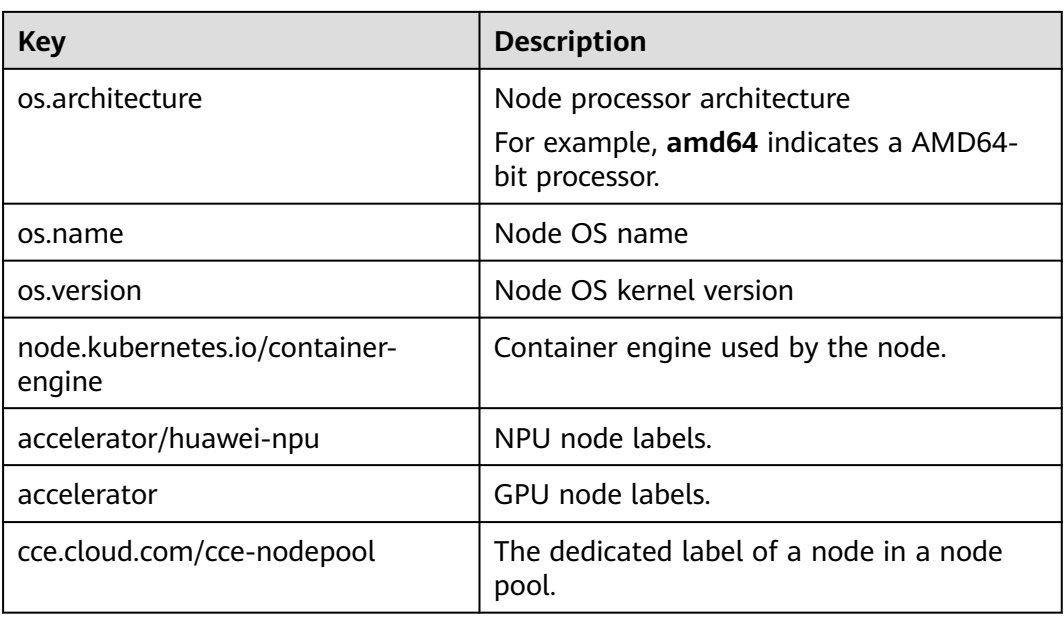

# **Adding or Deleting a Node Label**

- **Step 1** Log in to the CCE console.
- **Step 2** Click the cluster name, access the cluster details page, and choose **Nodes** in the navigation pane. On the page displayed, select a node and click **Labels and Taints** above the list.
- **Step 3** In the displayed dialog box, click **Add Operation** under **Batch Operation**, and then choose **Add/Update** or **Delete**.

Enter the key and value of the label to be added or deleted, and click **OK**.

For example, the key is **deploy\_qa** and the value is **true**, indicating that the node is used to deploy the QA (test) environment.

**Step 4** After the label is added, check the added label in node data.

**----End**

# **5.6.2 Managing Node Taints**

Taints enable a node to repel specific pods to prevent these pods from being scheduled to the node.

#### **Taints**

A taint is a key-value pair associated with an effect. The following effects are available:

- NoSchedule: No pod will be scheduled onto the node unless it has a matching toleration. Existing pods will not be evicted from the node.
- PreferNoSchedule: Kubernetes prevents pods that cannot tolerate this taint from being scheduled onto the node.

NoExecute: If the pod has been running on a node, the pod will be evicted from the node. If the pod has not been running on a node, the pod will not be scheduled onto the node.

To add a taint to a node, run the **kubectl taint node** nodename command as follows:

\$ kubectl get node STATUS ROLES AGE VERSION 192.168.10.170 Ready <none> 73d v1.19.8-r1-CCE21.4.1.B003 192.168.10.240 Ready <none> 4h8m v1.19.8-r1-CCE21.6.1.2.B001 \$ kubectl taint node 192.168.10.240 key1=value1:NoSchedule node/192.168.10.240 tainted

To view the taint configuration, run the **describe** and **get** commands as follows:

```
$ kubectl describe node 192.168.10.240
Name: 192.168.10.240
...
```
Taints: key1=value1:NoSchedule

... \$ kubectl get node 192.168.10.240 -oyaml apiVersion: v1 ... spec: providerID: 06a5ea3a-0482-11ec-8e1a-0255ac101dc2 taints: - effect: NoSchedule key: key1 value: value1 ...

To remove a taint, run the following command with a hyphen (-) added after **NoSchedule**:

```
$ kubectl taint node 192.168.10.240 key1=value1:NoSchedule-
node/192.168.10.240 untainted
$ kubectl describe node 192.168.10.240
Name: 192.168.10.240
...
Taints: <none>
...
```
On the CCE console, you can also manage taints of a node in batches.

- **Step 1** Log in to the CCE console.
- **Step 2** Click the cluster name, access the cluster details page, and choose **Nodes** in the navigation pane. On the page displayed, select a node and click **Labels and Taints** above the list.
- **Step 3** In the displayed dialog box, click **Add Operation** under **Batch Operation**, choose **Add/Update**, and select **Taint**.

Enter the key and value of the taint to be added, select the taint effect, and click **OK**.

**Step 4** After the taint is added, check the added taint in node data.

**----End**

#### **System Taints**

When some issues occurred on a node, Kubernetes automatically adds a taint to the node. The built-in taints are as follows:
- node.kubernetes.io/not-ready: The node is not ready. The node **Ready** value is **False**.
- node.kubernetes.io/unreachable: The node controller cannot access the node. The node **Ready** value is **Unknown**.
- node.kubernetes.io/memory-pressure: The node memory is approaching the upper limit.
- node.kubernetes.io/disk-pressure: The node disk space is approaching the upper limit.
- node.kubernetes.io/pid-pressure: The node PIDs are approaching the upper limit.
- node.kubernetes.io/network-unavailable: The node network is unavailable.
- node.kubernetes.io/unschedulable: The node cannot be scheduled.
- node.cloudprovider.kubernetes.io/uninitialized: If an external cloud platform driver is specified when kubelet is started, kubelet adds a taint to the current node and marks it as unavailable. After a controller of **cloud-controllermanager** initializes the node, kubelet will delete the taint.

## **Node Scheduling Settings**

...

To configure scheduling, log in to the CCE console, click the cluster, choose **Nodes** in the navigation pane, and click **More** > **Disable Scheduling** in the **Operation** column of a node in the node list.

In the dialog box that is displayed, click **OK** to set the node to be unschedulable.

This operation will add a taint to the node. You can use kubectl to view the content of the taint.

\$ kubectl describe node 192.168.10.240

... Taints: node.kubernetes.io/unschedulable:NoSchedule

On the CCE console, remove the taint and set the node to be schedulable.

## **Tolerations**

Tolerations are applied to pods, and allow (but do not require) the pods to schedule onto nodes with matching taints.

Taints and tolerations work together to ensure that pods are not scheduled onto inappropriate nodes. One or more taints are applied to a node. This marks that the node should not accept any pods that do not tolerate the taints.

Example:

apiVersion: v1 kind: Pod metadata: name: nginx labels: env: test spec:

 containers: - name: nginx image: nginx imagePullPolicy: IfNotPresent tolerations: - key: "key1" operator: "Equal" value: "value1" effect: "NoSchedule"

In the preceding example, the toleration label of the pod is key1=value1 and the taint effect is NoSchedule. Therefore, the pod can be scheduled onto the corresponding node.

You can also configure tolerations similar to the following information, which indicates that the pod can be scheduled onto a node when the node has the taint key1:

```
tolerations:
- key: "key1"
  operator: "Exists"
  effect: "NoSchedule"
```
# **5.6.3 Resetting a Node**

## **Scenario**

You can reset a node to modify the node configuration, such as the node OS and login mode.

Resetting a node will reinstall the node OS and the Kubernetes software on the node. If a node is unavailable because you modify the node configuration, you can reset the node to rectify the fault.

## **Constraints**

 $\bullet$  For CCE clusters, the version must be v1.13 or later to support node resetting.

## **Precautions**

- Only worker nodes can be reset. If the node is still unavailable after the resetting, delete the node and create a new one.
- **Resetting a node will reinstall the node OS and interrupt workload services running on the node. Therefore, perform this operation during off-peak hours.**
- **Data in the system disk and Docker data disks will be cleared. Back up important data before resetting the node.**
- When an extra data disk is mounted to a node, data in this disk will be **cleared if the disk has not been unmounted before the node reset. To prevent data loss, back up data in advance and mount the data disk again after the node reset is complete.**
- The IP addresses of the workload pods on the node will change, but the container network access is not affected.
- There is remaining EVS disk quota.
- While the node is being deleted, the backend will set the node to the unschedulable state.

Resetting a node will cause PVC/PV data loss for the **[local PV](#page-565-0)** associated with the node. These PVCs and PVs cannot be restored or used again. In this scenario, the pod that uses the local PV is evicted from the reset node. A new pod is created and stays in the pending state. This is because the PVC used by the pod has a node label, due to which the pod cannot be scheduled. After the node is reset, the pod may be scheduled to the reset node. In this case, the pod is always in the creating state because the underlying logical volume corresponding to the PVC does not exist.

## **Procedure**

The new console allows you to reset nodes in batches.

- **Step 1** Log in to the CCE console and click the cluster name to access the cluster console.
- **Step 2** Click the cluster name to access the cluster console. Choose **Nodes** in the navigation pane, and select one or multiple nodes to be reset in the list. Choose **More** > **Reset Node**.
- **Step 3** In the displayed dialog box, click **Next**.
	- For nodes in the DefaultPool node pool, the parameter setting page is displayed. Set the parameters by referring to **Step 4**.
	- For a node you create in a node pool, resetting the node does not support parameter configuration. You can directly use the configuration image of the node pool to reset the node.
- **Step 4** Specify node parameters.

#### **Compute Settings**

**Table 5-15** Configuration parameters

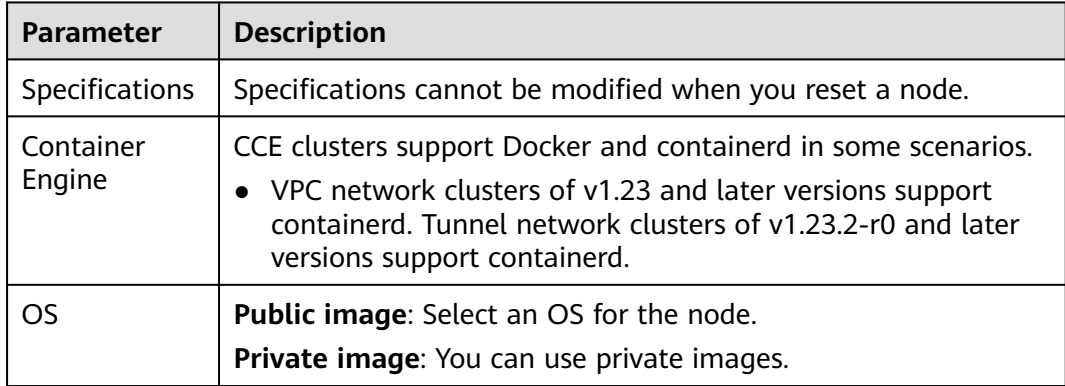

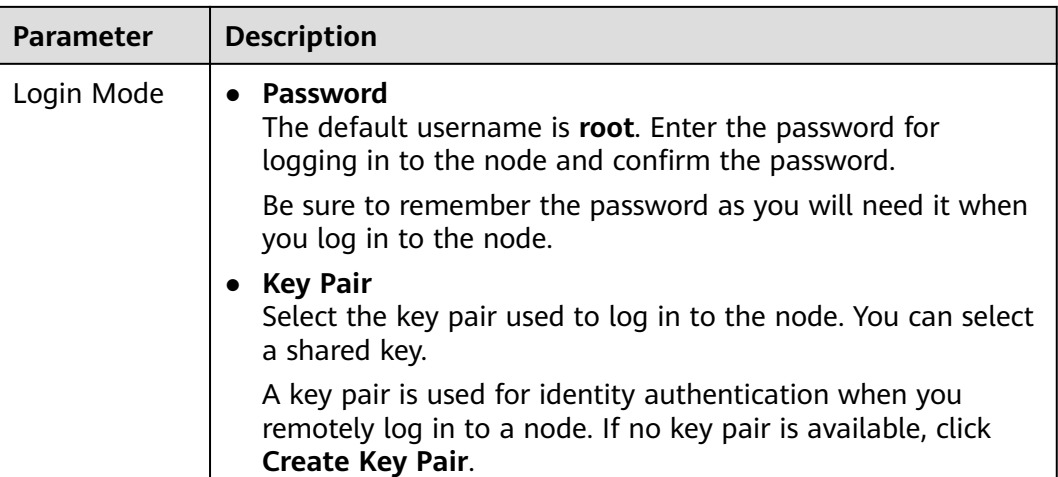

## **Storage Settings**

Configure storage resources on a node for the containers running on it.

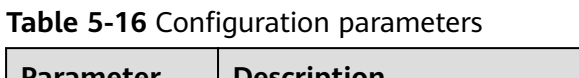

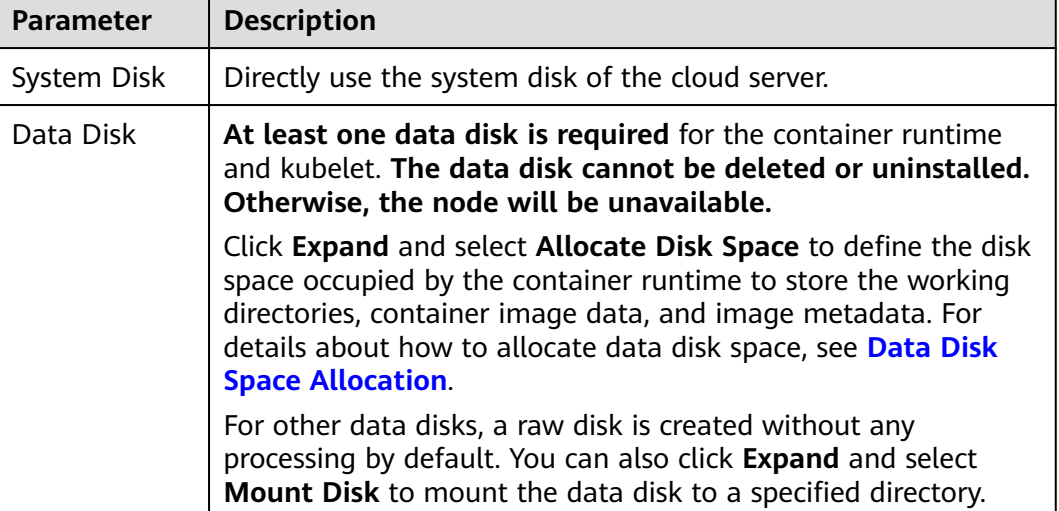

## **Advanced Settings**

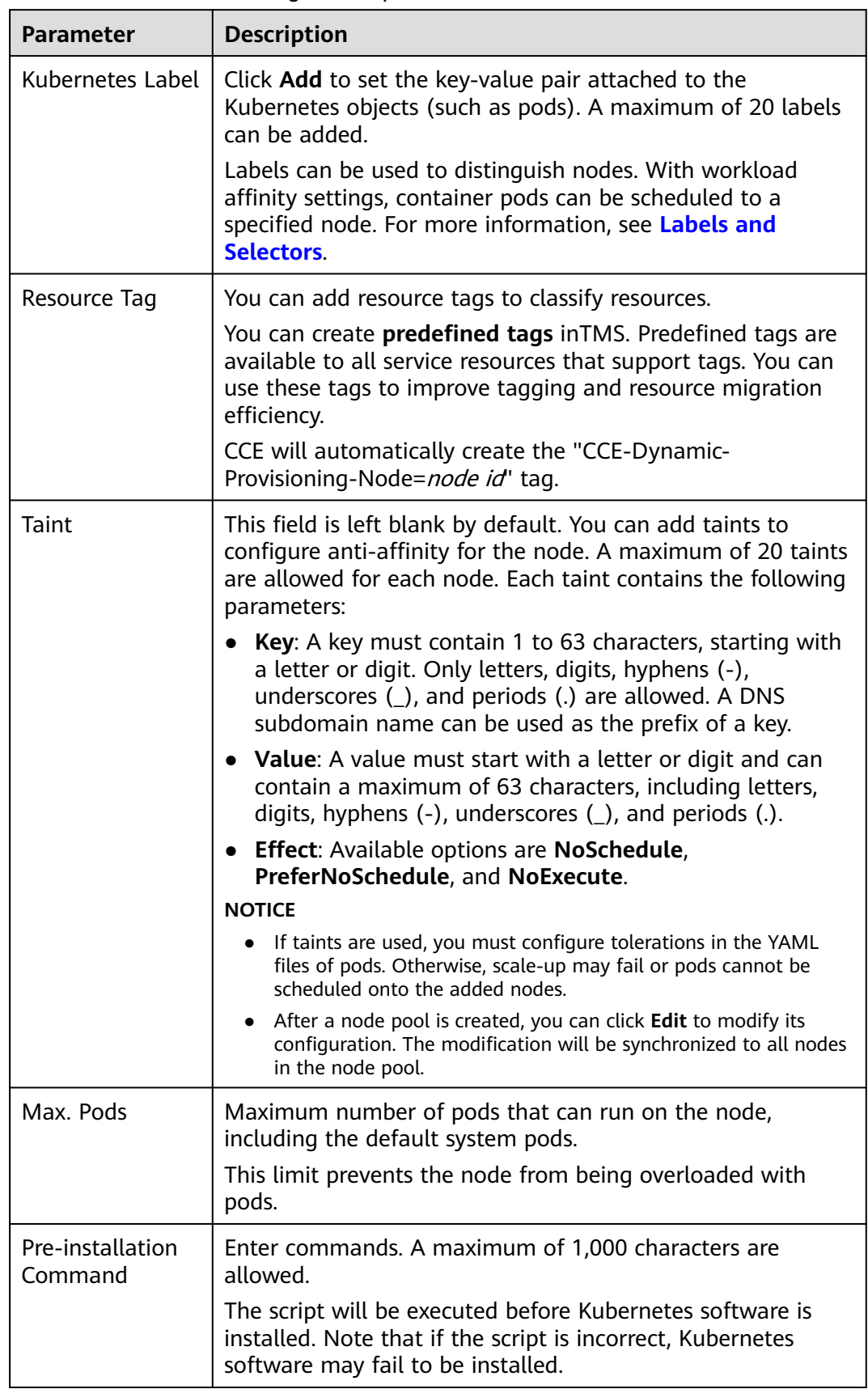

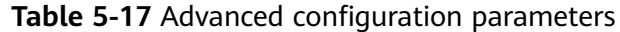

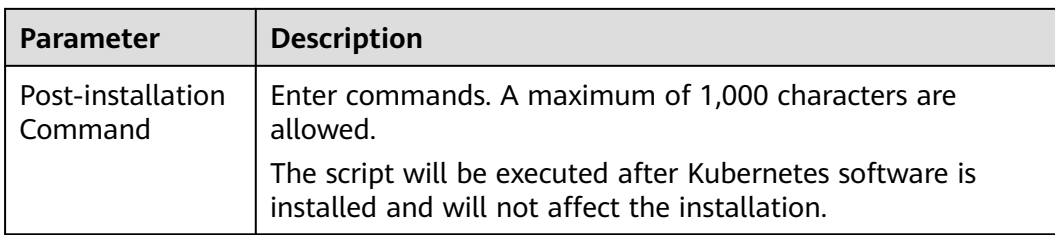

#### **Step 5** Click **Next: Confirm**.

**Step 6** Click **Submit**.

**----End**

# **5.6.4 Removing a Node**

### **Scenario**

Removing a node from a cluster will re-install the node OS and clear CCE components on the node.

Removing a node will not delete the server corresponding to the node. You are advised to remove nodes at off-peak hours to avoid impacts on your services.

After a node is removed from the cluster, the node is still running.

## **Constraints**

- Nodes can be removed only when the cluster is in the **Available** or **Unavailable** status.
- A CCE node can be removed only when it is in the **Active**, **Abnormal**, or **Error** status.
- A CCE node in the **Active** status can have its OS re-installed and CCE components cleared after it is removed.
- If the OS fails to be re-installed after the node is removed, manually re-install the OS. After the re-installation, log in to the node and run the clearance script to clear CCE components. For details, see **[Handling Failed OS](#page-186-0) [Reinstallation](#page-186-0)**.
- Removing a node will cause PVC/PV data loss for the **[local PV](#page-565-0)** associated with the node. These PVCs and PVs cannot be restored or used again. In this scenario, the pod that uses the local PV is evicted from the node. A new pod is created and stays in the pending state. This is because the PVC used by the pod has a node label, due to which the pod cannot be scheduled.

## **Precautions**

- Removing a node will lead to pod migration, which may affect services. Perform this operation during off-peak hours.
- Unexpected risks may occur during the operation. Back up data in advance.
- While the node is being deleted, the backend will set the node to the unschedulable state.

After you remove the node and re-install the OS, the original LVM partitions will be cleared and the data managed by LVM will be cleared. Therefore, back up data in advance.

#### <span id="page-186-0"></span>**Procedure**

- **Step 1** Log in to the CCE console and click the cluster name to access the cluster console.
- **Step 2** Choose **Nodes** from the navigation pane and choose **More** > **Remove** in the **Operation** column of the target node.
- **Step 3** In the dialog box displayed, configure the login information required for reinstalling the OS and click **Yes**. Wait until the node is removed.

After the node is removed, workload pods on the node are automatically migrated to other available nodes.

**----End**

#### **Handling Failed OS Reinstallation**

You can perform the following steps to re-install the OS and clear the CCE components on the node if previous attempts fail:

- **Step 1** Log in to the management console of the server and re-install the OS.
- **Step 2** Log in to the server and run the following commands to clear the CCE components and LVM data:

Write the following scripts to the **clean.sh** file:

```
lsblk
vgs --noheadings | awk '{print $1}' | xargs vgremove -f
pvs --noheadings | awk '{print $1}' | xargs pvremove -f
lvs --noheadings | awk '{print $1}' | xargs -i lvremove -f --select {}
function init data disk() \{all_devices=$(lsblk -o KNAME,TYPE | grep disk | grep -v nvme | awk '{print $1}' | awk '{ print "/dev/"$1}')
   for device in ${all_devices[@]}; do
      isRootDisk=$(lsblk -o KNAME,MOUNTPOINT $device 2>/dev/null| grep -E '[[:space:]]/$' | wc -l )
      if [[ ${isRootDisk} != 0 ]]; then
         continue
      fi
      dd if=/dev/urandom of=${device} bs=512 count=64
      return
   done
   exit 1
}
init_data_disk
lsblk
```
Run the following command:

#### **bash clean.sh**

**----End**

# **5.6.5 Synchronizing Data with Cloud Servers**

#### **Scenario**

Each node in a cluster is a cloud server or physical machine. After a cluster node is created, you can change the cloud server name or specifications as required.

Modifying node specifications will affect services. Perform the operation on nodes one by one.

Some information of CCE nodes is maintained independently from the ECS console. After you change the name, EIP, or specifications of an ECS on the ECS console, synchronize the ECS with the target node on the CCE console. After the synchronization, information on both consoles is consistent.

## **Constraints**

- Data, including the VM status, ECS names, number of CPUs, size of memory, ECS specifications, and public IP addresses, can be synchronized.
- Data, such as the OS and image ID, cannot be synchronized. (Such parameters cannot be modified on the ECS console.)

## **Procedure**

- **Step 1** Log in to the CCE console.
- **Step 2** Click the cluster name to access the cluster console. Choose **Nodes** in the navigation pane.
- **Step 3** Choose **More** > **Sync Server Data** next to the node.

After the synchronization is complete, the **ECS data synchronization requested** message is displayed in the upper right corner.

**----End**

# **5.6.6 Draining a Node**

## **Scenario**

After you enable the nodal drainage function on the console, the system sets the node to be non-schedulable and securely evicts all pods that comply with **[Nodal](#page-188-0) [Drainage Rules](#page-188-0)** on the node. Subsequent new pods will not be scheduled to the node.

When a node is faulty, this function helps you quickly isolate the faulty node. The evicted pods will be transferred from the workload controller to another node that can be scheduled properly.

## **Constraints**

- Only clusters of the following versions support the nodal drainage function:
	- v1.21: v1.21.10-r0 or later
	- v1.23: v1.23.8-r0 or later
	- v1.25: v1.25.3-r0 or later
- To use the nodal drainage function, an IAM user must have at least one of the following permissions. For details, see **[Namespace Permissions](#page-812-0) [\(Kubernetes RBAC-based\)](#page-812-0)**.
	- cluster-admin (administrator): read and write permissions on all resources in all namespaces.
- drainage-editor: drain a node.
- drainage-viewer: view the nodal drainage status but cannot drain a node.
- If a **[disruption budget](https://kubernetes.io/docs/tasks/run-application/configure-pdb/)** is not specify for the workload, the workload function may be unavailable during pod rescheduling.

## <span id="page-188-0"></span>**Nodal Drainage Rules**

The nodal drainage function securely evicts pods on a node. However, for pods that meet the following filtering criteria, the system performs the corresponding operations:

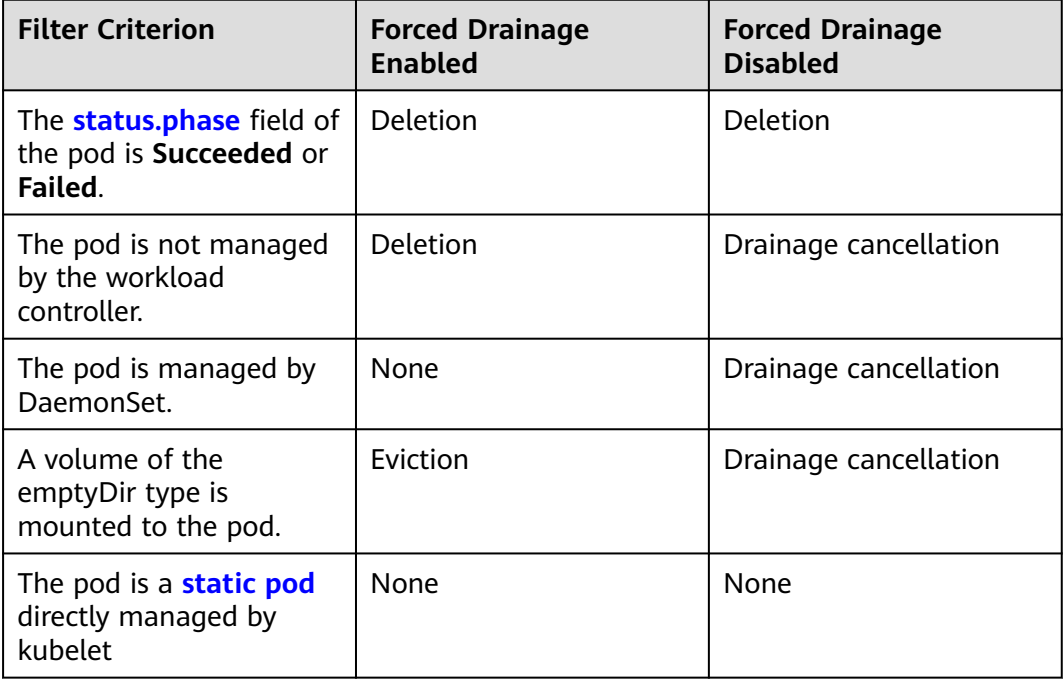

## $\Box$  Note

The following operations may be performed on pods during nodal drainage:

- Deletion: The pod is deleted from the current node and will not be scheduled to other nodes.
- Eviction: The pod is deleted from the current node and rescheduled to another node.
- None: The pod will not be evicted or deleted.
- Drainage cancellation: If a pod on a node cancels drainage, the drainage process of the node is terminated and no pod is evicted or deleted.

## **Procedure**

**Step 1** Log in to the CCE console and click the cluster name to access the cluster console.

**Step 2** In the navigation pane on the left, choose **Nodes**. In the **Operation** column of the target node, choose **More** > **Node Drainage**.

#### **Step 3** In the **Nodal Drainage** window displayed, set parameters.

- **Timeout (s)**: The drainage task automatically fails after the preset timeout period. The value 0 indicates that the timeout period is not set.
- **Forced Drainage**: If this function is enabled, pods managed by DaemonSet will be ignored, and pods with emptyDir volumes and pods not managed by controllers will be deleted. For details, see **[Nodal Drainage Rules](#page-188-0)**.

**Step 4** Click **OK** and wait until the nodal drainage is complete.

**----End**

# **5.6.7 Deleting a Node**

### **Scenario**

When a node in a CCE cluster is deleted, services running on the node will also be deleted. Exercise caution when performing this operation.

## **Constraints**

- VM nodes that are being used by CCE do not support deletion on the ECS page.
- Deleting a node will cause PVC/PV data loss for the **[local PVs](#page-565-0)** associated with the node. These PVCs and PVs cannot be restored or used again. In this scenario, the pod that uses the local PV is evicted from the node. A new pod is created and stays in the pending state. This is because the PVC used by the pod has a node label, due to which the pod cannot be scheduled.

## **Precautions**

- Deleting a node will lead to pod migration, which may affect services. Perform this operation during off-peak hours.
- Unexpected risks may occur during the operation. Back up related data in advance.
- During the operation, the backend will set the node to the unschedulable state.
- Only worker nodes can be deleted.

## **Procedure**

- **Step 1** Log in to the CCE console and click the cluster name to access the cluster console.
- **Step 2** In the navigation pane, choose **Nodes**. In the same row as the node you will delete, choose **More** > **Delete**.
- **Step 3** In the **Delete Node** dialog box, click **Yes**.

#### $\Box$  Note

- After the node is deleted, pods on it are automatically migrated to other available nodes.
- If the disks and EIPs bound to the node are important resources, unbind them first. Otherwise, they will be deleted with the node.

**----End**

# **5.6.8 Stopping a Node**

## **Scenario**

After a node in the cluster is stopped, services on the node are also stopped. Before stopping a node, ensure that discontinuity of the services on the node will not result in adverse impacts.

## **Constraints**

- Deleting a node will lead to pod migration, which may affect services. Therefore, delete nodes during off-peak hours.
- Unexpected risks may occur during node deletion. Back up related data in advance.
- While the node is being deleted, the backend will set the node to the unschedulable state.
- Only worker nodes can be stopped.

## **Procedure**

- **Step 1** Log in to the CCE console and click the cluster name to access the cluster console.
- **Step 2** In the navigation pane, choose **Nodes**. In the right pane, click the name of the node to be stopped.
- **Step 3** In the upper right corner of the ECS details page, click **Stop**. In the displayed dialog box, click **Yes**.

**----End**

# **5.6.9 Performing Rolling Upgrade for Nodes**

## **Scenario**

In a rolling upgrade, a new node is created, existing workloads are migrated to the new node, and then the old node is deleted. **[Figure 5-1](#page-191-0)** shows the migration process.

<span id="page-191-0"></span>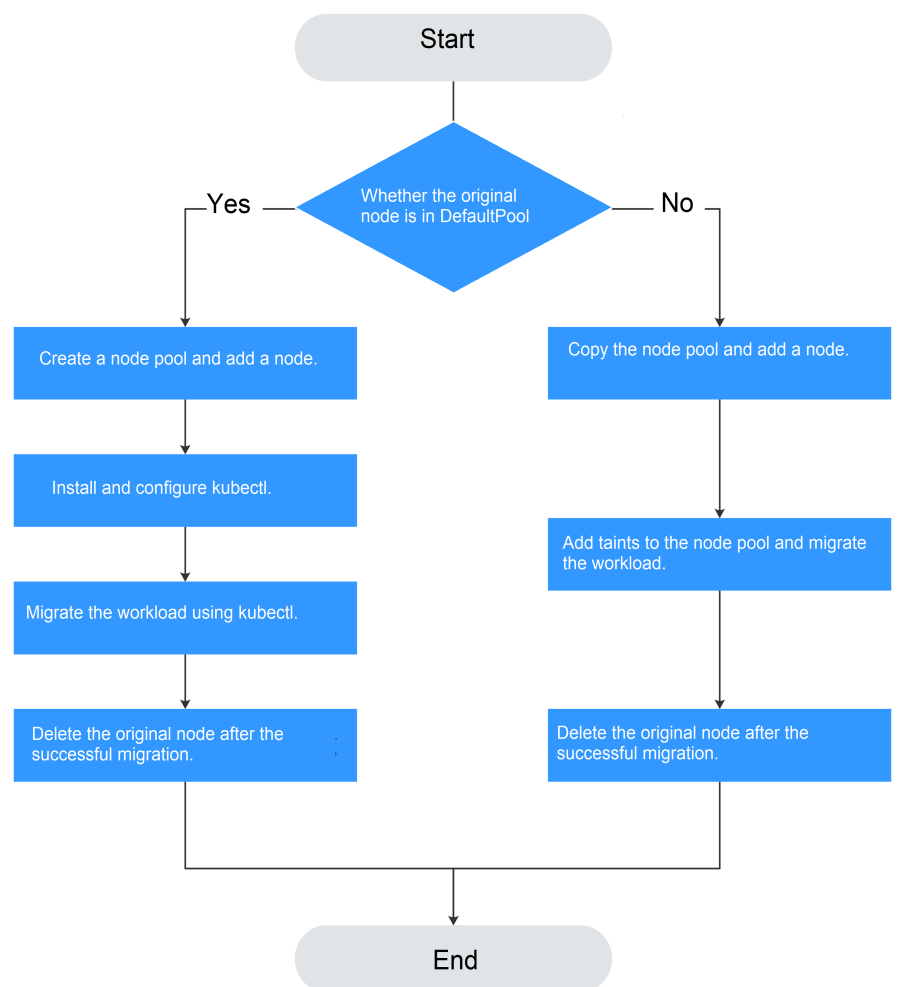

## **Constraints**

- The original node and the target node to which the workload is to be migrated must be in the same cluster.
- The cluster must be of v1.13.10 or later.
- The default node pool DefaultPool does not support this configuration.

## **Scenario 1: The Original Node Is in DefaultPool**

- **Step 1** Create a node pool. For details, see **[Creating a Node Pool](#page-216-0)**.
- **Step 2** On the node pool list page, click **View Node** in the **Operation** column of the target node pool. The IP address of the new node is displayed in the node list.
- **Step 3** Install and configure kubectl. For details, see **[Connecting to a Cluster Using](#page-89-0) [kubectl](#page-89-0)**.
- **Step 4** Migrate the workload.
	- 1. Add a taint to the node where the workload needs to be migrated out. **kubectl taint node** [node] **key=value:**[effect]

<span id="page-192-0"></span>In the preceding command, *[node]* indicates the IP address of the node where the workload to be migrated is located. The value of *[effect]* can be **NoSchedule**, **PreferNoSchedule**, or **NoExecute**. In this example, set this parameter to **NoSchedule**.

- **NoSchedule**: Pods that do not tolerate this taint are not scheduled on the node; existing pods are not evicted from the node.
- **PreferNoSchedule**: Kubernetes tries to avoid scheduling pods that do not tolerate this taint onto the node.
- **NoExecute**: A pod is evicted from the node if it is already running on the node, and is not scheduled onto the node if it is not yet running on the node.

#### $\Box$  Note

To reset a taint, run the **kubectl taint node [node] key:[effect]- command** to remove the taint.

2. Safely evicts the workload on the node.

#### **kubectl drain** [node]

In the preceding command, *[node]* indicates the IP address of the node where the workload to be migrated is located.

3. In the navigation pane of the CCE console, choose **Workloads** > **Deployments**. In the workload list, the status of the workload to be migrated changes from **Running** to **Unready**. If the workload status changes to **Running** again, the migration is successful.

#### $\Box$  Note

During workload migration, if node affinity is configured for the workload, the workload keeps displaying a message indicating that the workload is not ready. In this case, click the workload name to go to the workload details page. On the **Scheduling Policies** tab page, delete the affinity configuration of the original node and configure the affinity and antiaffinity policies of the new node. For details, see **[Scheduling Policy \(Affinity/Anti](#page-292-0)[affinity\)](#page-292-0)**.

After the workload is successfully migrated, you can view that the workload is migrated to the node created in **[Step 1](#page-191-0)** on the **Pods** tab page of the workload details page.

**Step 5** Delete the original node.

After the workload is successfully migrated and runs properly, delete the original node.

**----End**

## **Scenario 2: The Original Node Is Not in DefaultPool**

- **Step 1** Copy the node pool and add nodes to it. For details, see **[Copying a Node Pool](#page-236-0)**.
- **Step 2** Click **View Node** in the **Operation** column of the node pool. The IP address of the new node is displayed in the node list.
- **Step 3** Migrate the workload.
	- 1. Click **Edit** on the right of original node pool and configure **Taints**.
- 2. Enter the key and value of a taint. The options of **Effect** are **NoSchedule**, **PreferNoSchedule**, and **NoExecute**. Select **NoExecute** and click **Add**.
	- **NoSchedule**: Pods that do not tolerate this taint are not scheduled on the node; existing pods are not evicted from the node.
	- **PreferNoSchedule**: Kubernetes tries to avoid scheduling pods that do not tolerate this taint onto the node.
	- **NoExecute**: A pod is evicted from the node if it is already running on the node, and is not scheduled onto the node if it is not yet running on the node.

#### $\Box$  Note

To reset the taint, delete the configured one.

- 3. Click **OK**.
- 4. In the navigation pane of the CCE console, choose **Workloads** > **Deployments**. In the workload list, the status of the workload to be migrated changes from **Running** to **Unready**. If the workload status changes to **Running** again, the migration is successful.

#### $\Box$  Note

During workload migration, if node affinity is configured for the workload, the workload keeps displaying a message indicating that the workload is not ready. In this case, click the workload name to go to the workload details page. On the **Scheduling Policies** tab page, delete the affinity configuration of the original node and configure the affinity and antiaffinity policies of the new node. For details, see **[Scheduling Policy \(Affinity/Anti](#page-292-0)[affinity\)](#page-292-0)**.

After the workload is migrated, you can view that the workload is migrated to the node created in **[Step 1](#page-192-0)** on the **Pods** tab page of the workload details page.

**Step 4** Delete the original node.

After the workload is successfully migrated and runs properly, delete the original node.

**----End**

# **5.7 Node O&M**

## **5.7.1 Node Resource Reservation Policy**

Some node resources are used to run mandatory Kubernetes system components and resources to make the node as part of your cluster. Therefore, the total number of node resources and the amount of allocatable node resources for your cluster are different. The larger the node specifications, the more the containers deployed on the node. Therefore, more node resources need to be reserved to run Kubernetes components.

To ensure node stability, a certain number of CCE node resources will be reserved for Kubernetes components (such as kubelet, kube-proxy, and docker) based on the node specifications.

CCE calculates the resources that can be allocated to user nodes as follows:

#### **Allocatable resources = Total amount - Reserved amount - Eviction threshold**

The memory eviction threshold is fixed at 100 MiB.

 $\Box$  Note

**Total amount** indicates the available memory of the ECS, excluding the memory used by system components. Therefore, the total amount is slightly less than the memory of the node flavor.

When the memory consumed by all pods on a node increases, the following behaviors may occur:

- 1. When the available memory of the node is lower than the eviction threshold, kubelet is triggered to evict the pod. For details about the eviction threshold in Kubernetes, see **[Node-pressure Eviction](https://kubernetes.io/docs/concepts/scheduling-eviction/node-pressure-eviction)**.
- 2. If a node triggers an OS memory insufficiency event (OOM) before kubelet reclaims memory, the system terminates the container. However, different from pod eviction, kubelet restarts the container based on the RestartPolicy of the pod.

#### **Rules v1 for Reserving Node Memory**

#### $\Box$  Note

For clusters of versions earlier than **v1.21.4-r0** and **v1.23.3-r0**, the v1 model is used for node memory reservation. For clusters of **v1.21.4-r0**, **v1.23.3-r0**, or later, the node memory reservation model is optimized to v2. For details, see **[Rules v2 for Reserving Node](#page-195-0) [Memory](#page-195-0)**.

You can use the following formula calculate how much memory you should reserve for running containers on a node:

Total reserved amount = **Reserved memory for system components** + **[Reserved](#page-195-0) [memory for kubelet to manage pods](#page-195-0)**

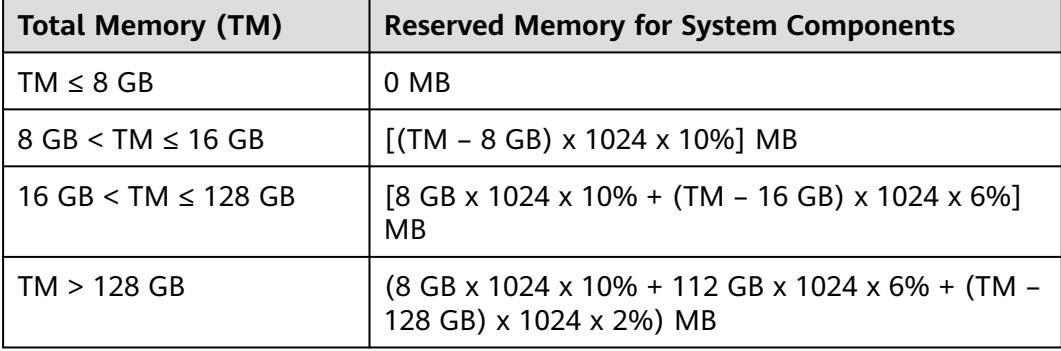

**Table 5-18** Reservation rules for system components

| <b>Total Memory</b><br>(TM) | <b>Number of Pods</b>                    | <b>Reserved Memory for kubelet</b>                   |
|-----------------------------|------------------------------------------|------------------------------------------------------|
| $TM \leq 2 GB$              | None                                     | TM x 25%                                             |
| TM > 2 GB                   | $0 <$ Max. pods on a<br>node $< 16$      | 700 MB                                               |
|                             | $16 <$ Max. pods on a<br>node $\leq$ 32  | $[700 + (Max. pods on a node -$<br>16) x 18.75] MB   |
|                             | $32 <$ Max. pods on a<br>node $< 64$     | $[1024 + (Max. pods on a node -$<br>32) x 6.25] MB   |
|                             | $64 <$ Max. pods on a<br>node $\leq 128$ | $[1230 + (Max. pods on a node -$<br>64) x 7.80] MB   |
|                             | Max. pods on a node ><br>128             | $[1740 + (Max. pods on a node -$<br>128) x 11.20] MB |

<span id="page-195-0"></span>**Table 5-19** Reservation rules for kubelet

#### **NOTICE**

For a small-capacity node, adjust the maximum number of instances based on the site requirements. Alternatively, when creating a node on the CCE console, you can adjust the maximum number of instances for the node based on the node specifications.

## **Rules v2 for Reserving Node Memory**

For clusters of **v1.21.4-r0**, **v1.23.3-r0**, or later, the node memory reservation model is optimized to v2 and can be dynamically adjusted using the node pool parameters **kube-reserved-mem** and **system-reserved-mem**. For details, see **[Managing a Node Pool](#page-224-0)**.

The total reserved node memory of the v2 model is equal to the sum of that reserved for the OS and that reserved for CCE to manage pods.

Reserved memory includes basic and floating parts. For the OS, the floating memory depends on the node specifications. For CCE, the floating memory depends on the number of pods on a node.

| <b>Reserved</b><br>for | <b>Basic/Floating</b> | <b>Reservation</b> | Used by                                                            |
|------------------------|-----------------------|--------------------|--------------------------------------------------------------------|
| OS                     | <b>Basic</b>          | 400 MB (fixed)     | OS service<br>components such as<br>sshd and systemd-<br>journald. |

**Table 5-20** Rules for reserving node memory v2

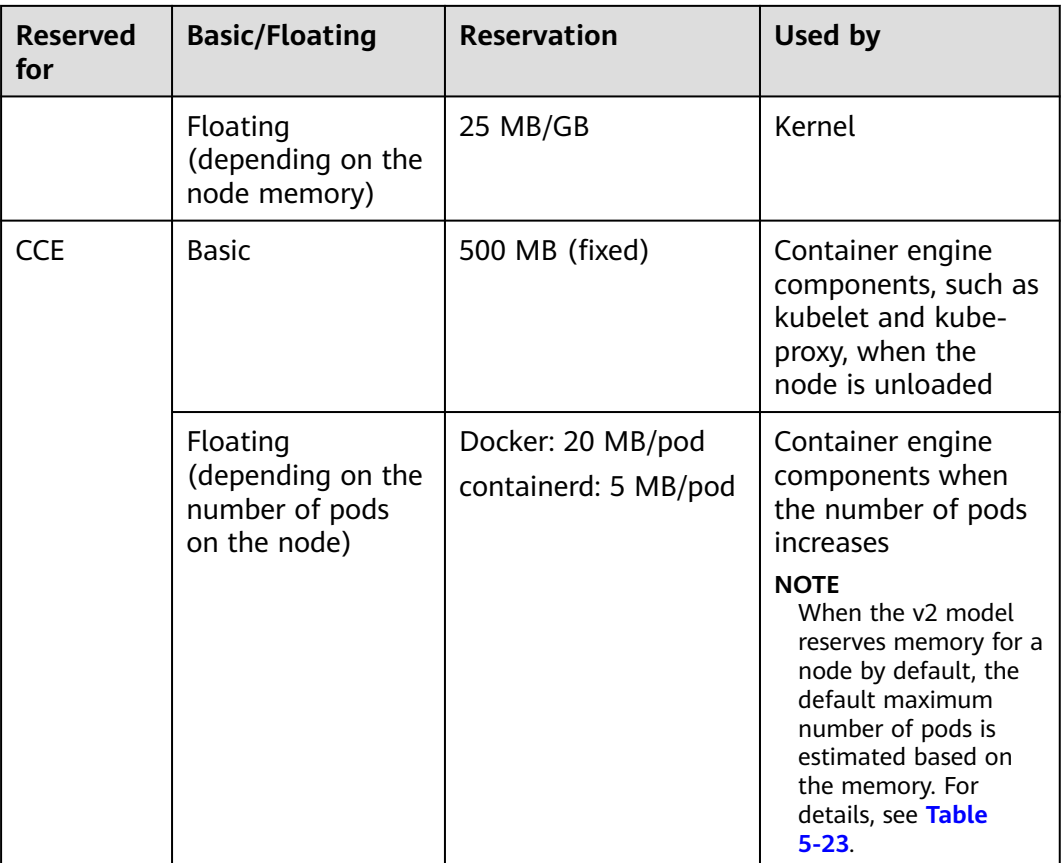

# **Rules for Reserving Node CPU**

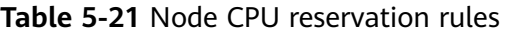

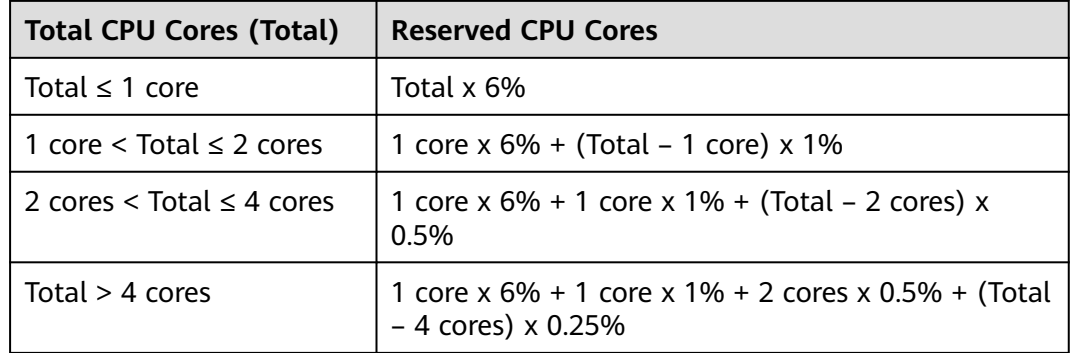

## **Rules for CCE to Reserve Data Disks on Nodes**

CCE uses Logical Volume Manager (LVM) to manage disks. LVM creates a metadata area on a disk to store logical and physical volumes, occupying 4 MiB space. Therefore, the actual available disk space of a node is equal to the disk size minus 4 MiB.

# <span id="page-197-0"></span>**5.7.2 Data Disk Space Allocation**

This section describes how to allocate data disk space to nodes so that you can configure the data disk space accordingly.

## **Allocating Data Disk Space**

When creating a node, configure data disks for the node. You can also click **Expand** and customize the data disk space allocation for the node.

#### ● **Allocate Disk Space**:

CCE divides the data disk space for two parts by default. One part is used to store the Docker/containerd working directories, container images, and image metadata. The other is reserved for kubelet and emptyDir volumes. The available container engine space affects image pulls and container startup and running.

- Container engine and container image space (90% by default): stores the container runtime working directories, container image data, and image metadata.
- kubelet and emptyDir space (10% by default): stores pod configuration files, secrets, and mounted storage such as emptyDir volumes.
- **[Allocate Pod Basesize](#page-198-0)**: indicates the basesize of a pod. You can set an upper limit for the disk space occupied by each workload pod (including the space occupied by container images). This setting prevents the pods from taking all the disk space available, which may cause service exceptions. It is recommended that the value is smaller than or equal to 80% of the container engine space. This parameter is related to the node OS and container storage rootfs and is not supported in some scenarios.

## **Allocating Disk Space**

For a node using a non-shared data disk (100 GB for example), the division of the disk space varies depending on the container storage Rootfs type **Device Mapper** or **OverlayFS**. For details about the container storage Rootfs corresponding to different OSs, see **[Mapping Between OS and Container Storage Rootfs](#page-199-0)**.

#### ● **Rootfs (Device Mapper)**

By default, the container engine and image space, occupying 90% of the data disk, can be divided into the following two parts:

- The **/var/lib/docker** directory is used as the Docker working directory and occupies 20% of the container engine and container image space by default. (Space size of the **/var/lib/docker** directory = **Data disk space x 90% x 20%**)
- The thin pool is used to store container image data, image metadata, and container data, and occupies 80% of the container engine and container image space by default. (Thin pool space = **Data disk space x 90% x 80%**)

The thin pool is dynamically mounted. You can view it by running the **lsblk** command on a node, but not the **df -h** command.

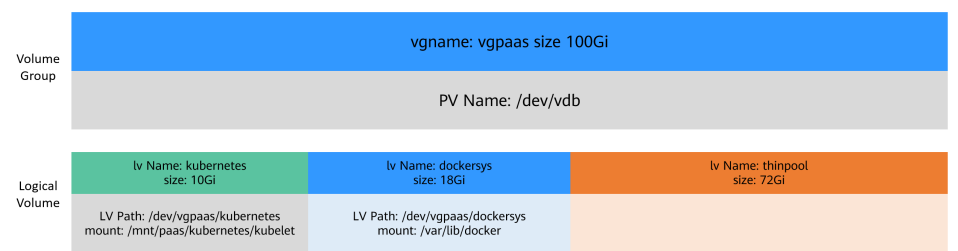

<span id="page-198-0"></span>**Figure 5-2** Space allocation for container engines of Device Mapper

#### ● **Rootfs (OverlayFS)**

No separate thin pool. The entire container engine and container image space (90% of the data disk by default) are in the **/var/lib/docker** directory.

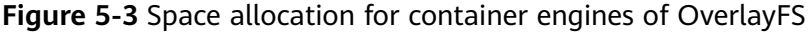

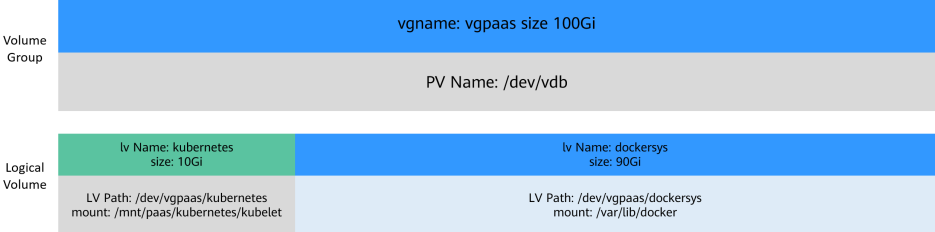

## **Allocating Basesize for Pods**

The customized pod container space (basesize) is related to the node OS and container storage Rootfs. For details about the container storage Rootfs, see **[Mapping Between OS and Container Storage Rootfs](#page-199-0)**.

- Device Mapper supports custom pod basesize. The default value is 10 GB.
- In OverlayFS mode, the pod container space is not limited by default.

#### $\Box$  Note

In the case of using Docker on EulerOS 2.9 nodes, **basesize** will not take effect if **CAP\_SYS\_RESOURCE** or **privileged** is configured for a container.

When configuring **basesize**, consider the maximum number of pods on a node. The container engine space should be greater than the total disk space used by containers. Formula: **the container engine space and container image space (90% by default)** > **Number of containers** x **basesize**. Otherwise, the container engine space allocated to the node may be insufficient and the container cannot be started.

For nodes that support **basesize**, when Device Mapper is used, although you can limit the size of the **/home** directory of a single container (to 10 GB by default), all containers on the node still share the thin pool of the node for storage. They are not completely isolated. When the sum of the thin pool space used by certain containers reaches the upper limit, other containers cannot run properly.

In addition, after a file is deleted in the **/home** directory of the container, the thin pool space occupied by the file is not released immediately. Therefore, even if **basesize** is set to 10 GB, the thin pool space occupied by files keeps increasing until 10 GB when files are created in the container. The space released after file deletion will be reused but after a while. If **the number of containers on the**

**node multiplied by basesize** is greater than the thin pool space size of the node, there is a possibility that the thin pool space has been used up.

## <span id="page-199-0"></span>**Mapping Between OS and Container Storage Rootfs**

| OS         | <b>Container Storage</b><br><b>Rootfs</b>                                                                     | <b>Customized Basesize</b>                                                                                                    |
|------------|----------------------------------------------------------------------------------------------------|----------------------------------------------------------------------------------------------------|
| CentOS 7.x | Clusters of v1.19.16 and<br>earlier use Device<br>Mapper.<br>Clusters of v1.19.16 and<br>later use OverlayFS. | Supported when Rootfs is set to<br>Device Mapper and the container<br>engine is Docker. The default value<br>is 10 GB.<br>Not supported when Rootfs is set<br>to OverlayFS. |

**Table 5-22** Node OSs and container engines in CCE clusters

## **Garbage Collection Policies for Container Images**

When the container engine space is insufficient, image garbage collection is triggered.

The policy for garbage collecting images takes two factors into consideration: **HighThresholdPercent** and **LowThresholdPercent**. Disk usage above the high threshold (default: 85%) will trigger garbage collection. The garbage collection will delete least recently used images until the low threshold (default: 80%) has been met.

## **Recommended Configuration for the Container Engine Space**

- The container engine space should be greater than the total disk space used by containers. Formula: **Container engine space** > **Number of containers** x **basesize**
- You are advised to create and delete files of containerized services in local storage volumes (such as emptyDir and hostPath volumes) or cloud storage directories mounted to the containers. In this way, the thin pool space is not occupied. emptyDir volumes occupy the kubelet space. Therefore, properly plan the size of the kubelet space.
- You can deploy services on nodes that use the OverlayFS (for details, see **Mapping Between OS and Container Storage Rootfs**) so that the disk space occupied by files created or deleted in containers can be released immediately.

# **5.7.3 Maximum Number of Pods That Can Be Created on a Node**

## **Calculation of the Maximum Number of Pods on a Node**

The maximum number of pods that can be created on a node is calculated based on the cluster type:

- <span id="page-200-0"></span>For a cluster using the container tunnel network model, the value depends only on **the maximum number of pods on a node**.
- For clusters using the VPC network model, the value depends on the **maximum number of pods on a node** and **the minimum number of container IP addresses that can be allocated to a node**. It is recommended that the maximum number of pods on a node be less than or equal to the number of container IP addresses that can be allocated to the node. Otherwise, pods may fail to be scheduled.

## **Number of Container IP Addresses That Can Be Allocated on a Node**

If you select **VPC network** for **Network Model** when creating a CCE cluster, you also need to set the number of container IP addresses that can be allocated to each node (alpha.cce/fixPoolMask). If the pod uses the host network (**hostNetwork: true**), the pod does not occupy the IP address of the allocatable container network. For details, see **[Container Network vs. Host Network](#page-201-0)**.

This parameter affects the maximum number of pods that can be created on a node. Each pod occupies an IP address (when the **[container network](#page-201-0)** is used). If the number of available IP addresses is insufficient, pods cannot be created. If the pod uses the host network (**hostNetwork: true**), the pod does not occupy the IP address of the allocatable container network.

By default, a node occupies three container IP addresses (network address, gateway address, and broadcast address). Therefore, the number of container IP addresses that can be allocated to a node equals the number of selected container IP addresses minus 3.

## **Maximum Number of Pods on a Node**

When creating a node, you can configure the maximum number of pods (maxPods) that can be created on the node. This parameter is a configuration item of kubelet and determines the maximum number of pods that can be created by kubelet.

#### **NOTICE**

For nodes in the default node pool (**DefaultPool**), the maximum number of pods cannot be changed after the nodes are created.

After a node in a custom node pool is created, you can modify the **max-pods** parameter in the node pool configuration to change the maximum number of pods on the node.

**Table 5-23** lists the default maximum number of pods on a node based on node specifications.

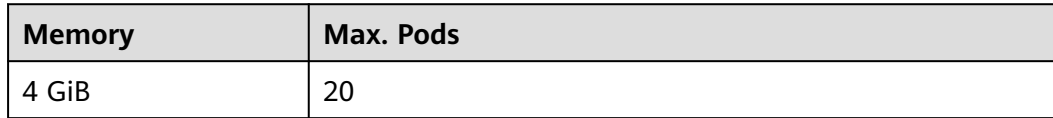

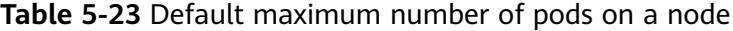

<span id="page-201-0"></span>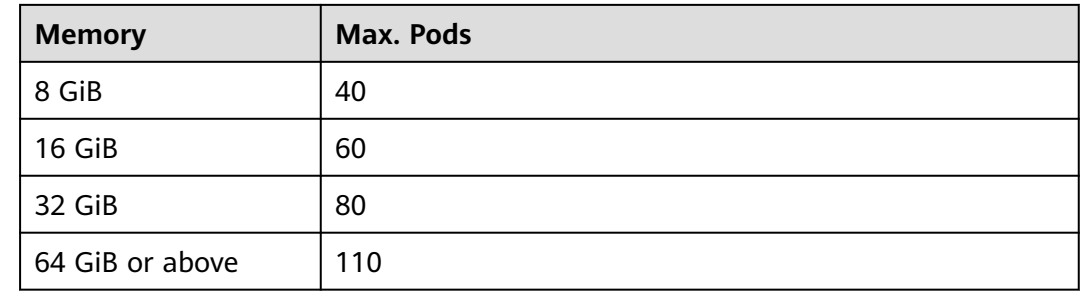

## **Container Network vs. Host Network**

When creating a pod, you can select the container network or host network for the pod.

- Container network (default): **Each pod is assigned an IP address by the cluster networking add-ons, which occupies the IP addresses of the container network**.
- Host network: The pod uses the host network (**hostNetwork: true** needs to be configured for the pod) and occupies the host port. The pod IP address is the host IP address. The pod does not occupy the IP addresses of the container network. To use the host network, you must confirm whether the container ports conflict with the host ports. Do not use the host network unless you know exactly which host port is used by which container.

# **5.7.4 Migrating Nodes from Docker to containerd**

## **Context**

Kubernetes has removed dockershim from v1.24 and does not support Docker by default. CCE will continue to support Docker in v1.25 but just till v1.27. The following steps show you how to migrate nodes from Docker to containerd.

## **Prerequisites**

- At least one cluster that supports containerd nodes has been created..
- There is a Docker node or Docker node pool in your cluster.

## **Precautions**

- Theoretically, migration during container running will interrupt services for a short period of time. Therefore, it is strongly recommended that the services to be migrated have been deployed as multi-instance. In addition, you are advised to test the migration impact in the test environment to minimize potential risks.
- containerd cannot build images. Do not use the **docker build** command to build images on containerd nodes. For other differences between Docker and containerd, see **[Container Engine](#page-162-0)**.
- **Step 2** In the navigation pane, choose **Nodes**. In the node list, select one or more nodes to be reset and choose **More** > **Reset Node**.
- **Step 3** Set **Container Engine** to **containerd**. You can adjust other parameters as required or retain them as set during creation.
- **Step 4** If the node status is **Installing**, the node is being reset.

When the node status is **Running**, you can see that the node version is switched to containerd. You can log in to the node and run containerd commands such as **crictl** to view information about the containers running on the node.

**----End**

## **Migrating a Node Pool**

You can **[copy a node pool](#page-236-0)**, set the container engine of the new node pool to containerd, and keep other configurations the same as those of the original Docker node pool.

- **Step 1** Log in to the CCE console and click the cluster name to access the cluster console.
- **Step 2** In the navigation pane, choose **Nodes**. On the **Node Pools** tab page, locate the Docker node pool to be copied and choose **More** > **Copy** in the **Operation** column.
- **Step 3** On the **Compute Settings** area, set **Container Engine** to **containerd** and modify other parameters as required.
- **Step 4** Scale the number of created containerd node pools to the number of original Docker node pools and delete nodes from the Docker node pools one by one.

Rolling migration is preferred. That is, add some containerd nodes and then delete some Docker nodes until the number of nodes in the new containerd node pool is the same as that in the original Docker node pool.

#### $\Box$  Note

If you have set node affinity for the workloads deployed on the original Docker nodes or node pool, set affinity policies for the workloads to run on the new containerd nodes or node pool.

**Step 5** After the migration, delete the original Docker node pool.

**----End**

# **5.7.5 Node Fault Detection Policy**

The node fault detection function depends on the **[node-problem-detector \(npd\)](#page-705-0)** add-on. The add-on instances run on nodes and monitor nodes. This section describes how to enable node fault detection.

## **Prerequisites**

The **[npd](#page-705-0)** add-on has been installed in the cluster.

## **Enabling Node Fault Detection**

- **Step 1** Log in to the CCE console and click the cluster name to access the cluster console.
- **Step 2** In the navigation pane on the left, choose **Nodes**. Check whether the npd add-on has been installed in the cluster or whether the add-on has been upgraded to the latest version. After the npd add-on has been installed, you can use the fault detection function.
- **Step 3** If the npd add-on is running properly, click **Fault Detection Policy** to view the current fault detection items. For details about the npd check item list, see **[npd](#page-709-0) [Check Items](#page-709-0)**.
- **Step 4** If the check result of the current node is abnormal, a message is displayed in the node list, indicating that the metric is abnormal.
- **Step 5** You can click **Abnormal metrics** and rectify the fault as prompted.

**----End**

## **Customized Check Items**

- **Step 1** Log in to the CCE console and click the cluster name to access the cluster console.
- **Step 2** Choose **Nodes** in the navigation pane. On the page displayed, click **Fault Detection Policy**.
- **Step 3** On the displayed page, view the current check items. Click **Edit** in the **Operation** column and edit checks.

Currently, the following configurations are supported:

- **Enable/Disable:** Enable or disable a check item.
- **Target Node**: By default, check items run on all nodes. You can change the fault threshold based on special scenarios. For example, the spot price ECS interruption reclamation check runs only on the spot price ECS node.
- **Trigger Threshold**: The default thresholds match common fault scenarios. You can customize and modify the fault thresholds as required. For example, change the threshold for triggering connection tracking table exhaustion from 90% to 80%.
- **Check Period:** The default check period is 30 seconds. You can modify this parameter as required.
- **Troubleshooting Strategy**: After a fault occurs, you can select the strategies listed in the following table.

#### **Table 5-24** Troubleshooting strategies

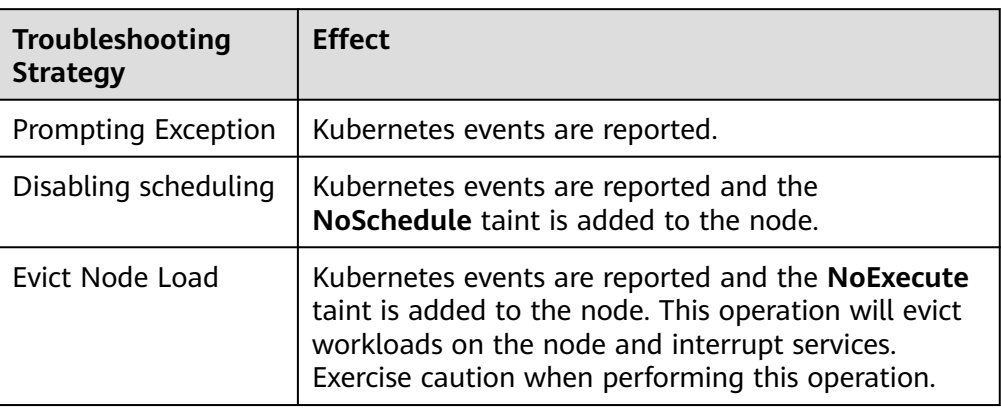

**----End**

## **npd Check Items**

 $\Box$  Note

Check items are supported only in 1.16.0 and later versions.

Check items cover events and statuses.

● Event-related

For event-related check items, when a problem occurs, npd reports an event to the API server. The event type can be **Normal** (normal event) or **Warning** (abnormal event).

**Table 5-25** Event-related check items

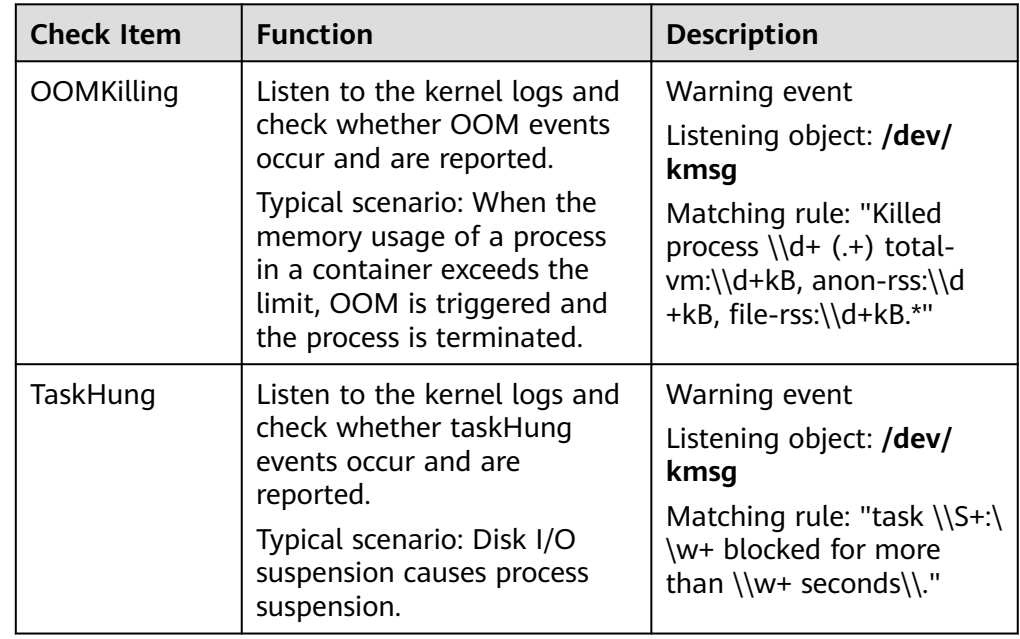

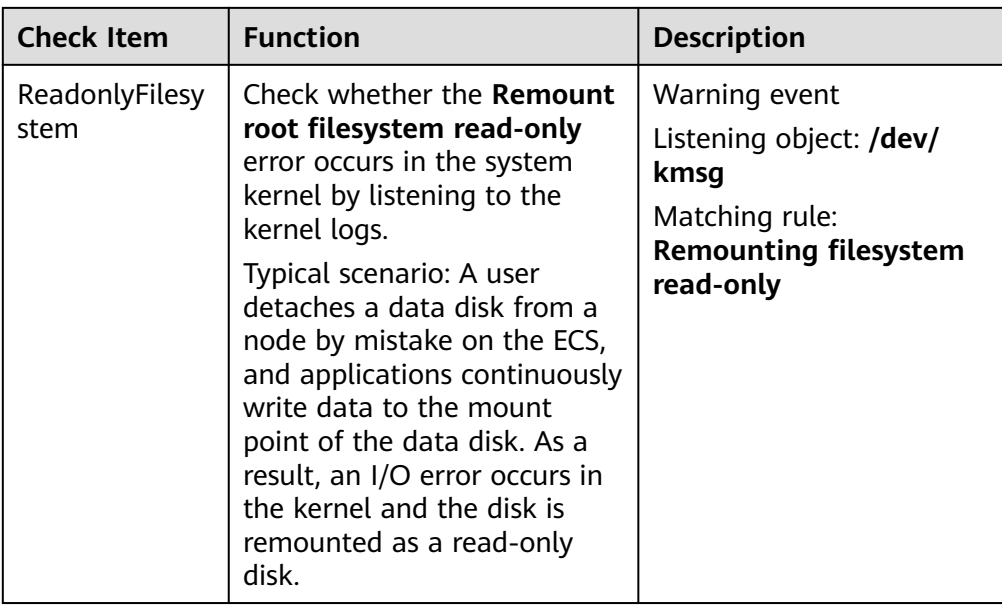

● Status-related

For status-related check items, when a problem occurs, npd reports an event to the API server and changes the node status synchronously. This function can be used together with **[Node-problem-controller fault isolation](#page-717-0)** to isolate nodes.

**If the check period is not specified in the following check items, the default period is 30 seconds.**

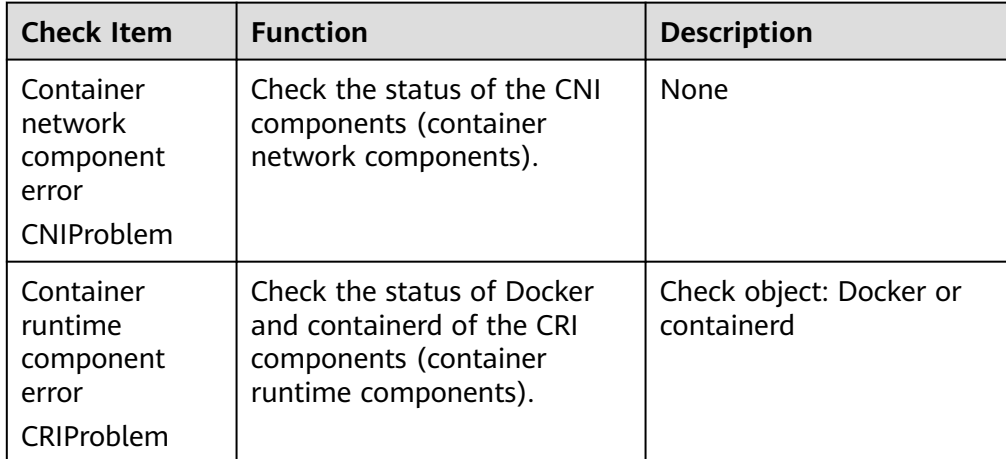

**Table 5-26** Checking system components

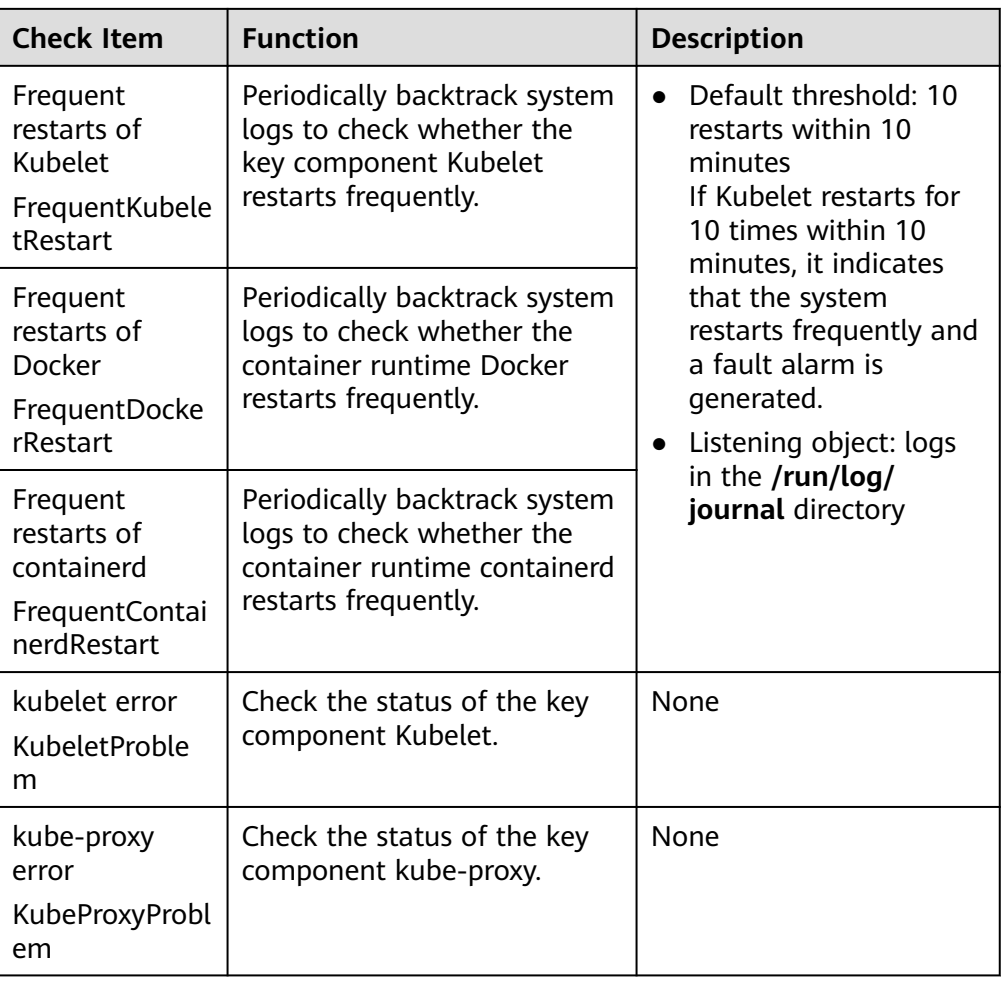

## **Table 5-27** Checking system metrics

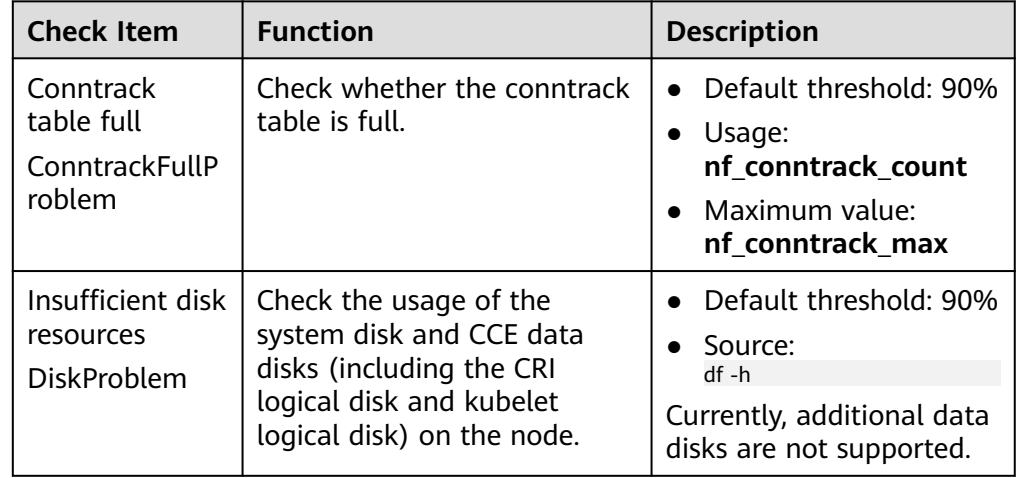

| <b>Check Item</b>                                  | <b>Function</b>                                       | <b>Description</b>                                                                                                    |
|----------------------------------------------------|-------------------------------------------------------|----------------------------------------------------------------------------------------------------|
| Insufficient file<br>handles<br>FDProblem          | Check if the FD file handles<br>are used up.          | Default threshold: 90%<br>Usage: the first value<br>in /proc/sys/fs/file-nr<br>Maximum value: the<br>third value in /<br>proc/sys/fs/file-nr                                                 |
| Insufficient<br>node memory<br>MemoryProble<br>m   | Check whether memory is<br>used up.                   | Default threshold: 80%<br>Usage: MemTotal-<br>$\bullet$<br>MemAvailable in /<br>proc/meminfo<br>Maximum value:<br>MemTotal in /proc/<br>meminfo                                              |
| Insufficient<br>process<br>resources<br>PIDProblem | Check whether PID process<br>resources are exhausted. | Default threshold: 90%<br>Usage: nr_threads in /<br>proc/loadavg<br>Maximum value:<br>smaller value<br>between /proc/sys/<br><b>kernel/pid_max</b> and /<br>proc/sys/kernel/<br>threads-max. |

**Table 5-28** Checking the storage

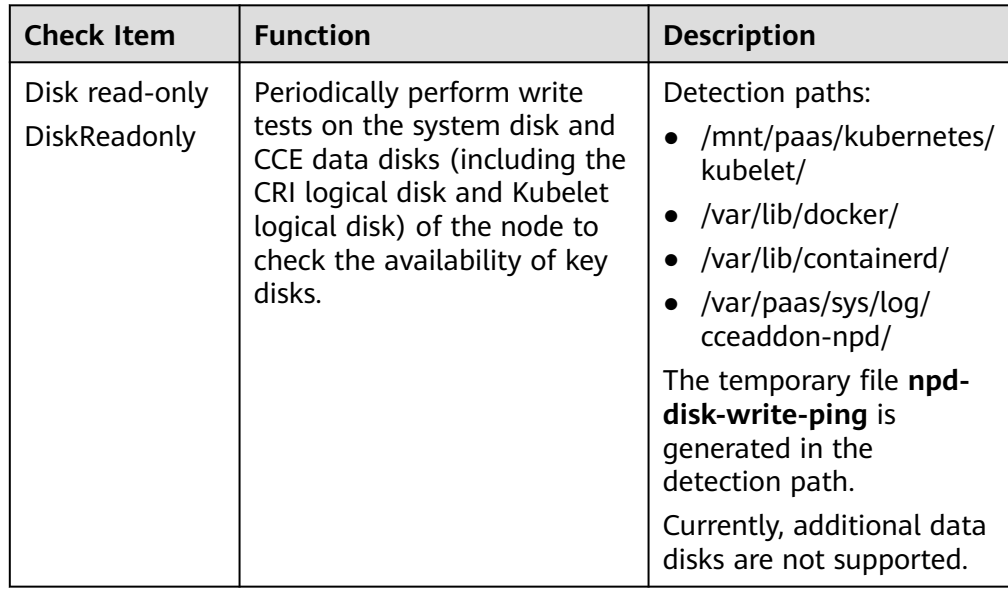

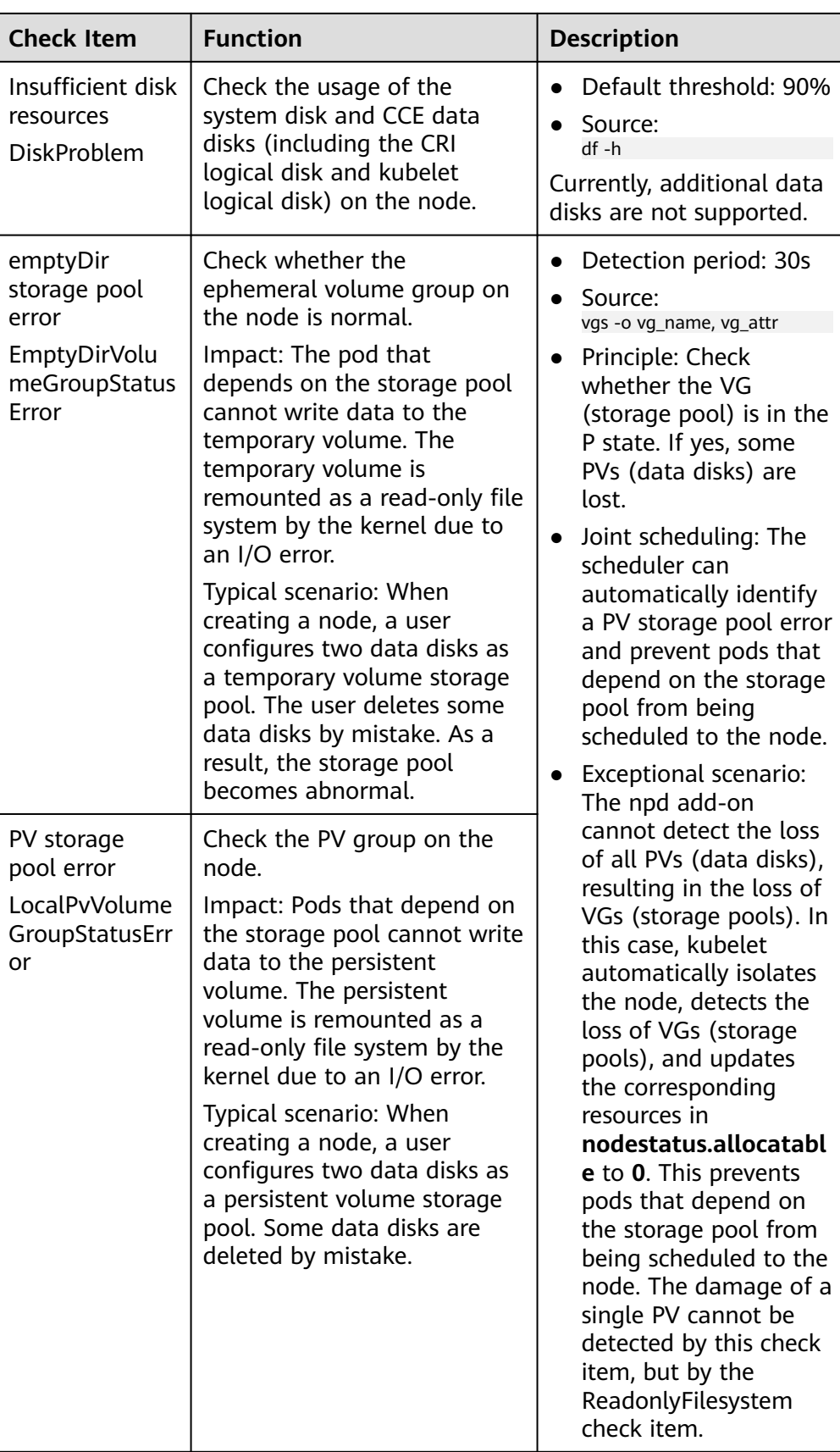

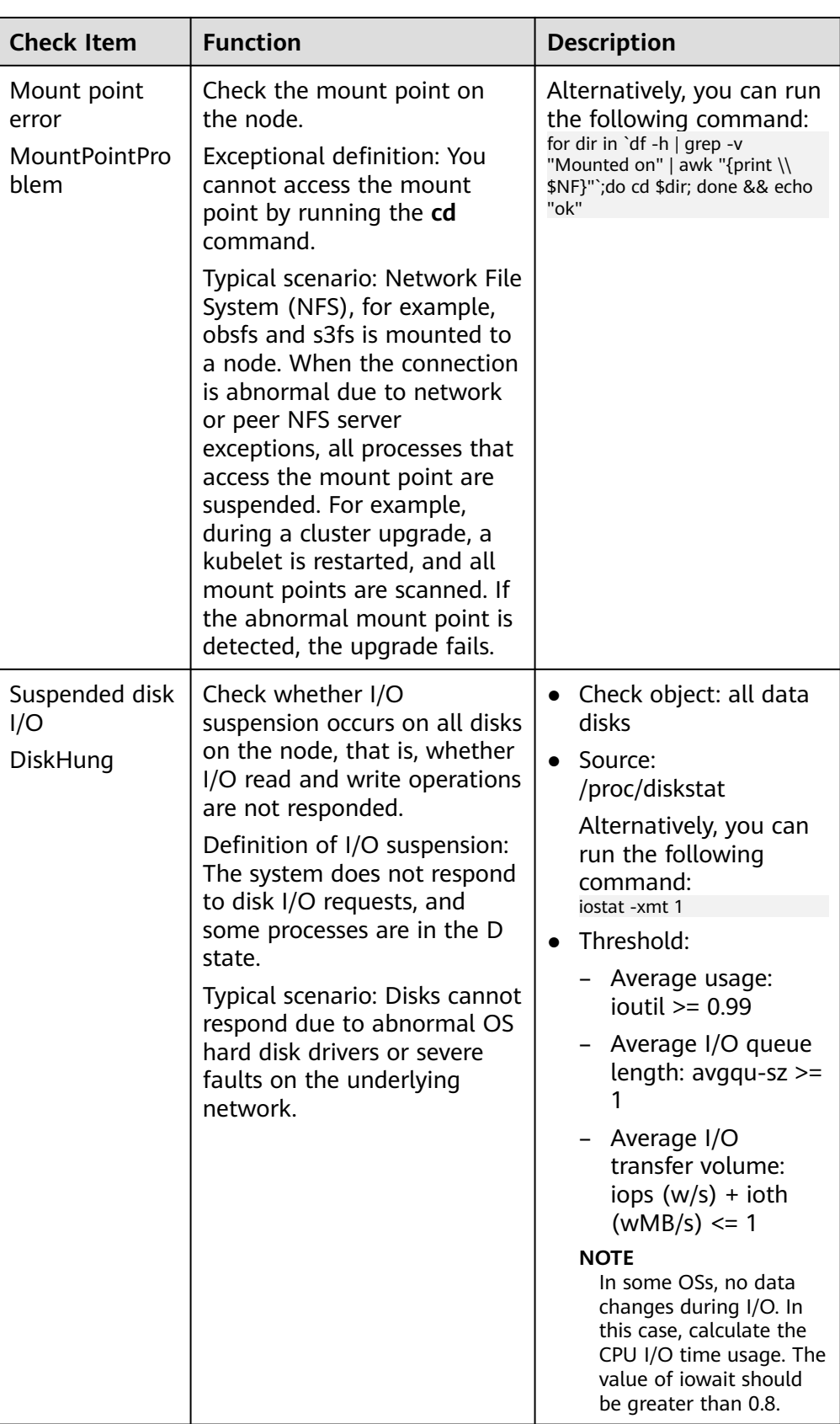

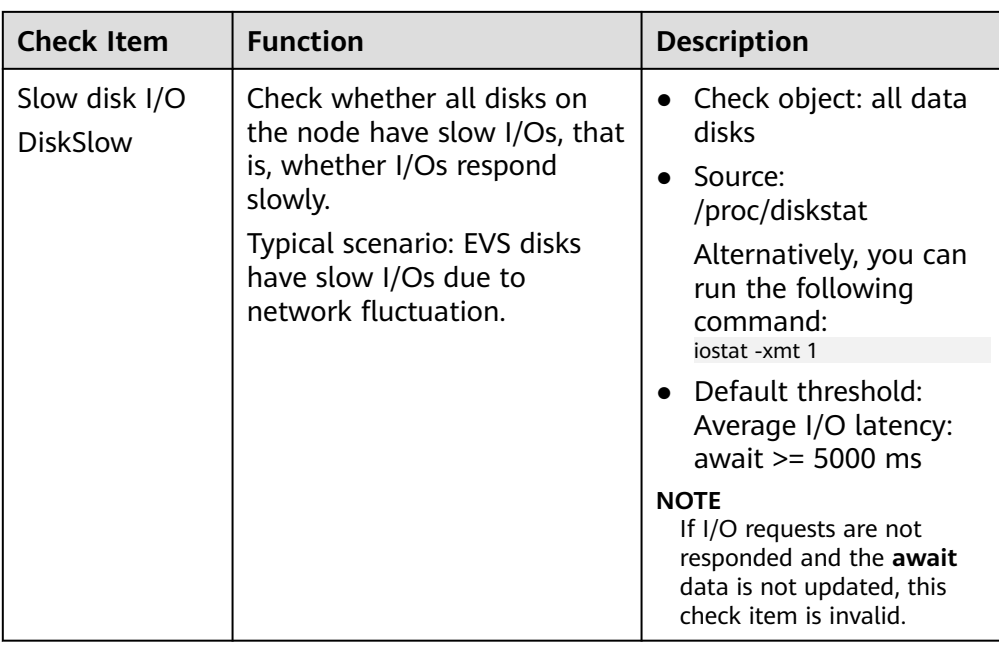

### **Table 5-29** Other check items

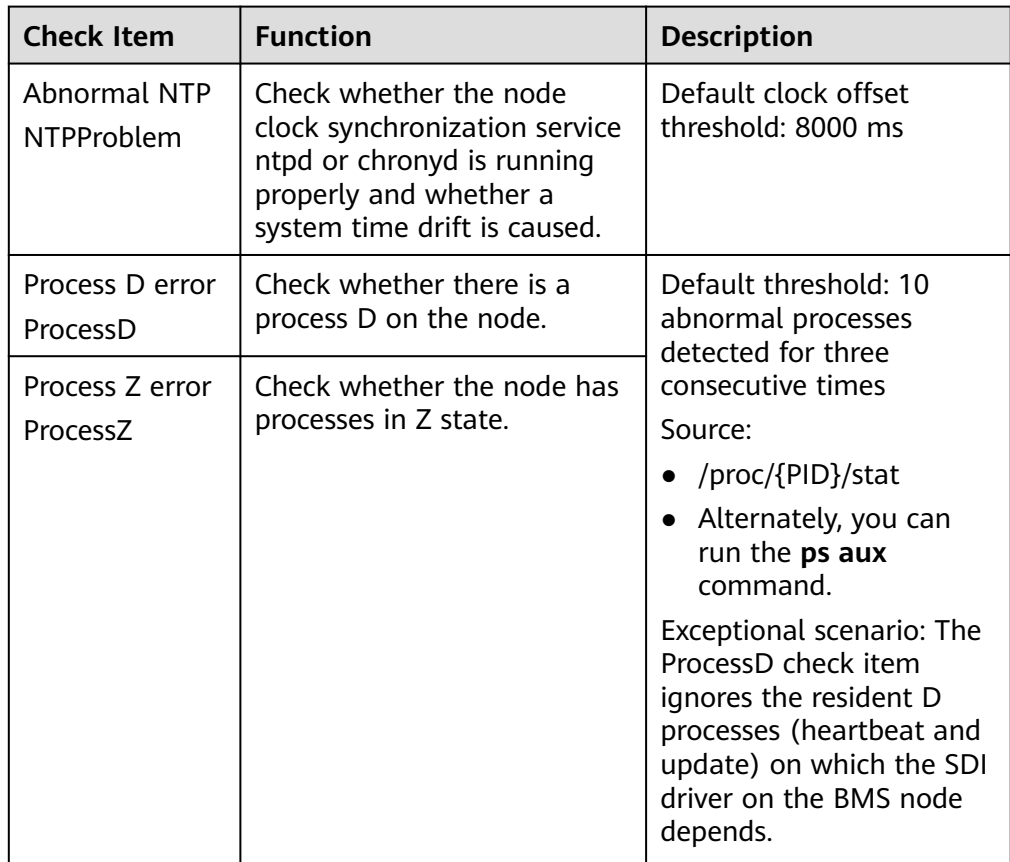

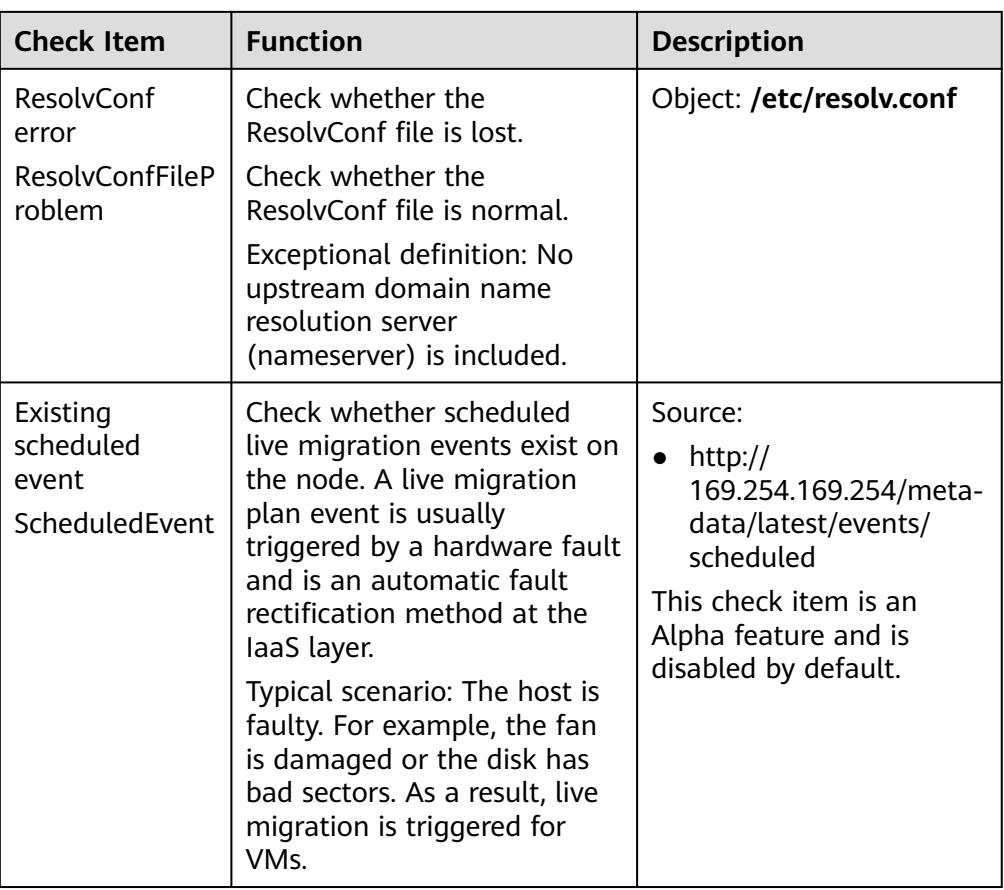

The kubelet component has the following default check items, which have bugs or defects. You can fix them by upgrading the cluster or using npd.

**Table 5-30** Default kubelet check items

| <b>Check Item</b>                                   | <b>Function</b>                       | <b>Description</b>                                                                                                    |
|-----------------------------------------------------|---------------------------------------|----------------------------------------------------------------------------------------------------|
| Insufficient PID<br>resources<br><b>PIDPressure</b> | Check whether PIDs are<br>sufficient. | Interval: 10 seconds<br>$\bullet$ Threshold: 90%<br>• Defect: In community<br>version 1.23.1 and<br>earlier versions, this<br>check item becomes<br>invalid when over<br>65535 PIDs are used.<br>For details, see <i>issue</i><br>107107. In community<br>version 1.24 and<br>earlier versions,<br>thread-max is not<br>considered in this<br>check item. |

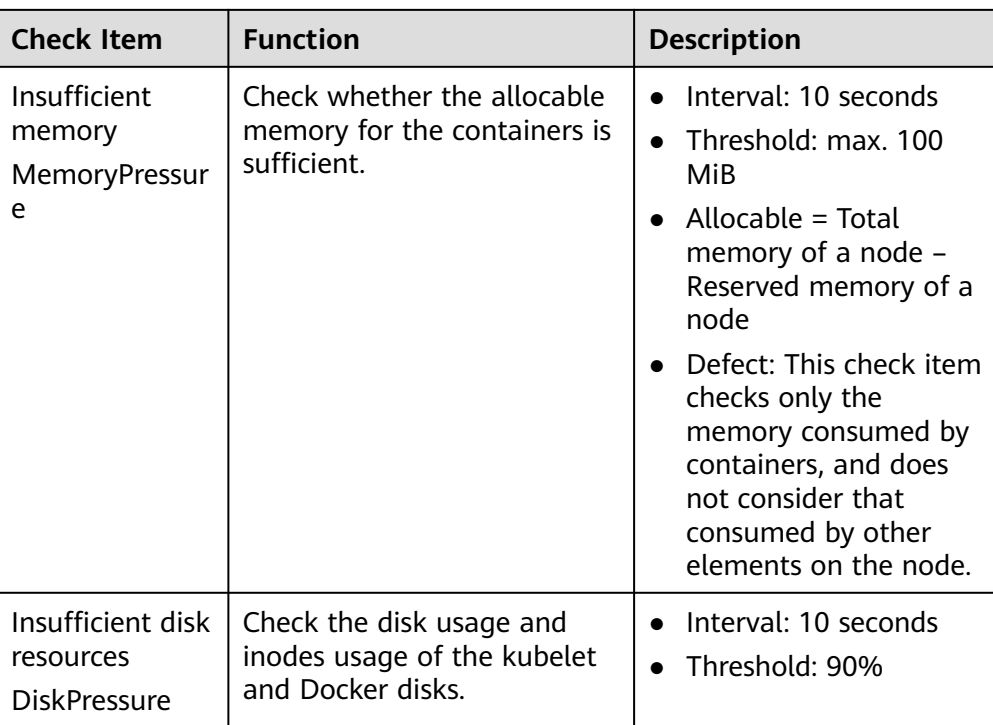

# **6 Node Pools**

# **6.1 Node Pool Overview**

## **Introduction**

CCE introduces node pools to help you better manage nodes in Kubernetes clusters. A node pool contains one node or a group of nodes with identical configuration in a cluster.

You can create custom node pools on the CCE console. With node pools, you can quickly create, manage, and destroy nodes without affecting the cluster. All nodes in a custom node pool have identical parameters and node type. You cannot configure a single node in a node pool; any configuration changes affect all nodes in the node pool.

You can also use node pools for auto scaling.

- When a pod in a cluster cannot be scheduled due to insufficient resources, scale-out can be automatically triggered.
- When there is an idle node or a monitoring metric threshold is met, scale-in can be automatically triggered.

This section describes how node pools work in CCE and how to create and manage node pools.

## **Node Pool Architecture**

Generally, all nodes in a node pool have the following same attributes:

- Node OS
- Node specifications
- Node login mode
- Node container runtime
- Startup parameters of Kubernetes components on a node
- User-defined startup script of a node

#### ● **Kubernetes Labels** and **Taints**

CCE provides the following extended attributes for node pools:

- Node pool OS
- Maximum number of pods on each node in a node pool

## **Description of DefaultPool**

DefaultPool is not a real node pool. It only **classifies** nodes that are not in the user-created node pools. These nodes are directly created on the console or by calling APIs. DefaultPool does not support any user-created node pool functions, including scaling and parameter configuration. DefaultPool cannot be edited, deleted, expanded, or auto scaled, and nodes in it cannot be migrated.

## **Application Scenarios**

When a large-scale cluster is required, you are advised to use node pools to manage nodes.

The following table describes multiple scenarios of large-scale cluster management and the functions of node pools in each scenario.

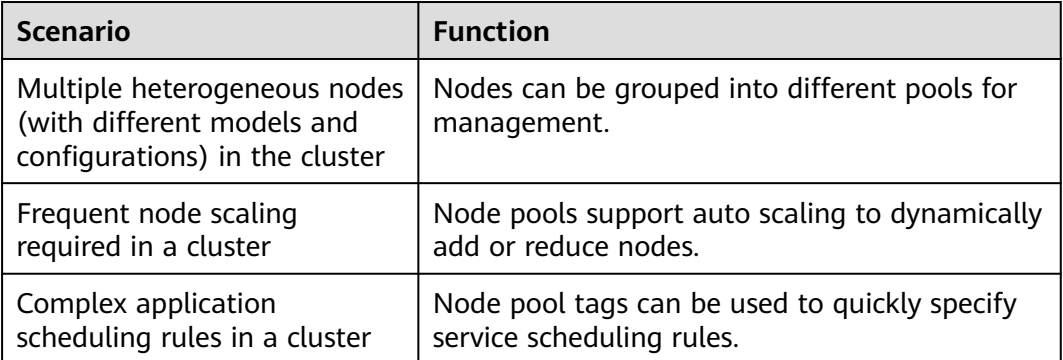

**Table 6-1** Using node pools for different management scenarios

## **Functions and Precautions**

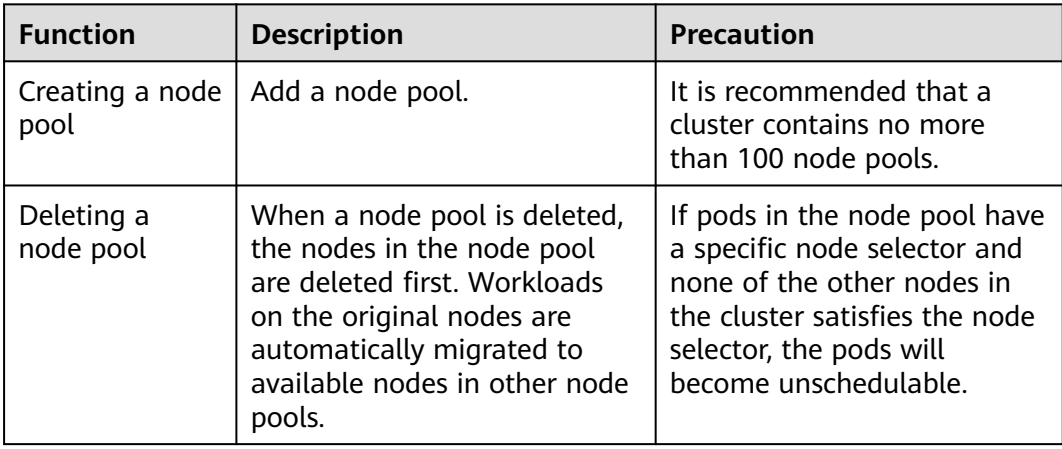

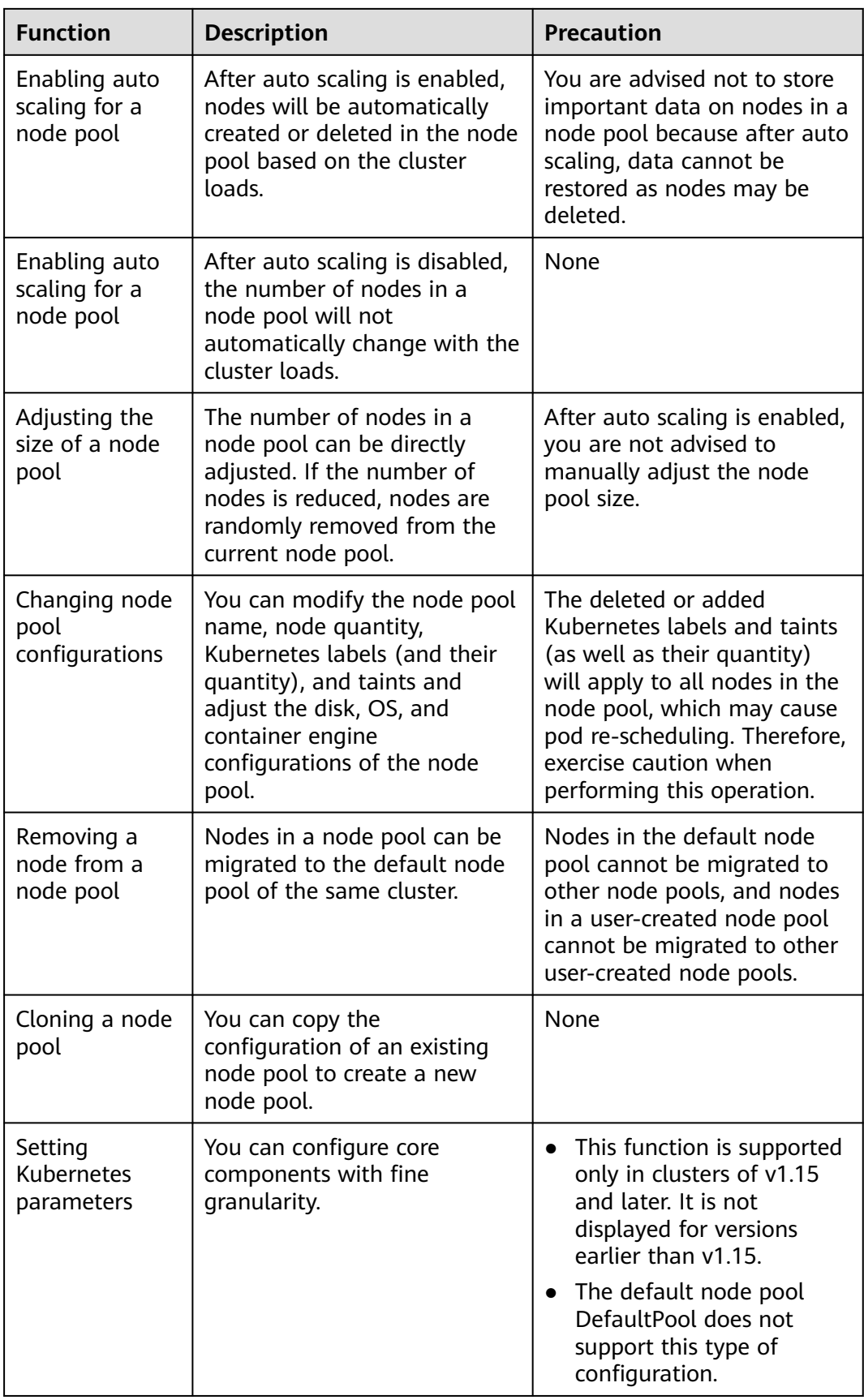
# <span id="page-216-0"></span>**Deploying a Workload in a Specified Node Pool**

When creating a workload, you can constrain pods to run in a specified node pool.

For example, on the CCE console, you can set the affinity between the workload and the node on the **Scheduling Policies** tab page on the workload details page to forcibly deploy the workload to a specific node pool. In this way, the workload runs only on nodes in the node pool. To better control where the workload is to be scheduled, you can use affinity or anti-affinity policies between workloads and nodes described in **[Scheduling Policy \(Affinity/Anti-affinity\)](#page-292-0)**.

For example, you can use container's resource request as a nodeSelector so that workloads will run only on the nodes that meet the resource request.

If the workload definition file defines a container that requires four CPUs, the scheduler will not choose the nodes with two CPUs to run workloads.

## **Related Operations**

You can log in to the CCE console and refer to the following sections to perform operations on node pools:

- **Creating a Node Pool**
- **[Managing a Node Pool](#page-224-0)**
- **[Creating a Deployment](#page-243-0)**
- **[Scheduling Policy \(Affinity/Anti-affinity\)](#page-292-0)**

# **6.2 Creating a Node Pool**

## **Scenario**

This section describes how to create a node pool and perform operations on the node pool. For details about how a node pool works, see **[Node Pool Overview](#page-213-0)**.

## **Constraints**

● The autoscaler add-on needs to be installed for node auto scaling. For details about the add-on installation and parameter configuration, see **[autoscaler](#page-721-0)**.

## **Procedure**

- **Step 1** Log in to the CCE console.
- **Step 2** Click the cluster name to access the cluster console. Choose **Nodes** in the navigation pane and click the **Node Pools** tab on the right.
- **Step 3** In the upper right corner of the page, click **Create Node Pool**.

#### **Basic Settings**

| Parameter         | <b>Description</b>                                                                                                    |
|-------------------|----------------------------------------------------------------------------------------------------|
| Node Pool<br>Name | Name of a node pool. By default, the name is in the format of<br>Cluster name-nodepool-Random number. If you do not want to<br>use the default name format, you can customize the name. |
| <b>Nodes</b>      | Number of nodes to be created in this node pool.                                                                                                    |

**Table 6-2** Basic settings

## **Compute Settings**

You can configure the specifications and OS of a cloud server, on which your containerized applications run.

**Table 6-3** Configuration parameters

| <b>Parameter</b>    | <b>Description</b>                                                                                                    |  |
|---------------------|----------------------------------------------------------------------------------------------------|--|
| <b>Billing Mode</b> | The following billing modes are supported:                                                                                                    |  |
|                     | Pay-per-use<br>Resources will be billed based on usage duration. You can<br>provision or delete resources at any time.                                                                                                    |  |
| <b>AZ</b>           | AZ where the node is located. Nodes in a cluster can be created<br>in different AZs for higher reliability. The value cannot be<br>changed after the node is created.                                                                       |  |
|                     | You are advised to select Random to deploy your node in a<br>random AZ based on the selected node flavor.                                                                                                    |  |
|                     | An AZ is a physical region where resources use independent<br>power supply and networks. AZs are physically isolated but<br>interconnected through an internal network. To enhance<br>workload availability, create nodes in different AZs. |  |
| Node Type           | CCE cluster:                                                                                                    |  |
|                     | • ECS (VM): Containers run on ECSs.                                                                                                    |  |
|                     | • ECS (physical): Containers run on servers using the QingTian<br>architecture.                                                                                                    |  |
| Container<br>Engine | CCE clusters support Docker and containerd in some scenarios.<br>VPC network clusters of v1.23 and later versions support<br>containerd. Tunnel network clusters of v1.23.2-r0 and later<br>versions support containerd.                    |  |
| Specifications      | Select a node specification based on service requirements. The<br>available node specifications vary depending on regions or AZs.<br>For details, see the CCE console.                                                                      |  |

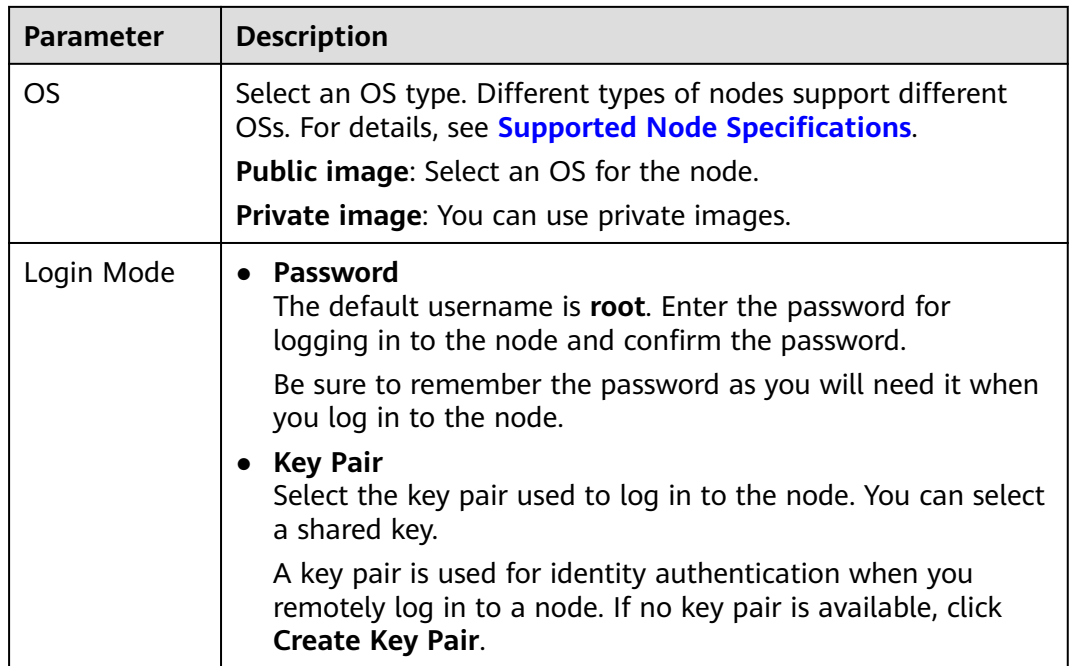

# **Storage Settings**

Configure storage resources on a node for the containers running on it. Set the disk size according to site requirements.

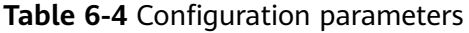

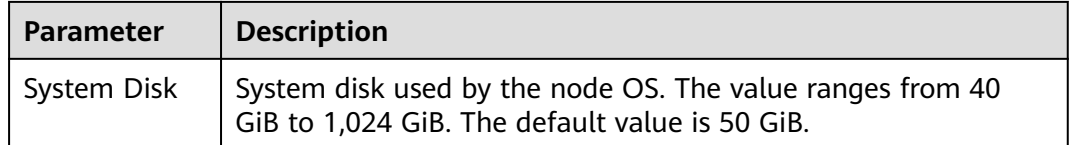

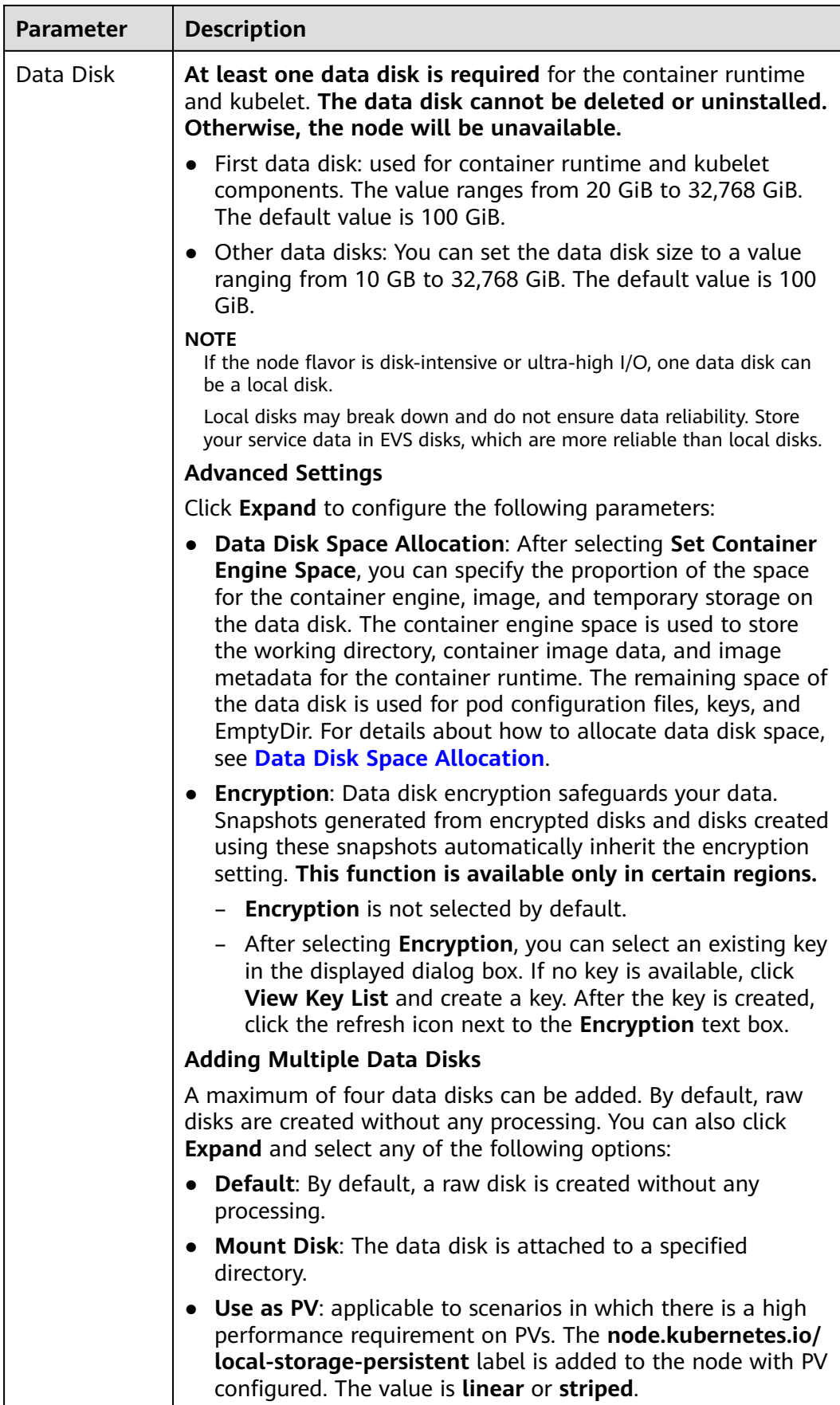

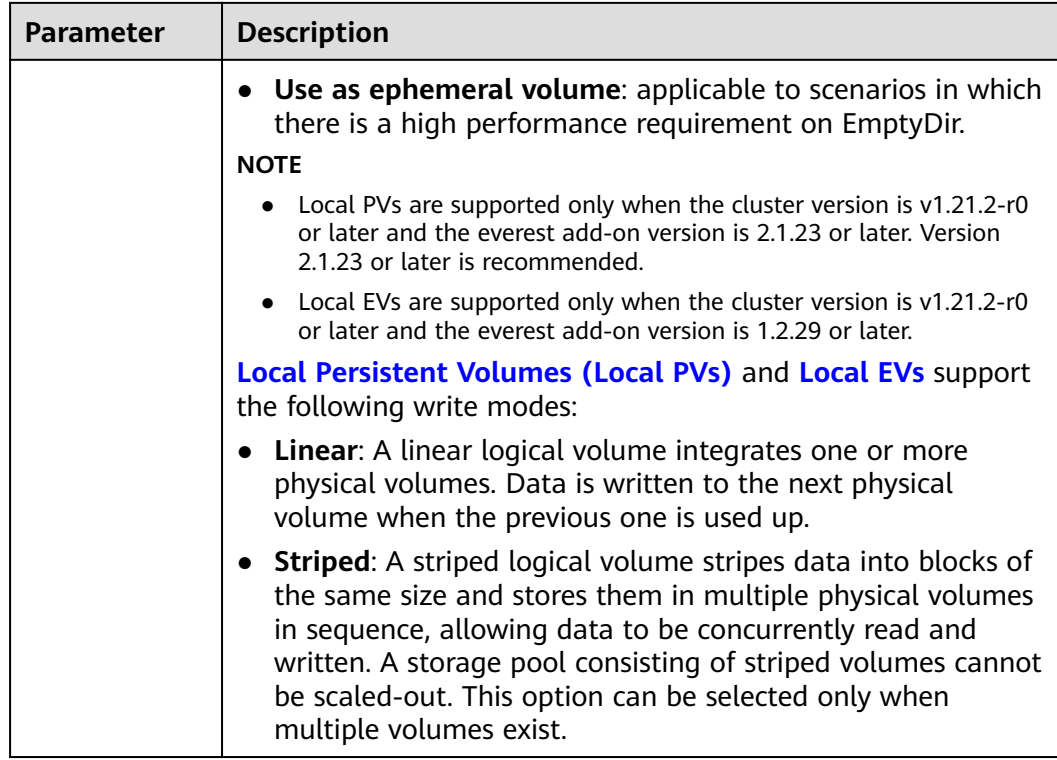

#### **Network Settings**

Configure networking resources to allow node and containerized application access.

| <b>Parameter</b>               | <b>Description</b>                                                                                                    |  |
|--------------------------------|----------------------------------------------------------------------------------------------------|--|
| Node Subnet                    | The node subnet selected during cluster creation is used by<br>default. You can choose another subnet instead.                                                                             |  |
| Node IP                        | Random allocation is supported.                                                                                                    |  |
| Associate<br>Security<br>Group | Security group used by the nodes created in the node pool. A<br>maximum of 5 security groups can be selected.                                                                              |  |
|                                | When a cluster is created, a node security group named<br>{Cluster name}-cce-node-{Random ID} is created and used by<br>default.                                                           |  |
|                                | Traffic needs to pass through certain ports in the node security<br>group to ensure node communications. Ensure that you have<br>enabled these ports if you select another security group. |  |

**Table 6-5** Configuration parameters

## **Advanced Settings**

Configure advanced node capabilities such as labels, taints, and startup command.

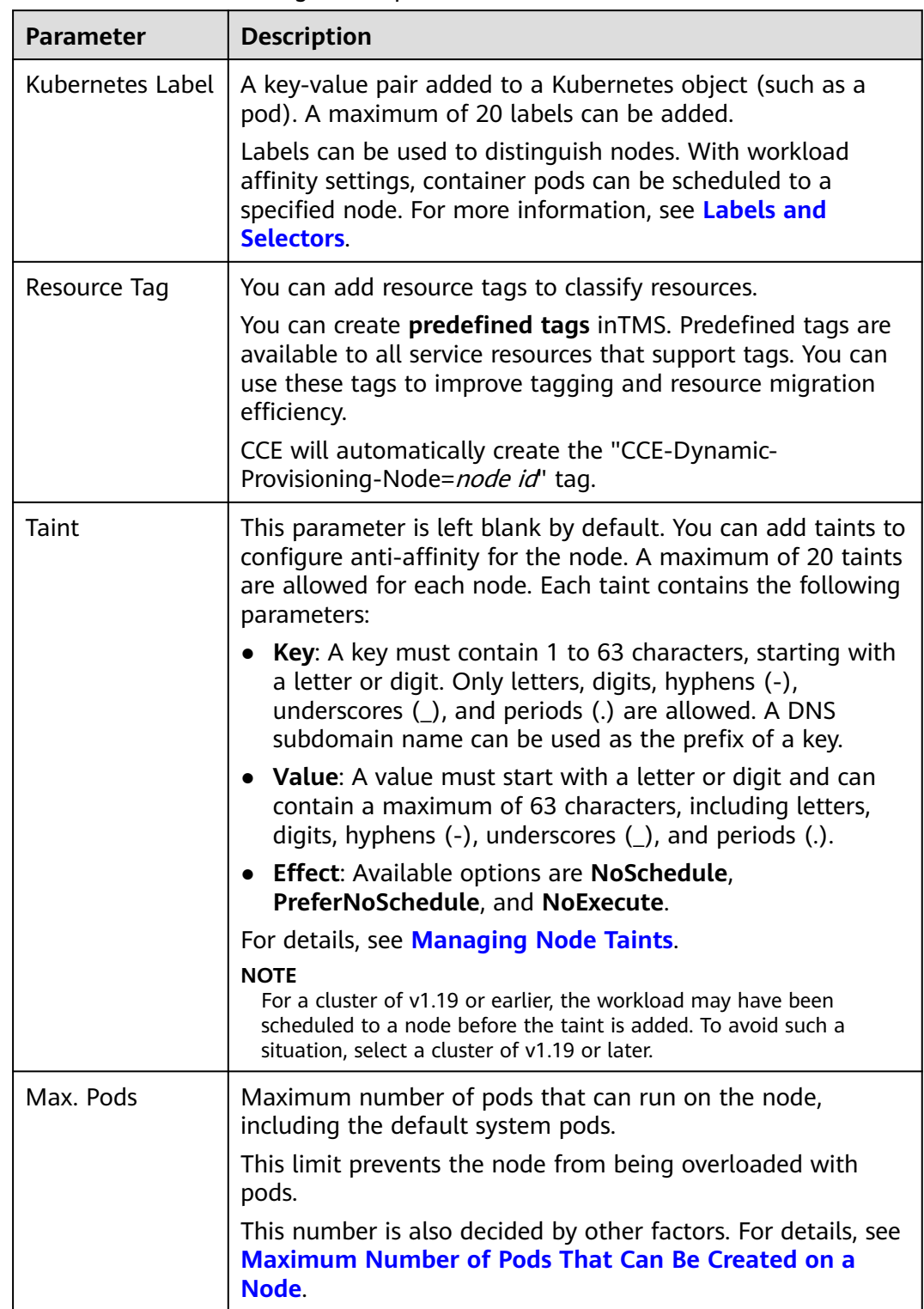

## **Table 6-6** Advanced configuration parameters

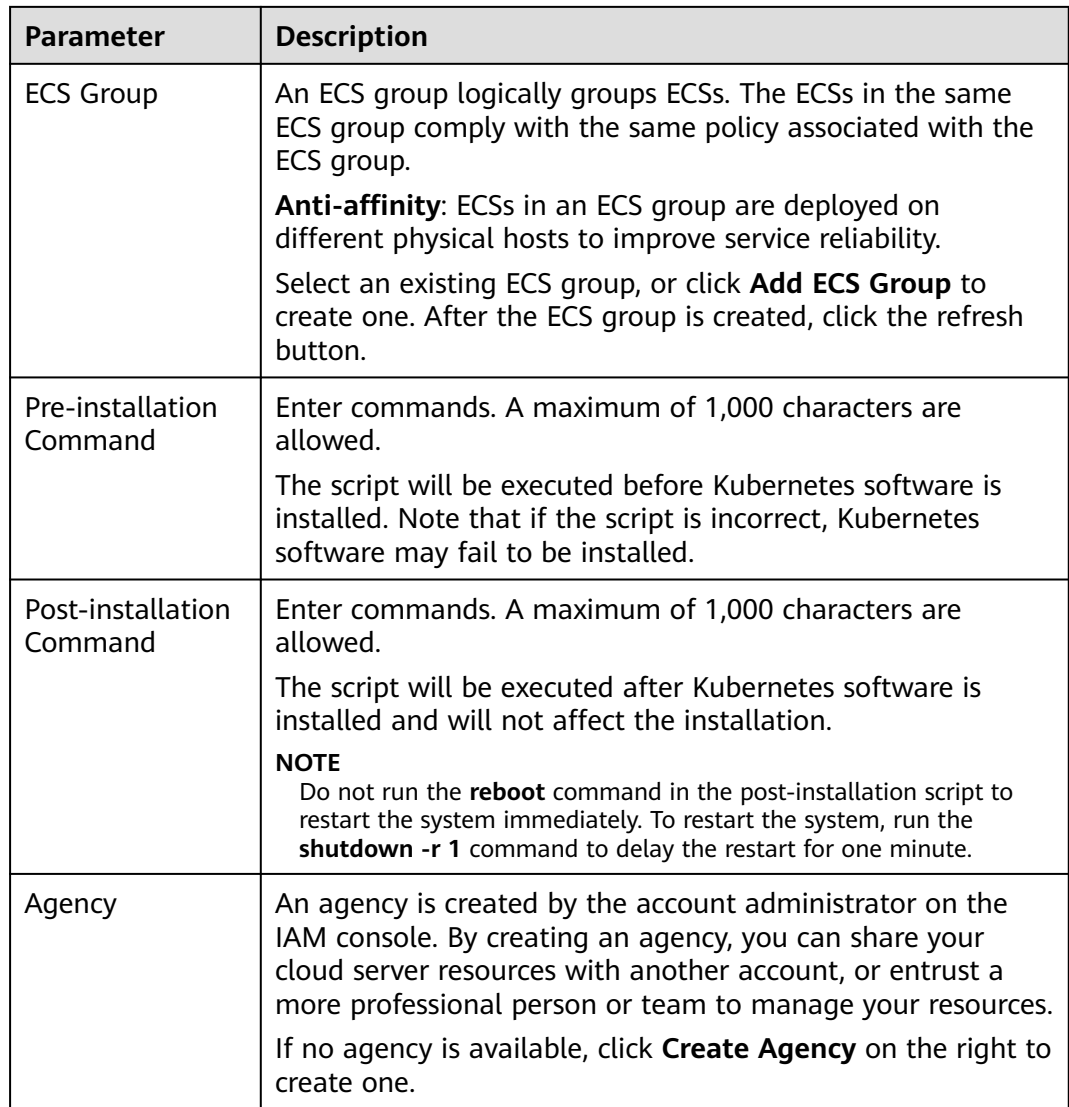

**Step 4** Click **Next: Auto Scaling Configuration**.

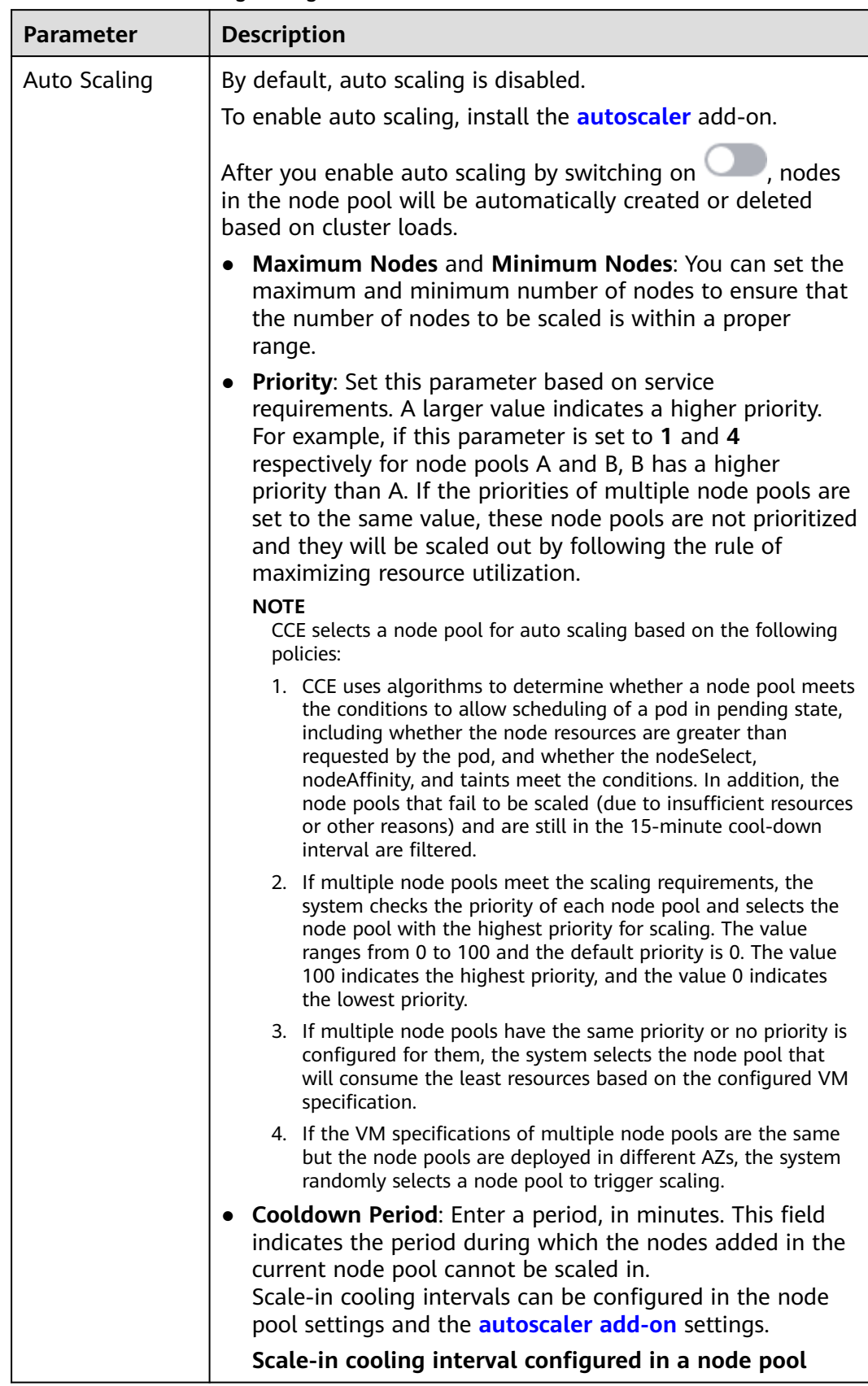

## **Table 6-7** Auto scaling configurations

<span id="page-224-0"></span>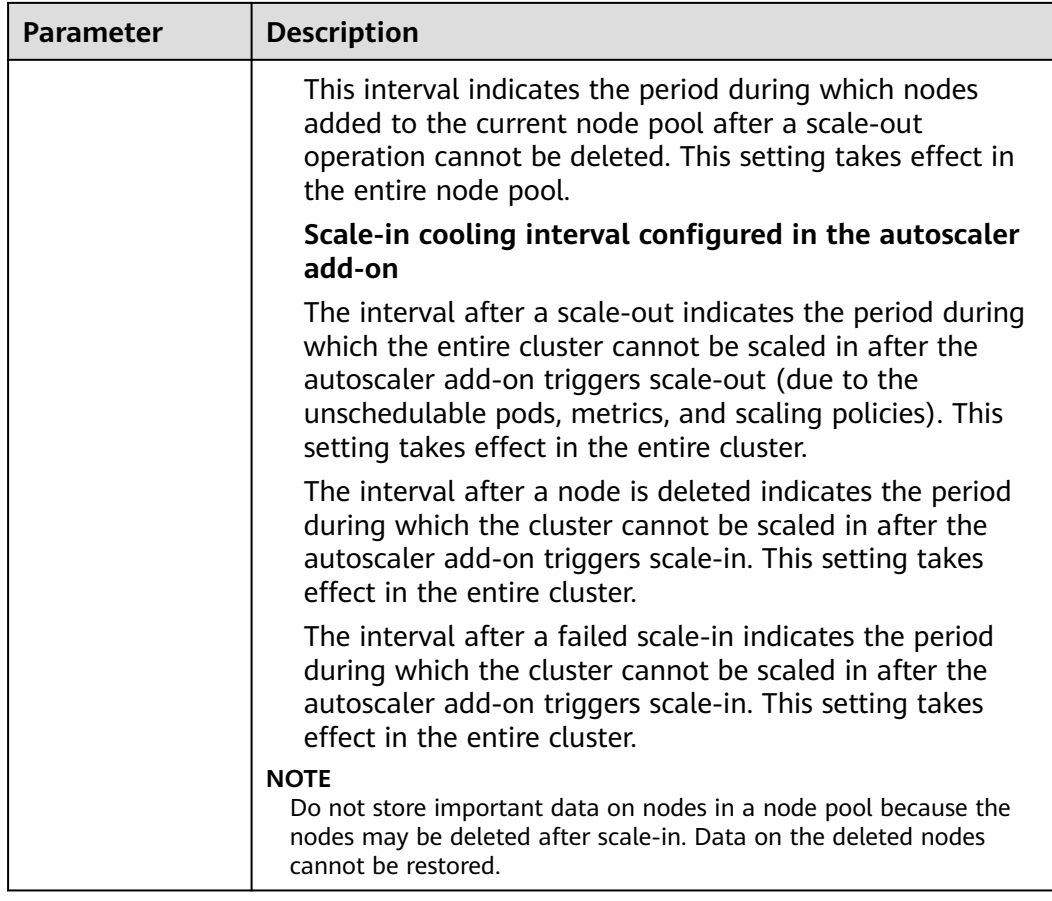

- **Step 5** Click **Next: Confirm**.
- **Step 6** Click **Submit**.

**----End**

# **6.3 Managing a Node Pool**

# **6.3.1 Updating a Node Pool**

## **Constraints**

- When editing the resource tags of the node pool. The modified configuration takes effect only for new nodes. To synchronize the configuration to the existing nodes, manually reset the existing nodes.
- Updates of kubernetes labels and taints are automatically synchronized to existing nodes. You do not need to reset nodes.

## **Updating a Node Pool**

- **Step 1** Log in to the CCE console.
- **Step 2** Click the cluster name to access the cluster console. Choose **Nodes** in the navigation pane and click the **Node Pools** tab on the right.

**Step 3** Click **Update** next to the name of the node pool you will edit. Configure the parameters in the displayed **Update Node Pool** page.

## **Basic Settings**

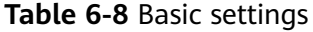

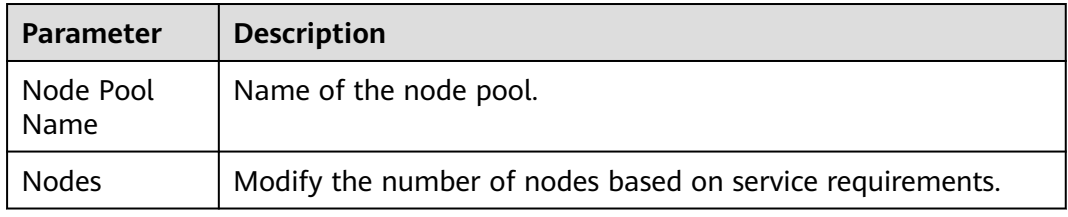

## **Advanced Settings**

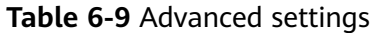

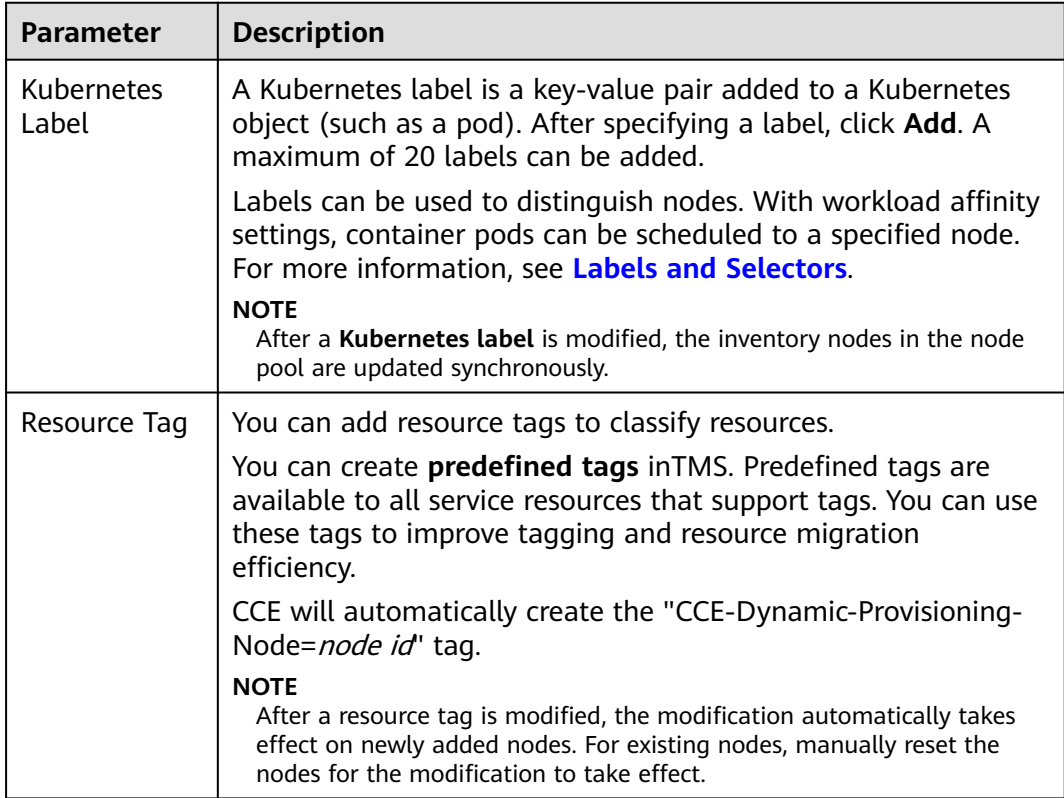

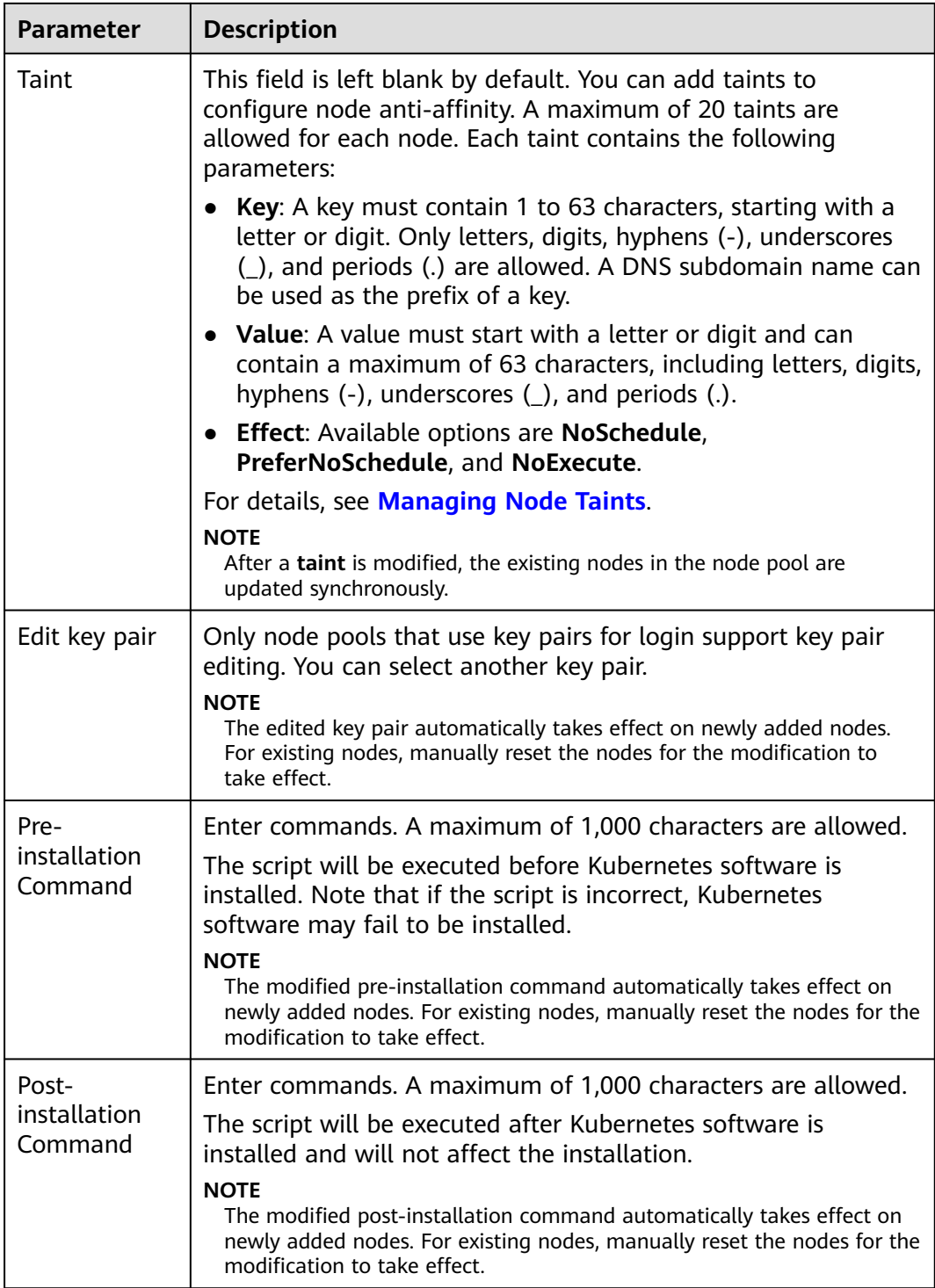

## **Step 4** After the configuration, click **OK**.

After the node pool parameters are updated, go to the **Nodes** page to check whether the node to which the node pool belongs is updated. You can reset the node to synchronize the configuration updates for the node pool.

**----End**

# **6.3.2 Updating an AS Configuration**

Auto Scaling (AS) enables elastic scaling of nodes in a node pool based on scaling policies. Without this function, you have to manually adjust the number of nodes in a node pool.

# **Constraints**

To enable AS, the **[autoscaler](#page-721-0)** add-on must be installed in the target cluster.

## **Procedure**

- **Step 1** Log in to the CCE console.
- **Step 2** Click the cluster name to access the cluster console. Choose **Nodes** in the navigation pane and click the **Node Pools** tab on the right.
- **Step 3** Locate the row containing the target node pool. Choose **More** in the **Operation** column and choose **Configure Auto Scaling**. On the displayed page, configure AS parameters.

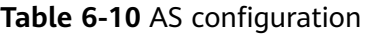

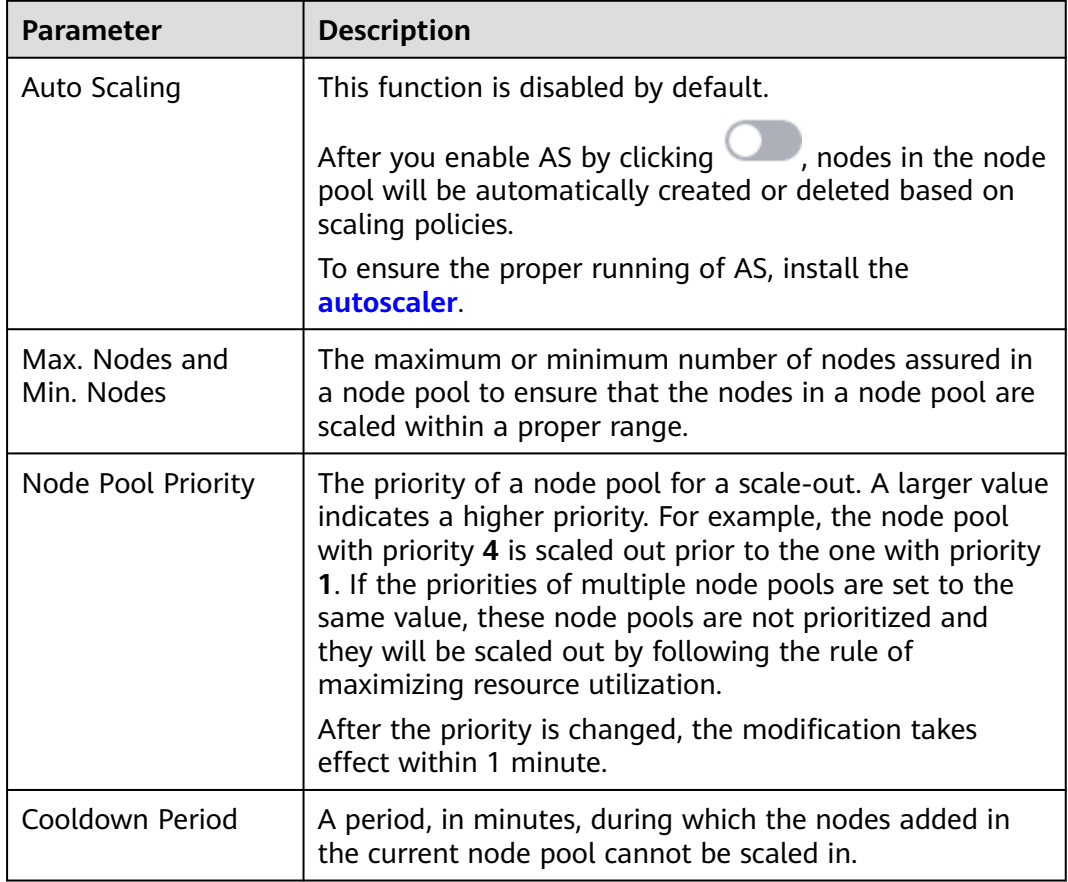

## **Step 4** Click **OK**.

**----End**

# **6.3.3 Configuring a Node Pool**

# **Constraints**

The default node pool DefaultPool does not support the following management operations.

## **Configuration Management**

CCE allows you to highly customize Kubernetes parameter settings on core components in a cluster. For more information, see **[kubelet](https://kubernetes.io/docs/reference/command-line-tools-reference/kubelet/)**.

This function is supported only in clusters of **v1.15 and later**. It is not displayed for clusters earlier than v1.15.

- **Step 1** Log in to the CCE console.
- **Step 2** Click the cluster name to access the cluster console. Choose **Nodes** in the navigation pane and click the **Node Pools** tab on the right.
- **Step 3** Choose **More** > **Manage** in the **Operation** column of the target node pool
- **Step 4** On the **Manage Components** page on the right, change the values of the following Kubernetes parameters:

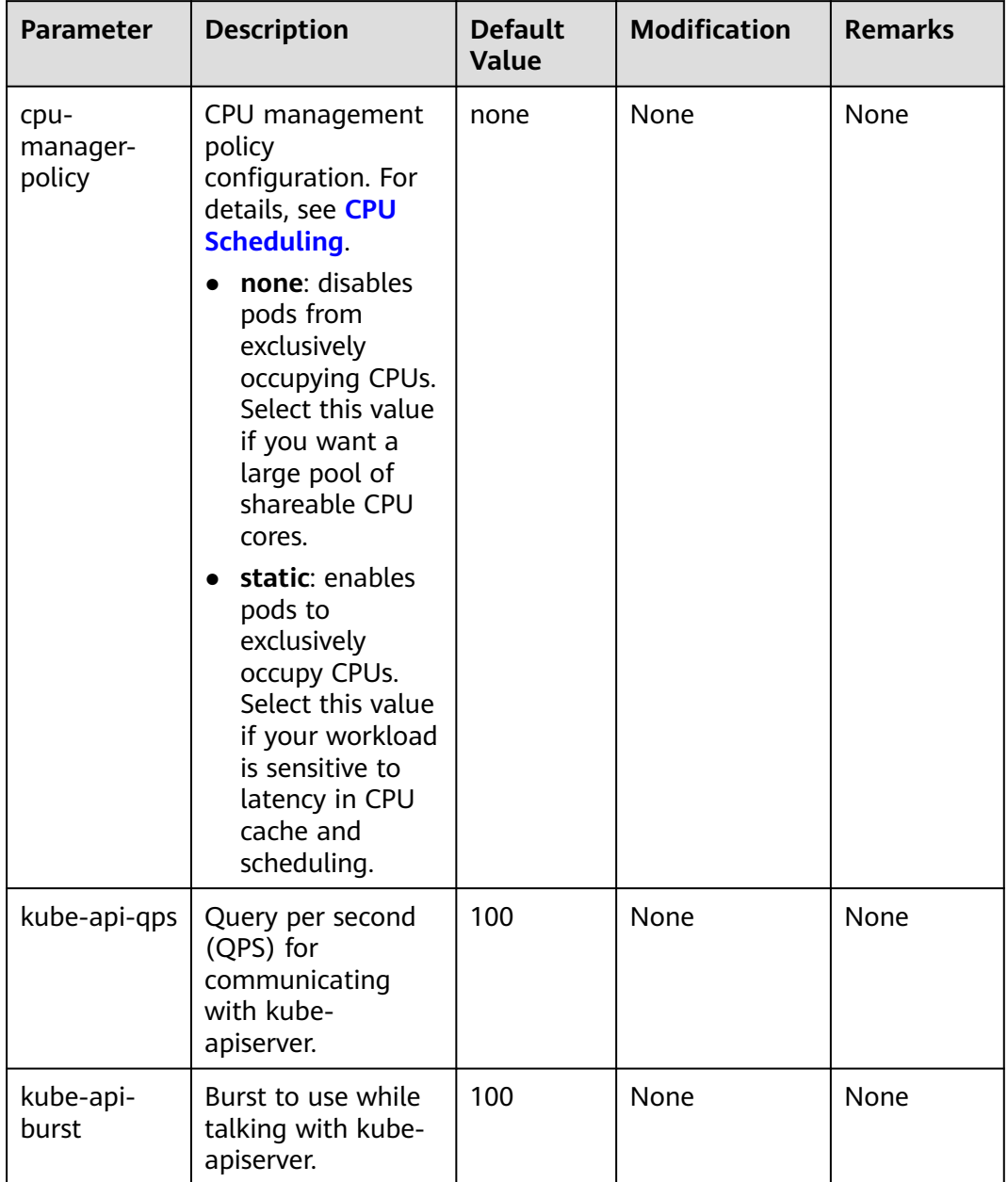

# **Table 6-11** kubelet

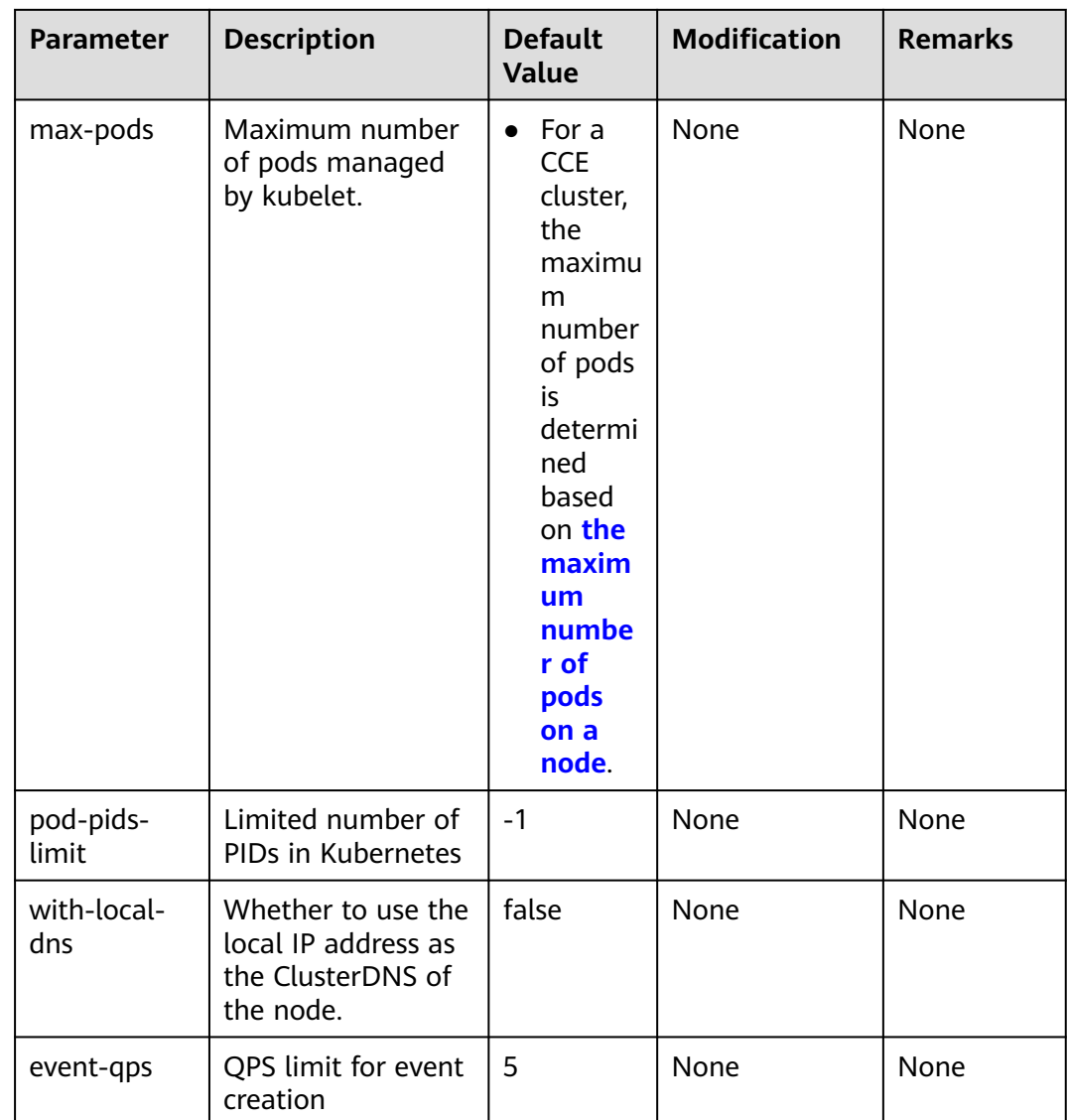

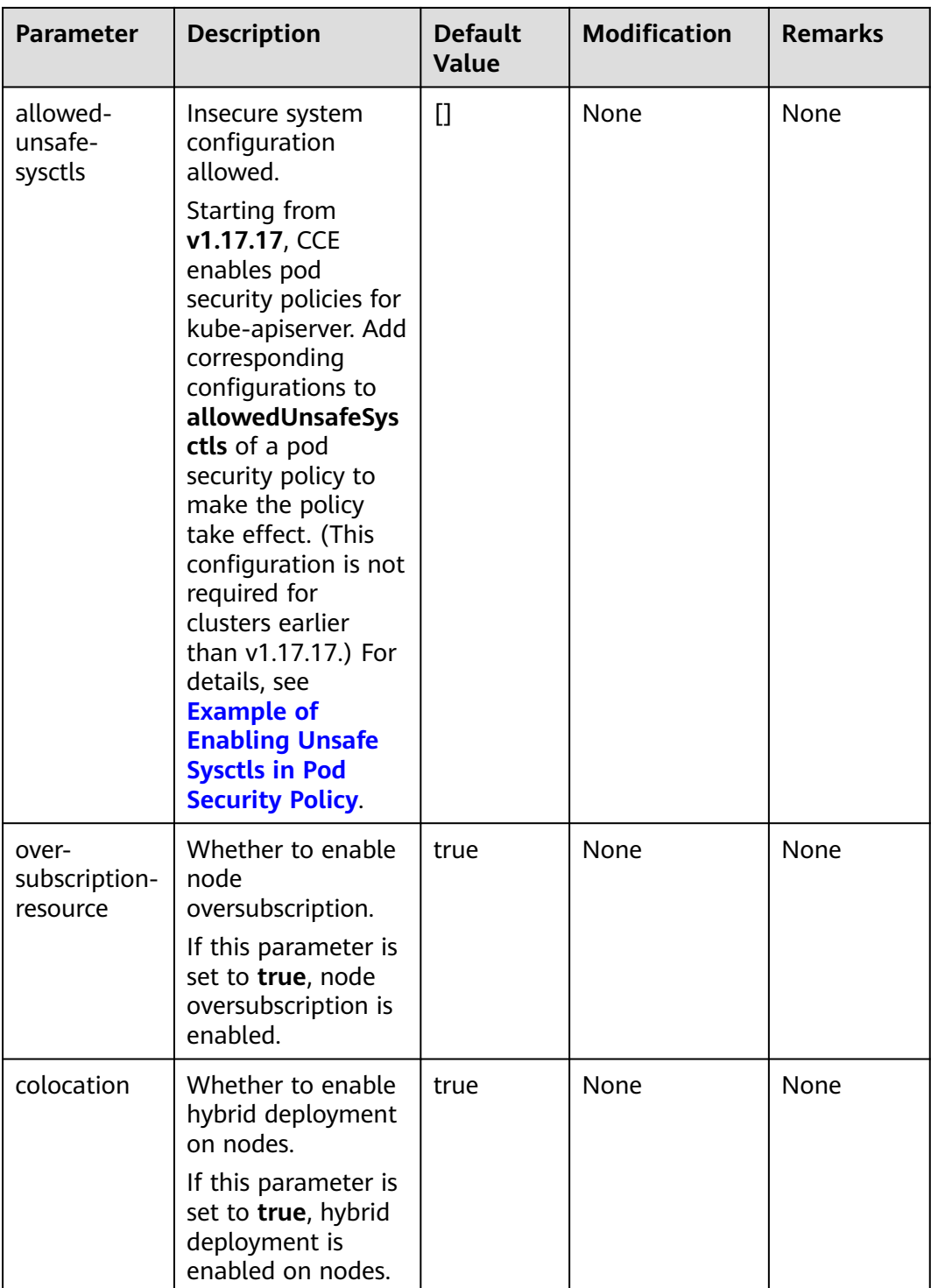

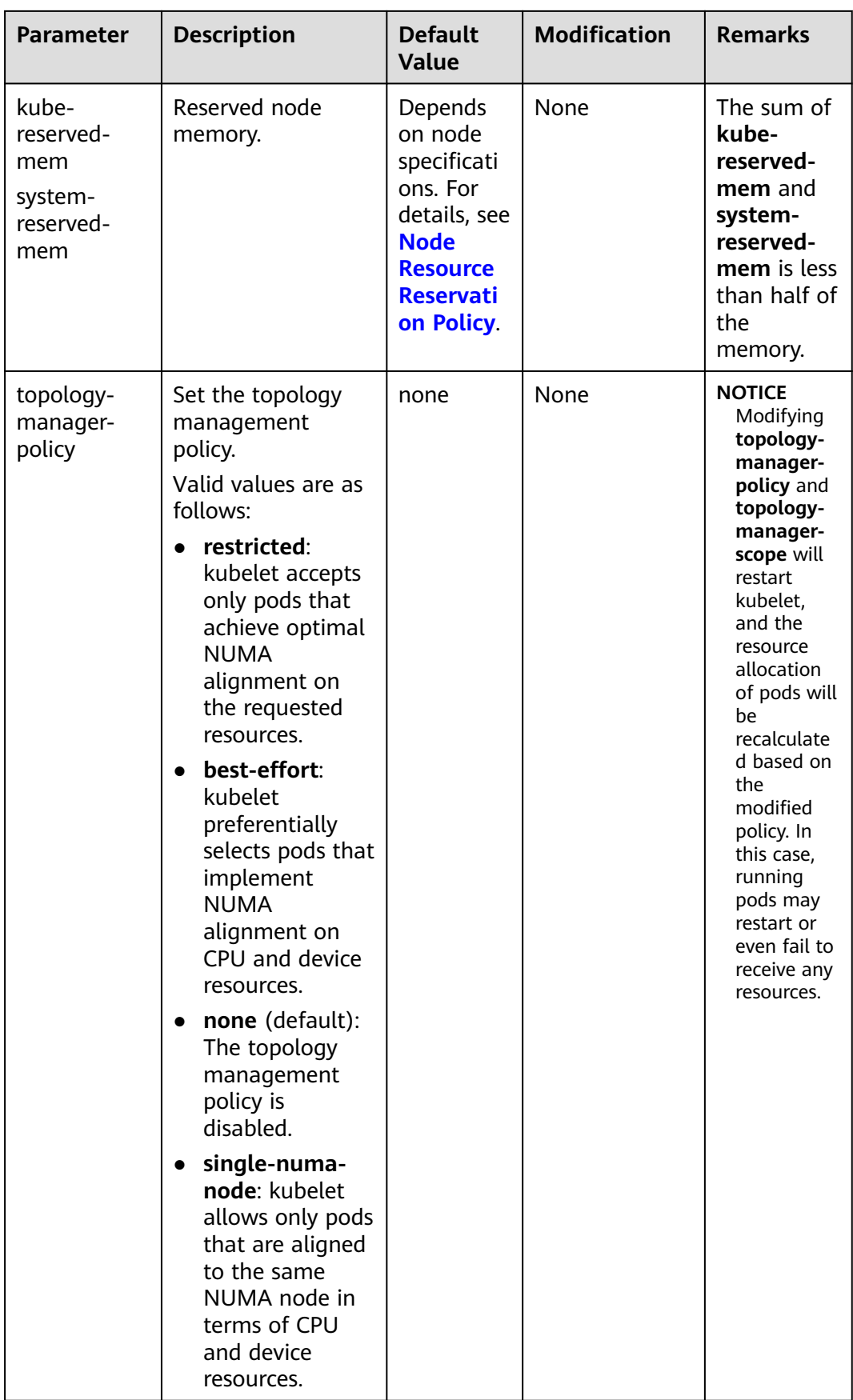

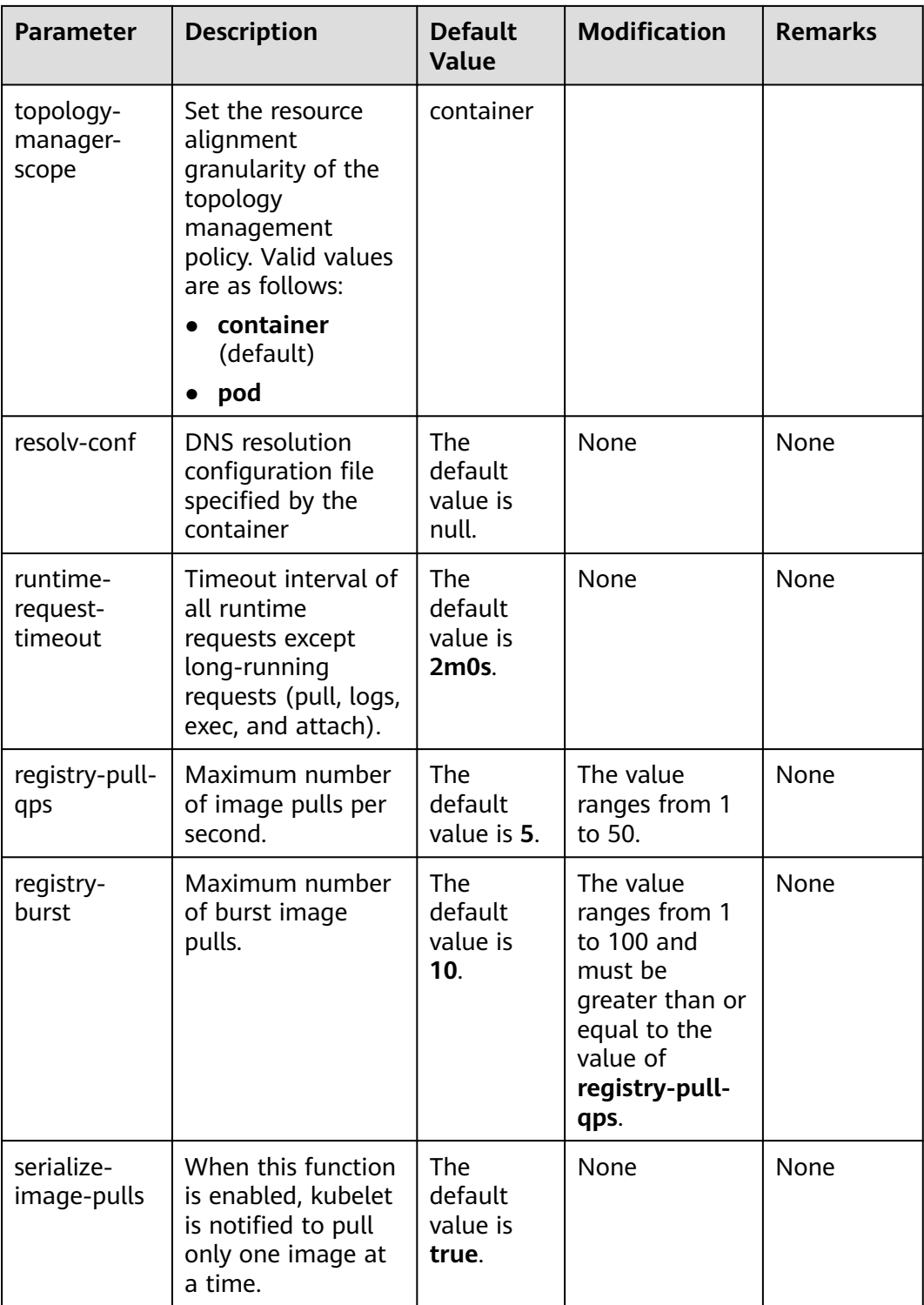

| <b>Parameter</b>                         | <b>Description</b>                                                                                                    | <b>Default</b><br><b>Value</b> | <b>Modification</b> |
|------------------------------------------|----------------------------------------------------------------------------------------------------|--------------------------------|---------------------|
| conntrack-<br>min                        | Maximum number of<br>connection tracking<br>entries                                                                                                    | 131072                         | <b>None</b>         |
|                                          | To obtain the value,<br>run the following<br>command:<br>sysctl -w<br>net.nf conntrack max                                                                            |                                |                     |
| conntrack-<br>tcp-timeout-<br>close-wait | Wait time of a closed<br>TCP connection<br>To obtain the value,<br>run the following<br>command:<br>sysctl -w<br>net.netfilter.nf_conntrack_tcp<br>timeout close wait | 1h0m0s                         | None                |

**Table 6-12** kube-proxy

**Table 6-13** Docker (available only for node pools that use Docker)

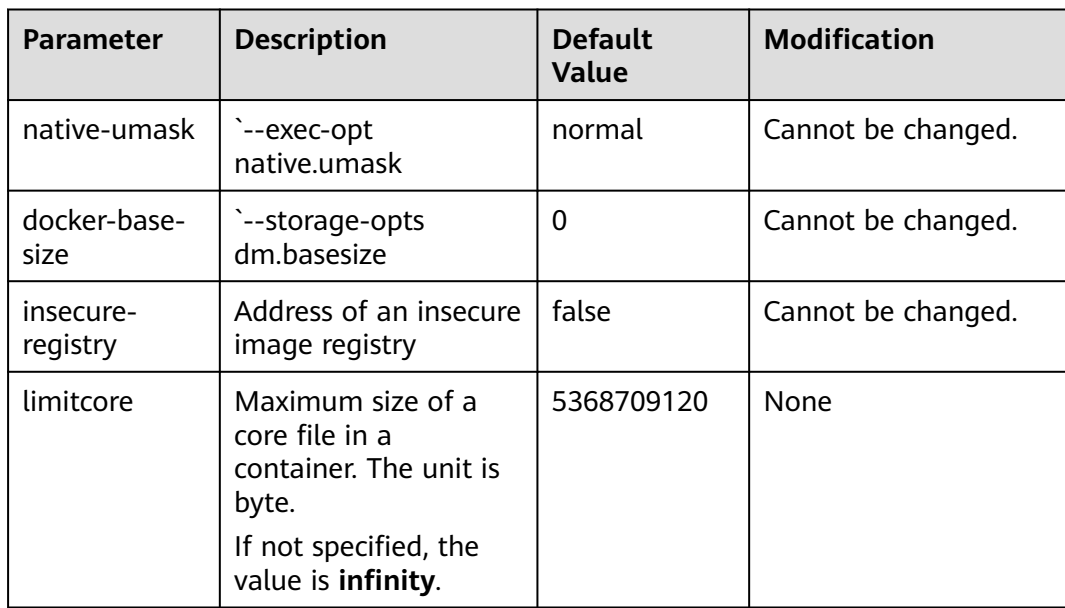

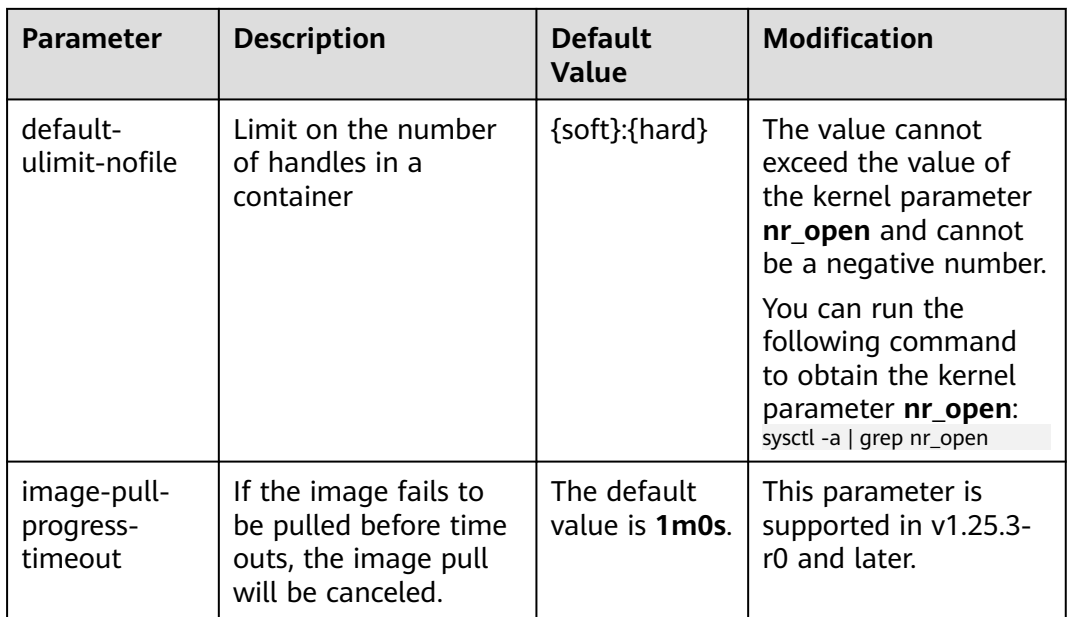

**Table 6-14** containerd (available only for node pools that use containerd)

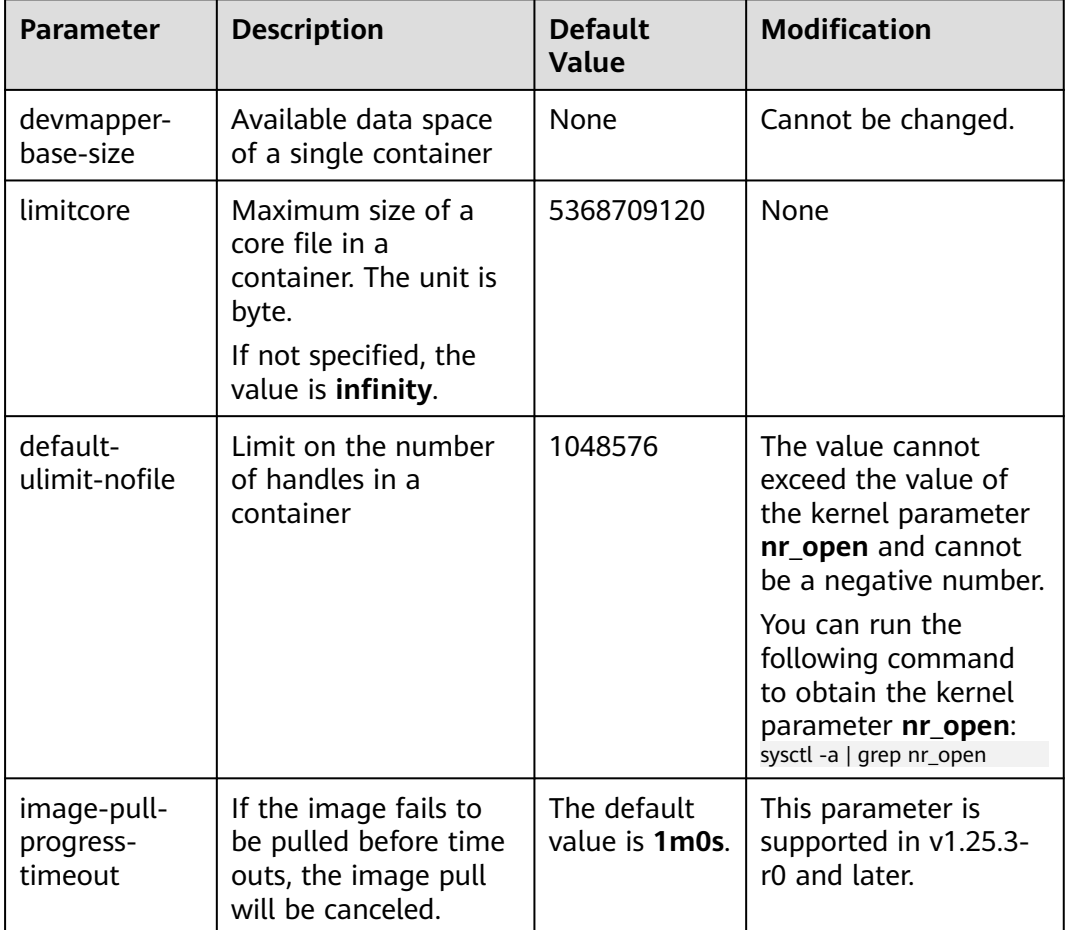

**Step 5** Click **OK**.

**----End**

# **6.3.4 Copying a Node Pool**

You can copy the configuration of an existing node pool to create a new node pool on the CCE console.

- **Step 1** Log in to the CCE console.
- **Step 2** Click the cluster name to access the cluster console. Choose **Nodes** in the navigation pane and click the **Node Pools** tab on the right.
- **Step 3** Choose **More > Copy** in the **Operation** column of the target node pool.
- **Step 4** The configurations of the selected node pool are replicated to the **Clone Node Pool** page. You can edit the configurations as required. For details about configuration items, see **[Creating a Node Pool](#page-216-0)**. After confirming the configuration, click **Next: Confirm**.
- **Step 5** On the **Confirm** page, confirm the node pool configuration and click **Submit**. Then, a new node pool is created based on the edited configuration.

**----End**

# **6.3.5 Synchronizing Node Pools**

After the configuration of a node pool is updated, some configurations cannot be automatically synchronized for existing nodes. You can manually synchronize configurations for these nodes.

## **NOTICE**

- Do not delete or reset nodes during batch synchronization. Otherwise, the synchronization of node pool configuration may fail.
- This operation involves resetting nodes. **Workloads running on a node may be interrupted due to standalone deployment or insufficient schedulable resources.** Evaluate the upgrade risks and perform the upgrade during off-peak hours. Alternatively, **[specify a disruption budget for your key applications](https://kubernetes.io/docs/tasks/run-application/configure-pdb/)** to ensure the availability of these applications during the upgrade.
- During configuration synchronization for existing nodes, the nodes will be reset, and the system disks and data disks will be cleared. Back up important data before the synchronization.
- Only some node pool parameters can be synchronized by resetting nodes. The constraints are as follows:
	- When editing the resource tags of the node pool. The modified configuration takes effect only for new nodes. To synchronize the configuration to the existing nodes, manually reset the existing nodes.
	- Updates of kubernetes labels and taints are automatically synchronized to existing nodes. You do not need to reset nodes.

## **Synchronizing a Single Node**

**Step 1** Log in to the CCE console.

- **Step 2** Click the cluster name to access the cluster console. Choose **Nodes** in the navigation pane and click the **Nodes** tab on the right.
- **Step 3** Find **upgrade** in the **Node Pool** column of the existing nodes in the node pool.
- **Step 4** Click **update**. In the dialog box that is displayed, confirm whether to reset the node immediately.

**----End**

## **Batch Synchronization**

- **Step 1** Log in to the CCE console.
- **Step 2** Click the cluster name to access the cluster console. Choose **Nodes** in the navigation pane and click the **Node Pools** tab on the right.
- **Step 3** Choose **More > Synchronize** in the **Operation** column of the target node pool.
- **Step 4** In the **Batch synchronization** window, configure parameters.
	- **OS:** shows the image of the target version. You do not need to configure this parameter.
	- **Synchronization Policy**: **Node Reset** is supported.
	- **Max. Nodes for Batch Synchronize**: maximum number of nodes that will be unavailable during node synchronization. Nodes will be unavailable during synchronization by resetting the nodes. Properly configure this parameter to prevent pod scheduling failures caused by too many unavailable nodes in the cluster.
	- **Node List:** Select the nodes requiring the synchronization of node pool configurations.
- **Step 5** Click **OK**.

**----End**

# **6.3.6 Migrating a Node**

Nodes in a node pool can be migrated. Currently, nodes in a node pool can be migrated only to the default node pool (defaultpool) in the same cluster.

- **Step 1** Log in to the CCE console and click the cluster name to access the cluster console.
- **Step 2** In the navigation pane, choose **Nodes** and switch to the **Node Pools** tab page.
- **Step 3** Click **View Node** in the **Operation** column of the node pool to be migrated.
- **Step 4** Click **More** > **Migrate** in the **Operation** column of the target node to migrate the node.
- **Step 5** In the displayed **Migrate Node** window, confirm the information.

## $\Box$  Note

The migration has no impacts on the original resource tags, Kubernetes labels, and taints of the node.

**----End**

# **6.3.7 Deleting a Node Pool**

Deleting a node pool will delete nodes in the pool. Pods on these nodes will be automatically migrated to available nodes in other node pools.

# **Precautions**

- Deleting a node pool will delete all nodes in the node pool. Back up data in a timely manner to prevent data loss.
- Deleting a node will lead to pod migration, which may affect services. Perform this operation during off-peak hours. If pods in the node pool have a specific node selector and none of the other nodes in the cluster satisfies the node selector, the pods will become unschedulable.
- When deleting a node pool, the system sets all nodes in the current node pool to the unschedulable state.

## **Procedure**

**Step 1** Log in to the CCE console.

- **Step 2** Click the cluster name to access the cluster console. Choose **Nodes** in the navigation pane and click the **Node Pools** tab on the right.
- **Step 3** Choose **More > Delete** in the **Operation** column of the target node pool.
- **Step 4** Read the precautions in the **Delete Node Pool** dialog box.
- **Step 5** In the text box, click **Yes** to confirm that you want to continue the deletion.

**----End**

# **7 Workloads**

# <span id="page-239-0"></span>**7.1 Overview**

A workload is an application running on Kubernetes. No matter how many components are there in your workload, you can run it in a group of Kubernetes pods. A workload is an abstract model of a group of pods in Kubernetes. Workloads classified in Kubernetes include Deployments, StatefulSets, DaemonSets, jobs, and cron jobs.

CCE provides Kubernetes-native container deployment and management and supports lifecycle management of container workloads, including creation, configuration, monitoring, auto scaling, upgrade, uninstall, service discovery, and load balancing.

## **Pod**

A pod is the smallest and simplest unit in the Kubernetes object model that you create or deploy. A pod encapsulates one or more containers, storage volumes, a unique network IP address, and options that govern how the containers should run.

Pods can be used in either of the following ways:

- A container is running in a pod. This is the most common usage of pods in Kubernetes. You can view the pod as a single encapsulated container, but Kubernetes directly manages pods instead of containers.
- Multiple containers that need to be coupled and share resources run in a pod. In this scenario, an application contains a main container and several sidecar containers, as shown in **[Figure 7-1](#page-240-0)**. For example, the main container is a web server that provides file services from a fixed directory, and a sidecar container periodically downloads files to the directory.

<span id="page-240-0"></span>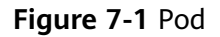

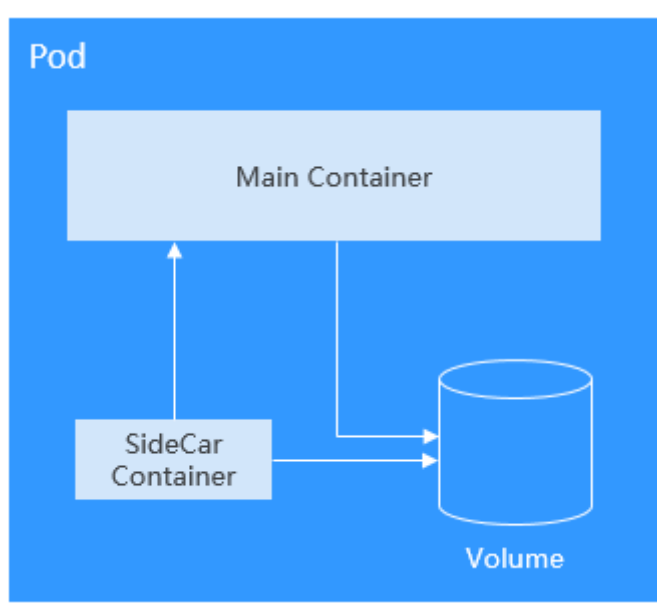

In Kubernetes, pods are rarely created directly. Instead, controllers such as Deployments and Jobs, are used to manage pods. Controllers can create and manage multiple pods, and provide replica management, rolling upgrade, and self-healing capabilities. A controller typically uses a pod template to create corresponding pods.

## **Deployment**

A pod is the smallest and simplest unit that you create or deploy in Kubernetes. It is designed to be an ephemeral, one-off entity. A pod can be evicted when node resources are insufficient and disappears along with a cluster node failure. Kubernetes provides controllers to manage pods. Controllers can create and manage pods, and provide replica management, rolling upgrade, and self-healing capabilities. The most commonly used controller is Deployment.

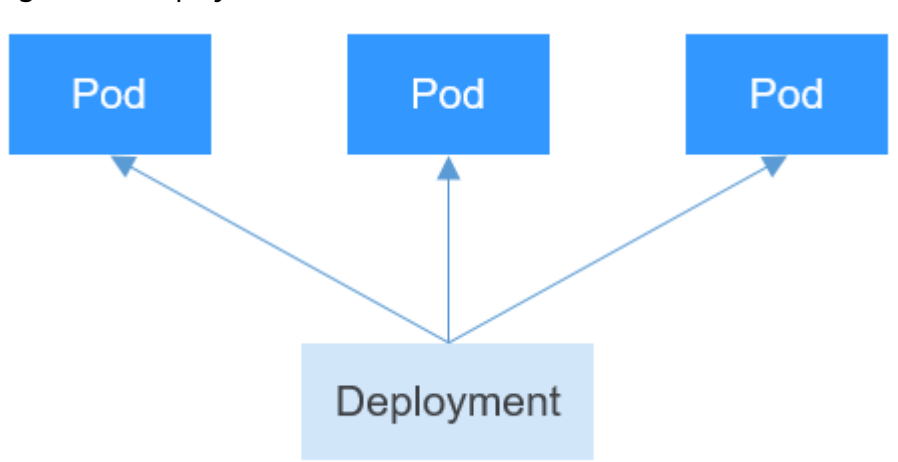

**Figure 7-2** Deployment

A Deployment can contain one or more pods. These pods have the same role. Therefore, the system automatically distributes requests to multiple pods of a Deployment.

A Deployment integrates a lot of functions, including online deployment, rolling upgrade, replica creation, and restoration of online jobs. To some extent, Deployments can be used to realize unattended rollout, which greatly reduces difficulties and operation risks in the rollout process.

## **StatefulSet**

All pods under a Deployment have the same characteristics except for the name and IP address. If required, a Deployment can use the pod template to create a new pod. If not required, the Deployment can delete any one of the pods.

However, Deployments cannot meet the requirements in some distributed scenarios when each pod requires its own status or in a distributed database where each pod requires independent storage.

With detailed analysis, it is found that each part of distributed stateful applications plays a different role. For example, the database nodes are deployed in active/standby mode, and pods are dependent on each other. In this case, the pods need to meet the following requirements:

- A pod can be recognized by other pods. Therefore, a pod must have a fixed identifier.
- Each pod has an independent storage device. After a pod is deleted and then restored, the data read from the pod must be the same as the previous one. Otherwise, the pod status is inconsistent.

To address the preceding requirements, Kubernetes provides StatefulSets.

- 1. A StatefulSet provides a fixed name for each pod following a fixed number ranging from 0 to N. After a pod is rescheduled, the pod name and the host name remain unchanged.
- 2. A StatefulSet provides a fixed access domain name for each pod through the headless Service (described in the following sections).
- 3. The StatefulSet creates PersistentVolumeClaims (PVCs) with fixed identifiers to ensure that pods can access the same persistent data after being rescheduled.

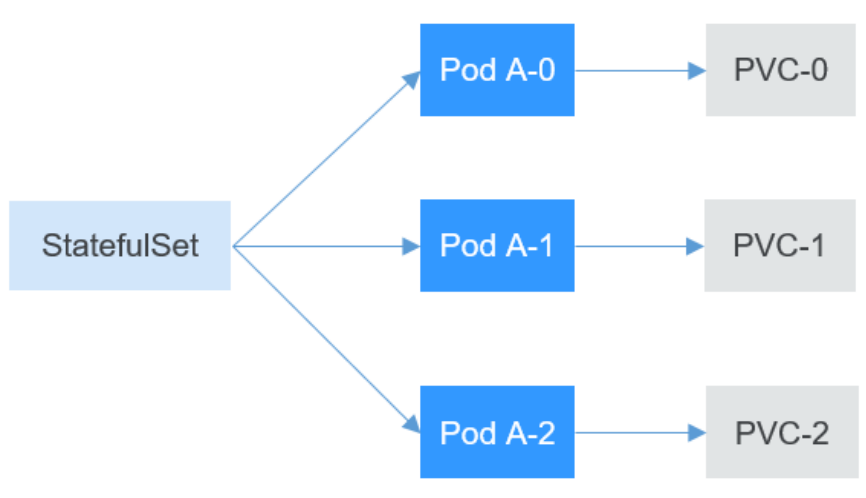

# **DaemonSet**

A DaemonSet runs a pod on each node in a cluster and ensures that there is only one pod. This works well for certain system-level applications, such as log collection and resource monitoring, since they must run on each node and need only a few pods. A good example is kube-proxy.

DaemonSets are closely related to nodes. If a node becomes faulty, the DaemonSet will not create the same pods on other nodes.

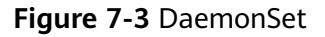

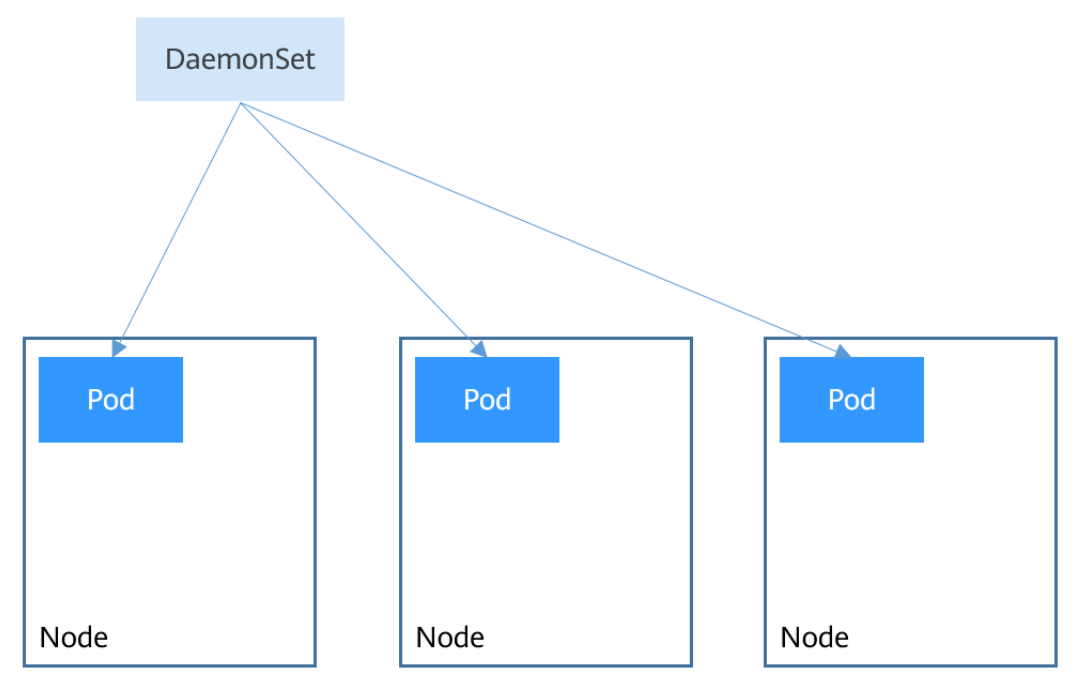

## **Job and Cron Job**

Jobs and cron jobs allow you to run short lived, one-off tasks in batch. They ensure the task pods run to completion.

- A job is a resource object used by Kubernetes to control batch tasks. Jobs are different from long-term servo tasks (such as Deployments and StatefulSets). The former is started and terminated at specific times, while the latter runs unceasingly unless being terminated. The pods managed by a job will be automatically removed after completing tasks based on user configurations.
- A cron job runs a job periodically on a specified schedule. A cron job object is similar to a line of a crontab file in Linux.

This run-to-completion feature of jobs is especially suitable for one-off tasks, such as continuous integration (CI).

# <span id="page-243-0"></span>**Workload Lifecycle**

**Table 7-1** Status description

| <b>Status</b> | <b>Description</b>                                                                                                    |
|---------------|----------------------------------------------------------------------------------------------------|
| Running       | All pods are running or the number of pods is 0.                                                                              |
| Unready       | The container malfunctions and the pod under the<br>workload is not working.                                                  |
| Processing    | The workload is not running but no error is reported.                                                                         |
| Available     | For a multi-pod Deployment, some pods are abnormal but<br>at least one pod is available.                                      |
| Completed     | The task is successfully executed. This status is available<br>only for common tasks.                                         |
| Stopped       | The workload is stopped and the number of pods changes<br>to 0. This status is available for workloads earlier than<br>v1.13. |
| Deleting      | The workload is being deleted.                                                                                                |

# **7.2 Creating a Workload**

# **7.2.1 Creating a Deployment**

## **Scenario**

Deployments are workloads (for example, Nginx) that do not store any data or status. You can create Deployments on the CCE console or by running kubectl commands.

# **Prerequisites**

- Before creating a workload, you must have an available cluster. For details on how to create a cluster, see **[Buying a Cluster](#page-84-0)**.
- To enable public access to a workload, ensure that an EIP or load balancer has been bound to at least one node in the cluster.

## $\Box$  Note

If a pod has multiple containers, ensure that the ports used by the containers do not conflict with each other. Otherwise, creating the Deployment will fail.

## **Using the CCE Console**

- **Step 1** Log in to the CCE console.
- **Step 2** Click the cluster name to go to the cluster console, choose **Workloads** in the navigation pane, and click **Create Workload** in the upper right corner.

**Step 3** Set basic information about the workload.

#### **Basic Info**

- **Workload Type**: Select **Deployment**. For details about workload types, see **[Overview](#page-239-0)**.
- Workload Name: Enter the name of the workload. Enter 1 to 63 characters starting with a lowercase letter and ending with a lowercase letter or digit. Only lowercase letters, digits, and hyphens (-) are allowed.
- Namespace: Select the namespace of the workload. The default value is **default**. You can also click **Create Namespace** to create one. For details, see **[Creating a Namespace](#page-628-0)**.
- **Pods:** Enter the number of pods of the workload.
- **Time Zone Synchronization**: Specify whether to enable time zone synchronization. After time zone synchronization is enabled, the container and node use the same time zone. The time zone synchronization function depends on the local disk mounted to the container. Do not modify or delete the time zone. For details, see **[Configuring Time Zone Synchronization](#page-274-0)**.

#### **Container Settings**

#### **Container Information**

Multiple containers can be configured in a pod. You can click **Add Container** on the right to configure multiple containers for the pod.

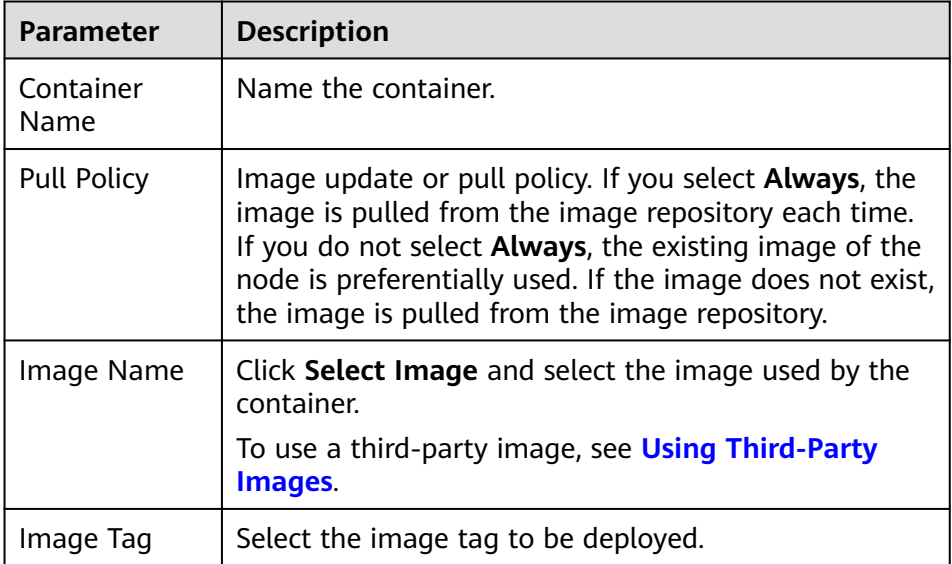

**Basic Info**: Configure basic information about the container.

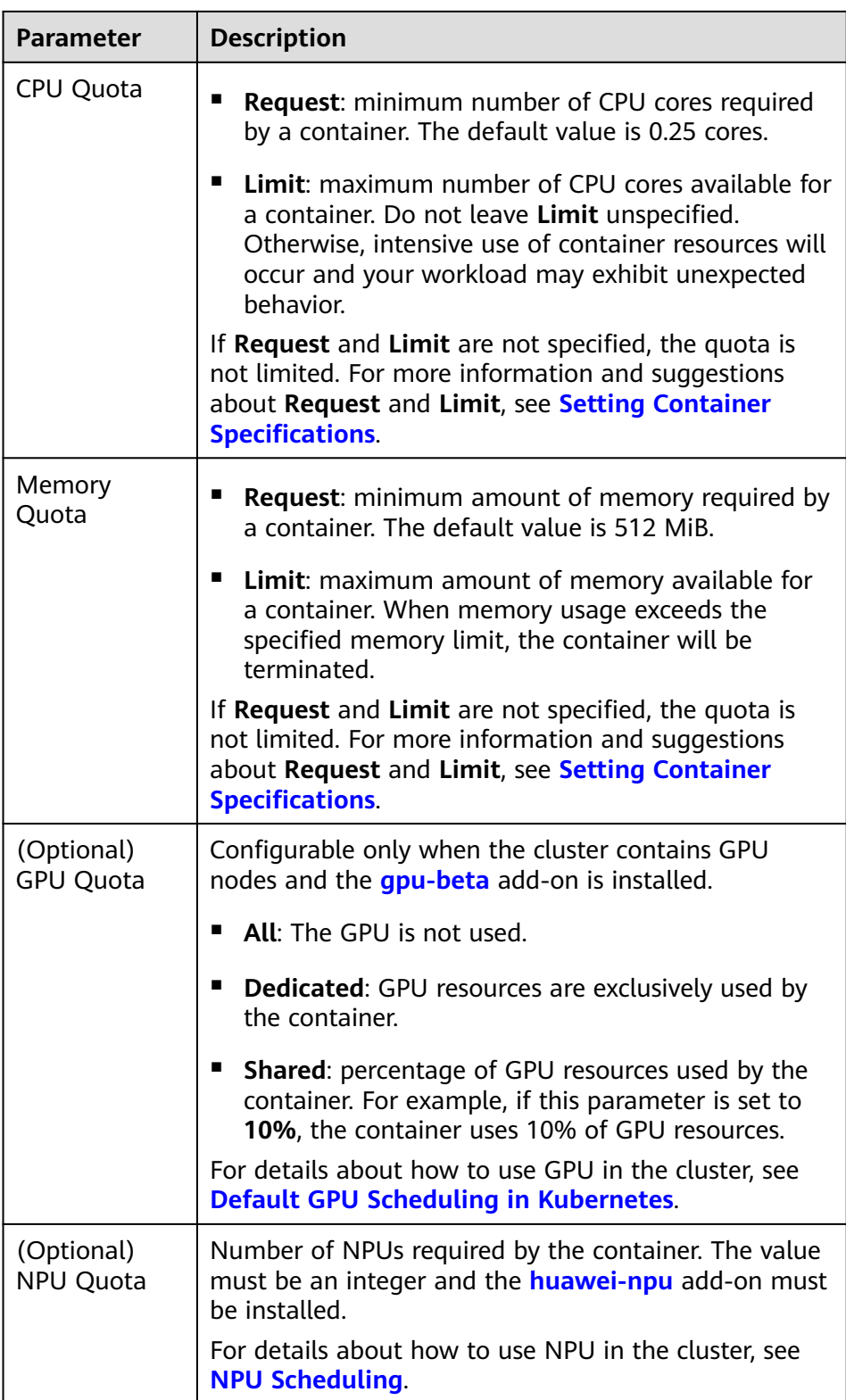

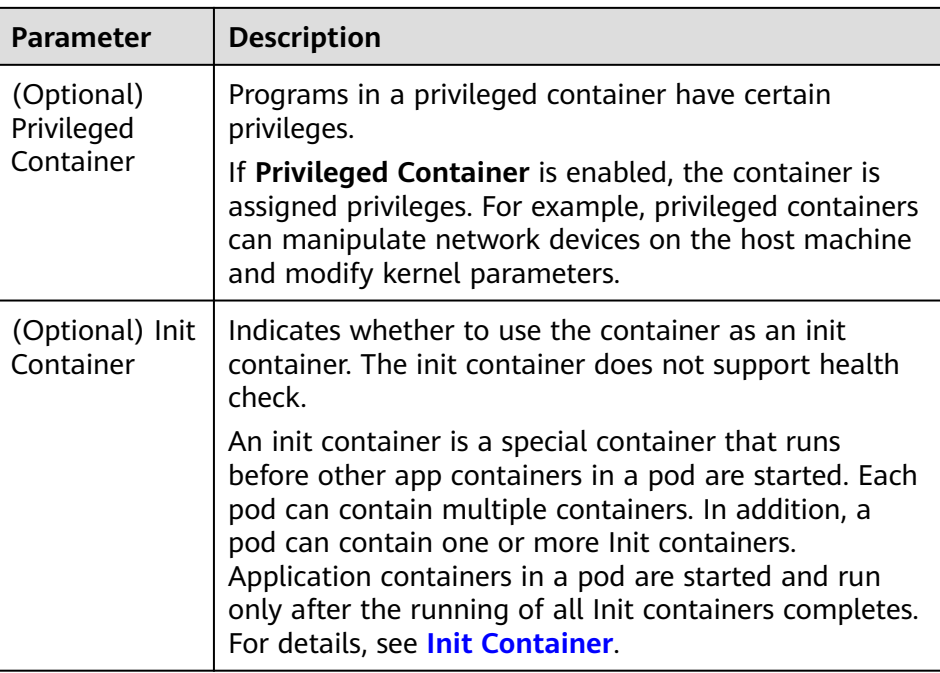

- (Optional) **Lifecycle**: Configure operations to be performed in a specific phase of the container lifecycle, such as Startup Command, Post-Start, and Pre-Stop. For details, see **[Setting Container Lifecycle Parameters](#page-280-0)**.
- (Optional) **Health Check**: Set the liveness probe, ready probe, and startup probe as required. For details, see **[Setting Health Check for a](#page-283-0) [Container](#page-283-0)**.
- (Optional) **Environment Variables**: Set variables for the container running environment using key-value pairs. These variables transfer external information to containers running in pods and can be flexibly modified after application deployment. For details, see **[Setting an](#page-287-0) [Environment Variable](#page-287-0)**.
- (Optional) **Data Storage**: Mount local storage or cloud storage to the container. The application scenarios and mounting modes vary with the storage type. For details, see **[Storage](#page-486-0)**.

## $\Box$  Note

If the workload contains more than one pod, EVS volumes cannot be mounted.

- (Optional) **Security Context**: Set container permissions to protect the system and other containers from being affected. Enter the user ID to set container permissions and prevent systems and other containers from being affected.
- (Optional) **Logging**: Report container stdout streams to AOM by default and require no manual settings. You can manually configure the log collection path. For details, see **[Using ICAgent to Collect Container](#page-593-0) [Logs](#page-593-0)**.

To disable the standard output of the current workload, add the annotation kubernetes.AOM.log.stdout: [] in **[Labels and Annotations](#page-247-0)**. For details about how to use this annotation, see **[Table 7-16](#page-305-0)**.

- <span id="page-247-0"></span>● **Image Access Credential**: Select the credential used for accessing the image repository. The default value is **default-secret**. You can use default-secret to access images in SWR. For details about **default-secret**, see **[default-secret](#page-654-0)**.
- (Optional) **GPU**: All is selected by default. The workload instance will be scheduled to the node with the specified GPU graphics card type.

#### **(Optional) Service Settings**

A Service provides external access for pods. With a static IP address, a Service forwards access traffic to pods and performs automatic load balancing for these pods.

You can also create a Service after creating a workload. For details about Services of different types, see **[Overview](#page-350-0)**.

#### **(Optional) Advanced Settings**

- **Upgrade:** Specify the upgrade mode and upgrade parameters of the workload. **Rolling upgrade** and **Replace upgrade** are supported. For details, see **[Configuring the Workload Upgrade Policy](#page-289-0)**.
- **Scheduling**: Configure affinity and anti-affinity policies for flexible workload scheduling. Node affinity, pod affinity, and pod anti-affinity are supported. For details, see **[Scheduling Policy \(Affinity/Anti-affinity\)](#page-292-0)**.
- **Toleration**: Using both taints and tolerations allows (not forcibly) the pod to be scheduled to a node with the matching taints, and controls the pod eviction policies after the node where the pod is located is tainted. For details, see **[Taints and Tolerations](#page-302-0)**.
- **Labels and Annotations**: Add labels or annotations for pods using key-value pairs. After entering the key and value, click **Confirm**. For details about how to use and configure labels and annotations, see **[Labels and Annotations](#page-304-0)**.
- **[DNS](#page-459-0):** Configure a separate DNS policy for the workload. For details, see **DNS [Configuration](#page-459-0)**.
- **Network Configuration:** 
	- Pod ingress/egress bandwidth limitation: You can set ingress/egress bandwidth limitation for pods. For details, see **[Configuring QoS Rate](#page-476-0) [Limiting for Inter-Pod Access](#page-476-0)**.
- **Step 4** Click **Create Workload** in the lower right corner.

**----End**

## **Using kubectl**

The following procedure uses Nginx as an example to describe how to create a workload using kubectl.

- **Step 1** Use kubectl to connect to the cluster. For details, see **[Connecting to a Cluster](#page-89-0) [Using kubectl](#page-89-0)**.
- **Step 2** Create and edit the **nginx-deployment.yaml** file. **nginx-deployment.yaml** is an example file name. You can rename it as required.

#### **vi nginx-deployment.yaml**

The following is an example YAML file. For more information about Deployments, see **[Kubernetes documentation](https://kubernetes.io/docs/concepts/workloads/controllers/deployment/)**.

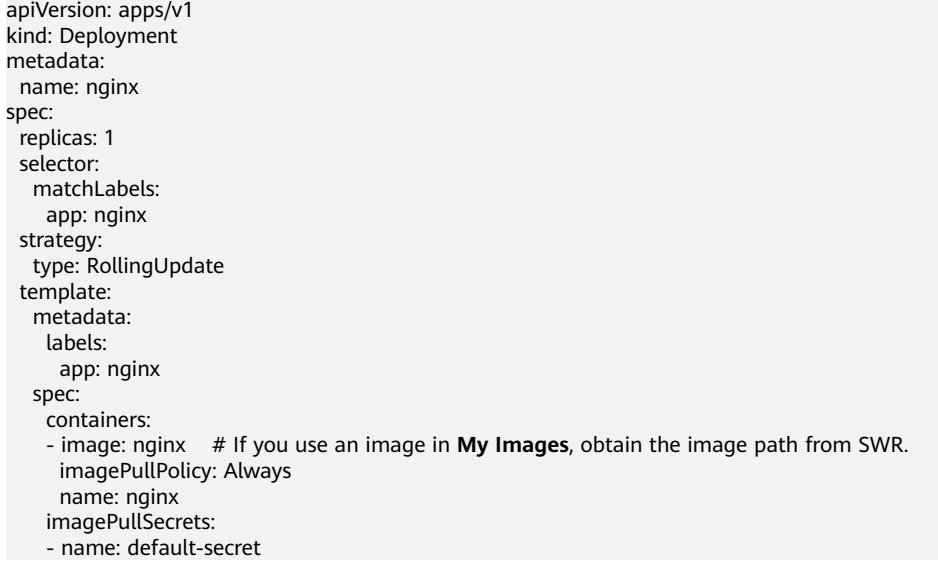

For details about these parameters, see **Table 7-2**.

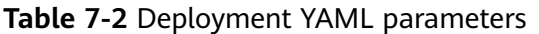

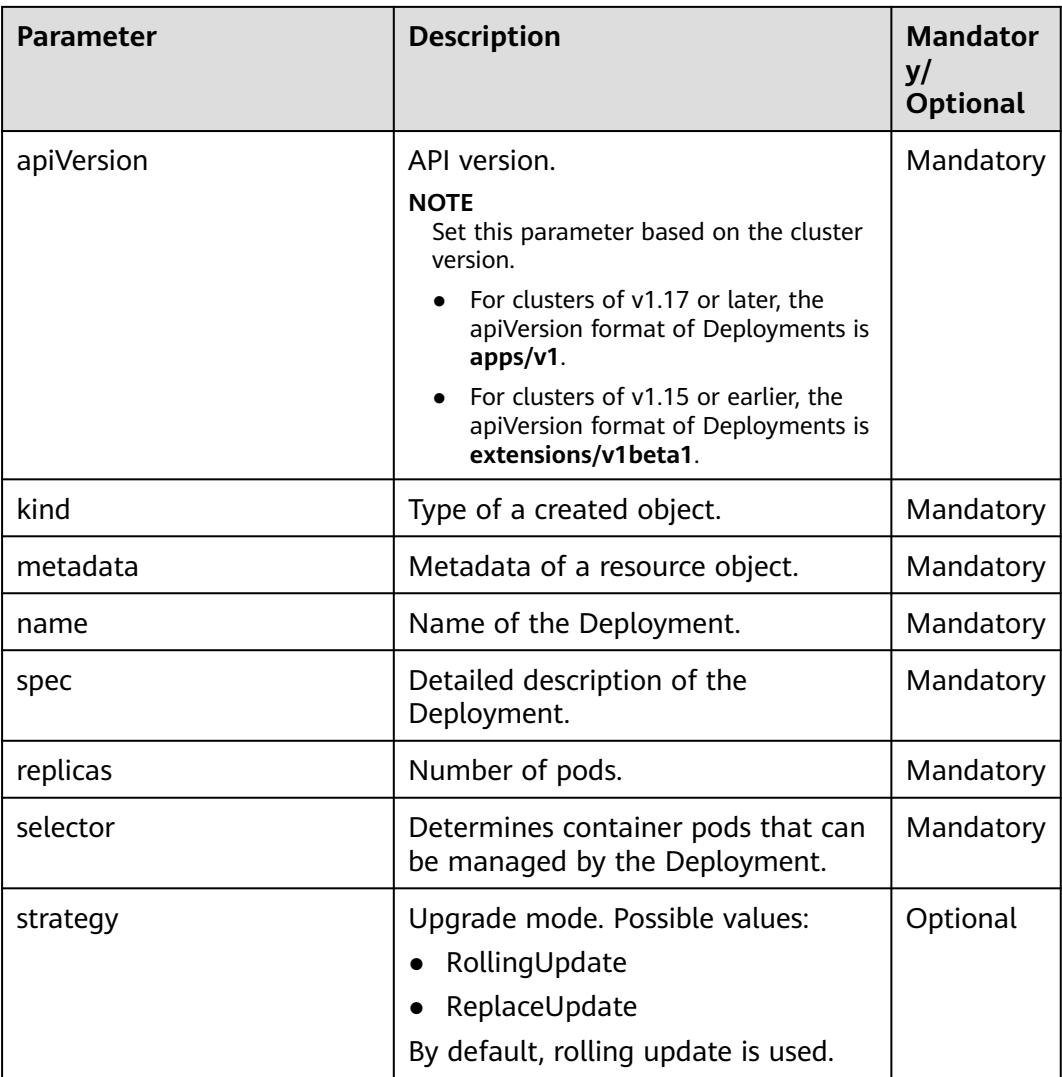

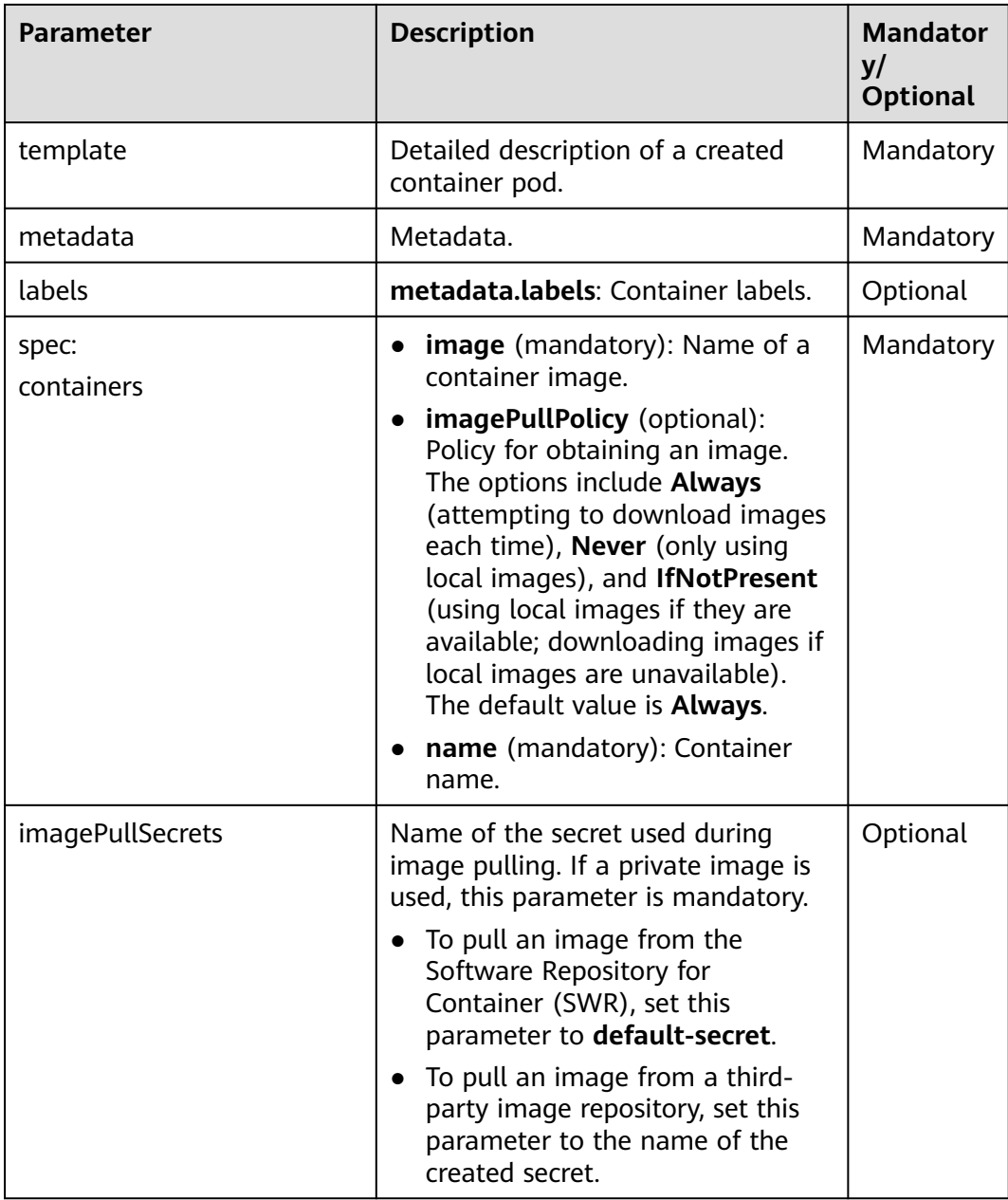

**Step 3** Create a Deployment.

## **kubectl create -f nginx-deployment.yaml**

If the following information is displayed, the Deployment is being created.

deployment "nginx" created

**Step 4** Query the Deployment status.

## **kubectl get deployment**

If the following information is displayed, the Deployment is running.

NAME READY UP-TO-DATE AVAILABLE AGE nginx 1/1 1 1 4m5s

## **Parameter description**

- **NAME**: Name of the application running in the pod.
- **READY**: indicates the number of available workloads. The value is displayed as "the number of available pods/the number of expected pods".
- **UP-TO-DATE**: indicates the number of replicas that have been updated.
- **AVAILABLE**: indicates the number of available pods.
- AGE: period the Deployment keeps running
- **Step 5** If the Deployment will be accessed through a ClusterIP or NodePort Service, add the corresponding Service. For details, see **[Network](#page-337-0)**.
	- **----End**

# **7.2.2 Creating a StatefulSet**

## **Scenario**

StatefulSets are a type of workloads whose data or status is stored while they are running. For example, MySQL is a StatefulSet because it needs to store new data.

A container can be migrated between different hosts, but data is not stored on the hosts. To store StatefulSet data persistently, attach HA storage volumes provided by CCE to the container.

## **Constraints**

- When you delete or scale a StatefulSet, the system does not delete the storage volumes associated with the StatefulSet to ensure data security.
- When you delete a StatefulSet, reduce the number of replicas to 0 before deleting the StatefulSet so that pods in the StatefulSet can be stopped in order.
- When you create a StatefulSet, a headless Service is required for pod access. For details, see **[Headless Service](#page-403-0)**.
- When a node is unavailable, pods become **Unready**. In this case, manually delete the pods of the StatefulSet so that the pods can be migrated to a normal node.

## **Prerequisites**

- Before creating a workload, you must have an available cluster. For details on how to create a cluster, see **[Buying a Cluster](#page-84-0)**.
- To enable public access to a workload, ensure that an EIP or load balancer has been bound to at least one node in the cluster.

## $m$  note

If a pod has multiple containers, ensure that the ports used by the containers do not conflict with each other. Otherwise, creating the StatefulSet will fail.

## **Using the CCE Console**

- **Step 1** Log in to the CCE console.
- **Step 2** Click the cluster name to go to the cluster console, choose **Workloads** in the navigation pane, and click **Create Workload** in the upper right corner.

**Step 3** Set basic information about the workload.

#### **Basic Info**

- **Workload Type**: Select **StatefulSet**. For details about workload types, see **[Overview](#page-239-0)**.
- Workload Name: Enter the name of the workload. Enter 1 to 63 characters starting with a lowercase letter and ending with a lowercase letter or digit. Only lowercase letters, digits, and hyphens (-) are allowed.
- Namespace: Select the namespace of the workload. The default value is **default**. You can also click **Create Namespace** to create one. For details, see **[Creating a Namespace](#page-628-0)**.
- **Pods:** Enter the number of pods of the workload.
- **Time Zone Synchronization**: Specify whether to enable time zone synchronization. After time zone synchronization is enabled, the container and node use the same time zone. The time zone synchronization function depends on the local disk mounted to the container. Do not modify or delete the time zone. For details, see **[Configuring Time Zone Synchronization](#page-274-0)**.

#### **Container Settings**

## **Container Information**

Multiple containers can be configured in a pod. You can click **Add Container** on the right to configure multiple containers for the pod.

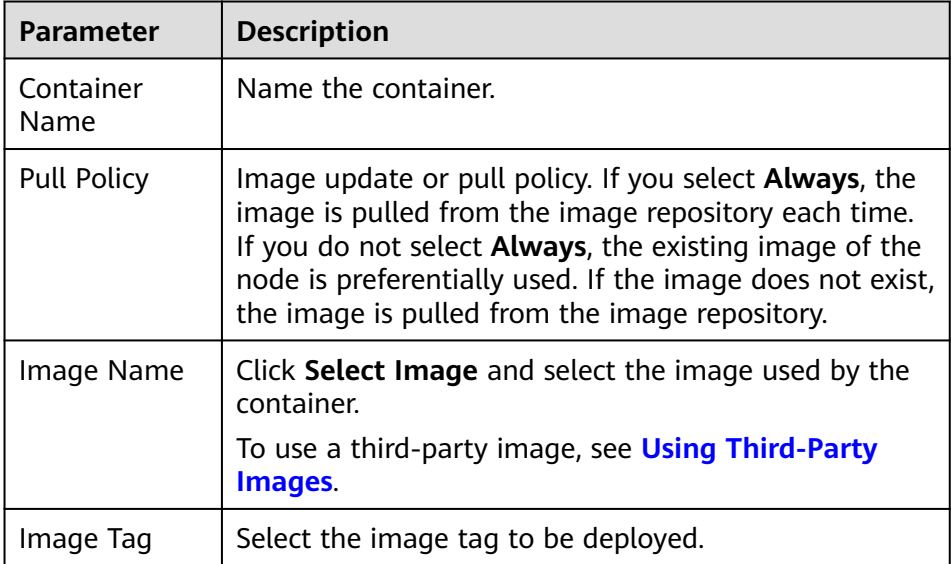

**Basic Info**: Configure basic information about the container.
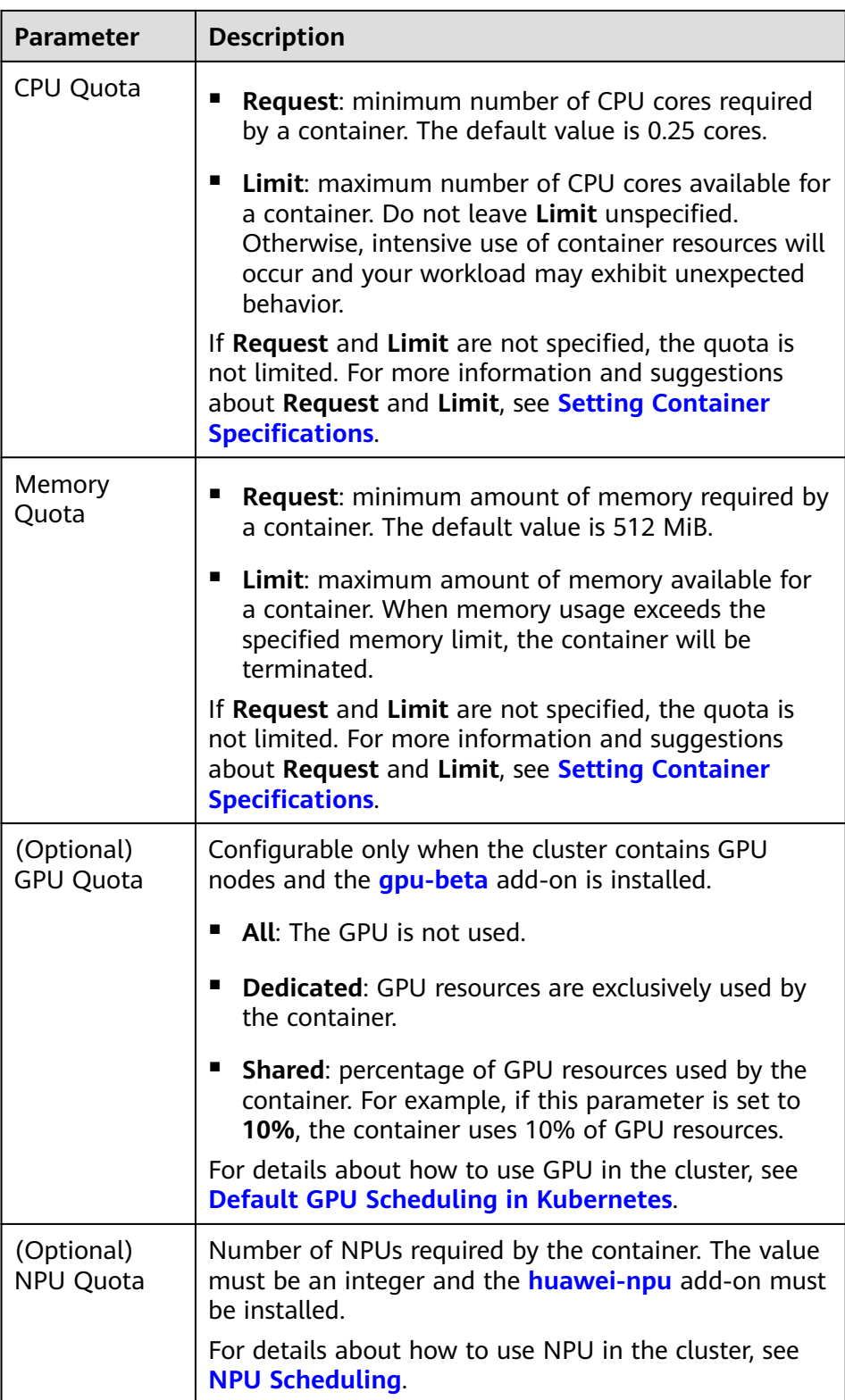

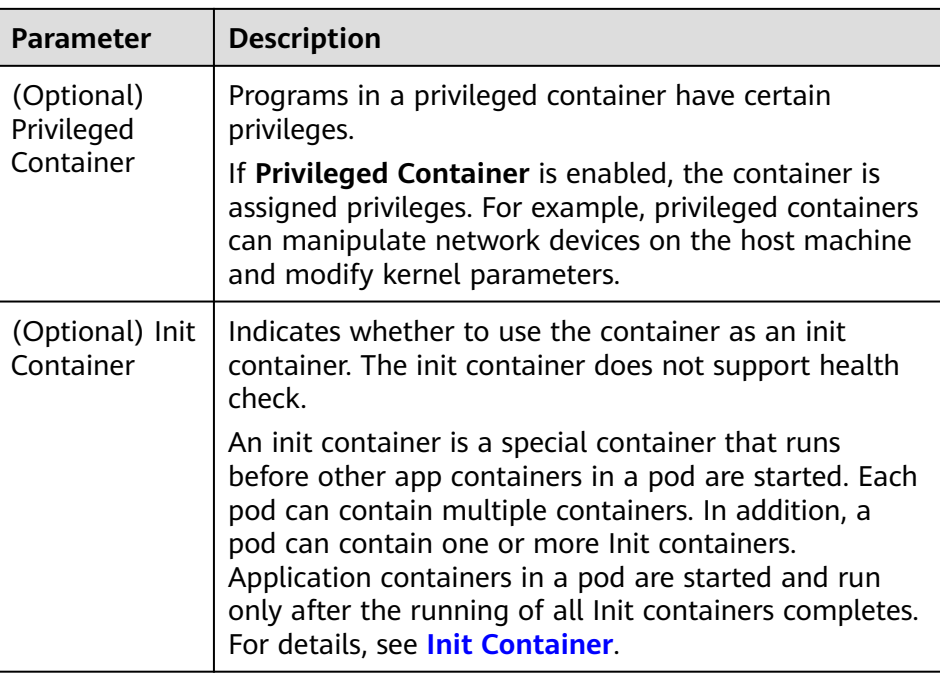

- (Optional) **Lifecycle**: Configure operations to be performed in a specific phase of the container lifecycle, such as Startup Command, Post-Start, and Pre-Stop. For details, see **[Setting Container Lifecycle Parameters](#page-280-0)**.
- (Optional) **Health Check**: Set the liveness probe, ready probe, and startup probe as required. For details, see **[Setting Health Check for a](#page-283-0) [Container](#page-283-0)**.
- (Optional) **Environment Variables**: Set variables for the container running environment using key-value pairs. These variables transfer external information to containers running in pods and can be flexibly modified after application deployment. For details, see **[Setting an](#page-287-0) [Environment Variable](#page-287-0)**.
- (Optional) **Data Storage**: Mount local storage or cloud storage to the container. The application scenarios and mounting modes vary with the storage type. For details, see **[Storage](#page-486-0)**.

 $\Box$  Note

StatefulSets support dynamic attachment of EVS disks. For details, see **[Dynamically Mounting an EVS Disk to a StatefulSet](#page-512-0)** and **[Dynamically](#page-573-0) [Mounting a Local PV to a StatefulSet](#page-573-0)**.

Dynamic mounting is achieved by using the **[volumeClaimTemplates](https://kubernetes.io/docs/concepts/workloads/controllers/statefulset/#volume-claim-templates)** field and depends on the dynamic creation capability of StorageClass. A StatefulSet associates each pod with a PVC using the **volumeClaimTemplates** field, and the PVC is bound to the corresponding PV. Therefore, after the pod is rescheduled, the original data can still be mounted based on the PVC name.

- After a workload is created, the storage that is dynamically mounted cannot be updated.
- (Optional) **Security Context**: Set container permissions to protect the system and other containers from being affected. Enter the user ID to set container permissions and prevent systems and other containers from being affected.

– (Optional) **Logging**: Report container stdout streams to AOM by default and require no manual settings. You can manually configure the log collection path. For details, see **[Using ICAgent to Collect Container](#page-593-0) [Logs](#page-593-0)**.

To disable the standard output of the current workload, add the annotation kubernetes.AOM.log.stdout: [] in **[Labels and Annotations](#page-247-0)**. For details about how to use this annotation, see **[Table 7-16](#page-305-0)**.

- **Image Access Credential:** Select the credential used for accessing the image repository. The default value is **default-secret**. You can use default-secret to access images in SWR. For details about **default-secret**, see **[default-secret](#page-654-0)**.
- (Optional) **GPU**: All is selected by default. The workload instance will be scheduled to the node with the specified GPU graphics card type.

#### **Headless Service Parameters**

A headless Service is used to solve the problem of mutual access between pods in a StatefulSet. The headless Service provides a fixed access domain name for each pod. For details, see **[Headless Service](#page-403-0)**.

#### **(Optional) Service Settings**

A Service provides external access for pods. With a static IP address, a Service forwards access traffic to pods and performs automatic load balancing for these pods.

You can also create a Service after creating a workload. For details about Services of different types, see **[Overview](#page-350-0)**.

#### **(Optional) Advanced Settings**

- **Upgrade**: Specify the upgrade mode and upgrade parameters of the workload. **Rolling upgrade** and **Replace upgrade** are supported. For details, see **[Configuring the Workload Upgrade Policy](#page-289-0)**.
- **Pod Management Policies:**

For some distributed systems, the StatefulSet sequence is unnecessary and/or should not occur. These systems require only uniqueness and identifiers.

- **OrderedReady**: The StatefulSet will deploy, delete, or scale pods in order and one by one. (The StatefulSet continues only after the previous pod is ready or deleted.) This is the default policy.
- **Parallel**: The StatefulSet will create pods in parallel to match the desired scale without waiting, and will delete all pods at once.
- **Scheduling**: Configure affinity and anti-affinity policies for flexible workload scheduling. Node affinity, pod affinity, and pod anti-affinity are supported. For details, see **[Scheduling Policy \(Affinity/Anti-affinity\)](#page-292-0)**.
- **Toleration**: Using both taints and tolerations allows (not forcibly) the pod to be scheduled to a node with the matching taints, and controls the pod eviction policies after the node where the pod is located is tainted. For details, see **[Taints and Tolerations](#page-302-0)**.
- Labels and Annotations: Add labels or annotations for pods using key-value pairs. After entering the key and value, click **Confirm**. For details about how to use and configure labels and annotations, see **[Labels and Annotations](#page-304-0)**.
- **[DNS](#page-459-0):** Configure a separate DNS policy for the workload. For details, see **DNS [Configuration](#page-459-0)**.

#### **Network Configuration:**

– Pod ingress/egress bandwidth limitation: You can set ingress/egress bandwidth limitation for pods. For details, see **[Configuring QoS Rate](#page-476-0) [Limiting for Inter-Pod Access](#page-476-0)**.

#### **Step 4** Click **Create Workload** in the lower right corner.

**----End**

### **Using kubectl**

In this example, an nginx workload is used and the EVS volume is dynamically mounted to it using the **volumeClaimTemplates** field.

- **Step 1** Use kubectl to connect to the cluster. For details, see **[Connecting to a Cluster](#page-89-0) [Using kubectl](#page-89-0)**.
- **Step 2** Create and edit the **nginx-statefulset.yaml** file.

**nginx-statefulset.yaml** is an example file name, and you can change it as required.

#### **vi nginx-statefulset.yaml**

The following provides an example of the file contents. For more information on StatefulSet, see the **[Kubernetes documentation](https://kubernetes.io/docs/concepts/workloads/controllers/statefulset/)**.

```
apiVersion: apps/v1
kind: StatefulSet
metadata:
  name: nginx
spec:
  selector:
   matchLabels:
     app: nginx
  template:
   metadata:
     labels:
     app: nginx
   spec:
     containers:
      - name: container-1
       image: nginx:latest
       imagePullPolicy: IfNotPresent
       resources:
        requests:
          cpu: 250m
          memory: 512Mi
         limits:
          cpu: 250m
          memory: 512Mi
       volumeMounts:
         - name: test
          readOnly: false
          mountPath: /usr/share/nginx/html
          subPath: ''
     imagePullSecrets:
      - name: default-secret
     dnsPolicy: ClusterFirst
     volumes: []
  serviceName: nginx-svc
  replicas: 2
  volumeClaimTemplates: # Dynamically mounts the EVS volume to the workload.
   - apiVersion: v1
     kind: PersistentVolumeClaim
```

```
 metadata:
      name: test
      namespace: default
      annotations:
      everest.io/disk-volume-type: SAS # SAS EVS volume type.
      labels:
       failure-domain.beta.kubernetes.io/region: # region where the EVS volume is created.
       failure-domain.beta.kubernetes.io/zone: # AZ where the EVS volume is created. It must be the 
same as the AZ of the node.
     spec:
      accessModes:
       - ReadWriteOnce # The value must be ReadWriteOnce for the EVS volume.
      resources:
       requests:
        storage: 10Gi
      storageClassName: csi-disk # Storage class name. The value is csi-disk for the EVS volume.
  updateStrategy:
   type: RollingUpdate
```
#### **vi nginx-headless.yaml**

```
apiVersion: v1
kind: Service
metadata:
  name: nginx-svc
  namespace: default
  labels:
   app: nginx
spec:
  selector:
   app: nginx
   version: v1
  clusterIP: None
  ports:
  - name: nginx
     targetPort: 80
     nodePort: 0
     port: 80
     protocol: TCP
  type: ClusterIP
```
**Step 3** Create a workload and the corresponding headless service.

#### **kubectl create -f nginx-statefulset.yaml**

If the following information is displayed, the StatefulSet has been successfully created.

statefulset.apps/nginx created

#### **kubectl create -f nginx-headless.yaml**

If the following information is displayed, the headless service has been successfully created.

service/nginx-svc created

**Step 4** If the workload will be accessed through a ClusterIP or NodePort Service, set the corresponding workload access type. For details, see **[Network](#page-337-0)**.

```
----End
```
# **7.2.3 Creating a DaemonSet**

# **Scenario**

CCE provides deployment and management capabilities for multiple types of containers and supports features of container workloads, including creation,

configuration, monitoring, scaling, upgrade, uninstall, service discovery, and load balancing.

DaemonSet ensures that only one pod runs on all or some nodes. When a node is added to a cluster, a new pod is also added for the node. When a node is removed from a cluster, the pod is also reclaimed. If a DaemonSet is deleted, all pods created by it will be deleted.

The typical application scenarios of a DaemonSet are as follows:

- Run the cluster storage daemon, such as glusterd or Ceph, on each node.
- Run the log collection daemon, such as Fluentd or Logstash, on each node.
- Run the monitoring daemon, such as Prometheus Node Exporter, collectd, Datadog agent, New Relic agent, or Ganglia (gmond), on each node.

You can deploy a DaemonSet for each type of daemons on all nodes, or deploy multiple DaemonSets for the same type of daemons. In the second case, DaemonSets have different flags and different requirements on memory and CPU for different hardware types.

## **Prerequisites**

You must have one cluster available before creating a DaemonSet. For details on how to create a cluster, see **[Buying a Cluster](#page-84-0)**.

## **Using the CCE Console**

- **Step 1** Log in to the CCE console.
- **Step 2** Click the cluster name to go to the cluster console, choose **Workloads** in the navigation pane, and click **Create Workload** in the upper right corner.
- **Step 3** Set basic information about the workload.

### **Basic Info**

- **Workload Type**: Select **DaemonSet**. For details about workload types, see **[Overview](#page-239-0)**.
- **Workload Name**: Enter the name of the workload. Enter 1 to 63 characters starting with a lowercase letter and ending with a lowercase letter or digit. Only lowercase letters, digits, and hyphens (-) are allowed.
- **Namespace:** Select the namespace of the workload. The default value is **default**. You can also click **Create Namespace** to create one. For details, see **[Creating a Namespace](#page-628-0)**.
- **Time Zone Synchronization**: Specify whether to enable time zone synchronization. After time zone synchronization is enabled, the container and node use the same time zone. The time zone synchronization function depends on the local disk mounted to the container. Do not modify or delete the time zone. For details, see **[Configuring Time Zone Synchronization](#page-274-0)**.

### **Container Settings**

**Container Information** 

Multiple containers can be configured in a pod. You can click **Add Container** on the right to configure multiple containers for the pod.

– **Basic Info**: Configure basic information about the container.

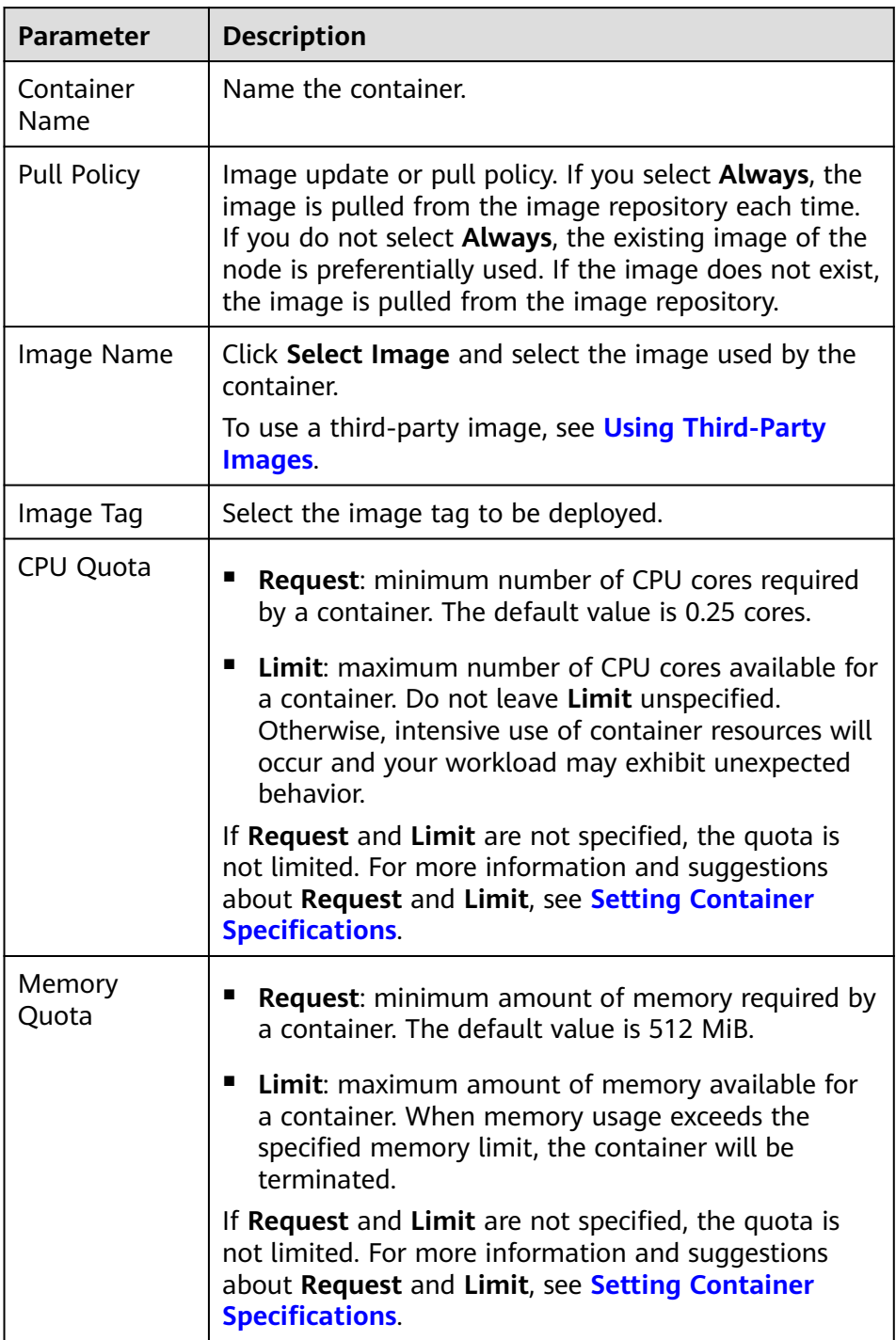

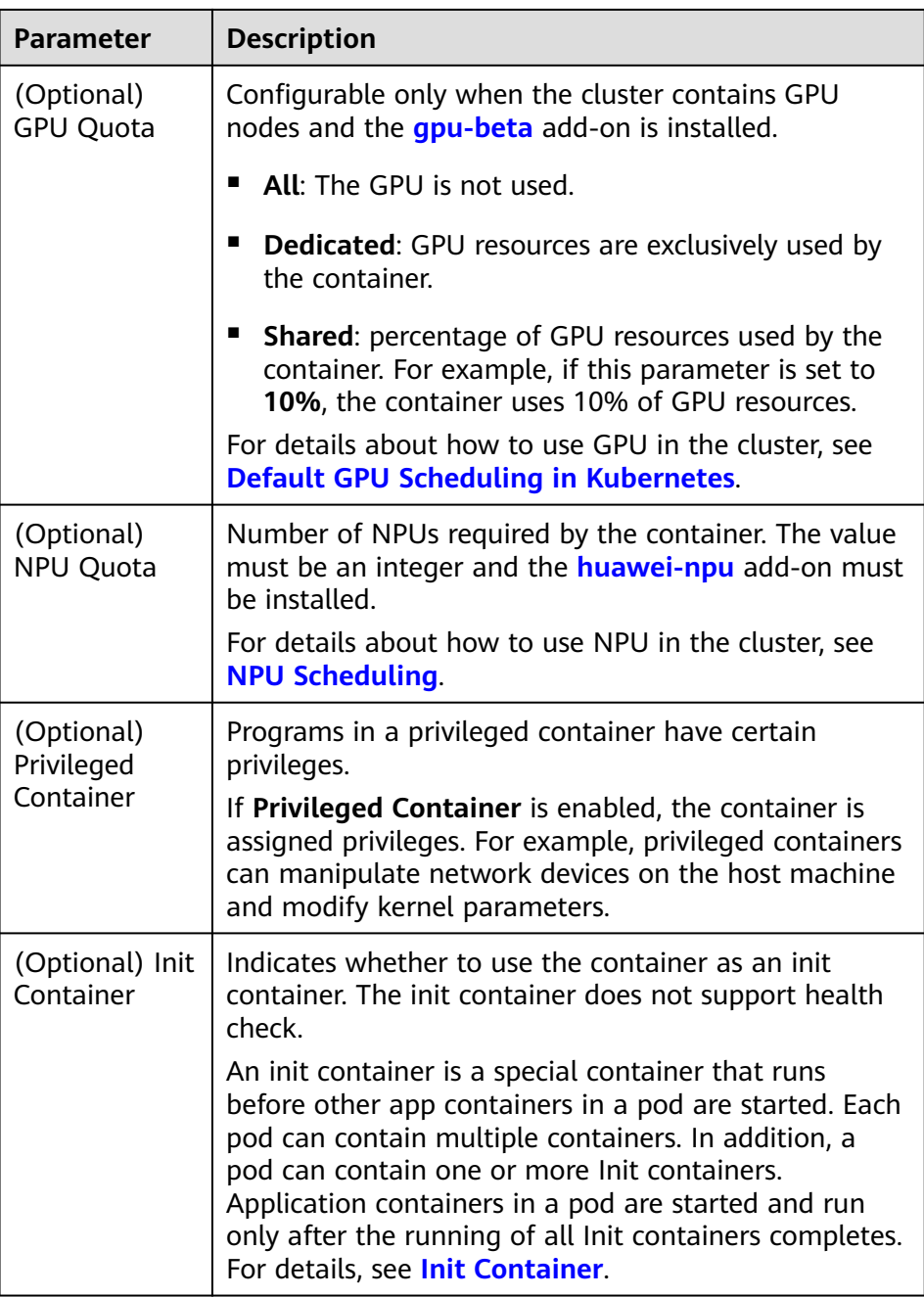

- (Optional) **Lifecycle**: Configure operations to be performed in a specific phase of the container lifecycle, such as Startup Command, Post-Start, and Pre-Stop. For details, see **[Setting Container Lifecycle Parameters](#page-280-0)**.
- (Optional) **Health Check**: Set the liveness probe, ready probe, and startup probe as required. For details, see **[Setting Health Check for a](#page-283-0) [Container](#page-283-0)**.
- (Optional) **Environment Variables**: Set variables for the container running environment using key-value pairs. These variables transfer external information to containers running in pods and can be flexibly modified after application deployment. For details, see **[Setting an](#page-287-0) [Environment Variable](#page-287-0)**.
- (Optional) **Data Storage**: Mount local storage or cloud storage to the container. The application scenarios and mounting modes vary with the storage type. For details, see **[Storage](#page-486-0)**.
- (Optional) **Security Context**: Set container permissions to protect the system and other containers from being affected. Enter the user ID to set container permissions and prevent systems and other containers from being affected.
- (Optional) **Logging**: Report container stdout streams to AOM by default and require no manual settings. You can manually configure the log collection path. For details, see **[Using ICAgent to Collect Container](#page-593-0) [Logs](#page-593-0)**.

To disable the standard output of the current workload, add the annotation kubernetes.AOM.log.stdout: [] in **[Labels and Annotations](#page-247-0)**. For details about how to use this annotation, see **[Table 7-16](#page-305-0)**.

- **Image Access Credential:** Select the credential used for accessing the image repository. The default value is **default-secret**. You can use default-secret to access images in SWR. For details about **default-secret**, see **[default-secret](#page-654-0)**.
- (Optional) **GPU**: **All** is selected by default. The workload instance will be scheduled to the node with the specified GPU graphics card type.

## **(Optional) Service Settings**

A Service provides external access for pods. With a static IP address, a Service forwards access traffic to pods and performs automatic load balancing for these pods.

You can also create a Service after creating a workload. For details about Services of different types, see **[Overview](#page-350-0)**.

### **(Optional) Advanced Settings**

- **Upgrade**: Specify the upgrade mode and upgrade parameters of the workload. **Rolling upgrade** and **Replace upgrade** are supported. For details, see **[Configuring the Workload Upgrade Policy](#page-289-0)**.
- **Scheduling**: Configure affinity and anti-affinity policies for flexible workload scheduling. Node affinity, pod affinity, and pod anti-affinity are supported. For details, see **[Scheduling Policy \(Affinity/Anti-affinity\)](#page-292-0)**.
- **Toleration**: Using both taints and tolerations allows (not forcibly) the pod to be scheduled to a node with the matching taints, and controls the pod eviction policies after the node where the pod is located is tainted. For details, see **[Taints and Tolerations](#page-302-0)**.
- **Labels and Annotations:** Add labels or annotations for pods using key-value pairs. After entering the key and value, click **Confirm**. For details about how to use and configure labels and annotations, see **[Labels and Annotations](#page-304-0)**.
- **[DNS](#page-459-0):** Configure a separate DNS policy for the workload. For details, see **DNS [Configuration](#page-459-0)**.
- **Network Configuration:** 
	- Pod ingress/egress bandwidth limitation: You can set ingress/egress bandwidth limitation for pods. For details, see **[Configuring QoS Rate](#page-476-0) [Limiting for Inter-Pod Access](#page-476-0)**.

**Step 4** Click **Create Workload** in the lower right corner.

**----End**

## **Using kubectl**

The following procedure uses Nginx as an example to describe how to create a workload using kubectl.

- **Step 1** Use kubectl to connect to the cluster. For details, see **[Connecting to a Cluster](#page-89-0) [Using kubectl](#page-89-0)**.
- **Step 2** Create and edit the **nginx-daemonset.yaml** file. **nginx-daemonset.yaml** is an example file name, and you can change it as required.

#### **vi nginx-daemonset.yaml**

The content of the description file is as follows: The following provides an example. For more information on DaemonSets, see **[Kubernetes documents](https://kubernetes.io/docs/concepts/workloads/controllers/daemonset/)**.

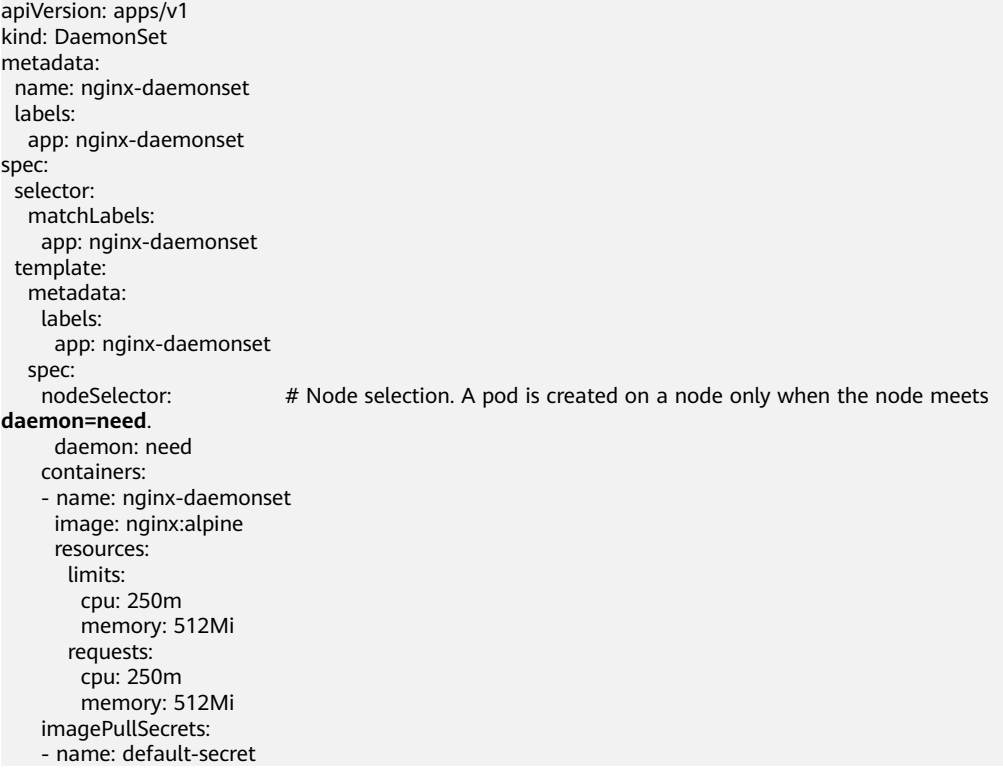

The **replicas** parameter used in defining a Deployment or StatefulSet does not exist in the above configuration for a DaemonSet, because each node has only one replica. It is fixed.

DaemonSet only creates pods on nodes with specific labels. In the preceding pod template, **nodeSelector** specifies that a pod is created only on nodes with the **daemon: need** label. If you want to create a pod on each node, delete the label.

**Step 3** Create a DaemonSet.

#### **kubectl create -f nginx-daemonset.yaml**

If the following information is displayed, the DaemonSet is being created.

daemonset.apps/nginx-daemonset created

**Step 4** Query the DaemonSet status.

#### **kubectl get ds**

\$ kubectl get ds DESIRED CURRENT READY UP-TO-DATE AVAILABLE NODE SELECTOR AGE nginx-daemonset 1 1 0 1 0 daemon=need 116s

**Step 5** If the workload will be accessed through a ClusterIP or NodePort Service, set the corresponding workload access type. For details, see **[Network](#page-337-0)**.

**----End**

# **7.2.4 Creating a Job**

## **Scenario**

Jobs are short-lived and run for a certain time to completion. They can be executed immediately after being deployed. It is completed after it exits normally (exit 0).

A job is a resource object that is used to control batch tasks. It is different from a long-term servo workload (such as Deployment and StatefulSet).

A job is started and terminated at specific times, while a long-term servo workload runs unceasingly unless being terminated. The pods managed by a job automatically exit after successfully completing the job based on user configurations. The success flag varies according to the spec.completions policy.

- One-off jobs: A single pod runs once until successful termination.
- Jobs with a fixed success count: N pods run until successful termination.
- A queue job is considered completed based on the global success confirmed by the application.

### **Prerequisites**

Resources have been created. For details, see **[Creating a Node](#page-165-0)**. If clusters and nodes are available, you need not create them again.

### **Using the CCE Console**

- **Step 1** Log in to the CCE console.
- **Step 2** Click the cluster name to go to the cluster console, choose **Workloads** in the navigation pane, and click **Create Workload** in the upper right corner.
- **Step 3** Set basic information about the workload.

#### **Basic Info**

- **Workload Type**: Select **Job**. For details about workload types, see **[Overview](#page-239-0)**.
- **Workload Name:** Enter the name of the workload. Enter 1 to 63 characters starting with a lowercase letter and ending with a lowercase letter or digit. Only lowercase letters, digits, and hyphens (-) are allowed.
- **Namespace**: Select the namespace of the workload. The default value is **default**. You can also click **Create Namespace** to create one. For details, see **[Creating a Namespace](#page-628-0)**.
- **Pods**: Enter the number of pods of the workload.

### **Container Settings**

## ● **Container Information**

Multiple containers can be configured in a pod. You can click **Add Container** on the right to configure multiple containers for the pod.

– **Basic Info**: Configure basic information about the container.

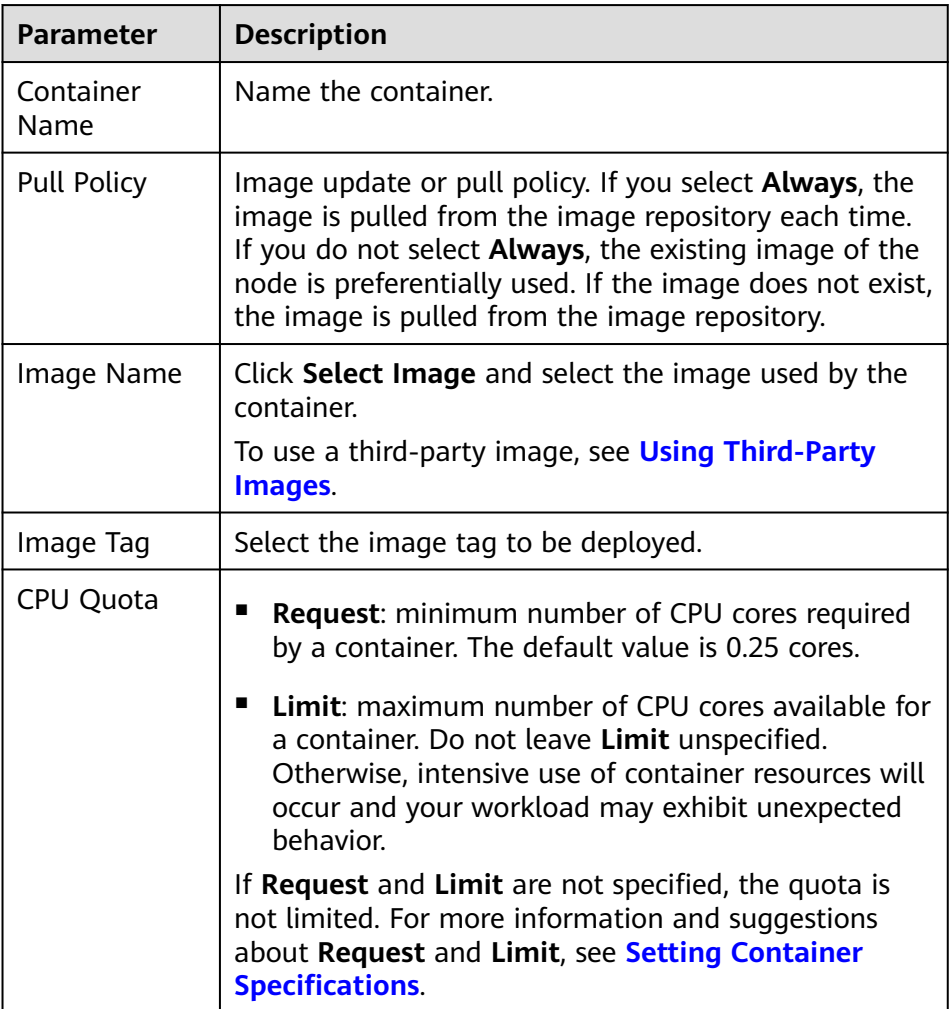

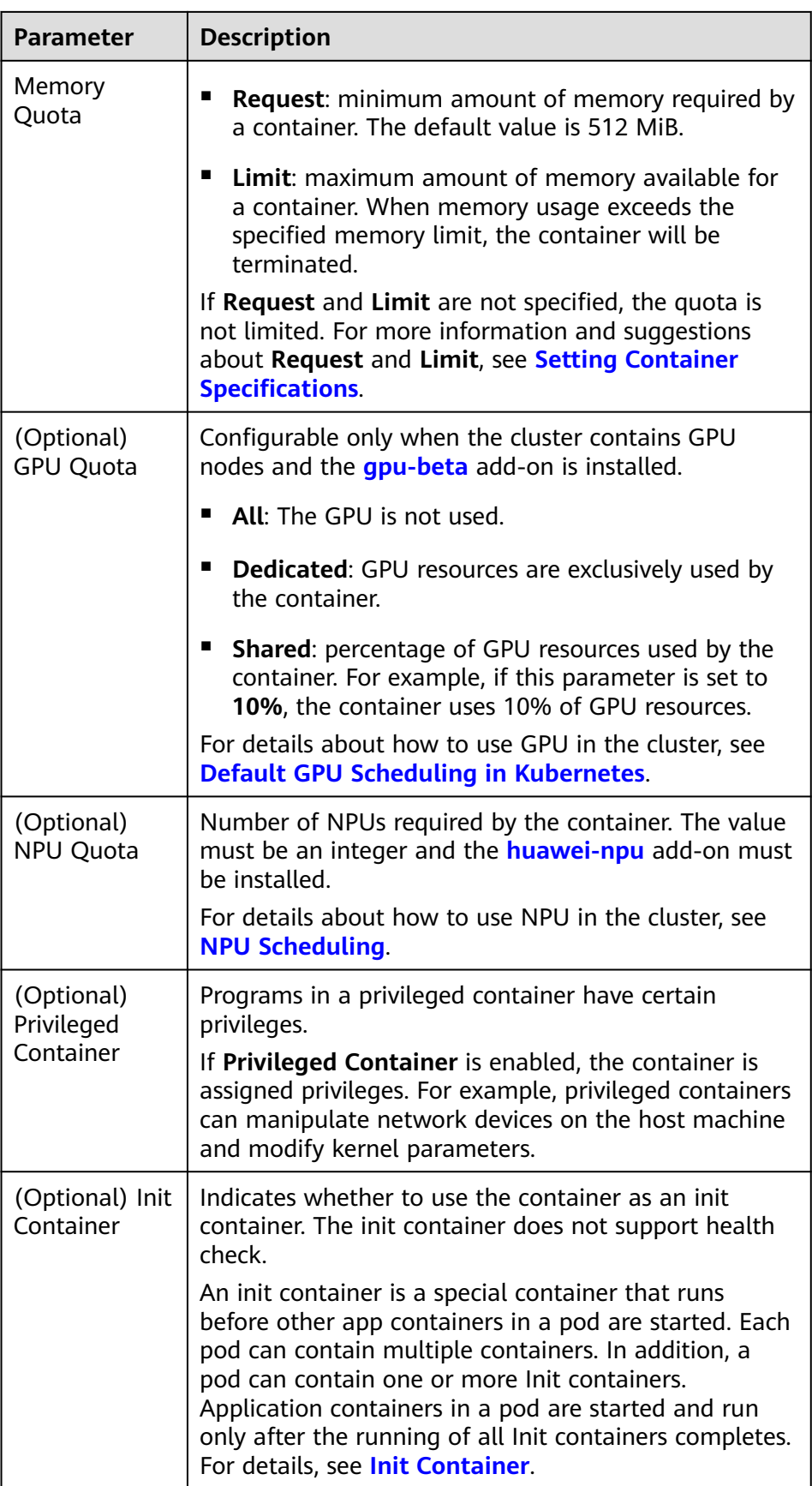

- (Optional) **Lifecycle**: Configure operations to be performed in a specific phase of the container lifecycle, such as Startup Command, Post-Start, and Pre-Stop. For details, see **[Setting Container Lifecycle Parameters](#page-280-0)**.
- (Optional) **Environment Variables**: Set variables for the container running environment using key-value pairs. These variables transfer external information to containers running in pods and can be flexibly modified after application deployment. For details, see **[Setting an](#page-287-0) [Environment Variable](#page-287-0)**.
- (Optional) **Data Storage**: Mount local storage or cloud storage to the container. The application scenarios and mounting modes vary with the storage type. For details, see **[Storage](#page-486-0)**.

## $\Box$  Note

If the workload contains more than one pod, EVS volumes cannot be mounted.

– (Optional) **Logging**: Report container stdout streams to AOM by default and require no manual settings. You can manually configure the log collection path. For details, see **[Using ICAgent to Collect Container](#page-593-0) [Logs](#page-593-0)**.

To disable the standard output of the current workload, add the annotation kubernetes.AOM.log.stdout: [] in **[Labels and Annotations](#page-247-0)**. For details about how to use this annotation, see **[Table 7-16](#page-305-0)**.

- **Image Access Credential:** Select the credential used for accessing the image repository. The default value is **default-secret**. You can use default-secret to access images in SWR. For details about **default-secret**, see **[default-secret](#page-654-0)**.
- (Optional) **GPU: All** is selected by default. The workload instance will be scheduled to the node with the specified GPU graphics card type.

## **(Optional) Advanced Settings**

- Labels and Annotations: Add labels or annotations for pods using key-value pairs. After entering the key and value, click **Confirm**. For details about how to use and configure labels and annotations, see **[Labels and Annotations](#page-304-0)**.
- **Job Settings**
	- **Parallel Pods**: Maximum number of pods that can run in parallel during job execution. The value cannot be greater than the total number of pods in the job.
	- **Timeout (s)**: Once a job reaches this time, the job status becomes failed and all pods in this job will be deleted. If you leave this parameter blank, the job will never time out.
	- **Completion Mode**
		- **Non-indexed**: A job is considered complete when all the pods are successfully executed. Each pod completion is homologous to each other.
		- **Indexed**: Each pod gets an associated completion index from 0 to the number of pods minus 1. The job is considered complete when every pod allocated with an index is successfully executed. For an indexed job, pods are named in the format of \$(job-name)-\$(index).
	- **Suspend Job**: By default, a job is executed immediately after being created. The job's execution will be suspended if you enable this option, and resumed after you disable it.

## <span id="page-266-0"></span>**Network Configuration:**

– Pod ingress/egress bandwidth limitation: You can set ingress/egress bandwidth limitation for pods. For details, see **[Configuring QoS Rate](#page-476-0) [Limiting for Inter-Pod Access](#page-476-0)**.

### **Step 4** Click **Create Workload** in the lower right corner.

**----End**

# **Using kubectl**

A job has the following configuration parameters:

- **spec.template**: has the same schema as a pod.
- **RestartPolicy**: can only be set to **Never** or **OnFailure**.
- For a single-pod job, the job ends after the pod runs successfully by default.
- **.spec.completions**: indicates the number of pods that need to run successfully to end a job. The default value is **1**.
- **.spec.parallelism**: indicates the number of pods that run concurrently. The default value is **1**.
- **spec.backoffLimit**: indicates the maximum number of retries performed if a pod fails. When the limit is reached, the pod will not try again.
- **.spec.activeDeadlineSeconds**: indicates the running time of pods. Once the time is reached, all pods of the job are terminated. The priority of .spec.activeDeadlineSeconds is higher than that of .spec.backoffLimit. That is, if a job reaches the .spec.activeDeadlineSeconds, the spec.backoffLimit is ignored.

Based on the **.spec.completions** and **.spec.Parallelism** settings, jobs are classified into the following types.

| <b>Job Type</b>                                      | <b>Description</b>                                                      | <b>Example</b>                                           |
|------------------------------------------------------|-------------------------------------------------------------------------|----------------------------------------------------------|
| One-off jobs                                         | A single pod runs once until<br>successful termination.                 | Database migration                                       |
| Jobs with a<br>fixed<br>completion<br>count          | One pod runs until reaching<br>the specified completions<br>count.      | Work queue processing pod                                |
| Parallel jobs<br>with a fixed<br>completion<br>count | Multiple pods run until<br>reaching the specified<br>completions count. | Multiple pods for processing<br>work queues concurrently |
| Parallel jobs                                        | One or more pods run until<br>successful termination.                   | Multiple pods for processing<br>work queues concurrently |

**Table 7-3** Job types

The following is an example job, which calculates  $\pi$  till the 2000<sup>th</sup> digit and prints the output.

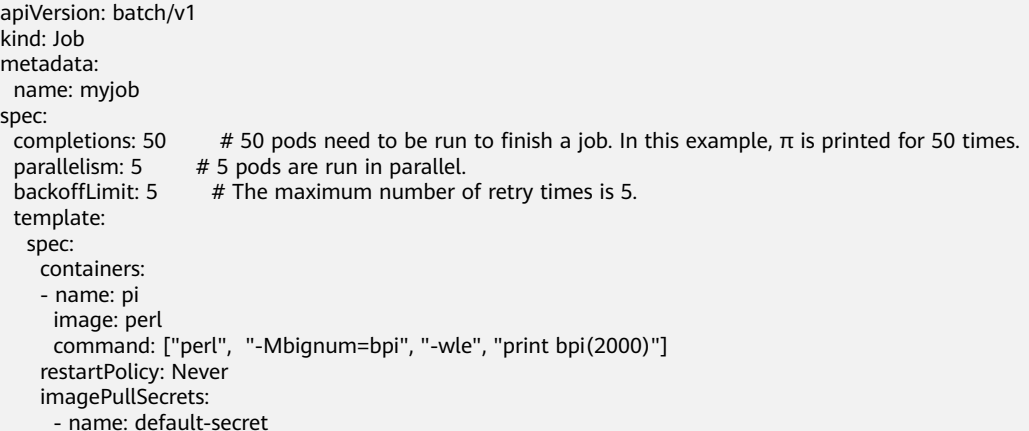

#### **Description**

- apiVersion: batch/v1 indicates the version of the current job.
- **kind: Job** indicates that the current resource is a job.
- **restartPolicy: Never** indicates the current restart policy. For jobs, this parameter can only be set to **Never** or **OnFailure**. For other controllers (for example, Deployments), you can set this parameter to **Always**.

#### **Run the job.**

- **Step 1** Start the job. [root@k8s-master k8s]# kubectl apply -f myjob.yaml job.batch/myjob created
- **Step 2** View the job details.

#### **kubectl get job**

[root@k8s-master k8s]# kubectl get job NAME COMPLETIONS DURATION AGE myjob 50/50 23s 3m45s

If the value of **COMPLETIONS** is **50/50**, the job is successfully executed.

**Step 3** Query the pod status.

#### **kubectl get pod**

[root@k8s-master k8s]# kubectl get pod NAME READY STATUS RESTARTS AGE myjob-29qlw 0/1 Completed 0 4m5s ...

If the status is **Completed**, the job is complete.

**Step 4** View the pod logs.

#### **kubectl logs**

```
# kubectl logs myjob-29qlw
```

```
3.141592653589793238462643383279502884197169399375105820974944592307816406286208998628034
8253421170679821480865132823066470938446095505822317253594081284811174502841027019385211
0555964462294895493038196442881097566593344612847564823378678316527120190914564856692346
0348610454326648213393607260249141273724587006606315588174881520920962829254091715364367
8925903600113305305488204665213841469519415116094330572703657595919530921861173819326117
```
9310511854807446237996274956735188575272489122793818301194912983367336244065664308602139 4946395224737190702179860943702770539217176293176752384674818467669405132000568127145263 5608277857713427577896091736371787214684409012249534301465495853710507922796892589235420 1995611212902196086403441815981362977477130996051870721134999999837297804995105973173281 6096318595024459455346908302642522308253344685035261931188171010003137838752886587533208 3814206171776691473035982534904287554687311595628638823537875937519577818577805321712268 0661300192787661119590921642019893809525720106548586327886593615338182796823030195203530 1852968995773622599413891249721775283479131515574857242454150695950829533116861727855889 0750983817546374649393192550604009277016711390098488240128583616035637076601047101819429 5559619894676783744944825537977472684710404753464620804668425906949129331367702898915210 4752162056966024058038150193511253382430035587640247496473263914199272604269922796782354 7816360093417216412199245863150302861829745557067498385054945885869269956909272107975093 0295532116534498720275596023648066549911988183479775356636980742654252786255181841757467 2890977772793800081647060016145249192173217214772350141441973568548161361157352552133475 7418494684385233239073941433345477624168625189835694855620992192221842725502542568876717 9049460165346680498862723279178608578438382796797668145410095388378636095068006422512520 5117392984896084128488626945604241965285022210661186306744278622039194945047123713786960 9563643719172874677646575739624138908658326459958133904780275901

**----End**

## **Related Operations**

After a one-off job is created, you can perform operations listed in **Table 7-4**.

| <b>Operation</b>    | <b>Description</b>                                                                                     |  |
|---------------------|----------------------------------------------------------------------------------------------------|--|
| Editing a YAML file | Click More > Edit YAML next to the job name to edit<br>the YAML file corresponding to the current job. |  |
| Deleting a job      | 1. Select the job to be deleted and choose More ><br>Delete in the Operation column.                   |  |
|                     | 2. Click Yes.<br>Deleted jobs cannot be restored. Exercise caution<br>when deleting a job.             |  |

**Table 7-4** Related operations

# **7.2.5 Creating a Cron Job**

## **Scenario**

A cron job runs on a repeating schedule. You can perform time synchronization for all active nodes at a fixed time point.

A cron job runs periodically at the specified time. It is similar with Linux crontab. A cron job has the following characteristics:

- Runs only once at the specified time.
- Runs periodically at the specified time.

The typical usage of a cron job is as follows:

- Schedules jobs at the specified time.
- Creates jobs to run periodically, for example, database backup and email sending.

# **Prerequisites**

Resources have been created. For details, see **[Creating a Node](#page-165-0)**.

## **Using the CCE Console**

- **Step 1** Log in to the CCE console.
- **Step 2** Click the cluster name to go to the cluster console, choose **Workloads** in the navigation pane, and click **Create Workload** in the upper right corner.
- **Step 3** Set basic information about the workload.

#### **Basic Info**

- **Workload Type: Select Cron Job.** For details about workload types, see **[Overview](#page-239-0)**.
- **Workload Name**: Enter the name of the workload. Enter 1 to 63 characters starting with a lowercase letter and ending with a lowercase letter or digit. Only lowercase letters, digits, and hyphens (-) are allowed.
- Namespace: Select the namespace of the workload. The default value is **default**. You can also click **Create Namespace** to create one. For details, see **[Creating a Namespace](#page-628-0)**.

#### **Container Settings**

**Container Information** 

Multiple containers can be configured in a pod. You can click **Add Container** on the right to configure multiple containers for the pod.

- **Parameter Description** Container Name Name the container. Pull Policy Image update or pull policy. If you select **Always**, the image is pulled from the image repository each time. If you do not select **Always**, the existing image of the node is preferentially used. If the image does not exist, the image is pulled from the image repository. Image Name  $\parallel$  Click **Select Image** and select the image used by the container. To use a third-party image, see **[Using Third-Party](#page-276-0) [Images](#page-276-0)**. Image Tag  $\left| \right|$  Select the image tag to be deployed.
- **Basic Info**: Configure basic information about the container.

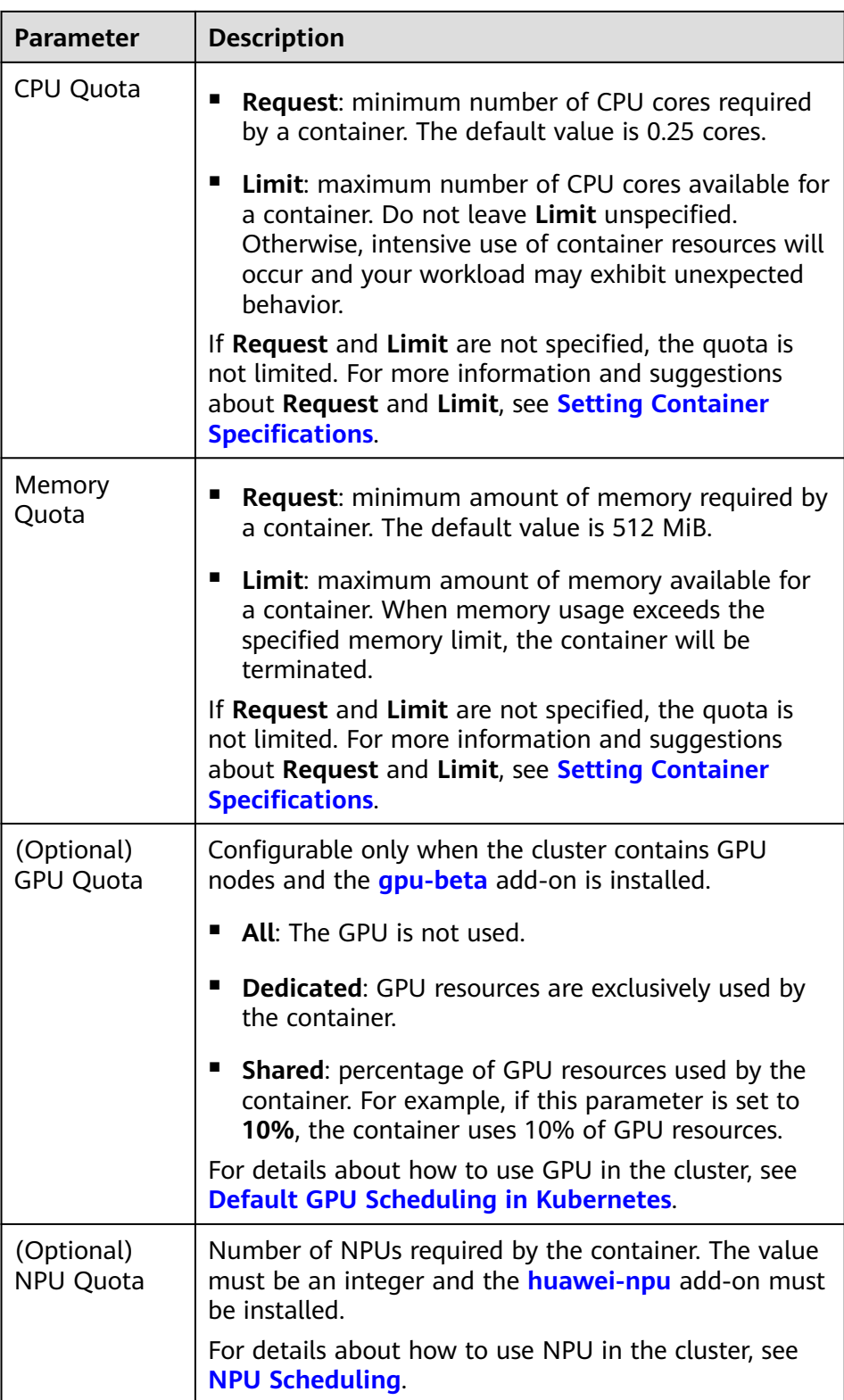

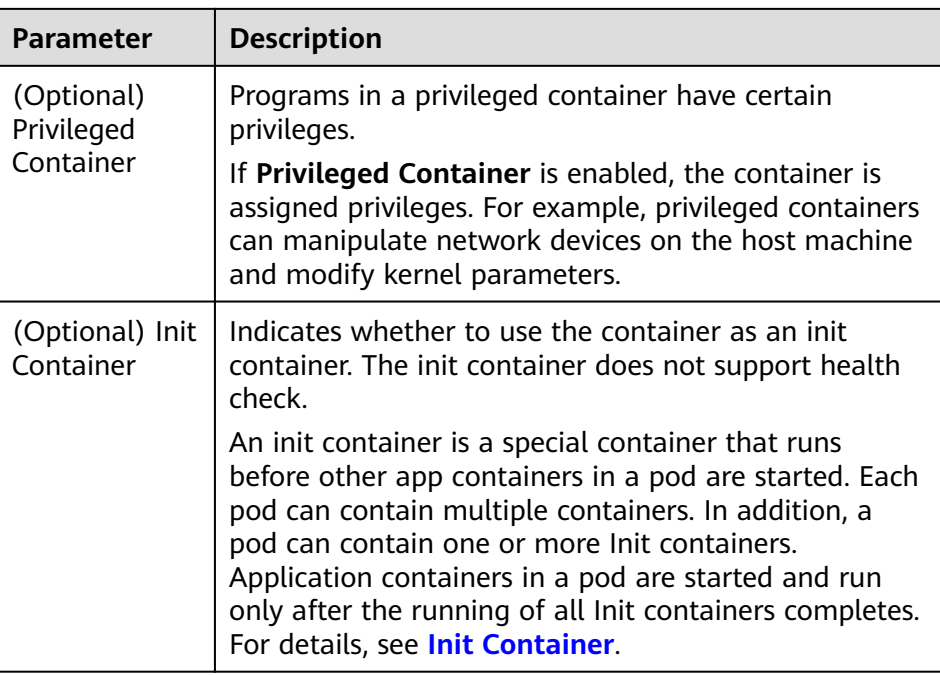

- (Optional) **Lifecycle**: Configure operations to be performed in a specific phase of the container lifecycle, such as Startup Command, Post-Start, and Pre-Stop. For details, see **[Setting Container Lifecycle Parameters](#page-280-0)**.
- (Optional) **Environment Variables**: Set variables for the container running environment using key-value pairs. These variables transfer external information to containers running in pods and can be flexibly modified after application deployment. For details, see **[Setting an](#page-287-0) [Environment Variable](#page-287-0)**.
- **Image Access Credential:** Select the credential used for accessing the image repository. The default value is **default-secret**. You can use default-secret to access images in SWR. For details about **default-secret**, see **[default-secret](#page-654-0)**.
- (Optional) **GPU**: **All** is selected by default. The workload instance will be scheduled to the node with the specified GPU graphics card type.

### **Execution Settings**

- **Concurrency Policy:** The following three modes are supported:
	- **Forbid**: A new job cannot be created before the previous job is completed.
	- **Allow**: The cron job allows concurrently running jobs, which preempt cluster resources.
	- **Replace:** A new job replaces the previous job when it is time to create a job but the previous job is not completed.
- **Policy Settings**: specifies when a new cron job is executed. Policy settings in YAML are implemented using cron expressions.
	- A cron job is executed at a fixed interval. The unit can be minute, hour, day, or month. For example, if a cron job is executed every 30 minutes and the corresponding cron expression is **\*/30 \* \* \* \***, the execution time starts from 0 in the unit range, for example, **00:00:00**, **00:30:00**, **01:00:00**, and **...**.
- The cron job is executed at a fixed time (by month). For example, if a cron job is executed at 00:00 on the first day of each month, the cron expression is **0 0 1 \*/1 \***, and the execution time is **\*\*\*\*-01-01 00:00:00**, **\*\*\*\*-02-01 00:00:00**, and **...**.
- The cron job is executed by week. For example, if a cron job is executed at 00:00 every Monday, the cron expression is **0 0 \* \* 1**, and the execution time is **\*\*\*\*-\*\*-01 00:00:00 on Monday**, **\*\*\*\*-\*\*-08 00:00:00 on Monday**, and **...**.
- **Custom Cron Expression**: For details about how to use cron expressions, see **[CronJob](https://kubernetes.io/docs/concepts/workloads/controllers/cron-jobs/#cron-schedule-syntax)**.

### $M$  Note

- If a cron job is executed at a fixed time (by month) and the number of days in a month does not exist, the cron job will not be executed in this month. For example, the execution will skip February if the date is set to 30.
- Due to the definition of cron, the fixed period is not a strict period. The time unit range is divided from 0 by period. For example, if the unit is minute, the value ranges from 0 to 59. If the value cannot be exactly divided, the last period is reset. Therefore, an accurate period can be represented only when the period can be evenly divided.

Take a cron job that is executed by hour as an example. As **/2, /3, /4, /6, /8, and /12** can exactly divide 24 hours, an accurate period can be represented. If another period is used, the last period will be reset at the beginning of a new day. For example, if the cron expression is **\* \*/12 \* \* \***, the execution time is **00:00:00** and **12:00:00** every day. If the cron expression is **\* \*/13 \* \* \***, the execution time is **00:00:00** and **13:00:00** every day. At 00:00 on the next day, the execution time is updated even if the period does not reach 13 hours.

**Job Records**: You can set the number of jobs that are successfully executed or fail to be executed. Setting a limit to **0** corresponds to keeping none of the jobs after they finish.

#### **(Optional) Advanced Settings**

- **Labels and Annotations**: Add labels or annotations for pods using key-value pairs. After entering the key and value, click **Confirm**. For details about how to use and configure labels and annotations, see **[Labels and Annotations](#page-304-0)**.
- **Network Configuration:** 
	- Pod ingress/egress bandwidth limitation: You can set ingress/egress bandwidth limitation for pods. For details, see **[Configuring QoS Rate](#page-476-0) [Limiting for Inter-Pod Access](#page-476-0)**.
- **Step 4** Click **Create Workload** in the lower right corner.

**----End**

## **Using kubectl**

A cron job has the following configuration parameters:

- **.spec.schedule**: takes a **[Cron](https://kubernetes.io/docs/concepts/workloads/controllers/cron-jobs/#cron-schedule-syntax)** format string, for example, **0 \* \* \* \*** or **@hourly**, as schedule time of jobs to be created and executed.
- **.spec.jobTemplate**: specifies jobs to be run, and has the same schema as when you are **[Creating a Job Using kubectl](#page-266-0)**.
- **.spec.startingDeadlineSeconds**: specifies the deadline for starting a job.
- **.spec.concurrencyPolicy**: specifies how to treat concurrent executions of a job created by the Cron job. The following options are supported:
	- **Allow** (default value): allows concurrently running jobs.
	- **Forbid**: forbids concurrent runs, skipping next run if previous has not finished yet.
	- **Replace:** cancels the currently running job and replaces it with a new one.

The following is an example cron job, which is saved in the **cronjob.yaml** file.

### $\Box$  Note

```
In clusters of v1.21 or later, CronJob apiVersion is batch/v1.
```
In clusters earlier than v1.21, CronJob apiVersion is **batch/v1beta1**.

```
apiVersion: batch/v1
kind: CronJob
metadata:
  name: hello
spec:
  schedule: "*/1 * * * *"
  jobTemplate:
   spec:
     template:
      spec:
       containers:
        - name: hello
         image: busybox
         command:
         - /bin/sh
         - -c
         - date; echo Hello from the Kubernetes cluster
        restartPolicy: OnFailure
        imagePullSecrets:
         - name: default-secret
```
#### **Run the job.**

**Step 1** Create a cron job.

#### **kubectl create -f cronjob.yaml**

Information similar to the following is displayed:

cronjob.batch/hello created

**Step 2** Query the running status of the cron job:

#### **kubectl get cronjob**

NAME SCHEDULE SUSPEND ACTIVE LAST SCHEDULE AGE hello \*/1 \* \* \* \* False 0 <none> 9s

#### **kubectl get jobs**

NAME COMPLETIONS DURATION AGE<br>hello-1597387980 1/1 27s 45s hello-1597387980 1/1 27s

#### **kubectl get pod**

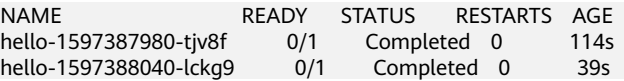

#### **kubectl logs hello-1597387980-tjv8f**

<span id="page-274-0"></span>Fri Aug 14 06:56:31 UTC 2020 Hello from the Kubernetes cluster

#### **kubectl delete cronjob hello**

cronjob.batch "hello" deleted

## **NOTICE**

When a CronJob is deleted, the related jobs and pods are deleted accordingly.

**----End**

## **Related Operations**

After a CronJob is created, you can perform operations listed in **Table 7-5**.

| <b>Operation</b>    | <b>Description</b>                                                                                                    |
|---------------------|----------------------------------------------------------------------------------------------------|
| Editing a YAML file | Click More > Edit YAML next to the cron job name to<br>edit the YAML file of the current job.                                                                                                    |
| Stopping a CronJob  | 1. Select the job to be stopped and click <b>Stop</b> in the<br><b>Operation</b> column.<br>2. Click Yes.                                                                                        |
| Deleting a CronJob  | 1. Select the CronJob to be deleted and click More ><br>Delete in the Operation column.<br>2. Click Yes.<br>Deleted jobs cannot be restored. Therefore, exercise<br>caution when deleting a job. |

**Table 7-5** Related operations

# **7.3 Configuring a Container**

# **7.3.1 Configuring Time Zone Synchronization**

When creating a workload, you can configure containers to use the same time zone as the node. You can enable time zone synchronization when creating a workload.

The time zone synchronization function depends on the local disk (hostPath) mounted to the container. After time zone synchronization is enabled, **/etc/ localtime** of the node is mounted to **/etc/localtime** of the container in HostPath mode, in this way, the node and container use the same time zone configuration file.

kind: Deployment apiVersion: apps/v1 metadata:

 name: test namespace: default spec: .<br>replicas: 2 selector: matchLabels: app: test template: metadata: labels: app: test spec: volumes: - name: vol-162979628557461404 hostPath: path: /etc/localtime type: '' containers: - name: container-0 image: 'nginx:alpine' volumeMounts: - name: vol-162979628557461404 readOnly: true mountPath: /etc/localtime imagePullPolicy: IfNotPresent imagePullSecrets: - name: default-secret

# **7.3.2 Configuring an Image Pull Policy**

When a workload is created, the container image is pulled from the image repository to the node. The image is also pulled when the workload is restarted or upgraded.

By default, **imagePullPolicy** is set to **IfNotPresent**, indicating that if the image exists on the node, the existing image is used. If the image does not exist on the node, the image is pulled from the image repository.

The image pull policy can also be set to **Always**, indicating that the image is pulled from the image repository and overwrites the image on the node regardless of whether the image exists on the node.

apiVersion: v1 kind: Pod metadata: name: nginx spec: containers: - image: nginx:alpine name: container-0 resources: limits: cpu: 100m memory: 200Mi requests: cpu: 100m memory: 200Mi imagePullPolicy: Always imagePullSecrets: - name: default-secret

You can also set the image pull policy when creating a workload on the CCE console. If you select **Always**, the image is always pulled. If you do not select it, the policy will be **IfNotPresent**, which means that the image is not pulled.

### <span id="page-276-0"></span>**NOTICE**

You are advised to use a new tag each time you create an image. If you do not update the tag but only update the image, when **Pull Policy** is set to **IfNotPresent**, CCE considers that an image with the tag already exists on the current node and will not pull the image again.

# **7.3.3 Using Third-Party Images**

## **Scenario**

CCE allows you to create workloads using images pulled from third-party image repositories.

Generally, a third-party image repository can be accessed only after authentication (using your account and password). CCE uses the secret-based authentication to pull images. Therefore, create a secret for an image repository before pulling images from the repository.

## **Prerequisites**

The node where the workload is running is accessible from public networks.

## **Using the Console**

**Step 1** Create a secret for accessing a third-party image repository.

Click the cluster name to access the cluster console. In the navigation pane, choose **ConfigMaps and Secrets**. On the **Secrets** tab, click **Create Secret** in the upper right corner. Set **Secret Type** to **kubernetes.io/dockerconfigjson**. For details, see **[Creating a Secret](#page-644-0)**.

Enter the username and password used to access the third-party image repository.

- **Step 2** When creating a workload, you can enter a private image path in the format of domainname/namespace/imagename:tag for **Image Name** and select the key created in **Step 1** for **Image Access Credential**.
- **Step 3** Set other parameters and click **Create Workload**.

**----End**

## **Using kubectl**

- **Step 1** Use kubectl to connect to the cluster. For details, see **[Connecting to a Cluster](#page-89-0) [Using kubectl](#page-89-0)**.
- **Step 2** Use kubectl to create a secret of the kubernetes.io/dockerconfigjson. kubectl create secret docker-registry **myregistrykey** -n **default** --dockerserver=**DOCKER\_REGISTRY\_SERVER** --docker-username=**DOCKER\_USER** --dockerpassword=**DOCKER\_PASSWORD** --docker-email=**DOCKER\_EMAIL**

In the preceding command, *myregistrykey* indicates the key name, *default* indicates the namespace where the key is located, and other parameters are as follows:

- <span id="page-277-0"></span>● **DOCKER\_REGISTRY\_SERVER**: address of a third-party image repository, for example, **www.3rdregistry.com** or **10.10.10.10:443**
- **DOCKER\_USER:** account used for logging in to a third-party image repository
- **DOCKER\_PASSWORD:** password used for logging in to a third-party image repository
- **DOCKER\_EMAIL:** email of a third-party image repository
- **Step 3** Use a third-party image to create a workload.

A kubernetes.io/dockerconfigjson secret is used for authentication when you obtain a private image. The following is an example of using the myregistrykey for authentication.

```
apiVersion: v1
kind: Pod
metadata:
 name: foo
  namespace: default
spec:
  containers:
   - name: foo
    image: www.3rdregistry.com/janedoe/awesomeapp:v1
  imagePullSecrets:
- name: myregistrykey #Use the created secret.
```

```
----End
```
# **7.3.4 Setting Container Specifications**

## **Scenario**

CCE allows you to set resource requirements and limits, such as CPU and RAM, for added containers during workload creation. Kubernetes also allows using YAML to set requirements of other resource types.

## **Request and Limit**

For **CPU** and **Memory**, the meanings of **Request** and **Limit** are as follows:

- **Request:** The system schedules a pod to the node that meets the requirements for workload deployment based on the request value.
- **Limit**: The system limits the resources used by the workload based on the limit value.

If a node has sufficient resources, the pod on this node can use more resources than requested, but no more than limited.

For example, if you set the memory request of a container to 1 GiB and the limit value to 2 GiB, a pod is scheduled to a node with 8 GiB CPUs with no other pod running. In this case, the pod can use more than 1 GiB memory when the load is heavy, but the memory usage cannot exceed 2 GiB. If a process in a container attempts to use more than 2 GiB resources, the system kernel attempts to terminate the process. As a result, an out of memory (OOM) error occurs.

## $\Box$  Note

When creating a workload, you are advised to set the upper and lower limits of CPU and memory resources. If the upper and lower resource limits are not set for a workload, a resource leak of this workload will make resources unavailable for other workloads deployed on the same node. In addition, workloads that do not have upper and lower resource limits cannot be accurately monitored.

# **Configuration Description**

In real-world scenarios, the recommended ratio of **Request** to **Limit** is about 1:1.5. For some sensitive services, the recommended ratio is 1:1. If the **Request** is too small and the **Limit** is too large, node resources are oversubscribed. During service peaks, the memory or CPU of a node may be used up. As a result, the node is unavailable.

CPU quota: The unit of CPU resources is core, which can be expressed by quantity or an integer suffixed with the unit (m). For example, 0.1 core in the quantity expression is equivalent to 100m in the expression. However, Kubernetes does not allow CPU resources whose precision is less than 1m.

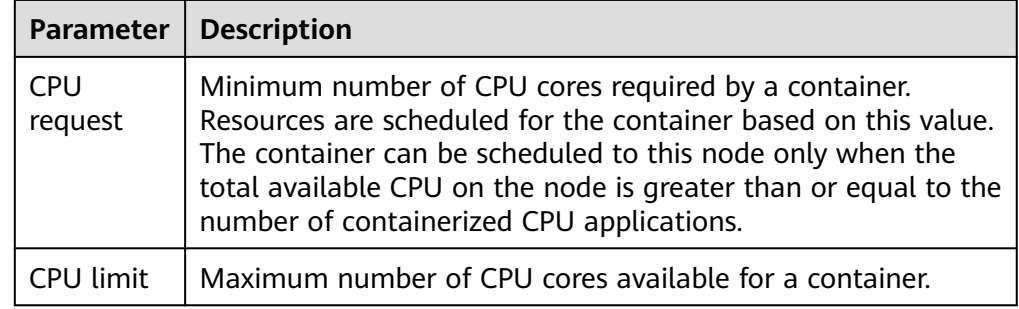

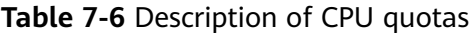

### **Recommended configuration**

Actual available CPU of a node ≥ Sum of CPU limits of all containers on the current node ≥ Sum of CPU requests of all containers on the current node. You can view the actual available CPUs of a node on the CCE console (**Resource Management** > **Nodes** > **Allocatable**).

Memory quota: The default unit of memory resources is byte. You can also use an integer with the unit suffix, for example, 100 Mi. Note that the unit is case-sensitive.

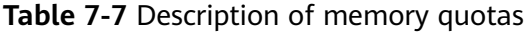

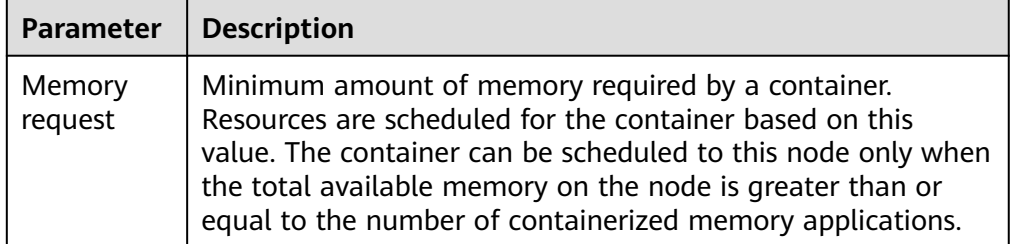

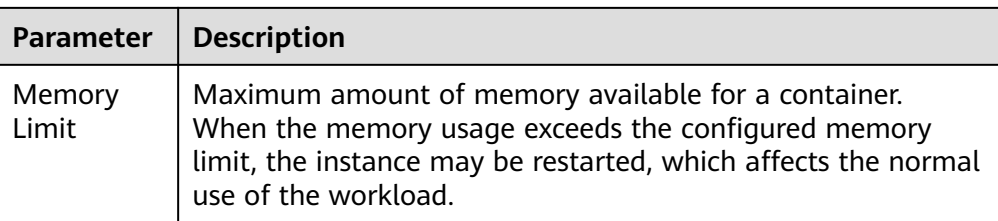

#### **Recommended configuration**

Actual available memory of a node  $\geq$  Sum of memory limits of all containers on the current node ≥ Sum of memory requests of all containers on the current node. You can view the actual available memory of a node on the CCE console (**Resource Management** > **Nodes** > **Allocatable**).

#### $\Box$  Note

The allocatable resources are calculated based on the resource request value (**Request**), which indicates the upper limit of resources that can be requested by pods on this node, but does not indicate the actual available resources of the node (for details, see **Example of CPU and Memory Quota Usage**). The calculation formula is as follows:

- Allocatable CPU = Total CPU Requested CPU of all pods Reserved CPU for other resources
- Allocatable memory = Total memory Requested memory of all pods Reserved memory for other resources

# **Example of CPU and Memory Quota Usage**

Assume that a cluster contains a node with 4 CPU cores and 8 GiB memory. Two pods (pod 1 and pod 2) have been deployed on the cluster. Pod 1 oversubscribes resources (that is **Limit** > **Request**). The specifications of the two pods are as follows.

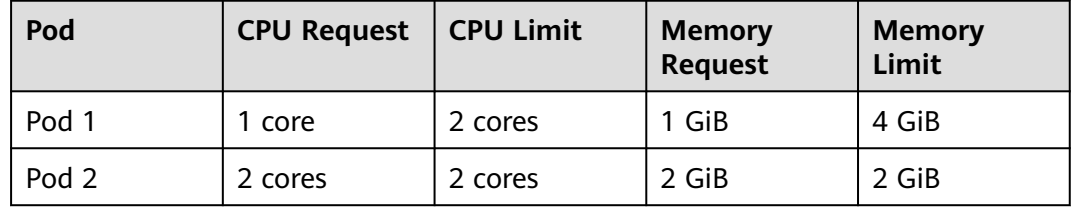

The CPU and memory usage of the node is as follows:

- Allocatable CPUs = 4 cores (1 core requested by pod  $1 + 2$  cores requested by pod  $2$ ) = 1 core
- Allocatable memory = 8 GiB (1 GiB requested by pod  $1 + 2$  GiB requested by  $pod$  2) = 5 GiB

In this case, the remaining 1 core 5 GiB can be used by the next new pod.

If pod 1 is under heavy load during peak hours, it will use more CPUs and memory within the limit. Therefore, the actual allocatable resources are fewer than 1 core 5 GiB.

# <span id="page-280-0"></span>**7.3.5 Setting Container Lifecycle Parameters**

## **Scenario**

CCE provides callback functions for the lifecycle management of containerized applications. For example, if you want a container to perform a certain operation before stopping, you can register a hook function.

CCE provides the following lifecycle callback functions:

- **Startup Command**: executed to start a container. For details, see **Startup Commands**.
- **Post-Start**: executed immediately after a container is started. For details, see **[Post-Start Processing](#page-281-0)**.
- **Pre-Stop**: executed before a container is stopped. The pre-stop processing function helps you ensure that the services running on the pods can be completed in advance in the case of pod upgrade or deletion. For details, see **[Pre-Stop Processing](#page-282-0)**.

## **Startup Commands**

By default, the default command during image start. To run a specific command or rewrite the default image value, you must perform specific settings:

A Docker image has metadata that stores image information. If lifecycle commands and arguments are not set, CCE runs the default commands and arguments, that is, Docker instructions **ENTRYPOINT** and **CMD**, provided during image creation.

If the commands and arguments used to run a container are set during application creation, the default commands **ENTRYPOINT** and **CMD** are overwritten during image build. The rules are as follows:

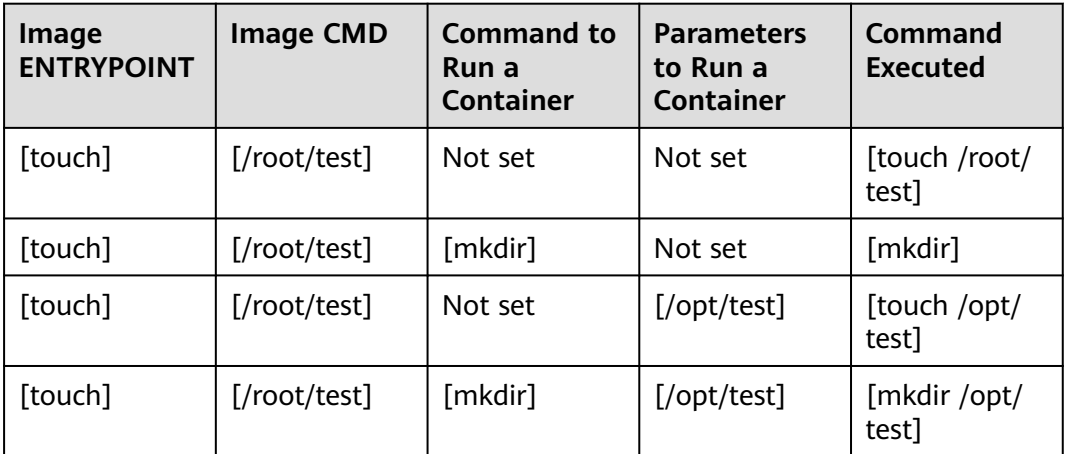

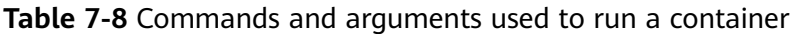

**Step 1** Log in to the CCE console. When creating a workload, configure container information and select **Lifecycle**.

### <span id="page-281-0"></span>**Step 2** Enter a command and arguments on the **Startup Command** tab page.

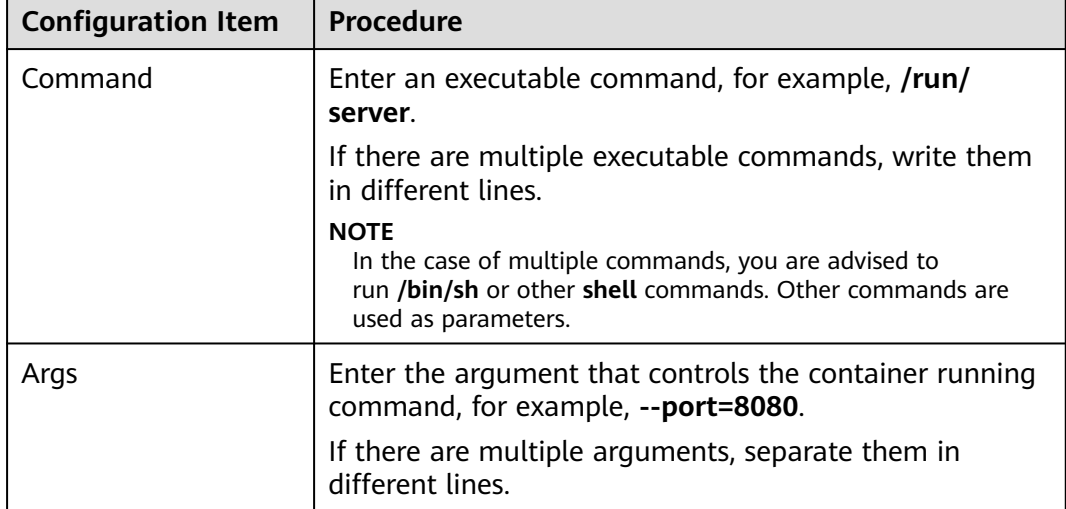

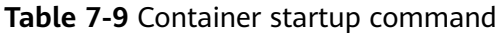

**----End**

# **Post-Start Processing**

- **Step 1** Log in to the CCE console. When creating a workload, configure container information and select **Lifecycle**.
- **Step 2** Set the post-start processing parameters on the **Post-Start** tab page.

**Table 7-10** Post-start processing parameters

| <b>Parameter</b>                                               | <b>Description</b>                                                                                                    |
|----------------------------------------------------------------|----------------------------------------------------------------------------------------------------|
| <b>CLI</b><br>supported.<br>exec:<br>command:<br>- /install.sh | Set commands to be executed in the container for post-start<br>processing. The command format is Command Args[1]<br>Args[2] Command is a system command or a user-<br>defined executable program. If no path is specified, an<br>executable program in the default path will be selected. If<br>multiple commands need to be executed, write the<br>commands into a script for execution. Commands that are<br>executed in the background or asynchronously are not |
|                                                                | Example command:<br>- install agent                                                                                                    |
|                                                                | Enter /install install_agent in the script. This command<br>indicates that <b>install.sh</b> will be executed after the container<br>is created successfully.                                                                                                    |

<span id="page-282-0"></span>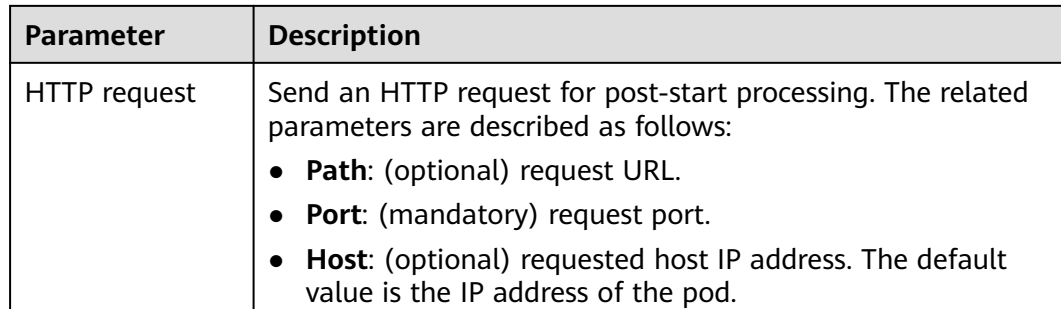

**----End**

# **Pre-Stop Processing**

- **Step 1** Log in to the CCE console. When creating a workload, configure container information and select **Lifecycle**.
- **Step 2** Set the pre-start processing parameters on the **Pre-Stop** tab page.

| <b>Parameter</b>    | <b>Description</b>                                                                                                    |  |
|---------------------|----------------------------------------------------------------------------------------------------|--|
| CLI.                | Set commands to be executed in the container for pre-stop<br>processing. The command format is Command Args[1]<br>Args[2] Command is a system command or a user-<br>defined executable program. If no path is specified, an<br>executable program in the default path will be selected. If<br>multiple commands need to be executed, write the<br>commands into a script for execution. |  |
|                     | Example command:<br>exec:                                                                                                    |  |
|                     | command:<br>- /uninstall.sh<br>- uninstall agent                                                                                                    |  |
|                     | Enter /uninstall uninstall_agent in the script. This command<br>indicates that the <i>uninstall.sh</i> script will be executed before<br>the container completes its execution and stops running.                                                                                                    |  |
| <b>HTTP</b> request | Send an HTTP request for pre-stop processing. The related<br>parameters are described as follows:                                                                                                    |  |
|                     | Path: (optional) request URL.                                                                                                    |  |
|                     | • Port: (mandatory) request port.                                                                                                    |  |
|                     | <b>Host:</b> (optional) requested host IP address. The default<br>value is the IP address of the pod.                                                                                                    |  |

**Table 7-11** Pre-stop processing parameters

**----End**

# <span id="page-283-0"></span>**Example YAML**

This section uses Nginx as an example to describe how to set the container lifecycle.

In the following configuration file, the **postStart** command is defined to run the **install.sh** command in the **/bin/bash** directory. **preStop** is defined to run the **uninstall.sh** command.

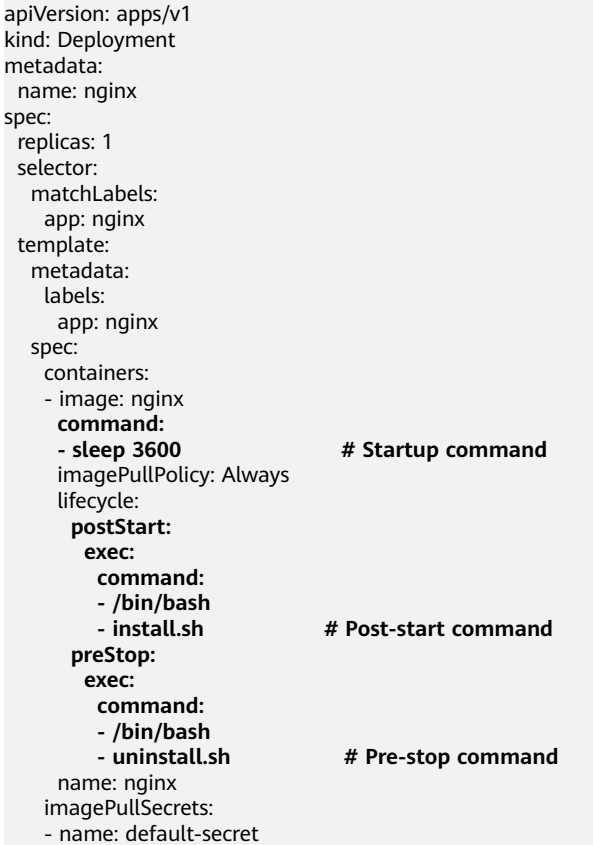

# **7.3.6 Setting Health Check for a Container**

## **Scenario**

Health check regularly checks the health status of containers during container running. If the health check function is not configured, a pod cannot detect application exceptions or automatically restart the application to restore it. This will result in a situation where the pod status is normal but the application in the pod is abnormal.

Kubernetes provides the following health check probes:

- Liveness probe (livenessProbe): checks whether a container is still alive. It is similar to the **ps** command that checks whether a process exists. If the liveness check of a container fails, the cluster restarts the container. If the liveness check is successful, no operation is executed.
- **Readiness probe** (readinessProbe): checks whether a container is ready to process user requests. Upon that the container is detected unready, service traffic will not be directed to the container. It may take a long time for some

applications to start up before they can provide services. This is because that they need to load disk data or rely on startup of an external module. In this case, the application process is running, but the application cannot provide services. To address this issue, this health check probe is used. If the container readiness check fails, the cluster masks all requests sent to the container. If the container readiness check is successful, the container can be accessed.

**Startup probe** (startupProbe): checks when a containerized application has started. If such a probe is configured, it disables liveness and readiness checks until it succeeds, ensuring that those probes do not interfere with the application startup. This can be used to adopt liveness checks on slow starting containers, avoiding them getting terminated by the kubelet before they are started.

# **Check Method**

## ● **HTTP request**

This health check mode applies to containers that provide HTTP/HTTPS services. The cluster periodically initiates an HTTP/HTTPS GET request to such containers. If the return code of the HTTP/HTTPS response is within 200–399, the probe is successful. Otherwise, the probe fails. In this health check mode, you must specify a container listening port and an HTTP/HTTPS request path.

For example, for a container that provides HTTP services, the HTTP check path is **/health-check**, the port is 80, and the host address is optional (which defaults to the container IP address). Here, 172.16.0.186 is used as an example, and we can get such a request: GET http://172.16.0.186:80/healthcheck. The cluster periodically initiates this request to the container. You can also add one or more headers to an HTTP request. For example, set the request header name to **Custom-Header** and the corresponding value to **example**.

### **TCP port**

For a container that provides TCP communication services, the cluster periodically establishes a TCP connection to the container. If the connection is successful, the probe is successful. Otherwise, the probe fails. In this health check mode, you must specify a container listening port.

For example, if you have an Nginx container with service port 80, after you specify TCP port 80 for container listening, the cluster will periodically initiate a TCP connection to port 80 of the container. If the connection is successful, the probe is successful. Otherwise, the probe fails.

● **CLI**

CLI is an efficient tool for health check. When using the CLI, you must specify an executable command in a container. The cluster periodically runs the command in the container. If the command output is 0, the health check is successful. Otherwise, the health check fails.

The CLI mode can be used to replace the HTTP request-based and TCP portbased health check.

- For a TCP port, you can use a program script to connect to a container port. If the connection is successful, the script returns **0**. Otherwise, the script returns **–1**.
- For an HTTP request, you can use the script command to run the **wget** command to detect the container.

### **wget http://127.0.0.1:80/health-check**

Check the return code of the response. If the return code is within 200– 399, the script returns **0**. Otherwise, the script returns **–1**.

## **NOTICE**

- Put the program to be executed in the container image so that the program can be executed.
- If the command to be executed is a shell script, do not directly specify the script as the command, but add a script parser. For example, if the script is **/data/scripts/health\_check.sh**, you must specify **sh/data/ scripts/health check.sh** for command execution. The reason is that the cluster is not in the terminal environment when executing programs in a container.
- **gRPC Check**

gRPC checks can configure startup, liveness, and readiness probes for your gRPC application without exposing any HTTP endpoint, nor do you need an executable. Kubernetes can connect to your workload via gRPC and obtain its status.

## **NOTICE**

- The gRPC check is supported only in CCE clusters of v1.25 or later.
- To use gRPC for check, your application must support the **[gRPC health](https://github.com/grpc/grpc/blob/master/doc/health-checking.md) [checking protocol](https://github.com/grpc/grpc/blob/master/doc/health-checking.md)**.
- Similar to HTTP and TCP probes, if the port is incorrect or the application does not support the health checking protocol, the check fails.

# **Common Parameters**

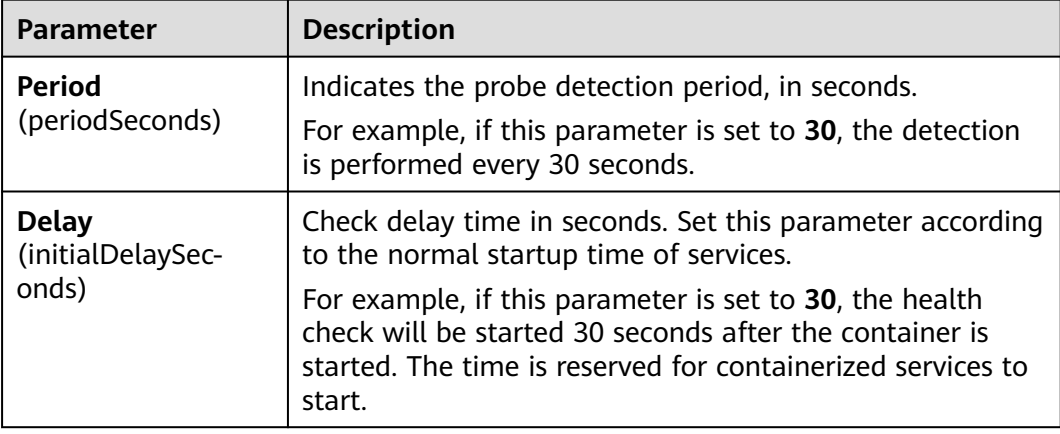

**Table 7-12** Common parameter description

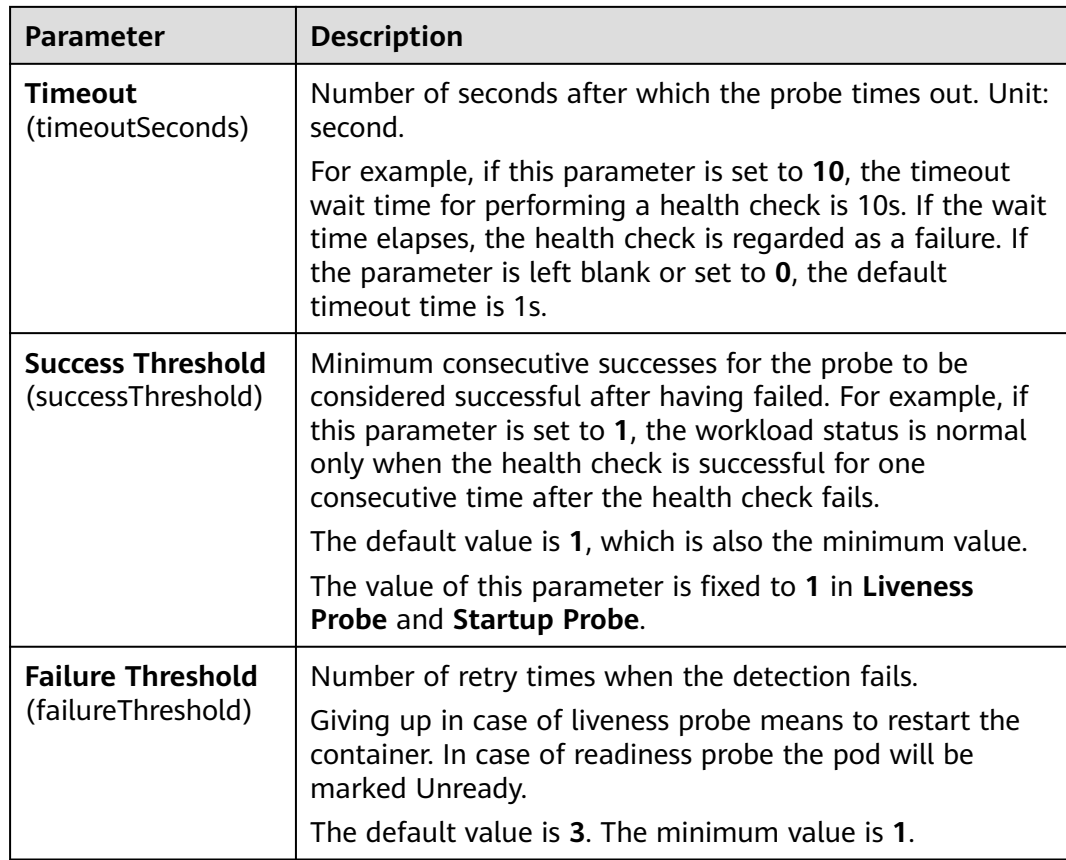

# **YAML Example**

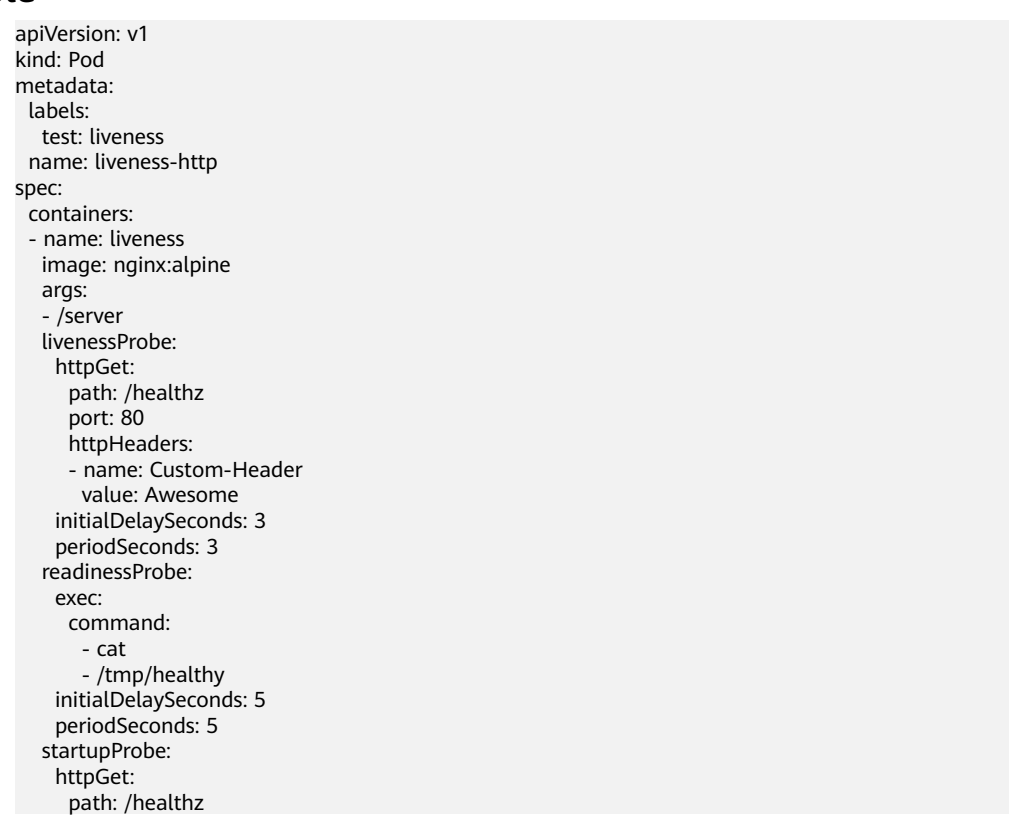

 port: 80 failureThreshold: 30 periodSeconds: 10

# <span id="page-287-0"></span>**7.3.7 Setting an Environment Variable**

## **Scenario**

An environment variable is a variable whose value can affect the way a running container will behave. You can modify environment variables even after workloads are deployed, increasing flexibility in workload configuration.

The function of setting environment variables on CCE is the same as that of specifying **ENV** in a Dockerfile.

## **NOTICE**

After a container is started, do not modify configurations in the container. If configurations in the container are modified (for example, passwords, certificates, and environment variables of a containerized application are added to the container), the configurations will be lost after the container restarts and container services will become abnormal. An example scenario of container restart is pod rescheduling due to node anomalies.

Configurations must be imported to a container as arguments. Otherwise, configurations will be lost after the container restarts.

Environment variables can be set in the following modes:

- **Custom**: Enter the environment variable name and parameter value.
- Added from ConfigMap key: Import all keys in a ConfigMap as environment variables.
- **Added from ConfigMap:** Import a key in a ConfigMap as the value of an environment variable.
- Added from secret: Import all keys in a secret as environment variables.
- **Added from secret key**: Import the value of a key in a secret as the value of an environment variable.
- **Variable value/reference**: Use the field defined by a pod as the value of the environment variable.
- **Resource Reference:** The value of **Request** or **Limit** defined by the container is used as the value of the environment variable.

## **Adding Environment Variables**

- **Step 1** Log in to the CCE console.
- **Step 2** Click the cluster name to go to the cluster console, choose **Workloads** in the navigation pane, and click the **Create Workload** in the upper right corner.
- **Step 3** When creating a workload, modify the container information in the **Container Settings** area and click the **Environment Variables** tab.
#### **Step 4** Configure environment variables.

**----End**

#### **YAML Example**

apiVersion: apps/v1 kind: Deployment metadata: name: env-example namespace: default spec: replicas: 1 selector: matchLabels: app: env-example template: metadata: labels: app: env-example spec: containers: - name: container-1 image: nginx:alpine imagePullPolicy: Always resources: requests: cpu: 250m memory: 512Mi limits: cpu: 250m memory: 512Mi env: - name: key # Custom value: value - name: key1 # Added from ConfigMap key valueFrom: configMapKeyRef: name: configmap-example key: key1<br>hame: key2 # Added from secret key valueFrom: secretKeyRef: name: secret-example key: key2<br>ame: key3  $#$  Variable reference, which uses the field defined by a pod as the value of the environment variable. valueFrom: fieldRef: apiVersion: v1 fieldPath: metadata.name - name: key4  $\#$  Resource reference, which uses the field defined by a container as the value of the environment variable. valueFrom: resourceFieldRef: containerName: container1 resource: limits.cpu divisor: 1 envFrom: - configMapRef: # Added from ConfigMap name: configmap-example - secretRef: # Added from secret name: secret-example imagePullSecrets: - name: default-secret

## **Viewing Environment Variables**

#### If the contents of **configmap-example** and **secret-example** are as follows:

\$ kubectl get configmap configmap-example -oyaml apiVersion: v1 data: configmap\_key: configmap\_value kind: ConfigMap ... \$ kubectl get secret secret-example -oyaml apiVersion: v1 data:<br>secret\_key: c2VjcmV0X3ZhbHVl # c2VjcmV0X3ZhbHVl is the value of secret\_value in Base64 mode. kind: Secret ...

The environment variables in the pod are as follows:

```
$ kubectl get pod
                     READY STATUS RESTARTS AGE
env-example-695b759569-lx9jp 1/1 Running 0 17m
$ kubectl exec env-example-695b759569-lx9jp -- printenv
/ # env
key=value # Custom environment variable
ey1=configmap_value # Added from ConfigMap key
key2 = secret value # Added from secret key
key3=env-example-695b759569-lx9jp # metadata.name defined by the pod
key4=1 # limits.cpu defined by container1. The value is rounded up, in unit of cores.
configmap_key=configmap_value # Added from ConfigMap. The key value in the original ConfigMap
key is directly imported.<br>secret_key=secret_value
                             # Added from key. The key value in the original secret is directly imported.
```
# **7.3.8 Configuring the Workload Upgrade Policy**

In actual applications, upgrade is a common operation. A Deployment, StatefulSet, or DaemonSet can easily support application upgrade.

You can set different upgrade policies:

- **Rolling upgrade**: New pods are created gradually and then old pods are deleted. This is the default policy.
- **Replace upgrade:** The current pods are deleted and then new pods are created.

# **Upgrade Parameters**

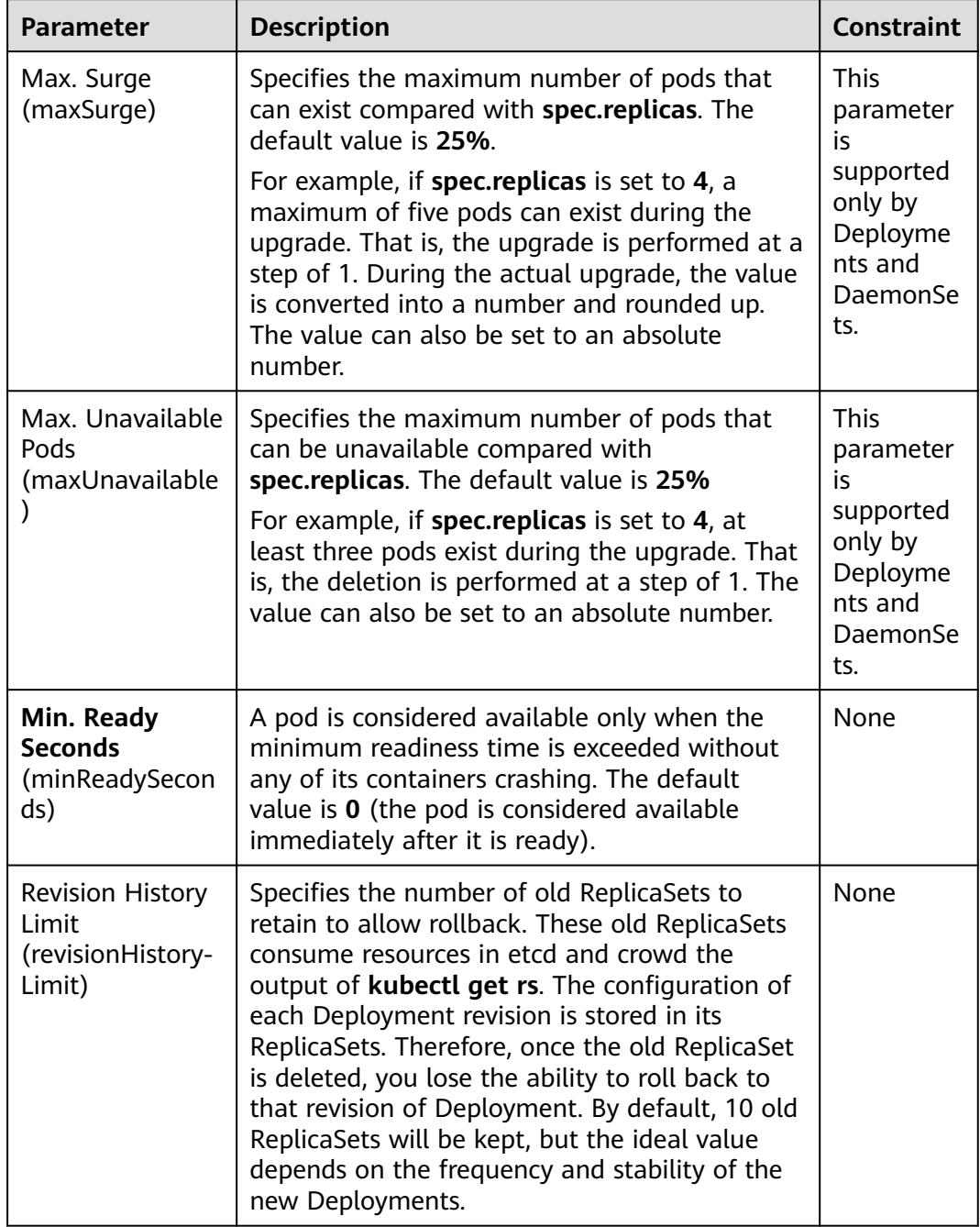

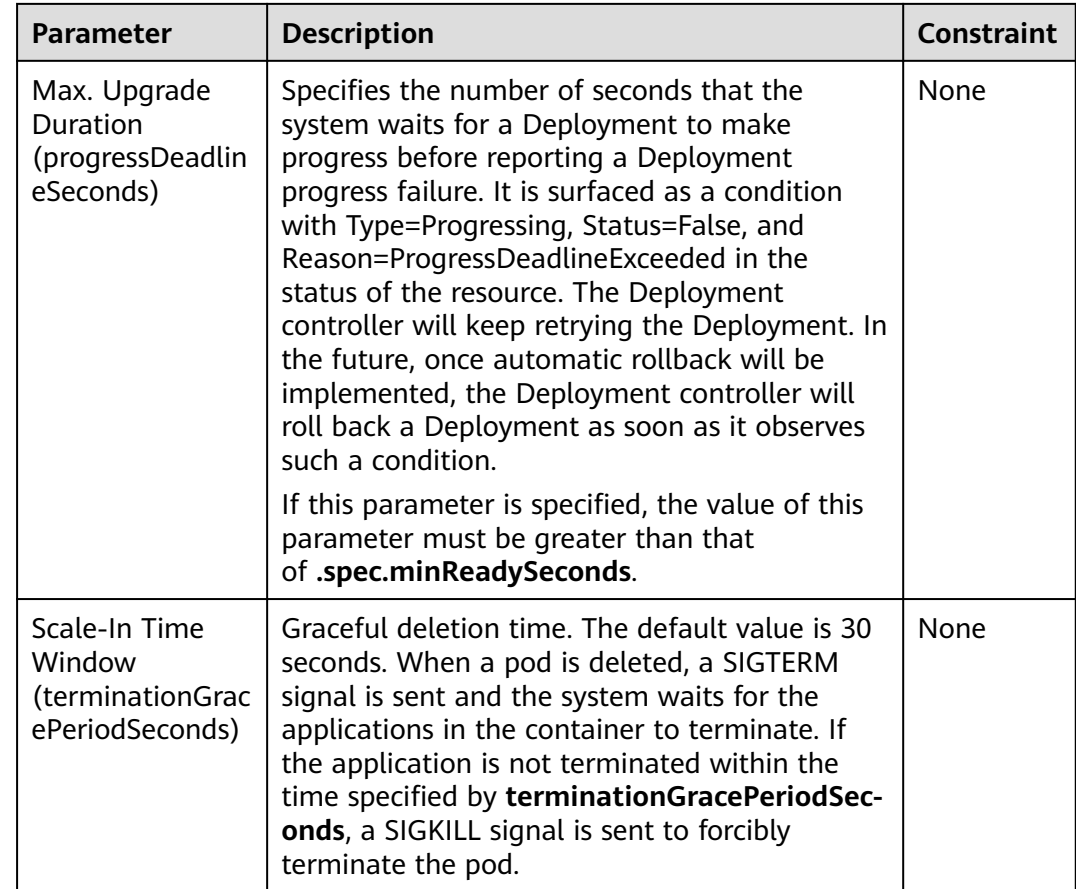

## **Upgrade Example**

The Deployment can be upgraded in a declarative mode. That is, you only need to modify the YAML definition of the Deployment. For example, you can run the **kubectl edit** command to change the Deployment image to **nginx:alpine**. After the modification, query the ReplicaSet and pod. The query result shows that a new ReplicaSet is created and the pod is re-created.

\$ kubectl edit deploy nginx

\$ kubectl get rs<br>NAME NAME DESIRED CURRENT READY AGE nginx-6f9f58dffd 2 2 2 1m nginx-7f98958cdf 0 0 0 48m \$ kubectl get pods NAME READY STATUS RESTARTS AGE nginx-6f9f58dffd-tdmqk 1/1 Running 0 1m nginx-6f9f58dffd-tesqr 1/1 Running 0 1m

The Deployment can use the **maxSurge** and **maxUnavailable** parameters to control the proportion of pods to be re-created during the upgrade, which is useful in many scenarios. The configuration is as follows:

spec: strategy: rollingUpdate: maxSurge: 1 maxUnavailable: 0 type: RollingUpdate

<span id="page-292-0"></span>In the preceding example, the value of **spec.replicas** is **2**. If both **maxSurge** and **maxUnavailable** are the default value 25%, **maxSurge** allows a maximum of three pods to exist (2 x 1.25 = 2.5, rounded up to 3), and **maxUnavailable** does not allow a maximum of two pods to be unavailable  $(2 \times 0.75 = 1.5$ , rounded up to 2). That is, during the upgrade process, there will always be two pods running. Each time a new pod is created, an old pod is deleted, until all pods are new.

#### **Rollback**

Rollback is to roll an application back to the earlier version when a fault occurs during the upgrade. A Deployment can be easily rolled back to the earlier version.

For example, if the upgraded image is faulty, you can run the **kubectl rollout undo** command to roll back the Deployment.

\$ kubectl rollout undo deployment nginx deployment.apps/nginx rolled back

A Deployment can be easily rolled back because it uses a ReplicaSet to control a pod. After the upgrade, the previous ReplicaSet still exists. The Deployment is rolled back by using the previous ReplicaSet to re-create the pod. The number of ReplicaSets stored in a Deployment can be restricted by the **revisionHistoryLimit** parameter. The default value is **10**.

# **7.3.9 Scheduling Policy (Affinity/Anti-affinity)**

Kubernetes supports node affinity and pod affinity/anti-affinity. You can configure custom rules to achieve affinity and anti-affinity scheduling. For example, you can deploy frontend pods and backend pods together, deploy the same type of applications on a specific node, or deploy different applications on different nodes.

Kubernetes affinity applies to nodes and pods.

- **[nodeAffinity](#page-294-0):** similar to pod nodeSelector, and they both schedule pods only to the nodes with specified labels. The difference between nodeAffinity and nodeSelector lies in that nodeAffinity features stronger expression than nodeSelector and allows you to specify preferentially selected soft constraints. The two types of node affinity are as follows:
	- requiredDuringSchedulingIgnoredDuringExecution: hard constraint that **must be met**. The scheduler can perform scheduling only when the rule is met. This function is similar to nodeSelector, but it features stronger syntax expression. For details, see **Node Affinity [\(nodeAffinity\)](#page-294-0)**.
	- preferredDuringSchedulingIgnoredDuringExecution: soft constraint that is **met as much as possible**. The scheduler attempts to find the node that meets the rule. If no matching node is found, the scheduler still schedules the pod. For details, see **[Node Preference Rule](#page-296-0)**.
- **[Workload Affinity](#page-298-0) (podAffinity)**/**[Workload Anti-affinity](#page-301-0) (podAntiAffinity)**: The nodes to which a pod can be scheduled are determined based on the label of the pod running on a node, but not the label of the node. Similar to node affinity, workload affinity and anti-affinity are also of requiredDuringSchedulingIgnoredDuringExecution and preferredDuringSchedulingIgnoredDuringExecution types.

#### $\Box$  NOTE

Workload affinity and anti-affinity require a certain amount of computing time, which significantly slows down scheduling in large-scale clusters. Do not enable workload affinity and anti-affinity in a cluster that contains hundreds of nodes.

You can create the preceding affinity policies on the console. For details, see **Configuring Scheduling Policies**.

## **Configuring Scheduling Policies**

- **Step 1** Log in to the CCE console.
- **Step 2** When creating a workload, click **Scheduling** in the **Advanced Settings** area.

| <b>Parameter</b> | <b>Description</b>                                                                                                    |
|------------------|----------------------------------------------------------------------------------------------------|
| Required         | Hard constraint, which corresponds to required During Sche-<br>dulingIqnoredDuringExecution for specifying the conditions<br>that must be met.                    |
|                  | If multiple rules that must be met are added, scheduling<br>will be performed when only one rule is met.                                                          |
| Preferred        | Soft constraint, which corresponds to preferredDuringSche-<br>dulingIqnoredDuringExecution for specifying the conditions<br>that must be met as many as possible. |
|                  | If multiple rules that must be met as much as possible are<br>added, scheduling will be performed even if one or none of<br>the rules is met.                     |

**Table 7-13** Node affinity settings

**Step 3** Click  $+$  under **Node Affinity**, **Workload Affinity**, or **Workload Anti-Affinity** to add scheduling policies. In the dialog box that is displayed, directly add policies. Alternatively, you can specify nodes or AZs to be scheduled on the console.

Specifying nodes and AZs is also implemented through labels. The console frees you from manually entering node labels. The **kubernetes.io/hostname** label is used when you specify a node, and the **failure-domain.beta.kubernetes.io/zone** label is used when you specify an AZ.

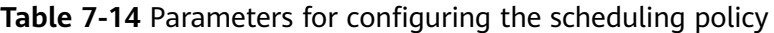

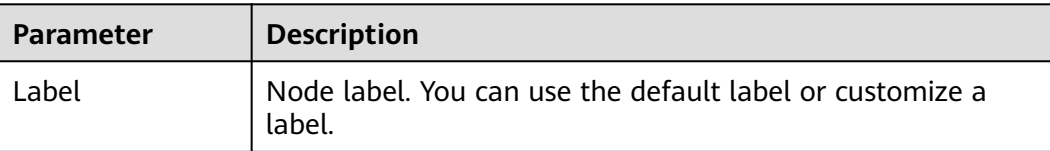

<span id="page-294-0"></span>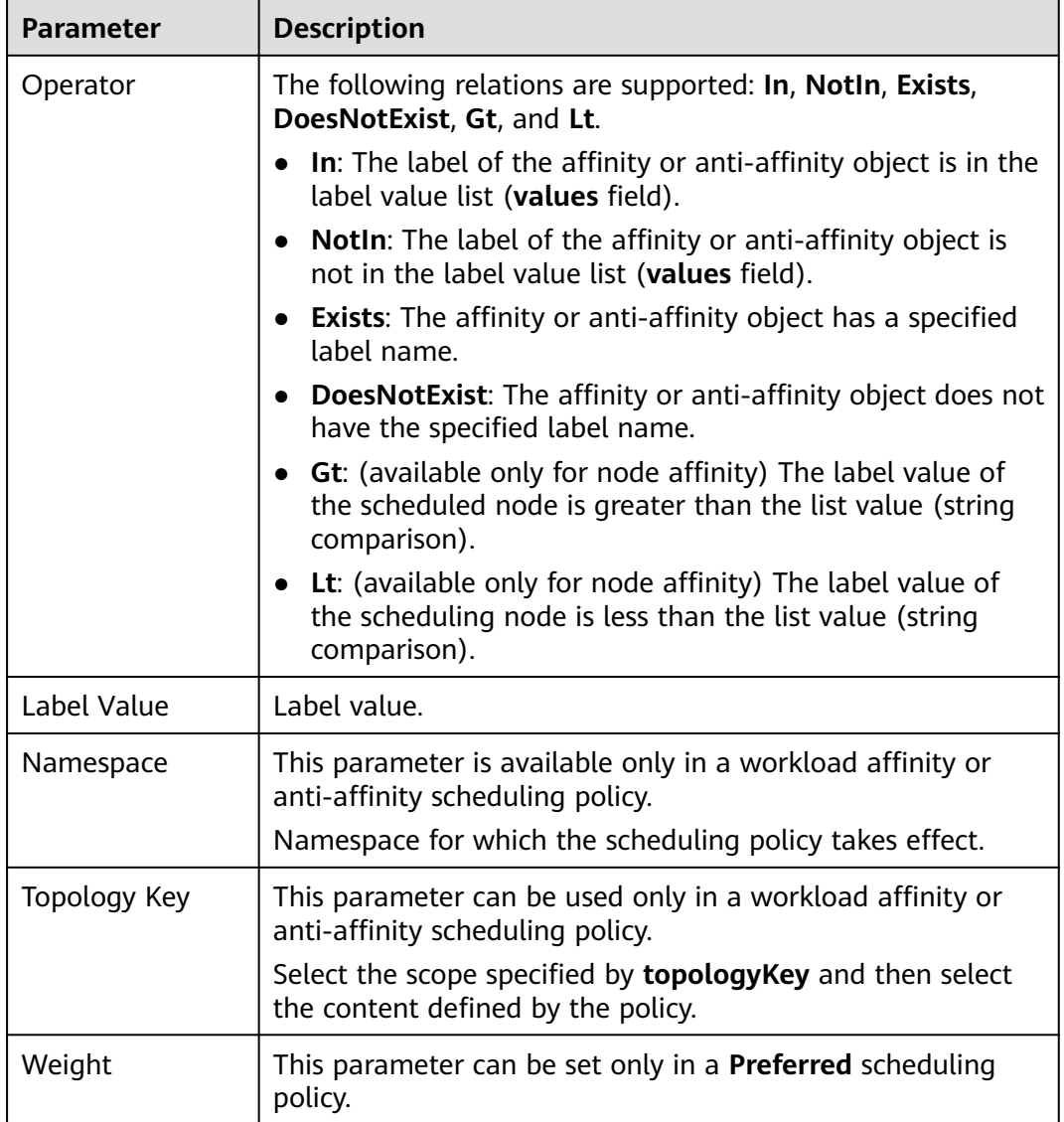

**----End**

# **Node Affinity (nodeAffinity)**

Workload node affinity rules are implemented using node labels. When a node is created in a CCE cluster, certain labels are automatically added. You can run the **kubectl describe node** command to view the labels. The following is an example:

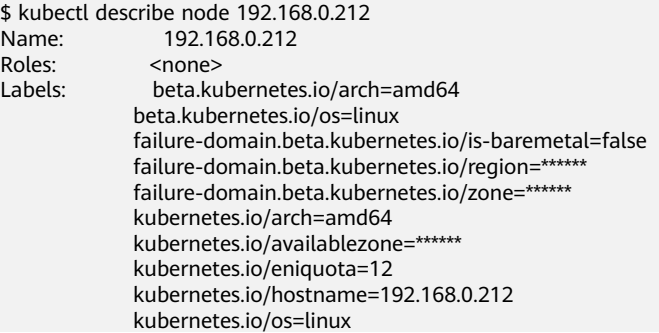

```
 node.kubernetes.io/subnetid=fd43acad-33e7-48b2-a85a-24833f362e0e
 os.architecture=amd64
 os.name=EulerOS_2.0_SP5
 os.version=3.10.0-862.14.1.5.h328.eulerosv2r7.x86_64
```
In workload scheduling, common node labels are as follows:

- failure-domain.beta.kubernetes.io/region: region where the node is located.
- failure-domain.beta.kubernetes.io/zone: availability zone to which the node belongs.
- **kubernetes.io/hostname:** host name of the node.

Kubernetes provides the **nodeSelector** field. When creating a workload, you can set this field to specify that the pod can be deployed only on a node with the specific label. The following example shows how to use a nodeSelector to deploy the pod only on the node with the **gpu=true** label.

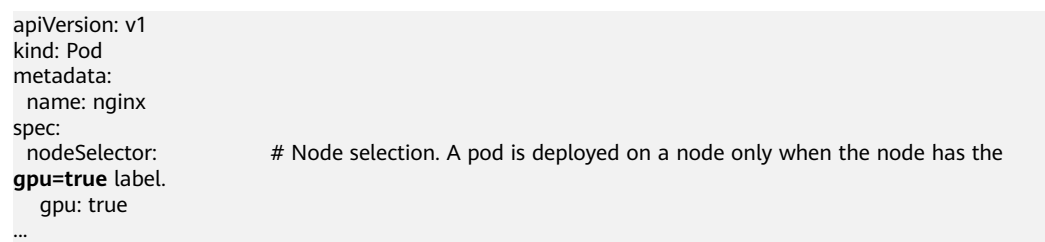

Node affinity rules can achieve the same results. Compared with nodeSelector, node affinity rules seem more complex, but with a more expressive syntax. You can use the **spec.affinity.nodeAffinity** field to set node affinity. There are two types of node affinity:

- **requiredDuringSchedulingIgnoredDuringExecution**: Kubernetes cannot schedule the pod unless the rule is met.
- **PreferredDuringSchedulingIgnoredDuringExecution**: Kubernetes tries to find a node that meets the rule. If a matching node is not available, Kubernetes still schedules the pod.

#### $\Box$  note

In these two types of node affinity, **requiredDuringScheduling** or **preferredDuringScheduling** indicates that the pod can be scheduled to a node only when all the defined rules are met (required). **IgnoredDuringExecution** indicates that if the node label changes after Kubernetes schedules the pod, the pod continues to run and will not be rescheduled.

The following is an example of setting node affinity:

apiVersion: apps/v1 kind: Deployment metadata: name: gpu labels: app: gpu spec: selector: matchLabels: app: gpu replicas: 3 template: metadata: labels: app: gpu spec:

```
 containers:
 - image: nginx:alpine
  name: gpu
  resources:
   requests:
    cpu: 100m
     memory: 200Mi
   limits:
    cpu: 100m
     memory: 200Mi
 imagePullSecrets:
 - name: default-secret
 affinity:
  nodeAffinity:
   requiredDuringSchedulingIgnoredDuringExecution:
     nodeSelectorTerms:
     - matchExpressions:
      - key: gpu
       operator: In
       values:
        - "true"
```
In this example, the scheduled node must contain a label with the key named **gpu**. The value of **operator** is to **In**, indicating that the label value must be in the **values** list. That is, the key value of the **gpu** label of the node is **true**. For details about other values of **operator**, see **[Operator Value Description](#page-302-0)**. Note that there is no such thing as nodeAntiAffinity because operators **NotIn** and **DoesNotExist** provide the same function.

The following describes how to check whether the rule takes effect. Assume that a cluster has three nodes.

\$ kubectl get node NAME STATUS ROLES AGE VERSION 192.168.0.212 Ready <none> 13m v1.15.6-r1-20.3.0.2.B001-15.30.2 192.168.0.94 Ready <none> 13m v1.15.6-r1-20.3.0.2.B001-15.30.2 192.168.0.97 Ready <none> 13m v1.15.6-r1-20.3.0.2.B001-15.30.2

Add the **gpu=true** label to the **192.168.0.212** node.

\$ kubectl label node 192.168.0.212 gpu=true node/192.168.0.212 labeled

\$ kubectl get node -L gpu NAME STATUS ROLES AGE VERSION GPU 192.168.0.212 Ready <none> 13m v1.15.6-r1-20.3.0.2.B001-15.30.2 true 192.168.0.94 Ready <none> 13m v1.15.6-r1-20.3.0.2.B001-15.30.2 192.168.0.97 Ready <none> 13m v1.15.6-r1-20.3.0.2.B001-15.30.2

Create the Deployment. You can find that all pods are deployed on the **192.168.0.212** node.

\$ kubectl create -f affinity.yaml deployment.apps/gpu created

\$ kubectl get pod -o wide NAME READY STATUS RESTARTS AGE IP NODE gpu-6df65c44cf-42xw4 1/1 Running 0 15s 172.16.0.37 192.168.0.212 gpu-6df65c44cf-jzjvs 1/1 Running 0 15s 172.16.0.36 192.168.0.212 gpu-6df65c44cf-zv5cl 1/1 Running 0 15s 172.16.0.38 192.168.0.212

#### **Node Preference Rule**

The preceding **requiredDuringSchedulingIgnoredDuringExecution** rule is a hard selection rule. There is another type of selection rule, that is,

**preferredDuringSchedulingIgnoredDuringExecution**. It is used to specify which nodes are preferred during scheduling.

To achieve this effect, add a node attached with SAS disks to the cluster, add the **DISK=SAS** label to the node, and add the **DISK=SSD** label to the other three nodes.

\$ kubectl get node -L DISK,gpu NAME STATUS ROLES AGE VERSION DISK GPU 192.168.0.100 Ready <none> 7h23m v1.15.6-r1-20.3.0.2.B001-15.30.2 SAS 192.168.0.212 Ready <none> 8h v1.15.6-r1-20.3.0.2.B001-15.30.2 SSD true 192.168.0.94 Ready <none> 8h v1.15.6-r1-20.3.0.2.B001-15.30.2 SSD 192.168.0.97 Ready <none> 8h v1.15.6-r1-20.3.0.2.B001-15.30.2 SSD

#### Define a Deployment. Use the

**preferredDuringSchedulingIgnoredDuringExecution** rule to set the weight of nodes with the SSD disk installed as **80** and nodes with the **gpu=true** label as **20**. In this way, pods are preferentially deployed on the nodes with the SSD disk installed.

apiVersion: apps/v1 kind: Deployment metadata: name: gpu labels: app: gpu spec: selector: matchLabels: app: gpu replicas: 10 template: metadata: labels: app: gpu spec: containers: - image: nginx:alpine name: gpu resources: requests: cpu: 100m memory: 200Mi limits: cpu: 100m memory: 200Mi imagePullSecrets: - name: default-secret affinity: nodeAffinity: preferredDuringSchedulingIgnoredDuringExecution: - weight: 80 preference: matchExpressions: - key: DISK operator: In values: - SSD - weight: 20 preference: matchExpressions: - key: gpu operator: In values: - "true"

After the deployment, there are five pods deployed on the node **192.168.0.212** (label: **DISK=SSD** and **GPU=true**), three pods deployed on the node **192.168.0.97**

<span id="page-298-0"></span>(label: **DISK=SSD**), and two pods deployed on the node **192.168.0.100** (label: **DISK=SAS**).

From the preceding output, you can find that no pods of the Deployment are scheduled to node **192.168.0.94** (label: **DISK=SSD**). This is because the node already has many pods on it and its resource usage is high. This also indicates that the **preferredDuringSchedulingIgnoredDuringExecution** rule defines a preference rather than a hard requirement.

\$ kubectl create -f affinity2.yaml deployment.apps/gpu created

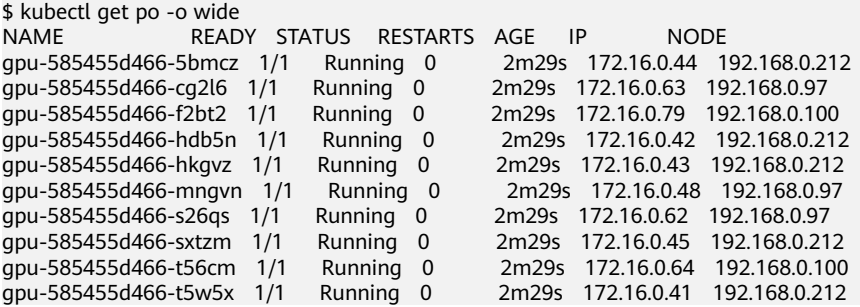

In the preceding example, the node scheduling priority is as follows. Nodes with both **SSD** and **gpu=true** labels have the highest priority. Nodes with the **SSD** label but no **gpu=true** label have the second priority (weight: 80). Nodes with the **gpu=true** label but no **SSD** label have the third priority. Nodes without any of these two labels have the lowest priority.

#### **Figure 7-4** Scheduling priority

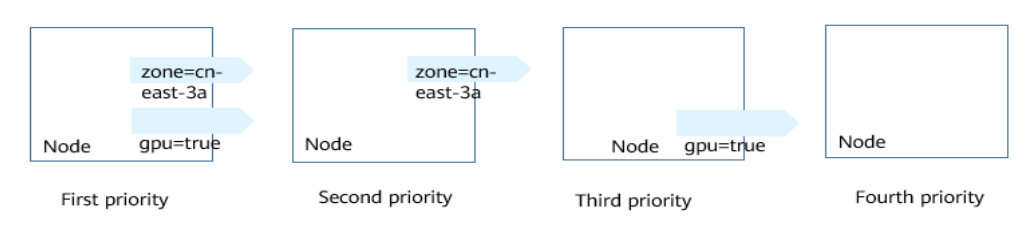

# **Workload Affinity (podAffinity)**

Node affinity rules affect only the affinity between pods and nodes. Kubernetes also supports configuring inter-pod affinity rules. For example, the frontend and backend of an application can be deployed together on one node to reduce access latency. There are also two types of inter-pod affinity rules: **requiredDuringSchedulingIgnoredDuringExecution** and **preferredDuringSchedulingIgnoredDuringExecution**.

#### $\Box$  Note

For workload affinity, topologyKey cannot be left blank when requiredDuringSchedulingIgnoredDuringExecution and preferredDuringSchedulingIgnoredDuringExecution are used.

Assume that the backend of an application has been created and has the **app=backend** label.

\$ kubectl get po -o wide NAME READY STATUS RESTARTS AGE IP NODE backend-658f6cb858-dlrz8 1/1 Running 0 2m36s 172.16.0.67 192.168.0.100 You can configure the following pod affinity rule to deploy the frontend pods of the application to the same node as the backend pods. apiVersion: apps/v1 kind: Deployment metadata: name: frontend labels: app: frontend spec: selector: matchLabels: app: frontend replicas: 3 template: metadata: labels: app: frontend spec: containers: - image: nginx:alpine name: frontend resources: requests: cpu: 100m memory: 200Mi limits: cpu: 100m memory: 200Mi imagePullSecrets: - name: default-secret affinity: podAffinity: requiredDuringSchedulingIgnoredDuringExecution: - topologyKey: kubernetes.io/hostname labelSelector: matchExpressions: - key: app operator: In values: - backend

Deploy the frontend and you can find that the frontend is deployed on the same node as the backend.

\$ kubectl create -f affinity3.yaml deployment.apps/frontend created \$ kubectl get po -o wide NAME READY STATUS RESTARTS AGE IP NODE backend-658f6cb858-dlrz8 1/1 Running 0 5m38s 172.16.0.67 192.168.0.100 fis 172.16.0.70 192.168.0.100<br>6s 172.16.0.71 192.168.0.100 frontend-67ff9b7b97-hxm5t 1/1 Running 0 6s frontend-67ff9b7b97-z8pdb 1/1 Running 0 6s 172.16.0.72 192.168.0.100

The **topologyKey** field is used to divide topology domains to specify the selection range. If the label keys and values of nodes are the same, the nodes are considered to be in the same topology domain. Then, the contents defined in the following rules are selected. The effect of **topologyKey** is not fully demonstrated in the preceding example because all the nodes have the **kubernetes.io/ hostname** label, that is, all the nodes are within the range.

To see how **topologyKey** works, assume that the backend of the application has two pods, which are running on different nodes.

\$ kubectl get po -o wide NAME READY STATUS RESTARTS AGE IP NODE Running 0 23m 172.16.0.40 192.168.0.97<br>Running 0 2m36s 172.16.0.67 192.168.0.100 backend-658f6cb858-dlrz8 1/1

#### Add the **prefer=true** label to nodes **192.168.0.97** and **192.168.0.94**.

\$ kubectl label node 192.168.0.97 prefer=true node/192.168.0.97 labeled \$ kubectl label node 192.168.0.94 prefer=true node/192.168.0.94 labeled

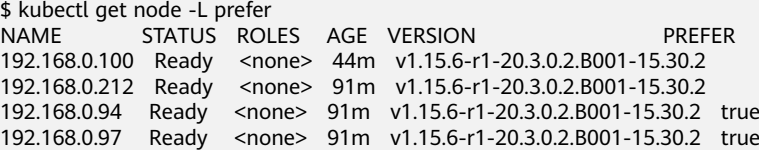

If the **topologyKey** of **podAffinity** is set to **prefer**, the node topology domains are divided as shown in **Figure 7-5**.

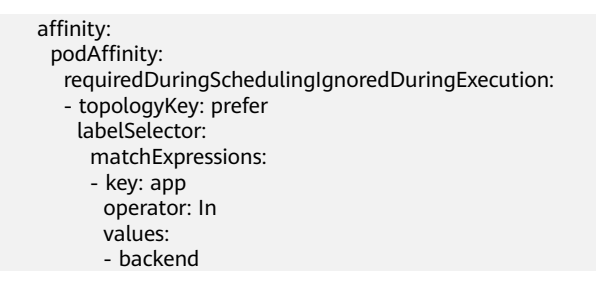

#### **Figure 7-5** Topology domains

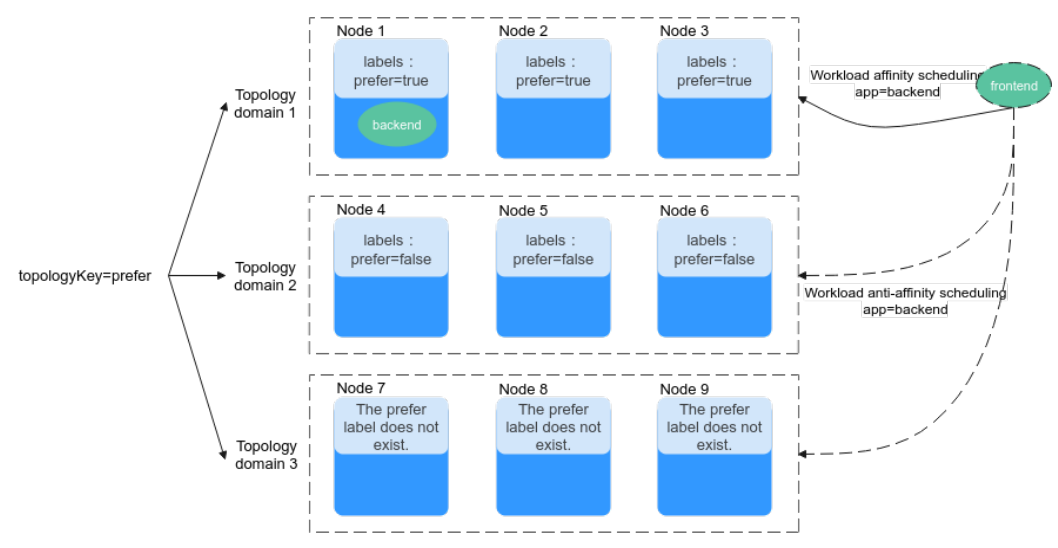

During scheduling, node topology domains are divided based on the **prefer** label. In this example, **192.168.0.97** and **192.168.0.94** are divided into the same topology domain. If a pod with the **app=backend** label runs in the topology domain, even if not all nodes in the topology domain run the pod with the **app=backend** label (in this example, only the **192.168.0.97** node has such a pod), **frontend** is also deployed in this topology domain (**192.168.0.97** or **192.168.0.94**).

\$ kubectl create -f affinity3.yaml deployment.apps/frontend created

<span id="page-301-0"></span>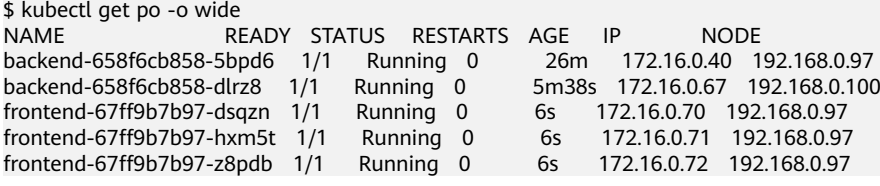

## **Workload Anti-Affinity (podAntiAffinity)**

Unlike the scenarios in which pods are preferred to be scheduled onto the same node, sometimes, it could be the exact opposite. For example, if certain pods are deployed together, they will affect the performance.

#### $M$  Note

For workload anti-affinity, when requiredDuringSchedulingIgnoredDuringExecution is used, the default access controller LimitPodHardAntiAffinityTopology of Kubernetes requires that topologyKey can only be **kubernetes.io/hostname**. To use other custom topology logic, modify or disable the access controller.

The following is an example of defining an anti-affinity rule. This rule divides node topology domains by the **kubernetes.io/hostname** label. If a pod with the **app=frontend** label already exists on a node in the topology domain, pods with the same label cannot be scheduled to other nodes in the topology domain.

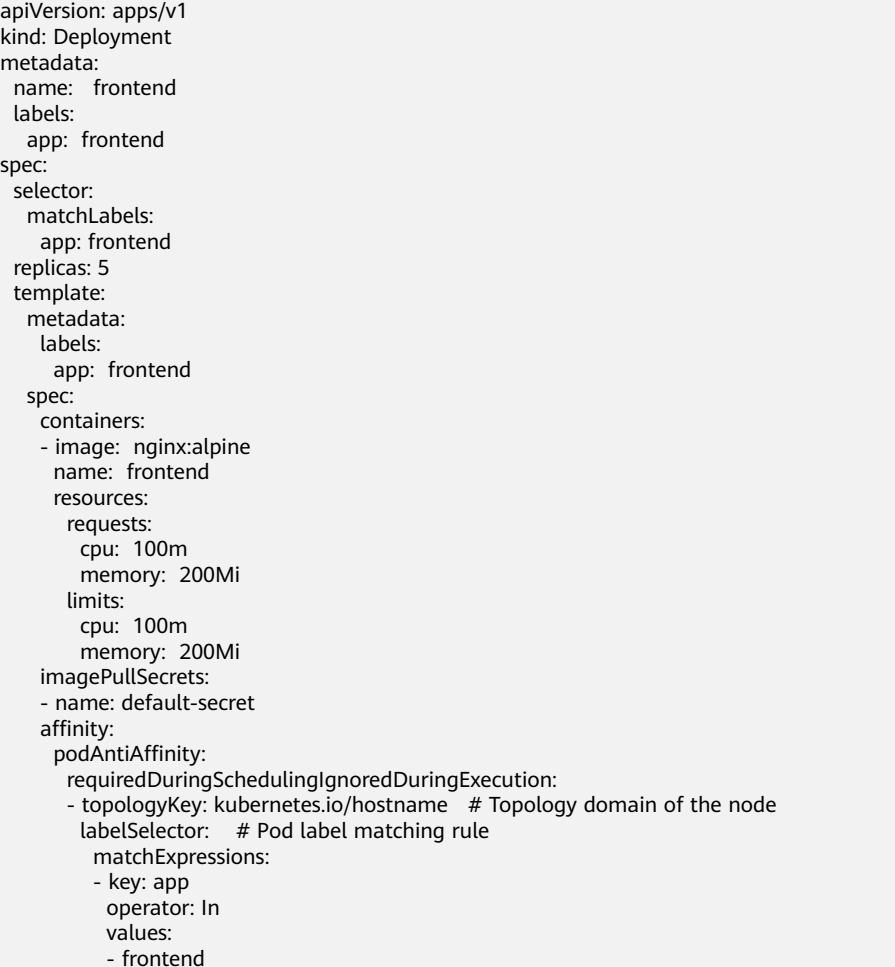

Create an anti-affinity rule and view the deployment result. In the example, node topology domains are divided by the **kubernetes.io/hostname** label. The label

<span id="page-302-0"></span>values of nodes with the **kubernetes.io/hostname** label are different, so there is only one node in a topology domain. If a **frontend** pod already exists in a topology domain, pods with the same label will not be scheduled to the topology domain. In this example, there are only four nodes. Therefore, there is one pod which is in the **Pending** state and cannot be scheduled.

\$ kubectl create -f affinity4.yaml deployment.apps/frontend created

\$ kubectl get po -o wide NAME READY STATUS RESTARTS AGE IP NODE frontend-6f686d8d87-8dlsc 1/1 Running 0 18s 172.16.0.76 192.168.0.100 frontend-6f686d8d87-d6l8p 0/1 Pending 0 18s <none> <none> frontend-6f686d8d87-hgcq2 1/1 Running 0 18s 172.16.0.54 192.168.0.97 frontend-6f686d8d87-q7cfq 1/1 Running 0 18s 172.16.0.47 192.168.0.21<br>frontend-6f686d8d87-xl8hx 1/1 Running 0 18s 172.16.0.23 192.168.0.94  $frontend-6f686d8d87-xl8hx$   $1/1$  Running 0

## **Operator Value Description**

You can use the **operator** field to set the logical relationship of the usage rule. The value of **operator** can be:

- **In**: The label of the affinity or anti-affinity object is in the label value list (**values** field).
- **NotIn**: The label of the affinity or anti-affinity object is not in the label value list (**values** field).
- **Exists:** The affinity or anti-affinity object has a specified label name.
- **DoesNotExist:** The affinity or anti-affinity object does not have the specified label name.
- **Gt**: (available only for node affinity) The label value of the scheduled node is greater than the list value (string comparison).
- Lt: (available only for node affinity) The label value of the scheduling node is less than the list value (string comparison).

# **7.3.10 Taints and Tolerations**

Tolerations allow the scheduler to schedule pods to nodes with target taints. Tolerances work with **[node taints](#page-178-0)**. Each node allows one or more taints. If no tolerance is configured for a pod, the scheduler will schedule the pod based on node taint policies to prevent the pod from being scheduled to an inappropriate node.

The following table shows how taint policies and tolerations affect pod running.

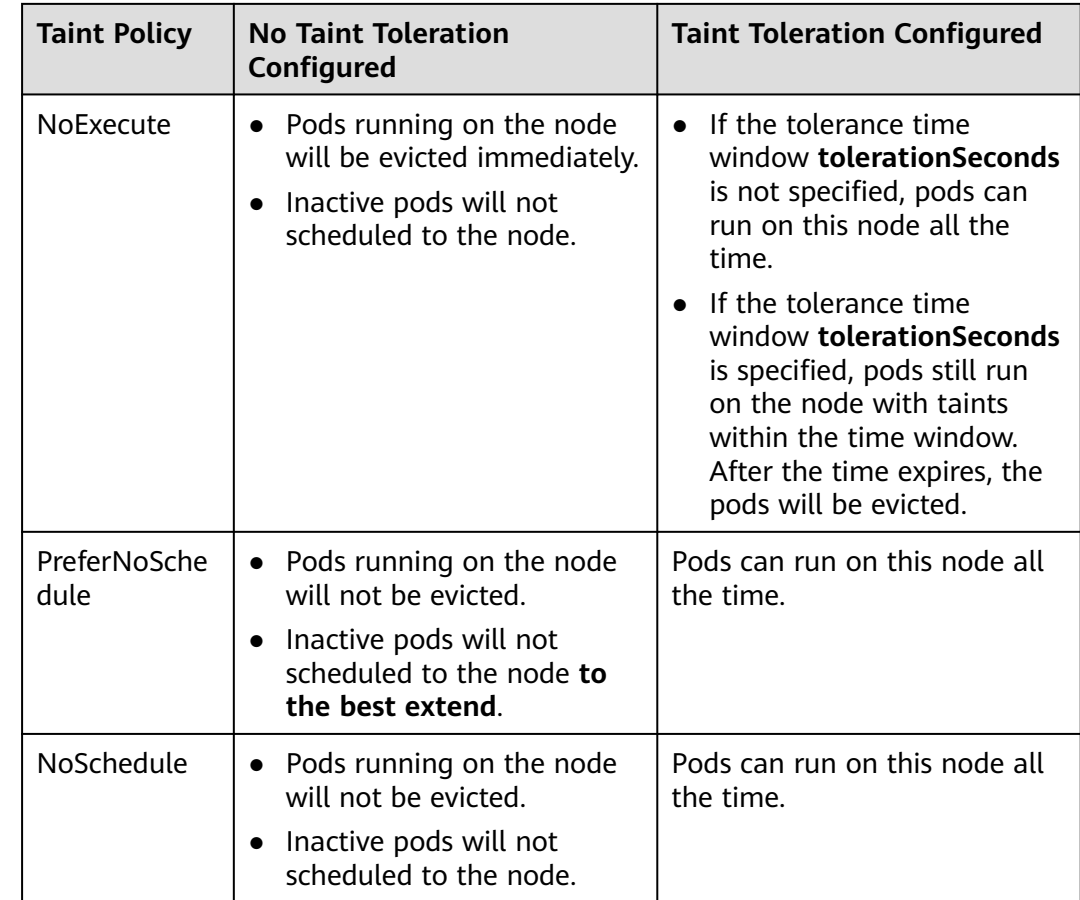

# **Configuring Tolerance Policies on the Console**

- **Step 1** Log in to the CCE console.
- **Step 2** When creating a workload, click **Toleration** in the **Advanced Settings** area.
- **Step 3** Add a taint tolerance policy.

**Table 7-15** Parameters for configuring a taint tolerance policy

| <b>Parameter</b> | <b>Description</b>                                                                                                    |
|------------------|----------------------------------------------------------------------------------------------------|
| Taint key        | Key of a node taint                                                                                                    |
| Operator         | <b>Equal: Exact match for the specified taint key</b><br>(mandatory) and taint value. If the taint value is left<br>blank, all taints with the key the same as the specified<br>taint key will be matched. |
|                  | • Exists: matches only the nodes with the specified taint<br>key. In this case, the taint value cannot be specified. If the<br>taint key is left blank, all taints will be tolerated.                      |
| Taint value      | Taint value specified if the operator is set to <b>Equal</b> .                                                                                                    |

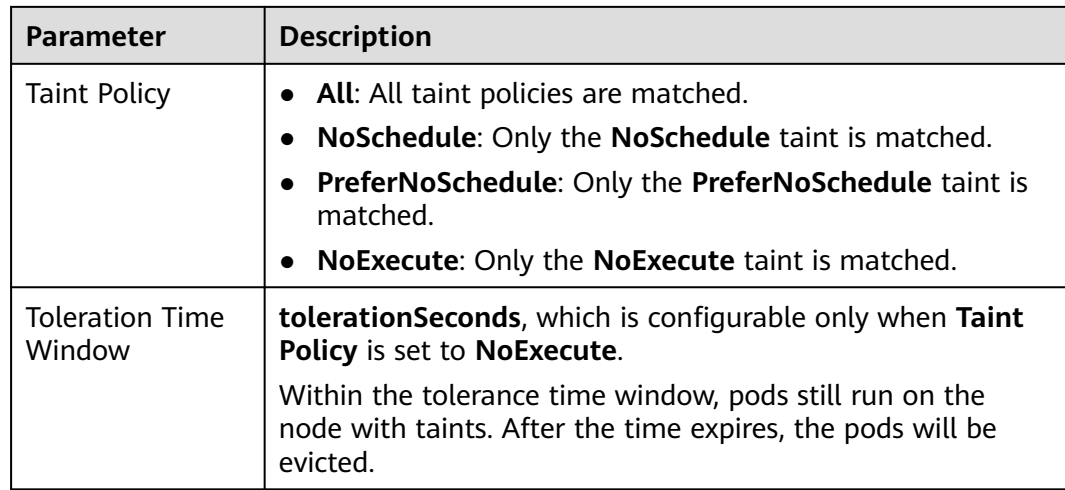

**----End**

#### **Default Tolerance Policy**

Kubernetes automatically adds tolerances for the **node.kubernetes.io/not-ready** and **node.kubernetes.io/unreachable** taints to pods, and sets the tolerance time window (**tolerationSeconds**) to 300s. These default tolerance policies indicate that when either of the preceding taint is added to the node where pods are running, the pods can still run on the node for 5 minutes.

#### $\Box$  note

When a DaemonSet pod is created, no tolerance time window will be specified for the tolerances automatically added for the preceding taints. When either of the preceding taints is added to the node where the DaemonSet pod is running, the DaemonSet pod will never be evicted.

#### tolerations:

 - key: node.kubernetes.io/not-ready operator: Exists effect: NoExecute tolerationSeconds: 300 - key: node.kubernetes.io/unreachable operator: Exists effect: NoExecute tolerationSeconds: 300

# **7.3.11 Labels and Annotations**

#### **Pod Annotations**

CCE allows you to add annotations to a YAML file to realize some advanced pod functions. The following table describes the annotations you can add.

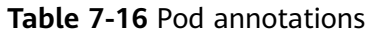

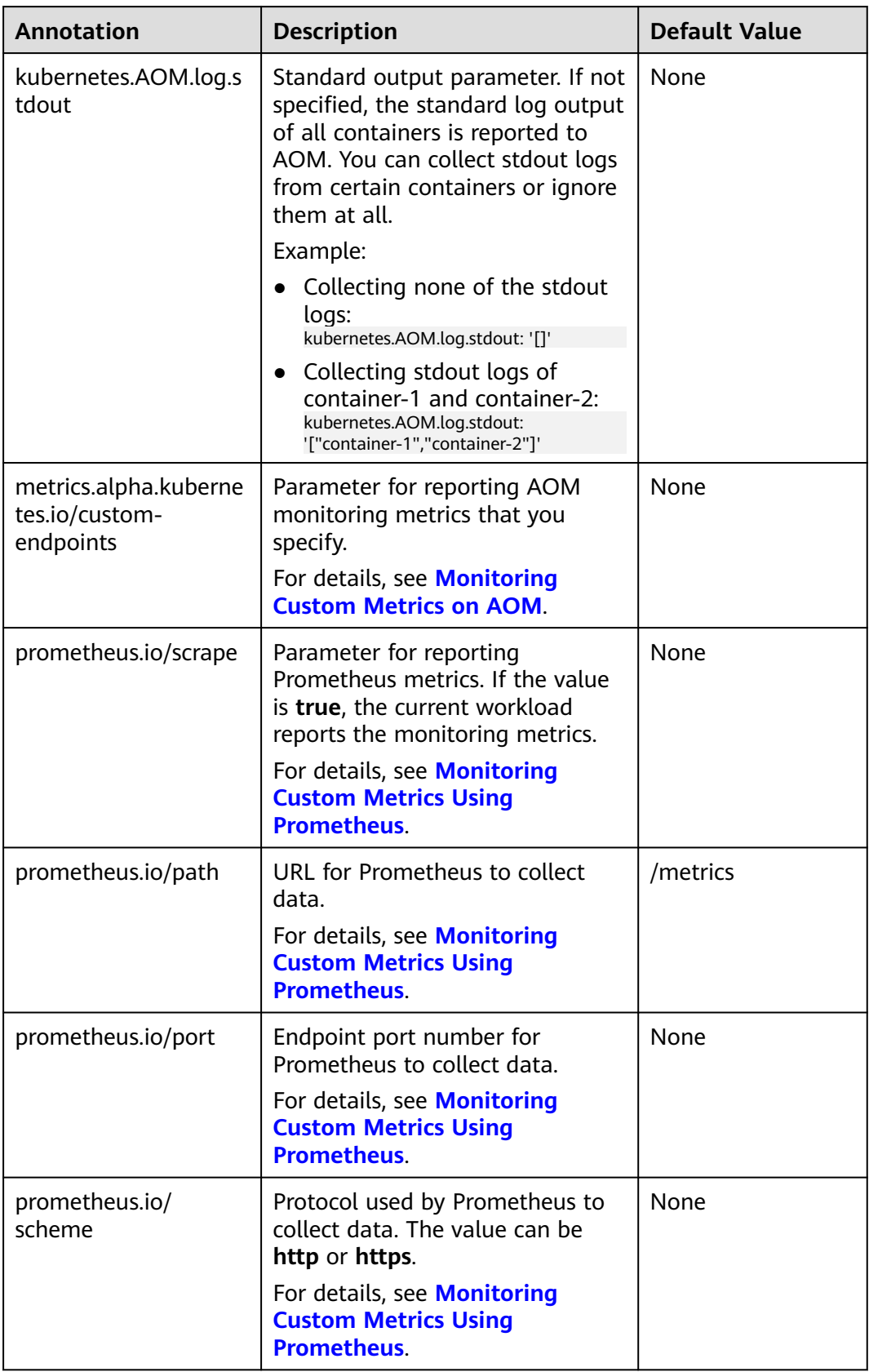

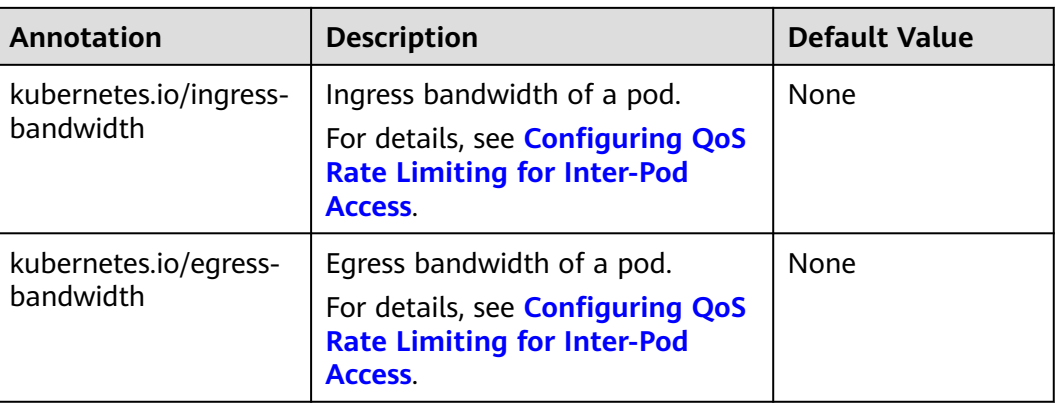

#### **Pod Labels**

When you create a workload on the console, the following labels are added to the pod by default. The value of **app** is the workload name.

#### Example YAML:

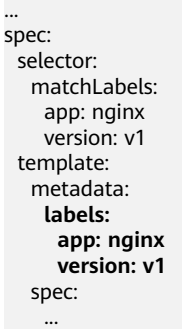

You can also add other labels to the pod for affinity and anti-affinity scheduling. In the following figure, three pod labels (release, env, and role) are defined for workload APP 1, APP 2, and APP 3. The values of these labels vary with workload.

- APP 1: [release:alpha;env:development;role:frontend]
- APP 2: [release:beta;env:testing;role:frontend]
- APP 3: [release:alpha;env:production;role:backend]

#### **Figure 7-6** Label example

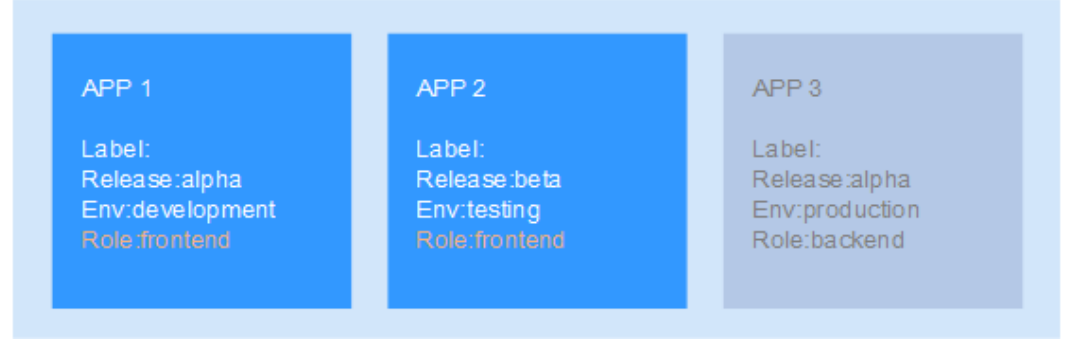

For example, if **key/value** is set to **role/backend**, APP 3 will be selected for affinity scheduling. For details, see **[Workload Affinity](#page-298-0) (podAffinity)**.

# **7.4 Accessing a Container**

#### **Scenario**

If you encounter unexpected problems when using a container, you can log in to the container to debug it.

#### **Logging In to a Container Using kubectl**

- **Step 1** Use kubectl to connect to the cluster. For details, see **[Connecting to a Cluster](#page-89-0) [Using kubectl](#page-89-0)**.
- **Step 2** Run the following command to view the created pod: kubectl get pod

The example output is as follows:<br>NAME READY STATUS READY STATUS RESTARTS AGE nginx-59d89cb66f-mhljr 1/1 Running 0 11m

**Step 3** Query the container name in the pod. kubectl get po *nginx-59d89cb66f-mhljr* -o jsonpath='{range .spec.containers[\*]}{.name}{end}{"\n"}'

The example output is as follows: container-1

**Step 4** Run the following command to log in to the **container-1** container in the **nginx-59d89cb66f-mhljr** pod:

kubectl exec -it nginx-59d89cb66f-mhljr -c container-1 -- /bin/sh

**Step 5** To exit the container, run the **exit** command.

**----End**

# **7.5 Managing Workloads and Jobs**

#### **Scenario**

After a workload is created, you can upgrade, monitor, roll back, or delete the workload, as well as edit its YAML file.

| Operation       | <b>Description</b>                                                                 |
|-----------------|------------------------------------------------------------------------------------|
| <b>Monitor</b>  | You can view the CPU and memory usage of workloads and<br>pods on the CCE console. |
| <b>View Log</b> | You can view the logs of workloads.                                                |

**Table 7-17** Workload/Job management

<span id="page-308-0"></span>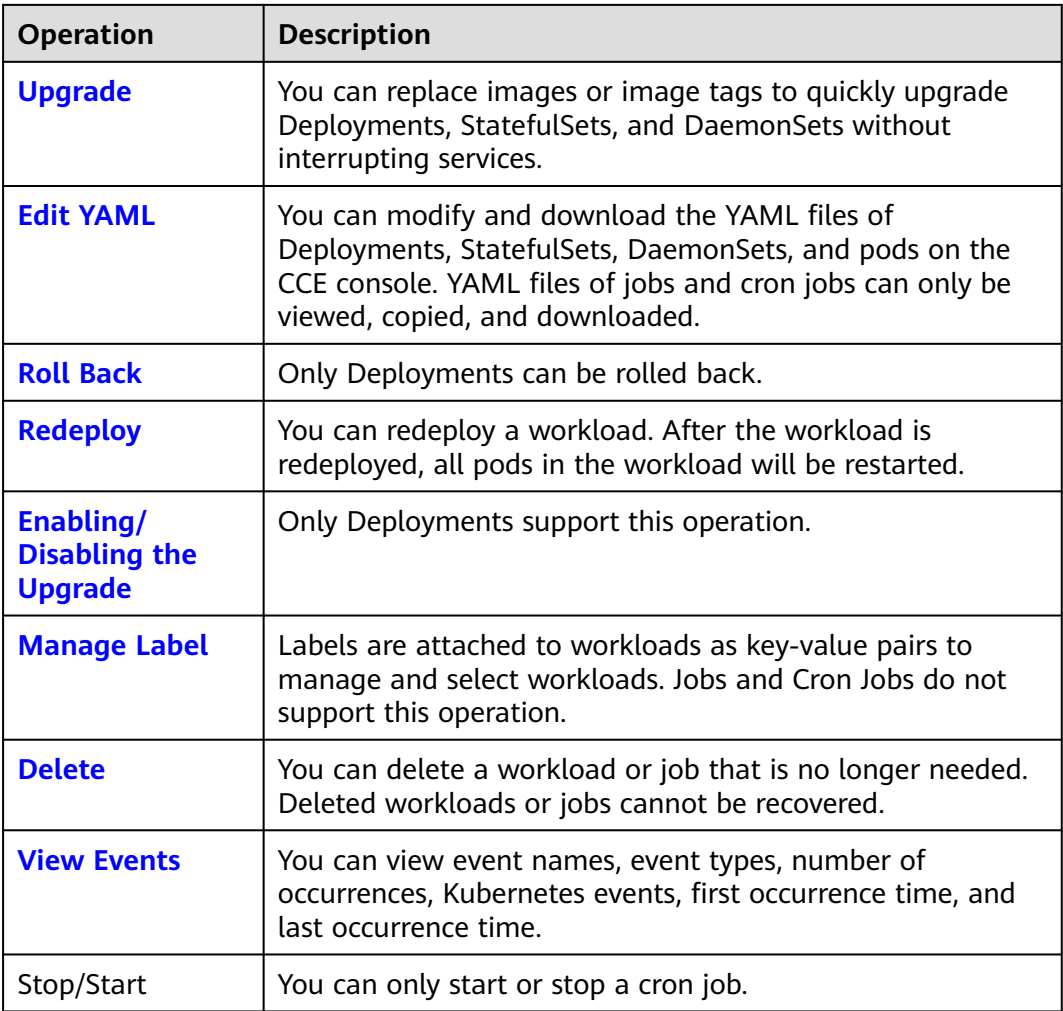

## **Monitoring a Workload**

You can view the CPU and memory usage of Deployments and pods on the CCE console to determine the resource specifications you may need. This section uses a Deployment as an example to describe how to monitor a workload.

- **Step 1** Log in to the CCE console, go to an existing cluster, and choose **Workloads** in the navigation pane.
- **Step 2** Click the **Deployments** tab and click **Monitor** of the target workload. On the page that is displayed, you can view CPU usage and memory usage of the workload.
- **Step 3** Click the workload name. On the **Pods** tab page, click the **Monitor** of the target pod to view its CPU and memory usage.

**----End**

## **Viewing Logs**

You can view logs of Deployments, StatefulSets, DaemonSets, and jobs. This section uses a Deployment as an example to describe how to view logs.

#### <span id="page-309-0"></span>**NOTICE**

Before viewing logs, ensure that the time of the browser is the same as that on the backend server.

- **Step 1** Log in to the CCE console, go to an existing cluster, and choose **Workloads** in the navigation pane.
- **Step 2** Click the **Deployments** tab and click the **View Log** of the target workload.

On the displayed **View Log** window, you can view logs.

 $\Box$  Note

The displayed logs are standard output logs of containers and do not have persistence and advanced O&M capabilities. To use more comprehensive log capabilities, see **[Logs](#page-593-0)**. If the function of collecting standard output is enabled for the workload (enabled by default), you can go to AOM to view more workload logs. For details, see **[Using ICAgent to Collect](#page-593-0) [Container Logs](#page-593-0)**.

**----End**

#### **Upgrading a Workload**

You quickly upgrade Deployments, StatefulSets, and DaemonSets on the CCE console.

This section uses a Deployment as an example to describe how to upgrade a workload.

Before replacing an image or image version, upload the new image to the SWR service.

- **Step 1** Log in to the CCE console, go to an existing cluster, and choose **Workloads** in the navigation pane.
- **Step 2** Click the **Deployments** tab and click **Upgrade** of the target workload.

#### $\Box$  NOTE

- Workloads cannot be upgraded in batches.
- Before performing an in-place StatefulSet upgrade, you must manually delete old pods. Otherwise, the upgrade status is always displayed as **Processing**.
- **Step 3** Upgrade the workload based on service requirements. The method for setting parameter is the same as that for creating a workload.
- **Step 4** After the update is complete, click **Upgrade Workload**, manually confirm the YAML file, and submit the upgrade.

**----End**

#### **Editing a YAML file**

You can modify and download the YAML files of Deployments, StatefulSets, DaemonSets, and pods on the CCE console. YAML files of jobs and cron jobs can only be viewed, copied, and downloaded. This section uses a Deployment as an example to describe how to edit the YAML file.

- <span id="page-310-0"></span>**Step 1** Log in to the CCE console, go to an existing cluster, and choose **Workloads** in the navigation pane.
- **Step 2** Click the **Deployments** tab and choose **More** > **Edit YAML** in the **Operation** column of the target workload. In the dialog box that is displayed, modify the YAML file.
- **Step 3** Click **OK**.
- **Step 4** (Optional) In the **Edit YAML** window, click **Download** to download the YAML file.

**----End**

## **Rolling Back a Workload (Available Only for Deployments)**

CCE records the release history of all Deployments. You can roll back a Deployment to a specified version.

- **Step 1** Log in to the CCE console, go to an existing cluster, and choose **Workloads** in the navigation pane.
- **Step 2** Click the **Deployments** tab, choose **More > Roll Back** in the **Operation** column of the target workload.
- **Step 3** Switch to the **Change History** tab page, click **Roll Back to This Version** of the target version, manually confirm the YAML file, and click **OK**.

**----End**

#### **Redeploying a Workload**

After you redeploy a workload, all pods in the workload will be restarted. This section uses Deployments as an example to illustrate how to redeploy a workload.

- **Step 1** Log in to the CCE console, go to an existing cluster, and choose **Workloads** in the navigation pane.
- **Step 2** Click the **Deployments** tab and choose **More** > **Redeploy** in the **Operation** column of the target workload.
- **Step 3** In the dialog box that is displayed, click **Yes** to redeploy the workload.

**----End**

## **Disabling/Enabling Upgrade (Available Only for Deployments)**

Only Deployments support this operation.

After the upgrade is disabled, the upgrade command can be delivered but will not be applied to the pods.

If you are performing a rolling upgrade, the rolling upgrade stops after the disabling upgrade command is delivered. In this case, the new and old pods co-exist.

● If a Deployment is being upgraded, it can be upgraded or rolled back. Its pods will inherit the latest updates of the Deployment. If they are inconsistent, the pods are upgraded automatically according to the latest information of the Deployment.

<span id="page-311-0"></span>**NOTICE** 

Deployments in the disable upgrade state cannot be rolled back.

- **Step 1** Log in to the CCE console, go to an existing cluster, and choose **Workloads** in the navigation pane.
- **Step 2** Click the **Deployments** tab and choose **More** > **Disable/Enable Upgrade** in the **Operation** column of the workload.
- **Step 3** In the dialog box that is displayed, click **Yes**.

**----End**

#### **Managing Labels**

Labels are key-value pairs and can be attached to workloads. You can manage and select workloads by labels. You can add labels to multiple workloads or a specified workload.

- **Step 1** Log in to the CCE console, go to an existing cluster, and choose **Workloads** in the navigation pane.
- **Step 2** Click the **Deployments** tab and choose **More** > **Manage Label** in the **Operation** column of the target workload.
- **Step 3** Click **Add**, enter a key and a value, and click **OK**.

 $\Box$  Note

A key-value pair must contain 1 to 63 characters starting and ending with a letter or digit. Only letters, digits, hyphens (-), underscores (\_), and periods (.) are allowed.

#### **----End**

#### **Deleting a Workload/Job**

You can delete a workload or job that is no longer needed. Deleted workloads or jobs cannot be recovered. Exercise caution when you perform this operation. This section uses a Deployment as an example to describe how to delete a workload.

- **Step 1** Log in to the CCE console, go to an existing cluster, and choose **Workloads** in the navigation pane.
- **Step 2** In the same row as the workload you will delete, choose **Operation** > **More** > **Delete**.

Read the system prompts carefully. A workload cannot be recovered after it is deleted. Exercise caution when performing this operation.

**Step 3** Click **Yes**.

#### <span id="page-312-0"></span> $\Box$  Note

- If the node where the pod is located is unavailable or shut down and the workload cannot be deleted, you can forcibly delete the pod from the pod list on the workload details page.
- Ensure that the storage volumes to be deleted are not used by other workloads. If these volumes are imported or have snapshots, you can only unbind them.

**----End**

#### **Events**

This section uses Deployments as an example to illustrate how to view events of a workload. To view the event of a job or cron jon, click **View Event** in the **Operation** column of the target workload.

- **Step 1** Log in to the CCE console, go to an existing cluster, and choose **Workloads** in the navigation pane.
- **Step 2** On the **Deployments** tab page, click the target workload. In the **Pods** tab page, click the **View Events** to view the event name, event type, number of occurrences, Kubernetes event, first occurrence time, and last occurrence time.

#### $\Box$  Note

Event data will be retained for one hour and then automatically deleted.

**----End**

# **8 Scheduling**

# **8.1 Overview**

CCE supports different types of resource scheduling and task scheduling, improving application performance and overall cluster resource utilization. This section describes the main functions of CPU resource scheduling, GPU/NPU heterogeneous resource scheduling, and Volcano scheduling.

# **CPU Scheduling**

CCE provides CPU policies to allocate complete physical CPU cores to applications, improving application performance and reducing application scheduling latency.

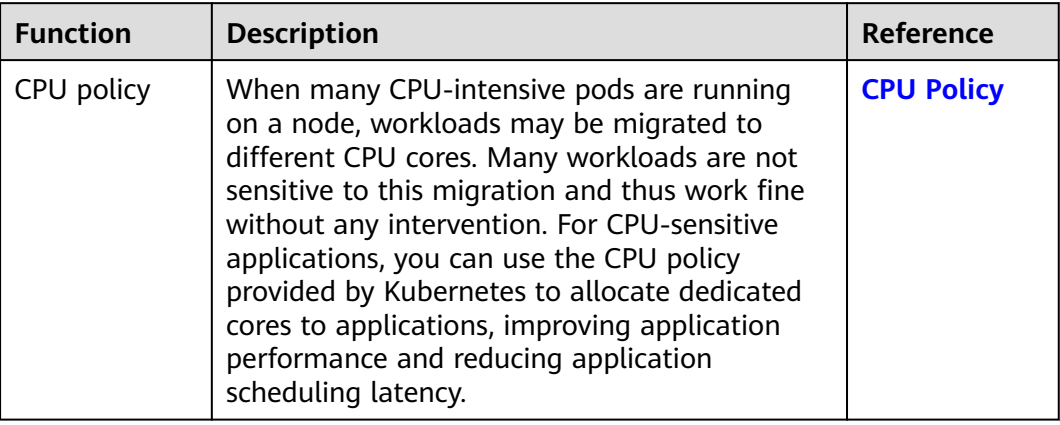

# **GPU Scheduling**

CCE schedules heterogeneous GPU resources in clusters and allows GPUs to be used in containers.

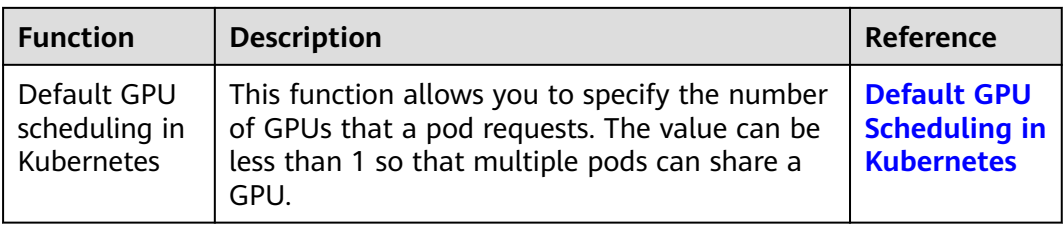

#### **NPU Scheduling**

CCE schedules heterogeneous NPU resources in a cluster to quickly and efficiently perform inference and image recognition.

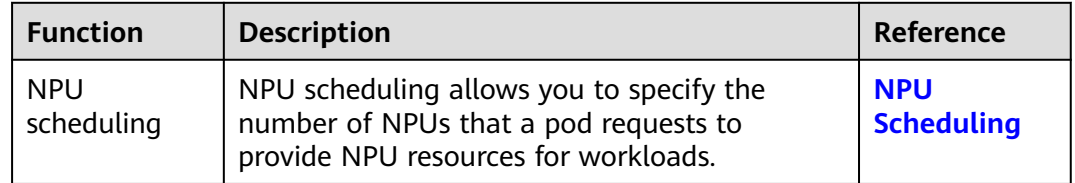

## **Volcano Scheduling**

Volcano is a Kubernetes-based batch processing platform that supports machine learning, deep learning, bioinformatics, genomics, and other big data applications. It provides general-purpose, high-performance computing capabilities, such as job scheduling, heterogeneous chip management, and job running management.

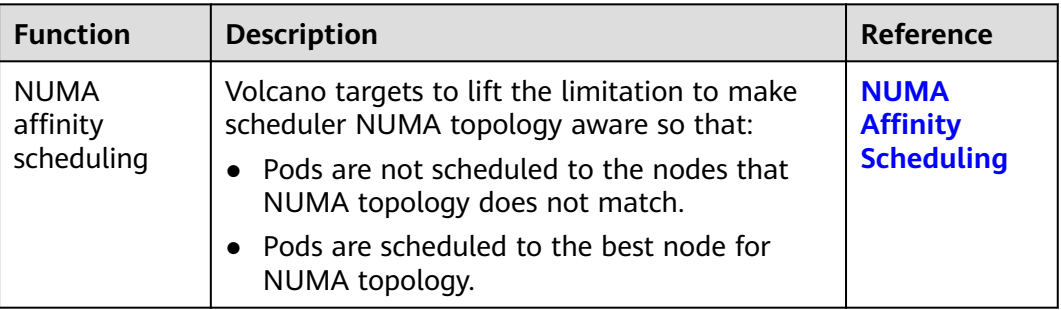

## **Cloud Native Hybrid Deployment**

The cloud native hybrid deployment solution focuses on the Volcano and Kubernetes ecosystems to help users improve resource utilization and efficiency and reduce costs.

<span id="page-315-0"></span>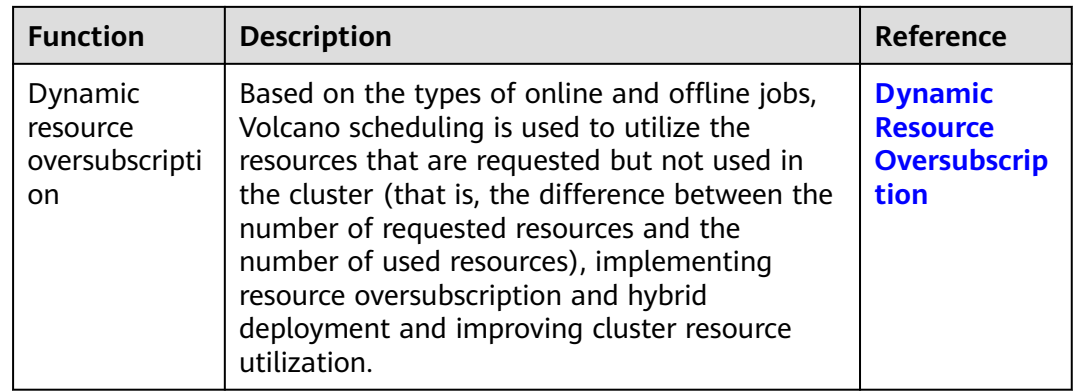

# **8.2 CPU Scheduling**

# **8.2.1 CPU Policy**

## **Scenarios**

By default, kubelet uses **[CFS quotas](https://www.kernel.org/doc/html/latest/scheduler/sched-design-CFS.html)** to enforce pod CPU limits. When the node runs many CPU-bound pods, the workload can move to different CPU cores depending on whether the pod is throttled and which CPU cores are available at scheduling time. Many workloads are not sensitive to this migration and thus work fine without any intervention. Some applications are CPU-sensitive. They are sensitive to:

- CPU throttling
- Context switching
- Processor cache misses
- Cross-socket memory access
- Hyperthreads that are expected to run on the same physical CPU card

If your workloads are sensitive to any of these items and CPU cache affinity and scheduling latency significantly affect workload performance, kubelet allows alternative CPU management policies (CPU binding) to determine some placement preferences on the node. The CPU manager preferentially allocates resources on a socket and full physical cores to avoid interference.

## **Enabling the CPU Management Policy**

A **[CPU management policy](https://kubernetes.io/docs/tasks/administer-cluster/cpu-management-policies/)** is specified by the kubelet flag **--cpu-managerpolicy**. By default, Kubernetes supports the following policies:

- Disabled (**none**): the default policy. The **none** policy explicitly enables the existing default CPU affinity scheme, providing no affinity beyond what the OS scheduler does automatically.
- Enabled (**static**): The **static** policy allows containers in **[guaranteed](https://kubernetes.io/docs/tasks/configure-pod-container/quality-service-pod/)** pods with integer GPU requests to be granted increased CPU affinity and exclusivity on the node.

When creating a cluster, you can configure the CPU management policy in **Advanced Settings**.

You can also configure the policy in a node pool. The configuration will change the kubelet flag **--cpu-manager-policy** on the node. Log in to the CCE console, click the cluster name, access the cluster details page, and choose **Nodes** in the navigation pane. On the page displayed, click the **Node Pools** tab. Choose **More** > **Manage** in the **Operation** column of the target node pool, and change the value of **cpu-manager-policy** to **static**.

## **Allowing Pods to Exclusively Use the CPU Resources**

Prerequisites:

- Enable the **static** policy on the node. For details, see **[Enabling the CPU](#page-315-0) [Management Policy](#page-315-0)**.
- Both requests and limits must be configured in pods and their values must be the same integer.
- If an init container needs to exclusively use CPUs, set its requests to the same as that of the service container. Otherwise, the service container does not inherit the CPU allocation result of the init container, and the CPU manager reserves more CPU resources than supposed. For more information, see **[App](https://github.com/kubernetes/kubernetes/issues/94220#issuecomment-868489201) [Containers can't inherit Init Containers CPUs - CPU Manager Static Policy](https://github.com/kubernetes/kubernetes/issues/94220#issuecomment-868489201)**.

You can use **[Scheduling Policy \(Affinity/Anti-affinity\)](#page-292-0)** to schedule the configured pods to the nodes where the **static** policy is enabled. In this way, the pods can exclusively use the CPU resources.

```
Example YAML:
kind: Deployment
apiVersion: apps/v1
metadata:
  name: test
spec:
  replicas: 1
  selector:
   matchLabels:
    app: test
  template:
   metadata:
     labels:
      app: test
   spec:
     containers:
       - name: container-1
       image: nginx:alpine
       resources:
        requests:
          cpu: 2 # The value must be an integer and must be the same as that in limits.
          memory: 2048Mi
        limits:
          cpu: 2 # The value must be an integer and must be the same as that in requests.
          memory: 2048Mi
     imagePullSecrets:
      - name: default-secret
```
# **8.3 GPU Scheduling**

# <span id="page-317-0"></span>**8.3.1 Default GPU Scheduling in Kubernetes**

You can use GPUs in CCE containers.

#### **Prerequisites**

- A GPU node has been created. For details, see **[Creating a Node](#page-165-0)**.
- The gpu-device-plugin (previously gpu-beta add-on) has been installed. During the installation, select the GPU driver on the node. For details, see **[gpu-beta](#page-737-0)**.
- gpu-device-plugin mounts the driver directory to **/usr/local/nvidia/lib64**. To use GPU resources in a container, add **/usr/local/nvidia/lib64** to the **LD\_LIBRARY\_PATH** environment variable.

Generally, you can use any of the following methods to add a file:

- a. Configure the LD LIBRARY PATH environment variable in the Dockerfile used for creating an image. (Recommended) ENV LD\_LIBRARY\_PATH /usr/local/nvidia/lib64:\$LD\_LIBRARY\_PATH
- b. Configure the LD LIBRARY PATH environment variable in the image startup command. /bin/bash -c "export LD\_LIBRARY\_PATH=/usr/local/nvidia/lib64:\$LD\_LIBRARY\_PATH && ..."
- c. Define the **LD\_LIBRARY\_PATH** environment variable when creating a workload. (Ensure that this variable is not configured in the container. Otherwise, it will be overwritten.)
	- env: - name: LD\_LIBRARY\_PATH value: /usr/local/nvidia/lib64

## **Using GPUs**

Create a workload and request GPUs. You can specify the number of GPUs as follows:

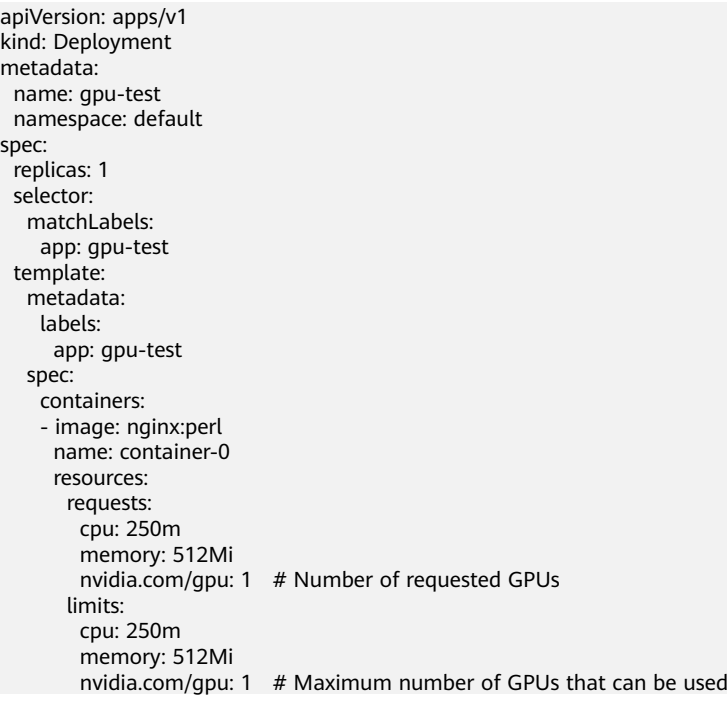

 imagePullSecrets: - name: default-secret

**nvidia.com/gpu** specifies the number of GPUs to be requested. The value can be smaller than **1**. For example, **nvidia.com/gpu: 0.5** indicates that multiple pods share a GPU. In this case, all the requested GPU resources come from the same GPU card.

 $\Box$  Note

When you use **nvidia.com/gpu** to specify the number of GPUs, the values of requests and limits must be the same.

After **nvidia.com/gpu** is specified, workloads will not be scheduled to nodes without GPUs. If the node is GPU-starved, Kubernetes events similar to the following are reported:

- 0/2 nodes are available: 2 Insufficient nvidia.com/gpu.
- 0/4 nodes are available: 1 InsufficientResourceOnSingleGPU, 3 Insufficient nvidia.com/gpu.

To use GPUs on the CCE console, select the GPU quota and specify the percentage of GPUs reserved for the container when creating a workload.

#### **GPU Node Labels**

CCE will label GPU-enabled nodes after they are created. Different types of GPUenabled nodes have different labels.

\$ kubectl get node -L accelerator STATUS ROLES AGE VERSION ACCELERATOR 10.100.2.179 Ready <none> 8m43s v1.19.10-r0-CCE21.11.1.B006-21.11.1.B006 nvidia-t4

When using GPUs, you can enable the affinity between pods and nodes based on labels so that the pods can be scheduled to the correct nodes.

apiVersion: apps/v1 kind: Deployment metadata: name: gpu-test namespace: default spec: replicas: 1 selector: matchLabels: app: gpu-test template: metadata: labels: app: gpu-test spec: nodeSelector: accelerator: nvidia-t4 containers: - image: nginx:perl name: container-0 resources: requests: cpu: 250m memory: 512Mi nvidia.com/gpu: 1 # Number of requested GPUs limits: cpu: 250m memory: 512Mi

```
nvidia.com/gpu: 1 # Maximum number of GPUs that can be used
 imagePullSecrets:
 - name: default-secret
```
# <span id="page-319-0"></span>**8.4 NPU Scheduling**

You can use NPUs in CCE containers.

#### **Prerequisites**

- An NPU node has been created. For details, see **[Creating a Node](#page-165-0)**.
- The huawei-npu has been installed. For details, see **[huawei-npu](#page-741-0)**.

#### **Using NPUs**

Create a workload and request NPUs. You can specify the number of NPUs as follows:

kind: Deployment apiVersion: apps/v1 metadata: name: npu-test namespace: default spec: replicas: 1 selector: matchLabels: app: npu-test template: metadata: labels: app: npu-test spec: containers: - name: container-0 image: nginx:perl resources: limits: cpu: 250m huawei.com/ascend-310: '1' memory: 512Mi requests: cpu: 250m huawei.com/ascend-310: '1' memory: 512Mi imagePullSecrets: - name: default-secret

Specify the number of NPUs to be requested in **huawei.com/ascend-310**.

#### $\Box$  Note

When you use **huawei.com/ascend-310** to specify the number of NPUs, the values of requests and limits must be the same.

After **huawei.com/ascend-310** is specified, workloads will be scheduled only to nodes with NPUs. If NPUs are insufficient, a Kubernetes event similar to "0/2 nodes are available: 2 Insufficient huawei.com/ascend-310." will be reported.

To use NPUs on the CCE console, select the NPU quota and specify the number of Ascend 310 chips to be used when creating a workload.

# <span id="page-320-0"></span>**NPU Node Labels**

CCE will label NPU-enabled nodes that are ready to use.

\$ kubectl get node -L accelerator/huawei-npu NAME STATUS ROLES AGE VERSION FOR HUAWEI-NPU 10.100.2.59 Ready <none> 2m18s v1.19.10-r0-CCE21.11.1.B006-21.11.1.B006 ascend-310 When using NPUs, you can enable the affinity between pods and nodes based on labels so that the pods can be scheduled to the correct nodes. kind: Deployment apiVersion: apps/v1 metadata: name: npu-test namespace: default spec: replicas: 1 selector: matchLabels: app: npu-test template: metadata: labels: app: npu-test spec: nodeSelector: accelerator/huawei-npu: ascend-310 containers: - name: container-0 image: nginx:perl resources: limits: cpu: 250m huawei.com/ascend-310: '1' memory: 512Mi requests: cpu: 250m huawei.com/ascend-310: '1' memory: 512Mi imagePullSecrets: - name: default-secret

# **8.5 Volcano Scheduling**

# **8.5.1 NUMA Affinity Scheduling**

## **Background**

When the node runs many CPU-bound pods, the workload can move to different CPU cores depending on whether the pod is throttled and which CPU cores are available at scheduling time. Many workloads are not sensitive to this migration and thus work fine without any intervention. However, in workloads where CPU cache affinity and scheduling latency significantly affect workload performance, the kubelet allows alternative CPU management policies to determine some placement preferences on the node.

Both the CPU Manager and Topology Manager are kubelet components, but they have the following limitations:

The scheduler is not topology-aware. Therefore, the workload may be scheduled on a node and then fail on the node due to the Topology Manager. <span id="page-321-0"></span>This is unacceptable for TensorFlow jobs. If any worker or ps failed on node, the job will fail.

The managers are node-level that results in an inability to match the best node for NUMA topology in the whole cluster.

For more information, see **[https://github.com/volcano-sh/volcano/blob/master/](https://github.com/volcano-sh/volcano/blob/master/docs/design/numa-aware.md) [docs/design/numa-aware.md](https://github.com/volcano-sh/volcano/blob/master/docs/design/numa-aware.md)**.

Volcano targets to resolve the limitation to make scheduler NUMA topology aware so as to achieve the following:

- Do not schedule pods to the nodes which NUMA topology does not match.
- Schedule pods to the best node for NUMA topology.

#### **Application Scope**

- Support CPU resource topology scheduling
- Support pod-level topology policies

#### **Scheduling Prediction**

For pods with the topology policy, predicate the matched node list.

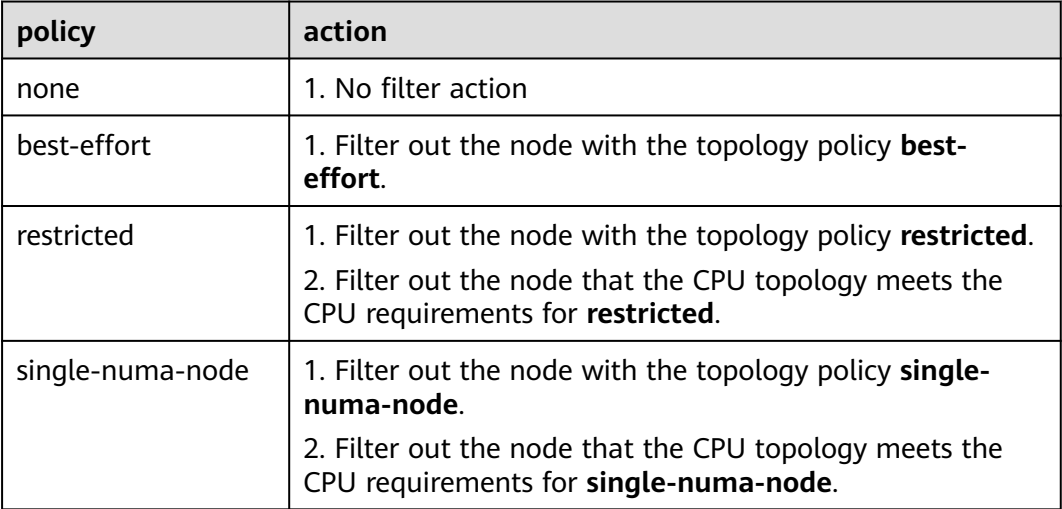

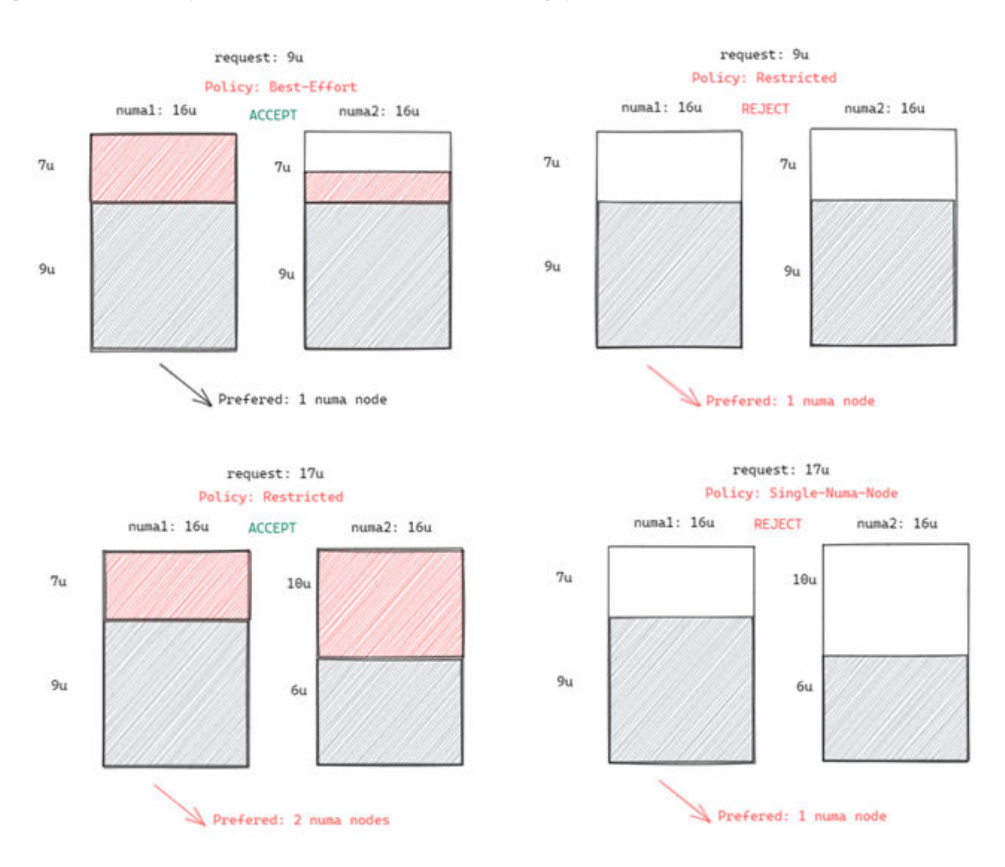

#### **Figure 8-1** Comparison of NUMA scheduling policies

## **Scheduling Priority**

Topology policy aims to schedule pods to the optimal node. In this example, each node is scored to sort out the optimal node.

Principle: Schedule pods to the worker nodes that require the fewest NUMA nodes.

The scoring formula is as follows:

score = weight \* (100 - 100 \* numaNodeNum / maxNumaNodeNum)

Parameter description:

- **weight**: indicates the weight of NUMA Aware Plugin.
- numaNodeNum: indicates the number of NUMA nodes required for running the pod on the worker node.
- **maxNumaNodeNum**: indicates the maximum number of NUMA nodes in a pod of all worker nodes.

#### **Enabling Volcano to Support NUMA Affinity Scheduling**

- **Step 1** Enable the CPU management policy. For details, see **[Enabling the CPU](#page-315-0) [Management Policy](#page-315-0)**.
- **Step 2** Configure a CPU topology policy.
	- 1. Log in to the CCE console, click the cluster name, access the cluster details page, and choose **Nodes** in the navigation pane. On the page displayed, click

the **Node Pools** tab. Choose **More** > **Manage** in the **Operation** column of the target node pool.

2. Change the value of **topology-manager-policy** under **kubelet** to the required CPU topology policy.

The valid topology policies are **none**, **best-effort**, **restricted**, and **singlenuma-node**. For details about these policies, see **[Scheduling Prediction](#page-321-0)**.

**Step 3** Enable the numa-aware add-on and the **resource\_exporter** function.

#### **volcano 1.7.1 or later**

{

1. Log in to the CCE console and access the cluster console. In the navigation pane, choose **Add-ons**. On the right of the page, locate the **volcano** add-on and click **Edit**. In the **Parameters** area, configure Volcano scheduler parameters.

```
 "ca_cert": "",
            "default_scheduler_conf": {
                            "actions": "allocate, backfill",
                           "tiers": [
                                        {
                                                       "plugins": [
\left\{ \begin{array}{ccc} 0 & 0 & 0 \\ 0 & 0 & 0 \\ 0 & 0 & 0 \\ 0 & 0 & 0 \\ 0 & 0 & 0 \\ 0 & 0 & 0 \\ 0 & 0 & 0 \\ 0 & 0 & 0 \\ 0 & 0 & 0 \\ 0 & 0 & 0 \\ 0 & 0 & 0 \\ 0 & 0 & 0 \\ 0 & 0 & 0 \\ 0 & 0 & 0 & 0 \\ 0 & 0 & 0 & 0 \\ 0 & 0 & 0 & 0 \\ 0 & 0 & 0 & 0 & 0 \\ 0 & 0 & 0 & 0 & 0 \\ 0 & 0 & 0 & 0 & 0 \\ 0 & 0 & 0 & 0 "name": "priority"
                                                                    },
\left\{ \begin{array}{ccc} 1 & 0 & 0 \\ 0 & 0 & 0 \\ 0 & 0 & 0 \\ 0 & 0 & 0 \\ 0 & 0 & 0 \\ 0 & 0 & 0 \\ 0 & 0 & 0 \\ 0 & 0 & 0 \\ 0 & 0 & 0 \\ 0 & 0 & 0 \\ 0 & 0 & 0 \\ 0 & 0 & 0 \\ 0 & 0 & 0 \\ 0 & 0 & 0 & 0 \\ 0 & 0 & 0 & 0 \\ 0 & 0 & 0 & 0 \\ 0 & 0 & 0 & 0 & 0 \\ 0 & 0 & 0 & 0 & 0 \\ 0 & 0 & 0 & 0 & 0 \\ 0 & 0 & 0 & 0 "name": "gang"
                                                                    },
\left\{ \begin{array}{ccc} 1 & 0 & 0 \\ 0 & 0 & 0 \\ 0 & 0 & 0 \\ 0 & 0 & 0 \\ 0 & 0 & 0 \\ 0 & 0 & 0 \\ 0 & 0 & 0 \\ 0 & 0 & 0 \\ 0 & 0 & 0 \\ 0 & 0 & 0 \\ 0 & 0 & 0 \\ 0 & 0 & 0 \\ 0 & 0 & 0 \\ 0 & 0 & 0 & 0 \\ 0 & 0 & 0 & 0 \\ 0 & 0 & 0 & 0 \\ 0 & 0 & 0 & 0 & 0 \\ 0 & 0 & 0 & 0 & 0 \\ 0 & 0 & 0 & 0 & 0 \\ 0 & 0 & 0 & 0 "name": "conformance"
\qquad \qquad \} ]
, and \},
\overline{\phantom{a}} "plugins": [
\left\{ \begin{array}{ccc} 0 & 0 & 0 \\ 0 & 0 & 0 \\ 0 & 0 & 0 \\ 0 & 0 & 0 \\ 0 & 0 & 0 \\ 0 & 0 & 0 \\ 0 & 0 & 0 \\ 0 & 0 & 0 \\ 0 & 0 & 0 \\ 0 & 0 & 0 \\ 0 & 0 & 0 \\ 0 & 0 & 0 \\ 0 & 0 & 0 \\ 0 & 0 & 0 & 0 \\ 0 & 0 & 0 & 0 \\ 0 & 0 & 0 & 0 \\ 0 & 0 & 0 & 0 & 0 \\ 0 & 0 & 0 & 0 & 0 \\ 0 & 0 & 0 & 0 & 0 \\ 0 & 0 & 0 & 0 "name": "drf"
                                                                    },
\left\{ \begin{array}{ccc} 1 & 0 & 0 \\ 0 & 0 & 0 \\ 0 & 0 & 0 \\ 0 & 0 & 0 \\ 0 & 0 & 0 \\ 0 & 0 & 0 \\ 0 & 0 & 0 \\ 0 & 0 & 0 \\ 0 & 0 & 0 \\ 0 & 0 & 0 \\ 0 & 0 & 0 \\ 0 & 0 & 0 \\ 0 & 0 & 0 \\ 0 & 0 & 0 & 0 \\ 0 & 0 & 0 & 0 \\ 0 & 0 & 0 & 0 \\ 0 & 0 & 0 & 0 & 0 \\ 0 & 0 & 0 & 0 & 0 \\ 0 & 0 & 0 & 0 & 0 \\ 0 & 0 & 0 & 0 "name": "predicates"
                                                                    },
\left\{ \begin{array}{ccc} 1 & 0 & 0 \\ 0 & 0 & 0 \\ 0 & 0 & 0 \\ 0 & 0 & 0 \\ 0 & 0 & 0 \\ 0 & 0 & 0 \\ 0 & 0 & 0 \\ 0 & 0 & 0 \\ 0 & 0 & 0 \\ 0 & 0 & 0 \\ 0 & 0 & 0 \\ 0 & 0 & 0 \\ 0 & 0 & 0 \\ 0 & 0 & 0 & 0 \\ 0 & 0 & 0 & 0 \\ 0 & 0 & 0 & 0 \\ 0 & 0 & 0 & 0 & 0 \\ 0 & 0 & 0 & 0 & 0 \\ 0 & 0 & 0 & 0 & 0 \\ 0 & 0 & 0 & 0 "name": "nodeorder"
                                                                   }
                                                      ]
                                        },
                                         {
                                                       "plugins": [
\left\{ \begin{array}{ccc} 1 & 0 & 0 \\ 0 & 0 & 0 \\ 0 & 0 & 0 \\ 0 & 0 & 0 \\ 0 & 0 & 0 \\ 0 & 0 & 0 \\ 0 & 0 & 0 \\ 0 & 0 & 0 \\ 0 & 0 & 0 \\ 0 & 0 & 0 \\ 0 & 0 & 0 \\ 0 & 0 & 0 \\ 0 & 0 & 0 \\ 0 & 0 & 0 & 0 \\ 0 & 0 & 0 & 0 \\ 0 & 0 & 0 & 0 \\ 0 & 0 & 0 & 0 & 0 \\ 0 & 0 & 0 & 0 & 0 \\ 0 & 0 & 0 & 0 & 0 \\ 0 & 0 & 0 & 0 "name": "cce-gpu-topology-predicate"
                                                                   },
\left\{ \begin{array}{ccc} 1 & 0 & 0 \\ 0 & 0 & 0 \\ 0 & 0 & 0 \\ 0 & 0 & 0 \\ 0 & 0 & 0 \\ 0 & 0 & 0 \\ 0 & 0 & 0 \\ 0 & 0 & 0 \\ 0 & 0 & 0 \\ 0 & 0 & 0 \\ 0 & 0 & 0 \\ 0 & 0 & 0 \\ 0 & 0 & 0 \\ 0 & 0 & 0 & 0 \\ 0 & 0 & 0 & 0 \\ 0 & 0 & 0 & 0 \\ 0 & 0 & 0 & 0 & 0 \\ 0 & 0 & 0 & 0 & 0 \\ 0 & 0 & 0 & 0 & 0 \\ 0 & 0 & 0 & 0 "name": "cce-gpu-topology-priority"
                                                                    },
\left\{ \begin{array}{ccc} 1 & 1 & 1 \\ 1 & 1 & 1 \end{array} \right\} "name": "cce-gpu"
                                                                    },
\left\{ \begin{array}{ccc} 0 & 0 & 0 \\ 0 & 0 & 0 \\ 0 & 0 & 0 \\ 0 & 0 & 0 \\ 0 & 0 & 0 \\ 0 & 0 & 0 \\ 0 & 0 & 0 \\ 0 & 0 & 0 \\ 0 & 0 & 0 \\ 0 & 0 & 0 \\ 0 & 0 & 0 \\ 0 & 0 & 0 \\ 0 & 0 & 0 \\ 0 & 0 & 0 & 0 \\ 0 & 0 & 0 & 0 \\ 0 & 0 & 0 & 0 \\ 0 & 0 & 0 & 0 & 0 \\ 0 & 0 & 0 & 0 & 0 \\ 0 & 0 & 0 & 0 & 0 \\ 0 & 0 & 0 & 0// add this also enable resource_exporter
                                                                                  "name": "numa-aware", 
                                                                                  // the weight of the NUMA Aware Plugin
                                                                                     "arguments": { 
                                                                                              "weight": "10"
 }
\qquad \qquad \}
```
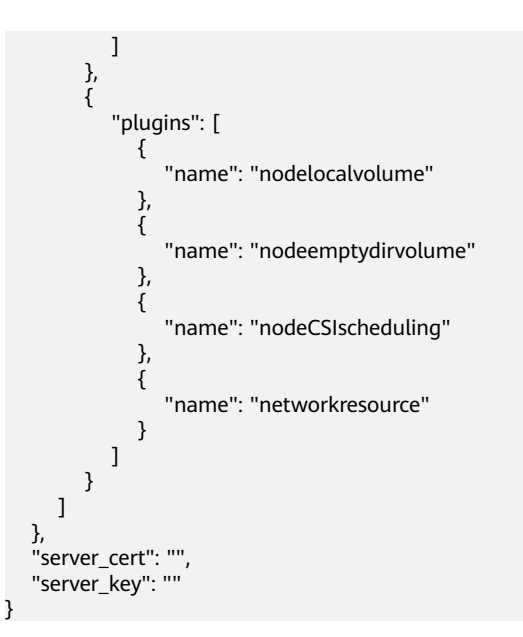

#### **volcano earlier than 1.7.1**

{

}

1. The **resource\_exporter\_enable** parameter is enabled for the volcano add-on to collect node NUMA information.

```
 "plugins": {
     "eas_service": {
       "availability_zone_id": "",
      "driver_id": ""
       "enable": "false",
      "endpoint": ""
      "flavor_id": "",
       "network_type": "",
 "network_virtual_subnet_id": "",
 "pool_id": "",
       "project_id": "",
       "secret_name": "eas-service-secret"
    }
  },
  "resource_exporter_enable": "true"
```
After this function is enabled, you can view the NUMA topology information of the current node.

kubectl get numatopo<br>NAME AGE NAME<br>
node-1 4h8m node-1 4h8m<br>node-2 4h8m node-2 node-3 4h8m

2. Enable the volcano numa-aware algorithm add-on.

#### **kubectl edit cm -n kube-system volcano-scheduler-configmap**

```
kind: ConfigMap
apiVersion: v1
metadata:
 name: volcano-scheduler-configmap
  namespace: kube-system
data:
  default-scheduler.conf: |-
   actions: "allocate, backfill"
   tiers:
   - plugins:
    - name: priority
    - name: gang
    - name: conformance
```
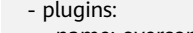

- name: overcommit - name: drf
- name: predicates
- name: nodeorder
- plugins:
- name: cce-gpu-topology-predicate
- name: cce-gpu-topology-priority
- name: cce-gpu
- plugins:
- name: nodelocalvolume
- name: nodeemptydirvolume - name: nodeCSIscheduling
- 
- name: networkresource arguments: NetworkType: vpc-router
- name: numa-aware # add it to enable numa-aware plugin
- arguments:
- weight: 10 # the weight of the NUMA Aware Plugin

**----End**

# **Using Volcano to Support NUMA Affinity Scheduling**

**Step 1** Configure NUMA affinity for Deployments. The following is an example:

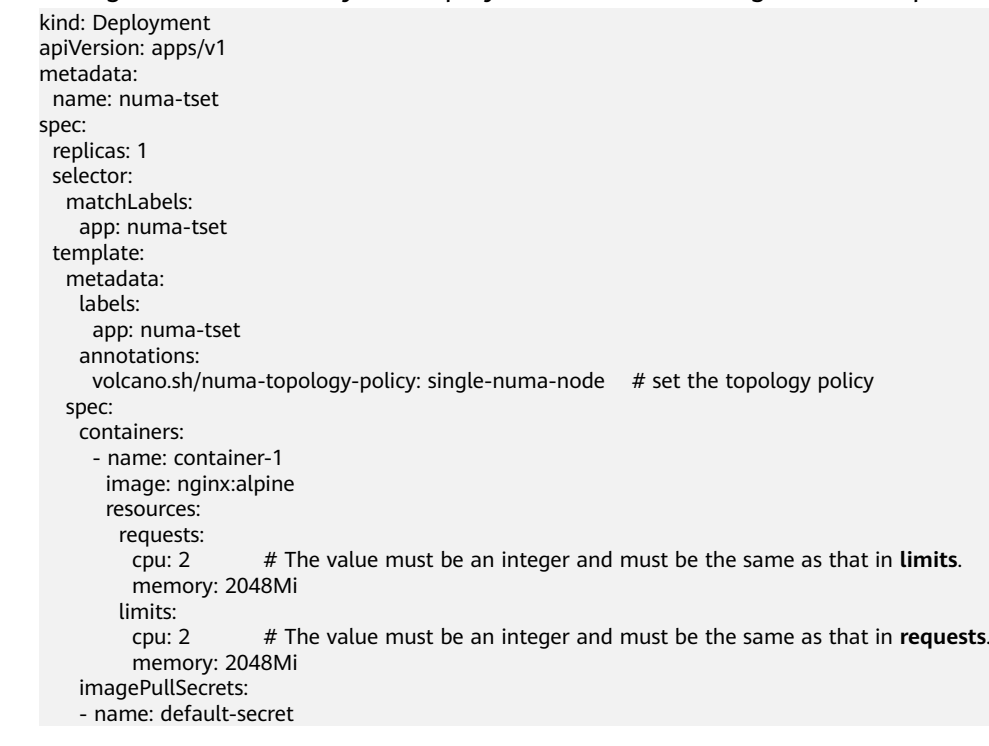

#### **Step 2** Create a volcano job and use NUMA affinity.

```
apiVersion: batch.volcano.sh/v1alpha1
kind: Job
metadata:
 name: vj-test
spec:
  schedulerName: volcano
  minAvailable: 1
  tasks:
   - replicas: 1
     name: "test"
     topologyPolicy: best-effort # set the topology policy for task 
     template:
      spec:
```

```
 containers:
  - image: alpine
   command: ["/bin/sh", "-c", "sleep 1000"]
    imagePullPolicy: IfNotPresent
   name: running
   resources:
     limits:
      cpu: 20
      memory: "100Mi"
 restartPolicy: OnFailure
```
#### **Step 3** Check the NUMA usage.

# Check the CPU usage of the current node. **lscpu** ... CPU(s): 32 NUMA node(s): 2

NUMA node0 CPU(s): 0-15 NUMA node1 CPU(s): 16-31

```
# Check the CPU allocation of the current node.
cat /var/lib/kubelet/cpu_manager_state
{"policyName":"static","defaultCpuSet":"0,10-15,25-31","entries":{"777870b5-
c64f-42f5-9296-688b9dc212ba":{"container-1":"16-24"},"fb15e10a-b6a5-4aaa-8fcd-76c1aa64e6fd":
{"container-1":"1-9"}},"checksum":318470969}
```
**----End**

# **8.6 Cloud Native Hybrid Deployment**

# **8.6.1 Dynamic Resource Oversubscription**

Many services see surges in traffic. To ensure performance and stability, resources are often requested at the maximum needed. However, the surges may ebb very shortly and resources, if not released, are wasted in non-peak hours. Especially for online jobs that request a large quantity of resources to ensure SLA, resource utilization can be as low as it gets.

Resource oversubscription is the process of making use of idle requested resources. Oversubscribed resources are suitable for deploying offline jobs, which focus on throughput but have low SLA requirements and can tolerate certain failures.

Hybrid deployment of online and offline jobs in a cluster can better utilize cluster resources.

## **Figure 8-2** Resource oversubscription

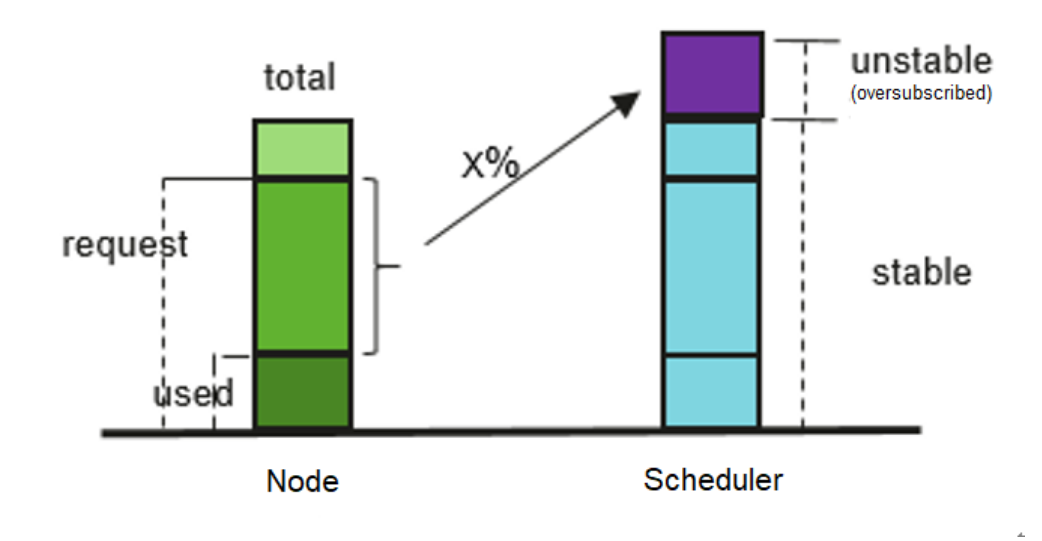

## Oversubscription = (request - used) x Ratio

# **Features**

#### $\Box$  Note

After dynamic resource oversubscription and elastic scaling are enabled in a node pool, oversubscribed resources change rapidly because the resource usage of high-priority applications changes in real time. To prevent frequent node scale-ins and scale-outs, do not consider oversubscribed resources when evaluating node scale-ins.

Hybrid deployment is supported, and CPU and memory resources can be oversubscribed. The key features are as follows:

Offline jobs preferentially run on oversubscribed nodes.

If both oversubscribed and non-oversubscribed nodes exist, the former will score higher than the latter and offline jobs are preferentially scheduled to oversubscribed nodes.

Online jobs can use only non-oversubscribed resources if scheduled to an oversubscribed node.

Offline jobs can use both oversubscribed and non-oversubscribed resources of an oversubscribed node.

In the same scheduling period, online jobs take precedence over offline jobs.

If both online and offline jobs exist, online jobs are scheduled first. When the node resource usage exceeds the upper limit and the node requests exceed 100%, offline jobs will be evicted.

CPU/memory isolation is provided by kernels.

CPU isolation: Online jobs can quickly preempt CPU resources of offline jobs and suppress the CPU usage of the offline jobs.

Memory isolation: When system memory resources are used up and OOM Kill is triggered, the kernel evicts offline jobs first.

kubelet offline jobs admission rules:

After the the pod is scheduled to a node, kubelet starts the pod only when the node resources can meet the pod request (predicateAdmitHandler.Admit). kubelet starts the pod when both of the following conditions are met:

- The total request of pods to be started and online running jobs < allocatable nodes
- The total request of pods to be started and online/offline running job < allocatable nodes+oversubscribed nodes
- Resource oversubscription and hybrid deployment:

If only hybrid deployment is used, configure the label **volcano.sh/ colocation=true** for the node and delete the node label **volcano.sh/ oversubscription** or set its value to **false**.

If the label **volcano.sh/colocation=true** is configured for a node, hybrid deployment is enabled. If the label **volcano.sh/oversubscription=true** is configured, resource oversubscription is enabled. The following table lists the available feature combinations after hybrid deployment or resource oversubscription is enabled.

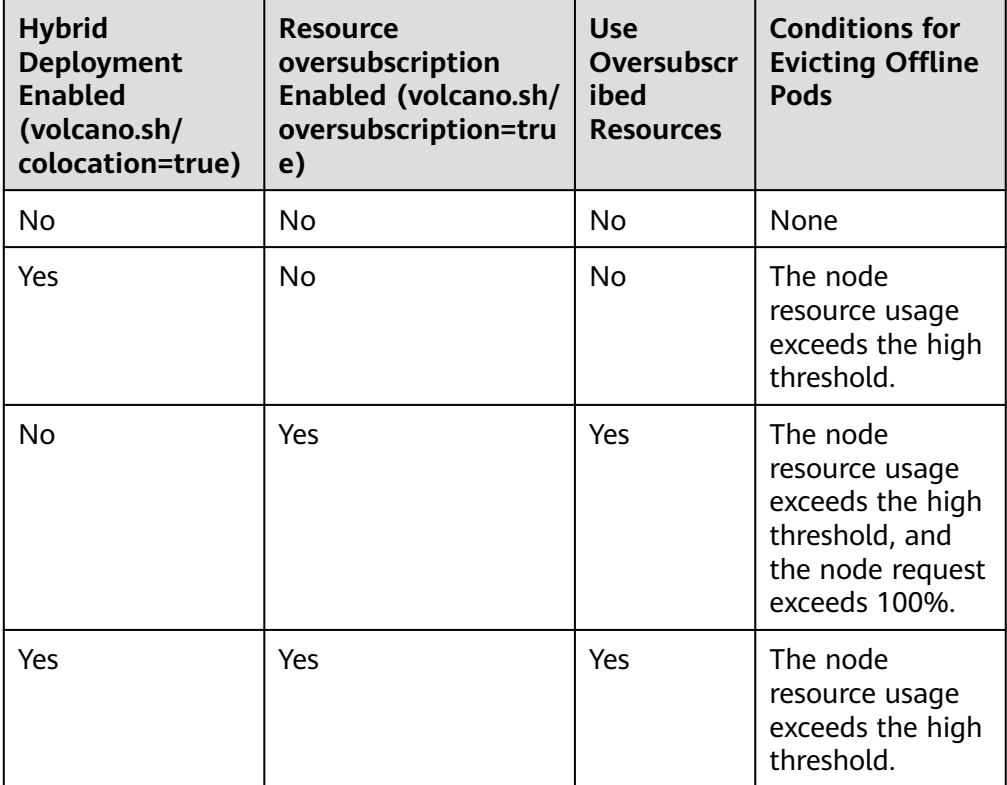

# **kubelet Oversubscription**

#### **NOTICE**

#### **Specifications**

- Cluster Version
	- v1.19: v1.19.16-r4 or later
	- v1.21: v1.21.7-r0 or later
	- v1.23: v1.23.5-r0 or later
	- v1.25 or later
- Cluster Type: CCE or CCE Turbo
- Node OS: EulerOS 2.9 (kernel-4.18.0-147.5.1.6.h729.6.eulerosv2r9.x86\_64)
- Node Type: ECS
- The volcano add-on version: 1.7.0 or later

#### **Constraints**

- Before enabling oversubscription, ensure that the overcommit add-on is not enabled on volcano.
- Modifying the label of an oversubscribed node does not affect the running pods.
- Running pods cannot be converted between online and offline services. To convert services, you need to rebuild pods.
- If the label **volcano.sh/oversubscription=true** is configured for a node in the cluster, the **oversubscription** configuration must be added to the volcano add-on. Otherwise, the scheduling of oversold nodes will be abnormal. Ensure that you have correctly configure labels because the scheduler does not check the add-on and node configurations. For details about the labels, see **[Table](#page-330-0) [8-1](#page-330-0)**.
- To disable oversubscription, perform the following operations:
	- Remove the **volcano.sh/oversubscription** label from the oversubscribed node.
	- Set **over-subscription-resource** to **false**.
	- Modify the configmap of the volcano scheduler named **volcanoscheduler-configmap** and remove the oversubscription add-on.
- If **cpu-manager-policy** is set to static core binding on a node, do not assign the QoS class of Guaranteed to offline pods. If core binding is required, change the pods to online pods. Otherwise, offline pods may occupy the CPUs of online pods, causing online pod startup failures, and offline pods fail to be started although they are successfully scheduled.
- If **cpu-manager-policy** is set to static core binding on a node, do not bind cores to all online pods. Otherwise, online pods occupy all CPU or memory resources, leaving a small number of oversubscribed resources.

If the label **volcano.sh/oversubscription=true** is configured for a node in the cluster, the **oversubscription** configuration must be added to the volcano add-on. Otherwise, the scheduling of oversold nodes will be abnormal. For details about the related configuration, see **[Table 8-1](#page-330-0)**.

<span id="page-330-0"></span>Ensure that you have correctly configure labels because the scheduler does not check the add-on and node configurations.

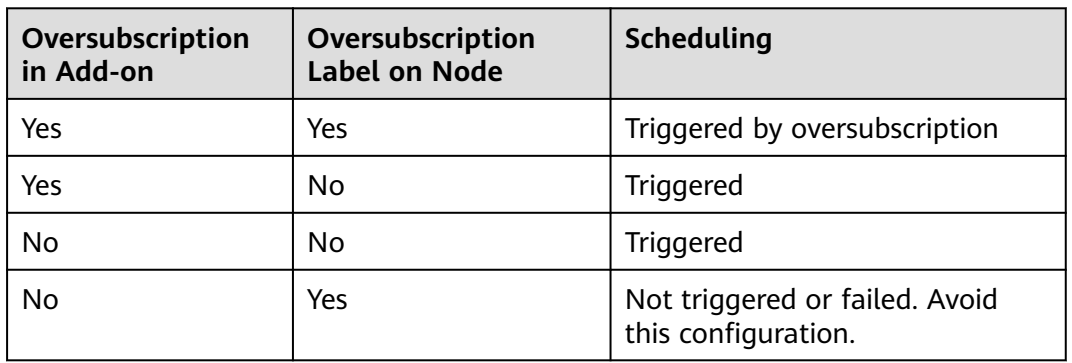

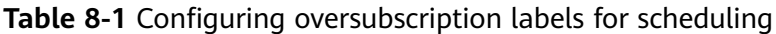

#### **Step 1** Configure the volcano add-on.

- 1. Use kubectl to connect to the cluster.
- 2. Install the volcano add-on and add the oversubscription add-on to **volcanoscheduler-configmap**. Ensure that the add-on configuration does not contain the overcommit add-on. If **- name: overcommit** exists, delete this configuration. In addition, set **enablePreemptable** and **enableJobStarving** of the gang add-on to **false** and configure a preemption action. # kubectl edit cm volcano-scheduler-configmap -n kube-system apiVersion: v1 data: volcano-scheduler.conf: | actions: "enqueue, allocate, preempt" # Configure a preemption action. tiers: - plugins: - name: gang enablePreemptable: false enableJobStarving: false - name: priority - name: conformance - name: oversubscription - plugins: - name: drf - name: predicates - name: nodeorder - name: binpack - plugins: - name: cce-gpu-topology-predicate - name: cce-gpu-topology-priority - name: cce-gpu **Step 2** Enable the node oversubscription feature.

A label can be configured to use oversubscribed resources only after the oversubscription feature is enabled for a node. Related nodes can be created only in a node pool. To enable the oversubscription feature, perform the following steps:

- 1. Create a node pool.
- 2. Choose **More** > **Manage** in the **Operation** column of the created node pool.
- 3. In the **Manage Components** window that is displayed, set **over-subscriptionresource** under **kubelet** to **true** and click **OK**.

#### **Step 3** Set the node oversubscription label.

The **volcano.sh/oversubscription** label needs to be configured for an oversubscribed node. If this label is set for a node and the value is **true**, the node is an oversubscribed node. Otherwise, the node is not an oversubscribed node.

kubectl label node 192.168.0.0 volcano.sh/oversubscription=true

An oversubscribed node also supports the oversubscription thresholds, as listed in **Table 8-2**. For example:

kubectl annotate node 192.168.0.0 volcano.sh/evicting-cpu-high-watermark=70

#### Querying the node information

# kubectl describe node 192.168.0.0 Name: 192.168.0.0<br>Roles: <none> Roles: <none> Labels: volcano.sh/oversubscription=true Annotations:

volcano.sh/evicting-cpu-high-watermark: 70

#### **Table 8-2** Node oversubscription annotations

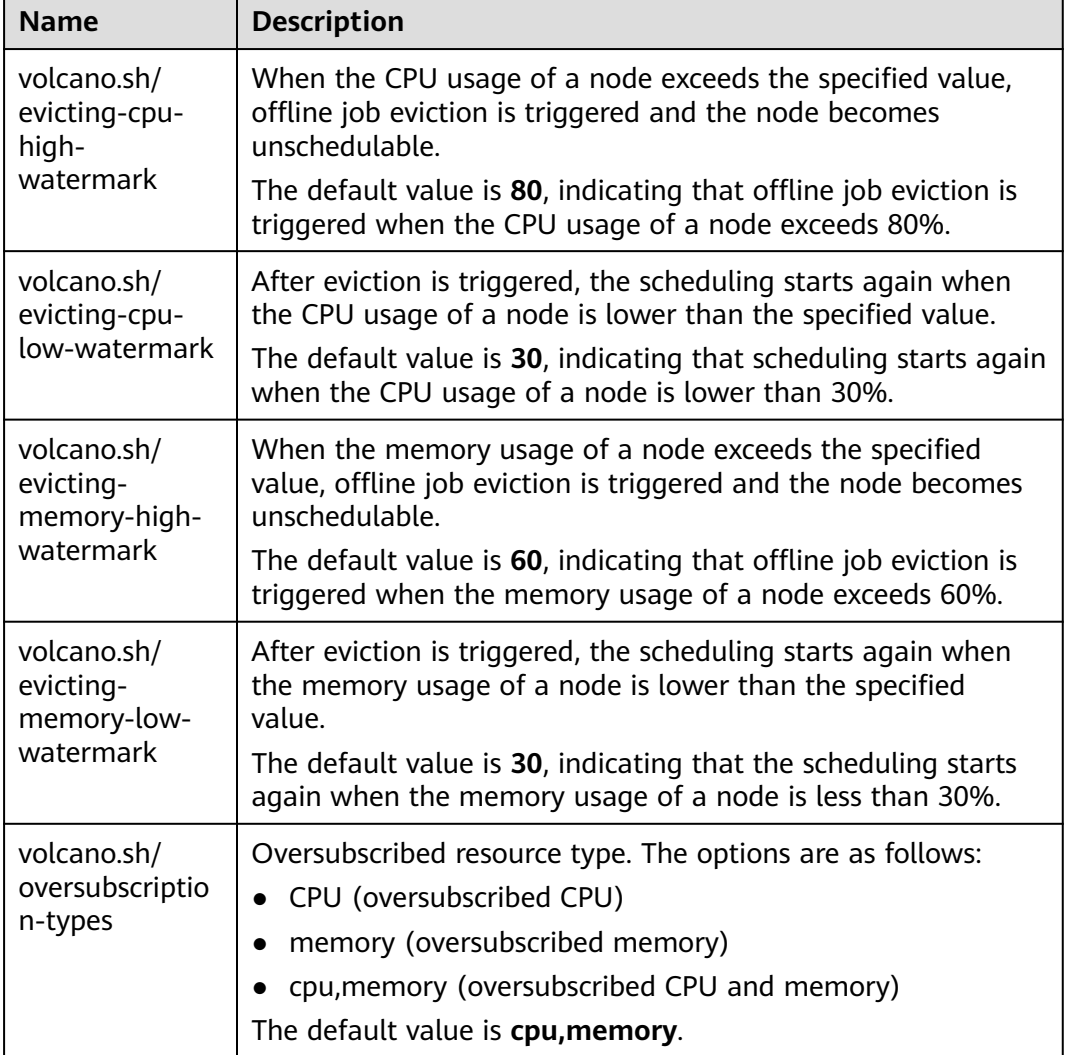

#### **Step 4** Create resources at a high- and low-priorityClass, respectively.

apiVersion: scheduling.k8s.io/v1 description: Used for high priority pods kind: PriorityClass metadata: name: production preemptionPolicy: PreemptLowerPriority value: 999999 -- apiVersion: scheduling.k8s.io/v1 description: Used for low priority pods kind: PriorityClass metadata: name: testing preemptionPolicy: PreemptLowerPriority value: -99999

cat <<EOF | kubectl apply -f -

EOF

**Step 5** Deploy online and offline jobs and configure priorityClasses for these jobs.

The **volcano.sh/qos-level** label needs to be added to annotation to distinguish offline jobs. The value is an integer ranging from -7 to 7. If the value is less than 0, the job is an offline job. If the value is greater than or equal to 0, the job is a highpriority job, that is, online job. You do not need to set this label for online jobs. For both online and offline jobs, set **schedulerName** to **volcano** to enable the volcano scheduler.

#### $\Box$  Note

The priorities of online/online and offline/offline jobs are not differentiated, and the value validity is not verified. If the value of **volcano.sh/qos-level** of an offline job is not a negative integer ranging from -7 to 0, the job is processed as an online job.

#### For an offline job:

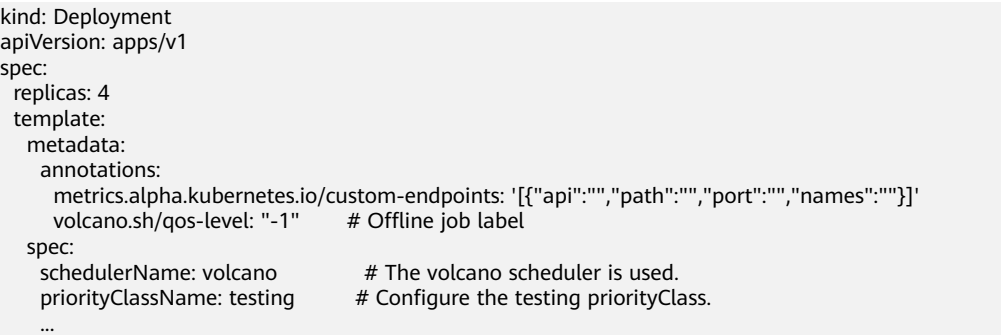

#### For an online job:

```
kind: Deployment
apiVersion: apps/v1
spec:
  replicas: 4
  template:
   metadata:
     annotations:
      metrics.alpha.kubernetes.io/custom-endpoints: '[{"api":"","path":"","port":"","names":""}]'
   spec:
   schedulerName: volcano # The volcano scheduler is used.
    priorityClassName: production # Configure the production priorityClass.
 ...
```
**Step 6** Run the following command to check the number of oversubscribed resources and the resource usage:

kubectl describe node <nodeIP>

```
# kubectl describe node 192.168.0.0
Name: 192.168.0.0
Roles: <none>
Labels:
           volcano.sh/oversubscription=true
Annotations:
           volcano.sh/oversubscription-cpu: 2335
           volcano.sh/oversubscription-memory: 341753856
Allocatable:
 cpu: 3920m<br>
memory: 6263988Ki
 memory:
Allocated resources:
  (Total limits may be over 100 percent, i.e., overcommitted.)
  Resource Requests Limits
 -------- -------- ------
  cpu 4950m (126%) 4950m (126%)
 memory 1712Mi (27%) 1712Mi (27%)
```
**----End**

# **Deployment Example**

The following uses an example to describe how to deploy online and offline jobs in hybrid mode.

**Step 1** Assume that a cluster has two nodes: one oversubscribed node and one nonoversubscribed node.

```
# kubectl get node
NAME STATUS ROLES AGE VERSION
192.168.0.173 Ready <none> 4h58m v1.19.16-r2-CCE22.5.1
192.168.0.3 Ready <none> 148m v1.19.16-r2-CCE22.5.1
```
- 192.168.0.173 is an oversubscribed node (with the **volcano.sh/ oversubscription=true** label).
- 192.168.0.3 is a non-oversubscribed node (without the **volcano.sh/ oversubscription=true** label).

```
# kubectl describe node 192.168.0.173
Name: 192.168.0.173<br>Roles: <none>
Roles: <none>
             beta.kubernetes.io/arch=amd64
 ...
             volcano.sh/oversubscription=true
```
**Step 2** Submit offline job creation requests. If resources are sufficient, all offline jobs will be scheduled to the oversubscribed node.

The offline job template is as follows: apiVersion: apps/v1 kind: Deployment metadata: name: offline namespace: default spec: .<br>replicas: 2 selector: matchLabels: app: offline template: metadata: labels:

```
 app: offline
  annotations:
  volcano.sh/qos-level: "-1" # Offline job label
spec:
 schedulerName: volcano # The volcano scheduler is used.<br>priorityClassName: testing # Configure the testing priorityCla
                                       # Configure the testing priorityClass.
  containers:
    - name: container-1
     image: nginx:latest
     imagePullPolicy: IfNotPresent
     resources:
       requests:
        cpu: 500m
        memory: 512Mi
       limits:
        cpu: "1"
        memory: 512Mi
  imagePullSecrets:
   - name: default-secret
```
Offline jobs are scheduled to the oversubscribed node. # kubectl get pod -o wide READY STATUS RESTARTS AGE IP NODE

```
offline-69cdd49bf4-pmjp8 1/1 Running 0 5s 192.168.10.178 192.168.0.173
offline-69cdd49bf4-z8kxh 1/1 Running 0 5s 192.168.10.131 192.168.0.173
```
**Step 3** Submit online job creation requests. If resources are sufficient, the online jobs will be scheduled to the non-oversubscribed node.

```
The online job template is as follows:
apiVersion: apps/v1
kind: Deployment
metadata:
  name: online
  namespace: default
spec:
  replicas: 2
  selector:
   matchLabels:
    app: online
  template:
   metadata:
    labels:
      app: online
   spec:
    schedulerName: volcano # The volcano scheduler is used.<br>priorityClassName: production # Configure the production prio
                                        # Configure the production priorityClass.
     containers:
       - name: container-1
       image: resource_consumer:latest
       imagePullPolicy: IfNotPresent
       resources:
         requests:
          cpu: 1400m
          memory: 512Mi
         limits:
          cpu: "2"
          memory: 512Mi
     imagePullSecrets:
      - name: default-secret
Online jobs are scheduled to the non-oversubscribed node.
# kubectl get pod -o wide
NAME READY STATUS RESTARTS AGE IP NODE
```
**Step 4** Improve the resource usage of the oversubscribed node and observe whether offline job eviction is triggered.

online-ffb46f656-4mwr6 1/1 Running 0 5s 192.168.10.146 192.168.0.3 online-ffb46f656-dqdv2 1/1 Running 0 5s 192.168.10.67 192.168.0.3

```
Deploy online jobs to the oversubscribed node (192.168.0.173).
apiVersion: apps/v1
kind: Deployment
metadata:
  name: online
  namespace: default
spec:
  replicas: 2
  selector:
   matchLabels:
    app: online
  template:
   metadata:
    labels:
      app: online
  spec:<br>affinity:
                                  # Submit an online job to an oversubscribed node.
      nodeAffinity:
        requiredDuringSchedulingIgnoredDuringExecution:
         nodeSelectorTerms:
         - matchExpressions:
           - key: kubernetes.io/hostname
            operator: In
            values:
    - 192.168.0.173<br>schedulerName: volcano
    schedulerName: volcano # The volcano scheduler is used.<br>priorityClassName: production # Configure the production prio
                                       # Configure the production priorityClass.
     containers:
      - name: container-1
        image: resource_consumer:latest
        imagePullPolicy: IfNotPresent
        resources:
         requests:
          cpu: 700m
          memory: 512Mi
         limits:
          cpu: 700m
          memory: 512Mi
     imagePullSecrets:
      - name: default-secret
```
Submit the online or offline jobs to the oversubscribed node (192.168.0.173) at the same time.

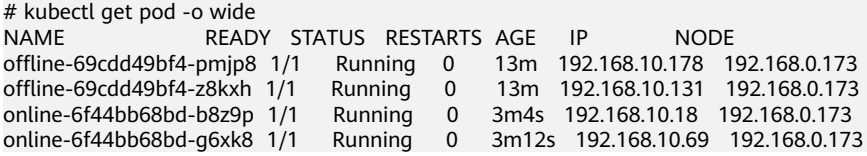

#### Observe the oversubscribed node (192.168.0.173). You can find that oversubscribed resources exist and the CPU allocation rate exceeds 100%.

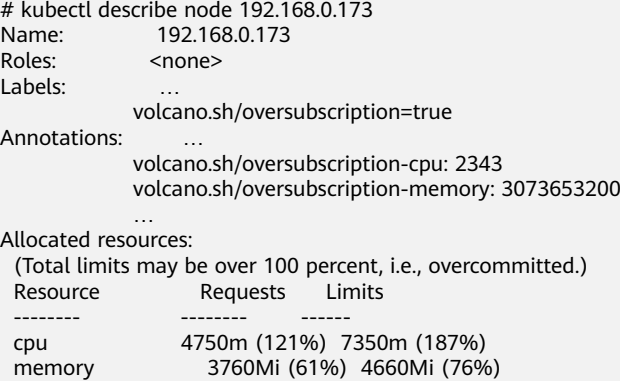

man and the contract of

```
Increase the CPU usage of online jobs on the node. Offline job eviction is
triggered.
# kubectl get pod -o wide
NAME READY STATUS RESTARTS AGE IP NODE
offline-69cdd49bf4-bwdm7 1/1 Running 0 11m 192.168.10.208 192.168.0.3 
offline-69cdd49bf4-pmjp8 0/1 Evicted 0 26m <none> 192.168.0.173
offline-69cdd49bf4-qpdss 1/1 Running 0 11m 192.168.10.174 192.168.0.3<br>offline-69cdd49bf4-z8kxh 0/1 Evicted 0 26m <none> 192.168.0.173<br>online-6f44bb68bd-b8z9p 1/1 Running 0 24m 192.168.10.18 192.168.0.17
offline-69cdd49bf4-z8kxh 0/1 Evicted 0 26m <none> 192.168.0.173
online-6f44bb68bd-b8z9p 1/1 Running 0 24m 192.168.10.18 192.168.0.173
online-6f44bb68bd-b8z9p 1/1 Running 0 24m 192.168.10.18 192.168.0.173<br>Online-6f44bb68bd-b8z9p 1/1 Running 0 24m 192.168.10.18 192.168.0.173
```
**----End**

# **Handling Suggestions**

- After kubelet of the oversubscribed node is restarted, the resource view of the Volcano scheduler is not synchronized with that of kubelet. As a result, OutOfCPU occurs in some newly scheduled jobs, which is normal. After a period of time, the Volcano scheduler can properly schedule online and offline jobs.
- After online and offline jobs are submitted, you are not advised to dynamically change the job type (adding or deleting annotation volcano.sh/ qos-level: "-1") because the current kernel does not support the change of an offline job to an online job.
- CCE collects the resource usage (CPU/memory) of all pods running on a node based on the status information in the cgroups system. The resource usage may be different from the monitored resource usage, for example, the resource statistics displayed by running the **top** command.
- You can add oversubscribed resources (such as CPU and memory) at any time. You can reduce the oversubscribed resource types only when the resource allocation rate does not exceed 100%.
- If an offline job is deployed on a node ahead of an online job and the online job cannot be scheduled due to insufficient resources, configure a higher priorityClass for the online job than that for the offline job.
- If there are only online jobs on a node and the eviction threshold is reached, the offline jobs that are scheduled to the current node will be evicted soon. This is normal.

# **9 Network**

# <span id="page-337-0"></span>**9.1 Overview**

You can learn about a cluster network from the following two aspects:

- What is a cluster network like? A cluster consists of multiple nodes, and pods (or containers) are running on the nodes. Nodes and containers need to communicate with each other. For details about the cluster network types and their functions, see **Cluster Network Structure**.
- How is pod access implemented in a cluster? Accessing a pod or container is a process of accessing services of a user. Kubernetes provides **[Service](#page-338-0)** and **[Ingress](#page-339-0)** to address pod access issues. This section summarizes common network access scenarios. You can select the proper scenario based on site requirements. For details about the network access scenarios, see **[Access](#page-340-0) [Scenarios](#page-340-0)**.

# **Cluster Network Structure**

All nodes in the cluster are located in a VPC and use the VPC network. The container network is managed by dedicated network add-ons.

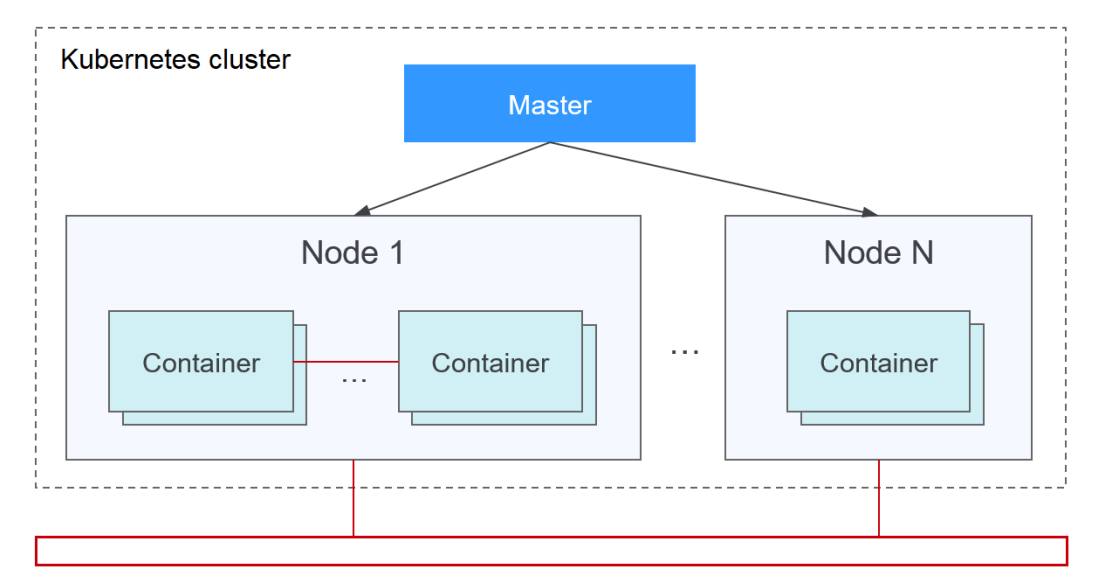

## <span id="page-338-0"></span>● **Node Network**

A node network assigns IP addresses to hosts (nodes in the figure above) in a cluster. Select a VPC subnet as the node network of the CCE cluster. The number of available IP addresses in a subnet determines the maximum number of nodes (including master nodes and worker nodes) that can be created in a cluster. This quantity is also affected by the container network. For details, see the container network model.

## ● **Container Network**

A container network assigns IP addresses to containers in a cluster. CCE inherits the IP-Per-Pod-Per-Network network model of Kubernetes. That is, each pod has an independent IP address on a network plane and all containers in a pod share the same network namespace. All pods in a cluster exist in a directly connected flat network. They can access each other through their IP addresses without using NAT. Kubernetes only provides a network mechanism for pods, but does not directly configure pod networks. The configuration of pod networks is implemented by specific container network add-ons. The container network add-ons are responsible for configuring networks for pods and managing container IP addresses.

Currently, CCE supports the following container network models:

- Container tunnel network: The container tunnel network is constructed on but independent of the node network through tunnel encapsulation. This network model uses VXLAN to encapsulate Ethernet packets into UDP packets and transmits them in tunnels. Open vSwitch serves as the backend virtual switch.
- VPC network: The VPC network uses VPC routing to integrate with the underlying network. This network model applies to performance-intensive scenarios. The maximum number of nodes allowed in a cluster depends on the route quota in a VPC network. Each node is assigned a CIDR block of a fixed size. This networking model is free from tunnel encapsulation overhead and outperforms the container tunnel network model. In addition, as VPC routing includes routes to node IP addresses and the container CIDR block, container pods in a cluster can be directly accessed from outside the cluster.

The performance, networking scale, and application scenarios of a container network vary according to the container network model. For details about the functions and features of different container network models, see **[Overview](#page-340-0)**.

#### **Service Network**

Service is also a Kubernetes object. Each Service has a static IP address. When creating a cluster on CCE, you can specify the Service CIDR block. The Service CIDR block cannot overlap with the node or container CIDR block. The Service CIDR block can be used only within a cluster.

# **Service**

A Service is used for pod access. With a static IP address, a Service forwards access traffic to pods and performs load balancing for these pods.

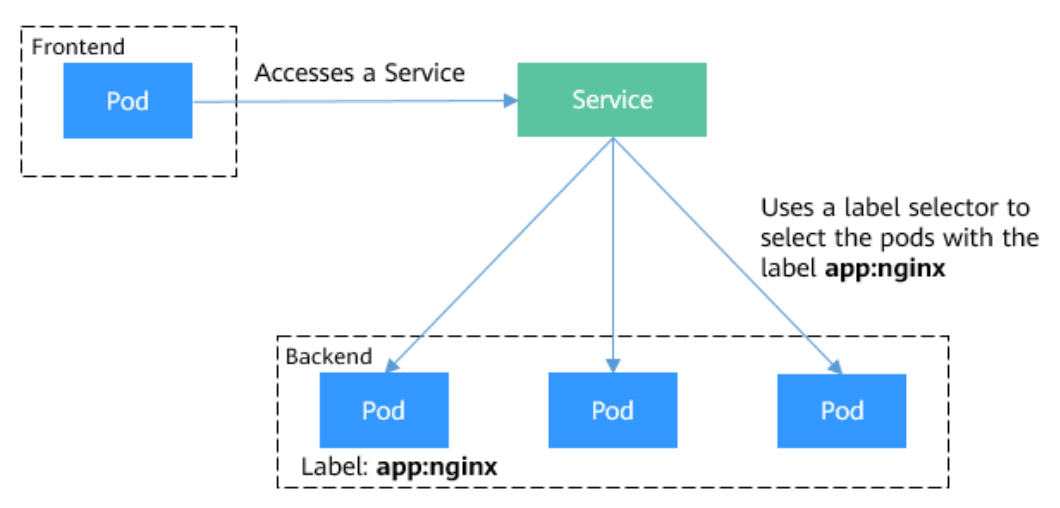

<span id="page-339-0"></span>**Figure 9-1** Accessing pods through a Service

You can configure the following types of Services:

- ClusterIP: used to make the Service only reachable from within a cluster.
- NodePort: used for access from outside a cluster. A NodePort Service is accessed through the port on the node.
- LoadBalancer: used for access from outside a cluster. It is an extension of NodePort, to which a load balancer routes, and external systems only need to access the load balancer.
- DNAT: used for access from outside a cluster. It translates addresses for cluster nodes and allows multiple cluster nodes to share an EIP.

For details about the Service, see **[Overview](#page-350-0)**.

# **Ingress**

Services forward requests using layer-4 TCP and UDP protocols. Ingresses forward requests using layer-7 HTTP and HTTPS protocols. Domain names and paths can be used to achieve finer granularities.

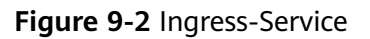

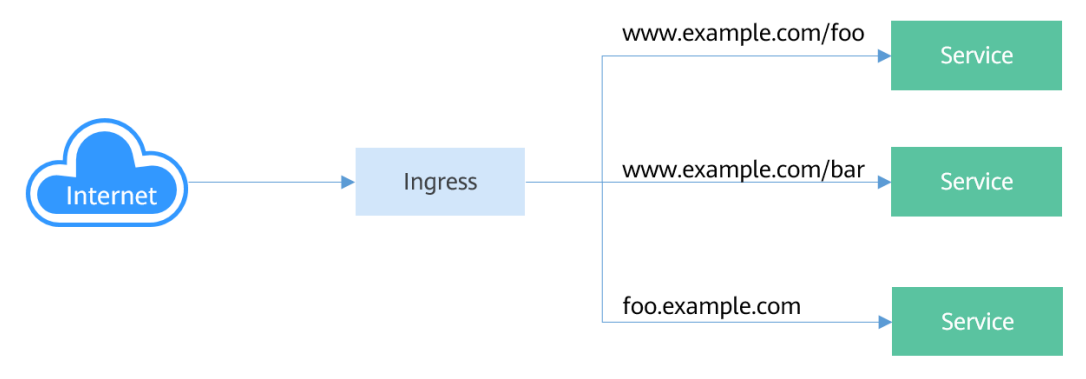

For details about the ingress, see **[Overview](#page-404-0)**.

# <span id="page-340-0"></span>**Access Scenarios**

Workload access scenarios can be categorized as follows:

- Intra-cluster access: A ClusterIP Service is used for workloads in the same cluster to access each other.
- Access from outside a cluster: A Service (NodePort or LoadBalancer type) or an ingress is recommended for a workload outside a cluster to access workloads in the cluster.
	- Access through the public network: An EIP should be bound to the node or load balancer.
	- Access through the private network: The workload can be accessed through the internal IP address of the node or load balancer. If workloads are located in different VPCs, a peering connection is required to enable communication between different VPCs.
- The workload can access the external network as follows:
	- Accessing an intranet: The workload accesses the intranet address, but the implementation method varies depending on container network models. Ensure that the peer security group allows the access requests from the container CIDR block.
	- Accessing a public network: Assign an EIP to the node where the workload runs, or configure SNAT rules through the NAT gateway. For details, see **[Accessing Public Networks from a Container](#page-483-0)**.

#### **Figure 9-3** Network access diagram

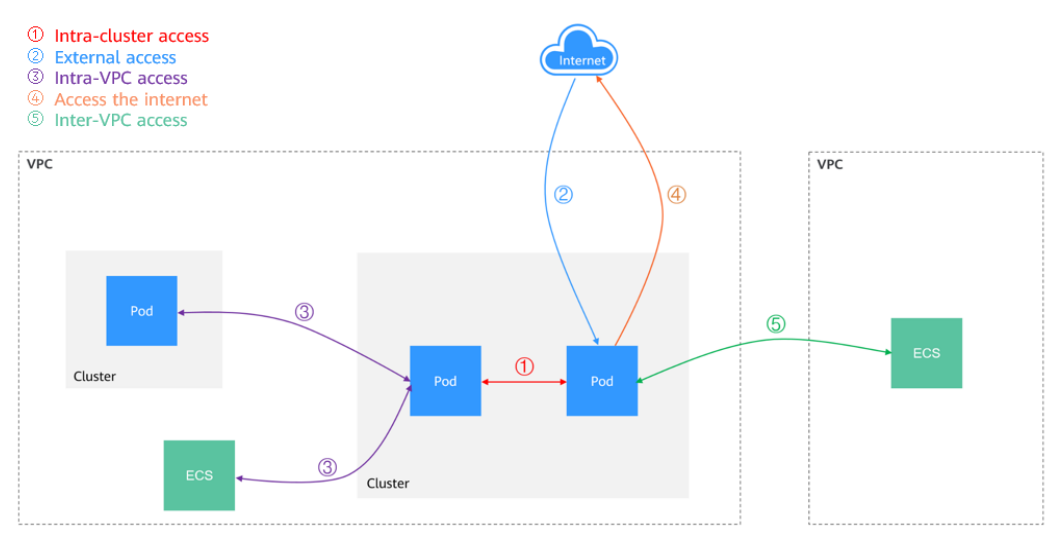

# **9.2 Container Network Models**

# **9.2.1 Overview**

The container network assigns IP addresses to pods in a cluster and provides networking services. In CCE, you can select the following network models for your cluster:

- **[Tunnel network](#page-342-0)**
- **[VPC network](#page-346-0)**

# **Network Model Comparison**

**Table 9-1** describes the differences of network models supported by CCE.

# $\Lambda$  CAUTION

After a cluster is created, the network model cannot be changed.

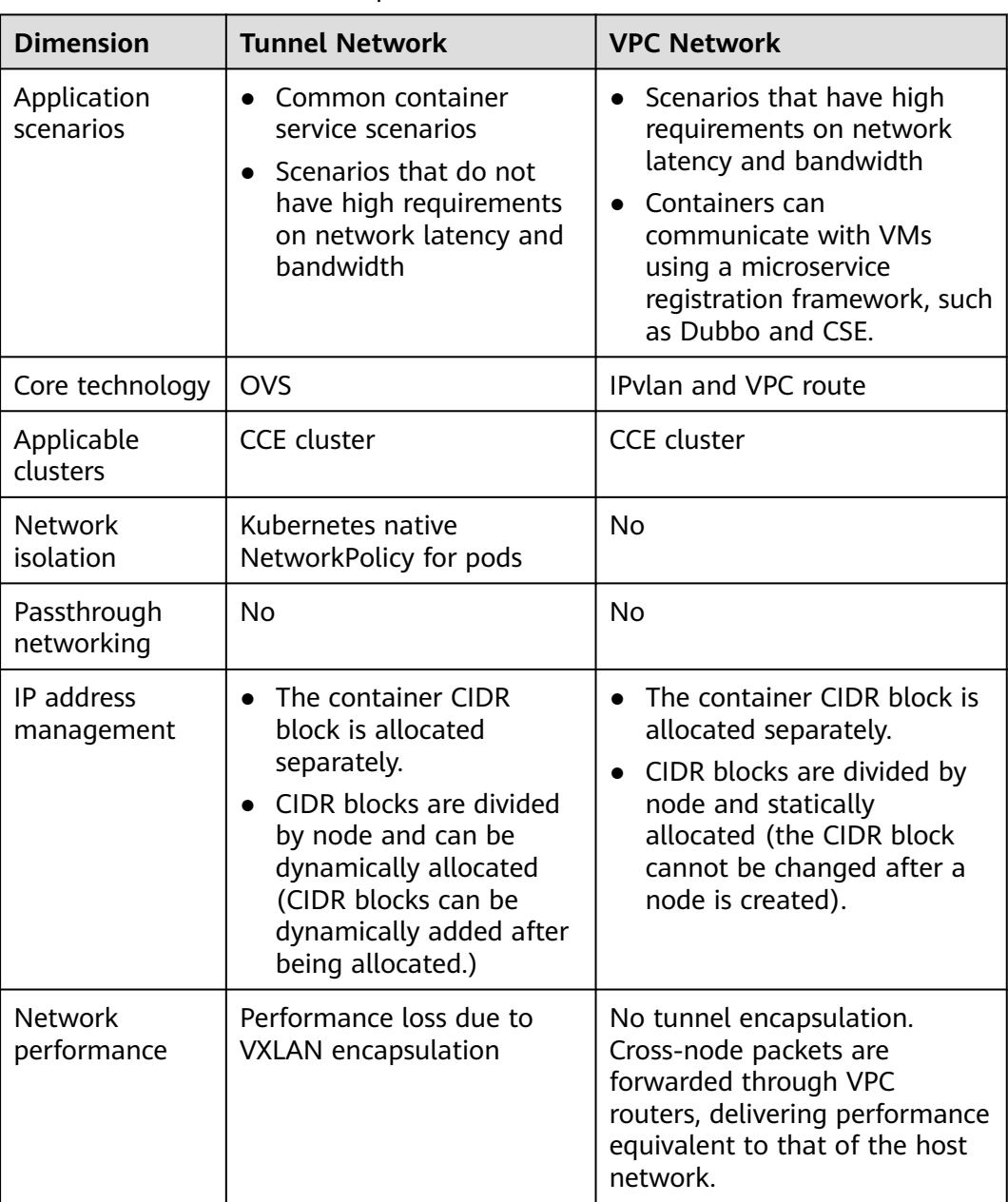

# **Table 9-1** Network model comparison

<span id="page-342-0"></span>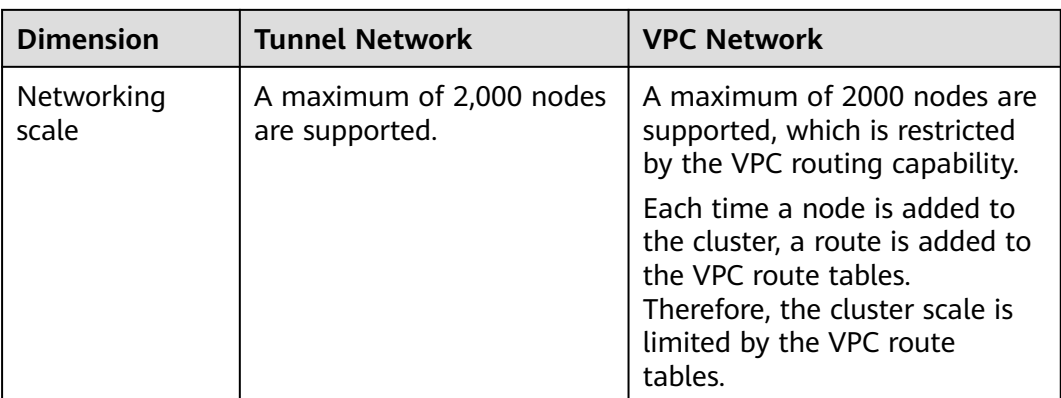

# **NOTICE**

- 1. The scale of a cluster that uses the VPC network model is limited by the custom routes of the VPC. Therefore, estimate the number of required nodes before creating a cluster.
- 2. By default, VPC routing network supports direct communication between containers and hosts in the same VPC. If a peering connection policy is configured between the VPC and another VPC, the containers can directly communicate with hosts on the peer VPC. In addition, in hybrid networking scenarios such as Direct Connect and VPN, communication between containers and hosts on the peer end can also be achieved with proper planning.
- 3. Do not change the mask of the primary CIDR block on the VPC after a cluster is created. Otherwise, the network will be abnormal.

# **9.2.2 Container Tunnel Network**

# **Container Tunnel Network Model**

The container tunnel network is constructed on but independent of the node network through tunnel encapsulation. This network model uses VXLAN to encapsulate Ethernet packets into UDP packets and transmits them in tunnels. Open vSwitch serves as the backend virtual switch. Though at some costs of performance, packet encapsulation and tunnel transmission enable higher interoperability and compatibility with advanced features (such as network policybased isolation) for most common scenarios.

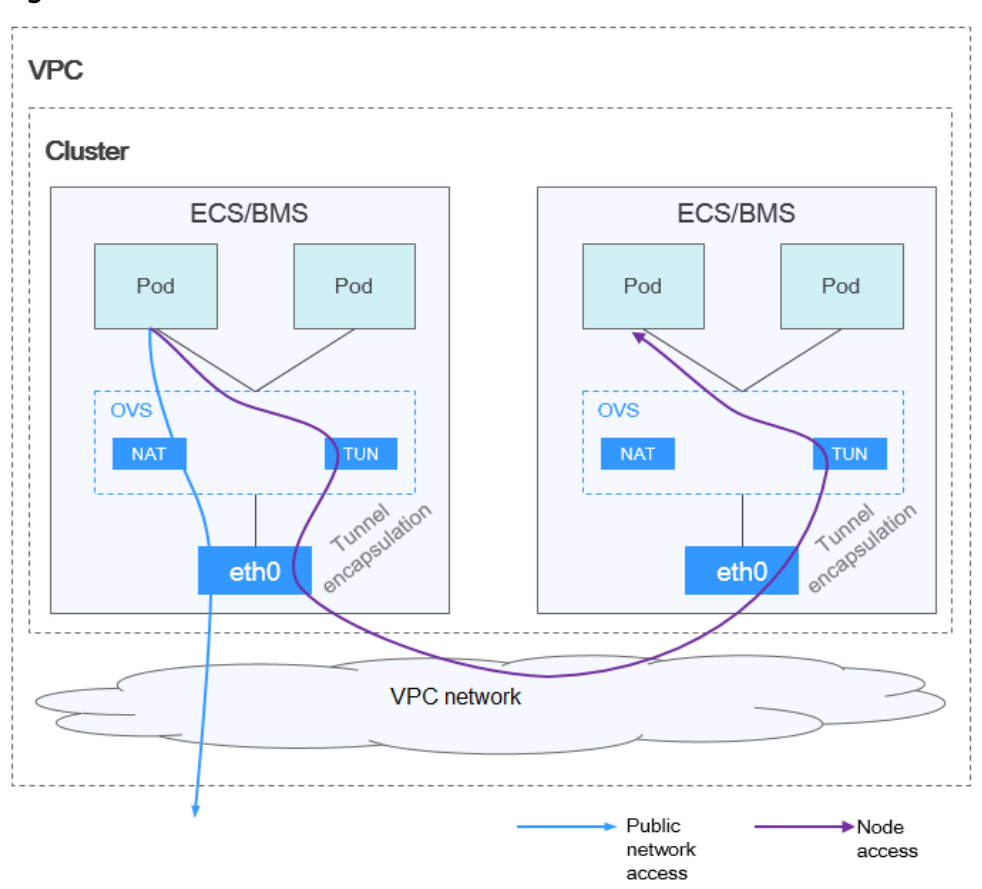

**Figure 9-4** Container tunnel network

#### **Pod-to-pod communication**

- On the same node: Packets are directly forwarded via the OVS bridge on the node.
- Across nodes: Packets are encapsulated in the OVS bridge and then forwarded to the peer node.

# **Advantages and Disadvantages**

#### **Advantages**

- The container network is decoupled from the node network and is not limited by the VPC quotas and response speed (such as the number of VPC routes, number of elastic ENIs, and creation speed).
- Network isolation is supported. For details, see **[Network Policies](#page-478-0)**.
- Bandwidth limits are supported.
- Large-scale networking is supported.

#### **Disadvantages**

- High encapsulation overhead, complex networking, and low performance
- Pods cannot directly use functionalities such as EIPs and security groups.
- External networks cannot be directly connected to container IP addresses.

# **Applicable Scenarios**

- Low requirements on performance: As the container tunnel network requires additional VXLAN tunnel encapsulation, it has about 5% to 15% of performance loss when compared with the other two container network models. Therefore, the container tunnel network applies to the scenarios that do not have high performance requirements, such as web applications, and middle-end and back-end services with a small number of access requests.
- Large-scale networking: Different from the VPC network that is limited by the VPC route quota, the container tunnel network does not have any restriction on the infrastructure. In addition, the container tunnel network controls the broadcast domain to the node level. The container tunnel network supports a maximum of 2000 nodes.

# **Container IP Address Management**

The container tunnel network allocates container IP addresses according to the following rules:

- The container CIDR block is allocated separately, which is irrelevant to the node CIDR block.
- IP addresses are allocated by node. One or more CIDR blocks with a fixed size (16 by default) are allocated to each node in a cluster from the container CIDR block.
- When the IP addresses on a node are used up, you can apply for a new CIDR block.
- The container CIDR block cyclically allocates CIDR blocks to new nodes or existing nodes in sequence.
- Pods scheduled to a node are cyclically allocated IP addresses from one or more CIDR blocks allocated to the node.

**Figure 9-5** IP address allocation of the container tunnel network

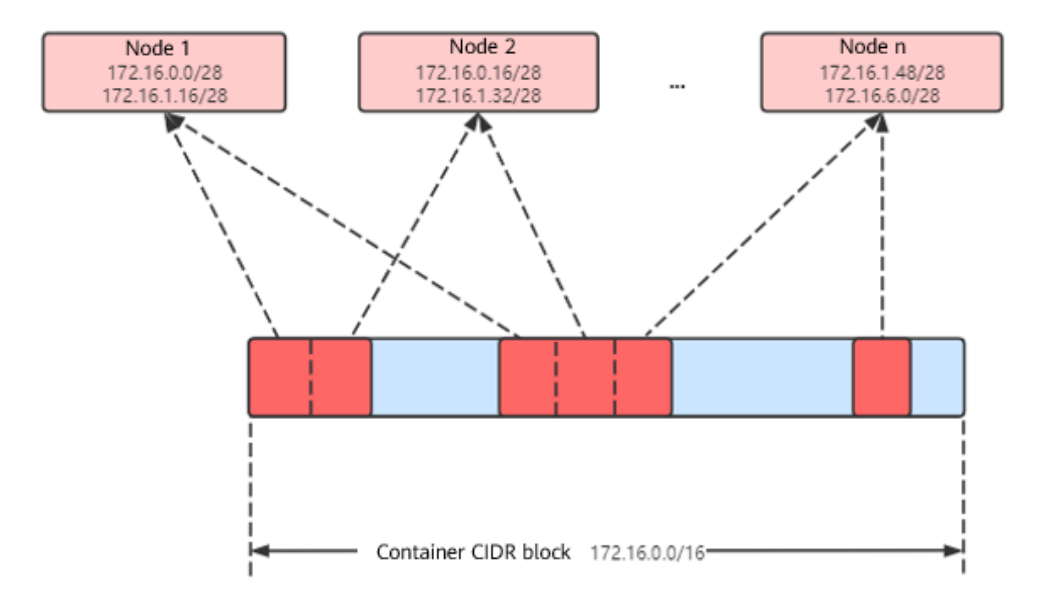

Maximum number of nodes that can be created in the cluster using the container tunnel network = Number of IP addresses in the container CIDR block / Size of the IP CIDR block allocated to the node by the container CIDR block at a time (16 by default)

For example, if the container CIDR block is 172.16.0.0/16, the number of IP addresses is 65536. If 16 IP addresses are allocated to a node at a time, a maximum of 4096 (65536/16) nodes can be created in the cluster. This is an extreme case. If 4096 nodes are created, a maximum of 16 pods can be created for each node because only 16 IP CIDR block\s are allocated to each node. In addition, the number of nodes that can be created in a cluster also depends on the node network and cluster scale.

# **Recommendation for CIDR Block Planning**

As described in **[Cluster Network Structure](#page-337-0)**, network addresses in a cluster can be divided into three parts: node network, container network, and service network. When planning network addresses, consider the following aspects:

- The three CIDR blocks cannot overlap. Otherwise, a conflict occurs.
- Ensure that each CIDR block has sufficient IP addresses.
	- The IP addresses in the node CIDR block must match the cluster scale. Otherwise, nodes cannot be created due to insufficient IP addresses.
	- The IP addresses in the container CIDR block must match the service scale. Otherwise, pods cannot be created due to insufficient IP addresses. The number of pods that can be created on each node also depends on other parameter settings.

# **Example of Container Tunnel Network Access**

Create a cluster that uses the container tunnel network model. Create a Deployment in the cluster.

kind: Deployment apiVersion: apps/v1 metadata: name: example namespace: default spec: replicas: 4 selector: matchLabels: app: example template: metadata: labels: app: example spec: containers: - name: container-0 image: 'nginx:perl' resources: limits: cpu: 250m memory: 512Mi requests: cpu: 250m memory: 512Mi imagePullSecrets: - name: default-secret <span id="page-346-0"></span>View the created pod.

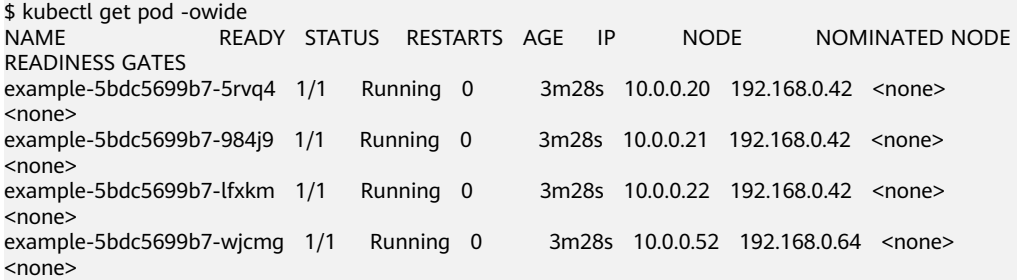

In this case, the IP address of the pod cannot be directly accessed outside the cluster in the same VPC. This is a feature of the container tunnel network.

However, the pod can be accessed from a node in the cluster or in the pod. As shown in the following figure, the pod can be accessed directly from the container.

```
$ kubectl exec -it example-5bdc5699b7-5rvq4 -- curl 10.0.0.21
<!DOCTYPE html>
<html>
<head>
<title>Welcome to nginx!</title>
<style>
   body {
      width: 35em;
      margin: 0 auto;
      font-family: Tahoma, Verdana, Arial, sans-serif;
 }
</style>
</head>
<body>
<h1>Welcome to nginx!</h1>
<p>If you see this page, the nginx web server is successfully installed and
working. Further configuration is required.</p>
<p>For online documentation and support please refer to
<a href="http://nginx.org/">nginx.org</a>.<br/>>hr>
Commercial support is available at
<a href="http://nginx.com/">nginx.com</a>.</p>
```
<p><em>Thank you for using nginx.</em></p> </body> </html>

# **9.2.3 VPC Network**

# **Model Definition**

The VPC network uses VPC routing to integrate with the underlying network. This network model is suitable for performance-intensive scenarios. The maximum number of nodes allowed in a cluster depends on the VPC route quota. Each node is assigned a CIDR block of a fixed size. This networking model is free from tunnel encapsulation overhead and outperforms the container tunnel network model. In addition, as VPC routing includes routes to node IP addresses and the container CIDR block, container pods in a cluster can be directly accessed from ECSs in the same VPC outside the cluster.

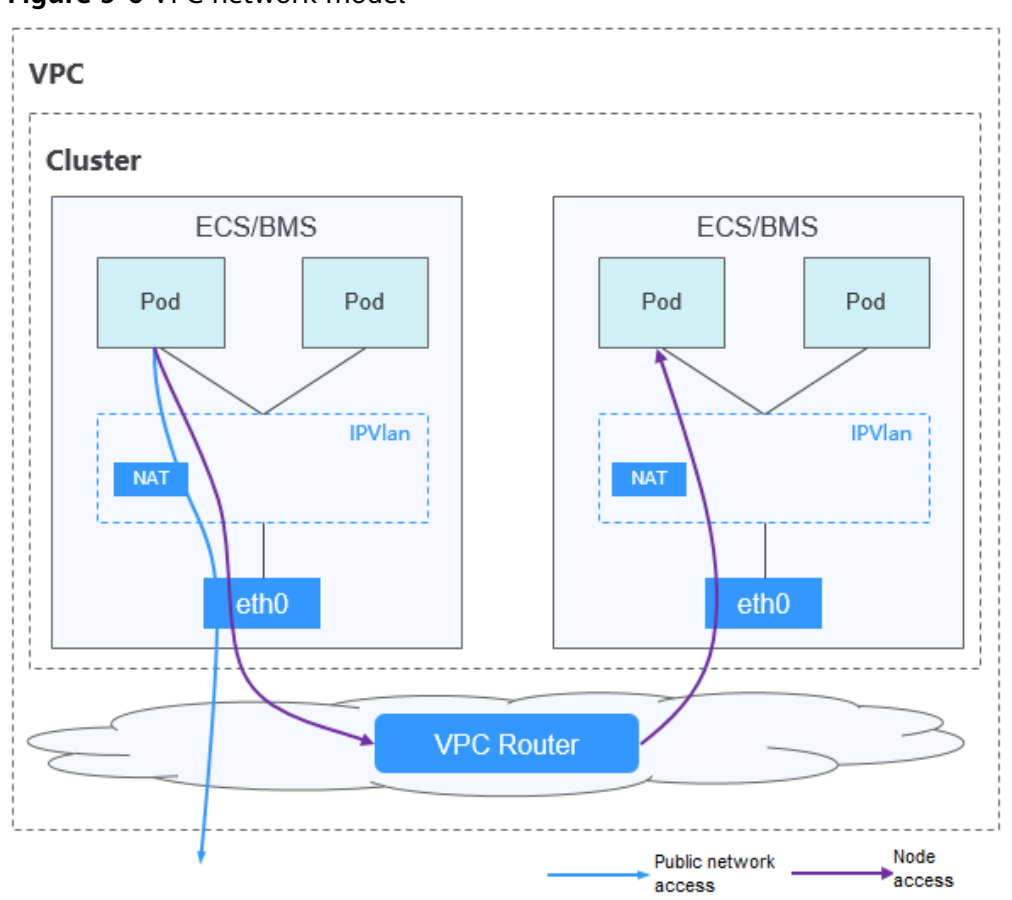

**Figure 9-6** VPC network model

#### **Pod-to-pod communication**

- On the same node: Packets are directly forwarded through IPvlan.
- Across nodes: Packets are forwarded to the default gateway through default routes, and then to the peer node via the VPC routes.

# **Advantages and Disadvantages**

#### **Advantages**

- No tunnel encapsulation is required, so network problems are easy to locate and the performance is high.
- In the same VPC, the external network of the cluster can be directly connected to the container IP address.

#### **Disadvantages**

- The number of nodes is limited by the VPC route quota.
- Each node is assigned a CIDR block of a fixed size, which leads to a waste of IP addresses in the container CIDR block.
- Pods cannot directly use functionalities such as EIPs and security groups.

# <span id="page-348-0"></span>**Applicable Scenarios**

- High performance requirements: As no tunnel encapsulation is required, the VPC network model delivers the performance close to that of a VPC network when compared with the container tunnel network model. Therefore, the VPC network model applies to scenarios that have high requirements on performance, such as AI computing and big data computing.
- Small- and medium-scale networking: The VPC network is limited by the VPC route quota. Currently, a maximum of 200 nodes are supported by default. If there are large-scale networking requirements, you can increase the VPC route quota.

# **Container IP Address Management**

The VPC network allocates container IP addresses according to the following rules:

- The container CIDR block is allocated separately.
- IP addresses are allocated by node. One CIDR block with a fixed size (which is configurable) is allocated to each node in a cluster from the container CIDR block.
- The container CIDR block cyclically allocates CIDR blocks to new nodes in sequence.
- Pods scheduled to a node are cyclically allocated IP addresses from CIDR blocks allocated to the node.

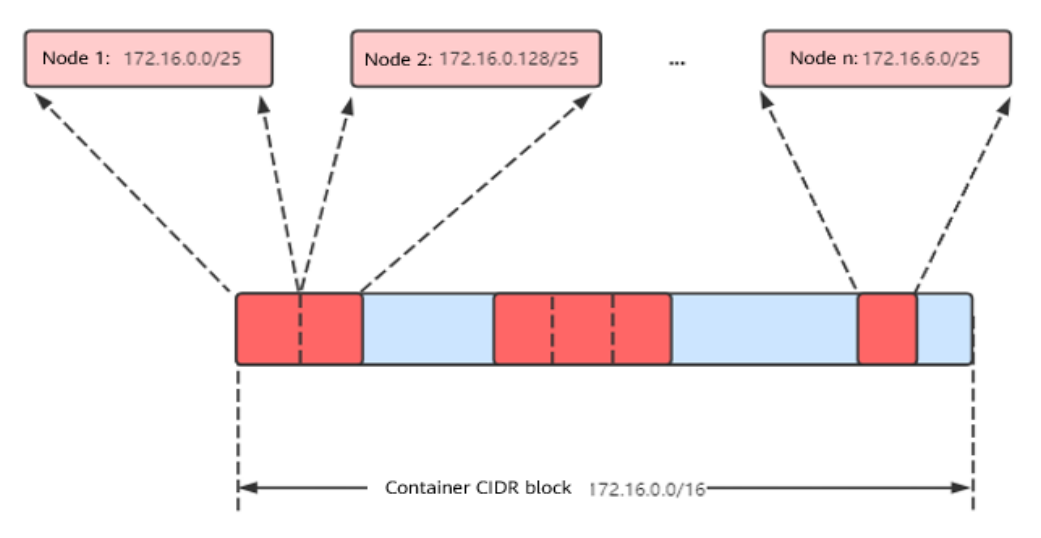

#### **Figure 9-7** IP address management of the VPC network

Maximum number of nodes that can be created in the cluster using the VPC network = Number of IP addresses in the container CIDR block /Number of IP addresses in the CIDR block allocated to the node by the container CIDR block

For example, if the container CIDR block is 172.16.0.0/16, the number of IP addresses is 65536. The mask of the container CIDR block allocated to the node is 25. That is, the number of container IP addresses on each node is 128. Therefore, a maximum of 512 (65536/128) nodes can be created. In addition, the number of nodes that can be created in a cluster also depends on the node network and cluster scale.

# **Recommendation for CIDR Block Planning**

As described in **[Cluster Network Structure](#page-337-0)**, network addresses in a cluster can be divided into three parts: node network, container network, and service network. When planning network addresses, consider the following aspects:

- The three CIDR blocks cannot overlap. Otherwise, a conflict occurs.
- Ensure that each CIDR block has sufficient IP addresses.
	- The IP addresses in the node CIDR block must match the cluster scale. Otherwise, nodes cannot be created due to insufficient IP addresses.
	- The IP addresses in the container CIDR block must match the service scale. Otherwise, pods cannot be created due to insufficient IP addresses. The number of pods that can be created on each node also depends on other parameter settings.

Assume that a cluster contains 200 nodes and the network model is VPC network.

In this case, the number of available IP addresses in the selected node subnet must be greater than 200. Otherwise, nodes cannot be created due to insufficient IP addresses.

The container CIDR block is 10.0.0.0/16, and the number of available IP addresses is 65536. As described in **[Container IP Address Management](#page-348-0)**, the VPC network is allocated a CIDR block with the fixed size (using the mask to determine the maximum number of container IP addresses allocated to each node). For example, if the upper limit is 128, the cluster supports a maximum of 512 (65536/128) nodes, including the three master nodes.

# **Example of VPC Network Access**

Create a cluster using the VPC network model. The cluster contains one node.

\$ kubectl get node NAME STATUS ROLES AGE VERSION 192.168.0.99 Ready <none> 9d v1.17.17-r0-CCE21.6.1.B004-17.37.5

Check the VPC routing table. The destination address 172.16.0.0/25 is the container CIDR block allocated to the node, and the next hop is the corresponding node. When the container IP address is accessed, the VPC route forwards the access request to the next-hop node. This indicates that the VPC network model uses VPC routes.

Create a Deployment in the cluster.

kind: Deployment apiVersion: apps/v1 metadata: name: example namespace: default spec: .<br>replicas: 4 selector: matchLabels: app: example template: metadata: labels: app: example spec: containers:

```
 - name: container-0
   image: 'nginx:perl'
 imagePullSecrets:
  - name: default-secret
```
#### Check the pod.

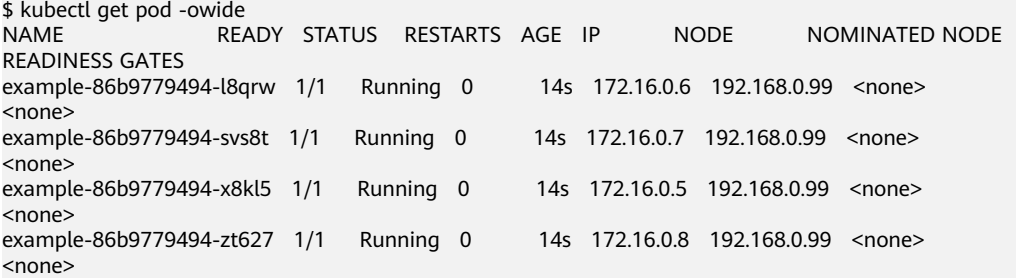

In this case, if you access the IP address of the pod from an ECS (outside the cluster) in the same VPC, the access is successful. This is a feature of VPC networking. Pods can be directly accessed from any node locating outside of the cluster and in the same VPC as that of the pods using the pods' IP addresses.

Pods can be accessed from nodes or pods in the same cluster. In the following example, you can directly access the pods in the container.

```
$ kubectl exec -it example-86b9779494-l8qrw -- curl 172.16.0.7
<!DOCTYPE html>
<html>
<head>
<title>Welcome to nginx!</title>
<style>
   body {
      width: 35em;
      margin: 0 auto;
      font-family: Tahoma, Verdana, Arial, sans-serif;
   }
</style>
</head>
<body>
<h1>Welcome to nginx!</h1>
<p>If you see this page, the nginx web server is successfully installed and
working. Further configuration is required.</p>
<p>For online documentation and support please refer to
<a href="http://nginx.org/">nginx.org</a>.<br/>
Commercial support is available at
<a href="http://nginx.com/">nginx.com</a>.</p>
<p><em>Thank you for using nginx.</em></p>
```
# **9.3 Service**

# **9.3.1 Overview**

## **Direct Access to a Pod**

</body>  $\sim$ /html>

After a pod is created, the following problems may occur if you directly access to the pod:

- The pod can be deleted and created again at any time by a controller such as a Deployment, and the result of accessing the pod becomes unpredictable.
- The IP address of the pod is allocated only after the pod is started. Before the pod is started, the IP address of the pod is unknown.
- An application is usually composed of multiple pods that run the same image. Accessing pods one by one is not efficient.

For example, an application uses Deployments to create the frontend and backend. The frontend calls the backend for computing, as shown in **Figure 9-8**. Three pods are running in the backend, which are independent and replaceable. When a backend pod is created again, the new pod is assigned with a new IP address, of which the frontend pod is unaware.

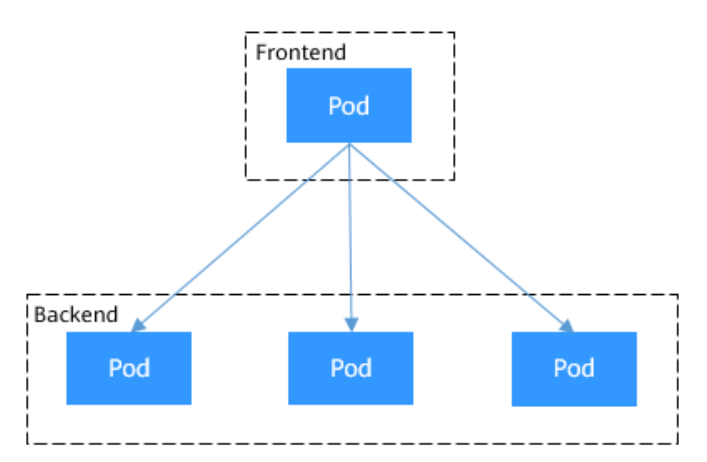

#### **Figure 9-8** Inter-pod access

# **Using Services for Pod Access**

Kubernetes Services are used to solve the preceding pod access problems. A Service has a fixed IP address. (When a CCE cluster is created, a Service CIDR block is set, which is used to allocate IP addresses to Services.) A Service forwards requests accessing the Service to pods based on labels, and at the same time, performs load balancing for these pods.

In the preceding example, a Service is added for the frontend pod to access the backend pods. In this way, the frontend pod does not need to be aware of the changes on backend pods, as shown in **[Figure 9-9](#page-352-0)**.

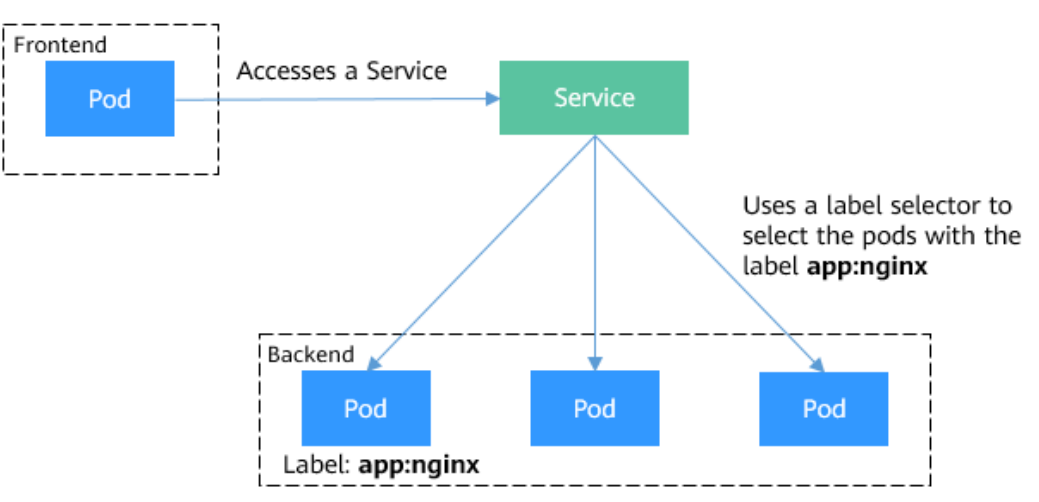

#### <span id="page-352-0"></span>**Figure 9-9** Accessing pods through a Service

# **Service Types**

Kubernetes allows you to specify a Service of a required type. The values and actions of different types of Services are as follows:

● **[ClusterIP](#page-360-0)**

A ClusterIP Service allows workloads in the same cluster to use their clusterinternal domain names to access each other.

● **[NodePort](#page-363-0)**

A Service is exposed on each node's IP address at a static port (NodePort). A ClusterIP Service, to which the NodePort Service will route, is automatically created. By requesting <NodeIP>:<NodePort>, you can access a NodePort Service from outside the cluster.

● **[LoadBalancer](#page-367-0)**

LoadBalancer Services can access workloads from the public network through a load balancer, which is more reliable than EIP-based access. LoadBalancer Services are recommended for accessing workloads from outside the cluster.

● **[DNAT](#page-398-0)**

A DNAT gateway translates addresses for cluster nodes and allows multiple cluster nodes to share an EIP. DNAT Services provide higher reliability than EIP-based NodePort Services. You do not need to bind an EIP to a single node and requests can still be distributed to the workload even any of the nodes insides is down.

# **externalTrafficPolicy (Service Affinity)**

For a NodePort and LoadBalancer Service, requests are first sent to the node port, then the Service, and finally the pod backing the Service. The backing pod may be not located in the node receiving the requests. By default, the backend workload can be accessed from any node IP address and service port. If the pod is not on the node that receives the request, the request will be redirected to the node where the pod is located, which may cause performance loss.

**externalTrafficPolicy** is a configuration parameter of the Service.

apiVersion: v1 kind: Service metadata: name: nginx-nodeport spec: externalTrafficPolicy: Local ports: - name: service nodePort: 30000 port: 80 protocol: TCP targetPort: 80 selector: app: nginx type: NodePort

If the value of **externalTrafficPolicy** is **Local**, requests sent from Node IP address: Service port will be forwarded only to the pod on the local node. If the node does not have a pod, the requests are suspended.

If the value of **externalTrafficPolicy** is **Cluster**, requests are forwarded within the cluster and the backend workload can be accessed from any node IP address and service port.

If **externalTrafficPolicy** is not set, the default value **Cluster** will be used.

You can set this parameter when creating a Service of the NodePort type on the CCE console.

The values of **externalTrafficPolicy** are as follows:

- **Cluster**: The IP addresses and access ports of all nodes in a cluster can access the workload associated with the Service. Service access will cause performance loss due to route redirection, and the source IP address of the client cannot be obtained.
- **Local:** Only the IP address and access port of the node where the workload is located can access the workload associated with the Service. Service access will not cause performance loss due to route redirection, and the source IP address of the client can be obtained. In this scenario, Services may fail to be accessed from within the cluster. For details, see **Why a Service Fail to Be Accessed from Within the Cluster**.

# **Why a Service Fail to Be Accessed from Within the Cluster**

If the service affinity of a Service is set to the node level, that is, the value of **externalTrafficPolicy** is **Local**, the Service may fail to be accessed from within the cluster (specifically, nodes or containers). Information similar to the following is displayed:

upstream connect error or disconnect/reset before headers. reset reason: connection failure Or

curl: (7) Failed to connect to 192.168.10.36 port 900: Connection refused

It is common that a load balancer in a cluster cannot be accessed. The reason is as follows: When Kubernetes creates a Service, kube-proxy adds the access address of the load balancer as an external IP address (External-IP, as shown in the following command output) to iptables or IPVS. If a client inside the cluster initiates a request to access the load balancer, the address is considered as the external IP address of the Service, and the request is directly forwarded by kube-proxy without passing through the load balancer outside the cluster.

# kubectl get svc nginx NAME TYPE CLUSTER-IP **EXTERNAL-IP** PORT(S) AGE nginx LoadBalancer 10.247.76.156 **123.\*\*.\*\*.\*\*,192.168.0.133** 80:32146/TCP 37s

When the value of **externalTrafficPolicy** is **Local**, the access failures in different container network models and service forwarding modes are as follows:

#### $\Box$  NOTE

● For a multi-pod workload, ensure that all pods are accessible. Otherwise, there is a possibility that the access to the workload fails.

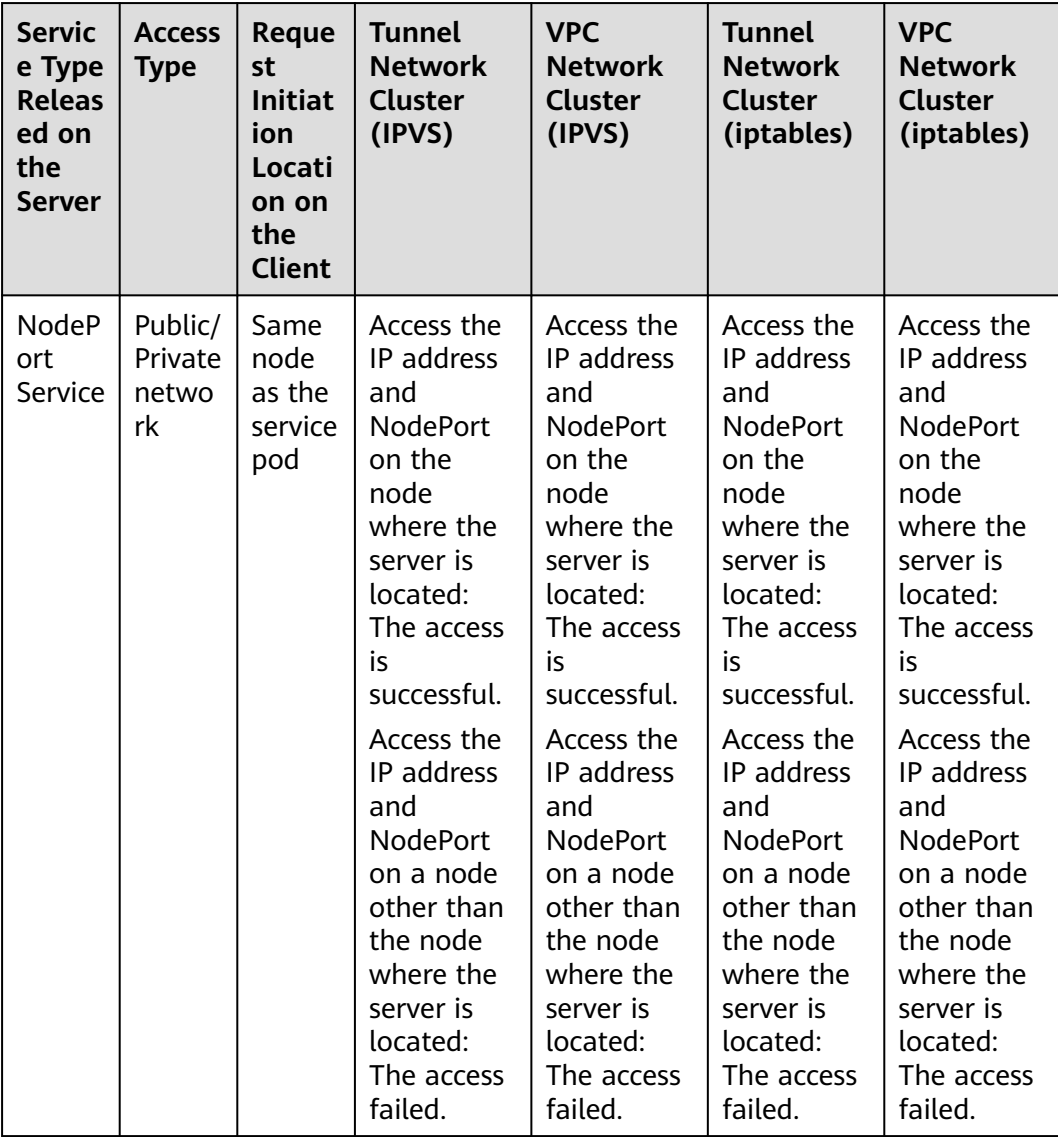

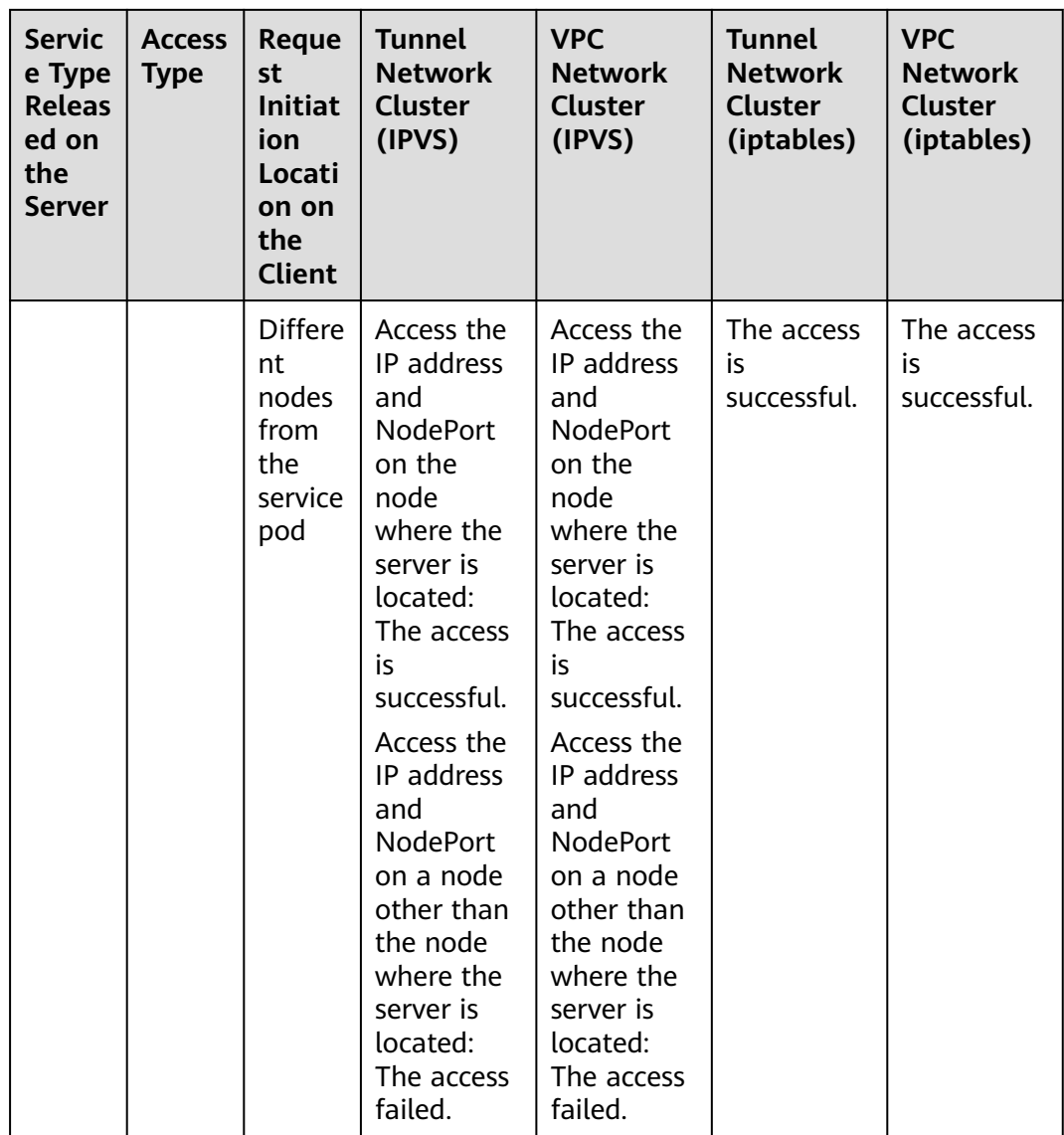

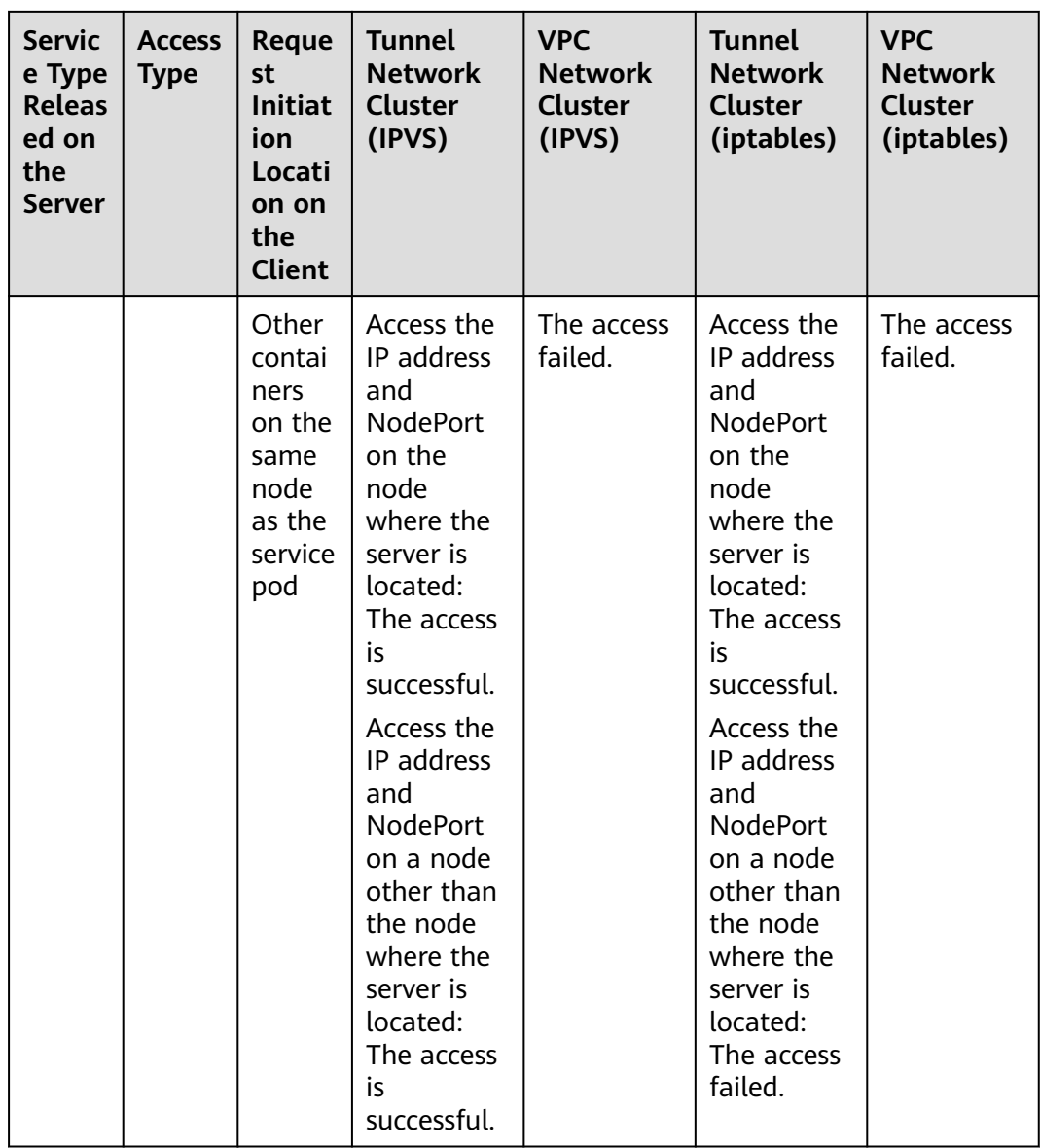

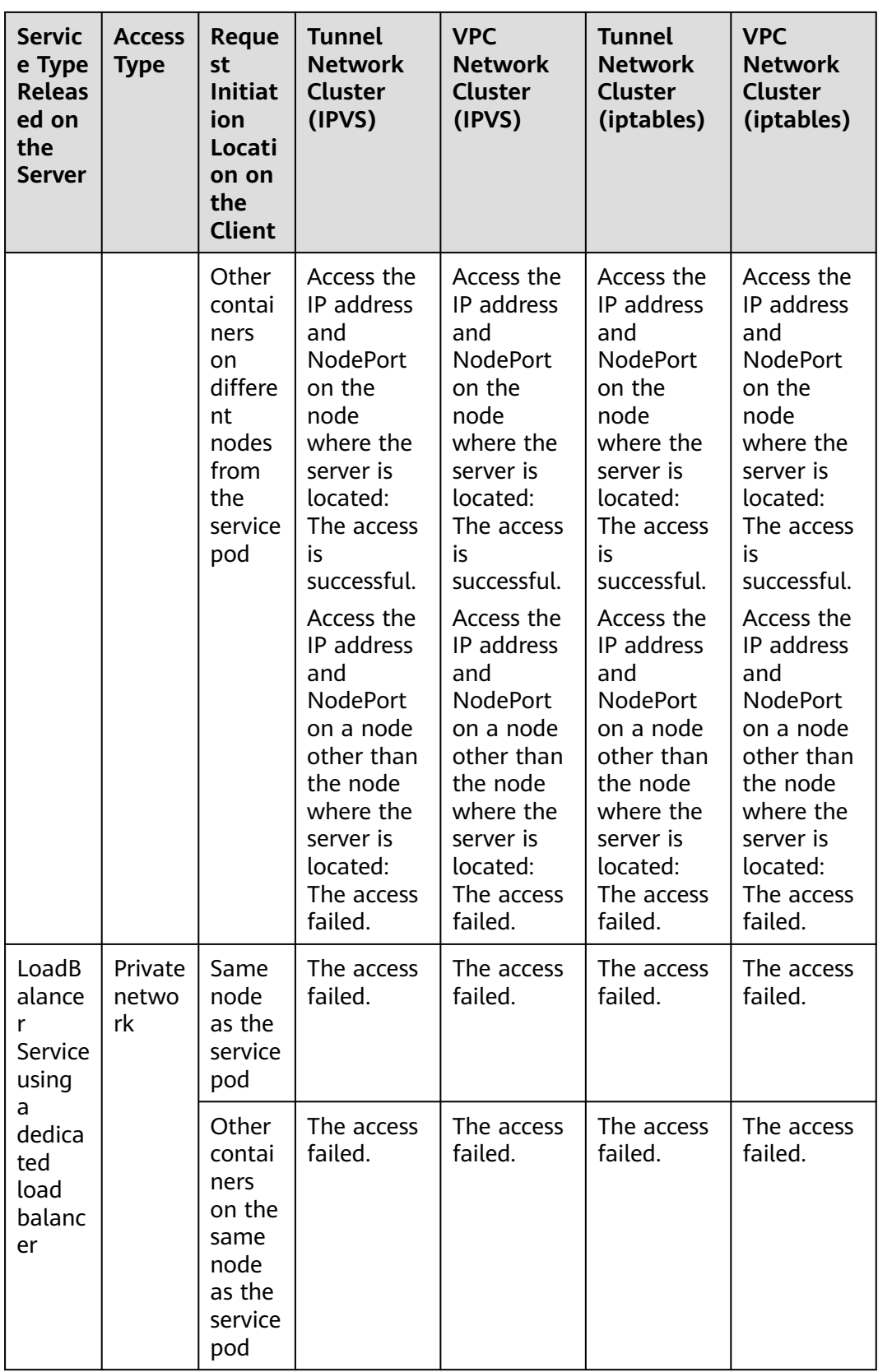

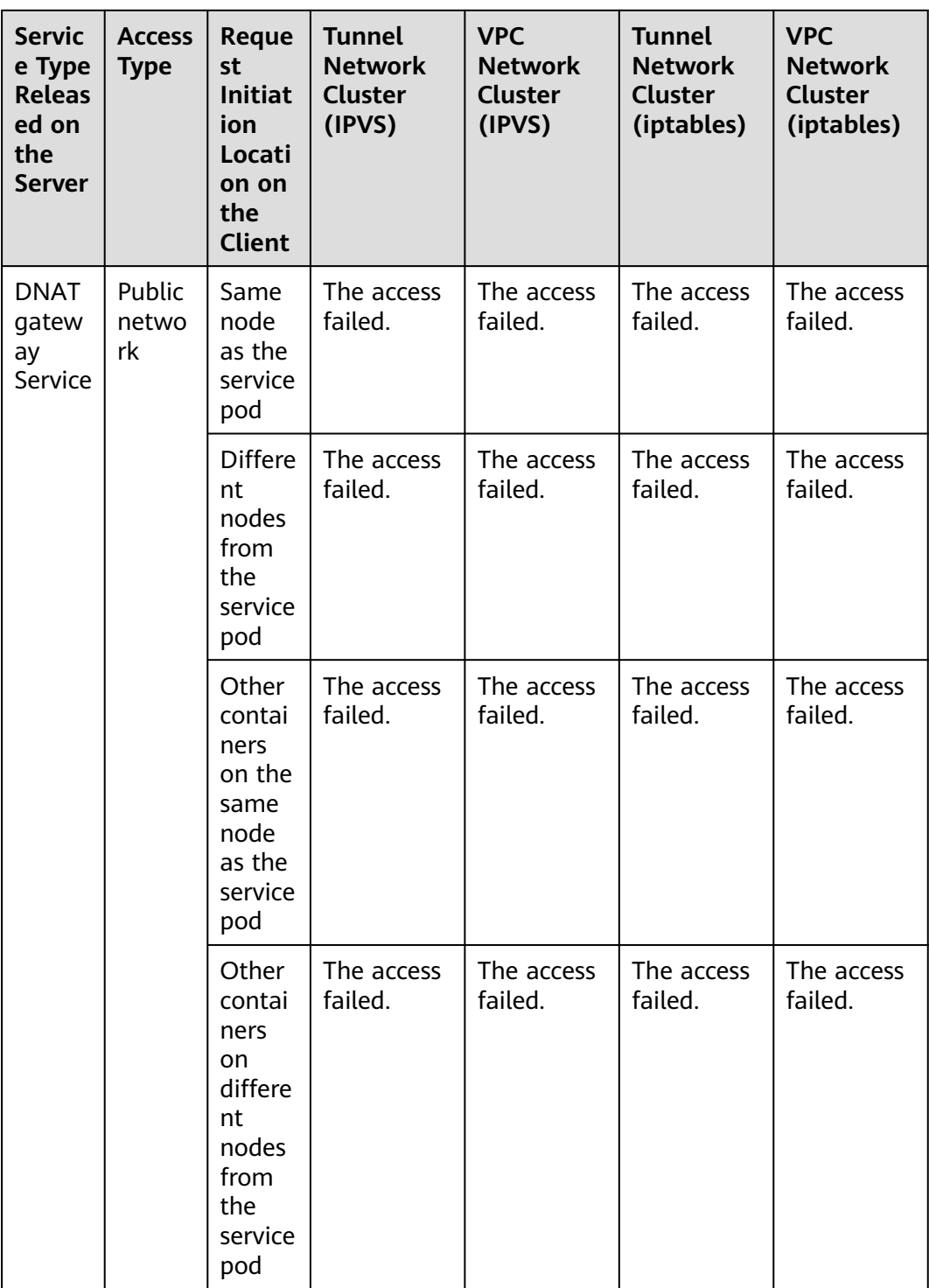

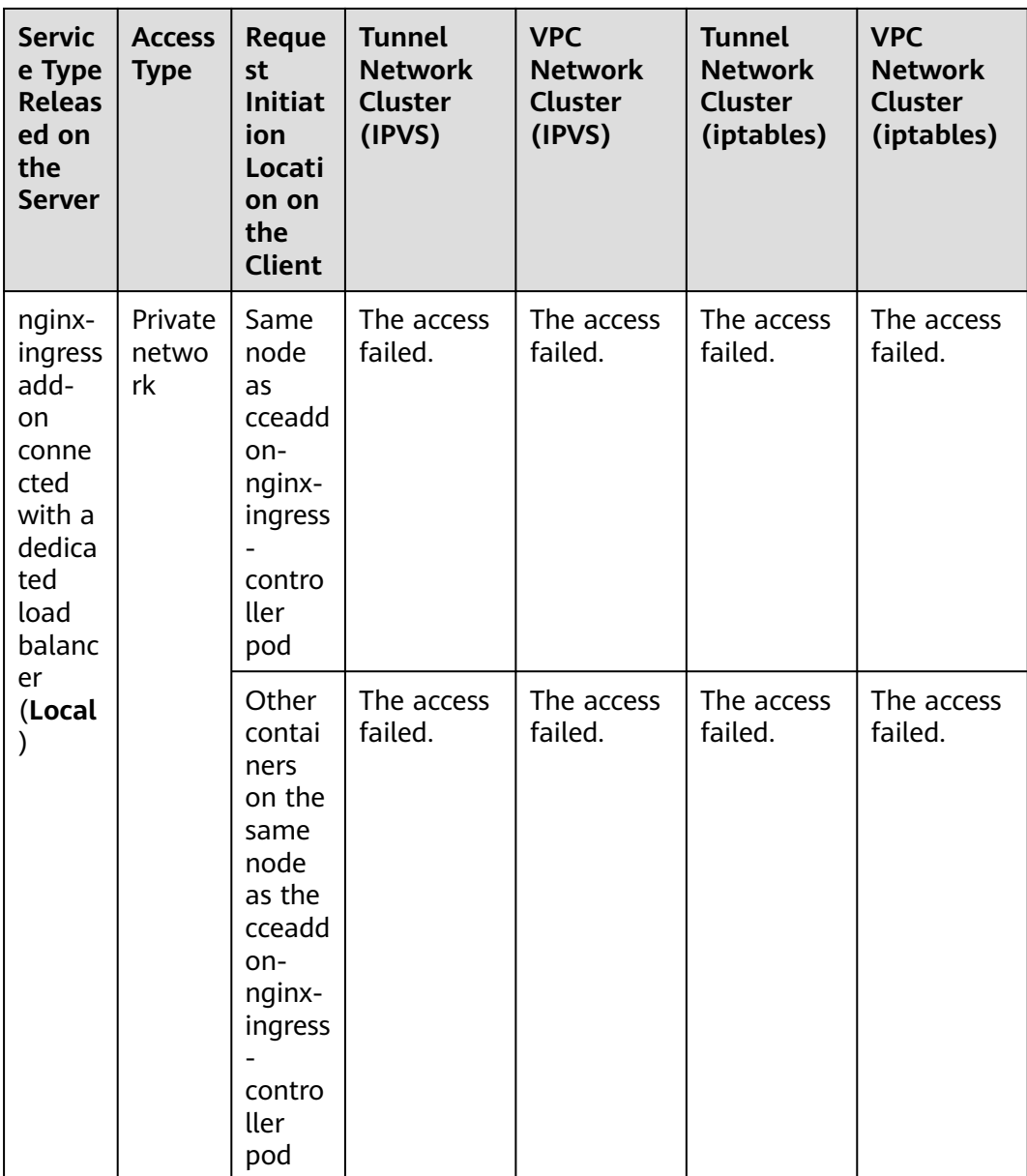

The following methods can be used to solve this problem:

- (Recommended) In the cluster, use the ClusterIP Service or service domain name for access.
- Set externalTrafficPolicy of the Service to Cluster, which means cluster-level service affinity. Note that this affects source address persistence. apiVersion: v1

```
kind: Service
metadata:
```

```
 annotations:
```
kubernetes.io/elb.class: union

```
 kubernetes.io/elb.autocreate: '{"type":"public","bandwidth_name":"cce-
```

```
bandwidth","bandwidth_chargemode":"bandwidth","bandwidth_size":5,"bandwidth_sharetype":"PER","
eip_type":"5_bgp","name":"james"}'
```

```
 labels:
```

```
 app: nginx 
 name: nginx
```
```
spec: 
  externalTrafficPolicy: Cluster
  ports: 
 .<br>- name: service0
   port: 80
   protocol: TCP 
   targetPort: 80
  selector: 
   app: nginx 
  type: LoadBalancer
```
# **9.3.2 ClusterIP**

## **Scenario**

ClusterIP Services allow workloads in the same cluster to use their cluster-internal domain names to access each other.

The cluster-internal domain name format is <Service name>.<Namespace of the workload>**.svc.cluster.local:**<Port>, for example, **nginx.default.svc.cluster.local:80**.

**Figure 9-10** shows the mapping relationships between access channels, container ports, and access ports.

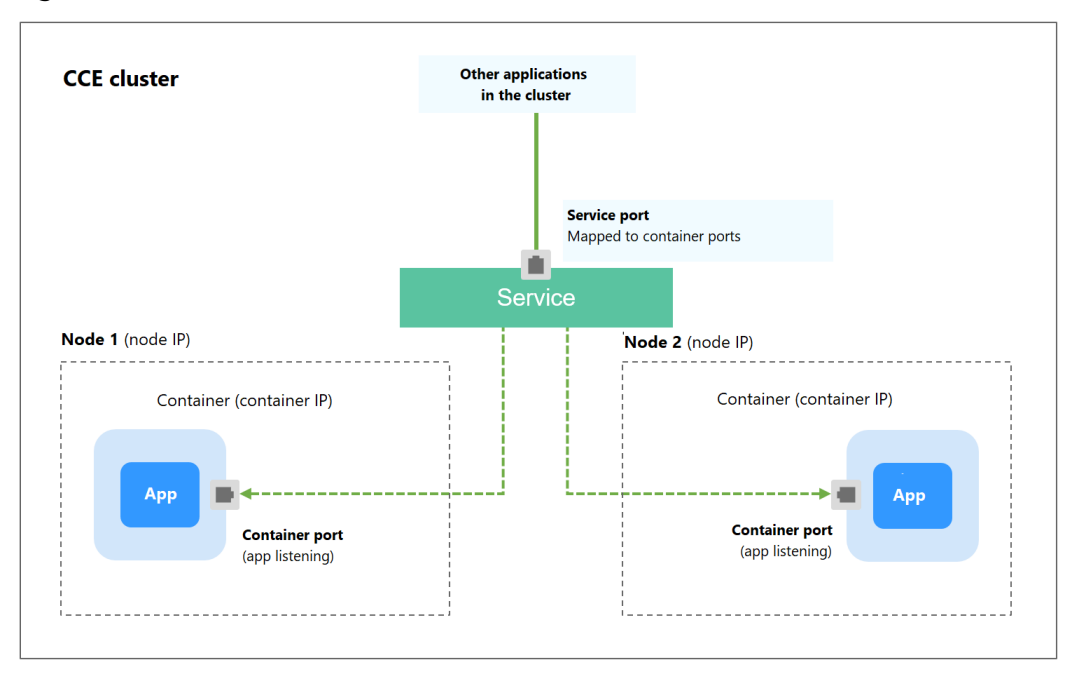

**Figure 9-10** Intra-cluster access (ClusterIP)

## **Creating a ClusterIP Service**

**Step 1** Log in to the CCE console and click the cluster name to access the cluster console.

- **Step 2** Choose **Networking** in the navigation pane and click **Create Service** in the upper right corner.
- **Step 3** Set intra-cluster access parameters.
	- **Service Name:** Service name, which can be the same as the workload name.
- **Service Type**: Select **ClusterIP**.
- **Namespace**: Namespace to which the workload belongs.
- **Selector:** Add a label and click **Confirm**. A Service selects a pod based on the added label. You can also click **Reference Workload Label** to reference the label of an existing workload. In the dialog box that is displayed, select a workload and click **OK**.
- **Port**
	- **Protocol**: protocol used by the Service.
	- **Service Port**: port used by the Service. The port number ranges from 1 to 65535.
	- **Container Port**: port on which the workload listens. For example, Nginx uses port 80 by default.

## **Step 4** Click **OK**.

**----End**

## **Setting the Access Type Using kubectl**

You can run kubectl commands to set the access type (Service). This section uses an Nginx workload as an example to describe how to implement intra-cluster access using kubectl.

- **Step 1** Use kubectl to connect to the cluster. For details, see **[Connecting to a Cluster](#page-89-0) [Using kubectl](#page-89-0)**.
- **Step 2** Create and edit the **nginx-deployment.yaml** and **nginx-clusterip-svc.yaml** files.

The file names are user-defined. **nginx-deployment.yaml** and **nginx-clusteripsvc.yaml** are merely example file names.

## **vi nginx-deployment.yaml**

apiVersion: apps/v1 kind: Deployment metadata: name: nginx spec: replicas: 1 selector: matchLabels: app: nginx template: metadata: labels: app: nginx spec: containers: - image: nginx:latest name: nginx imagePullSecrets: - name: default-secret **vi nginx-clusterip-svc.yaml**

apiVersion: v1 kind: Service metadata: labels: app: nginx name: nginx-clusterip spec:

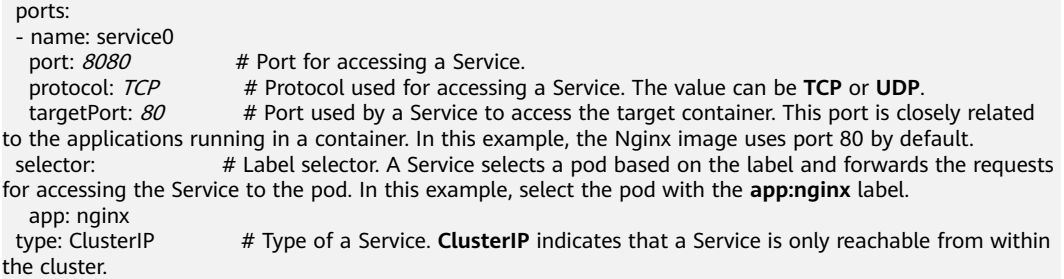

#### **Step 3** Create a workload.

#### **kubectl create -f nginx-deployment.yaml**

If information similar to the following is displayed, the workload has been created.

deployment "nginx" created

#### **kubectl get po**

If information similar to the following is displayed, the workload is running.

NAME READY STATUS RESTARTS AGE<br>
nginx-2601814895-znhbr 1/1 Running 0 15s **nginx-2601814895-znhbr 1/1 Running 0 15s**

#### **Step 4** Create a Service.

#### **kubectl create -f nginx-clusterip-svc.yaml**

If information similar to the following is displayed, the Service is being created.

service "nginx-clusterip" created

#### **kubectl get svc**

If information similar to the following is displayed, the Service has been created, and a cluster-internal IP address has been assigned to the Service.

# kubectl get svc NAME TYPE CLUSTER-IP EXTERNAL-IP PORT(S) AGE kubernetes ClusterIP 10.247.0.1 <none> 443/TCP 4d6h nginx-clusterip ClusterIP 10.247.74.52 <none> 8080/TCP 14m

#### **Step 5** Access a Service.

A Service can be accessed from containers or nodes in a cluster.

Create a pod, access the pod, and run the **curl** command to access IP address:Port or the domain name of the Service, as shown in the following figure.

The domain name suffix can be omitted. In the same namespace, you can directly use **nginx-clusterip:8080** for access. In other namespaces, you can use **nginxclusterip.default:8080** for access.

```
# kubectl run -i --tty --image nginx:alpine test --rm /bin/sh
If you do not see a command prompt, try pressing Enter.
/ # curl 10.247.74.52:8080
<!DOCTYPE html>
<html>
<head>
<title>Welcome to nginx!</title>
<style>
   body {
      width: 35em;
      margin: 0 auto;
      font-family: Tahoma, Verdana, Arial, sans-serif;
```
 } </style> </head> <body> <h1>Welcome to nginx!</h1> <p>If you see this page, the nginx web server is successfully installed and working. Further configuration is required.</p> <p>For online documentation and support please refer to <a href="http://nginx.org/">nginx.org</a>.<br/>>hr> Commercial support is available at <a href="http://nginx.com/">nginx.com</a>.</p> <p><em>Thank you for using nginx.</em></p> </body>  $\overline{\left\langle \right\rangle }$ /html> / # curl nginx-clusterip.default.svc.cluster.local:8080 ... <h1>Welcome to nginx!</h1> ... / # curl nginx-clusterip.default:8080 ... <h1>Welcome to nginx!</h1> ... / # curl nginx-clusterip:8080 ... <h1>Welcome to nginx!</h1> ...

**----End**

# **9.3.3 NodePort**

## **Scenario**

A Service is exposed on each node's IP address at a static port (NodePort). When you create a NodePort Service, Kubernetes automatically allocates an internal IP address (ClusterIP) of the cluster. When clients outside the cluster access <NodeIP>:<NodePort>, the traffic will be forwarded to the target pod through the ClusterIP of the NodePort Service.

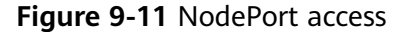

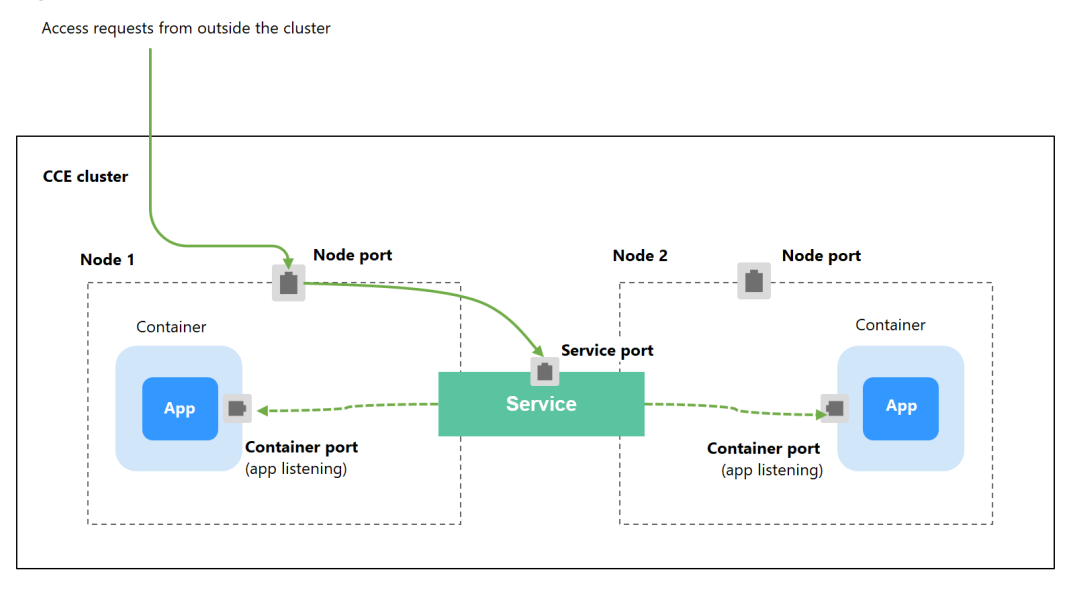

# **Constraints**

- By default, a NodePort Service is accessed within a VPC. To use an EIP to access a NodePort Service through public networks, bind an EIP to the node in the cluster in advance.
- After a Service is created, if the affinity setting is switched from the cluster level to the node level, the connection tracing table will not be cleared. Do not modify the Service affinity setting after the Service is created. To modify it, create a Service again.
- In VPC network mode, when container A is published through a NodePort service and the service affinity is set to the node level (that is, **externalTrafficPolicy** is set to **local**), container B deployed on the same node cannot access container A through the node IP address and NodePort service.
- When a NodePort service is created in a cluster of v1.21.7 or later, the port on the node is not displayed using **netstat** by default. If the cluster forwarding mode is **iptables**, run the **iptables -t nat -L** command to view the port. If the cluster forwarding mode is **IPVS**, run the **ipvsadm -Ln** command to view the port.

## **Creating a NodePort Service**

- **Step 1** Log in to the CCE console and click the cluster name to access the cluster console.
- **Step 2** Choose **Networking** in the navigation pane and click **Create Service** in the upper right corner.
- **Step 3** Set intra-cluster access parameters.
	- **Service Name:** Specify a Service name, which can be the same as the workload name.
	- **Service Type**: Select **NodePort**.
	- **Namespace**: Namespace to which the workload belongs.
	- **Service Affinity: For details, see [externalTrafficPolicy \(Service Affinity\)](#page-352-0).** 
		- **Cluster level**: The IP addresses and access ports of all nodes in a cluster can access the workload associated with the Service. Service access will cause performance loss due to route redirection, and the source IP address of the client cannot be obtained.
		- **Node level**: Only the IP address and access port of the node where the workload is located can access the workload associated with the Service. Service access will not cause performance loss due to route redirection, and the source IP address of the client can be obtained.
	- **Selector**: Add a label and click **Confirm**. A Service selects a pod based on the added label. You can also click **Reference Workload Label** to reference the label of an existing workload. In the dialog box that is displayed, select a workload and click **OK**.
	- **Port**
		- **Protocol**: protocol used by the Service.
		- **Service Port**: port used by the Service. The port number ranges from 1 to 65535.
		- **Container Port**: port on which the workload listens. For example, Nginx uses port 80 by default.

– **Node Port**: You are advised to select **Auto**. You can also specify a port. The default port ranges from 30000 to 32767.

#### **Step 4** Click **OK**.

**----End**

## **Using kubectl**

You can run kubectl commands to set the access type. This section uses an Nginx workload as an example to describe how to set a NodePort Service using kubectl.

- **Step 1** Use kubectl to connect to the cluster. For details, see **[Connecting to a Cluster](#page-89-0) [Using kubectl](#page-89-0)**.
- **Step 2** Create and edit the **nginx-deployment.yaml** and **nginx-nodeport-svc.yaml** files.

The file names are user-defined. **nginx-deployment.yaml** and **nginx-nodeportsvc.yaml** are merely example file names.

#### **vi nginx-deployment.yaml**

apiVersion: apps/v1 kind: Deployment metadata: name: nginx spec: replicas: 1 selector: matchLabels: app: nginx template: metadata: labels: app: nginx spec: containers: - image: nginx:latest name: nginx imagePullSecrets: - name: default-secret

#### **vi nginx-nodeport-svc.yaml**

```
apiVersion: v1
kind: Service
metadata:
  labels:
   app: nginx
  name: nginx-nodeport
spec:
  ports:
  - name: service
   nodePort: 30000 # Node port. The value ranges from 30000 to 32767.
  port: 8080 # Port for accessing a Service.
   protocol: TCP # Protocol used for accessing a Service. The value can be TCP or UDP.
   targetPort: 80 # Port used by a Service to access the target container. This port is closely related to 
the applications running in a container. In this example, the Nginx image uses port 80 by default.
 selector: # Label selector. A Service selects a pod based on the label and forwards the requests for 
accessing the Service to the pod. In this example, select the pod with the app:nginx label.
   app: nginx
  type: NodePort # Service type. NodePort indicates that the Service is accessed through a node port.
```
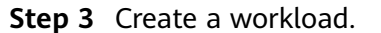

## **kubectl create -f nginx-deployment.yaml**

If information similar to the following is displayed, the workload has been created.

deployment "nginx" created

#### **kubectl get po**

If information similar to the following is displayed, the workload is running.

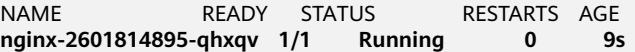

#### **Step 4** Create a Service.

#### **kubectl create -f nginx-nodeport-svc.yaml**

If information similar to the following is displayed, the Service is being created.

```
service "nginx-nodeport" created
```
#### **kubectl get svc**

If information similar to the following is displayed, the Service has been created.

# kubectl get svc CLUSTER-IP EXTERNAL-IP PORT(S) AGE kubernetes ClusterIP 10.247.0.1 <none> 443/TCP 4d8h nginx-nodeport NodePort 10.247.30.40 <none> 8080:30000/TCP 18s

#### **Step 5** Access the Service.

By default, a NodePort Service can be accessed by using Any node IP address: Node port.

The Service can be accessed from a node in another cluster in the same VPC or in another pod in the cluster. If a public IP address is bound to the node, you can also use the public IP address to access the Service. Create a container in the cluster and access the container by using Node IP address: Node port.

```
# kubectl get node -owide
NAME STATUS ROLES AGE INTERNAL-IP EXTERNAL-IP OS-IMAGE KERNEL-
VERSION CONTAINER-RUNTIME
10.100.0.136 Ready <none> 152m 10.100.0.136 <none> CentOS Linux 7 (Core) 
3.10.0-1160.25.1.el7.x86_64 docker://18.9.0
10.100.0.5 Ready <none> 152m 10.100.0.5 <none> CentOS Linux 7 (Core) 
3.10.0-1160.25.1.el7.x86_64 docker://18.9.0
# kubectl run -i --tty --image nginx:alpine test --rm /bin/sh
If you do not see a command prompt, try pressing Enter.
/ # curl 10.100.0.136:30000
<!DOCTYPE html>
<html>
<head>
<title>Welcome to nginx!</title>
<style>
   body {
     width: 35em;
     margin: 0 auto;
     font-family: Tahoma, Verdana, Arial, sans-serif;
 }
</style>
</head>
<body>
<h1>Welcome to nginx!</h1>
<p>If you see this page, the nginx web server is successfully installed and
working. Further configuration is required.</p>
<p>For online documentation and support please refer to
<a href="http://nginx.org/">nginx.org</a>.<br/>
Commercial support is available at
```
<a href="http://nginx.com/">nginx.com</a>.</p>

```
<p><em>Thank you for using nginx.</em></p>
</body>
\frac{1}{2}/html>
\frac{1}{4}
```
**----End**

# **9.3.4 LoadBalancer**

# **9.3.4.1 Creating a LoadBalancer Service**

## **Scenario**

LoadBalancer Services can access workloads from the public network through ELB, which is more reliable than EIP-based access. The LoadBalancer access address is in the format of IP address of public network load balancer. Access port, for example, **10.117.117.117:80**.

In this access mode, requests are transmitted through an ELB load balancer to a node and then forwarded to the destination pod through the Service.

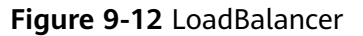

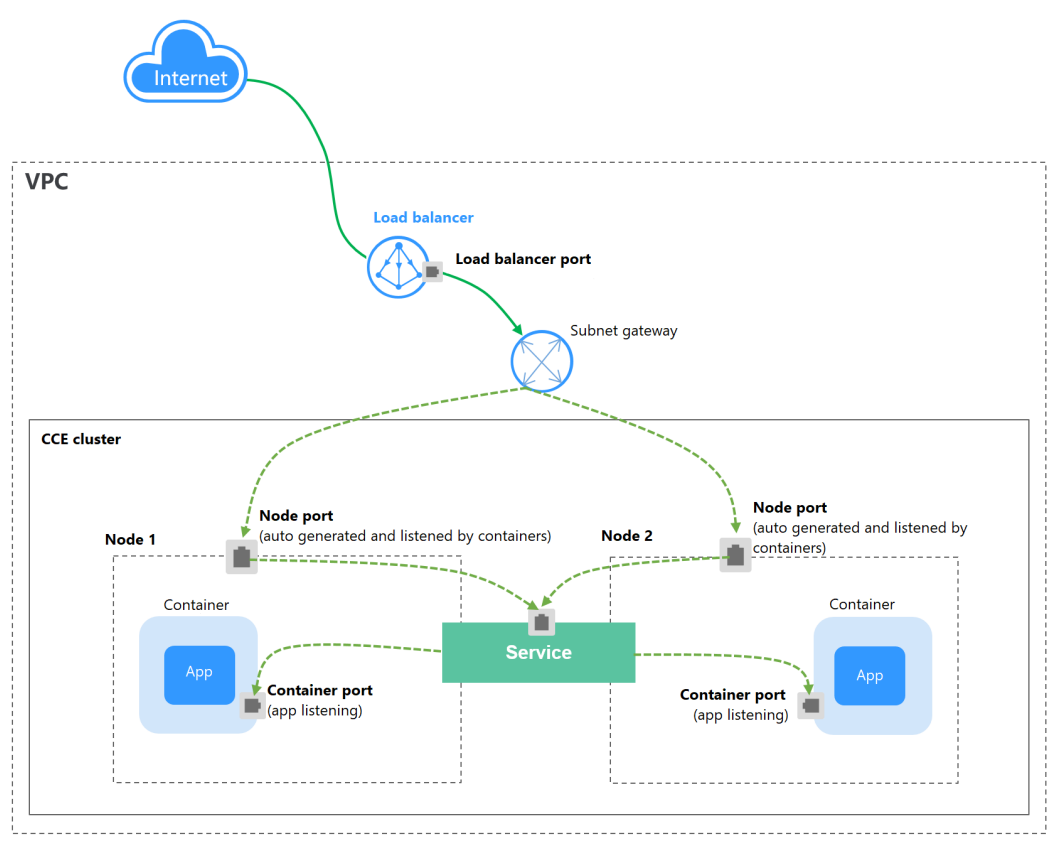

## **Constraints**

LoadBalancer Services allow workloads to be accessed from public networks through ELB. This access mode has the following restrictions:

- Automatically created load balancers should not be used by other resources. Otherwise, these load balancers cannot be completely deleted.
- Do not change the listener name for the load balancer in clusters of v1.15 and earlier. Otherwise, the load balancer cannot be accessed.
- After a Service is created, if the affinity setting is switched from the cluster level to the node level, the connection tracing table will not be cleared. You are advised not to modify the Service affinity setting after the Service is created. To modify it, create a Service again.
- If the service affinity is set to the node level (that is, [externalTrafficPolicy](#page-352-0) is set to **Local**), the cluster may fail to access the Service by using the ELB address. For details, see **[Why a Service Fail to Be Accessed from Within the](#page-353-0) [Cluster](#page-353-0)**.
- Dedicated ELB load balancers can be used only in clusters of v1.17 and later.
- Dedicated load balancers must be of the network type (TCP/UDP) supporting private networks (with a private IP). If the Service needs to support HTTP, the specifications of dedicated load balancers must use HTTP/HTTPS (application load balancing) in addition to TCP/UDP (network load balancing).
- In a CCE cluster, if the cluster-level affinity is configured for a LoadBalancer Service, requests are distributed to the node ports of each node using SNAT when entering the cluster. The number of node ports cannot exceed the number of available node ports on the node. If the service affinity is at the node level (Local), there is no such constraint.
- When the cluster service forwarding (proxy) mode is IPVS, the node IP cannot be configured as the external IP of the Service. Otherwise, the node is unavailable.
- In a cluster using the IPVS proxy mode, if the ingress and Service use the same ELB load balancer, the ingress cannot be accessed from the nodes and containers in the cluster because kube-proxy mounts the LoadBalancer Service address to the ipvs-0 bridge. This bridge intercepts the traffic of the load balancer connected to the ingress. You are advised to use different ELB load balancers for the ingress and Service.

## **Creating a LoadBalancer Service**

- **Step 1** Log in to the CCE console and click the cluster name to access the cluster console.
- **Step 2** Choose **Networking** in the navigation pane and click **Create Service** in the upper right corner.
- **Step 3** Configure parameters.
	- **Service Name:** Specify a Service name, which can be the same as the workload name.
	- **Service Type**: Select **LoadBalancer**.
	- **Namespace**: Namespace to which the workload belongs.
	- **Service Affinity**: For details, see **[externalTrafficPolicy \(Service Affinity\)](#page-352-0)**.
		- **Cluster level**: The IP addresses and access ports of all nodes in a cluster can be used to access the workload associated with the Service. Service access will cause performance loss due to route redirection, and the source IP address of the client cannot be obtained.
- <span id="page-369-0"></span>– **Node level**: Only the IP address and access port of the node where the workload is located can access the workload associated with the Service. Service access will not cause performance loss due to route redirection, and the source IP address of the client can be obtained.
- **Selector:** Add a label and click **Confirm**. A Service selects a pod based on the added label. You can also click **Reference Workload Label** to reference the label of an existing workload. In the dialog box that is displayed, select a workload and click **OK**.

## **Load Balancer**

Select the load balancer to interconnect. Only load balancers in the same VPC as the cluster are supported. If no load balancer is available, click **Create Load Balancer** to create one on the ELB console.

The CCE console supports automatic creation of load balancers. Select **Auto create** from the drop-down list box and set the following parameters:

- **Instance Name**: Enter a load balancer name.
- **Public Access**: If enabled, an EIP with 5 Mbit/s bandwidth will be created.
- **Subnet**, **AZ**, and **Specifications** (available only for dedicated load balancers): Configure the subnet AZ, and specifications. Currently, only dedicated load balancers of the network type (TCP/UDP) can be automatically created.

You can click **Edit** in the **Set ELB** area and configure load balancer parameters in the **Set ELB** dialog box.

– **Algorithm**: Three algorithms are available: weighted round robin, weighted least connections algorithm, or source IP hash.

## $\Box$  Note

- **Weighted round robin**: Requests are forwarded to different servers based on their weights, which indicate server processing performance. Backend servers with higher weights receive proportionately more requests, whereas equalweighted servers receive the same number of requests. This algorithm is often used for short connections, such as HTTP services.
- **Weighted least connections:** In addition to the weight assigned to each server, the number of connections processed by each backend server is also considered. Requests are forwarded to the server with the lowest connectionsto-weight ratio. Building on **least connections**, the **weighted least connections** algorithm assigns a weight to each server based on their processing capability. This algorithm is often used for persistent connections, such as database connections.
- **Source IP hash:** The source IP address of each request is calculated using the hash algorithm to obtain a unique hash key, and all backend servers are numbered. The generated key allocates the client to a particular server. This enables requests from different clients to be distributed in load balancing mode and ensures that requests from the same client are forwarded to the same server. This algorithm applies to TCP connections without cookies.
- **Type**: This function is disabled by default. You can select **Source IP address**. Source IP address-based sticky session means that access requests from the same IP address are forwarded to the same backend server.

## $\Box$  NOTE

When the **[distribution policy](#page-369-0)** uses the source IP address algorithm, sticky session cannot be set.

- <span id="page-370-0"></span>**Health Check:** Configure health check for the load balancer.
	- **Global health check**: applies only to ports using the same protocol. You are advised to select **Custom health check**.
	- **Custom health check**: applies to **ports** using different protocols. For details about the YAML definition for custom health check, see **[Configuring Health Check for Multiple Ports](#page-395-0)**.

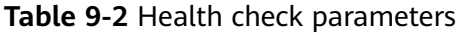

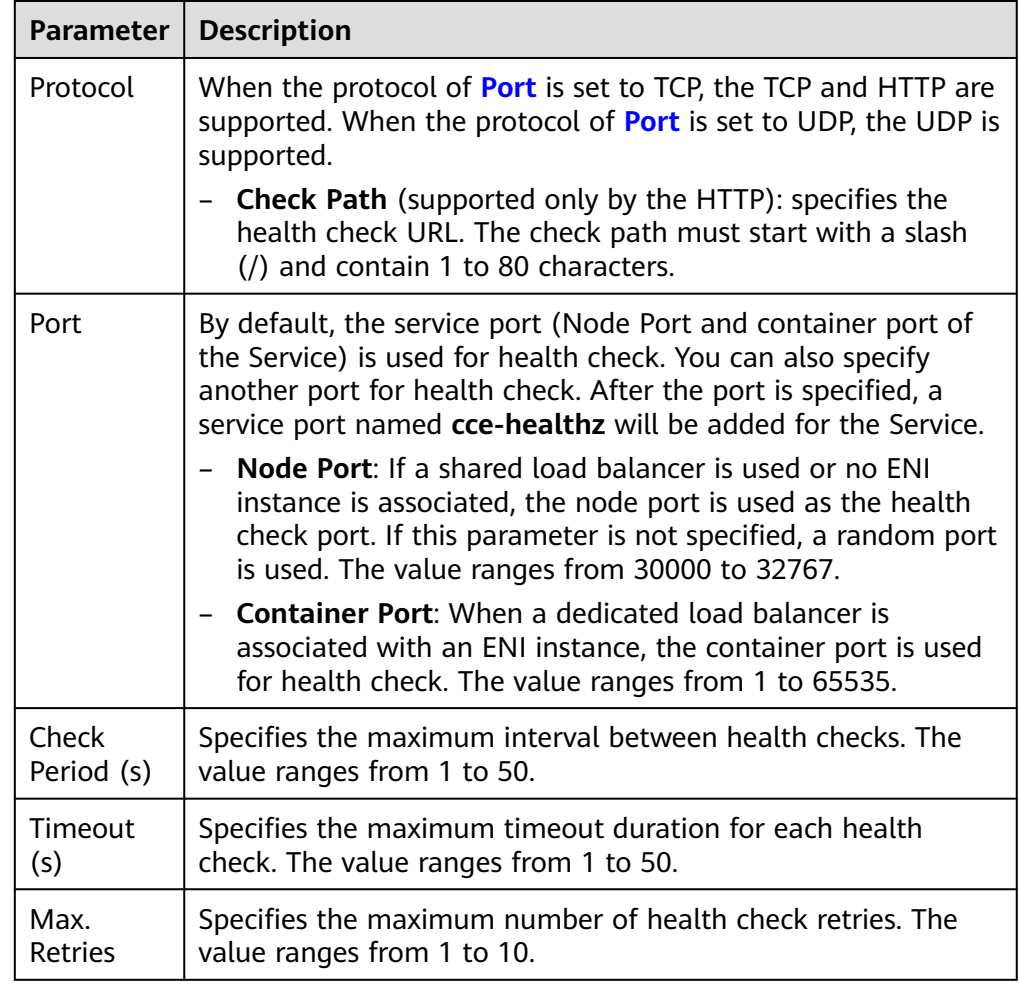

## ● **Port**

- **Protocol**: protocol used by the Service.
- Service Port: port used by the Service. The port number ranges from 1 to 65535.
- **Container Port**: port on which the workload listens. For example, Nginx uses port 80 by default.

<span id="page-371-0"></span>– **Health Check**: If **[Health Check](#page-370-0)** is set to **Custom health check**, you can configure health check for ports using different protocols. For details, see **[Table 9-2](#page-370-0)**.

## $\Box$  Note

When a LoadBalancer Service is created, a random node port number (NodePort) is automatically generated.

- **Annotation**: The LoadBalancer Service has some advanced CCE functions, which are implemented by annotations. For details, see **[Using Annotations to](#page-383-0) [Configure Load Balancing](#page-383-0)**.
- **Step 4** Click **OK**.

**----End**

## **Using kubectl to Create a Service (Using an Existing Load Balancer)**

You can set the Service when creating a workload using kubectl. This section uses an Nginx workload as an example to describe how to add a LoadBalancer Service using kubectl.

- **Step 1** Use kubectl to connect to the cluster. For details, see **[Connecting to a Cluster](#page-89-0) [Using kubectl](#page-89-0)**.
- **Step 2** Create the files named **nginx-deployment.yaml** and **nginx-elb-svc.yaml** and edit them.

The file names are user-defined. **nginx-deployment.yaml** and **nginx-elb-svc.yaml** are merely example file names.

#### **vi nginx-deployment.yaml**

apiVersion: apps/v1 kind: Deployment metadata: name: nginx spec: replicas: 1 selector: matchLabels: app: nginx template: metadata: labels: app: nginx spec: containers: - image: nginx name: nginx imagePullSecrets: - name: default-secret

**vi nginx-elb-svc.yaml**

## $\Box$  Note

Before enabling sticky session, ensure that the following conditions are met:

- The workload protocol is TCP.
- Anti-affinity has been configured between pods of the workload. That is, all pods of the workload are deployed on different nodes. For details, see **[Scheduling Policy \(Affinity/](#page-292-0) [Anti-affinity\)](#page-292-0)**.

```
apiVersion: v1 
kind: Service 
metadata: 
  name: nginx
  annotations:
   kubernetes.io/elb.id: <your_elb_id> # ELB ID. Replace it with the actual value.
   kubernetes.io/elb.class: performance # Load balancer type
   kubernetes.io/elb.lb-algorithm: ROUND_ROBIN # Load balancer algorithm<br>kubernetes.io/elb.session-affinity-mode: SOURCE IP # The sticky session type is source IP address.
   kubernetes.io/elb.session-affinity-mode: SOURCE IP
   kubernetes.io/elb.session-affinity-option: '{"persistence_timeout": "30"}' # Stickiness duration (min) kubernetes.io/elb.health-check-flag: 'on' # Enable the ELB health check function.
   kubernetes.io/elb.health-check-flag: 'on'
    kubernetes.io/elb.health-check-option: '{
     "protocol": "TCP",
     "delay":"5",
     "timeout":"10",
     "max_retries":"3"
   }'
spec:
  selector: 
    app: nginx
  ports: 
  - name: service0 
   port: 80 # Port for accessing the Service, which is also the listener port on the load balancer.
    protocol: TCP 
   targetPort: 80 # Port used by a Service to access the target container. This port is closely related to the
applications running in a container.
   nodePort: 31128 # Port number of the node. If this parameter is not specified, a random port number
ranging from 30000 to 32767 is generated.
  type: LoadBalancer
```
The preceding example uses annotations to implement some advanced functions of load balancing, such as sticky session and health check. For details, see **[Table](#page-373-0) [9-3](#page-373-0)**.

In addition to the functions in this example, for more annotations and examples related to advanced functions, see **[Using Annotations to Configure Load](#page-383-0) [Balancing](#page-383-0)**.

<span id="page-373-0"></span>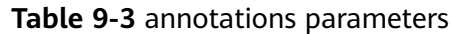

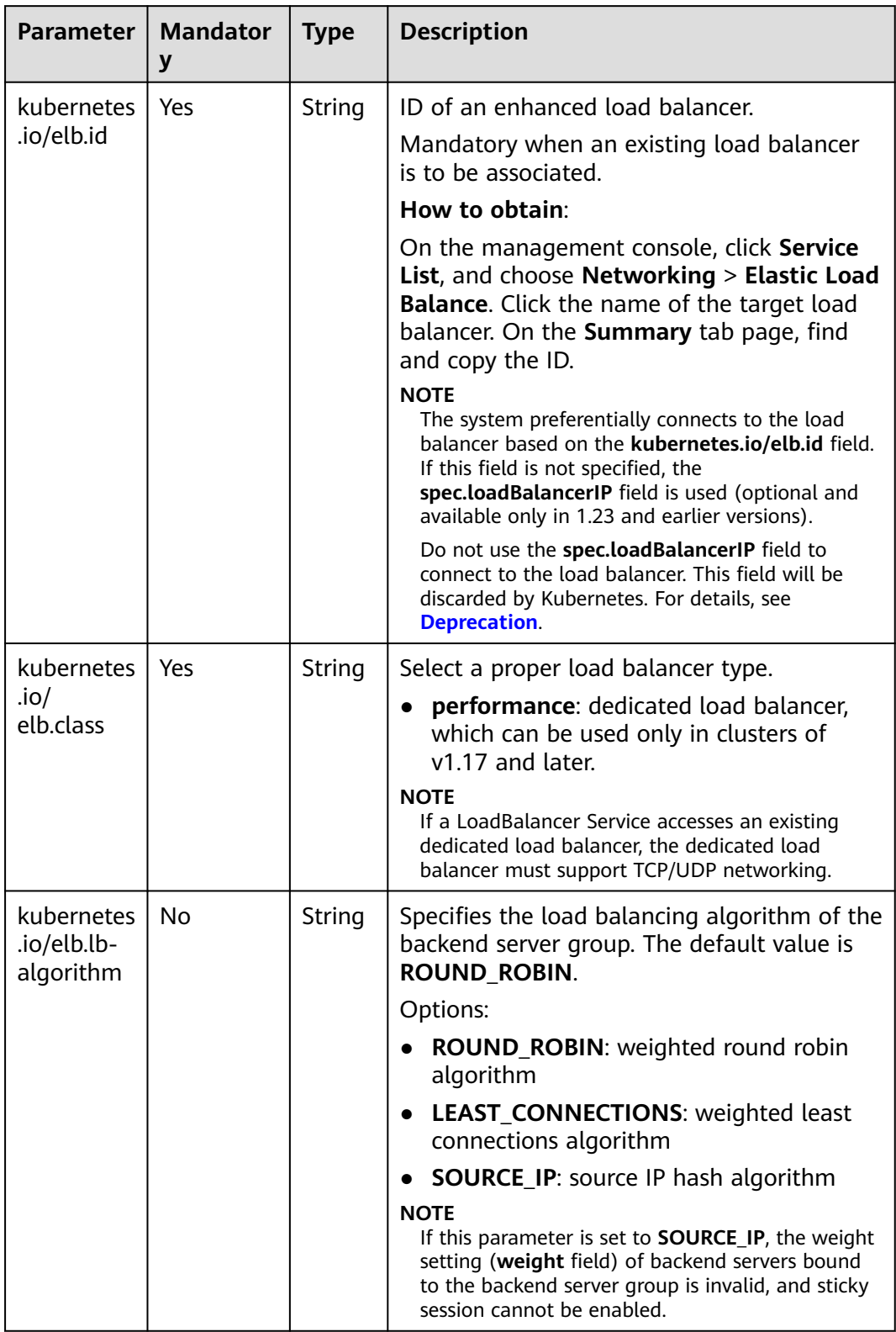

<span id="page-374-0"></span>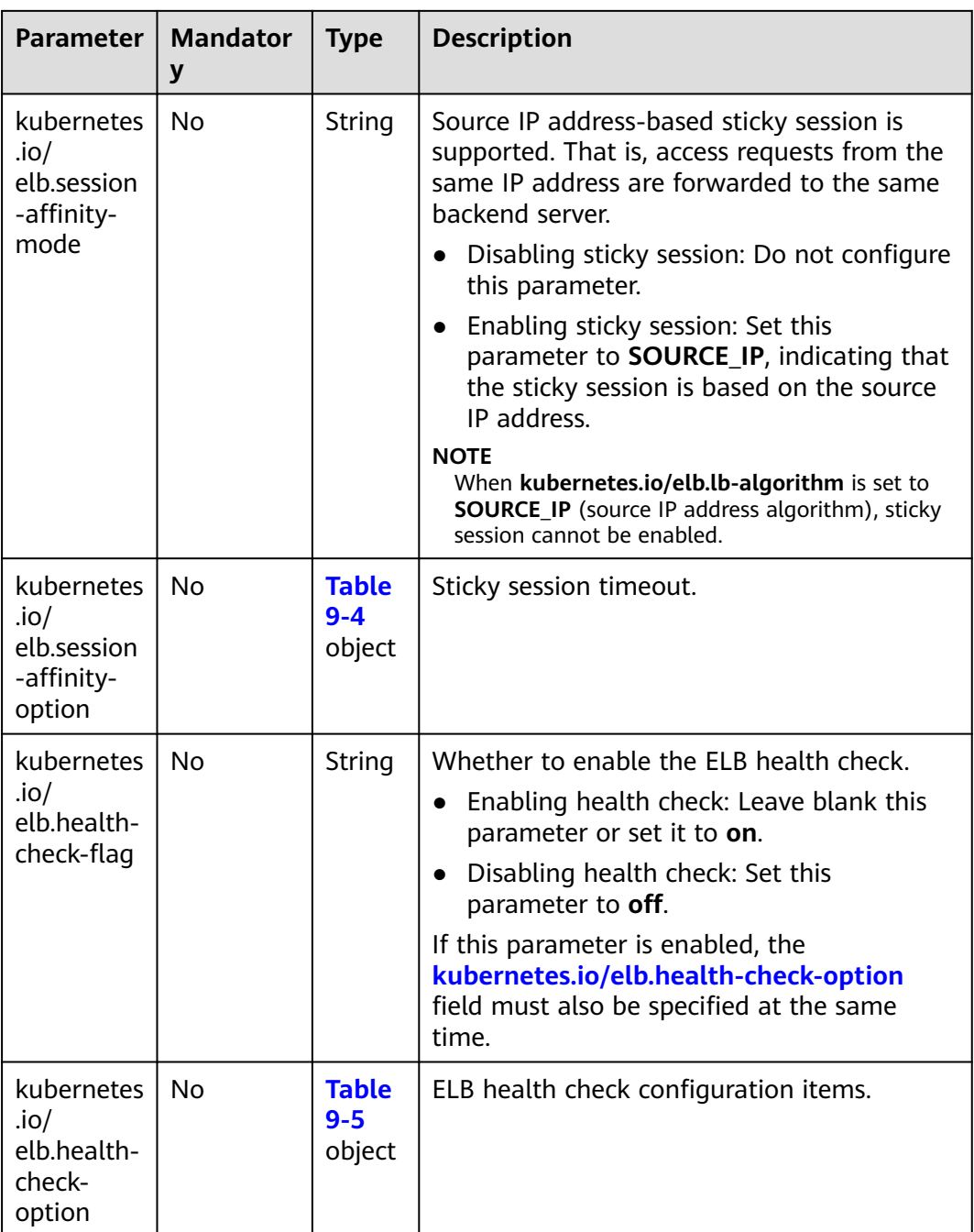

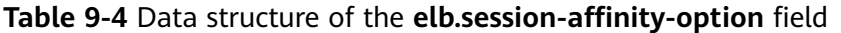

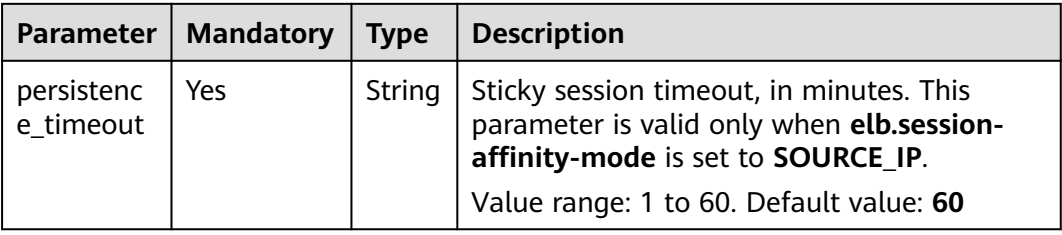

| <b>Mandatory</b> | <b>Type</b> | <b>Description</b>                                                                                                    |
|------------------|-------------|----------------------------------------------------------------------------------------------------|
| No               | String      | Initial waiting time (in seconds) for<br>starting the health check.<br>Value range: 1 to 50. Default value: 5                                                 |
| No               | String      | Health check timeout, in seconds.<br>Value range: 1 to 50. Default value: 10                                                                                  |
| No               | String      | Maximum number of health check retries.<br>Value range: 1 to 10. Default value: 3                                                                             |
| No               | String      | Health check protocol.<br>Value options: TCP or HTTP                                                                                                    |
| No.              | String      | Health check URL. This parameter needs to<br>be configured when the protocol is HTTP.<br>Default value: /<br>The value can contain 1 to 10,000<br>characters. |
|                  |             |                                                                                                    |

<span id="page-375-0"></span>**Table 9-5** Data structure description of the **elb.health-check-option** field

## **Step 3** Create a workload.

## **kubectl create -f nginx-deployment.yaml**

If information similar to the following is displayed, the workload has been created. deployment/nginx created

## **kubectl get pod**

If information similar to the following is displayed, the workload is running.

NAME READY STATUS RESTARTS AGE<br>nginx-2601814895-c1xhw 1/1 Running 0 6s **nginx-2601814895-c1xhw 1/1 Running 0 6s**

## **Step 4** Create a Service.

## **kubectl create -f nginx-elb-svc.yaml**

If information similar to the following is displayed, the Service has been created.

service/nginx created

#### **kubectl get svc**

If information similar to the following is displayed, the access type has been set, and the workload is accessible.

NAME TYPE CLUSTER-IP EXTERNAL-IP PORT(S) AGE<br>kubernetes ClusterIP 10.247.0.1 <none> 443/TCP 3d kubernetes ClusterIP **nginx LoadBalancer 10.247.130.196 10.78.42.242 80:31540/TCP 51s**

**Step 5** Enter the URL in the address box of the browser, for example, **10.78.42.242:80**. **10.78.42.242** indicates the IP address of the load balancer, and **80** indicates the access port displayed on the CCE console.

<span id="page-376-0"></span>The Nginx is accessible.

**Figure 9-13** Accessing Nginx through the LoadBalancer Service

# **Welcome to nginx!**

If you see this page, the nginx web server is successfully installed and working. Further configuration is required.

For online documentation and support please refer to nginx.org. Commercial support is available at nginx.com.

Thank you for using nginx.

**----End**

## **Using kubectl to Create a Service (Automatically Creating a Load Balancer)**

You can set the Service when creating a workload using kubectl. This section uses an Nginx workload as an example to describe how to add a LoadBalancer Service using kubectl.

- **Step 1** Use kubectl to connect to the cluster. For details, see **[Connecting to a Cluster](#page-89-0) [Using kubectl](#page-89-0)**.
- **Step 2** Create the files named **nginx-deployment.yaml** and **nginx-elb-svc.yaml** and edit them.

The file names are user-defined. **nginx-deployment.yaml** and **nginx-elb-svc.yaml** are merely example file names.

**vi nginx-deployment.yaml** apiVersion: apps/v1 kind: Deployment metadata: name: nginx spec: .<br>replicas: 1 selector: matchLabels: app: nginx template: metadata: labels: app: nginx spec: containers: - image: nginx name: nginx imagePullSecrets: - name: default-secret

**vi nginx-elb-svc.yaml**

## $\Box$  Note

Before enabling sticky session, ensure that the following conditions are met:

- The workload protocol is TCP.
- Anti-affinity has been configured between pods of the workload. That is, all pods of the workload are deployed on different nodes. For details, see **[Scheduling Policy \(Affinity/](#page-292-0) [Anti-affinity\)](#page-292-0)**.

Example Service using a public network dedicated load balancer (only for clusters of v1.17 and later):

```
apiVersion: v1
kind: Service
metadata:
  name: nginx
  labels:
   app: nginx
  namespace: default
  annotations:
    kubernetes.io/elb.class: performance
    kubernetes.io/elb.autocreate: '{
    "type": "public",
     "bandwidth_name": "cce-bandwidth-1626694478577",
    "bandwidth_chargemode": "bandwidth",
     "bandwidth_size": 5,
    "bandwidth_sharetype": "PER",
    "eip_type": "5_bgp",
     "available_zone": [
 ""
 ],
     "l4_flavor_name": "L4_flavor.elb.s1.small"
  }'<br>kubernetes.io/elb.enterpriseID: '0'
                                           # ID of the enterprise project to which the load balancer belongs
   kubernetes.io/elb.lb-algorithm: ROUND\_ROBIN # Load balancer algorithm<br>kubernetes.io/elb.session-affinity-mode: SOURCE\_IP # The sticky session type is source IP address.
   kubernetes.io/elb.session-affinity-mode: SOURCE_IP
  kubernetes.io/elb.session-affinity-option: '{"persistence_timeout": "30"}' # Stickiness duration (min)
   kubernetes.io/elb.health-check-flag: 'on' \# Enable the ELB health check function.
    kubernetes.io/elb.health-check-option: '{
    "protocol": "TCP",
    "delay": "5",
     "timeout":"10",
    "max_retries": "3"
   }'
spec:
  selector:
   app: nginx
  ports:
  - name: cce-service-0
   targetPort: 80
   nodePort: 0
   port: 80
   protocol: TCP
  type: LoadBalancer
```
The preceding example uses annotations to implement some advanced functions of load balancing, such as sticky session and health check. For details, see **[Table](#page-378-0) [9-6](#page-378-0)**.

In addition to the functions in this example, for more annotations and examples related to advanced functions, see **[Using Annotations to Configure Load](#page-383-0) [Balancing](#page-383-0)**.

| <b>Parameter</b>                         | <b>Mandator</b><br>y | <b>Type</b>                      | <b>Description</b>                                                                                                    |
|------------------------------------------|----------------------|----------------------------------|----------------------------------------------------------------------------------------------------|
| kubernetes.<br>io/elb.class              | Yes                  | String                           | Select a proper load balancer type.<br>performance: dedicated load balancer,<br>which can be used only in clusters of<br>v1.17 and later.                                                                                                    |
| kubernetes.<br>io/<br>elb.autocre<br>ate | Yes                  | elb.aut<br>ocreat<br>e<br>object | Whether to automatically create a load<br>balancer associated with the Service.<br><b>Example</b><br>If a public network load balancer will<br>be automatically created, set this<br>parameter to the following value:<br>{"type":"public","bandwidth_name":"cce<br>bandwidth-1551163379627","bandwidt<br>h_chargemode":"bandwidth","bandwidt<br>h_size":5,"bandwidth_sharetype":"PER",<br>"eip_type":"5_bgp","name":"james"}<br>If a private network load balancer will<br>$\bullet$<br>be automatically created, set this<br>parameter to the following value:<br>{"type":"inner","name":"A-location-d-<br>test"} |
| kubernetes.<br>io/<br>elb.subnet-<br>id  | None                 | String                           | ID of the subnet where the cluster is<br>located. The value can contain 1 to 100<br>characters.<br>Mandatory when a cluster of v1.11.7-r0<br>or earlier is to be automatically created.<br>Optional for clusters later than v1.11.7-<br>r0.                                                                                                    |

<span id="page-378-0"></span>**Table 9-6** annotations parameters

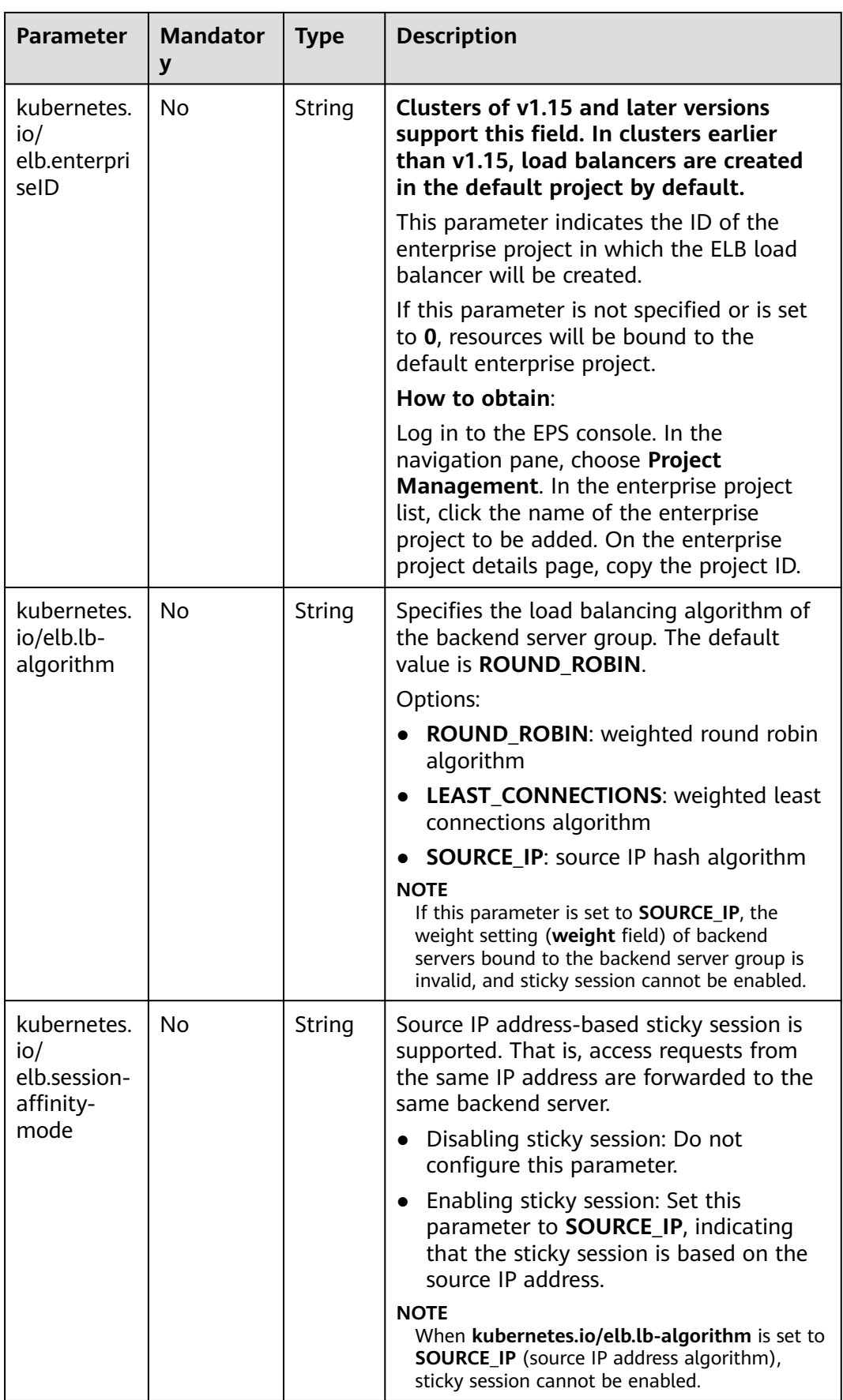

<span id="page-380-0"></span>

| <b>Parameter</b>                                          | <b>Mandator</b><br>y | <b>Type</b>                       | <b>Description</b>                                                                                                    |
|-----------------------------------------------------------|----------------------|-----------------------------------|----------------------------------------------------------------------------------------------------|
| kubernetes.<br>io/<br>elb.session-<br>affinity-<br>option | N <sub>o</sub>       | <b>Table</b><br>$9 - 4$<br>object | Sticky session timeout.                                                                                                    |
| kubernetes.<br>io/<br>elb.health-<br>check-flag           | No                   | String                            | Whether to enable the ELB health check.<br>Enabling health check: Leave blank this<br>parameter or set it to on.<br>Disabling health check: Set this<br>parameter to off.<br>If this parameter is enabled, the<br>kubernetes.io/elb.health-check-option<br>field must also be specified at the same<br>time. |
| kubernetes.<br>io/<br>elb.health-<br>check-<br>option     | No.                  | <b>Table</b><br>$9 - 5$<br>object | ELB health check configuration items.                                                                                                    |

**Table 9-7** Data structure of the **elb.autocreate** field

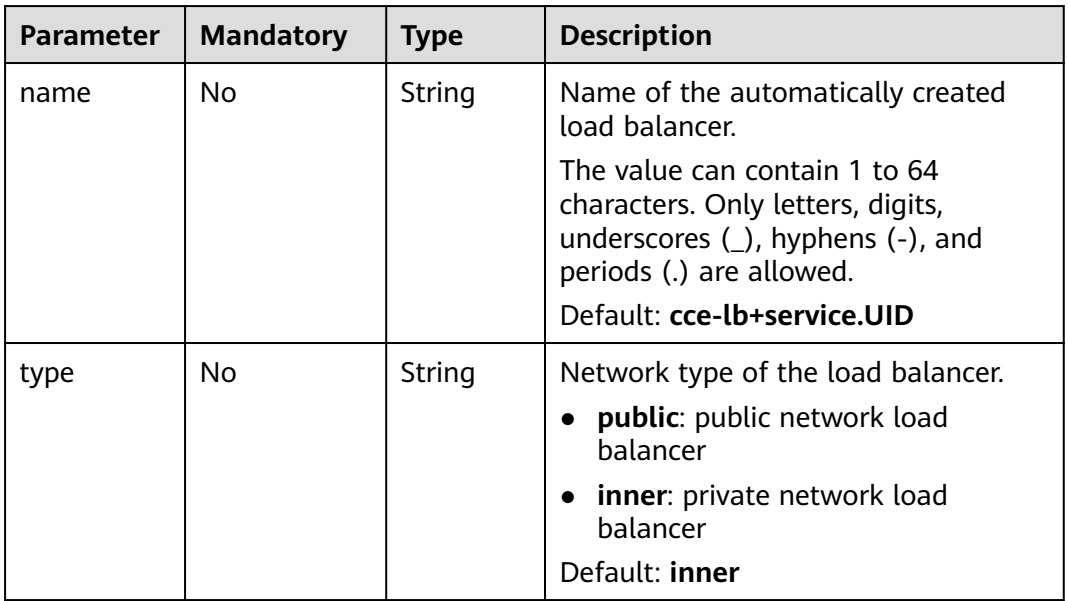

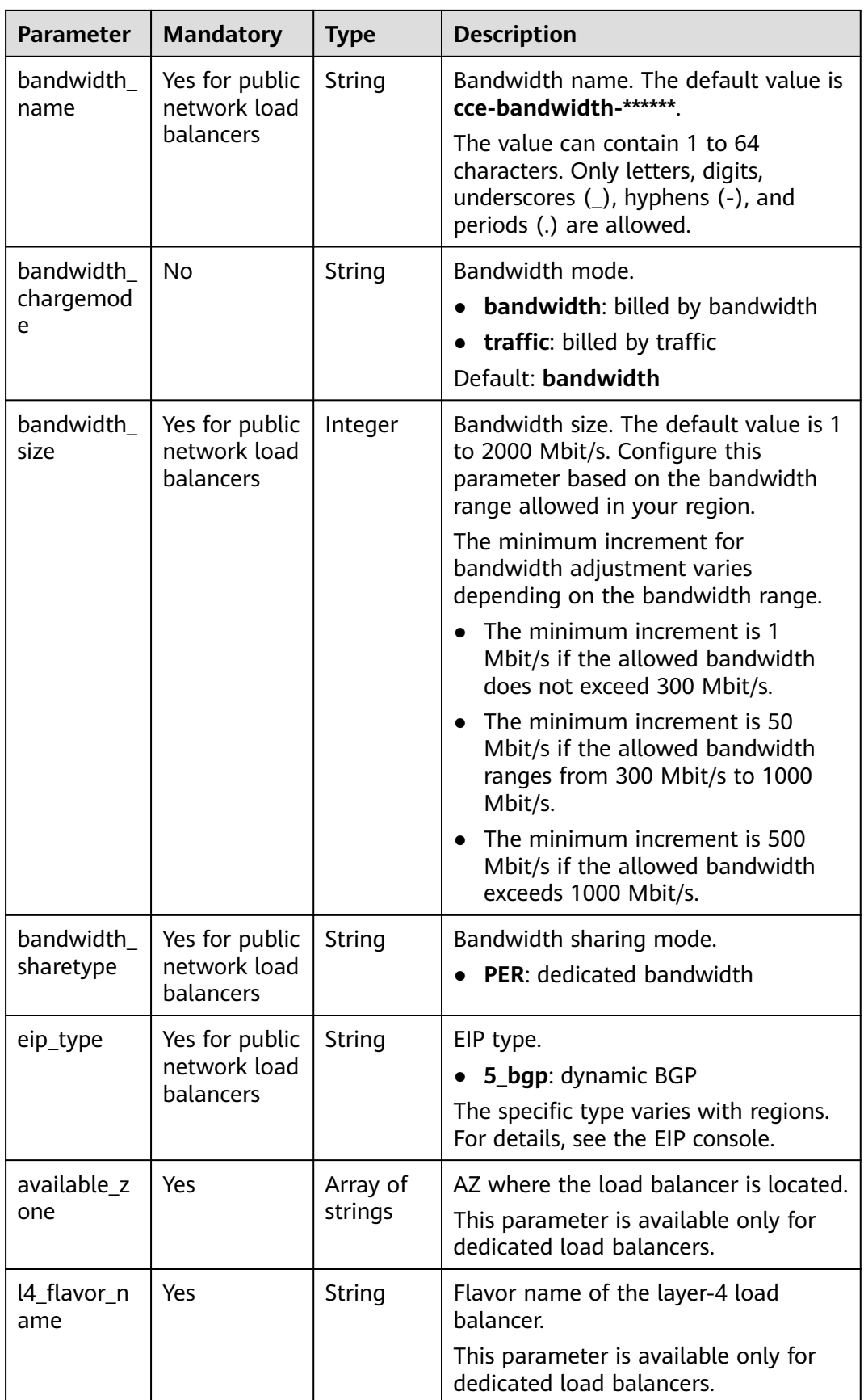

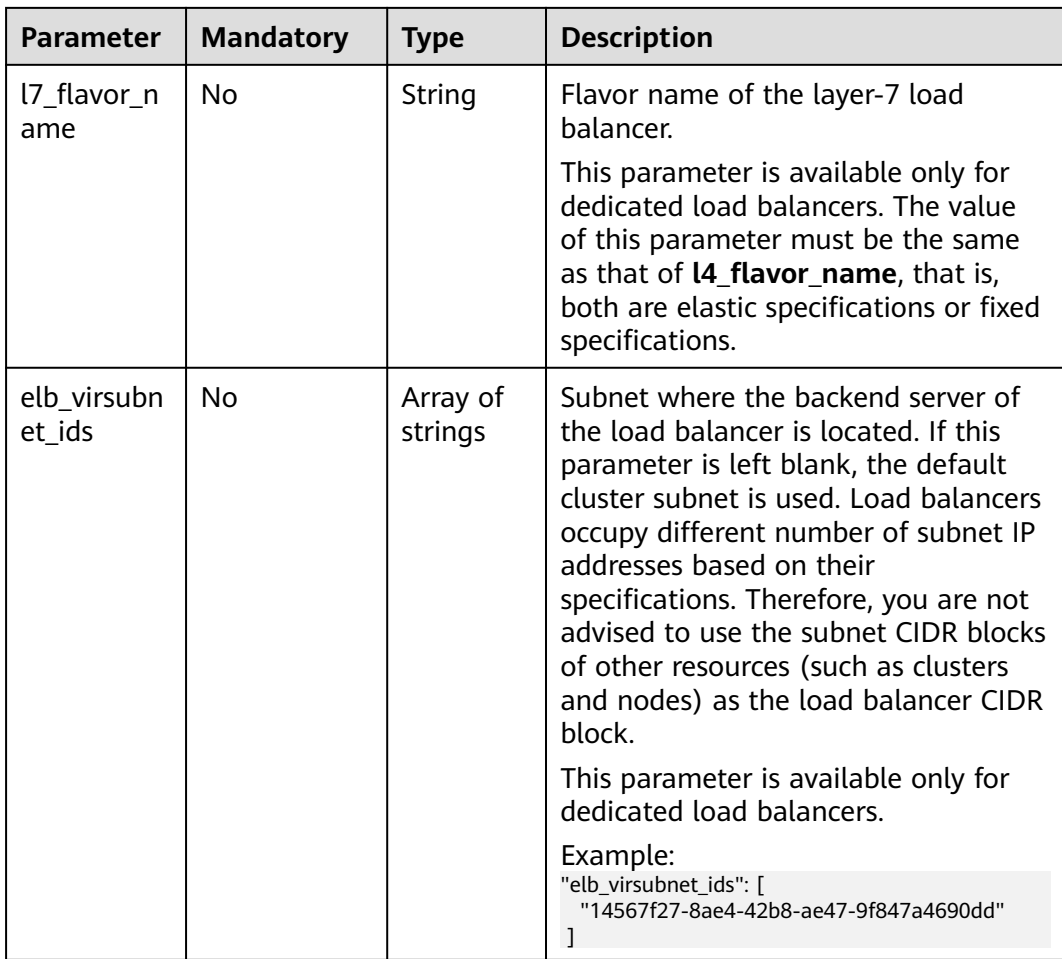

#### **Step 3** Create a workload.

## **kubectl create -f nginx-deployment.yaml**

If information similar to the following is displayed, the workload is being created.

deployment/nginx created

#### **kubectl get pod**

If information similar to the following is displayed, the workload is running.

NAME READY STATUS RESTARTS AGE **nginx-2601814895-c1xhw 1/1 Running 0 6s**

## **Step 4** Create a Service.

## **kubectl create -f nginx-elb-svc.yaml**

If information similar to the following is displayed, the Service has been created.

service/nginx created

#### **kubectl get svc**

If information similar to the following is displayed, the access type has been set, and the workload is accessible.

NAME TYPE CLUSTER-IP EXTERNAL-IP PORT(S) AGE kubernetes ClusterIP 10.247.0.1 <none> 443/TCP 3d **nginx LoadBalancer 10.247.130.196 10.78.42.242 80:31540/TCP 51s**

<span id="page-383-0"></span>**Step 5** Enter the URL in the address box of the browser, for example, **10.**XXX.XXX.XXX**:80**. **10.**XXX.XXX.XXX indicates the IP address of the load balancer, and **80** indicates the access port displayed on the CCE console.

The Nginx is accessible.

**Figure 9-14** Accessing Nginx through the LoadBalancer Service

# **Welcome to nginx!**

If you see this page, the nginx web server is successfully installed and working. Further configuration is required.

For online documentation and support please refer to nginx.org. Commercial support is available at nginx.com.

Thank you for using nginx.

**----End**

## **9.3.4.2 Using Annotations to Configure Load Balancing**

You can add annotations to a YAML file to use some CCE advanced functions. This section describes the available annotations when a LoadBalancer service is created.

- **Interconnection with ELB**
- **[Sticky Session](#page-387-0)**
- **[Health Check](#page-388-0)**
- **[HTTP Protocol](#page-389-0)**
- **[Host Network](#page-390-0)**

## **Interconnection with ELB**

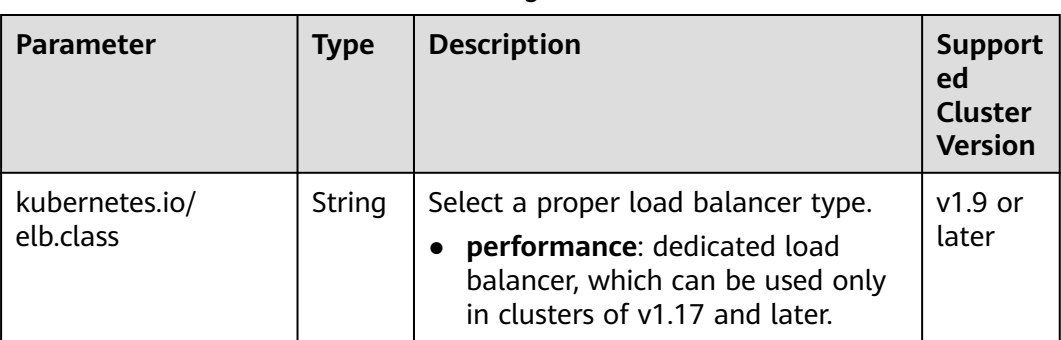

**Table 9-8** Annotations for interconnecting with ELB

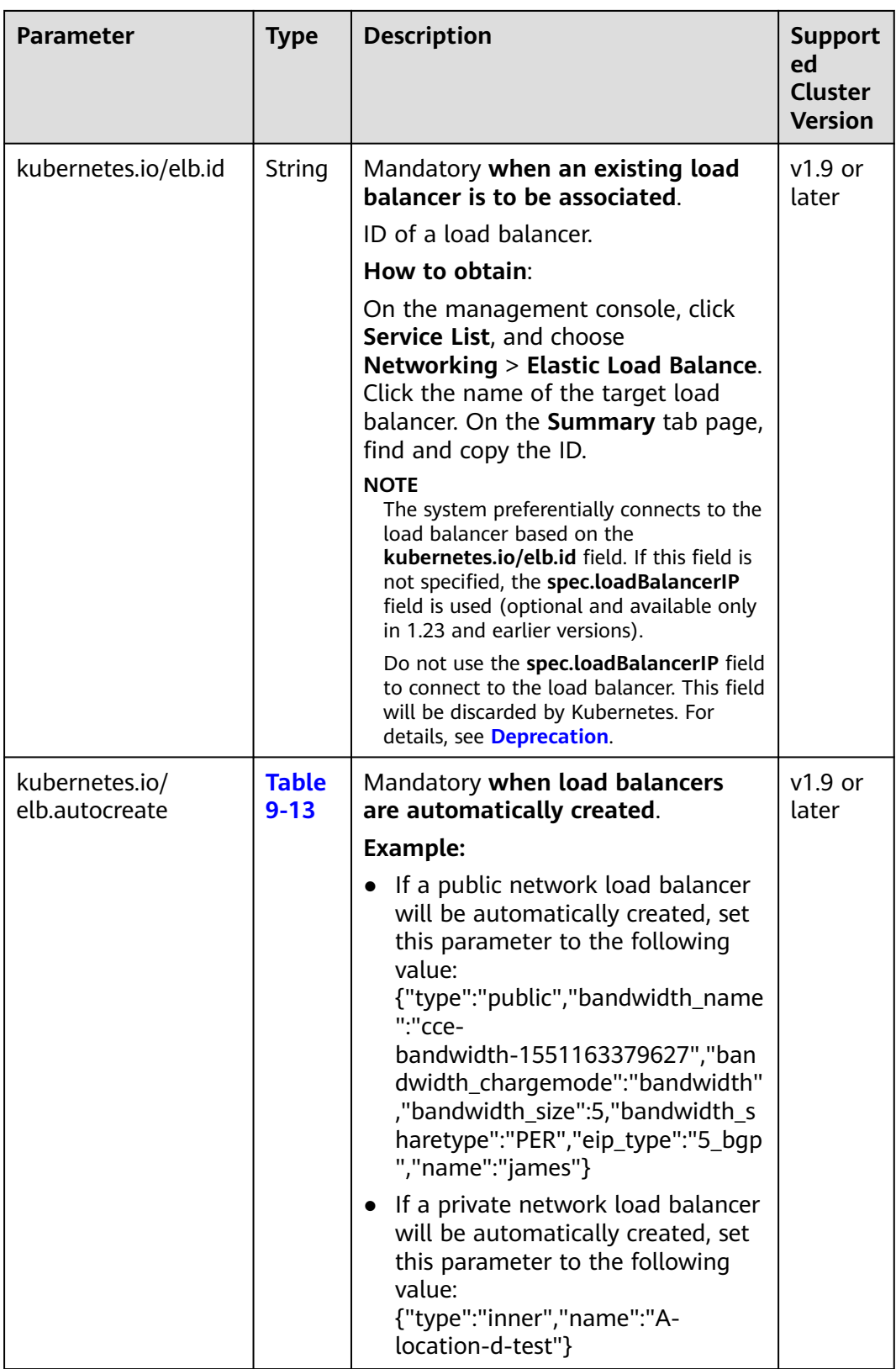

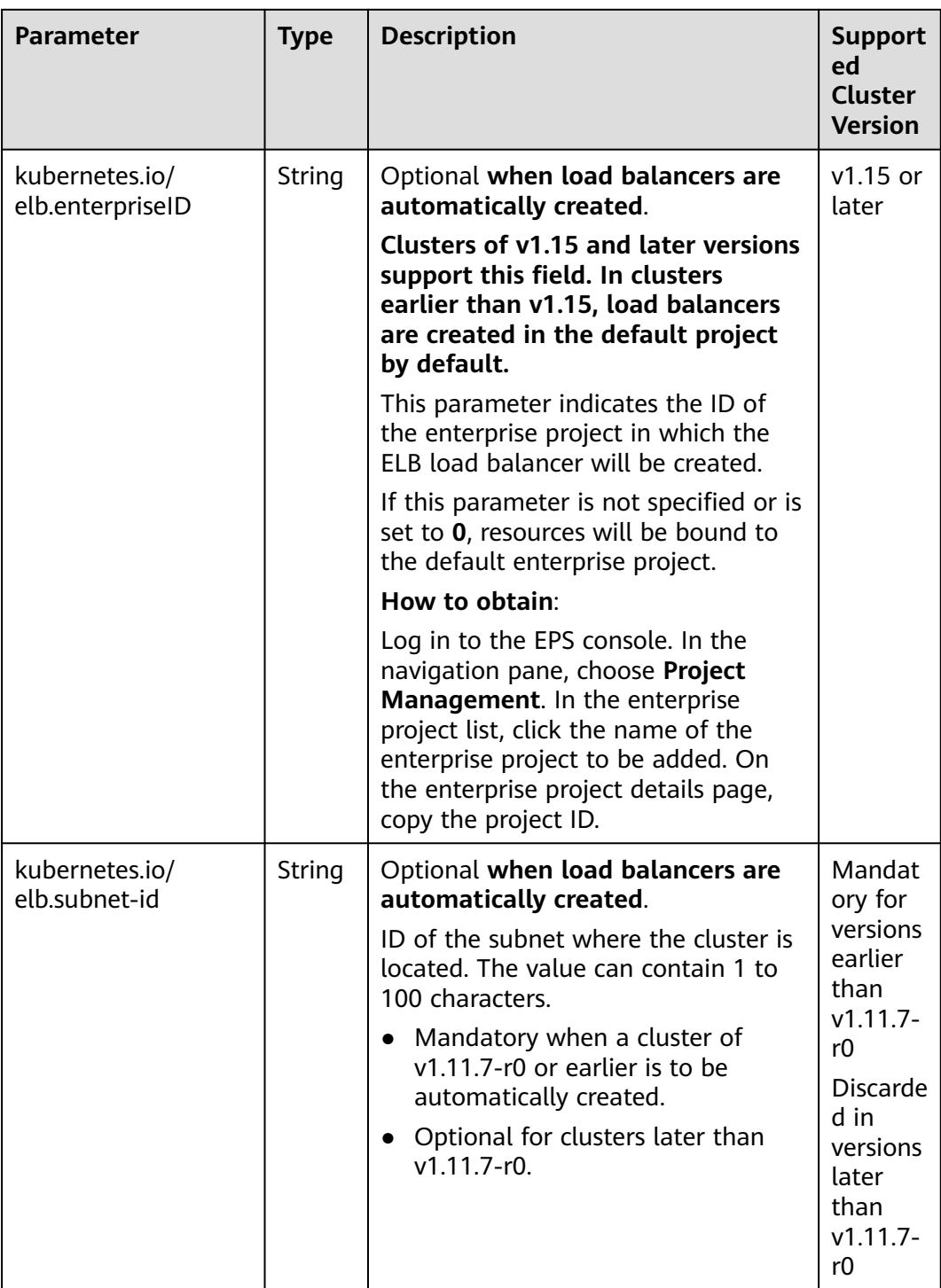

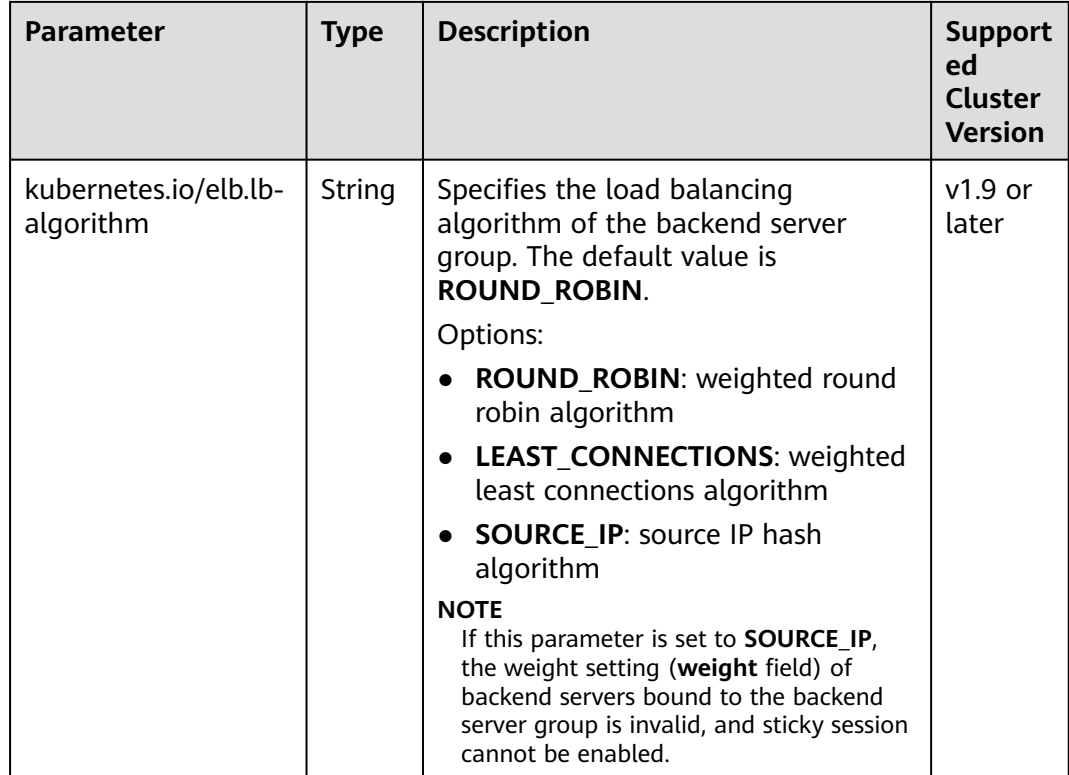

The following shows how to use the preceding annotations:

- Associating an existing load balancer. For details, see **[Using kubectl to Create](#page-371-0) [a Service \(Using an Existing Load Balancer\)](#page-371-0)**.
- apiVersion: v1 kind: Service metadata: name: nginx annotations:<br>
kubernetes.io/elb.id: <your\_elb\_id> # ELB ID. Replace it with the actual value. **kubernetes.io/elb.class:** *performance* # Load balancer type<br>kubernetes.io/elb.lb-algorithm: *ROUND\_ROBIN* # Load balancer algorithm kubernetes.io/elb.lb-algorithm: ROUND\_ROBIN spec: selector: app: nginx ports: - name: service0 port: 80 protocol: TCP targetPort: 80 type: LoadBalancer ● Automatically creating a load balancer. For details, see **[Using kubectl to](#page-376-0) [Create a Service \(Automatically Creating a Load Balancer\)](#page-376-0)**.
	- Dedicated load balancer: apiVersion: v1 kind: Service metadata: name: nginx labels: app: nginx namespace: default annotations: **kubernetes.io/elb.class: performance kubernetes.io/elb.autocreate**: '{

```
"type": "public",
     "bandwidth_name": "cce-bandwidth-1626694478577",
"bandwidth_chargemode": "bandwidth",
 "bandwidth_size": 5,
    "bandwidth_sharetype": "PER",
    "eip_type": "5_bgp",
     "available_zone": [
      <u>""</del></u>
    ],
     "l4_flavor_name": "L4_flavor.elb.s1.small"
  }'<br>kubernetes.io/elb.enterpriseID: '0'
                                              # ID of the enterprise project to which the load
balancer belongs
  kubernetes.io/elb.lb-algorithm: ROUND_ROBIN # Load balancer algorithm
spec:
  selector:
   app: nginx
  ports:
  - name: cce-service-0
   targetPort: 80
   nodePort: 0
   port: 80
   protocol: TCP
  type: LoadBalancer
```
## **Sticky Session**

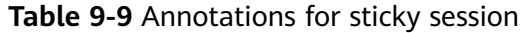

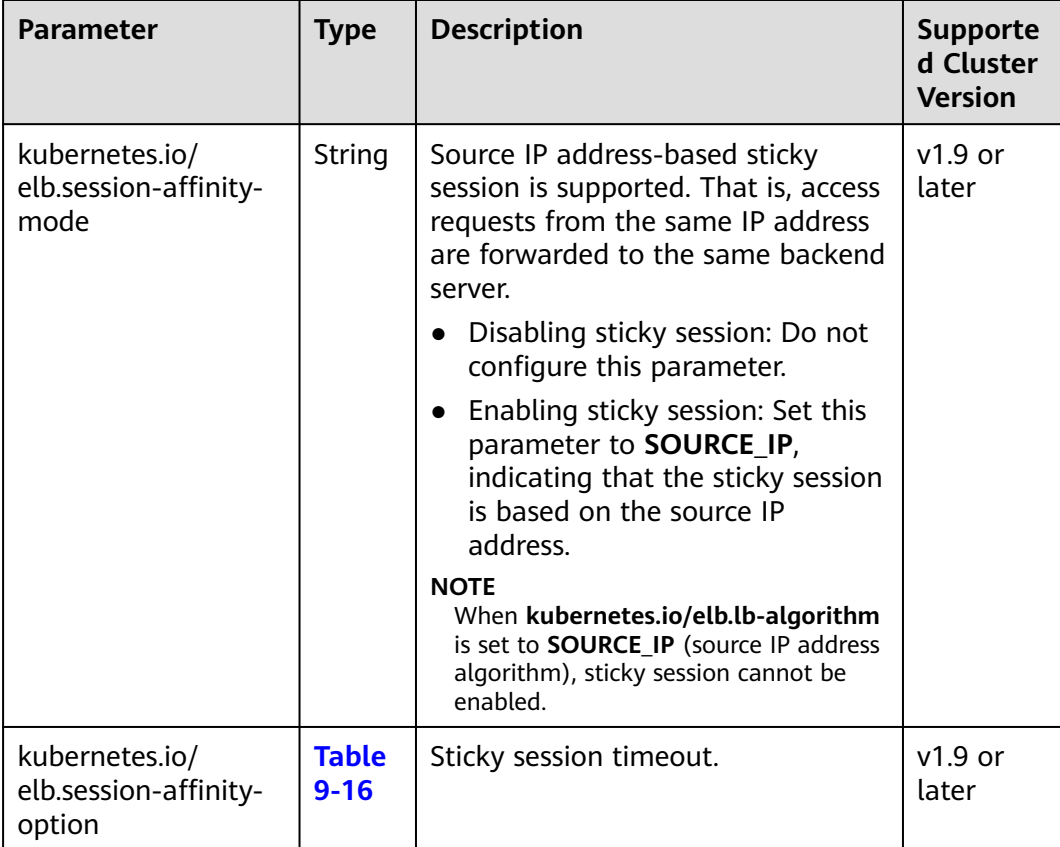

The following shows how to use the preceding annotations: apiVersion: v1 kind: Service

<span id="page-388-0"></span>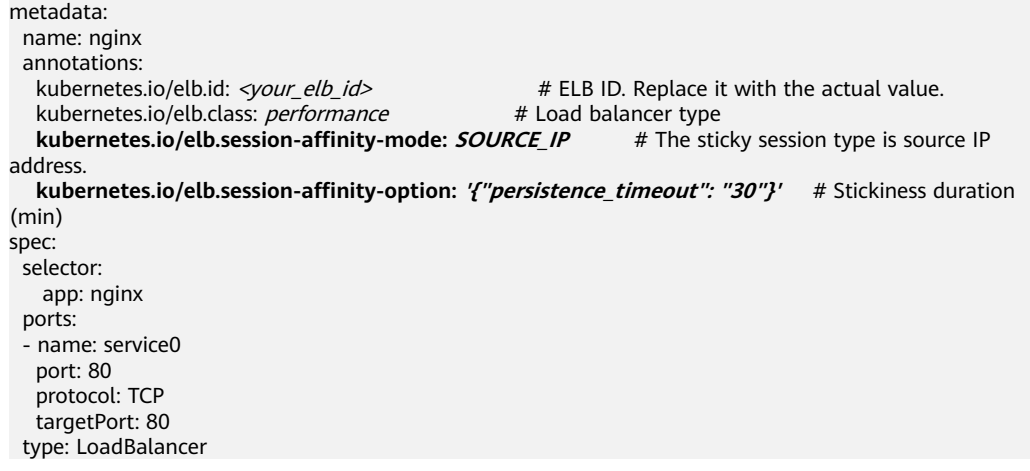

# **Health Check**

| <b>Parameter</b>                               | <b>Type</b>              | <b>Description</b>                                                                                                    | <b>Supporte</b><br>d Cluster<br><b>Version</b>                                                                  |  |
|------------------------------------------------|--------------------------|----------------------------------------------------------------------------------------------------|----------------------------------------------------------------------------------------------------|--|
| kubernetes.io/<br>elb.health-check-flag        | <b>String</b>            | Whether to enable the ELB health<br>check.<br>Enabling health check: Leave<br>blank this parameter or set it to<br>on.<br>Disabling health check: Set this<br>parameter to off.<br>If this parameter is enabled, the<br>kubernetes.io/elb.health-check-<br>option field must also be specified<br>at the same time. | $v1.9$ or<br>later                                                                                              |  |
| kubernetes.io/<br>elb.health-check-<br>option  | <b>Table</b><br>$9 - 14$ | ELB health check configuration<br>items.                                                                                                    | $v1.9$ or<br>later                                                                                              |  |
| kubernetes.io/<br>elb.health-check-<br>options | <b>Table</b><br>$9 - 15$ | ELB health check configuration<br>item. Each Service port can be<br>configured separately, and you can<br>configure only some ports.<br><b>NOTE</b><br>kubernetes.io/elb.health-check-<br>option and kubernetes.io/elb.health-<br>check-options cannot be configured at<br>the same time.                           | $v1.19.16 -$<br>r5 or later<br>$v1.21.8-r0$<br>or later<br>$v1.23.6-r0$<br>or later<br>$v1.25.2-r0$<br>or later |  |

**Table 9-10** Annotations for health check

● The following shows how to use **kubernetes.io/elb.health-check-option**: apiVersion: v1 kind: Service

```
metadata: 
  name: nginx
 annotations:<br>kubernetes.io/elb.id: <your_elb_id>
                                                             # ELB ID. Replace it with the actual value.<br># Load balancer type
   kubernetes.io/elb.class: performance # Load balancer type<br>
kubernetes.io/elb.health-check-flag: 'on' # Enable the ELB health check function.
   kubernetes.io/elb.health-check-flag: 'on'
    kubernetes.io/elb.health-check-option: '{
 "protocol":"TCP",
 "delay":"5",
     "timeout":"10",
     "max_retries":"3"
   }'
spec:
  selector: 
    app: nginx
  ports: 
  - name: service0 
    port: 80
    protocol: TCP 
   targetPort: 80
  type: LoadBalancer
```
● For details about how to use **kubernetes.io/elb.health-check-options**, see **[Configuring Health Check for Multiple Ports](#page-395-0)**.

## **HTTP Protocol**

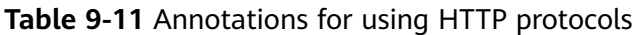

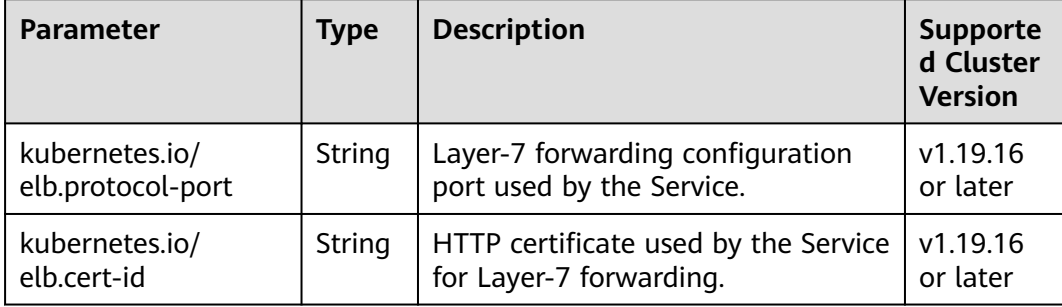

For details about the application scenarios, see **[Service Using HTTP](#page-394-0)**.

# <span id="page-390-0"></span>**Host Network**

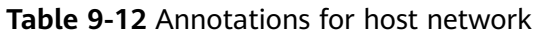

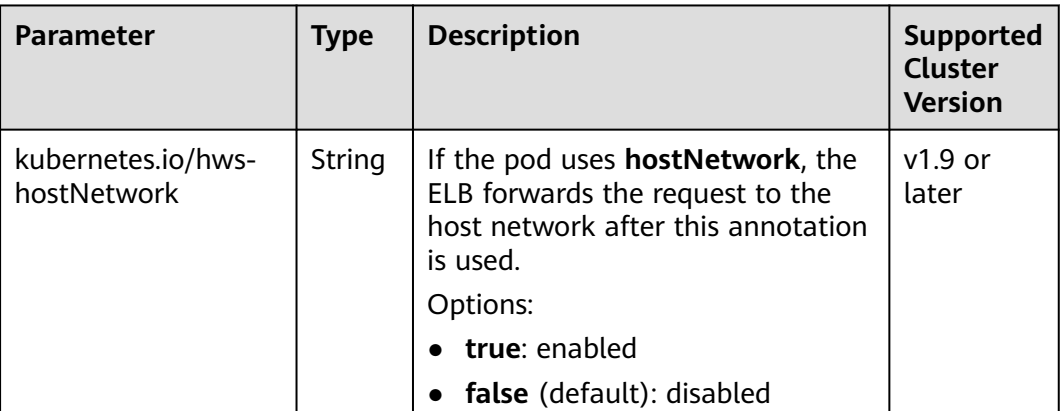

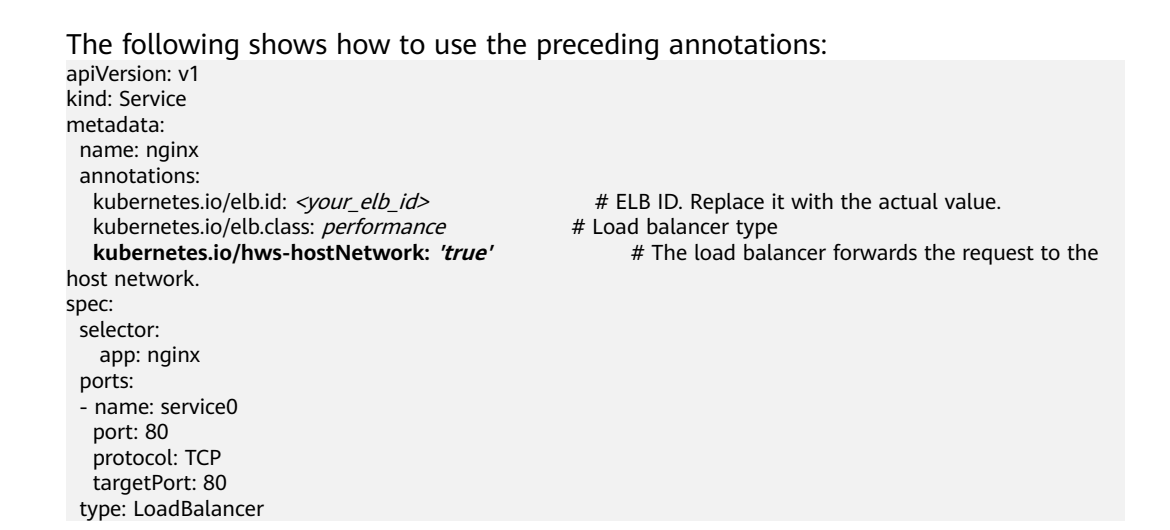

## **Data Structure**

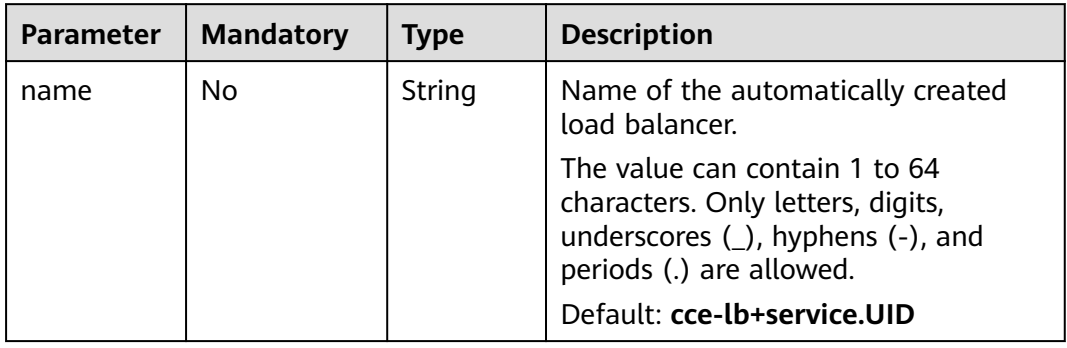

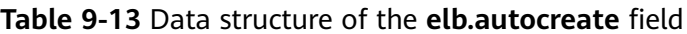

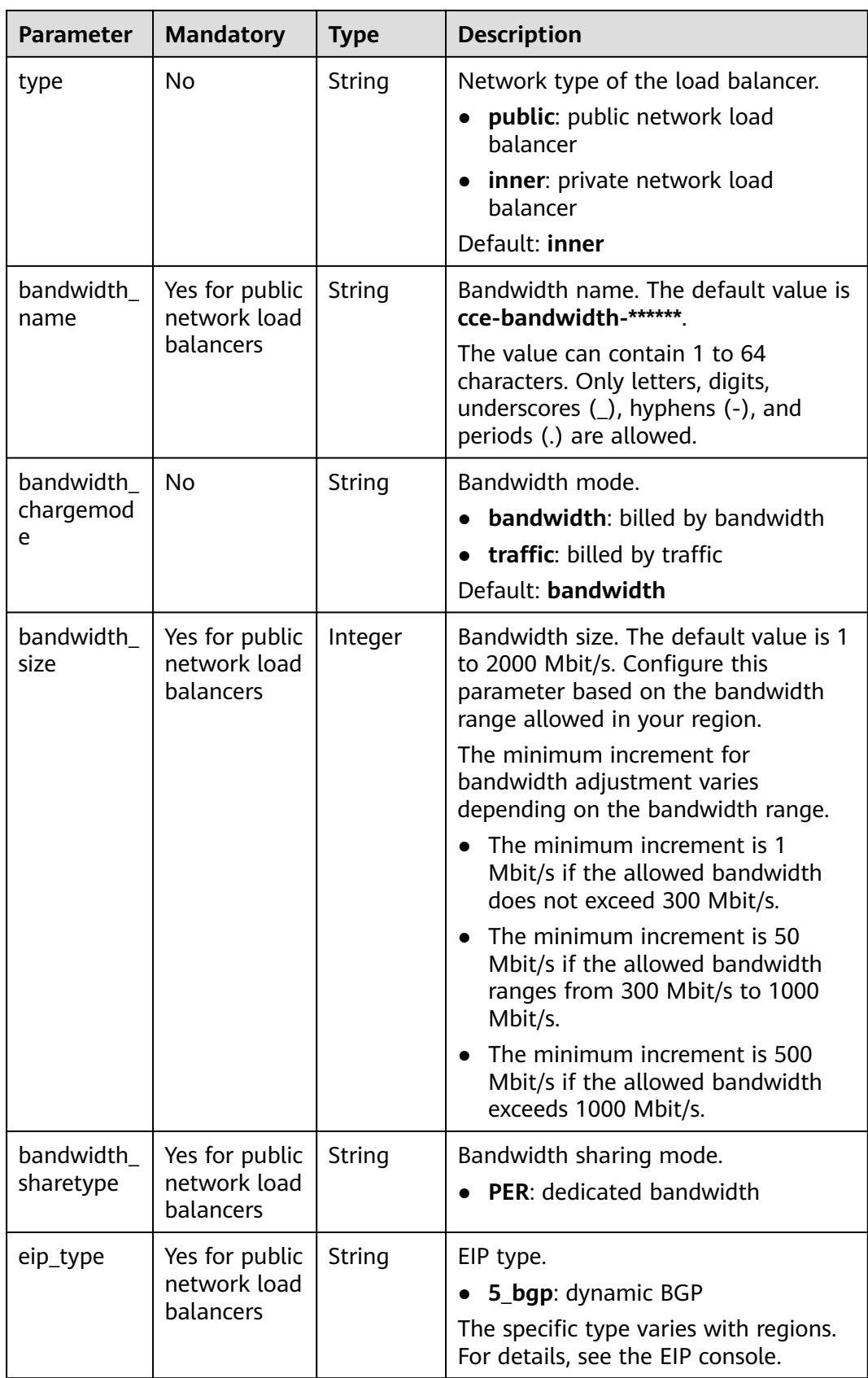

<span id="page-392-0"></span>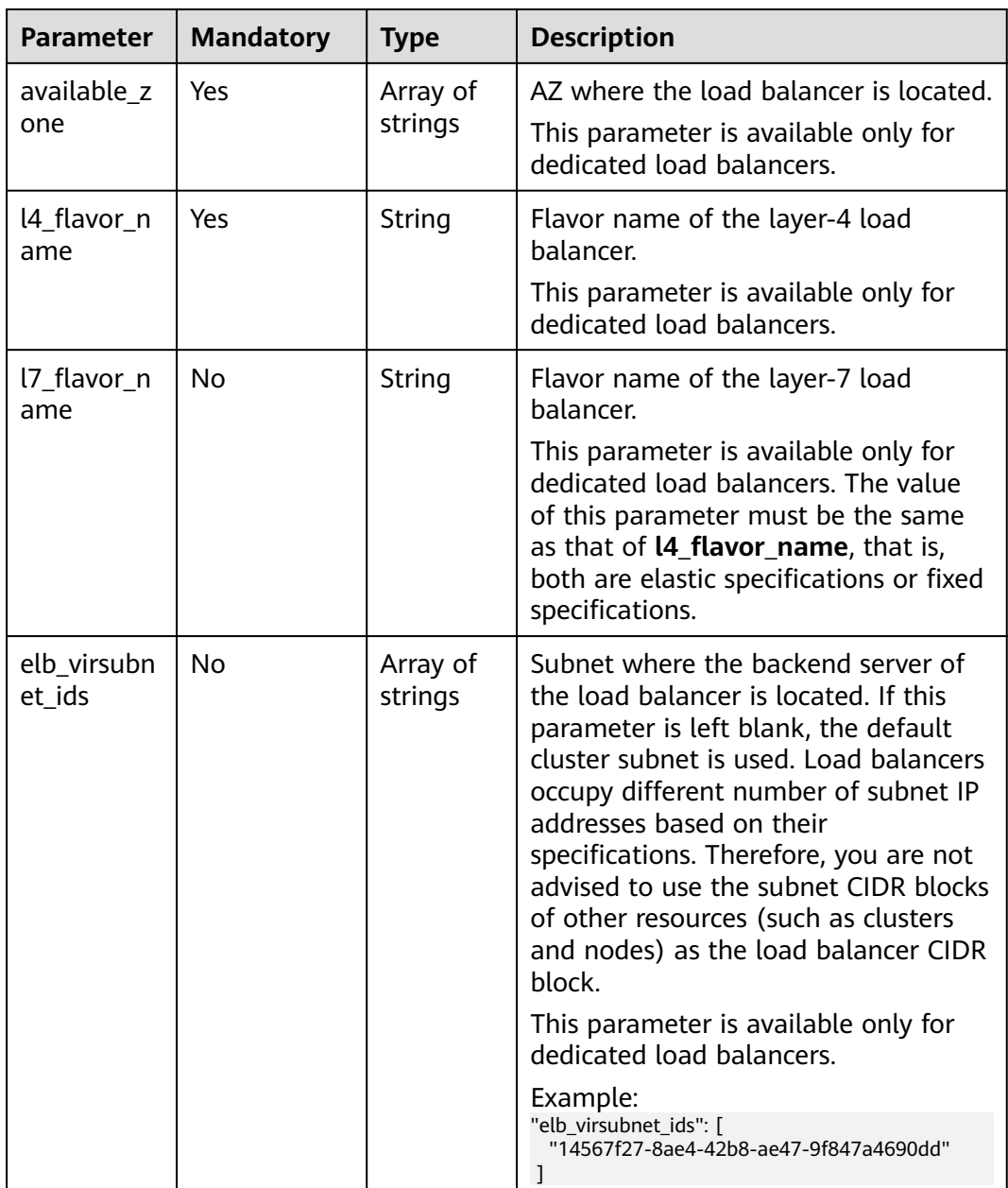

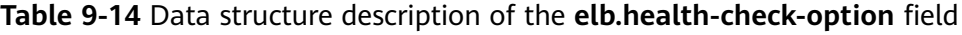

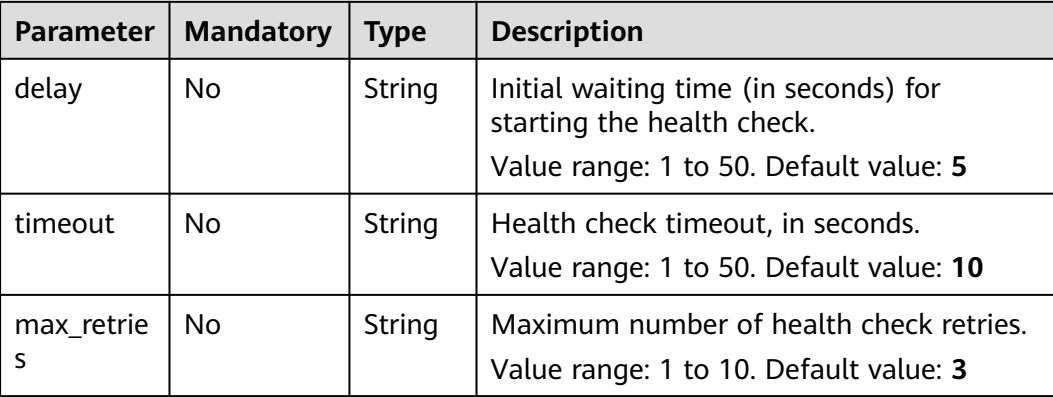

<span id="page-393-0"></span>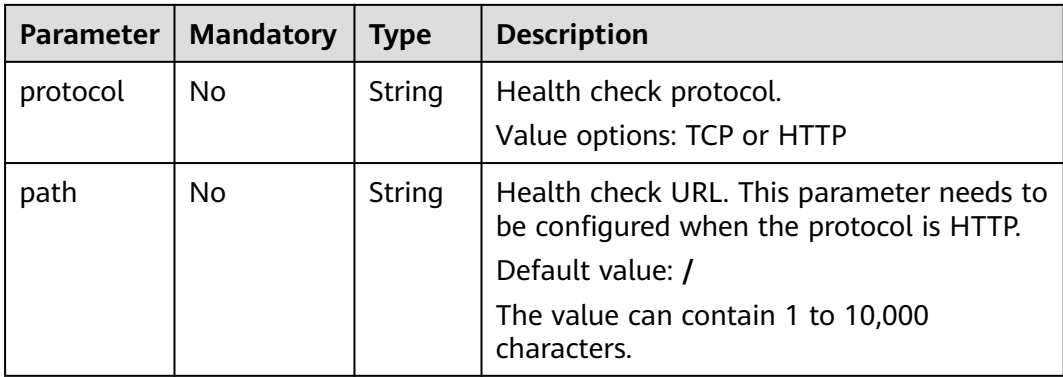

## **Table 9-15** Data structure description of the **elb.health-check-options** field

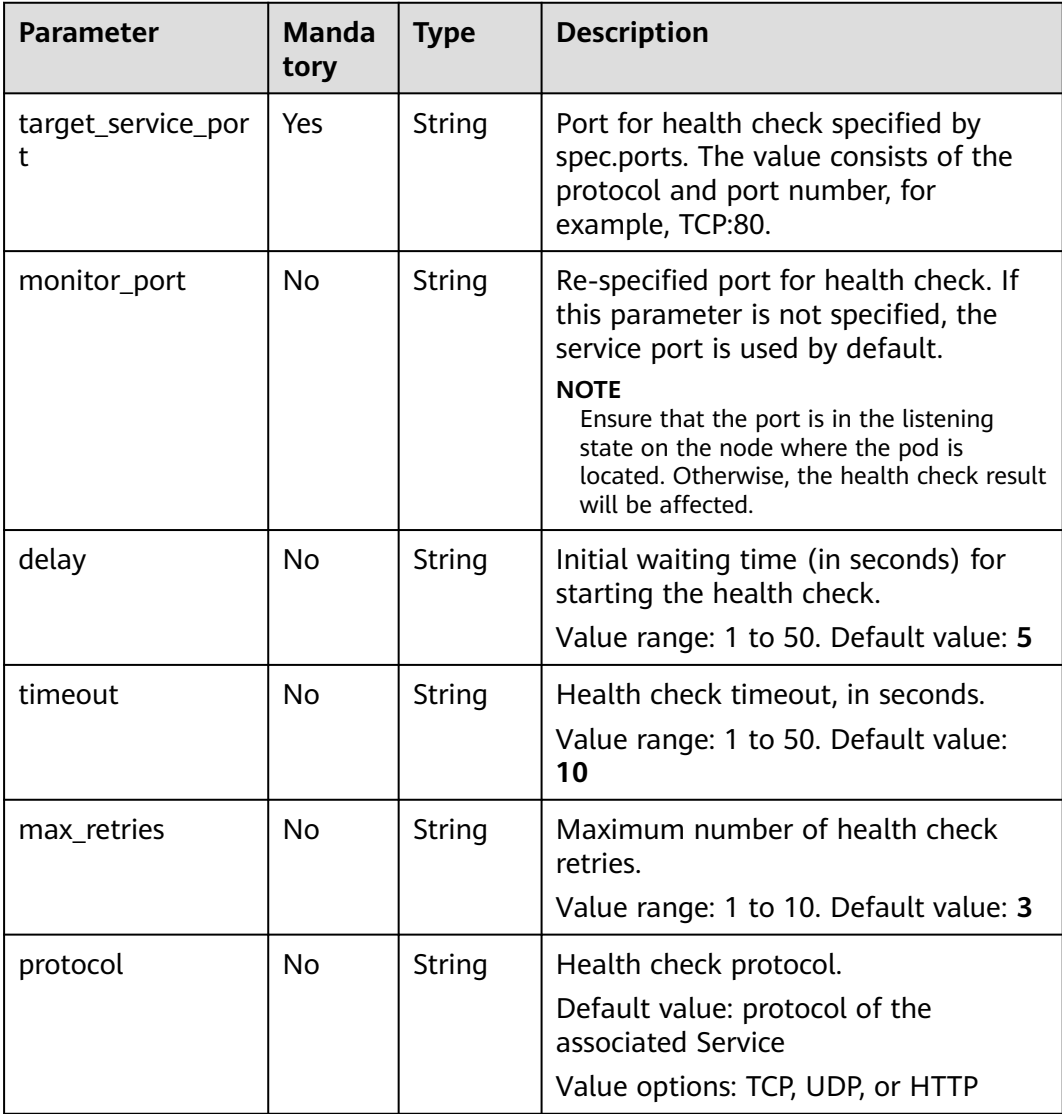

<span id="page-394-0"></span>

| <b>Parameter</b> | <b>Manda</b><br>tory | <b>Type</b> | <b>Description</b>                                                                                                    |
|------------------|----------------------|-------------|----------------------------------------------------------------------------------------------------|
| path             | No                   | String      | Health check URL. This parameter<br>needs to be configured when the<br>protocol is HTTP.<br>Default value: /<br>The value can contain 1 to 10,000<br>characters. |

**Table 9-16** Data structure of the **elb.session-affinity-option** field

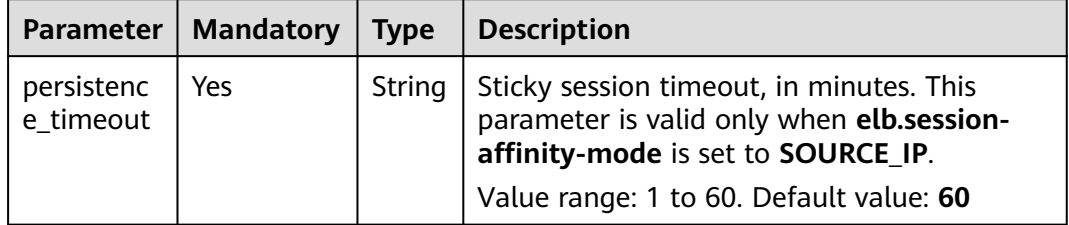

# **9.3.4.3 Service Using HTTP**

## **Constraints**

- Only clusters of v1.19.16 or later support HTTP.
- Do not connect the ingress and Service that uses HTTP to the same listener of the same load balancer. Otherwise, a port conflict occurs.
- Layer-7 routing of ELB can be enabled for Services. Both shared and dedicated ELB load balancers can be interconnected.

Restrictions on dedicated ELB load balancers are as follows:

- To interconnect with an existing dedicated load balancer, the load balancer flavor **must support both the layer-4 and layer-7 routing**. Otherwise, the load balancer will not work as expected.
- If you use an automatically created load balancer, you cannot use the CCE console to automatically create a layer-7 dedicated load balancer. Instead, you can use YAML to create a layer-7 dedicated load balancer, use both the layer-4 and layer-7 capabilities of the exclusive ELB instance (that is, specify the layer-4 and layer-7 flavors in the annotation of kubernetes.io/elb.autocreate).

# **Service Using HTTP**

The following annotations need to be added:

● **kubernetes.io/elb.protocol-port**: "https:443,http:80"

The value of **protocol-port** must be the same as the port in the **spec.ports** field of the Service. The format is *Protocol:Port*. The port matches the one in the **service.spec.ports** field and is released as the corresponding protocol.

<span id="page-395-0"></span>● **kubernetes.io/elb.cert-id**: "17e3b4f4bc40471c86741dc3aa211379"

**cert-id** indicates the certificate ID in ELB certificate management. When **https** is configured for **protocol-port**, the certificate of the ELB listener will be set to the **cert-id** certificate. When multiple HTTPS services are released, the same certificate is used.

The following is a configuration example. The two ports in **spec.ports** correspond to those in **kubernetes.io/elb.protocol-port**. Ports 443 and 80 are enabled for HTTPS and HTTP requests, respectively.

```
apiVersion: v1
kind: Service
metadata:
  annotations:
   # When an ELB load balancer is automatically created, both layer-4 and layer-7 flavors need to be 
specified.
    kubernetes.io/elb.autocreate: '
     {
        "type": "public",
        "bandwidth_name": "cce-bandwidth-1634816602057",
        "bandwidth_chargemode": "bandwidth",
        "bandwidth_size": 5,
        "bandwidth_sharetype": "PER",
        "eip_type": "5_bgp",
        "available_zone": [
"" "" "" ""
\qquad \qquad ],
        "l7_flavor_name": "L7_flavor.elb.s2.small"
     }'
    kubernetes.io/elb.class: performance
    kubernetes.io/elb.protocol-port: "https:443,http:80"
    kubernetes.io/elb.cert-id: "17e3b4f4bc40471c86741dc3aa211379"
  labels:
   app: nginx
   name: test
  name: test
  namespace: default
spec:
  ports:
  - name: cce-service-0
   port: 443
   protocol: TCP
  targetPort: 80
  - name: cce-service-1
   port: 80
    protocol: TCP
  targetPort: 80
  selector:
   app: nginx
   version: v1
  sessionAffinity: None
  type: LoadBalancer
```
Use the preceding example configurations to create a Service. In the new ELB load balancer, you can see that the listeners on ports 443 and 80 are created.

# **9.3.4.4 Configuring Health Check for Multiple Ports**

The annotation field related to the health check of the LoadBalancer Service is upgraded from **Kubernetes.io/elb.health-check-option** to **Kubernetes.io/ elb.health-check-options**. Each Service port can be configured separately, and you can configure only some ports. If the port protocol does not need to be configured separately, the original annotation field is still available and does not need to be modified.
# **Constraints**

- This feature takes effect only in the following versions:
	- v1.19: v1.19.16-r5 or later
	- v1.21: v1.21.8-r0 or later
	- v1.23: v1.23.6-r0 or later
	- v1.25: v1.25.2-r0 or later
- **kubernetes.io/elb.health-check-option** and **kubernetes.io/elb.healthcheck-options** cannot be configured at the same time.
- The **target\_service\_port** field is mandatory and must be unique.
- For a TCP port, the health check protocol can only be TCP or HTTP. For a UDP port, the health check protocol must be UDP.

## **Procedure**

The following is an example of using the **kubernetes.io/elb.health-check-options** annotation:

```
apiVersion: v1
kind: Service
metadata:
  name: nginx
  namespace: default
  labels: 
   app: nginx
   version: v1
  annotations:
  kubernetes.io/elb.class: union # Load balancer type
   kubernetes.io/elb.id: \leqyour_elb_id> # ELB ID. Replace it with the actual value.
   kubernetes.io/elb.lb-algorithm: ROUND_ROBIN # Load balancer algorithm
   kubernetes.io/elb.health-check-flag: 'on' # Enable ELB health check.
   kubernetes.io/elb.health-check-options: '[
   {
      "protocol": "TCP",
      "delay": "5",
      "timeout": "10",
      "max_retries": "3",
      "target_service_port": "TCP:1",
       "monitor_port": "22"
   },
   {
      "protocol": "HTTP",
       "delay": "5",
      "timeout": "10",
      "max_retries": "3",
       "path": "/",
      "target_service_port": "TCP:2",
      "monitor_port": "22"
   }
   ]'
spec:
  selector:
   app: nginx
   version: v1
  externalTrafficPolicy: Cluster
  ports:
    - name: cce-service-0
     targetPort: 1
     nodePort: 0
     port: 1
     protocol: TCP
   - name: cce-service-1
   targetPort: 2
```
 nodePort: 0 port: 2 protocol: TCP type: LoadBalancer loadBalancerIP: \*\*.\*\*.\*\*.\*\*

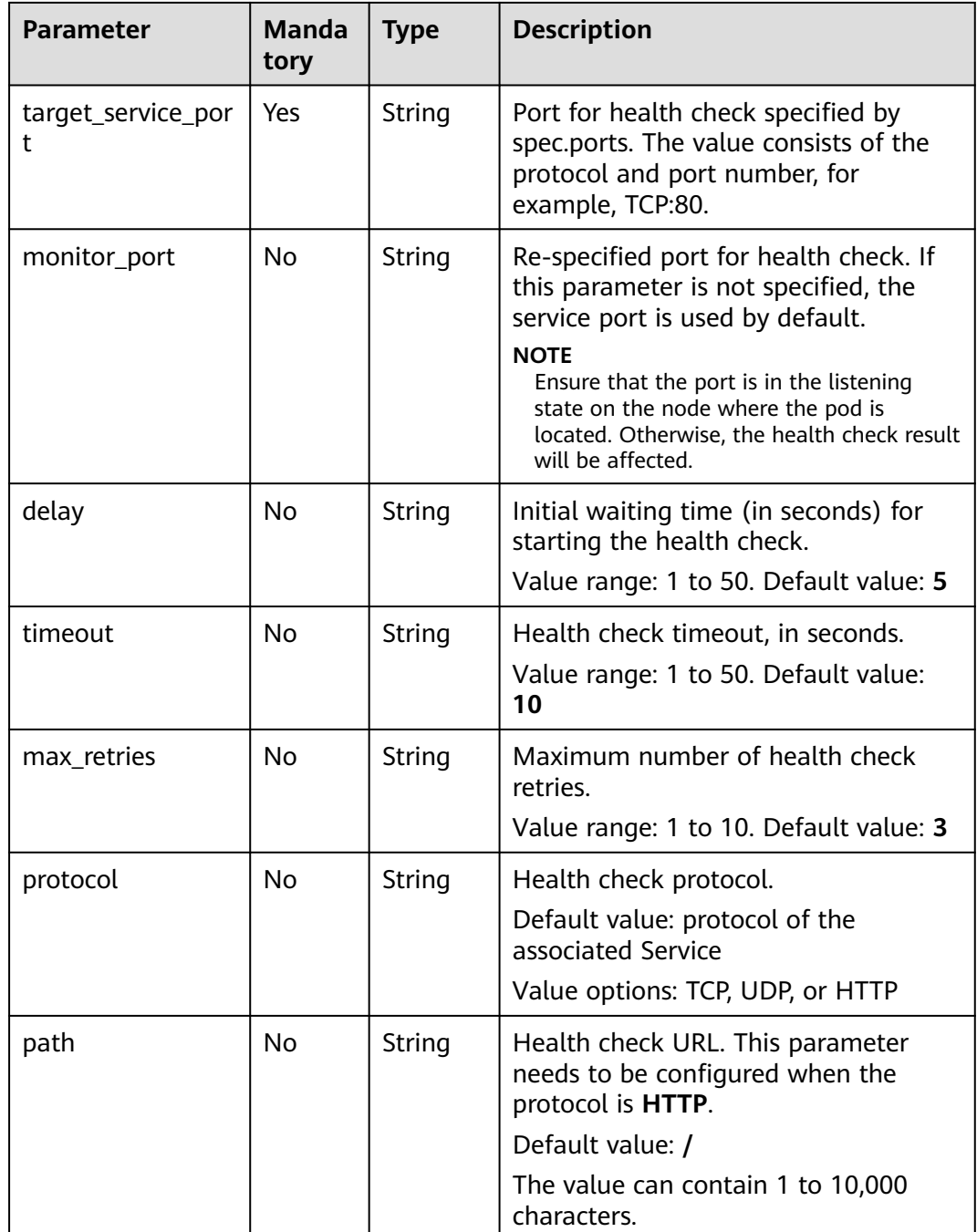

# **Table 9-17** Data structure description of the **elb.health-check-options** field

# **9.3.4.5 Enabling ICMP Security Group Rules**

# **Scenario**

If a workload uses UDP for both load balancing and health check, enable ICMP security group rules for the backend servers.

# **Procedure**

- **Step 1** Log in to the ECS console, find the ECS corresponding to any node where the workload runs, and click the ECS name. On the displayed ECS details page, record the security group name.
- **Step 2** Log in to the VPC console. In the navigation pane on the left, choose **Access Control > Security Groups**. In the security group list on the right, click the security group name obtained in step 1.
- **Step 3** On the page displayed, click the **Inbound Rules** tab and click **Add Rule** to add an inbound rule for ECS. Then, click **OK**.

#### $\Box$  Note

- You only need to add security group rules to any node where the workload runs.
- The security group must have rules to allow access from the CIDR block 100.125.0.0/16.

**----End**

# **9.3.5 DNAT**

## **Scenario**

A **destination network address translation (DNAT) gateway** is situated between cluster nodes and public networks and assigned an EIP. After receiving inbound requests from public networks, the NAT gateway translates the EIP (destination address in the inbound requests) into a cluster-internal address. It appears to workload users as if all nodes running the workload share the same EIP.

DNAT provides higher reliability than EIP-based NodePort in which the EIP is bound to a single node and once the node is down, all inbound requests to the workload will not be distributed. The access address is in the format of <EIP>:<access port>, for example, 10.117.117.117:80.

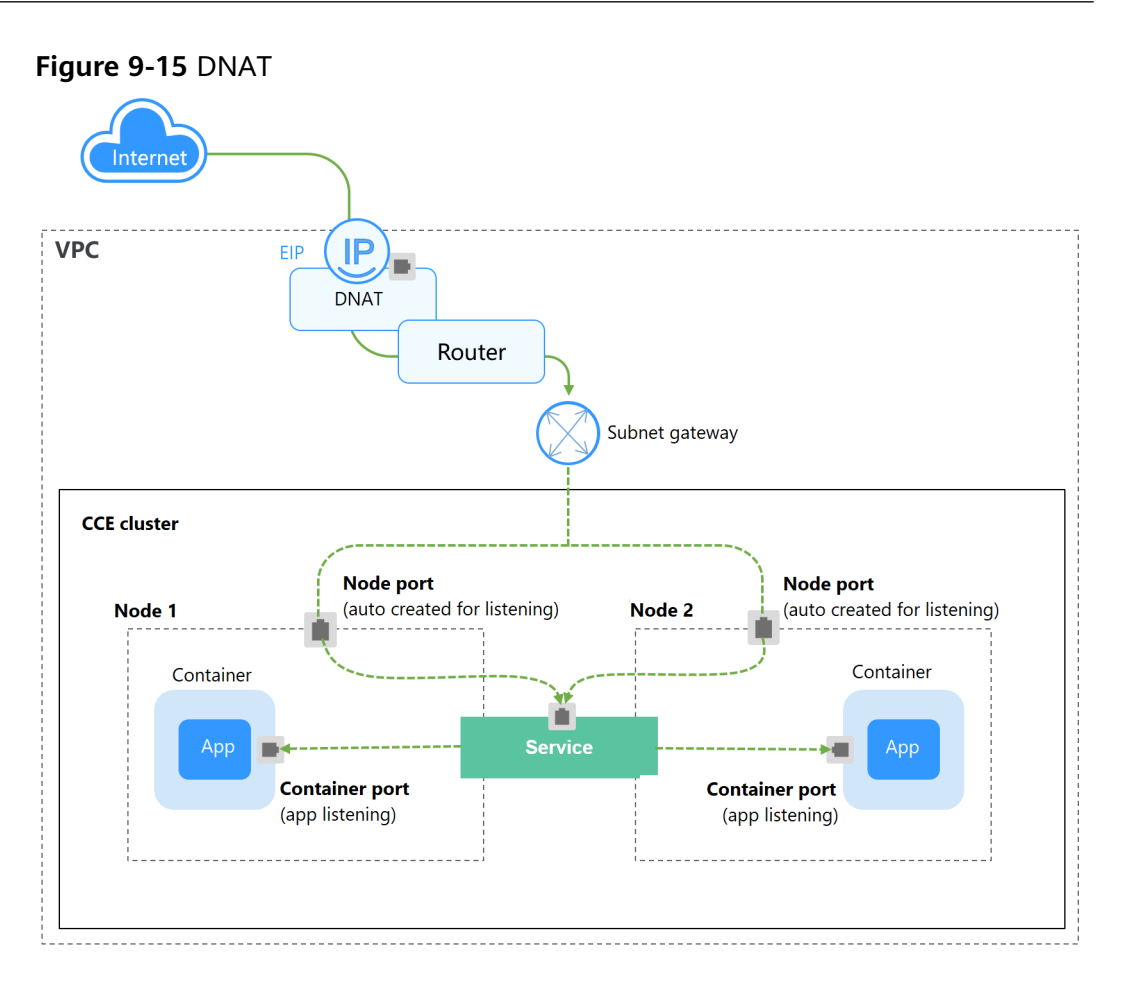

# **Constraints**

Observe the following constraints when using the NAT Gateway service:

- Clusters that use the VPC network model do not allow containers to access DNAT Services whose **externalTrafficPolicy** is set to **local**.
- Multiple rules for one NAT gateway can use the same EIP, but the rules for different NAT gateways must use different EIPs.
- Each VPC can have only one NAT gateway.
- Users cannot manually add the default route in a VPC.
- Only one SNAT rule can be added to a subnet in a VPC.
- SNAT and DNAT rules are designed for different functions. If SNAT and DNAT rules use the same EIP, resource preemption will occur. An SNAT rule cannot share an EIP with a DNAT rule with **Port Type** set to **All ports**.
- DNAT rules do not support binding an EIP to a virtual IP address.
- When both the EIP and NAT Gateway services are configured for a server, data will be forwarded through the EIP.
- The custom CIDR block must be a subset of the VPC subnet CIDR blocks.
- The custom CIDR block must be a CIDR block of Direct Connect and cannot conflicts with VPC's existing subnet CIDR blocks.
- When you perform operations on underlying resources of an ECS, for example, changing its specifications, the configured NAT gateway rules become invalid. Delete the rules and reconfigure them.
- After a Service is created, if the affinity setting is switched from the cluster level to the node level, the connection tracing table will not be cleared. You are advised not to modify the Service affinity setting after the Service is created. To modify it, create a Service again.
- If the node subnet is associated with a custom route table, add the NAT route to the custom route table when using the DNAT Service.

## **Creating a NAT Gateway and an Elastic IP Address**

You have created a NAT gateway and an elastic IP address. The specific procedure is as follows:

**Step 1** Log in to the management console, choose **Networking** > **NAT Gateway** from the service list, and click **Buy Public NAT Gateway** in the upper right corner.

#### $\cap$  note

When buying a NAT gateway, ensure that the NAT gateway belongs to the same VPC and subnet as the CCE cluster where the workload is running.

**Step 2** Log in to the management console, choose **Networking** > **Elastic IP** from the service list, and click **Buy EIP** in the upper right corner.

**----End**

### **Creating a DNAT Gateway Service**

- **Step 1** Log in to the CCE console and click the cluster name to access the cluster console.
- **Step 2** Choose **Networking** in the navigation pane and click **Create Service** in the upper right corner.
- **Step 3** Set related parameters.
	- **Service Name**: Specify a Service name, which can be the same as the workload name.
	- **Access Type**: Select **DNAT**.
	- Namespace: Namespace to which the workload belongs.
	- **Service Affinity**: For details, see **[externalTrafficPolicy \(Service Affinity\)](#page-352-0)**.
		- **Cluster level**: The IP addresses and access ports of all nodes in a cluster can be used to access the workload associated with the Service. Service access will cause performance loss due to route redirection, and the source IP address of the client cannot be obtained.
		- **Node level**: Only the IP address and access port of the node where the workload is located can access the workload associated with the Service. Service access will not cause performance loss due to route redirection, and the source IP address of the client can be obtained.
	- **Selector**: Add a label and click **Confirm**. A Service selects a pod based on the added label. You can also click **Reference Workload Label** to reference the label of an existing workload. In the dialog box that is displayed, select a workload and click **OK**.
	- **DNAT:** Select the DNAT gateway and EIP created in **Creating a NAT Gateway and an Elastic IP Address**.
- **Port**
	- **Protocol**: protocol used by the Service.
	- **Container Port**: port on which the workload listens. The Nginx workload listens on port 80.
	- **Service Port**: a port mapped to the container port at the cluster-internal IP address. The workload can be accessed at <cluster-internal IP address>:<access port>. The port number range is 1-65535.

**Step 4** Click **OK**.

**----End**

# **Setting the Access Type Using kubectl**

You can set the Service when creating a workload using kubectl. This section uses an Nginx workload as an example to describe how to implement intra-cluster access using kubectl.

- **Step 1** Use kubectl to connect to the cluster. For details, see **[Connecting to a Cluster](#page-89-0) [Using kubectl](#page-89-0)**.
- **Step 2** Create and edit the **nginx-deployment.yaml** and **nginx-nat-svc.yaml** files.

The file names are user-defined. **nginx-deployment.yaml** and **nginx-natsvc.yaml** are merely example file names.

#### **vi nginx-deployment.yaml**

apiVersion: apps/v1 kind: Deployment metadata: name: nginx spec: replicas: 1 selector: matchLabels: app: nginx template: metadata: labels: app: nginx spec: containers: - image: nginx:latest name: nginx imagePullSecrets: - name: default-secret

For descriptions of the preceding fields, see **[Table 7-2](#page-248-0)**.

#### **vi nginx-nat-svc.yaml**

apiVersion: v1 kind: Service metadata: name: nginx annotations: kubernetes.io/elb.class: dnat kubernetes.io/natgateway.id: e4a1cfcf-29df-4ab8-a4ea-c05dc860f554 spec: loadBalancerIP: 10.78.42.242 ports: - name: service0

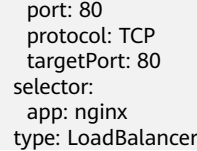

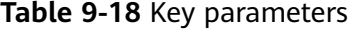

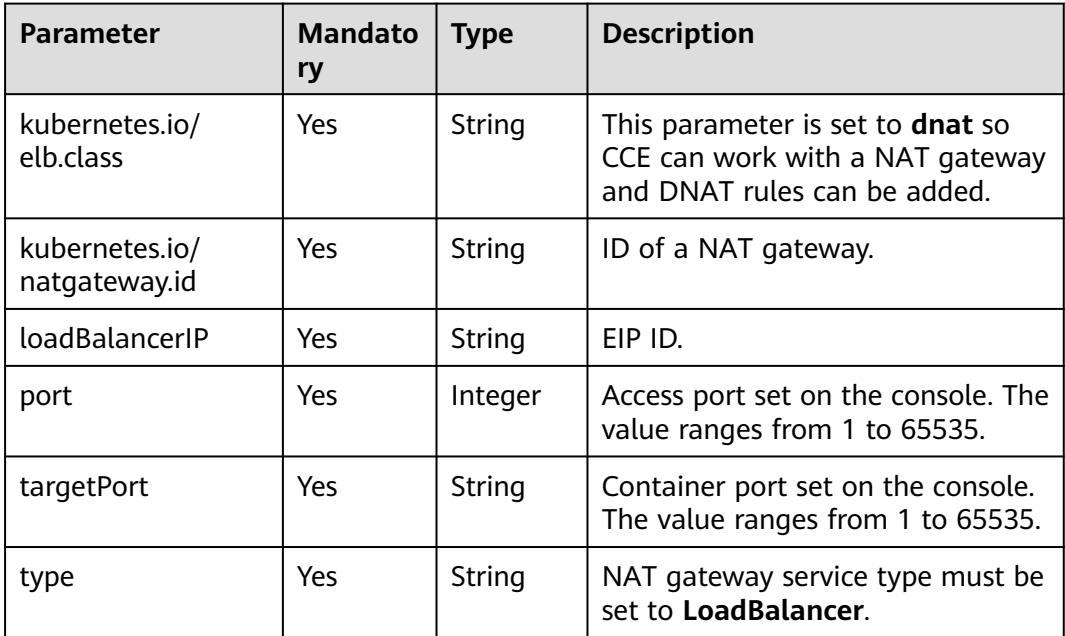

### **Step 3** Create a workload.

#### **kubectl create -f nginx-deployment.yaml**

If information similar to the following is displayed, the workload is being created.

deployment "nginx" created

#### **kubectl get po**

If information similar to the following is displayed, the workload is running.

NAME READY STATUS RESTARTS AGE<br>
nginx-2601814895-sf71t 1/1 Running 0 8s **nginx-2601814895-sf71t 1/1 Running 0 8s**

#### **Step 4** Create a Service.

#### **kubectl create -f nginx-nat-svc.yaml**

If information similar to the following is displayed, the Service has been created.

service "nginx-eip" created

#### **kubectl get svc**

If the following information is displayed, the Service has been set successfully, and the workload is accessible.

NAME TYPE CLUSTER-IP EXTERNAL-IP PORT(S) AGE kubernetes ClusterIP 10.247.0.1 <none> 443/TCP 3d **nginx-nat LoadBalancer 10.247.226.2 10.154.74.98 80:30589/TCP 5s** **Step 5** In the address bar of your browser, enter **10.154.74.98:80** and press **Enter**.

In this example, **10.154.74.98** is the elastic IP address and **80** is the port number obtained in the previous step.

**----End**

# **9.3.6 Headless Service**

The preceding types of Services allow internal and external pod access, but not the following scenarios:

- Accessing all pods at the same time
- Pods in a Service accessing each other

This is where headless Service come into service. A headless Service does not create a cluster IP address, and the DNS records of all pods are returned during query. In this way, the IP addresses of all pods can be queried. **[StatefulSets](#page-250-0)** use headless Services to support mutual access between pods.

```
apiVersion: v1<br>kind: Service
                 # Object type (Service)
metadata:
  name: nginx-headless
  labels:
  app: nginx
spec:
  ports:
  - name: nginx # - name: nginx # Name of the port for communication between pods
    port: 80 # Port number for communication between pods
  selector:
  app: nginx # Select the pod whose label is app:nginx.
  clusterIP: None # Set this parameter to None, indicating that a headless Service is to be created.
```
Run the following command to create a headless Service:

```
# kubectl create -f headless.yaml 
service/nginx-headless created
```
After the Service is created, you can query the Service.

# kubectl get svc NAME TYPE CLUSTER-IP EXTERNAL-IP PORT(S) AGE nginx-headless ClusterIP None <none> 80/TCP 5s

Create a pod to query the DNS. You can view the records of all pods. In this way, all pods can be accessed.

\$ kubectl run -i --tty --image tutum/dnsutils dnsutils --restart=Never --rm /bin/sh If you do not see a command prompt, try pressing **Enter**. / # nslookup nginx-0.nginx Server: 10.247.3.10 Address: 10.247.3.10#53 Name: nginx-0.nginx.default.svc.cluster.local Address: 172.16.0.31

/ # nslookup nginx-1.nginx Server: 10.247.3.10 Address: 10.247.3.10#53 Name: nginx-1.nginx.default.svc.cluster.local Address: 172.16.0.18

/ # nslookup nginx-2.nginx Server: 10.247.3.10 Address: 10.247.3.10#53 Name: nginx-2.nginx.default.svc.cluster.local Address: 172.16.0.19

# **9.4 Ingresses**

# **9.4.1 Overview**

# **Why We Need Ingresses**

A Service is generally used to forward access requests based on TCP and UDP and provide layer-4 load balancing for clusters. However, in actual scenarios, if there is a large number of HTTP/HTTPS access requests on the application layer, the Service cannot meet the forwarding requirements. Therefore, the Kubernetes cluster provides an HTTP-based access mode, ingress.

An ingress is an independent resource in the Kubernetes cluster and defines rules for forwarding external access traffic. As shown in **Figure 9-16**, you can customize forwarding rules based on domain names and URLs to implement fine-grained distribution of access traffic.

#### **Figure 9-16** Ingress diagram

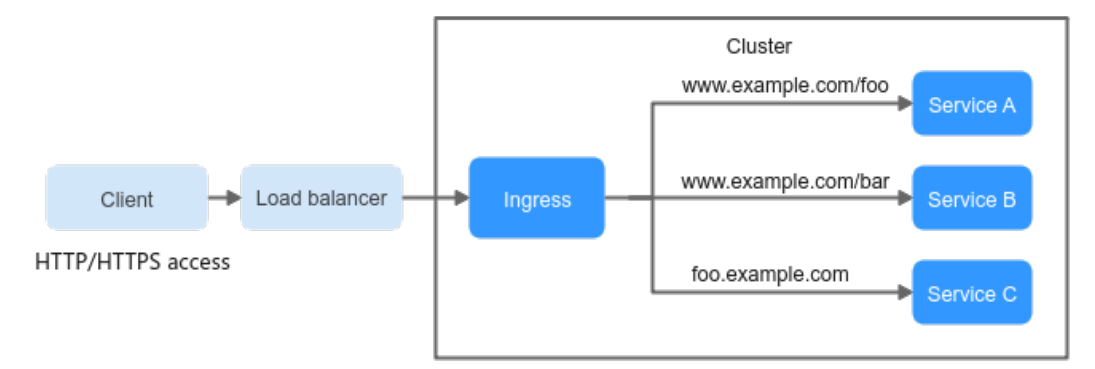

The following describes the ingress-related definitions:

- Ingress object: a set of access rules that forward requests to specified Services based on domain names or URLs. It can be added, deleted, modified, and queried by calling APIs.
- Ingress Controller: an executor for request forwarding. It monitors the changes of resource objects such as ingresses, Services, endpoints, secrets (mainly TLS certificates and keys), nodes, and ConfigMaps in real time, parses rules defined by ingresses, and forwards requests to the corresponding backend Services.

Ingress Controllers provided by different vendors are implemented in different ways. Based on the types of load balancers, Ingress Controllers are classified into ELB Ingress Controller and Nginx Ingress Controller. Both of them are supported in CCE. ELB Ingress Controller forwards traffic through ELB. Nginx Ingress Controller uses the templates and images maintained by the Kubernetes community to forward traffic through the Nginx component.

# **Ingress Feature Comparison**

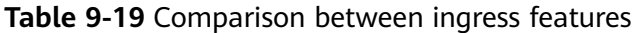

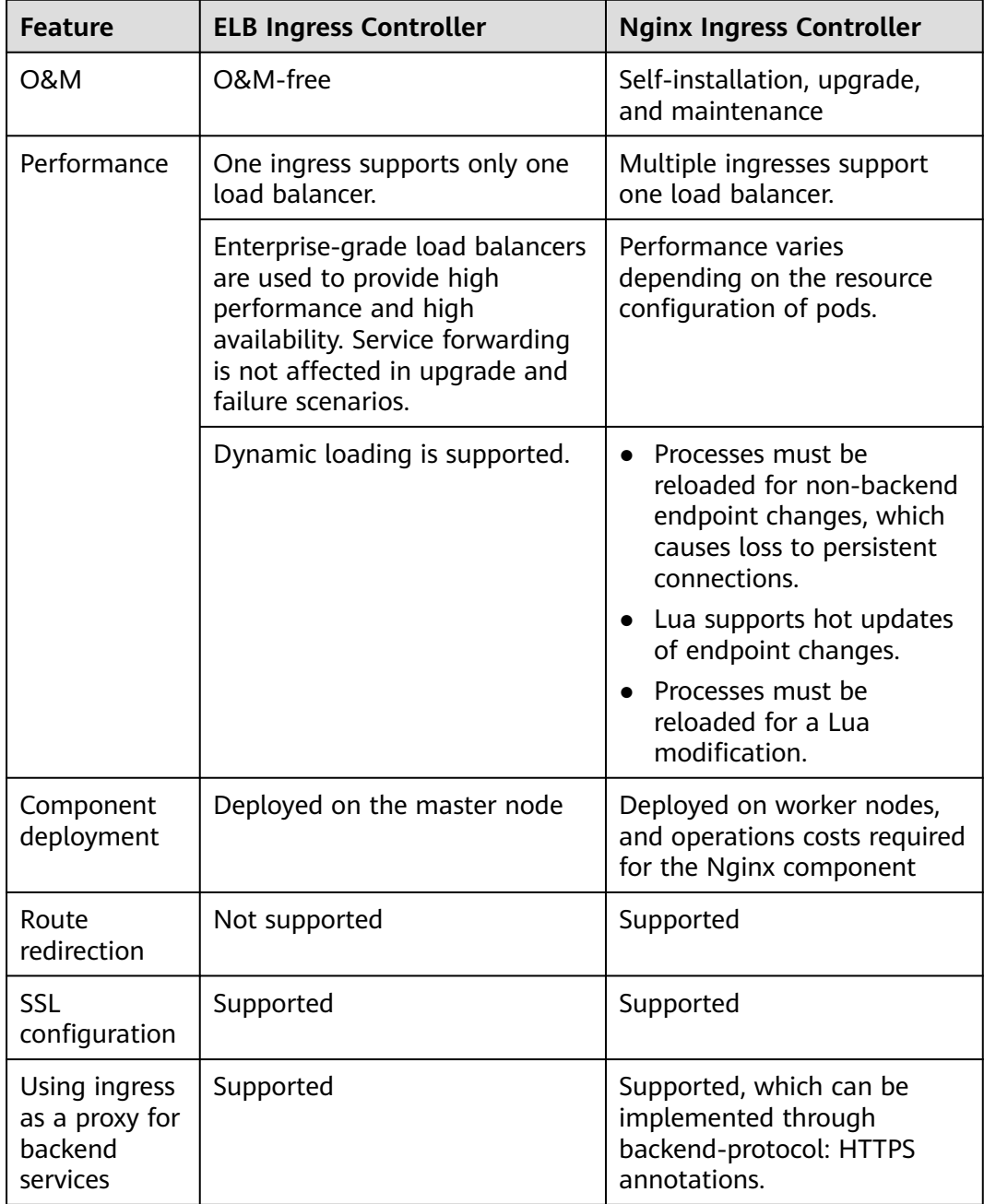

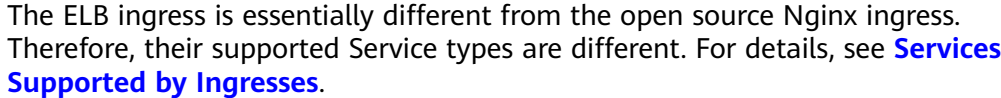

ELB Ingress Controller is deployed on a master node. All policies and forwarding behaviors are configured on the ELB side. Load balancers outside the cluster can connect to nodes in the cluster only through the IP address of the VPC. Therefore, ELB Ingress supports only NodePort Services.

Nginx Ingress Controller runs in a cluster and is exposed as a Service through NodePort. Traffic is forwarded to other Services in the cluster through Nginxingress. The traffic forwarding behavior and forwarding object are in the cluster. Therefore, both ClusterIP and NodePort Services are supported.

In conclusion, ELB Ingress uses enterprise-grade load balancers to forward traffic and delivers high performance and stability. Nginx Ingress Controller is deployed on cluster nodes, which consumes cluster resources but has better configurability.

# **Working Principle of ELB Ingress Controller**

ELB Ingress Controller developed by CCE implements layer-7 network access for the internet and intranet (in the same VPC) based on ELB and distributes access traffic to the corresponding Services using different URLs.

ELB Ingress Controller is deployed on the master node and bound to the load balancer in the VPC where the cluster resides. Different domain names, ports, and forwarding policies can be configured for the same load balancer (with the same IP address). **Figure 9-17** shows the working principle of ELB Ingress Controller.

- 1. A user creates an ingress object and configures a traffic access rule in the ingress, including the load balancer, URL, SSL, and backend service port.
- 2. When Ingress Controller detects that the ingress object changes, it reconfigures the listener and backend server route on the ELB side according to the traffic access rule.
- 3. When a user accesses a workload, the traffic is forwarded to the corresponding backend service port based on the forwarding policy configured on ELB, and then forwarded to each associated workload through the Service.

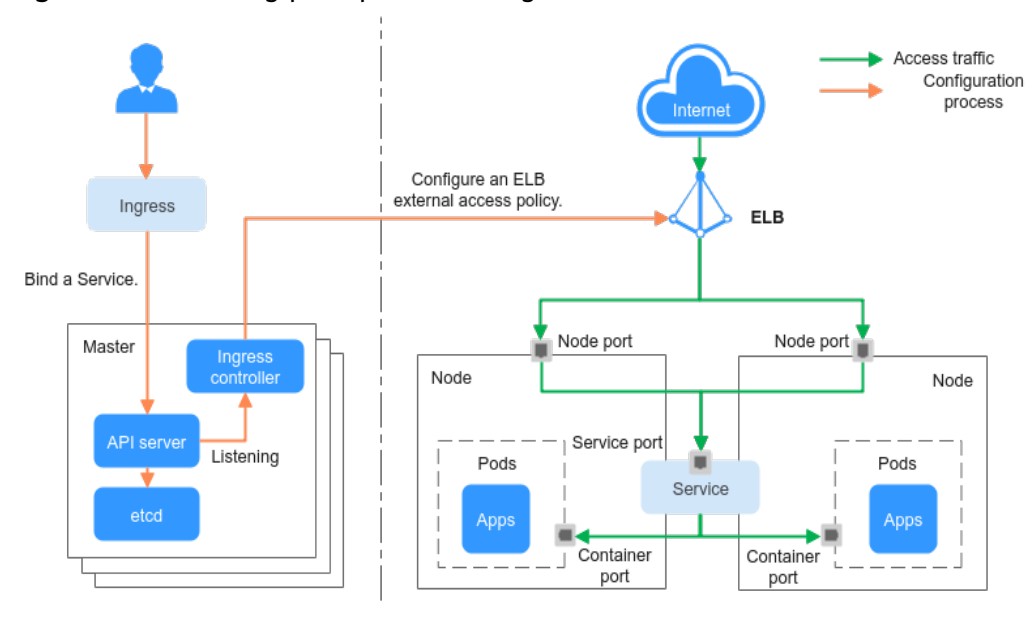

**Figure 9-17** Working principle of ELB Ingress Controller

# **Working Principle of Nginx Ingress Controller**

An Nginx ingress uses ELB as the traffic ingress. The **[nginx-ingress](#page-727-0)** add-on is deployed in a cluster to balance traffic and control access.

<span id="page-407-0"></span>The nginx-ingress add-on in CCE is implemented using the open-source community chart and image. CCE does not maintain the add-on. Therefore, it is not recommended that the nginx-ingress add-on be used commercially.

You can visit the **[open source community](https://github.com/kubernetes/ingress-nginx)** for more information.

Nginx Ingress Controller is deployed on worker nodes through pods, which will result in O&M costs and Nginx component running overheads. **Figure 9-18** shows the working principles of Nginx Ingress Controller.

- 1. After you update ingress resources, Nginx Ingress Controller writes a forwarding rule defined in the ingress resources into the **nginx.conf** configuration file of Nginx.
- 2. The built-in Nginx component reloads the updated configuration file to modify and update the Nginx forwarding rule.
- 3. When traffic accesses a cluster, the traffic is first forwarded by the created load balancer to the Nginx component in the cluster. Then, the Nginx component forwards the traffic to each workload based on the forwarding rule.

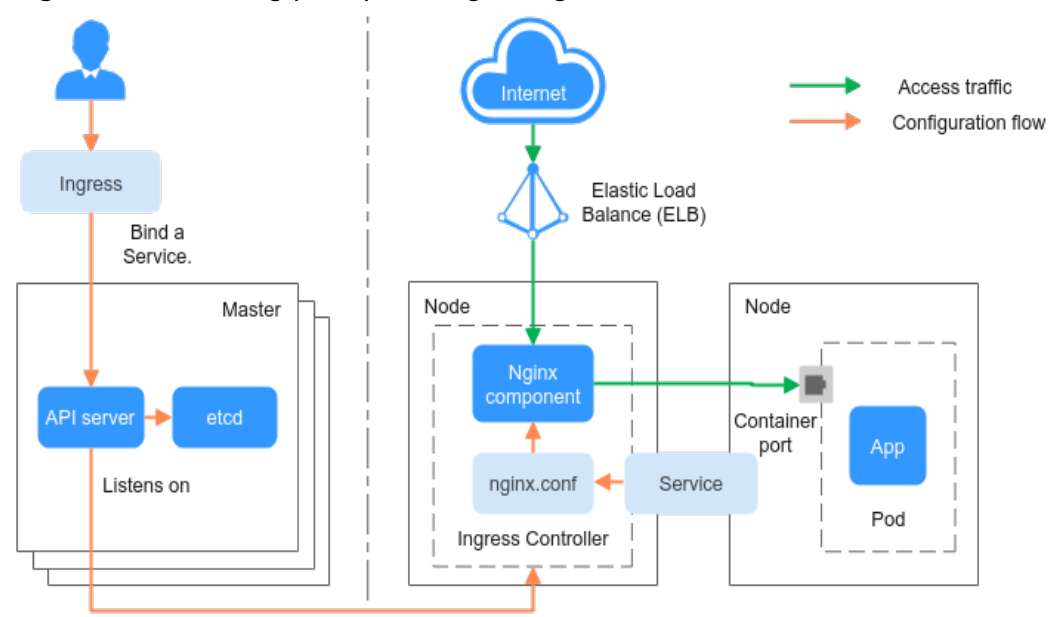

**Figure 9-18** Working principle of Nginx Ingress Controller

# **Services Supported by Ingresses**

**Table 9-20** lists the services supported by ELB Ingresses.

**Table 9-20** Services supported by ELB Ingresses

| <b>Cluster</b><br><b>Type</b> | <b>ELB Type</b>         | <b>ClusterIP</b> | <b>NodePort</b> |
|-------------------------------|-------------------------|------------------|-----------------|
| CCE cluster                   | Shared load<br>balancer | Not supported    | Supported       |

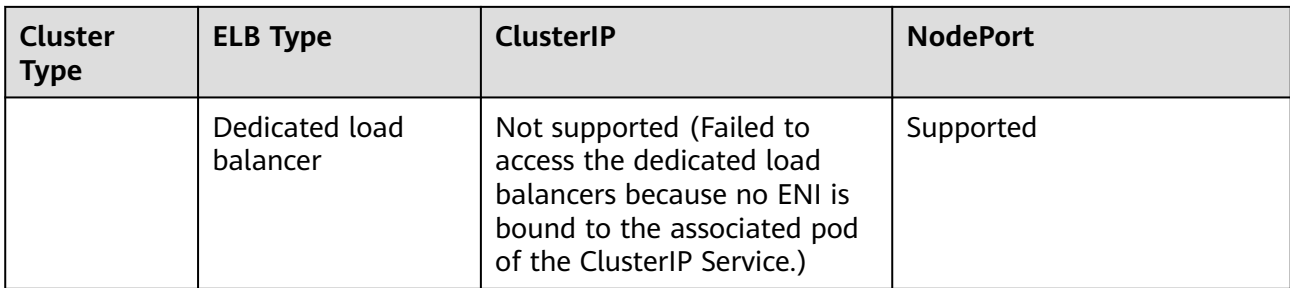

### **Table 9-21** lists the services supported by Nginx Ingresses.

**Table 9-21** Services supported by Nginx Ingresses

| <b>Cluster</b><br><b>Type</b> | <b>ELB Type</b>         | <b>ClusterIP</b> | <b>NodePort</b> |
|-------------------------------|-------------------------|------------------|-----------------|
| CCE cluster                   | Shared load balancer    | Supported        | Supported       |
|                               | Dedicated load balancer | Supported        | Supported       |

# **9.4.2 ELB Ingresses**

# **9.4.2.1 Creating an ELB Ingress on the Console**

## **Prerequisites**

- An ingress provides network access for backend workloads. Ensure that a workload is available in a cluster. If no workload is available, deploy a workload by referring to **[Creating a Deployment](#page-243-0)**, **[Creating a StatefulSet](#page-250-0)**, or **[Creating a DaemonSet](#page-256-0)**.
- **[Services Supported by Ingresses](#page-407-0)** lists the Service types supported by ELB ingresses.

# **Precautions**

- It is recommended that other resources not use the load balancer automatically created by an ingress. Otherwise, the load balancer will be occupied when the ingress is deleted, resulting in residual resources.
- After an ingress is created, upgrade and maintain the configuration of the selected load balancers on the CCE console. Do not modify the configuration on the ELB console. Otherwise, the ingress service may be abnormal.
- The URL registered in an ingress forwarding policy must be the same as the URL used to access the backend Service. Otherwise, a 404 error will be returned.
- In a cluster using the IPVS proxy mode, if the ingress and Service use the same ELB load balancer, the ingress cannot be accessed from the nodes and containers in the cluster because kube-proxy mounts the LoadBalancer

<span id="page-409-0"></span>Service address to the ipvs-0 bridge. This bridge intercepts the traffic of the load balancer connected to the ingress. You are advised to use different ELB load balancers for the ingress and Service.

- Dedicated load balancers must be the application type (HTTP/HTTPS) supporting private networks (with a private IP).
- If multiple ingresses are used to connect to the same ELB port in the same cluster, the listener configuration items (such as the certificate associated with the listener and the HTTP2 attribute of the listener) are subject to the configuration of the first ingress.

## **Adding an ELB Ingress**

This section uses an Nginx workload as an example to describe how to add an ELB ingress.

- **Step 1** Log in to the CCE console and click the cluster name to access the cluster console.
- **Step 2** Choose **Networking** in the navigation pane, click the **Ingresses** tab, and click **Create Ingress** in the upper right corner.
- **Step 3** Configure ingress parameters.
	- **Name**: specifies a name of an ingress, for example, **ingress-demo**.
	- **Interconnect with Nginx:** This option is displayed only after the **[nginx](#page-727-0)[ingress](#page-727-0)** add-on is installed. If this option is available, the nginx-ingress add-on has been installed. Enabling this option will create an Nginx ingress. Disable it if you want to create an ELB ingress. For details, see **[Creating Nginx](#page-439-0) [Ingresses on the Console](#page-439-0)**.
	- **Load Balancer**

Select the load balancer to interconnect. Only load balancers in the same VPC as the cluster are supported. If no load balancer is available, click **Create Load Balancer** to create one on the ELB console.

Dedicated load balancers must support HTTP or HTTPS and the network type must support private networks.

The CCE console supports automatic creation of load balancers. Select **Auto create** from the drop-down list box and configure the following parameters:

- **Instance Name**: Enter a load balancer name.
- **Public Access**: If enabled, an EIP with 5 Mbit/s bandwidth will be created.
- **Subnet**, **AZ**, and **Specifications** (available only for dedicated load balancers): Configure the subnet AZ, and specifications. Only HTTP- or HTTPS-compliant dedicated load balancers can be automatically created.
- **Listener**: Ingress configures a listener for the load balancer, which listens to requests from the load balancer and distributes traffic. After the configuration is complete, a listener is created on the load balancer. The default listener name is  $k8s$  <*Protocol type>* <*Port number>*, for example, k8s HTTP\_80.
	- **External Protocol**: **HTTP** and **HTTPS** are available.
	- **External Port**: Port number that is open to the ELB service address. The port number can be specified randomly.
	- **Certificate Source**: TLS secret and ELB server certificate are supported.
- **Server Certificate**: When an HTTPS listener is created for a load balancer, bind a certificate to the load balancer to support encrypted authentication for HTTPS data transmission.
	- TLS secret: For details about how to create a secret certificate, see **[Creating a Secret](#page-644-0)**.
	- **ELB server certificate**: Use the certificate created in the ELB service.

If there is already an HTTPS ingress for the chosen port on the load balancer, the certificate of the new HTTPS ingress must be the same as the certificate of the existing ingress. This means that a listener has only one certificate. If two certificates, each with a different ingress, are added to the same listener of the same load balancer, only the certificate added earliest takes effect on the load balancer.

– **SNI**: Server Name Indication (SNI) is an extended protocol of TLS. It allows multiple TLS-based access domain names to be provided for external systems using the same IP address and port. Different domain names can use different security certificates. After SNI is enabled, the client is allowed to submit the requested domain name when initiating a TLS handshake request. After receiving the TLS request, the load balancer searches for the certificate based on the domain name in the request. If the certificate corresponding to the domain name is found, the load balancer returns the certificate for authorization. Otherwise, the default certificate (server certificate) is returned for authorization.

#### $\Box$  Note

- The **SNI** option is available only when HTTPS is selected.
- This function is supported only for clusters of v1.15.11 and later.
- Specify the domain name for the SNI certificate. Only one domain name can be specified for each certificate. Wildcard-domain certificates are supported.
- **Security Policy**: combinations of different TLS versions and supported cipher suites available to HTTPS listeners.

For details about security policies, see ELB User Guide.

### $M$  Note

- **Security Policy** is available only when **HTTPS** is selected.
- This function is supported only for clusters of v1.17.9 and later.
- **Backend Protocol**

When **[Listener](#page-409-0)** uses HTTP protocols, only **HTTP** can be selected.

When **[Listener](#page-409-0)** uses HTTPS protocols, you can select **HTTP** or **HTTPS**.

Forwarding Policy: When the access address of a request matches the forwarding policy (a forwarding policy consists of a domain name and URL, for example, 10.XXX.XXX.XXX:80/helloworld), the request is forwarded to the

corresponding Service for processing. You can click  $+$  to add multiple forwarding policies.

- <span id="page-411-0"></span>– **Domain Name**: actual domain name. Ensure that the domain name has been registered and archived. Once a domain name rule is configured, you must use the domain name for access.
- URL Matching Rule
	- **Prefix match**: If the URL is set to **/healthz**, the URL that meets the prefix can be accessed. For example, **/healthz/v1** and **/healthz/v2**.
	- **Exact match:** The URL can be accessed only when it is fully matched. For example, if the URL is set to **/healthz**, only /healthz can be accessed.
	- **Regular expression**: The URL is matched based on the regular expression. For example, if the regular expression is **/[A-Za-z0-9\_.-] +/test**, all URLs that comply with this rule can be accessed, for example, **/abcA9/test** and **/v1-Ab/test**. Two regular expression standards are supported: POSIX and Perl.
- **URL**: access path to be registered, for example, **/healthz**.

The access path added here must exist in the backend application. Otherwise, the forwarding fails.

For example, the default access URL of the Nginx application is **/usr/share/ nginx/html**. When adding **/test** to the ingress forwarding policy, ensure that your Nginx application contains the same URL, that is, **/usr/share/nginx/html/test**, otherwise, 404 is returned.

- **Destination Service**: Select an existing Service or create a Service. Services that do not meet search criteria are automatically filtered out.
- **Destination Service Port**: Select the access port of the destination Service.
- **Set ELB**:
	- **Algorithm**: Three algorithms are available: weighted round robin, weighted least connections algorithm, or source IP hash.

- **Weighted round robin**: Requests are forwarded to different servers based on their weights, which indicate server processing performance. Backend servers with higher weights receive proportionately more requests, whereas equal-weighted servers receive the same number of requests. This algorithm is often used for short connections, such as HTTP services.
- **Weighted least connections**: In addition to the weight assigned to each server, the number of connections processed by each backend server is also considered. Requests are forwarded to the server with the lowest connections-to-weight ratio. Building on **least connections**, the **weighted least connections** algorithm assigns a weight to each server based on their processing capability. This algorithm is often used for persistent connections, such as database connections.
- **Source IP hash**: The source IP address of each request is calculated using the hash algorithm to obtain a unique hash key, and all backend servers are numbered. The generated key allocates the client to a particular server. This enables requests from different clients to be distributed in load balancing mode and ensures that requests from the same client are forwarded to the same server. This algorithm applies to TCP connections without cookies.
- **Sticky Session**: This function is disabled by default. Options are as follows:
	- **Load balancer cookie**: Enter the **Stickiness Duration** , which ranges from 1 to 1,440 minutes.
	- **Application cookie**: This parameter is available only for shared load balancers. In addition, enter **Cookie Name**, which ranges from 1 to 64 characters.

#### $\Box$  Note

When the **[distribution policy](#page-411-0)** uses the source IP hash, sticky session cannot be set.

**E** Health Check: Set the health check configuration of the load balancer. If this function is enabled, the following configurations are supported:

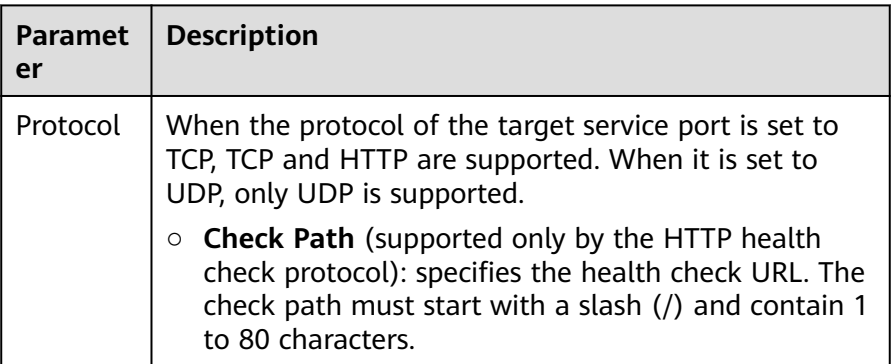

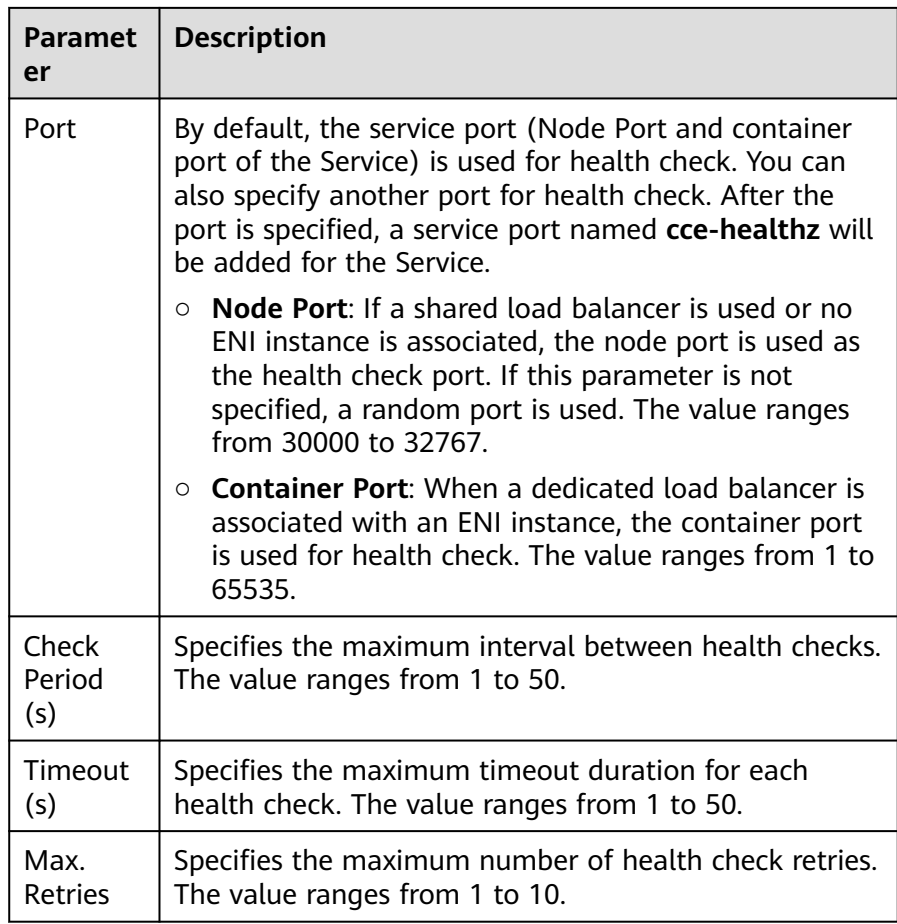

- **Operation**: Click **Delete** to delete the configuration.
- Annotation: Ingresses provide some advanced CCE functions, which are implemented by annotations. When you use kubectl to create a container, annotations will be used. For details, see **[Creating an Ingress -](#page-415-0) [Automatically Creating a Load Balancer](#page-415-0)** and **[Creating an Ingress -](#page-422-0) [Interconnecting with an Existing Load Balancer](#page-422-0)**.
- **Step 4** After the configuration is complete, click **OK**. After the ingress is created, it is displayed in the ingress list.

On the ELB console, you can view the ELB automatically created through CCE. The default name is **cce-lb-ingress.UID**. Click the ELB name to access its details page. On the **Listeners** tab page, view the route settings of the ingress, including the URL, listener port, and backend server group port.

### **NOTICE**

After the ingress is created, upgrade and maintain the selected load balancer on the CCE console. Do not maintain the load balancer on the ELB console. Otherwise, the ingress service may be abnormal.

**Step 5** Access the /healthz interface of the workload, for example, workload **defaultbackend**.

- <span id="page-414-0"></span>1. Obtain the access address of the **/healthz** interface of the workload. The access address consists of the load balancer IP address, external port, and mapping URL, for example, 10.\*\*.\*\*.\*\*:80/healthz.
- 2. Enter the URL of the /healthz interface, for example, http://10.\*\*.\*\*.\*\*:80/ healthz, in the address box of the browser to access the workload, as shown in **Figure 9-19**.

**Figure 9-19** Accessing the /healthz interface of defaultbackend

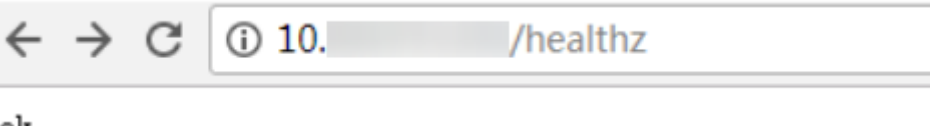

ok

**----End**

# **9.4.2.2 Using kubectl to Create an ELB Ingress**

### **Scenario**

This section uses an **[Nginx workload](#page-247-0)** as an example to describe how to create an ELB ingress using kubectl.

- If no load balancer is available in the same VPC, CCE can automatically create a load balancer when creating an ingress. For details, see **[Creating an Ingress](#page-415-0) [- Automatically Creating a Load Balancer](#page-415-0)**.
- If a load balancer is available in the same VPC, perform the operation by referring to **[Creating an Ingress - Interconnecting with an Existing Load](#page-422-0) [Balancer](#page-422-0)**.

## **Prerequisites**

- An ingress provides network access for backend workloads. Ensure that a workload is available in a cluster. If no workload is available, deploy a sample Nginx workload by referring to **[Creating a Deployment](#page-243-0)**, **[Creating a](#page-250-0) [StatefulSet](#page-250-0)**, or **[Creating a DaemonSet](#page-256-0)**.
- **[Services Supported by Ingresses](#page-407-0)** lists the Service types supported by ELB ingresses.
- Dedicated load balancers must be the application type (HTTP/HTTPS) supporting private networks (with a private IP).

## **Ingress Description of networking.k8s.io/v1**

In CCE clusters of v1.23 or later, the ingress version is switched to **networking.k8s.io/v1**.

Compared with v1beta1, v1 has the following differences in parameters:

● The ingress type is changed from **kubernetes.io/ingress.class** in **annotations** to **spec.ingressClassName**.

- <span id="page-415-0"></span>The format of **backend** is changed.
- The **pathType** parameter must be specified for each path. The options are as follows:
	- **ImplementationSpecific**: The matching method depends on Ingress Controller. The matching method defined by **ingress.beta.kubernetes.io/ url-match-mode** is used in CCE, which is the same as v1beta1.
	- **Exact:** exact matching of the URL, which is case-sensitive.
	- **Prefix:** matching based on the URL prefix separated by a slash (/). The match is case-sensitive, and elements in the path are matched one by one. A path element refers to a list of labels in the path separated by a slash (/).

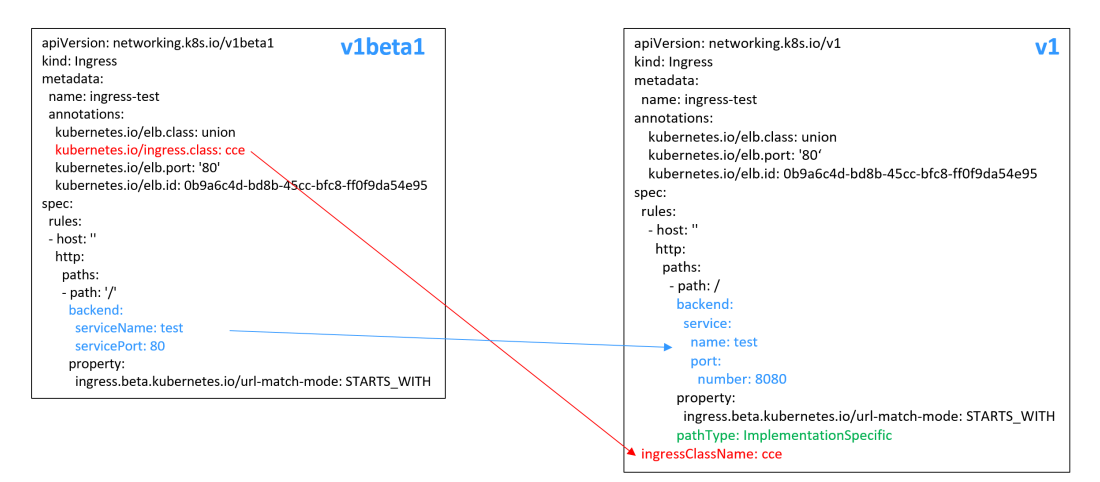

# **Creating an Ingress - Automatically Creating a Load Balancer**

The following describes how to run the kubectl command to automatically create a load balancer when creating an ingress.

- **Step 1** Use kubectl to connect to the cluster. For details, see **[Connecting to a Cluster](#page-89-0) [Using kubectl](#page-89-0)**.
- **Step 2** Create a YAML file named **ingress-test.yaml**. The file name can be customized.

#### **vi ingress-test.yaml**

#### $\Box$  Note

Starting from cluster v1.23, the ingress version is switched from **networking.k8s.io/ v1beta1** to **networking.k8s.io/v1**. For details about the differences between v1 and v1beta1, see **[Ingress Description of networking.k8s.io/v1](#page-414-0)**.

#### **Example of a dedicated load balancer (public network access) for clusters of v1.23 or later:**

apiVersion: networking.k8s.io/**v1** kind: Ingress metadata: name: ingress-test namespace: default annotations: **kubernetes.io/elb.class: performance** kubernetes.io/elb.port: '80' kubernetes.io/elb.autocreate: '{

```
 "type": "public",
 "bandwidth_name": "cce-bandwidth-******",
       "bandwidth_chargemode": "bandwidth",
 "bandwidth_size": 5,
 "bandwidth_sharetype": "PER",
       "eip_type": "5_bgp",
        "available_zone": [
         <u>m</u>
       ],
       "elb_virsubnet_ids":["b4bf8152-6c36-4c3b-9f74-2229f8e640c9"],
        "l7_flavor_name": "L7_flavor.elb.s1.small"
     }'
spec:
 .<br>rules:
  - host: ''
   http: 
    paths: 
     - path: '/'
      backend: 
       service:
       name: <your_service_name> # Replace it with the name of your target Service.
         port: 
         number: \leqyour_service_port> # Replace it with the port number of your target Service.
      property:
       ingress.beta.kubernetes.io/url-match-mode: STARTS_WITH
      pathType: ImplementationSpecific
```
**ingressClassName: cce**

#### **Table 9-22** Key parameters

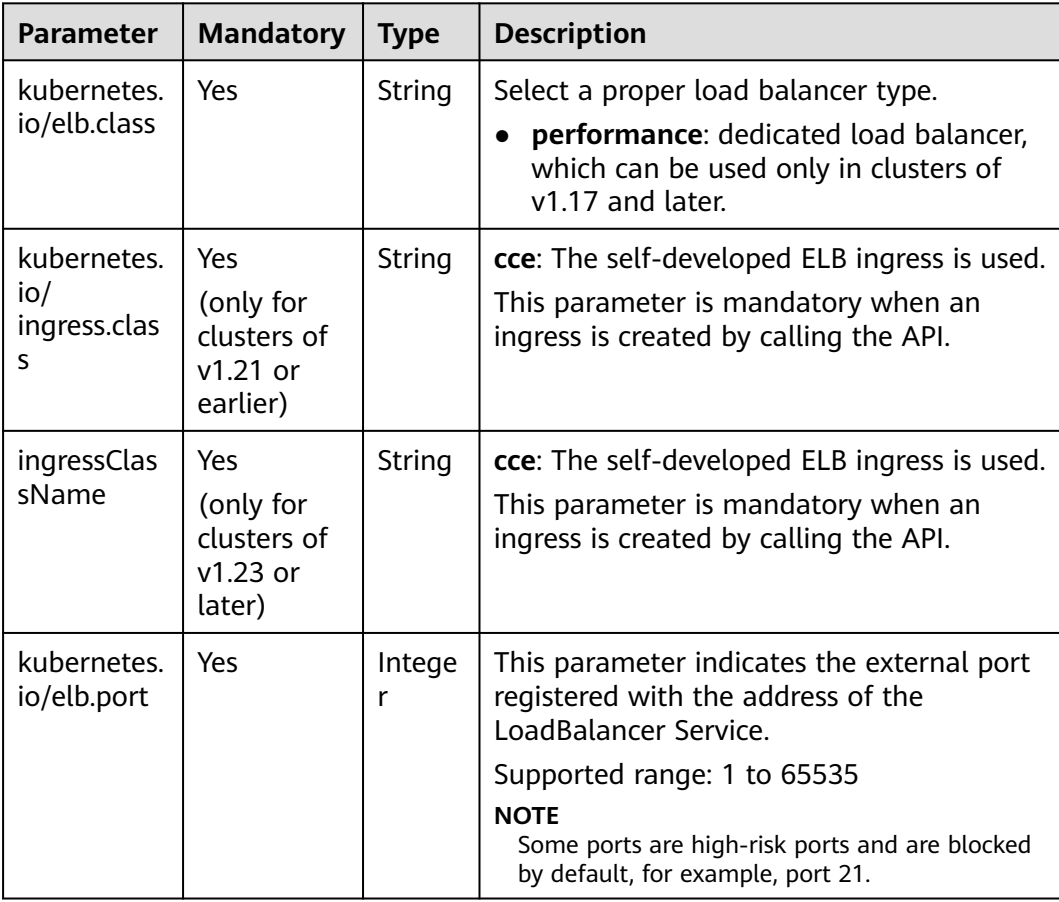

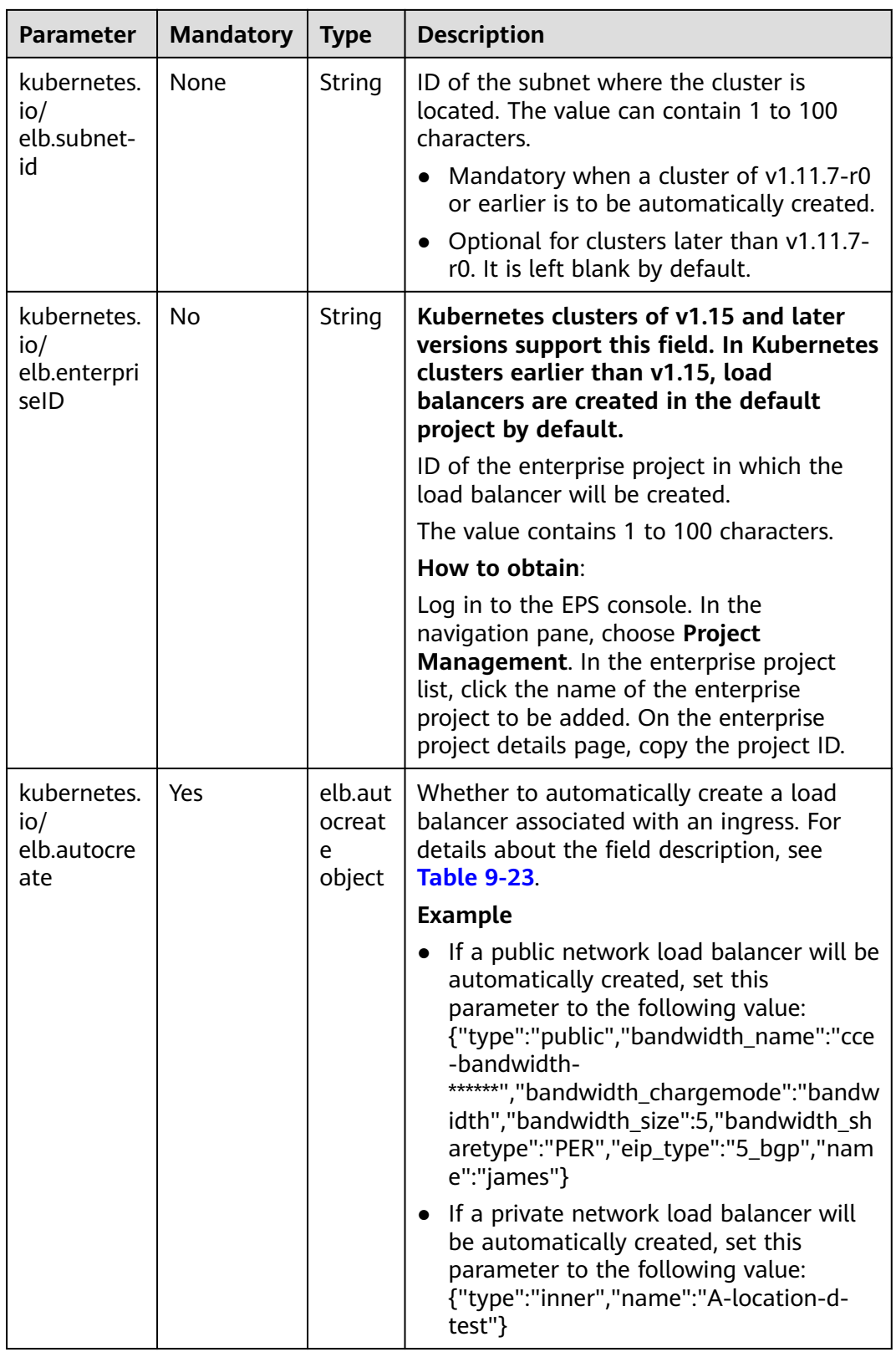

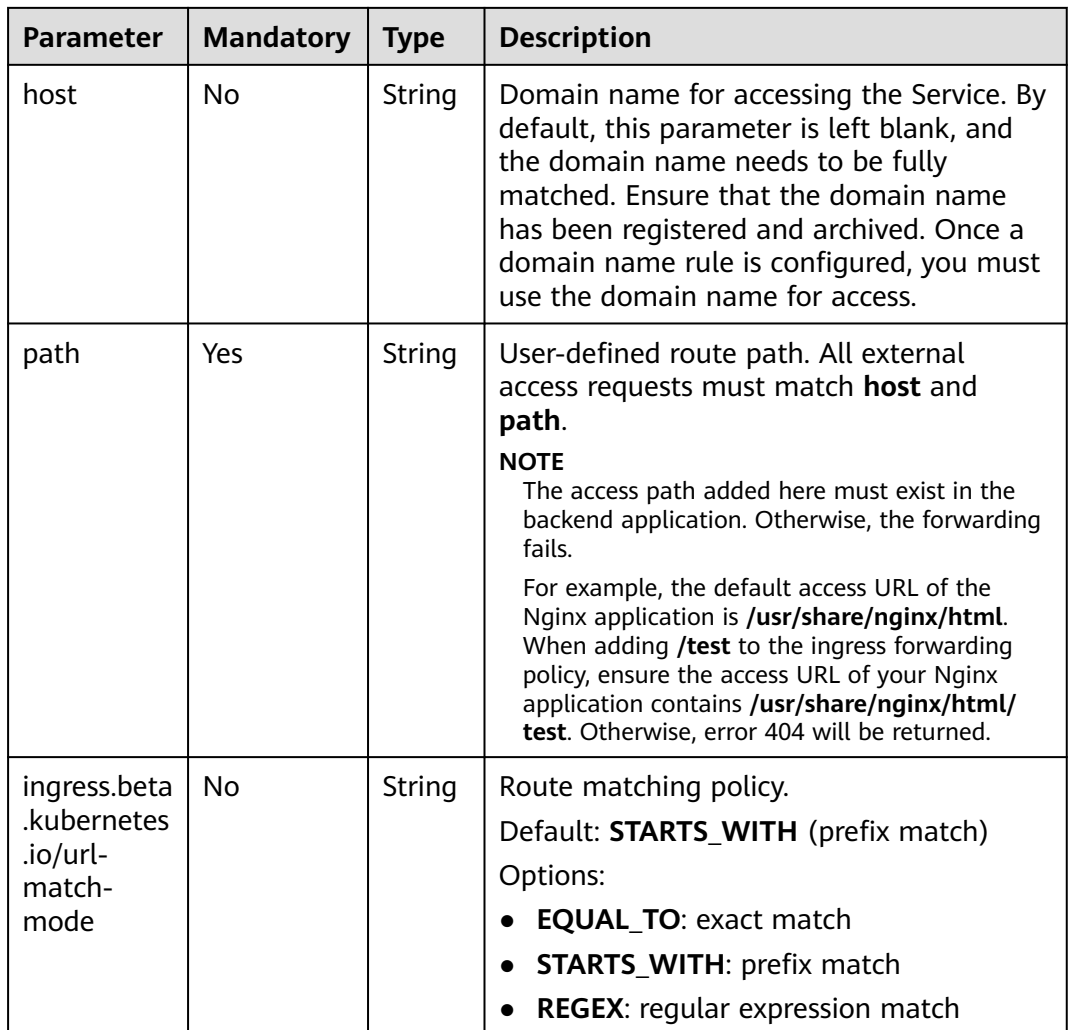

<span id="page-419-0"></span>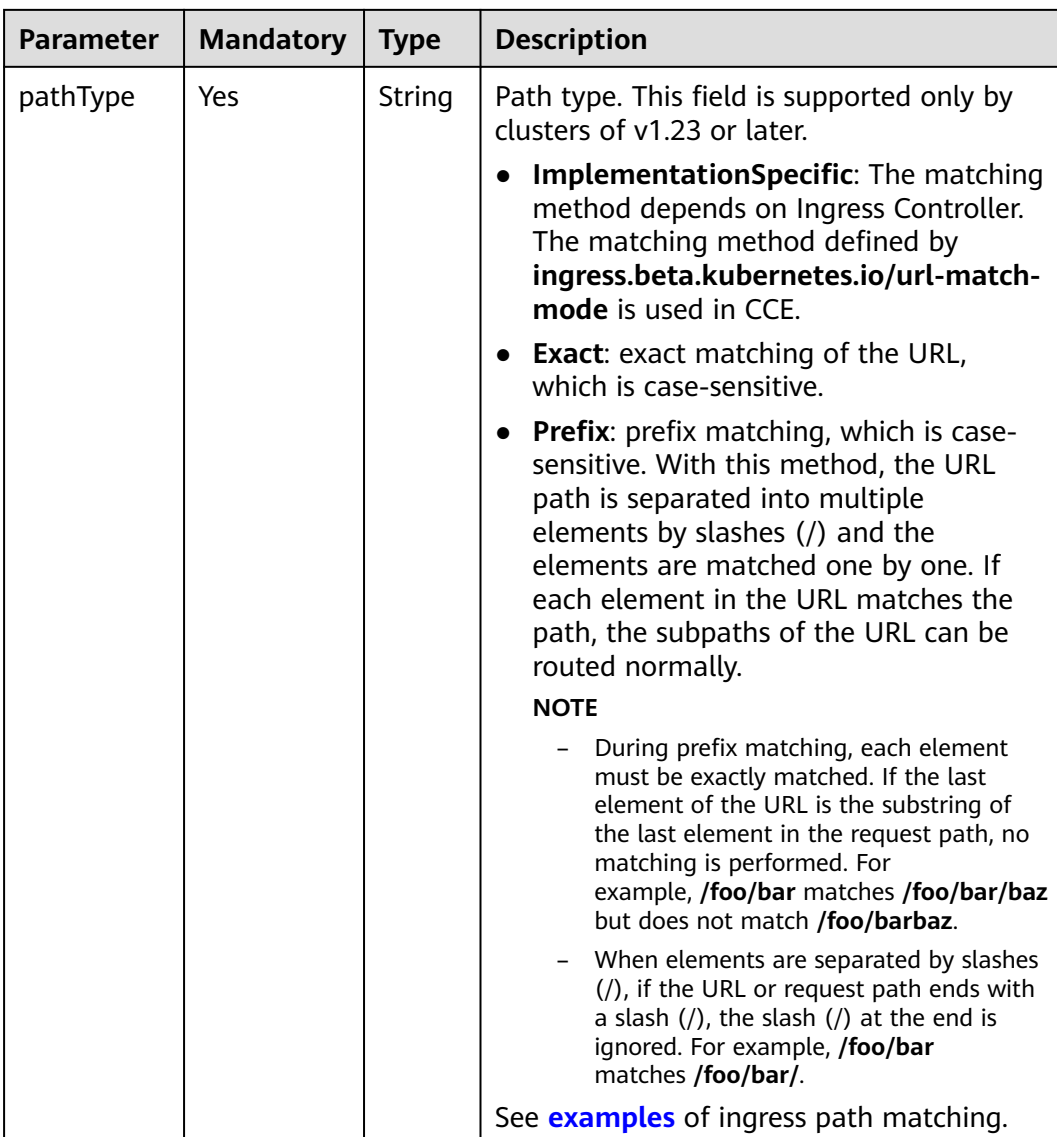

#### **Table 9-23** Data structure of the **elb.autocreate** field

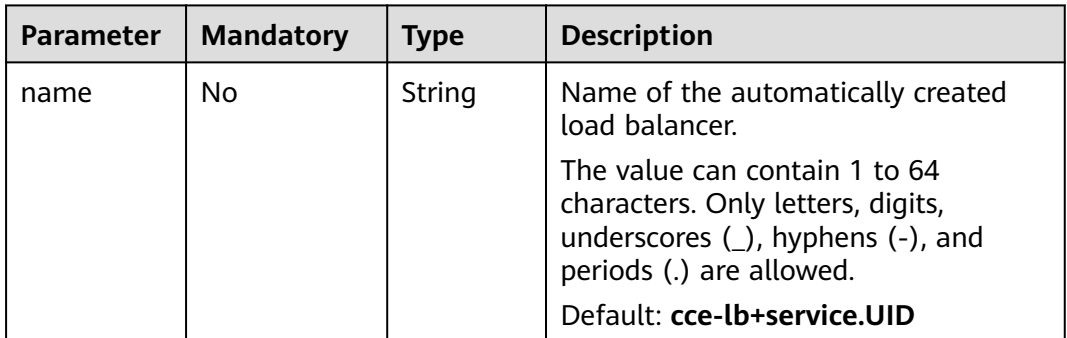

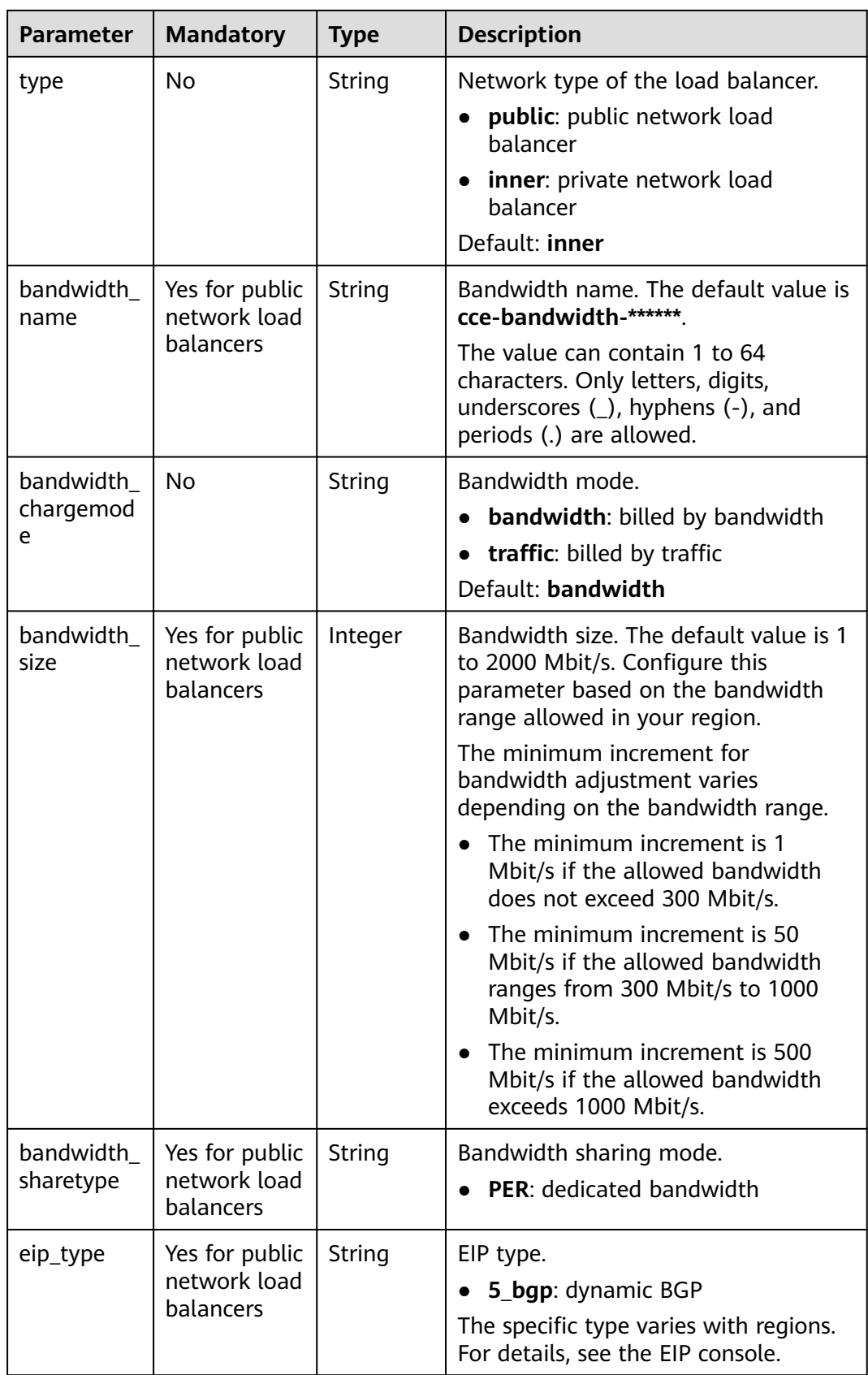

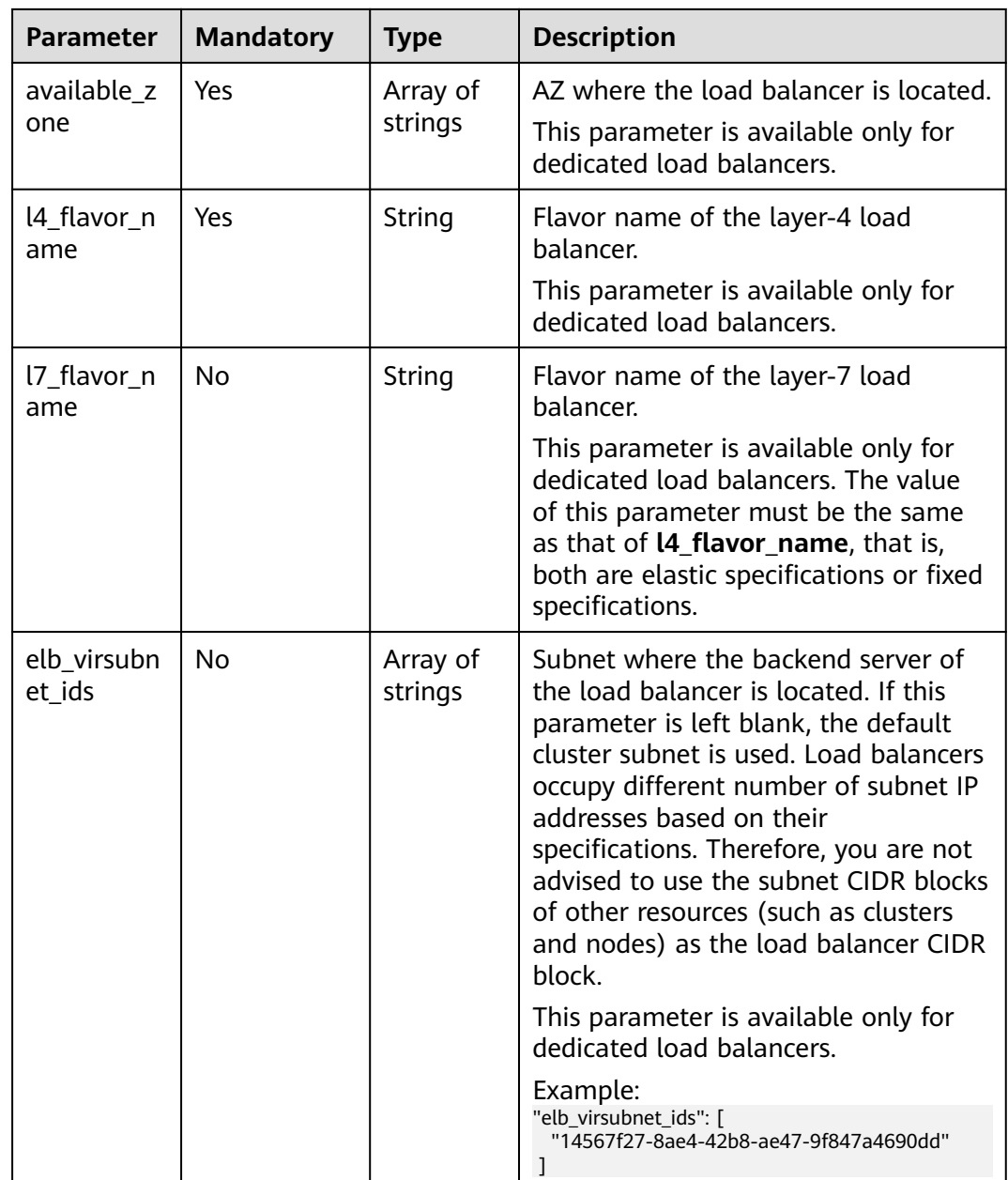

#### **Step 3** Create an ingress.

### **kubectl create -f ingress-test.yaml**

If information similar to the following is displayed, the ingress has been created.

ingress/ingress-test created

#### **kubectl get ingress**

If information similar to the following is displayed, the ingress has been created and the workload is accessible.

NAME HOSTS ADDRESS PORTS AGE ingress-test \* 121.\*\*.\*\*.\*\* 80 10s

**Step 4** Enter **http://121.\*\*.\*\*.\*\*:80** in the address box of the browser to access the workload (for example, **[Nginx workload](#page-247-0)**).

**121.\*\*.\*\*.\*\*** indicates the IP address of the unified load balancer.

**----End**

# <span id="page-422-0"></span>**Creating an Ingress - Interconnecting with an Existing Load Balancer**

CCE allows you to connect to an existing load balancer when creating an ingress.

 $\Box$  Note

● Existing dedicated load balancers must be the application type (HTTP/HTTPS) supporting private networks (with a private IP).

```
If the cluster version is 1.23 or later, the YAML file configuration is as follows:
apiVersion: networking.k8s.io/v1
kind: Ingress 
metadata: 
  name: ingress-test
  annotations: 
  kubernetes.io/elb.id: \leqyour_elb_id> # Replace it with the ID of your existing load balancer.
  kubernetes.io/elb.ip: <your_elb_ip> # Replace it with the IP of your existing load balancer.
   kubernetes.io/elb.class: performance # Load balancer type
  kubernetes.io/elb.port: '80
spec:
  rules: 
  - host: ''
   http: 
    paths: 
     - path: '/'
      backend: 
       service:
       name: <your_service_name> # Replace it with the name of your target Service.
         port: 
         number: 8080 # Replace 8080 with the port number of your target Service.
      property:
       ingress.beta.kubernetes.io/url-match-mode: STARTS_WITH
      pathType: ImplementationSpecific
  ingressClassName: cce
```
#### **If the cluster version is 1.21 or earlier, the YAML file configuration is as follows:**

```
apiVersion: networking.k8s.io/v1beta1
kind: Ingress 
metadata: 
  name: ingress-test
  annotations: 
  kubernetes.io/elb.id: <vour_elb_id> # Replace it with the ID of your existing load balancer.
  kubernetes.io/elb.ip: \sqrt{your} elb_ip> # Replace it with the IP of your existing load balancer.
   kubernetes.io/elb.class: performance # Load balancer type
  kubernetes.io/elb.port: '80'
   kubernetes.io/ingress.class: cce
spec:
  rules: 
  - host: ''
   http: 
     paths: 
     - path: '/'
      backend: 
      serviceName: <your_service_name> # Replace it with the name of your target Service.
      servicePort: 80
      property:
       ingress.beta.kubernetes.io/url-match-mode: STARTS_WITH
```
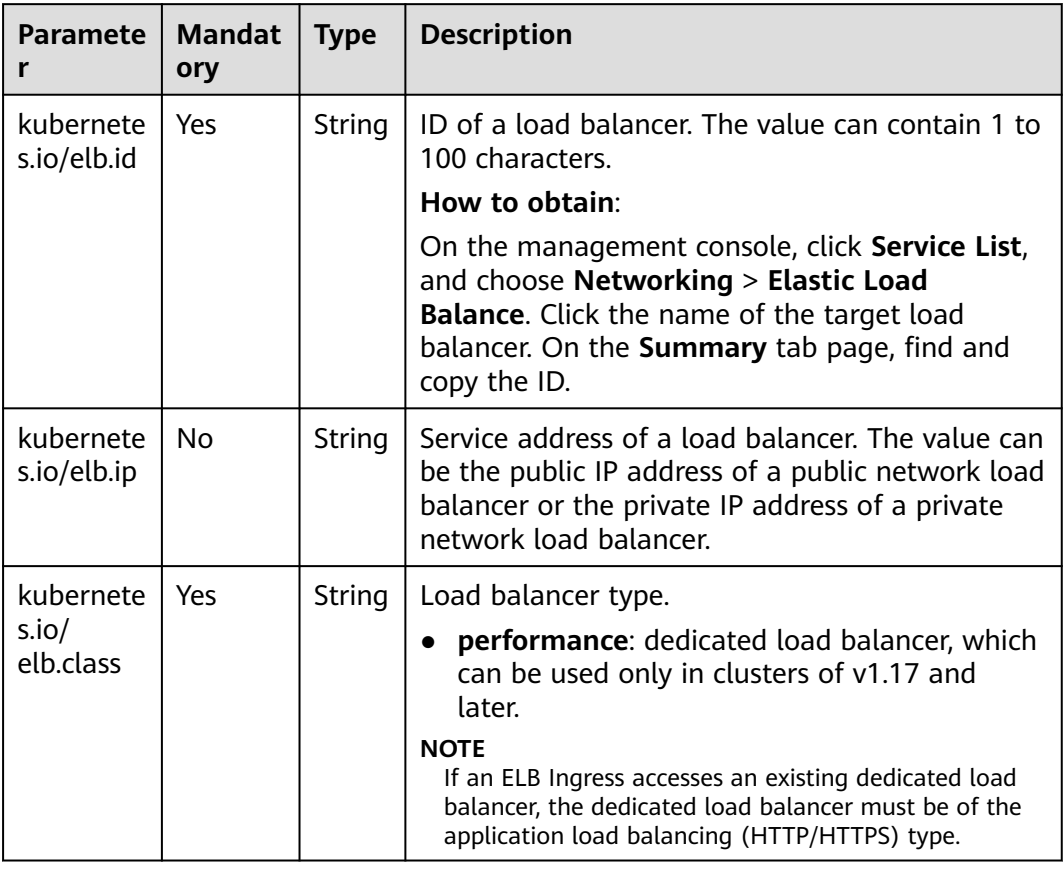

#### **Table 9-24** Key parameters

# **9.4.2.3 Configuring ELB Ingresses Using Annotations**

By adding annotations to a YAML file, you can implement more advanced ingress functions. This section describes the annotations that can be used when you create an ingress of the ELB type.

- **[Interconnecting with ELB](#page-424-0)**
- **[Using HTTP/2](#page-427-0)**
- **[Interconnecting with HTTPS Backend Services](#page-427-0)**

# <span id="page-424-0"></span>**Interconnecting with ELB**

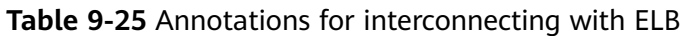

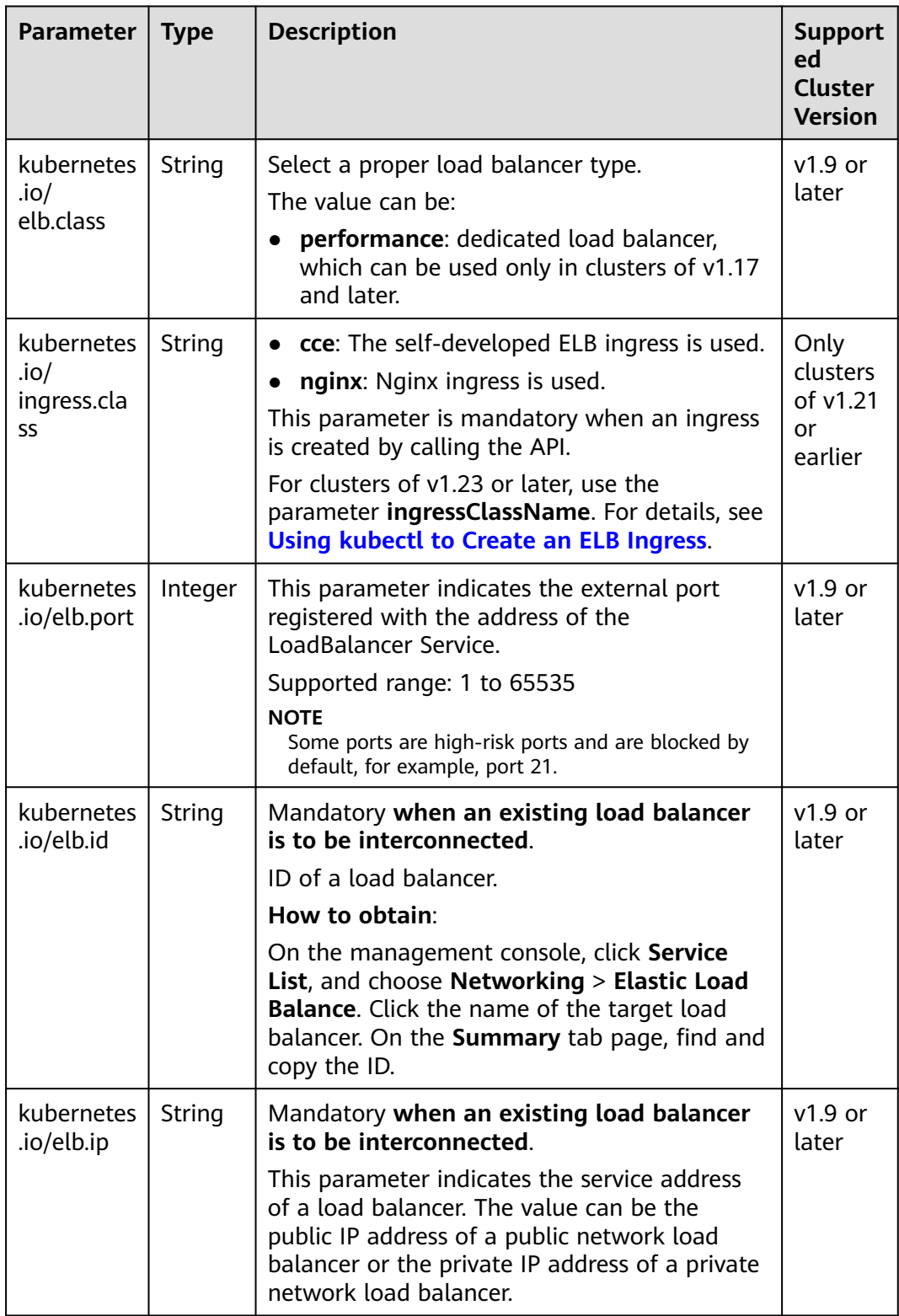

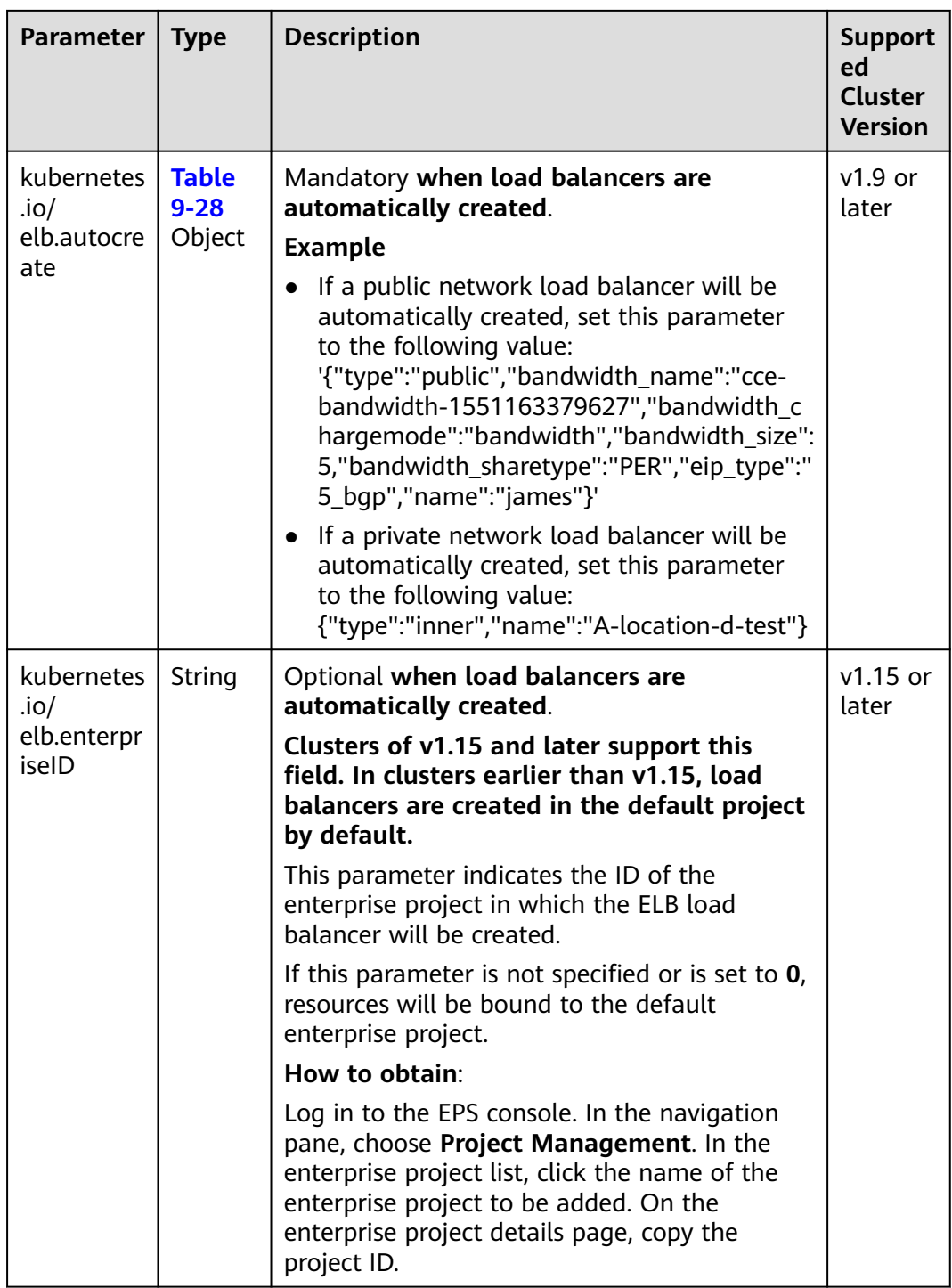

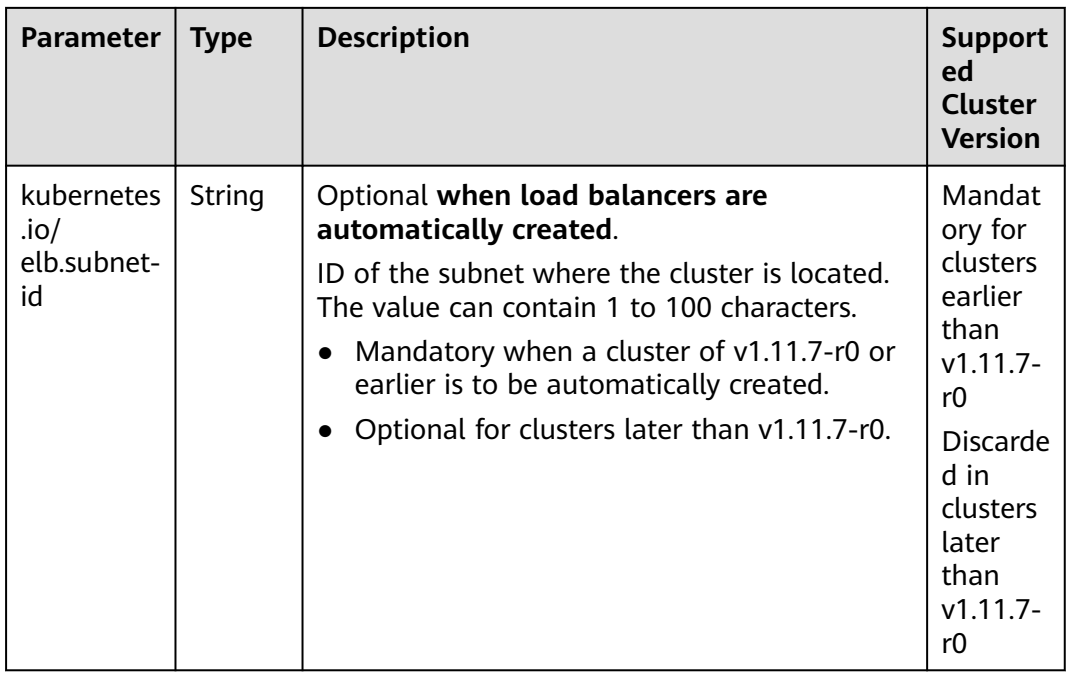

To use the preceding annotations, perform the following steps:

- See **[Creating an Ingress Interconnecting with an Existing Load Balancer](#page-422-0)** to interconnect an existing load balancer.
- See **[Creating an Ingress Automatically Creating a Load Balancer](#page-415-0)** to automatically create a load balancer.

# <span id="page-427-0"></span>**Using HTTP/2**

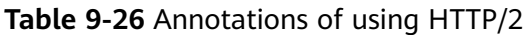

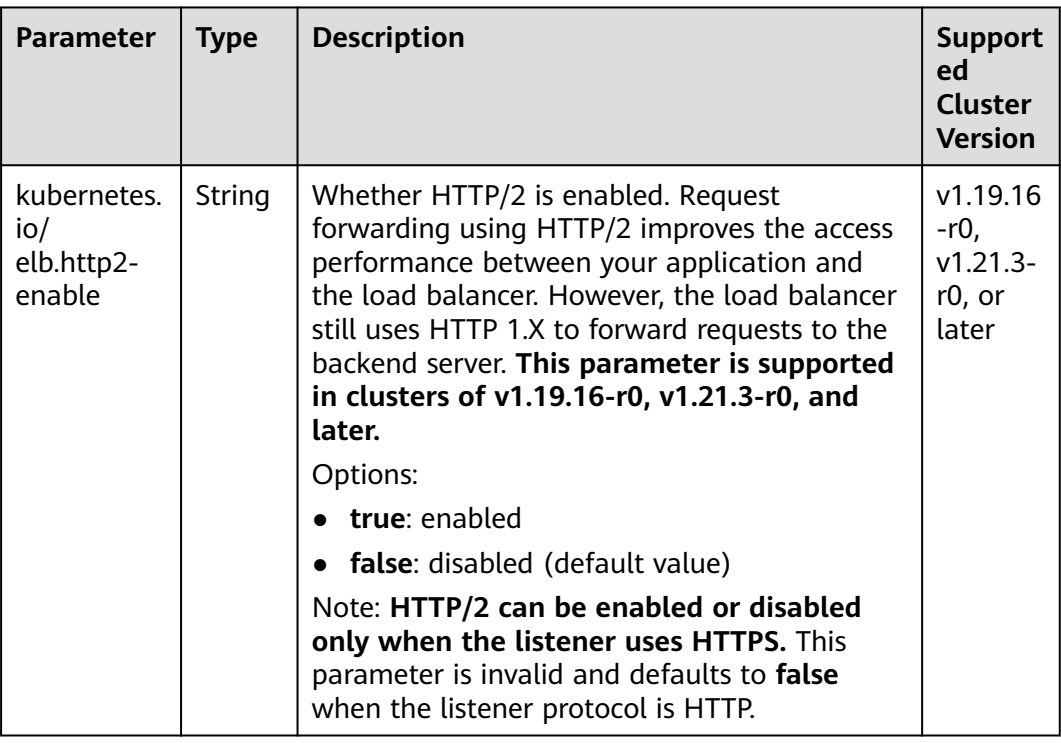

For details about the application scenarios, see **[ELB Ingresses Using HTTP/2](#page-437-0)**.

# **Interconnecting with HTTPS Backend Services**

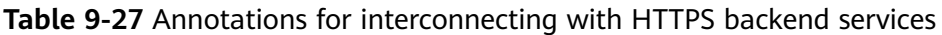

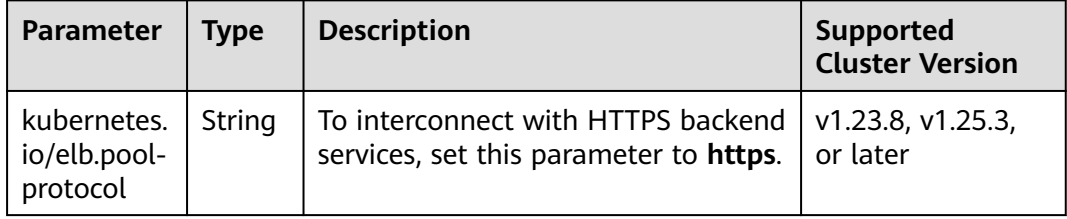

For details about the application scenarios, see **[Interconnecting ELB Ingresses](#page-438-0) [with HTTPS Backend Services](#page-438-0)**.

# <span id="page-428-0"></span>**Data Structure**

**Table 9-28** Data structure of the **elb.autocreate** field

| <b>Parameter</b>   | <b>Mandatory</b>                            | <b>Type</b> | <b>Description</b>                                                                                                    |
|--------------------|---------------------------------------------|-------------|----------------------------------------------------------------------------------------------------|
| name               | No                                          | String      | Name of the automatically created<br>load balancer.<br>The value can contain 1 to 64                                                                                       |
|                    |                                             |             | characters. Only letters, digits,<br>underscores $($ ), hyphens $($ - $)$ , and<br>periods (.) are allowed.                                                                |
|                    |                                             |             | Default: cce-lb+service.UID                                                                                                    |
| type               | No                                          | String      | Network type of the load balancer.                                                                                                    |
|                    |                                             |             | public: public network load<br>$\bullet$<br>balancer                                                                                                    |
|                    |                                             |             | • inner: private network load<br>balancer                                                                                                    |
|                    |                                             |             | Default: inner                                                                                                    |
| bandwidth_<br>name | Yes for public<br>network load              | String      | Bandwidth name. The default value is<br>cce-bandwidth-******                                                                                                    |
|                    | balancers                                   |             | The value can contain 1 to 64<br>characters. Only letters, digits,<br>underscores $($ ), hyphens $($ - $)$ , and<br>periods (.) are allowed.                               |
| bandwidth          | <b>No</b>                                   | String      | Bandwidth mode.                                                                                                    |
| chargemod<br>e     |                                             |             | <b>bandwidth:</b> billed by bandwidth                                                                                                    |
|                    |                                             |             | traffic: billed by traffic<br>Default: bandwidth                                                                                                    |
| bandwidth<br>size  | Yes for public<br>network load<br>balancers | Integer     | Bandwidth size. The default value is 1<br>to 2000 Mbit/s. Configure this<br>parameter based on the bandwidth<br>range allowed in your region.<br>The minimum increment for |
|                    |                                             |             | bandwidth adjustment varies<br>depending on the bandwidth range.                                                                                                    |
|                    |                                             |             | The minimum increment is 1<br>Mbit/s if the allowed bandwidth<br>does not exceed 300 Mbit/s.                                                                               |
|                    |                                             |             | The minimum increment is 50<br>$\bullet$<br>Mbit/s if the allowed bandwidth<br>ranges from 300 Mbit/s to 1000<br>Mbit/s.                                                   |
|                    |                                             |             | The minimum increment is 500<br>$\bullet$<br>Mbit/s if the allowed bandwidth<br>exceeds 1000 Mbit/s.                                                                       |

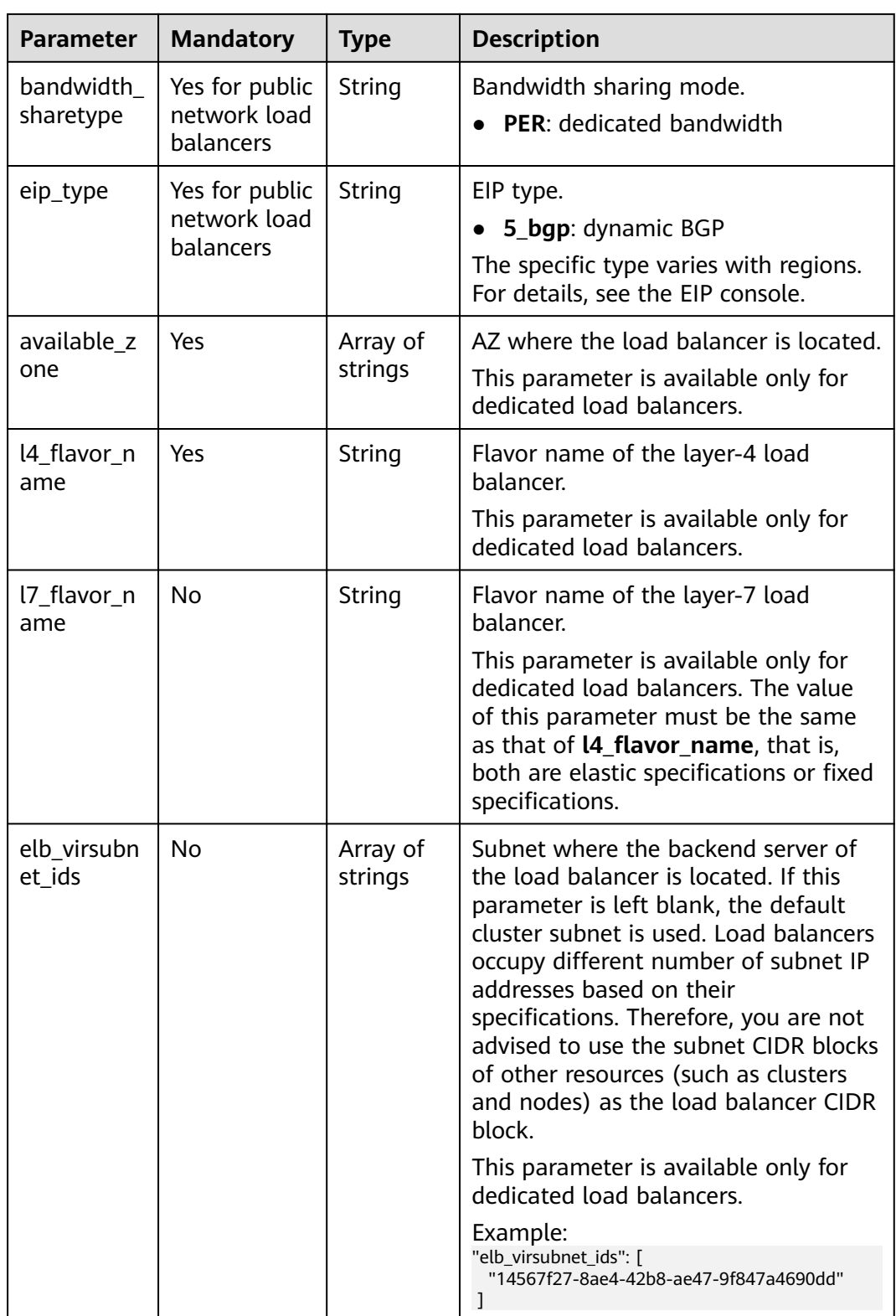

# **9.4.2.4 Configuring HTTPS Certificates for ELB Ingresses**

Ingress supports TLS certificate configuration and secures your Services with HTTPS.

Currently, you can use the TLS secret certificate configured in the cluster and the ELB certificate.

#### $M$  Note

If HTTPS is enabled for the same port of the same load balancer of multiple ingresses, you must select the same certificate.

### **Using a TLS Secret Certificate**

- **Step 1** Use kubectl to connect to the cluster. For details, see **[Connecting to a Cluster](#page-89-0) [Using kubectl](#page-89-0)**.
- **Step 2** Ingress supports two TLS secret types: kubernetes.io/tls and IngressTLS. IngressTLS is used as an example. For details, see **[Creating a Secret](#page-644-0)**. For details about examples of the kubernetes.io/tls secret and its description, see **[TLS Secret](https://kubernetes.io/docs/concepts/configuration/secret/#tls-secret)**.

Run the following command to create a YAML file named **ingress-testsecret.yaml** (the file name can be customized):

#### **vi ingress-test-secret.yaml**

#### **The YAML file is configured as follows:** apiVersion: v1 data: tls.crt: **LS0\*\*\*\*\*\*tLS0tCg==** tls.key: **LS0tL\*\*\*\*\*\*0tLS0K** kind: Secret metadata: annotations: description: test for ingressTLS secrets name: ingress-test-secret namespace: default **type: IngressTLS**

#### $\Box$  Note

In the preceding information, **tls.crt** and **tls.key** are only examples. Replace them with the actual files. The values of **tls.crt** and **tls.key** are Base64-encoded.

#### **Step 3** Create a secret.

#### **kubectl create -f ingress-test-secret.yaml**

If information similar to the following is displayed, the secret is being created:

secret/ingress-test-secret created

View the created secret.

#### **kubectl get secrets**

If information similar to the following is displayed, the secret has been created:

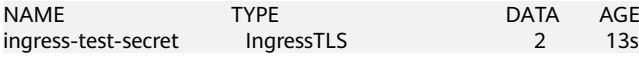

**Step 4** Create a YAML file named **ingress-test.yaml**. The file name can be customized.

#### **vi ingress-test.yaml**

Default security policy (kubernetes.io/elb.tls-ciphers-policy) is supported only in clusters of v1.17.17 or later.

#### **The following uses the automatically created load balancer as an example. The YAML file is configured as follows:**

#### **For clusters of v1.21 or earlier:**

```
apiVersion: networking.k8s.io/v1beta1
kind: Ingress 
metadata: 
  name: ingress-test
  annotations: 
   kubernetes.io/elb.class: performance
  kubernetes.io/ingress.class: cce
   kubernetes.io/elb.port: '443'
   kubernetes.io/elb.autocreate: 
     '{
       "type": "public",
       "bandwidth_name": "cce-bandwidth-******",
       "bandwidth_chargemode": "bandwidth",
        "bandwidth_size": 5,
       "bandwidth_sharetype": "PER",
       "eip_type": "5_bgp",
        "available_zone": [
 ""
       ],
 "elb_virsubnet_ids":["b4bf8152-6c36-4c3b-9f74-2229f8e640c9"],
 "l7_flavor_name": "L7_flavor.elb.s1.small"
     }'
   kubernetes.io/elb.tls-ciphers-policy: tls-1-2
spec:
  tls: 
  - secretName: ingress-test-secret
  rules: 
  - host: foo.bar.com
   http: 
     paths: 
     - path: '/'
      backend: 
      serviceName: <your_service_name> # Replace it with the name of your target Service.
      servicePort: 80
      property:
       ingress.beta.kubernetes.io/url-match-mode: STARTS_WITH
```
#### **For clusters of v1.23 or later:**

```
apiVersion: networking.k8s.io/v1
kind: Ingress 
metadata: 
  name: ingress-test
  annotations: 
   kubernetes.io/elb.class: performance
   kubernetes.io/elb.port: '443'
   kubernetes.io/elb.autocreate: 
     '{
       "type": "public",
       "bandwidth_name": "cce-bandwidth-******",
       "bandwidth_chargemode": "bandwidth",
       "bandwidth_size": 5,
       "bandwidth_sharetype": "PER",
       "eip_type": "5_bgp",
        "available_zone": [
 ""
\qquad \qquad ],
       "elb_virsubnet_ids":["b4bf8152-6c36-4c3b-9f74-2229f8e640c9"],
       "l7_flavor_name": "L7_flavor.elb.s1.small"
```
```
 }'
   kubernetes.io/elb.tls-ciphers-policy: tls-1-2
spec:
 tls: 
  - secretName: ingress-test-secret
 rules: 
  - host: foo.bar.com
  http: 
    paths: 
   - path: \frac{1}{2} backend: 
       service:
       name: <your_service_name> # Replace it with the name of your target Service.
       port:<br>number: 8080
                                # Replace 8080 with the port number of your target Service.
      property:
      ingress.beta.kubernetes.io/url-match-mode: STARTS_WITH
 pathType: ImplementationSpecific
 ingressClassName: cce
```
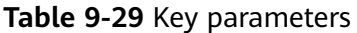

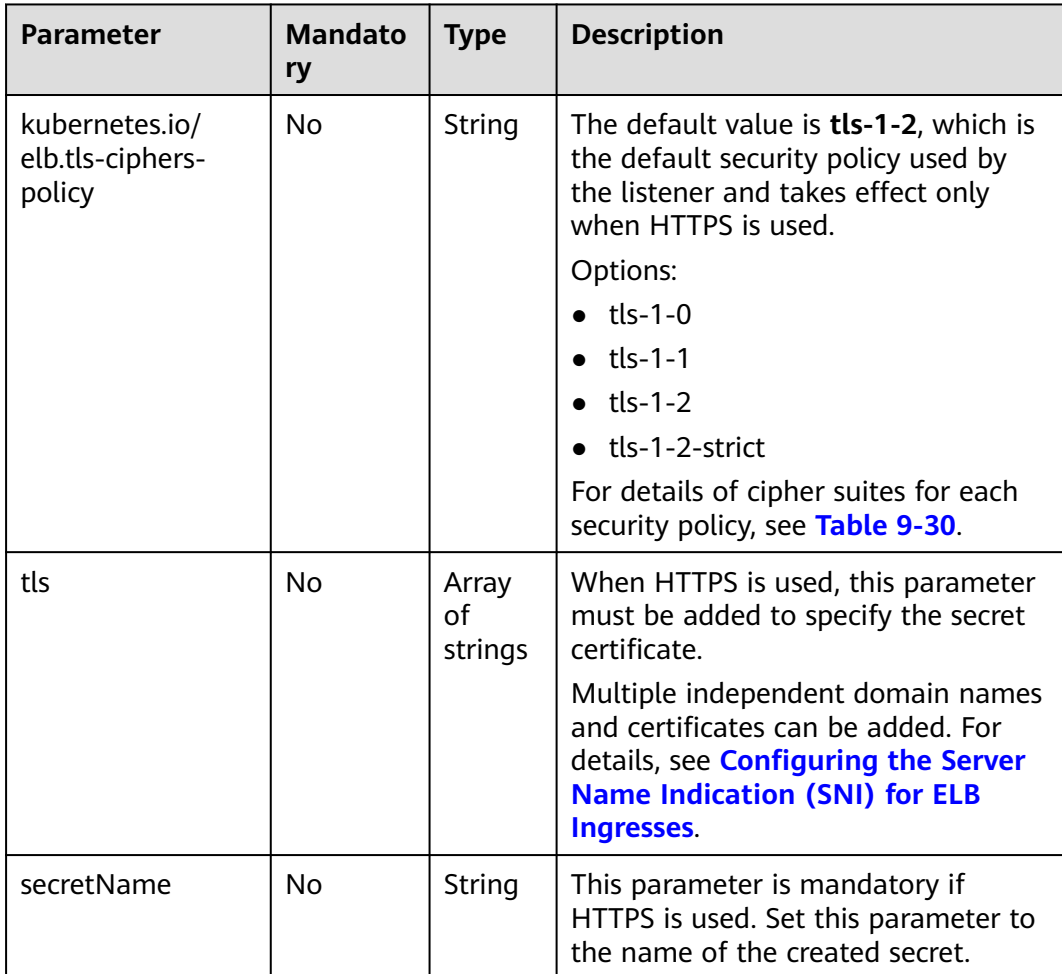

| <b>Security</b><br><b>Policy</b> | <b>TLS Version</b>                                 | <b>Cipher Suite</b>                                                                                                    |
|----------------------------------|----------------------------------------------------|----------------------------------------------------------------------------------------------------|
| tls-1-0                          | <b>TLS 1.2</b><br><b>TLS 1.1</b><br><b>TLS 1.0</b> | ECDHE-RSA-AES256-GCM-SHA384:ECDHE-<br>RSA-AES128-GCM-SHA256:ECDHE-ECDSA-<br>AES256-GCM-SHA384:ECDHE-ECDSA-<br>AES128-GCM-SHA256:AES128-GCM-<br>SHA256:AES256-GCM-SHA384:ECDHE-<br>ECDSA-AES128-SHA256:ECDHE-RSA-AES128-<br>SHA256:AES128-SHA256:AES256-<br>SHA256:ECDHE-ECDSA-AES256-<br>SHA384:ECDHE-RSA-AES256-SHA384:ECDHE-<br>ECDSA-AES128-SHA:ECDHE-RSA-AES128-<br>SHA:ECDHE-RSA-AES256-SHA:ECDHE-<br>ECDSA-AES256-SHA:AES128-SHA:AES256-<br><b>SHA</b> |
| $tls-1-1$                        | <b>TLS 1.2</b><br><b>TLS 1.1</b>                   |                                                                                                    |
| $tls-1-2$                        | <b>TLS 1.2</b>                                     |                                                                                                    |
| $tls-1-2-$<br>strict             | <b>TLS 1.2</b>                                     | ECDHE-RSA-AES256-GCM-SHA384:ECDHE-<br>RSA-AES128-GCM-SHA256:ECDHE-ECDSA-<br>AES256-GCM-SHA384:ECDHE-ECDSA-<br>AES128-GCM-SHA256:AES128-GCM-<br>SHA256:AES256-GCM-SHA384:ECDHE-<br>ECDSA-AES128-SHA256:ECDHE-RSA-AES128-<br>SHA256:AES128-SHA256:AES256-<br>SHA256:ECDHE-ECDSA-AES256-<br>SHA384:ECDHE-RSA-AES256-SHA384                                                                                                    |

<span id="page-433-0"></span>**Table 9-30 tls\_ciphers\_policy** parameter description

**Step 5** Create an ingress.

### **kubectl create -f ingress-test.yaml**

If information similar to the following is displayed, the ingress has been created.

ingress/ingress-test created

View the created ingress.

#### **kubectl get ingress**

If information similar to the following is displayed, the ingress has been created and the workload is accessible.

NAME HOSTS ADDRESS PORTS AGE ingress-test \* 121.\*\*.\*\*.\*\* 80 10s

**Step 6** Enter **https://121.\*\*.\*\*.\*\*:443** in the address box of the browser to access the workload (for example, **[Nginx workload](#page-247-0)**).

**121.\*\*.\*\*.\*\*** indicates the IP address of the unified load balancer.

**----End**

# **Using the ELB Certificate**

To use the ELB certificate, you can specify the annotations **kubernetes.io/elb.tlscertificate-ids**.

### $\cap$  note

- 1. If you specify both the IngressTLS certificate and the ELB certificate, the latter is used.
- 2. CCE does not check whether the ELB certificate is valid. It only checks whether the certificate exists.
- 3. Only clusters of v1.19.16-r2, v1.21.5-r0, v1.23.3-r0, or later support the ELB certificate.

#### **For clusters of v1.21 or earlier:**

```
apiVersion: networking.k8s.io/v1beta1
kind: Ingress
metadata: 
  name: ingress-test
  annotations: 
  kubernetes.io/ingress.class: cce
   kubernetes.io/elb.port: '443'
   kubernetes.io/elb.id: 0b9a6c4d-bd8b-45cc-bfc8-ff0f9da54e95
   kubernetes.io/elb.class: union
   kubernetes.io/elb.tls-certificate-ids:
058cc023690d48a3867ad69dbe9cd6e5,b98382b1f01c473286653afd1ed9ab63
spec:
 .<br>rules:
  - host: ''
   http: 
    paths: 
      - path: '/'
      backend: 
      serviceName: <your_service_name> # Replace it with the name of your target Service.
       servicePort: 80
      property:
       ingress.beta.kubernetes.io/url-match-mode: STARTS_WITH
```
#### **For clusters of v1.23 or later:**

```
apiVersion: networking.k8s.io/v1
kind: Ingress
metadata:
  name: ingress-test
  namespace: default
  annotations:
   kubernetes.io/elb.port: '443'
   kubernetes.io/elb.id: 0b9a6c4d-bd8b-45cc-bfc8-ff0f9da54e95
   kubernetes.io/elb.class: union
   kubernetes.io/elb.tls-certificate-ids:
058cc023690d48a3867ad69dbe9cd6e5,b98382b1f01c473286653afd1ed9ab63
spec:
  rules:
   - host: ''
    http:
      paths:
        - path: '/'
        backend:
          service:
          name: <your_service_name> # Replace it with the name of your target Service.
           port: 
            number: 8080 # Replace 8080 with the port number of your target Service.
        property:
         ingress.beta.kubernetes.io/url-match-mode: STARTS_WITH
        pathType: ImplementationSpecific
  ingressClassName: cce
```
# <span id="page-435-0"></span>**9.4.2.5 Configuring the Server Name Indication (SNI) for ELB Ingresses**

SNI allows multiple TLS-based access domain names to be provided for external systems using the same IP address and port number. Different domain names can use different security certificates.

### $\Box$  note

- This function is supported only in clusters of v1.15.11 and later.
- The **SNI** option is available only when HTTPS is used.
- Only one domain name can be specified for each SNI certificate. Wildcard-domain certificates are supported.
- Security policy (kubernetes.io/elb.tls-ciphers-policy) is supported only in clusters of v1.17.11 or later.

You can enable SNI when the preceding conditions are met. The following uses the automatic creation of a load balancer as an example. In this example, **sni-testsecret-1** and **sni-test-secret-2** are SNI certificates. The domain names specified by the certificates must be the same as those in the certificates.

#### **For clusters of v1.21 or earlier:**

```
apiVersion: networking.k8s.io/v1beta1
kind: Ingress 
metadata: 
  name: ingress-test
  annotations: 
   kubernetes.io/elb.class: performance
  kubernetes.io/ingress.class: cce
   kubernetes.io/elb.port: '443'
   kubernetes.io/elb.autocreate: 
     '{
       "type": "public",
       "bandwidth_name": "cce-bandwidth-******",
       "bandwidth_chargemode": "bandwidth",
        "bandwidth_size": 5,
       "bandwidth_sharetype": "PER",
       "eip_type": "5_bgp",
        "available_zone": [
 ""
       ],
       -,<br>"elb_virsubnet_ids":["b4bf8152-6c36-4c3b-9f74-2229f8e640c9"],
       "l7_flavor_name": "L7_flavor.elb.s1.small"
 }'
   kubernetes.io/elb.tls-ciphers-policy: tls-1-2
spec:
  tls: 
  - secretName: ingress-test-secret
  - hosts:
     - example.top # Domain name specified when a certificate is issued
   secretName: sni-test-secret-1 
  - hosts:
    - example.com # Domain name specified when a certificate is issued
   secretName: sni-test-secret-2
  rules: 
  - host: example.com
   http: 
    paths: 
      - path: '/'
      backend: 
      serviceName: <your_service_name> # Replace it with the name of your target Service.
       servicePort: 80
      property:
       ingress.beta.kubernetes.io/url-match-mode: STARTS_WITH
```
### **For clusters of v1.23 or later:**

apiVersion: networking.k8s.io/v1

```
kind: Ingress 
metadata: 
  name: ingress-test
  annotations: 
   kubernetes.io/elb.class: performance
   kubernetes.io/elb.port: '443'
   kubernetes.io/elb.autocreate: 
     '{
       "type": "public",
       "bandwidth_name": "cce-bandwidth-******",
       "bandwidth_chargemode": "bandwidth",
       "bandwidth_size": 5,
       "bandwidth_sharetype": "PER",
       "eip_type": "5_bgp",
        "available_zone": [
 ""
\qquad \qquad ],
 "elb_virsubnet_ids":["b4bf8152-6c36-4c3b-9f74-2229f8e640c9"],
       "l7_flavor_name": "L7_flavor.elb.s1.small"
     }'
   kubernetes.io/elb.tls-ciphers-policy: tls-1-2
spec:
  tls: 
  - secretName: ingress-test-secret
  - hosts:
    - example.top # Domain name specified when a certificate is issued
   secretName: sni-test-secret-1 
  - hosts:
    - example.com # Domain name specified when a certificate is issued
   secretName: sni-test-secret-2
  rules: 
  - host: example.com
   http: 
    paths: 
     - path: '/'
      backend: 
       service:
        name: <your_service_name> # Replace it with the name of your target Service.
         port: 
         number: 8080 # Replace 8080 with the port number of your target Service.
      property:
       ingress.beta.kubernetes.io/url-match-mode: STARTS_WITH
      pathType: ImplementationSpecific
  ingressClassName: cce
```
# **9.4.2.6 ELB Ingresses Routing to Multiple Services**

Ingresses can route to multiple backend Services based on different matching policies. The **spec** field in the YAML file is set as below. You can access **www.example.com/foo**, **www.example.com/bar**, and **foo.example.com/** to route to three different backend Services.

# **NOTICE**

The URL registered in an ingress forwarding policy must be the same as the URL used to access the backend Service. Otherwise, a 404 error will be returned.

```
...
spec:
  rules: 
  - host: 'www.example.com'
   http: 
    paths:
```

```
 - path: '/foo'
    backend: 
    serviceName: <your_service_name> # Replace it with the name of your target Service.
      servicePort: 80
    property:
     ingress.beta.kubernetes.io/url-match-mode: STARTS_WITH
   - path: '/bar'
    backend:
    serviceName: <your_service_name> # Replace it with the name of your target Service.
      servicePort: 80
    property:
     ingress.beta.kubernetes.io/url-match-mode: STARTS_WITH
 - host: 'foo.example.com'
  http:
   paths:
   - path: '/'
    backend:
     serviceName: <your_service_name> # Replace it with the name of your target Service.
      servicePort: 80
    property:
     ingress.beta.kubernetes.io/url-match-mode: STARTS_WITH
```
# **9.4.2.7 ELB Ingresses Using HTTP/2**

Ingresses can use HTTP/2 to expose Services. Connections from the load balancer to your application use HTTP/1.X by default. If your application is capable of receiving HTTP2 requests, you can add the following field to the ingress annotation to enable the use of HTTP/2:

kubernetes.io/elb.http2-enable: 'true'

The following shows the YAML file for associating with an existing load balancer:

#### **For clusters of v1.21 or earlier:**

```
apiVersion: networking.k8s.io/v1beta1
kind: Ingress 
metadata: 
  name: ingress-test
  annotations: 
  kubernetes.io/elb.id: \langleyour_elb_id> # Replace it with the ID of your existing load balancer.
   kubernetes.io/elb.ip: \langle \text{your} \cdot \text{elb} \cdot \text{ip} \rangle # Replace it with the IP of your existing load balancer.
   kubernetes.io/elb.port: '443'
  kubernetes.io/ingress.class: cce
   kubernetes.io/elb.http2-enable: 'true' # Enable HTTP/2.
spec:
  tls:
 - secretName: ingress-test-secret
  rules: 
  - host: ''
   http: 
    paths: 
     - path: '/'
      backend: 
       serviceName: <your_service_name> # Replace it with the name of your target Service.
       servicePort: 80 # Replace it with the port number of your target Service.
      property:
        ingress.beta.kubernetes.io/url-match-mode: STARTS_WITH
For clusters of v1.23 or later:
```

```
apiVersion: networking.k8s.io/v1
kind: Ingress 
metadata: 
  name: ingress-test
  annotations: 
   kubernetes.io/elb.id: <your_elb_id> # Replace it with the ID of your existing load balancer.
   kubernetes.io/elb.ip: \langle \textit{your} \_\textit{ellp} \rangle # Replace it with the IP of your existing load balancer.
    kubernetes.io/elb.port: '443'
```

```
 kubernetes.io/elb.http2-enable: 'true' # Enable HTTP/2.
spec:
  tls: 
  - secretName: ingress-test-secret
  rules: 
  - host: ''
   http: 
    paths: 
     - path: '/'
      backend: 
       service:
        name: <your_service_name> # Replace it with the name of your target Service.
        port:<br>number: 8080
                                 # Replace 8080 with the port number of your target Service.
      property:
       ingress.beta.kubernetes.io/url-match-mode: STARTS_WITH
      pathType: ImplementationSpecific
  ingressClassName: cce
```
Table 6 HTTP/2 parameters

| <b>Parameter</b>                       | <b>Mandat</b><br>ory | <b>Type</b> | <b>Description</b>                                                                                                    |
|----------------------------------------|----------------------|-------------|----------------------------------------------------------------------------------------------------|
| kubernetes.io/<br>elb.http2-<br>enable | No.                  | <b>Bool</b> | Whether HTTP/2 is enabled. Request<br>forwarding using HTTP/2 improves the<br>access performance between your<br>application and the load balancer. However,<br>the load balancer still uses HTTP 1.X to<br>forward requests to the backend server. This<br>parameter is supported in clusters of<br>v1.19.16-r0, v1.21.3-r0, and later versions. |
|                                        |                      |             | Options:                                                                                                    |
|                                        |                      |             | • true: enabled                                                                                                    |
|                                        |                      |             | • false: disabled (default value)                                                                                                    |
|                                        |                      |             | Note: HTTP/2 can be enabled or disabled<br>only when the listener uses HTTPS. This<br>parameter is invalid when the listener<br>protocol is HTTP, and defaults to false.                                                                                                    |

# **9.4.2.8 Interconnecting ELB Ingresses with HTTPS Backend Services**

Ingress can interconnect with backend services of different protocols. By default, the backend proxy channel of an ingress is an HTTP channel. To create an HTTPS channel, add the following configuration to the **annotations** field:

kubernetes.io/elb.pool-protocol: https

# **Constraints**

- This feature only applies to clusters of v1.23.8, v1.25.3, and later.
- Ingress can interconnect with HTTPS backend services only when dedicated load balancers are used.
- When interconnecting with HTTPS backend services, set **Client Protocol** of ingress to **HTTPS**.

# **Interconnecting with HTTPS Backend Services**

An ingress configuration example:

```
apiVersion: networking.k8s.io/v1
kind: Ingress
metadata:
  name: ingress-test
  namespace: default
  annotations:
   kubernetes.io/elb.port: '443'
  kubernetes.io/elb.id: \langleyour_elb_id> # In this example, an existing dedicated load balancer is used.
Replace its ID with the ID of your dedicated load balancer.
  kubernetes.io/elb.class: performance
   kubernetes.io/elb.pool-protocol: https # Interconnected HTTPS backend service
   kubernetes.io/elb.tls-ciphers-policy: tls-1-2
spec:
  tls: 
  - secretName: ingress-test-secret
  rules:
   - host: ''
    http:
      paths:
        - path: '/'
         backend:
          service:
           name: <your_service_name> # Replace it with the name of your target Service.
            port:
             number: 80
         property:
          ingress.beta.kubernetes.io/url-match-mode: STARTS_WITH
         pathType: ImplementationSpecific
  ingressClassName: cce
```
# **9.4.3 Nginx Ingresses**

# **9.4.3.1 Creating Nginx Ingresses on the Console**

### **Prerequisites**

- An ingress provides network access for backend workloads. Ensure that a workload is available in a cluster. If no workload is available, deploy a workload by referring to **[Creating a Deployment](#page-243-0)**, **[Creating a StatefulSet](#page-250-0)**, or **[Creating a DaemonSet](#page-256-0)**.
- A ClusterIP or NodePort Service has been configured for the workload. For details about how to configure the Service, see **[ClusterIP](#page-360-0)** or **[NodePort](#page-363-0)**.
- To add an Nginx ingress, ensure that the nginx-ingress add-on has been installed in the cluster. For details, see **[Installing the Add-on](#page-728-0)**.

# **Precautions**

- **It is not recommended modifying any configuration of a load balancer on the ELB console. Otherwise, the Service will be abnormal.** If you have modified the configuration, uninstall the nginx-ingress add-on and reinstall it.
- The URL registered in an ingress forwarding policy must be the same as the URL used to access the backend Service. Otherwise, a 404 error will be returned.
- The selected or created load balancer must be in the same VPC as the current cluster, and it must match the load balancer type (private or public network).

The load balancer has at least two listeners, and ports 80 and 443 are not occupied by listeners.

# **Creating an Nginx Ingress**

This section uses an Nginx workload as an example to describe how to create an Nginx ingress.

- **Step 1** Log in to the CCE console and click the cluster name to access the cluster console.
- **Step 2** Choose **Networking** in the navigation pane, click the **Ingresses** tab, and click **Create Ingress** in the upper right corner.
- **Step 3** Configure ingress parameters.
	- **Name:** Specify a name of an ingress, for example, **nginx-ingress-demo.**
	- **Namespace**: Select the namespace to which the ingress is to be added.
	- **nginx-ingress**: This option is displayed only when the **[nginx-ingress](#page-727-0)** add-on has been installed in the cluster.

After you switch on  $\Box$ , nginx-ingress is interconnected to provide layer-7 access. You can configure the following parameters:

**TLS**: nginx-ingress supports HTTP and HTTPS. The default listening port reserved during nginx-ingress installation is **80** for HTTP requests and **443** for HTTPS requests. To use HTTPS, configure the server certificate.

- **Server Certificate**: When creating an HTTPS listener, bind a TLS certificate to support encrypted authentication for HTTPS data transmission. For details on how to create a secret, see **[Creating a Secret](#page-644-0)**.
- **SNI**: Server Name Indication (SNI) is an extended protocol of TLS. It allows multiple TLS-based access domain names to be provided for external systems using the same IP address and port. Different domain names can use different security certificates. After SNI is enabled, the client is allowed to submit the requested domain name when initiating a TLS handshake request. After receiving the TLS request, the load balancer searches for the certificate based on the domain name in the request. If the certificate corresponding to the domain name is found, the load balancer returns the certificate for authorization. Otherwise, the default certificate (server certificate) is returned for authorization.
- **Forwarding Policy:** When the access address of a request matches the forwarding policy (a forwarding policy consists of a domain name and URL), the request is forwarded to the corresponding target Service for processing. Click **Add Forwarding Policies** to add multiple forwarding policies.
	- **Domain Name**: actual domain name. Ensure that the entered domain name has been registered and archived. After the ingress is created, bind the domain name to the IP address of the automatically created load balancer (IP address of the ingress access address). If a domain name rule is configured, the domain name must always be used for access.
	- **URL Matching Rule**
		- **Default: Prefix match is used by default.**
		- **Prefix match**: If the URL is set to **/healthz**, the URL that meets the prefix can be accessed, for example, **/healthz/v1** and **/healthz/v2**.
- <span id="page-441-0"></span>■ **Exact match**: The URL can be accessed only when it is fully matched. For example, if the URL is set to **/healthz**, only **/healthz** can be accessed.
- **URL**: access path to be registered, for example, **/healthz**.

### $\Box$  note

- The access path matching rule of Nginx ingress is based on the path prefix separated by the slash (/) and is case-sensitive. If the subpath separated by a slash (/) matches the prefix, the access is normal. However, if the prefix is only a part of the character string in the subpath, the access is not matched. For example, if the URL is set to /healthz, /healthz/v1 is matched, but / healthzv1 is not matched.
- The access path added here must exist in the backend application. Otherwise, the forwarding fails.

For example, the default access URL of the Nginx application is **/usr/share/ nginx/html**. When adding **/test** to the ingress forwarding policy, ensure that your Nginx application contains the same URL, that is, **/usr/share/nginx/ html/test**, otherwise, 404 is returned.

- **Destination Service**: Select an existing Service or create a Service. Services that do not meet search criteria are automatically filtered out.
- **Destination Service Port**: Select the access port of the destination Service.
- **Operation**: Click **Delete** to delete the configuration.
- **Annotation**: The value is in the format of key:value. You can use **[annotations](https://kubernetes.github.io/ingress-nginx/user-guide/nginx-configuration/annotations/)** to query the configurations supported by nginx-ingress.
- **Step 4** After the configuration is complete, click **OK**.

After the ingress is created, it is displayed in the ingress list.

**----End**

# **9.4.3.2 Using kubectl to Create an Nginx Ingress**

# **Scenario**

This section uses an **[Nginx workload](#page-247-0)** as an example to describe how to create an Nginx ingress using kubectl.

### **Prerequisites**

- The nginx-ingress add-on has been installed in a cluster. For details, see **[Installing the Add-on](#page-728-0)**.
- An ingress provides network access for backend workloads. Ensure that a workload is available in a cluster. If no workload is available, deploy a workload by referring to **[Creating a Deployment](#page-243-0)**, **[Creating a StatefulSet](#page-250-0)**, or **[Creating a DaemonSet](#page-256-0)**.
- A ClusterIP or NodePort Service has been configured for the workload. For details about how to configure the Service, see **[ClusterIP](#page-360-0)** or **[NodePort](#page-363-0)**.

# **Ingress Description of networking.k8s.io/v1**

In CCE clusters of v1.23 or later, the ingress version is switched to **networking.k8s.io/v1**.

Compared with v1beta1, v1 has the following differences in parameters:

- The ingress type is changed from **kubernetes.io/ingress.class** in **annotations** to **spec.ingressClassName**.
- The format of **backend** is changed.
- The **pathType** parameter must be specified for each path. The options are as follows:
	- **ImplementationSpecific**: The matching method depends on Ingress Controller. The matching method defined by **ingress.beta.kubernetes.io/ url-match-mode** is used in CCE, which is the same as v1beta1.
	- **Exact:** exact matching of the URL, which is case-sensitive.
	- **Prefix:** matching based on the URL prefix separated by a slash (/). The match is case-sensitive, and elements in the path are matched one by one. A path element refers to a list of labels in the path separated by a slash (/).

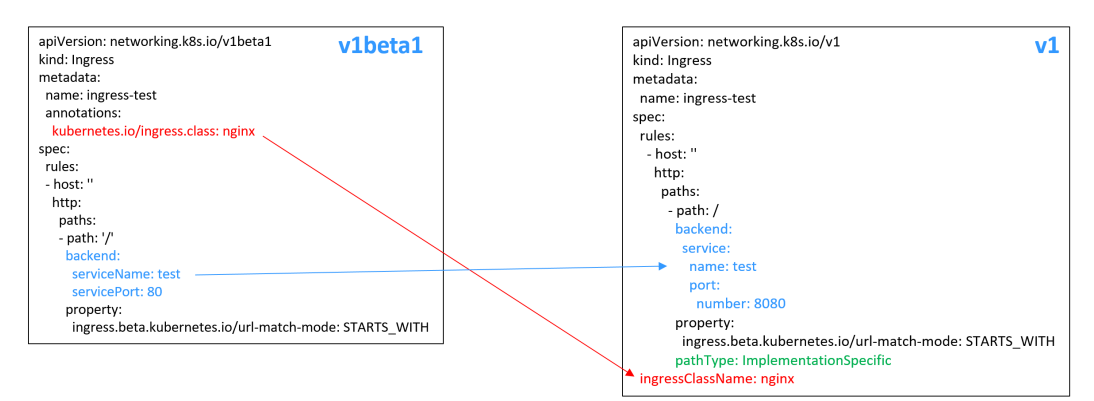

# **Creating an Nginx Ingress**

- **Step 1** Use kubectl to connect to the cluster. For details, see **[Connecting to a Cluster](#page-89-0) [Using kubectl](#page-89-0)**.
- **Step 2** Create a YAML file named **ingress-test.yaml**. The file name can be customized.

### **vi ingress-test.yaml**

### $\Box$  Note

Starting from cluster v1.23, the ingress version is switched from **networking.k8s.io/ v1beta1** to **networking.k8s.io/v1**. For details about the differences between v1 and v1beta1, see **Ingress Description of networking.k8s.io/v1**.

**The following uses HTTP as an example to describe how to configure the YAML file:**

**If the node is in a cluster of v1.23 or later:**

apiVersion: networking.k8s.io/v1 kind: Ingress metadata:

```
 name: ingress-test
spec:
  rules:
   - host: ''
    http:
      paths:
        - path: /
        backend:
         service:
          name: <your_service_name> # Replace it with the name of your target Service.
           port:
           number: <your_service_port> # Replace it with the port number of your target Service.
        property:
         ingress.beta.kubernetes.io/url-match-mode: STARTS_WITH
        pathType: ImplementationSpecific
  ingressClassName: nginx # Nginx ingress is used.
If the node is in a cluster of v1.21 or earlier:
apiVersion: networking.k8s.io/v1beta1
kind: Ingress
metadata:
  name: ingress-test
  namespace: default
  annotations:
   kubernetes.io/ingress.class: nginx # Nginx ingress is used.
spec:
  rules:
```

```
 - host: ''
  http:
   paths:
     - path: '/'
      backend:
      serviceName: <your_service_name> # Replace it with the name of your target Service.
      servicePort: <your_service_port> # Replace it with the port number of your target Service.
```
### **Table 9-31** Key parameters

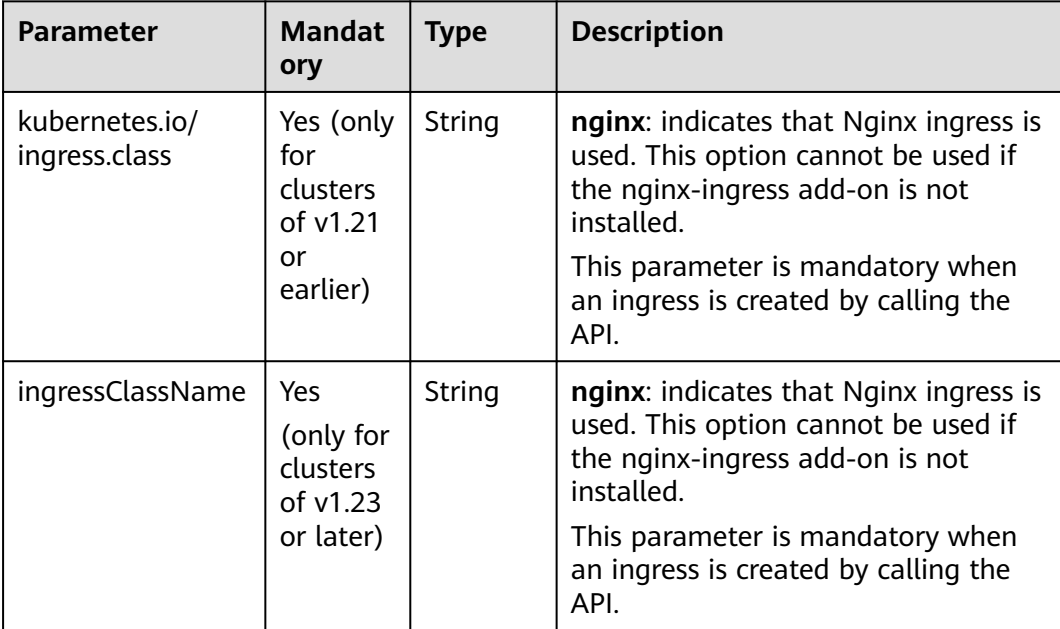

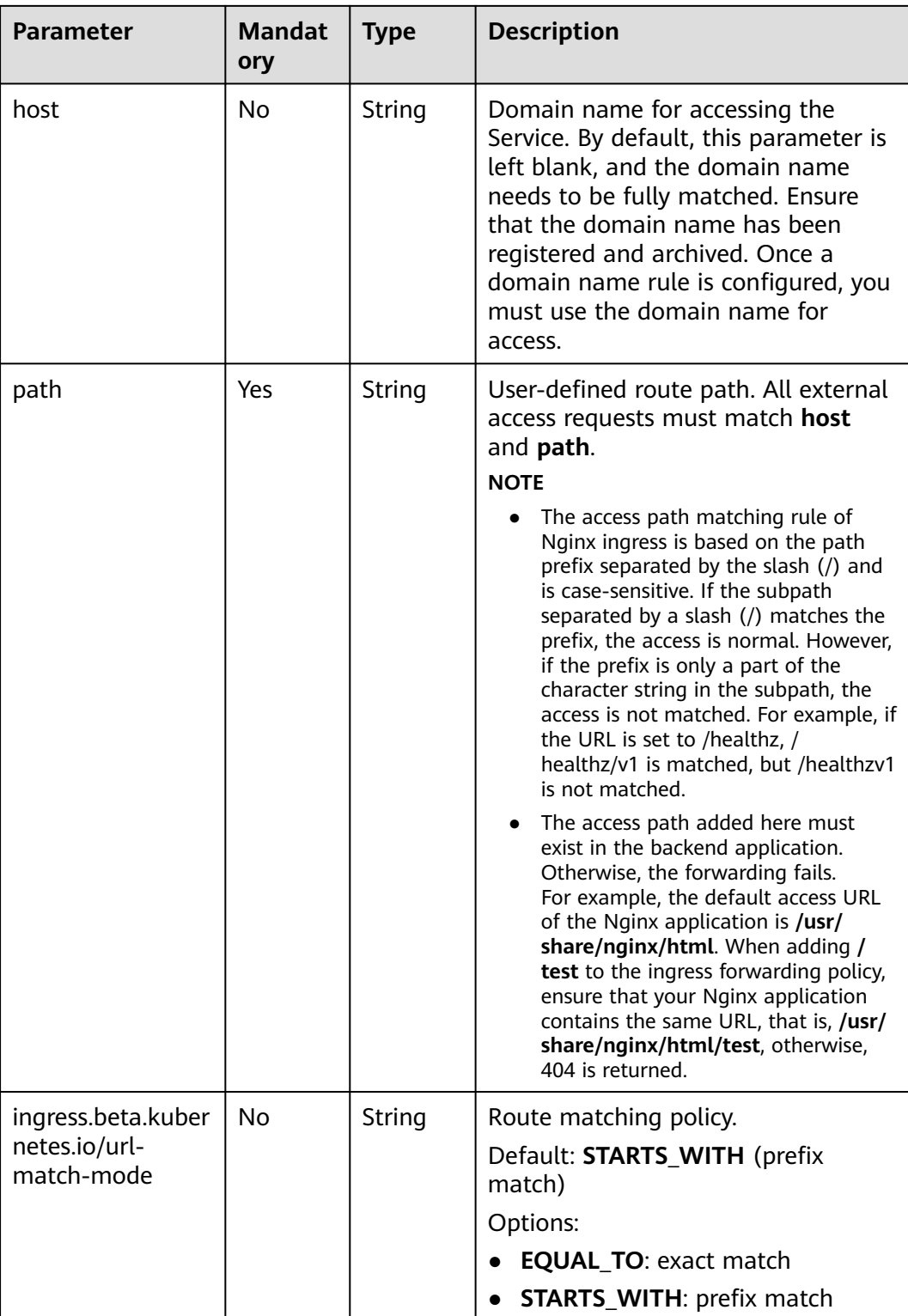

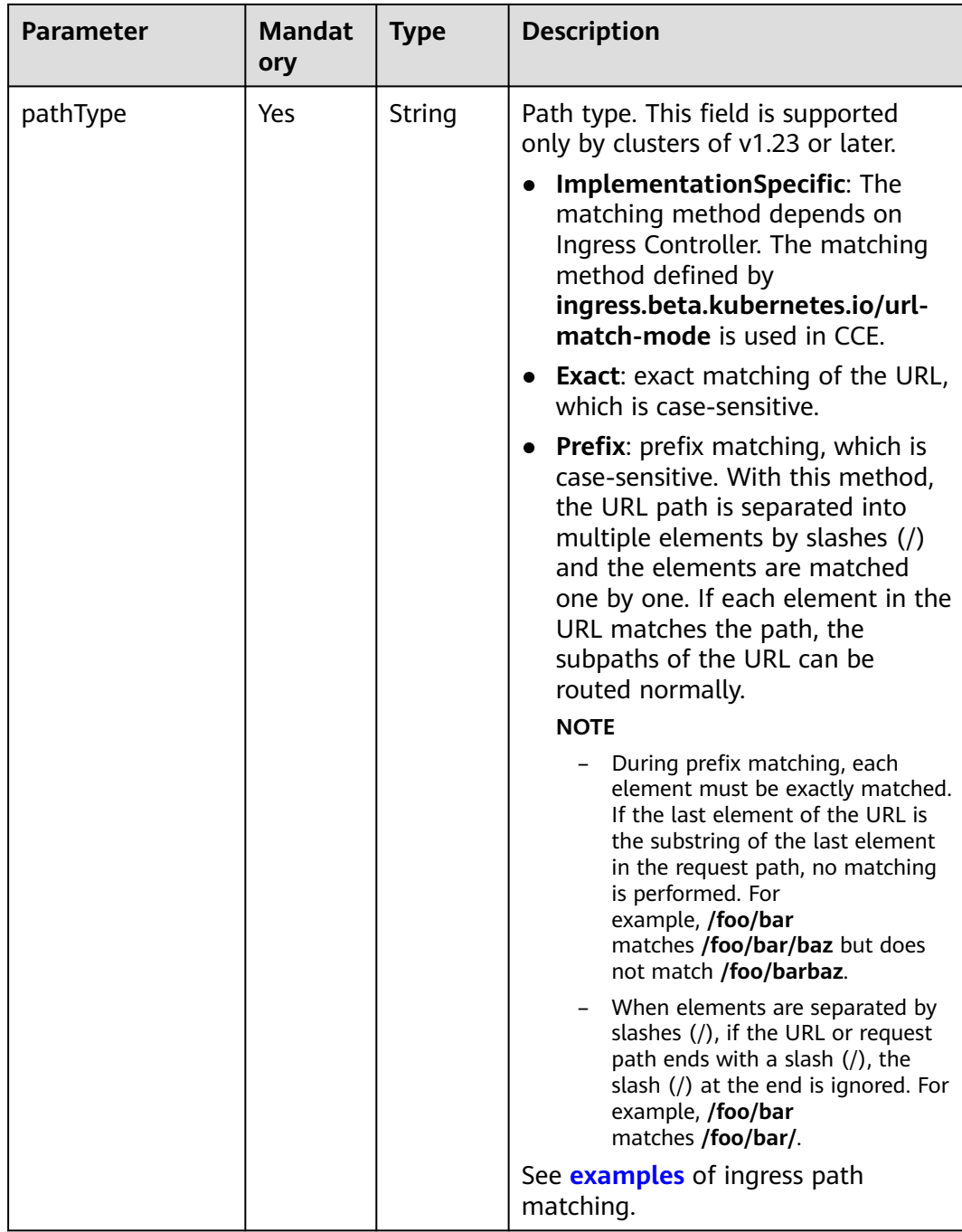

### **Step 3** Create an ingress.

### **kubectl create -f ingress-test.yaml**

If information similar to the following is displayed, the ingress has been created.

ingress/ingress-test created

### View the created ingress.

### **kubectl get ingress**

If information similar to the following is displayed, the ingress has been created successfully and the workload is accessible.

NAME HOSTS ADDRESS PORTS AGE ingress-test \* 121.\*\*.\*\*.\*\* 80 10s

**Step 4** Enter **http://121.\*\*.\*\*.\*\*:80** in the address box of the browser to access the workload (for example, **[Nginx workload](#page-247-0)**).

**121.\*\*.\*\*.\*\*** indicates the IP address of the unified load balancer.

**----End**

# **9.4.3.3 Configuring HTTPS Certificates for Nginx Ingresses**

HTTPS certificates can be configured for ingress to provide security services.

- **Step 1** Use kubectl to connect to the cluster. For details, see **[Connecting to a Cluster](#page-89-0) [Using kubectl](#page-89-0)**.
- **Step 2** Ingress supports two TLS key types: kubernetes.io/tls and IngressTLS. IngressTLS is used as an example. For details, see **[Creating a Secret](#page-644-0)**. For details about examples of the kubernetes.io/tls secret and its description, see **[TLS Secret](https://kubernetes.io/docs/concepts/configuration/secret/#tls-secret)**.

Run the following command to create a YAML file named **ingress-testsecret.yaml** (the file name can be customized):

#### **vi ingress-test-secret.yaml**

**The YAML file is configured as follows:** apiVersion: v1 data: tls.crt: **LS0\*\*\*\*\*\*tLS0tCg==** tls.key: **LS0tL\*\*\*\*\*\*0tLS0K** kind: Secret metadata: annotations: description: test for ingressTLS secrets name: ingress-test-secret namespace: default **type: IngressTLS**

#### $\Box$  note

In the preceding information, **tls.crt** and **tls.key** are only examples. Replace them with the actual files. The values of **tls.crt** and **tls.key** are Base64-encoded.

#### **Step 3** Create a secret.

#### **kubectl create -f ingress-test-secret.yaml**

If information similar to the following is displayed, the secret is being created:

secret/ingress-test-secret created

View the created secret.

#### **kubectl get secrets**

If information similar to the following is displayed, the secret has been created:

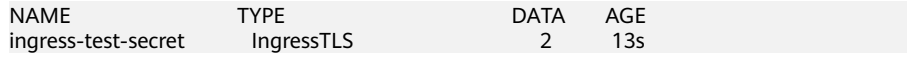

**Step 4** Create a YAML file named **ingress-test.yaml**. The file name can be customized.

#### **vi ingress-test.yaml**

#### **For clusters of v1.23 or later:**

```
apiVersion: networking.k8s.io/v1
kind: Ingress 
metadata: 
  name: ingress-test
  namespace: default
spec:
  tls: 
  - hosts: 
   - foo.bar.com
   secretName: ingress-test-secret # Replace it with your TLS key certificate.
  rules:
   - host: foo.bar.com
    http:
      paths:
        - path: /
         backend:
          service:
          name: <your_service_name> # Replace it with the name of your target Service.
           port:
            number: <your_service_port> # Replace it with the port number of your target Service.
         property:
          ingress.beta.kubernetes.io/url-match-mode: STARTS_WITH
         pathType: ImplementationSpecific
  ingressClassName: nginx
```
#### **For clusters of v1.21 or earlier:**

```
apiVersion: networking.k8s.io/v1beta1
kind: Ingress 
metadata: 
  name: ingress-test
  annotations: 
   kubernetes.io/ingress.class: nginx
spec:
  tls: 
  - hosts: 
   - foo.bar.com
  secretName: ingress-test-secret # Replace it with your TLS key certificate.
  rules: 
  - host: foo.bar.com
  http:
    paths: 
     - path: '/'
      backend: 
       serviceName: <your_service_name> # Replace it with the name of your target Service.
        servicePort: <your_service_port> # Replace 8080 with the port number of your target Service.
  ingressClassName: nginx
```
#### **Step 5** Create an ingress.

#### **kubectl create -f ingress-test.yaml**

If information similar to the following is displayed, the ingress has been created.

ingress/ingress-test created

View the created ingress.

#### **kubectl get ingress**

If information similar to the following is displayed, the ingress has been created and the workload is accessible.

NAME HOSTS ADDRESS PORTS AGE<br>ingress-test \* 121.\*\*.\*\*\*\* 80 10s ingress-test \* 121.\*\*.\*\*.\*\* 80

**Step 6** Enter **https://121.\*\*.\*\*.\*\*:443** in the address box of the browser to access the workload (for example, **[Nginx workload](#page-247-0)**).

**121.\*\*.\*\*.\*\*** indicates the IP address of the unified load balancer.

**----End**

# <span id="page-448-0"></span>**9.4.3.4 Configuring URL Rewriting Rules for Nginx Ingresses**

In some application scenarios, the access URL provided by the backend service is different from the path specified in the ingress rule. The ingress directly forwards the access path to the same backend path. If URL rewriting is not configured, 404 is returned for all access requests. For example, if the access path in the ingress rule is set to **/app/demo** and the access path provided by the backend service is **/ demo**, access requests are directly forwarded to the **/app/demo** path of the backend service, which does not match the actual access path (**/demo**) provided by the backend service. As a result, 404 is returned.

In this case, you can use the Rewrite method to implement URL rewriting. That is, you can use the **nginx.ingress.kubernetes.io/rewrite-target** annotation to implement rewriting rules for different paths.

# **Configuring Rewriting Rules**

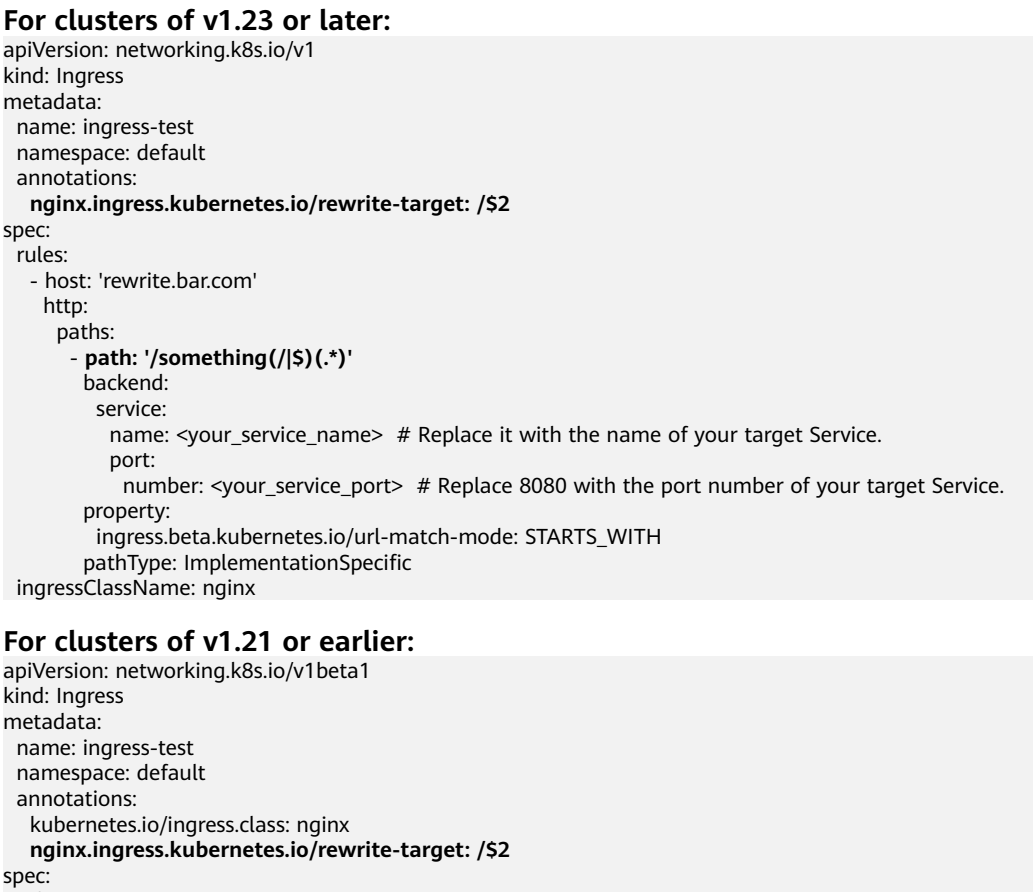

```
 rules:
```

```
 - host: 'rewrite.bar.com'
 http:
```

```
 paths:
   - path: '/something(/|$)(.*)'
```

```
 backend:
```
serviceName: <your\_service\_name> # Replace it with the name of your target Service. servicePort: <your\_service\_port> # Replace 8080 with the port number of your target Service.

### $\Box$  Note

As long as **rewrite-target** is specified for one ingress, all paths under the same host in all ingress definitions are case-sensitive, including the ingresses that do not have **rewritetarget** specified.

In the preceding example, the placeholder \$2 indicates that all characters matched by the second parenthesis (.\*) are filled in the **nginx.ingress.kubernetes.io/ rewrite-target** annotation.

For example, the preceding ingress definition will result in the following rewrites:

- rewrite.bar.com/something rewrites to rewrite.bar.com/.
- rewrite.bar.com/something/ rewrites to rewrite.bar.com/.
- rewrite.bar.com/something/new rewrites to rewrite.bar.com/new.

In the nginx-ingress-controller container, you can view all ingress configurations in the **nginx.conf** file in the **/etc/nginx** directory. The rewriting rule in the preceding example generates a Rewrite command and writes it to the **location** field in the **nginx.conf** file.

```
## start server rewrite.bar.com
     server {
          server_name rewrite.bar.com ;
 ...
          location \sim "\land/something(/|$)(.*)" {<br>set $namespace "default":
               set $namespace
                 set $ingress_name "ingress-test";
                set $service_name "<your_service_name>";
                set $service_port "80";
 ...
                rewrite "(?i)/something(/|$)(.*)" /$2 break;
 ...
           }
     }
      ## end server rewrite.bar.com
```
The basic syntax of the Rewrite command is as follows: rewrite regex replacement [flag];

- **regex**: regular expression for matching URIs. In the preceding example, (?i)/ **something(/|\$)(.\*)** is the regular expression for matching URIs, where **(?i)** indicates case-insensitive.
- **replacement**: content to rewrite. In the preceding example, **/\$2** indicates that the path is rewritten to all the characters matched by the second parenthesis **(.\*)**.
- **flag**: rewrite format.
	- **last**: continues to match the next rule after the current rule is matched.
	- break: stops matching after the current rule is matched.
	- redirect: returns a temporary redirect with the 302 code.
	- **permanent**: returns a permanent redirect with the 301 code.

### **Advanced Rewrite Configuration**

Some complex, advanced Rewrite requirements can be implemented by modifying the Nginx configuration file **nginx.conf**. However, the **nginx.ingress.kubernetes.io/rewrite-target** annotation function can be customized to meet more complex Rewrite requirements.

- nginx.ingress.kubernetes.io/server-snippet: Add custom configuration to the **server** field in the **nginx.conf** file.
- nginx.ingress.kubernetes.io/configuration-snippet: Add custom configuration to the **location** field in the **nginx.conf** file.

You can use the preceding two annotations to insert a Rewrite command into the **server** or **location** field in the **nginx.conf** file to rewrite the URL. The following is an example:

annotations:

```
 kubernetes.io/ingress.class: "nginx"
 nginx.ingress.kubernetes.io/configuration-snippet: |
  rewrite ^/stylesheets/(.*)$ /something/stylesheets/$1 redirect; # Add the /something prefix.
  rewrite ^/images/(.*)$ /something/images/$1 redirect; # Add the /something prefix.
```
In the preceding two rules, the **/something** path is added to the access URL.

- When a user accesses **rewrite.bar.com/stylesheets/new.css**, it rewrites to **rewrite.bar.com/something/stylesheets/new.css**.
- When a user accesses **rewrite.bar.com/images/new.jpg**, it rewrites to **rewrite.bar.com/something/images/new.jpg**.

# **Redirecting HTTP to HTTPS**

By default, if an ingress uses TLS, requests will be redirected (status code 308) to HTTPS when HTTP is used for access. You can also use the following annotation to forcibly redirect requests to HTTPS.

#### **For clusters of v1.23 or later:**

apiVersion: networking.k8s.io/v1 kind: Ingress metadata: name: ingress-test namespace: default annotations: **nginx.ingress.kubernetes.io/ssl-redirect: 'true'** spec: rules: - host: '' http: paths: - path: / backend: service: name: <your\_service\_name> # Replace it with the name of your target Service. port: number: <your service port>  $#$  Replace 8080 with the port number of your target Service. property: ingress.beta.kubernetes.io/url-match-mode: STARTS\_WITH pathType: ImplementationSpecific ingressClassName: nginx

### **For clusters of v1.21 or earlier:**

```
apiVersion: networking.k8s.io/v1beta1
kind: Ingress
metadata:
  name: ingress-test
  namespace: default
  annotations:
   kubernetes.io/ingress.class: nginx
   nginx.ingress.kubernetes.io/ssl-redirect: 'true'
spec:
  rules:
  - host: ''
```
 http: paths: - path: / backend: serviceName: <your\_service\_name> # Replace it with the name of your target Service. servicePort: <your\_service\_port> # Replace 8080 with the port number of your target Service.

# <span id="page-451-0"></span>**9.4.3.5 Interconnecting Nginx Ingresses with HTTPS Backend Services**

Ingress can function as a proxy for backend services using different protocols. By default, the backend proxy channel of an ingress is an HTTP channel. To create an HTTPS channel, add the following configuration to the **annotations** field:

nginx.ingress.kubernetes.io/backend-protocol: "HTTPS"

An ingress configuration example:

#### **For clusters of v1.23 or later:**

```
apiVersion: networking.k8s.io/v1
kind: Ingress 
metadata: 
  name: ingress-test
  namespace: default
  annotations:
   nginx.ingress.kubernetes.io/backend-protocol: "HTTPS"
spec:
  tls: 
  - secretName: ingress-test-secret # Replace it with your TLS key certificate.
  rules:
   - host: ''
    http:
      paths:
        - path: '/'
         backend:
          service:
          name: <your_service_name> # Replace it with the name of your target Service.
            port:
            number: < your service port> # Replace 8080 with the port number of your target Service.
         property:
          ingress.beta.kubernetes.io/url-match-mode: STARTS_WITH
         pathType: ImplementationSpecific
  ingressClassName: nginx
```
#### **For clusters of v1.21 or earlier:**

```
apiVersion: networking.k8s.io/v1beta1
kind: Ingress
metadata:
  name: ingress-test
  namespace: default
  annotations:
   kubernetes.io/ingress.class: nginx
   nginx.ingress.kubernetes.io/backend-protocol: "HTTPS"
spec:
  tls: 
  - secretName: ingress-test-secret # Replace it with your TLS key certificate.
  rules:
   - host: ''
     http:
      paths:
        - path: '/'
         backend:
         serviceName: <your_service_name> # Replace it with the name of your target Service.
         servicePort: <your_service_port> # Replace 8080 with the port number of your target Service.
```
# <span id="page-452-0"></span>**9.4.3.6 Nginx Ingresses Using Consistent Hashing for Load Balancing**

The native Nginx supports multiple load balancing rules, including weighted round robin and IP hash. An Nginx ingress supports load balancing by using consistent hashing based on the native Nginx capabilities.

By default, the IP hash method supported by Nginx uses the linear hash space. The backend server is selected based on the hash value of the IP address. However, when this method is used to add or delete a node, all IP addresses need to be hashed again and then routed again. As a result, a large number of sessions are lost or the cache becomes invalid. Therefore, consistent hashing is introduced to the Nginx ingress to solve this problem.

Consistent hashing is a special hash algorithm, which constructs a ring hash space to replace the common linear hash space. When a node is added or deleted, only the target route is migrated clockwise, and other routes do not need to be changed. In this way, rerouting can be reduced as much as possible, resolving the load balancing issue caused by dynamic node addition and deletion.

If a consistent hashing rule is configured, the newly added server will share the load of all other servers. Similarly, when a server is removed, all other servers can share the load of the removed server. This balances the load among nodes in the cluster and prevents the avalanche effect caused by the breakdown of a node.

# **Configuring a Consistent Hashing Rule**

An Nginx ingress can use the **nginx.ingress.kubernetes.io/upstream-hash-by** annotation to configure consistent hashing rules. The following is an example:

### **For clusters of v1.23 or later:**

apiVersion: networking.k8s.io/v1 kind: Ingress metadata: name: ingress-test namespace: default annotations: **nginx.ingress.kubernetes.io/upstream-hash-by: "\$request\_uri"** # Perform hashing based on the request URI. spec: rules: - host: '' http: paths: - path: '/' backend: service: name: <your\_service\_name> # Replace it with the name of your target Service. port: number: <your\_service\_port>  $#$  Replace 8080 with the port number of your target Service. property: ingress.beta.kubernetes.io/url-match-mode: STARTS\_WITH pathType: ImplementationSpecific ingressClassName: nginx **For clusters of v1.21 or earlier:** apiVersion: networking.k8s.io/v1beta1

kind: Ingress metadata: name: ingress-test namespace: default annotations: kubernetes.io/ingress.class: nginx

 **nginx.ingress.kubernetes.io/upstream-hash-by: "\$request\_uri"** # Perform hashing based on the request URI. spec: .<br>rules: - host: '' http: paths: - path: '/' backend: serviceName: <your\_service\_name> # Replace it with the name of your target Service. servicePort: <your\_service\_port> # Replace 8080 with the port number of your target Service.

The value of **nginx.ingress.kubernetes.io/upstream-hash-by** can be an nginx variable, a text value, or any combination:

- **nginx.ingress.kubernetes.io/upstream-hash-by: "\$request\_uri"** indicates that requests are hashed based on the request URI.
- **nginx.ingress.kubernetes.io/upstream-hash-by: "\$request\_uri\$host"** indicates that requests are hashed based on the request URI and domain name.
- **nginx.ingress.kubernetes.io/upstream-hash-by: "\${request\_uri}-textvalue"** indicates that requests are hashed based on the request URI and text value.

# **Documentation**

### **[Custom NGINX upstream hashing](https://kubernetes.github.io/ingress-nginx/user-guide/nginx-configuration/annotations/#custom-nginx-upstream-hashing)**

# **9.4.3.7 Configuring Nginx Ingresses Using Annotations**

The nginx-ingress add-on in CCE uses the community chart and image. If the default add-on parameters cannot meet your demands, you can add annotations to define what you need, such as the default backend, timeout, and size of a request body.

This section describes common annotations used for creating an ingress of the Nginx type.

### $\Box$  note

- The key value of an annotation can only be a string. Other types (such as Boolean values or numeric values) must be enclosed in quotation marks (""), for example, "true", "false", and "100".
- Nginx Ingress supports native annotations of the community. For details, see **[Annotations](https://kubernetes.github.io/ingress-nginx/user-guide/nginx-configuration/annotations/)**.
- **[Ingress Type](#page-454-0)**
- **[Configuring a URL Rewriting Rule](#page-454-0)**
- **[Interconnecting with HTTPS Backend Services](#page-455-0)**
- **[Creating a Consistent Hashing Rule for Load Balancing](#page-455-0)**
- **[Customized Timeout Interval](#page-456-0)**
- **[Customizing Body Size](#page-456-0)**
- **[Documentation](#page-456-0)**

# <span id="page-454-0"></span>**Ingress Type**

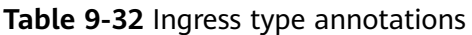

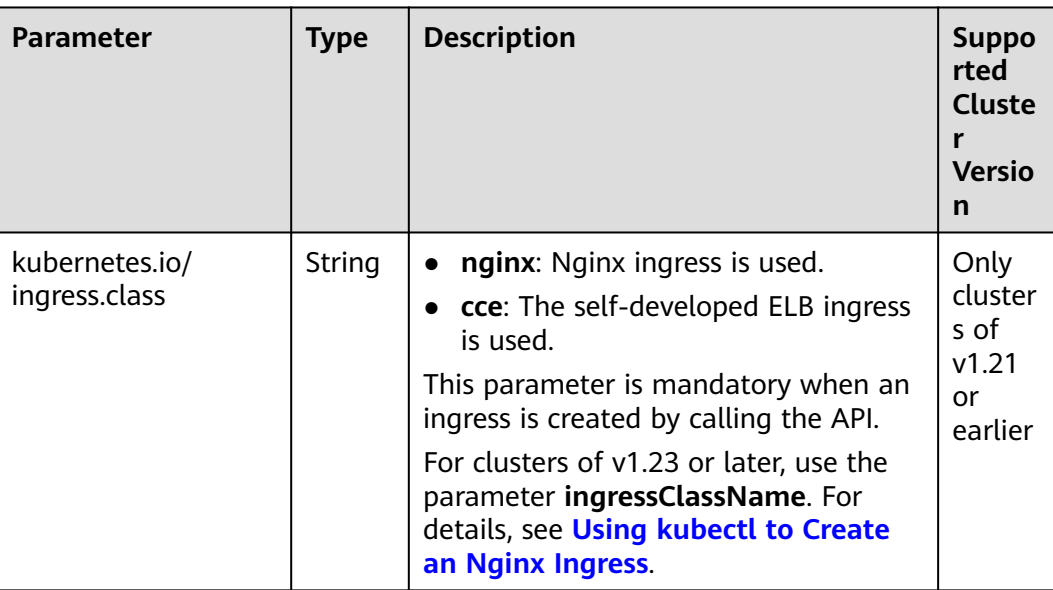

For details about how to use the preceding annotations, see **[Using kubectl to](#page-441-0) [Create an Nginx Ingress](#page-441-0)**.

# **Configuring a URL Rewriting Rule**

| <b>Parameter</b>                                   | <b>Type</b> | <b>Description</b>                                                                                                    |
|----------------------------------------------------|-------------|----------------------------------------------------------------------------------------------------|
| nginx.ingress.kubernete<br>s.io/rewrite-target     | String      | Target URI where the traffic must be<br>redirected.                                                                                                    |
| nginx.ingress.kubernete<br>s.io/ssl-redirect       | <b>Bool</b> | Indicates whether the access is available<br>only through SSL. The default value is true<br>when the ingress contains a certificate.                                                                           |
| nginx.ingress.kubernete<br>s.io/force-ssl-redirect | <b>Bool</b> | Indicates whether to forcibly redirect a<br>request to HTTPS even if TLS is not enabled<br>for the ingress. When HTTP is used for<br>access, the request is forcibly redirected<br>(status code 308) to HTTPS. |

**Table 9-33** URL rewriting rule annotations

For details about the application scenarios, see **[Configuring URL Rewriting Rules](#page-448-0) [for Nginx Ingresses](#page-448-0)**.

# <span id="page-455-0"></span>**Interconnecting with HTTPS Backend Services**

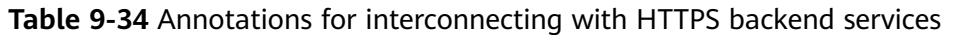

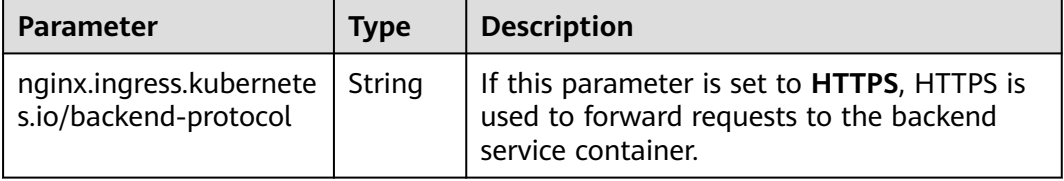

For details about the application scenarios, see **[Interconnecting Nginx Ingresses](#page-451-0) [with HTTPS Backend Services](#page-451-0)**.

# **Creating a Consistent Hashing Rule for Load Balancing**

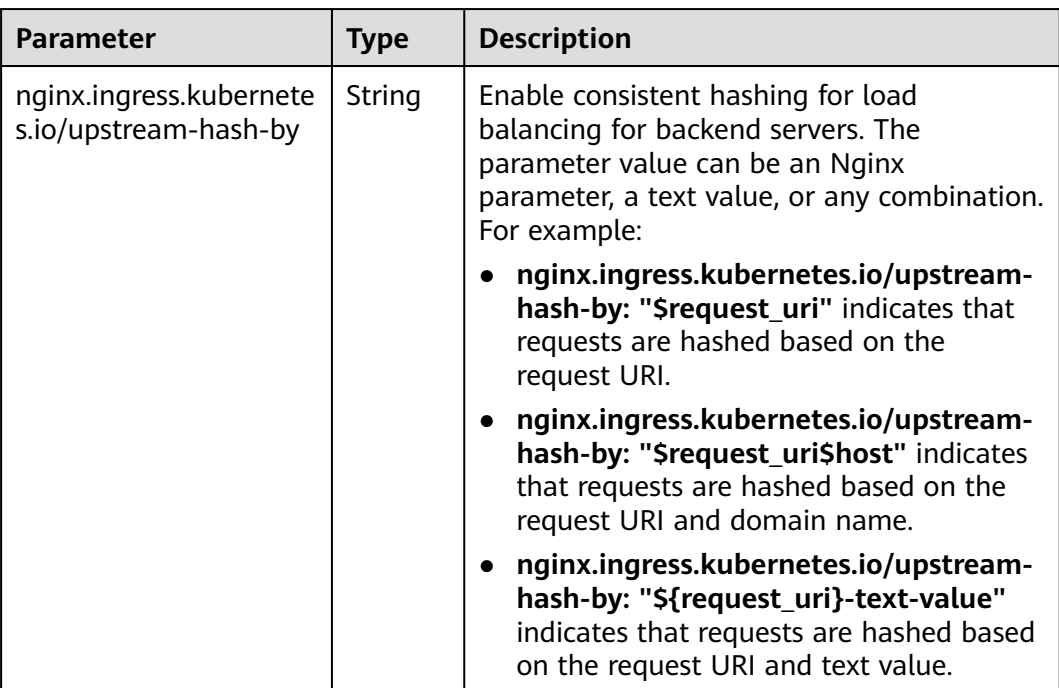

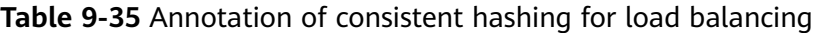

For details about the application scenarios, see **[Nginx Ingresses Using Consistent](#page-452-0) [Hashing for Load Balancing](#page-452-0)**.

# <span id="page-456-0"></span>**Customized Timeout Interval**

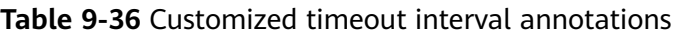

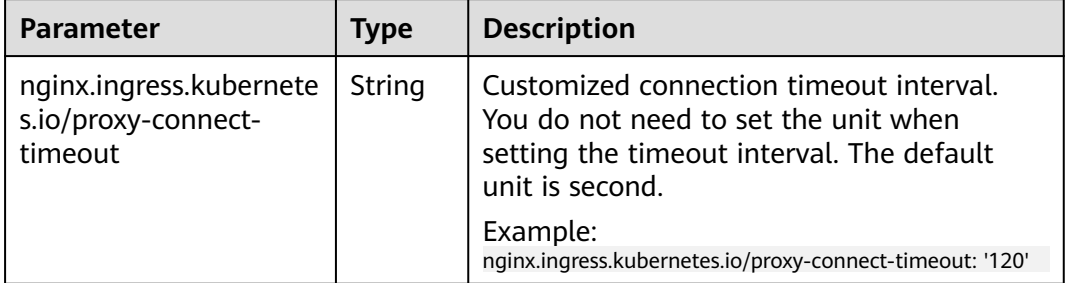

# **Customizing Body Size**

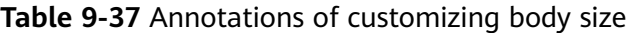

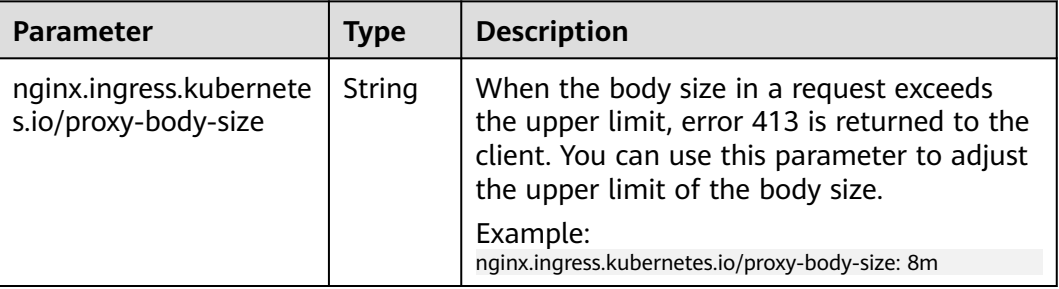

# **Documentation**

For details about annotation parameters supported by Nginx ingresses, see **[Annotations](https://kubernetes.github.io/ingress-nginx/user-guide/nginx-configuration/annotations/)**.

# **9.5 DNS**

# **9.5.1 Overview**

# **Introduction to CoreDNS**

When you create a cluster, the **[CoreDNS add-on](#page-693-0)** is installed to resolve domain names in the cluster.

You can view the pod of the CoreDNS add-on in the kube-system namespace.

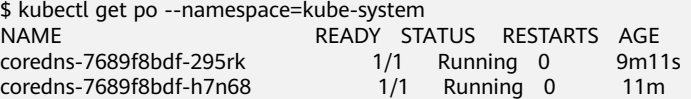

After CoreDNS is installed, it becomes a DNS. After the Service is created, CoreDNS records the Service name and IP address. In this way, the pod can obtain the Service IP address by querying the Service name from CoreDNS.

**nginx.<namespace>.svc.cluster.local** is used to access the Service. **nginx** is the Service name, **<namespace>** is the namespace, and **svc.cluster.local** is the domain name suffix. In actual use, you can omit **<namespace>.svc.cluster.local** in the same namespace and use the ServiceName.

An advantage of using ServiceName is that you can write ServiceName into the program when developing the application. In this way, you do not need to know the IP address of a specific Service.

After CoreDNS is installed, there is also a Service in the kube-system namespace, as shown below.

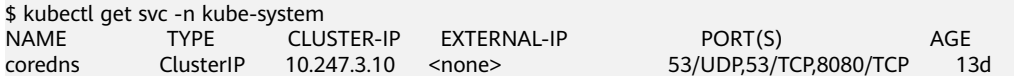

By default, after other pods are created, the address of the CoreDNS Service is written as the address of the domain name resolution server in the **/etc/ resolv.conf** file of the pod. Create a pod and view the **/etc/resolv.conf** file as follows:

\$ kubectl exec test01-6cbbf97b78-krj6h -it -- /bin/sh / # cat /etc/resolv.conf nameserver 10.247.3.10 search default.svc.cluster.local svc.cluster.local cluster.local options ndots:5 timeout single-request-reopen

When a user accesses the *Service name:Port* of the Nginx pod, the IP address of the Nginx Service is resolved from CoreDNS, and then the IP address of the Nginx Service is accessed. In this way, the user can access the backend Nginx pod.

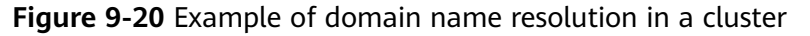

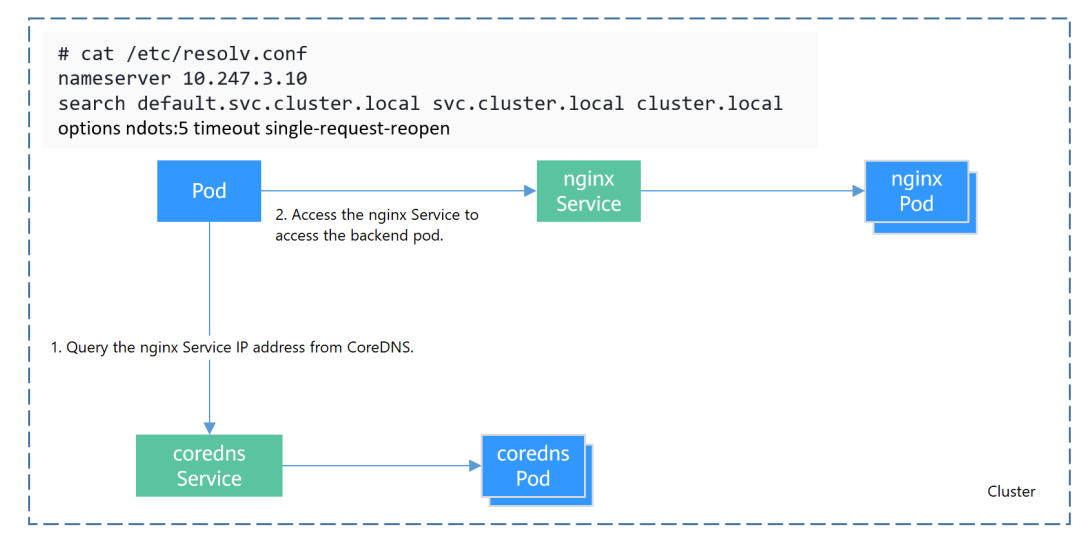

# **How Does Domain Name Resolution Work in Kubernetes?**

DNS policies can be set on a per-pod basis. Currently, Kubernetes supports four types of DNS policies: **Default**, **ClusterFirst**, **ClusterFirstWithHostNet**, and **None**. For details, see **[https://kubernetes.io/docs/concepts/services-networking/dns](https://kubernetes.io/docs/concepts/services-networking/dns-pod-service/)[pod-service/](https://kubernetes.io/docs/concepts/services-networking/dns-pod-service/)**. These policies are specified in the **dnsPolicy** field in the pod-specific.

- **Default**: Pods inherit the name resolution configuration from the node that the pods run on. The custom upstream DNS server and the stub domain cannot be used together with this policy.
- **ClusterFirst:** Any DNS query that does not match the configured cluster domain suffix, such as **www.kubernetes.io**, is forwarded to the upstream name server inherited from the node. Cluster administrators may have extra stub domains and upstream DNS servers configured.
- **ClusterFirstWithHostNet**: For pods running with hostNetwork, set its DNS policy **ClusterFirstWithHostNet**.
- **None:** It allows a pod to ignore DNS settings from the Kubernetes environment. All DNS settings are supposed to be provided using the **dnsPolicy** field in the pod-specific.

### $\Box$  Note

- Clusters of Kubernetes v1.10 and later support **Default**, **ClusterFirst**, **ClusterFirstWithHostNet**, and **None**. Clusters earlier than Kubernetes v1.10 support only **Default**, **ClusterFirst**, and **ClusterFirstWithHostNet**.
- **Default** is not the default DNS policy. If **dnsPolicy** is not explicitly specified, **ClusterFirst** is used.

### **Routing**

**Without stub domain configurations**: Any query that does not match the configured cluster domain suffix, such as **www.kubernetes.io**, is forwarded to the upstream DNS server inherited from the node.

**With stub domain configurations**: If stub domains and upstream DNS servers are configured, DNS queries are routed according to the following flow:

- 1. The query is first sent to the DNS caching layer in CoreDNS.
- 2. From the caching layer, the suffix of the request is examined and then the request is forwarded to the corresponding DNS:
	- Names with the cluster suffix, for example, **.cluster.local**: The request is sent to CoreDNS.
	- Names with the stub domain suffix, for example, **.acme.local**: The request is sent to the configured custom DNS resolver that listens, for example, on 1.2.3.4.
	- Names that do not match the suffix (for example, **widget.com**): The request is forwarded to the upstream DNS.

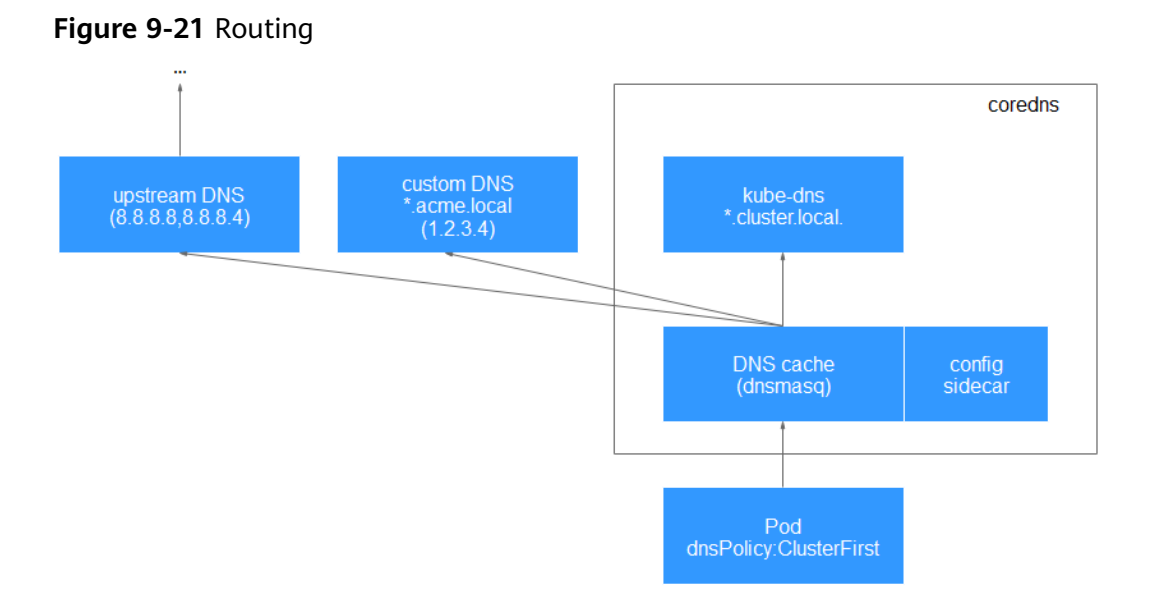

# **Related Operations**

You can also configure DNS in a workload. For details, see **DNS Configuration**.

You can also use CoreDNS to implement user-defined domain name resolution. For details, see **[Using CoreDNS for Custom Domain Name Resolution](#page-466-0)**.

# **9.5.2 DNS Configuration**

Every Kubernetes cluster has a built-in DNS add-on (Kube-DNS or CoreDNS) to provide domain name resolution for workloads in the cluster. When handling a high concurrency of DNS queries, Kube-DNS/CoreDNS may encounter a performance bottleneck, that is, it may fail occasionally to fulfill DNS queries. There are cases when Kubernetes workloads initiate unnecessary DNS queries. This makes DNS overloaded if there are many concurrent DNS queries. Tuning DNS configuration for workloads will reduce the risks of DNS query failures to some extent.

For more information about DNS, see **[coredns \(System Resource Add-on,](#page-693-0) [Mandatory\)](#page-693-0)**.

# **DNS Configuration Items**

Run the **cat /etc/resolv.conf** command on a Linux node or container to view the DNS resolver configuration file. The following is an example DNS resolver configuration of a container in a Kubernetes cluster: **nameserver** 10.247.x.x **search** default.svc.cluster.local svc.cluster.local cluster.local **options** ndots:5

### **Configuration Options**

**nameserver**: an IP address list of a name server that the resolver will query. If this parameter is set to 10.247.x.x, the resolver will query the kube-dns/ CoreDNS. If this parameter is set to another IP address, the resolver will query a cloud or on-premises DNS server.

- search: a search list for host-name lookup. When a domain name cannot be resolved, DNS queries will be attempted combining the domain name with each domain in the search list in turn until a match is found or all domains in the search list are tried. For CCE clusters, the search list is currently limited to three domains per container. When a nonexistent domain name is being resolved, eight DNS queries will be initiated because each domain name (including those in the search list) will be queried twice, one for IPv4 and the other for IPv6.
- **options**: options that allow certain internal resolver variables to be modified. Common options include timeout and ndots.

The value **ndots:5** means that if a domain name has fewer than 5 dots (.), DNS queries will be attempted by combining the domain name with each domain in the search list in turn. If no match is found after all the domains in the search list are tried, the domain name is then used for DNS query. If the domain name has 5 or more than 5 dots, it will be tried first for DNS query. In case that the domain name cannot be resolved, DNS queries will be attempted by combining the domain name with each domain in the search list in turn.

For example, the domain name **www.\*\*\*.com** has only two dots (smaller than the value of **ndots**), and therefore the sequence of DNS queries is as follows: **www.\*\*\*.default.svc.cluster.local**, **www.\*\*\*.com.svc.cluster.local**, **www.\*\*\*.com.cluster.local**, and **www.\*\*\*.com**. This means that at least seven DNS queries will be initiated before the domain name is resolved into an IP address. It is clear that when many unnecessary DNS queries will be initiated to access an external domain name. There is room for improvement in workload's DNS configuration.

### $\Box$  note

For more information about configuration options in the resolver configuration file used by Linux operating systems, visit **[http://man7.org/linux/man-pages/man5/](http://man7.org/linux/man-pages/man5/resolv.conf.5.html) [resolv.conf.5.html](http://man7.org/linux/man-pages/man5/resolv.conf.5.html)**.

# **Configuring DNS for a Workload Using the Console**

Kubernetes provides DNS-related configuration options for applications. The use of application's DNS configuration can effectively reduce unnecessary DNS queries in certain scenarios and improve service concurrency. The following procedure uses an Nginx application as an example to describe how to add DNS configurations for a workload on the console.

- **Step 1** Log in to the CCE console, access the cluster console, select **Workloads** in the navigation pane, and click **Create Workload** in the upper right corner.
- **Step 2** Configure basic information about the workload. For details, see **[Creating a](#page-243-0) [Workload](#page-243-0)**.
- **Step 3** In the **Advanced Settings** area, click the **DNS** tab and set the following parameters as required:
	- **DNS Policy:** The DNS policies provided on the console correspond to the **dnsPolicy** field in the YAML file. For details, see **[Table 9-38](#page-462-0)**.
		- **Supplement defaults**: corresponds to **dnsPolicy=ClusterFirst**. Containers can resolve both the cluster-internal domain names registered by a Service and the external domain names exposed to public networks.
- **Replace defaults**: corresponds to **dnsPolicy=None**. You must configure **IP Address** and **Search Domain**. Containers only use the user-defined IP address and search domain configurations for domain name resolution.
- **Inherit defaults**: corresponds to **dnsPolicy=Default**. Containers use the domain name resolution configuration from the node that pods run on and cannot resolve the cluster-internal domain names.
- **Optional Objects:** The options parameters in the **[dnsConfig](#page-463-0) field**. Each object may have a name property (required) and a value property (optional). After setting the properties, click **confirm to add**.
	- timeout: Timeout interval, in seconds.
	- **ndots**: Number of dots (.) that must be present in a domain name. If a domain name has dots fewer than this value, the operating system will look up the name in the search domain. If not, the name is a fully qualified domain name (FQDN) and will be tried first as an absolute name.
- **IP Address: nameservers** in the **[dnsConfig](#page-463-0)**. You can configure the domain name server for the custom domain name. The value is one or a group of DNS IP addresses.
- **Search Domain**: **searches** in the **[dnsConfig](#page-463-0)**. A list of DNS search domains for hostname lookup in the pod. This property is optional. When specified, the provided list will be merged into the search domain names generated from the chosen DNS policy in **dnsPolicy**. Duplicate domain names are removed.

### **Step 4** Click **Create Workload**.

**----End**

# **Configuring DNS Using the Workload YAML**

When creating a workload using a YAML file, you can configure the DNS settings in the YAML. The following is an example for an Nginx application: apiVersion: apps/v1 kind: Deployment metadata: name: nginx namespace: default spec: replicas: 1 selector: matchLabels: app: nginx template: metadata: labels: app: nginx spec: containers: - name: container-1 image: nginx:latest imagePullPolicy: IfNotPresent imagePullSecrets: - name: default-secret  **dnsPolicy**: None  **dnsConfig: options:** - name: ndots value: '5' - name: timeout

```
 value: '3'
 nameservers:
 - 10.2.3.4
 searches:
 - my.dns.search.suffix
```
# ● **dnsPolicy**

The **dnsPolicy** field is used to configure a DNS policy for an application. The default value is **ClusterFirst**. The following table lists **dnsPolicy** configurations.

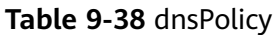

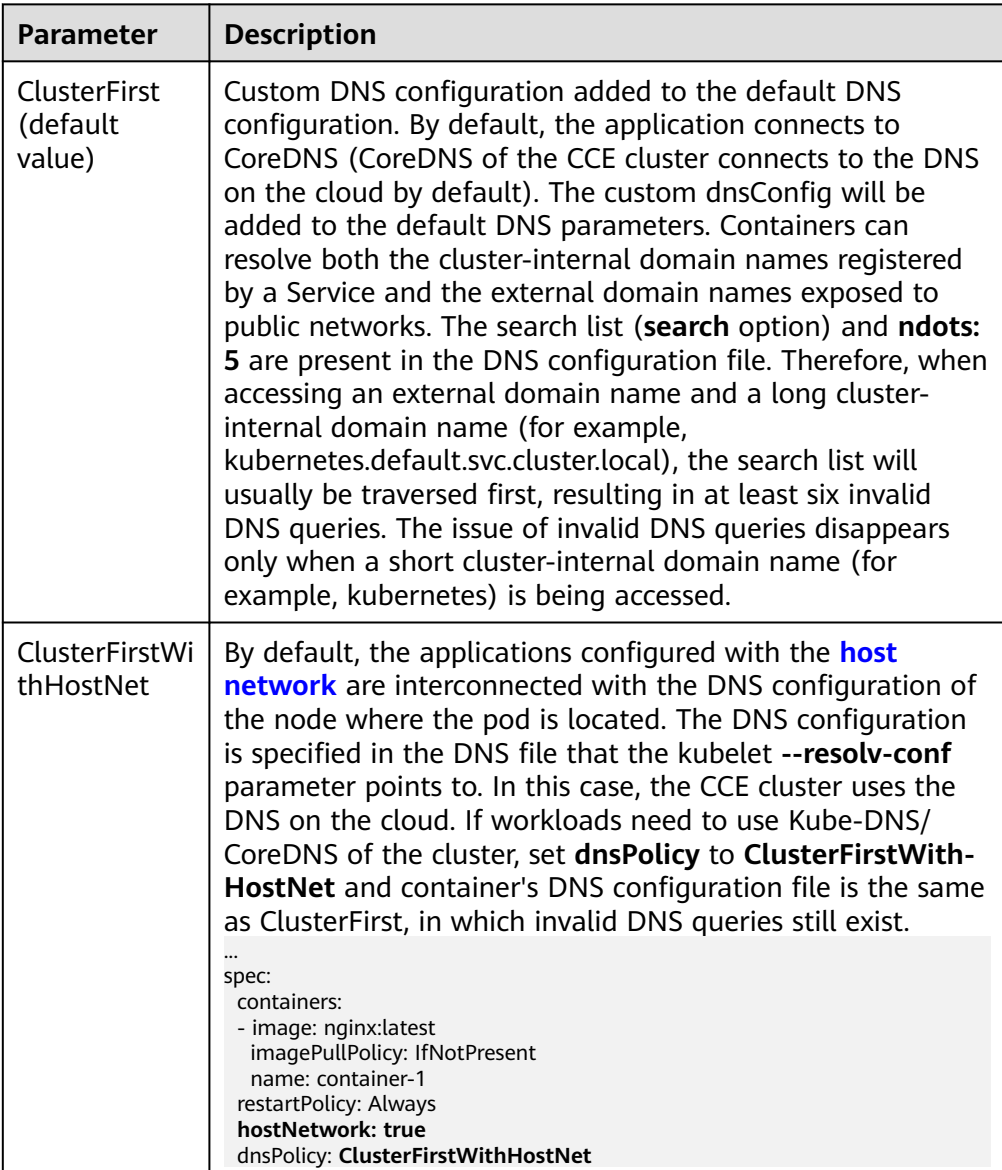

<span id="page-463-0"></span>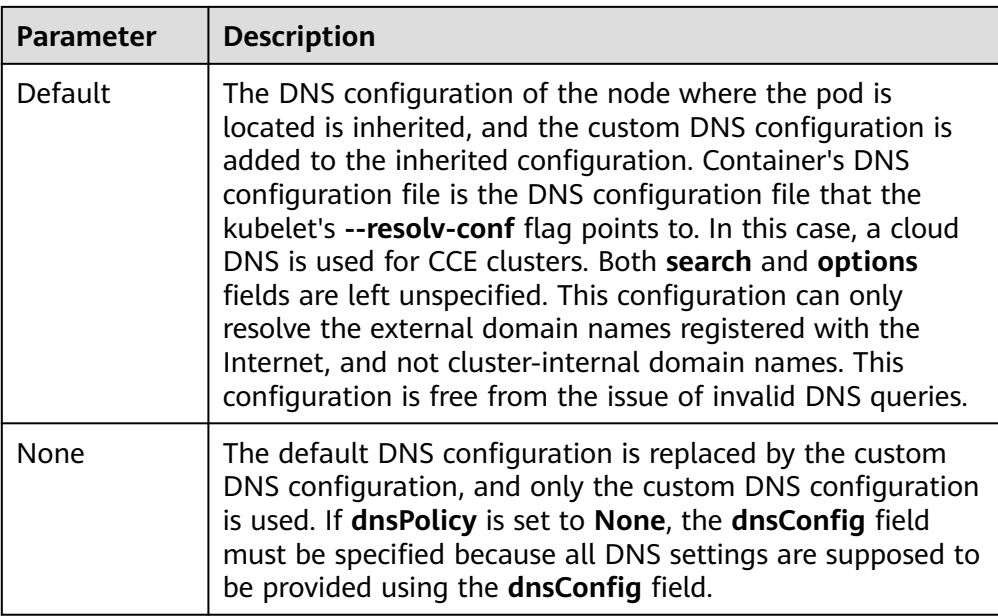

### $\Box$  Note

If the **dnsPolicy** field is not specified, the default value is **ClusterFirst** instead of **Default**.

### ● **dnsConfig**

The **dnsConfig** field is used to configure DNS parameters for workloads. The configured parameters are merged to the DNS configuration file generated according to **dnsPolicy**. If **dnsPolicy** is set to **None**, the workload's DNS configuration file is specified by the **dnsConfig** field. If **dnsPolicy** is not set to **None**, the DNS parameters configured in **dnsConfig** are added to the DNS configuration file generated according to **dnsPolicy**.

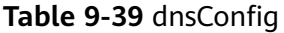

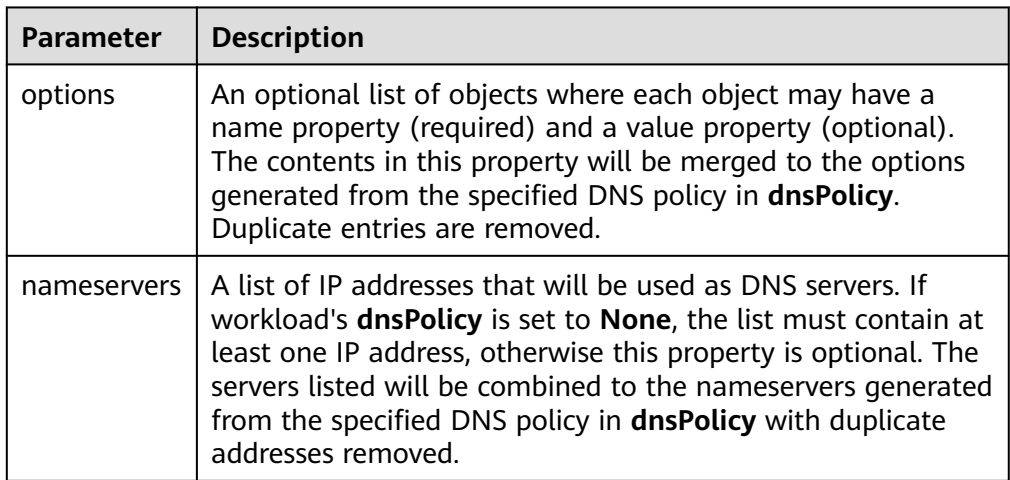

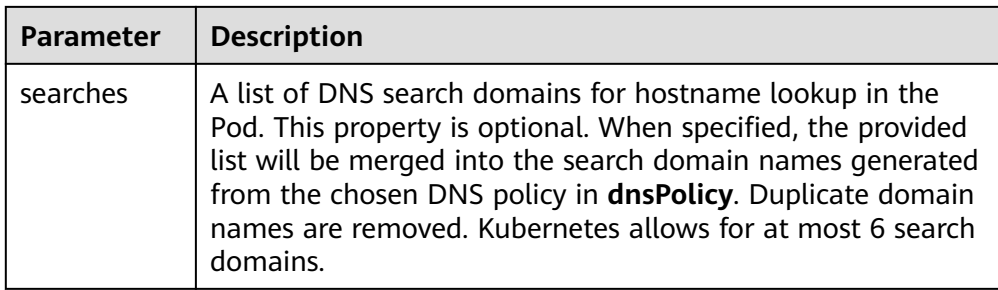

# **Configuration Examples**

The following example describes how to configure DNS for workloads.

Use Case 1: Using Kube-DNS/CoreDNS Built in Kubernetes Clusters **Scenario**

Kubernetes in-cluster Kube-DNS/CoreDNS applies to resolving only clusterinternal domain names or cluster-internal domain names + external domain names. This is the default DNS for workloads.

#### **Example:**

apiVersion: v1 kind: Pod metadata: namespace: default name: dns-example spec: containers: - name: test image: nginx:alpine **dnsPolicy: ClusterFirst** imagePullSecrets: - name: default-secret

Container's DNS configuration file:

nameserver 10.247.3.10 search default.svc.cluster.local svc.cluster.local cluster.local options ndots:5

### **Use Case 2: Using a Cloud DNS**

### **Scenario**

A DNS cannot resolve cluster-internal domain names and therefore applies to the scenario where workloads access only external domain names registered with the Internet.

#### **Example:**

```
apiVersion: v1
kind: Pod
metadata:
 namespace: default
 name: dns-example
spec:
  containers:
  - name: test
   image: nginx:alpine
  dnsPolicy: Default # The DNS configuration file that the kubelet --resolv-conf parameter points to 
is used. In this case, the CCE cluster uses the DNS on the cloud.
  imagePullSecrets:
   - name: default-secret
```
Container's DNS configuration file:

nameserver 100.125.x.x

● **Use Case 3: Using Kube-DNS/CoreDNS for Workloads Running with hostNetwork**

#### **Scenario**

By default, a DNS is used for workloads running with hostNetwork. If workloads need to use Kube-DNS/CoreDNS, set **dnsPolicy** to **ClusterFirstWithHostNet**.

#### **Example:**

```
apiVersion: v1
kind: Pod
metadata:
 name: nginx
spec:
  hostNetwork: true
  dnsPolicy: ClusterFirstWithHostNet
  containers:
  - name: nginx
  image: nginx:alpine
   ports:
   - containerPort: 80
  imagePullSecrets:
   - name: default-secret
```
#### Container's DNS configuration file:

nameserver 10.247.3.10 search default.svc.cluster.local svc.cluster.local cluster.local options ndots:5

### **Use Case 4: Customizing Application's DNS Configuration**

#### **Scenario**

You can flexibly customize the DNS configuration file for applications. Using **dnsPolicy** and **dnsConfig** together can address almost all scenarios, including the scenarios in which an on-premises DNS will be used, multiple DNSs will be cascaded, and DNS configuration options will be modified.

#### **Example 1: Using Your On-Premises DNS**

Set **dnsPolicy** to **None** so application's DNS configuration file is generated based on **dnsConfig**.

```
apiVersion: v1
kind: Pod
metadata:
 namespace: default
  name: dns-example
spec:
  containers:
  - name: test
   image: nginx:alpine
  dnsPolicy: "None"
  dnsConfig:
   nameservers:
   - 10.2.3.4 # IP address of your on-premises DNS
   searches:
   - ns1.svc.cluster.local
   - my.dns.search.suffix
   options:
   - name: ndots
    value: "2"
   - name: timeout
    value: "3"
  imagePullSecrets:
   - name: default-secret
```
Container's DNS configuration file:

<span id="page-466-0"></span>nameserver 10.2.3.4 search ns1.svc.cluster.local my.dns.search.suffix options timeout:3 ndots:2

### **Example 2: Modifying the ndots Option in the DNS Configuration File to Reduce Invalid DNS Queries**

Set **dnsPolicy** to a value other than **None** so the DNS parameters configured in **dnsConfig** are added to the DNS configuration file generated based on **dnsPolicy**.

apiVersion: v1 kind: Pod metadata: namespace: default name: dns-example spec: containers: - name: test image: nginx:alpine dnsPolicy: **"ClusterFirst"** dnsConfig: options: - **name: ndots value: "2" # The ndots:5 option in the DNS configuration file generated based on the ClusterFirst policy is changed to ndots:2.** imagePullSecrets:

- name: default-secret

Container's DNS configuration file:

nameserver 10.247.3.10 search default.svc.cluster.local svc.cluster.local cluster.local **options ndots:2**

#### **Example 3: Using Multiple DNSs in Serial Sequence**

apiVersion: v1 kind: Pod metadata: namespace: default name: dns-example spec: containers: - name: test image: nginx:alpine **dnsPolicy: ClusterFirst # Added DNS configuration. The cluster connects to CoreDNS by default.** dnsConfig:  **nameservers: - 10.2.3.4 # IP address of your on-premises DNS** imagePullSecrets: - name: default-secret

Container's DNS configuration file:

nameserver 10.247.3.10 10.2.3.4 search default.svc.cluster.local svc.cluster.local cluster.local options ndots:5

# **9.5.3 Using CoreDNS for Custom Domain Name Resolution**

# **Challenges**

When using CCE, you may need to resolve custom internal domain names in the following scenarios:

● In the legacy code, a fixed domain name is configured for calling other internal services. If the system decides to use Kubernetes Services, the code refactoring workload could be heavy.

A service is created outside the cluster. Data in the cluster needs to be sent to the service through a fixed domain name.

# **Solution**

There are several CoreDNS-based solutions for custom domain name resolution:

- **Configuring the Stub Domain for CoreDNS:** You can add it on the console, which is easy to operate.
- **[Using the CoreDNS Hosts plug-in to configure resolution for any domain](#page-468-0) [name](#page-468-0)**: You can add any record set, which is similar to adding a record set in the local **/etc/hosts** file.
- **[Using the CoreDNS Rewrite plug-in to point a domain name to a service](#page-469-0) [in the cluster](#page-469-0)**: A nickname is assigned to the Kubernetes Service. You do not need to know the IP address of the resolution record in advance.
- [Using the CoreDNS Forward plug-in to set the self-built DNS as the](#page-470-0) **[upstream DNS](#page-470-0)**: The self-built DNS can manage a large number of resolution records. You do not need to modify the CoreDNS configuration when adding or deleting records.

### **Precautions**

Improper modification on CoreDNS configuration may cause domain name resolution failures in the cluster. Perform tests before and after the modification.

### **Configuring the Stub Domain for CoreDNS**

Cluster administrators can modify the ConfigMap for the CoreDNS Corefile to change how service discovery works.

Assume that a cluster administrator has a Consul DNS server located at 10.150.0.1 and all Consul domain names have the suffix **.consul.local**.

- **Step 1** Log in to the CCE console and click the cluster name to access the cluster console.
- **Step 2** In the navigation pane, choose **Add-ons**. On the displayed page, click **Edit** under **CoreDNS**.
- **Step 3** Add a stub domain in the **Parameters** area. The format is a key-value pair. The key is a DNS suffix domain name, and the value is a DNS IP address or a group of DNS IP addresses, for example, **consul.local --10.XXX.XXX.XXX**.
- **Step 4** Click **OK**.
- **Step 5** Choose **ConfigMaps and Secrets** in the navigation pane, select the **kube-system** namespace, and view the ConfigMap data of CoreDNS to check whether the update is successful.

The corresponding Corefile content is as follows:

```
.:5353 {
   bind {$POD_IP}
   cache 30
   errors
   health {$POD_IP}:8080
   kubernetes cluster.local in-addr.arpa ip6.arpa {
      pods insecure
```
```
 fallthrough in-addr.arpa ip6.arpa
 }
   loadbalance round_robin
   prometheus {$POD_IP}:9153
   forward . /etc/resolv.conf {
      policy random
   }
   reload
   ready {$POD_IP}:8081
}
consul.local:5353 {
   bind {$POD_IP}
   errors
   cache 30
   forward . 10.150.0.1
}
```
**----End**

# **Modifying the CoreDNS Hosts Configuration File**

After modifying the hosts file in CoreDNS, you do not need to configure the hosts file in each pod to add resolution records.

- **Step 1** Log in to the CCE console and click the cluster name to access the cluster console.
- **Step 2** In the navigation pane, choose **Add-ons**. On the displayed page, click **Edit** under **CoreDNS**.
- **Step 3** Edit the advanced configuration under **Parameters** and add the following content to the **plugins** field:

```
{
  "configBlock": "192.168.1.1 www.example.com\nfallthrough",
  "name": "hosts"
}
```
#### **NOTICE**

The **fallthrough** field must be configured. **fallthrough** indicates that when the domain name to be resolved cannot be found in the hosts file, the resolution task is transferred to the next CoreDNS plug-in. If **fallthrough** is not specified, the task ends and the domain name resolution stops. As a result, the domain name resolution in the cluster fails.

For details about how to configure the hosts file, visit **[https://coredns.io/plugins/](https://coredns.io/plugins/hosts/) [hosts/](https://coredns.io/plugins/hosts/)**.

```
Step 4 Click OK.
```
**Step 5** Choose **ConfigMaps and Secrets** in the navigation pane, select the **kube-system** namespace, and view the ConfigMap data of CoreDNS to check whether the update is successful.

The corresponding Corefile content is as follows:

```
.:5353 {
   bind {$POD_IP}
   hosts {
    192.168.1.1 www.example.com
    fallthrough
   }
```

```
 cache 30
   errors
   health {$POD_IP}:8080
   kubernetes cluster.local in-addr.arpa ip6.arpa {
      pods insecure
      fallthrough in-addr.arpa ip6.arpa
 }
   loadbalance round_robin
   prometheus {$POD_IP}:9153
   forward . /etc/resolv.conf {
      policy random
 }
   reload
   ready {$POD_IP}:8081
}
```
**----End**

# **Adding the CoreDNS Rewrite Configuration to Point the Domain Name to Services in the Cluster**

Use the Rewrite plug-in of CoreDNS to resolve a specified domain name to the domain name of a Service. For example, the request for accessing the example.com domain name is redirected to the example.default.svc.cluster.local domain name, that is, the example service in the default namespace.

- **Step 1** Log in to the CCE console and click the cluster name to access the cluster console.
- **Step 2** In the navigation pane, choose **Add-ons**. On the displayed page, click **Edit** under **CoreDNS**.
- **Step 3** Edit the advanced configuration under **Parameters** and add the following content to the **plugins** field:

```
 "name": "rewrite",
  "parameters": "name example.com example.default.svc.cluster.local"
}
```
**Step 4** Click **OK**.

{

**Step 5** Choose **ConfigMaps and Secrets** in the navigation pane, select the **kube-system** namespace, and view the ConfigMap data of CoreDNS to check whether the update is successful.

Corresponding Corefile content:

```
.:5353 {
   bind {$POD_IP}
   rewrite name example.com example.default.svc.cluster.local
   cache 30
   errors
   health {$POD_IP}:8080
   kubernetes cluster.local in-addr.arpa ip6.arpa {
      pods insecure
      fallthrough in-addr.arpa ip6.arpa
 }
   loadbalance round_robin
   prometheus {$POD_IP}:9153
   forward . /etc/resolv.conf {
      policy random
   }
   reload
```
 ready {\$POD\_IP}:8081 }

**----End**

## **Using CoreDNS to Cascade Self-Built DNS**

By default, CoreDNS uses the **/etc/resolv.conf** file of the node for resolution. You can also change the resolution address to that of the external DNS.

- **Step 1** Log in to the CCE console and click the cluster name to access the cluster console.
- **Step 2** In the navigation pane, choose **Add-ons**. On the displayed page, click **Edit** under **CoreDNS**.
- **Step 3** Edit the advanced configuration under **Parameters** and modify the following content in the **plugins** field:

```
{
    "configBlock": "policy random",
    "name": "forward",
    "parameters": ". 192.168.1.1"
}
```
#### **Step 4** Click **OK**.

**Step 5** Choose **ConfigMaps and Secrets** in the navigation pane, select the **kube-system** namespace, and view the ConfigMap data of CoreDNS to check whether the update is successful.

The corresponding Corefile content is as follows:

```
.:5353 {
   bind {$POD_IP}
   cache 30
   errors
   health {$POD_IP}:8080
   kubernetes cluster.local in-addr.arpa ip6.arpa {
      pods insecure
      fallthrough in-addr.arpa ip6.arpa
 }
   loadbalance round_robin
   prometheus {$POD_IP}:9153
   forward . 192.168.1.1 {
      policy random
   }
   reload
   ready {$POD_IP}:8081
}
```
**----End**

# **9.5.4 Using NodeLocal DNSCache to Improve DNS Performance**

# **Challenges**

When the number of DNS requests in a cluster increases, the load of CoreDNS increases and the following issues may occur:

Increased delay: CoreDNS needs to process more requests, which may slow down the DNS query and affect service performance.

Increased resource usage: To ensure DNS performance, CoreDNS requires higher specifications.

## **Solution**

To minimize the impact of DNS delay, deploy NodeLocal DNSCache in the cluster to improve the networking stability and performance. NodeLocal DNSCache runs a DNS cache proxy on cluster nodes. All pods with DNS configurations use the DNS cache proxy running on nodes instead of the CoreDNS service for domain name resolution. This reduces CoreDNS's load and improves the cluster DNS performance.

After NodeLocal DNSCache is enabled, a DNS query goes through the path as shown below.

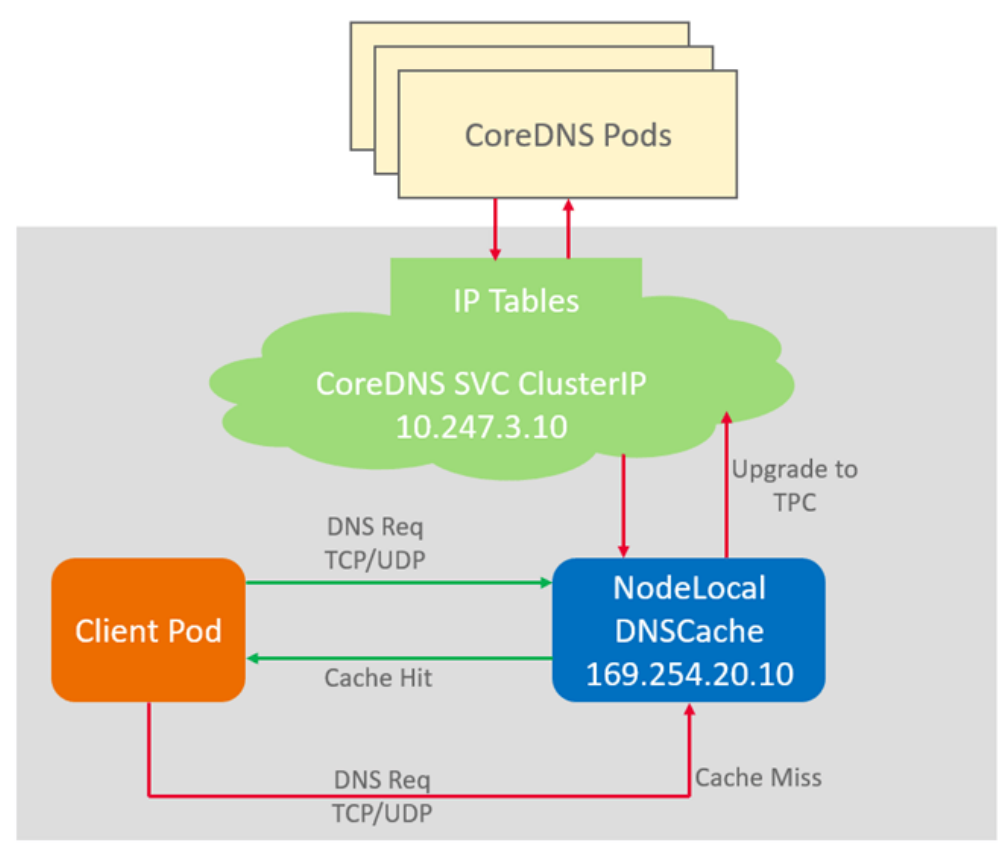

#### **Figure 9-22** NodeLocal DNSCache query path

# **Constraints**

**node-local-dns-injection** is a system label used by NodeLocal DNSCache. Use this label only in the scenarios described in **[Preventing Automatic DNSConfig](#page-474-0) [Injection](#page-474-0)**.

# **Installing the Add-on**

CCE provides add-on **[node-local-dns](#page-774-0)** for you to install NodeLocal DNSCache.

## <span id="page-472-0"></span> $\Box$  Note

- The node-local-dns add-on supports only clusters of v1.19 and later.
- NodeLocal DNSCache serves as a transparent caching proxy for CoreDNS and does not provide plug-ins such as hosts or rewrite. If you want to enable these plug-ins, modify the CoreDNS configurations.
- Pods cannot be automatically injected into system namespaces such as kube-system.
- **Step 1** (Optional) Modify the CoreDNS configuration so that the CoreDNS preferentially uses UDP to communicate with the upstream DNS server.

The NodeLocal DNSCache uses TCP to communicate with the CoreDNS. The CoreDNS communicates with the upstream DNS server based on the protocol used by the request source. However, the cloud server does not support TCP. To use NodeLocal DNSCache, modify the CoreDNS configuration so that UDP is preferentially used to communicate with the upstream DNS server, preventing resolution exceptions.

Perform the following operations. In the forward add-on, specify **prefer udp** as the protocol used by requests. After the modification, CoreDNS preferentially uses UDP to communicate with the upstream system.

- 1. Log in to the CCE console and click the cluster name to access the cluster console.
- 2. In the navigation pane, choose **Add-ons**. On the displayed page, click **Edit** under **CoreDNS**.
- 3. Edit the advanced configuration under **Parameters** and the following content to the **plugins** field:

```
 "configBlock": "prefer_udp",
 "name": "forward",
 "parameters": ". /etc/resolv.conf"
```
- **Step 2** Log in to the CCE console and access the cluster console. Choose **Add-ons** in the navigation pane, locate **node-local-dns** on the right, and click **Install**.
- **Step 3** On the **Install Add-on** page, select the add-on specifications and set related parameters.
	- **enable dnsconfig admission**: After this function is enabled, a DNSConfig dynamic injection controller will be created. The controller intercepts pod creation requests in the namespace labeled with **node-localdnsinjection=enabled** based on Admission Webhook, and automatically configures **Pod dnsConfig** that uses the DNS cache. If this function is disabled or the pod belongs to a non-target namespace, you must manually configure DNSConfig for the pod.

#### **Step 4** Click **Install**.

**----End**

{

}

# **Using NodeLocal DNSCache**

By default, application requests are sent through the CoreDNS proxy. To use nodelocal-dns as the DNS cache proxy, use any of the following methods:

- Auto injection: Automatically configure the **dnsConfig** field of the pod when creating the pod. (Pods cannot be automatically injected into system namespaces such as kube-system.)
- Manual configuration: Manually configure the **dnsConfig** field of the pod.

#### **Auto injection**

The following conditions must be met:

- [Automatic DNSConfig injection](#page-472-0) has been enabled during the add-on installation.
- The **node-local-dns-injection=enabled** label has been added to the namespace. For example, run the following command to add the label to the **default** namespace:
	- **kubectl label namespace default node-local-dns-injection=enabled**
- The new pod does not run in system namespaces such as kube-system and kube-public namespace.
- The **node-local-dns-injection=disabled** label for disabling DNS injection is not added to the new pod.
- The new pod uses the host network and **DNSPolicy** is **ClusterFirstWithHostNet**. Alternatively, the pod does not use the host network and **DNSPolicy** is **ClusterFirst**.

After auto injection is enabled, the following **dnsConfig** settings are automatically added to the created pod. In addition to the NodeLocal DNSCache address 169.254.20.10, the CoreDNS address 10.247.3.10 is added to **nameservers**, ensuring high availability of the service DNS server.

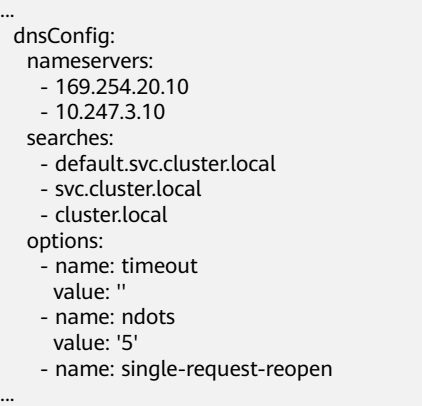

#### **Manual configuration**

Manually add the **dnsConfig** settings to the pod.

Create a pod and add the NodeLocal DNSCache IP address 169.254.20.10 to the DNSConfig nameservers configuration.

apiVersion: v1 kind: Pod metadata: name: nginx spec: containers: - image: nginx:alpine name: container-0 dnsConfig:

```
 nameservers:
 -169.254.20.10 - 10.247.3.10
  searches:
  - default.svc.cluster.local
  - svc.cluster.local
  - cluster.local
  options:
  - name: ndots
   value: '2'
 imagePullSecrets:
 - name: default-secret
```
# **Preventing Automatic DNSConfig Injection**

To prevent automatic DNSConfig injection for a workload, add **node-local-dnsinjection: disabled** to the **labels** field in the pod template. The following is an example:

apiVersion: apps/v1 kind: Deployment metadata: name: test namespace: default spec: .<br>replicas: 2 selector: matchLabels: app: test template: metadata: labels: app: test **node-local-dns-injection: disabled** # Prevent automatic DNSConfig injection. spec: containers: - name: container-1 image: nginx:latest imagePullPolicy: IfNotPresent imagePullSecrets: - name: default-secret

# **9.6 Container Network Settings**

# **9.6.1 Host Network**

# **Scenario**

Kubernetes allows pods to directly use the host/node network. When a pod is configured with **hostNetwork: true**, applications running in the pod can directly view the network interface of the host where the pod is located.

# **Configuration**

Add **hostNetwork: true** to the pod definition.

apiVersion: apps/v1 kind: Deployment metadata: name: nginx spec: .<br>replicas: 1

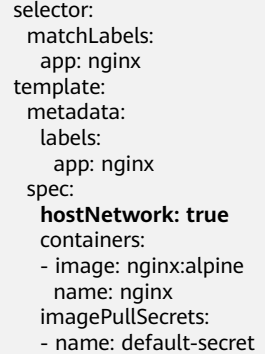

The configuration succeeds if the pod IP is the same as the node IP.

\$ kubectl get pod -owide READY STATUS RESTARTS AGE IP NODE NOMINATED NODE READINESS GATES nginx-6fdf99c8b-6wwft 1/1 Running 0 3m41s 10.1.0.55 10.1.0.55 <none> <none>

#### **Precautions**

If a pod uses the host network, it occupies a host port. The pod IP is the host IP. To use the host network, you must confirm pods do not conflict with each other in terms of the host ports they occupy. Do not use the host network unless you know exactly which host port is used by which pod.

When using the host network, you access the node to access a pod on it. Therefore, **allow access from the security group port of the node**. Otherwise, the access fails.

In addition, using the host network requires you to reserve host ports for the pods. When using a Deployment to deploy pods of the hostNetwork type, ensure that **the number of pods does not exceed the number of nodes**. Otherwise, multiple pods will be scheduled onto the node, and they will fail to start due to port conflicts. For example, in the preceding example nginx YAML, if two pods (setting **replicas** to **2**) are deployed in a cluster with only one node, one pod cannot be created. The pod logs will show that the Nginx cannot be started because the port is occupied.

# $\wedge$  CAUTION

Do not schedule multiple pods that use the host network on the same node. Otherwise, when a ClusterIP Service is created to access a pod, the cluster IP address cannot be accessed.

\$ kubectl get deploy NAME READY UP-TO-DATE AVAILABLE AGE nginx 1/2 2 1 67m \$ kubectl get pod NAME READY STATUS RESTARTS AGE nginx-6fdf99c8b-6wwft 1/1 Running 0 67m<br>nainx-6fdf99c8b-rqlm7 0/1 CrashLoopBackOff 13 nginx-6fdf99c8b-rglm7 0/1 CrashLoopBackOff 13 44m \$ kubectl logs nginx-6fdf99c8b-rglm7 /docker-entrypoint.sh: /docker-entrypoint.d/ is not empty, will attempt to perform configuration /docker-entrypoint.sh: Looking for shell scripts in /docker-entrypoint.d/ /docker-entrypoint.sh: Launching /docker-entrypoint.d/10-listen-on-ipv6-by-default.sh 10-listen-on-ipv6-by-default.sh: info: Getting the checksum of /etc/nginx/conf.d/default.conf 10-listen-on-ipv6-by-default.sh: info: Enabled listen on IPv6 in /etc/nginx/conf.d/default.conf

/docker-entrypoint.sh: Launching /docker-entrypoint.d/20-envsubst-on-templates.sh /docker-entrypoint.sh: Launching /docker-entrypoint.d/30-tune-worker-processes.sh /docker-entrypoint.sh: Configuration complete; ready for start up 2022/05/11 07:18:11 [emerg] 1#1: bind() to 0.0.0.0:80 failed (98: Address in use) nginx: [emerg] bind() to 0.0.0.0:80 failed (98: Address in use) 2022/05/11 07:18:11 [emerg] 1#1: bind() to [::]:80 failed (98: Address in use) nginx: [emerg] bind() to [::]:80 failed (98: Address in use) 2022/05/11 07:18:11 [emerg] 1#1: bind() to 0.0.0.0:80 failed (98: Address in use) nginx: [emerg] bind() to 0.0.0.0:80 failed (98: Address in use) 2022/05/11 07:18:11 [emerg] 1#1: bind() to [::]:80 failed (98: Address in use) nginx: [emerg] bind() to [::]:80 failed (98: Address in use) 2022/05/11 07:18:11 [emerg] 1#1: bind() to 0.0.0.0:80 failed (98: Address in use) nginx: [emerg] bind() to 0.0.0.0:80 failed (98: Address in use) 2022/05/11 07:18:11 [emerg] 1#1: bind() to [::]:80 failed (98: Address in use) nginx: [emerg] bind() to [::]:80 failed (98: Address in use) 2022/05/11 07:18:11 [emerg] 1#1: bind() to 0.0.0.0:80 failed (98: Address in use) nginx: [emerg] bind() to 0.0.0.0:80 failed (98: Address in use) 2022/05/11 07:18:11 [emerg] 1#1: bind() to [::]:80 failed (98: Address in use) nginx: [emerg] bind() to [::]:80 failed (98: Address in use) 2022/05/11 07:18:11 [emerg] 1#1: bind() to 0.0.0.0:80 failed (98: Address in use) nginx: [emerg] bind() to 0.0.0.0:80 failed (98: Address in use) 2022/05/11 07:18:11 [emerg] 1#1: bind() to [::]:80 failed (98: Address in use) nginx: [emerg] bind() to [::]:80 failed (98: Address in use) 2022/05/11 07:18:11 [emerg] 1#1: still could not bind() nginx: [emerg] still could not bind()

# **9.6.2 Configuring QoS Rate Limiting for Inter-Pod Access**

# **Scenario**

Bandwidth preemption occurs between different containers deployed on the same node, which may cause service jitter. You can configure QoS rate limiting for interpod access to prevent this problem.

# **Constraints**

The following shows constraints on setting the rate limiting for inter-pod access:

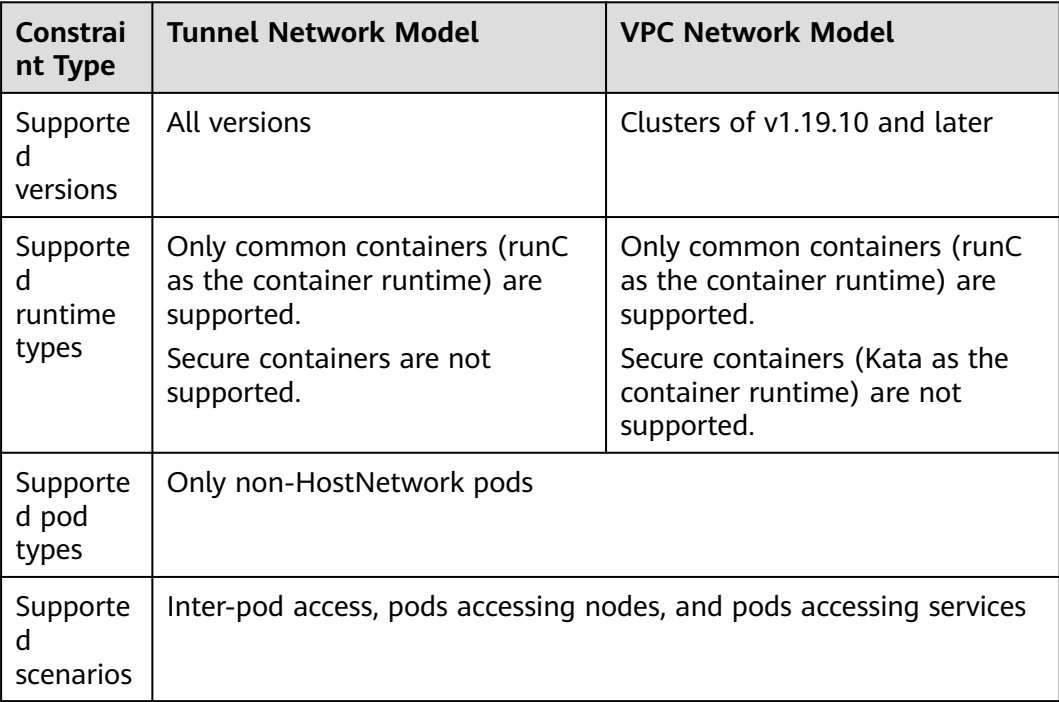

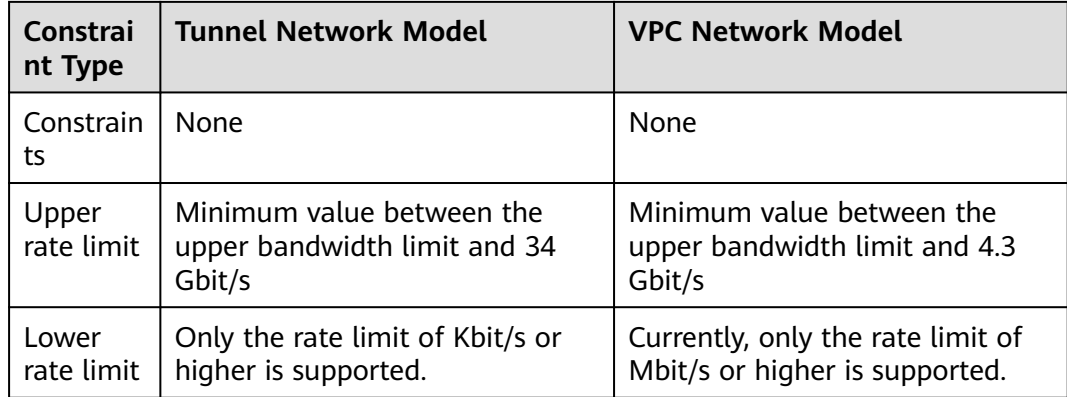

# **Using the CCE Console**

When creating a workload on the console, you can set pod ingress and egress bandwidth limits on the **Advanced Settings > Network Configuration** area.

# **Using kubectl**

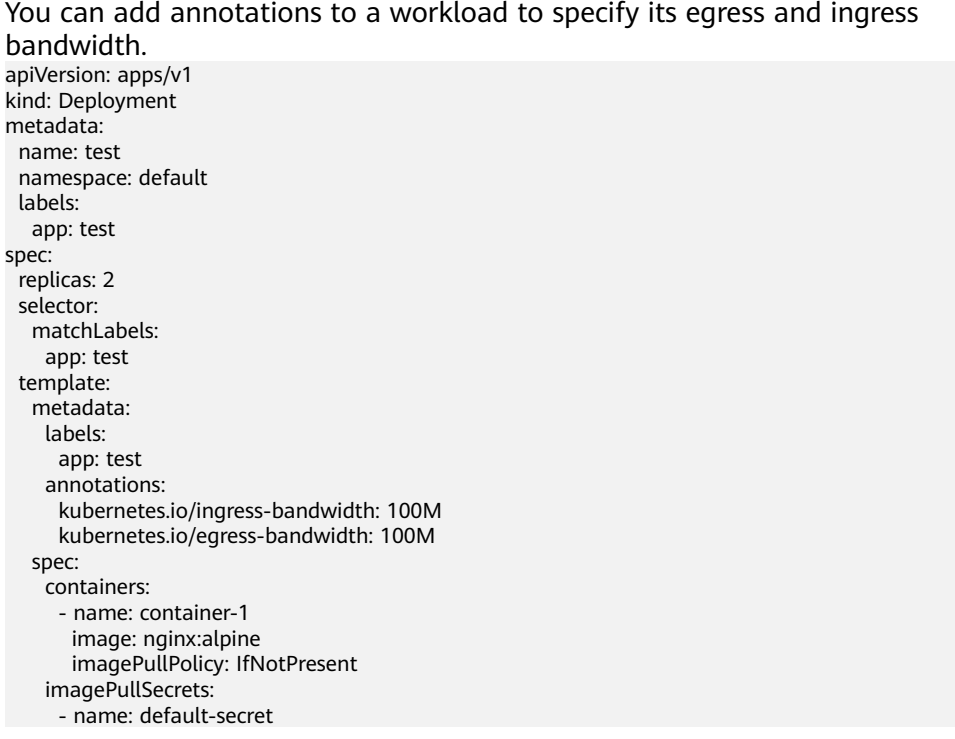

- **kubernetes.io/ingress-bandwidth**: ingress bandwidth of the pod
- **kubernetes.io/egress-bandwidth**: egress bandwidth of the pod

If these two parameters are not specified, the bandwidth is not limited.

## $\Box$  Note

After modifying the ingress or egress bandwidth limit of a pod, restart the container for the modification to take effect. After annotations are modified in a pod not managed by workloads, the container will not be restarted, so the bandwidth limits do not take effect. You can create a pod again or manually restart the container.

# **9.6.3 Container Tunnel Network Settings**

# **9.6.3.1 Network Policies**

Network policies are designed by Kubernetes to restrict pod access. It is equivalent to a firewall at the application layer to enhance network security. The capabilities supported by network policies depend on the capabilities of the network add-ons of the cluster.

By default, if a namespace does not have any policy, pods in the namespace accept traffic from any source and send traffic to any destination.

Network policies are classified into the following types:

- **namespaceSelector**: selects particular namespaces for which all pods should be allowed as ingress sources or egress destinations.
- **podSelector**: selects particular pods in the same namespace as the network policy which should be allowed as ingress sources or egress destinations.
- **ipBlock**: selects particular IP blocks to allow as ingress sources or egress destinations.

# **Constraints**

- Only clusters that use the tunnel network model support network policies. Network policies are classified into the following types:
	- Ingress: All versions support this type.
	- Egress: This rule type cannot be set currently.
- Network isolation is not supported for IPv6 addresses.

## **Using Ingress Rules**

#### Using podSelector to specify the access scope

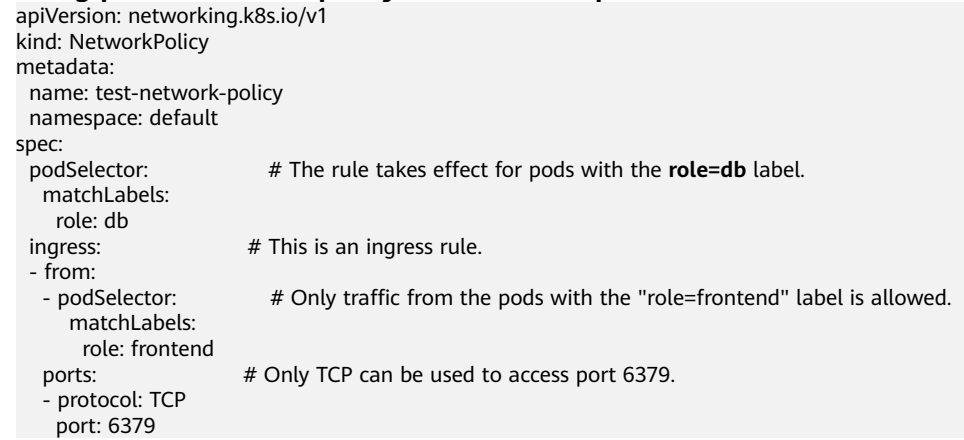

The following figure shows how podSelector works.

#### **Figure 9-23** podSelector

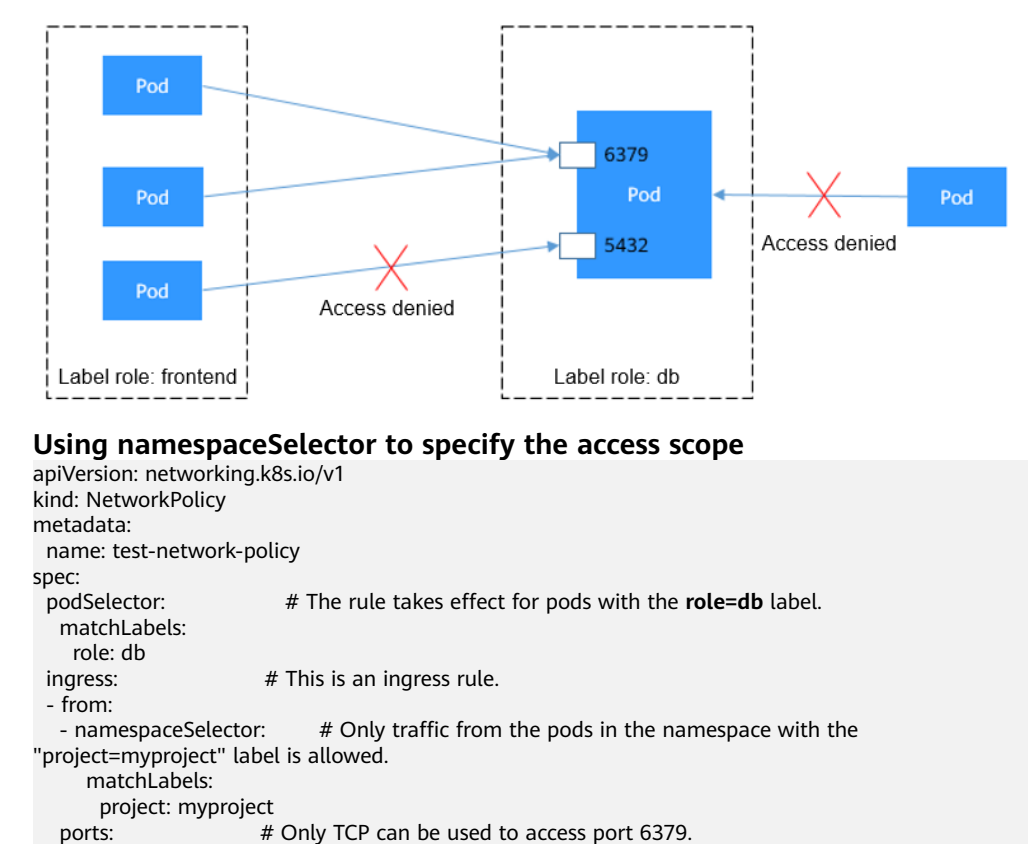

 - protocol: TCP port: 6379

The following figure shows how namespaceSelector works.

# Only TCP can be used to access port 6379.

## **Figure 9-24** namespaceSelector

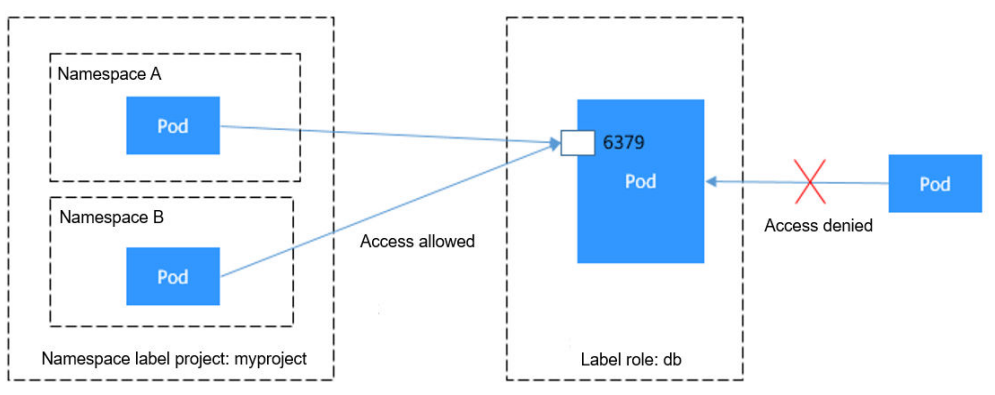

# **Creating a Network Policy on the Console**

- **Step 1** Log in to the CCE console and click the cluster name to access the cluster console.
- **Step 2** Choose **Networking** in the navigation pane, click the **Network Policies** tab, and click **Create Network Policy** in the upper right corner.
	- **Policy Name:** Specify a network policy name.
	- Namespace: Select a namespace in which the network policy is applied.
- **Selector**: Enter a label, select the pod to be associated, and click **Confirm**. You can also click **Reference Workload Label** to reference the label of an existing workload.
- **Inbound Rule**: Click  $+$  to add an inbound rule. For details about parameter settings, see **Table 9-40**.

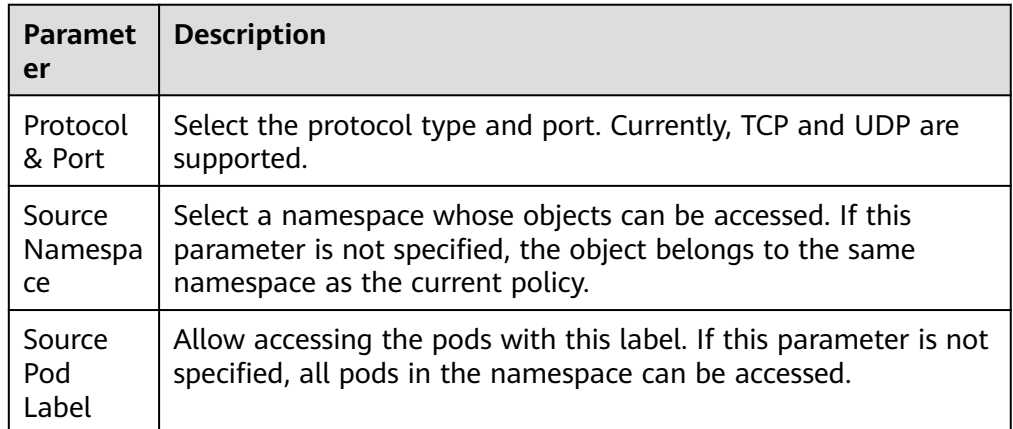

**Table 9-40** Adding an inbound rule

**Step 3** Click **OK**.

**----End**

# **9.7 Cluster Network Settings**

# **9.7.1 Switching a Node Subnet**

# **Scenario**

This section describes how to switch subnets for nodes in a cluster.

# **Constraints**

• Only subnets in the same VPC as the cluster can be switched. The security group of the node cannot be switched.

# **Procedure**

- **Step 1** Log in to the ECS console.
- **Step 2** Click **More > Manage Network > Change VPC** in the **Operation** column of the target ECS.
- **Step 3** Set parameters for changing the VPC.
	- **VPC**: Select the same VPC as that of the cluster.
	- **Subnet**: Select the target subnet to be switched.
- <span id="page-481-0"></span>● **Private IP Address**: Select **Assign new** or **Use existing** as required.
- **Security Group**: Select the security group of the cluster node. Otherwise, the node is unavailable.

#### **Step 4** Click **OK**.

**Step 5** Go to the CCE console and reset the node. You can use the default parameter settings. For details, see **[Resetting a Node](#page-181-0)**.

**----End**

# **9.7.2 Adding a Container CIDR Block for a Cluster**

# **Scenario**

If the container CIDR block set during CCE cluster creation is insufficient, you can add a container CIDR block for the cluster.

# **Constraints**

- This function applies to CCE clusters of v1.19 or later, but not to clusters using container tunnel networking.
- The container CIDR block or container subnet cannot be deleted after being added. Exercise caution when performing this operation.

# **Adding a Container CIDR Block for a CCE Cluster**

- **Step 1** Log in to the CCE console and click the cluster name to access the cluster console.
- **Step 2** On the **Cluster Information** page, click **Add Container CIDR Block** in the **Networking Configuration** area.
- **Step 3** Configure the container CIDR block to be added. You can click  $\pm$  to add multiple container CIDR blocks at a time.

#### $\Box$  note

New container CIDR blocks cannot conflict with service CIDR blocks, VPC CIDR blocks, and existing container CIDR blocks.

**Step 4** Click **OK**.

**----End**

# **9.8 Configuring Intra-VPC Access**

This section describes how to access an intranet from a container (outside the cluster in a VPC), including intra-VPC access and cross-VPC access.

# **Intra-VPC Access**

The performance of accessing an intranet from a container varies depending on the container network models of a cluster.

#### <span id="page-482-0"></span>**Container tunnel network**

The container tunnel network encapsulates network data packets through tunnels based on the node network. A container can access other resources in the same VPC as long as the node can access the resources. If the access fails, check whether the security group of the peer resource allows access from the node where the container is located.

#### ● **VPC network**

The VPC network model uses VPC routes to forward container traffic. The container CIDR block and the node VPC are not in the same CIDR block. When a container accesses other resources in the same VPC, **the security group of the peer resource must allow access of the container CIDR block**.

For example, the CIDR block where the cluster node resides is 192.168.10.0/24, and the container CIDR block is 172.16.0.0/16.

There is an ECS whose IP address is 192.168.10.52 in the VPC (outside the cluster). The security group of the ECS allows access of only the CIDR block of the cluster node.

In this case, if you ping 192.168.10.52 from the container, the ping operation fails.

```
kubectl exec test01-6cbbf97b78-krj6h -it -- /bin/sh
/ # ping 192.168.10.25
PING 192.168.10.25 (192.168.10.25): 56 data bytes
AC--- 192.168.10.25 ping statistics ---
104 packets transmitted, 0 packets received, 100% packet loss
```
Configure the security group to allow access from the container CIDR block 172.16.0.0/16.

In this case, 192.168.10.52 can be pinged from the container.

```
$ kubectl exec test01-6cbbf97b78-krj6h -it -- /bin/sh
/ # ping 192.168.10.25
PING 192.168.10.25 (192.168.10.25): 56 data bytes
64 bytes from 192.168.10.25: seq=0 ttl=64 time=1.412 ms
64 bytes from 192.168.10.25: seq=1 ttl=64 time=1.400 ms
64 bytes from 192.168.10.25: seq=2 ttl=64 time=1.299 ms
64 bytes from 192.168.10.25: seq=3 ttl=64 time=1.283 ms
\wedgeC
--- 192.168.10.25 ping statistics ---
4 packets transmitted, 4 packets received, 0% packet loss
```
# **Cross-VPC Access**

Cross-VPC access is implemented by establishing a peering connection between VPCs.

- In the container tunnel network model, a container can access the peer VPC only when the communication is enabled between the node network and the peer VPC.
- Each VPC network has an independent container CIDR block. In addition to the VPC CIDR block, the container CIDR block also needs to be connected.

Assume that there are two VPCs.

- vpc-demo: Its CIDR block is 192.168.0.0/16, the cluster is in vpc-demo, and the container CIDR block is 10.0.0.0/16.
- vpc-demo2: Its CIDR block is 10.1.0.0/16.

Create a peering connection named **peering-demo** (the local VPC is vpcdemo and the peer VPC is vpc-demo2). Add the container CIDR block to the route of the peer VPC.

After this configuration, you can access the container CIDR block 10.0.0.0/16 in vpc-demo2. During the access, pay attention to the security group configuration and enable the port configuration.

# **Accessing Other Cloud Services**

Common services that communicate with CCE through an intranet include RDS, DCS, Kafka, RabbitMQ, and ModelArts.

In addition to the network configurations described in **[Intra-VPC Access](#page-481-0)** and **[Cross-VPC Access](#page-482-0)**, you also need to check **whether these cloud services allow external access**. For example, the DCS Redis instance can be accessed only by the IP addresses in its whitelist. Generally, these cloud services can be accessed by IP addresses in the same VPC. However, the container CIDR block in the VPC network model is different from the CIDR block of the VPC. Therefore, you must add the container CIDR block to the whitelist.

# **What If a Container Fails to Access an Intranet?**

If an intranet cannot be accessed from a container, perform the following operations:

- 1. View the security group rule of the peer server to check whether the container is allowed to access the peer server.
	- The container tunnel network model needs to allow the IP address of the node where the container is located.
	- The VPC network model needs to allow the container CIDR block.
- 2. Check whether a whitelist is configured for the peer server. For example, the DCS Redis instance can be accessed only by the IP addresses in its whitelist. Add the container and node CIDR blocks to the whitelist.
- 3. Check whether the container engine is installed on the peer server and whether it conflicts with the container CIDR block in CCE. If a network conflict occurs, the access fails.

# **9.9 Accessing Public Networks from a Container**

Containers can access public networks in either of the following ways:

- Bind an EIP to the node where the container is located.
- Configure SNAT rules through NAT Gateway.

You can use NAT Gateway to enable container pods in a VPC to access public networks. NAT Gateway provides source network address translation (SNAT), which translates private IP addresses to a public IP address by binding an elastic IP address (EIP) to the gateway, providing secure and efficient access to the Internet. **[Figure 9-25](#page-484-0)** shows the SNAT architecture. The SNAT function allows the container pods in a VPC to access the Internet without being bound to an EIP. SNAT supports a large number of concurrent connections, which makes it suitable for applications involving a large number of requests and connections.

#### <span id="page-484-0"></span>**Figure 9-25** SNAT

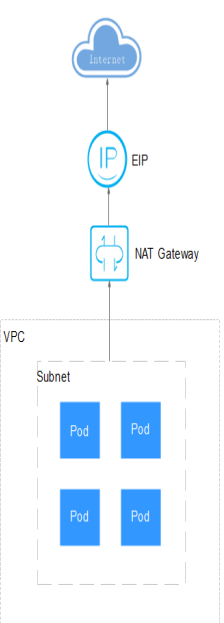

To enable a container pod to access the Internet, perform the following steps:

- **Step 1** Assign an EIP.
	- 1. Log in to the management console.
	- 2. Click  $\heartsuit$  in the upper left corner of the management console and select a region and a project.
	- 3. Click  $\equiv$  at the upper left corner and choose **Networking** > **Elastic IP** in the expanded list.
	- 4. On the **EIPs** page, click **Assign EIP**.
	- 5. Configure parameters as required.

#### $\Box$  Note

Set **Region** to the region where container pods are located.

#### **Step 2** Create a NAT gateway.

- 1. Log in to the management console.
- 2. Click  $\sqrt[6]{\ }$  in the upper left corner of the management console and select a region and a project.
- 3. Click  $\equiv$  at the upper left corner and choose **Networking** > **NAT Gateway** in the expanded list.
- 4. On the displayed page, click **Create Public NAT Gateway** in the upper right corner.
- 5. Configure parameters as required.

# $\Box$  Note

Select the same VPC.

**Step 3** Configure an SNAT rule and bind the EIP to the subnet.

- 1. Log in to the management console.
- 2. Click  $\mathbb{V}$  in the upper left corner of the management console and select a region and a project.
- 3. Click  $\equiv$  at the upper left corner and choose **Networking** > **NAT Gateway** in the expanded list.
- 4. On the page displayed, click the name of the NAT gateway for which you want to add the SNAT rule.
- 5. On the **SNAT Rules** tab page, click **Add SNAT Rule**.
- 6. Configure parameters as required.

#### $\Box$  Note

SNAT rules take effect by CIDR block. As different container network models use different communication modes, the subnet needs to be selected according to the following rules:

● Tunnel network and VPC network: Select the subnet where the node is located, that is, the subnet selected during node creation.

If there are multiple CIDR blocks, you can create multiple SNAT rules or customize a CIDR block as long as the CIDR block contains the node subnet.

After the SNAT rule is configured, workloads can access public networks from the container. Public networks can be pinged from the container.

**----End**

# **10 Storage**

# <span id="page-486-0"></span>**10.1 Overview**

# **Container Storage**

CCE container storage is implemented based on Kubernetes container storage APIs (**[CSI](#page-491-0)**). CCE integrates multiple types of cloud storage and covers different application scenarios. CCE is fully compatible with Kubernetes native storage services, such as emptyDir, hostPath, secret, and ConfigMap.

CCE allows you to mount cloud storage volumes to your pods. Their features are described below.

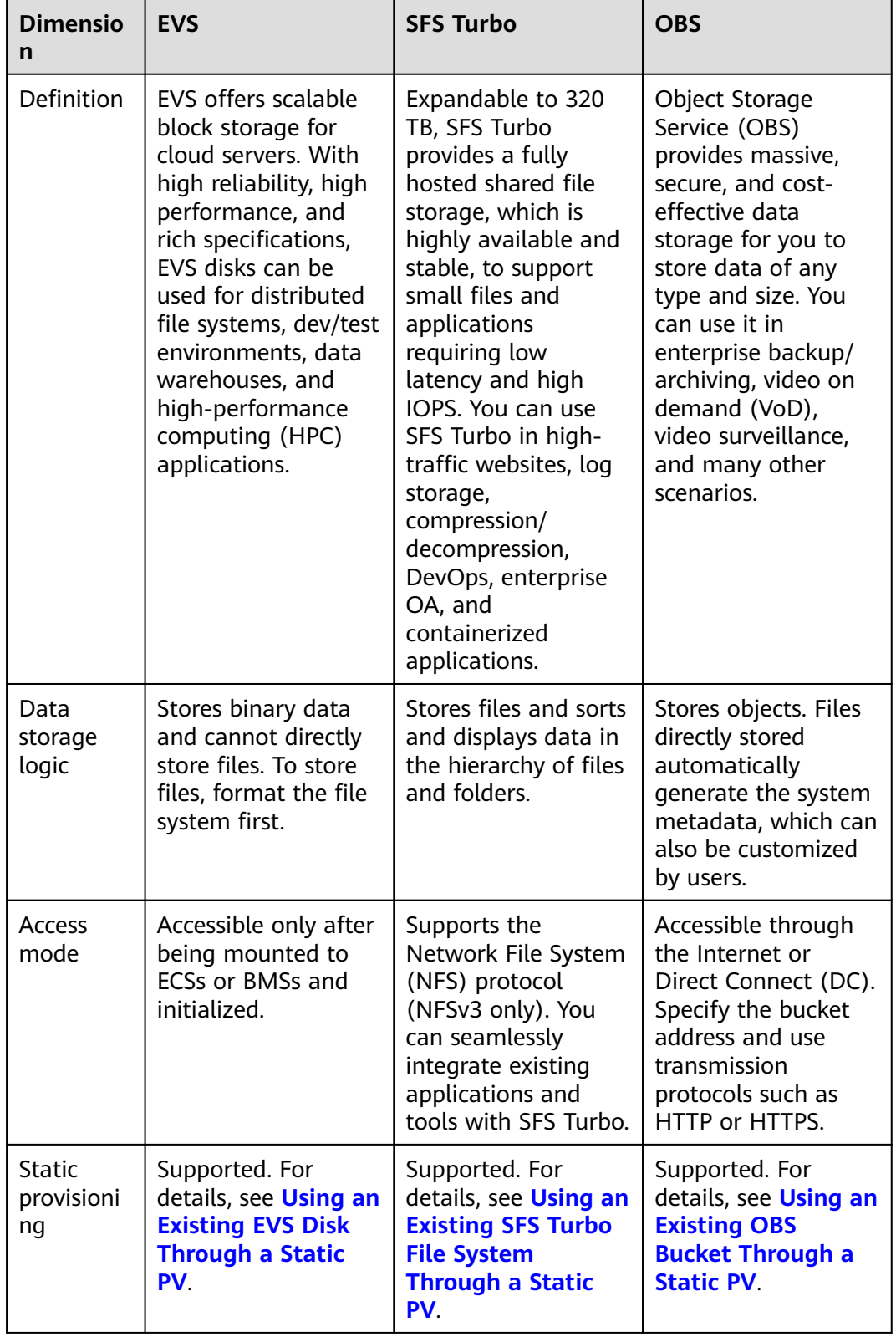

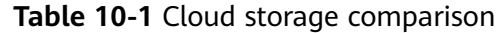

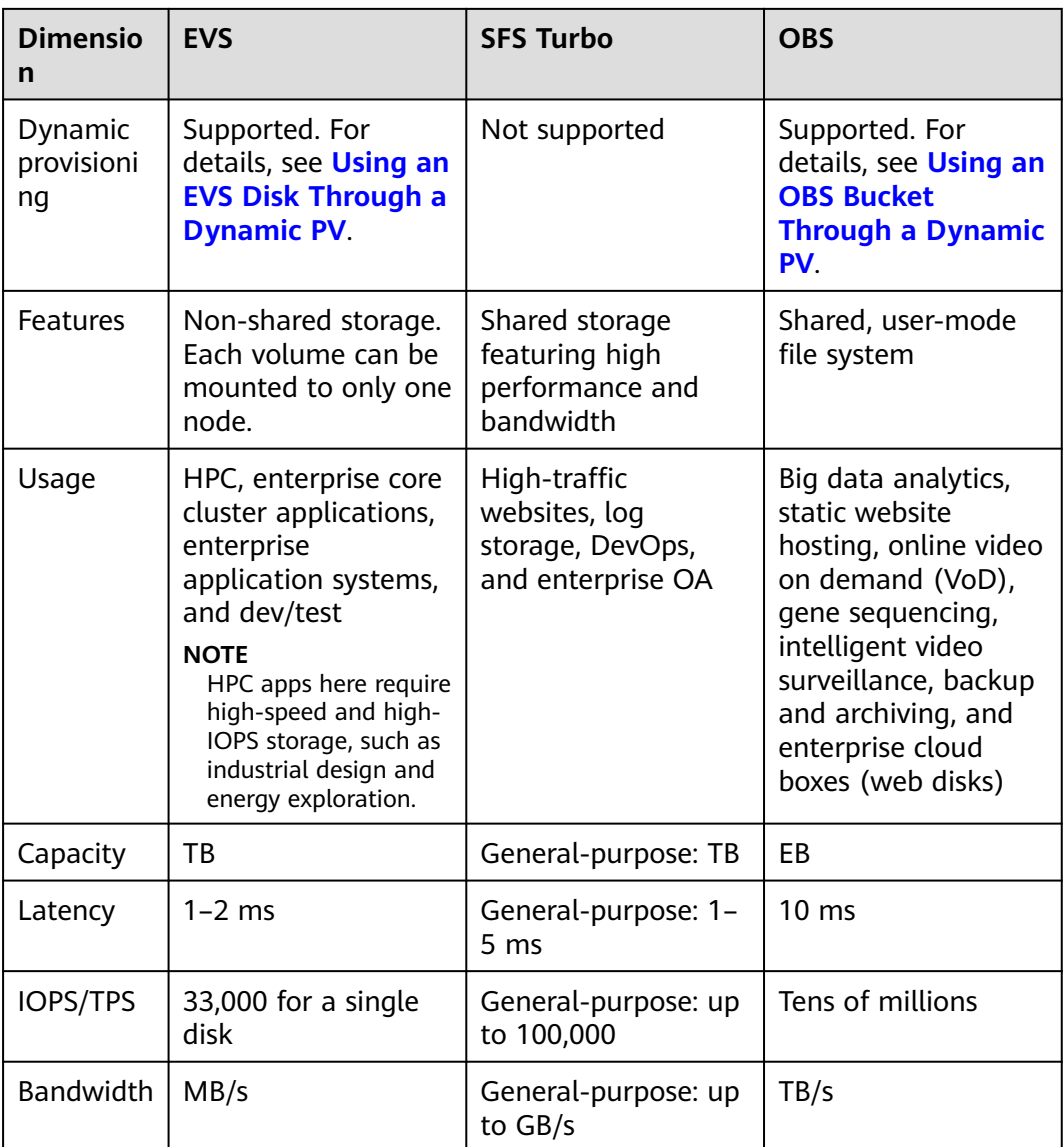

# **Enterprise Project Support**

# $\Box$  note

To use this function, the everest add-on must be upgraded to v1.2.33 or later.

● Automatically creating storage:

CCE allows you to specify an enterprise project when creating EVS disks and OBS PVCs. The created storage resources (EVS disks and OBS) belong to the specified enterprise project. **The enterprise project can be the enterprise project to which the cluster belongs or the default enterprise project.**

If no enterprise project is specified, the enterprise project specified in StorageClass will be used by default for creating storage resources.

– For a custom StorageClass, you can specify an enterprise project in StorageClass. For details, see **[Specifying an Enterprise Project for](#page-591-0) [Storage Classes](#page-591-0)**. If no enterprise project is specified in StorageClass, the default enterprise project is used.

- For the csi-disk and csi-obs storage classes provided by CCE, the created storage resources belong to the default enterprise project.
- Use existing storage:

When you create a PVC using a PV, ensure that **everest.io/enterpriseproject-id** specified in the PVC and PV are the same because an enterprise project has been specified during storage resource creation. Otherwise, the PVC and PV cannot be bound.

# **Documentation**

- **Storage Basics**
- **[Elastic Volume Service \(EVS\)](#page-494-0)**
- **[SFS Turbo File Systems](#page-520-0)**
- **[Object Storage Service \(OBS\)](#page-537-0)**

# **10.2 Storage Basics**

# **Volumes**

On-disk files in a container are ephemeral, which presents the following problems to important applications running in the container:

- 1. When a container is rebuilt, files in the container will be lost.
- 2. When multiple containers run in a pod at the same time, files need to be shared among the containers.

Kubernetes volumes resolve both of these problems. Volumes, as part of a pod, cannot be created independently and can only be defined in pods. All containers in a pod can access its volumes, but the volumes must have been mounted to any directory in a container.

The following figure shows how a storage volume is used between containers in a pod.

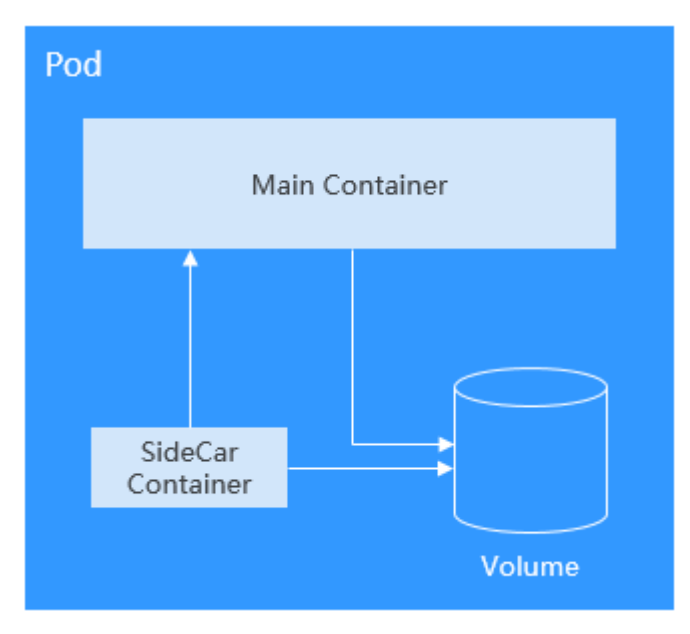

The basic principles for using volumes are as follows:

- Multiple volumes can be mounted to a pod. However, do not mount too many volumes to a pod.
- Multiple types of volumes can be mounted to a pod.
- Each volume mounted to a pod can be shared among containers in the pod.
- You are advised to use PVCs and PVs to mount volumes for Kubernetes.

#### $\Box$  Note

The lifecycle of a volume is the same as that of the pod to which the volume is mounted. When the pod is deleted, the volume is also deleted. However, files in the volume may outlive the volume, depending on the volume type.

Kubernetes provides various volume types, which can be classified as in-tree and out-of-tree.

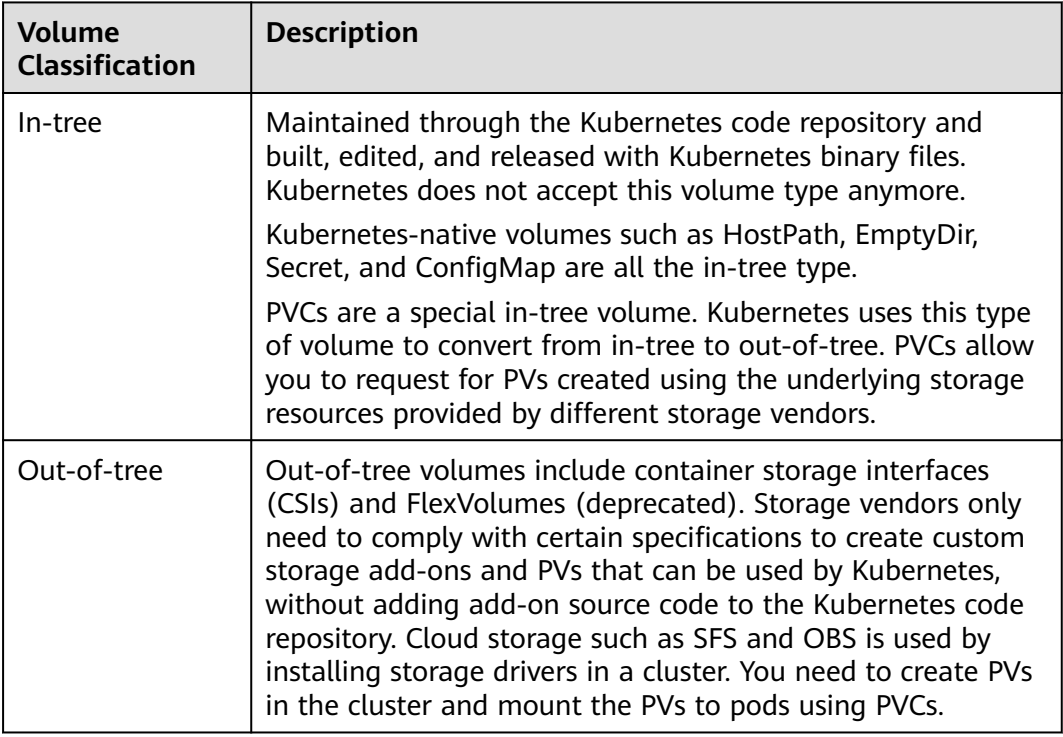

# **PV and PVC**

Kubernetes provides PersistentVolumes (PVs) and PersistentVolumeClaims (PVCs) to abstract details of how storage is provided from how it is consumed. You can request specific size of storage when needed, just like pods can request specific levels of resources (CPU and memory).

- PV: describes a persistent storage volume in a cluster. A PV is a cluster-level resource just like a node. It applies to the entire Kubernetes cluster. A PV has a lifecycle independent of any individual Pod that uses the PV.
- PVC: describes a request for storage by a user. When configuring storage for an application, claim a storage request (that is, PVC). Kubernetes selects a PV that best meets the request and binds the PV to the PVC. A PVC to PV binding

<span id="page-491-0"></span>is a one-to-one mapping. When creating a PVC, describe the attributes of the requested persistent storage, such as the storage size and read/write permission.

You can bind PVCs to PVs in a pod so that the pod can use storage resources. The following figure shows the relationship between PVs and PVCs.

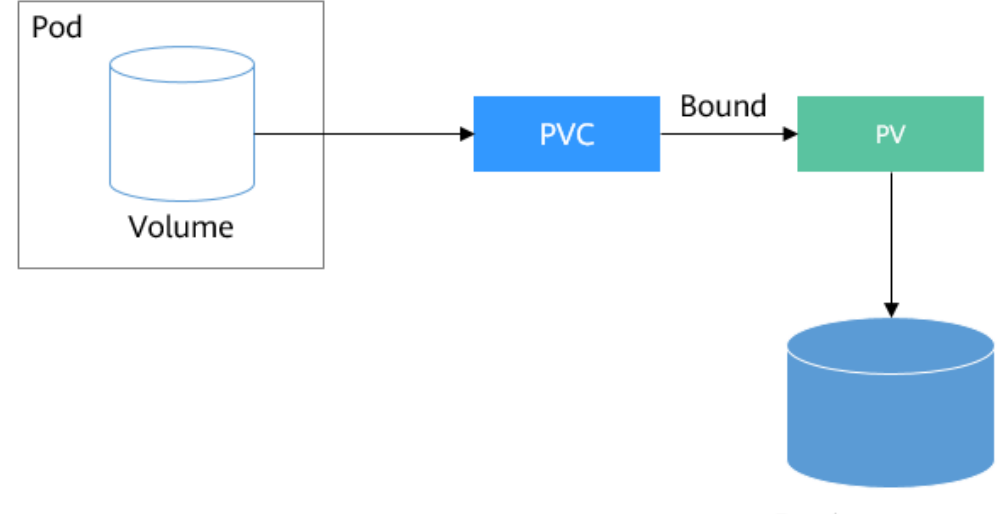

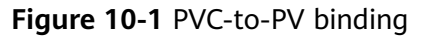

Persistent storage

**CSI**

CSI is a standard for container storage interfaces and a storage plug-in implementation solution recommended by the Kubernetes community. **[everest](#page-701-0)** is a storage add-on developed based on CSI. It provides different types of persistent storage for containers.

# **Volume Access Modes**

Storage volumes can be mounted to the host system only in the mode supported by underlying storage resources. For example, a file storage system can be read and written by multiple nodes, but an EVS disk can be read and written by only one node.

- **ReadWriteOnce**: A storage volume can be mounted to a single node in readwrite mode.
- **ReadWriteMany:** A storage volume can be mounted to multiple nodes in read-write mode.

| <b>Storage Type</b> | <b>ReadWriteOnce</b> | <b>ReadWriteMany</b> |
|---------------------|----------------------|----------------------|
| EVS                 |                      | $\times$             |
| OBS                 | ×                    |                      |

**Table 10-2** Access modes supported by storage volumes

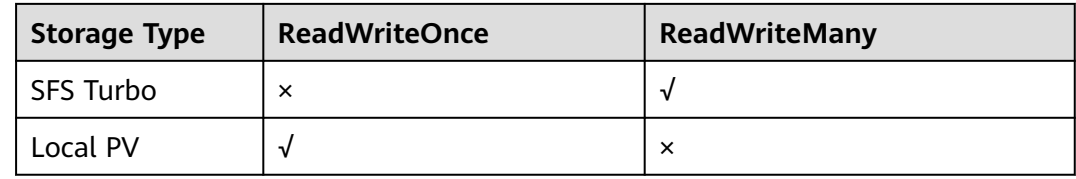

# **Mounting a Storage Volume**

You can mount volumes in the following ways:

Use PVs to describe existing storage resources, and then create PVCs to use the storage resources in pods. You can also use the dynamic creation mode. That is, specify the **[StorageClass](#page-586-0)** when creating a PVC and use the provisioner in the StorageClass to automatically create a PV and bind the PV to the PVC.

**Table 10-3** Modes of mounting volumes

| <b>Mounting</b><br><b>Mode</b>                                                           | <b>Description</b>                                                                                                    | <b>Supported</b><br><b>Volume Type</b> | <b>Other</b><br><b>Constraints</b>          |
|------------------------------------------------------------------------------------------|----------------------------------------------------------------------------------------------------|----------------------------------------|---------------------------------------------|
| Statically<br>creating<br>storage<br>volume<br>(using<br>existing<br>storage)            | Use existing storage (such as<br>EVS disks and SFS file systems)<br>to create PVs and mount the<br>PVs to the workload through<br>PVCs. Kubernetes binds PVCs to<br>the matching PVs so that<br>workloads can access storage<br>services.                                                                     | All volumes                            | None                                        |
| Dynamically<br>creating<br>storage<br>volumes<br>(automatical<br>ly creating<br>storage) | Specify a <b>StorageClass</b> for a<br>PVC. The storage provisioner<br>creates underlying storage<br>media as required to<br>automatically create PVs and<br>directly bind the PV to the PVC.                                                                                                    | EVS, OBS, SFS,<br>and local PV         | None                                        |
| Dynamic<br>mounting<br>(VolumeClai<br>mTemplate)                                         | Achieved by using the<br>volumeClaimTemplates field<br>and depends on the dynamic<br>PV creation capability of<br>StorageClass. In this mode,<br>each pod is associated with a<br>unique PVC and PV. After a pod<br>is rescheduled, the original<br>data can still be mounted to it<br>based on the PVC name. | EVS and local PV                       | Supported<br>only by<br><b>StatefulSets</b> |

# <span id="page-493-0"></span>**PV Reclaim Policy**

A PV reclaim policy is used to delete or reclaim underlying volumes when a PVC is deleted. The value can be **Delete** or **Retain**.

- **Delete**: Deleting a PVC will remove the PV from Kubernetes, so the associated underlying storage assets from the external infrastructure.
- **Retain:** When a PVC is deleted, the PV and underlying storage resources are not deleted. Instead, you must manually delete these resources. After that, the PV resources are in the **Released** state and cannot be directly bound to the PVC.

You can manually delete and reclaim volumes by performing the following operations:

- a. Delete the PV.
- b. Clear data on the associated underlying storage resources as required.
- c. Delete the associated underlying storage resources.

To reuse the underlying storage resources, create a PV.

CCE also allows you to delete a PVC without deleting underlying storage resources. This function can be achieved only by using a YAML file: Set the PV reclaim policy to **Delete** and add **everest.io/reclaim-policy: retain-volume-only** to **annotations**. In this way, when the PVC is deleted, the PV is deleted, but the underlying storage resources are retained.

```
The following YAML file takes EVS as an example:
apiVersion: v1
kind: PersistentVolumeClaim
metadata:
  name: test
  namespace: default
  annotations:
   volume.beta.kubernetes.io/storage-provisioner: everest-csi-provisioner
   everest.io/disk-volume-type: SAS
  labels:
  failure-domain.beta.kubernetes.jo/region: \langle \text{vour} \rangle = # Region of the node where the application is
to be deployed
   failure-domain.beta.kubernetes.io/zone: \langle \gamma \rangle / \gamma and \gamma and \gamma and \gamma and \gamma and \gamma and \gamma and \gamma and \gamma and \gamma and \gamma and \gamma and \gamma and \gamma and \gamma and \gamma and \gamma and \gamma and \gamma and
deployed
spec:
  accessModes:
    - ReadWriteOnce
  resources:
   requests:
     storage: 10Gi
  storageClassName: csi-disk
  volumeName: pv-evs-test
---
apiVersion: v1
kind: PersistentVolume
metadata:
  annotations:
    pv.kubernetes.io/provisioned-by: everest-csi-provisioner
    everest.io/reclaim-policy: retain-volume-only
  name: pv-evs-test
  labels:
  failure-domain.beta.kubernetes.io/region: <your_region> # Region of the node where the application is
to be deployed
   failure-domain.beta.kubernetes.io/zone: <your_zone> # AZ of the node where the application is to be
deployed
spec:
```

```
 accessModes:
  - ReadWriteOnce
 capacity:
  storage: 10Gi
 csi:
  driver: disk.csi.everest.io
  fsType: ext4
  volumeHandle: 2af98016-6082-4ad6-bedc-1a9c673aef20
  volumeAttributes:
  storage.kubernetes.io/csiProvisionerIdentity: everest-csi-provisioner
   everest.io/disk-mode: SCSI
   everest.io/disk-volume-type: SAS
 persistentVolumeReclaimPolicy: Delete
 storageClassName: csi-disk
```
# **Documentation**

- For more information about Kubernetes storage, see **[Storage](https://kubernetes.io/docs/concepts/storage/)**.
- For more information about CCE container storage, see **[Overview](#page-486-0)**.

# **10.3 Elastic Volume Service (EVS)**

# **10.3.1 Overview**

To achieve persistent storage, CCE allows you to mount the storage volumes created from Elastic Volume Service (EVS) disks to a path of a container. When the container is migrated within an AZ, the mounted EVS volumes are also migrated. By using EVS volumes, you can mount the remote file directory of a storage system to a container so that data in the data volume is permanently preserved. Even if the container is deleted, the data in the data volume is still stored in the storage system.

# **EVS Disk Performance Specifications**

EVS performance metrics include:

- IOPS: number of read/write operations performed by an EVS disk per second
- Throughput: amount of data read from and written into an EVS disk per second
- Read/write I/O latency: minimum interval between two consecutive read/ write operations on an EVS disk

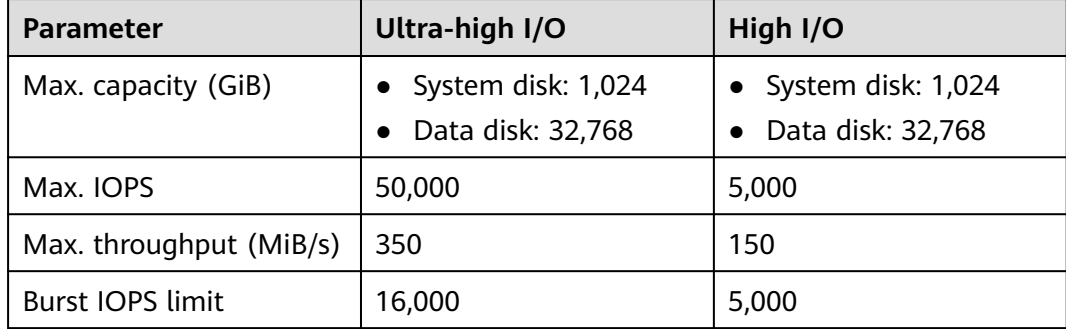

**Table 10-4** EVS disk performance specifications

<span id="page-495-0"></span>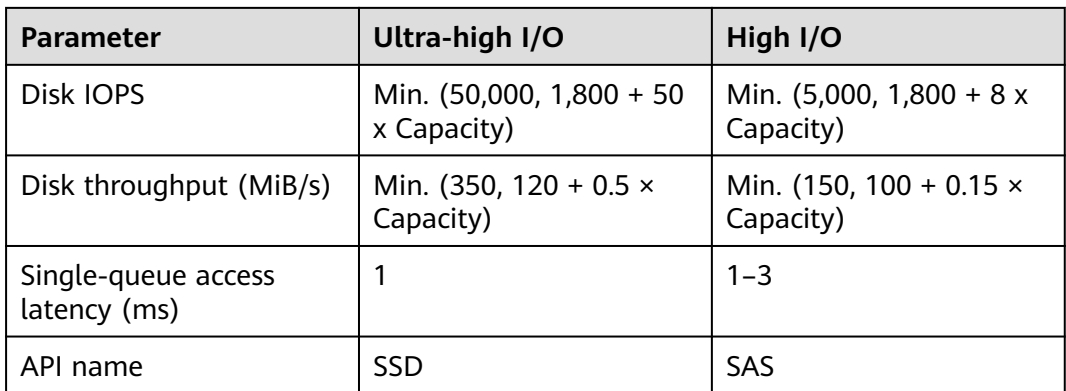

# **Application Scenarios**

EVS disks can be mounted in the following modes based on application scenarios:

- **Using an Existing EVS Disk Through a Static PV: static creation mode,** where you use an existing EVS disk to create a PV and then mount storage to the workload through a PVC. This mode applies to scenarios where the underlying storage is available.
- **[Using an EVS Disk Through a Dynamic PV](#page-505-0):** dynamic creation mode, where you do not need to create EVS volumes in advance. Instead, specify a StorageClass during PVC creation and an EVS disk and a PV will be automatically created. This mode applies to scenarios where no underlying storage is available.
- **[Dynamically Mounting an EVS Disk to a StatefulSet](#page-512-0): Only StatefulSets** support this mode. Each pod is associated with a unique PVC and PV. After a pod is rescheduled, the original data can still be mounted to it based on the PVC name. This mode applies to StatefulSets with multiple pods.

# **10.3.2 Using an Existing EVS Disk Through a Static PV**

CCE allows you to create a PV using an existing EVS disk. After the PV is created, you can create a PVC and bind it to the PV. This mode applies to scenarios where the underlying storage is available.

# **Prerequisites**

- You have created a cluster and installed the CSI add-on (**[everest](#page-701-0)**) in the cluster.
- You have created an EVS disk that meets the following requirements:
	- The existing EVS disk cannot be a system disk, DSS disk, or shared disk.
	- The device type of the EVS disk must be **SCSI** (the default device type is **VBD** when you purchase an EVS disk).
	- The EVS disk must be available and not used by other resources.
	- The AZ of the EVS disk must be the same as that of the cluster node. Otherwise, the EVS disk cannot be mounted and the pod cannot start.
	- If the EVS disk is encrypted, the key must be available.
- Only the EVS disks in the enterprise project to which the cluster belongs and the default enterprise project are supported.
- EVS disks that have partitions or use non-ext4 file systems are not supported.
- If you want to create a cluster using commands, use kubectl to connect to the cluster. For details, see **[Connecting to a Cluster Using kubectl](#page-89-0)**.

# **Constraints**

- EVS disks cannot be attached across AZs and cannot be used by multiple workloads, multiple pods of the same workload, or multiple tasks. Data sharing of a shared disk is not supported between nodes in a CCE cluster. If an EVS disk is attacked to multiple nodes, I/O conflicts and data cache conflicts may occur. Therefore, create only one pod when creating a Deployment that uses EVS disks.
- For clusters earlier than v1.19.10, if an HPA policy is used to scale out a workload with EVS disks attached, the existing pods cannot be read or written when a new pod is scheduled to another node.

For clusters of v1.19.10 and later, if an HPA policy is used to scale out a workload with EVS disks attached, a new pod cannot be started because EVS disks cannot be attached.

# **Using an Existing EVS Disk on the Console**

- **Step 1** Log in to the CCE console and click the cluster name to access the cluster console.
- **Step 2** Statically create a PVC and PV.
	- 1. Choose **Storage** from the navigation pane, and click the **PersistentVolumeClaims (PVCs)** tab. Click **Create PVC** in the upper right corner. In the dialog box displayed, configure the PVC parameters.

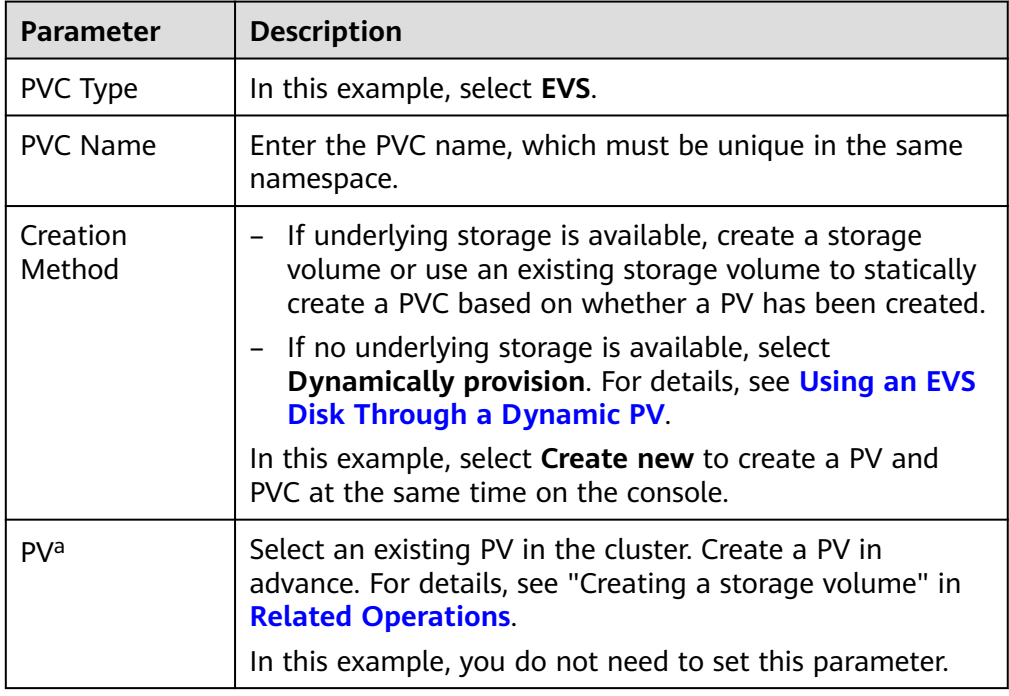

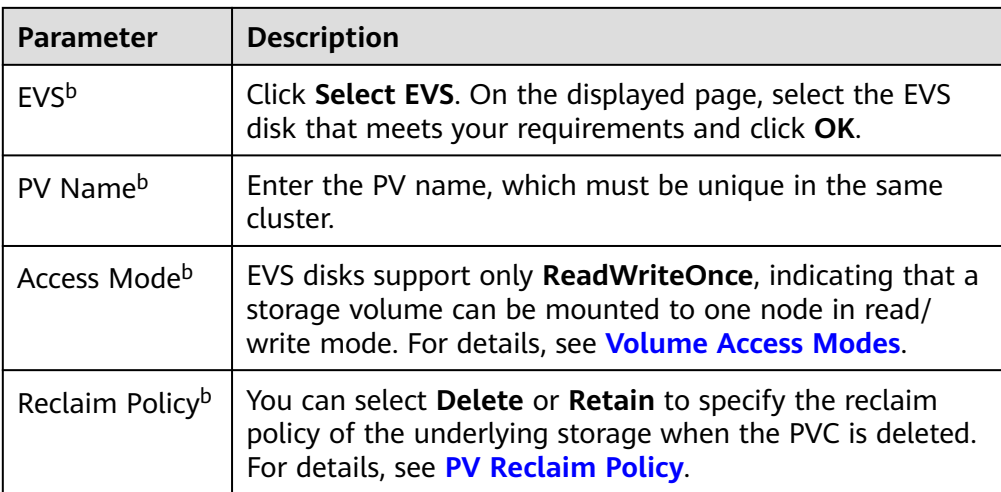

## $\Box$  Note

- a: The parameter is available when **Creation Method** is set to **Use existing**.
- b: The parameter is available when **Creation Method** is set to **Create new**.
- 2. Click **Create** to create a PVC and a PV.

You can choose **Storage** in the navigation pane and view the created PVC and PV on the **PersistentVolumeClaims (PVCs)** and **PersistentVolumes (PVs)** tab pages.

#### **Step 3** Create an application.

- 1. In the navigation pane on the left, click **Workloads**. In the right pane, click the **StatefulSets** tab.
- 2. Click **Create Workload** in the upper right corner. On the displayed page, click **Data Storage** in the **Container Settings** area and click **Add Volume** to select **PVC**.

Mount and use storage volumes, as shown in **Table 10-5**. For details about other parameters, see **[Workloads](#page-239-0)**.

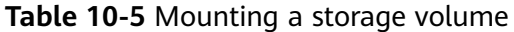

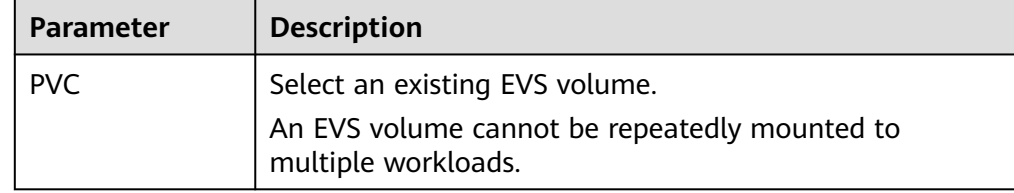

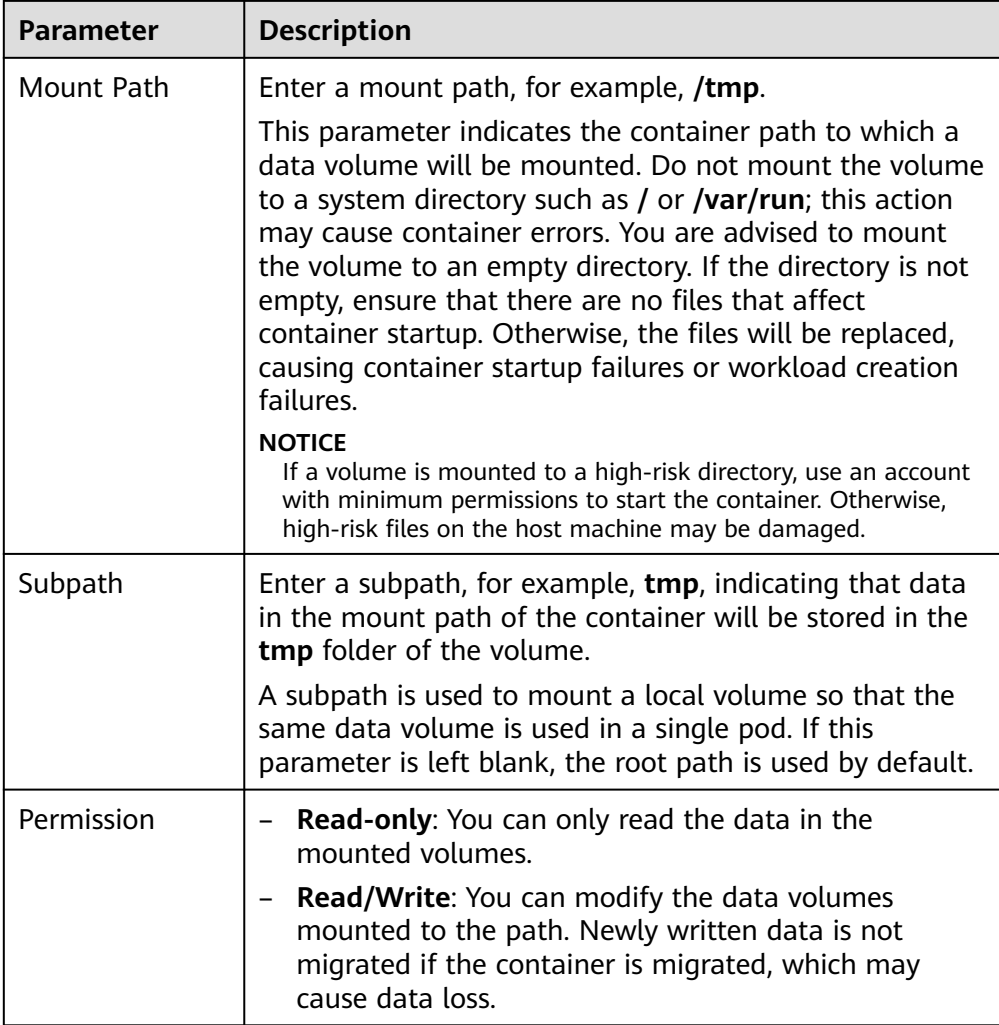

In this example, the disk is mounted to the **/data** path of the container. The container data generated in this path is stored in the EVS disk.

## $\Box$  Note

A non-shared EVS disk cannot be attached to multiple pods in a workload. Otherwise, the pods cannot start properly. Ensure that the number of workload pods is 1 when you attach an EVS disk.

3. After the configuration, click **Create Workload**.

After the workload is created, the data in the container mount directory will be persistently stored. Verify the storage by referring to **[Verifying Data](#page-503-0) [Persistence](#page-503-0)**.

**----End**

# **(kubectl) Using an Existing EVS Disk**

**Step 1** Use kubectl to connect to the cluster.

**Step 2** Create a PV. If a PV has been created in your cluster, skip this step.

#### <span id="page-499-0"></span>1. Create the **pv-evs.yaml** file.

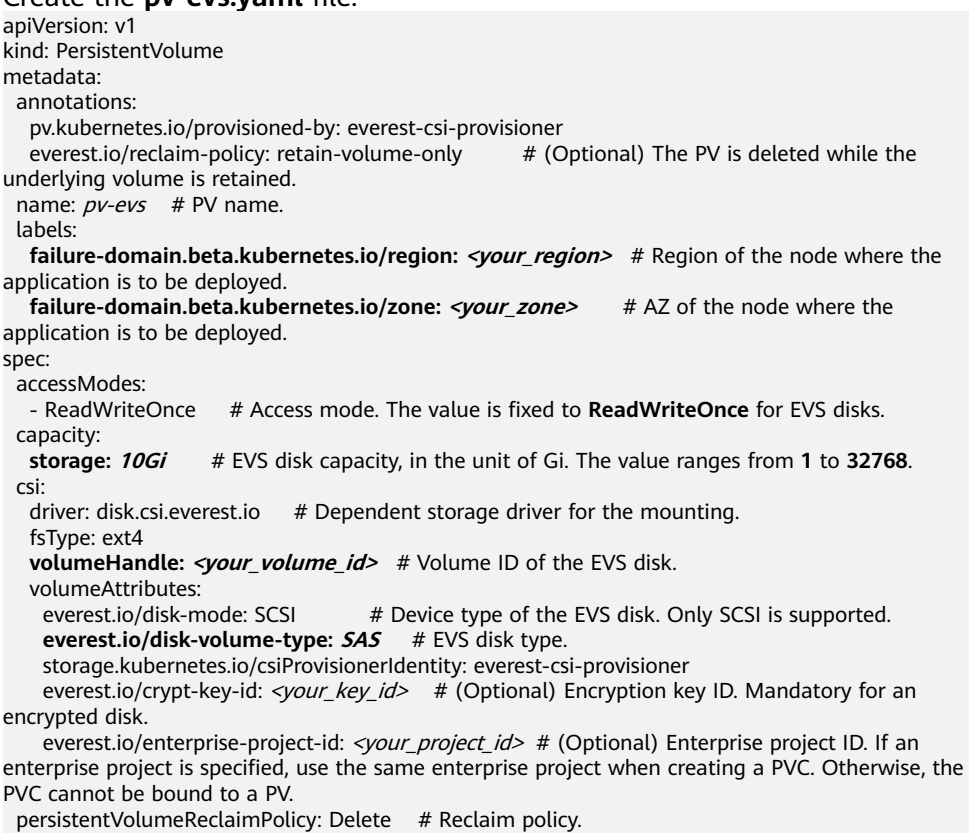

**storageClassName:** *csi-disk* **# Storage class name. The value must be csi-disk for EVS disks.** 

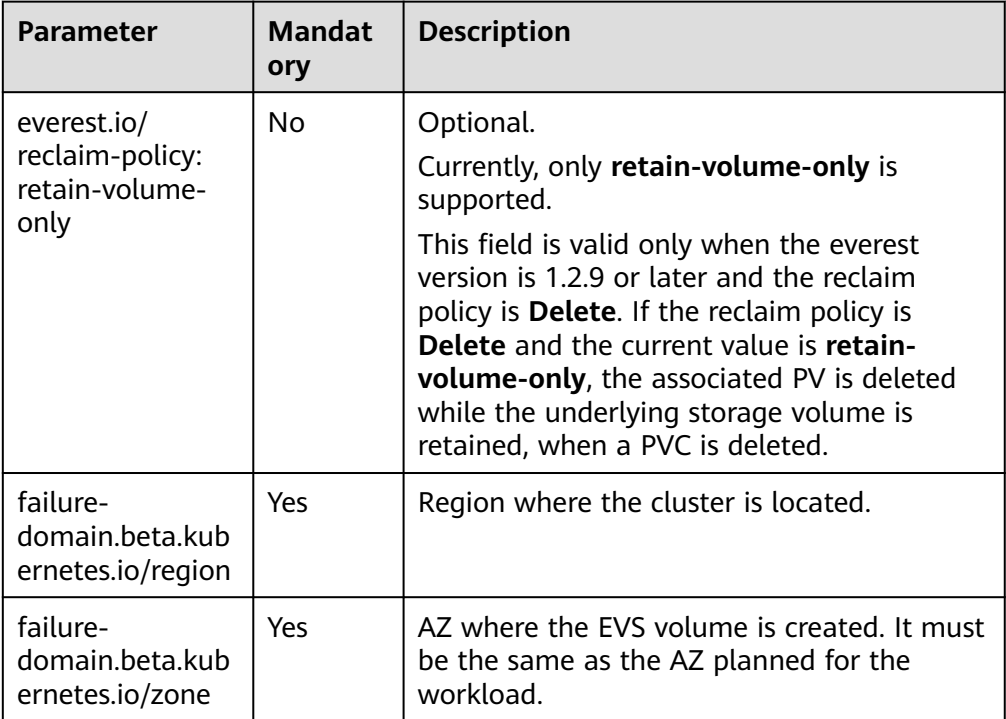

# **Table 10-6** Key parameters

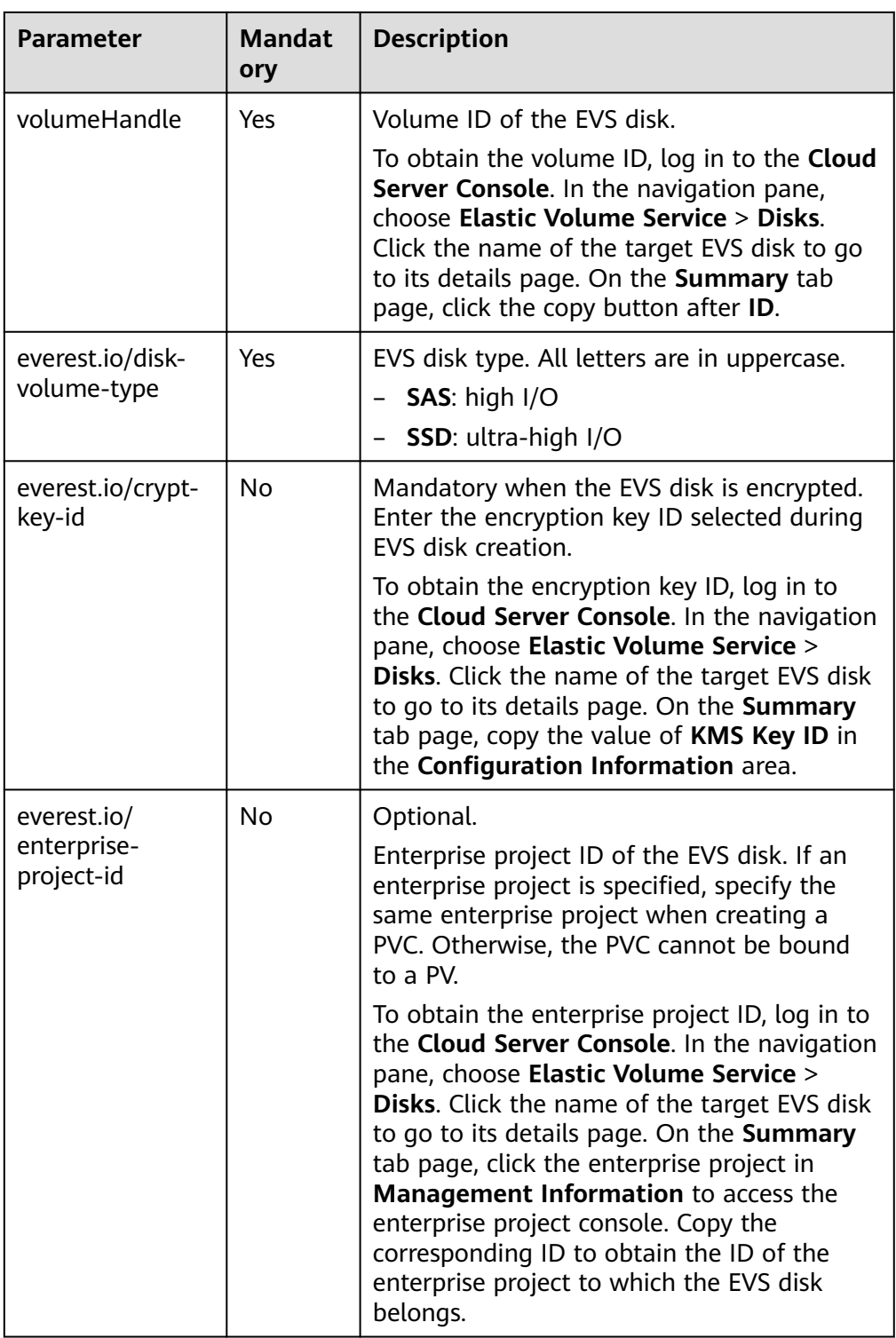

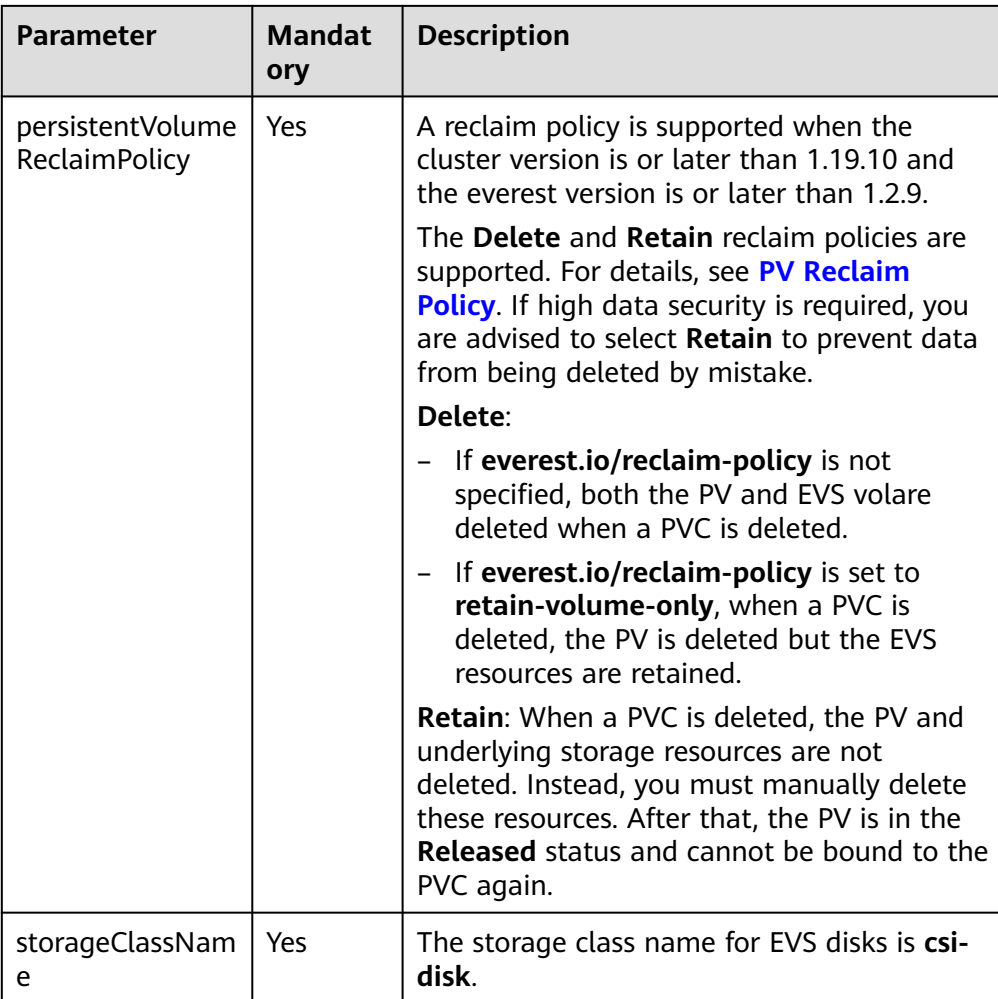

2. Run the following command to create a PV: kubectl apply -f pv-evs.yaml

#### **Step 3** Create a PVC.

#### 1. Create the **pvc-evs.yaml** file. apiVersion: v1 kind: PersistentVolumeClaim metadata: name: pvc-evs namespace: default annotations: **everest.io/disk-volume-type: SAS** # EVS disk type. everest.io/crypt-key-id: <your\_key\_id> # (Optional) Encryption key ID. Mandatory for an encrypted disk. everest.io/enterprise-project-id: <your\_project\_id> # (Optional) Enterprise project ID. If an enterprise project is specified, use the same enterprise project when creating a PVC. Otherwise, the PVC cannot be bound to a PV. labels: **failure-domain.beta.kubernetes.io/region: <***your\_region>* **# Region of the node where the** application is to be deployed. **failure-domain.beta.kubernetes.io/zone: <your\_zone> # AZ of the node where the** application is to be deployed. spec: accessModes:<br>- ReadWriteOnce # The value must be **ReadWriteOnce** for EVS disks. resources: requests:

 **storage: 10Gi** # EVS disk capacity, ranging from **1** to **32768**. The value must be the same as the storage size of the existing PV. **storageClassName:** *csi-disk* # Storage class type for EVS disks. **volumeName:** *pv-evs* # PV name.

#### **Table 10-7** Key parameters

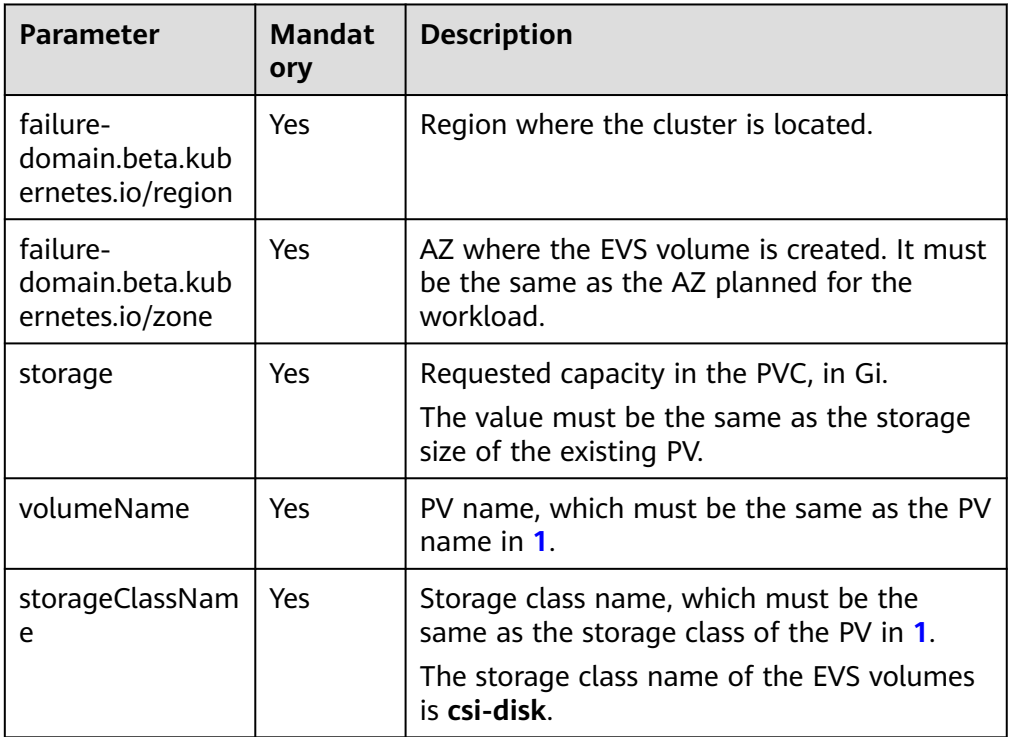

2. Run the following command to create a PVC: kubectl apply -f pvc-evs.yaml

#### **Step 4** Create an application.

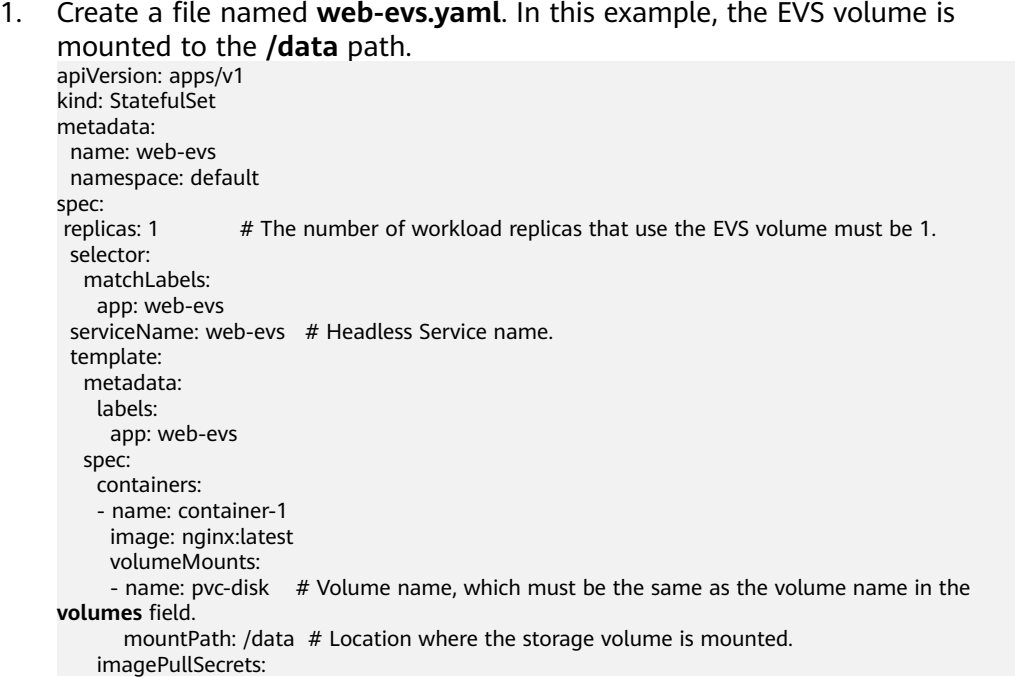

```
 - name: default-secret
    volumes:
     - name: pvc-disk # Volume name, which can be customized.
       persistentVolumeClaim:
        claimName: pvc-evs # Name of the created PVC.
---
apiVersion: v1
kind: Service
metadata:
 name: web-evs # Headless Service name.
  namespace: default
  labels:
  app: web-evs
spec:
  selector:
   app: web-evs
  clusterIP: None
  ports:
   - name: web-evs
    targetPort: 80
    nodePort: 0
    port: 80
    protocol: TCP
  type: ClusterIP
```
2. Run the following command to create a workload to which the EVS volume is mounted:

kubectl apply -f web-evs.yaml

After the workload is created, the data in the container mount directory will be persistently stored. Verify the storage by referring to **Verifying Data Persistence**.

**----End**

# **Verifying Data Persistence**

**Step 1** View the deployed application and EVS volume files.

1. Run the following command to view the created pod: kubectl get pod | grep web-evs

Expected output: web-evs-0 1/1 Running 0 38s

2. Run the following command to check whether the EVS volume has been mounted to the **/data** path: kubectl exec web-evs-0 -- df | grep data

Expected output: /dev/sdc 10255636 36888 10202364 0% /data

3. Run the following command to view the files in the **/data** path: kubectl exec web-evs-0 -- ls /data

Expected output: lost+found

- **Step 2** Run the following command to create a file named **static** in the **/data** path: kubectl exec web-evs-0 -- touch /data/static
- **Step 3** Run the following command to view the files in the **/data** path: kubectl exec web-evs-0 -- ls /data

Expected output:

lost+found **static**
**Step 4** Run the following command to delete the pod named **web-evs-0**: kubectl delete pod web-evs-0

Expected output:

pod "web-evs-0" deleted

**Step 5** After the deletion, the StatefulSet controller automatically creates a replica with the same name. Run the following command to check whether the files in the **/ data** path have been modified:

kubectl exec web-evs-0 -- ls /data

Expected output:

lost+found **static**

If the **static** file still exists, the data in the EVS volume can be stored persistently.

**----End**

### **Related Operations**

You can also perform the operations listed in **Table 10-8**.

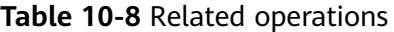

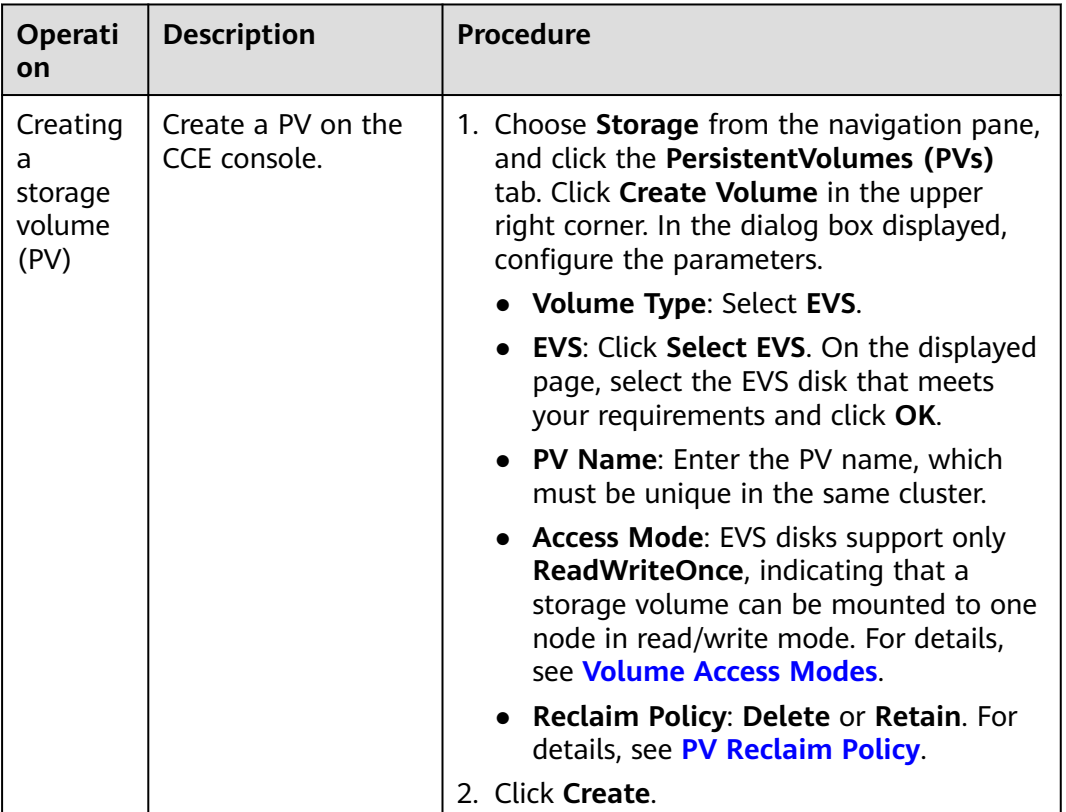

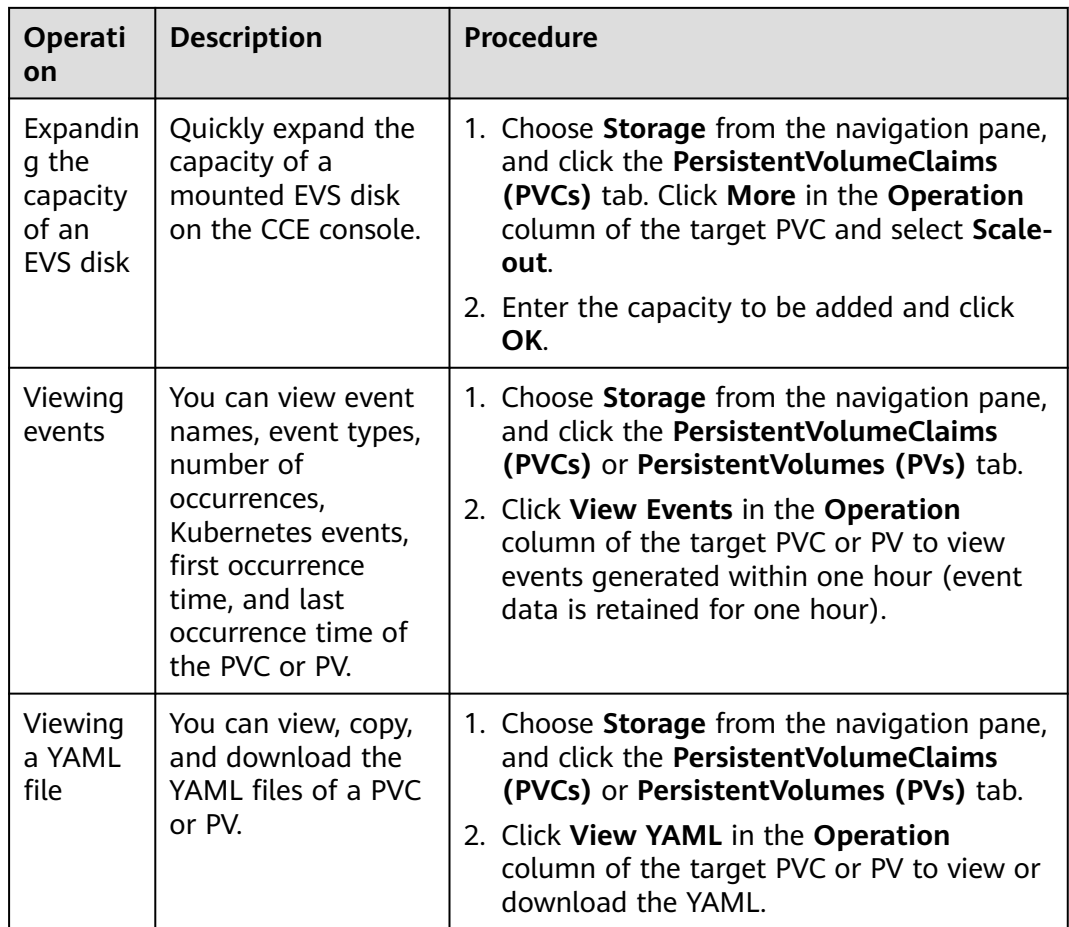

# **10.3.3 Using an EVS Disk Through a Dynamic PV**

CCE allows you to specify a StorageClass to automatically create an EVS disk and the corresponding PV. This function is applicable when no underlying storage volume is available.

### **Prerequisites**

- You have created a cluster and installed the CSI add-on (**[everest](#page-701-0)**) in the cluster.
- If you want to create a cluster using commands, use kubectl to connect to the cluster. For details, see **[Connecting to a Cluster Using kubectl](#page-89-0)**.

## **Constraints**

EVS disks cannot be attached across AZs and cannot be used by multiple workloads, multiple pods of the same workload, or multiple tasks. Data sharing of a shared disk is not supported between nodes in a CCE cluster. If an EVS disk is attacked to multiple nodes, I/O conflicts and data cache conflicts may occur. Therefore, create only one pod when creating a Deployment that uses EVS disks.

● For clusters earlier than v1.19.10, if an HPA policy is used to scale out a workload with EVS disks attached, the existing pods cannot be read or written when a new pod is scheduled to another node.

For clusters of v1.19.10 and later, if an HPA policy is used to scale out a workload with EVS disks attached, a new pod cannot be started because EVS disks cannot be attached.

# **(Console) Automatically Creating an EVS Disk**

- **Step 1** Log in to the CCE console and click the cluster name to access the cluster console.
- **Step 2** Dynamically create a PVC and PV.
	- 1. Choose **Storage** from the navigation pane, and click the **PersistentVolumeClaims (PVCs)** tab. Click **Create PVC** in the upper right corner. In the dialog box displayed, configure the PVC parameters.

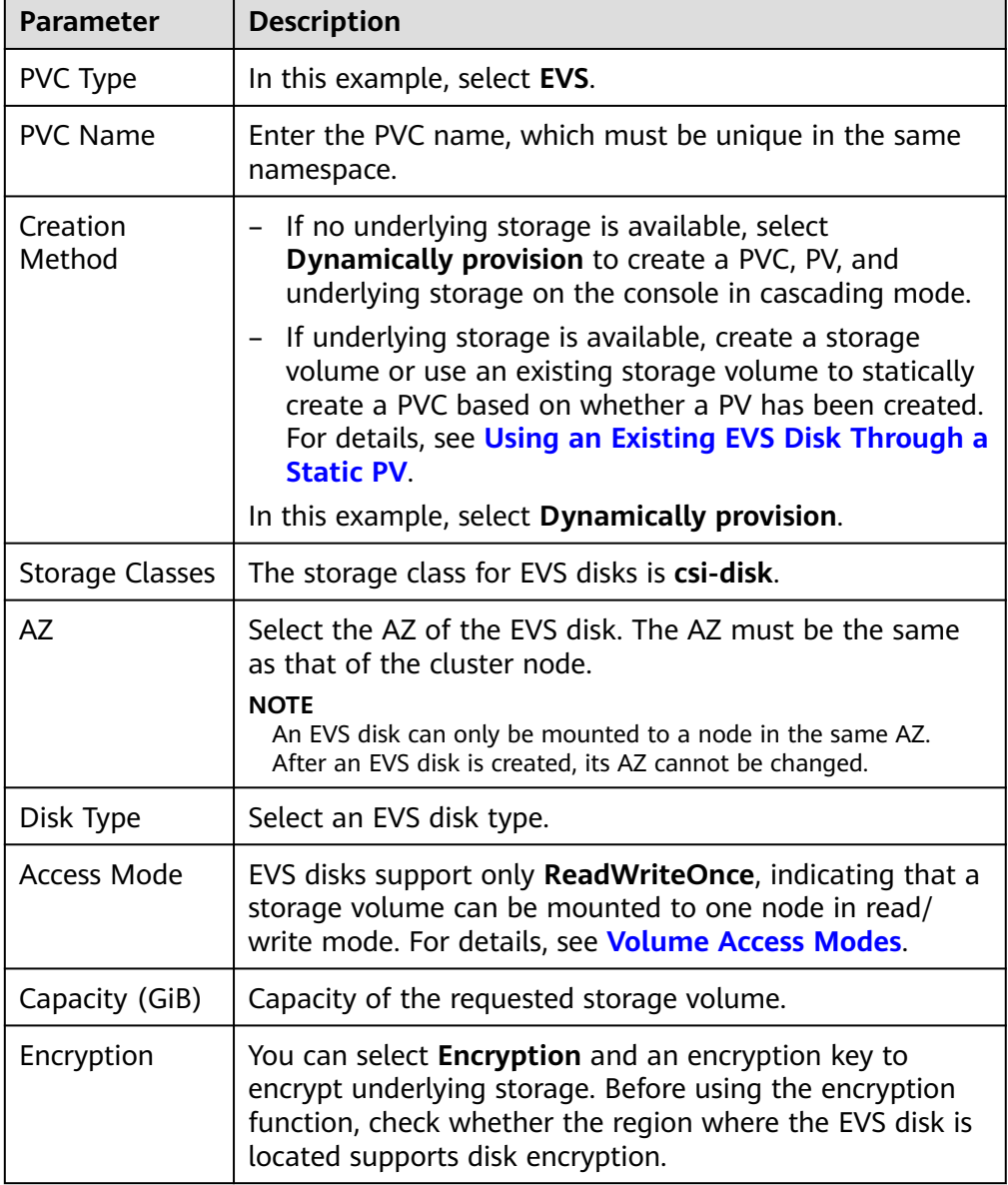

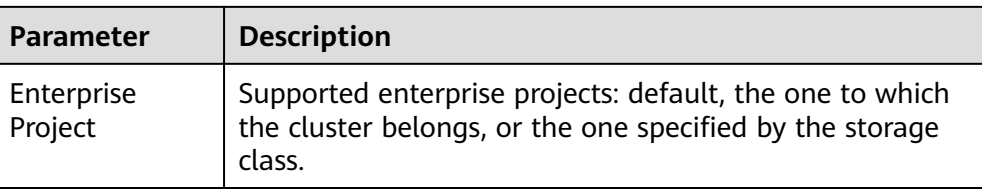

2. Click **Create**.

You can choose **Storage** in the navigation pane and view the created PVC and PV on the **PersistentVolumeClaims (PVCs)** and **PersistentVolumes (PVs)** tab pages.

#### **Step 3** Create an application.

- 1. In the navigation pane on the left, click **Workloads**. In the right pane, click the **StatefulSets** tab.
- 2. Click **Create Workload** in the upper right corner. On the displayed page, click **Data Storage** in the **Container Settings** area and click **Add Volume** to select **PVC**.

Mount and use storage volumes, as shown in **Table 10-9**. For details about other parameters, see **[Workloads](#page-239-0)**.

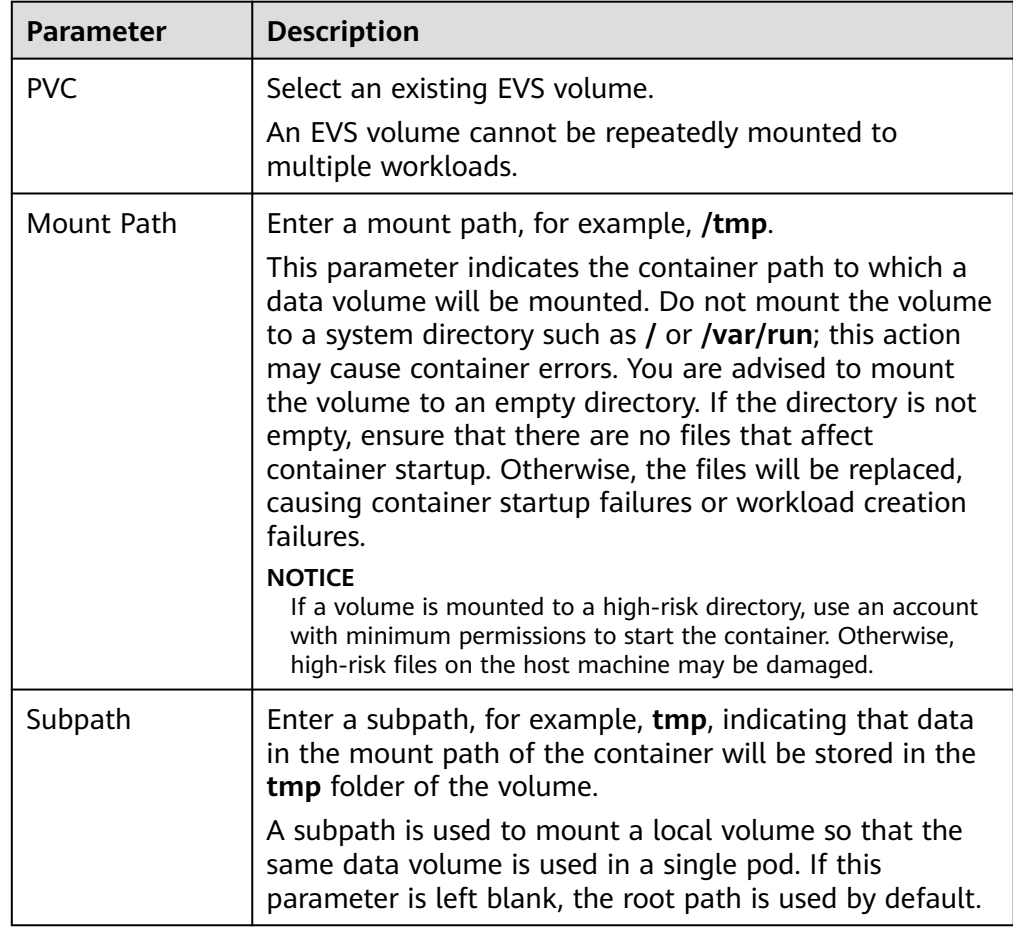

#### **Table 10-9** Mounting a storage volume

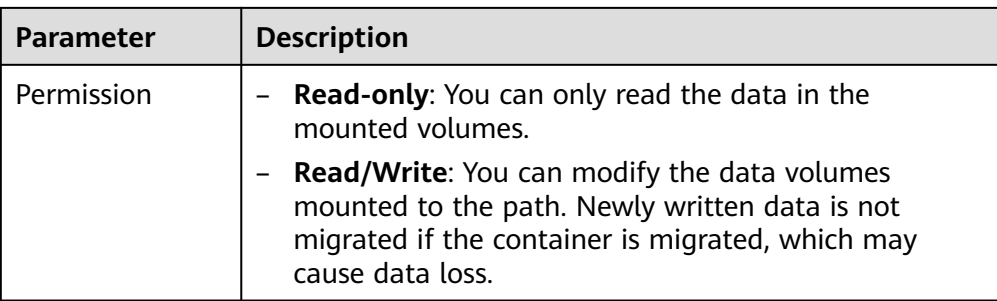

In this example, the disk is mounted to the **/data** path of the container. The container data generated in this path is stored in the EVS disk.

#### $\Box$  Note

A non-shared EVS disk cannot be attached to multiple pods in a workload. Otherwise, the pods cannot start properly. Ensure that the number of workload pods is 1 when you attach an EVS disk.

3. After the configuration, click **Create Workload**.

After the workload is created, the data in the container mount directory will be persistently stored. Verify the storage by referring to **[Verifying Data](#page-503-0) [Persistence](#page-503-0)**.

**----End**

### **(kubectl) Automatically Creating an EVS Disk**

**Step 1** Use kubectl to connect to the cluster.

**Step 2** Use **StorageClass** to dynamically create a PVC and PV.

```
1. Create the pvc-evs-auto.yaml file.
     apiVersion: v1
     kind: PersistentVolumeClaim
     metadata:
       name: pvc-evs-auto
        namespace: default
       annotations:
          everest.io/disk-volume-type: SAS # EVS disk type.
        everest.io/crypt-key-id: <your_key_id> # (Optional) Encryption key ID. Mandatory for an
     encrypted disk.
        everest.io/enterprise-project-id: <your_project_id> # (Optional) Enterprise project ID. If an
     enterprise project is specified, use the same enterprise project when creating a PVC. Otherwise, the 
     PVC cannot be bound to a PV.
       labels:
         failure-domain.beta.kubernetes.io/region: <your_region> # Region of the node where the 
     application is to be deployed.
        failure-domain.beta.kubernetes.io/zone: <your_zone> # AZ of the node where the
     application is to be deployed.
     spec:
      accessModes:<br>- ReadWriteOnce
                                  # The value must be ReadWriteOnce for EVS disks.
       resources:
        requests:<br>storage: 10Gi
                                 storage: 10Gi # EVS disk capacity, ranging from 1 to 32768.
       storageClassName: csi-disk # Storage class type for EVS disks.
```
### **Table 10-10** Key parameters

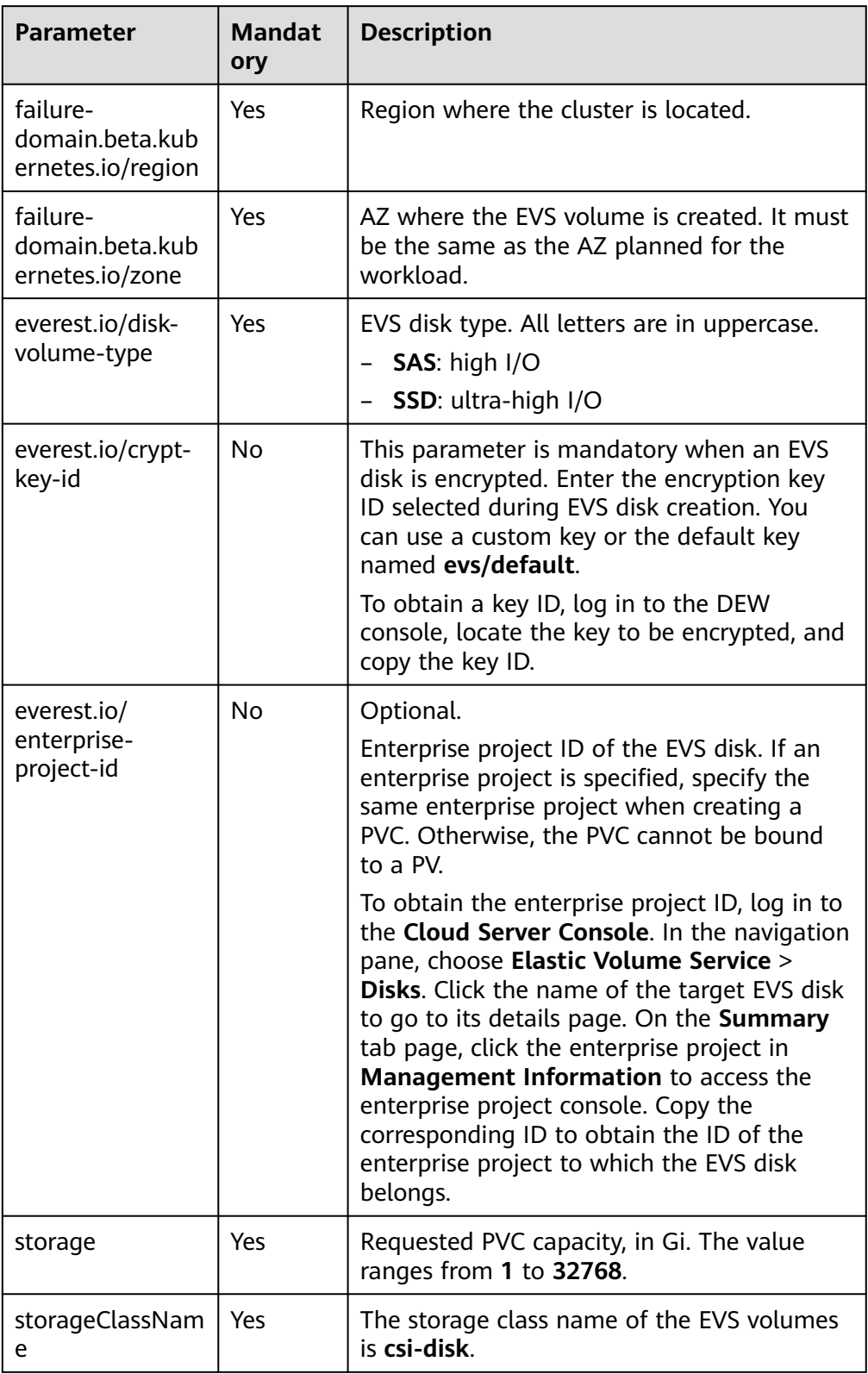

2. Run the following command to create a PVC: kubectl apply -f pvc-evs-auto.yaml

#### **Step 3** Create an application.

1. Create a file named **web-evs-auto.yaml**. In this example, the EVS volume is mounted to the **/data** path.

```
apiVersion: apps/v1
kind: StatefulSet
metadata:
  name: web-evs-auto
  namespace: default
spec:
  replicas: 1
  selector:
   matchLabels:
    app: web-evs-auto
 serviceName: web-evs-auto # Headless Service name.
  template:
   metadata:
    labels:
      app: web-evs-auto
   spec:
    containers:
    - name: container-1
      image: nginx:latest
      volumeMounts:
     - name: pvc-disk # Volume name, which must be the same as the volume name in the
volumes field.
       mountPath: /data # Location where the storage volume is mounted.
     imagePullSecrets:
      - name: default-secret
     volumes:
     - name: pvc-disk # Volume name, which can be customized.
       persistentVolumeClaim:
       claimName: pvc-evs-auto # Name of the created PVC.
---
apiVersion: v1
kind: Service
metadata:
 name: web-evs-auto # Headless Service name.
  namespace: default
  labels:
   app: web-evs-auto
spec:
  selector:
   app: web-evs-auto
  clusterIP: None
  ports:
   - name: web-evs-auto
    targetPort: 80
    nodePort: 0
    port: 80
     protocol: TCP
  type: ClusterIP
```
2. Run the following command to create a workload to which the EVS volume is mounted:

kubectl apply -f web-evs-auto.yaml

After the workload is created, the data in the container mount directory will be persistently stored. Verify the storage by referring to **Verifying Data Persistence**.

**----End**

### **Verifying Data Persistence**

**Step 1** View the deployed application and EVS volume files.

- 1. Run the following command to view the created pod: kubectl get pod | grep web-evs-auto Expected output:<br>web-evs-auto-0
	- $1/1$  Running 0  $38s$
- 2. Run the following command to check whether the EVS volume has been mounted to the **/data** path: kubectl exec web-evs-auto-0 -- df | grep data

Expected output:

/dev/sdc 10255636 36888 10202364 0% /data

3. Run the following command to view the files in the **/data** path: kubectl exec web-evs-auto-0 -- ls /data

Expected output: lost+found

- **Step 2** Run the following command to create a file named **static** in the **/data** path: kubectl exec web-evs-auto-0 -- touch /data/static
- **Step 3** Run the following command to view the files in the **/data** path: kubectl exec web-evs-auto-0 -- ls /data

Expected output:

lost+found **static**

**Step 4** Run the following command to delete the pod named **web-evs-auto-0**: kubectl delete pod web-evs-auto-0

Expected output:

pod "web-evs-auto-0" deleted

**Step 5** After the deletion, the StatefulSet controller automatically creates a replica with the same name. Run the following command to check whether the files in the **/ data** path have been modified:

kubectl exec web-evs-auto-0 -- ls /data

Expected output:

lost+found **static**

If the **static** file still exists, the data in the EVS volume can be stored persistently.

**----End**

### **Related Operations**

You can also perform the operations listed in **[Table 10-11](#page-512-0)**.

| Operati<br>on                                      | <b>Description</b>                                                                                                    | Procedure                                                                                                    |
|----------------------------------------------------|----------------------------------------------------------------------------------------------------|----------------------------------------------------------------------------------------------------|
| Expandin<br>g the<br>capacity<br>of an<br>EVS disk | Quickly expand the<br>capacity of a<br>mounted EVS disk<br>on the CCE console.                                                                                             | 1. Choose Storage from the navigation pane,<br>and click the PersistentVolumeClaims<br>(PVCs) tab. Click More in the Operation<br>column of the target PVC and select Scale-<br>out<br>2. Enter the capacity to be added and click<br>OK.                                                                    |
| Viewing<br>events                                  | You can view event<br>names, event types,<br>number of<br>occurrences,<br>Kubernetes events,<br>first occurrence<br>time, and last<br>occurrence time of<br>the PVC or PV. | 1. Choose <b>Storage</b> from the navigation pane,<br>and click the <b>PersistentVolumeClaims</b><br>(PVCs) or PersistentVolumes (PVs) tab.<br>2. Click View Events in the Operation<br>column of the target PVC or PV to view<br>events generated within one hour (event<br>data is retained for one hour). |
| Viewing<br>a YAML<br>file                          | You can view, copy,<br>and download the<br>YAML files of a PVC<br>or PV.                                                                                                   | 1. Choose <b>Storage</b> from the navigation pane,<br>and click the PersistentVolumeClaims<br>(PVCs) or PersistentVolumes (PVs) tab.<br>2. Click View YAML in the Operation<br>column of the target PVC or PV to view or<br>download the YAML.                                                               |

<span id="page-512-0"></span>**Table 10-11** Related operations

# **10.3.4 Dynamically Mounting an EVS Disk to a StatefulSet**

## **Application Scenarios**

Dynamic mounting is available only for creating a **[StatefulSet](#page-250-0)**. It is implemented through a volume claim template (**[volumeClaimTemplates](https://kubernetes.io/docs/concepts/workloads/controllers/statefulset/#volume-claim-templates)** field) and depends on the storage class to dynamically provision PVs. In this mode, each pod in a multipod StatefulSet is associated with a unique PVC and PV. After a pod is rescheduled, the original data can still be mounted to it based on the PVC name. In the common mounting mode for a Deployment, if ReadWriteMany is supported, multiple pods of the Deployment will be mounted to the same underlying storage.

## **Prerequisites**

- You have created a cluster and installed the CSI add-on (**[everest](#page-701-0)**) in the cluster.
- If you want to create a cluster using commands, use kubectl to connect to the cluster. For details, see **[Connecting to a Cluster Using kubectl](#page-89-0)**.

# **(Console) Dynamically Mounting an EVS Disk**

- **Step 1** Log in to the CCE console and click the cluster name to access the cluster console.
- **Step 2** In the navigation pane on the left, click **Workloads**. In the right pane, click the **StatefulSets** tab.
- **Step 3** Click **Create Workload** in the upper right corner. On the displayed page, click **Data Storage** in the **Container Settings** area and click **Add Volume** to select **VolumeClaimTemplate (VTC)**.
- **Step 4** Click **Create PVC**. In the dialog box displayed, configure the PVC parameters.

Click **Create**.

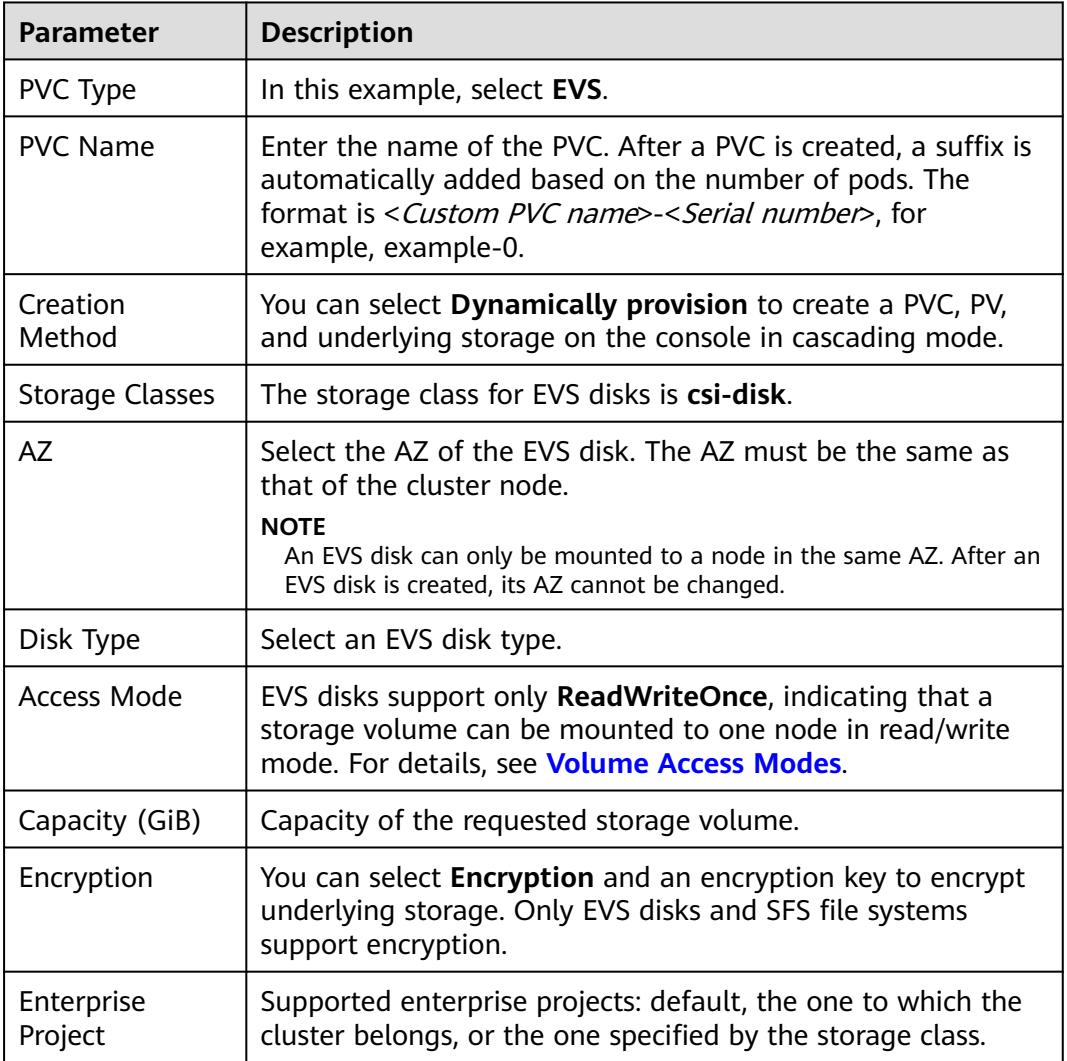

**Step 5** Enter the path to which the volume is mounted.

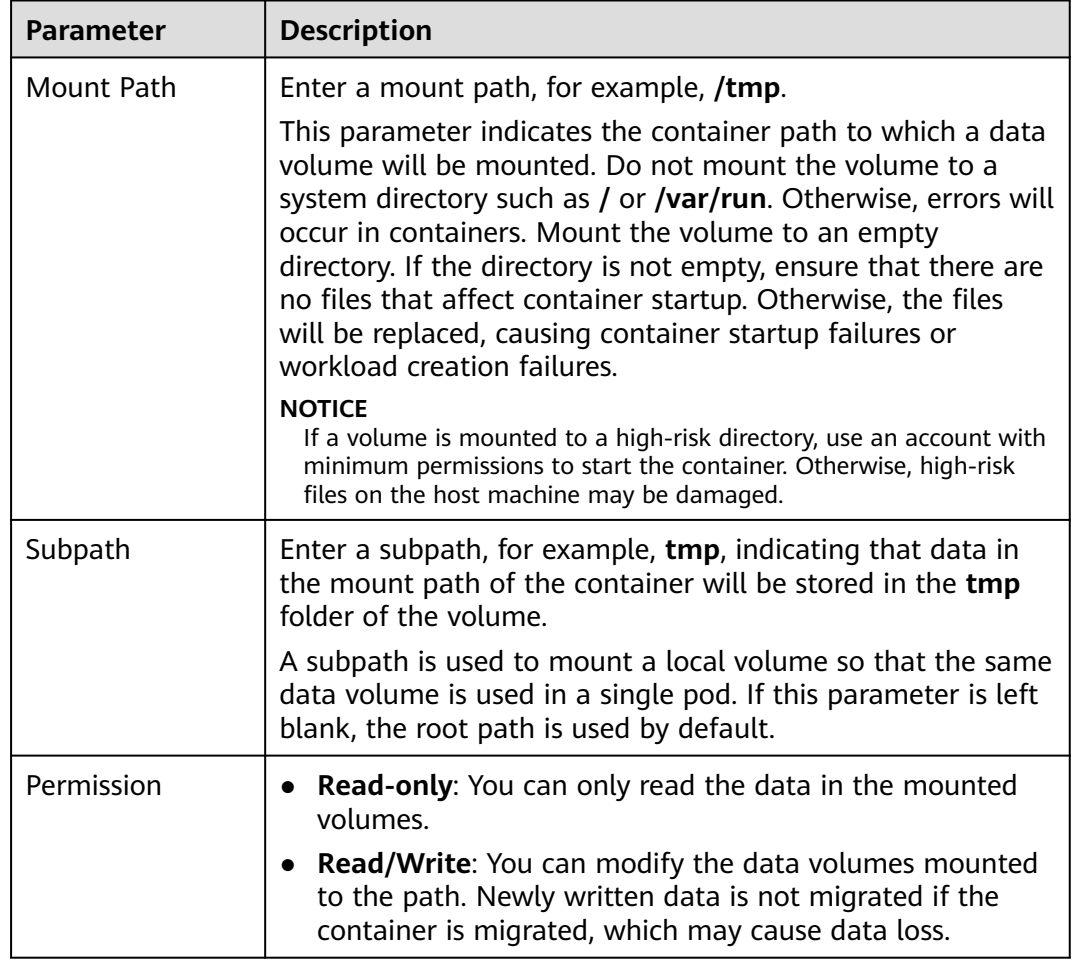

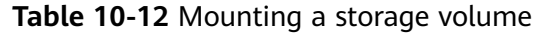

In this example, the disk is mounted to the **/data** path of the container. The container data generated in this path is stored in the EVS disk.

**Step 6** Dynamically mount and use storage volumes. For details about other parameters, see **[Creating a StatefulSet](#page-250-0)**. After the configuration, click **Create Workload**.

After the workload is created, the data in the container mount directory will be persistently stored. Verify the storage by referring to **[Verifying Data Persistence](#page-517-0)**.

**----End**

## **(kubectl) Using an Existing EVS Disk**

- **Step 1** Use kubectl to connect to the cluster.
- **Step 2** Create a file named **statefulset-evs.yaml**. In this example, the EVS volume is mounted to the **/data** path.

apiVersion: apps/v1 kind: StatefulSet metadata: name: statefulset-evs namespace: default

```
spec:
  selector:
   matchLabels:
     app: statefulset-evs
  template:
   metadata:
    labels:
      app: statefulset-evs
   spec:
     containers:
      - name: container-1
        image: nginx:latest
        volumeMounts:
        - name: pvc-disk # The value must be the same as that in the volumeClaimTemplates field.<br>mountPath: /data # Location where the storage volume is mounted.
                                  # Location where the storage volume is mounted.
     imagePullSecrets:
       - name: default-secret
 serviceName: statefulset-evs # Headless Service name.
  replicas: 2
  volumeClaimTemplates:
   - apiVersion: v1
     kind: PersistentVolumeClaim
     metadata:
      name: pvc-disk
      namespace: default
      annotations:
        everest.io/disk-volume-type: SAS # EVS disk type.
       everest.io/crypt-key-id: <your_key_id> # (Optional) Encryption key ID. Mandatory for an encrypted
disk.
       everest.io/enterprise-project-id: <your_project_id> # (Optional) Enterprise project ID. If an enterprise
project is specified, use the same enterprise project when creating a PVC. Otherwise, the PVC cannot be 
bound to a PV.
      labels:
       failure-domain.beta.kubernetes.io/region: <your_region> # Region of the node where the
application is to be deployed.
      failure-domain.beta.kubernetes.io/zone: <your_zone> # AZ of the node where the application
is to be deployed.
     spec:
     accessModes:<br>BeadWriteOnce -
                                    - ReadWriteOnce # The value must be ReadWriteOnce for EVS disks.
      resources:
        requests:
         storage: 10Gi # EVS disk capacity, ranging from 1 to 32768.
     storageClassName: csi-disk # Storage class type for EVS disks.
---
apiVersion: v1
kind: Service
metadata:
 name: statefulset-evs # Headless Service name.
  namespace: default
  labels:
   app: statefulset-evs
spec:
  selector:
   app: statefulset-evs
  clusterIP: None
  ports:
   - name: statefulset-evs
     targetPort: 80
     nodePort: 0
     port: 80
     protocol: TCP
  type: ClusterIP
```
#### **Table 10-13** Key parameters

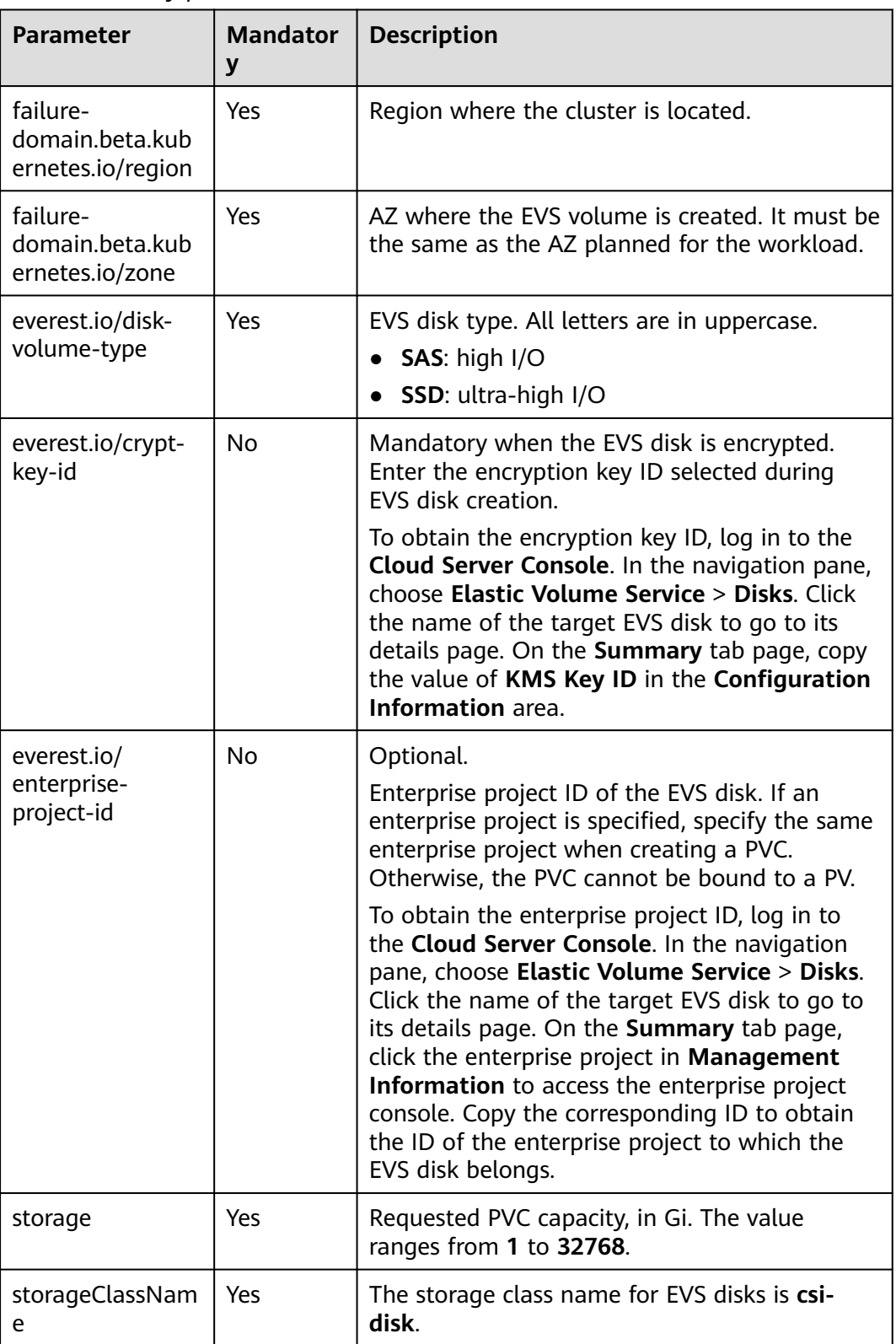

### **Step 3** Run the following command to create a workload to which the EVS volume is mounted:

kubectl apply -f statefulset-evs.yaml

After the workload is created, the data in the container mount directory will be persistently stored. Verify the storage by referring to **Verifying Data Persistence**.

**----End**

### <span id="page-517-0"></span>**Verifying Data Persistence**

**Step 1** View the deployed application and EVS volume files.

1. Run the following command to view the created pod: kubectl get pod | grep statefulset-evs

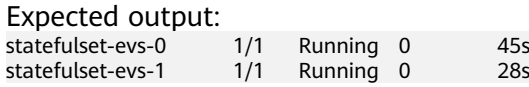

2. Run the following command to check whether the EVS volume has been mounted to the **/data** path:

kubectl exec statefulset-evs-0 -- df | grep data

Expected output:

/dev/sdd 10255636 36888 10202364 0% /data

3. Run the following command to view the files in the **/data** path: kubectl exec statefulset-evs-0 -- ls /data

Expected output: lost+found

- **Step 2** Run the following command to create a file named **static** in the **/data** path: kubectl exec statefulset-evs-0 -- touch /data/static
- **Step 3** Run the following command to view the files in the **/data** path: kubectl exec statefulset-evs-0 -- ls /data

Expected output: lost+found

**static**

**Step 4** Run the following command to delete the pod named **web-evs-auto-0**: kubectl delete pod statefulset-evs-0

Expected output:

pod "statefulset-evs-0" deleted

**Step 5** After the deletion, the StatefulSet controller automatically creates a replica with the same name. Run the following command to check whether the files in the **/ data** path have been modified:

kubectl exec statefulset-evs-0 -- ls /data

Expected output:

lost+found **static**

If the **static** file still exists, the data in the EVS volume can be stored persistently.

**----End**

### **Related Operations**

You can also perform the operations listed in **[Table 10-14](#page-518-0)**.

| Operati<br>on                                      | <b>Description</b>                                                                                                    | Procedure                                                                                                    |
|----------------------------------------------------|----------------------------------------------------------------------------------------------------|----------------------------------------------------------------------------------------------------|
| Expandin<br>g the<br>capacity<br>of an<br>EVS disk | Quickly expand the<br>capacity of a<br>mounted EVS disk<br>on the CCE console.                                                                                             | 1. Choose Storage from the navigation pane,<br>and click the PersistentVolumeClaims<br>(PVCs) tab. Click More in the Operation<br>column of the target PVC and select Scale-<br>out<br>2. Enter the capacity to be added and click<br>OK.                                                      |
| Viewing<br>events                                  | You can view event<br>names, event types,<br>number of<br>occurrences,<br>Kubernetes events,<br>first occurrence<br>time, and last<br>occurrence time of<br>the PVC or PV. | 1. Choose Storage from the navigation pane,<br>and click the PersistentVolumeClaims<br>(PVCs) or PersistentVolumes (PVs) tab.<br>2. Click View Events in the Operation<br>column of the target PVC or PV to view<br>events generated within one hour (event<br>data is retained for one hour). |
| Viewing<br>a YAML<br>file                          | You can view, copy,<br>and download the<br>YAML files of a PVC<br>or PV.                                                                                                   | 1. Choose Storage from the navigation pane,<br>and click the PersistentVolumeClaims<br>(PVCs) or PersistentVolumes (PVs) tab.<br>2. Click View YAML in the Operation<br>column of the target PVC or PV to view or<br>download the YAML.                                                        |

<span id="page-518-0"></span>**Table 10-14** Related operations

# **10.3.5 Snapshots and Backups**

CCE works with EVS to support snapshots. A snapshot is a complete copy or image of EVS disk data at a certain point of time, which can be used for data DR.

You can create snapshots to rapidly save the disk data at a certain point of time. In addition, you can use snapshots to create disks so that the created disks will contain the snapshot data in the beginning.

## **Precautions**

- The snapshot function is available **only for clusters of v1.15 or later** and requires the CSI-based everest add-on.
- The subtype (common I/O, high I/O, or ultra-high I/O), disk mode (SCSI or VBD), data encryption, sharing status, and capacity of an EVS disk created from a snapshot must be the same as those of the disk associated with the snapshot. These attributes cannot be modified after being queried or set.
- Snapshots can be created only for EVS disks that are available or in use, and a maximum of seven snapshots can be created for a single EVS disk.
- Snapshots can be created only for PVCs created using the storage class (whose name starts with csi) provided by the everest add-on. Snapshots

cannot be created for PVCs created using the Flexvolume storage class whose name is ssd, sas, or sata.

Snapshot data of encrypted disks is stored encrypted, and that of nonencrypted disks is stored non-encrypted.

## **Application Scenarios**

The snapshot feature helps address your following needs:

#### **Routine data backup**

You can create snapshots for EVS disks regularly and use snapshots to recover your data in case that data loss or data inconsistency occurred due to misoperations, viruses, or attacks.

#### ● **Rapid data restoration**

You can create a snapshot or multiple snapshots before an OS change, application software upgrade, or a service data migration. If an exception occurs during the upgrade or migration, service data can be rapidly restored to the time point when the snapshot was created.

For example, a fault occurred on system disk A of ECS A, and therefore ECS A cannot be started. Because system disk A is already faulty, the data on system disk A cannot be restored by rolling back snapshots. In this case, you can use an existing snapshot of system disk A to create EVS disk B and attach it to ECS B that is running properly. Then, ECS B can read data from system disk A using EVS disk B.

#### $\Box$  Note

The snapshot capability provided by CCE is the same as the CSI snapshot function provided by the Kubernetes community. EVS disks can be created only based on snapshots, and snapshots cannot be rolled back to source EVS disks.

#### ● **Rapid deployment of multiple services**

You can use a snapshot to create multiple EVS disks containing the same initial data, and these disks can be used as data resources for various services, for example, data mining, report query, and development and testing. This method protects the initial data and creates disks rapidly, meeting the diversified service data requirements.

### **Creating a Snapshot**

#### **Using the CCE console**

- **Step 1** Log in to the CCE console.
- **Step 2** Click the cluster name and go to the cluster console. Choose **Storage** from the navigation pane, and click the **Snapshots and Backups** tab.
- **Step 3** Click **Create Snapshot** in the upper right corner. In the dialog box displayed, set related parameters.
	- **Snapshot Name:** Enter a snapshot name.
	- **Storage: Select an EVS PVC.**
- **Step 4** Click **Create**.

**----End**

#### **Using YAML**

```
kind: VolumeSnapshot
apiVersion: snapshot.storage.k8s.io/v1beta1
metadata:
 finalizers:
   - snapshot.storage.kubernetes.io/volumesnapshot-as-source-protection
  - snapshot.storage.kubernetes.io/volumesnapshot-bound-protection
 name: cce-disksnap-test # Snapshot name
 namespace: default
spec:
  source:
  persistentVolumeClaimName: pvc-evs-test # PVC name. Only an EVS PVC can be selected.
  volumeSnapshotClassName: csi-disk-snapclass
```
#### **Using a Snapshot to Create a PVC**

The disk type and disk mode of the created EVS PVC are consistent with those of the snapshot's source EVS disk.

#### **Using the CCE console**

- **Step 1** Log in to the CCE console.
- **Step 2** Click the cluster name and go to the cluster console. Choose **Storage** from the navigation pane, and click the **Snapshots and Backups** tab.
- **Step 3** Locate the snapshot that you want to use for creating a PVC, click **Create PVC**, and configure PVC parameters in the displayed dialog box.
	- **PVC Name**: Enter a PVC name.

#### **Step 4** Click **Create**.

**----End**

#### **Using YAML**

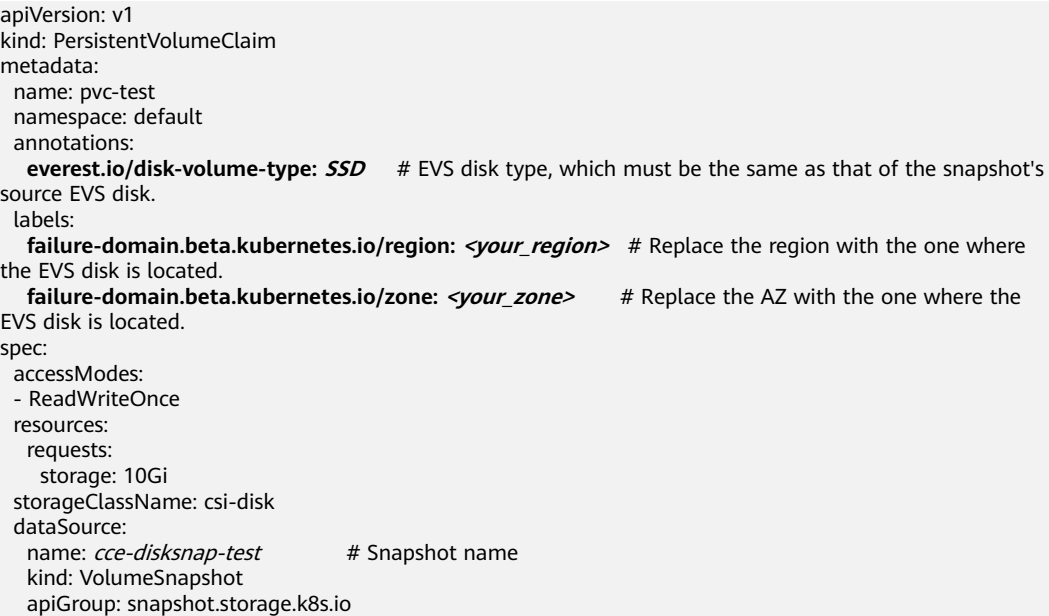

# **10.4 SFS Turbo File Systems**

# <span id="page-521-0"></span>**10.4.1 Overview**

### **Introduction**

CCE allows you to mount storage volumes created by SFS Turbo file systems to a path of a container to meet data persistence requirements. SFS Turbo file systems are fast, on-demand, and scalable, which are suitable for scenarios with a massive number of small files, such as DevOps, containerized microservices, and enterprise office applications.

Expandable to 320 TB, SFS Turbo provides a fully hosted shared file storage, which is highly available and stable, to support small files and applications requiring low latency and high IOPS.

- **Standard file protocols**: You can mount file systems as volumes to servers, the same as using local directories.
- **Data sharing**: The same file system can be mounted to multiple servers, so that data can be shared.
- Private network: Users can access data only in private networks of data centers.
- **Data isolation**: The on-cloud storage service provides exclusive cloud file storage, which delivers data isolation and ensures IOPS performance.
- Use cases: Deployments/StatefulSets in the ReadWriteMany mode, DaemonSets, and jobs created for high-traffic websites, log storage, DevOps, and enterprise OA applications

### **Application Scenarios**

SFS Turbo supports the following mounting modes:

- **Using an Existing SFS Turbo File System Through a Static PV: static** creation mode, where you use an existing SFS volume to create a PV and then mount storage to the workload through a PVC.
- **[Dynamically Creating and Mounting Subdirectories of an SFS Turbo File](#page-532-0) [System](#page-532-0):** SFS Turbo allows you to dynamically create subdirectories and mount them to containers so that SFS Turbo can be shared and the SFS Turbo storage capacity can be used more economically and properly.

# **10.4.2 Using an Existing SFS Turbo File System Through a Static PV**

SFS Turbo is a shared file system with high availability and durability. It is suitable for applications that contain massive small files and require low latency, and high IOPS. This section describes how to use an existing SFS Turbo file system to statically create PVs and PVCs and implement data persistence and sharing in workloads.

### **Prerequisites**

You have created a cluster and installed the CSI add-on (**[everest](#page-701-0)**) in the cluster.

- If you want to create a cluster using commands, use kubectl to connect to the cluster. For details, see **[Connecting to a Cluster Using kubectl](#page-89-0)**.
- You have created an available SFS Turbo file system, and the SFS Turbo file system and the cluster are in the same VPC.

## **Constraints**

- Multiple PVs can use the same SFS or SFS Turbo file system with the following restrictions:
	- If multiple PVCs/PVs use the same underlying SFS or SFS Turbo file system, when you attempt to mount these PVCs/PVs to the same pod, all PVCs cannot be mounted to the pod and the pod startup fails. This is because the **volumeHandle** values of these PVs are the same.
	- The **persistentVolumeReclaimPolicy** parameter in the PVs must be set to **Retain**. Otherwise, when a PV is deleted, the associated underlying volume may be deleted. In this case, other PVs associated with the underlying volume malfunction.
	- When the underlying volume is repeatedly used, enable isolation and protection for ReadWriteMany at the application layer to prevent data overwriting and loss.

## **Using an Existing SFS Turbo File System on the Console**

**Step 1** Log in to the CCE console and click the cluster name to access the cluster console.

- **Step 2** Statically create a PVC and PV.
	- 1. Choose **Storage** from the navigation pane, and click the **PersistentVolumeClaims (PVCs)** tab. Click **Create PVC** in the upper right corner. In the dialog box displayed, configure the PVC parameters.

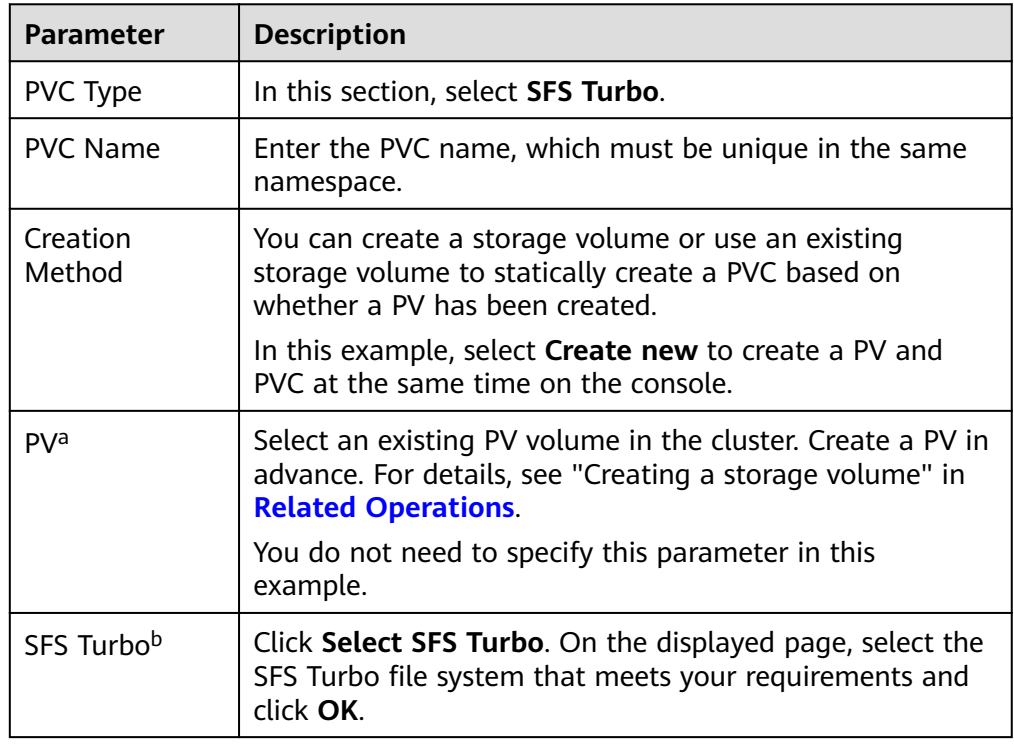

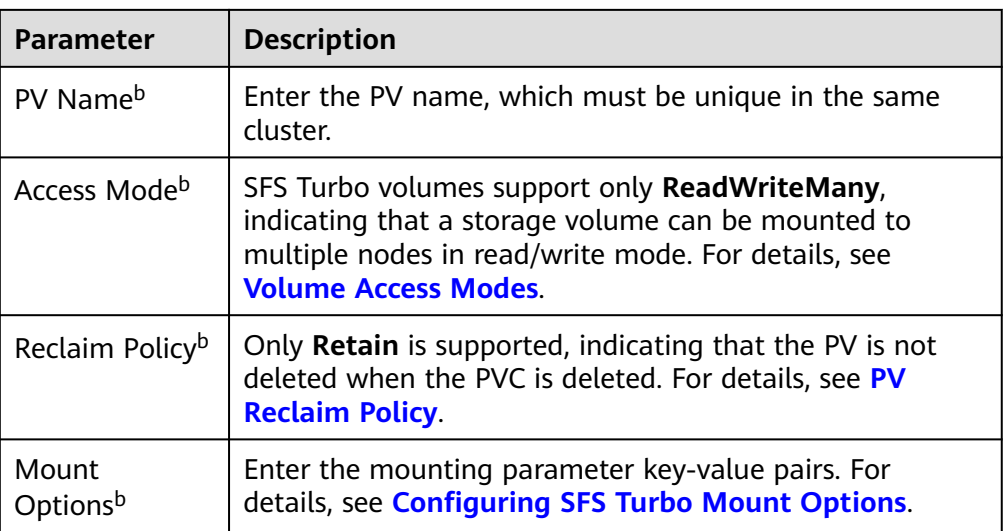

#### $\Box$  NOTE

- a: The parameter is available when **Creation Method** is set to **Use existing**.
- b: The parameter is available when **Creation Method** is set to **Create new**.
- 2. Click **Create** to create a PVC and a PV.

You can choose **Storage** in the navigation pane and view the created PVC and PV on the **PersistentVolumeClaims (PVCs)** and **PersistentVolumes (PVs)** tab pages.

#### **Step 3** Create an application.

- 1. In the navigation pane on the left, click **Workloads**. In the right pane, click the **Deployments** tab.
- 2. Click **Create Workload** in the upper right corner. On the displayed page, click **Data Storage** in the **Container Settings** area and click **Add Volume** to select **PVC**.

Mount and use storage volumes, as shown in **Table 10-15**. For details about other parameters, see **[Workloads](#page-239-0)**.

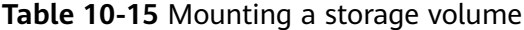

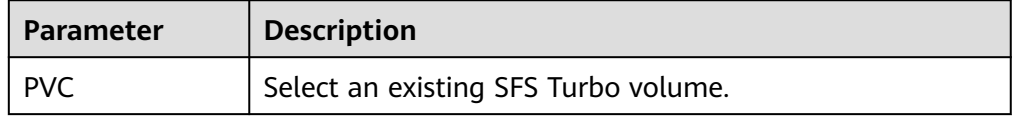

<span id="page-524-0"></span>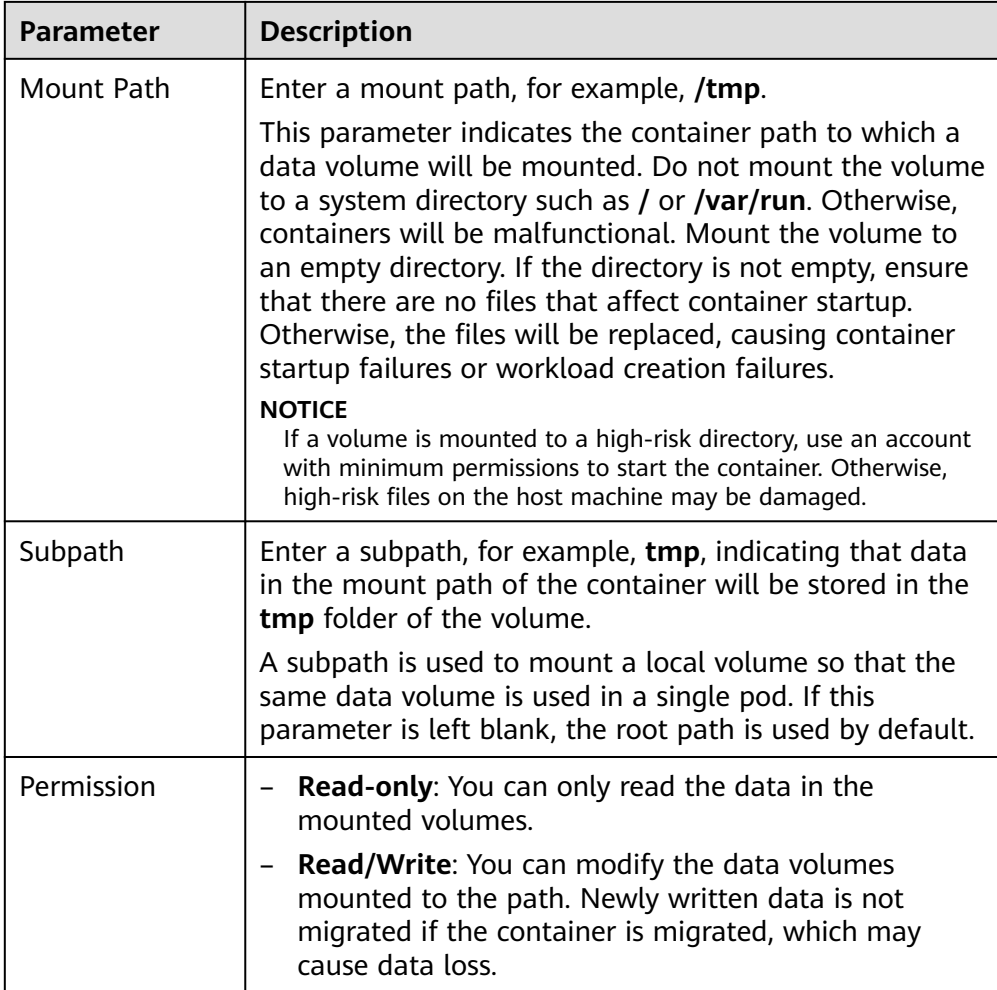

In this example, the disk is mounted to the **/data** path of the container. The container data generated in this path is stored in the SFS Turbo file system.

3. After the configuration, click **Create Workload**.

After the workload is created, the data in the container mount directory will be persistently stored. Verify the storage by referring to **[Verifying Data](#page-528-0) [Persistence and Sharing](#page-528-0)**.

**----End**

### **(kubectl) Using an Existing SFS File System**

- **Step 1** Use kubectl to connect to the cluster.
- **Step 2** Create a PV.

```
1. Create the pv-sfsturbo.yaml file.
     apiVersion: v1
     kind: PersistentVolume
     metadata:
       annotations:
         pv.kubernetes.io/provisioned-by: everest-csi-provisioner
      name: pv\text{-}sfstrurbo # PV name.
     spec:
```

| accessModes:                                                                                                    |  |  |  |  |
|----------------------------------------------------------------------------------------------------|--|--|--|--|
| # Access mode. The value must be ReadWriteMany for SFS Turbo.<br>- ReadWriteMany                                                                                                    |  |  |  |  |
| capacity:                                                                                                    |  |  |  |  |
| # SFS Turbo volume capacity.<br>storage: 500Gi                                                                                                    |  |  |  |  |
| csi:                                                                                                    |  |  |  |  |
| driver: sfsturbo.csi.everest.io<br># Dependent storage driver for the mounting.                                                                                                    |  |  |  |  |
| fsType: nfs                                                                                                    |  |  |  |  |
| <b>volumeHandle:</b> < <i>your volume id&gt;</i> # SFS Turbo volume ID.                                                                                                    |  |  |  |  |
| volumeAttributes:                                                                                                    |  |  |  |  |
| everest.io/share-export-location: <i><your location=""></your></i> # Shared path of the SFS Turbo volume.                                                                                                    |  |  |  |  |
| everest.io/enterprise-project-id: $\langle \frac{\partial u}{\partial x} \rangle$ = $\langle \frac{\partial u}{\partial y} \rangle$ = $\langle \frac{\partial u}{\partial y} \rangle$ = $\langle \frac{\partial u}{\partial y} \rangle$ = $\langle \frac{\partial u}{\partial y} \rangle$ = $\langle \frac{\partial u}{\partial y} \rangle$ = $\langle \frac{\partial u}{\partial y} \rangle$ = $\langle \frac{\partial u}{\partial y} \rangle$ = $\langle \frac{\partial u}{\partial y} \rangle$ = $\langle \frac{\partial u}{\partial y} \rangle$ |  |  |  |  |
| storage.kubernetes.io/csiProvisionerIdentity: everest-csi-provisioner                                                                                                    |  |  |  |  |
| persistentVolumeReclaimPolicy: Retain # Reclaim policy.                                                                                                    |  |  |  |  |
| storageClassName: <i>csi-sfsturbo</i> # Storage class name of the SFS Turbo file system.                                                                                                    |  |  |  |  |
| mountOptions: []<br># Mount options.                                                                                                    |  |  |  |  |
|                                                                                                    |  |  |  |  |

**Table 10-16** Key parameters

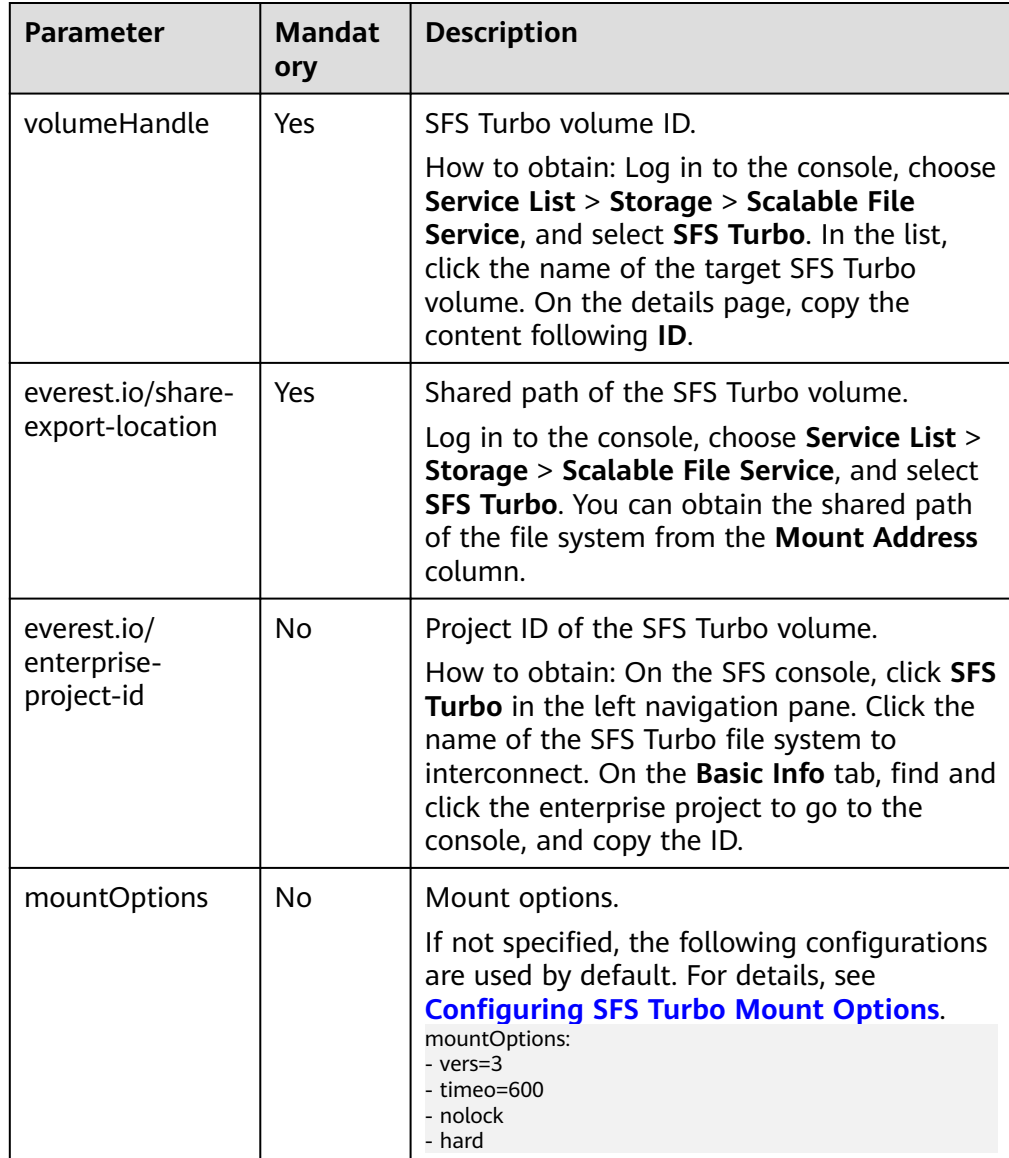

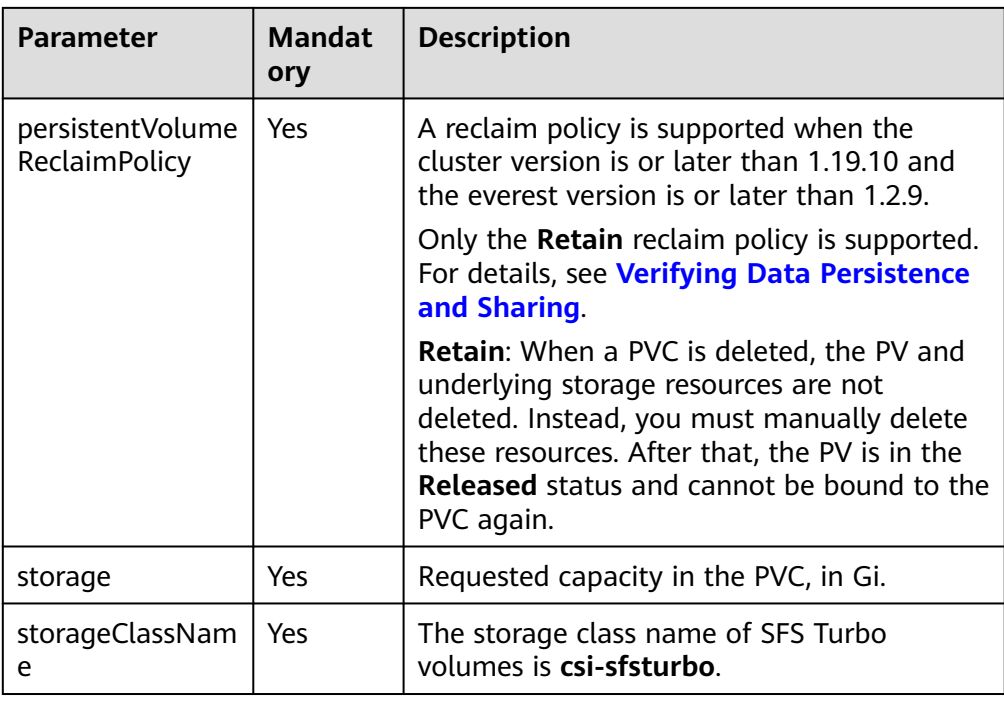

2. Run the following command to create a PV: kubectl apply -f pv-sfsturbo.yaml

#### **Step 3** Create a PVC.

#### 1. Create the **pvc-sfsturbo.yaml** file.

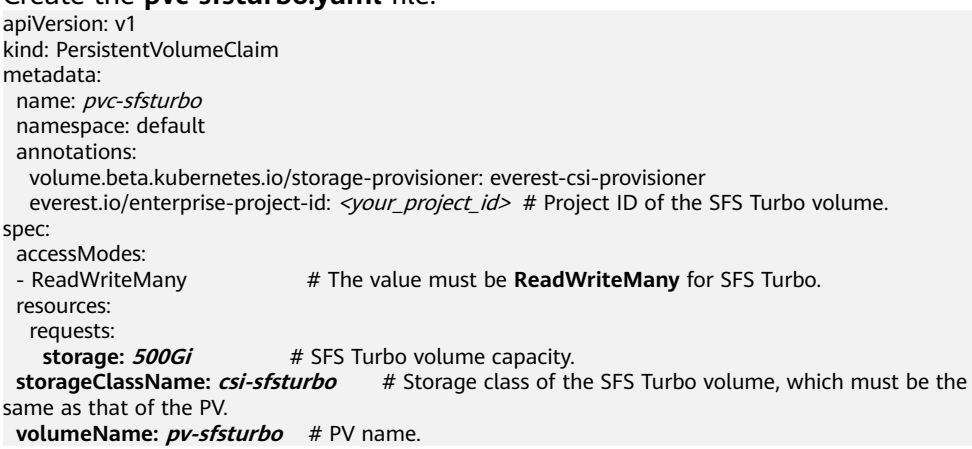

### **Table 10-17** Key parameters

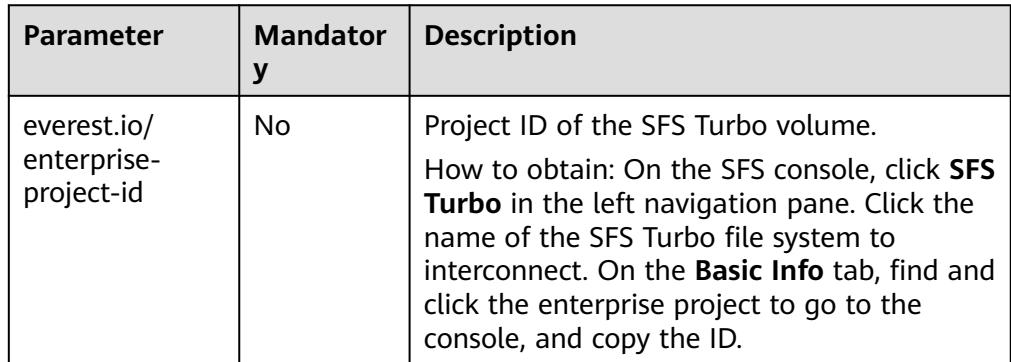

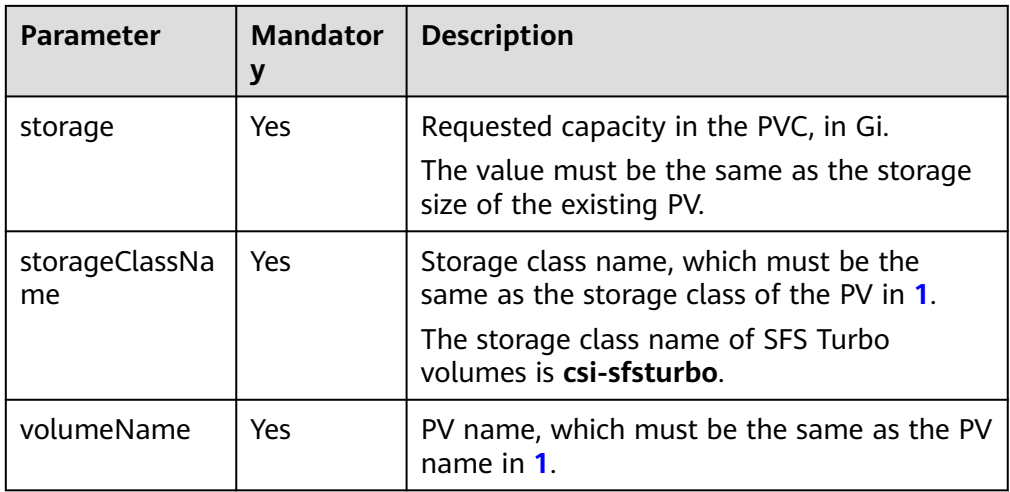

2. Run the following command to create a PVC: kubectl apply -f pvc-sfsturbo.yaml

#### **Step 4** Create an application.

1. Create a file named **web-demo.yaml**. In this example, the SFS Turbo volume is mounted to the **/data** path.

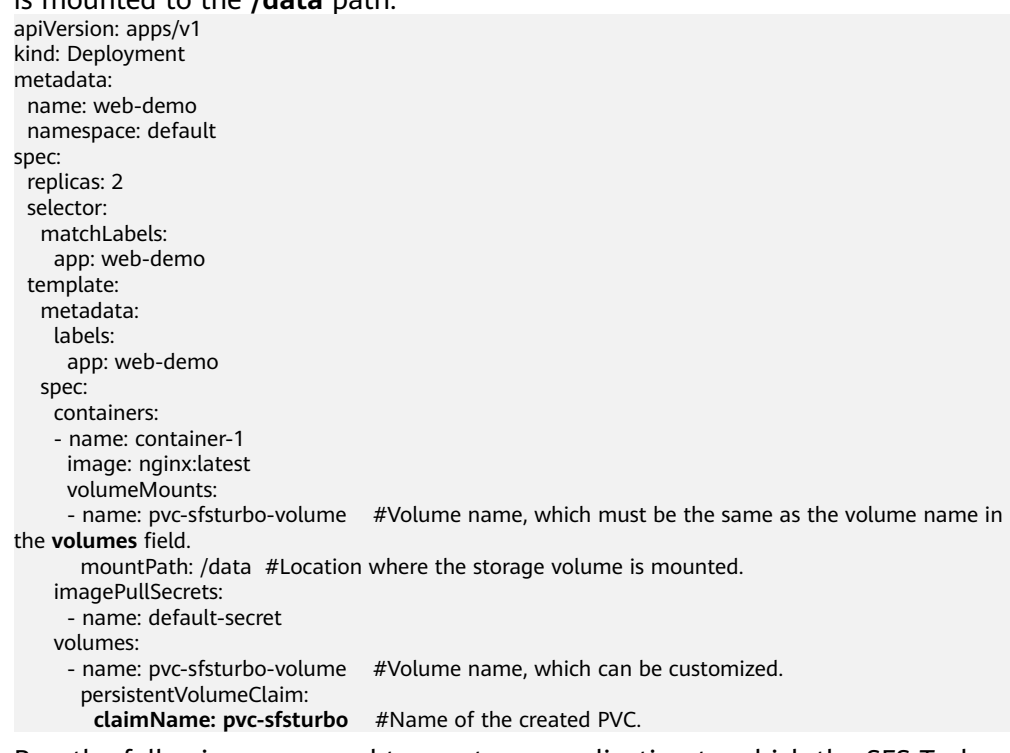

2. Run the following command to create an application to which the SFS Turbo volume is mounted:

kubectl apply -f web-demo.yaml

After the workload is created, you can try **[Verifying Data Persistence and](#page-528-0) [Sharing](#page-528-0)**.

**----End**

### <span id="page-528-0"></span>**Verifying Data Persistence and Sharing**

**Step 1** View the deployed applications and files.

1. Run the following command to view the created pod: kubectl get pod | grep web-demo Expected output:

web-demo-846b489584-mihm9 1/1 Running 0 46s web-demo-846b489584-wvv5s 1/1 Running 0 46s

2. Run the following commands in sequence to view the files in the **/data** path of the pods: kubectl exec web-demo-846b489584-mjhm9 -- ls /data kubectl exec web-demo-846b489584-wvv5s -- ls /data

If no result is returned for both pods, no file exists in the **/data** path.

- **Step 2** Run the following command to create a file named **static** in the **/data** path: kubectl exec web-demo-846b489584-mjhm9 -- touch /data/static
- **Step 3** Run the following command to view the files in the **/data** path: kubectl exec web-demo-846b489584-mjhm9 -- ls /data

Expected output:

**static**

#### **Step 4 Verify data persistence.**

Run the following command to delete the pod named web**demo-846b489584-mjhm9**: kubectl delete pod web-demo-846b489584-mjhm9

Expected output:

pod "web-demo-846b489584-mjhm9" deleted

After the deletion, the Deployment controller automatically creates a replica.

2. Run the following command to view the created pod: kubectl get pod | grep web-demo

The expected output is as follows, in which **web-demo-846b489584-d4d4j** is the newly created pod:

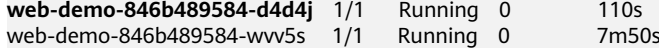

3. Run the following command to check whether the files in the **/data** path of the new pod have been modified: kubectl exec web-demo-846b489584-d4d4j -- ls /data

Expected output:

**static**

If the **static** file still exists, the data can be stored persistently.

#### **Step 5 Verify data sharing.**

1. Run the following command to view the created pod: kubectl get pod | grep web-demo

```
Expected output:
web-demo-846b489584-d4d4j 1/1 Running 0 7m
web-demo-846b489584-wvv5s 1/1 Running 0 13m
```
2. Run the following command to create a file named **share** in the **/data** path of either pod: In this example, select the pod named **web-demo-846b489584 d4d4j**.

kubectl exec web-demo-846b489584-d4d4j -- touch /data/share

<span id="page-529-0"></span>Check the files in the **/data** path of the pod. kubectl exec web-demo-846b489584-d4d4j -- ls /data

Expected output:

**share** static

3. Check whether the **share** file exists in the **/data** path of another pod (**webdemo-846b489584-wvv5s**) as well to verify data sharing. kubectl exec web-demo-846b489584-wvv5s -- ls /data

Expected output:

**share** static

After you create a file in the **/data** path of a pod, if the file is also created in the **/data** path of another pods, the two pods share the same volume.

**----End**

# **Related Operations**

You can also perform the operations listed in **Table 10-18**.

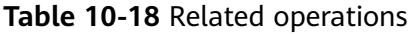

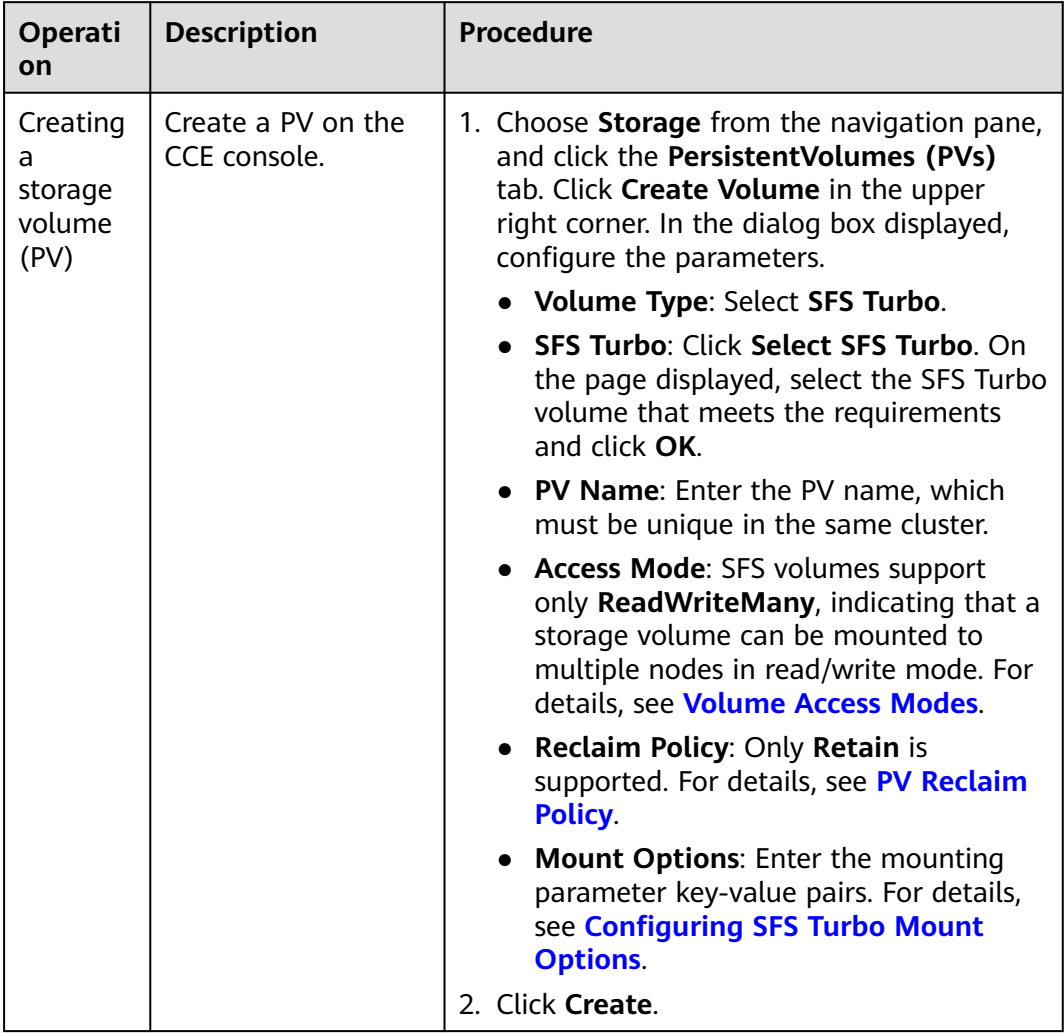

<span id="page-530-0"></span>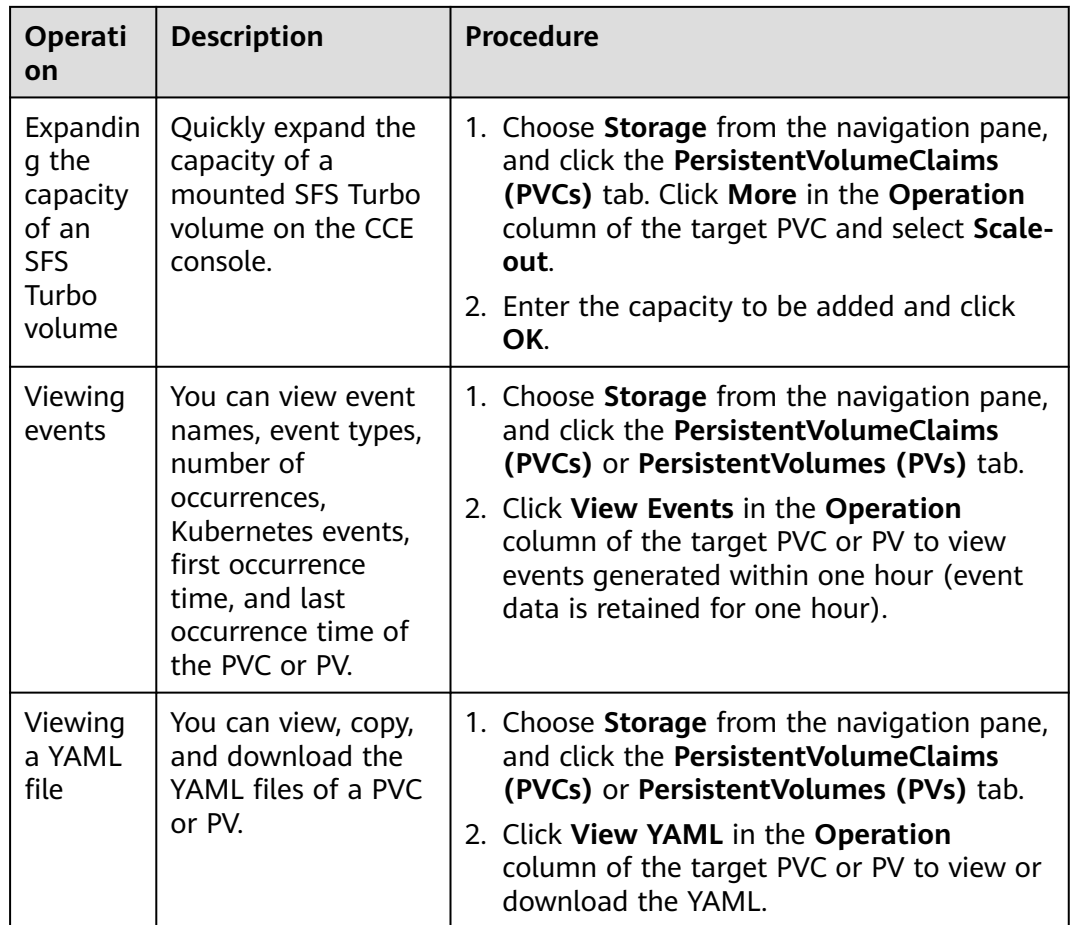

# **10.4.3 Configuring SFS Turbo Mount Options**

This section describes how to configure SFS Turbo mount options. For SFS Turbo, you can only set mount options in a PV and bind the PV by creating a PVC.

### **Prerequisites**

The everest add-on version must be **1.2.8 or later**. The add-on identifies the mount options and transfers them to the underlying storage resources, which determine whether the specified options are valid.

### **SFS Turbo Mount Options**

The everest add-on in CCE presets the options described in **Table 10-19** for mounting SFS Turbo volumes.

| <b>Parameter</b> | <b>Value</b> | <b>Description</b>                                                     |
|------------------|--------------|------------------------------------------------------------------------|
| vers             |              | File system version. Currently, only NFSv3 is<br>I supported. Value: 3 |

**Table 10-19** SFS Turbo mount options

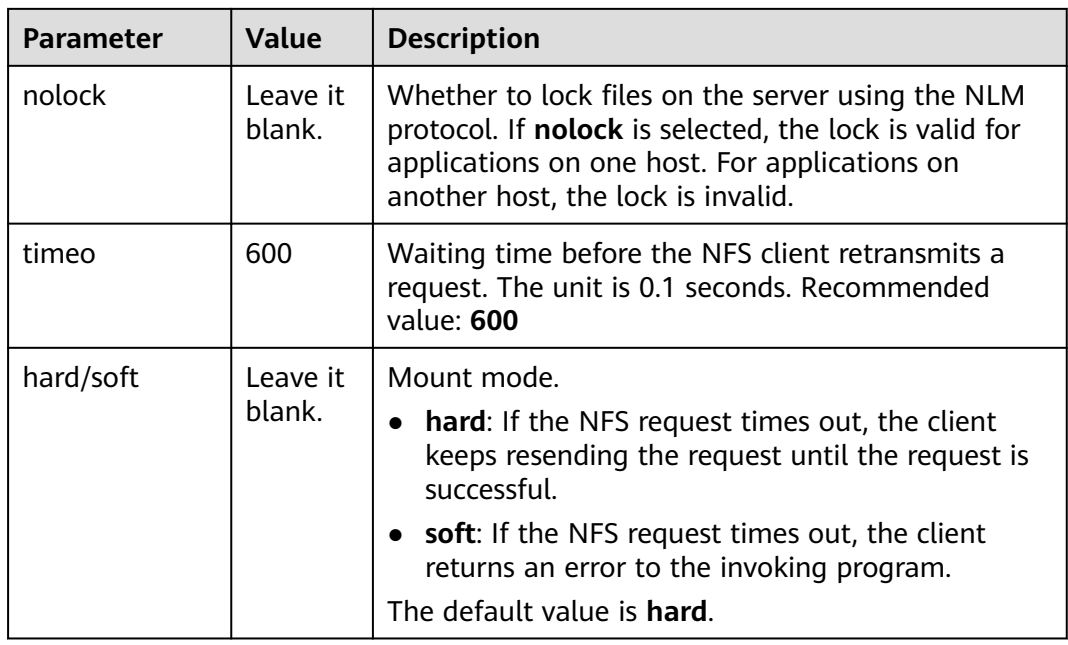

## **Configuring Mount Options in a PV**

You can use the **mountOptions** field to configure mount options in a PV. The options you can configure in **mountOptions** are listed in **[SFS Turbo Mount](#page-530-0) [Options](#page-530-0)**.

- **Step 1** Use kubectl to connect to the cluster. For details, see **[Connecting to a Cluster](#page-89-0) [Using kubectl](#page-89-0)**.
- **Step 2** Configure mount options in a PV. Example:

```
apiVersion: v1
kind: PersistentVolume
metadata:
  annotations:
   pv.kubernetes.io/provisioned-by: everest-csi-provisioner
 name: pv\text{-}sfstrurbo \# PV name.spec:
 .<br>accessModes:<br>- ReadWriteMany
                     # Access mode. The value must be ReadWriteMany for SFS Turbo.
 capacity:<br>storage: 500Gi
                     # SFS Turbo volume capacity.
  csi:
  driver: sfsturbo.csi.everest.io # Dependent storage driver for the mounting.
   fsType: nfs
   volumeHandle: {your_volume_id} # SFS Turbo volume ID
   volumeAttributes:
   everest.io/share-export-location: {your_location} # Shared path of the SFS Turbo volume.
   everest.io/enterprise-project-id: {your_project_id} # Project ID of the SFS Turbo volume.
     storage.kubernetes.io/csiProvisionerIdentity: everest-csi-provisioner
 persistentVolumeReclaimPolicy: Retain # Reclaim policy.
 storageClassName: csi-sfsturbo # SFS Turbo storage class name.
 mountOptions: # Mount options.
  - vers=3
  - nolock
  - timeo=600
  - hard
```
- <span id="page-532-0"></span>**Step 3** After a PV is created, you can create a PVC and bind it to the PV, and then mount the PV to the container in the workload. For details, see **[Using an Existing SFS](#page-521-0) [Turbo File System Through a Static PV](#page-521-0)**.
- **Step 4** Check whether the mount options take effect.

In this example, the PVC is mounted to the workload that uses the **nginx:latest** image. You can run the **mount -l** command to check whether the mount options take effect.

1. View the pod to which the SFS Turbo volume has been mounted. In this example, the workload name is **web-sfsturbo**. kubectl get pod | grep web-sfsturbo

Command output:

web-sfsturbo-\*\*\* 1/1 Running 0 23m

2. Run the following command to check the mount options (**web-sfsturbo-\*\*\*** is an example pod):

kubectl exec -it web-sfsturbo-\*\*\* -- mount -l | grep nfs

If the mounting information in the command output is consistent with the configured mount options, the mount options have been configured.

<Your mount path> on /data type nfs **(rw,relatime,vers=3,rsize=1048576,wsize=1048576,namlen=255,hard,nolock,noresvport,proto=tcp, timeo=600,retrans=2,sec=sys,mountaddr=\*\*.\*\*.\*\*.\*\*,mountvers=3,mountport=20048,mountproto=tc p,local\_lock=all,addr=\*\*.\*\*.\*\*.\*\*)**

**----End**

# **10.4.4 Dynamically Creating and Mounting Subdirectories of an SFS Turbo File System**

### **Background**

The minimum capacity of an SFS Turbo file system is 500 GiB, and the SFS Turbo file system cannot be billed by usage. By default, the root directory of an SFS Turbo file system is mounted to a container which, in most case, does not require such a large capacity.

The everest add-on allows you to dynamically create subdirectories in an SFS Turbo file system and mount these subdirectories to containers. In this way, an SFS Turbo file system can be shared by multiple containers to increase storage efficiency.

## **Constraints**

- Only clusters of v1.15 or later are supported.
- The cluster must use the everest add-on of version 1.1.13 or later.
- When the everest add-on earlier than 1.2.69 or 2.1.11 is used, a maximum of 10 PVCs can be created concurrently at a time by using the subdirectory function. everest of 1.2.69 or later or of 2.1.11 or later is recommended.

# **Creating an SFS Turbo Volume of the subpath Type**

 $\wedge$  CAUTION

Do not expand, disassociate, or delete a **subpath** volume.

- **Step 1** Create an SFS Turbo file system in the same VPC and subnet as the cluster.
- **Step 2** Create a YAML file of StorageClass, for example, **sfsturbo-subpath-sc.yaml**.

The following is an example:

```
apiVersion: storage.k8s.io/v1
allowVolumeExpansion: true
kind: StorageClass
metadata:
 name: sfsturbo-subpath-sc
mountOptions:
- lock
parameters:
  csi.storage.k8s.io/csi-driver-name: sfsturbo.csi.everest.io
  csi.storage.k8s.io/fstype: nfs
  everest.io/archive-on-delete: "true"
  everest.io/share-access-to: 7ca2dba2-1234-1234-1234-626371a8fb3a
  everest.io/share-expand-type: bandwidth
  everest.io/share-export-location: 192.168.1.1:/sfsturbo/
  everest.io/share-source: sfs-turbo
  everest.io/share-volume-type: STANDARD
  everest.io/volume-as: subpath
  everest.io/volume-id: 0d773f2e-1234-1234-1234-de6a35074696
provisioner: everest-csi-provisioner
reclaimPolicy: Delete
volumeBindingMode: Immediate
```
In this example:

- **name:** indicates the name of the StorageClass.
- **mountOptions**: indicates the mount options. This field is optional.
	- In versions later than everest 1.1.13 and earlier than everest 1.2.8, only the **nolock** parameter can be configured. By default, the **nolock** parameter is used for the mount operation and does not need to be configured. If **nolock** is set to **false**, the **lock** field is used.
	- More options are available in everest 1.2.8 or a later version. **Do not set nolock to true. Otherwise, the mount operation will fail.** mountOptions:

```
- vers=3
- timeo=600
- nolock
- hard
```
- **everest.io/volume-as**: This parameter is set to **subpath** to use the **subpath** volume.
- **everest.io/share-access-to**: This parameter is optional. In a **subpath** volume, set this parameter to the ID of the VPC where the SFS Turbo file system is located.
- everest.io/share-expand-type: This parameter is optional. If the type of the SFS Turbo file system is **SFS Turbo Standard – Enhanced** or **SFS Turbo Performance – Enhanced**, set this parameter to **bandwidth**.
- everest.io/share-export-location: This parameter indicates the mount directory. It consists of the SFS Turbo shared path and sub-directory. The shared path can be obtained on the SFS Turbo console. The sub-directory is user-defined. The PVCs created using the StorageClass are located in this subdirectory.
- everest.io/share-volume-type: This parameter is optional. It specifies the SFS Turbo file system type. The value can be **STANDARD** or **PERFORMANCE**. For enhanced types, this parameter must be used together with **everest.io/shareexpand-type** (whose value should be **bandwidth**).
- everest.io/zone: This parameter is optional. Set it to the AZ where the SFS Turbo file system is located.
- everest.io/volume-id: This parameter indicates the ID of the SFS Turbo volume. You can obtain the volume ID on the SFS Turbo page.
- **everest.io/archive-on-delete**: If this parameter is set to **true** and **Delete** is selected for **Reclaim Policy**, the original documents of the PV will be archived to the directory named **archived-**{\$PV name.timestamp} before the PVC is deleted. If this parameter is set to **false**, the SFS Turbo subdirectory of the corresponding PV will be deleted. The default value is **true**, indicating that the original documents of the PV will be archived to the directory named **archived-**{\$PV name.timestamp} before the PVC is deleted.

#### **Step 3** Run **kubectl create -f sfsturbo-subpath-sc.yaml**.

**Step 4** Create a PVC YAML file named **sfs-turbo-test.yaml**.

The following is an example:

apiVersion: v1 kind: PersistentVolumeClaim metadata: name: sfs-turbo-test namespace: default spec: accessModes: - ReadWriteMany resources: requests: storage: 50Gi storageClassName: sfsturbo-subpath-sc volumeMode: Filesystem

In this example:

- **name**: indicates the name of the PVC.
- **storageClassName**: specifies the name of the StorageClass.
- storage: In the subpath mode, it is useless to specify this parameter. The storage capacity is limited by the total capacity of the SFS Turbo file system. If the total capacity of the SFS Turbo file system is insufficient, expand the capacity on the SFS Turbo page in a timely manner.

#### **Step 5** Run **kubectl create -f sfs-turbo-test.yaml**.

**----End**

#### $\Box$  Note

It is meaningless to conduct capacity expansion on an SFS Turbo volume created in the subpath mode. This operation does not expand the capacity of the SFS Turbo file system. Ensure that the total capacity of the SFS Turbo file system is not used up.

### **Creating a Deployment and Mounting an Existing Volume to the Deployment**

**Step 1** Create a YAML file for the Deployment, for example, **deployment-test.yaml**.

The following is an example: apiVersion: **apps/v1** kind: Deployment metadata: name: test-turbo-subpath-example namespace: default generation: 1 labels: appgroup: '' spec: replicas: 1 selector: matchLabels: app: test-turbo-subpath-example template: metadata: labels: app: test-turbo-subpath-example spec: containers: - image: nginx:latest name: container-0 volumeMounts: - mountPath: /tmp name: pvc-sfs-turbo-example restartPolicy: Always imagePullSecrets: - name: default-secret volumes: - name: pvc-sfs-turbo-example persistentVolumeClaim: claimName: sfs-turbo-test

In this example:

- **name**: indicates the name of the Deployment.
- **image**: specifies the image used by the Deployment.
- **mountPath**: indicates the mount path of the container. In this example, the volume is mounted to the **/tmp** directory.
- **claimName**: indicates the name of an existing PVC.
- **Step 2** Create the Deployment.

#### **kubectl create -f deployment-test.yaml**

**----End**

### **Dynamically Creating a subpath Volume for a StatefulSet**

**Step 1** Create a YAML file for a StatefulSet, for example, **statefulset-test.yaml**.

The following is an example:

apiVersion: apps/v1 kind: StatefulSet metadata: name: test-turbo-subpath namespace: default generation: 1 labels: appgroup: '' spec: replicas: 2 selector: matchLabels: app: test-turbo-subpath template: metadata: labels: app: test-turbo-subpath annotations: metrics.alpha.kubernetes.io/custom-endpoints: '[{"api":"","path":"","port":"","names":""}]' pod.alpha.kubernetes.io/initialized: 'true' spec: .<br>containers: - name: container-0 image: 'nginx:latest' resources: {} volumeMounts: - name: sfs-turbo-160024548582479676 mountPath: /tmp terminationMessagePath: /dev/termination-log terminationMessagePolicy: File imagePullPolicy: IfNotPresent restartPolicy: Always terminationGracePeriodSeconds: 30 dnsPolicy: ClusterFirst securityContext: {} imagePullSecrets: - name: default-secret affinity: {} schedulerName: default-scheduler volumeClaimTemplates: - metadata: name: sfs-turbo-160024548582479676 namespace: default annotations: {} spec: accessModes: - ReadWriteOnce resources: requests: storage: 10Gi storageClassName: sfsturbo-subpath-sc serviceName: wwww podManagementPolicy: OrderedReady updateStrategy: type: RollingUpdate revisionHistoryLimit: 10

In this example:

- name: indicates the name of the StatefulSet.
- **image**: specifies the image used by the StatefulSet.
- **mountPath**: indicates the mount path of the container. In this example, the volume is mounted to the **/tmp** directory.
- **spec.template.spec.containers.volumeMounts.name** and **spec.volumeClaimTemplates.metadata.name**: must be consistent because they are mapped to each other.
- storageClassName: indicates the name of the StorageClass.
- **Step 2** Create the StatefulSet.

**kubectl create -f statefulset-test.yaml**

**----End**

# **10.5 Object Storage Service (OBS)**

# **10.5.1 Overview**

### **Introduction**

Object Storage Service (OBS) provides massive, secure, and cost-effective data storage capabilities for you to store data of any type and size. You can use it in enterprise backup/archiving, video on demand (VoD), video surveillance, and many other scenarios.

- **Standard APIs**: With HTTP RESTful APIs, OBS allows you to use client tools or third-party tools to access object storage.
- **Data sharing:** Servers, embedded devices, and IoT devices can use the same path to access shared object data in OBS.
- Public/Private networks: OBS allows data to be accessed from public networks to meet Internet application requirements.
- **Capacity and performance**: No capacity limit; high performance (read/write I/O latency within 10 ms).
- **Use cases**: Deployments/StatefulSets in the **ReadOnlyMany** mode and jobs created for big data analysis, static website hosting, online VOD, gene sequencing, intelligent video surveillance, backup and archiving, and enterprise cloud boxes (web disks). You can create object storage by using the OBS console, tools, and SDKs.

### **OBS Specifications**

OBS provides multiple storage classes to meet customers' requirements on storage performance and costs.

- Parallel File System (PFS, **recommended**): It is an optimized highperformance file system provided by OBS. It provides millisecond-level access latency, TB/s-level bandwidth, and million-level IOPS, and can quickly process HPC workloads. PFS outperforms OBS buckets.
- Object bucket (**not recommended**):
	- Standard: features low latency and high throughput. It is therefore good for storing frequently (multiple times per month) accessed files or small files (less than 1 MB). Its application scenarios include big data analytics, mobile apps, hot videos, and social apps.

– OBS Infrequent Access: applicable to storing semi-frequently accessed (less than 12 times a year) data requiring quick response. Its application scenarios include file synchronization or sharing, and enterprise-level backup. This storage class has the same durability, low latency, and high throughput as the Standard storage class, with a lower cost, but its availability is slightly lower than the Standard storage class.

### **Application Scenarios**

OBS supports the following mounting modes based on application scenarios:

- **Using an Existing OBS Bucket Through a Static PV**: static creation mode, where you use an existing OBS volume to create a PV and then mount storage to the workload through a PVC. This mode applies to scenarios where the underlying storage is available.
- **[Using an OBS Bucket Through a Dynamic PV](#page-549-0): dynamic creation mode,** where you do not need to create OBS volumes in advance. Instead, specify a StorageClass during PVC creation and an OBS volume and a PV will be automatically created. This mode applies to scenarios where no underlying storage is available.

# **10.5.2 Using an Existing OBS Bucket Through a Static PV**

This section describes how to use an existing Object Storage Service (OBS) bucket to statically create PVs and PVCs and implement data persistence and sharing in workloads.

### **Prerequisites**

- You have created a cluster and installed the CSI add-on (**[everest](#page-701-0)**) in the cluster.
- If you want to create a cluster using commands, use kubectl to connect to the cluster. For details, see **[Connecting to a Cluster Using kubectl](#page-89-0)**.
- You have created an OBS bucket. An OBS bucket of the parallel file system type can be selected only when it is in the same region as the cluster.

### **Constraints**

- When parallel file systems and object buckets are used, the group and permission of the mount point cannot be modified.
- CCE allows you to use OBS parallel file systems by calling the OBS SDK or mounting a PVC through the **obsfs** tool provided by OBS. Each time an OBS parallel file system is mounted, an obsfs resident process is generated, as shown in the following figure.

**Figure 10-2** obsfs resident process

Reserve 1 GiB of memory for each obsfs process. For example, for a node with 4 vCPUs and 8 GiB of memory, the obsfs parallel file system should be mounted to **no more than** eight pods.

#### $\Box$  Note

An obsfs resident process runs on a node. If the consumed memory exceeds the upper limit of the node, the node malfunctions. On a node with 4 vCPUs and 8 GiB of memory, if more than 100 pods are mounted to parallel file systems, the node will be unavailable. Control the number of pods mounted to parallel file systems on a single node.

- Multiple PVs can use the same OBS storage volume with the following restrictions:
	- If multiple PVCs/PVs use the same underlying object storage volume, when you attempt to mount the volume to the same pod, the operation will fail because the **volumeHandle** values of these PVs are the same.
	- The **persistentVolumeReclaimPolicy** parameter in the PVs must be set to **Retain**. Otherwise, when a PV is deleted, the associated underlying volume may be deleted. In this case, other PVs associated with the underlying volume malfunction.
	- When the underlying volume is repeatedly used, enable isolation and protection for ReadWriteMany at the application layer to prevent data overwriting and loss.

## **Using an Existing OBS Bucket on the Console**

- **Step 1** Log in to the CCE console and click the cluster name to access the cluster console.
- **Step 2** Statically create a PVC and PV.
	- 1. Choose **Storage** from the navigation pane, and click the **PersistentVolumeClaims (PVCs)** tab. Click **Create PVC** in the upper right corner. In the dialog box displayed, configure the PVC parameters.

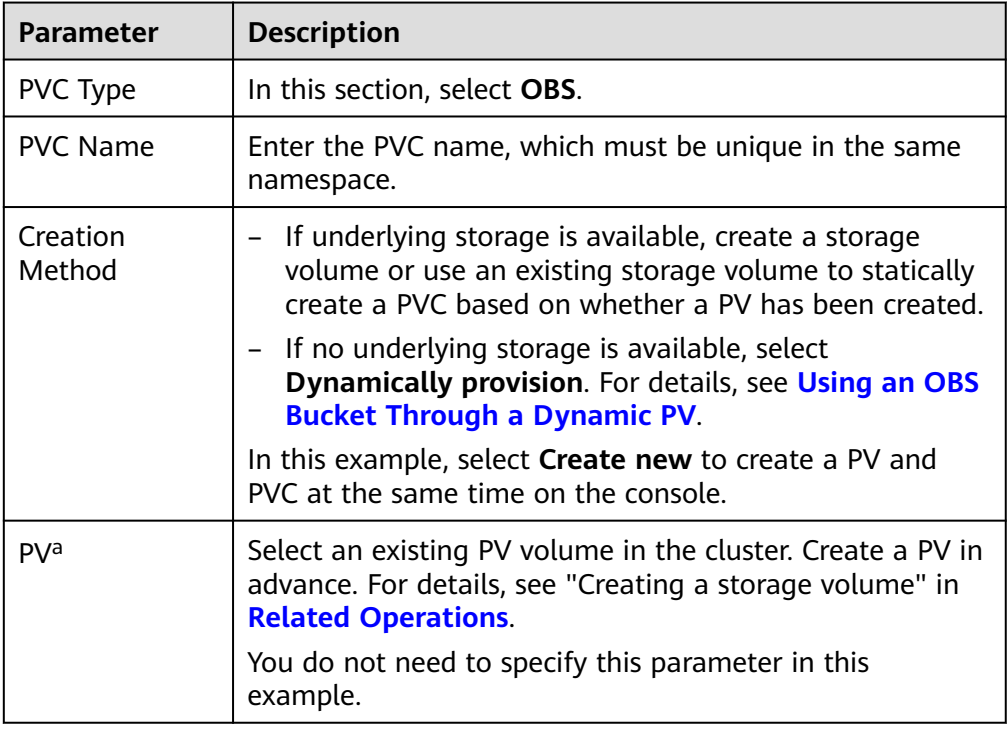
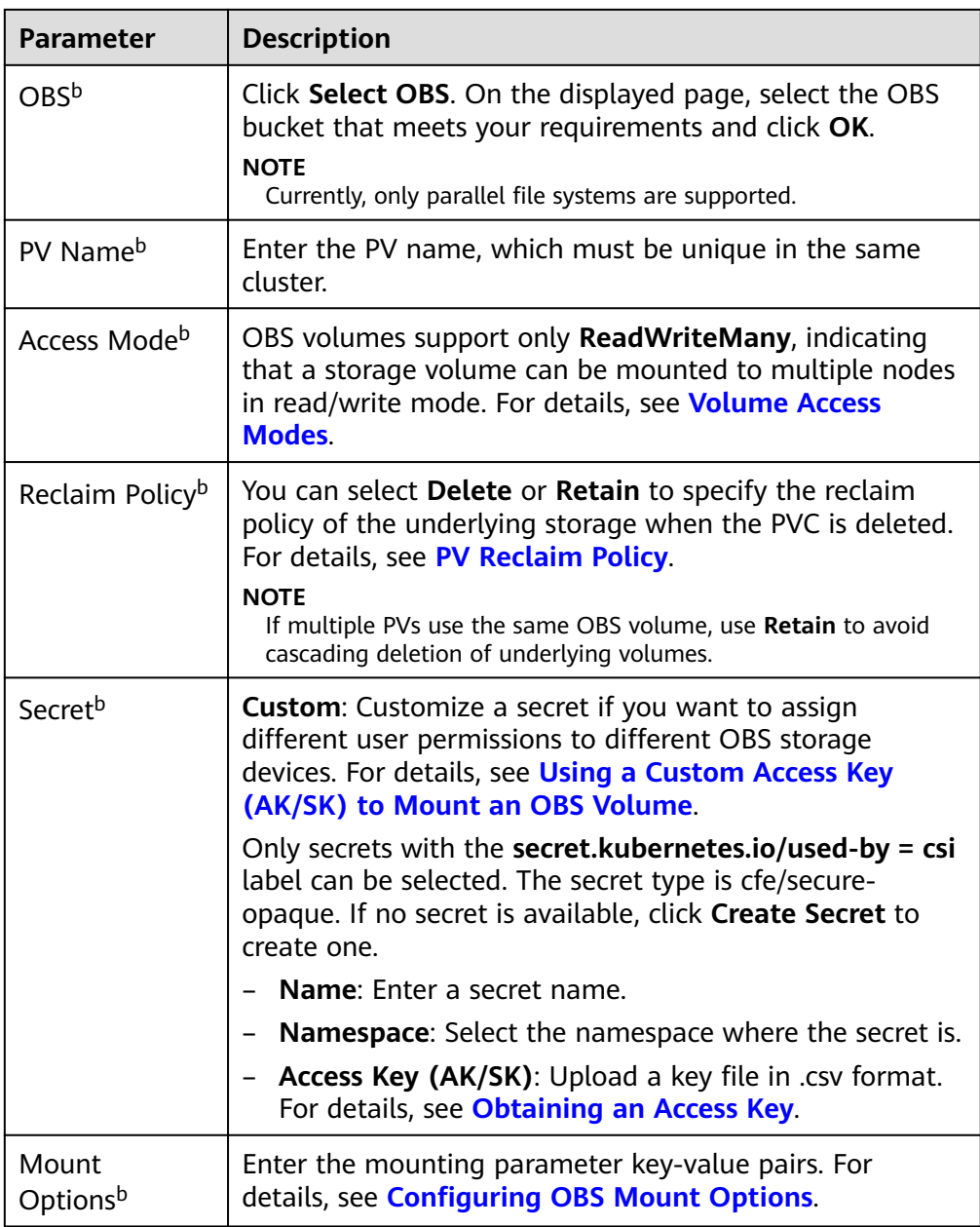

#### $\Box$  Note

- a: The parameter is available when **Creation Method** is set to **Use existing**.
- b: The parameter is available when **Creation Method** is set to **Create new**.
- 2. Click **Create** to create a PVC and a PV.

You can choose **Storage** in the navigation pane and view the created PVC and PV on the **PersistentVolumeClaims (PVCs)** and **PersistentVolumes (PVs)** tab pages.

#### **Step 3** Create an application.

1. In the navigation pane on the left, click **Workloads**. In the right pane, click the **Deployments** tab.

2. Click **Create Workload** in the upper right corner. On the displayed page, click **Data Storage** in the **Container Settings** area and click **Add Volume** to select **PVC**.

Mount and use storage volumes, as shown in **Table 10-20**. For details about other parameters, see **[Workloads](#page-239-0)**.

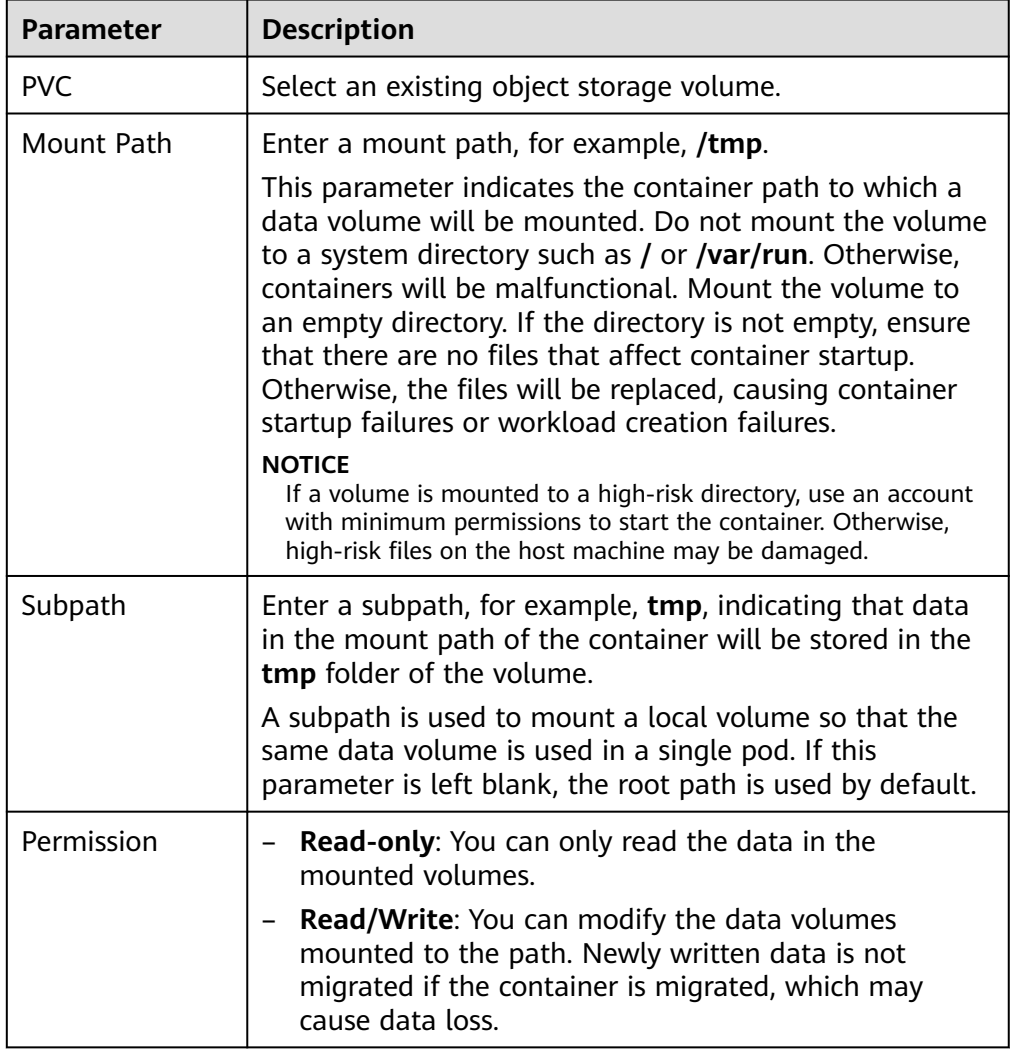

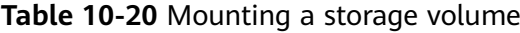

In this example, the disk is mounted to the **/data** path of the container. The container data generated in this path is stored in the OBS volume.

3. After the configuration, click **Create Workload**.

After the workload is created, the data in the container mount directory will be persistently stored. Verify the storage by referring to **[PV Reclaim Policy](#page-493-0)**.

**----End**

# <span id="page-542-0"></span>**(kubectl) Using an Existing OBS Bucket**

**Step 1** Use kubectl to connect to the cluster.

#### **Step 2** Create a PV.

#### 1. Create the **pv-obs.yaml** file. apiVersion: v1 kind: PersistentVolume metadata: annotations: pv.kubernetes.io/provisioned-by: everest-csi-provisioner everest.io/reclaim-policy: retain-volume-only # (Optional) The PV is deleted while the underlying volume is retained.<br>name:  $pv$ -obs # PV name. name: pv-obs spec: accessModes: - ReadWriteMany # Access mode. The value must be ReadWriteMany for OBS. capacity: **storage: 1Gi** # OBS volume capacity. csi: driver: obs.csi.everest.io # Dependent storage driver for the mounting.<br>driver: obs.csi.everest.io # Instance type. driver: obs.csi.everest.io **volumeHandle:** *<your\_volume\_id>* # Name of the OBS volume. volumeAttributes: storage.kubernetes.io/csiProvisionerIdentity: everest-csi-provisioner everest.io/obs-volume-type: STANDARD everest.io/region: <your\_region> # Region where the OBS volume is. everest.io/enterprise-project-id: <your\_project\_id> # (Optional) Enterprise project ID. If an enterprise project is specified, use the same enterprise project when creating a PVC. Otherwise, the PVC cannot be bound to a PV. nodePublishSecretRef: # Custom secret of the OBS volume. name: <your\_secret\_name> # Custom secret name. namespace: <your\_namespace> # Namespace of the custom secret. persistentVolumeReclaimPolicy: Retain # Reclaim policy.<br> **storageClassName:** *csi-obs* # Storage class name. **storageClassName:** csi-obs mountOptions: [] # Mount options.

#### **Table 10-21** Key parameters

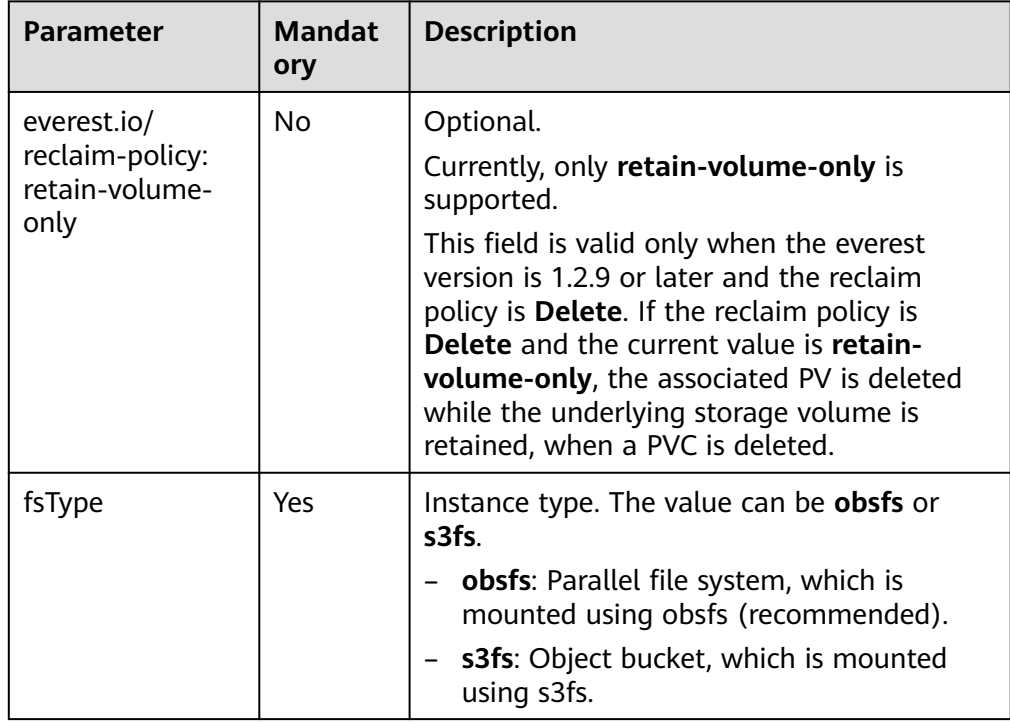

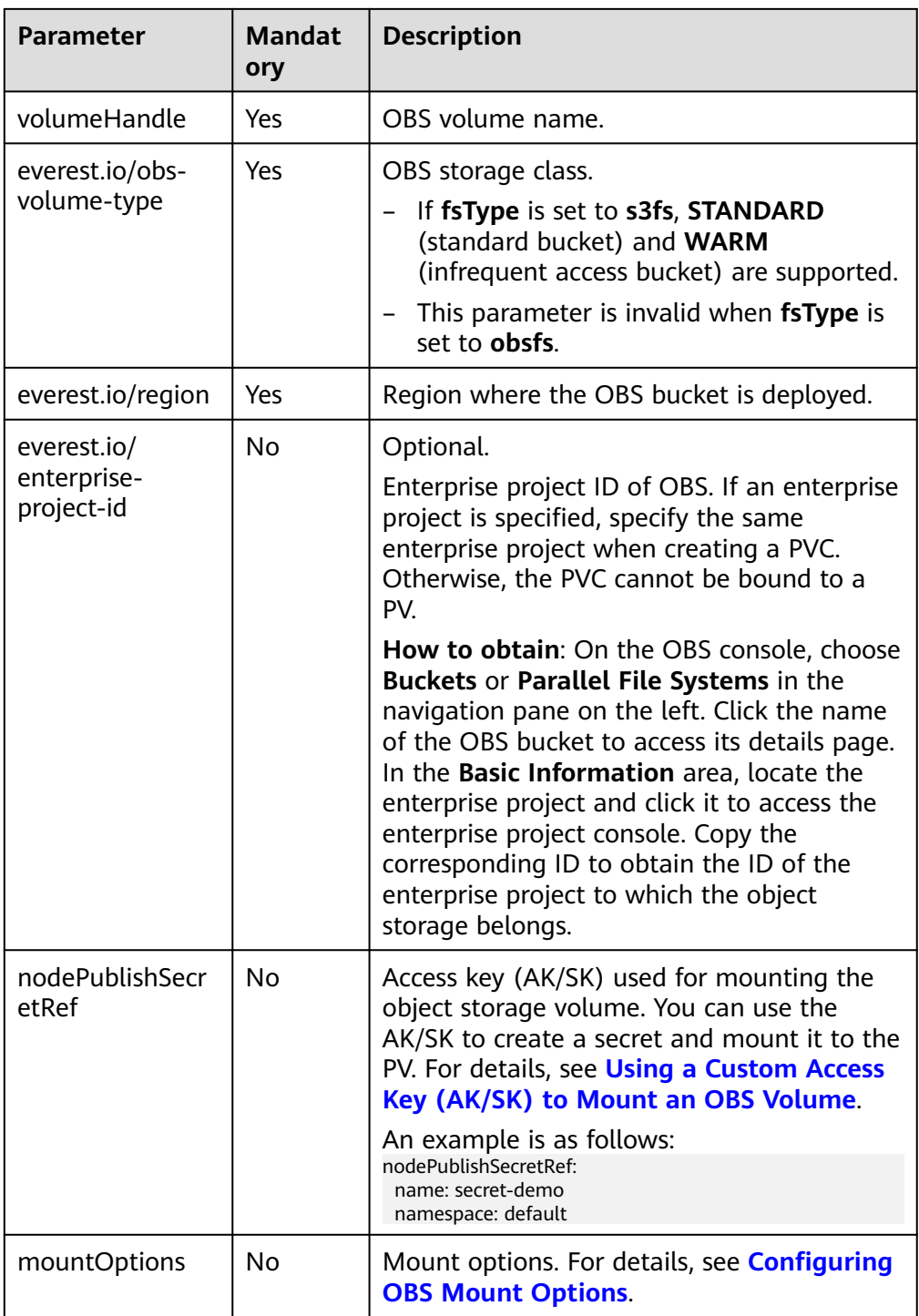

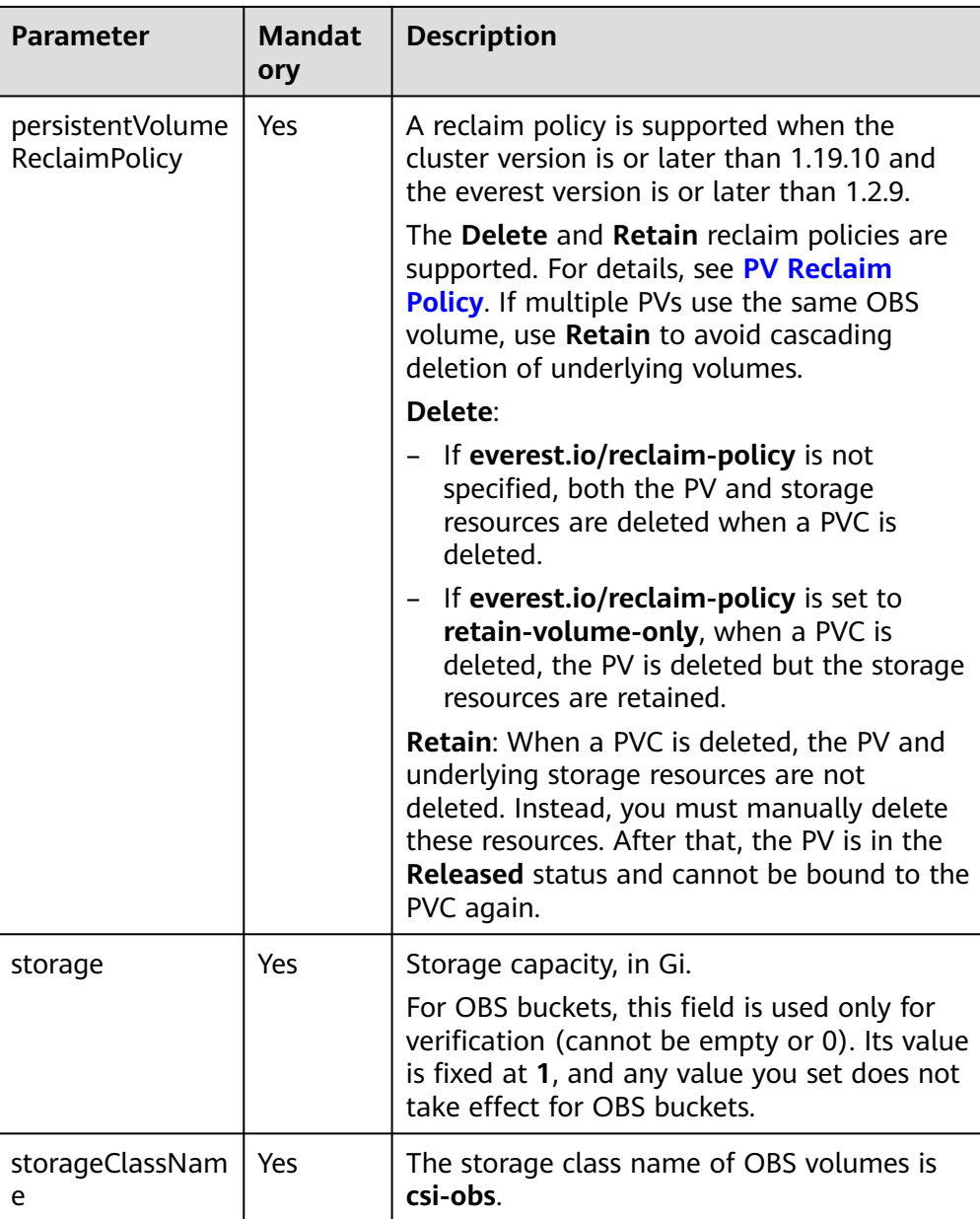

2. Run the following command to create a PV: kubectl apply -f pv-obs.yaml

#### **Step 3** Create a PVC.

```
1. Create the pvc-obs.yaml file.
      apiVersion: v1
      kind: PersistentVolumeClaim
      metadata:
        name: pvc-obs
        namespace: default
        annotations:
         volume.beta.kubernetes.io/storage-provisioner: everest-csi-provisioner
          everest.io/obs-volume-type: STANDARD
          csi.storage.k8s.io/fstype: obsfs
         csi.storage.k8s.io/node-publish-secret-name: <your_secret_name> # Custom secret name.<br>csi.storage.k8s.io/node-publish-secret-namespace: <your_namespace> # Namespace of the
         csi.storage.k8s.io/node-publish-secret-namespace: <your_namespace>
      custom secret.
      everest.io/enterprise-project-id: <your_project_id> # (Optional) Enterprise project ID. If an
```
enterprise project is specified, use the same enterprise project when creating a PVC. Otherwise, the PVC cannot be bound to a PV. spec: .<br>accessModes:<br>- ReadWriteMany # The value must be ReadWriteMany for OBS. resources: requests: **storage: 1Gi** # Storage class name, which must be the same as that of the PV. **volumeName: pv-obs** # PV name.

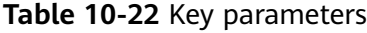

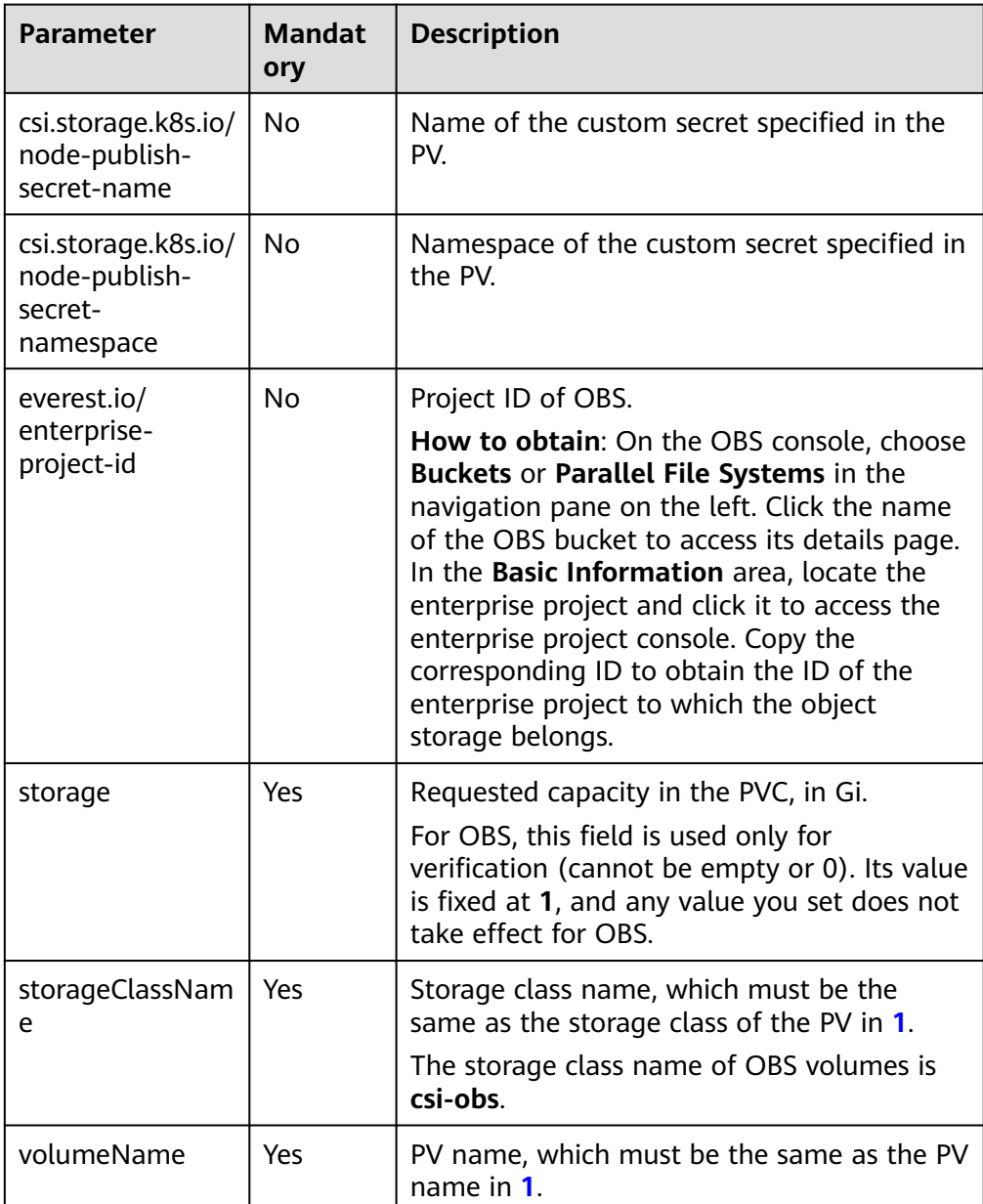

2. Run the following command to create a PVC: kubectl apply -f pvc-obs.yaml

**Step 4** Create an application.

1. Create a file named **web-demo.yaml**. In this example, the OBS volume is mounted to the **/data** path.

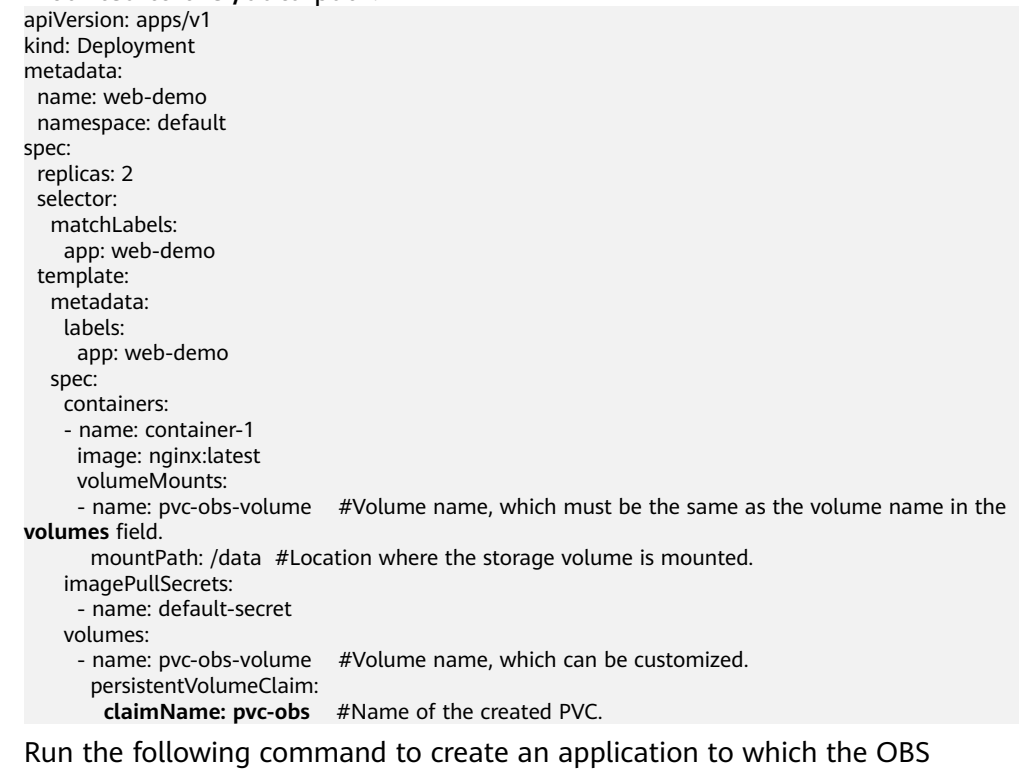

2. Run the following command to create an application to which the OBS volume is mounted: kubectl apply -f web-demo.yaml

After the workload is created, you can try **Verifying Data Persistence and Sharing**.

**----End**

### **Verifying Data Persistence and Sharing**

**Step 1** View the deployed applications and files.

1. Run the following command to view the created pod: kubectl get pod | grep web-demo Expected output:

web-demo-846b489584-mjhm9 1/1 Running 0 46s<br>web-demo-846b489584-wvv5s 1/1 Running 0 46s web-demo-846b489584-wvv5s 1/1 Running 0 46s

2. Run the following commands in sequence to view the files in the **/data** path of the pods: kubectl exec web-demo-846b489584-mjhm9 -- ls /data

kubectl exec web-demo-846b489584-wvv5s -- ls /data

If no result is returned for both pods, no file exists in the **/data** path.

- **Step 2** Run the following command to create a file named **static** in the **/data** path: kubectl exec web-demo-846b489584-mjhm9 -- touch /data/static
- **Step 3** Run the following command to view the files in the **/data** path: kubectl exec web-demo-846b489584-mjhm9 -- ls /data

Expected output:

**static**

#### **Step 4 Verify data persistence.**

1. Run the following command to delete the pod named **webdemo-846b489584-mjhm9**: kubectl delete pod web-demo-846b489584-mjhm9

Expected output:

pod "web-demo-846b489584-mjhm9" deleted

After the deletion, the Deployment controller automatically creates a replica.

2. Run the following command to view the created pod: kubectl get pod | grep web-demo

The expected output is as follows, in which **web-demo-846b489584-d4d4j** is the newly created pod: **web-demo-846b489584-d4d4j** 1/1 Running 0 110s<br>web-demo-846b489584-ww5s 1/1 Running 0 7m50s

web-demo-846b489584-wvv5s 1/1 Running 0 3. Run the following command to check whether the files in the **/data** path of

the new pod have been modified: kubectl exec web-demo-846b489584-d4d4j -- ls /data

Expected output:

**static**

If the **static** file still exists, the data can be stored persistently.

#### **Step 5 Verify data sharing.**

1. Run the following command to view the created pod: kubectl get pod | grep web-demo

Expected output: web-demo-846b489584-d4d4j 1/1 Running 0 7m web-demo-846b489584-wvv5s 1/1 Running 0 13m

2. Run the following command to create a file named **share** in the **/data** path of either pod: In this example, select the pod named **web-demo-846b489584 d4d4j**.

kubectl exec web-demo-846b489584-d4d4j -- touch /data/share

Check the files in the **/data** path of the pod. kubectl exec web-demo-846b489584-d4d4j -- ls /data

Expected output:

**share** static

3. Check whether the **share** file exists in the **/data** path of another pod (**webdemo-846b489584-wvv5s**) as well to verify data sharing. kubectl exec web-demo-846b489584-wvv5s -- ls /data

Expected output:

**share** static

After you create a file in the **/data** path of a pod, if the file is also created in the **/data** path of another pods, the two pods share the same volume.

**----End**

### **Related Operations**

You can also perform the operations listed in **[Table 10-23](#page-548-0)**.

| Operati<br>on                              | <b>Description</b>                 | <b>Procedure</b>                                                                                                    |
|--------------------------------------------|------------------------------------|----------------------------------------------------------------------------------------------------|
| Creating<br>a<br>storage<br>volume<br>(PV) | Create a PV on the<br>CCE console. | 1. Choose <b>Storage</b> from the navigation pane,<br>and click the PersistentVolumes (PVs)<br>tab. Click Create Volume in the upper<br>right corner. In the dialog box displayed,<br>configure the parameters.                                                                                                    |
|                                            |                                    | • Volume Type: Select OBS.                                                                                                    |
|                                            |                                    | <b>OBS: Click Select OBS. On the</b><br>displayed page, select the OBS storage<br>that meets your requirements and click<br>OK.                                                                                                    |
|                                            |                                    | <b>PV Name:</b> Enter the PV name, which<br>must be unique in the same cluster.                                                                                                    |
|                                            |                                    | Access Mode: SFS volumes support<br>$\bullet$<br>only ReadWriteMany, indicating that a<br>storage volume can be mounted to<br>multiple nodes in read/write mode. For<br>details, see Volume Access Modes.                                                                                                    |
|                                            |                                    | • Reclaim Policy: Delete or Retain. For<br>details, see PV Reclaim Policy.                                                                                                    |
|                                            |                                    | <b>NOTE</b><br>If multiple PVs use the same underlying<br>storage volume, use Retain to prevent the<br>underlying volume from being deleted with<br>a PV.                                                                                                    |
|                                            |                                    | • Custom: Customize a secret if you want<br>to assign different user permissions to<br>different OBS storage devices. For<br>details, see Using a Custom Access Key<br>(AK/SK) to Mount an OBS Volume.<br>Only secrets with the<br>secret.kubernetes.io/used-by = csi<br>label can be selected. The secret type is<br>cfe/secure-opaque. If no secret is<br>available, click Create Secret to create<br>one. |
|                                            |                                    | • Mount Options: Enter the mounting<br>parameter key-value pairs. For details,<br>see Configuring OBS Mount Options.                                                                                                    |
|                                            |                                    | 2. Click Create.                                                                                                    |

<span id="page-548-0"></span>**Table 10-23** Related operations

<span id="page-549-0"></span>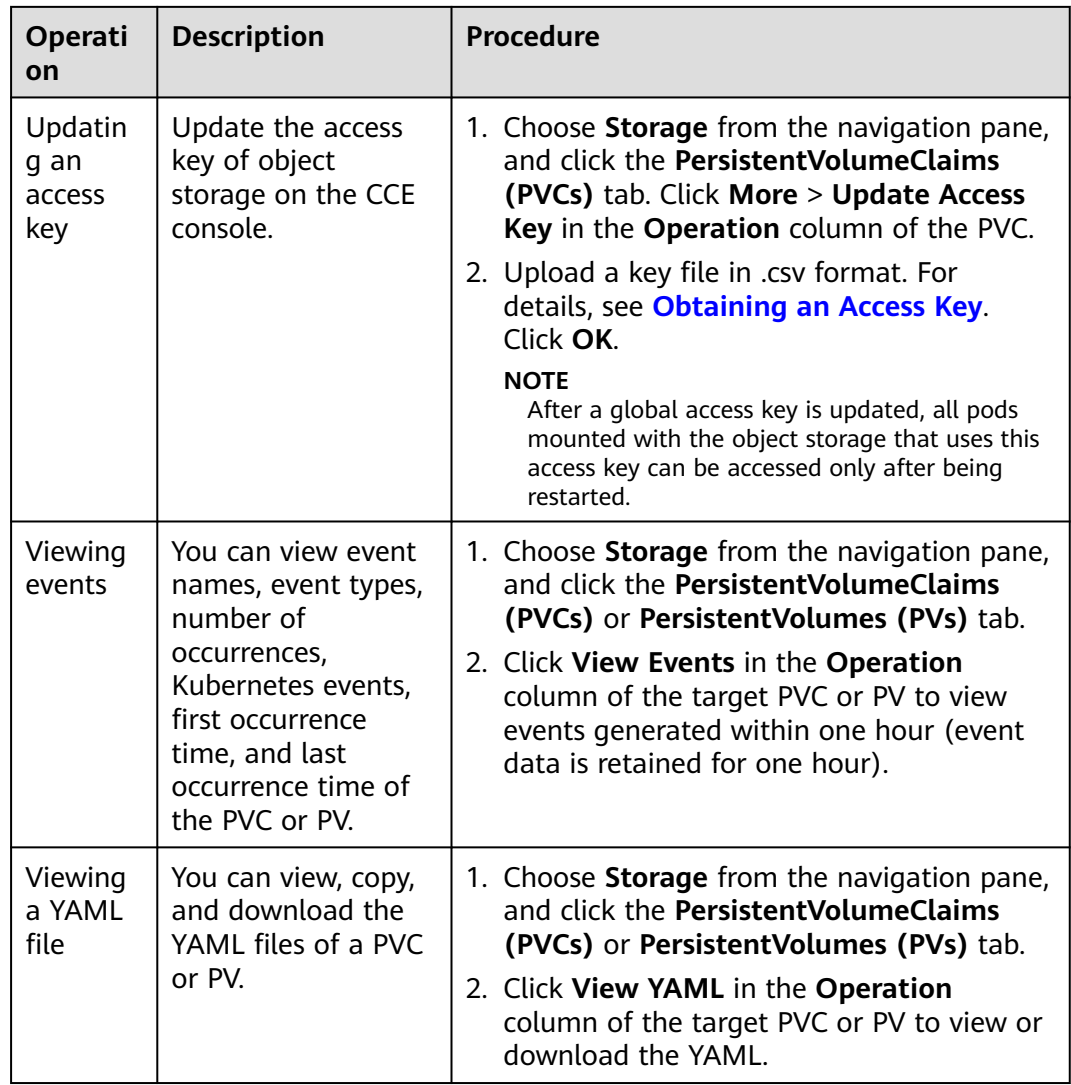

# **10.5.3 Using an OBS Bucket Through a Dynamic PV**

This section describes how to automatically create an OBS bucket. It is applicable when no underlying storage volume is available.

# **Constraints**

- When parallel file systems and object buckets are used, the group and permission of the mount point cannot be modified.
- CCE allows you to use OBS parallel file systems by calling the OBS SDK or mounting a PVC through the **obsfs** tool provided by OBS. Each time an OBS parallel file system is mounted, an obsfs resident process is generated, as shown in the following figure.

**Figure 10-3** obsfs resident process

.<br>helet/pods/49895582-36ac-41b0-b684-bb32e168bd01/volumes/kubernetes.io-csi/pvc-e17bf8ai<br>- connector/1617937763992500336\_obstmpcred/pvc-e17bf8a8-3367-4814-9a23-fbaa55d93cf1 -o Reserve 1 GiB of memory for each obsfs process. For example, for a node with 4 vCPUs and 8 GiB of memory, the obsfs parallel file system should be mounted to **no more than** eight pods.

#### $\Box$  Note

An obsfs resident process runs on a node. If the consumed memory exceeds the upper limit of the node, the node malfunctions. On a node with 4 vCPUs and 8 GiB of memory, if more than 100 pods are mounted to parallel file systems, the node will be unavailable. Control the number of pods mounted to parallel file systems on a single node.

OBS allows a single user to create a maximum of 100 buckets. If a large number of dynamic PVCs are created, the number of buckets may exceed the upper limit. As a result, no more OBS buckets can be created. In this scenario, use OBS through the OBS API or SDK and do not mount OBS buckets to the workload on the console.

### **Automatically Creating an OBS Volume on the Console**

- **Step 1** Log in to the CCE console and click the cluster name to access the cluster console.
- **Step 2** Dynamically create a PVC and PV.
	- 1. Choose **Storage** from the navigation pane, and click the **PersistentVolumeClaims (PVCs)** tab. Click **Create PVC** in the upper right corner. In the dialog box displayed, configure the PVC parameters.

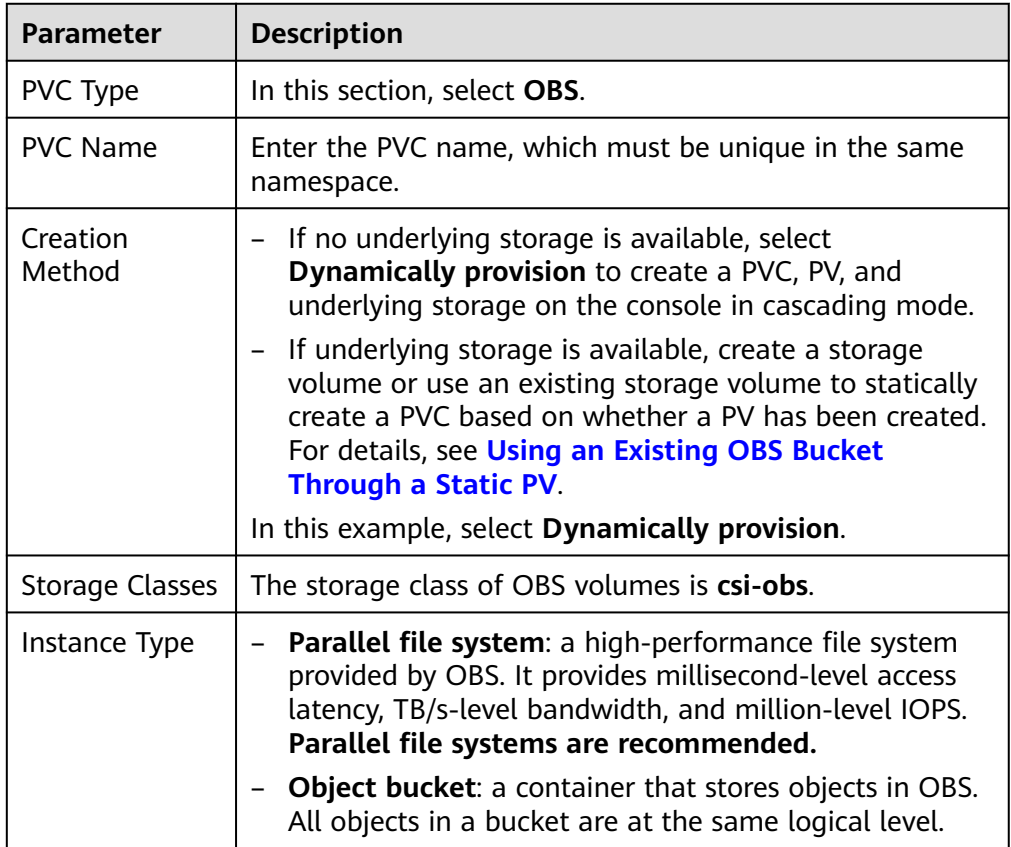

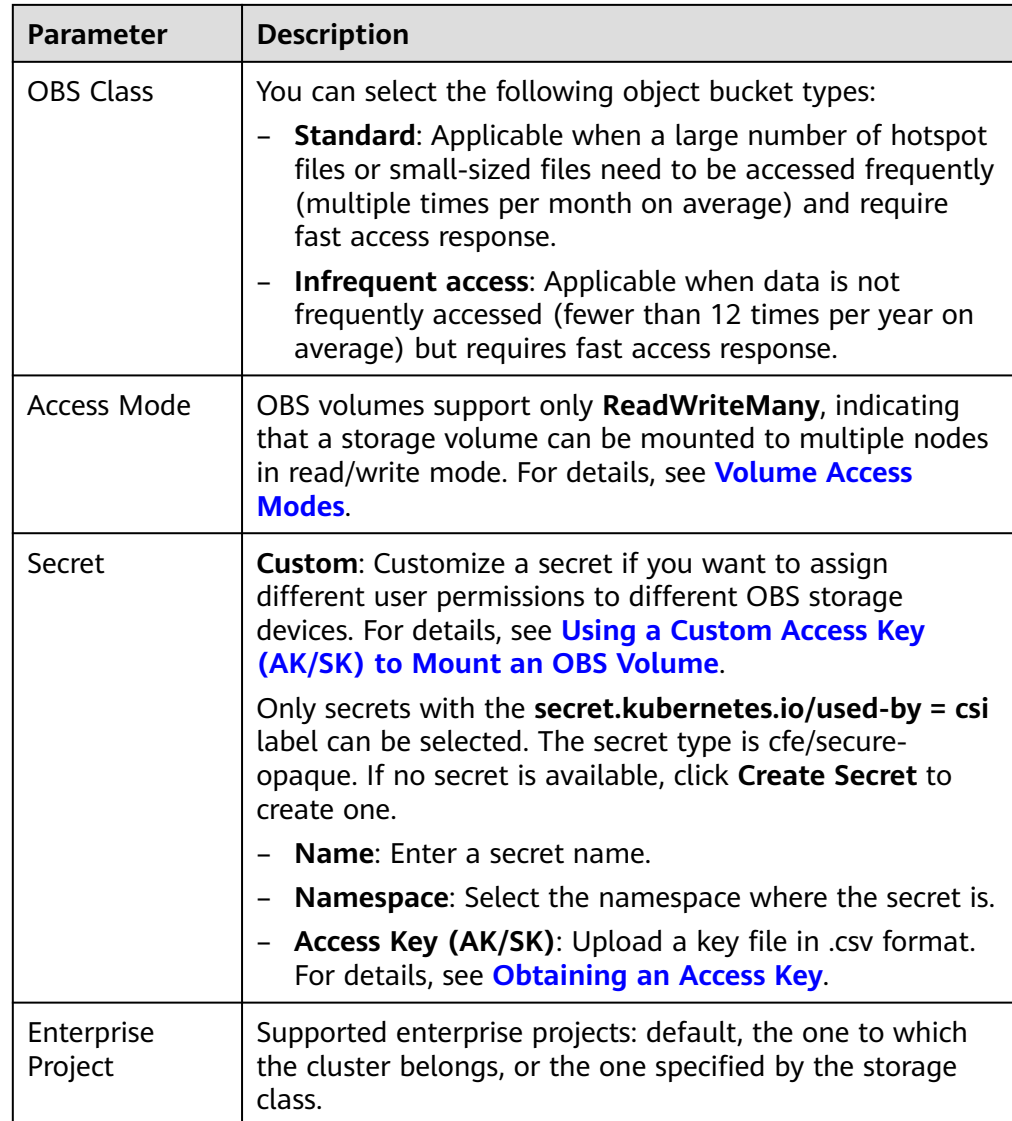

2. Click **Create** to create a PVC and a PV.

You can choose **Storage** in the navigation pane and view the created PVC and PV on the **PersistentVolumeClaims (PVCs)** and **PersistentVolumes (PVs)** tab pages.

- **Step 3** Create an application.
	- 1. In the navigation pane on the left, click **Workloads**. In the right pane, click the **Deployments** tab.
	- 2. Click **Create Workload** in the upper right corner. On the displayed page, click **Data Storage** in the **Container Settings** area and click **Add Volume** to select **PVC**.

Mount and use storage volumes, as shown in **[Table 10-24](#page-552-0)**. For details about other parameters, see **[Workloads](#page-239-0)**.

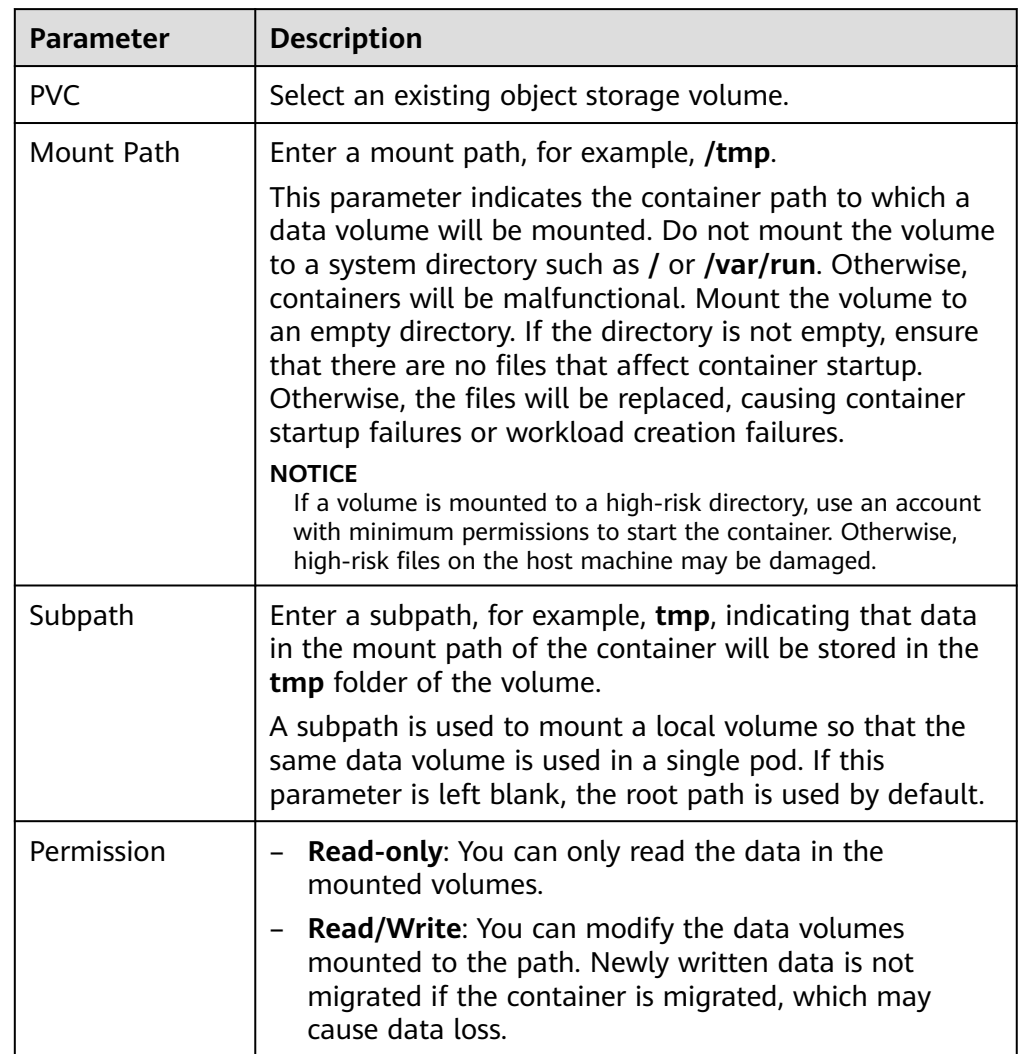

#### <span id="page-552-0"></span>**Table 10-24** Mounting a storage volume

In this example, the disk is mounted to the **/data** path of the container. The container data generated in this path is stored in the OBS volume.

3. After the configuration, click **Create Workload**.

After the workload is created, the data in the container mount directory will be persistently stored. Verify the storage by referring to **[PV Reclaim Policy](#page-493-0)**.

**----End**

## **(kubectl) Automatically Creating an OBS Volume**

**Step 1** Use kubectl to connect to the cluster.

- **Step 2** Use **StorageClass** to dynamically create a PVC and PV.
	- 1. Create the **pvc-obs-auto.yaml** file. apiVersion: v1 kind: PersistentVolumeClaim metadata: name: pvc-obs-auto

| namespace: default                                                                                           |  |  |  |  |  |
|----------------------------------------------------------------------------------------------------|--|--|--|--|--|
| annotations:                                                                                                 |  |  |  |  |  |
| everest.io/obs-volume-type: STANDARD # Object storage type.                                                  |  |  |  |  |  |
| csi.storage.k8s.io/fstype: <i>obsfs</i> # Instance type.                                                     |  |  |  |  |  |
| csi.storage.k8s.io/node-publish-secret-name: <your_secret_name><br/># Custom secret name.</your_secret_name> |  |  |  |  |  |
| csi.storage.k8s.io/node-publish-secret-namespace: <your_namespace><br/># Namespace of the</your_namespace>   |  |  |  |  |  |
| custom secret.                                                                                               |  |  |  |  |  |
| everest.io/enterprise-project-id: < <i>your project id&gt;</i> # (Optional) Enterprise project ID. If an     |  |  |  |  |  |
| enterprise project is specified, use the same enterprise project when creating a PVC. Otherwise, the         |  |  |  |  |  |
| PVC cannot be bound to a PV.                                                                                 |  |  |  |  |  |
| spec:                                                                                                    |  |  |  |  |  |
| accessModes:                                                                                                 |  |  |  |  |  |
| # For object storage, the value must be <b>ReadWriteMany</b> .<br>- ReadWriteMany                            |  |  |  |  |  |
| resources:                                                                                                   |  |  |  |  |  |
| requests:                                                                                                    |  |  |  |  |  |
| storage: 1Gi # OBS volume capacity.                                                                          |  |  |  |  |  |
| <b>storageClassName: csi-obs</b> $#$ The storage class type is OBS.                                          |  |  |  |  |  |
|                                                                                                    |  |  |  |  |  |

**Table 10-25** Key parameters

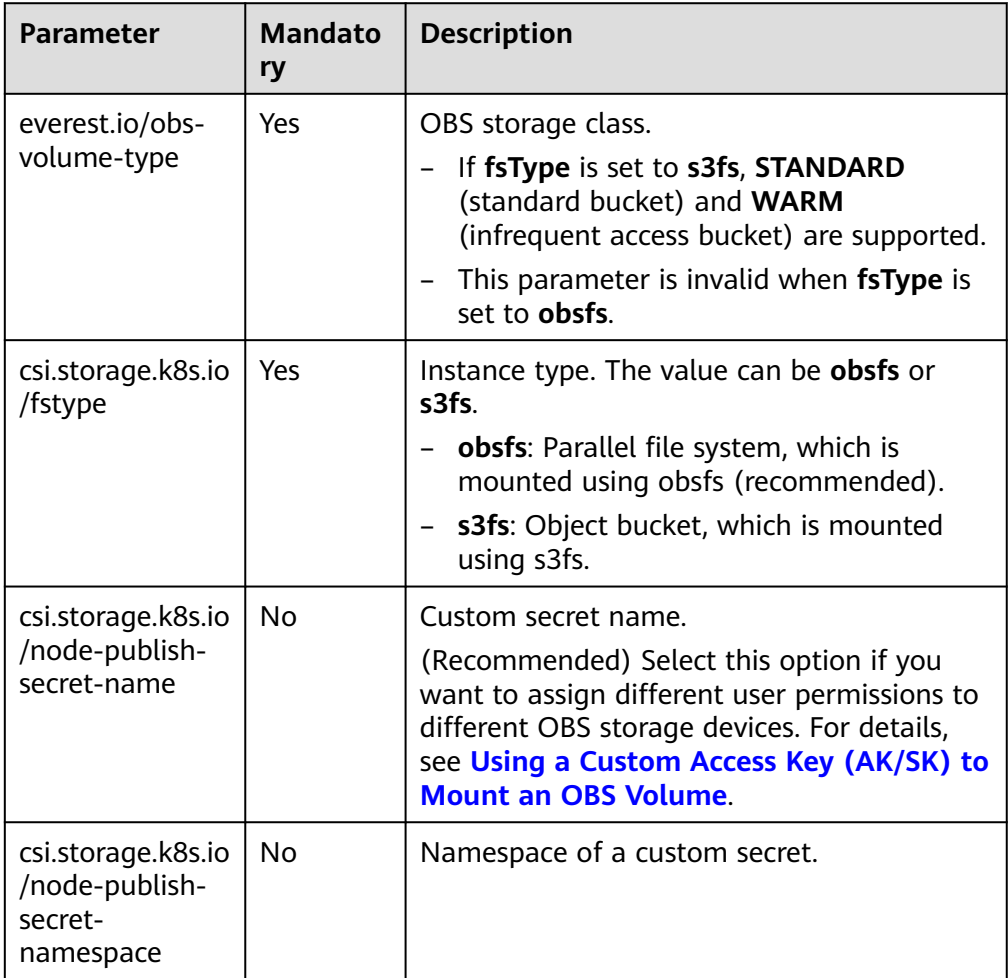

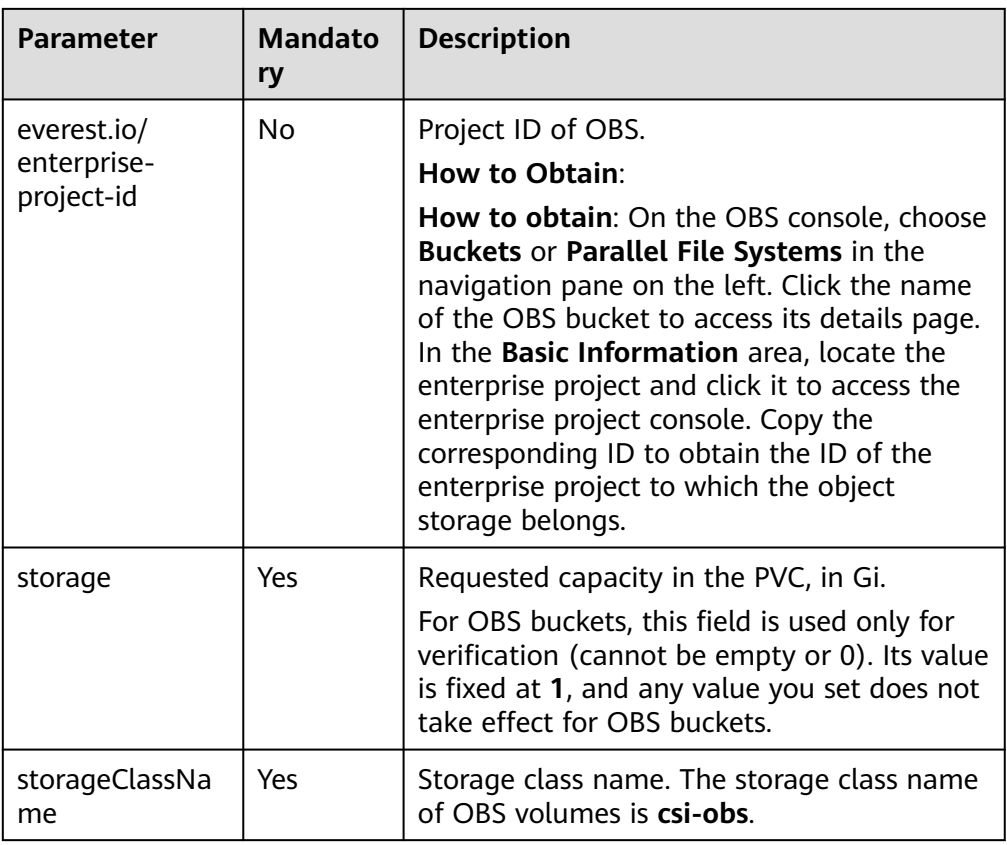

2. Run the following command to create a PVC: kubectl apply -f pvc-obs-auto.yaml

#### **Step 3** Create an application.

1. Create a file named **web-demo.yaml**. In this example, the OBS volume is mounted to the **/data** path.

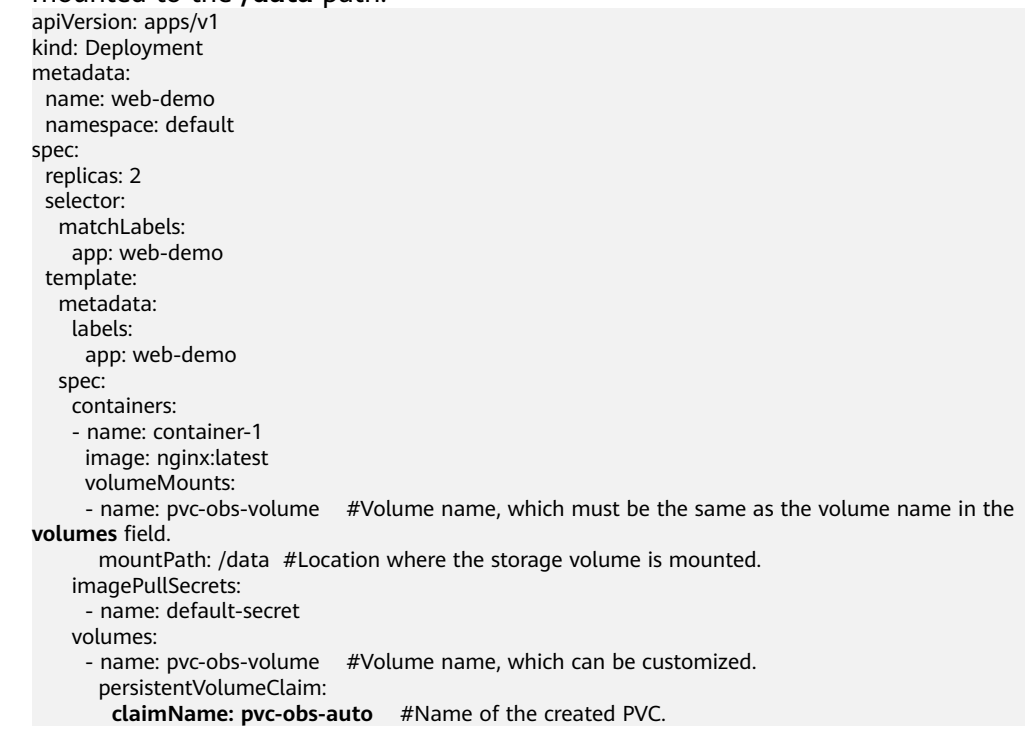

2. Run the following command to create an application to which the OBS volume is mounted: kubectl apply -f web-demo.yaml After the workload is created, you can try **Verifying Data Persistence and Sharing**.

**----End**

# **Verifying Data Persistence and Sharing**

**Step 1** View the deployed applications and files.

Run the following command to view the created pod: kubectl get pod | grep web-demo Expected output:

web-demo-846b489584-mjhm9 1/1 Running 0 46s web-demo-846b489584-wvv5s 1/1 Running 0 46s

2. Run the following commands in sequence to view the files in the **/data** path of the pods: kubectl exec web-demo-846b489584-mjhm9 -- ls /data kubectl exec web-demo-846b489584-wvv5s -- ls /data

If no result is returned for both pods, no file exists in the **/data** path.

- **Step 2** Run the following command to create a file named **static** in the **/data** path: kubectl exec web-demo-846b489584-mjhm9 -- touch /data/static
- **Step 3** Run the following command to view the files in the **/data** path: kubectl exec web-demo-846b489584-mjhm9 -- ls /data

Expected output:

**static**

#### **Step 4 Verify data persistence.**

1. Run the following command to delete the pod named **webdemo-846b489584-mjhm9**: kubectl delete pod web-demo-846b489584-mjhm9

Expected output:

pod "web-demo-846b489584-mjhm9" deleted

After the deletion, the Deployment controller automatically creates a replica.

2. Run the following command to view the created pod: kubectl get pod | grep web-demo

The expected output is as follows, in which **web-demo-846b489584-d4d4j** is the newly created pod: **web-demo-846b489584-d4d4j** 1/1 Running 0 110s web-demo-846b489584-wvv5s 1/1 Running 0 7m50s

3. Run the following command to check whether the files in the **/data** path of the new pod have been modified:

kubectl exec web-demo-846b489584-d4d4j -- ls /data

Expected output:

**static**

If the **static** file still exists, the data can be stored persistently.

#### **Step 5 Verify data sharing.**

1. Run the following command to view the created pod: kubectl get pod | grep web-demo

```
Expected output:
web-demo-846b489584-d4d4j 1/1 Running 0 7m
web-demo-846b489584-wvv5s 1/1 Running 0
```
2. Run the following command to create a file named **share** in the **/data** path of either pod: In this example, select the pod named **web-demo-846b489584 d4d4j**.

kubectl exec web-demo-846b489584-d4d4j -- touch /data/share

Check the files in the **/data** path of the pod. kubectl exec web-demo-846b489584-d4d4j -- ls /data

Expected output:

**share** static

3. Check whether the **share** file exists in the **/data** path of another pod (**webdemo-846b489584-wvv5s**) as well to verify data sharing. kubectl exec web-demo-846b489584-wvv5s -- ls /data

Expected output:

**share** static

After you create a file in the **/data** path of a pod, if the file is also created in the **/data** path of another pods, the two pods share the same volume.

**----End**

### **Related Operations**

You can also perform the operations listed in **Table 10-26**.

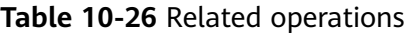

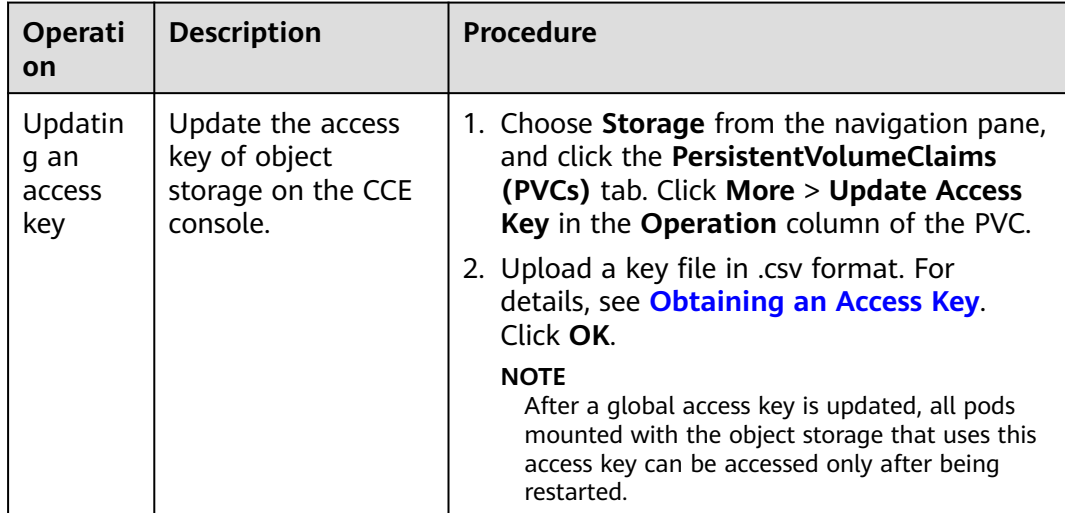

<span id="page-557-0"></span>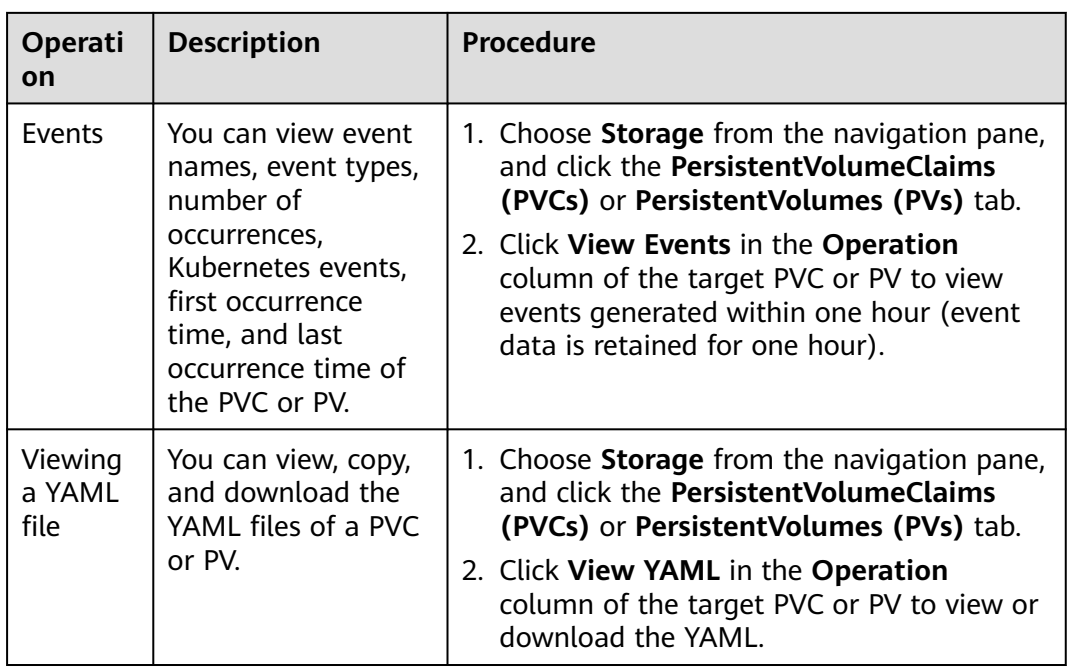

# **10.5.4 Configuring OBS Mount Options**

This section describes how to configure OBS volume mount options. You can configure mount options in a PV and bind the PV to a PVC. Alternatively, configure mount options in a StorageClass and use the StorageClass to create a PVC. In this way, PVs can be dynamically created and inherit mount options configured in the StorageClass by default.

# **Prerequisites**

The everest add-on version must be **1.2.8 or later**. The add-on identifies the mount options and transfers them to the underlying storage resources, which determine whether the specified options are valid.

### **OBS Mount Options**

When mounting an OBS volume, the everest add-on presets the options described in **Table 10-27** and **[Table 10-28](#page-558-0)** by default. The options in **Table 10-27** are mandatory.

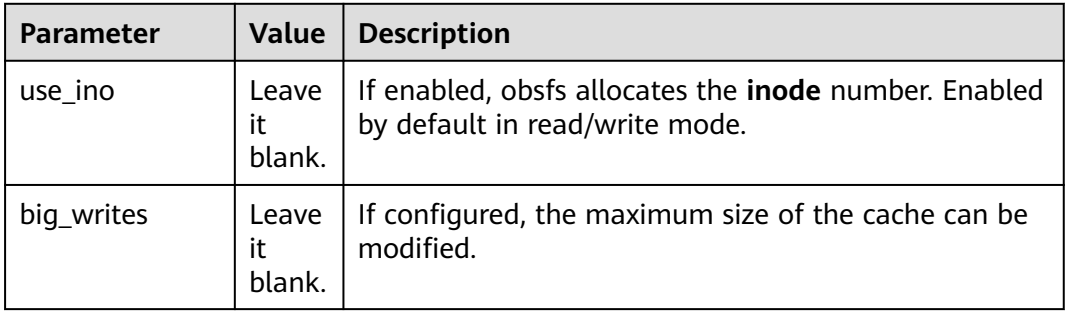

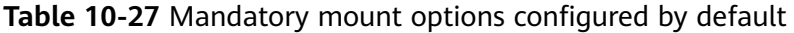

<span id="page-558-0"></span>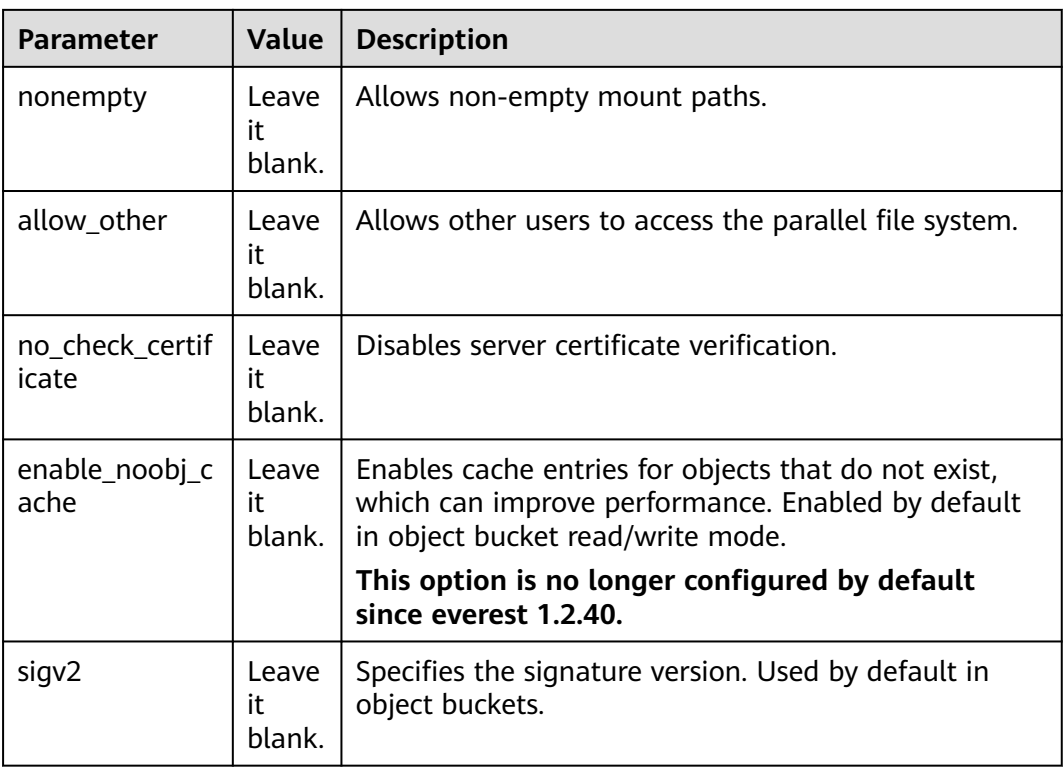

#### **Table 10-28** Optional mount options configured by default

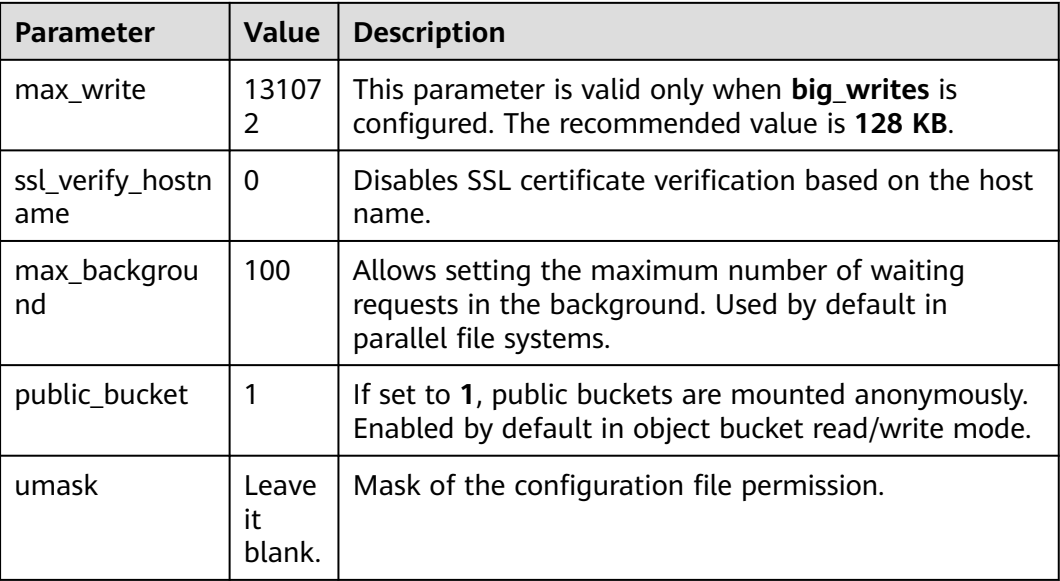

# **Configuring Mount Options in a PV**

You can use the **mountOptions** field to configure mount options in a PV. The options you can configure in **mountOptions** are listed in **[OBS Mount Options](#page-557-0)**.

**Step 1** Use kubectl to connect to the cluster. For details, see **[Connecting to a Cluster](#page-89-0) [Using kubectl](#page-89-0)**.

#### **Step 2** Configure mount options in a PV. Example:

```
apiVersion: v1
kind: PersistentVolume
metadata:
  annotations:
   pv.kubernetes.io/provisioned-by: everest-csi-provisioner
   everest.io/reclaim-policy: retain-volume-only # (Optional) The PV is deleted while the underlying 
volume is retained.
 name: pv-obs # PV name.
spec:
  accessModes:
 - ReadWriteMany # Access mode. The value must be ReadWriteMany for OBS.
  capacity:
  storage: 1Gi # OBS volume capacity.
  csi:
  driver: obs.csi.everest.io # Dependent storage driver for the mounting.
  fsType: obsfs # Instance type.
  volumeHandle: <your_volume_id> # Name of the OBS volume.
   volumeAttributes:
    storage.kubernetes.io/csiProvisionerIdentity: everest-csi-provisioner
    everest.io/obs-volume-type: STANDARD
   everest.io/region: <your_region> # Region where the OBS volume is.
   everest.io/enterprise-project-id: <your_project_id> # (Optional) Enterprise project ID. If an enterprise
project is specified, use the same enterprise project when creating a PVC. Otherwise, the PVC cannot be 
bound to a PV.
  nodePublishSecretRef: # Custom secret of the OBS volume.
   name: <your_secret_name> # Custom secret name.
   namespace: <your_namespace> # Namespace of the custom secret.
 persistentVolumeReclaimPolicy: Retain # Reclaim policy.<br>storageClassName: csi-obs # Storage class name.
 storageClassName: csi-obs
 mountOptions: # Mount options.
  - umask=0027
```
- **Step 3** After a PV is created, you can create a PVC and bind it to the PV, and then mount the PV to the container in the workload. For details, see **[Using an Existing OBS](#page-538-0) [Bucket Through a Static PV](#page-538-0)**.
- **Step 4** Check whether the mount options take effect.

In this example, the PVC is mounted to the workload that uses the **nginx:latest** image. You can log in to the node where the pod to which the OBS volume is mounted resides and view the progress details.

Run the following command:

- Object bucket: **ps -ef | grep s3fs** root 22142 1 0 Jun03 ? 00:00:00 /usr/bin/s3fs {your\_obs\_name} /mnt/paas/kubernetes/ kubelet/pods/{pod\_uid}/volumes/kubernetes.io~csi/{your\_pv\_name}/mount -o url=https:// {endpoint}:443 -o endpoint={region} -o passwd\_file=/opt/everest-host-connector/\*\*\*\_obstmpcred/ {your\_obs\_name} -o nonempty -o big\_writes -o sigv2 -o allow\_other -o no\_check\_certificate -o ssl\_verify\_hostname=0 -o **umask=0027** -o max\_write=131072 -o multipart\_size=20
- Parallel file system: **ps -ef | grep obsfs** root 1355 1 0 Jun03 ? 00:03:16 /usr/bin/obsfs {your\_obs\_name} /mnt/paas/kubernetes/ kubelet/pods/{pod\_uid}/volumes/kubernetes.io~csi/{your\_pv\_name}/mount -o url=https:// {endpoint}:443 -o endpoint={region} -o passwd\_file=/opt/everest-host-connector/\*\*\*\_obstmpcred/ {your\_obs\_name} -o allow\_other -o nonempty -o big\_writes -o use\_ino -o no\_check\_certificate -o ssl\_verify\_hostname=0 -o max\_background=100 -o **umask=0027** -o max\_write=131072

**----End**

#### **Configuring Mount Options in a StorageClass**

You can use the **mountOptions** field to configure mount options in a StorageClass. The options you can configure in **mountOptions** are listed in **[OBS](#page-557-0) [Mount Options](#page-557-0)**.

#### <span id="page-560-0"></span>**Step 1** Use kubectl to connect to the cluster. For details, see **[Connecting to a Cluster](#page-89-0) [Using kubectl](#page-89-0)**.

**Step 2** Create a customized StorageClass. Example:

```
kind: StorageClass
apiVersion: storage.k8s.io/v1
metadata:
  name: csi-obs-mount-option
provisioner: everest-csi-provisioner
parameters:
  csi.storage.k8s.io/csi-driver-name: obs.csi.everest.io
  csi.storage.k8s.io/fstype: s3fs
  everest.io/obs-volume-type: STANDARD
reclaimPolicy: Delete
volumeBindingMode: Immediate<br>mountOptions:
                                    # Mount options.
- umask=0027
```
- **Step 3** After the StorageClass is configured, you can use it to create a PVC. By default, the dynamically created PVs inherit the mount options configured in the StorageClass. For details, see **[Using an OBS Bucket Through a Dynamic PV](#page-549-0)**.
- **Step 4** Check whether the mount options take effect.

In this example, the PVC is mounted to the workload that uses the **nginx:latest** image. You can log in to the node where the pod to which the OBS volume is mounted resides and view the progress details.

Run the following command:

● Object bucket: **ps -ef | grep s3fs**

root 22142 1 0 Jun03 ? 00:00:00 /usr/bin/s3fs {your\_obs\_name} /mnt/paas/kubernetes/ kubelet/pods/*{pod\_uid}*/volumes/kubernetes.io~csi/*{your\_pv\_name}*/mount -o url=https:// {endpoint}:443 -o endpoint=/region} -o passwd\_file=/opt/everest-host-connector/\*\*\*\_obstmpcred/ {your\_obs\_name} -o nonempty -o big\_writes -o sigv2 -o allow\_other -o no\_check\_certificate -o ssl\_verify\_hostname=0 -o **umask=0027** -o max\_write=131072 -o multipart\_size=20

● Parallel file system: **ps -ef | grep obsfs** root 1355 1 0 Jun03 ? 00:03:16 /usr/bin/obsfs *{your\_obs\_name}* /mnt/paas/kubernetes/ kubelet/pods/{pod\_uid}/volumes/kubernetes.io~csi/{your\_pv\_name}/mount -o url=https:// {endpoint}:443 -o endpoint={region} -o passwd\_file=/opt/everest-host-connector/\*\*\*\_obstmpcred/ {your\_obs\_name} -o allow\_other -o nonempty -o big\_writes -o use\_ino -o no\_check\_certificate -o ssl\_verify\_hostname=0 -o max\_background=100 -o **umask=0027** -o max\_write=131072

**----End**

# **10.5.5 Using a Custom Access Key (AK/SK) to Mount an OBS Volume**

### **Scenario**

You can solve this issue by using everest 1.2.8 or later to use custom access keys for different IAM users.

### **Prerequisites**

- The everest add-on version must be 1.2.8 or later.
- The cluster version must be 1.15.11 or later.

## <span id="page-561-0"></span>**Constraints**

When an OBS volume is mounted using a custom access key (AK/SK), the access key cannot be deleted or disabled. Otherwise, the service container cannot access the mounted OBS volume.

### **Disabling Auto Key Mounting**

The key you uploaded is used by default when mounting an OBS volume. That is, all IAM users under your account will use the same key to mount OBS buckets, and they have the same permissions on buckets. This setting does not allow you to configure differentiated permissions for different IAM users.

If you have uploaded the AK/SK, disable the automatic mounting of access keys by enabling the **disable\_auto\_mount\_secret** parameter in the everest add-on to prevent IAM users from performing unauthorized operations. In this way, the access keys uploaded on the console will not be used when creating OBS volumes.

#### $\Box$  Note

- When enabling **disable-auto-mount-secret**, ensure that no OBS volume exists in the cluster. A workload mounted with an OBS volume, when scaled or restarted, will fail to remount the OBS volume because it needs to specify the access key but is prohibited by **disable-auto-mount-secret**.
- If **disable-auto-mount-secret** is set to **true**, an access key must be specified when a PV or PVC is created. Otherwise, the OBS volume fails to be mounted.

#### **kubectl edit ds everest-csi-driver -nkube-system**

Search for **disable-auto-mount-secret** and set it to **true**.

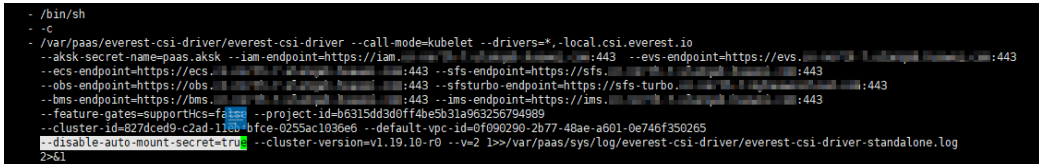

Run **:wq** to save the settings and exit. Wait until the pod is restarted.

### **Obtaining an Access Key**

- **Step 1** Log in to the console.
- **Step 2** Hover the cursor over the username in the upper right corner and choose **My Credentials** from the drop-down list.
- **Step 3** In the navigation pane, choose **Access Keys**.
- **Step 4** Click **Create Access Key**. The **Create Access Key** dialog box is displayed.
- **Step 5** Click **OK** to download the access key.

**----End**

# **Creating a Secret Using an Access Key**

**Step 1** Obtain an access key.

#### **Step 2** Encode the keys using Base64. (Assume that the AK is xxx and the SK is yyy.)

**echo -n xxx|base64**

#### **echo -n yyy|base64**

Record the encoded AK and SK.

#### **Step 3** Create a YAML file for the secret, for example, **test-user.yaml**.

apiVersion: v1 data: access.key: WE5WWVhVNU\*\*\*\*\* secret.key: Nnk4emJyZ0\*\*\*\*\* kind: Secret metadata: name: test-user namespace: default labels: secret.kubernetes.io/used-by: csi type: cfe/secure-opaque

#### Specifically:

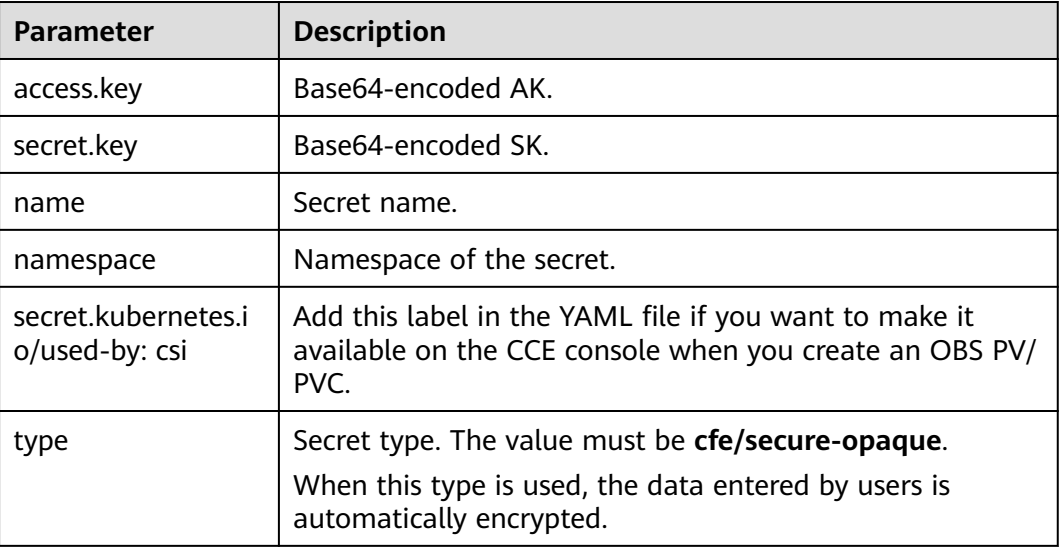

**Step 4** Create the secret.

**kubectl create -f test-user.yaml**

**----End**

#### **Mounting a Secret When Statically Creating an OBS Volume**

After a secret is created using the AK/SK, you can associate the secret with the PV to be created and then use the AK/SK in the secret to mount an OBS volume.

- **Step 1** Log in to the OBS console, create an OBS bucket, and record the bucket name and storage class. The parallel file system is used as an example.
- **Step 2** Create a YAML file for the PV, for example, **pv-example.yaml**.

apiVersion: v1 kind: PersistentVolume

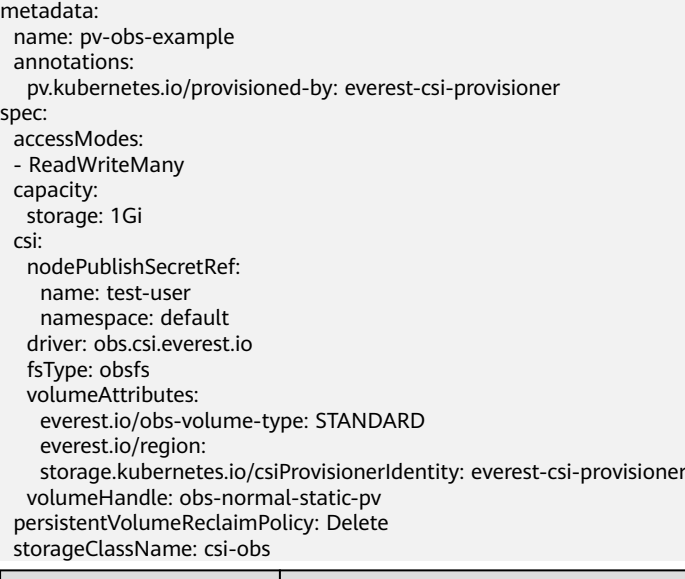

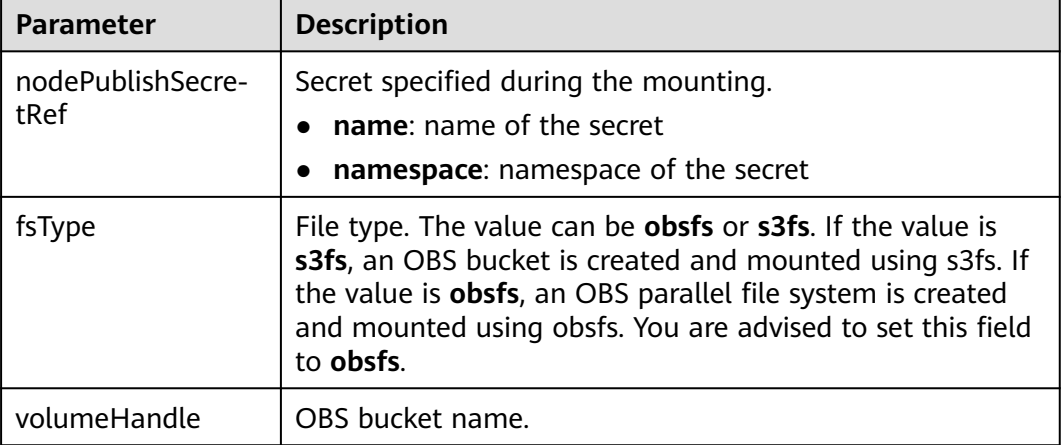

#### **Step 3** Create a PV.

#### **kubectl create -f pv-example.yaml**

After a PV is created, you can create a PVC and associate it with the PV.

**Step 4** Create a YAML file for the PVC, for example, **pvc-example.yaml**.

#### **Example YAML file for the PVC:**

```
apiVersion: v1
kind: PersistentVolumeClaim
metadata:
  annotations:
   csi.storage.k8s.io/node-publish-secret-name: test-user
   csi.storage.k8s.io/node-publish-secret-namespace: default
   volume.beta.kubernetes.io/storage-provisioner: everest-csi-provisioner
   everest.io/obs-volume-type: STANDARD
   csi.storage.k8s.io/fstype: obsfs
  name: obs-secret
  namespace: default
spec:
  accessModes:
  - ReadWriteMany
  resources:
   requests:
   storage: 1Gi
```
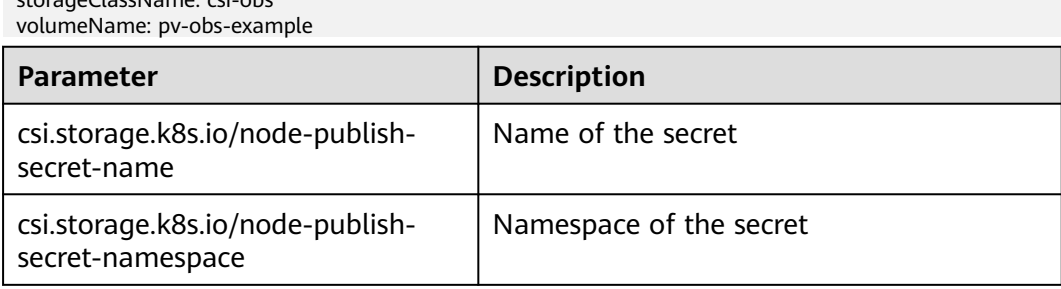

#### **Step 5** Create a PVC.

storageClassName: csi-obs

#### **kubectl create -f pvc-example.yaml**

After the PVC is created, you can create a workload and associate it with the PVC to create volumes.

**----End**

### **Mounting a Secret When Dynamically Creating an OBS Volume**

When dynamically creating an OBS volume, you can use the following method to specify a secret:

#### **Step 1** Create a YAML file for the PVC, for example, **pvc-example.yaml**.

#### apiVersion: v1

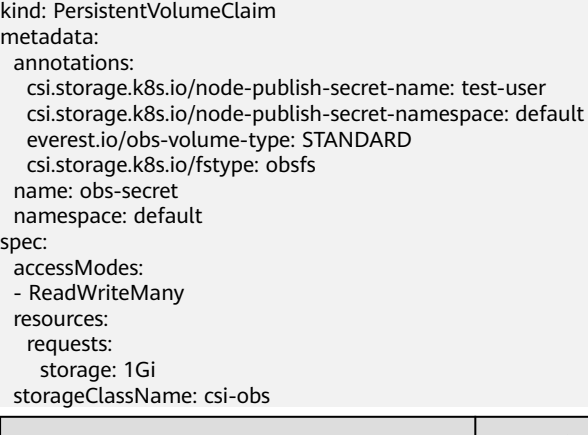

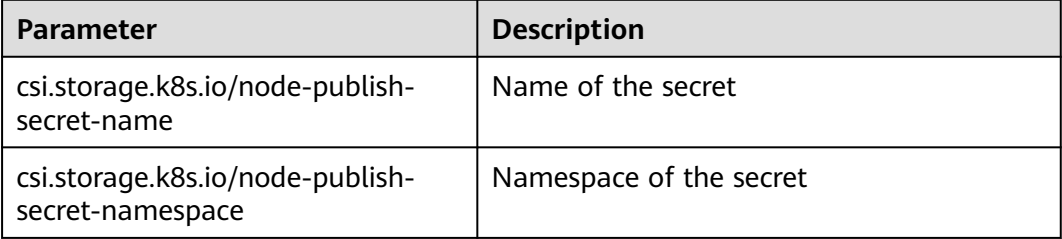

#### **Step 2** Create a PVC.

#### **kubectl create -f pvc-example.yaml**

After the PVC is created, you can create a workload and associate it with the PVC to create volumes.

**----End**

# **Verification**

You can use a secret of an IAM user to mount an OBS volume. Assume that a workload named **obs-secret** is created, the mount path in the container is **/temp**, and the IAM user has the CCE **ReadOnlyAccess** and **Tenant Guest** permissions.

1. Query the name of the workload pod.

#### **kubectl get po | grep obs-secret**

Expected outputs:

obs-secret-5cd558f76f-vxslv 1/1 Running 0 3m22s

- 2. Query the objects in the mount path. In this example, the query is successful. **kubectl exec obs-secret-5cd558f76f-vxslv -- ls -l /temp/**
- 3. Write data into the mount path. In this example, the write operation failed.

**kubectl exec obs-secret-5cd558f76f-vxslv -- touch /temp/test**

Expected outputs:

touch: setting times of '/temp/test': No such file or directory command terminated with exit code 1

- 4. Set the read/write permissions for the IAM user who mounted the OBS volume by referring to the bucket policy configuration.
- 5. Write data into the mount path again. In this example, the write operation succeeded.

**kubectl exec obs-secret-5cd558f76f-vxslv -- touch /temp/test**

6. Check the mount path in the container to see whether the data is successfully written.

**kubectl exec obs-secret-5cd558f76f-vxslv -- ls -l /temp/**

Expected outputs:

-rwxrwxrwx 1 root root 0 Jun 7 01:52 test

# **10.6 Local Persistent Volumes (Local PVs)**

# **10.6.1 Overview**

# **Introduction**

CCE allows you to use LVM to combine data volumes on nodes into a storage pool (VolumeGroup) and create LVs for containers to mount. A PV that uses a local persistent volume as the medium is considered local PV.

Compared with the HostPath volume, the local PV can be used in a persistent and portable manner. In addition, the PV of the local PV has the node affinity configuration. The pod mounted to the local PV is automatically scheduled based on the affinity configuration. You do not need to manually schedule the pod to a specific node.

# **Mounting Modes**

Local PVs can be mounted only in the following modes:

- <span id="page-566-0"></span>**[Using a Local PV Through a Dynamic PV](#page-567-0):** dynamic creation mode, where you specify a StorageClass during PVC creation and an OBS volume and a PV will be automatically created.
- **[Dynamically Mounting a Local PV to a StatefulSet](#page-573-0)**: Only StatefulSets support this mode. Each pod is associated with a unique PVC and PV. After a pod is rescheduled, the original data can still be mounted to it based on the PVC name. This mode applies to StatefulSets with multiple pods.

#### $\Box$  Note

Local PVs cannot be used through static PVs. That is, local PVs cannot be manually created and then mounted to workloads through PVCs.

### **Constraints**

- Local PVs are supported only when the cluster version is v1.21.2-r0 or later and the everest add-on version is 2.1.23 or later. Version 2.1.23 or later is recommended.
- Deleting, removing, resetting, or scaling in a node will cause the PVC/PV data of the local PV associated with the node to be lost, which cannot be restored or used again. For details, see **[Removing a Node](#page-185-0)**, **[Deleting a Node](#page-189-0)**, **[Resetting a Node](#page-181-0)**, and **[Scaling a Node](#page-670-0)**. In these scenarios, the pod that uses the local PV is evicted from the node. A new pod will be created and stay in the pending state. This is because the PVC used by the pod has a node label, due to which the pod cannot be scheduled. After the node is reset, the pod may be scheduled to the reset node. In this case, the pod remains in the creating state because the underlying logical volume corresponding to the PVC does not exist.
- Do not manually delete the corresponding storage pool or detach data disks from the node. Otherwise, exceptions such as data loss may occur.
- A local PV cannot be mounted to multiple workloads or jobs at the same time.

# **10.6.2 Importing a PV to a Storage Pool**

CCE allows you to use LVM to combine data volumes on nodes into a storage pool (VolumeGroup) and create LVs for containers to mount. Before creating a local PV, import the data disk of the node to the storage pool.

### **Constraints**

- Local PVs are supported only when the cluster version is v1.21.2-r0 or later and the everest add-on version is 2.1.23 or later. Version 2.1.23 or later is recommended.
- The first data disk (used by container runtime and the kubelet component) on a node cannot be imported as a storage pool.
- Storage pools in striped mode do not support scale-out. After scale-out, fragmented space may be generated and the storage pool cannot be used.
- Storage pools cannot be scaled in or deleted.
- If disks in a storage pool on a node are deleted, the storage pool will malfunction.

# <span id="page-567-0"></span>**Importing a Storage Pool**

#### **Imported during node creation**

When creating a node, you can add a data disk to the node in **Storage Settings** and import the data disk to the storage pool as a PV. For details, see **[Creating a](#page-165-0) [Node](#page-165-0)**.

#### **Imported manually**

If no PV is imported during node creation, or the capacity of the current storage volume is insufficient, you can manually import a storage pool.

- **Step 1** Go to the ECS console and add a SCSI disk to the node.
- **Step 2** Log in to the CCE console and click the cluster name to access the cluster console.
- **Step 3** In the navigation pane, choose **Storage** and switch to the **Storage Pool** tab.
- **Step 4** View the node to which the disk has been added and select **Import as PV**. You can select a write mode during the import.

#### $\Box$  note

If the manually attached disk is not displayed in the storage pool, wait for 1 minute and refresh the list.

- **Linear**: A linear logical volume integrates one or more physical volumes. Data is written to the next physical volume when the previous one is used up.
- **Striped:** A striped logical volume stripes data into blocks of the same size and stores them in multiple physical volumes in sequence, allowing data to be concurrently read and written. Select this option only when there are multiple volumes.

**----End**

# **10.6.3 Using a Local PV Through a Dynamic PV**

# **Prerequisites**

- You have created a cluster and installed the CSI add-on (**[everest](#page-701-0)**) in the cluster.
- If you want to create a cluster using commands, use kubectl to connect to the cluster. For details, see **[Connecting to a Cluster Using kubectl](#page-89-0)**.
- You have imported a data disk of a node to the local PV storage pool. For details, see **[Importing a PV to a Storage Pool](#page-566-0)**.

# **Constraints**

- Local PVs are supported only when the cluster version is v1.21.2-r0 or later and the everest add-on version is 2.1.23 or later. Version 2.1.23 or later is recommended.
- Deleting, removing, resetting, or scaling in a node will cause the PVC/PV data of the local PV associated with the node to be lost, which cannot be restored or used again. For details, see **[Removing a Node](#page-185-0)**, **[Deleting a Node](#page-189-0)**, **[Resetting a Node](#page-181-0)**, and **[Scaling a Node](#page-670-0)**. In these scenarios, the pod that uses

the local PV is evicted from the node. A new pod will be created and stay in the pending state. This is because the PVC used by the pod has a node label, due to which the pod cannot be scheduled. After the node is reset, the pod may be scheduled to the reset node. In this case, the pod remains in the creating state because the underlying logical volume corresponding to the PVC does not exist.

- Do not manually delete the corresponding storage pool or detach data disks from the node. Otherwise, exceptions such as data loss may occur.
- A local PV cannot be mounted to multiple workloads or jobs at the same time.

## **Automatically Creating a Local PV on the Console**

**Step 1** Log in to the CCE console and click the cluster name to access the cluster console.

**Step 2** Dynamically create a PVC and PV.

1. Choose **Storage** from the navigation pane, and click the **PersistentVolumeClaims (PVCs)** tab. Click **Create PVC** in the upper right corner. In the dialog box displayed, configure the PVC parameters.

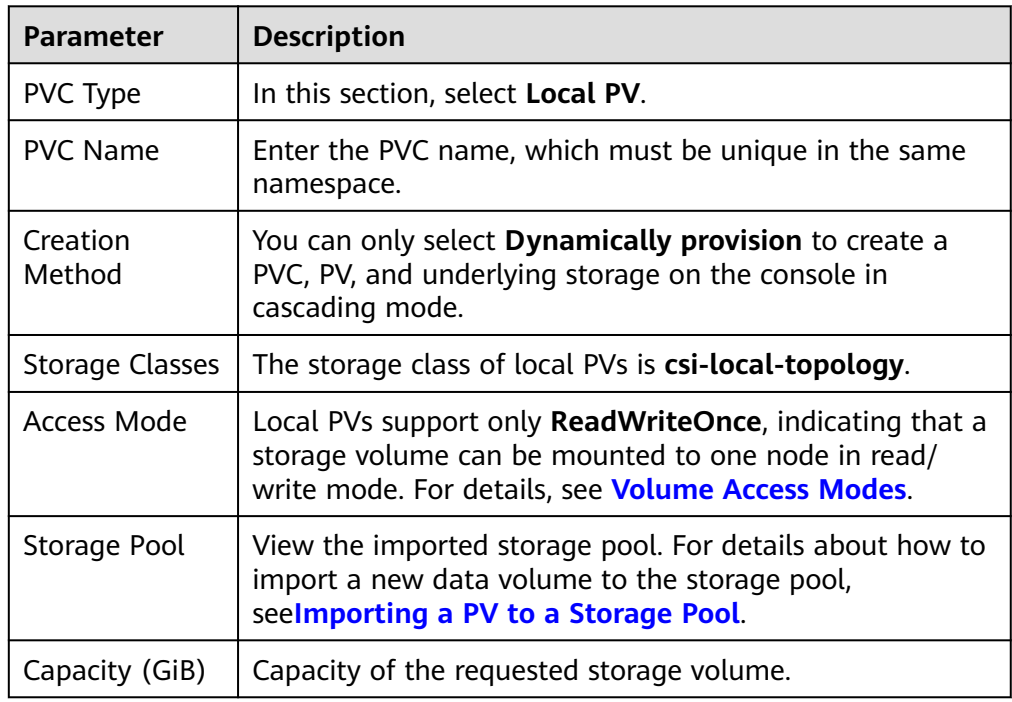

2. Click **Create** to create a PVC and a PV.

You can choose **Storage** in the navigation pane and view the created PVC and PV on the **PersistentVolumeClaims (PVCs)** and **PersistentVolumes (PVs)** tab pages.

#### $\Box$  Note

The volume binding mode of the local storage class (named **csi-local-topology**) is late binding (that is, the value of **volumeBindingMode** is **WaitForFirstConsumer**). In this mode, PV creation and binding are delayed. The corresponding PV is created and bound only when the PVC is used during workload creation.

#### **Step 3** Create an application.

- 1. In the navigation pane on the left, click **Workloads**. In the right pane, click the **Deployments** tab.
- 2. Click **Create Workload** in the upper right corner. On the displayed page, click **Data Storage** in the **Container Settings** area and click **Add Volume** to select **PVC**.

Mount and use storage volumes, as shown in **Table 10-29**. For details about other parameters, see **[Workloads](#page-239-0)**.

| <b>Parameter</b> | <b>Description</b>                                                                                                    |
|------------------|----------------------------------------------------------------------------------------------------|
| <b>PVC</b>       | Select an existing local PV.<br>A local PV cannot be repeatedly mounted to multiple<br>workloads.                                                                                                    |
| Mount Path       | Enter a mount path, for example, /tmp.<br>This parameter indicates the container path to which a<br>data volume will be mounted. Do not mount the volume<br>to a system directory such as / or /var/run. Otherwise,<br>containers will be malfunctional. Mount the volume to<br>an empty directory. If the directory is not empty, ensure<br>that there are no files that affect container startup.<br>Otherwise, the files will be replaced, causing container<br>startup failures or workload creation failures.<br><b>NOTICE</b><br>If a volume is mounted to a high-risk directory, use an account<br>with minimum permissions to start the container. Otherwise,<br>high-risk files on the host machine may be damaged. |
| Subpath          | Enter a subpath, for example, tmp, indicating that data<br>in the mount path of the container will be stored in the<br>tmp folder of the volume.<br>A subpath is used to mount a local volume so that the<br>same data volume is used in a single pod. If this<br>parameter is left blank, the root path is used by default.                                                                                                    |
| Permission       | Read-only: You can only read the data in the<br>mounted volumes.<br>Read/Write: You can modify the data volumes<br>-<br>mounted to the path. Newly written data is not<br>migrated if the container is migrated, which may<br>cause data loss.                                                                                                    |

**Table 10-29** Mounting a storage volume

In this example, the disk is mounted to the **/data** path of the container. The container data generated in this path is stored in the local PV.

3. After the configuration, click **Create Workload**.

After the workload is created, the data in the container mount directory will be persistently stored. Verify the storage by referring to **[Verifying Data](#page-571-0) [Persistence](#page-571-0)**.

**----End**

### **(kubectl) Automatically Creating a Local PV**

**Step 1** Use kubectl to connect to the cluster.

#### **Step 2** Use **StorageClass** to dynamically create a PVC and PV.

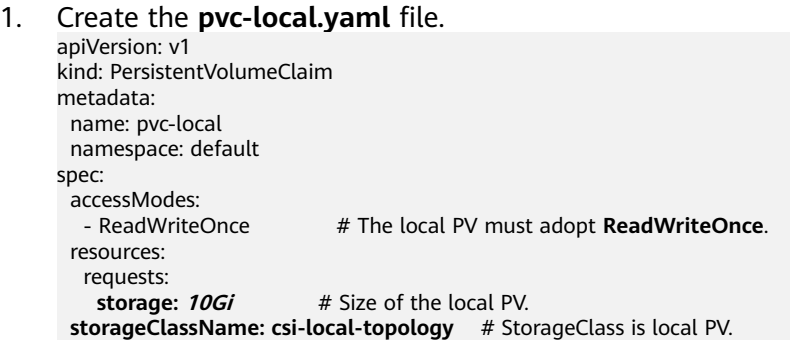

#### **Table 10-30** Key parameters

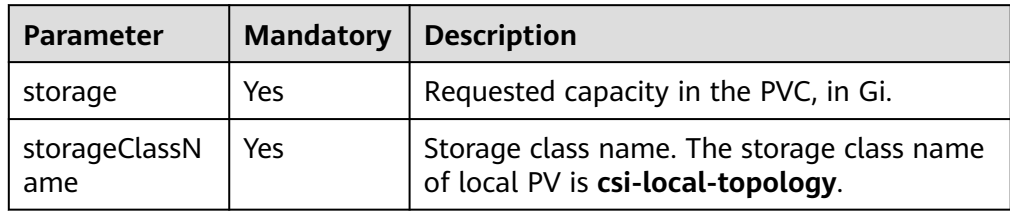

2. Run the following command to create a PVC: kubectl apply -f pvc-local.yaml

#### **Step 3** Create an application.

1. Create a file named **web-demo.yaml**. In this example, the local PV is mounted to the **/data** path.

apiVersion: apps/v1 kind: StatefulSet metadata: name: web-local namespace: default spec: replicas: 1 selector: matchLabels: app: web-local serviceName: web-local # Headless Service name. template: metadata: labels: app: web-local spec: containers: - name: container-1 image: nginx:latest volumeMounts: - name: pvc-disk #Volume name, which must be the same as the volume name in the

```
volumes field.
       mountPath: /data #Location where the storage volume is mounted.
     imagePullSecrets:
      - name: default-secret
    volumes:
      - name: pvc-disk #Volume name, which can be customized.
       persistentVolumeClaim:
         claimName: pvc-local #Name of the created PVC.
---
apiVersion: v1
kind: Service
metadata:
name: web-local # Headless Service name.
  namespace: default
  labels:
   app: web-local
spec:
  selector:
   app: web-local
  clusterIP: None
  ports:
   - name: web-local
    targetPort: 80
    nodePort: 0
    port: 80
    protocol: TCP
  type: ClusterIP
```
2. Run the following command to create an application to which the local PV is mounted:

kubectl apply -f web-local.yaml

After the workload is created, the data in the container mount directory will be persistently stored. Verify the storage by referring to **Verifying Data Persistence**.

**----End**

#### **Verifying Data Persistence**

**Step 1** View the deployed application and local files.

1. Run the following command to view the created pod: kubectl get pod | grep web-local

Expected output: web-local-0 1/1 Running 0 38s

2. Run the following command to check whether the local PV has been mounted to the **/data** path: kubectl exec web-local-0 -- df | grep data

Expected output:

/dev/mapper/vg--everest--localvolume--persistent-pvc-local 10255636 36888 10202364 0% /data

3. Run the following command to view the files in the **/data** path: kubectl exec web-local-0 -- ls /data

Expected output:

lost+found

- **Step 2** Run the following command to create a file named **static** in the **/data** path: kubectl exec web-local-0 -- touch /data/static
- **Step 3** Run the following command to view the files in the **/data** path: kubectl exec web-local-0 -- ls /data

Expected output:

lost+found **static**

**Step 4** Run the following command to delete the pod named **web-local-0**: kubectl delete pod web-local-0

Expected output:

pod "web-local-0" deleted

**Step 5** After the deletion, the StatefulSet controller automatically creates a replica with the same name. Run the following command to check whether the files in the **/ data** path have been modified:

kubectl exec web-local-0 -- ls /data

Expected output:

lost+found **static**

If the **static** file still exists, the data in the local PV can be stored persistently.

**----End**

### **Related Operations**

You can also perform the operations listed in **Table 10-31**.

**Table 10-31** Related operations

| Operati<br>on             | <b>Description</b>                                                                                               | Procedure                                                                                                    |
|---------------------------|----------------------------------------------------------------------------------------------------|----------------------------------------------------------------------------------------------------|
| Viewing<br>events         | You can view event<br>names, event types,<br>number of                                                           | 1. Choose <b>Storage</b> from the navigation pane,<br>and click the PersistentVolumeClaims<br>(PVCs) or PersistentVolumes (PVs) tab.                          |
|                           | occurrences,<br>Kubernetes events,<br>first occurrence<br>time, and last<br>occurrence time of<br>the PVC or PV. | 2. Click View Events in the Operation<br>column of the target PVC or PV to view<br>events generated within one hour (event<br>data is retained for one hour). |
| Viewing<br>a YAML<br>file | You can view, copy,<br>and download the<br>YAML files of a PVC<br>or PV.                                         | 1. Choose <b>Storage</b> from the navigation pane,<br>and click the <b>PersistentVolumeClaims</b><br>(PVCs) or PersistentVolumes (PVs) tab.                   |
|                           |                                                                                                    | 2. Click View YAML in the Operation<br>column of the target PVC or PV to view or<br>download the YAML.                                                        |

# <span id="page-573-0"></span>**10.6.4 Dynamically Mounting a Local PV to a StatefulSet**

## **Application Scenarios**

Dynamic mounting is available only for creating a **[StatefulSet](#page-250-0)**. It is implemented through a volume claim template (**[volumeClaimTemplates](https://kubernetes.io/docs/concepts/workloads/controllers/statefulset/#volume-claim-templates)** field) and depends on the storage class to dynamically provision PVs. In this mode, each pod in a multipod StatefulSet is associated with a unique PVC and PV. After a pod is rescheduled, the original data can still be mounted to it based on the PVC name. In the common mounting mode for a Deployment, if ReadWriteMany is supported, multiple pods of the Deployment will be mounted to the same underlying storage.

### **Prerequisites**

- You have created a cluster and installed the CSI add-on (**[everest](#page-701-0)**) in the cluster.
- If you want to create a cluster using commands, use kubectl to connect to the cluster. For details, see **[Connecting to a Cluster Using kubectl](#page-89-0)**.
- You have imported a data disk of a node to the local PV storage pool.

### **Dynamically Mounting a Local PV on the Console**

- **Step 1** Log in to the CCE console and click the cluster name to access the cluster console.
- **Step 2** In the navigation pane on the left, click **Workloads**. In the right pane, click the **StatefulSets** tab.
- **Step 3** Click **Create Workload** in the upper right corner. On the displayed page, click **Data Storage** in the **Container Settings** area and click **Add Volume** to select **VolumeClaimTemplate (VTC)**.
- **Step 4** Click **Create PVC**. In the dialog box displayed, configure the volume claim template parameters.

#### Click **Create**.

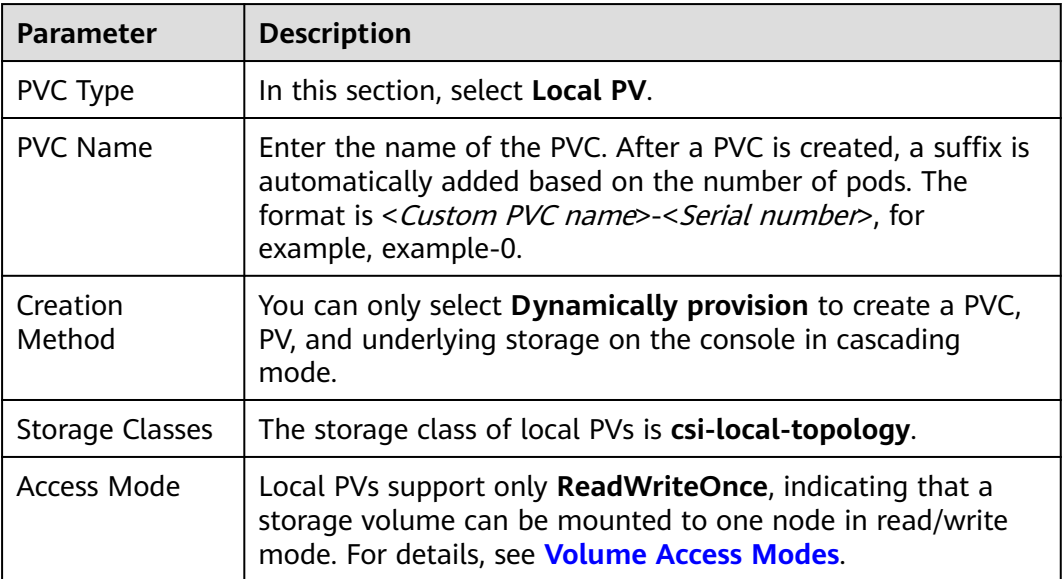

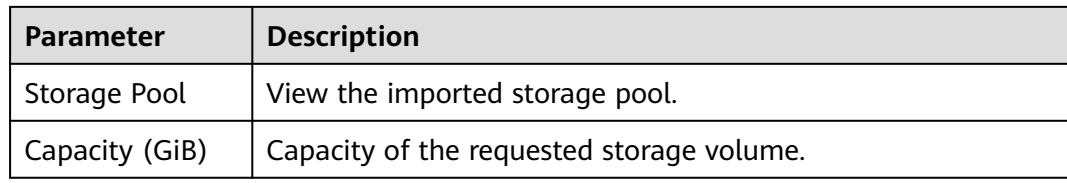

**Step 5** Enter the path to which the volume is mounted.

**Table 10-32** Mounting a storage volume

| <b>Parameter</b> | <b>Description</b>                                                                                                    |  |
|------------------|----------------------------------------------------------------------------------------------------|--|
| Mount Path       | Enter a mount path, for example, /tmp.                                                                                                    |  |
|                  | This parameter indicates the container path to which a data<br>volume will be mounted. Do not mount the volume to a<br>system directory such as / or /var/run. Otherwise, errors will<br>occur in containers. Mount the volume to an empty<br>directory. If the directory is not empty, ensure that there are<br>no files that affect container startup. Otherwise, the files<br>will be replaced, causing container startup failures or<br>workload creation failures. |  |
|                  | <b>NOTICE</b><br>If a volume is mounted to a high-risk directory, use an account with<br>minimum permissions to start the container. Otherwise, high-risk<br>files on the host machine may be damaged.                                                                                                    |  |
| Subpath          | Enter a subpath, for example, tmp, indicating that data in<br>the mount path of the container will be stored in the tmp<br>folder of the volume.                                                                                                    |  |
|                  | A subpath is used to mount a local volume so that the same<br>data volume is used in a single pod. If this parameter is left<br>blank, the root path is used by default.                                                                                                    |  |
| Permission       | <b>Read-only:</b> You can only read the data in the mounted<br>volumes.                                                                                                    |  |
|                  | Read/Write: You can modify the data volumes mounted<br>to the path. Newly written data is not migrated if the<br>container is migrated, which may cause data loss.                                                                                                    |  |

In this example, the disk is mounted to the **/data** path of the container. The container data generated in this path is stored in the local PV.

**Step 6** Dynamically mount and use storage volumes. For details about other parameters, see **[Creating a StatefulSet](#page-250-0)**. After the configuration, click **Create Workload**.

After the workload is created, the data in the container mount directory will be persistently stored. Verify the storage by referring to **[Verifying Data Persistence](#page-576-0)**.

**----End**

# **(kubectl) Using an Existing Local PV**

- **Step 1** Use kubectl to connect to the cluster.
- **Step 2** Create a file named **statefulset-local.yaml**. In this example, the local PV is mounted to the **/data** path.

apiVersion: apps/v1 kind: StatefulSet metadata: name: statefulset-local namespace: default spec: selector: matchLabels: app: statefulset-local template: metadata: labels: app: statefulset-local spec: containers: - name: container-1 image: nginx:latest volumeMounts: - name: pvc-local # The value must be the same as that in the **volumeClaimTemplates** field.<br>mountPath: /data # Location where the storage volume is mounted. # Location where the storage volume is mounted. imagePullSecrets: - name: default-secret serviceName: statefulset-local # Headless Service name. replicas: 2 volumeClaimTemplates: - apiVersion: v1 kind: PersistentVolumeClaim metadata: name: pvc-local namespace: default spec: accessModes: - ReadWriteOnce # The local PV must adopt **ReadWriteOnce**. resources: requests:<br>storage: 10Gi **storage: 10Gi** # Storage volume capacity. storageClassName: csi-local-topology # StorageClass is local PV. -- apiVersion: v1 kind: Service metadata: name: statefulset-local # Headless Service name. namespace: default labels: app: statefulset-local spec: selector: app: statefulset-local clusterIP: None ports: - name: statefulset-local targetPort: 80 nodePort: 0 port: 80 protocol: TCP type: ClusterIP
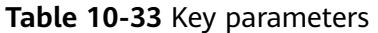

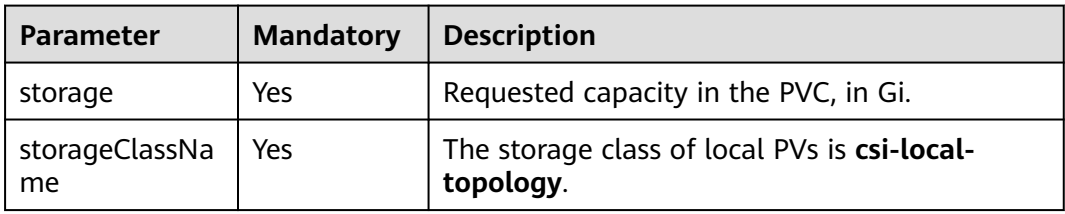

**Step 3** Run the following command to create an application to which the local PV is mounted:

kubectl apply -f statefulset-local.yaml

After the workload is created, you can try **Verifying Data Persistence**.

**----End**

## **Verifying Data Persistence**

**Step 1** View the deployed application and files.

1. Run the following command to view the created pod: kubectl get pod | grep statefulset-local

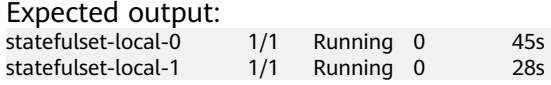

2. Run the following command to check whether the local PV has been mounted to the **/data** path:

kubectl exec statefulset-local-0 -- df | grep data

Expected output:

/dev/mapper/vg--everest--localvolume--persistent-pvc-local 10255636 36888 10202364 0% /data

3. Run the following command to view the files in the **/data** path: kubectl exec statefulset-local-0 -- ls /data

Expected output: lost+found

- **Step 2** Run the following command to create a file named **static** in the **/data** path: kubectl exec statefulset-local-0 -- touch /data/static
- **Step 3** Run the following command to view the files in the **/data** path: kubectl exec statefulset-local-0 -- ls /data

Expected output:

lost+found **static**

**Step 4** Run the following command to delete the pod named **web-local-auto-0**: kubectl delete pod statefulset-local-0

Expected output:

pod "statefulset-local-0" deleted

**Step 5** After the deletion, the StatefulSet controller automatically creates a replica with the same name. Run the following command to check whether the files in the **/ data** path have been modified:

kubectl exec statefulset-local-0 -- ls /data

Expected output:

lost+found **static**

If the **static** file still exists, the data in the local PV can be stored persistently.

**----End**

#### **Related Operations**

You can also perform the operations listed in **Table 10-34**.

**Table 10-34** Related operations

| <b>Operati</b><br>on      | <b>Description</b>                                                                                               | Procedure                                                                                                    |
|---------------------------|----------------------------------------------------------------------------------------------------|----------------------------------------------------------------------------------------------------|
| Viewing<br>events         | You can view event<br>names, event types,<br>number of                                                           | 1. Choose <b>Storage</b> from the navigation pane,<br>and click the <b>PersistentVolumeClaims</b><br>(PVCs) or PersistentVolumes (PVs) tab.                   |
|                           | occurrences,<br>Kubernetes events,<br>first occurrence<br>time, and last<br>occurrence time of<br>the PVC or PV. | 2. Click View Events in the Operation<br>column of the target PVC or PV to view<br>events generated within one hour (event<br>data is retained for one hour). |
| Viewing<br>a YAML<br>file | You can view, copy,<br>and download the<br>YAML files of a PVC<br>or PV.                                         | 1. Choose <b>Storage</b> from the navigation pane,<br>and click the <b>PersistentVolumeClaims</b><br>(PVCs) or PersistentVolumes (PVs) tab.                   |
|                           |                                                                                                    | 2. Click View YAML in the Operation<br>column of the target PVC or PV to view or<br>download the YAML.                                                        |

# **10.7 Ephemeral Volumes (emptyDir)**

# **10.7.1 Overview**

# **Introduction**

Some applications require additional storage, but whether the data is still available after a restart is not important. For example, although cache services are limited by memory size, cache services can move infrequently used data to storage slower than memory. As a result, overall performance is not impacted significantly. Other applications require read-only data injected as files, such as configuration data or secrets.

**[Ephemeral volumes](https://kubernetes.io/docs/concepts/storage/ephemeral-volumes/)** (EVs) in Kubernetes are designed for the above scenario. EVs are created and deleted together with pods following the pod lifecycle.

<span id="page-578-0"></span>Common EVs in Kubernetes:

- **[emptyDir](#page-581-0)**: empty at pod startup, with storage coming locally from the kubelet base directory (usually the root disk) or memory. emptyDir is allocated from the **[EV of the node](https://kubernetes.io/docs/concepts/configuration/manage-resources-containers/#setting-requests-and-limits-for-local-ephemeral-storage)**. If data from other sources (such as log files or image tiering data) occupies the temporary storage, the storage capacity may be insufficient.
- **[ConfigMap](#page-637-0):** Kubernetes data of the ConfigMap type is mounted to pods as data volumes.
- **[Secret](#page-648-0):** Kubernetes data of the Secret type is mounted to pods as data volumes.

# **emptyDir Types**

CCE provides the following emptyDir types:

- **[Using a Temporary Path](#page-581-0)**: Kubernetes-native emptyDir type. Its lifecycle is the same as that of a pod. Memory can be specified as the storage medium. When the pod is deleted, the emptyDir volume is deleted and its data is lost.
- **[Using a Local EV](#page-579-0):** Local data disks in a node form a **storage pool** (VolumeGroup) through LVM. LVs are created as the storage medium of emptyDir and mounted to containers. LVs deliver better performance than the default storage medium of emptyDir.

# **Constraints**

- Local EVs are supported only when the cluster version is v1.21.2-r0 or later and the everest add-on version is 1.2.29 or later.
- Do not manually delete the corresponding storage pool or detach data disks from the node. Otherwise, exceptions such as data loss may occur.
- Ensure that the /var/lib/kubelet/pods/ directory is not mounted to the pod on the node. Otherwise, the pod, mounted with such volumes, may fail to be deleted.

# **10.7.2 Importing an EV to a Storage Pool**

CCE allows you to use LVM to combine data volumes on nodes into a storage pool (VolumeGroup) and create LVs for containers to mount. Before creating a local EV, import the data disk of the node to the storage pool.

# **Constraints**

- Local EVs are supported only when the cluster version is v1.21.2-r0 or later and the everest add-on version is 1.2.29 or later.
- The first data disk (used by container runtime and the kubelet component) on a node cannot be imported as a storage pool.
- Storage pools in striped mode do not support scale-out. After scale-out, fragmented space may be generated and the storage pool cannot be used.
- Storage pools cannot be scaled in or deleted.
- If disks in a storage pool on a node are deleted, the storage pool will malfunction.

# <span id="page-579-0"></span>**Importing a Storage Pool**

#### **Imported during node creation**

When creating a node, you can add a data disk to the node in **Storage Settings** and import the data disk to the storage pool as an EV. For details, see **[Creating a](#page-165-0) [Node](#page-165-0)**.

#### **Imported manually**

If no EV is imported during node creation, or the capacity of the current storage volume is insufficient, you can manually import a storage pool.

- **Step 1** Go to the ECS console and add a SCSI disk to the node.
- **Step 2** Log in to the CCE console and click the cluster name to access the cluster console.
- **Step 3** In the navigation pane, choose **Storage** and switch to the **Storage Pool** tab.
- **Step 4** View the node to which the disk has been added and select **Import as EV**. You can select a write mode during the import.

#### $\Box$  Note

If the manually attached disk is not displayed in the storage pool, wait for 1 minute and refresh the list.

- **Linear:** A linear logical volume integrates one or more physical volumes. Data is written to the next physical volume when the previous one is used up.
- **Striped:** A striped logical volume stripes data into blocks of the same size and stores them in multiple physical volumes in sequence, allowing data to be concurrently read and written. Select this option only when there are multiple volumes.

**----End**

# **10.7.3 Using a Local EV**

Local Ephemeral Volumes (EVs) are stored in EV **[storage pools](#page-566-0)**. Local EVs deliver better performance than the default storage medium of native emptyDir and support scale-out.

# **Prerequisites**

- You have created a cluster and installed the CSI add-on (**[everest](#page-701-0)**) in the cluster.
- If you want to create a cluster using commands, use kubectl to connect to the cluster. For details, see **[Connecting to a Cluster Using kubectl](#page-89-0)**.
- To use a local EV, import a data disk of a node to the local EV storage pool. For details, see **[Importing an EV to a Storage Pool](#page-578-0)**.

# **Constraints**

- Local EVs are supported only when the cluster version is  $v1.21.2$ -r0 or later and the everest add-on version is 1.2.29 or later.
- Do not manually delete the corresponding storage pool or detach data disks from the node. Otherwise, exceptions such as data loss may occur.

The /var/lib/kubelet/pods/ directory cannot be mounted to pods running on the node. Otherwise, the pods mounted with such volumes may fail to be deleted.

# **Using the Console to Mount a Local EV**

- **Step 1** Log in to the CCE console and click the cluster name to access the cluster console.
- **Step 2** In the navigation pane on the left, click **Workloads**. In the right pane, click the **Deployments** tab.
- **Step 3** Click **Create Workload** in the upper right corner of the page. In the **Container Settings** area, click the **Data Storage** tab and click **Add Volume** > **Local Ephemeral Volume (emptyDir)**.
- **Step 4** Mount and use storage volumes, as shown in **Table 10-35**. For details about other parameters, see **[Workloads](#page-239-0)**.

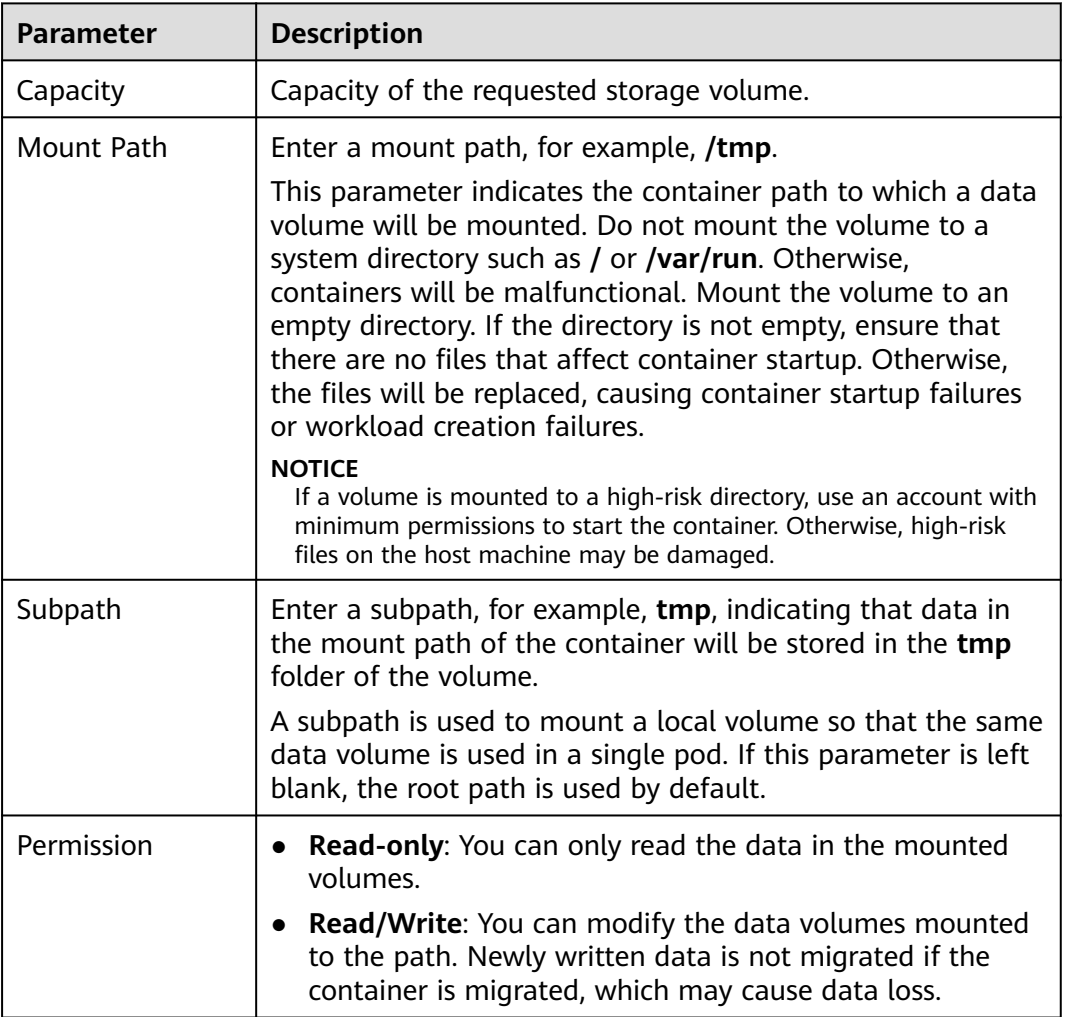

**Table 10-35** Mounting a local EV

#### **Step 5** After the configuration, click **Create Workload**.

**----End**

# <span id="page-581-0"></span>**Using kubectl to Mount a Local EV**

- **Step 1** Use kubectl to connect to the cluster. For details, see **[Connecting to a Cluster](#page-89-0) [Using kubectl](#page-89-0)**.
- **Step 2** Create a file named **nginx-emptydir.yaml** and edit it.

#### **vi nginx-emptydir.yaml**

Content of the YAML file:

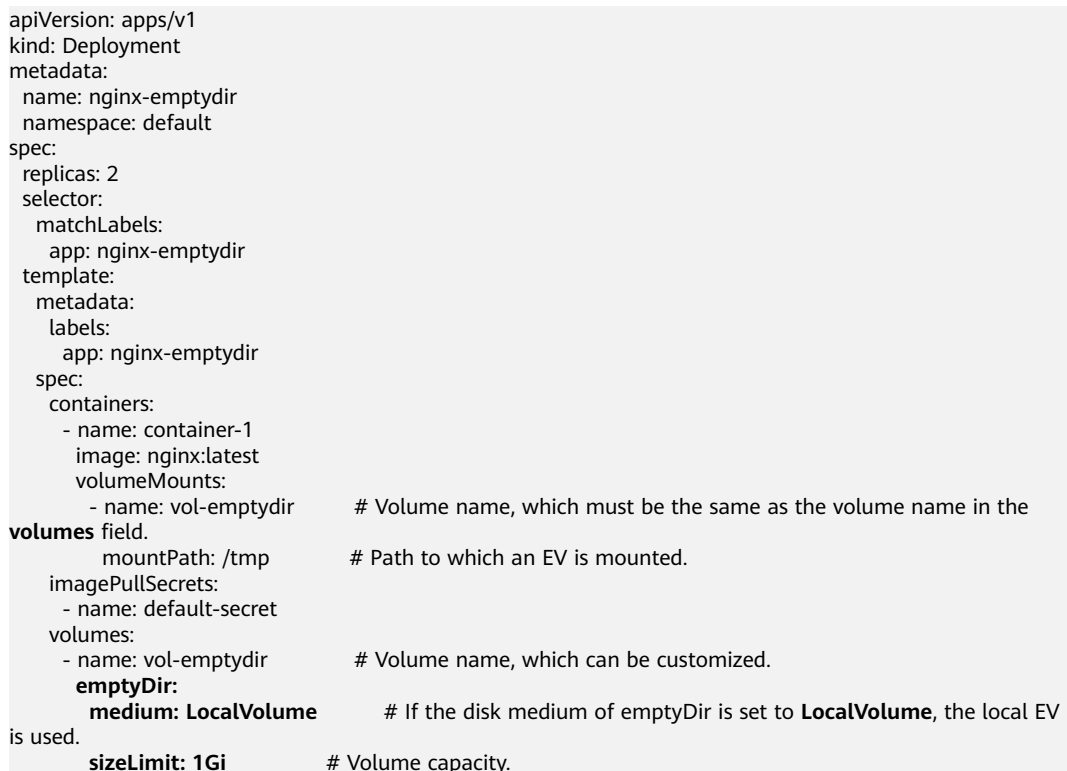

**Step 3** Create a workload.

**kubectl apply -f nginx-emptydir.yaml**

**----End**

# **10.7.4 Using a Temporary Path**

A temporary path is of the Kubernetes-native emptyDir type. Its lifecycle is the same as that of a pod. Memory can be specified as the storage medium. When the pod is deleted, the emptyDir volume is deleted and its data is lost.

## **Using the Console to Use a Temporary Path**

- **Step 1** Log in to the CCE console and click the cluster name to access the cluster console.
- **Step 2** In the navigation pane on the left, click **Workloads**. In the right pane, click the **Deployments** tab.
- **Step 3** Click **Create Workload** in the upper right corner of the page. In the **Container Settings** area, click the **Data Storage** tab and click **Add Volume** > **emptyDir**.

**Step 4** Mount and use storage volumes, as shown in **Table 10-36**. For details about other parameters, see **[Workloads](#page-239-0)**.

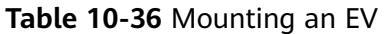

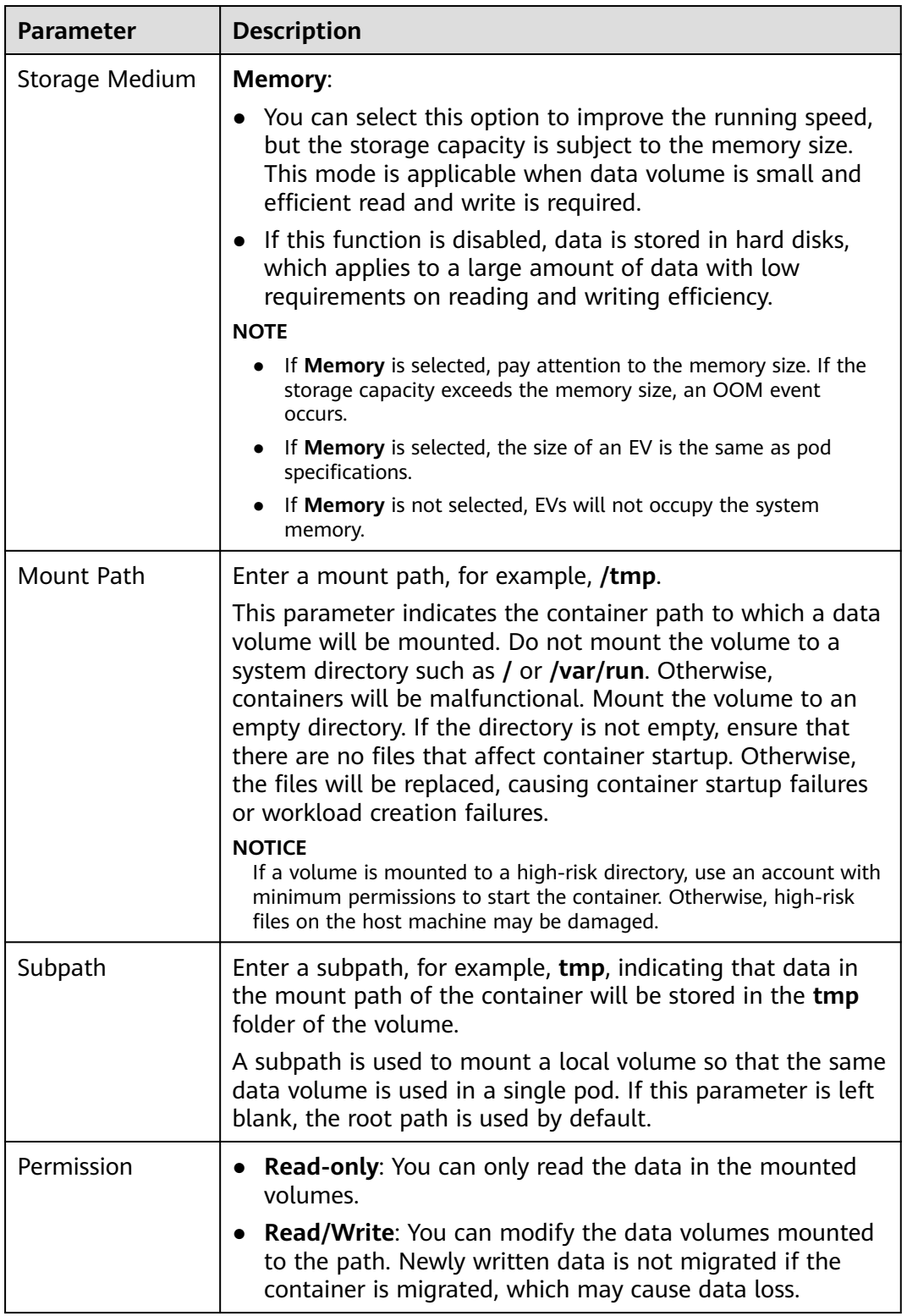

**Step 5** After the configuration, click **Create Workload**.

**----End**

## **Using kubectl to Use a Temporary Path**

- **Step 1** Use kubectl to connect to the cluster. For details, see **[Connecting to a Cluster](#page-89-0) [Using kubectl](#page-89-0)**.
- **Step 2** Create a file named **nginx-emptydir.yaml** and edit it.

#### **vi nginx-emptydir.yaml**

Content of the YAML file:

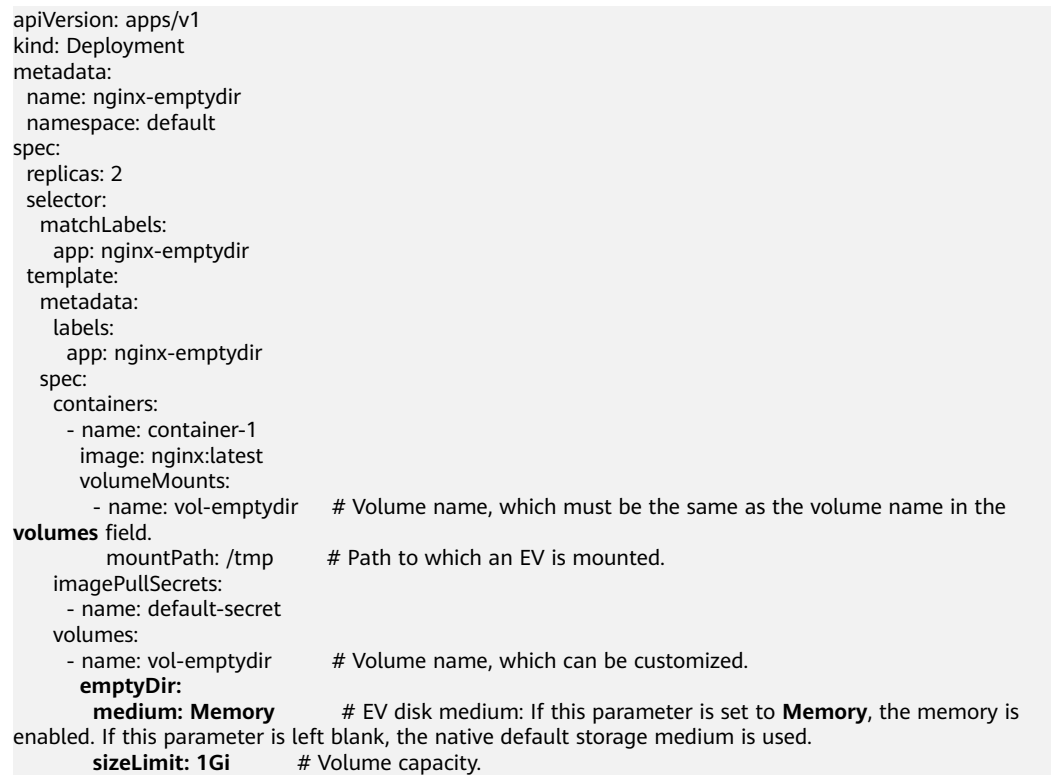

**Step 3** Create a workload.

#### **kubectl apply -f nginx-emptydir.yaml**

**----End**

# **10.8 hostPath**

hostPath is used for mounting the file directory of the host where the container is located to the specified mount point of the container. If the container needs to access **/etc/hosts**, use hostPath to map **/etc/hosts**.

#### **NOTICE**

- Avoid using hostPath volumes as much as possible, as they are prone to security risks. If hostPath volumes must be used, they can only be applied to files or paths and mounted in read-only mode.
- After the pod to which a hostPath volume is mounted is deleted, the data in the hostPath volume is retained.

## **Mounting a hostPath Volume on the Console**

You can mount a path on the host to a specified container path. A hostPath volume is usually used to **store workload logs permanently** or used by workloads that need to **access internal data structure of the Docker engine on the host**.

- **Step 1** Log in to the CCE console.
- **Step 2** When creating a workload, click **Data Storage** in the **Container Settings** area. Click **Add Volume** and choose **hostPath** from the drop-down list.
- **Step 3** Set parameters for adding a local volume, as listed in **Table 10-37**.

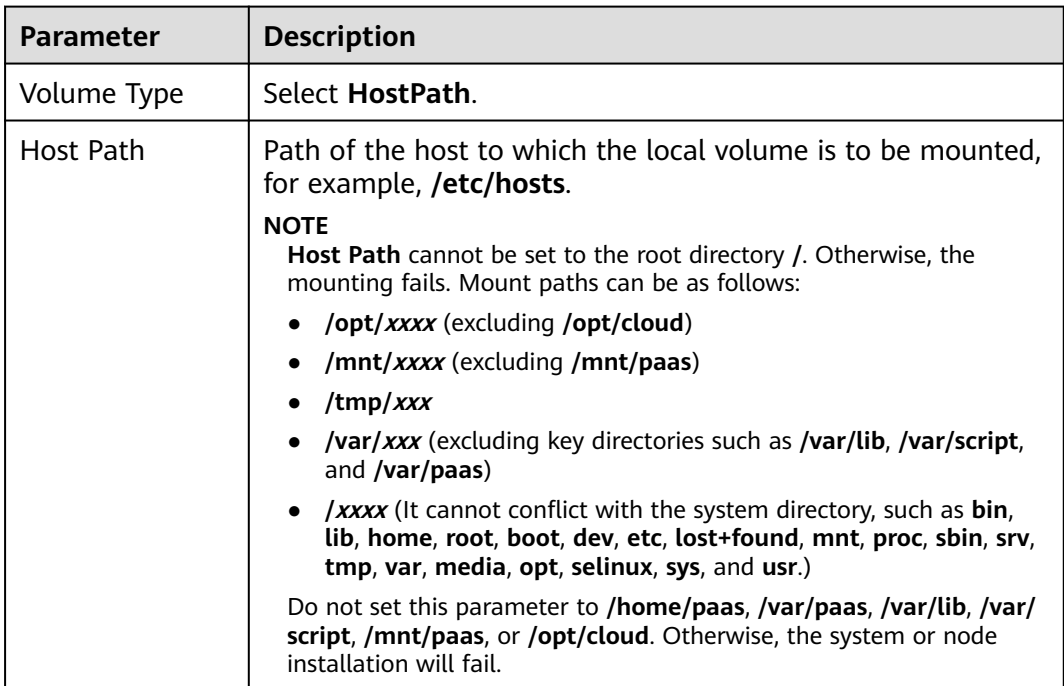

**Table 10-37** Setting parameters for mounting a hostPath volume

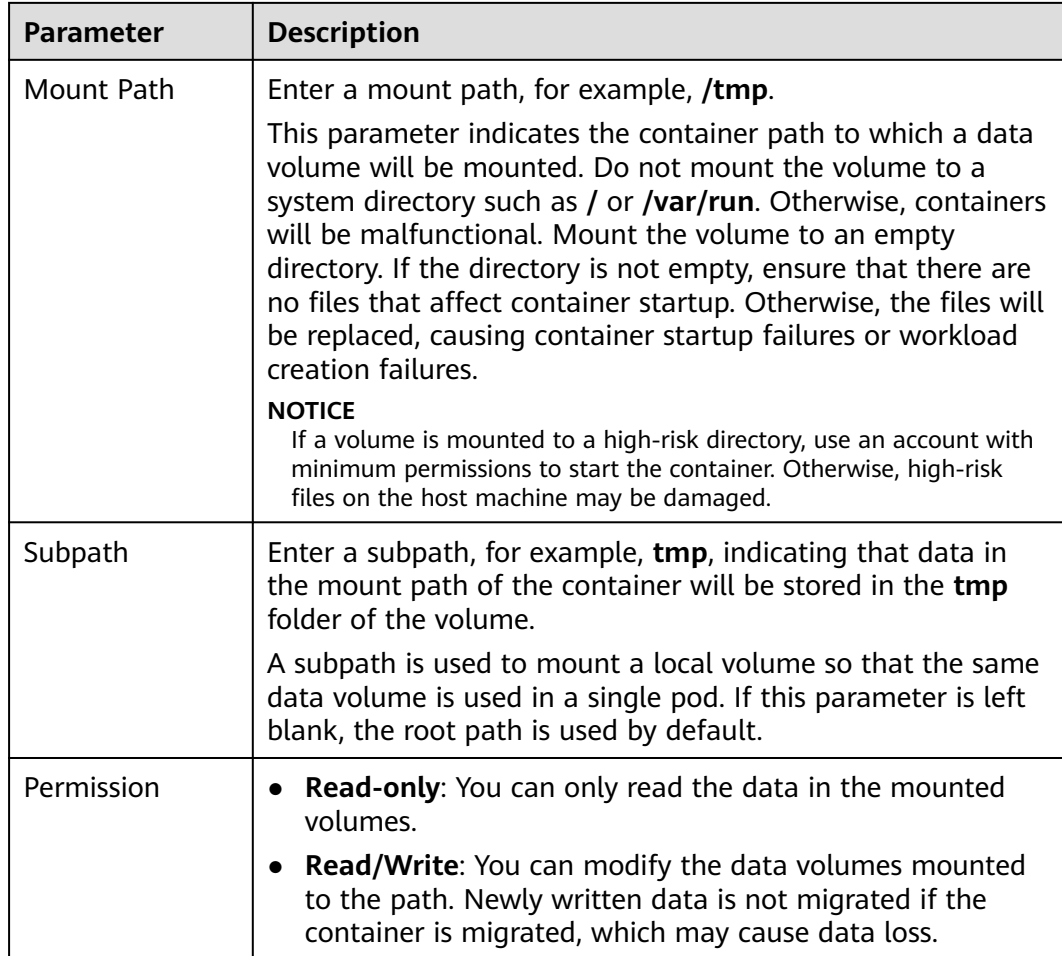

#### **Step 4** After the configuration, click **Create Workload**.

**----End**

# **Mounting a hostPath Volume Using kubectl**

- **Step 1** Use kubectl to connect to the cluster.
- **Step 2** Create a file named **nginx-hostpath.yaml** and edit it.

#### **vi nginx-hostpath.yaml**

The content of the YAML file is as follows. Mount the **/data** directory on the node to the **/data** directory in the container.

```
apiVersion: apps/v1
kind: Deployment
metadata:
  name: nginx-hostpath
  namespace: default
spec:
  replicas: 2
  selector:
   matchLabels:
    app: nginx-hostpath
  template:
  metadata:
```

| labels:                |                                                                 |
|------------------------|-----------------------------------------------------------------|
| app: nginx-hostpath    |                                                                 |
| spec:                  |                                                                 |
| containers:            |                                                                 |
| - name: container-1    |                                                                 |
| image: nginx:latest    |                                                                 |
| volumeMounts:          |                                                                 |
| - name: vol-hostpath   | # Volume name, which must be the same as the volume name in the |
| <b>volumes</b> field.  |                                                                 |
| mountPath: /data       | # Mount path in the container.                                  |
| imagePullSecrets:      |                                                                 |
| - name: default-secret |                                                                 |
| volumes:               |                                                                 |
| - name: vol-hostpath   | # Volume name, which can be customized.                         |
| hostPath:              |                                                                 |
| path: /data            | # Directory location on the host node.                          |
|                        |                                                                 |

**Step 3** Create a workload.

**kubectl apply -f nginx-hostpath.yaml**

**----End**

# **10.9 StorageClass**

## **Introduction**

StorageClass describes the classification of storage types in a cluster and can be represented as a configuration template for creating PVs. When creating a PVC or PV, specify StorageClass.

As a user, you only need to specify **storageClassName** when defining a PVC to automatically create a PV and underlying storage, significantly reducing the workload of creating and maintaining a PV.

In addition to the **default storage classes** provided by CCE, you can also customize storage classes.

- **[Application Scenarios of Custom Storage](#page-587-0)**
- **[Custom Storage Class](#page-589-0)**
- **[Specifying a Default StorageClass](#page-590-0)**
- **[Specifying an Enterprise Project for Storage Classes](#page-591-0)**

#### **CCE Default Storage Classes**

As of now, CCE provides storage classes such as csi-disk, csi-nas, and csi-obs by default. When defining a PVC, you can use a **storageClassName** to automatically create a PV of the corresponding type and automatically create underlying storage resources.

Run the following kubectl command to obtain the storage classes that CCE supports. Use the CSI add-on provided by CCE to create a storage class.

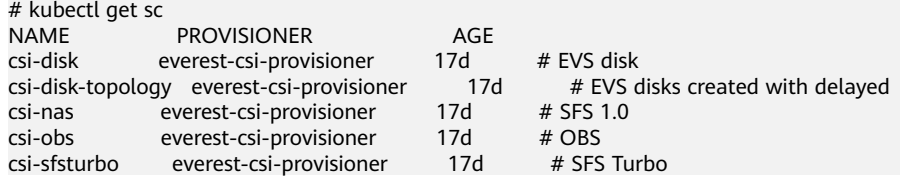

#### <span id="page-587-0"></span>Each storage class contains the default parameters used for dynamically creating a PV. The following is an example of storage class for EVS disks:

kind: StorageClass apiVersion: storage.k8s.io/v1 metadata: name: csi-disk **provisioner: everest-csi-provisioner parameters:** csi.storage.k8s.io/csi-driver-name: disk.csi.everest.io csi.storage.k8s.io/fstype: ext4 everest.io/disk-volume-type: SAS everest.io/passthrough: 'true' **reclaimPolicy: Delete allowVolumeExpansion: true volumeBindingMode: Immediate**

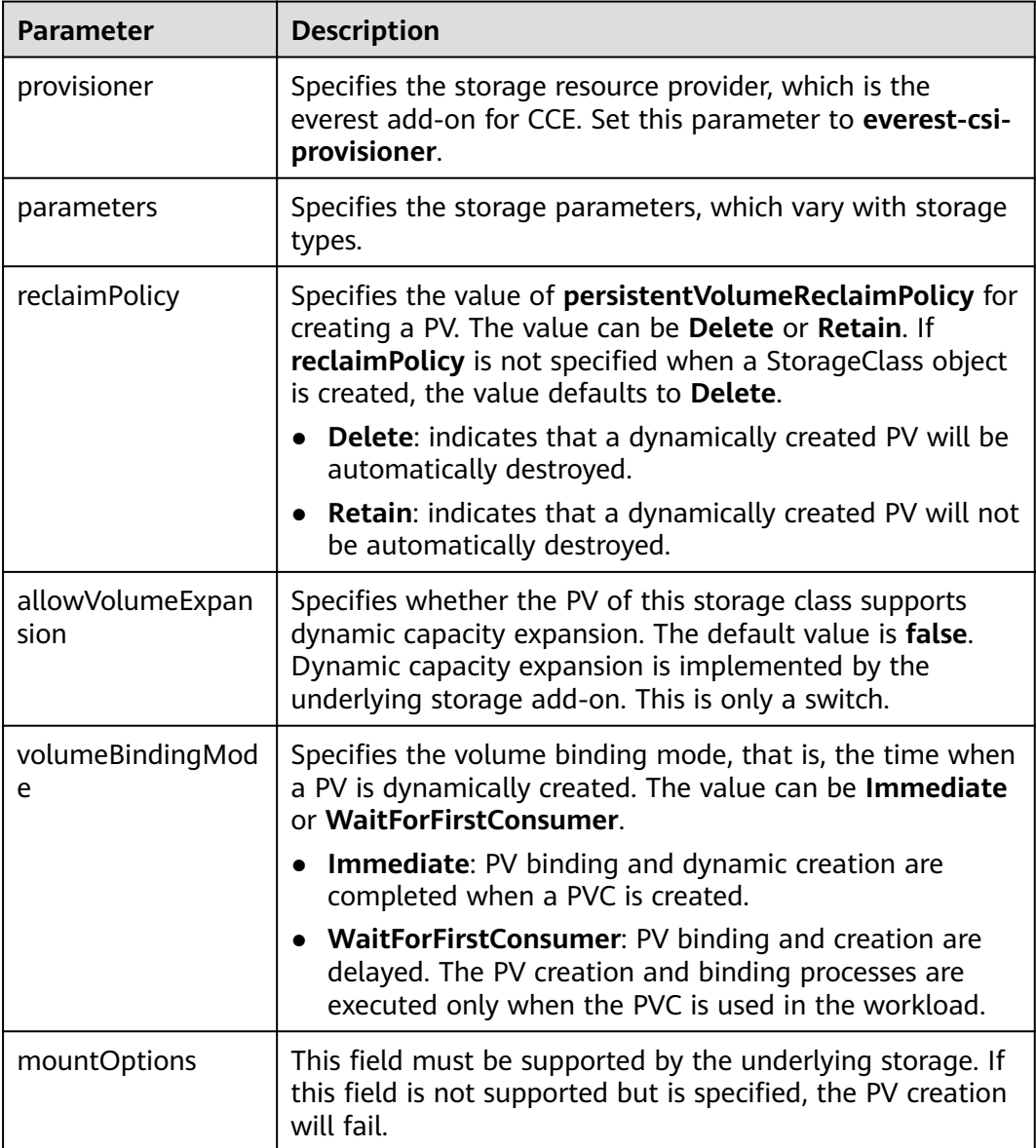

# **Application Scenarios of Custom Storage**

When using storage resources in CCE, the most common method is to specify **storageClassName** to define the type of storage resources to be created when

creating a PVC. The following configuration shows how to use a PVC to apply for a SAS (high I/O) EVS disk (block storage).

apiVersion: v1 kind: PersistentVolumeClaim metadata: name: pvc-evs-example namespace: default annotations: everest.io/disk-volume-type: SAS spec: accessModes: - ReadWriteOnce resources: requests: storage: 10Gi storageClassName: csi-disk

To specify the EVS disk type on CCE, use the **everest.io/disk-volume-type** field. SAS indicates the EVS disk type.

The preceding is a basic method of using StorageClass. In real-world scenarios, you can use StorageClass to perform other operations.

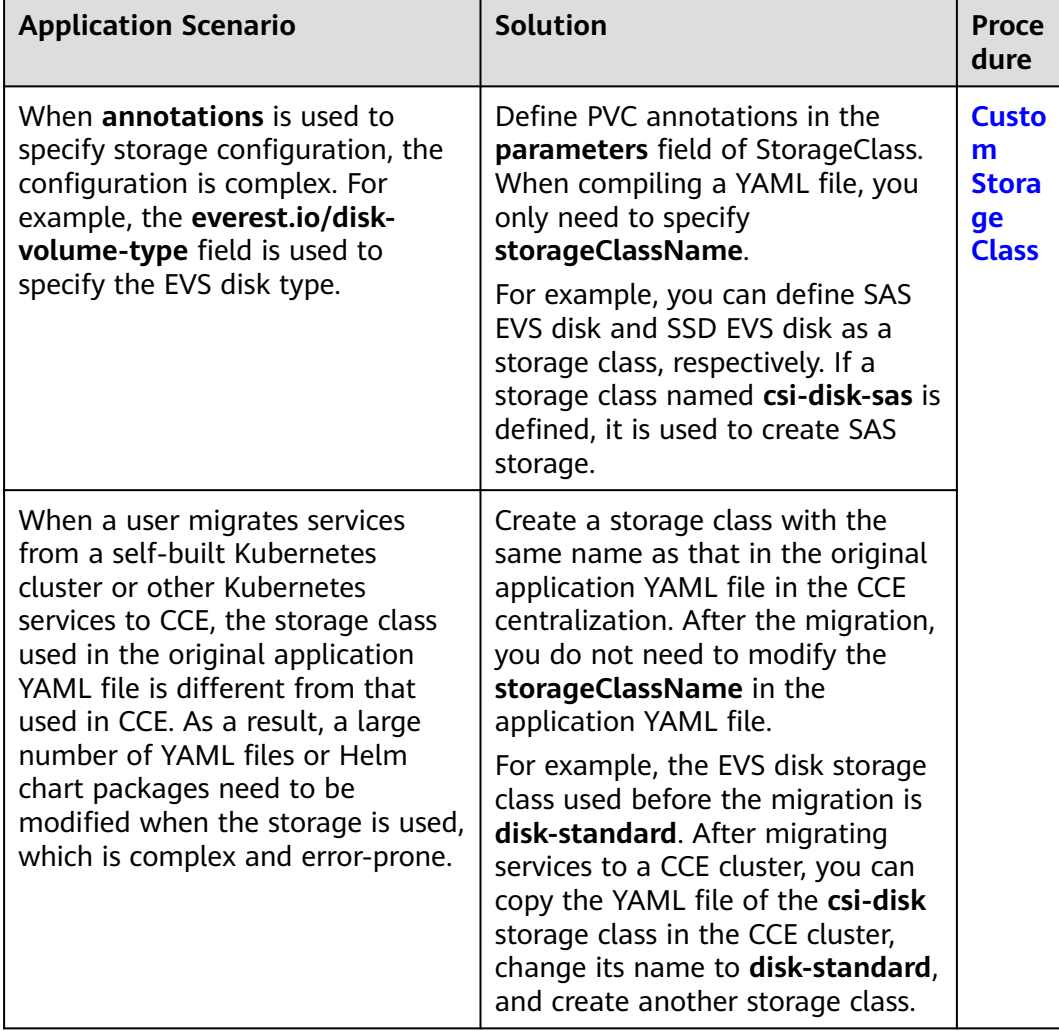

<span id="page-589-0"></span>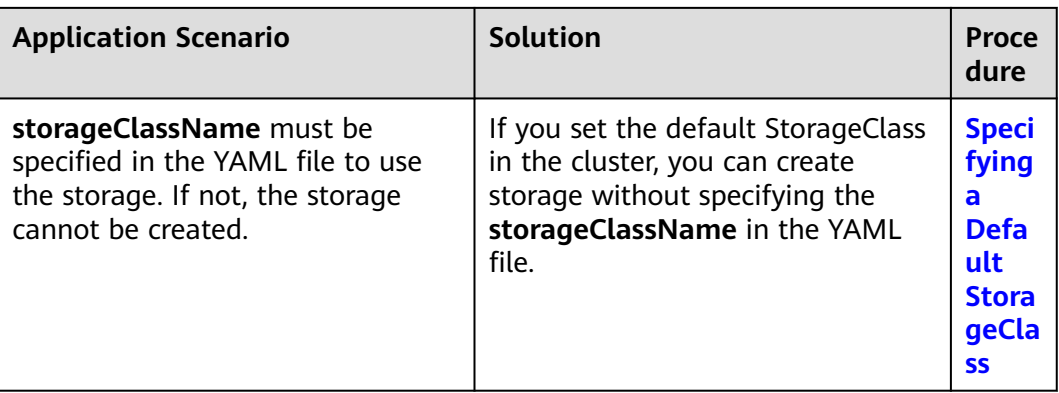

## **Custom Storage Class**

This section uses the custom storage class of EVS disks as an example to describe how to define SAS EVS disk and SSD EVS disk as a storage class, respectively. For example, if you define a storage class named **csi-disk-sas**, which is used to create SAS storage, the differences are shown in the following figure. When compiling a YAML file, you only need to specify **storageClassName**.

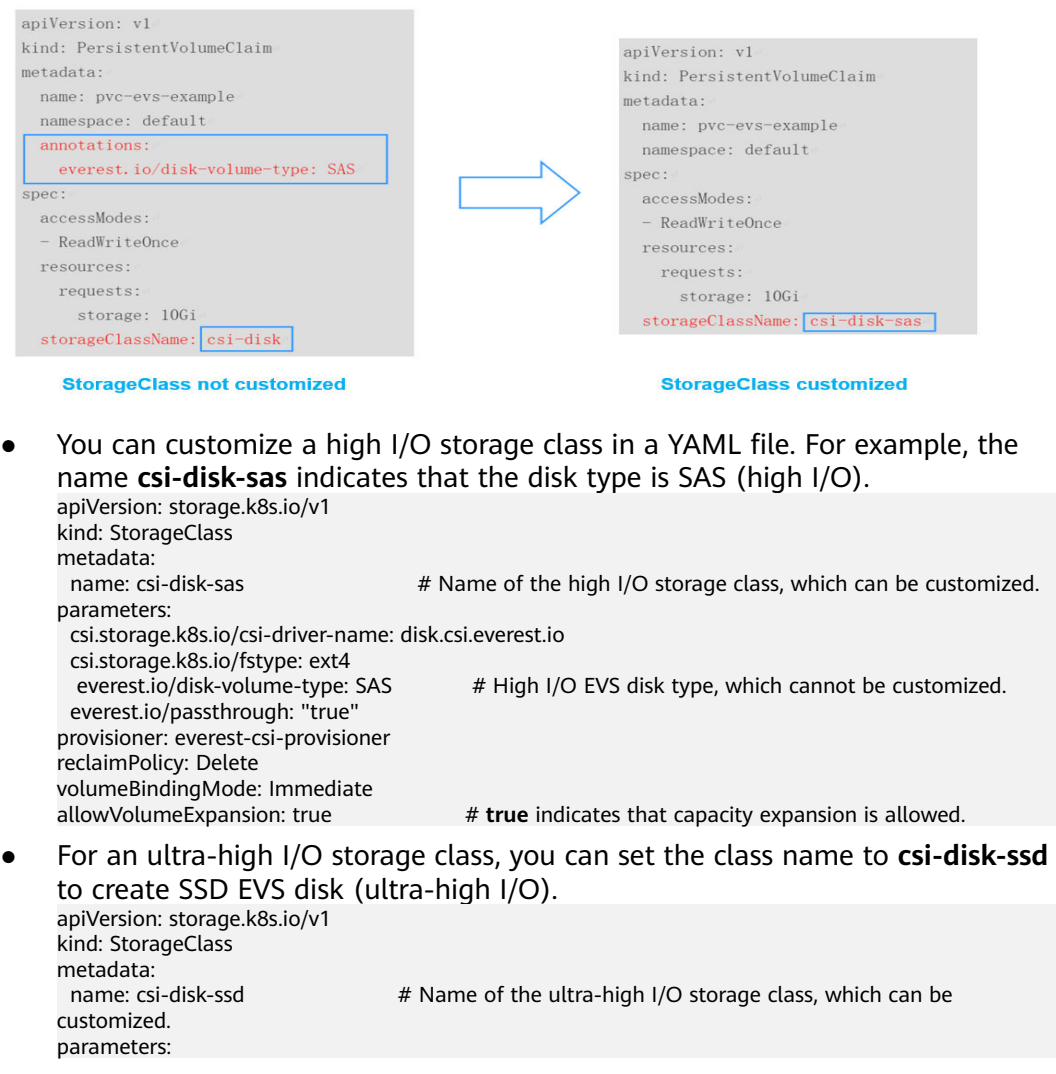

<span id="page-590-0"></span> csi.storage.k8s.io/csi-driver-name: disk.csi.everest.io csi.storage.k8s.io/fstype: ext4<br>everest.io/disk-volume-type: SSD # Ultra-high I/O EVS disk type, which cannot be customized. everest.io/passthrough: "true" provisioner: everest-csi-provisioner reclaimPolicy: Delete volumeBindingMode: Immediate allowVolumeExpansion: true

**reclaimPolicy**: indicates the reclaim policies of the underlying cloud storage. The value can be **Delete** or **Retain**.

- **Delete:** When a PVC is deleted, both the PV and the EVS disk are deleted.
- **Retain:** When a PVC is deleted, the PV and underlying storage resources are not deleted. Instead, you must manually delete these resources. After that, the PV is in the **Released** status and cannot be bound to the PVC again.

If high data security is required, you are advised to select **Retain** to prevent data from being deleted by mistake.

After the definition is complete, run the **kubectl create** commands to create storage resources.

# kubectl create -f sas.yaml storageclass.storage.k8s.io/csi-disk-sas created # kubectl create -f ssd.yaml storageclass.storage.k8s.io/csi-disk-ssd created

Query **StorageClass** again. The command output is as follows:

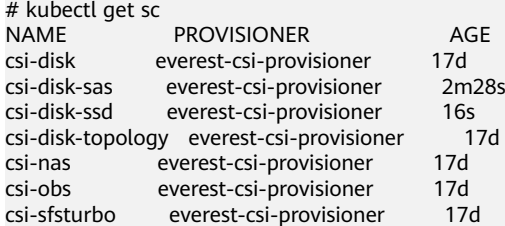

# **Specifying a Default StorageClass**

You can specify a storage class as the default class. In this way, if you do not specify **storageClassName** when creating a PVC, the PVC is created using the default storage class.

For example, to specify **csi-disk-ssd** as the default storage class, edit your YAML file as follows:

```
apiVersion: storage.k8s.io/v1
kind: StorageClass
metadata:
  name: csi-disk-ssd
  annotations:
   storageclass.kubernetes.io/is-default-class: "true" # Specifies the default storage class in a cluster. A 
cluster can have only one default storage class.
parameters:
  csi.storage.k8s.io/csi-driver-name: disk.csi.everest.io
  csi.storage.k8s.io/fstype: ext4
  everest.io/disk-volume-type: SSD
  everest.io/passthrough: "true"
provisioner: everest-csi-provisioner
reclaimPolicy: Delete
volumeBindingMode: Immediate
allowVolumeExpansion: true
```
<span id="page-591-0"></span>Delete the created csi-disk-ssd disk, run the **kubectl create** command to create a csi-disk-ssd disk again, and then query the storage class. The following information is displayed.

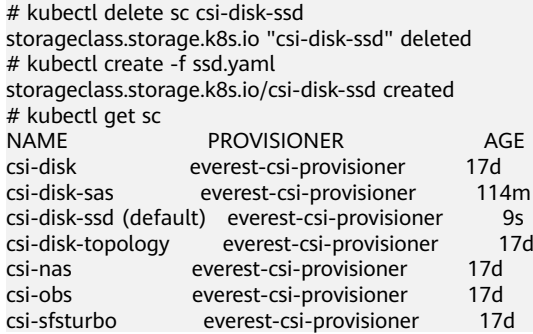

# **Specifying an Enterprise Project for Storage Classes**

CCE allows you to specify an enterprise project when creating EVS disks and OBS PVCs. The created storage resources (EVS disks and OBS) belong to the specified enterprise project. **The enterprise project can be the enterprise project to which the cluster belongs or the default enterprise project.**

If you do no specify any enterprise project, the enterprise project in StorageClass is used by default. The created storage resources by using the csi-disk and csi-obs storage classes of CCE belong to the default enterprise project.

If you want the storage resources created from the storage classes to be in the same enterprise project as the cluster, you can customize a storage class and specify the enterprise project ID, as shown below.

## $\Box$  note

To use this function, the everest add-on must be upgraded to 1.2.33 or later.

```
kind: StorageClass
apiVersion: storage.k8s.io/v1
metadata:<br>name: csi-disk-epid
                        #Customize a storage class name.
provisioner: everest-csi-provisioner
parameters:
  csi.storage.k8s.io/csi-driver-name: disk.csi.everest.io
  csi.storage.k8s.io/fstype: ext4
  everest.io/disk-volume-type: SAS
  everest.io/enterprise-project-id: 86bfc701-9d9e-4871-a318-6385aa368183 #Specify the enterprise project 
ID.
  everest.io/passthrough: 'true'
reclaimPolicy: Delete
allowVolumeExpansion: true
volumeBindingMode: Immediate
```
# **Verification**

Use **csi-disk-sas** to create a PVC.

apiVersion: v1 kind: PersistentVolumeClaim metadata: name: sas-disk spec: accessModes: - ReadWriteOnce resources:

 requests: storage: 10Gi storageClassName: csi-disk-sas

Create a storage class and view its details. As shown below, the object can be created and the value of **STORAGECLASS** is **csi-disk-sas**.

# kubectl create -f sas-disk.yaml persistentvolumeclaim/sas-disk created # kubectl get pvc<br>NAME STATUS VOLUME CAPACITY ACCESS MODES STORAGECLASS AGE sas-disk Bound pvc-6e2f37f9-7346-4419-82f7-b42e79f7964c 10Gi RWO csi-disk-sas 24s # kubectl get pv NAME CAPACITY ACCESS MODES RECLAIM POLICY STATUS STORAGECLASS REASON AGE pvc-6e2f37f9-7346-4419-82f7-b42e79f7964c 10Gi RWO Delete Bound default/ sas-disk csi-disk-sas

View the PVC details on the CCE console. On the PV details page, you can see that the disk type is high I/O.

If **storageClassName** is not specified, the default configuration is used, as shown below.

apiVersion: v1 kind: PersistentVolumeClaim metadata: name: ssd-disk spec: accessModes: - ReadWriteOnce resources: requests: storage: 10Gi

Create and view the storage resource. You can see that the storage class of PVC ssd-disk is csi-disk-ssd, indicating that csi-disk-ssd is used by default.

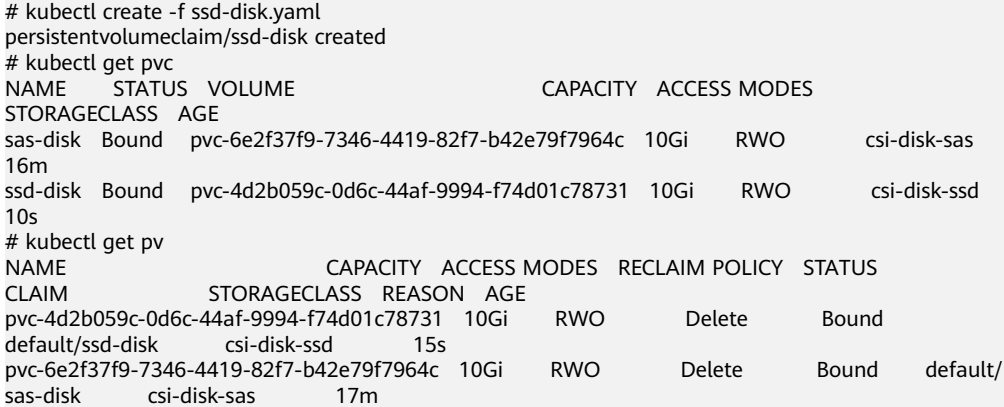

View the PVC details on the CCE console. On the PV details page, you can see that the disk type is ultra-high I/O.

# **11 Observability**

# **11.1 Logging**

# **11.1.1 Overview**

CCE allows you to configure policies for collecting, managing, and analyzing workload logs periodically to prevent logs from being over-sized.

Using ICAgent:

By default, the ICAgent collects container standard outputs (stdout logs). No configuration required.

You can also configure the path for storing container logs when creating a workload so that the ICAgent collects logs from this path.

You can select either of the following modes for container logs:

- hostPath: A host path is mounted to the specified container path (mount path). In the node host path, you can view the container logs output into the mount path.
- emptyDir: A temporary path of the node is mounted to the specified path (mount path). Log data that exists in the temporary path but is not reported by the collector to AOM will disappear after the pod is deleted.

# **11.1.2 Using ICAgent to Collect Container Logs**

CCE works with AOM to collect workload logs. When creating a node, CCE installs the ICAgent for you (the DaemonSet named **icagent** in the kube-system namespace of the cluster). After the ICAgent collects workload logs and reports them to AOM, you can view workload logs on the CCE or AOM console.

# **Constraints**

The ICAgent only collects **\*.log**, **\*.trace**, and **\*.out** text log files.

# **Using ICAgent to Collect Logs**

**Step 1** When **[creating a workload](#page-243-0)**, set logging for the container.

**Step 2** Click  $+$  to add a log policy.

## **Step 3** Set **Volume Type** to **Host Path** or **Container Path**.

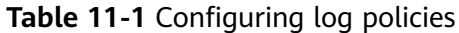

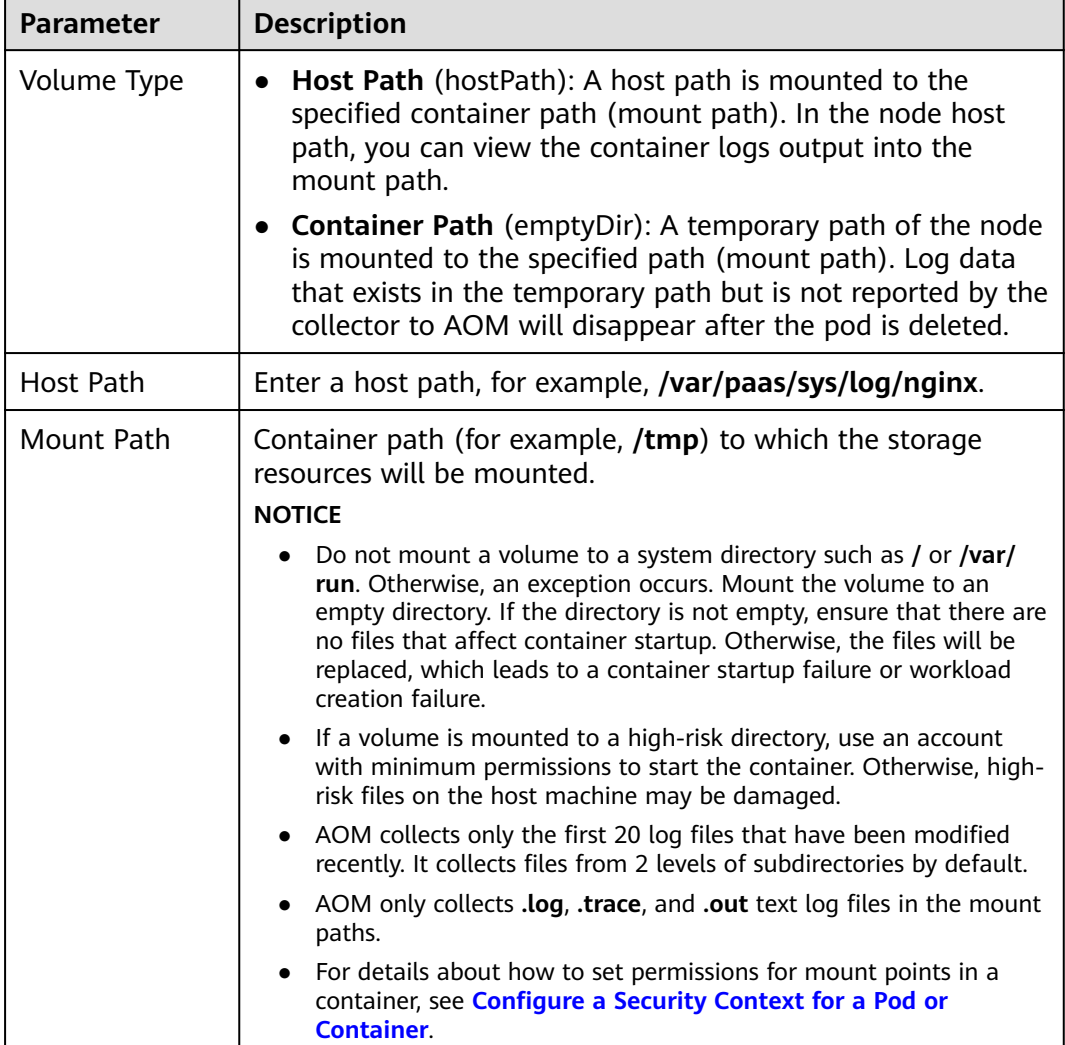

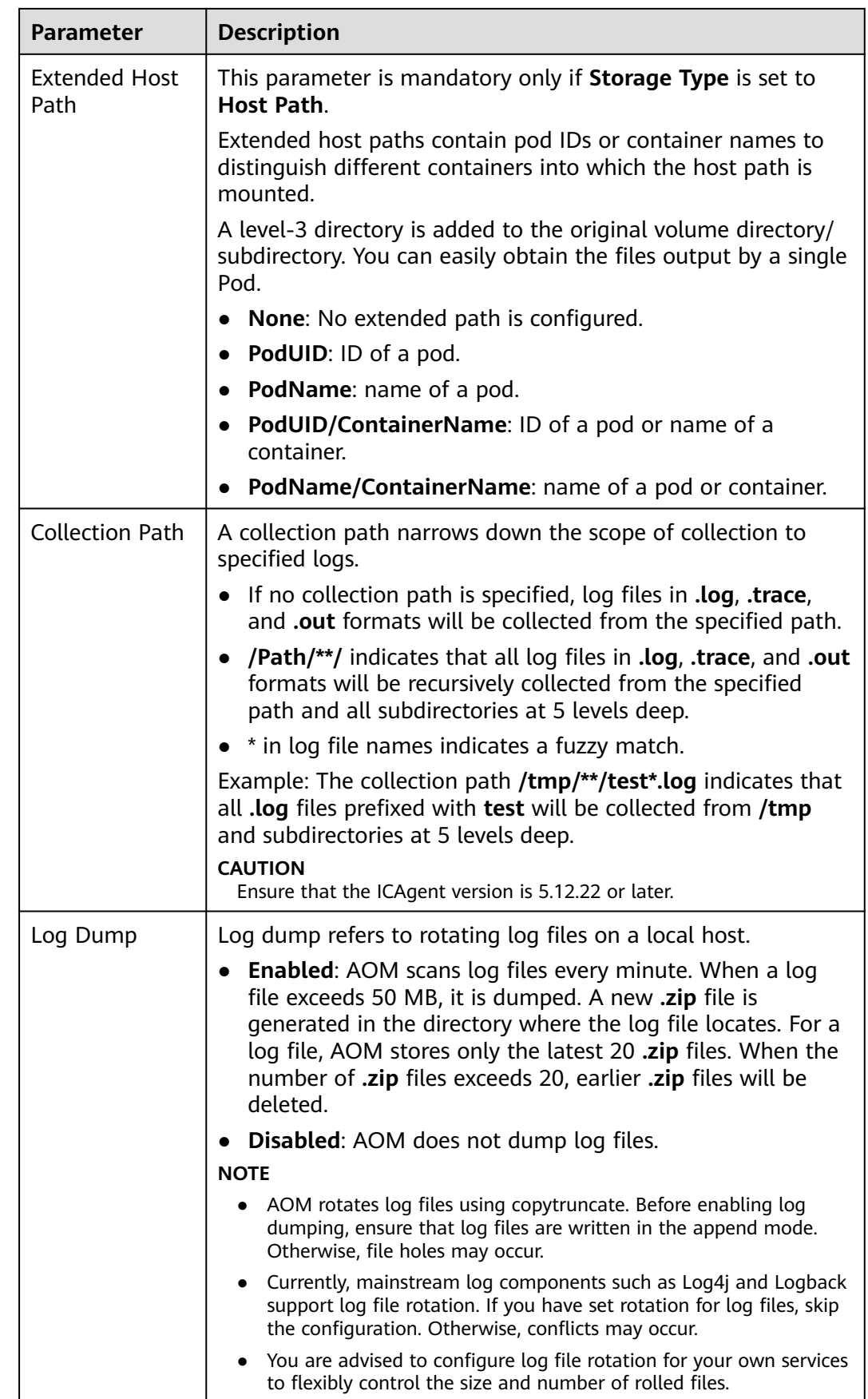

**Step 4** Click **OK**.

**----End**

#### **YAML Example**

You can set the container log storage path by defining a YAML file.

As shown in the following figure, an emptyDir volume is mounted a temporary path to **/var/log/nginx**. In this way, the ICAgent collects logs in **/var/log/nginx**. The **policy** field is customized by CCE and allows the ICAgent to identify and collect logs.

apiVersion: apps/v1 kind: Deployment metadata: name: testlog namespace: default spec: selector: matchLabels: app: testlog template: replicas: 1 metadata: labels: app: testlog spec: containers: - image: 'nginx:alpine' name: container-0 resources: requests: cpu: 250m memory: 512Mi limits: cpu: 250m memory: 512Mi volumeMounts: - name: vol-log mountPath: /var/log/nginx policy: logs: rotate: '' volumes: - emptyDir: {} name: vol-log imagePullSecrets: - name: default-secret

The following shows how to use a hostPath volume. Compared with emptyDir, the type of **volumes** is changed to **hostPath**, and the path on the host needs to be configured for this hostPath volume. In the following example, **/tmp/log** on the host is mounted to **/var/log/nginx**. In this way, the ICAgent can collects logs in **/var/log/nginx**, without deleting the logs from **/tmp/log**.

apiVersion: apps/v1 kind: Deployment metadata: name: testlog namespace: default spec: replicas: 1 selector: matchLabels: app: testlog

 template: metadata: labels: app: testlog spec: containers: - image: 'nginx:alpine' name: container-0 resources: requests: cpu: 250m memory: 512Mi limits: cpu: 250m memory: 512Mi volumeMounts: - name: vol-log mountPath: /var/log/nginx readOnly: false extendPathMode: PodUID policy: logs: rotate: Hourly annotations: pathPattern: '\*\*' volumes: - hostPath: path: /tmp/log name: vol-log imagePullSecrets:

- name: default-secret

**Table 11-2** Parameter description

| <b>Parameter</b>   | <b>Description</b>    | <b>Description</b>                                                                                                    |
|--------------------|-----------------------|----------------------------------------------------------------------------------------------------|
| extendPath<br>Mode | Extended<br>host path | Extended host paths contain pod IDs or container<br>names to distinguish different containers into<br>which the host path is mounted.     |
|                    |                       | A level-3 directory is added to the original volume<br>directory/subdirectory. You can easily obtain the<br>files output by a single Pod. |
|                    |                       | • None: No extended path is configured.                                                                                                   |
|                    |                       | • PodUID: ID of a pod.                                                                                                    |
|                    |                       | • PodName: name of a pod.                                                                                                    |
|                    |                       | PodUID/ContainerName: ID of a pod or name<br>of a container.                                                                              |
|                    |                       | PodName/ContainerName: name of a pod or<br>container.                                                                                     |

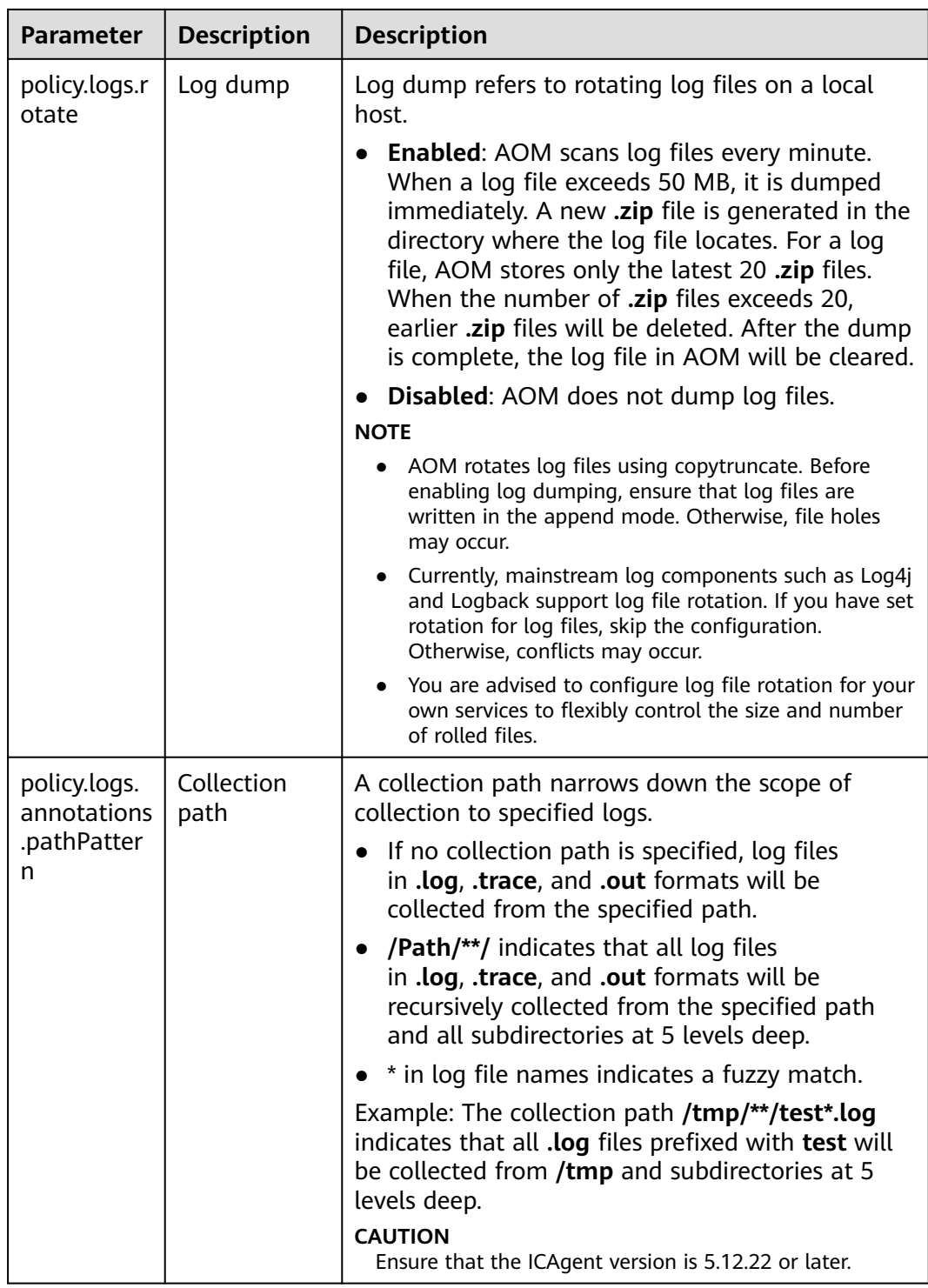

# **Viewing Logs**

After a log collection path is configured and the workload is created, the ICAgent collects log files from the configured path. The collection takes about 1 minute.

After the log collection is complete, go to the workload details page and click **Logs** in the upper right corner to view logs.

You can also view logs on the AOM console.

You can also run the **kubectl logs** command to view the standard output of a container.

# View logs of a specified pod. kubectl logs <pod\_name> kubectl logs -f <pod\_name> # Similar to tail -f

# View logs of a specified container in a specified pod. kubectl logs <pod\_name> -c <container\_name>

kubectl logs pod\_name -c container\_name -n namespace (one-off query) kubectl logs -f <pod\_name> -n namespace (real-time query in tail -f mode)

# **11.2 Monitoring**

# **11.2.1 Monitoring Overview**

CCE works with AOM to comprehensively monitor clusters. When a node is created, the ICAgent (the DaemonSet named **icagent** in the kube-system namespace of the cluster) of AOM is installed by default. The ICAgent collects monitoring data of underlying resources and workloads running on the cluster. It also collects monitoring data of custom metrics of the workload.

**Resource metrics** 

Basic resource monitoring includes CPU, memory, and disk monitoring. For details, see **Resource Metrics**. You can view these metrics of clusters, nodes, and workloads on the CCE or AOM console.

Custom metrics

The ICAgent collects custom metrics of applications and uploads them to AOM. For details, see **[Monitoring Custom Metrics on AOM](#page-604-0)**.

NPD monitoring

node-problem-detector (npd for short) is an add-on that monitors and reports a node's health. It can connect to a third-party monitoring platform. It is a daemon running on each node. It collects node problems from different daemons and reports them to the API server. The npd add-on can run as a DaemonSet or a daemon.

CCE enhances npd in version 1.16.0, which now supports checks on node resources, components, and events, as well as fault isolation. For details, see **[npd](#page-705-0)**.

In addition, you can install the Prometheus add-on in a cluster and use Prometheus to collect and display monitoring data. For details, see **[Monitoring](#page-609-0) [Custom Metrics Using Prometheus](#page-609-0)**.

#### **Resource Metrics**

On the CCE console, you can view the following metrics.

- **[Viewing Cluster Monitoring Data](#page-600-0)**
- **[Viewing Monitoring Data of Worker Nodes](#page-600-0)**
- **[Viewing Workload Monitoring Data](#page-602-0)**
- **[Viewing Pod Monitoring Data](#page-603-0)**

On the AOM console, you can view host metrics and container metrics.

# <span id="page-600-0"></span>**Viewing Cluster Monitoring Data**

- **Step 1** Log in to the CCE console and click the cluster name to access the cluster console.
- **Step 2** CCE allows you to view the monitoring data of all nodes. Choose **Clusters** from the navigation pane. Click the cluster name, and information like **CPU Metrics** and **Memory** of all nodes (excluding master nodes) in the last hour, the **Status**, **AZ** are displayed.

**Table 11-3** Cluster monitoring metrics

| <b>Metric</b>            | <b>Description</b>                                                                                                    |  |
|--------------------------|----------------------------------------------------------------------------------------------------|--|
| <b>CPU</b><br>Allocation | A metric indicates the percentage of CPUs allocated to<br>workloads.                                                                                                    |  |
| (%)                      | <b>CPU Allocation (%)</b> = Sum of CPU quotas requested by running<br>pods in the cluster/Sum of CPU quotas that can be allocated<br>from all nodes (excluding master nodes) to workloads          |  |
| Memory<br>Allocation     | A metric indicates the percentage of memory allocated to<br>workloads.                                                                                                    |  |
| (%)                      | <b>Memory Allocation (%)</b> = Sum of memory quotas requested by<br>running pods in the cluster/Sum of memory quotas that can be<br>allocated from all nodes (excluding master nodes) to workloads |  |
| CPU Usage<br>(%)         | A metric indicates the CPU usage of the cluster.<br>This metric is the average CPU usage of all nodes (excluding<br>master nodes) in a cluster.                                                    |  |
| Memory<br>Usage (%)      | A metric indicates the memory usage of your cluster.<br>This metric is the average memory usage of all nodes (excluding<br>master nodes) in a cluster.                                             |  |

#### $\Box$  Note

Allocatable node resources (CPU or memory) = Total amount – Reserved amount – Eviction thresholds. For details, see **[Node Resource Reservation Policy](#page-193-0)**.

**----End**

# **Viewing Monitoring Data of Worker Nodes**

CCE also allows you to view monitoring data of a single node.

- **Step 1** Log in to the CCE console and click the cluster name to access the cluster console.
- **Step 2** Choose **Nodes** in the navigation pane. On the right of the page, click **Monitor** of the target node to view the monitoring data.

**Step 3** You can select statistical **Dimension** and choose time range to view the monitoring data. The data is provided by AOM. You can view the monitoring data of a node, including the CPU, memory, disk, networking, and GPU.

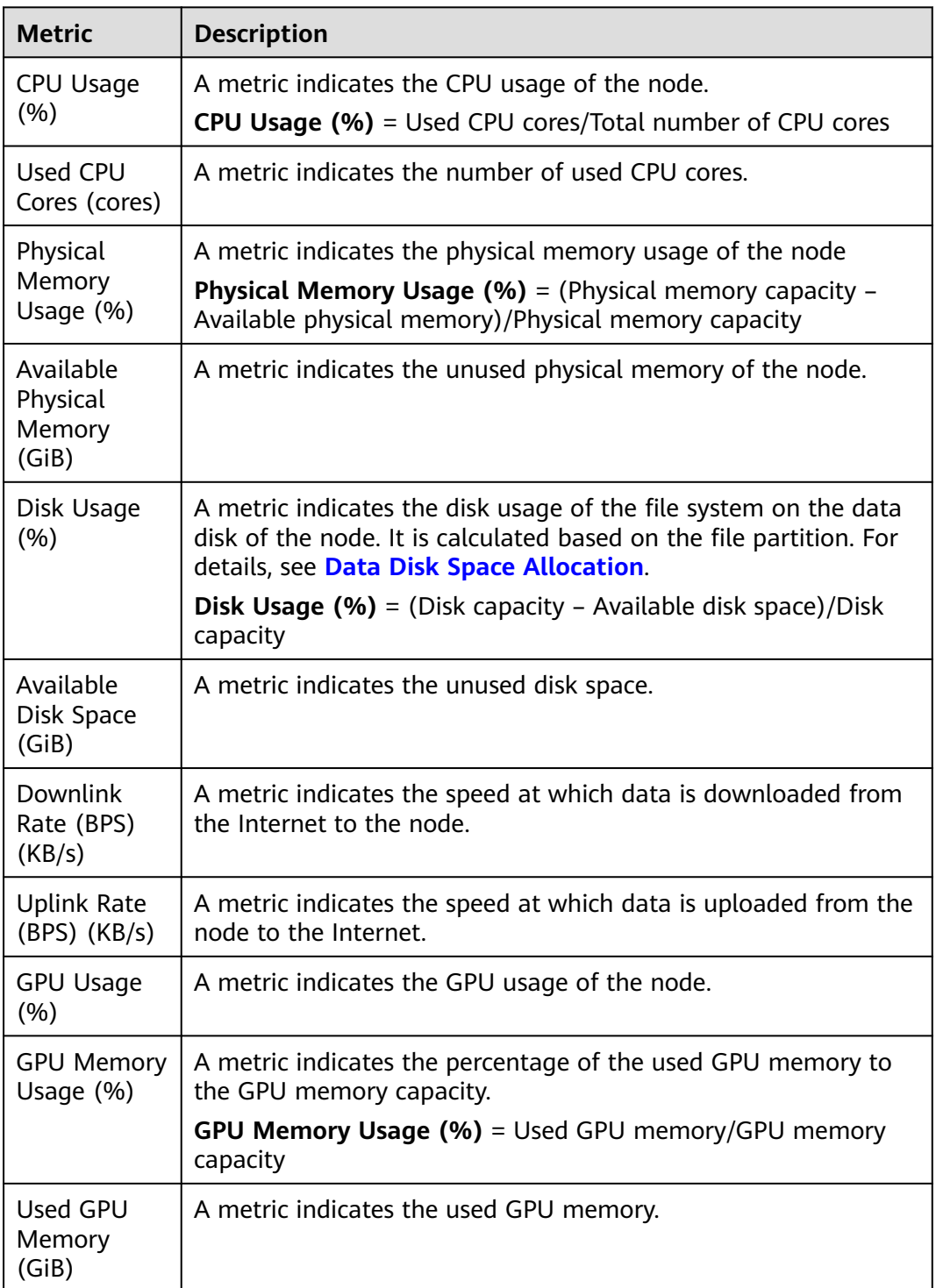

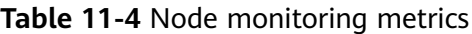

**----End**

# <span id="page-602-0"></span>**Viewing Workload Monitoring Data**

CCE allows you to view monitoring data of a single workload.

- **Step 1** Log in to the CCE console and click the cluster name to access the cluster console.
- **Step 2** Choose **Workloads** in the navigation pane. On the right of the page, click **Monitor** of the target workload. In the window that slides out from the right, the workload monitoring data is displayed.
- **Step 3** You can select statistical **Dimension** and choose time range to view the monitoring data. The data is provided by AOM. You can view the monitoring data of a workload, including the CPU, memory, networking, and GPU.

#### $\Box$  Note

If there are multiple pods exist in the workload, the monitoring data may vary according to the statistical **Dimension**. For example, if you select **Maximum** or **Minimum** for **Dimension**, the value of each monitoring data is the maximum or minimum value of all pods under the workload. If **Average** is selected, the value of each monitoring data is the average value of all pods under the workload.

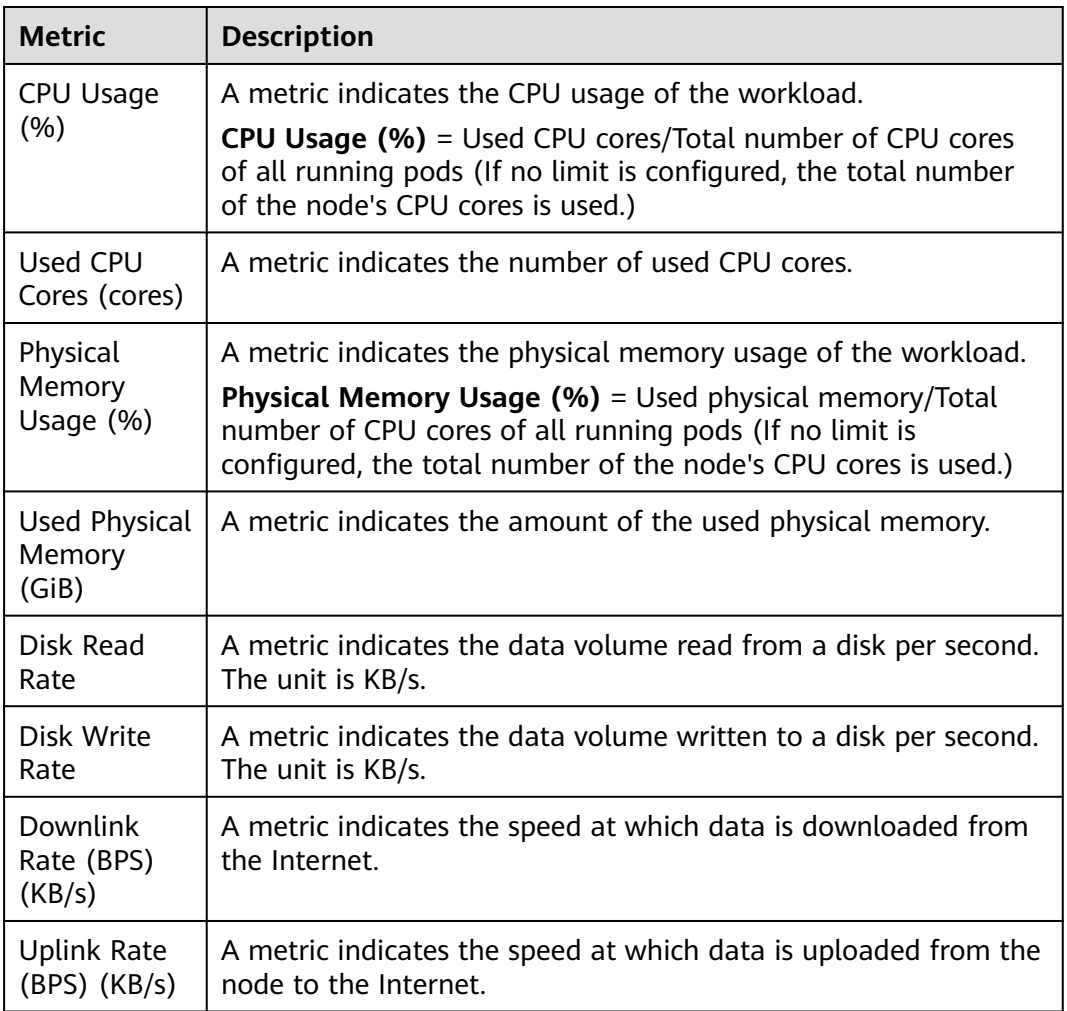

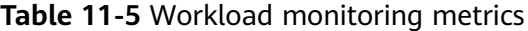

<span id="page-603-0"></span>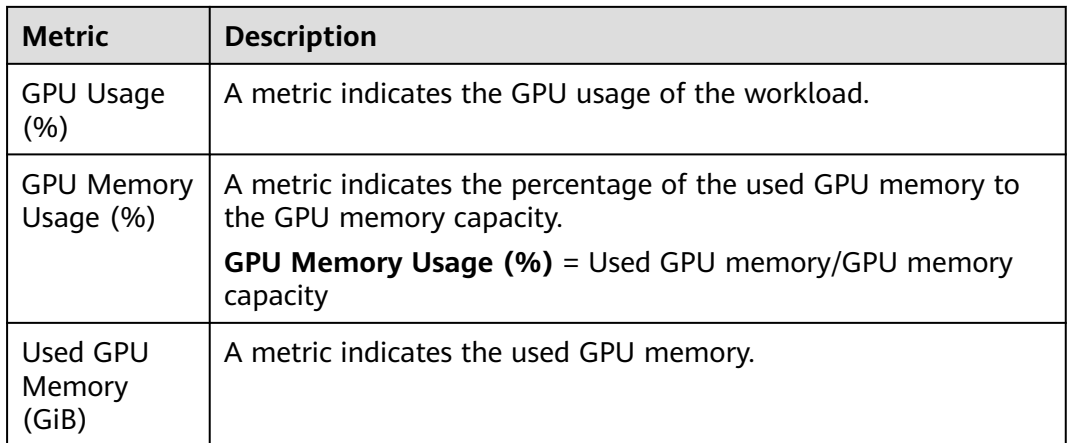

**----End**

## **Viewing Pod Monitoring Data**

CCE allows you to view the monitoring date of your pods.

- **Step 1** Log in to the CCE console and click the cluster name to access the cluster console.
- **Step 2** Choose **Workloads** in the navigation pane. Then click the workload name of the target workload to list the pods.
- **Step 3** Click **Monitor** of the target pod to view the monitoring data.
- **Step 4** You can select statistical **Dimension** and choose time range to view the monitoring data. The data is provided by AOM. You can view the monitoring data of a pod, including the CPU, memory, disk, networking, and GPU.

#### $\Box$  Note

If there are multiple containers in a single pod, the monitoring data may vary according to the statistical **Dimension**. For example, if you select **Maximum** or **Minimum** for **Dimension**, the value of each monitoring data is the maximum or minimum value of all containers under the pod. If **Average** is selected, the value of each monitoring data is the average value of all containers in the pod.

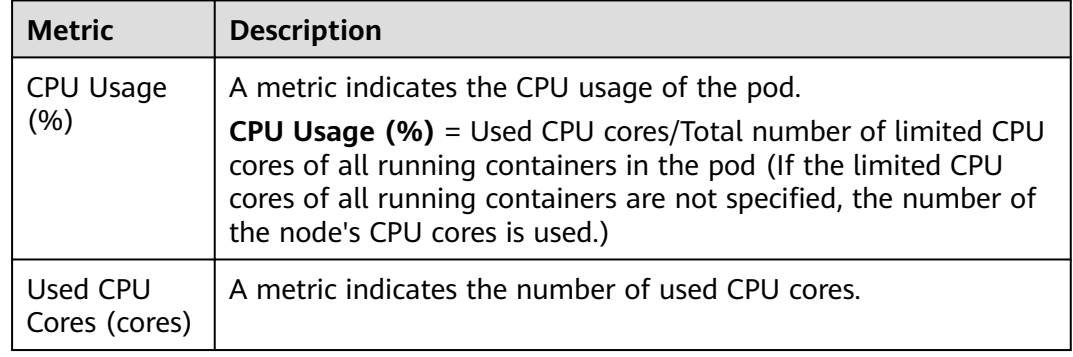

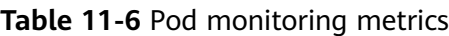

<span id="page-604-0"></span>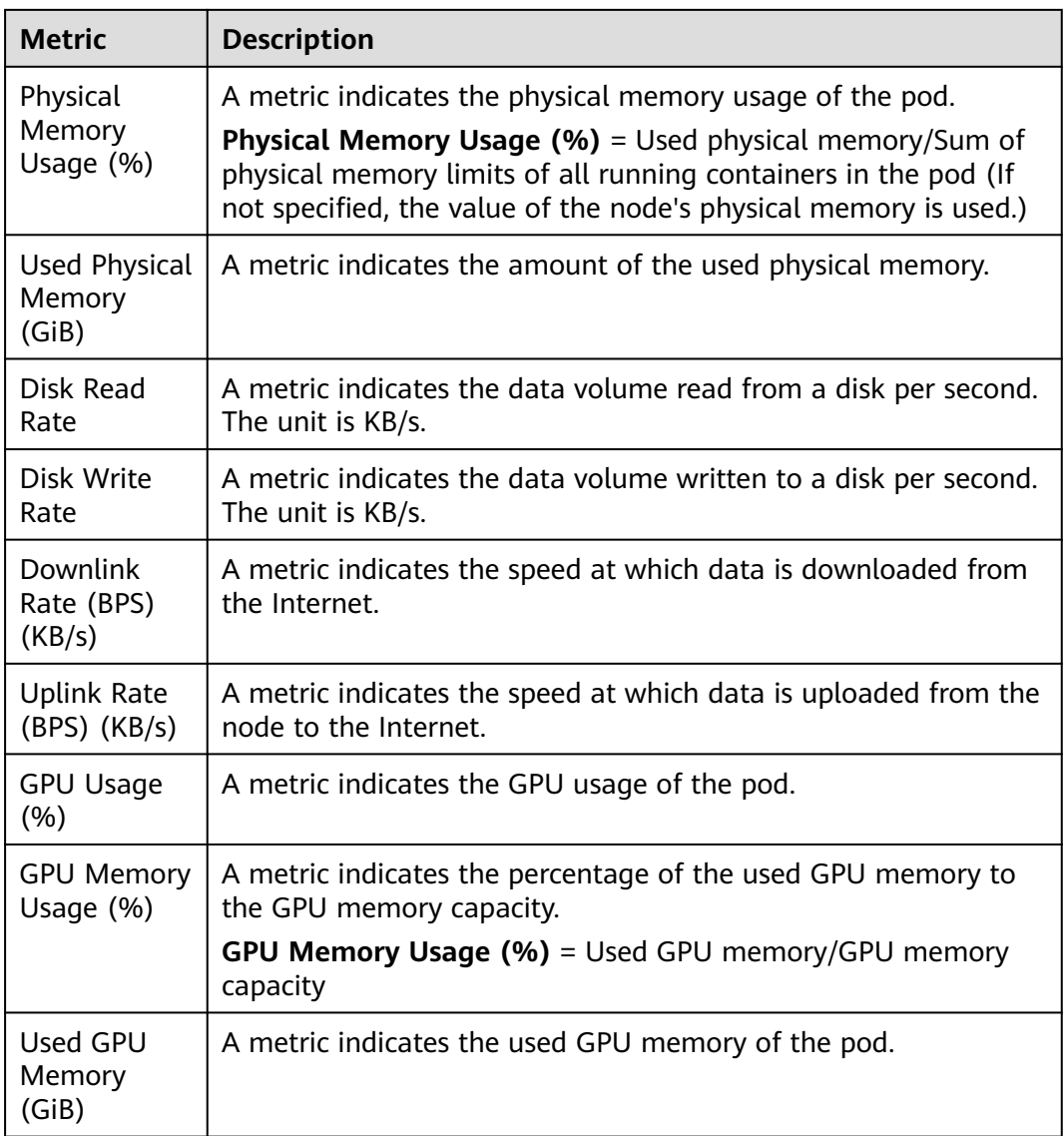

**----End**

# **11.2.2 Monitoring Custom Metrics on AOM**

CCE allows you to upload custom metrics to AOM. The ICAgent on a node periodically calls the metric monitoring API configured on a workload to read monitoring data and then uploads the data to AOM.

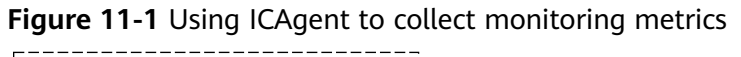

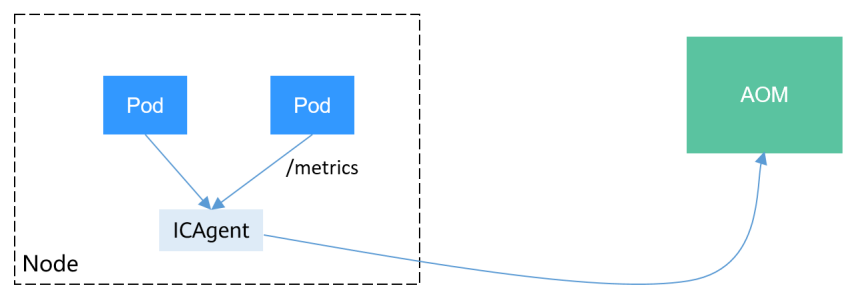

<span id="page-605-0"></span>The custom metric API of a workload can be configured when the workload is created. The following procedure uses an Nginx application as an example to describe how to report custom metrics to AOM.

1. **Preparing an Application**

Prepare an application image. The application must provide a metric monitoring API for ICAgent to collect data, and the monitoring data must **comply with the prometheus specifications**.

#### 2. **[Deploying Applications and Converting Nginx Metrics](#page-607-0)**

Use the application image to deploy a workload in a cluster. Custom monitoring metrics are automatically reported.

#### 3. **[Verification](#page-608-0)**

Go to AOM to check whether the custom metrics are successfully collected.

#### **Constraints**

- The ICAgent is compatible with the monitoring data specifications of **[Prometheus](https://prometheus.io/)**. The custom metrics provided by pods can be collected by the ICAgent only when they meet the monitoring data specifications of Prometheus. For details, see **Prometheus Monitoring Data Collection**.
- The ICAgent supports only **[Gauge](https://prometheus.io/docs/concepts/metric_types/)** metrics.
- The interval for the ICAgent to call the custom metric API is 1 minute, which cannot be changed.

#### **Prometheus Monitoring Data Collection**

Prometheus periodically calls the metric monitoring API (**/metrics** by default) of an application to obtain monitoring data. The application needs to provide the metric monitoring API for Prometheus to call, and the monitoring data must meet the following specifications of Prometheus:

```
# TYPE nginx connections active gauge
nginx_connections_active 2
# TYPE nginx_connections_reading gauge
nginx_connections_reading 0
```
Prometheus provides clients in various languages. For details about the clients, see **[Prometheus CLIENT LIBRARIES](https://prometheus.io/docs/instrumenting/clientlibs/)**. For details about how to develop an exporter, see **[WRITING EXPORTERS](https://prometheus.io/docs/instrumenting/writing_exporters/)**. The Prometheus community provides various thirdparty exporters that can be directly used. For details, see **[EXPORTERS AND](https://prometheus.io/docs/instrumenting/exporters/) [INTEGRATIONS](https://prometheus.io/docs/instrumenting/exporters/)**.

#### **Preparing an Application**

Self-developed applications must provide a metric monitoring API for ICAgent to collect data, and the monitoring data must comply with the Prometheus specifications. For details, see **Prometheus Monitoring Data Collection**.

This document uses Nginx as an example to describe how to collect monitoring data. There is a module named **ngx\_http\_stub\_status\_module** in Nginx, which provides basic monitoring functions. You can configure the **nginx.conf** file to provide an interface for external systems to access Nginx monitoring data.

- **Step 1** Log in to a Linux VM that can access to the Internet and run Docker commands.
- **Step 2** Create an **nginx.conf** file. Add the server configuration under **http** to enable Nginx to provide an interface for the external systems to access the monitoring data.

```
user nginx;
worker_processes auto;
error_log /var/log/nginx/error.log warn;
pid /var/run/nginx.pid;
events {
  worker_connections 1024;
}
http {
   include /etc/nginx/mime.types;
   default_type application/octet-stream;
   log_format main '$remote_addr - $remote_user [$time_local] "$request" '
 '$status $body_bytes_sent "$http_referer" '
 '"$http_user_agent" "$http_x_forwarded_for"';
   access_log /var/log/nginx/access.log main;
   sendfile on;
   #tcp_nopush on;
   keepalive_timeout 65;
   #gzip on;
   include /etc/nginx/conf.d/*.conf;
   server {
    listen 8080;
   server name localhost;
    location /stub_status {
      stub_status on;
      access_log off;
    }
   }
}
```
**Step 3** Use this configuration to create an image and a Dockerfile file. vi Dockerfile

```
The content of Dockerfile is as follows:
FROM nginx:1.21.5-alpine
ADD nginx.conf /etc/nginx/nginx.conf
EXPOSE 80
CMD ["nginx", "-g", "daemon off;"]
```
- **Step 4** Use this Dockerfile to build an image and upload it to SWR. The image name is **nginx:exporter**.
	- 1. In the navigation pane, choose **My Images**. Click **Upload Through Client** in the upper right corner. On the page displayed, click **Generate a temporary**

**login command** and click  $\Box$  to copy the command.

- 2. Run the login command copied in the previous step on the node. If the login is successful, the message "Login Succeeded" is displayed.
- 3. Run the following command to build an image named nginx. The image version is exporter. docker build -t nginx:exporter .
- 4. Tag the image and upload it to the image repository. Change the image repository address and organization name based on your requirements. docker tag nginx:exporter {swr-address}/{group}/nginx:exporter docker push {swr-address}/{group}/nginx:exporter

#### <span id="page-607-0"></span>**Step 5** View application metrics.

- 1. Use **nginx:exporter** to create a workload.
- 2. **[Access the container](#page-307-0)** and use http://<ip\_address>:8080/stub\_status to obtain nginx monitoring data. **<ip\_address>** indicates the IP address of the container. Information similar to the following is displayed. # curl http://127.0.0.1:8080/stub\_status Active connections: 3 server accepts handled requests 146269 146269 212 Reading: 0 Writing: 1 Waiting: 2

```
----End
```
# **Deploying Applications and Converting Nginx Metrics**

The data format of the monitoring data provided by **nginx:exporter** does not meet the requirements of Prometheus. Convert the data format to the format required by Prometheus. To convert the format of Nginx metrics, use **[nginx](https://github.com/nginxinc/nginx-prometheus-exporter)[prometheus-exporter](https://github.com/nginxinc/nginx-prometheus-exporter)**, as shown in the following figure.

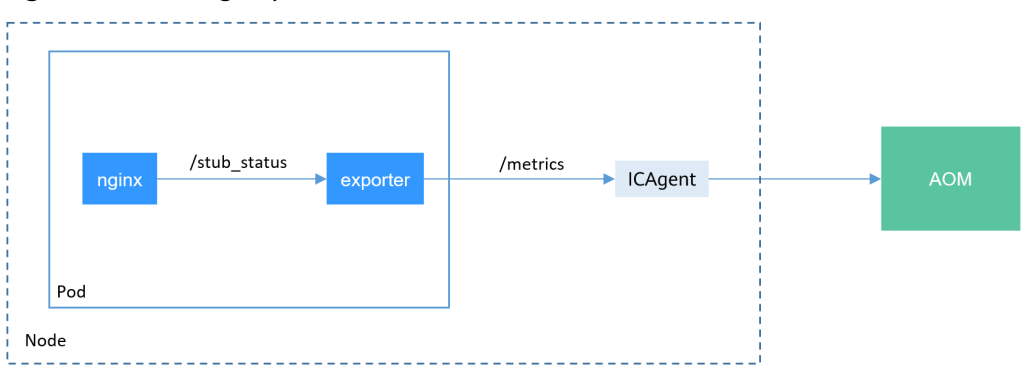

#### **Figure 11-2** Using exporter to convert the data format

Deploy **nginx:exporter** and **nginx-prometheus-exporter** in the same pod.

```
kind: Deployment
apiVersion: apps/v1
metadata:
  name: nginx-exporter
  namespace: default
spec:
  replicas: 1
  selector:
   matchLabels:
    app: nginx-exporter
  template:
   metadata:
     labels:
      app: nginx-exporter
     annotations:
      metrics.alpha.kubernetes.io/custom-endpoints: '[{"api":"prometheus","path":"/
metrics","port":"9113","names":""}]'
   spec:
     containers:
      - name: container-0
        image: 'nginx:exporter' # Replace it with the address of the image you uploaded to SWR.
       resources:
         limits:
          cpu: 250m
```

```
 memory: 512Mi
    requests:
     cpu: 250m
      memory: 512Mi
  - name: container-1
   image: 'nginx/nginx-prometheus-exporter:0.9.0'
   command:
    - nginx-prometheus-exporter
  args:
     - '-nginx.scrape-uri=http://127.0.0.1:8080/stub_status'
 imagePullSecrets:
  - name: default-secret
```
#### $\Box$  NOTE

The **nginx/nginx-prometheus-exporter:0.9.0** image needs to be pulled from the public network. Therefore, a public IP address needs to be bound to each node in the cluster.

nginx-prometheus-exporter requires a startup command. **nginx-prometheusexporter -nginx.scrape-uri=http://127.0.0.1:8080/stub\_status** is used to obtain Nginx monitoring data.

In addition, add an annotation **metrics.alpha.kubernetes.io/custom-endpoints: '[{"api":"prometheus","path":"/metrics","port":"9113","names":""}]'** to the pod.

## **Verification**

After an application is deployed, you can access Nginx to construct some access data and check whether the corresponding monitoring data can be obtained in AOM.

**Step 1** Obtain the pod name of Nginx. \$ kubectl get pod NAME READY STATUS RESTARTS AGE nginx-exporter-78859765db-6j8sw 2/2 Running 0 4m

```
Step 2 Log in to the container and run commands to access Nginx.
          $ kubectl exec -it nginx-exporter-78859765db-6j8sw -- /bin/sh
          Defaulting container name to container-0.
          Use 'kubectl describe pod/nginx-exporter-78859765db-6j8sw -n default' to see all of the containers in this 
          pod.
          / # curl http://localhost
           <!DOCTYPE html>
          <html>
          <head>
          <title>Welcome to nginx!</title>
           <style>
          html { color-scheme: light dark; }
          body { width: 35em; margin: 0 auto;
          font-family: Tahoma, Verdana, Arial, sans-serif; }
          </style>
           </head>
          <hody>
          <h1>Welcome to nginx!</h1>
          <p>If you see this page, the nginx web server is successfully installed and
          working. Further configuration is required.</p>
          <p>For online documentation and support please refer to
          \leqa href="http://nginx.org/">nginx.org\leq/a>.\leqbr/>
          Commercial support is available at
          <a href="http://nginx.com/">nginx.com</a>.</p>
           <p><em>Thank you for using nginx.</em></p>
          </body>
```
</html>  $/$  #

<span id="page-609-0"></span>**Step 3** Log in to AOM. In the navigation pane, choose **Monitoring** > **Metric Monitoring** to view Nginx-related metrics, for example, **nginx\_connections\_active**.

**----End**

# **11.2.3 Monitoring Custom Metrics Using Prometheus**

You can use AOM ICAgent to obtain custom metric data of workloads as described in **[Monitoring Custom Metrics on AOM](#page-604-0)**. You can also install the prometheus add-on in a cluster and use Prometheus as the monitoring platform.

The following procedure uses an Nginx application as an example to describe how to use Prometheus to monitor custom metrics:

#### 1. **[Installing the Add-on](#page-610-0)**

CCE provides an add-on that integrates prometheus functions. You can install it with several clicks.

#### 2. **[Accessing Prometheus](#page-610-0)**

(Optional) Bind a LoadBalancer Service to prometheus so that prometheus can be accessed from external networks.

#### 3. **[Preparing an Application](#page-611-0)**

Prepare an application image. The application must provide a metric monitoring API for ICAgent to collect data, and the monitoring data must **comply with the prometheus specifications**.

#### 4. **[Monitoring Custom Metrics](#page-612-0)**

Use the application image to deploy a workload in a cluster. Custom monitoring metrics are automatically reported to Prometheus.

#### 5. **[Configuring Collection Rules for Custom Metrics](#page-613-0)**

After collection rules are configured, custom metrics are reported to the metric-server, which can be used in scenarios like workload auto scaling.

#### 6. **[Accessing Grafana](#page-614-0)**

View prometheus monitoring data on Grafana, a visualization panel.

# **Constraints**

To use prometheus to monitor custom metrics, the application needs to provide a metric monitoring API. For details, see **Prometheus Monitoring Data Collection**.

#### **Prometheus Monitoring Data Collection**

Prometheus periodically calls the metric monitoring API (**/metrics** by default) of an application to obtain monitoring data. The application needs to provide the metric monitoring API for Prometheus to call, and the monitoring data must meet the following specifications of Prometheus:

# TYPE nginx\_connections\_active gauge nginx\_connections\_active 2 # TYPE nginx\_connections\_reading gauge nginx\_connections\_reading 0

<span id="page-610-0"></span>Prometheus provides clients in various languages. For details about the clients, see **[Prometheus CLIENT LIBRARIES](https://prometheus.io/docs/instrumenting/clientlibs/)**. For details about how to develop an exporter, see **[WRITING EXPORTERS](https://prometheus.io/docs/instrumenting/writing_exporters/)**. The Prometheus community provides various thirdparty exporters that can be directly used. For details, see **[EXPORTERS AND](https://prometheus.io/docs/instrumenting/exporters/) [INTEGRATIONS](https://prometheus.io/docs/instrumenting/exporters/)**.

## **Installing the Add-on**

Install the add-on based on the cluster version and actual requirements.

- **[kube-prometheus-stack](#page-780-0):** supports clusters of v1.17 or later.
- **[prometheus \(EOM\)](#page-786-0)**: supports only clusters of v1.21 or earlier.

#### **Accessing Prometheus**

After the add-on is installed, you can deploy workloads and Services. The StatefulSet named **prometheus** refers to Prometheus Server.

You can create a public network **[LoadBalancer Service](#page-367-0)** so that Prometheus can be accessed from an external network.

- **Step 1** Log in to the CCE console, and click the name of the cluster with the prometheus add-on installed to access the cluster console. On the displayed page, choose **Networking** from the navigation pane.
- **Step 2** Click **Create from YAML** in the upper right corner to create a public network LoadBalancer Service.

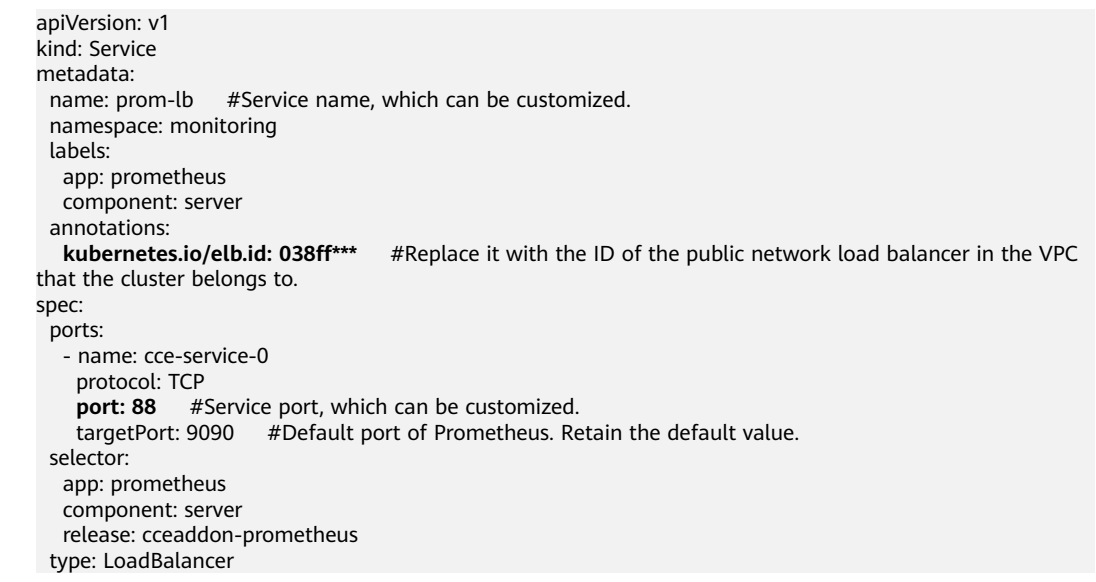

- **Step 3** After the creation, visit **load balancer public IP:Service port** to access Prometheus.
- **Step 4** Choose **Status** > **Targets** to view the targets monitored by prometheus.

**----End**

# <span id="page-611-0"></span>**Preparing an Application**

Self-developed applications must provide a metric monitoring API for ICAgent to collect data, and the monitoring data must comply with the Prometheus specifications. For details, see **[Prometheus Monitoring Data Collection](#page-605-0)**.

This document uses Nginx as an example to describe how to collect monitoring data. There is a module named **ngx\_http\_stub\_status\_module** in Nginx, which provides basic monitoring functions. You can configure the **nginx.conf** file to provide an interface for external systems to access Nginx monitoring data.

**Step 1** Log in to a Linux VM that can access to the Internet and run Docker commands.

```
Step 2 Create an nginx.conf file. Add the server configuration under http to enable
        Nginx to provide an interface for the external systems to access the monitoring
        data.
```

```
user nginx;
worker_processes_auto:
error_log /var/log/nginx/error.log warn;
pid /var/run/nginx.pid;
events {
   worker_connections 1024;
}
http {
   include /etc/nginx/mime.types;
  default type application/octet-stream;
   log_format main '$remote_addr - $remote_user [$time_local] "$request" '
               '$status $body_bytes_sent "$http_referer"
               '"$http_user_agent" "$http_x_forwarded_for"';
   access_log /var/log/nginx/access.log main;
   sendfile on;
  #tcp_nopush on;
   keepalive_timeout 65;
   #gzip on;
   include /etc/nginx/conf.d/*.conf;
   server {
    listen 8080;
     server_name localhost;
    location /stub_status {
       stub_status on;
      access_log off;
    }
   }
}
```
**Step 3** Use this configuration to create an image and a Dockerfile file. vi Dockerfile

```
The content of Dockerfile is as follows:
FROM nginx:1.21.5-alpine
ADD nginx.conf /etc/nginx/nginx.conf
EXPOSE 80
CMD ["nginx", "-g", "daemon off;"]
```
- **Step 4** Use this Dockerfile to build an image and upload it to SWR. The image name is **nginx:exporter**.
	- 1. In the navigation pane, choose **My Images**. Click **Upload Through Client** in the upper right corner. On the page displayed, click **Generate a temporary**

**login command** and click  $\Box$  to copy the command.
- 2. Run the login command copied in the previous step on the node. If the login is successful, the message "Login Succeeded" is displayed.
- 3. Run the following command to build an image named nginx. The image version is exporter. docker build -t nginx:exporter .
- 4. Tag the image and upload it to the image repository. Change the image repository address and organization name based on your requirements. docker tag nginx:exporter {swr-address}/{group}/nginx:exporter docker push {swr-address}/{group}/nginx:exporter
- **Step 5** View application metrics.
	- 1. Use **nginx:exporter** to create a workload.
	- 2. **[Access the container](#page-307-0)** and use http://<ip\_address>:8080/stub\_status to obtain nginx monitoring data. **<ip\_address>** indicates the IP address of the container. Information similar to the following is displayed. # curl http://127.0.0.1:8080/stub\_status Active connections: 3 server accepts handled requests 146269 146269 212 Reading: 0 Writing: 1 Waiting: 2

**----End**

# **Monitoring Custom Metrics**

The data format of the monitoring data provided by **nginx:exporter** does not meet the requirements of Prometheus. Convert the data format to the format required by Prometheus. To convert the format of Nginx metrics, use **[nginx](https://github.com/nginxinc/nginx-prometheus-exporter)[prometheus-exporter](https://github.com/nginxinc/nginx-prometheus-exporter)**. Deploy **nginx:exporter** and **nginx-prometheus-exporter** in the same pod and add the following annotations during deployment. Then Prometheus can automatically collect metrics.

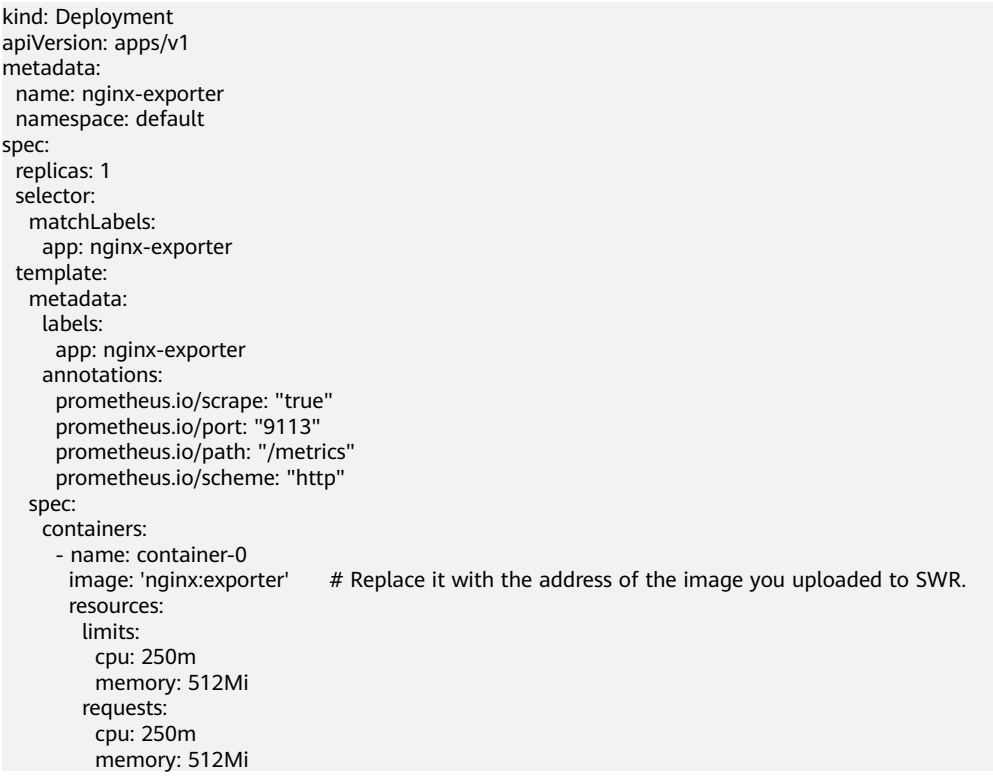

```
 - name: container-1
   image: 'nginx/nginx-prometheus-exporter:0.9.0'
   command:
    - nginx-prometheus-exporter
   args:
    - '-nginx.scrape-uri=http://127.0.0.1:8080/stub_status'
 imagePullSecrets:
  - name: default-secret
```
In the preceding description:

- **prometheus.io/scrape** indicates whether to enable Prometheus to collect pod monitoring data. The value is **true**.
- **prometheus.io/port** indicates the port for collecting monitoring data.
- **prometheus.io/path** indicates the URL of the API for collecting monitoring data. If this parameter is not set, the default value **/metrics** is used.
- **prometheus.io/scheme**: protocol used for data collection. The value can be **http** or **https**.

After the application is deployed, a pod with a collection path of port 9113 can be found under **Status** > **Targets**.

On the **Graph** tab, enter **nginx**. The related metrics are displayed.

# **Configuring Collection Rules for Custom Metrics**

kube-prometheus-stack of the new version does not provide custom metrics. This means that the **user-adapter-config** configuration item (named **adapter-config** in this add-on of the earlier versions) does not support metric collection rules. You need add such rules. For details about how to configure collection rules, see **[Metrics Discovery and Presentation Configuration](https://github.com/kubernetes-sigs/prometheus-adapter/blob/master/docs/config.md)**. If you have upgraded the add-on, original configurations are inherited and used.

### **NOTICE**

To use prometheus to monitor custom metrics, the application needs to provide a metric monitoring API. For details, see **[Prometheus Monitoring Data Collection](#page-609-0)**.

- **Step 1** Log in to the CCE console and click the cluster name to access the cluster console. In the navigation pane, choose **ConfigMaps and Secrets**.
- **Step 2** Switch to the **monitoring** namespace, find the **user-adapter-config** ConfigMap (**adapter-config** in earlier versions) on the **ConfigMaps** tab, and click **Update**.
- **Step 3** In the window that slides out from the right, click **Edit** in the operation column of **Data** for the **config.yaml** file. Then add a custom metric collection rule under the **rules** field. Click **OK**.

You can add multiple collection rules by adding multiple configurations under the **rules** field. For details, see **[Metrics Discovery and Presentation Configuration](https://github.com/kubernetes-sigs/prometheus-adapter/blob/master/docs/config.md)**.

The following is an example of customizing a collection rule for the nginx:export: rules:

```
- seriesQuery: '{__name__=~"^nginx_.*",container!="POD",namespace!="",pod!=""}'
 resources:
   overrides:
    namespace:
```
 **resource: namespace pod: resource: pod name: matches: (.\*) metricsQuery: 'sum(<<.Series>>{<<.LabelMatchers>>,container!="POD"}) by (<<.GroupBy>>)'**

### $\Box$  Note

The preceding example applies only to the nginx:export application in this example. If you need to collect custom metrics, add or change rules according to the **[official guide](https://github.com/kubernetes-sigs/prometheus-adapter/blob/master/docs/config.md)**.

- **Step 4** Redeploy the **custom-metrics-apiserver** in the **monitoring** namespace.
- **Step 5** After **custom-metrics-apiserver** runs successfully, you can select the custom metrics reported by the nginx:export application when creating an HPA policy. For details, see **[HPA Policy](#page-660-0)**.

**----End**

## **Accessing Grafana**

The prometheus add-on has **[Grafana](https://grafana.com/)** (an open-source visualization tool) installed and interconnected with Prometheus. You can create a public network **[LoadBalancer Service](#page-367-0)** so that you can access Grafana from the public network and view Prometheus monitoring data on Grafana.

Click the access address to access Grafana and select a proper dashboard to view the aggregated content.

- **Step 1** Log in to the CCE console, and click the name of the cluster with the prometheus add-on installed to access the cluster console. On the displayed page, choose **Networking** from the navigation pane.
- **Step 2** Click **Create from YAML** in the upper right corner to create a public network LoadBalancer Service for Grafana.

```
apiVersion: v1
kind: Service
metadata:
  name: grafana-lb #Service name, which can be customized.
  namespace: monitoring
  labels:
   app: grafana
 annotations:<br>
kubernetes.io/elb.id: 038ff***
                                       #Replace it with the ID of the public network load balancer in the VPC
that the cluster belongs to.
spec:
  ports:
    - name: cce-service-0
    protocol: TCP<br>port: 80 #
                 port: 80 #Service port, which can be customized.
     targetPort: 3000 #Default port of Grafana. Retain the default value.
  selector:
   app: grafana
  type: LoadBalancer
```
**Step 3** After the creation, visit **load balancer public IP:Service port** to access Grafana and select a proper dashboard to view the aggregated data.

**----End**

# **Appendix: Grafana data persistence**

If Grafana data is not persistent, the data may be lost when Grafana container is restarted. You can mount cloud storage to the Grafana container to achieve Grafana data persistence.

### $\Box$  Note

By default, the **[kube-prometheus-stack](#page-780-0)** add-on creates a 5 GiB storage volume for Grafana. Uninstalling the add-on will not delete this volume. You do not need to manually mount cloud storage.

### **Step 1 [Use kubectl to connect to the cluster where Grafana is located.](#page-89-0)**.

**Step 2** Create the PVC of an EVS disk.

```
apiVersion: v1
kind: PersistentVolumeClaim
metadata:
  name: grafana-pvc
  namespace: monitoring
  annotations:
   everest.io/disk-volume-type: SSD
  labels:
   failure-domain.beta.kubernetes.io/region: 
   failure-domain.beta.kubernetes.io/zone: 
spec:
 .<br>|accessModes:
  - ReadWriteOnce
  resources:
   requests:
     storage: 10Gi
  storageClassName: csi-disk
```
The EVS disk and the node where Grafana resides must be in the same AZ. Otherwise, the EVS disk cannot be attached.

- failure-domain.beta.kubernetes.io/region: region where the EVS disk resides.
- failure-domain.beta.kubernetes.io/zone: AZ where the EVS disk resides.
- storage: EVS disk size. Set this parameter as required.

You can also create EVS disks on the CCE console. For details, see **[Automatically](#page-505-0) [Creating an EVS Disk](#page-505-0)**.

**Step 3** Modify the Grafana workload configuration and mount the EVS disk.

### **kubectl edit deploy grafana -n monitoring**

Add the EVS disk to the container in the YAML file, as shown in the following figure. The PVC name must be the same as that in **Step 2**, and the mount path must be **/var/lib/grafana**.

In addition, the upgrade policy must be modified for the Grafana workload. The maximum number of pods is 1.

```
...
 template:
   spec:
    volumes:
      - name: cce-pvc-grafana
       persistentVolumeClaim:
         claimName: grafana-pvc
...
```

```
 containers:
      - volumeMounts:
        - name: cce-pvc-grafana
          mountPath: /var/lib/grafana
...
 strategy:
   type: RollingUpdate
   rollingUpdate:
    maxUnavailable: 1
    maxSurge: 1
```
Save the configuration. The Grafana workload will be upgraded and the EVS disk will be mounted.

**----End**

# **11.2.4 Monitoring Metrics of the Master Node Components**

# **Viewing Metrics of the Master Node Components**

The kube-prometheus-stack add-on (**[kube-prometheus-stack](#page-780-0)**) of version 3.5.0 or later can monitor and collect metrics of kube-apiserver, kube-controller, kubescheduler and etcd-server on the master nodes.

- **Step 1** Install the kube-prometheus-stack of version 3.5.0 or later in your cluster. For details, see **[kube-prometheus-stack](#page-780-0)**.
- **Step 2** After the installation, wait until all add-on instances are running.
- **Step 3** Create a public network LoadBalancer Service for Prometheus. Enter **load balancer public IP: Service port** in the address box of the browser to access Prometheus. For details, see **[Accessing Prometheus](#page-610-0)**.

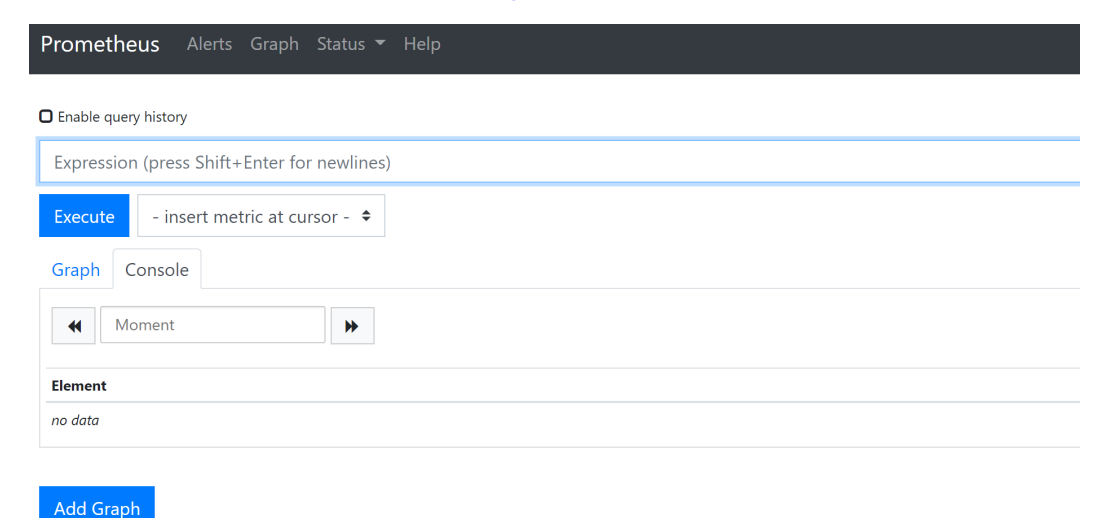

**Step 4** Choose **Status > Targets**. The preceding master node components are displayed.

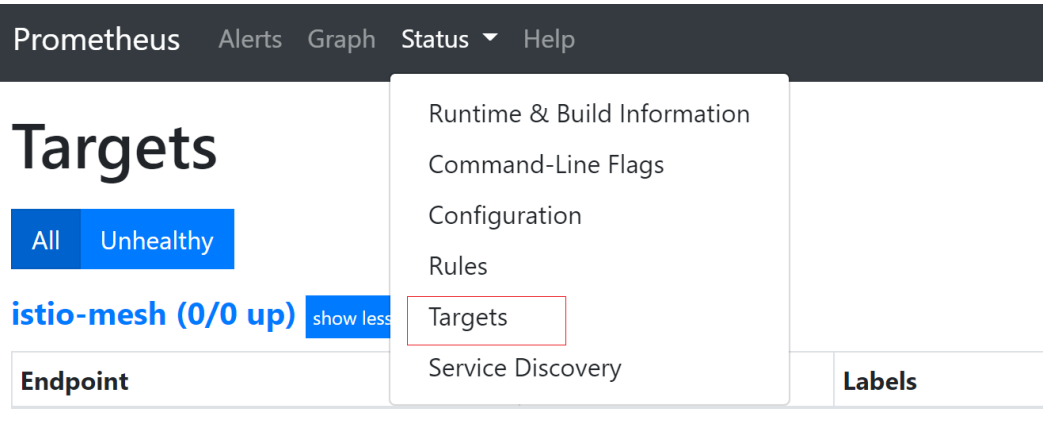

**----End**

# **Collecting Metrics of the Master Node Components Using Self-built Prometheus**

This section describes how to collect the metrics of master node components using the self-built prometheus.

### **NOTICE**

- The cluster version must be 1.19 or later.
- The prometheus-operator must be installed in the cluster. For details, see **[Prometheus Operator](https://prometheus-operator.dev/docs/user-guides/getting-started/)**.
- **Step 1** Self-built prometheus must be installed in the cluster. For details, see **[Prometheus](https://github.com/prometheus-community/helm-charts/) [community Helm charts](https://github.com/prometheus-community/helm-charts/)**. The prometheus (**[prometheus](#page-786-0)** ) add-on is end of maintenance and does not support this function. Therefore, avoid using this addon.
- **Step 2** Use **[kubectl](#page-89-0)** to connect to the cluster.

### **Step 3** Modify the ClusterRole of Prometheus. kubectl edit ClusterRole prometheus -n {namespace}

Add the following content under the **rules** field: rules: ... **- apiGroups:**

```
 - proxy.exporter.k8s.io
 resources:
 - "*"
```
 **verbs: ["get", "list", "watch"]**

**Step 4** Create a file named **kube-apiserver.yaml** and edit it.

vi kube-apiserver.yaml

Example file content: apiVersion: monitoring.coreos.com/v1 kind: ServiceMonitor metadata: labels: app.kubernetes.io/name: apiserver

```
 name: kube-apiserver
 namespace: monitoring # Change it to the namespace where Prometheus will be installed.
spec:
 .<br>endpoints:
  - bearerTokenFile: /var/run/secrets/kubernetes.io/serviceaccount/token
   interval: 30s
   metricRelabelings:
   - action: keep
    regex: (aggregator_unavailable_apiservice|
apiserver_admission_controller_admission_duration_seconds_bucket|
apiserver_admission_webhook_admission_duration_seconds_bucket|
apiserver_admission_webhook_admission_duration_seconds_count|
apiserver_client_certificate_expiration_seconds_bucket|apiserver_client_certificate_expiration_seconds_count|
apiserver_current_inflight_requests|apiserver_request_duration_seconds_bucket|apiserver_request_total|
go_goroutines|kubernetes_build_info|process_cpu_seconds_total|process_resident_memory_bytes|
rest_client_requests_total|workqueue_adds_total|workqueue_depth|
workqueue_queue_duration_seconds_bucket|aggregator_unavailable_apiservice_total|
rest_client_request_duration_seconds_bucket)
    sourceLabels:
    - name
   - action: drop
    regex: apiserver_request_duration_seconds_bucket;(0.15|0.25|0.3|0.35|0.4|0.45|0.6|0.7|0.8|0.9|1.25|1.5|1.75|
2.5|3|3.5|4.5|6|7|8|9|15|25|30|50)
    sourceLabels:
    - name
    - le
   port: https
   scheme: https
   tlsConfig:
    caFile: /var/run/secrets/kubernetes.io/serviceaccount/ca.crt
     serverName: kubernetes
  jobLabel: component
  namespaceSelector:
   matchNames:
   - default
  selector:
   matchLabels:
     component: apiserver
     provider: kubernetes
```
### Create a ServiceMonitor:

kubectl apply -f kube-apiserver.yaml

### **Step 5** Create a file named **kube-controller.yaml** and edit it.

vi kube-controller.yaml

```
Example file content:
apiVersion: monitoring.coreos.com/v1
kind: ServiceMonitor
metadata:
  labels:
   app.kubernetes.io/name: kube-controller
  name: kube-controller-manager
 namespace: monitoring # Change it to the namespace where Prometheus will be installed.
spec:
  endpoints:
   - bearerTokenFile: /var/run/secrets/kubernetes.io/serviceaccount/token
     interval: 15s
     honorLabels: true
     port: https
     relabelings:
      - regex: (.+)
       replacement: /apis/proxy.exporter.k8s.io/v1beta1/kube-controller-proxy/${1}/metrics
       sourceLabels:
        - _address_
       targetLabel: __metrics_path__
      - regex: (.+)
       replacement: ${1}
```
 sourceLabels: - \_address\_ targetLabel: instance - replacement: kubernetes.default.svc.cluster.local:443 targetLabel: \_\_address\_\_ scheme: https tlsConfig: caFile: /var/run/secrets/kubernetes.io/serviceaccount/ca.crt jobLabel: app namespaceSelector: matchNames: - kube-system selector: matchLabels: app: kube-controller-proxy version: v1

### Create a ServiceMonitor:

kubectl apply -f kube-controller.yaml

### **Step 6** Create a file named **kube-scheduler.yaml** and edit it.

vi kube-scheduler.yaml

Example file content: apiVersion: monitoring.coreos.com/v1 kind: ServiceMonitor metadata: labels: app.kubernetes.io/name: kube-scheduler name: kube-scheduler namespace: monitoring # Change it to the namespace where Prometheus will be installed. spec: endpoints: - bearerTokenFile: /var/run/secrets/kubernetes.io/serviceaccount/token interval: 15s honorLabels: true port: https relabelings: - regex: (.+) replacement: /apis/proxy.exporter.k8s.io/v1beta1/kube-scheduler-proxy/\${1}/metrics sourceLabels: - address targetLabel: \_\_metrics\_path\_\_ - regex: (.+) replacement: \${1} sourceLabels: \_\_address targetLabel: instance - replacement: kubernetes.default.svc.cluster.local:443 targetLabel: address scheme: https tlsConfig: caFile: /var/run/secrets/kubernetes.io/serviceaccount/ca.crt jobLabel: app namespaceSelector: matchNames: - kube-system selector: matchLabels: app: kube-scheduler-proxy version: v1

#### Create a ServiceMonitor:

kubectl apply -f kube-scheduler.yaml

### **Step 7** Create a file named **etcd-server.yaml** and edit it.

vi etcd-server.yaml

#### Example file content: apiVersion: monitoring.coreos.com/v1 kind: ServiceMonitor metadata: labels: app.kubernetes.io/name: etcd-server name: etcd-server namespace: monitoring # Change it to the namespace where Prometheus will be installed. spec: endpoints: - bearerTokenFile: /var/run/secrets/kubernetes.io/serviceaccount/token interval: 15s honorLabels: true port: https relabelings: - regex: (.+) replacement: /apis/proxy.exporter.k8s.io/v1beta1/etcd-server-proxy/\${1}/metrics sourceLabels:  $\_address$ targetLabel: \_\_ metrics\_path - regex: (.+) replacement: \${1} sourceLabels: - \_\_address targetLabel: instance - replacement: kubernetes.default.svc.cluster.local:443 targetLabel: \_\_address\_\_ scheme: https tlsConfig: caFile: /var/run/secrets/kubernetes.io/serviceaccount/ca.crt jobLabel: app namespaceSelector: matchNames: - kube-system selector: matchLabels: app: etcd-server-proxy version: v1

### Create a ServiceMonitor:

etcd-server.yaml

**Step 8** After the creation, if you have created a public network **[LoadBalancer Service](#page-610-0)** for Prometheus, you can access **load balancer public IP: Service port** to access Prometheus.

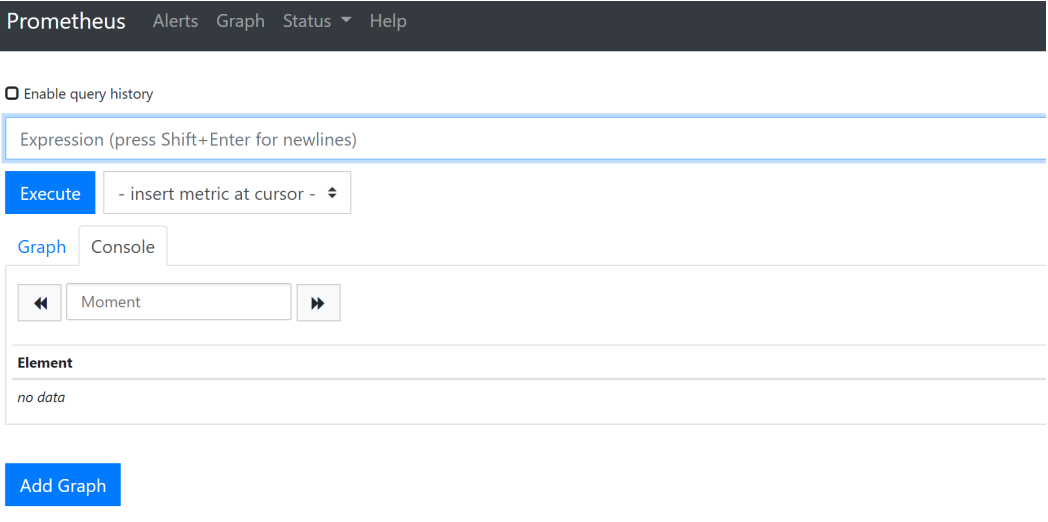

**Step 9** Choose **Status > Targets**. The preceding master node components are displayed.

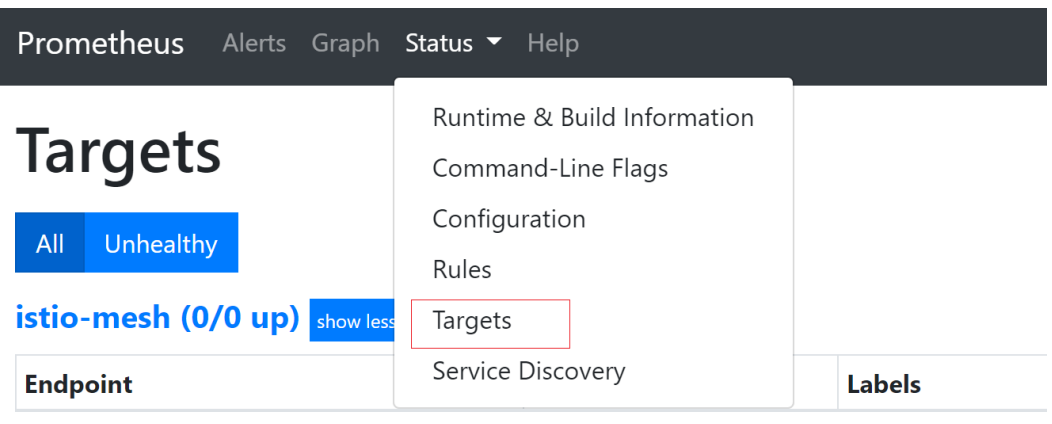

**----End**

# **11.3 CTS Logs**

# **11.3.1 CCE Operations Supported by CTS**

Cloud Trace Service (CTS) records operations on cloud service resources, allowing users to query, audit, and backtrack the resource operation requests initiated from the management console or open APIs as well as responses to the requests.

| <b>Operation</b>                                             | <b>Resource Type</b> | <b>Event Name</b>          |
|--------------------------------------------------------------|----------------------|----------------------------|
| Creating an agency                                           | Cluster              | createUserAgencies         |
| Creating a cluster                                           | Cluster              | createCluster              |
| Updating the<br>description of a<br>cluster                  | Cluster              | updateCluster              |
| Upgrading a cluster                                          | Cluster              | clusterUpgrade             |
| Deleting a cluster                                           | Cluster              | claimCluster/deleteCluster |
| Downloading a<br>cluster certificate                         | Cluster              | qetClusterCertByUID        |
| Binding and<br>unbinding an EIP                              | Cluster              | operateMasterEIP           |
| Waking up a cluster<br>and resetting node<br>management (V2) | Cluster              | operateCluster             |
| Hibernating a cluster<br>(V3)                                | Cluster              | hibernateCluster           |

**Table 11-7** CCE operations supported by CTS

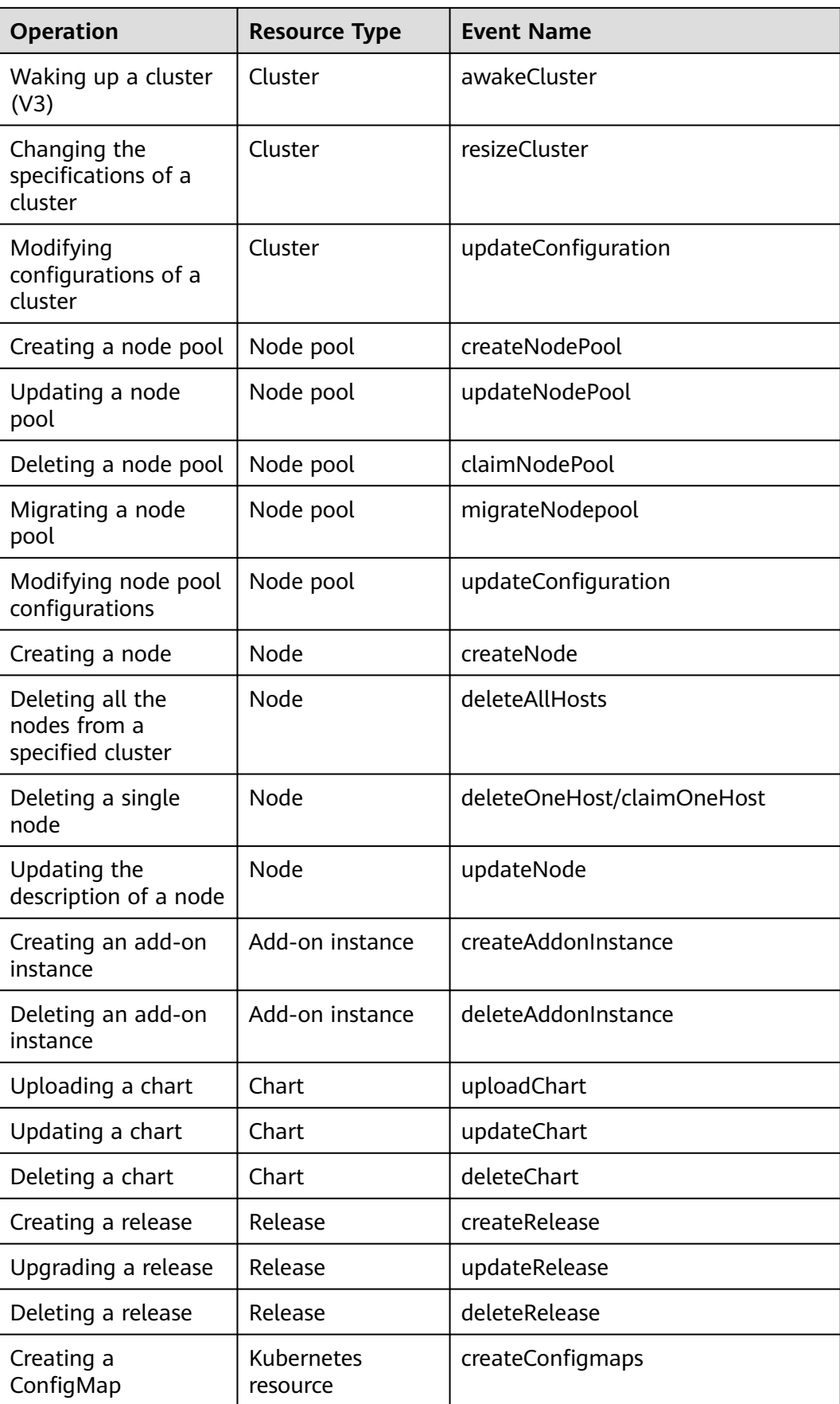

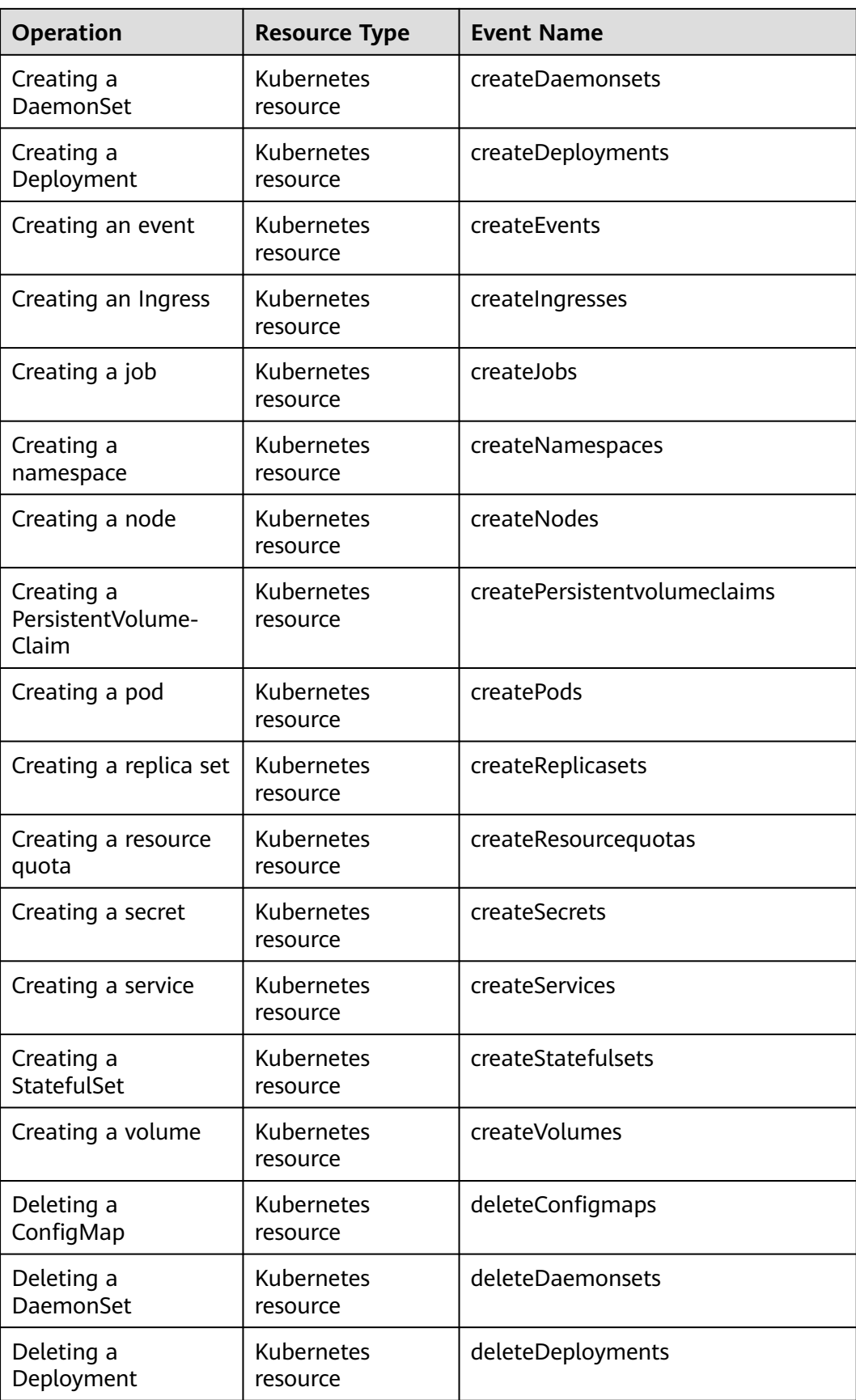

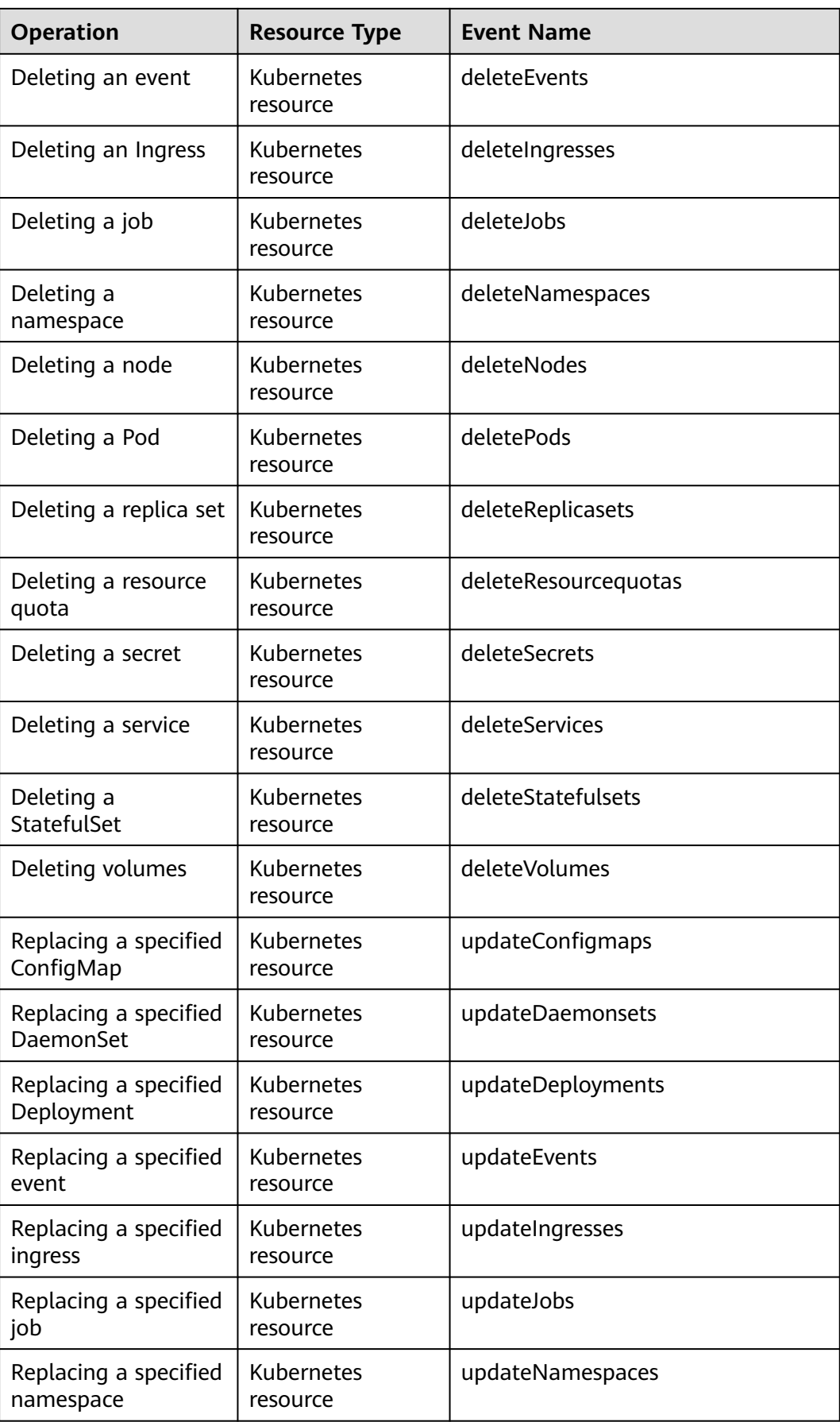

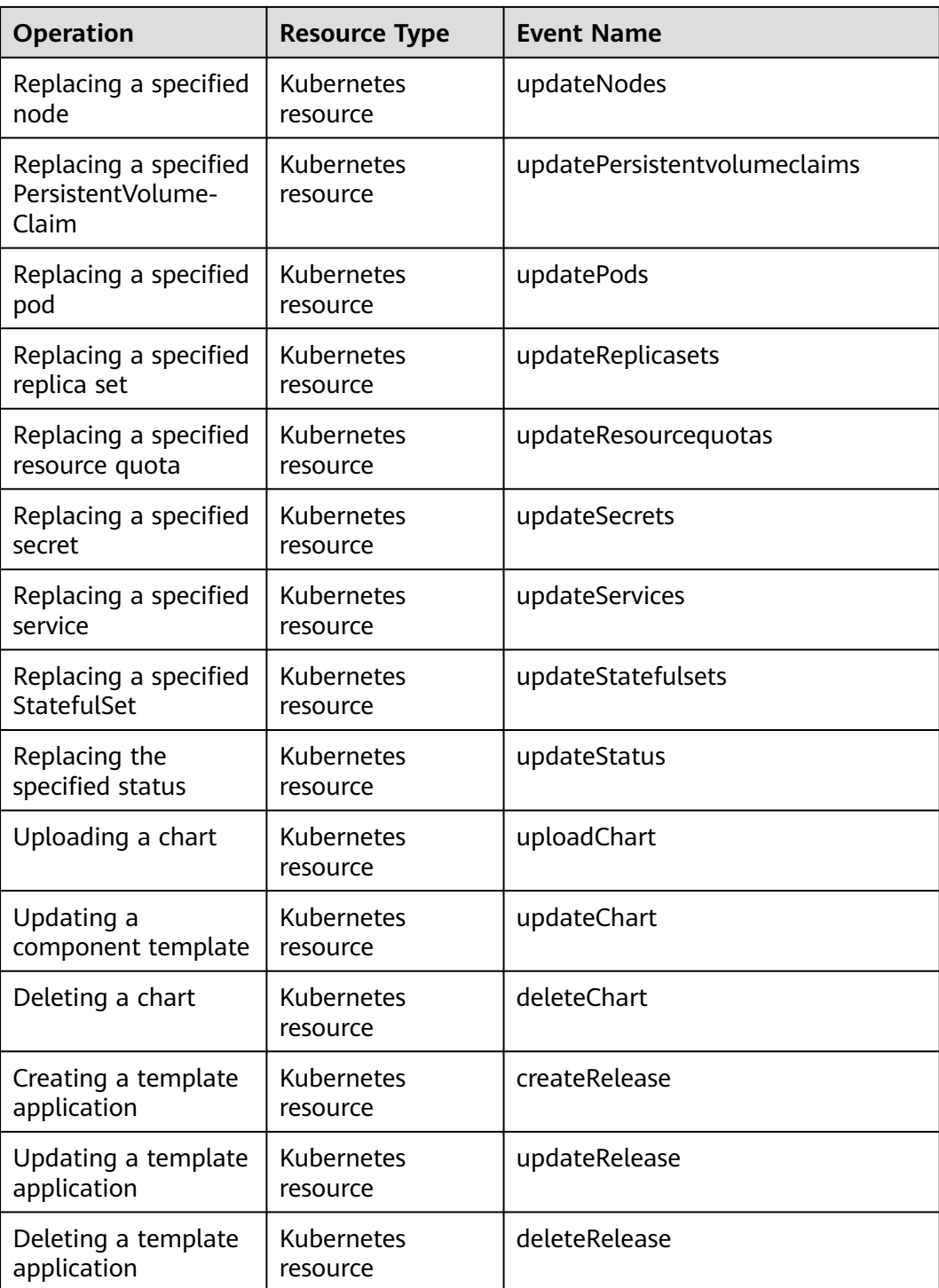

# **11.3.2 Querying Real-Time Traces**

# **Scenarios**

After you enable CTS and the management tracker is created, CTS starts recording operations on cloud resources. After a data tracker is created, the system starts

recording operations on data in OBS buckets. CTS stores operation records generated in the last seven days.

This section describes how to query and export operation records of the last seven days on the CTS console.

● **Viewing Real-Time Traces in the Trace List**

# **Viewing Real-Time Traces in the Trace List**

- 1. Log in to the management console.
- 2. Click  $\equiv$  in the upper left corner and choose **Management & Deployment** > **Cloud Trace Service**. The CTS console is displayed.
- 3. Choose **Trace List** in the navigation pane on the left.
- 4. Set filters to search for your desired traces. The following filters are available:
	- **Trace Type**, **Trace Source**, **Resource Type**, and **Search By**: Select a filter from the drop-down list.
		- If you select **Resource ID** for **Search By**, specify a resource ID.
		- If you select **Trace name** for **Search By**, specify a trace name.
		- If you select Resource name for Search By, specify a resource name.
	- **Operator**: Select a user.
	- **Trace Status**: Select **All trace statuses**, **Normal**, **Warning**, or **Incident**.
	- Time range: You can query traces generated during any time range in the last seven days.
	- Click **Export** to export all traces in the query result as a CSV file. The file can contain up to 5000 records.
- 5. Click **Query**.
- 6. On the **Trace List** page, you can also export and refresh the trace list.
	- Click **Export** to export all traces in the query result as a CSV file. The file can contain up to 5000 records.
	- Click  $\mathbb C$  to view the latest information about traces.
- 7. Click  $\vee$  on the left of a trace to expand its details.

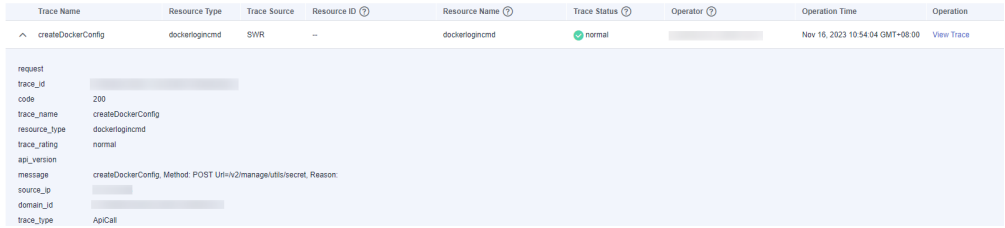

8. Click **View Trace** in the **Operation** column. The trace details are displayed.

 $\times$ 

View Trace

```
\overline{1}"request": "",<br>"trace_id": "|<br>"code": "200",<br>"trace_name": "createDockerConfig",
                                                                                                                                        \mathcal{L} = \mathcal{L} \mathcal{L}"resource_type": "dockerloginemd",<br>"resource_type": "dockerloginemd",<br>"trace_rating": "normal",<br>"api_version": "",
       "api_version": "",<br>"message": "createDockerConfig, Method: POST Url=/v2/manage/utils/secret, Reason:",<br>"source_ip": "", "",<br>"donain_id": "",<br>"race_type": "ApiCall",<br>"scruice_type": "SyK",<br>"event_type": "system",<br>"project_i
           "user": \left\{ \right."domain": {
                                     \label{eq:main} \begin{array}{ll} \texttt{``name''}: \end{array} \begin{array}{ll} \texttt{``} & \texttt{''}: & \texttt{''}: \\ \texttt{``} & \texttt{''}: & \texttt{''}: \\ \end{array}"id": "
```
9. For details about key fields in the trace structure, see section "Trace References" > "Trace Structure" and section "Trace References" > "Example Traces".

# **12 Namespaces**

# **12.1 Creating a Namespace**

# **When to Use Namespaces**

A namespace is a collection of resources and objects. Multiple namespaces can be created inside a cluster and isolated from each other. This enables namespaces to share the same cluster Services without affecting each other.

For example, you can deploy workloads in a development environment into one namespace, and deploy workloads in a testing environment into another namespace.

# **Prerequisites**

At least one cluster has been created.

# **Constraints**

A maximum of 6,000 Services can be created in each namespace. The Services mentioned here indicate the Kubernetes Service resources added for workloads.

# **Namespace Types**

Namespaces can be created in either of the following ways:

- Created automatically: When a cluster is up, the **default**, **kube-public**, **kubesystem**, and **kube-node-lease** namespaces are created by default.
	- **default**: All objects for which no namespace is specified are allocated to this namespace.
	- **kube-public**: Resources in this namespace can be accessed by all users (including unauthenticated users), such as public add-ons and container charts.
	- **kube-system**: All resources created by Kubernetes are in this namespace.
	- **kube-node-lease**: Each node has an associated Lease object in this namespace. The object is periodically updated by the node. Both

NodeStatus and NodeLease are considered as heartbeats from a node. In versions earlier than v1.13, only NodeStatus is available. The NodeLease feature is introduced in v1.13. NodeLease is more lightweight than NodeStatus. This feature significantly improves the cluster scalability and performance.

Created manually: You can create namespaces to serve separate purposes. For example, you can create three namespaces, one for a development environment, one for joint debugging environment, and one for test environment. You can also create one namespace for login services and one for game services.

# **Creating a Namespace**

- **Step 1** Log in to the CCE console and click the cluster name to access the cluster console.
- **Step 2** Choose **Namespaces** in the navigation pane and click **Create Namespace** in the upper right corner.
- **Step 3** Set namespace parameters based on **Table 12-1**.

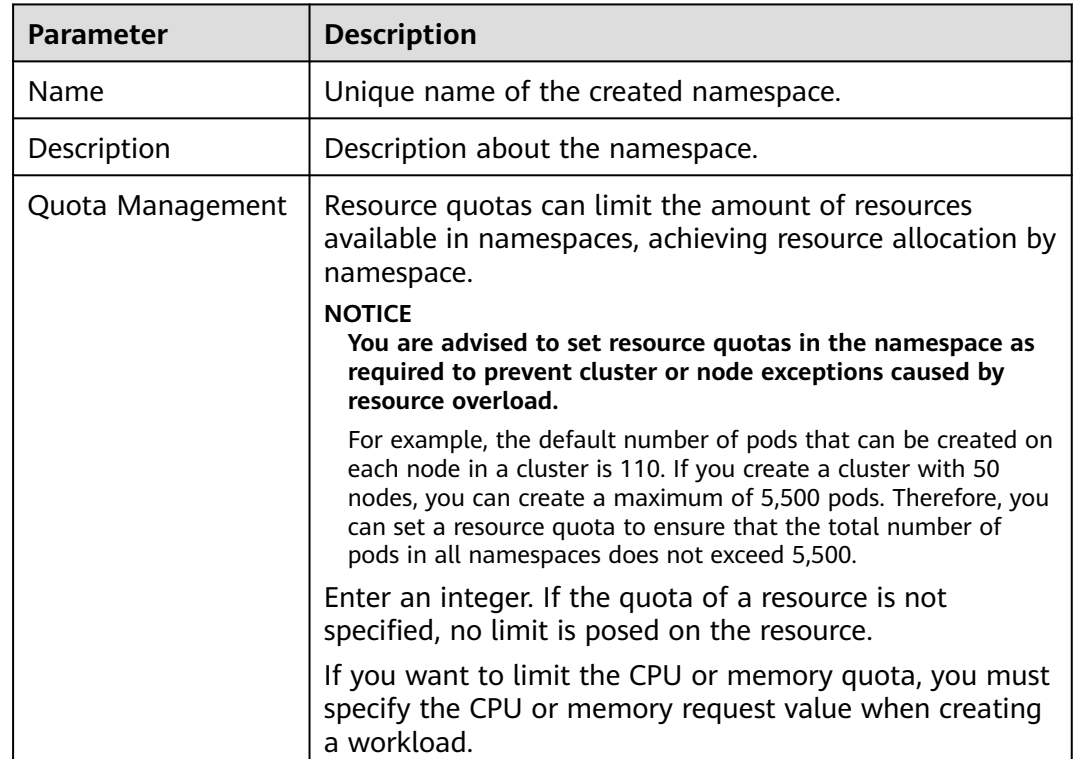

## **Table 12-1** Parameters for creating a namespace

**Step 4** After the configuration is complete, click **OK**.

**----End**

# **Using kubectl to Create a Namespace**

Define a namespace.

apiVersion: v1 kind: Namespace metadata: name: custom-namespace

### Run the **kubectl** command to create it.

\$ kubectl create -f custom-namespace.yaml namespace/custom-namespace created

You can also run the **kubectl create namespace** command to create a namespace.

\$ kubectl create namespace custom-namespace namespace/custom-namespace created

# **12.2 Managing Namespaces**

### **Using Namespaces**

- When creating a workload, you can select a namespace to isolate resources or users.
- When querying workloads, you can select a namespace to view all workloads in the namespace.

### **Isolating Namespaces**

### **Isolating namespaces by environment**

An application generally goes through the development, joint debugging, and testing stages before it is launched. In this process, the workloads deployed in each environment (stage) are the same, but are logically defined. There are two ways to define them:

– Group them in different clusters for different environments.

Resources cannot be shared among different clusters. In addition, services in different environments can access each other only through load balancing.

– Group them in different namespaces for different environments.

Workloads in the same namespace can be mutually accessed by using the Service name. Cross-namespace access can be implemented by using the Service name or namespace name.

The following figure shows namespaces created for the development, joint debugging, and testing environments, respectively.

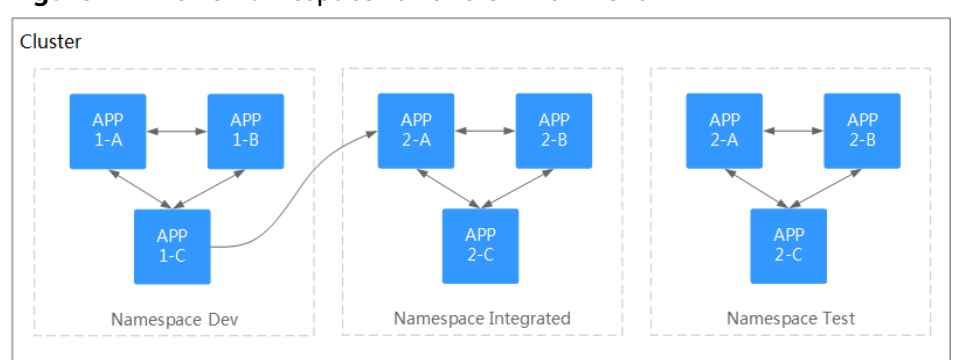

### **Figure 12-1** One namespace for one environment

### **Isolating namespaces by application**

You are advised to use this method if a large number of workloads are deployed in the same environment. For example, in the following figure, different namespaces (APP1 and APP2) are created to logically manage workloads as different groups. Workloads in the same namespace access each other using the Service name, and workloads in different namespaces access each other using the Service name or namespace name.

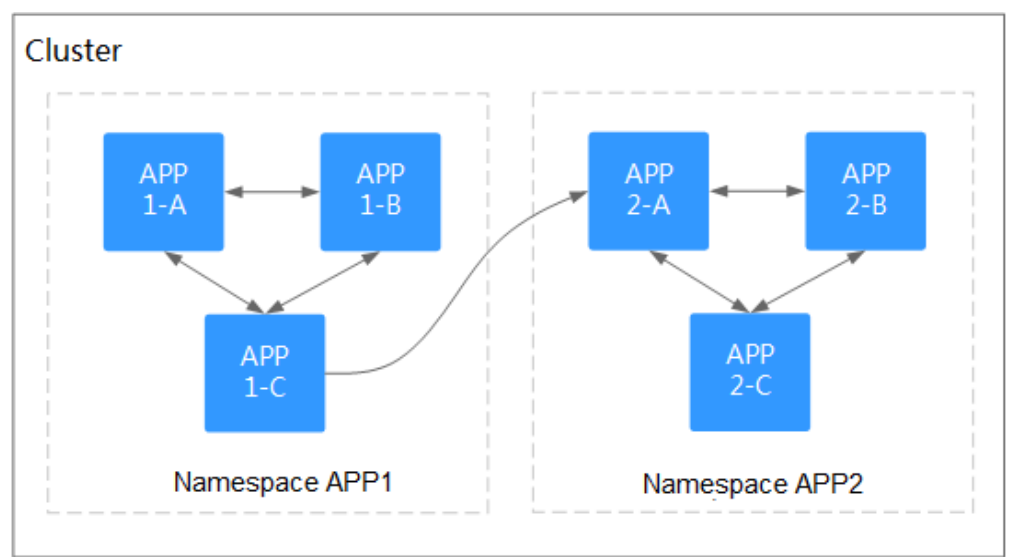

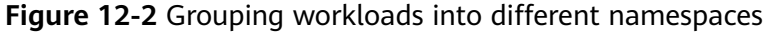

# **Managing Namespace Labels**

- **Step 1** Log in to the CCE console and click the cluster name to access the cluster console. In the navigation pane, choose **Namespaces**.
- **Step 2** Locate the row containing the target namespace and choose **More** > **Manage Label** in the **Operation** column.
- **Step 3** In the dialog box that is displayed, the existing labels of the namespace are displayed. Modify the labels as needed.
	- Adding a label: Click the add icon, enter the key and value of the label to be added, and click **OK**. For example, the key is **project** and the value is **cicd**, indicating that the namespace is used to deploy CICD.
	- Deleting a label: Click  $\bigcirc$  next the label to be deleted and then **OK**.
- **Step 4** Switch to the **Manage Label** dialog box again and check the modified labels.

**----End**

### **Deleting a Namespace**

If a namespace is deleted, all resources (such as workloads, jobs, and ConfigMaps) in this namespace will also be deleted. Exercise caution when deleting a namespace.

**Step 1** Log in to the CCE console and access the cluster console.

**Step 2** Choose **Namespaces** in the navigation pane. On the displayed page, click **More** in the row of the target namespace and choose **Delete**.

Follow the prompts to delete the namespace. The default namespaces cannot be deleted.

**----End**

# **12.3 Setting a Resource Quota**

Namespace-level resource quotas limit the amount of resources available to teams or users when these teams or users use the same cluster. The quotas include the total number of a type of objects and the total amount of compute resources (CPU and memory) consumed by the objects.

## **Usage**

By default, running pods can use the CPUs and memory of a node without restrictions. This means the pods in a namespace may exhaust all resources of the cluster.

Kubernetes provides namespaces for you to group workloads in a cluster. By setting resource quotas for each namespace, you can prevent resource exhaustion and ensure cluster reliability.

You can configure quotas for resources such as CPU, memory, and the number of pods in a namespace. For more information, see **[Resource Quotas](https://kubernetes.io/docs/concepts/policy/resource-quotas/?spm=a2c4g.11186623.2.8.d882712bd1i8ae)**.

The following table recommends how many pods you can configure for your clusters of different sizes.

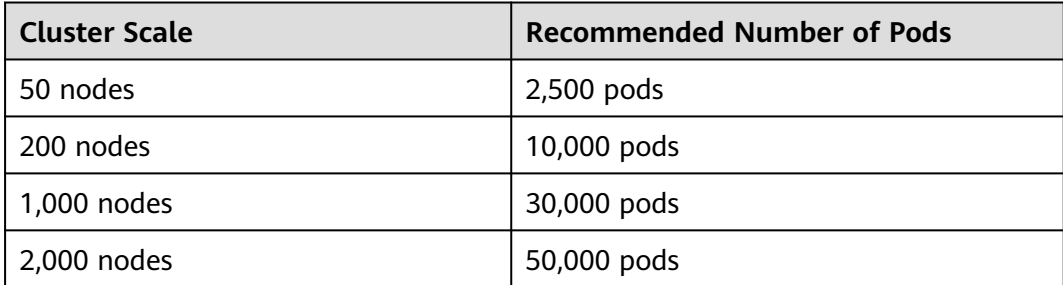

Starting from clusters of v1.21 and later, the default **[Resource Quotas](https://kubernetes.io/docs/concepts/policy/resource-quotas/?spm=a2c4g.11186623.2.8.d882712bd1i8ae)** are created when a namespace is created if you have enabled **enable-resource-quota** in **[Cluster Configuration Management](#page-150-0)**. **[Table 12-2](#page-633-0)** lists the resource quotas based on cluster specifications. You can modify them according to your service requirements.

| <b>Cluster</b><br><b>Scale</b> | Pod  | <b>Deployme</b><br>nt | <b>Secret</b> | <b>ConfigMap</b> | <b>Service</b> |
|--------------------------------|------|-----------------------|---------------|------------------|----------------|
| 50 nodes                       | 2000 | 1000                  | 1000          | 1000             | 1000           |
| 200 nodes                      | 2000 | 1000                  | 1000          | 1000             | 1000           |
| 1,000<br>nodes                 | 5000 | 2000                  | 2000          | 2000             | 2000           |
| 2,000<br>nodes                 | 5000 | 2000                  | 2000          | 2000             | 2000           |

<span id="page-633-0"></span>**Table 12-2** Default resource quotas

# **Constraints**

Kubernetes provides optimistic concurrency control (OCC), also known as optimistic locking, for frequent data updates. You can use optimistic locking by defining the **resourceVersion** field. This field is in the object metadata. This field identifies the internal version number of the object. When the object is modified, this field is modified accordingly. You can use kube-apiserver to check whether an object has been modified. When the API server receives an update request containing the **resourceVersion** field, the server compares the requested data with the resource version number of the server. If they are different, the object on the server has been modified when the update is submitted. In this case, the API server returns a conflict error (409). Obtain the server data, modify the data, and submit the data to the server again. The resource quota limits the total resource consumption of each namespace and records the resource information in the cluster. Therefore, after the **enable-resource-quota** option is enabled, the probability of resource creation conflicts increases in large-scale concurrency scenarios, affecting the performance of batch resource creation.

# **Procedure**

- **Step 1** Log in to the CCE console and click the cluster name to access the cluster console.
- **Step 2** Choose **Namespaces** in the navigation pane of the cluster console.
- **Step 3** Click **Manage Quota** next to the target namespace.

This operation cannot be performed on system namespaces **kube-system** and **kube-public**.

**Step 4** Set the resource quotas and click **OK**.

### **NOTICE**

- After setting CPU and memory quotas for a namespace, you must specify the request and limit values of CPU and memory resources when creating a workload. Otherwise, the workload cannot be created. If the quota of a resource is set to **0**, the resource usage is not limited.
- Accumulated quota usage includes the resources used by CCE to create default components, such as the Kubernetes Services (which can be viewed using kubectl) created under the **default** namespace. Therefore, you are advised to set a resource quota greater than expected to reserve resource for creating default components.

**----End**

# <span id="page-635-0"></span>**13 ConfigMaps and Secrets**

# **13.1 Creating a ConfigMap**

# **Scenario**

A ConfigMap is a type of resource that stores configuration information required by a workload. Its content is user-defined. After creating ConfigMaps, you can use them as files or environment variables in a containerized workload.

ConfigMaps allow you to decouple configuration files from container images to enhance the portability of workloads.

Benefits of ConfigMaps:

- Manage configurations of different environments and services.
- Deploy workloads in different environments. Multiple versions are supported for configuration files so that you can update and roll back workloads easily.
- Quickly import configurations in the form of files to containers.

# **Constraints**

- The size of a ConfigMap resource file cannot exceed 2 MB.
- ConfigMaps cannot be used in **[static pods](https://kubernetes.io/docs/tasks/configure-pod-container/static-pod/)**.

# **Procedure**

- **Step 1** Log in to the CCE console and click the cluster name to access the cluster console.
- **Step 2** Choose **ConfigMaps and Secrets** in the navigation pane and click **Create ConfigMap** in the upper right corner.
- **Step 3** Set parameters.

| <b>Parameter</b> | <b>Description</b>                                                                                                    |
|------------------|----------------------------------------------------------------------------------------------------|
| Name             | Name of a ConfigMap, which must be unique in a<br>namespace.                                                                      |
| Namespace        | Namespace to which the ConfigMap belongs. If you do<br>not specify this parameter, the value default is used by<br>default.       |
| Description      | Description of the ConfigMap.                                                                                                    |
| Data             | Data of a ConfigMap, in the key-value pair format.<br>Click $+$ to add data. The value can be in string, JSON,<br>or YAML format. |
| Label            | Label of the ConfigMap. Enter a key-value pair and click<br>Add.                                                                  |

<span id="page-636-0"></span>**Table 13-1** Parameters for creating a ConfigMap

**Step 4** After the configuration is complete, click **OK**.

The new ConfigMap is displayed in the ConfigMap list.

**----End**

# **Creating a ConfigMap Using kubectl**

- **Step 1** Configure the **kubectl** command to connect an ECS to the cluster. For details, see **[Connecting to a Cluster Using kubectl](#page-89-0)**.
- **Step 2** Create a file named **cce-configmap.yaml** and edit it.

### **vi cce-configmap.yaml**

apiVersion: v1 kind: ConfigMap metadata: name: cce-configmap data: SPECIAL\_LEVEL: Hello SPECIAL\_TYPE: CCE

### **Table 13-2** Key parameters

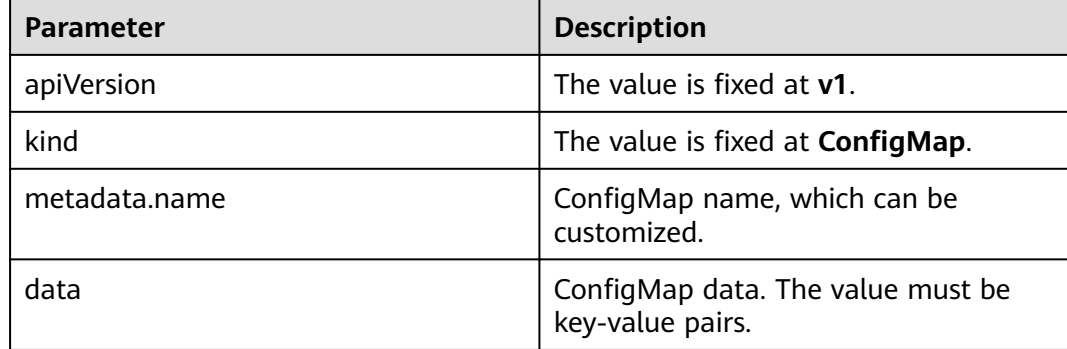

**Step 3** Run the following commands to create a ConfigMap.

### **kubectl create -f cce-configmap.yaml**

Run the following commands to view the created ConfigMap:

### **kubectl get cm**

NAME DATA AGE cce-configmap 3 7m

**----End**

# **Related Operations**

After creating a configuration item, you can update or delete it as described in **Table 13-3**.

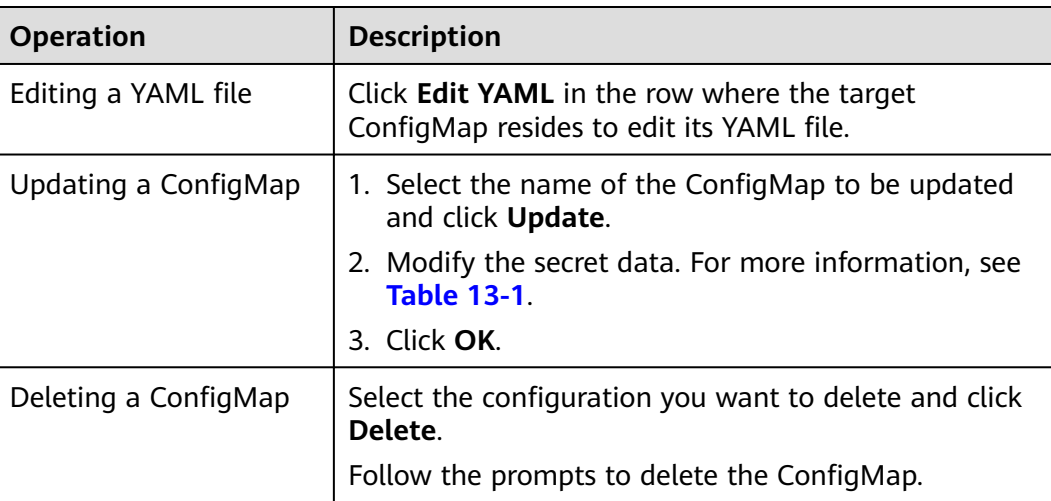

### **Table 13-3** Related operations

# **13.2 Using a ConfigMap**

After a ConfigMap is created, it can be used in three workload scenarios: environment variables, command line parameters, and data volumes.

- **[Setting Workload Environment Variables](#page-638-0)**
- **[Setting Command Line Parameters](#page-640-0)**
- **[Attaching a ConfigMap to the Workload Data Volume](#page-642-0)**

The following example shows how to use a ConfigMap.

```
apiVersion: v1
kind: ConfigMap
metadata:
 name: cce-configmap
data:
  SPECIAL_LEVEL: Hello
  SPECIAL_TYPE: CCE
```
### <span id="page-638-0"></span>**NOTICE**

- When a ConfigMap is used in a workload, the workload and ConfigMap must be in the same cluster and namespace.
- When a ConfigMap is mounted as a data volume and the ConfigMap is updated, Kubernetes updates the data in the data volume at the same time. For a ConfigMap data volume mounted in **[subPath](https://kubernetes.io/docs/concepts/storage/volumes#using-subpath)** mode, Kubernetes cannot automatically update data in the data volume when the ConfigMap is updated.
- When a ConfigMap is used as an environment variable, data is not automatically updated when the ConfigMap is updated. To update the data, restart the pod.

# **Setting Workload Environment Variables**

## **Using the console**

- **Step 1** Log in to the CCE console and click the cluster name to access the cluster console.
- **Step 2** In the navigation pane, choose **Workloads**. Then, click **Create Workload**.

When creating a workload, click **Environment Variables** in the **Container Settings** area, and click  $\pm$ .

- Added from ConfigMap: Select a ConfigMap to import all of its keys as environment variables.
- Added from ConfigMap key: Import a key in a ConfigMap as the value of an environment variable.
	- **Variable Name**: name of an environment variable in the workload. The name can be customized and is set to the key name selected in the ConfigMap by default.
	- **Variable Value/Reference**: Select a ConfigMap and the key to be imported. The corresponding value is imported as a workload environment variable.

For example, after you import the value **Hello** of **SPECIAL\_LEVEL** in ConfigMap **cce-configmap** as the value of workload environment variable **SPECIAL\_LEVEL**, an environment variable named **SPECIAL\_LEVEL** with its value **Hello** exists in the container.

### **Step 3** Configure other workload parameters and click **Create Workload**.

After the workload runs properly, **[log in to the container](#page-307-0)** and run the following statement to check whether the ConfigMap has been set as an environment variable of the workload:

printenv SPECIAL\_LEVEL

The example output is as follows:

Hello

**----End**

**Using kubectl**

- **Step 1** Use kubectl to connect to the cluster. For details, see **[Connecting to a Cluster](#page-89-0) [Using kubectl](#page-89-0)**.
- **Step 2** Create a file named **nginx-configmap.yaml** and edit it.

### **vi nginx-configmap.yaml**

Content of the YAML file:

- Added from a ConfigMap: To add all data in a ConfigMap to environment variables, use the **envFrom** parameter. The keys in the ConfigMap will become names of environment variables in the workload. apiVersion: apps/v1 kind: Deployment metadata: name: nginx-configmap spec: replicas: 1 selector: matchLabels: app: nginx-configmap template: metadata: labels: app: nginx-configmap spec: containers: - name: container-1 image: nginx:latest **envFrom:** # Use **envFrom** to specify a ConfigMap to be referenced by environment variables.  **- configMapRef:** # Name of the referenced ConfigMap. imagePullSecrets: - name: default-secret
- Added from a ConfigMap key: When creating a workload, you can use a ConfigMap to set environment variables and use the **valueFrom** parameter to reference the key-value pair in the ConfigMap separately.

```
apiVersion: apps/v1
kind: Deployment
metadata:
 name: nginx-configmap
spec:
  replicas: 1
  selector:
   matchLabels:
    app: nginx-configmap
  template:
   metadata:
     labels:
      app: nginx-configmap
   spec:
    containers:
     - name: container-1
      image: nginx:latest
     env: # Set the environment variable in the workload.- name: SPECIAL_LEVEL # Name of the environment variable in the workload.
       valueFrom: \overline{\phantom{a}} # Specify a ConfigMap to be referenced by the environment variable.
         configMapKeyRef:
         name: cce-configmap # Name of the referenced ConfigMap.<br>
key: SPECIAL LEVEL # Key in the referenced ConfigMap.
     key: SPECIAL_LEVEL # Key in the referenced ConfigMap.<br>- name: SPECIAL_TYPE # Add multiple environment variable
                                      # Add multiple environment variables to import them at the
same time.
        valueFrom:
         configMapKeyRef:
          name: cce-configmap
           key: SPECIAL_TYPE
```
 imagePullSecrets: - name: default-secret

<span id="page-640-0"></span>**Step 3** Create a workload.

### **kubectl apply -f nginx-configmap.yaml**

- **Step 4** View the environment variable in the pod.
	- 1. Run the following command to view the created pod: kubectl get pod | grep nginx-configmap Expected output:
		- nginx-configmap-\*\*\* 1/1 Running 0 2m18s
	- 2. Run the following command to view the environment variables in the pod: kubectl exec nginx-configmap-\*\*\* -- printenv SPECIAL\_LEVEL SPECIAL\_TYPE

Expected output:

Hello **CCE** 

The ConfigMap has been set as environment variables of the workload.

**----End**

### **Setting Command Line Parameters**

You can use a ConfigMap as an environment variable to set commands or parameter values for a container by using the environment variable substitution syntax \$(VAR\_NAME).

### **Using the console**

- **Step 1** Log in to the CCE console and click the cluster name to access the cluster console.
- **Step 2** In the navigation pane, choose **Workloads**. Then, click **Create Workload**.

When creating a workload, click **Environment Variables** in the **Container Settings** area, and click  $\pm$ . In this example, select **Added from ConfigMap**.

- Added from ConfigMap: Select a ConfigMap to import all of its keys as environment variables.
- **Step 3** Click **Lifecycle** in the **Container Settings** area, click the **Post-Start** tab on the right, and set the following parameters:
	- **Processing Method: CLI**
	- **Command:** Enter the following three command lines. SPECIAL\_LEVEL and SPECIAL TYPE are the environment variable names in the workload, that is, the key names in the **cce-configmap** ConfigMap. /bin/bash -c

echo \$SPECIAL\_LEVEL \$SPECIAL\_TYPE > /usr/share/nginx/html/index.html

**Step 4** Set other workload parameters and click **Create Workload**.

After the workload runs properly, **[log in to the container](#page-307-0)** and run the following statement to check whether the ConfigMap has been set as an environment variable of the workload:

cat /usr/share/nginx/html/index.html

The example output is as follows:

Hello CCE

**----End**

### **Using kubectl**

- **Step 1** Use kubectl to connect to the cluster. For details, see **[Connecting to a Cluster](#page-89-0) [Using kubectl](#page-89-0)**.
- **Step 2** Create a file named **nginx-configmap.yaml** and edit it.

### **vi nginx-configmap.yaml**

```
As shown in the following example, the cce-configmap ConfigMap is imported to
the workload. SPECIAL_LEVEL and SPECIAL_TYPE are the environment variable
names in the workload, that is, the key names in the cce-configmap ConfigMap.
apiVersion: apps/v1
kind: Deployment
metadata:
 name: nginx-configmap
spec:
  replicas: 1
  selector:
   matchLabels:
    app: nginx-configmap
  template:
   metadata:
    labels:
     app: nginx-configmap
   spec:
    containers:
     - name: container-1
     image: nginx:latest
     lifecycle:
       postStart:
        exec:
        command: ["/bin/sh", "-c", "echo $SPECIAL_LEVEL $SPECIAL_TYPE > /usr/share/nginx/html/
index.html" ]<br>
envFrom:
                            envFrom: # Use envFrom to specify a ConfigMap to be referenced by environment 
variables.
     - configMapRef:
                                # Name of the referenced ConfigMap.
    imagePullSecrets:
     - name: default-secret
```
### **Step 3** Create a workload.

### **kubectl apply -f nginx-configmap.yaml**

- **Step 4** After the workload runs properly, the following content is entered into the **/usr/ share/nginx/html/index.html** file in the container:
	- 1. Run the following command to view the created pod: kubectl get pod | grep nginx-configmap

Expected output: nginx-configmap-\*\*\* 1/1 Running 0 2m18s

2. Run the following command to view the environment variables in the pod: kubectl exec nginx-configmap-\*\*\* -- cat /usr/share/nginx/html/index.html

Expected output:

Hello CCE

**----End**

# <span id="page-642-0"></span>**Attaching a ConfigMap to the Workload Data Volume**

The data stored in a ConfigMap can be referenced in a volume of type ConfigMap. You can mount such a volume to a specified container path. The platform supports the separation of workload codes and configuration files. ConfigMap volumes are used to store workload configuration parameters. Before that, create ConfigMaps in advance. For details, see **[Creating a ConfigMap](#page-635-0)**.

### **Using the console**

- **Step 1** Log in to the CCE console and click the cluster name to access the cluster console.
- **Step 2** In the navigation pane, choose **Workloads**. Then, click **Create Workload**.

When creating a workload, click **Data Storage** in the **Container Settings** area. Click **Add Volume** and select **ConfigMap** from the drop-down list.

**Step 3** Configure the parameters.

### **Table 13-4** Mounting a ConfigMap volume

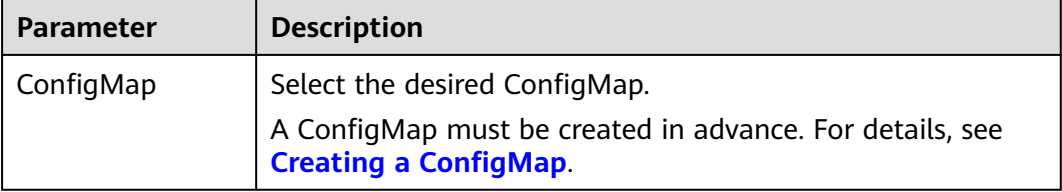

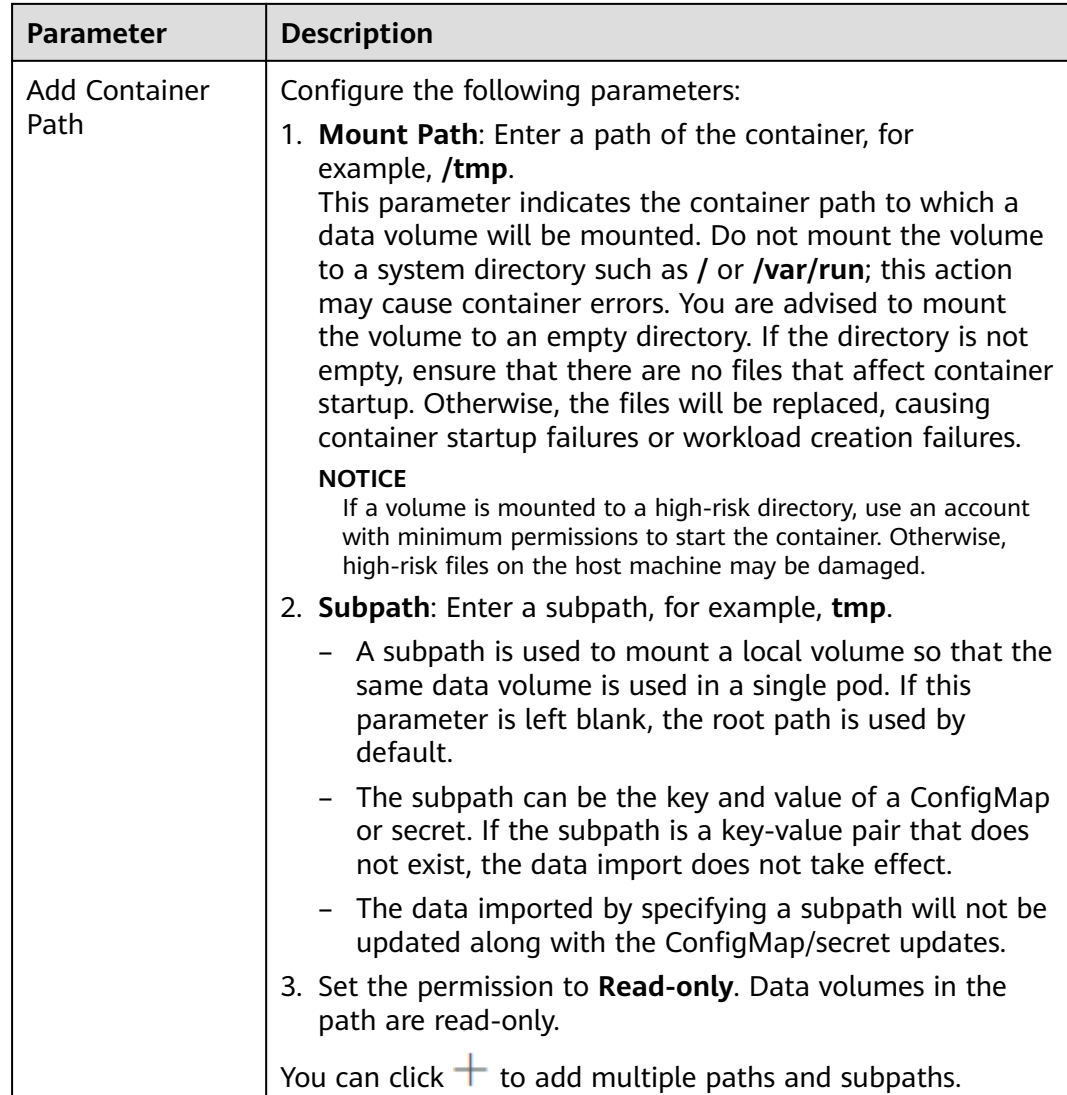

**----End**

### **Using kubectl**

- **Step 1** Use kubectl to connect to the cluster. For details, see **[Connecting to a Cluster](#page-89-0) [Using kubectl](#page-89-0)**.
- **Step 2** Create a file named **nginx-configmap.yaml** and edit it.

### **vi nginx-configmap.yaml**

As shown in the following example, after the ConfigMap volume is mounted, a configuration file with the key as the file name and value as the file content is generated in the **/etc/config** directory of the container.

```
apiVersion: apps/v1
kind: Deployment
metadata:
  name: nginx-configmap
spec:
  replicas: 1
  selector:
```
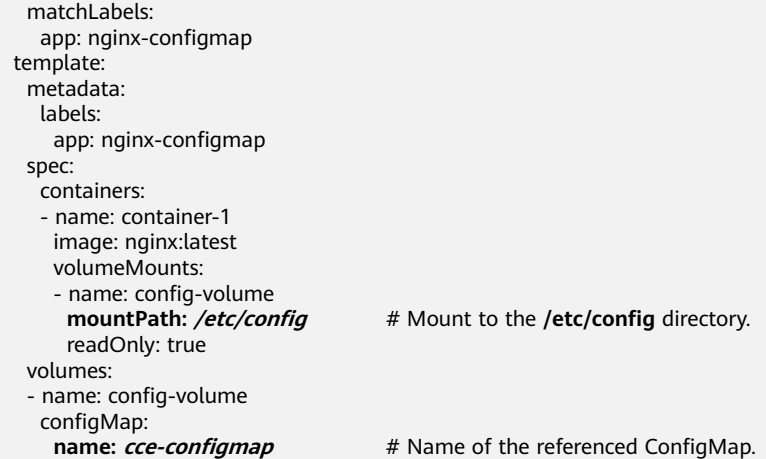

### **Step 3** Create a workload.

### **kubectl apply -f nginx-configmap.yaml**

- **Step 4** After the workload runs properly, the **SPECIAL\_LEVEL** and **SPECIAL\_TYPE** files are generated in the **/etc/config** directory. The contents of the files are **Hello** and **CCE**, respectively.
	- 1. Run the following command to view the created pod: kubectl get pod | grep nginx-configmap Expected output:

nginx-configmap-\*\*\* 1/1 Running 0 2m18s

2. Run the following command to view the **SPECIAL\_LEVEL** or **SPECIAL\_TYPE** file in the pod:

kubectl exec nginx-configmap-\*\*\* -- /etc/config/SPECIAL\_LEVEL

Expected output:

Hello

**----End**

# **13.3 Creating a Secret**

## **Scenario**

A secret is a type of resource that holds sensitive data, such as authentication and key information. Its content is user-defined. After creating secrets, you can use them as files or environment variables in a containerized workload.

# **Constraints**

Secrets cannot be used in **[static pods](https://kubernetes.io/docs/tasks/configure-pod-container/static-pod/)**.

## **Procedure**

- **Step 1** Log in to the CCE console and click the cluster name to access the cluster console.
- **Step 2** Choose **ConfigMaps and Secrets** in the navigation pane, click the **Secrets** tab, and click **Create Secret** in the upper right corner.

## **Step 3** Set parameters.

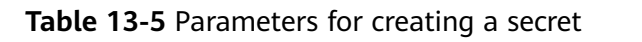

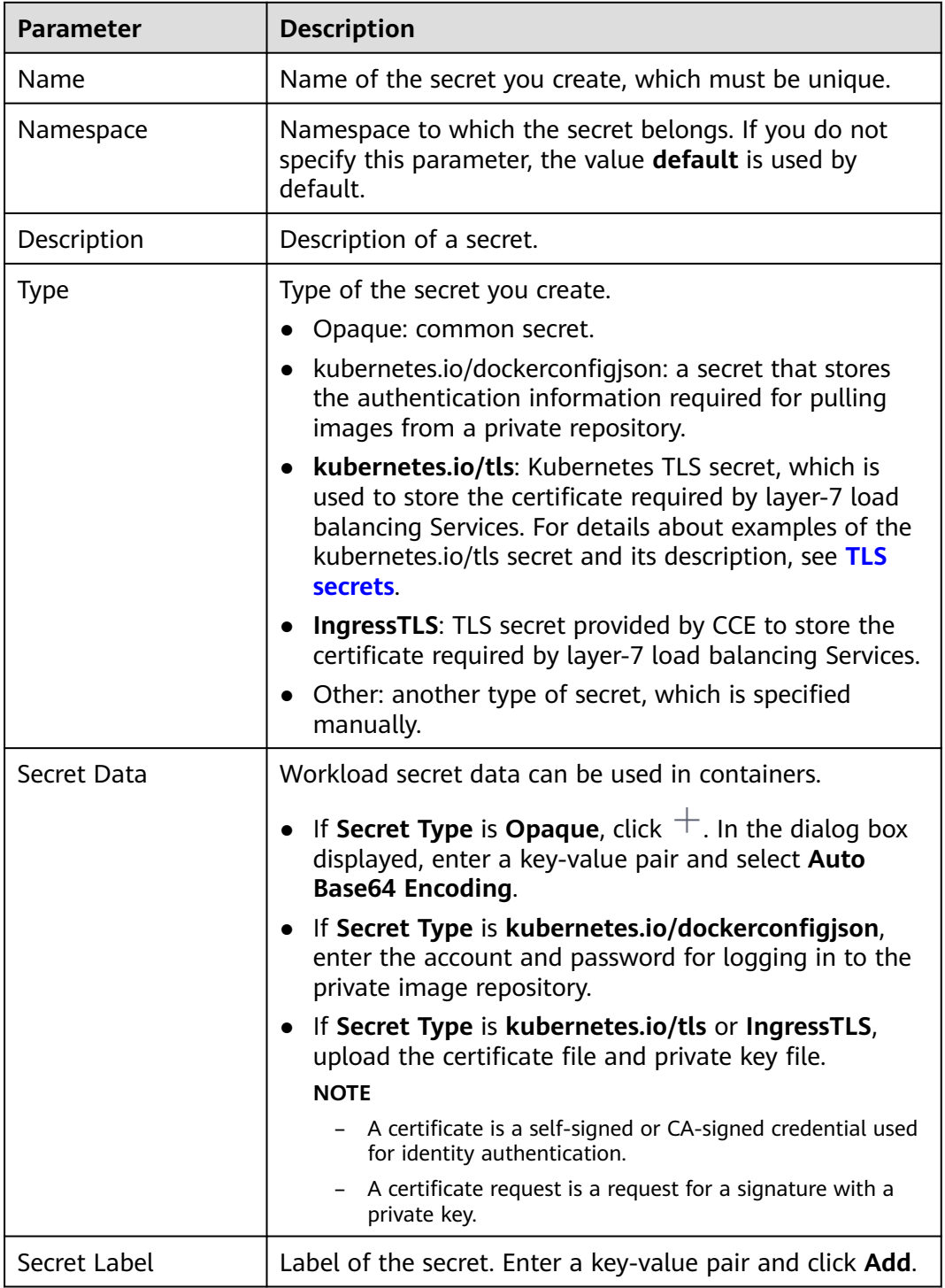

**Step 4** After the configuration is complete, click **OK**.

The new secret is displayed in the key list.

**----End**

# <span id="page-646-0"></span>**Secret Resource File Configuration Example**

This section describes configuration examples of secret resource description files.

Opaque type

The **secret.yaml** file is defined as shown below. The **data** field is filled in as a key-value pair, and the **value** field must be encoded using Base64. For details about the Base64 encoding method, see **[Base64 Encoding](#page-648-0)**.

```
apiVersion: v1
kind: Secret
metadata:
name: mysecret #Secret name
namespace: default #Namespace. The default value is default.
data:
  <your_key>: <your_value> # Enter a key-value pair. The value must be encoded using Base64.
type: Opaque
```
kubernetes.io/dockerconfigjson type

The **secret.yaml** file is defined as shown below. The value of **.dockerconfigjson** must be encoded using Base64. For details, see **[Base64](#page-648-0)**

```
Encoding.
```

```
apiVersion: v1
kind: Secret
metadata:
name: mysecret #Secret name
 namespace: default #Namespace. The default value is default.
data:
  .dockerconfigjson: eyJh***** # Content encoded using Base64.
type: kubernetes.io/dockerconfigjson
```
To obtain the **.dockerconfigjson** content, perform the following steps:

- a. Obtain the following login information of the image repository.
	- **E** Image repository address: The section uses *address* as an example. Replace it with the actual address.
	- Username: The section uses *username* as an example. Replace it with the actual username.
	- Password: The section uses *password* as an example. Replace it with the actual password.
- b. Use Base64 to encode the key-value pair *username:password* and fill the encoded content in **3**.

echo -n "*username:password*" | base64

Command output: dXNlcm5hbWU6cGFzc3dvcmQ=

c. Use Base64 to encode the following JSON content: echo -n '{"auths":{"**address**": {"username":"**username**","password":"**password**","auth":"**dXNlcm5hbWU6cGFzc3dvcmQ=**"}}}' | base64

Command output:

eyJhdXRocyI6eyJhZGRyZXNzIjp7InVzZXJuYW1lIjoidXNlcm5hbWUiLCJwYXNzd29yZCI6InBhc3N3b3J kIiwiYXV0aCI6ImRYTmxjbTVoYldVNmNHRnpjM2R2Y21RPSJ9fX0=

The encoded content is the **.dockerconfigjson** content.

kubernetes.io/tls type

The value of **tls.crt** and **tls.key** must be encoded using Base64. For details, see **[Base64 Encoding](#page-648-0)**.

```
kind: Secret
apiVersion: v1
metadata:
name: mysecret #Secret name
  namespace: default #Namespace. The default value is default.
data:
 tls.crt: LS0tLS1CRU*****FURS0tLS0t # Certificate content, which must be encoded using Base64.
 tls.key: LS0tLS1CRU*****VZLS0tLS0= # Private key content, which must be encoded using Base64.
type: kubernetes.io/tls
```
IngressTLS type

The value of **tls.crt** and **tls.key** must be encoded using Base64. For details, see **[Base64 Encoding](#page-648-0)**.

```
kind: Secret
apiVersion: v1
metadata:
name: mysecret #Secret name
 namespace: default #Namespace. The default value is default.
data:
  tls.crt: LS0tLS1CRU*****FURS0tLS0t # Certificate content, which must be encoded using Base64.
 tls.key: LS0tLS1CRU*****VZLS0tLS0= # Private key content, which must be encoded using Base64.
type: IngressTLS
```
# **Creating a Secret Using kubectl**

- **Step 1** According to **[Connecting to a Cluster Using kubectl](#page-89-0)**, configure the **kubectl** command to connect an ECS to the cluster.
- **Step 2** Create and edit the Base64-encoded **cce-secret.yaml** file. # echo -n "content to be encoded" | base64 \*\*\*\*\*\*

### **vi cce-secret.yaml**

The following YAML file uses the Opaque type as an example. For details about other types, see **[Secret Resource File Configuration Example](#page-646-0)**.

```
apiVersion: v1
kind: Secret
metadata:
 name: mysecret
type: Opaque
data:
 <your_key>: <your_value> # Enter a key-value pair. The value must be encoded using Base64.
```
**Step 3** Create a secret.

**kubectl create -f cce-secret.yaml**

You can query the secret after creation.

### **kubectl get secret -n default**

**----End**

### **Related Operations**

After creating a secret, you can update or delete it as described in **[Table 13-6](#page-648-0)**.

 $\Box$  Note

The secret list contains system secret resources that can be queried only. The system secret resources cannot be updated or deleted.
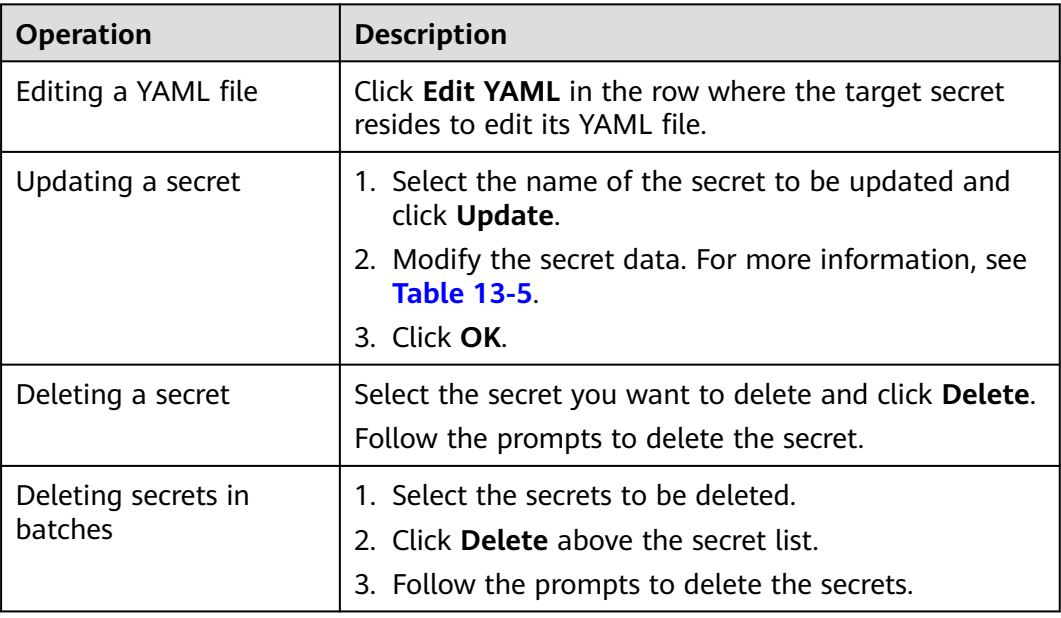

#### **Table 13-6** Related Operations

#### **Base64 Encoding**

To Base64-encode a string, run the **echo -n content to be encoded | base64** command. The following is an example:

root@ubuntu:~# echo -n "content to be encoded" | base64

# **13.4 Using a Secret**

\*\*\*\*\*\*

After secrets are created, they can be mounted as data volumes or be exposed as environment variables to be used by a container in a pod.

#### **NOTICE**

Do not perform any operation on the following secrets. For details, see **[Cluster](#page-654-0) [Secrets](#page-654-0)**.

- Do not operate secrets under kube-system.
- Do not operate default-secret and paas.elb in any of the namespaces. The default-secret is used to pull the private image of SWR, and the paas.elb is used to connect the service in the namespace to the ELB service.
- **[Setting Environment Variables of a Workload](#page-649-0)**
- **[Configuring the Data Volume of a Workload](#page-651-0)**

The following example shows how to use a secret.

apiVersion: v1 kind: Secret metadata:

<span id="page-649-0"></span> name: mysecret type: Opaque data: username: \*\*\*\*\*\* #The value must be Base64-encoded. password: \*\*\*\*\*\* #The value must be encoded using Base64.

#### **NOTICE**

- When a secret is used in a pod, the pod and secret must be in the same cluster and namespace.
- When a secret is updated, Kubernetes updates the data in the data volume at the same time.

However, when a secret data volume mounted in **[subPath](https://kubernetes.io/docs/concepts/storage/volumes/#using-subpath)** mode is updated, Kubernetes cannot automatically update the data in the data volume.

## **Setting Environment Variables of a Workload**

#### **Using the console**

- **Step 1** Log in to the CCE console and click the cluster name to access the cluster console.
- **Step 2** In the navigation pane, choose **Workloads**. Then, click **Create Workload**.

When creating a workload, click **Environment Variables** in the **Container Settings** area, and click  $\pm$ .

- Added from secret: Select a secret and import all keys in the secret as environment variables.
- Added from secret key: Import the value of a key in a secret as the value of an environment variable.
	- **Variable Name**: name of an environment variable in the workload. The name can be customized and is set to the key name selected in the secret by default.
	- **Variable Value/Reference**: Select a secret and the key to be imported. The corresponding value is imported as a workload environment variable.

For example, after you import the value of **username** in secret **mysecret** as the value of workload environment variable **username**, an environment variable named **username** exists in the container.

#### **Step 3** Set other workload parameters and click **Create Workload**.

After the workload runs properly, **[log in to the container](#page-307-0)** and run the following statement to check whether the secret has been set as an environment variable of the workload:

#### printenv username

If the output is the same as the content in the secret, the secret has been set as an environment variable of the workload.

**----End**

#### **Using kubectl**

- **Step 1** Use kubectl to connect to the cluster. For details, see **[Connecting to a Cluster](#page-89-0) [Using kubectl](#page-89-0)**.
- **Step 2** Create a file named **nginx-secret.yaml** and edit it.

#### **vi nginx-secret.yaml**

Content of the YAML file:

● **Added from a secret**: To add all data in a secret to environment variables, use the **envFrom** parameter. The keys in the secret will become names of environment variables in a workload.

```
apiVersion: apps/v1
kind: Deployment
metadata:
 name: nginx-secret
spec:
  replicas: 1
  selector:
   matchLabels:
    app: nginx-secret
  template:
   metadata:
    labels:
      app: nginx-secret
   spec:
    containers:
     - name: container-1
      image: nginx:latest
     envFrom: # Use envFrom to specify a secret to be referenced by environment
variables.
      - secretRef:
       name: mysecret # Name of the referenced secret.
    imagePullSecrets:
     - name: default-secret
```
Added from a secret key: When creating a workload, you can use a secret to set environment variables and use the **valueFrom** parameter to reference the

```
key-value pair in the secret separately.
apiVersion: apps/v1
kind: Deployment
metadata:
 name: nginx-secret
spec:
 replicas: 1
  selector:
   matchLabels:
    app: nginx-secret
  template:
   metadata:
     labels:
      app: nginx-secret
   spec:
    containers:
     - name: container-1
      image: nginx:latest
      env: # Set the environment variable in the workload.
     - name: SECRET_USERNAME # Name of the environment variable in the workload.
      valueFrom: # Use valueFrom to specify a secret to be referenced by environment
variables.
         secretKeyRef:
         name: mysecret # Name of the referenced secret.<br>
key: username # Key in the referenced secret.
     key: username # Key in the referenced secret.<br>- name: SECRET PASSWORD # Add multiple env
                                           # Add multiple environment variables to import them at
the same time.
       valueFrom:
         secretKeyRef:
          name: mysecret
```
 key: password imagePullSecrets: - name: default-secret

<span id="page-651-0"></span>**Step 3** Create a workload.

#### **kubectl apply -f nginx-secret.yaml**

**Step 4** View the environment variables in the pod.

- 1. Run the following command to view the created pod: kubectl get pod | grep nginx-secret Expected output: nginx-secret-\*\*\* 1/1 Running 0 2m18s
- 2. Run the following command to view the environment variables in the pod: kubectl exec nginx-secret-\*\*\* -- printenv SPECIAL\_USERNAME SPECIAL\_PASSWORD

If the output is the same as the content in the secret, the secret has been set as an environment variable of the workload.

**----End**

#### **Configuring the Data Volume of a Workload**

You can mount a secret as a volume to the specified container path. Contents in a secret are user-defined. Before that, create a secret. For details, see **[Creating a](#page-644-0) [Secret](#page-644-0)**.

#### **Using the console**

- **Step 1** Log in to the CCE console and click the cluster name to access the cluster console.
- **Step 2** In the navigation pane on the left, click **Workloads**. In the right pane, click the **Deployments** tab. Click **Create Workload** in the upper right corner.

When creating a workload, click **Data Storage** in the **Container Settings** area. Click **Add Volume** and select **Secret** from the drop-down list.

**Step 3** Configure the parameters.

**Table 13-7** Mounting a Secret volume

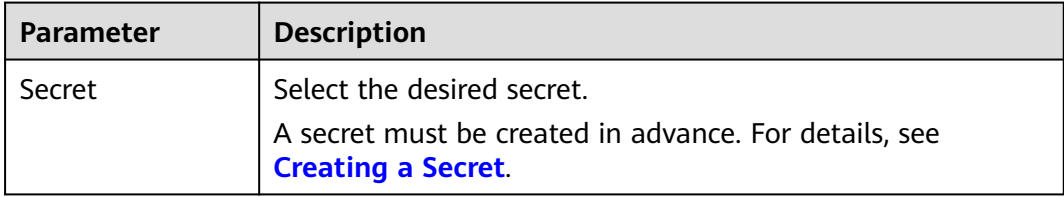

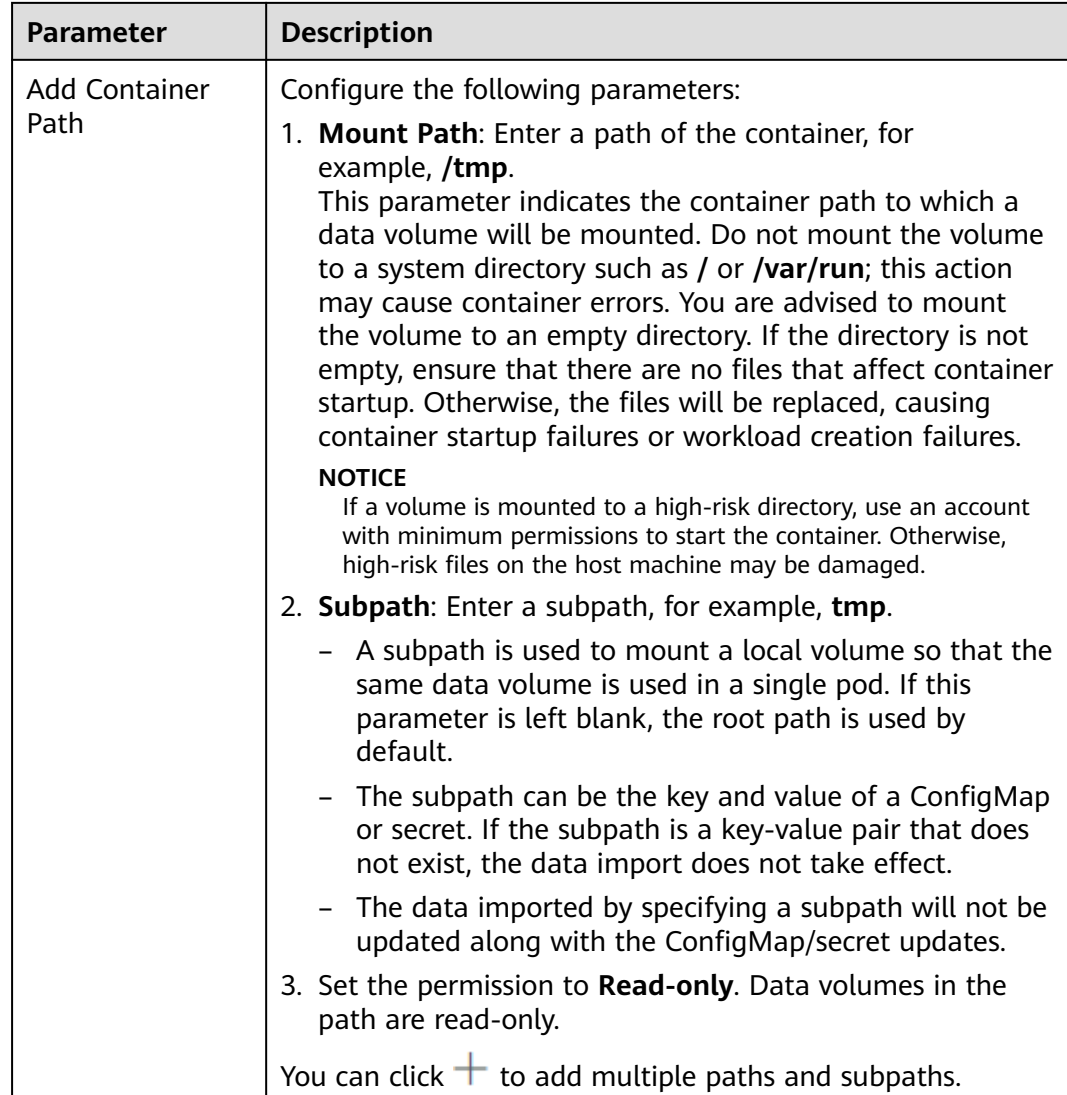

#### **----End**

#### **Using kubectl**

- **Step 1** Use kubectl to connect to the cluster. For details, see **[Connecting to a Cluster](#page-89-0) [Using kubectl](#page-89-0)**.
- **Step 2** Create a file named **nginx-secret.yaml** and edit it.

#### **vi nginx-secret.yaml**

```
In the following example, the username and password in the mysecret secret are
saved in the /etc/foo directory as files.
apiVersion: apps/v1
kind: Deployment
metadata:
 name: nginx-secret
spec:
 .<br>replicas: 1
  selector:
   matchLabels:
    app: nginx-secret
  template:
```
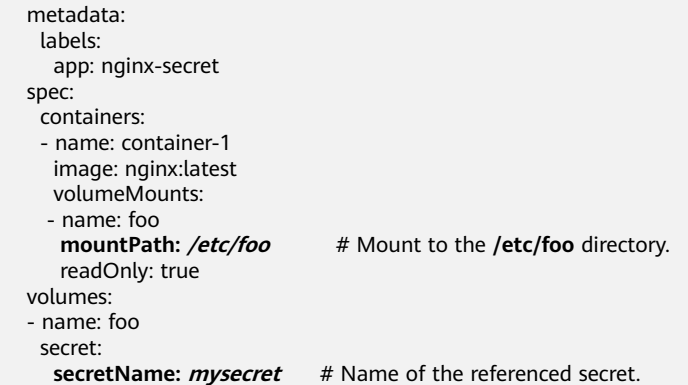

You can also use the **items** field to control the mapping path of secret keys. For example, store username in the **/etc/foo/my-group/my-username** directory in the container.

#### $\Box$  Note

- If you use the **items** field to specify the mapping path of the secret keys, the keys that are not specified will not be created as files. For example, if the **password** key in the following example is not specified, the file will not be created.
- If you want to use all keys in a secret, you must list all keys in the **items** field.
- All keys listed in the **items** field must exist in the corresponding secret. Otherwise, the volume is not created.

```
apiVersion: apps/v1
kind: Deployment
metadata:
  name: nginx-secret
spec:
  replicas: 1
  selector:
   matchLabels:
     app: nginx-secret
  template:
   metadata:
    labels:
     app: nginx-secret
   spec:
     containers:
     - name: container-1
      image: nginx:latest
      volumeMounts:
    - name: foo<br>mountPath: /etc/foo
                                  # Mount to the /etc/foo directory.
       readOnly: true
   volumes:
   - name: foo
    secret:
     secretName: mysecret # Name of the referenced secret.
      items:
     - key: username # Name of the referenced key.
      path: my-group/my-username # Mapping path of the secret key
```
**Step 3** Create a workload.

#### **kubectl apply -f nginx-secret.yaml**

- **Step 4** After the workload runs properly, the **username** and **password** files are generated in the **/etc/foo** directory.
	- 1. Run the following command to view the created pod: kubectl get pod | grep nginx-secret

Expected output: nginx-secret-\*\*\* 1/1 Running 0 2m18s

<span id="page-654-0"></span>2. Run the following command to view the **username** or **password** file in the pod: kubectl exec *nginx-secret-\*\*\** -- /etc/foo/username

The expected output is the same as the content in the secret.

**----End**

# **13.5 Cluster Secrets**

By default, CCE creates the following secrets in each namespace:

- default-secret
- paas.elb
- default-token-*xxxxx (xxxxx* is a random number.)

The functions of these secrets are described as follows.

#### **default-secret**

The type of **default-secret** is **kubernetes.io/dockerconfigjson**. The data is the credential for logging in to the SWR image repository and is used to pull images from SWR. To pull an image from SWR when creating a workload on CCE, set **imagePullSecrets** to **default-secret**.

```
apiVersion: v1 
kind: Pod 
metadata:
 name: nginx 
spec: 
  containers:
  - image: nginx:alpine 
   name: container-0 
   resources: 
    limits:
      cpu: 100m
      memory: 200Mi
     requests:
      cpu: 100m
      memory: 200Mi
  imagePullSecrets:
  - name: default-secret
```
The data of **default-secret** is updated periodically, and the current data will expire after a certain period of time. You can run the **describe** command to view the expiration time in of default-secret.

#### **NOTICE**

Use default-secret directly instead of copying the secret content to create a new one. The credential in the copied secret will expire and the image cannot be pulled.

```
$ kubectl describe secret default-secret
Name: default-secret
```
Namespace: default Labels: secret-generated-by=cce Annotations: temporary-ak-sk-expires-at: 2021-11-26 20:55:31.380909 +0000 UTC Type: kubernetes.io/dockerconfigjson

Data ==== .dockerconfigjson: 347 bytes

#### **paas.elb**

The data of **paas.elb** is the temporary AK/SK data, which is used to create ELB load balancers during Service and ingress creation. The data of paas.elb is periodically updated and expires after a certain period of time.

In practice, you will not directly use paas.elb. However, do not delete it. Otherwise, ELB load balancers will fail to be created.

## **default-token-xxxxx**

By default, Kubernetes creates a service account named **default** for each namespace. **default-token-xxxxx** is the key of the service account, and **xxxxx** is a random number.

\$ kubectl get sa NAME SECRETS AGE<br>default 1 30d default 1 \$ kubectl describe sa default Name: default Namespace: default Labels: <none> Annotations: <none> Image pull secrets: <none> Mountable secrets: default-token-xxxxx default-token-xxxxx Events: <none>

# **14 Auto Scaling**

# **14.1 Overview**

Auto scaling is a service that automatically and economically adjusts service resources based on your service requirements and configured policies.

# **Context**

More and more applications are developed based on Kubernetes. It becomes increasingly important to quickly scale out applications on Kubernetes to cope with service peaks and to scale in applications during off-peak hours to save resources and reduce costs.

In a Kubernetes cluster, auto scaling involves pods and nodes. A pod is an application instance. Each pod contains one or more containers and runs on a node (VM or bare-metal server). If a cluster does not have sufficient nodes to run new pods, add nodes to the cluster to ensure service running.

In CCE, auto scaling is used for online services, large-scale computing and training, deep learning GPU or shared GPU training and inference, periodic load changes, and many other scenarios.

# **Auto Scaling in CCE**

#### **CCE supports auto scaling for workloads and nodes.**

- **[Workload scaling:](#page-658-0)** Auto scaling at the scheduling layer to change the scheduling capacity of workloads. For example, you can use the HPA, a scaling component at the scheduling layer, to adjust the number of replicas of an application. Adjusting the number of replicas changes the scheduling capacity occupied by the current workload, thereby enabling scaling at the scheduling layer.
- **[Node scaling](#page-670-0):** Auto scaling at the resource layer. When the planned cluster nodes cannot allow workload scheduling, ECS resources are provided to support scheduling.

# **Components**

#### **Workload scaling components are described as follows:**

| Type                   | Component<br><b>Name</b> | <b>Component Description</b>                                                                                                    | Reference          |
|------------------------|--------------------------|----------------------------------------------------------------------------------------------------|--------------------|
| <b>HPA</b>             | metrics-server           | A built-in component of<br>Kubernetes, which enables<br>horizontal scaling of pods. It<br>adds the application-level<br>cooldown time window and<br>scaling threshold functions<br>based on the HPA.                                              | <b>HPA</b>         |
| Customed<br><b>HPA</b> | cce-hpa-<br>controller   | An enhanced auto scaling<br>feature, used for auto scaling<br>of Deployments based on<br>metrics (CPU usage and<br>memory usage) or at a<br>periodic interval (a specific<br>time point every day, every<br>week, every month, or every<br>year). | <b>CustomedHPA</b> |
|                        | prometheus               | An open-source system<br>monitoring and alarm<br>framework, which collects<br>public metrics (CPU usage and<br>memory usage) of kubelet in<br>the Kubernetes cluster.                                                                             |                    |

**Table 14-1** Workload scaling components

## **Node scaling components are described as follows:**

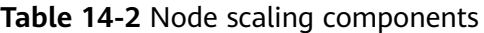

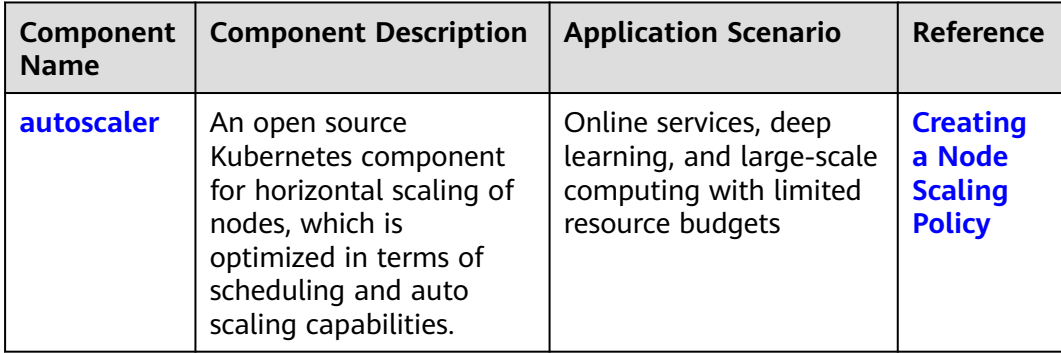

# <span id="page-658-0"></span>**14.2 Scaling a Workload**

# **14.2.1 Workload Scaling Mechanisms**

CCE supports multiple workload scaling modes. Comparisons between the scaling policies are listed in the following table.

| <b>Item</b>      | <b>HPA</b>                                                                                                    | <b>CustomedHPA</b>                                                                                                    |
|------------------|----------------------------------------------------------------------------------------------------|----------------------------------------------------------------------------------------------------|
| Introduct<br>ion | <b>Horizontal Pod Autoscaling</b>                                                                                     | Enhanced CCE auto scaling that<br>is triggered based on metrics or<br>at a scheduled time.                                                                                           |
| Rules            | Scales Deployments based on<br>metrics (CPU usage and<br>memory usage).                                               | Scales Deployments based on<br>metrics (CPU usage and<br>memory usage) or at a periodic<br>interval (a specific time point<br>every day, every week, every<br>month, or every year). |
| Enhance<br>ment  | Adds the application-level<br>cooldown time window and<br>scaling threshold functions based<br>on the Kubernetes HPA. | Metric-based:                                                                                                    |
|                  |                                                                                                    | Scaling can be performed<br>based on the percentage of<br>the current number of pods.                                                                                                |
|                  |                                                                                                    | The minimum scaling step<br>$\bullet$<br>can be set. Scaling can be<br>performed step by step.                                                                                       |
|                  |                                                                                                    | Different scaling operations<br>can be performed based on<br>the actual metric values.                                                                                               |
|                  |                                                                                                    | Periodic:                                                                                                    |
|                  |                                                                                                    | You can select a specific time<br>point every day, every week,<br>every month, or every year or a<br>period as the trigger time.                                                     |

**Table 14-3** Comparisons between auto scaling policies

# **How HPA Works**

HPA is a controller that controls horizontal pod scaling. HPA periodically checks the pod metrics, calculates the number of replicas required to meet the target values configured for HPA resources, and then adjusts the value of the **replicas** field in the target resource object (such as a Deployment).

A prerequisite for auto scaling is that your container running data can be collected, such as number of cluster nodes/pods, and CPU and memory usage of containers. Kubernetes does not provide such monitoring capabilities itself. You

can use extensions to monitor and collect your data. CCE is integrated with **[Prometheus](https://prometheus.io/)** and **[Metrics Server](https://github.com/kubernetes-sigs/metrics-server)** to provide such capabilities:

- **[Prometheus](https://prometheus.io/)** is an open-source monitoring and alarming framework that can collect multiple types of metrics. Prometheus has been a standard monitoring solution of Kubernetes.
- **[Metrics Server](https://github.com/kubernetes-sigs/metrics-server)** is a cluster-wide aggregator of resource utilization data. Metrics Server collects metrics from the Summary API exposed by kubelet. These metrics are set for core Kubernetes resources, such as pods, nodes, containers, and Services. Metrics Server provides a set of standard APIs for external systems to collect these metrics.

HPA can work with Metrics Server to implement auto scaling based on the CPU and memory usage. It can also work with Prometheus for auto scaling based on custom monitoring metrics.

**Figure 14-1** shows how HPA works.

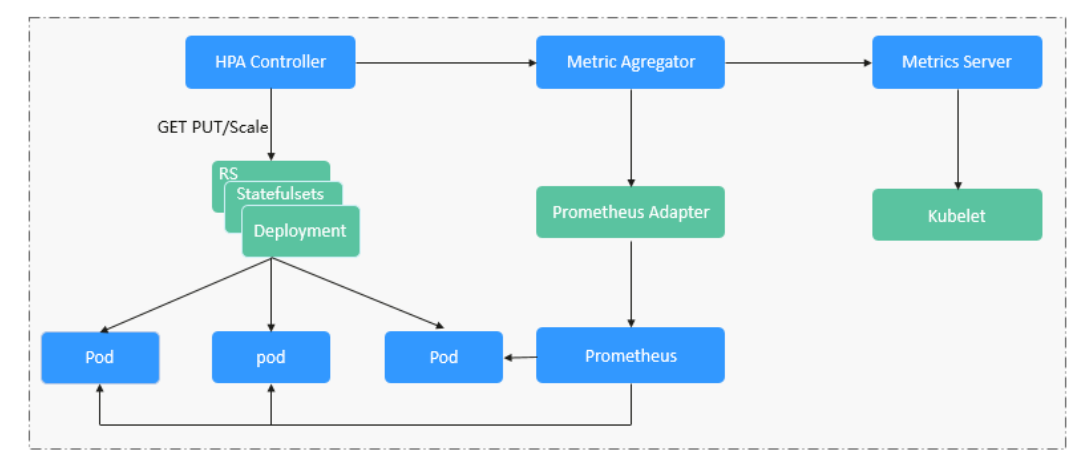

#### **Figure 14-1** HPA working process

#### **Two core modules of HPA:**

Data Source Monitoring

The community provided only CPU- and memory-based HPA at the early stage. With the population of Kubernetes and Prometheus, developers need more custom metrics or monitoring information at the access layer for their own applications, for example, the QPS of the load balancer and the number of online users of the website. In response, the community defines a set of standard metric APIs to provide services externally through these aggregated APIs.

- **metrics.k8s.io** provides monitoring metrics related to the CPU and memory of pods and nodes.
- **custom.metrics.k8s.io** provides custom monitoring metrics related to Kubernetes objects.
- **external.metrics.k8s.io** provides metrics that come from external systems and are irrelevant to any Kubernetes resource metrics.
- Scaling Decision-Making Algorithms

The HPA controller calculates the scaling ratio based on the current metric values and desired metric values using the following formula:

#### <span id="page-660-0"></span>**desiredReplicas = ceil[currentReplicas x (currentMetricValue/ desiredMetricValue)]**

For example, if the current metric value is 200m and the target value is 100m, the desired number of pods will be doubled according to the formula. In practice, pods may be constantly added or reduced. To ensure stability, the HPA controller is optimized from the following aspects:

- Cooldown interval: In v1.11 and earlier versions, Kubernetes introduced the startup parameters **horizontal-pod-autoscaler-downscalestabilization-window** and **horizontal-pod-autoScaler-upscalestabilization-window** to indicate the cooldown intervals after a scale-in and scale-out, respectively, in which no scaling operation will not be performed. In versions later than v1.14, the scheduling queue is introduced to store all decision-making suggestions detected within a period of time. Then, the system makes decisions based on all valid decision-making suggestions to minimize changes of the desired number of replicas to ensure stability.
- Tolerance: It can be considered as a buffer zone. If the pod number changes can be tolerated, the number of pods remains unchanged.

Use the formula: ratio = currentMetricValue/desiredMetricValue

When  $|ratio - 1.0| \leq tolerance$ , scaling will not be performed.

When  $|ratio - 1.0|$  > tolerance, the desired value is calculated using the formula mentioned above.

The default value is 0.1 in the current community version.

The HPA performs scaling based on metric thresholds. Common metrics include the CPU and memory usage. You can also set custom metrics, such as the QPS and number of connections, to trigger scaling. However, metric-based scaling brings in latency of minutes generated during data collection, determination, and scaling phases. Such latency may cause high CPU usage and slow response. To solve this problem, CCE allows you to configure scheduled policies to scale resources regularly for applications with periodic changes.

# **14.2.2 HPA**

Horizontal Pod Autoscaling (HPA) in Kubernetes implements horizontal scaling of pods. In a CCE HPA policy, you can configure different cooldown time windows and scaling thresholds for different applications based on the Kubernetes HPA.

# **Prerequisites**

To use HPA, install an add-on that provides metrics APIs. Select one of the following add-ons based on your cluster version and actual requirements.

- **[metrics-server](#page-731-0)**: provides basic resource usage metrics, such as container CPU and memory usage. It is supported by all cluster versions.
- **[kube-prometheus-stack](#page-780-0)**: provides custom metrics in addition to basic resource metrics. Register Prometheus as the service that provides metrics API. For details, see **[Providing Resource Metrics Through the Metrics API](#page-783-0)**. This add-on supports clusters of v1.17 or later.
- **prometheus** : provides custom metrics in addition to basic resource metrics. Register Prometheus as the service that provides metrics API. For details, see

**[Providing Resource Metrics Through the Metrics API](#page-789-0)**. This add-on supports only clusters of v1.21 or earlier.

# <span id="page-661-0"></span>**Constraints**

- HPA policies can be created only for clusters of v1.13 or later.
- For clusters earlier than v1.19.10, if an HPA policy is used to scale out a workload with EVS volumes mounted, the existing pods cannot be read or written when a new pod is scheduled to another node.

For clusters of v1.19.10 and later, if an HPA policy is used to scale out a workload with EVS volume mounted, a new pod cannot be started because EVS disks cannot be attached.

# **Creating an HPA Policy**

- **Step 1** Log in to the CCE console and click the cluster name to access the cluster console.
- **Step 2** In the navigation pane, choose **Workload Scaling**. Then click **Create HPA Policy** in the upper right corner.
- **Step 3** Configure the parameters.

#### **Table 14-4** HPA policy parameters

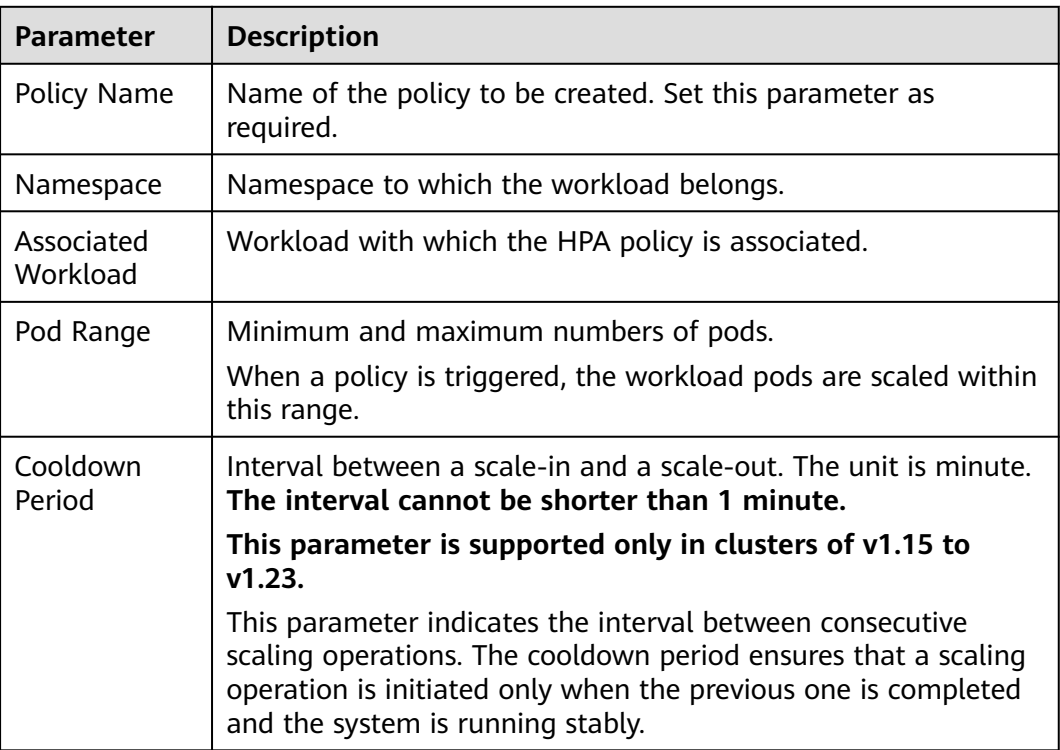

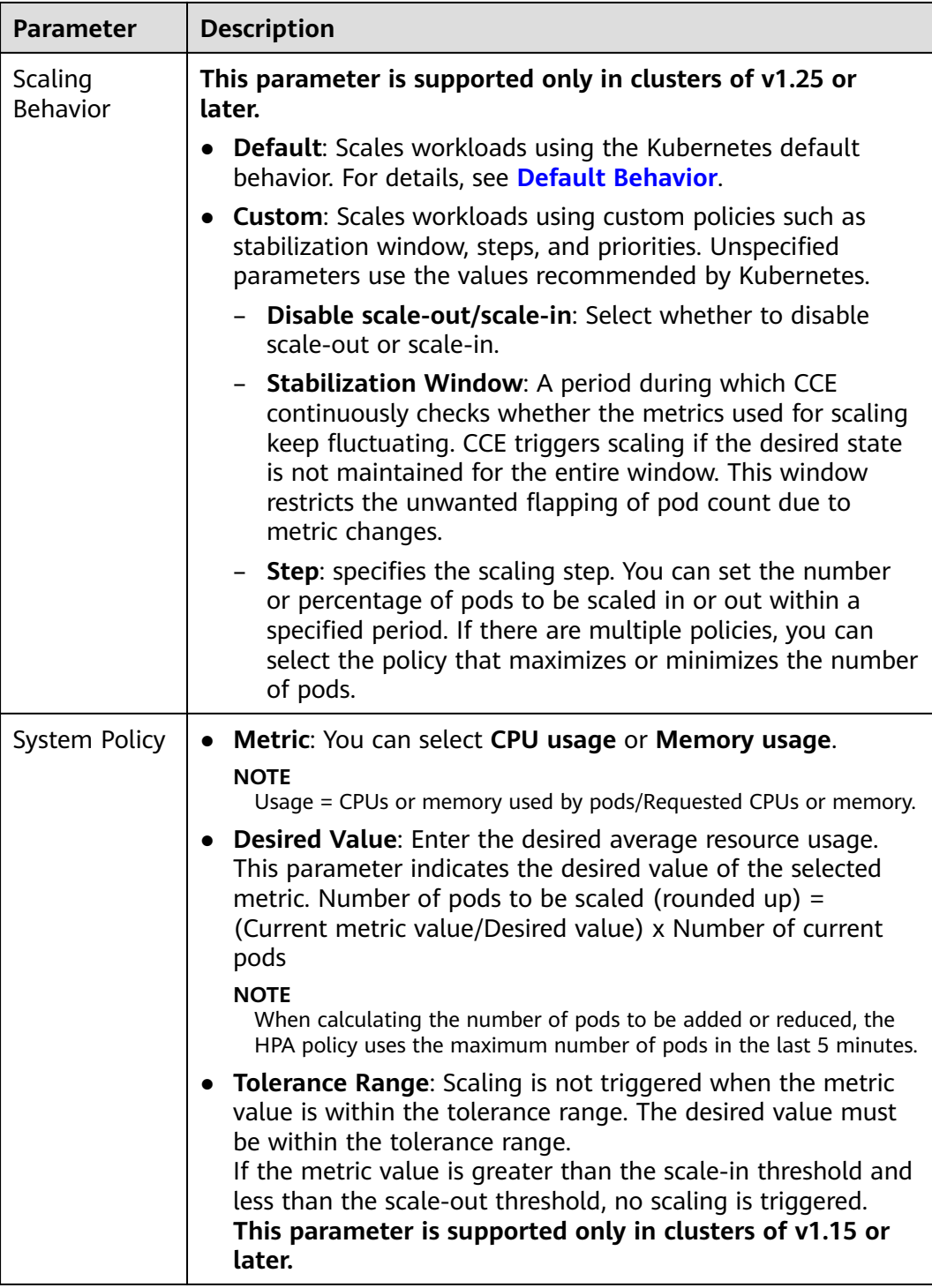

<span id="page-663-0"></span>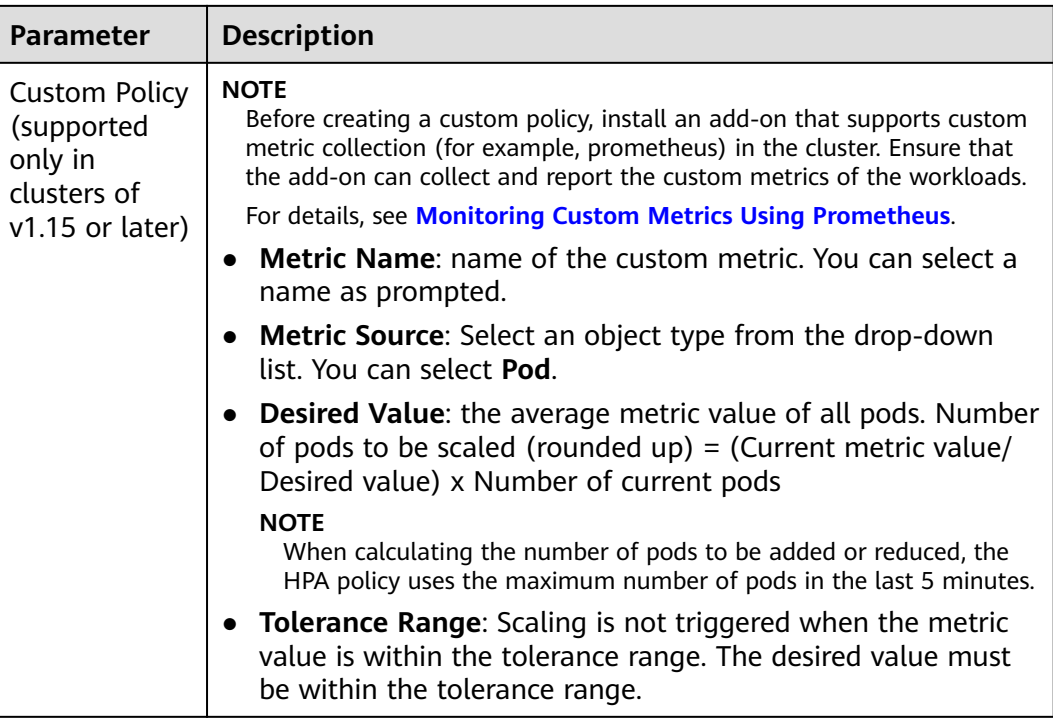

**Step 4** Click **Create**.

**----End**

# **14.2.3 CustomedHPA**

A CustomedHPA policy scales Deployments based on metrics (such as CPU usage and memory usage) or at a periodic interval (a specific time point every day, every week, every month, or every year). This type of policy is a CCE-enhanced auto scaling capability.

Supported functions:

- Scaling can be performed based on the percentage of the current number of pods.
- The minimum scaling step can be set.
- Different scaling operations can be performed based on the actual metric values.

#### **Prerequisites**

To use a CustomedHPA policy, you must install the **[cce-hpa-controller](#page-734-0)** add-on. If the cce-hpa-controller version is earlier than 1.2.11, the **[prometheus](#page-786-0)** add-on must be installed. If the cce-hpa-controller version is 1.2.11 or later, the add-ons that can provide metrics API must be installed. Select one of the following add-ons based on your cluster version and actual requirements.

- **[metrics-server](#page-731-0)**: provides basic resource usage metrics, such as container CPU and memory usage. It is supported by all cluster versions.
- [kube-prometheus-stack](#page-780-0): provides custom metrics in addition to basic resource metrics. Register Prometheus as the service that provides metrics API.

For details, see **[Providing Resource Metrics Through the Metrics API](#page-783-0)**. This add-on supports clusters of v1.17 or later.

**prometheus** : provides custom metrics in addition to basic resource metrics. Register Prometheus as the service that provides metrics API. For details, see **[Providing Resource Metrics Through the Metrics API](#page-789-0)**. This add-on supports only clusters of v1.21 or earlier.

# **Constraints**

- CustomedHPA policies can be created only for clusters of v1.15 or later.
- For clusters earlier than v1.19.10, if an HPA policy is used to scale out a workload with EVS volumes mounted, the existing pods cannot be read or written when a new pod is scheduled to another node.

For clusters of v1.19.10 and later, if an HPA policy is used to scale out a workload with EVS volume mounted, a new pod cannot be started because EVS disks cannot be attached.

- The specifications of cce-hpa-controller are decided by the total number of containers in the cluster and the number of scaling policies. You are advised to configure 500 m CPU and 1000 MiB memory for every 5000 containers, and 100 m CPU and 500 MiB memory for every 1000 scaling policies.
- If the cce-hpa-controller add-on version is earlier than 1.2.11, the **[kube](#page-780-0)[prometheus-stack](#page-780-0)** add-on cannot provide metrics APIs to scale workloads.
- An associated workload cannot be changed to another type of workload after a CustomedHPA policy is created.

# **Creating a CustomedHPA policy**

- **Step 1** Log in to the CCE console and click the cluster name to access the cluster console.
- **Step 2** Choose **Auto Scaling** in the navigation pane and click the **CustomedHPA Policy** tab.
	- If **Uninstalled** is displayed next to the add-on name, click **Install**, set add-on parameters as required, and click **Install** to install the add-on.
	- If Installed is displayed next to the add-on name, the add-on has been installed.
- **Step 3** After the add-on is installed, click **Create CustomedHPA Policy** in the upper right corner.
- **Step 4** Configure policy parameters.

#### **Table 14-5** CustomedHPA policy parameters

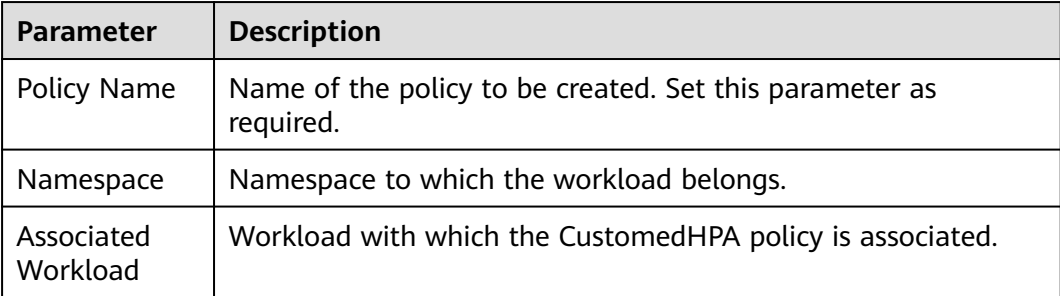

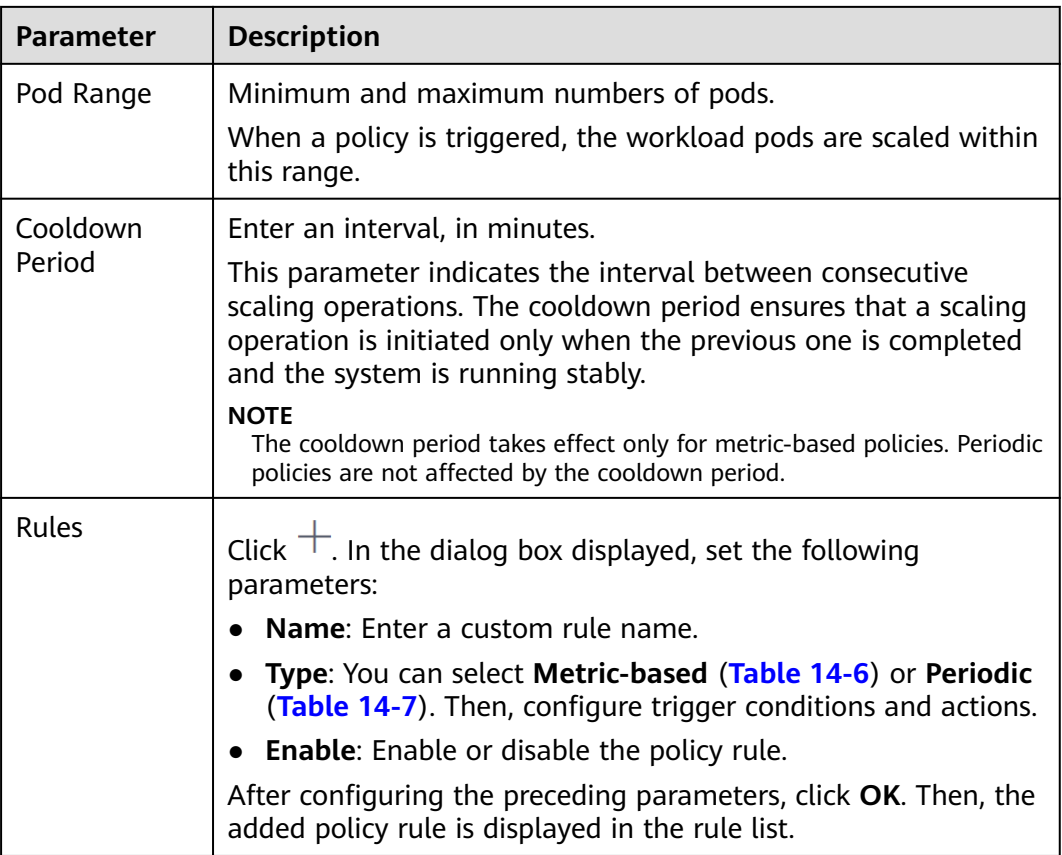

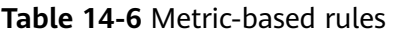

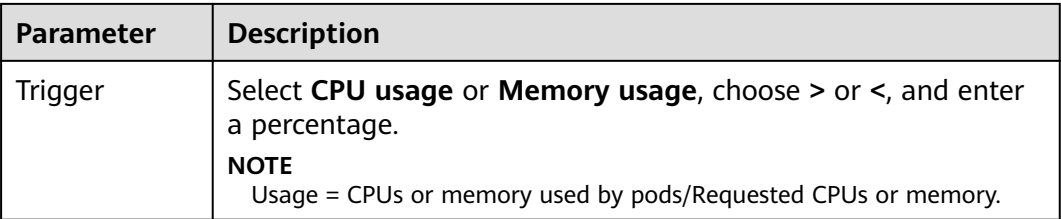

<span id="page-666-0"></span>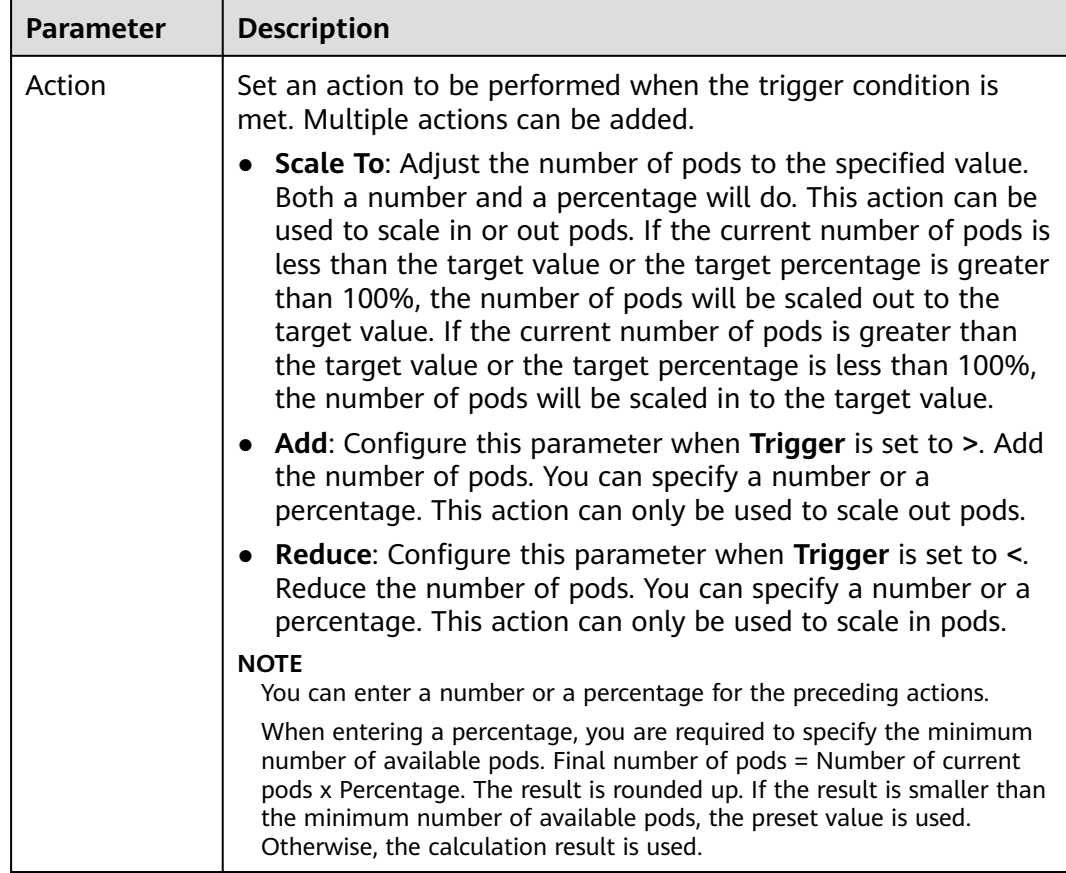

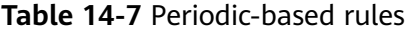

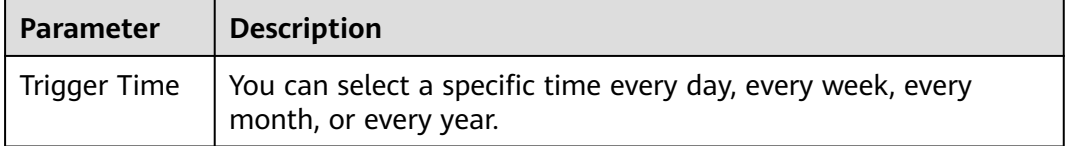

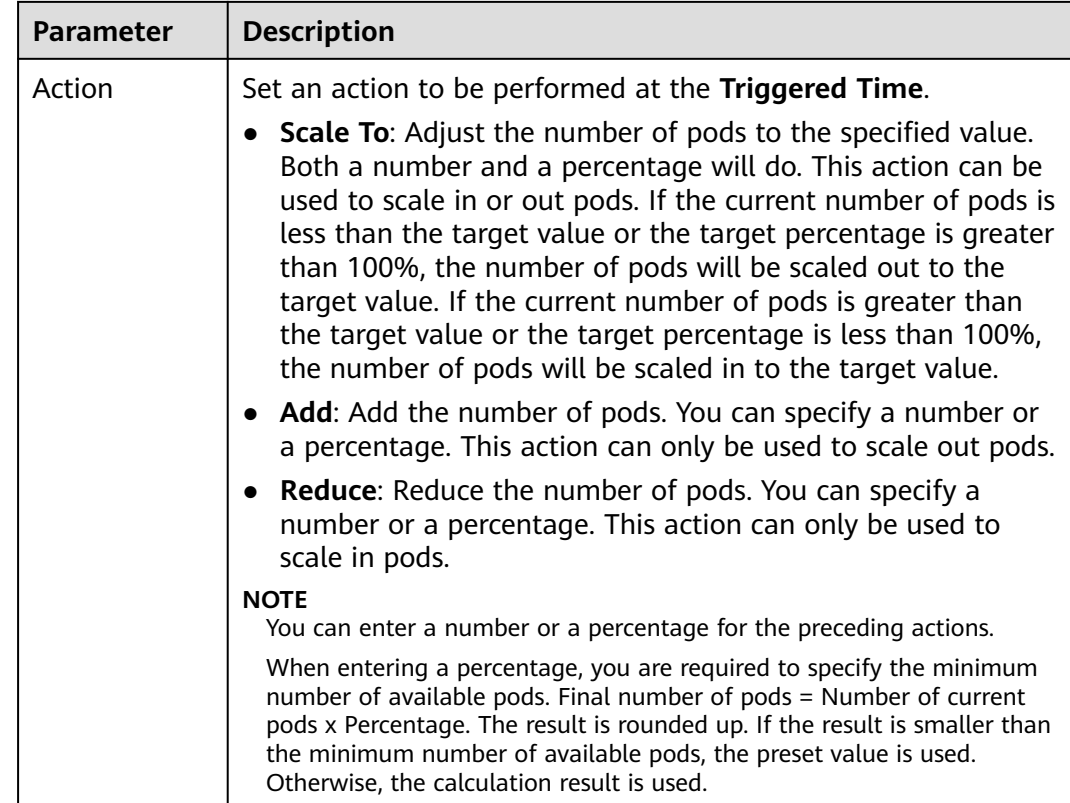

#### **Step 5** Click **Create**.

**----End**

# **14.2.4 Managing Workload Scaling Policies**

## **Scenario**

After an HPA or CustomedHPA policy is created, you can update, clone, edit, and delete the policy, as well as edit the YAML file.

#### **Checking an HPA Policy**

You can view the rules, status, and events of an HPA policy and handle exceptions based on the error information displayed.

- **Step 1** Log in to the CCE console and click the cluster name to access the cluster console.
- **Step 2** In the navigation pane, choose **Workload Scaling**. On the **HPA Policies** tab, click  $\blacktriangleright$  next to the target HPA policy.
- **Step 3** In the expanded area, view the **Rule** and **Status** tabs. Click **View Events** in the **Operation** column. If the policy malfunctions, locate and rectify the fault based on the error message displayed on the page.

## $\Box$  Note

You can also view the created HPA policy on the workload details page.

- 1. Log in to the CCE console and click the cluster name to access the cluster console.
- 2. In the navigation pane, choose **Workloads**. Click the workload name to view its details.
- 3. On the workload details page, click the **Auto Scaling** tab to view the HPA policies or CustomedHPA policies. You can also view the scaling policies you configured in the **Workload Scaling** page.

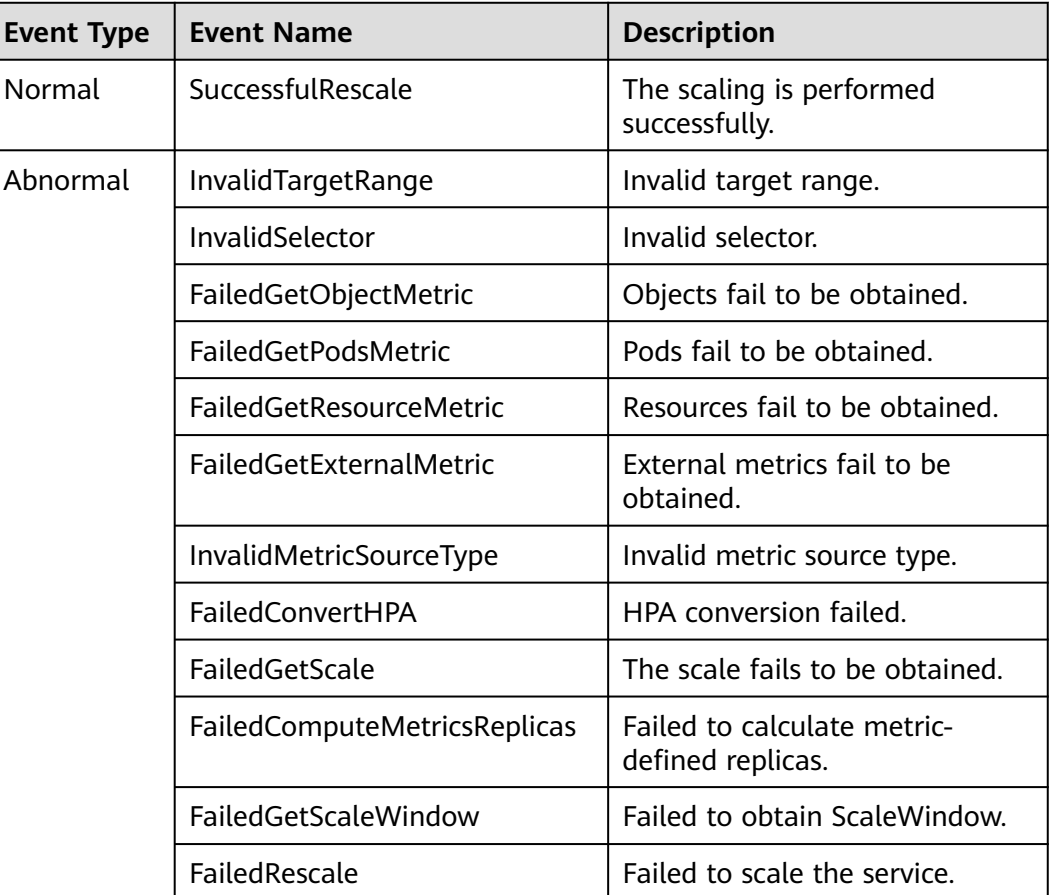

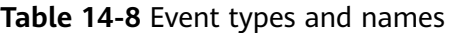

**----End**

## **Viewing a CustomedHPA Policy**

You can view the rules and latest status of a CustomedHPA policy and rectify faults based on the error information displayed.

- **Step 1** Log in to the CCE console and click the cluster name to access the cluster console.
- **Step 2** In the navigation pane, choose **Workload Scaling**. On the **CustomHPA Policies** tab page, click  $\vee$  next to the target CustomHPA policy.
- **Step 3** In the expanded area, if the policy is abnormal on the **Rules** tab page, click **Details** in **Latest Status** and locate the fault based on the information displayed.

#### $\Box$  Note

You can also view the created HPA policy on the workload details page.

- 1. Log in to the CCE console and click the cluster name to access the cluster console.
- 2. In the navigation pane, choose **Workloads**. Click the workload name to view its details.
- 3. On the workload details page, click the **Auto Scaling** tab to view the HPA policies or CustomedHPA policies. You can also view the scaling policies you configured in the **Workload Scaling** page.

**----End**

#### **Updating an HPA or CustomedHPA Policy**

An HPA policy is used as an example.

- **Step 1** Log in to the CCE console and click the cluster name to access the cluster console.
- **Step 2** On the cluster console, choose **Workload Scaling** in the navigation pane. Locate the row that contains the target policy and choose **More** > **Edit** in the **Operation** column.
- **Step 3** On the **Edit HPA Policy** page, configure the parameters as listed in **[Table 14-4](#page-661-0)**.
- **Step 4** Click **OK**.

**----End**

#### **Editing the YAML File (HPA Policy)**

- **Step 1** Log in to the CCE console and click the cluster name to access the cluster console.
- **Step 2** In the navigation pane, choose **Workload Scaling**, locate the row containing the target policy, and click **Edit YAML** in the **Operation** column.
- **Step 3** In the **Edit YAML** dialog box displayed, edit or download the YAML file.

**----End**

#### **Viewing the YAML File (CustomedHPA Policy)**

- **Step 1** Log in to the CCE console and click the cluster name to access the cluster console.
- **Step 2** Choose **Workload Scaling** in the navigation pane. On the **CustomedHPA Policies** tab, locate the row that contains the target policy and choose **More** > **View YAML** in the **Operation** column.
- **Step 3** In the dialog box displayed, you can copy and download the YAML file but cannot modify it.
- **Step 4** Click the close button in the upper right corner.

**----End**

# **Deleting an HPA or CustomedHPA Policy**

**Step 1** Log in to the CCE console and click the cluster name to access the cluster console.

- <span id="page-670-0"></span>**Step 2** In the navigation pane, choose **Workload Scaling**. Locate the row containing the target policy and choose **More** > **Delete** in the **Operation** column.
- **Step 3** In the dialog box displayed, click **Yes**.

**----End**

# **14.3 Scaling a Node**

# **14.3.1 Node Scaling Mechanisms**

HPA is designed for pod-level scaling and can dynamically adjust the number of replicas based on workload metrics. However, if cluster resources are insufficient and new replicas cannot run, you can only scale out the cluster.

**[autoscaler](https://github.com/kubernetes/autoscaler/tree/master/cluster-autoscaler)** is an auto scaling component provided by Kubernetes. It automatically scales in or out nodes in a cluster based on the pod scheduling status and resource usage. It supports multiple scaling modes, such as multi-AZ, multi-podspecifications, metric triggering, and periodic triggering, to meet the requirements of different node scaling scenarios.

## **Prerequisites**

Before using the node scaling function, you must install the **[autoscaler](#page-721-0)** add-on of v1.13.8 or later.

#### **How autoscaler Works**

autoscaler goes through two processes.

Scale-out: autoscaler checks all unscheduled pods every 10 seconds and selects a node pool that meets the requirements for scale-out based on the policy you set.

#### $\Box$  Note

When autoscaler checks unscheduled pods for scale outs, it uses the scheduling algorithm consistent with the Kubernetes community version for simulated scheduling calculation. If non-built-in kube-schedulers or other non-Kubernetes community scheduling policies are used for application scheduling, when autoscaler is used to expand the capacity for such applications, the capacity may fail to be expanded or may be expanded more than expected due to inconsistent scheduling algorithms.

Scale-in: autoscaler scans all nodes every 10 seconds. If the number of pod requests on a node is less than the user-defined percentage for scale-in, autoscaler simulates whether the pods on the node can be migrated to other nodes. If yes, the node will be removed after an idle time window.

When a cluster node is idle for a period of time (10 minutes by default), cluster scale-in is triggered, and the node is automatically deleted. However, a node cannot be deleted from a cluster if the following pods exist:

- Pods that do not meet specific requirements set in Pod Disruption Budgets (**[PodDisruptionBudget](https://kubernetes.io/docs/tasks/run-application/configure-pdb/)**)
- Pods that cannot be scheduled to other nodes due to constraints such as affinity and anti-affinity policies
- Pods that have the **cluster-autoscaler.kubernetes.io/safe-to-evict: 'false'** annotation
- Pods (except those created by DaemonSets in the kube-system namespace) that exist in the kube-system namespace on the node
- Pods that are not created by the controller (Deployment/ReplicaSet/job/ StatefulSet)

#### $\Box$  Note

When a node meets the scale-in conditions, autoscaler adds the **DeletionCandidateOfClusterAutoscaler** taint to the node in advance to prevent pods from being scheduled to the node. After the autoscaler add-on is uninstalled, if the taint still exists on the node, manually delete it.

## **autoscaler Architecture**

**Figure 14-2** shows the autoscaler architecture and its core modules:

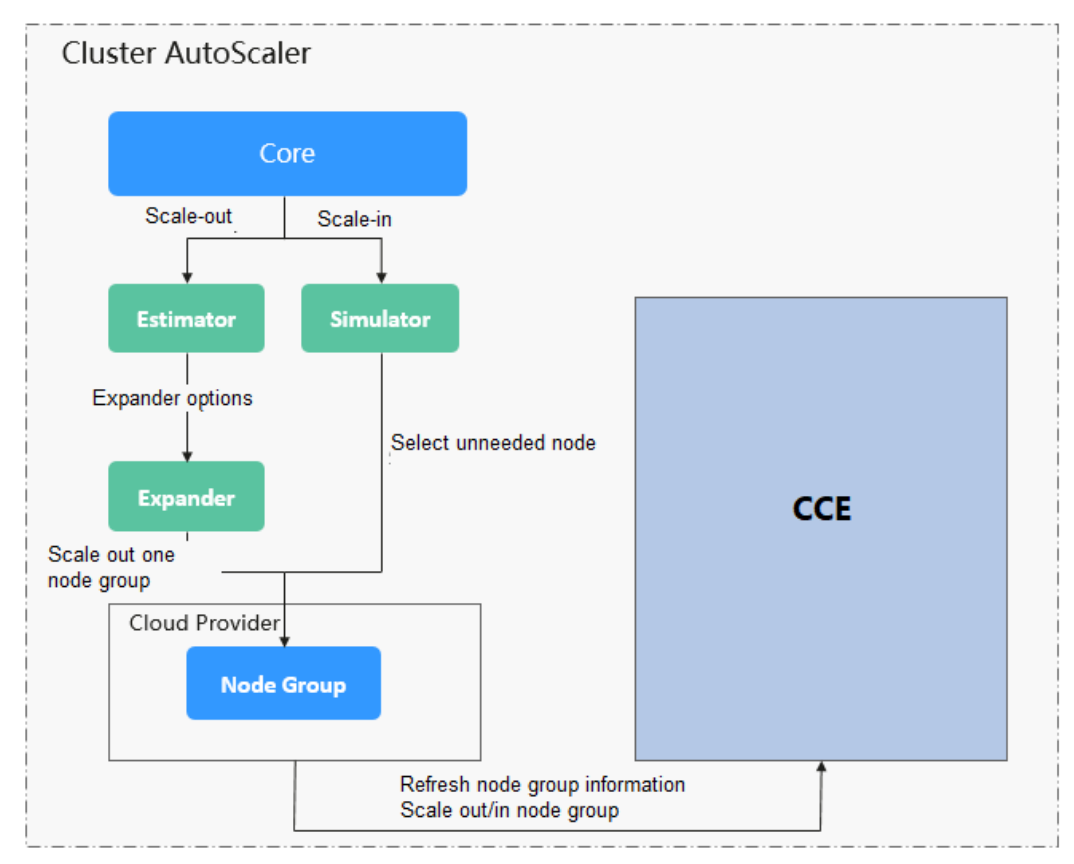

#### **Figure 14-2** autoscaler architecture

#### **Description**

- **Estimator**: Evaluates the number of nodes to be added to each node pool to host unschedulable pods.
- **Simulator**: Finds the nodes that meet the scale-in conditions in the scale-in scenario.

● **Expander**: Selects an optimal node from the node pool picked out by the Estimator based on the user-defined policy in the scale-out scenario. Currently, the Expander has the following policies:

| <b>Polic</b><br>y     | <b>Description</b>                                                                    | <b>Application Scenario</b>                                                                                                    | <b>Example</b>                                                                                                    |
|-----------------------|---------------------------------------------------------------------------------------|----------------------------------------------------------------------------------------------------|----------------------------------------------------------------------------------------------------|
| Rand<br><sub>om</sub> | Randomly<br>selects a<br>schedulable<br>node pool<br>to perform<br>the scale-<br>out. | This policy is typically<br>used as a basic backup<br>for other complex<br>policies. Only use this<br>policy if the other<br>policies cannot be<br>used. | Assume that auto scaling is<br>enabled for node pools 1<br>and 2 in the cluster and the<br>scale-out upper limit is not<br>reached. The policy for<br>scaling out the number of<br>replicas for a workload is as<br>follows: |
|                       |                                                                                       |                                                                                                    | 1. Pending pods trigger the<br>autoscaler to determine<br>the scale-out process.                                                                                                    |
|                       |                                                                                       |                                                                                                    | 2. autoscaler simulates the<br>scheduling phase and<br>evaluates that the<br>pending pods can be<br>scheduled to the added<br>nodes in both node pools<br>1 and 2.                                                           |
|                       |                                                                                       |                                                                                                    | 3. autoscaler randomly<br>selects node pool 1 or<br>node pool 2 for scale-<br>out.                                                                                                    |

**Table 14-9 Expander policies supported by CCE**

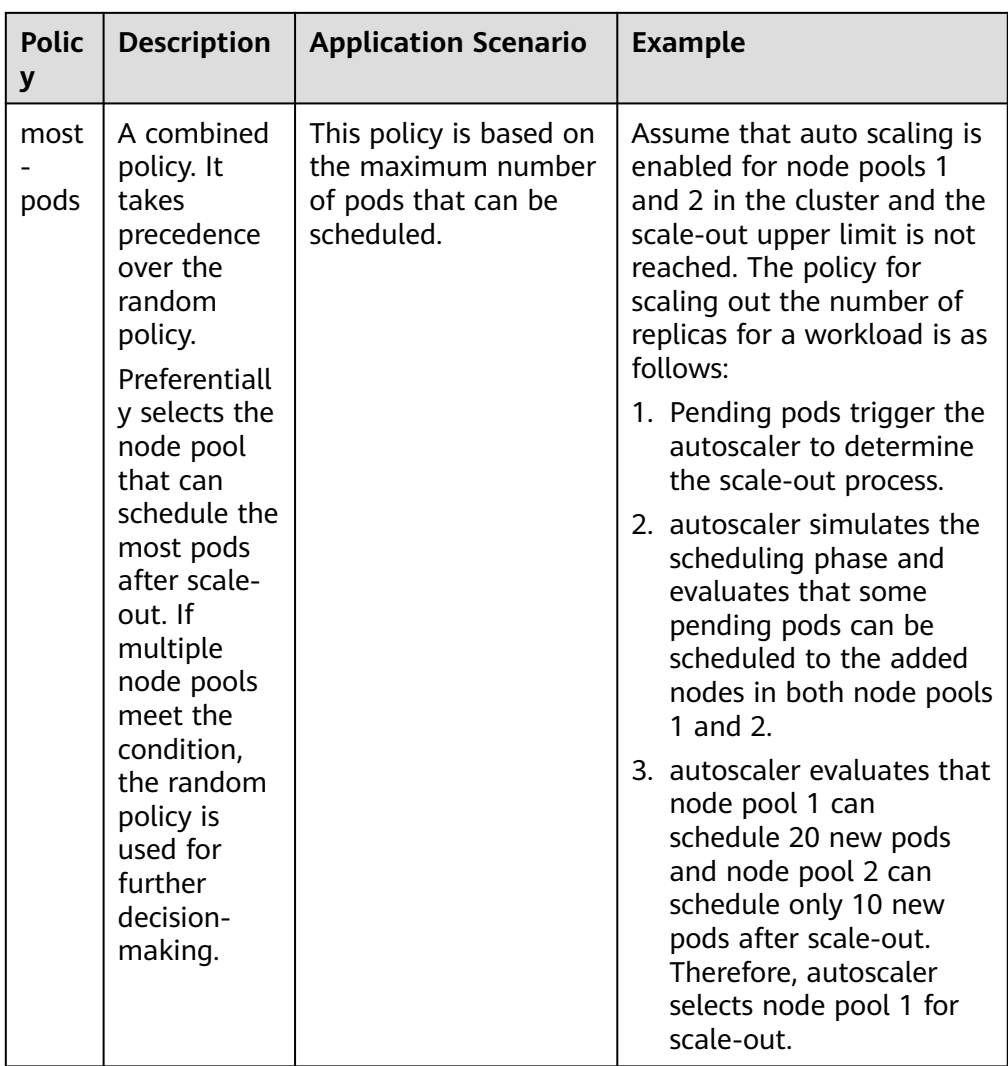

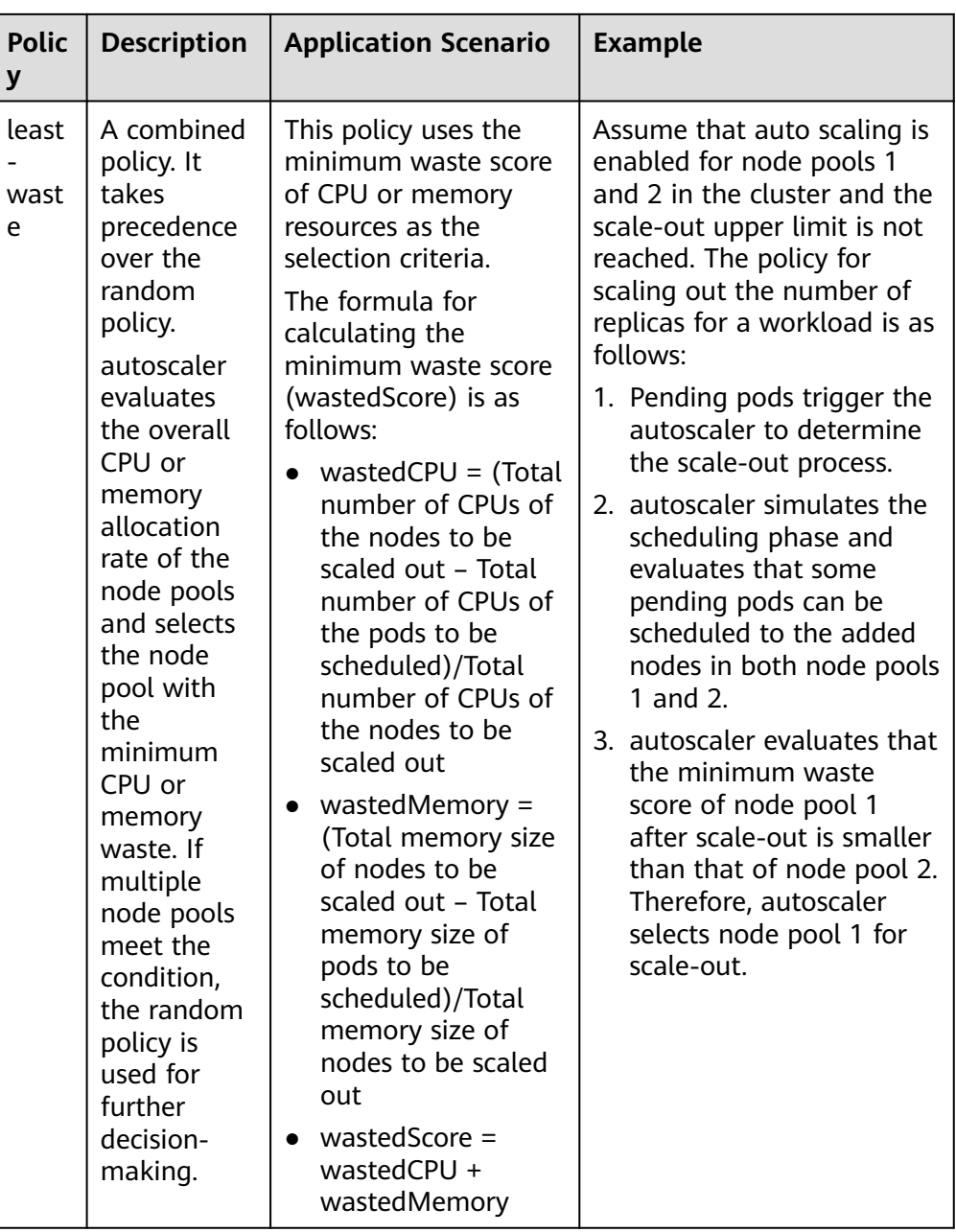

<span id="page-675-0"></span>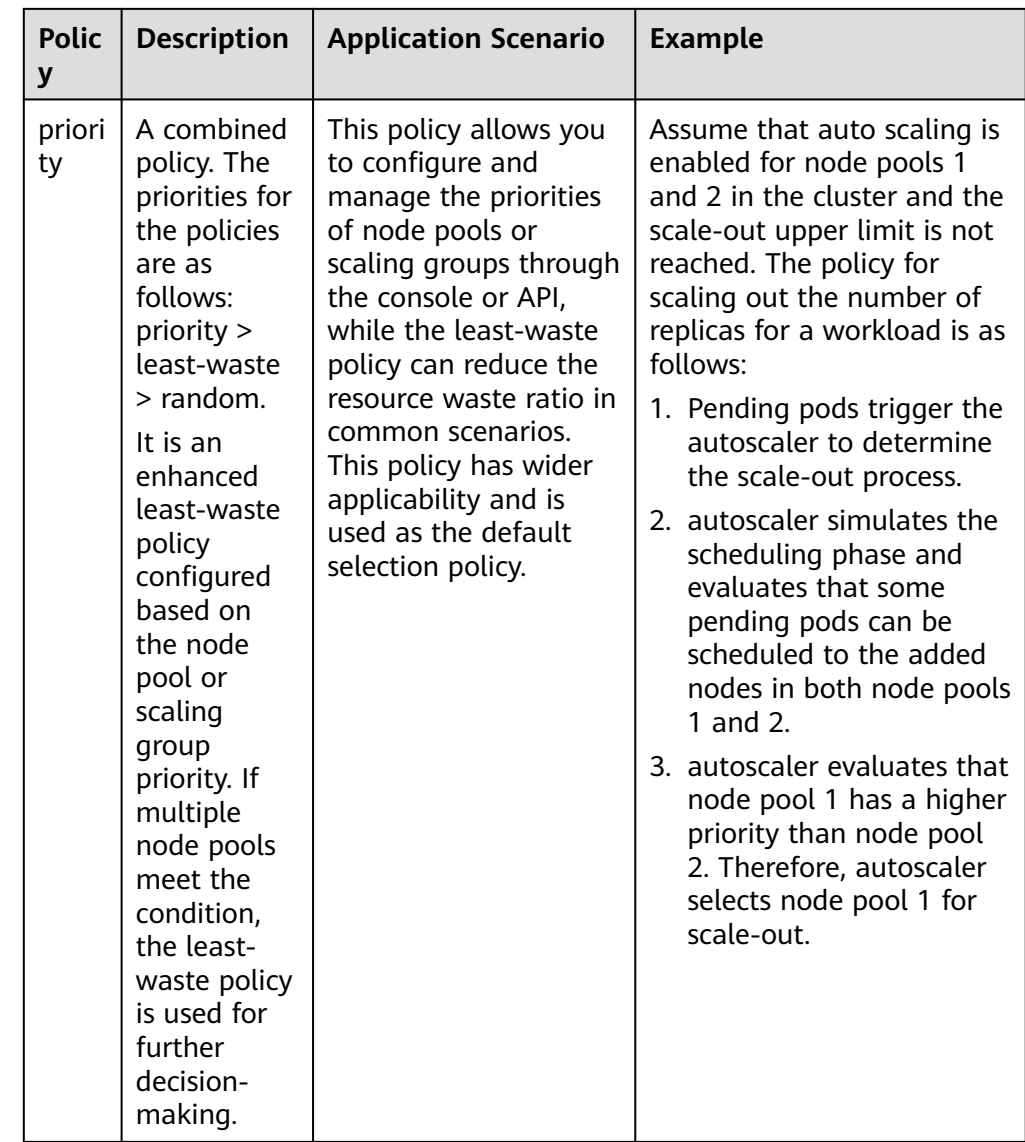

# **14.3.2 Creating a Node Scaling Policy**

CCE provides auto scaling through the **[autoscaler](#page-721-0)** add-on. Nodes with different specifications can be automatically added across AZs on demand.

If a node scaling policy and the configuration in the autoscaler add-on take effect at the same time, for example, there are pods that cannot be scheduled and the value of a metric reaches the threshold at the same time, scale-out is performed first for the unschedulable pods.

- If the scale-out succeeds for the unschedulable pods, the system skips the metric-based rule logic and enters the next loop.
- If the scale-out fails for the unschedulable pods, the metric-based rule is executed.

# **Prerequisites**

Before using the node scaling function, you must install the **[autoscaler](#page-721-0)** add-on of v1.13.8 or later in the cluster.

## **Constraints**

- Auto scaling policies apply to node pools. When the number of nodes in a node pool is 0 and the scaling policy is based on CPU or memory usage, node scaling is not triggered.
- Node scale-in will cause PVC/PV data loss for the **[local PVs](#page-565-0)** associated with the node. These PVCs and PVs cannot be restored or used again. In a node scale-in, the pod that uses the local PV is evicted from the node. A new pod is created and stays in the pending state. This is because the PVC used by the pod has a node label, due to which the pod cannot be scheduled.
- When autoscaler is used, some taints or annotations may affect auto scaling. Therefore, do not use the following taints or annotations in clusters:
	- **ignore-taint.cluster-autoscaler.kubernetes.io**: The taint works on nodes. Kubernetes-native autoscaler supports protection against abnormal scale outs and periodically evaluates the proportion of available nodes in the cluster. When the proportion of non-ready nodes exceeds 45%, protection will be triggered. In this case, all nodes with the **ignore-taint.clusterautoscaler.kubernetes.io** taint in the cluster are filtered out from the autoscaler template and recorded as non-ready nodes, which affects cluster scaling.
	- **cluster-autoscaler.kubernetes.io/enable-ds-eviction**: The annotation works on pods, which determines whether DaemonSet pods can be evicted by autoscaler. For details, see **[Well-Known Labels, Annotations](https://kubernetes.io/docs/reference/labels-annotations-taints/#enable-ds-eviction) [and Taints](https://kubernetes.io/docs/reference/labels-annotations-taints/#enable-ds-eviction)**.

# **Procedure**

- **Step 1** Log in to the CCE console and click the cluster name to access the cluster console.
- **Step 2** Choose **Node Scaling** in the navigation pane.
	- If **Uninstalled** is displayed next to the add-on name, click Install, set add-on parameters as required, and click **Install** to install the add-on.
	- If **Installed** is displayed next to the add-on name, the add-on has been installed.
- **Step 3** Click **Create Node Scaling Policy** in the upper right corner and set the parameters as follows:
	- **Policy Name**: name of the policy to be created, which can be customized.
	- **Associated Node Pools**: Select the node pool to be associated. You can associate multiple node pools to use the same scaling policy.
	- **Rules**: Click **Add Rule**. In the dialog box displayed, set the following parameters:

**Rule Name**: Enter a rule name.

**Rule Type**: You can select **Metric-based** or **Periodic**. The differences between the two types are as follows:

#### – **Metric-based**:

**Condition**: Select **CPU allocation rate** or **Memory allocation rate** and enter a value. The value must be greater than the scale-in percentage configured in the autoscaler add-on.

#### $\Box$  note

- E Resource allocation  $(%)$  = Resources requested by pods in the node pool/ Resources allocatable to pods in the node pool
- If multiple rules meet the conditions, the rules are executed in either of **the following modes:**

If rules based on the **CPU allocation rate** and **memory allocation rate** are configured and two or more rules meet the scale-out conditions, the rule that will add the most nodes will be executed.

If a rule based on the **CPU allocation rate** and **a periodic rule** are configured and they both meet the scale-out conditions, one of them will be executed randomly. The rule executed first (rule A) changes the node pool to the scaling state. As a result, the other rule (rule B) cannot be executed. After rule A is executed and the node pool status becomes normal, rule B will not be executed.

- If rules based on the **CPU allocation rate** and **memory allocation rate** are configured, the policy detection period varies with the processing logic of each loop of the autoscaler add-on. Scale-out is triggered once the conditions are met, but it is constrained by other factors such as the cool-down interval and node pool status.
- **Periodic**:

**Trigger Time**: You can select a specific time point every day, every week, every month, or every year.

**Action**: Set an action to be performed when the trigger condition is met.

You can click **Add Rule** again to add more node scaling policies. You can add a maximum of one CPU usage-based rule and one memory usage-based rule. The total number of rules cannot exceed 10.

#### **Step 4** Click **OK**.

**----End**

#### **Constraints on Scale-in**

You can set node scale-in policies only when installing the **[autoscaler add-on](#page-721-0)**.

Node scale-in can be triggered only by the resource allocation rate. When CPU and memory allocation rates in a cluster are lower than the specified thresholds (set when the autoscaler add-on is installed or modified), scale-in is triggered for nodes in the node pool (this function can be disabled).

#### **Example YAML**

The following is a YAML example of a node scaling policy:

```
apiVersion: autoscaling.cce.io/v1alpha1
kind: HorizontalNodeAutoscaler
metadata:
  creationTimestamp: "2020-02-13T12:47:49Z"
```
<span id="page-678-0"></span>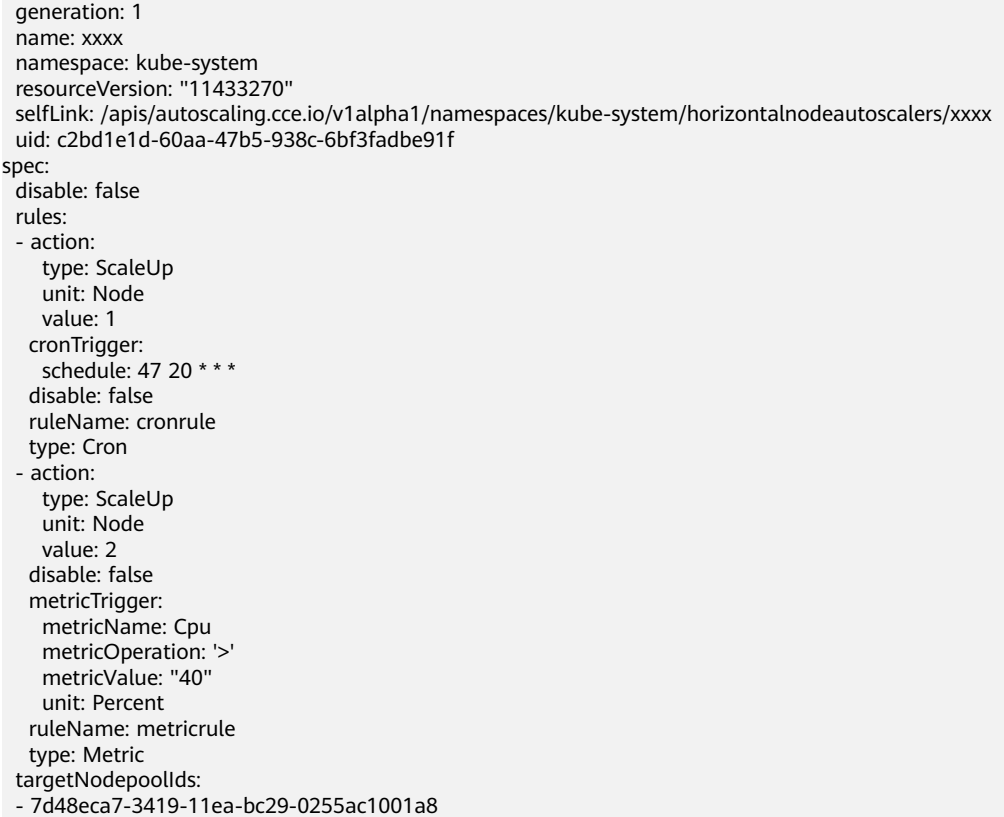

# **Table 14-10** Key parameters

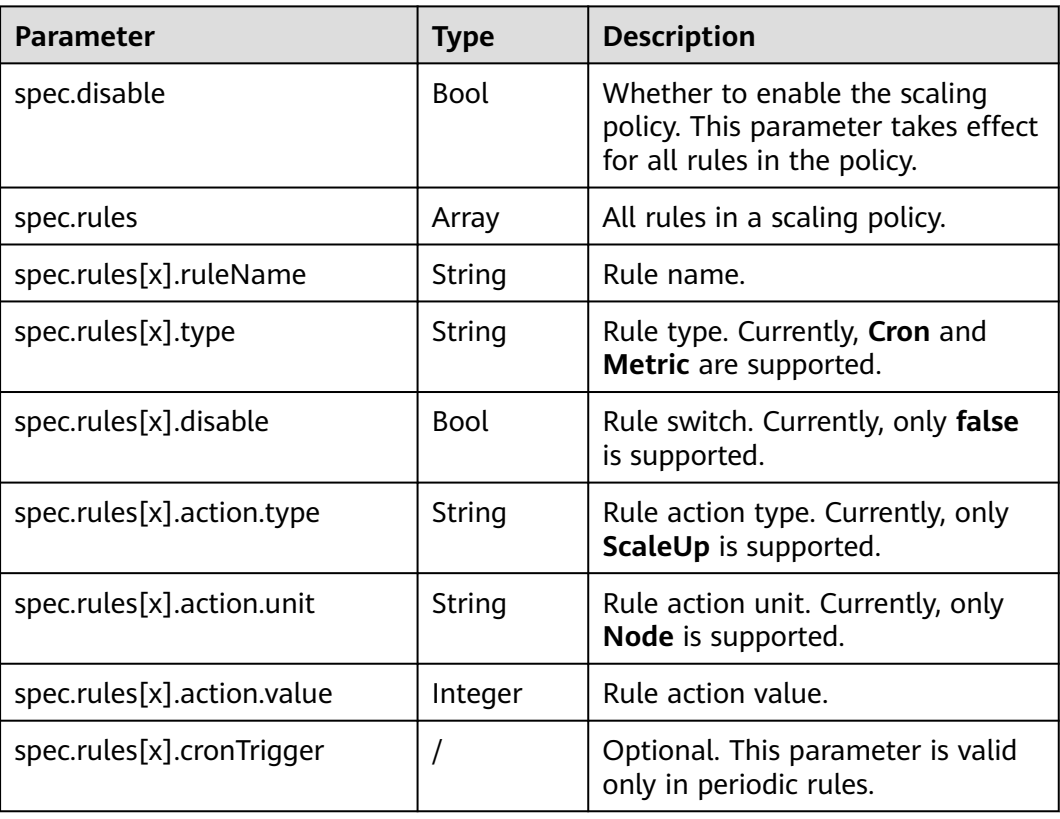

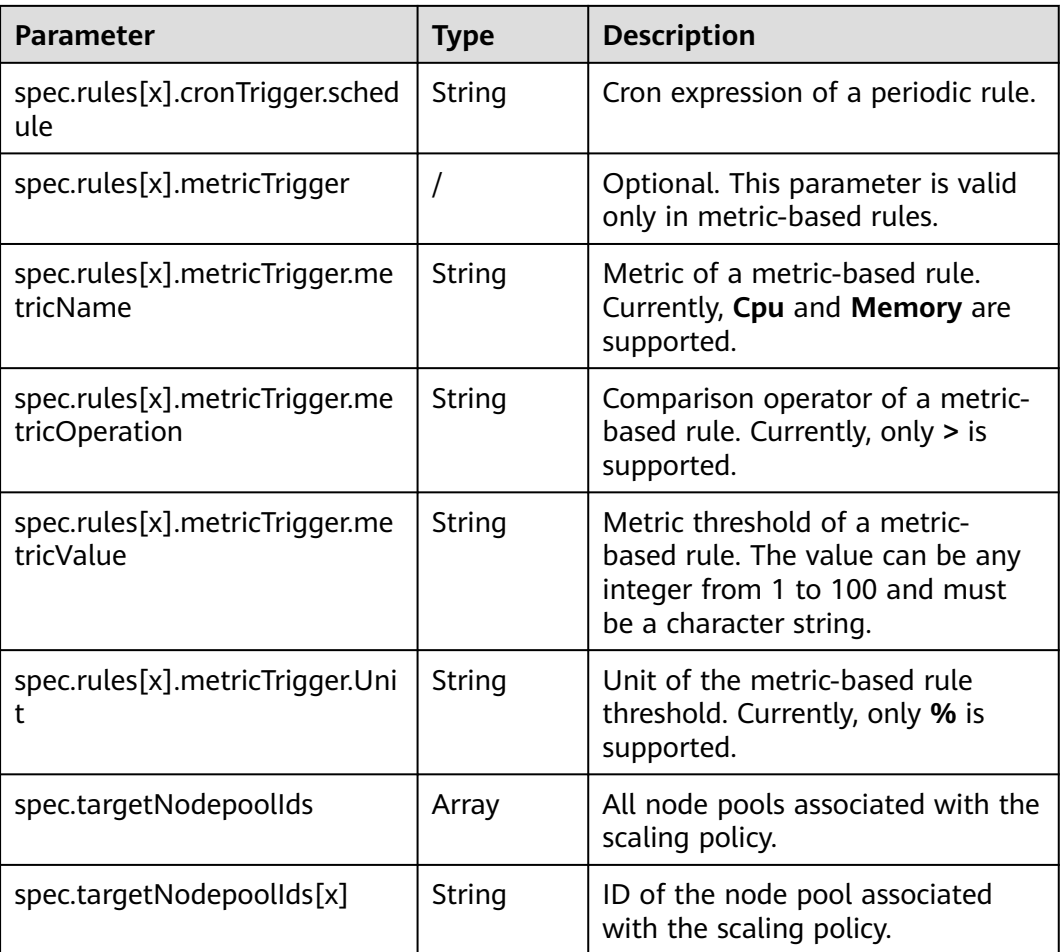

# **14.3.3 Managing Node Scaling Policies**

## **Scenario**

After a node scaling policy is created, you can delete, edit, disable, enable, or clone the policy.

# **Viewing a Node Scaling Policy**

You can view the associated node pool, rules, and scaling history of a node scaling policy and rectify faults according to the error information displayed.

- **Step 1** Log in to the CCE console and click the cluster name to access the cluster console.
- **Step 2** Choose **Node Scaling** in the navigation pane and click in front of the policy to be viewed.
- **Step 3** In the expanded area, the **Associated Node Pools**, **Rules**, and **Scaling History** tab pages are displayed. If the policy is abnormal, locate and rectify the fault based on the error information.

#### $\Box$  Note

You can also disable or enable auto scaling on the **Node Pools** page.

- 1. Log in to the CCE console and click the cluster name to access the cluster console.
- 2. In the navigation pane, choose **Nodes** and switch to the **Node Pools** tab.
- 3. Locate the row containing the target node pool and choose **More** > **Auto Scaling Configuration**. In the **Auto Scaling Configuration** dialog box, configure the maximum nodes and minimum nodes as well as cooldown period.

**----End**

#### **Deleting a Node Scaling Policy**

- **Step 1** Log in to the CCE console and click the cluster name to access the cluster console.
- **Step 2** Choose **Node Scaling** in the navigation pane and choose **More** > **Delete** next to the policy to be deleted.
- **Step 3** In the **Delete Node Scaling Policy** dialog box displayed, confirm whether to delete the policy.
- **Step 4** Click **Yes** to delete the policy.

**----End**

#### **Editing a Node Scaling Policy**

- **Step 1** Log in to the CCE console and click the cluster name to access the cluster console.
- **Step 2** Choose **Node Scaling** in the navigation pane and click **Edit** in the **Operation** column of the policy to be edited.
- **Step 3** On the **Edit Node Scaling Policy** page displayed, modify policy parameter values listed in **[Table 14-10](#page-678-0)**.
- **Step 4** After the configuration is complete, click **OK**.

**----End**

#### **Cloning a Node Scaling Policy**

- **Step 1** Log in to the CCE console and click the cluster name to access the cluster console.
- **Step 2** Choose **Node Scaling** in the navigation pane and choose **More** > **Clone** next to the policy to be cloned.
- **Step 3** On the **Clone Node Scaling Policy** page displayed, certain parameters have been cloned. Add or modify other policy parameters based on service requirements.
- **Step 4** Click **OK**.

**----End**

# **Enabling or Disabling a Node Scaling Policy**

**Step 1** Log in to the CCE console and click the cluster name to access the cluster console.

- **Step 2** Choose **Node Scaling** in the navigation pane and click **Disable** in the **Operation** column of the policy to be disabled. If the policy is in the disabled state, click **Enable** in the **Operation** column of the policy.
- **Step 3** In the dialog box displayed, confirm whether to disable or enable the node policy. **----End**

# **14.4 Using HPA and CA for Auto Scaling of Workloads and Nodes**

# **Application Scenarios**

The best way to handle surging traffic is to automatically adjust the number of machines based on the traffic volume or resource usage, which is called scaling.

When pods or containers are used for deploying applications, the upper limit of available resources is typically required to set for pods or containers to prevent unlimited usage of node resources during peak hours. However, after the upper limit is reached, an application error may occur. To resolve this issue, scale in the number of pods to share workloads. If the node resource usage increases to a certain extent that newly added pods cannot be scheduled, scale in the number of nodes based on the node resource usage.

## **Solution**

Two major auto scaling policies are HPA (Horizontal Pod Autoscaling) and CA (Cluster AutoScaling). HPA is for workload auto scaling and CA is for node auto scaling.

HPA and CA work with each other. HPA requires sufficient cluster resources for successful scaling. When the cluster resources are insufficient, CA is needed to add nodes. If HPA reduces workloads, the cluster will have a large number of idle resources. In this case, CA needs to release nodes to avoid resource waste.

As shown in **[Figure 14-3](#page-682-0)**, HPA performs scale-out based on the monitoring metrics. When cluster resources are insufficient, newly created pods are in Pending state. CA then checks these pending pods and selects the most appropriate node pool based on the configured scaling policy to scale out the node pool.

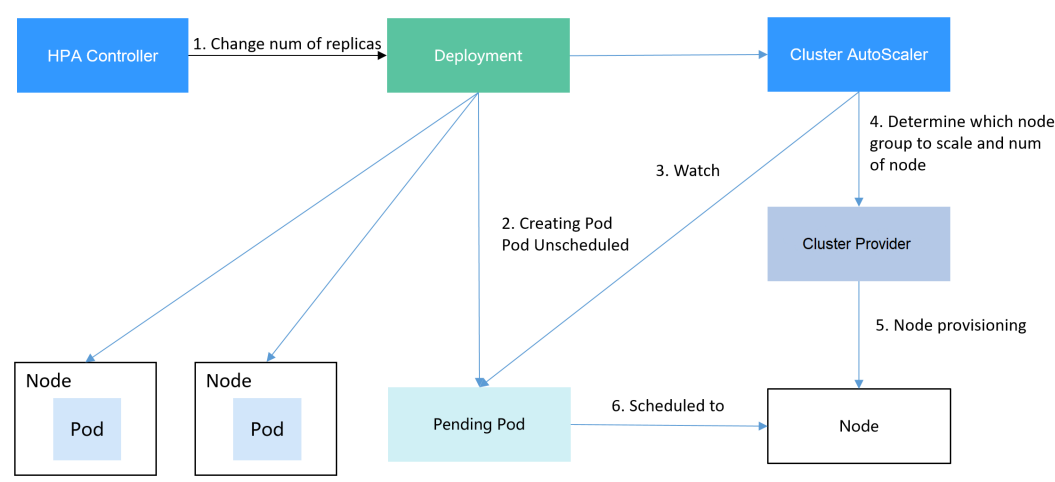

<span id="page-682-0"></span>**Figure 14-3** HPA and CA working flows

Using HPA and CA can easily implement auto scaling in most scenarios. In addition, the scaling process of nodes and pods can be easily observed.

This section uses an example to describe the auto scaling process using HPA and CA policies together.

#### **Preparations**

- **Step 1** Create a cluster with one node. The node should have 2 cores of CPU and 4 GiB of memory, or a higher specification, as well as an EIP to allow external access. If no EIP is bound to the node during node creation, you can manually bind one on the ECS console after creating the node.
- **Step 2** Install add-ons for the cluster.
	- autoscaler: node scaling add-on
	- metrics-server: an aggregator of resource usage data in a Kubernetes cluster. It can collect measurement data of major Kubernetes resources, such as pods, nodes, containers, and Services.
- **Step 3** Log in to the cluster node and run a computing-intensive application. When a user sends a request, the result needs to be calculated before being returned to the user.
	- 1. Create a PHP file named **index.php** to calculate the square root of the request for 1,000,000 times before returning **OK!**. vi index.php

```
Example file content:
<?php
 \bar{x}x = 0.0001for ($i = 0; $i \le 1000000; $i++) {
  $x += sqrt($x); }
  echo "OK!";
?>
```
2. Compile a Dockerfile to build an image. vi Dockerfile

Example Dockerfile:

FROM php:5-apache COPY index.php /var/www/html/index.php RUN chmod a+rx index.php

3. Run the following command to build an image named **hpa-example** with the tag **latest**.

docker build -t hpa-example:latest .

4. (Optional) Log in to the SWR console, choose **Organization Management** in the navigation pane, and click **Create Organization** in the upper right corner to create an organization.

Skip this step if you already have an organization.

5. In the navigation pane, choose **My Images** and then click **Upload Through Client**. On the page displayed, click **Generate a temporary login command**

and click  $\Box$  to copy the command.

- 6. Run the login command copied in the previous step on the cluster node. If the login is successful, the message "Login Succeeded" is displayed.
- 7. Add a tag for the **hpa-example** image.

**docker tag** {Image name 1:Tag 1}/{Image repository address}/{Organization name}/{Image name 2:Tag 2}

- *{Image name 1:Tag 1}*: name and tag of the local image to be uploaded.
- ${Image$  repository address $\hat{k}$  the domain name at the end of the login command in **login command**. It can be obtained on the SWR console.
- {Organization name}: name of the **created organization**.
- ${Image$  name 2: Tag 2}: desired image name and tag to be displayed on the SWR console.

Example:

#### **docker tag hpa-example:latest** {Image repository address}**/group/hpaexample:latest**

8. Push the image to the image repository.

#### **docker push [Image repository address]/[Organization name]/[Image name 2:Tag 2]**

Example:

#### **docker push** {Image repository address}**/group/hpa-example:latest**

The following information will be returned upon a successful push: 6d6b9812c8ae: Pushed

```
... 
fe4c16cbf7a4: Pushed
```
latest: digest: sha256:eb7e3bbd\*\*\* size: \*\*

To view the pushed image, go to the SWR console and refresh the **My Images** page.

**----End**

# **Creating a Node Pool and a Node Scaling Policy**

- **Step 1** Log in to the CCE console, access the created cluster, click **Nodes** on the left, click the **Node Pools** tab, and click **Create Node Pool** in the upper right corner.
- **Step 2** Set node pool parameters, add a node with 2 vCPUs and 4 GB memory, and enable auto scaling.
- **Nodes**: Set it to 1, indicating that one node is created by default when a node pool is created.
- Auto Scaling: Enable the option, meaning that nodes will be automatically created or deleted in the node pool based on the cluster loads.
- **Max. Nodes:** Set it to 5, indicating the maximum number of nodes in a node pool.
- **Specifications**: 2 vCPUs | 4 GiB

Retain the defaults for other parameters.

**Step 3** Click **Add-ons** on the left of the cluster console, click **Edit** under the autoscaler add-on, modify the add-on configuration, enable **Auto node scale-in**, and configure scale-in parameters. For example, trigger scale-in when the node resource utilization is less than 50%.

After the preceding configurations, scale-out is performed based on the pending status of the pod and scale-in is triggered when the node resource utilization decreases.

**Step 4** Click **Node Scaling** on the left of the cluster console and click **Create Node Scaling Policy** in the upper right corner. Node scaling policies added here trigger scale-out based on the CPU/memory allocation rate or periodically.

As shown in the following figure, when the cluster CPU allocation rate is greater than 70%, one node will be added. A node scaling policy needs to be associated with a node pool. Multiple node pools can be associated. When you need to scale nodes, node with proper specifications will be added or reduced from the node pool based on the minimum waste principle.

**----End**

## **Creating a Workload**

Use the hpa-example image to create a Deployment with one replica. The image path is related to the organization uploaded to the SWR repository and needs to be replaced with the actual value.

```
kind: Deployment
apiVersion: apps/v1
metadata:
  name: hpa-example
spec:
  replicas: 1
  selector:
   matchLabels:
     app: hpa-example
  template:
   metadata:
    labels:
      app: hpa-example
   spec:
     containers:
     - name: container-1
      image: 'hpa-example:latest' # Replace it with the address of the image you uploaded to SWR.
      resources:
       limits: # The value of limits must be the same as that of requests to prevent flapping
```
during scaling. cpu: 500m memory: 200Mi requests: cpu: 500m memory: 200Mi imagePullSecrets: - name: default-secret

Then, create a NodePort Service for the workload so that the workload can be accessed from external networks.

```
kind: Service
apiVersion: v1
metadata:
 name: hpa-example
spec:
  ports:
   - name: cce-service-0
     protocol: TCP
     port: 80
     targetPort: 80
     nodePort: 31144
  selector:
   app: hpa-example
  type: NodePort
```
## **Creating an HPA Policy**

Create an HPA policy. As shown below, the policy is associated with the hpaexample workload, and the target CPU usage is 50%.

There are two other annotations. One annotation defines the CPU thresholds, indicating that scaling is not performed when the CPU usage is between 30% and 70% to prevent impact caused by slight fluctuation. The other is the scaling time window, indicating that after the policy is successfully executed, a scaling operation will not be triggered again in this cooling interval to prevent impact caused by short-term fluctuation.

```
apiVersion: autoscaling/v2
kind: HorizontalPodAutoscaler
metadata:
  name: hpa-policy
  annotations:
   extendedhpa.metrics: '[{"type":"Resource","name":"cpu","targetType":"Utilization","targetRange":
{"low":"30","high":"70"}}]'
   extendedhpa.option: '{"downscaleWindow":"5m","upscaleWindow":"3m"}'
spec:
  scaleTargetRef:
   kind: Deployment
   name: hpa-example
   apiVersion: apps/v1
  minReplicas: 1
  maxReplicas: 100
  metrics:
   - type: Resource
    resource:
      name: cpu
      target:
       type: Utilization
       averageUtilization: 50
```
## **Observing the Auto Scaling Process**

**Step 1** Check the cluster node status. In the following example, there are two nodes.

# kubectl get node NAME STATUS ROLES AGE VERSION 192.168.0.183 Ready <none> 2m20s v1.17.9-r0-CCE21.1.1.3.B001-17.36.8 192.168.0.26 Ready <none> 55m v1.17.9-r0-CCE21.1.1.3.B001-17.36.8

Check the HPA policy. The CPU usage of the target workload is 0%.

# kubectl get hpa hpa-policy TARGETS MINPODS MAXPODS REPLICAS AGE hpa-policy Deployment/hpa-example 0%/50% 1 100 1 4m

**Step 2** Run the following command to access the workload. In the following command, {ip:port} indicates the access address of the workload, which can be queried on the workload details page.

**while true;do wget -q -O- http://**{ip:port}**; done**

#### $\Box$  Note

If no EIP is displayed, the cluster node has not been assigned any EIP. Allocate one, bind it to the node, and synchronize node data. .

Observe the scaling process of the workload.

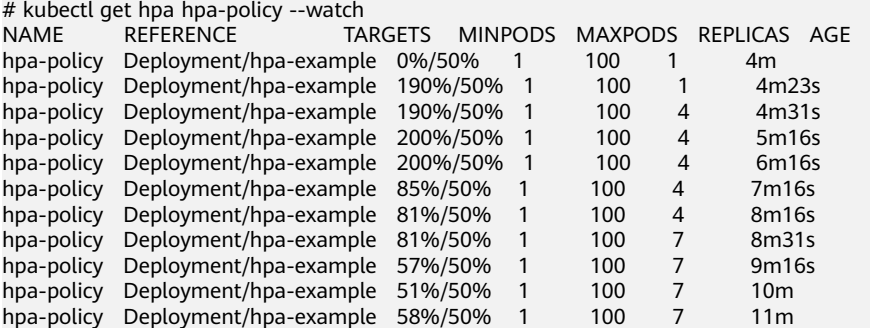

You can see that the CPU usage of the workload is 190% at 4m23s, which exceeds the target value. In this case, scaling is triggered to expand the workload to four replicas/pods. In the subsequent several minutes, the CPU usage does not decrease until 7m16s. This is because the new pods may not be successfully created. The possible cause is that resources are insufficient and the pods are in Pending state. During this period, nodes are added.

At 7m16s, the CPU usage decreases, indicating that the pods are successfully created and start to bear traffic. The CPU usage decreases to 81% at 8m, still greater than the target value (50%) and the high threshold (70%). Therefore, 7 pods are added at 9m16s, and the CPU usage decreases to 51%, which is within the range of 30% to 70%. From then on, the number of pods remains 7.

In the following output, you can see the workload scaling process and the time when the HPA policy takes effect.

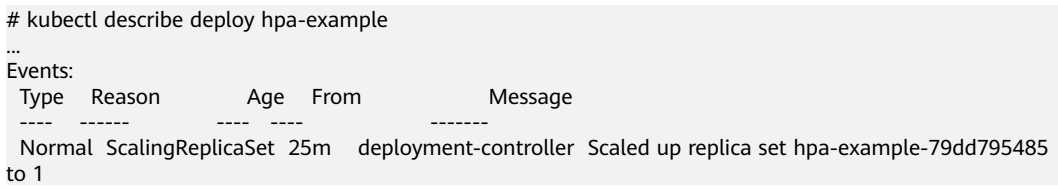

 Normal ScalingReplicaSet 20m deployment-controller Scaled up replica set hpa-example-79dd795485 to  $4$  Normal ScalingReplicaSet 16m deployment-controller Scaled up replica set hpa-example-79dd795485  $t<sub>0</sub>$  7 # kubectl describe hpa hpa-policy ... Events: Type Reason and Age From and Message ---- ------ ---- ---- -------

 Normal SuccessfulRescale 20m horizontal-pod-autoscaler New size: 4; reason: cpu resource utilization (percentage of request) above target

 Normal SuccessfulRescale 16m horizontal-pod-autoscaler New size: 7; reason: cpu resource utilization (percentage of request) above target

Check the number of nodes. The following output shows that two nodes are added.

# kubectl get node NAME STATUS ROLES AGE VERSION 192.168.0.120 Ready <none> 3m5s v1.17.9-r0-CCE21.1.1.3.B001-17.36.8 192.168.0.136 Ready <none> 6m58s v1.17.9-r0-CCE21.1.1.3.B001-17.36.8 192.168.0.183 Ready <none> 18m v1.17.9-r0-CCE21.1.1.3.B001-17.36.8 192.168.0.26 Ready <none> 71m v1.17.9-r0-CCE21.1.1.3.B001-17.36.8

You can also view the scaling history on the console. For example, the CA policy is executed once when the CPU allocation rate in the cluster is greater than 70%, and the number of nodes in the node pool is increased from 2 to 3. The new node is automatically added by autoscaler based on the pending state of pods in the initial phase of HPA.

The node scaling process is as follows:

- 1. After the number of pods changes to 4, the pods are in Pending state due to insufficient resources. As a result, the default scale-out policy of the autoscaler add-on is triggered, and the number of nodes is increased by one.
- 2. The second node scale-out is triggered because the CPU allocation rate in the cluster is greater than 70%. As a result, the number of nodes is increased by one, which is recorded in the scaling history on the console. Scaling based on the allocation rate ensures that the cluster has sufficient resources.

#### **Step 3** Stop accessing the workload and check the number of pods.

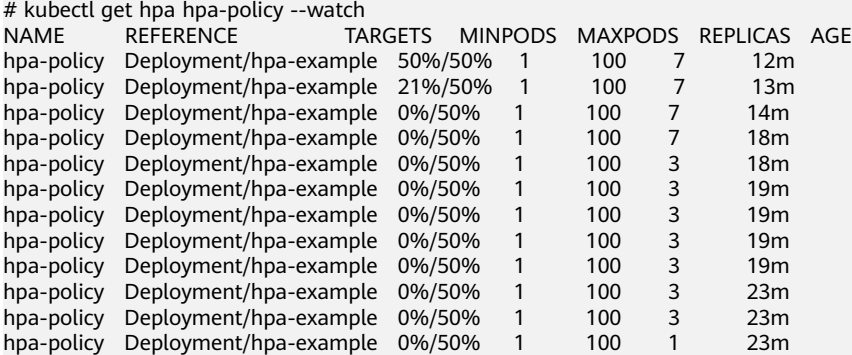

You can see that the CPU usage is 21% at 13m. The number of pods is reduced to 3 at 18m, and then reduced to 1 at 23m.

In the following output, you can see the workload scaling process and the time when the HPA policy takes effect.

# kubectl describe deploy hpa-example

... Events:

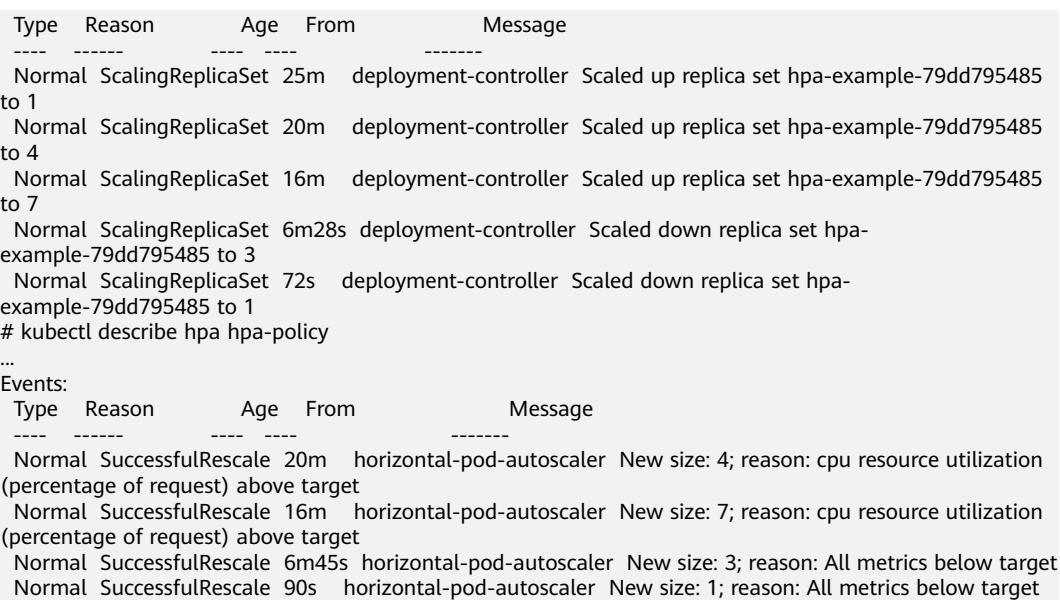

You can also view the HPA policy execution history on the console. Wait until the one node is reduced.

The reason why the other two nodes in the node pool are not reduced is that they both have pods in the kube-system namespace (and these pods are not created by DaemonSets).

**----End**

## **Summary**

Using HPA and CA can easily implement auto scaling in most scenarios. In addition, the scaling process of nodes and pods can be easily observed.

# **15 Add-ons**

## **15.1 Overview**

CCE provides multiple types of add-ons to extend cluster functions and meet feature requirements. You can install add-ons as required.

## **NOTICE**

CCE uses Helm charts to deploy add-ons. To modify or upgrade an add-on, perform operations on the **Add-ons** page or use open add-on management APIs. Do not directly modify resources related to add-ons in the background. Otherwise, add-on exceptions or other unexpected problems may occur.

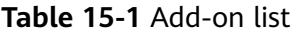

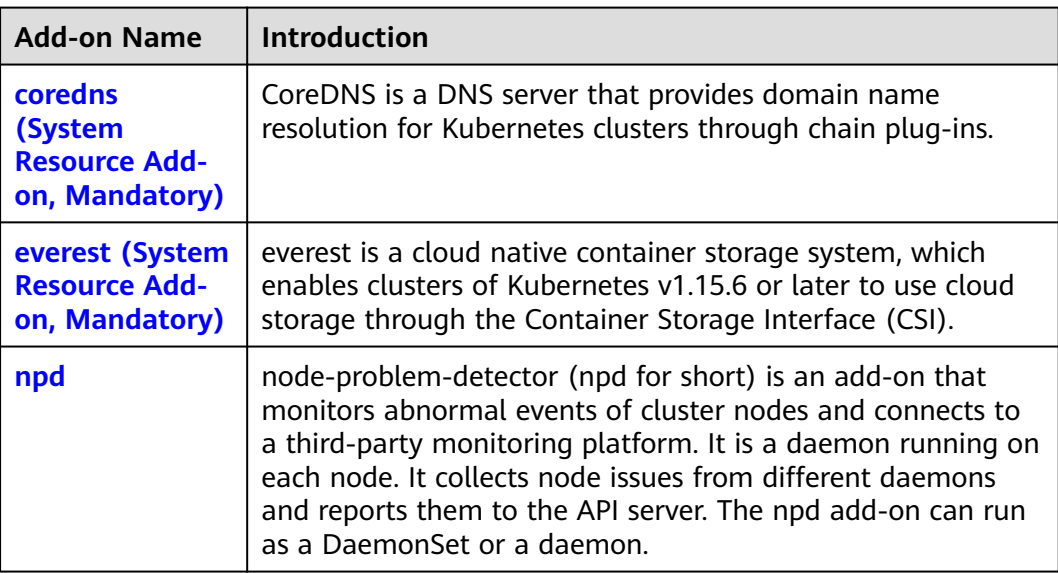

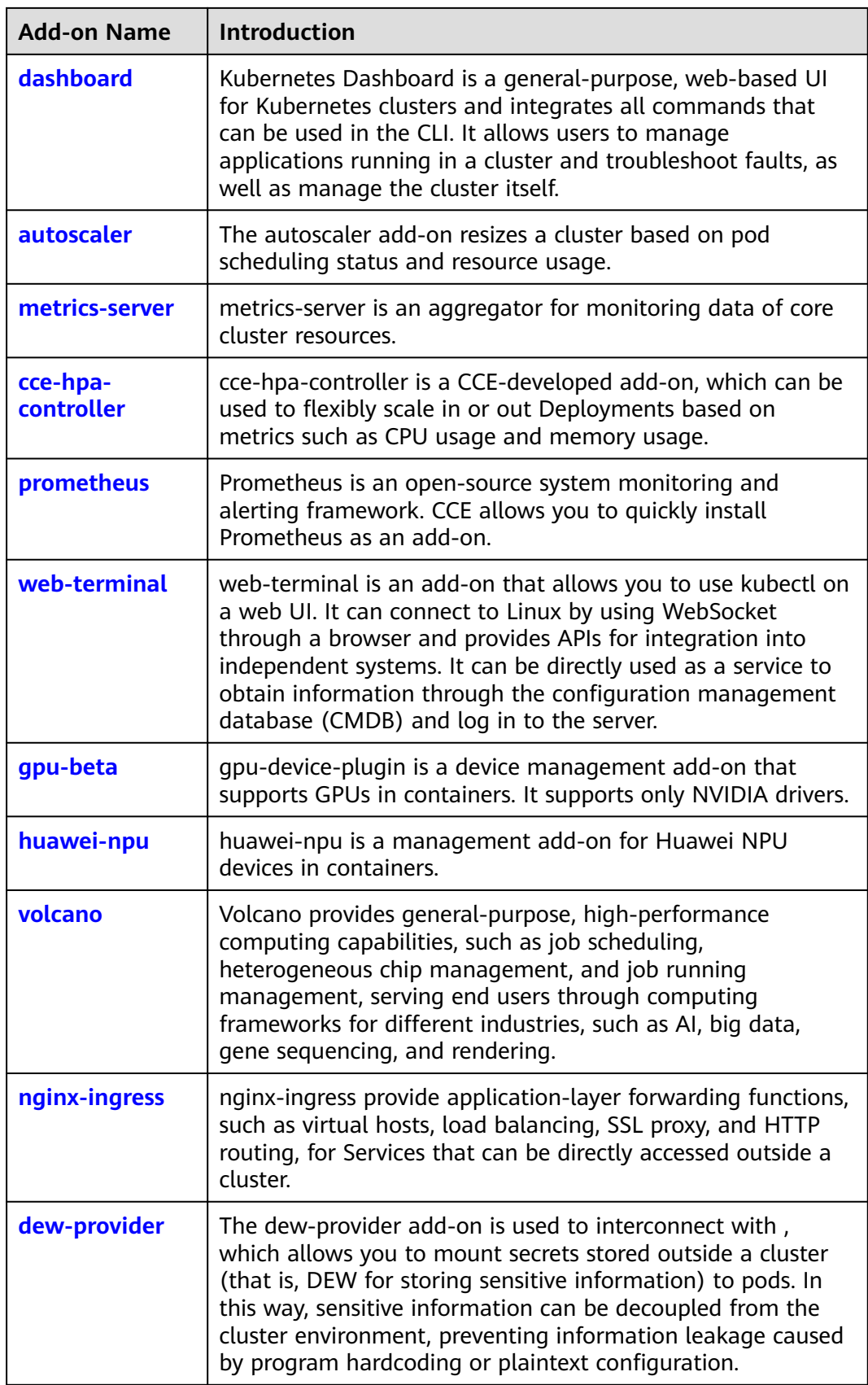

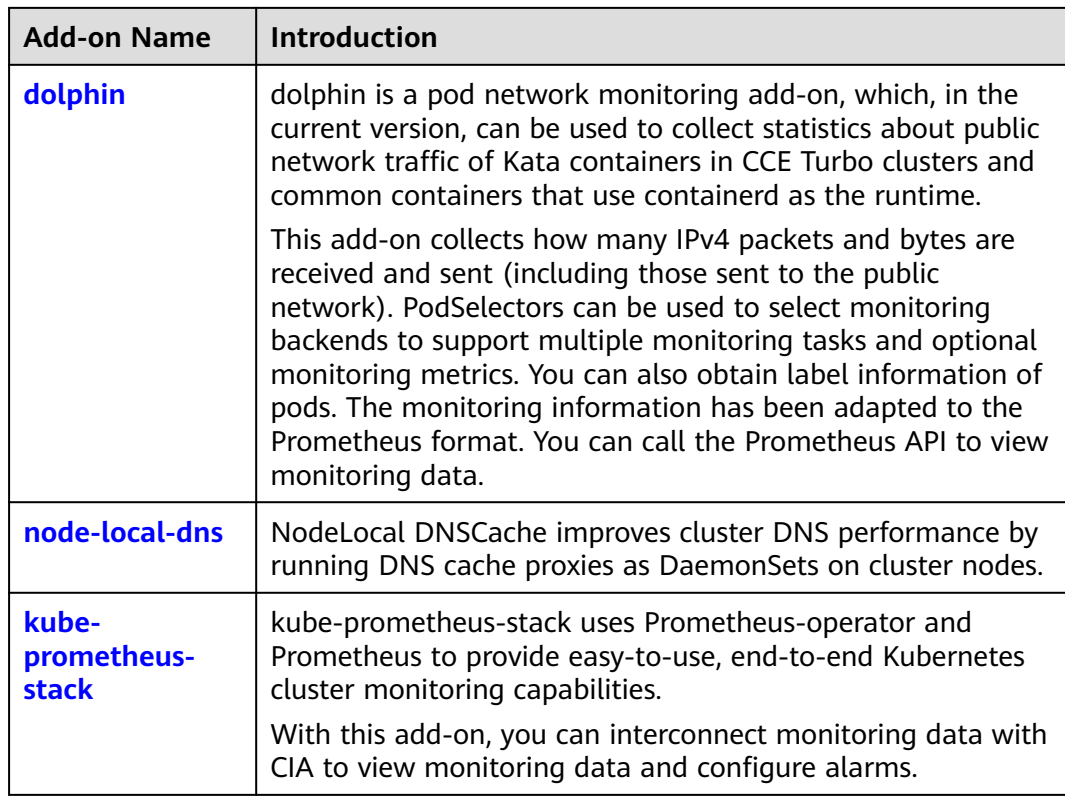

## **Add-on Lifecycle**

An add-on lifecycle involves all the statuses of the add-on from installation to uninstallation.

| <b>Status</b>          | <b>Attribute</b>      | <b>Description</b>                                                                                                    |
|------------------------|-----------------------|----------------------------------------------------------------------------------------------------|
| Running                | Stable state          | The add-on is running properly, all add-on<br>instances are deployed properly, and the add-on<br>can be used properly.                                                                                                    |
| Partially<br>ready     | Stable state          | The add-on is running properly, but some add-<br>on instances are not properly deployed. In this<br>state, the add-on functions may be unavailable.                                                                       |
| Unavailable            | Stable state          | The add-on malfunctions, and all add-on<br>instances are not properly deployed.                                                                                                    |
| Installing             | Intermediate<br>state | The add-on is being deployed.<br>If all instances cannot be scheduled due to<br>incorrect add-on configuration or insufficient<br>resources, the system sets the add-on status to<br><b>Unavailable</b> 10 minutes later. |
| Installation<br>failed | Stable state          | Install add-on failed. Uninstall it and try again.                                                                                                    |

**Table 15-2** Add-on statuses

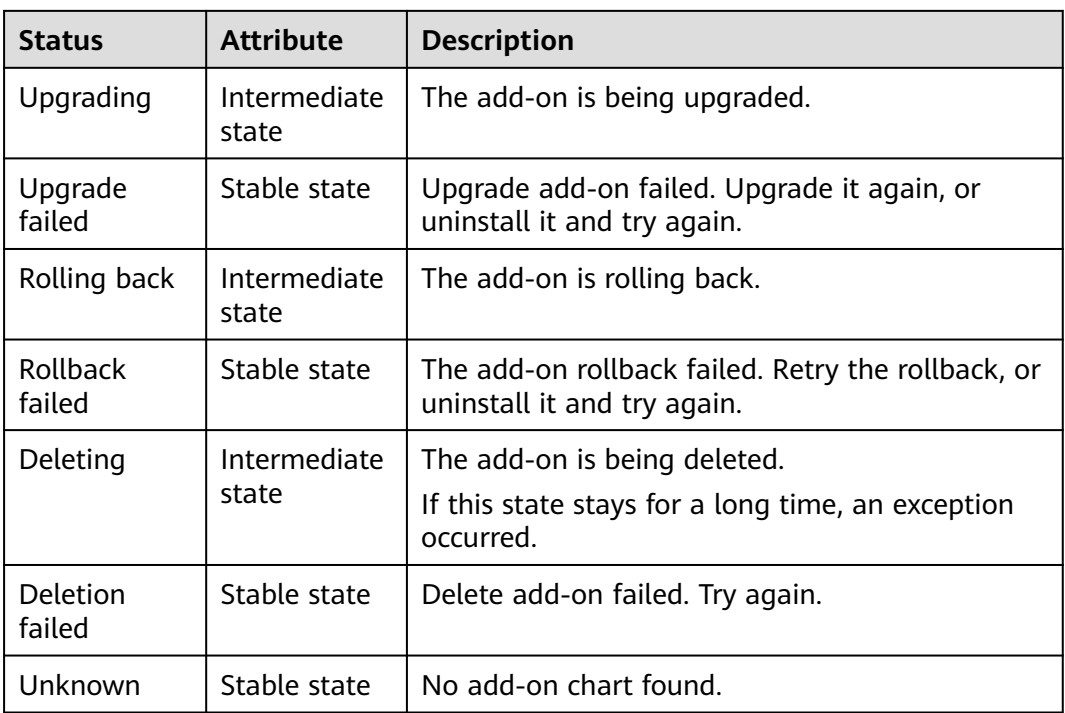

## $\Box$  note

When an add-on is in an intermediate state such as **Installing** or **Deleting**, you are not allowed to edit or uninstall the add-on.

## **Related Operations**

You can perform the operations described in **Table 15-3** on the **Add-ons** page.

| Oper<br>ation | <b>Description</b>              | Procedure                                                                                                    |
|---------------|---------------------------------|----------------------------------------------------------------------------------------------------|
| Install       | Install a specified add-<br>on. | 1. Log in to the CCE console and click the<br>cluster name to access the cluster<br>console. In the navigation pane, choose<br>Add-ons.                            |
|               |                                 | 2. Click Install under the target add-on.<br>Each add-on has different configuration<br>parameters. For details, see the<br>corresponding chapter.<br>3. Click OK. |

**Table 15-3** Related operations

<span id="page-693-0"></span>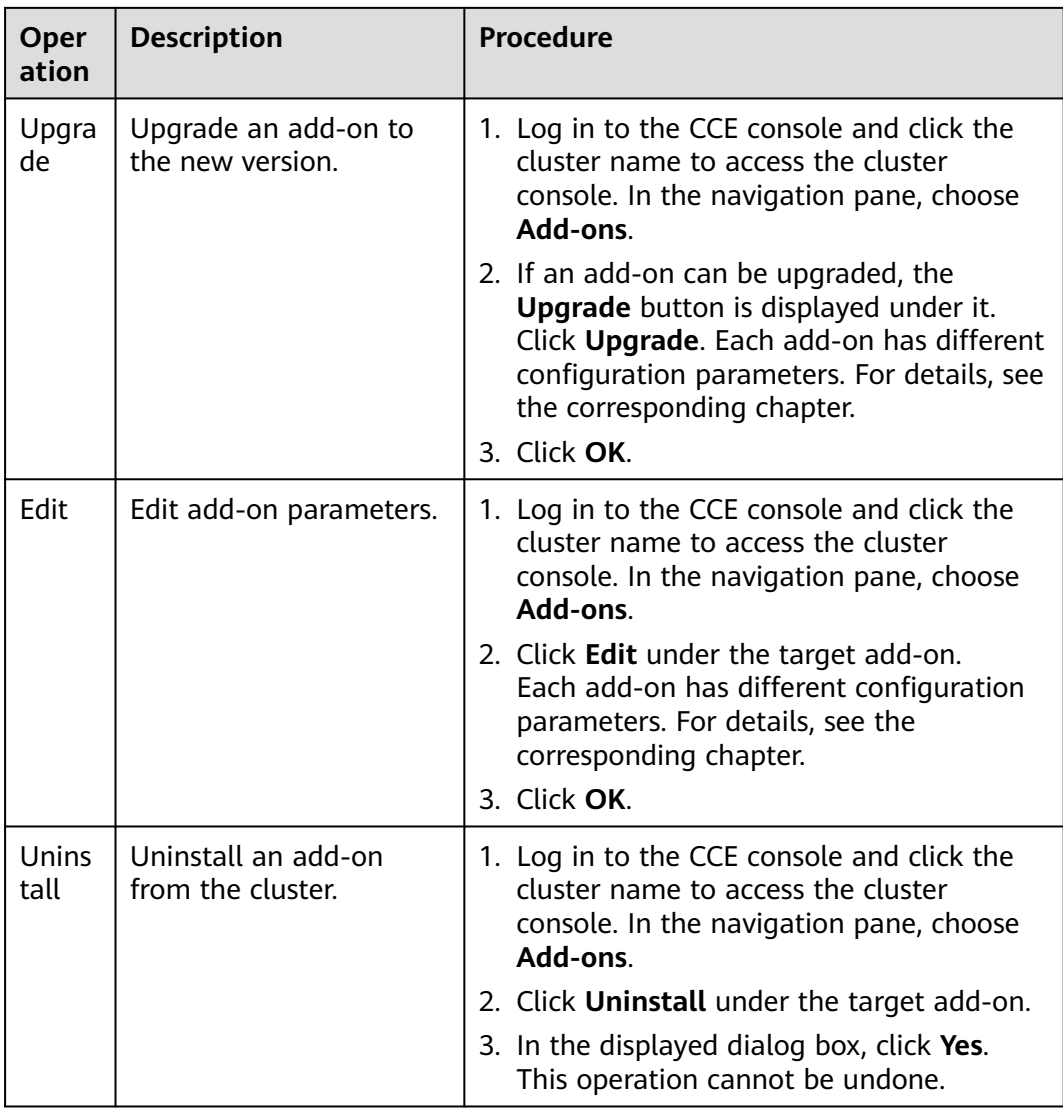

# **15.2 coredns (System Resource Add-on, Mandatory)**

## **Introduction**

CoreDNS is a DNS server that provides domain name resolution services for Kubernetes clusters. CoreDNS chains plug-ins to provide additional features.

CoreDNS is an open-source software and has been a part of CNCF. It provides a means for cloud services to discover each other in cloud-native deployments. Each of the plug-ins chained by CoreDNS provides a particular DNS function. You can integrate CoreDNS with only the plug-ins you need to make it fast, efficient, and flexible. When used in a Kubernetes cluster, CoreDNS can automatically discover services in the cluster and provide domain name resolution for these services. By working with DNS server, CoreDNS can resolve external domain names for workloads in a cluster.

## **This add-on is installed by default during cluster creation.**

Kubernetes backs CoreDNS as the official default DNS for all clusters going forward.

CoreDNS official website: **<https://coredns.io/>**

Open source community: **<https://github.com/coredns/coredns>**

 $\Box$  Note

For details, see **[DNS](#page-456-0)**.

## **Constraints**

When CoreDNS is running properly or being upgraded, ensure that the number of available nodes is greater than or equal to the number of the add-on pods and all the add-on pods are running. Otherwise, the upgrade will fail.

## **Installing the Add-on**

This add-on has been installed by default. If it is uninstalled due to some reasons, you can reinstall it by performing the following steps:

- **Step 1** Log in to the CCE console and click the cluster name to access the cluster console. Choose **Add-ons** in the navigation pane, locate **coredns** on the right, and click **Install**.
- **Step 2** On the **Install Add-on** page, configure the specifications.

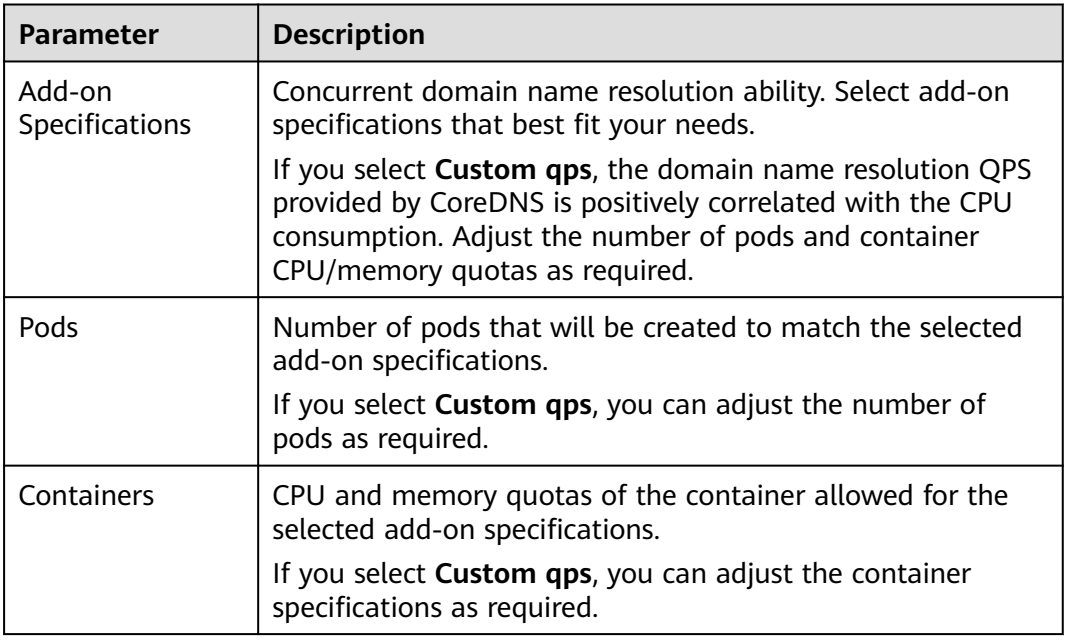

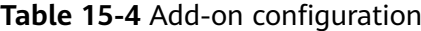

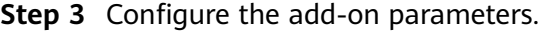

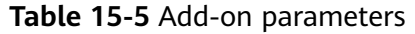

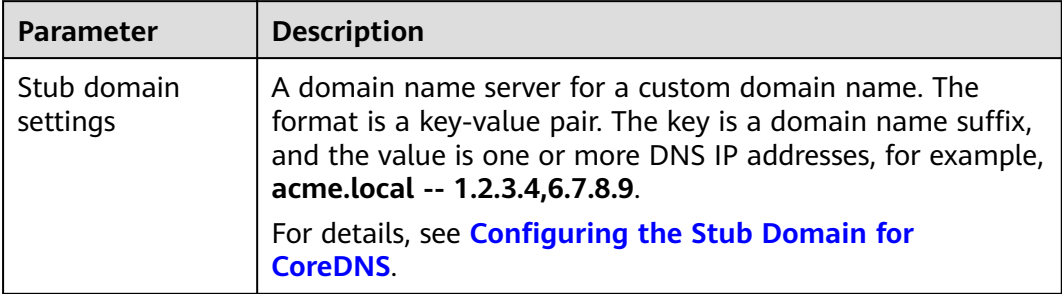

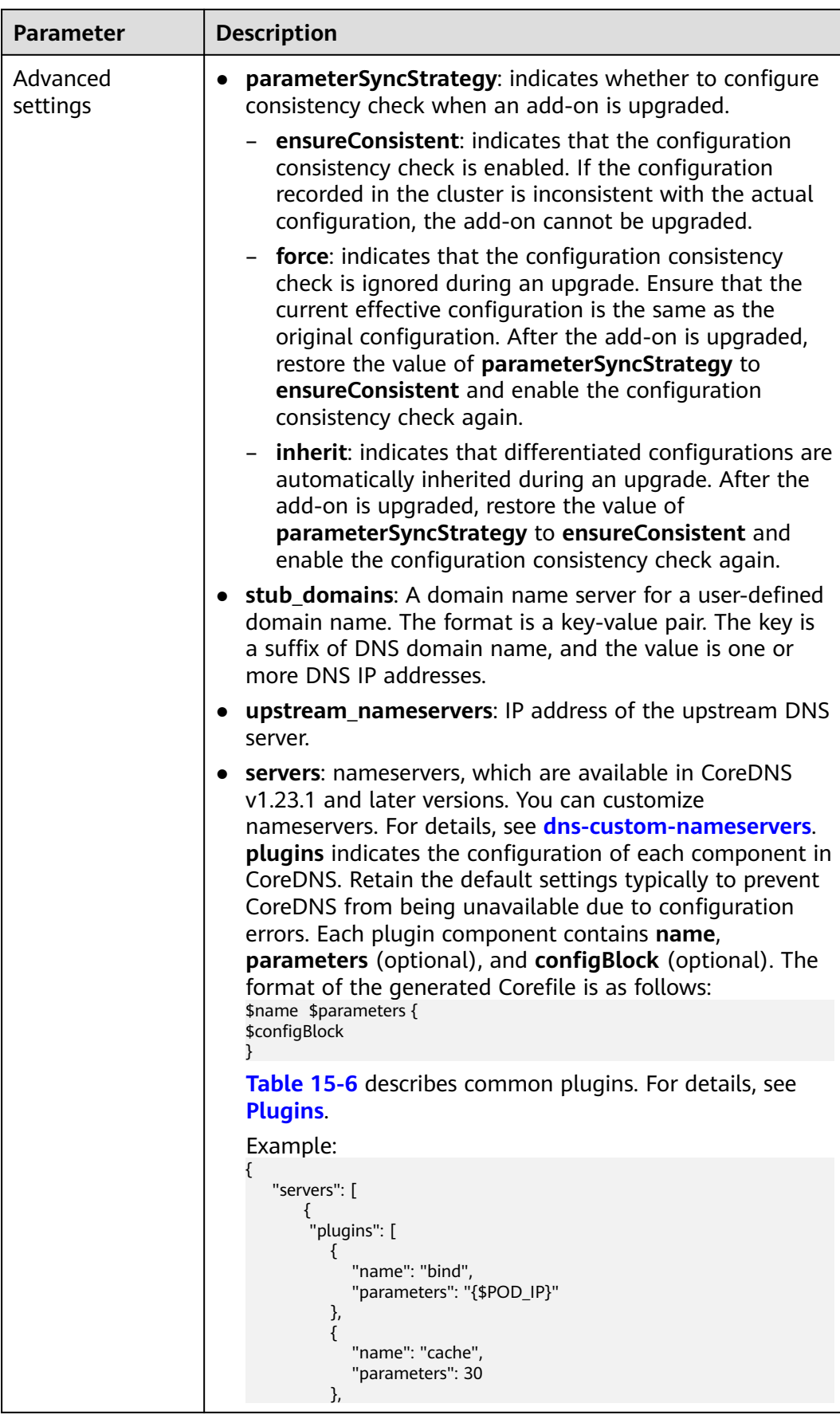

<span id="page-697-0"></span>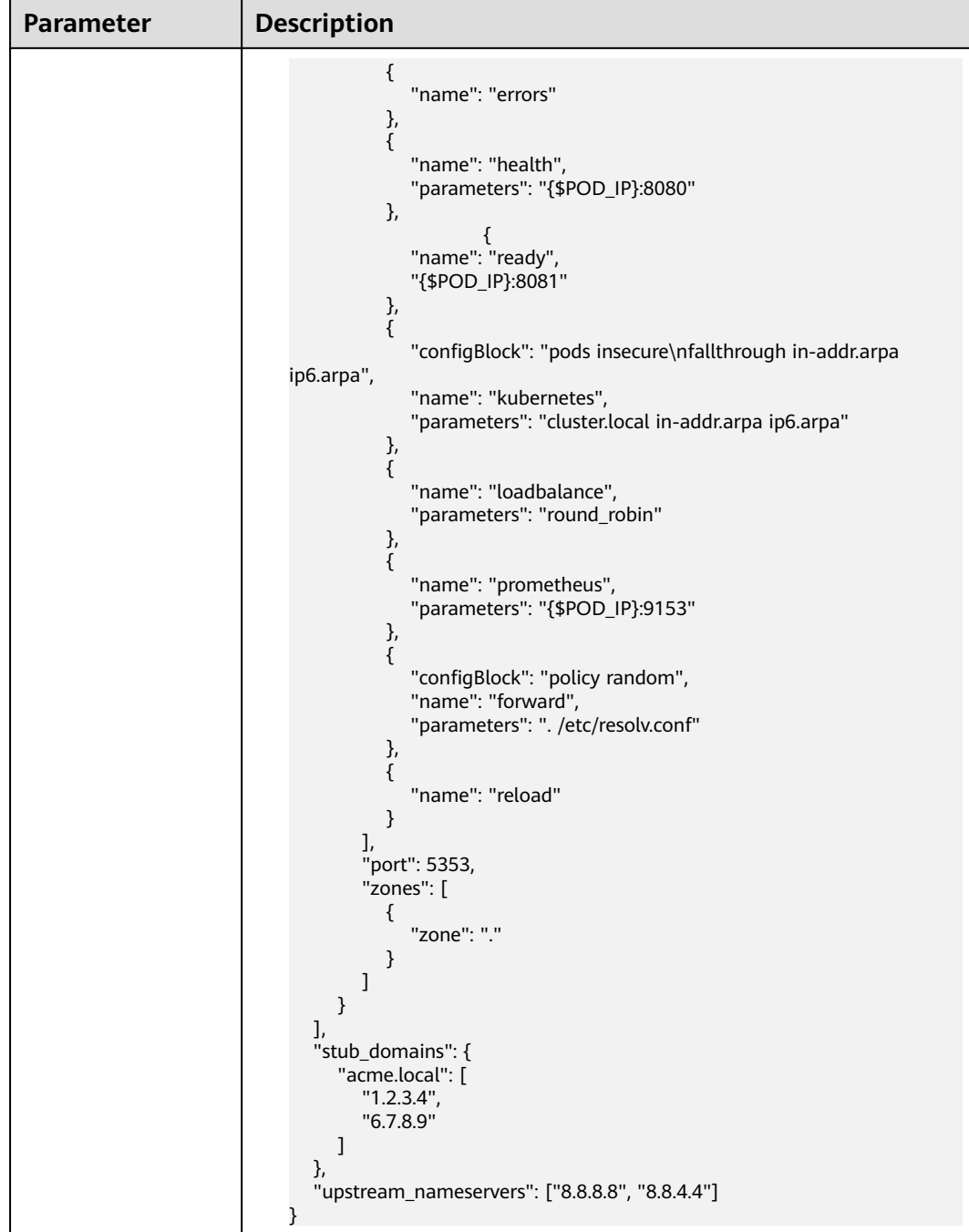

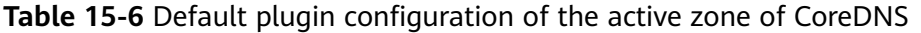

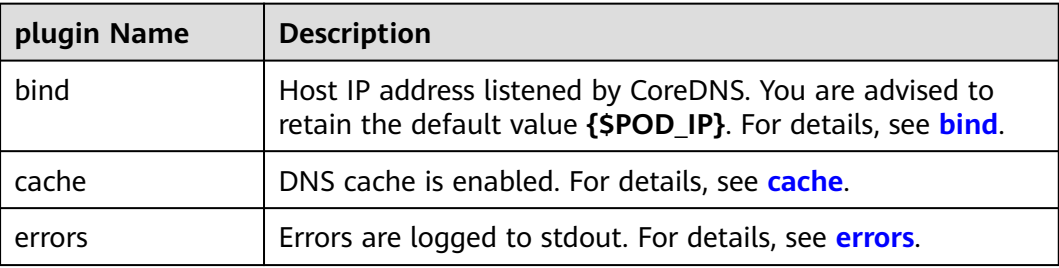

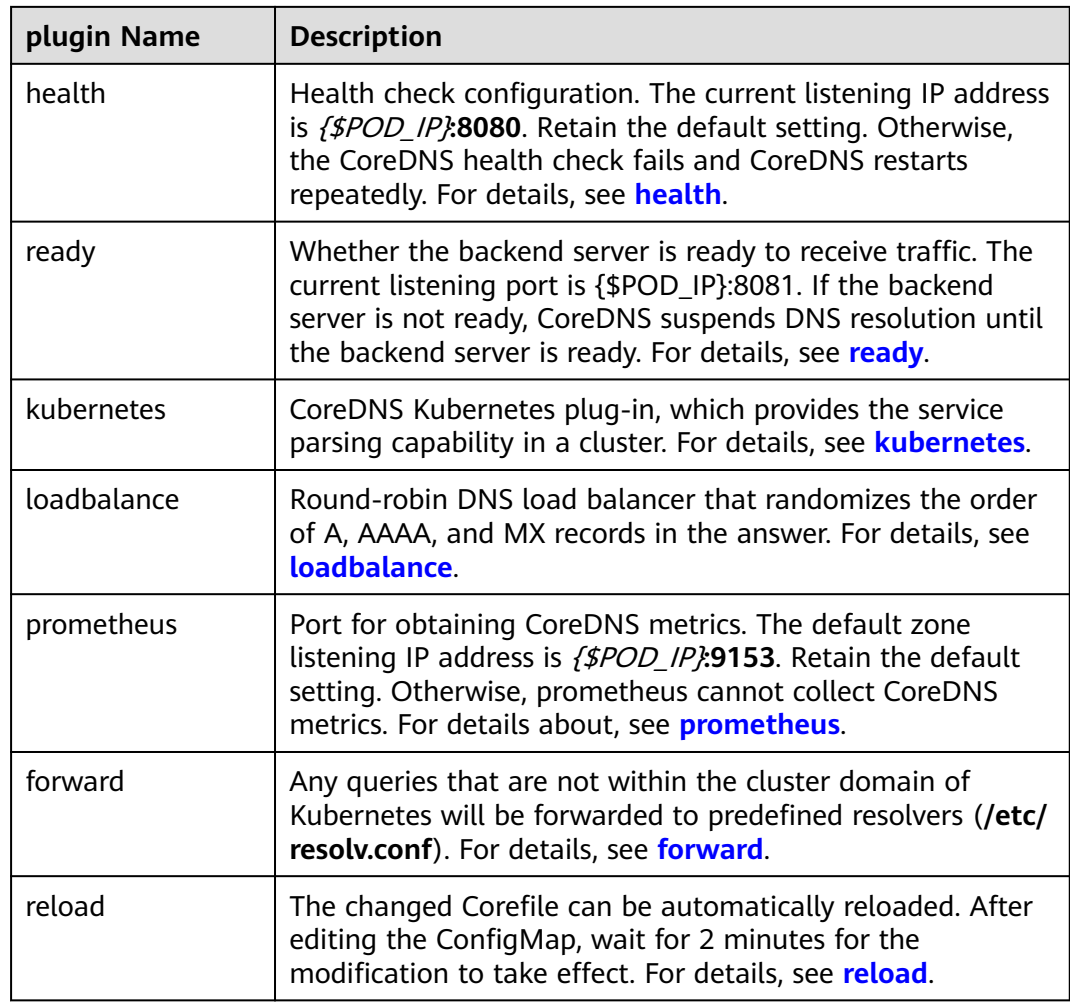

## **Step 4** Configure a scheduling policy for the add-on.

## $\Box$  Note

- Scheduling policies do not take effect on add-on instances of the DaemonSet type.
- When configuring multi-AZ deployment or node affinity, ensure that there are nodes meeting the scheduling policy and that resources are sufficient in the cluster. Otherwise, the add-on cannot run.

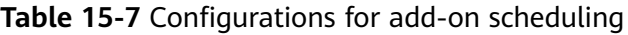

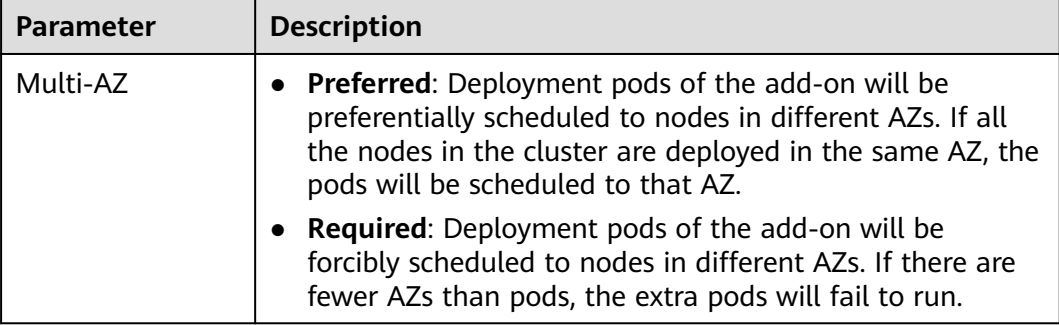

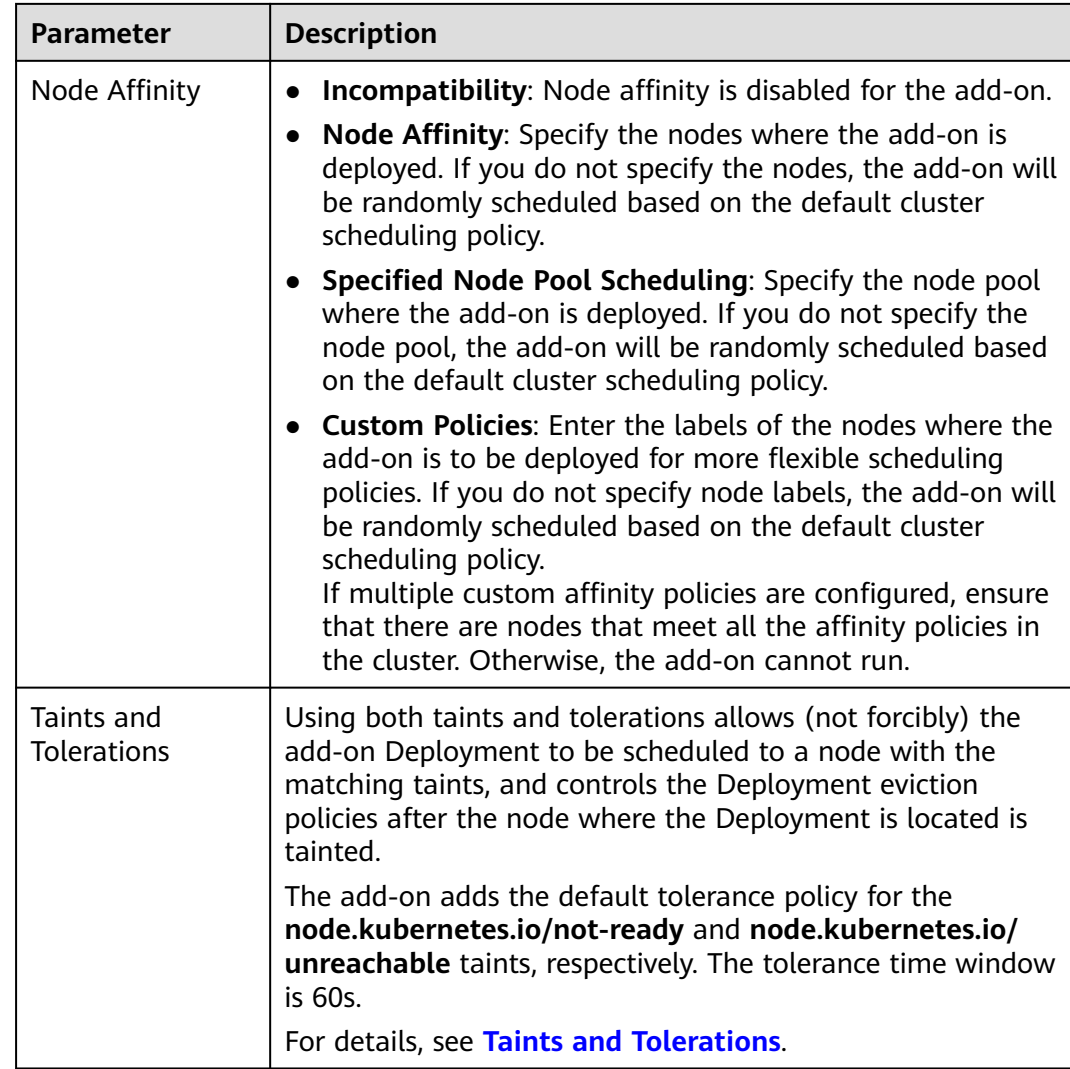

## **Step 5** Click **Install**.

**----End**

## **Components**

**Table 15-8** CoreDNS components

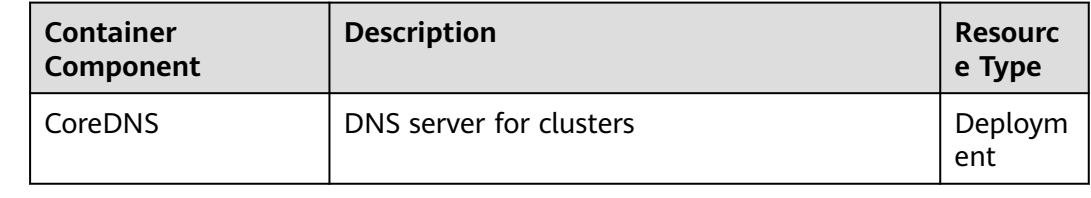

## **How Does Domain Name Resolution Work in Kubernetes?**

DNS policies can be set on a per-pod basis. Currently, Kubernetes supports four types of DNS policies: **Default**, **ClusterFirst**, **ClusterFirstWithHostNet**, and **None**. For details, see **[https://kubernetes.io/docs/concepts/services-networking/dns](https://kubernetes.io/docs/concepts/services-networking/dns-pod-service/)[pod-service/](https://kubernetes.io/docs/concepts/services-networking/dns-pod-service/)**. These policies are specified in the **dnsPolicy** field in the pod-specific.

- **Default**: Pods inherit the name resolution configuration from the node that the pods run on. The custom upstream DNS server and the stub domain cannot be used together with this policy.
- **ClusterFirst:** Any DNS query that does not match the configured cluster domain suffix, such as **www.kubernetes.io**, is forwarded to the upstream name server inherited from the node. Cluster administrators may have extra stub domains and upstream DNS servers configured.
- **ClusterFirstWithHostNet**: For pods running with hostNetwork, set its DNS policy **ClusterFirstWithHostNet**.
- **None:** It allows a pod to ignore DNS settings from the Kubernetes environment. All DNS settings are supposed to be provided using the **dnsPolicy** field in the pod-specific.

## $\Box$  Note

- Clusters of Kubernetes v1.10 and later support **Default**, **ClusterFirst**, **ClusterFirstWithHostNet**, and **None**. Clusters earlier than Kubernetes v1.10 support only **Default**, **ClusterFirst**, and **ClusterFirstWithHostNet**.
- **Default** is not the default DNS policy. If **dnsPolicy** is not explicitly specified, **ClusterFirst** is used.

## **Routing**

**Without stub domain configurations**: Any query that does not match the configured cluster domain suffix, such as **www.kubernetes.io**, is forwarded to the upstream DNS server inherited from the node.

**With stub domain configurations**: If stub domains and upstream DNS servers are configured, DNS queries are routed according to the following flow:

- 1. The query is first sent to the DNS caching layer in CoreDNS.
- 2. From the caching layer, the suffix of the request is examined and then the request is forwarded to the corresponding DNS:
	- Names with the cluster suffix, for example, **.cluster.local**: The request is sent to CoreDNS.
	- Names with the stub domain suffix, for example, **.acme.local**: The request is sent to the configured custom DNS resolver that listens, for example, on 1.2.3.4.
	- Names that do not match the suffix (for example, **widget.com**): The request is forwarded to the upstream DNS.

<span id="page-701-0"></span>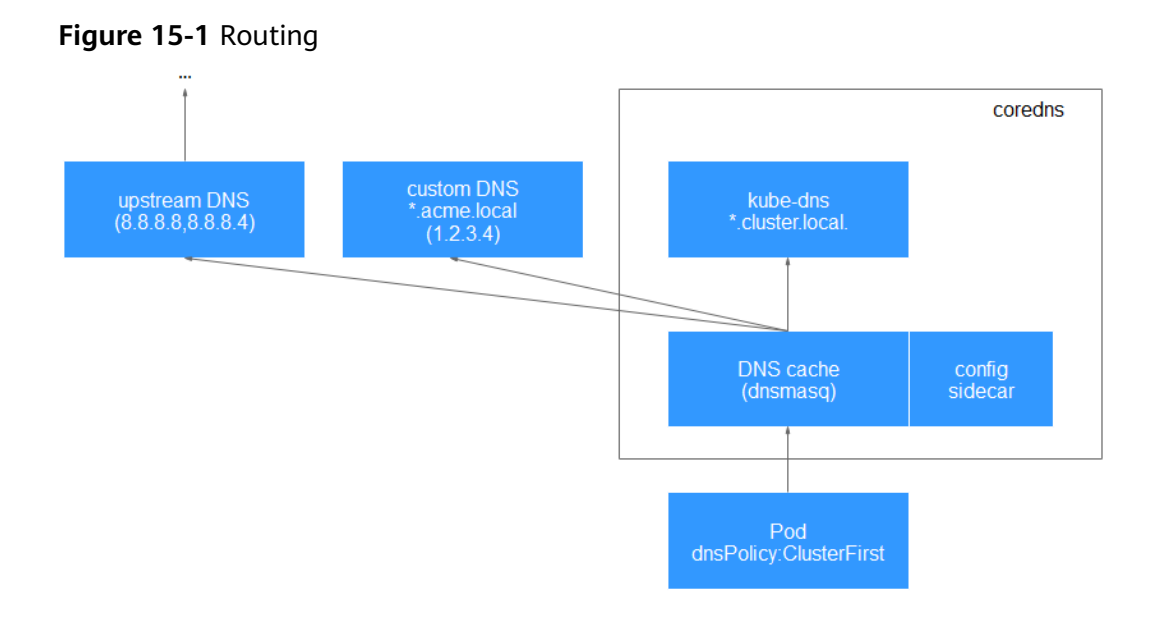

# **15.3 everest (System Resource Add-on, Mandatory)**

## **Introduction**

everest is a cloud native container storage system, which enables clusters of Kubernetes v1.15.6 or later to access cloud storage services through the Container Storage Interface.

**everest is a system resource add-on. It is installed by default when a cluster of Kubernetes v1.15 or later is created.**

## **Constraints**

● In version 1.2.0 of the everest add-on, **key authentication** is optimized when OBS is used. After the everest add-on is upgraded from a version earlier than 1.2.0, restart all workloads that use OBS in the cluster. Otherwise, workloads may not be able to use OBS.

## **Installing the Add-on**

This add-on has been installed by default. If it is uninstalled due to some reasons, you can reinstall it by performing the following steps:

- **Step 1** Log in to the CCE console and click the cluster name to access the cluster console. Choose **Add-ons** in the navigation pane, locate **everest** on the right, and click **Install**.
- **Step 2** On the **Install Add-on** page, configure the specifications.

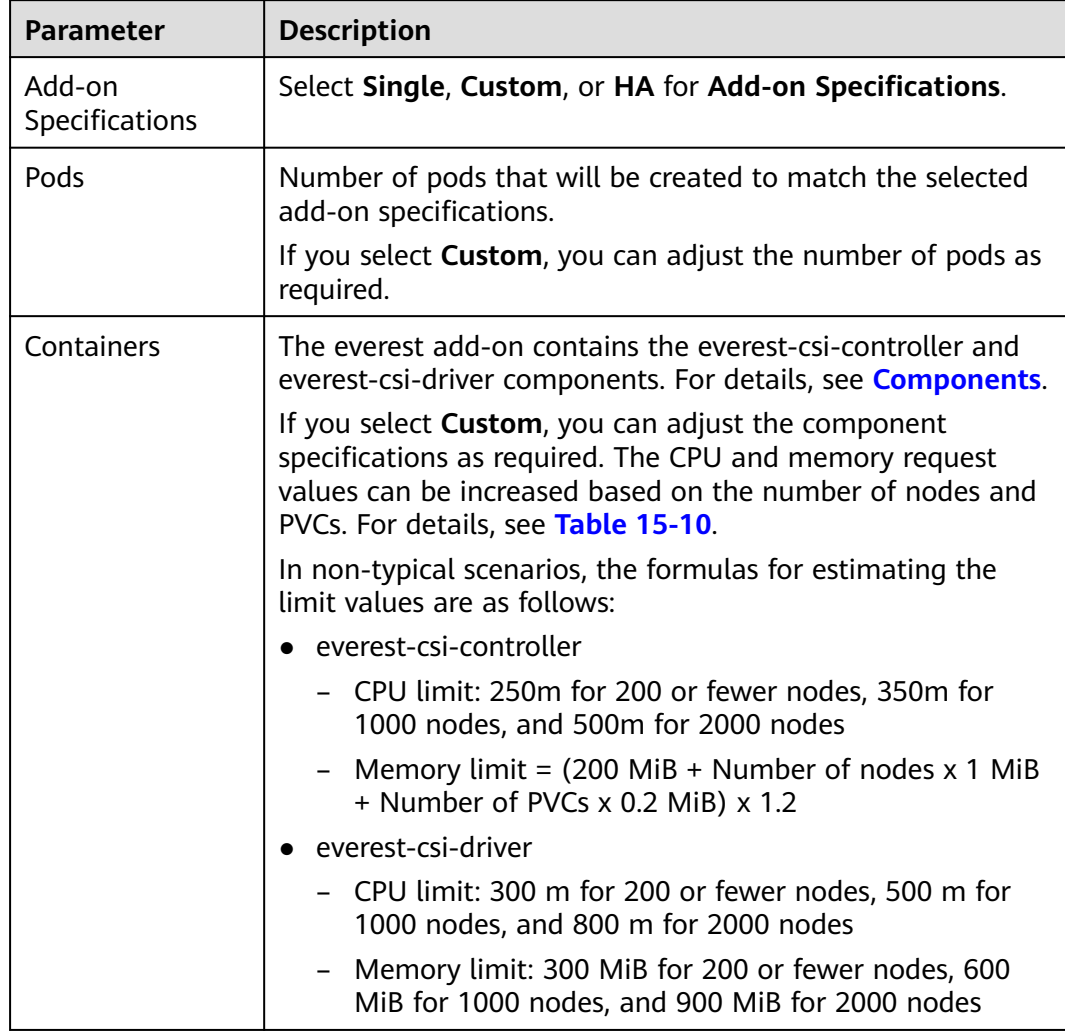

## **Table 15-9** Add-on configuration

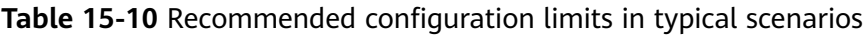

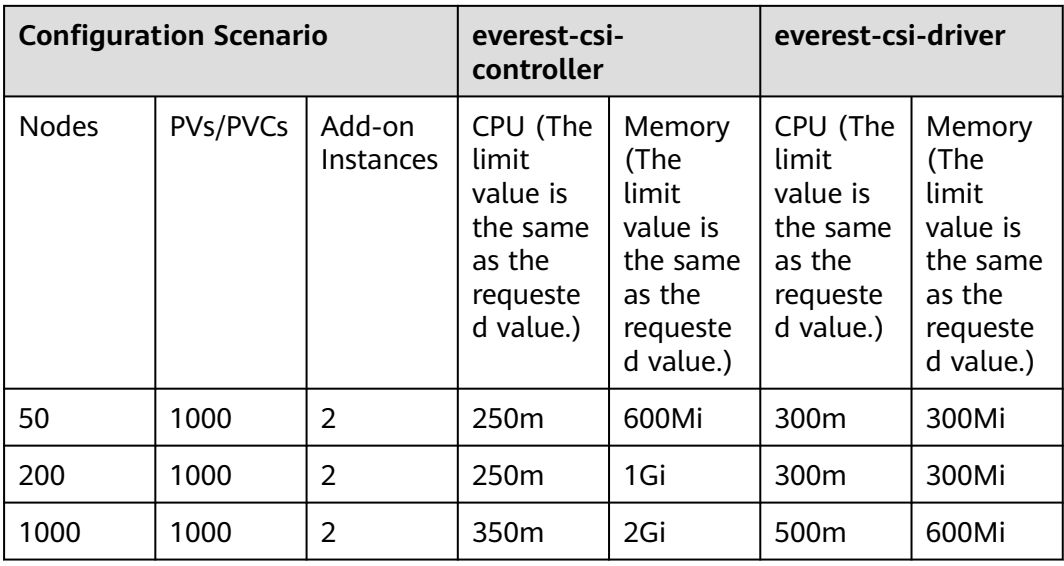

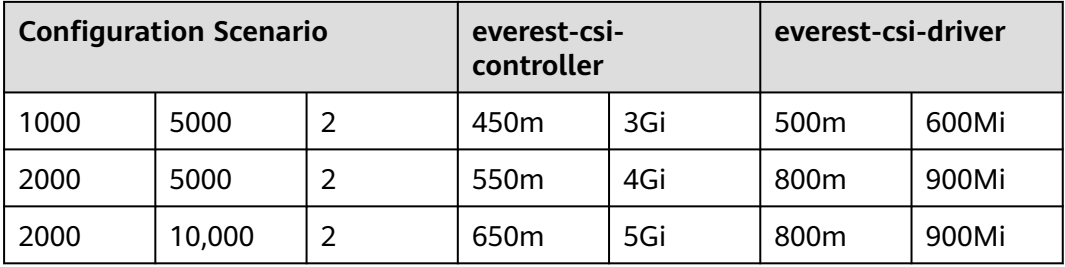

## **Step 3** Configure the add-on parameters.

## **Table 15-11** Add-on parameters

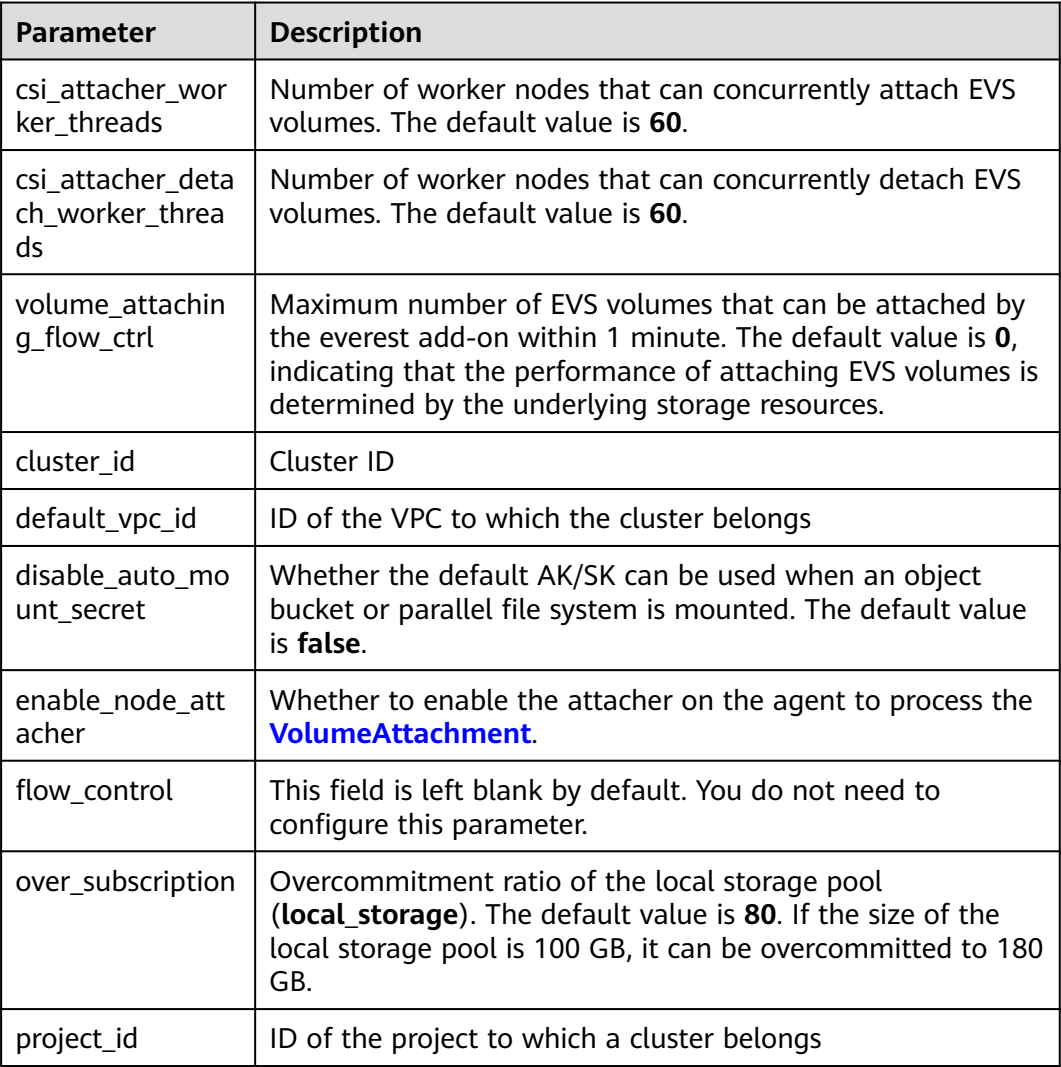

## $\Box$  Note

In everest 1.2.26 or later, the performance of attaching a large number of EVS volumes has been optimized. The following parameters can be configured:

- csi\_attacher\_worker\_threads
- csi\_attacher\_detach\_worker\_threads
- volume\_attaching\_flow\_ctrl

The preceding parameters are associated with each other and are constrained by the underlying storage resources in the region where the cluster is located. To attach a large number of volumes (more than 500 EVS volumes per minute), contact customer service and configure the parameters under their guidance to prevent the everest add-on from running abnormally due to improper parameter settings.

**Step 4** Configure a scheduling policy for the add-on.

## $\cap$  note

- Scheduling policies do not take effect on add-on instances of the DaemonSet type.
- When configuring multi-AZ deployment or node affinity, ensure that there are nodes meeting the scheduling policy and that resources are sufficient in the cluster. Otherwise, the add-on cannot run.

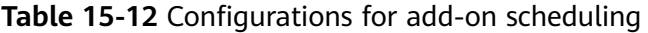

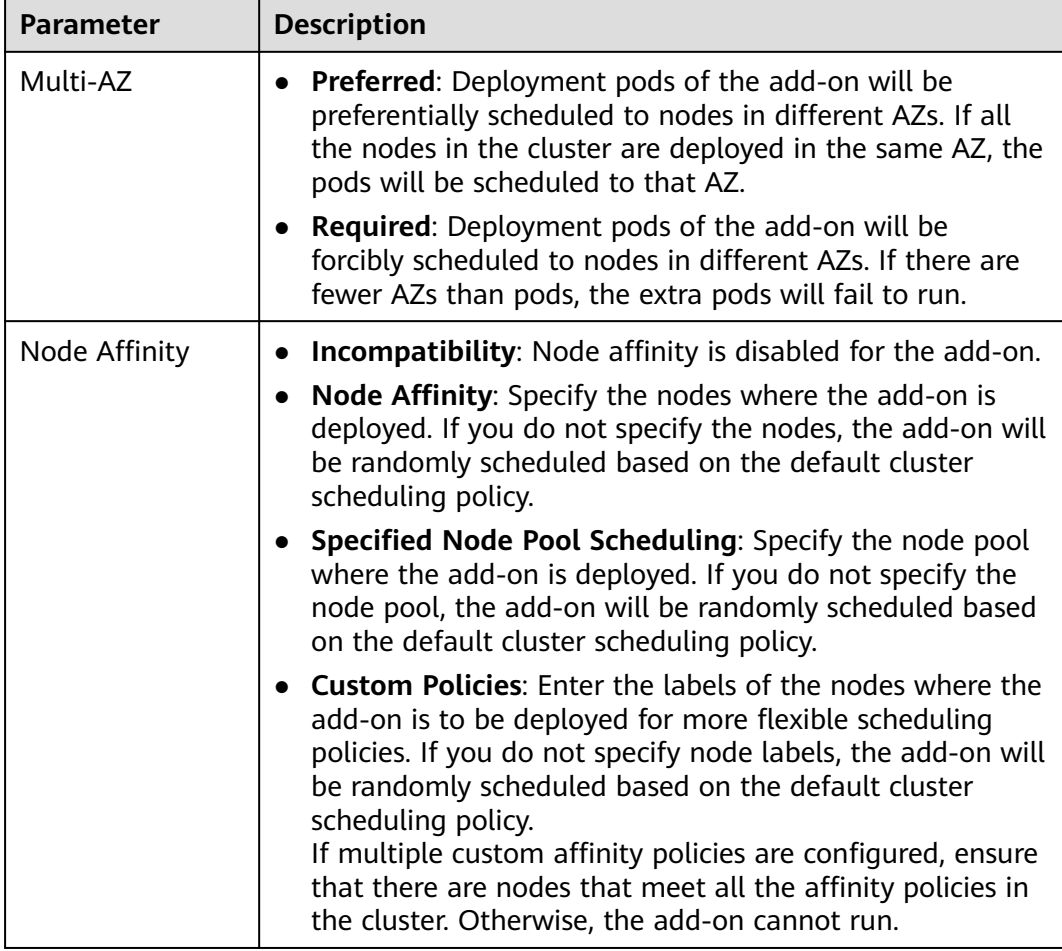

<span id="page-705-0"></span>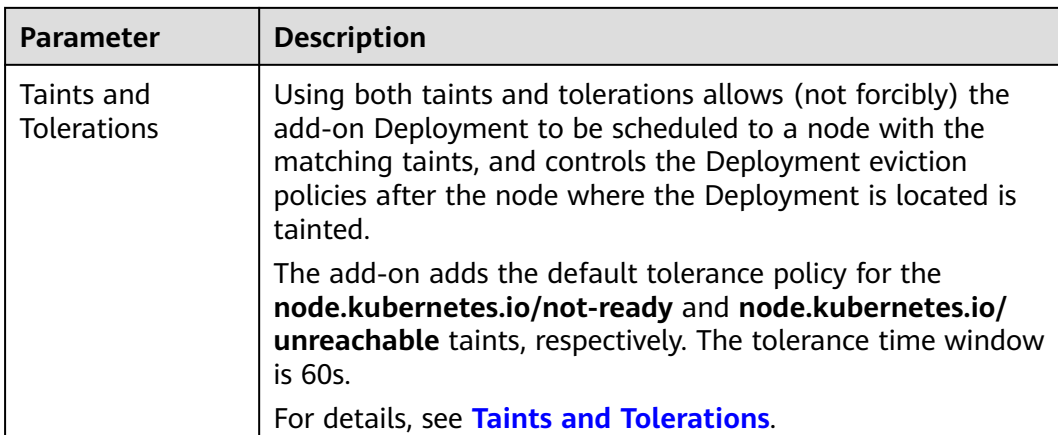

## **Step 5** Click **Install**.

**----End**

## **Components**

## **Table 15-13** everest components

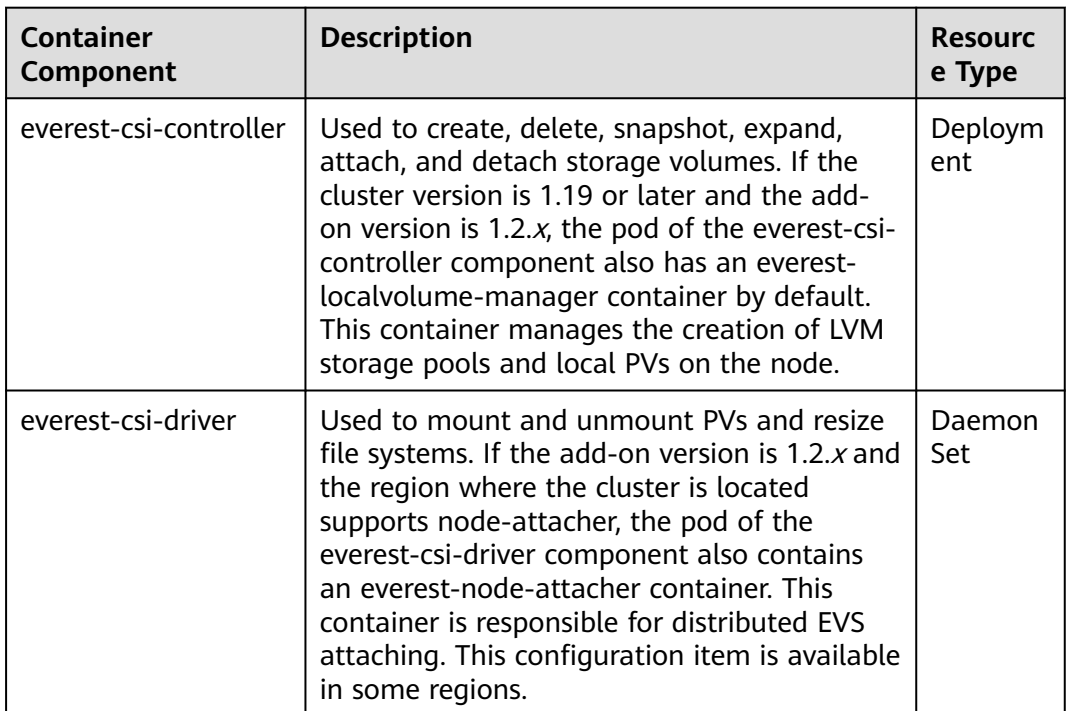

# **15.4 npd**

## **Introduction**

node-problem-detector (npd) is an add-on that monitors abnormal events of cluster nodes and connects to a third-party monitoring platform. It is a daemon running on each node. It collects node issues from different daemons and reports them to the API server. The npd add-on can run as a DaemonSet or a daemon.

For more information, see **[node-problem-detector](https://github.com/kubernetes/node-problem-detector)**.

## **Constraints**

- When using this add-on, do not format or partition node disks.
- Each npd process occupies 30 m CPU and 100 MB memory.

## **Permissions**

To monitor kernel logs, the npd add-on needs to read the host **/dev/kmsg**. Therefore, the privileged mode must be enabled. For details, see **[privileged](https://kubernetes.io/docs/concepts/policy/pod-security-policy/#privileged)**.

In addition, CCE mitigates risks according to the least privilege principle. Only the following privileges are available for npd running:

- cap\_dac\_read\_search: permission to access **/run/log/journal**.
- cap\_sys\_admin: permission to access **/dev/kmsg**.

## **Installing the Add-on**

- **Step 1** Log in to the CCE console and access the cluster console. Choose **Add-ons** in the navigation pane, locate **npd** on the right, and click **Install**.
- **Step 2** On the **Install Add-on** page, configure the specifications.

| <b>Parameter</b>         | <b>Description</b>                                                                |
|--------------------------|-----------------------------------------------------------------------------------|
| Add-on<br>Specifications | The specifications can be Custom.                                                 |
| Pods                     | If you select Custom, you can adjust the number of pods as<br>required.           |
| Containers               | If you select Custom, you can adjust the container<br>specifications as required. |

**Table 15-14** Add-on configuration

**Step 3** Configure the add-on parameters.

Only v1.16.0 and later versions support the configurations.

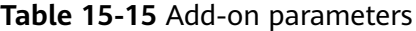

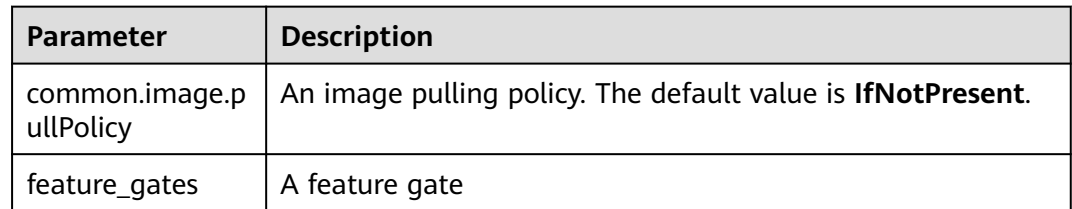

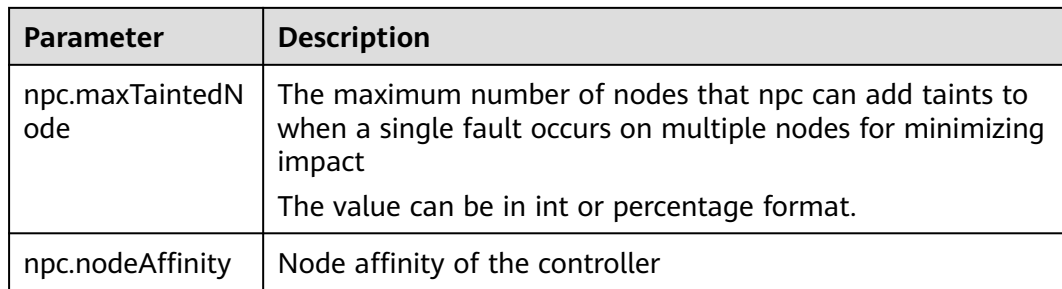

## $\Box$  Note

Only some parameters are listed here. For more information, see the details of the opensource project node-problem-detector.

#### **Step 4** Configure a scheduling policy for the add-on.

## $\Box$  Note

- Scheduling policies do not take effect on add-on instances of the DaemonSet type.
- When configuring multi-AZ deployment or node affinity, ensure that there are nodes meeting the scheduling policy and that resources are sufficient in the cluster. Otherwise, the add-on cannot run.

#### **Table 15-16** Configurations for add-on scheduling

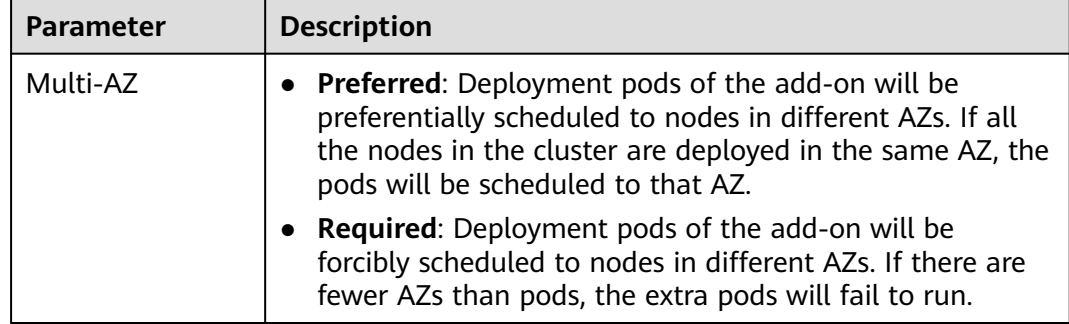

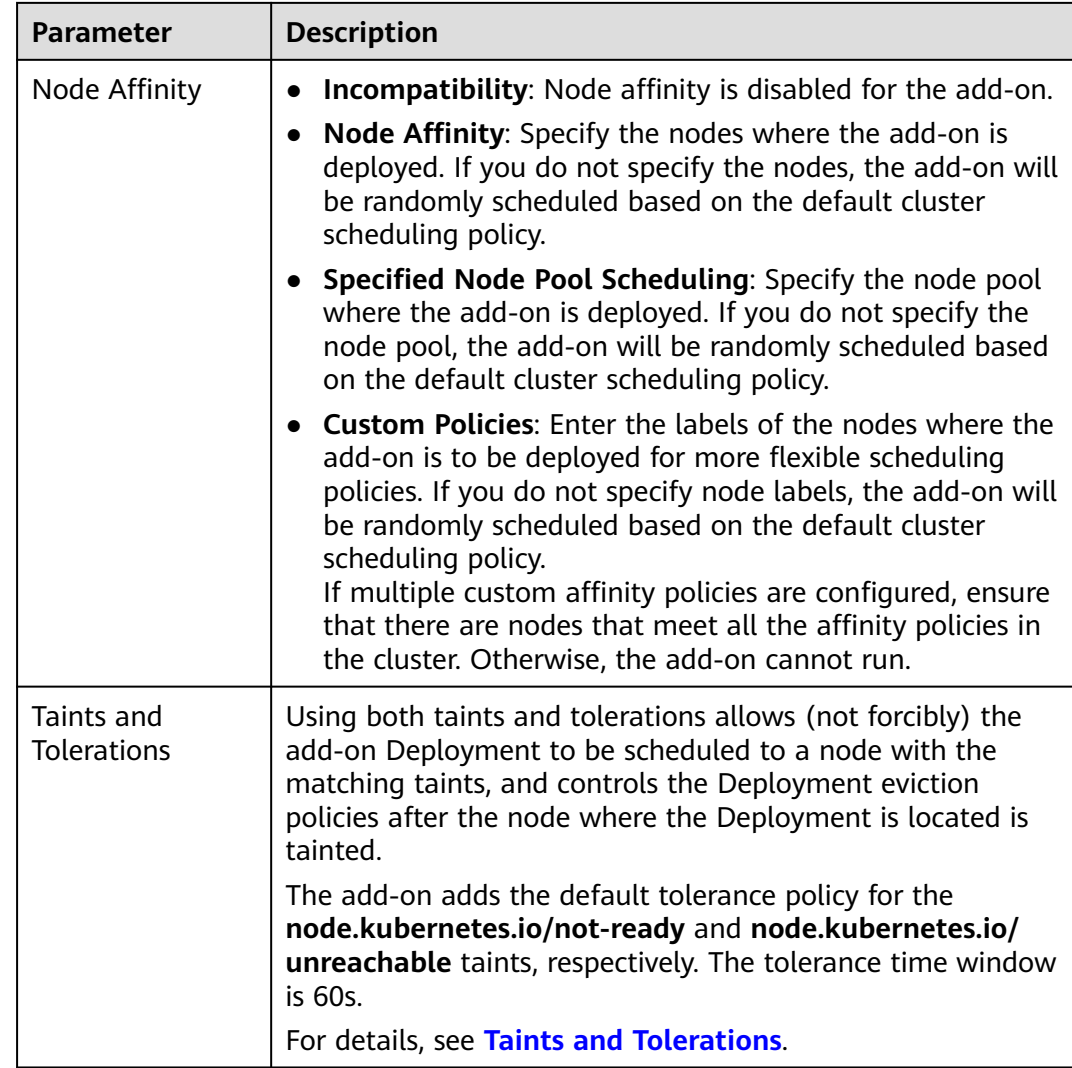

## **Step 5** Click **Install**.

**----End**

## **Components**

**Table 15-17** npd components

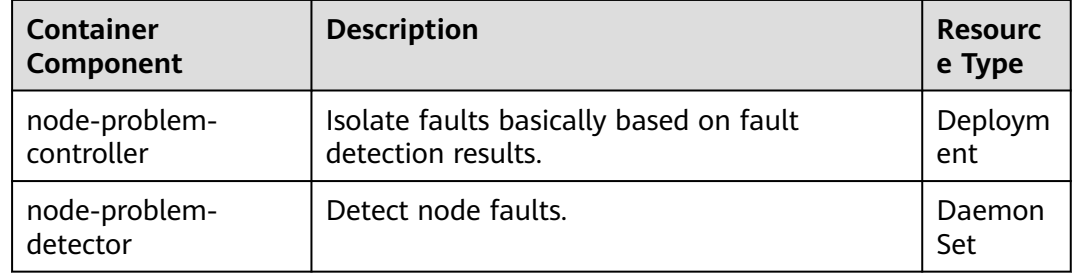

## **npd Check Items**

## $\Box$  Note

Check items are supported only in 1.16.0 and later versions.

Check items cover events and statuses.

● Event-related

For event-related check items, when a problem occurs, npd reports an event to the API server. The event type can be **Normal** (normal event) or **Warning** (abnormal event).

**Table 15-18** Event-related check items

| <b>Check Item</b>      | <b>Function</b>                                                                                                    | <b>Description</b>                                                                                                    |
|------------------------|----------------------------------------------------------------------------------------------------|----------------------------------------------------------------------------------------------------|
| <b>OOMKilling</b>      | Listen to the kernel logs and<br>check whether OOM events<br>occur and are reported.<br>Typical scenario: When the<br>memory usage of a process<br>in a container exceeds the<br>limit, OOM is triggered and<br>the process is terminated.                                                                                                    | Warning event<br>Listening object: /dev/<br>kmsg<br>Matching rule: "Killed<br>process $\ldots$ (.+) total-<br>vm:\\d+kB, anon-rss:\\d<br>+kB, file-rss:\\d+kB.*" |
| TaskHung               | Listen to the kernel logs and<br>check whether taskHung<br>events occur and are<br>reported.<br>Typical scenario: Disk I/O<br>suspension causes process<br>suspension.                                                                                                    | Warning event<br>Listening object: /dev/<br>kmsg<br>Matching rule: "task \\S+:\<br>\w+ blocked for more<br>than \\w+ seconds\\."                                 |
| ReadonlyFilesy<br>stem | Check whether the <b>Remount</b><br>root filesystem read-only<br>error occurs in the system<br>kernel by listening to the<br>kernel logs.<br>Typical scenario: A user<br>detaches a data disk from a<br>node by mistake on the ECS,<br>and applications continuously<br>write data to the mount<br>point of the data disk. As a<br>result, an I/O error occurs in<br>the kernel and the disk is<br>remounted as a read-only<br>disk. | Warning event<br>Listening object: /dev/<br>kmsg<br>Matching rule:<br><b>Remounting filesystem</b><br>read-only                                                  |

● Status-related

For status-related check items, when a problem occurs, npd reports an event to the API server and changes the node status synchronously. This function

can be used together with **[Node-problem-controller fault isolation](#page-717-0)** to isolate nodes.

## **If the check period is not specified in the following check items, the default period is 30 seconds.**

| <b>Check Item</b>                                                      | <b>Function</b>                                                                                                    | <b>Description</b>                                                                                                    |
|------------------------------------------------------------------------|----------------------------------------------------------------------------------------------------|----------------------------------------------------------------------------------------------------|
| Container<br>network<br>component<br>error<br>CNIProblem               | Check the status of the CNI<br>components (container<br>network components).                                       | None                                                                                                    |
| Container<br>runtime<br>component<br>error<br>CRIProblem               | Check the status of Docker<br>and containerd of the CRI<br>components (container<br>runtime components).           | Check object: Docker or<br>containerd                                                                                                    |
| Frequent<br>restarts of<br>Kubelet<br>FrequentKubele<br>tRestart       | Periodically backtrack system<br>logs to check whether the<br>key component Kubelet<br>restarts frequently.        | Default threshold: 10<br>$\bullet$<br>restarts within 10<br>minutes<br>If Kubelet restarts for<br>10 times within 10<br>minutes, it indicates |
| Frequent<br>restarts of<br>Docker<br>FrequentDocke<br>rRestart         | Periodically backtrack system<br>logs to check whether the<br>container runtime Docker<br>restarts frequently.     | that the system<br>restarts frequently and<br>a fault alarm is<br>generated.<br>Listening object: logs                                        |
| Frequent<br>restarts of<br>containerd<br>FrequentContai<br>nerdRestart | Periodically backtrack system<br>logs to check whether the<br>container runtime containerd<br>restarts frequently. | in the /run/log/<br>journal directory                                                                                                    |
| kubelet error<br><b>KubeletProble</b><br>m                             | Check the status of the key<br>component Kubelet.                                                                  | None                                                                                                    |
| kube-proxy<br>error<br>KubeProxyProbl<br>em                            | Check the status of the key<br>component kube-proxy.                                                               | None                                                                                                    |

**Table 15-19** Checking system components

| <b>Check Item</b>                                    | <b>Function</b>                                                                                                    | <b>Description</b>                                                                                                    |
|------------------------------------------------------|----------------------------------------------------------------------------------------------------|----------------------------------------------------------------------------------------------------|
| Conntrack<br>table full<br>ConntrackFullP<br>roblem  | Check whether the conntrack<br>table is full.                                                                                            | Default threshold: 90%<br>Usage:<br>$\bullet$<br>nf_conntrack_count<br>Maximum value:<br>nf conntrack max                                                                                                    |
| Insufficient disk<br>resources<br><b>DiskProblem</b> | Check the usage of the<br>system disk and CCE data<br>disks (including the CRI<br>logical disk and kubelet<br>logical disk) on the node. | Default threshold: 90%<br>$\bullet$<br>Source:<br>df-h<br>Currently, additional data<br>disks are not supported.                                                                                                    |
| Insufficient file<br>handles<br>FDProblem            | Check if the FD file handles<br>are used up.                                                                                             | Default threshold: 90%<br>Usage: the first value<br>$\bullet$<br>in /proc/sys/fs/file-nr<br>Maximum value: the<br>third value in /<br>proc/sys/fs/file-nr                                                                    |
| Insufficient<br>node memory<br>MemoryProble<br>m     | Check whether memory is<br>used up.                                                                                                    | Default threshold: 80%<br>$\bullet$<br>Usage: MemTotal-<br>$\bullet$<br>MemAvailable in /<br>proc/meminfo<br>Maximum value:<br>MemTotal in /proc/<br>meminfo                                                                 |
| Insufficient<br>process<br>resources<br>PIDProblem   | Check whether PID process<br>resources are exhausted.                                                                                    | Default threshold: 90%<br>$\bullet$<br>Usage: nr_threads in /<br>$\bullet$<br>proc/loadavg<br>Maximum value:<br>$\bullet$<br>smaller value<br>between /proc/sys/<br>kernel/pid_max and /<br>proc/sys/kernel/<br>threads-max. |

**Table 15-20** Checking system metrics

| <b>Check Item</b>                                    | <b>Function</b>                                                                                                    | <b>Description</b>                                                                                                    |
|------------------------------------------------------|----------------------------------------------------------------------------------------------------|----------------------------------------------------------------------------------------------------|
| Disk read-only<br>DiskReadonly                       | Periodically perform write<br>tests on the system disk and<br>CCE data disks (including the<br>CRI logical disk and Kubelet<br>logical disk) of the node to<br>check the availability of key<br>disks. | Detection paths:<br>/mnt/paas/kubernetes/<br>kubelet/<br>• /var/lib/docker/<br>/var/lib/containerd/<br>/var/paas/sys/log/<br>cceaddon-npd/<br>The temporary file npd-<br>disk-write-ping is<br>generated in the<br>detection path.<br>Currently, additional data<br>disks are not supported. |
| Insufficient disk<br>resources<br><b>DiskProblem</b> | Check the usage of the<br>system disk and CCE data<br>disks (including the CRI<br>logical disk and kubelet<br>logical disk) on the node.                                                               | Default threshold: 90%<br>Source:<br>$df -h$<br>Currently, additional data<br>disks are not supported.                                                                                                    |

**Table 15-21** Checking the storage

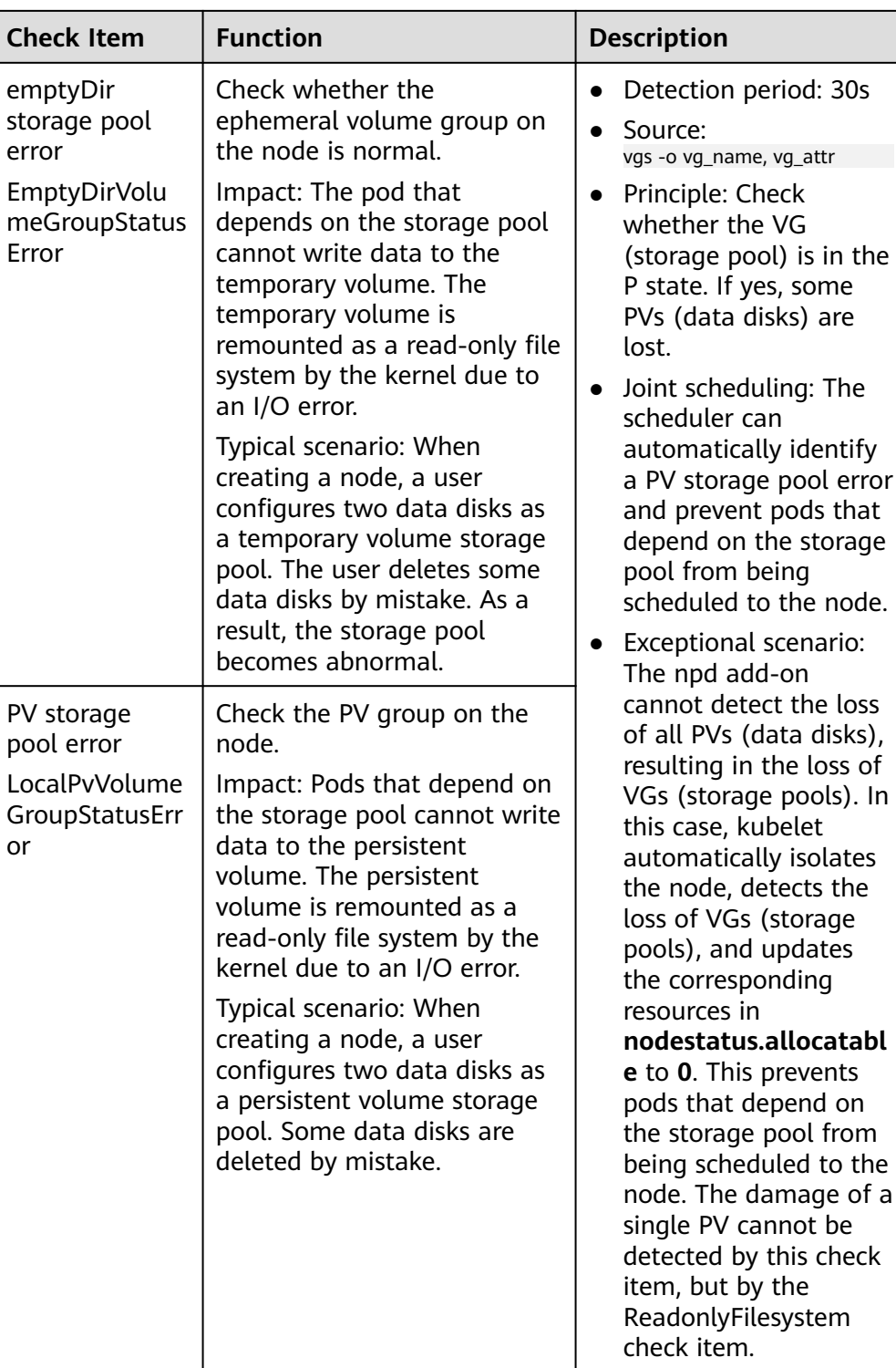

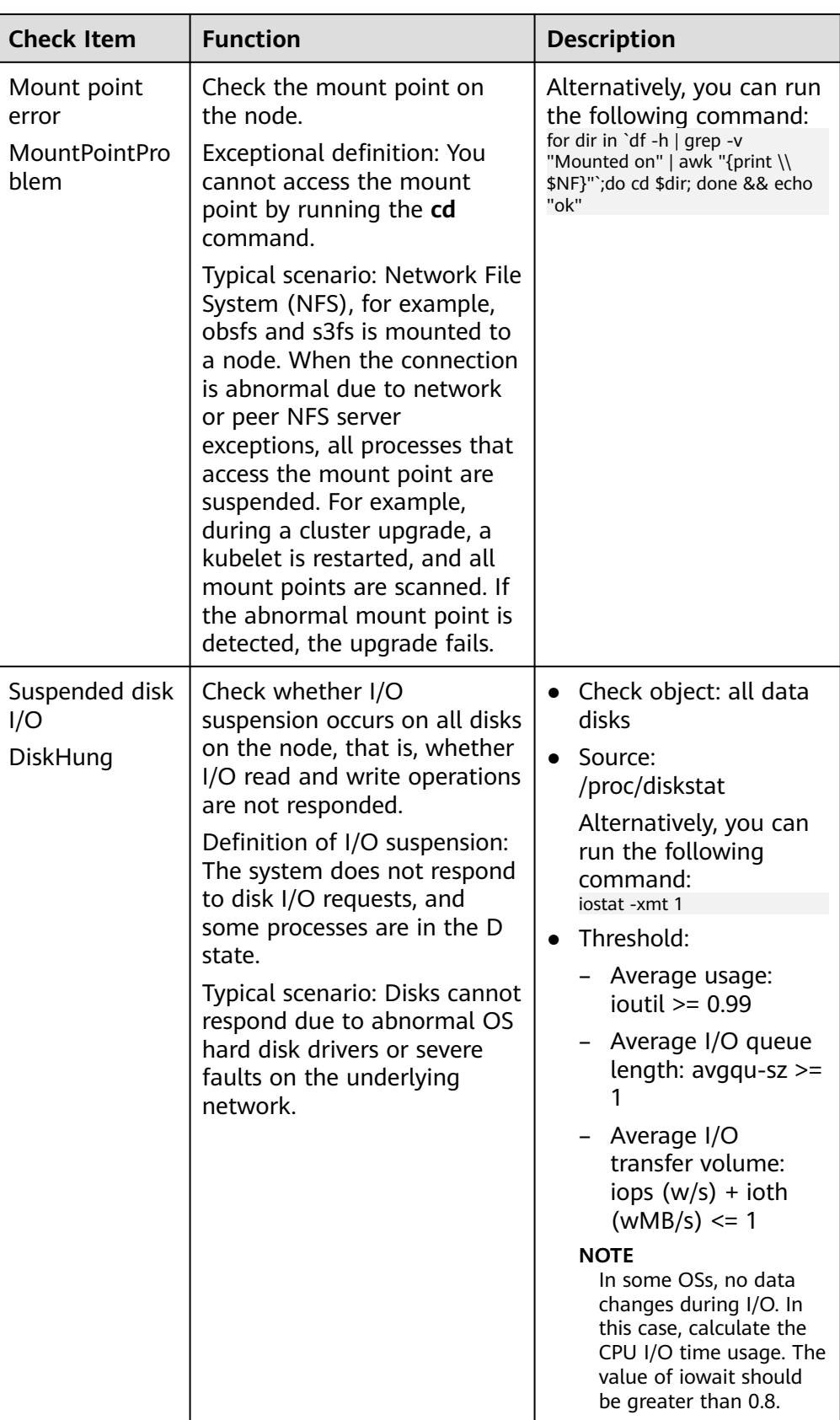

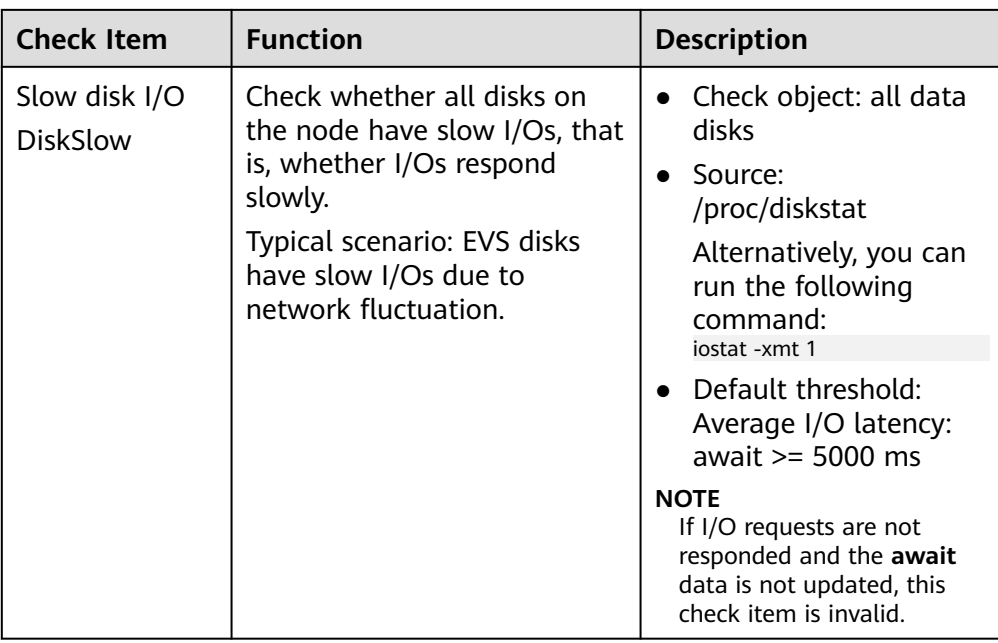

## **Table 15-22** Other check items

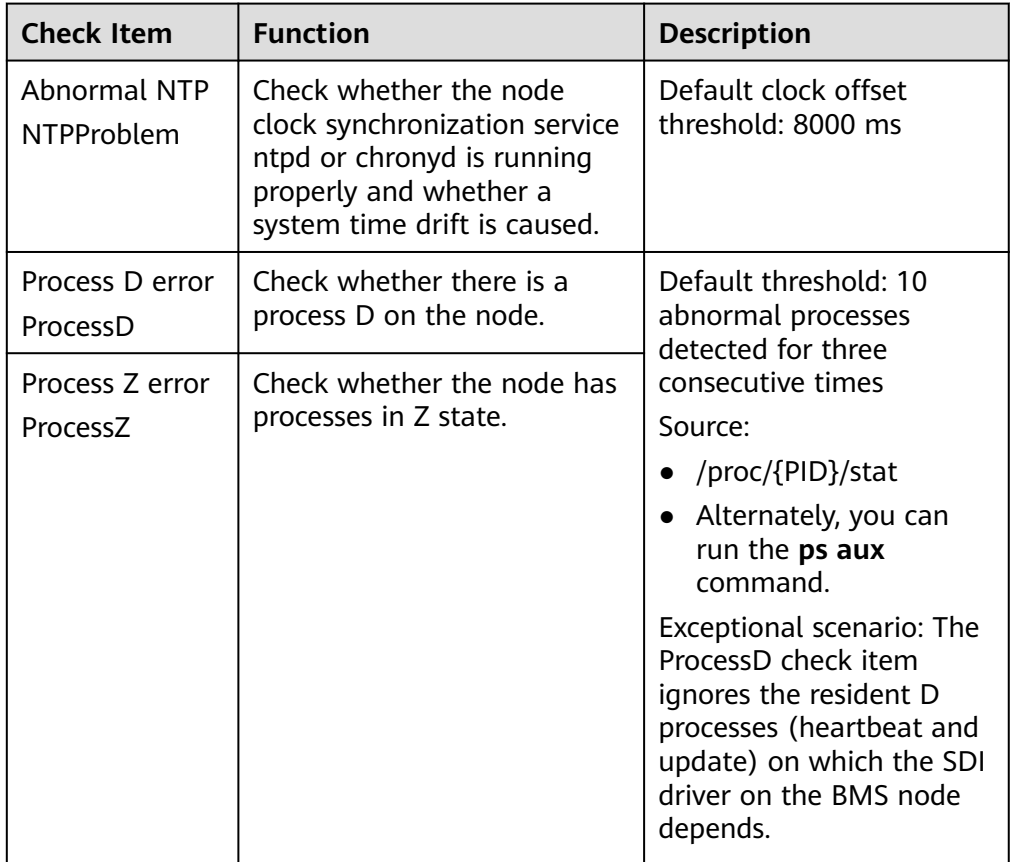

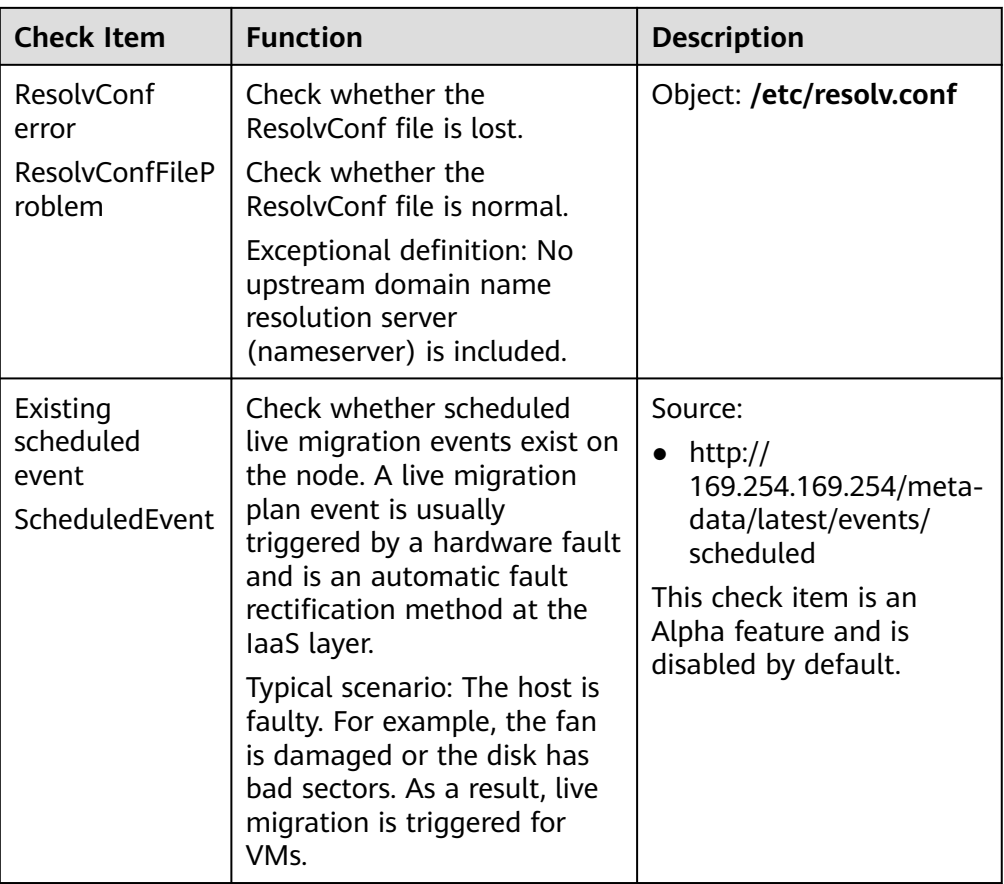

The kubelet component has the following default check items, which have bugs or defects. You can fix them by upgrading the cluster or using npd.

**Table 15-23** Default kubelet check items

| <b>Check Item</b>                                   | <b>Function</b>                       | <b>Description</b>                                                                                                    |
|-----------------------------------------------------|---------------------------------------|----------------------------------------------------------------------------------------------------|
| Insufficient PID<br>resources<br><b>PIDPressure</b> | Check whether PIDs are<br>sufficient. | Interval: 10 seconds<br>$\bullet$ Threshold: 90%<br>• Defect: In community<br>version 1.23.1 and<br>earlier versions, this<br>check item becomes<br>invalid when over<br>65535 PIDs are used.<br>For details, see <b>issue</b><br>107107. In community<br>version 1.24 and<br>earlier versions,<br>thread-max is not<br>considered in this<br>check item. |

<span id="page-717-0"></span>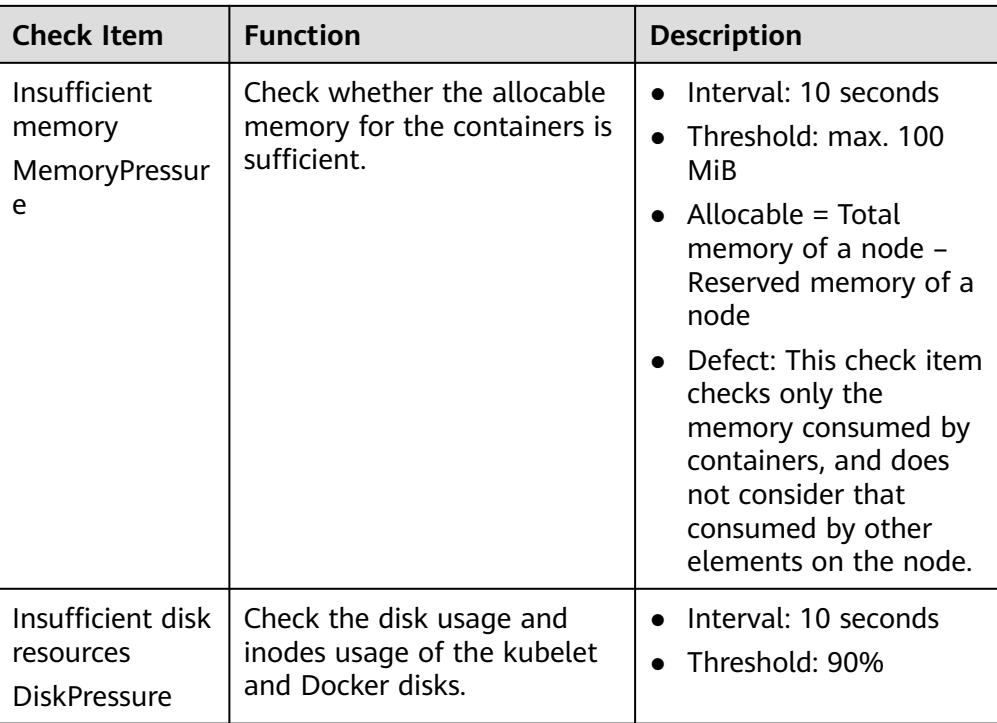

## **Node-problem-controller Fault Isolation**

## $\Box$  Note

Fault isolation is supported only by add-ons of 1.16.0 and later versions.

By default, if multiple nodes become faulty, NPC adds taints to up to 10% of the nodes. You can set **npc.maxTaintedNode** to increase the threshold.

The open source NPD plug-in provides fault detection but not fault isolation. CCE enhances the node-problem-controller (NPC) based on the open source NPD. This component is implemented based on the Kubernetes **[node controller](https://kubernetes.io/docs/concepts/scheduling-eviction/taint-and-toleration/#taint-based-evictions)**. For faults reported by NPD, NPC automatically adds taints to nodes for node fault isolation.

**Table 15-24** Parameters

| <b>Parameter</b> | <b>Description</b>                                                 | <b>Default</b> |
|------------------|--------------------------------------------------------------------|----------------|
| npc.enable       | Whether to enable NPC                                              | true           |
|                  | This parameter is not<br>supported in 1.18.0 or<br>later versions. |                |

<span id="page-718-0"></span>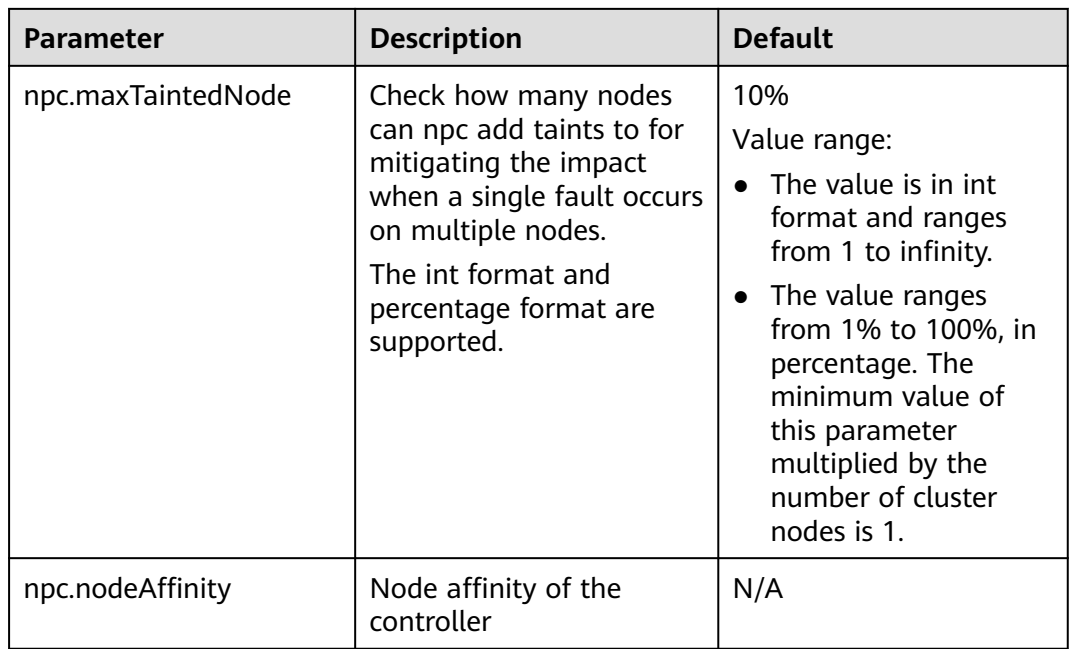

# **15.5 Dashboard**

## **Introduction**

Kubernetes Dashboard is a general purpose, web-based UI for Kubernetes clusters. It allows users to manage applications running in the cluster and troubleshoot them, as well as manage the cluster itself, by running commands.

With Kubernetes Dashboard, you can:

- Deploy containerized applications to a Kubernetes cluster.
- Diagnose containerized application problems.
- Manage cluster resources.
- View applications running in a cluster.
- Create and modify Kubernetes resources (such as Deployments, jobs, and DaemonSets).
- Check errors that occur in a cluster.

For example, you can scale a Deployment, perform a rolling update, restart a pod, or deploy a new application.

Open source community: **<https://github.com/kubernetes/dashboard>**

## **Installing the Add-on**

**Step 1** Log in to the CCE console and access the cluster console. Choose **Add-ons** in the navigation pane, locate **dashboard** on the right, and click **Install**.

**Step 2** On the **Configuration** page, configure the following parameters:

● **Certificate Configuration**: Configure a certificate for the dashboard.

- Using a custom certification
	- **Certificate File**: Click  $\odot$  to view the example certificate file.
	- **Private Key**: Click <sup>⑦</sup> to view the example private key.
- Using a default certificate

## **NOTICE**

The default certificate generated by the dashboard is invalid, which affects the normal access to the dashboard through a browser. You are advised to manually upload a valid certificate so that the browser can verify your access and secure your connection.

#### **Step 3** Click **Install**.

**----End**

## **Accessing the dashboard Add-on**

- **Step 1** Log in to the CCE console and access the cluster console. Choose **Add-ons** in the navigation pane. On the page displayed, check that the dashboard add-on is in the **Running** state and click **Access**.
- **Step 2** Copy the token in the dialog box displayed.
- **Step 3** On the dashboard login page, select **Token**, paste the copied token, and click **SIGN IN**.

#### $\Box$  Note

By default, this add-on does not support login using kubeconfig authenticated by certificate. You are advised to use the token mode for login. For details, see **[https://](https://github.com/kubernetes/dashboard/issues/2474#issuecomment-348912376) [github.com/kubernetes/dashboard/issues/2474#issuecomment-348912376](https://github.com/kubernetes/dashboard/issues/2474#issuecomment-348912376)**.

#### **----End**

## **Modifying Permissions**

After the dashboard is installed, the initial role can only view a majority of resources that are displayed on the dashboard. To apply for the permissions to perform other operations on the dashboard, modify RBAC authorization resources in the background.

#### **Procedure**

Modify the **kubernetes-dashboard-minimal** rule in the ClusterRole.

For details about how to use RBAC authorization, visit **[https://kubernetes.io/](https://kubernetes.io/docs/reference/access-authn-authz/rbac/) [docs/reference/access-authn-authz/rbac/](https://kubernetes.io/docs/reference/access-authn-authz/rbac/)**.
## **Components**

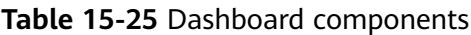

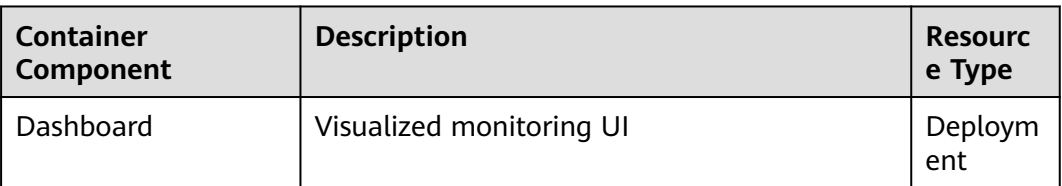

### **Troubleshooting Access Problems**

When Google Chrome is used to access the dashboard, the error message "ERR\_CERT\_INVALID", instead of the login page, is displayed. The possible cause is that the default certificate generated by the dashboard does not pass Google Chrome verification. There are two solutions to this problem:

**Figure 15-2** Error message displayed on Google Chrome

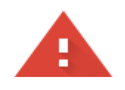

#### Your connection is not private

Attackers might be trying to steal your information from www.illaskme.com (for example, passwords, messages, or credit cards). Learn more

NET::ERR\_CERT\_COMMON\_NAME\_INVALID

Help improve Safe Browsing by sending some system information and page content to Google. Privacy policy

Advanced

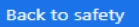

- Solution 1: Use the Firefox browser to access the dashboard. In the **Exceptions** area of the **Proxy Settings** page, add the dashboard address to the addresses that will bypass the proxy server. Then, the dashboard login page will be displayed.
- Solution 2: Start Google Chrome with the **--ignore-certificate-errors** flag to ignore the certificate error.

Windows: Save the dashboard address. Close all active Google Chrome windows. Press the Windows key + R to display the **Run** dialog box. Enter **chrome --ignore-certificate-errors** in the **Run** dialog box to open a new Google Chrome window. In the address bar, enter the dashboard address to open the login page.

# **15.6 autoscaler**

### **Introduction**

autoscaler is an important Kubernetes controller. It supports microservice scaling and is key to serverless design.

When the CPU or memory usage of a microservice is too high, horizontal pod autoscaling is triggered to add pods to reduce the load. These pods can be automatically reduced when the load is low, allowing the microservice to run as efficiently as possible.

CCE simplifies the creation, upgrade, and manual scaling of Kubernetes clusters, in which traffic loads change over time. To balance resource usage and workload performance of nodes, Kubernetes introduces the autoscaler add-on to automatically adjust the number of nodes in a cluster based on the resource usage required for workloads deployed in the cluster. For details, see **[Creating a](#page-675-0) [Node Scaling Policy](#page-675-0)**.

Open source community: **<https://github.com/kubernetes/autoscaler>**

#### **How the Add-on Works**

autoscaler controls auto scale-out and scale-in.

#### ● **Auto scale-out**

You can choose either of the following methods:

If pods in a cluster cannot be scheduled due to insufficient worker nodes, cluster scaling is triggered to add nodes. The nodes to be added have the same specification as configured for the node pool to which the nodes belong.

Auto scale-out will be performed when:

- Node resources are insufficient.
- No node affinity policy is set in the pod scheduling configuration. If a node has been configured as an affinity node for pods, no node will not be automatically added when pods cannot be scheduled. For details about how to configure the node affinity policy, see **[Scheduling Policy \(Affinity/Anti-affinity\)](#page-292-0)**.
- When the cluster meets the node scaling policy, cluster scale-out is also triggered. For details, see **[Creating a Node Scaling Policy](#page-675-0)**.

#### $\Box$  Note

The add-on follows the "No Less, No More" policy. For example, if three cores are required for creating a pod and the system supports four-core and eight-core nodes, autoscaler will preferentially create a four-core node.

#### ● **Auto scale-in**

When a cluster node is idle for a period of time (10 minutes by default), cluster scale-in is triggered, and the node is automatically deleted. However, a node cannot be deleted from a cluster if the following pods exist:

- Pods that do not meet specific requirements set in Pod Disruption Budgets (**[PodDisruptionBudget](https://kubernetes.io/docs/tasks/run-application/configure-pdb/)**)
- Pods that cannot be scheduled to other nodes due to constraints such as affinity and anti-affinity policies
- Pods that have the **cluster-autoscaler.kubernetes.io/safe-to-evict: 'false'** annotation
- Pods (except those created by DaemonSets in the kube-system namespace) that exist in the kube-system namespace on the node
- Pods that are not created by the controller (Deployment/ReplicaSet/job/ StatefulSet)

#### $m$  note

When a node meets the scale-in conditions, autoscaler adds the **DeletionCandidateOfClusterAutoscaler** taint to the node in advance to prevent pods from being scheduled to the node. After the autoscaler add-on is uninstalled, if the taint still exists on the node, manually delete it.

## **Constraints**

- Ensure that there are sufficient resources for installing the add-on.
- The default node pool does not support auto scaling. For details, see **[Description of DefaultPool](#page-214-0)**.
- When autoscaler is used, some taints or annotations may affect auto scaling. Therefore, do not use the following taints or annotations in clusters:
	- **ignore-taint.cluster-autoscaler.kubernetes.io**: The taint works on nodes. Kubernetes-native autoscaler supports protection against abnormal scale outs and periodically evaluates the proportion of available nodes in the cluster. When the proportion of non-ready nodes exceeds 45%, protection will be triggered. In this case, all nodes with the **ignore-taint.clusterautoscaler.kubernetes.io** taint in the cluster are filtered out from the autoscaler template and recorded as non-ready nodes, which affects cluster scaling.
	- **cluster-autoscaler.kubernetes.io/enable-ds-eviction**: The annotation works on pods, which determines whether DaemonSet pods can be evicted by autoscaler. For details, see **[Well-Known Labels, Annotations](https://kubernetes.io/docs/reference/labels-annotations-taints/#enable-ds-eviction) [and Taints](https://kubernetes.io/docs/reference/labels-annotations-taints/#enable-ds-eviction)**.

## **Installing the Add-on**

- **Step 1** Log in to the CCE console and click the cluster name to access the cluster console. Choose **Add-ons** in the navigation pane, locate **autoscaler** on the right, and click **Install**.
- **Step 2** On the **Install Add-on** page, configure the specifications.

٦

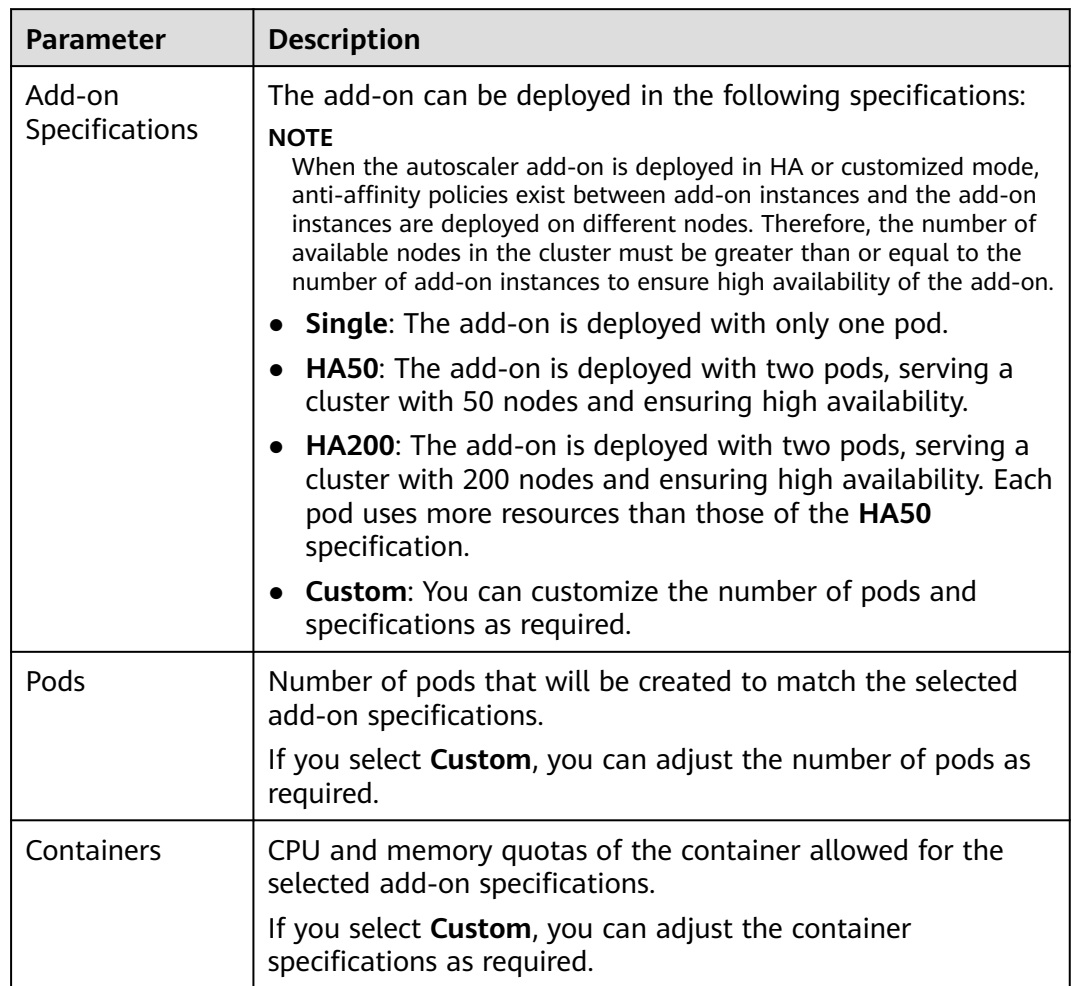

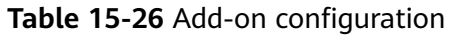

**Step 3** Configure the add-on parameters.

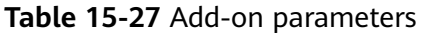

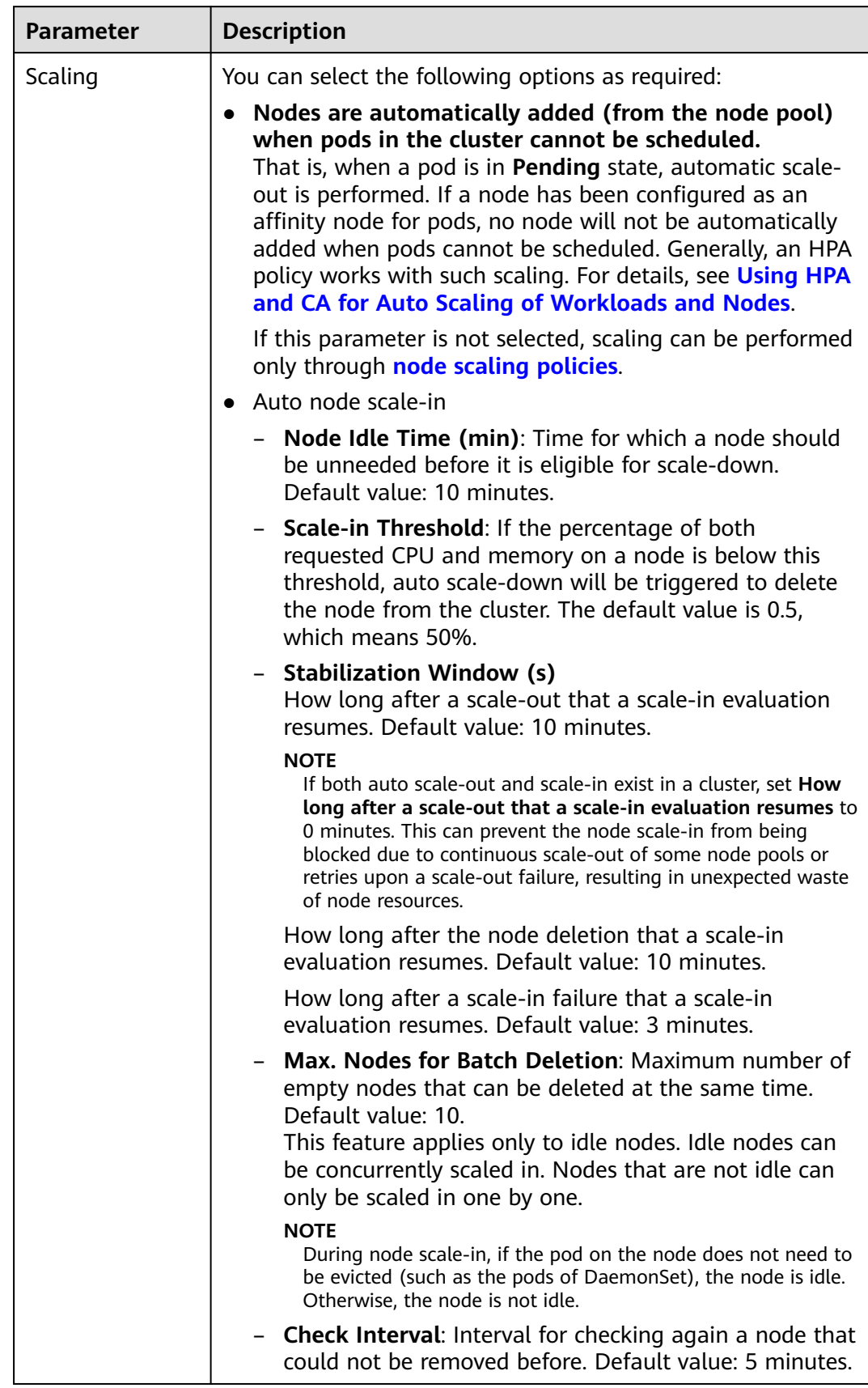

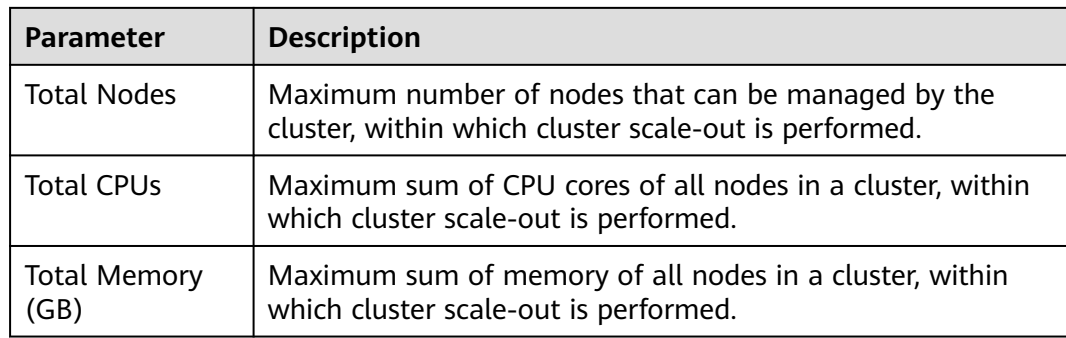

#### **Step 4** Configure a scheduling policy for the add-on.

### $\Box$  Note

- Scheduling policies do not take effect on add-on instances of the DaemonSet type.
- When configuring multi-AZ deployment or node affinity, ensure that there are nodes meeting the scheduling policy and that resources are sufficient in the cluster. Otherwise, the add-on cannot run.

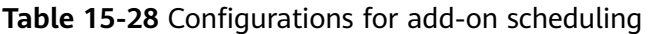

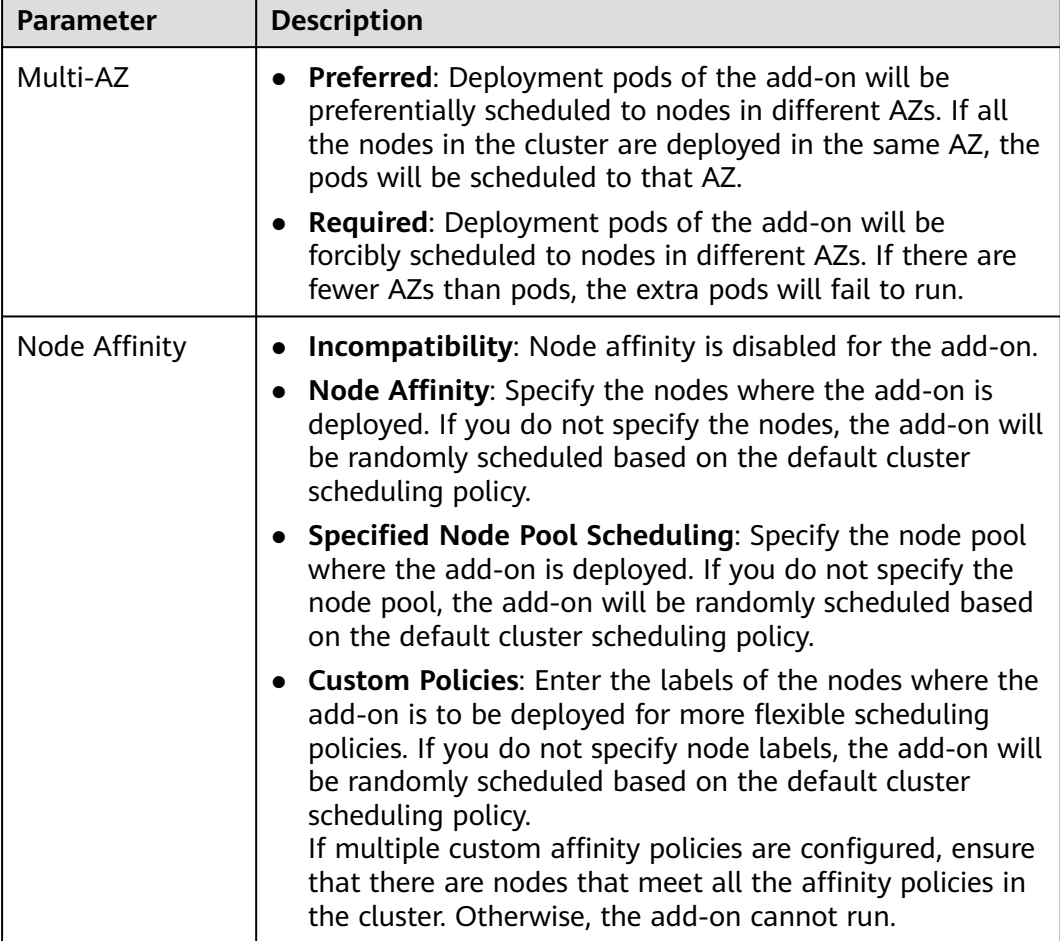

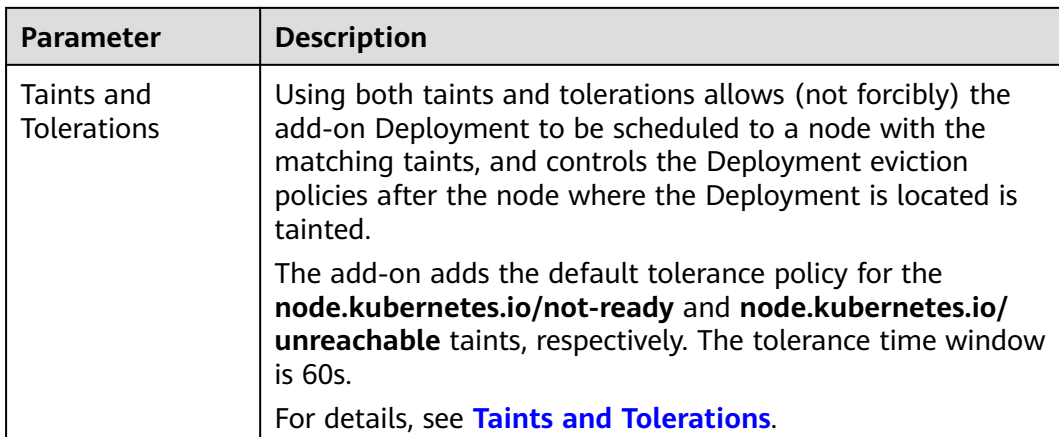

**Step 5** After the configuration is complete, click **Install**.

**----End**

### **Components**

**Table 15-29** autoscaler

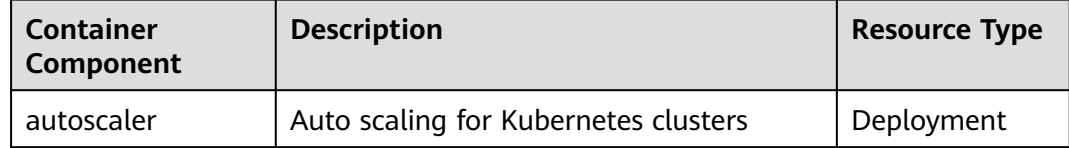

## **Scale-In Cool-Down Period**

Scale-in cooling intervals can be configured in the node pool settings and the autoscaler add-on settings.

#### **Scale-in cooling interval configured in a node pool**

This interval indicates the period during which nodes added to the current node pool after a scale-out operation cannot be deleted. This interval takes effect at the node pool level.

#### **Scale-in cooling interval configured in the autoscaler add-on**

The interval after a scale-out indicates the period during which the entire cluster cannot be scaled in after the autoscaler add-on triggers scale-out (due to the unschedulable pods, metrics, and scaling policies). This interval takes effect at the cluster level.

The interval after a node is deleted indicates the period during which the cluster cannot be scaled in after the autoscaler add-on triggers scale-in. This interval takes effect at the cluster level.

The interval after a failed scale-in indicates the period during which the cluster cannot be scaled in after the autoscaler add-on triggers scale-in. This interval takes effect at the cluster level.

# **15.7 nginx-ingress**

## **Introduction**

Kubernetes uses kube-proxy to expose Services and provide load balancing. The implementation is at the transport layer. When it comes to Internet applications, where a bucket-load of information is generated, forwarding needs to be more fine-grained, precisely and flexibly controlled by policies and load balancers to deliver higher performance.

This is where ingresses enter. Ingresses provide application-layer forwarding functions, such as virtual hosts, load balancing, SSL proxy, and HTTP routing, for Services that can be directly accessed outside a cluster.

Kubernetes has officially released the Nginx-based Ingress controller. CCE nginxingress directly uses community templates and images. The Nginx Ingress controller generates Nginx configuration and stores the configuration using ConfigMap. The configuration will be written to Nginx pods through the Kubernetes API. In this way, the Nginx configuration is modified and updated. For details, see **How nginx-ingress Works**.

You can visit the **[open source community](https://github.com/kubernetes/ingress-nginx)** for more information.

#### $\Box$  Note

- When installing the add-on, you can add configurations by defining the Nginx configuration. The configurations take effect globally. This parameter is generated by configuring the **nginx.conf** file and affects all managed ingresses. You can search for related parameters in the **[ConfigMap](https://kubernetes.github.io/ingress-nginx/user-guide/nginx-configuration/configmap/)**. If the configured parameters are not included in the options listed in the ConfigMap, the configurations do not take effect.
- Do not manually modify or delete the load balancer and listener that are automatically created by CCE. Otherwise, the workload will be abnormal. If you have modified or deleted them by mistake, uninstall the nginx-ingress add-on and re-install it.

#### **How nginx-ingress Works**

nginx-ingress consists of the ingress object, ingress controller, and Nginx. The ingress controller assembles ingresses into the Nginx configuration file (nginx.conf) and reloads Nginx to make the changed configurations take effect. When it detects that the pod in a Service changes, it dynamically changes the upstream server group configuration of Nginx. In this case, the Nginx process does not need to be reloaded. **[Figure 15-3](#page-728-0)** shows how nginx-ingress works.

- An ingress is a group of access rules that forward requests to specified Services based on domain names or URLs. Ingresses are stored in the object storage service etcd and are added, deleted, modified, and queried through APIs.
- The ingress controller monitors the changes of resource objects such as ingresses, Services, endpoints, secrets (mainly TLS certificates and keys), nodes, and ConfigMaps in real time and automatically performs operations on Nginx.
- Nginx implements load balancing and access control at the application layer.

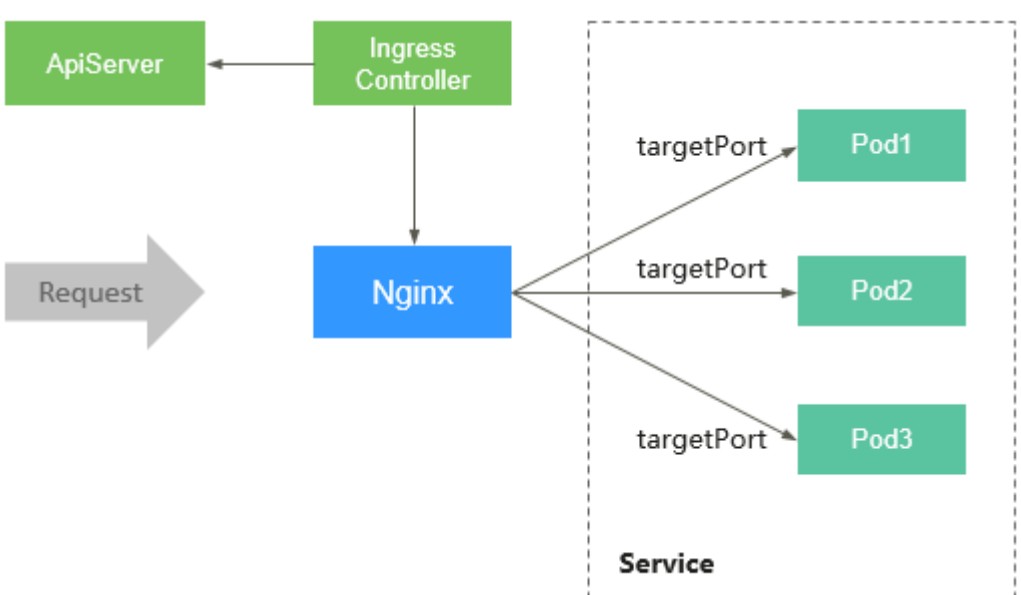

<span id="page-728-0"></span>**Figure 15-3** Working principles of nginx-ingress

## **Constraints**

- This add-on can be installed only in CCE clusters of v1.15 or later.
- **kubernetes.io/ingress.class: "nginx"** must be added to the annotation of the Ingress created through the API.
- Dedicated load balancers must be the network type (TCP/UDP) supporting private networks (with a private IP).
- The node where nginx-ingress-controller is running and the containers running on the node cannot access Nginx Ingress. In this case, perform antiaffinity deployment for the workloads and nginx-ingress-controller. For details, see **[Anti-affinity Deployment for Workloads and nginx-ingress](#page-730-0)[controller](#page-730-0)**.

## **Prerequisites**

Before creating a workload, you must have an available cluster. If no cluster is available, create one according to **[Buying a Cluster](#page-84-0)**.

## **Installing the Add-on**

#### $\cap$  note

- The **[CVE-2021-25746](https://github.com/kubernetes/ingress-nginx/issues/8503)** vulnerability has been fixed in nginx-ingress-controller of v1.2.0 (corresponding to CCE nginx-ingress add-on 2.1.0). **[Rules](https://github.com/kubernetes/ingress-nginx/blame/main/internal/ingress/inspector/rules.go)** are added to disable some annotations prone to unauthorized access.
- The **[CVE-2021-25745](https://github.com/kubernetes/ingress-nginx/issues/8502)** vulnerability has been fixed in nginx-ingress-controller of v1.2.0 (corresponding to CCE nginx-ingress add-on 2.1.0). **[Rules](https://github.com/kubernetes/ingress-nginx/blame/main/internal/ingress/inspector/rules.go)** are added to disable some access paths prone to unauthorized access.
- **Step 1** Log in to the CCE console and click the cluster name to access the cluster console. Choose **Add-ons** in the navigation pane, locate **nginx-ingress** on the right, and click **Install**.

#### **Step 2** On the **Install Add-on** page, configure the specifications.

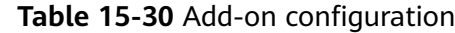

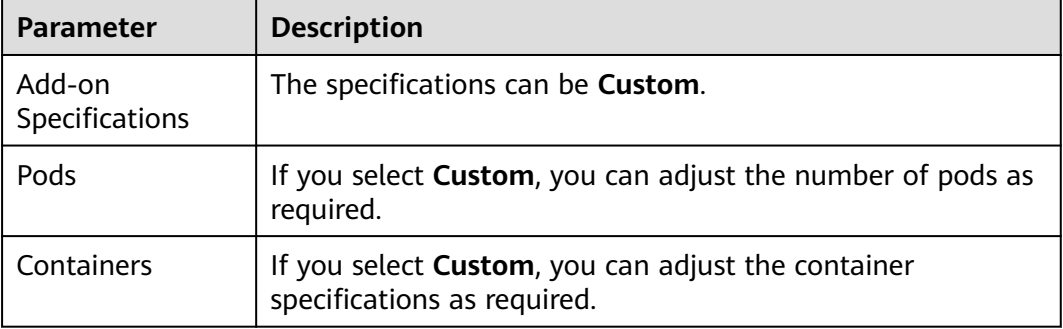

**Step 3** Configure the add-on parameters.

- **Load Balancer**: Select a shared or dedicated load balancer. If no load balancer is available, create one first. The load balancer has at least two listeners, and ports 80 and 443 are not occupied by listeners.
- **Nginx Parameters**: Configuring the **nginx.conf** file will affect all managed ingresses. You can search for related parameters through **[ConfigMaps](https://kubernetes.github.io/ingress-nginx/user-guide/nginx-configuration/configmap/)**. If the parameters you configured are not included in the options listed in those ConfigMaps, the parameters will not take effect.

For example, you can use the **keep-alive-requests** parameter to describe how to set the maximum number of requests for keeping active connections to 100.

 "keep-alive-requests": "100" }

- **Default 404 Service**: By default, the 404 service provided by the add-on is used. To customize the 404 service, enter the namespace/service name. If the service does not exist, the add-on installation will fail.
- **Step 4** Configure a scheduling policy for the add-on.

#### $\Box$  Note

{

- Scheduling policies do not take effect on add-on instances of the DaemonSet type.
- When configuring multi-AZ deployment or node affinity, ensure that there are nodes meeting the scheduling policy and that resources are sufficient in the cluster. Otherwise, the add-on cannot run.

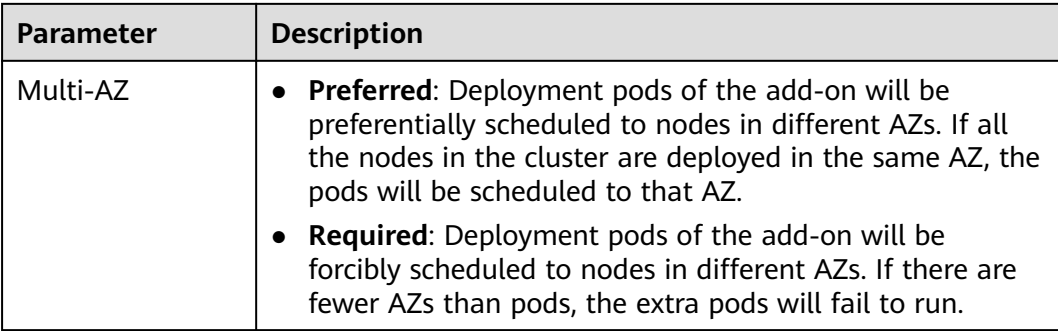

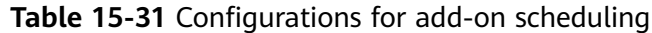

<span id="page-730-0"></span>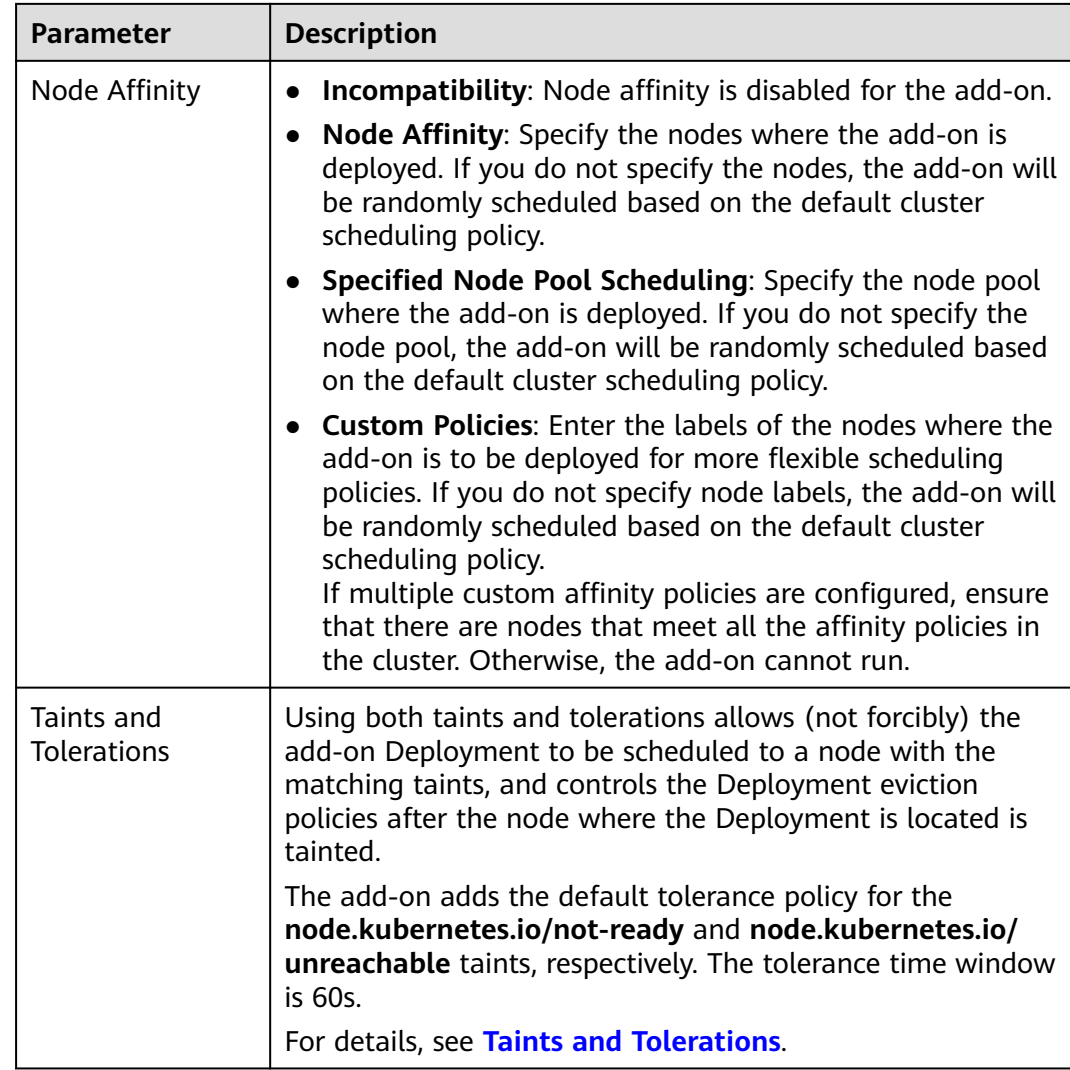

#### **Step 5** Click **Install**.

**----End**

## **Components**

**Table 15-32** nginx-ingress component

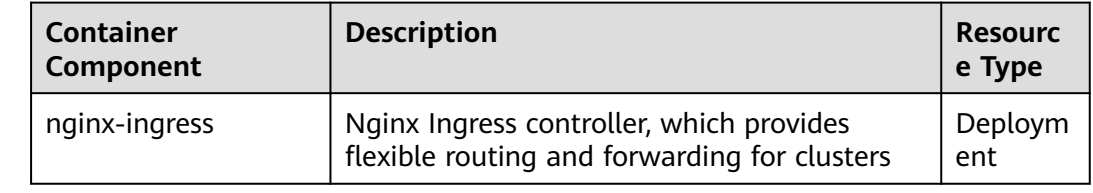

## **Anti-affinity Deployment for Workloads and nginx-ingress-controller**

The node where nginx-ingress-controller is running and the containers running on the node cannot access Nginx Ingress. To prevent this problem, configure an antiapiVersion: apps/v1 kind: Deployment metadata: name: nginx spec: replicas: 1 selector: matchLabels: app: nginx strategy: type: RollingUpdate template: metadata: labels: app: nginx spec: containers: - image: nginx:aplpine imagePullPolicy: IfNotPresent name: nginx imagePullSecrets: - name: default-secret **affinity: podAntiAffinity: requiredDuringSchedulingIgnoredDuringExecution: - labelSelector: matchExpressions:** # Use the labels of nginx-ingress-controller to implement anti-affinity.  **- key: app operator: In values: - nginx-ingress - key: component operator: In values: - controller**

<span id="page-731-0"></span>affinity rule to tell the scheduler not to co-locate the workload and nginx-ingresscontroller on the same node.

## **15.8 metrics-server**

 **namespaces: - kube-system**

 **topologyKey: kubernetes.io/hostname**

From version 1.8 onwards, Kubernetes provides resource usage metrics, such as the container CPU and memory usage, through the Metrics API. These metrics can be directly accessed by users (for example, by using the **kubectl top** command) or used by controllers (for example, Horizontal Pod Autoscaler) in a cluster for decision-making. The specific component is metrics-server, which is used to substitute for heapster for providing the similar functions. heapster has been gradually abandoned since v1.11.

metrics-server is an aggregator for monitoring data of core cluster resources. You can quickly install this add-on on the CCE console.

After metrics-server is installed, you can create an HPA policy on the **Workload Scaling** tab page of the **Auto Scaling** page. For details, see **[HPA](#page-660-0)**.

The official community project and documentation are available at **[https://](https://github.com/kubernetes-sigs/metrics-server) [github.com/kubernetes-sigs/metrics-server](https://github.com/kubernetes-sigs/metrics-server)**.

## **Installing the Add-on**

- **Step 1** Log in to the CCE console and click the cluster name to access the cluster console. Choose **Add-ons** in the navigation pane, locate **metrics-server** on the right, and click **Install**.
- **Step 2** On the **Install Add-on** page, configure the specifications.

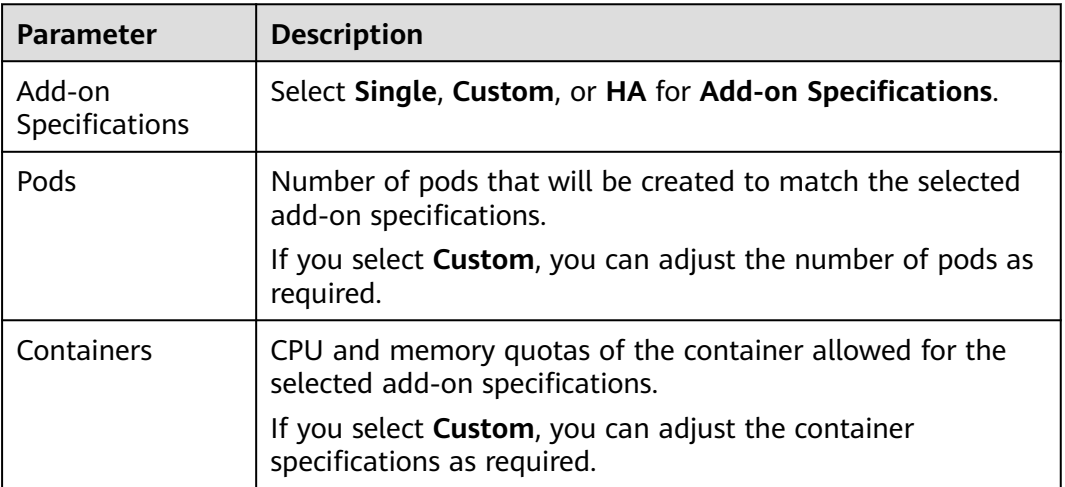

**Table 15-33** Add-on configuration

**Step 3** Configure a scheduling policy for the add-on.

#### $\Box$  Note

- Scheduling policies do not take effect on add-on instances of the DaemonSet type.
- When configuring multi-AZ deployment or node affinity, ensure that there are nodes meeting the scheduling policy and that resources are sufficient in the cluster. Otherwise, the add-on cannot run.

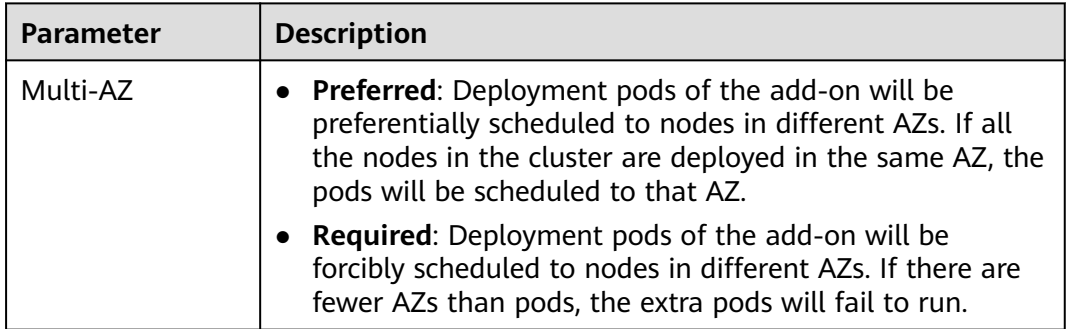

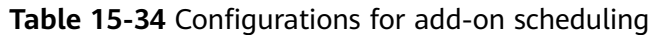

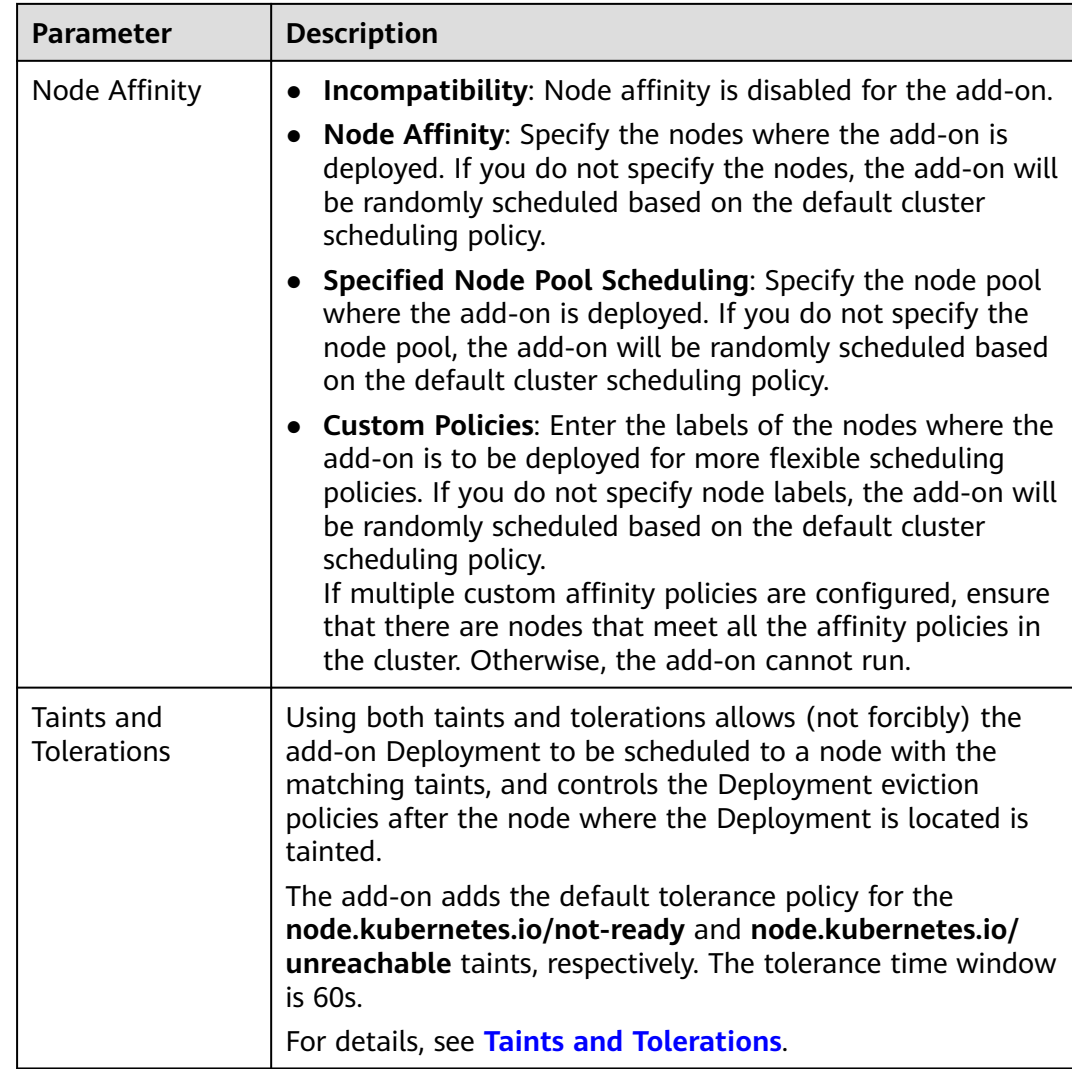

## **Step 4** Click **Install**.

**----End**

## **Components**

**Table 15-35** metrics-server components

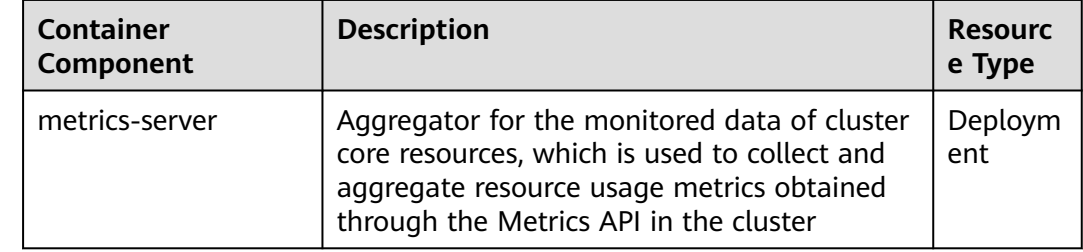

# **15.9 cce-hpa-controller**

cce-hpa-controller is a CCE-developed add-on, which can be used to flexibly scale in or out Deployments based on metrics such as CPU usage and memory usage.

After installing this add-on, you can create a CustomedHPA policy on the **Workload Scaling** tab page of the **Auto Scaling** page. For details, see **[CustomedHPA](#page-663-0)**.

### **Main Functions**

- Scaling can be performed based on the percentage of the current number of pods.
- The minimum scaling step can be set.
- Different scaling operations can be performed based on the actual metric values.

## **Constraints**

- This add-on can be installed only in CCE clusters of v1.15 or later.
- If the cce-hpa-controller version is earlier than 1.2.11, the **[prometheus](#page-786-0)** addon must be installed. If the cce-hpa-controller version is 1.2.11 or later, the add-ons that can provide metrics API must be installed. Select one of the following add-ons based on your cluster version and actual requirements.
	- **[metrics-server](#page-731-0)**: provides basic resource usage metrics, such as container CPU and memory usage. It is supported by all cluster versions.
	- **[kube-prometheus-stack](#page-780-0)**: provides custom metrics in addition to basic resource metrics. Register Prometheus as the service that provides metrics API. For details, see **[Providing Resource Metrics Through the Metrics](#page-783-0) [API](#page-783-0)**. This add-on supports clusters of v1.17 or later.
	- **[prometheus](#page-786-0)** : provides custom metrics in addition to basic resource metrics. Register Prometheus as the service that provides metrics API. For details, see **[Providing Resource Metrics Through the Metrics API](#page-789-0)**. This add-on supports only clusters of v1.21 or earlier.

## **Installing the Add-on**

- **Step 1** Log in to the CCE console and access the cluster console. Choose **Add-ons** in the navigation pane, locate **cce-hpa-controller** on the right, and click **Install**.
- **Step 2** On the **Install Add-on** page, configure the specifications.

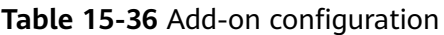

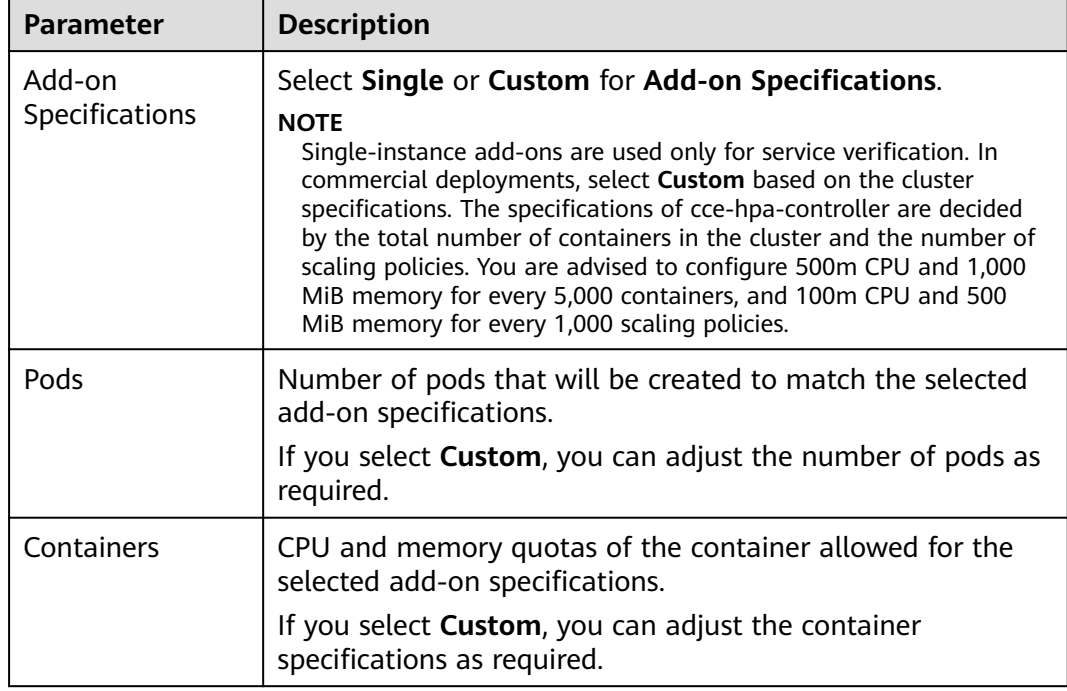

#### **Step 3** Select **Single** or **Custom** for **Add-on Specifications**.

- **Pods**: Set the number of pods based on service requirements.
- **Containers**: Set a proper container quota based on service requirements.
- **Step 4** Configure a scheduling policy for the add-on.

#### $\Box$  note

- Scheduling policies do not take effect on add-on instances of the DaemonSet type.
- When configuring multi-AZ deployment or node affinity, ensure that there are nodes meeting the scheduling policy and that resources are sufficient in the cluster. Otherwise, the add-on cannot run.

| <b>Parameter</b> | <b>Description</b>                                                                                                    |
|------------------|----------------------------------------------------------------------------------------------------|
| Multi-AZ         | • Preferred: Deployment pods of the add-on will be<br>preferentially scheduled to nodes in different AZs. If all<br>the nodes in the cluster are deployed in the same AZ, the<br>pods will be scheduled to that AZ. |
|                  | Required: Deployment pods of the add-on will be<br>forcibly scheduled to nodes in different AZs. If there are<br>fewer AZs than pods, the extra pods will fail to run.                                              |

**Table 15-37** Configurations for add-on scheduling

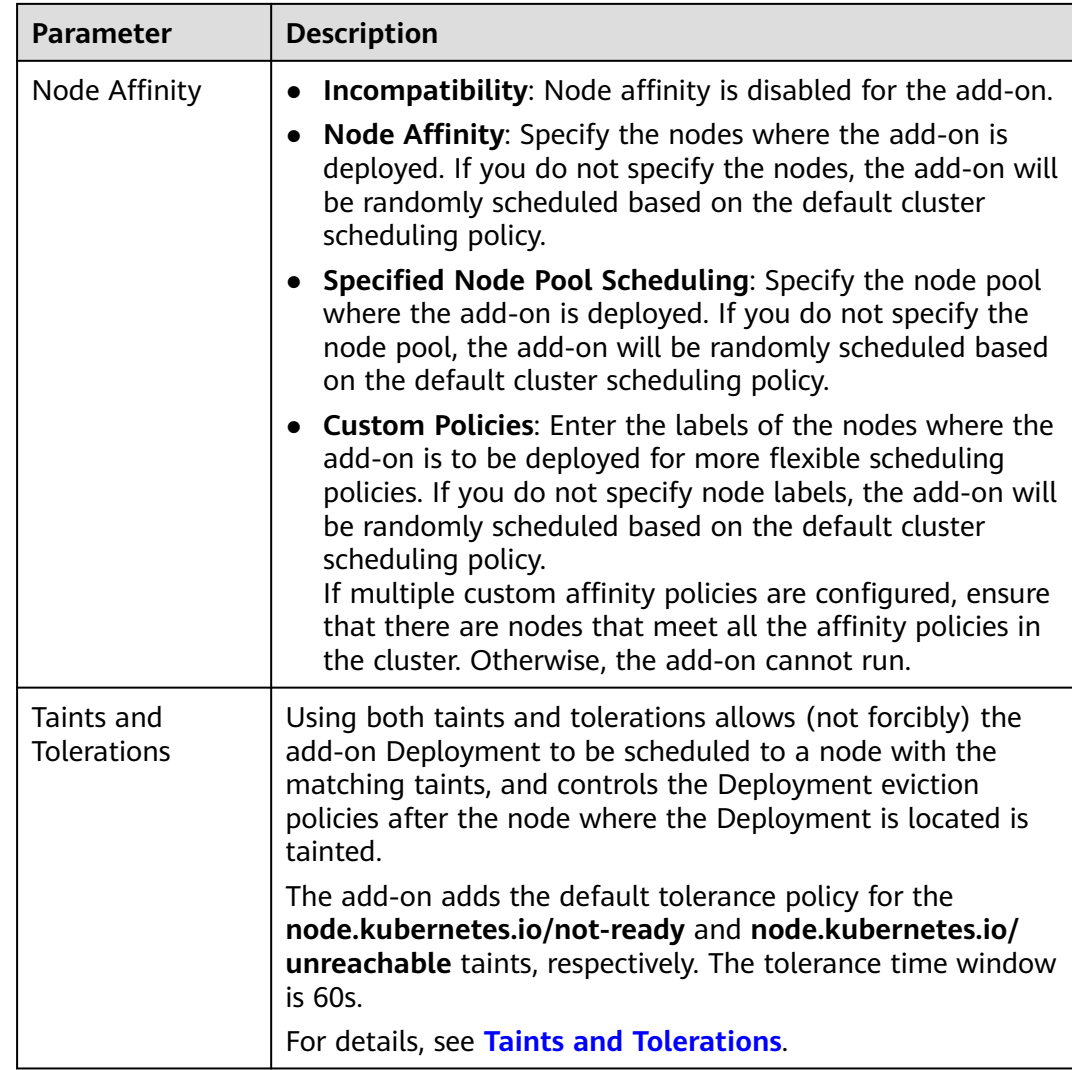

## **Step 5** Click **Install**.

**----End**

## **Components**

**Table 15-38** cce-hpa-controller components

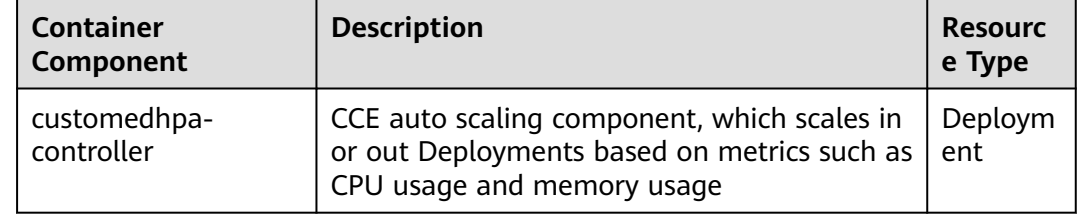

# **15.10 gpu-beta**

## **Introduction**

The gpu-beta add-on is a device management add-on that supports GPUs in containers. If GPU nodes are used in the cluster, this add-on must be installed.

## **Constraints**

- The driver to be downloaded must be a **.run** file.
- Only NVIDIA Tesla drivers are supported, not GRID drivers.
- When installing or reinstalling the add-on, ensure that the driver download address is correct and accessible. CCE does not verify the address validity.
- The gpu-beta add-on only enables you to download the driver and execute the installation script. The add-on status only indicates that how the add-on is running, not whether the driver is successfully installed.
- CCE does not guarantee the compatibility between the GPU driver version and the CDUA library version of your application. You need to check the compatibility by yourself.
- If a GPU driver has been added to a custom OS image, CCE cannot ensure that the GPU driver is compatible with other GPU components such as the monitoring components used in CCE.

## **Installing the Add-on**

- **Step 1** Log in to the CCE console and click the cluster name to access the cluster console. Choose **Add-ons** in the navigation pane, locate **gpu-beta** on the right, and click **Install**.
- **Step 2** On the **Install Add-on** page, configure the specifications.

| <b>Parameter</b>         | <b>Description</b>                                                                        |
|--------------------------|-------------------------------------------------------------------------------------------|
| Add-on<br>Specifications | Select Default or Custom.                                                                 |
| Containers               | CPU and memory quotas of the container allowed for the<br>selected add-on specifications. |
|                          | If you select Custom, you can adjust the container<br>specifications as required.         |

**Table 15-39** Add-on configuration

- **Step 3** Configure the add-on parameters.
	- **NVIDIA Driver**: Enter the link for downloading the NVIDIA driver. All GPU nodes in the cluster will use this driver.

#### **NOTICE**

- If the download link is a public network address, for example, **https:// us.download.nvidia.com/tesla/470.103.01/NVIDIA-Linuxx86\_64-470.103.01.run**, bind an EIP to each GPU node. For details about how to obtain the driver link, see **[Obtaining the Driver Link from Public](#page-739-0) [Network](#page-739-0)**.
- If the download link is an OBS URL, you do not need to bind an EIP to GPU nodes. For details about how to obtain the driver link, see **[Obtaining the](#page-740-0) [Driver Link from OBS](#page-740-0)**.
- Ensure that the NVIDIA driver version matches the GPU node.
- After the driver version is changed, restart the node for the change to take effect.
- **Driver Selection**: If you do not want all GPU nodes in a cluster to use the same driver, CCE allows you to install a different GPU driver for each node pool.

#### $\Box$  Note

- The add-on installs the driver with the version specified by the node pool. The driver takes effect only for new pool nodes.
- After the driver version of new nodes is updated, restart the nodes for the update to take effect. The driver version cannot be updated for non-new nodes.

#### **Step 4** Click **Install**.

#### $\Box$  Note

Uninstalling the add-on will clear the GPU driver on the nodes. As a result, GPU pods newly scheduled to the nodes cannot run properly, but running GPU pods are not affected.

**----End**

#### **Verifying the Add-on**

After the add-on is installed, run the **nvidia-smi** command on the GPU node and the container that schedules GPU resources to verify the availability of the GPU device and driver.

GPU node:

# If the add-on version is earlier than 2.0.0, run the following command: cd /opt/cloud/cce/nvidia/bin && ./nvidia-smi

# If the add-on version is 2.0.0 or later and the driver installation path is changed, run the following command:

- cd /usr/local/nvidia/bin && ./nvidia-smi
- Container: cd /usr/local/nvidia/bin && ./nvidia-smi

If GPU information is returned, the device is available and the add-on has been installed.

<span id="page-739-0"></span>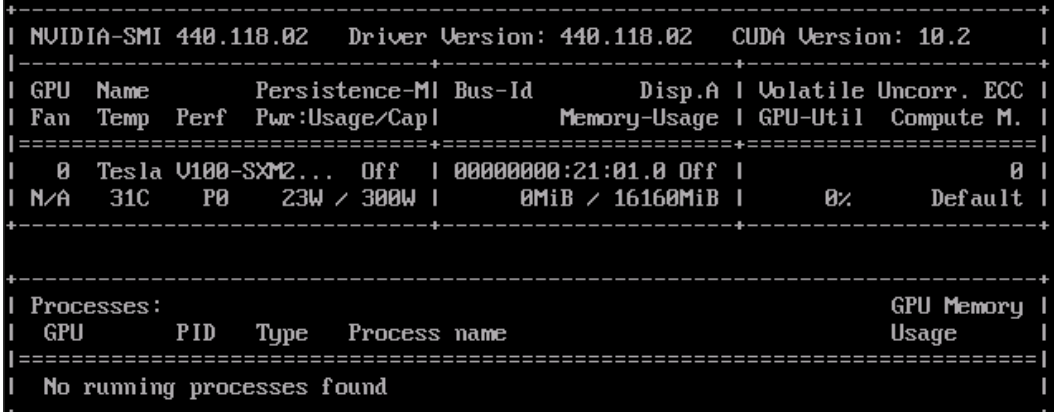

#### **Obtaining the Driver Link from Public Network**

- **Step 1** Log in to the CCE console.
- **Step 2** Click **Create Node** and select the GPU node to be created in the **Specifications** area. The GPU card model of the node is displayed in the lower part of the page.
- **Step 3** Visit **<https://www.nvidia.com/Download/Find.aspx?lang=en>**.
- **Step 4** Select the driver information on the **NVIDIA Driver Downloads** page, as shown in **Figure 15-4**. **Operating System** must be **Linux 64-bit**.

#### **Figure 15-4** Setting parameters

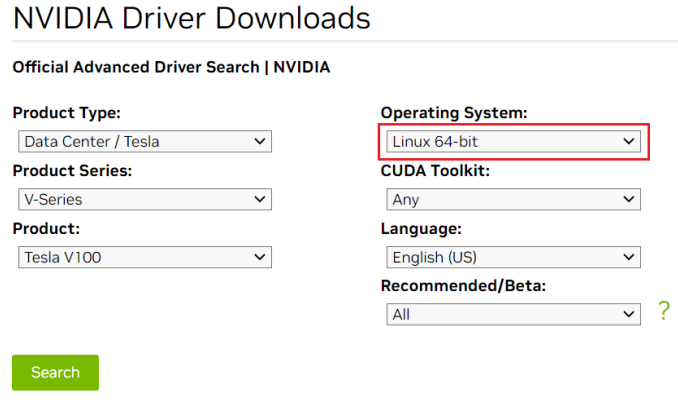

- Click the Search button to perform your search.
- **Step 5** After confirming the driver information, click **SEARCH**. A page is displayed, showing the driver information, as shown in **[Figure 15-5](#page-740-0)**. Click **DOWNLOAD**.

#### <span id="page-740-0"></span>**Figure 15-5** Driver information

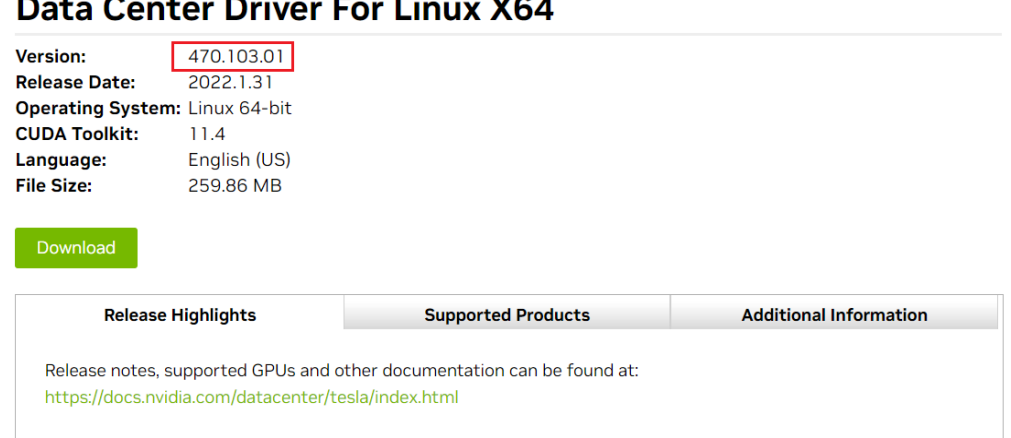

**Step 6** Obtain the driver link in either of the following ways:

- Method 1: As shown in Figure 15-6, find url=/tesla/470.103.01/NVIDIA-Linuxx86\_64-470.103.01.run in the browser address box. Then, supplement it to obtain the driver link **[https://us.download.nvidia.com/tesla/470.103.01/](https://us.download.nvidia.com/tesla/470.103.01/NVIDIA-Linux-x86_64-470.103.01.run) [NVIDIA-Linux-x86\\_64-470.103.01.run](https://us.download.nvidia.com/tesla/470.103.01/NVIDIA-Linux-x86_64-470.103.01.run)**. By using this method, you must bind an EIP to each GPU node.
- Method 2: As shown in **Figure 15-6**, click **AGREE & DOWNLOAD** to download the driver. Then, upload the driver to OBS and record the OBS URL. By using this method, you do not need to bind an EIP to GPU nodes.

#### **Figure 15-6** Obtaining the link

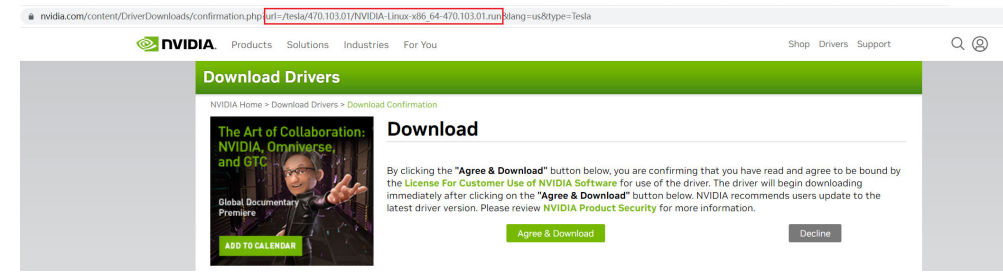

**----End**

## **Obtaining the Driver Link from OBS**

**Step 1** Upload the driver to OBS and set the driver file to public read.

#### $\Box$  Note

When the node is restarted, the driver will be downloaded and installed again. Ensure that the OBS bucket link of the driver is valid.

- **Step 2** In the bucket list, click a bucket name, and then the **Overview** page of the bucket is displayed.
- **Step 3** In the navigation pane, choose **Objects**.

**Step 4** Select the name of the target object and copy the driver link on the object details page.

**----End**

### **Components**

**Table 15-40** GPU component

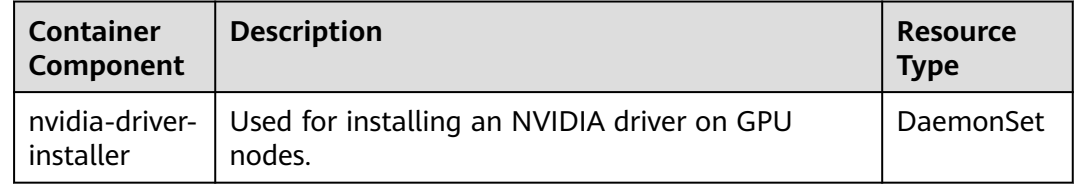

# **15.11 huawei-npu**

### **Introduction**

huawei-npu is a management add-on for Huawei NPU devices in containers.

After this add-on is installed, you can create Ascend-accelerated nodes to quickly and efficiently process inference and image recognition.

#### **Constraints**

- If Ascend-accelerated nodes are used in a cluster, the huawei-npu add-on must be installed.
- After an AI-accelerated node is migrated, the node will be reset. Manually reinstall the NPU driver.

## **Installing the Add-on**

- **Step 1** Log in to the CCE console and access the cluster console. Choose **Add-ons** in the navigation pane, locate **huawei-npu** on the right, and click **Install**.
- **Step 2** Set NPU parameters. The add-on uses the following parameters by default. The default NPU settings provided by the add-on can satisfy most scenarios and require no changes.

```
 "check_frequency_failed_threshold": 100,
   "check_frequency_fall_times": 3,
   "check_frequency_gate": false,
 "check_frequency_recover_threshold": 100,
 "check_frequency_rise_times": 2,
 "container_path": "/usr/local/HiAI_unused",
   "host_path": "/usr/local/HiAI_unused"
}
```
**Step 3** Click **Install**.

{

**----End**

## **Components**

**Table 15-41** huawei-npu components

| <b>Container</b><br>Component | <b>Description</b>                                 | <b>Resourc</b><br>e Type |
|-------------------------------|----------------------------------------------------|--------------------------|
| npu-driver-installer          | Used for installing an NPU driver on NPU<br>nodes. | Daemon<br>Set            |

## **15.12 volcano**

## **Introduction**

**[Volcano](https://volcano.sh/en/docs/)** is a batch processing platform based on Kubernetes. It provides a series of features required by machine learning, deep learning, bioinformatics, genomics, and other big data applications, as a powerful supplement to Kubernetes capabilities.

Volcano provides general-purpose, high-performance computing capabilities, such as job scheduling, heterogeneous chip management, and job running management, serving end users through computing frameworks for different industries, such as AI, big data, gene sequencing, and rendering.

Volcano provides job scheduling, job management, and queue management for computing applications. Its main features are as follows:

- Diverse computing frameworks, such as TensorFlow, MPI, and Spark, can run on Kubernetes in containers. Common APIs for batch computing jobs through CRD, various plug-ins, and advanced job lifecycle management are provided.
- Advanced scheduling capabilities are provided for batch computing and highperformance computing scenarios, including group scheduling, preemptive priority scheduling, packing, resource reservation, and task topology.
- Queues can be effectively managed for scheduling jobs. Complex job scheduling capabilities such as queue priority and multi-level queues are supported.

Volcano has been open-sourced in GitHub at **[https://github.com/volcano-sh/](https://github.com/volcano-sh/volcano) [volcano](https://github.com/volcano-sh/volcano)**.

Install and configure the Volcano add-on in CCE clusters. For details, see **[Volcano](#page-320-0) [Scheduling](#page-320-0)**.

#### $\Box$  note

When using Volcano as a scheduler, use it to schedule all workloads in the cluster. This prevents resource scheduling conflicts caused by simultaneous working of multiple schedulers.

## **Installing the Add-on**

- **Step 1** Log in to the CCE console and click the cluster name to access the cluster console. Choose **Add-ons** in the navigation pane, locate **volcano** on the right, and click **Install**.
- **Step 2** On the **Install Add-on** page, configure the specifications.

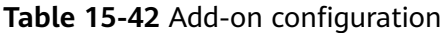

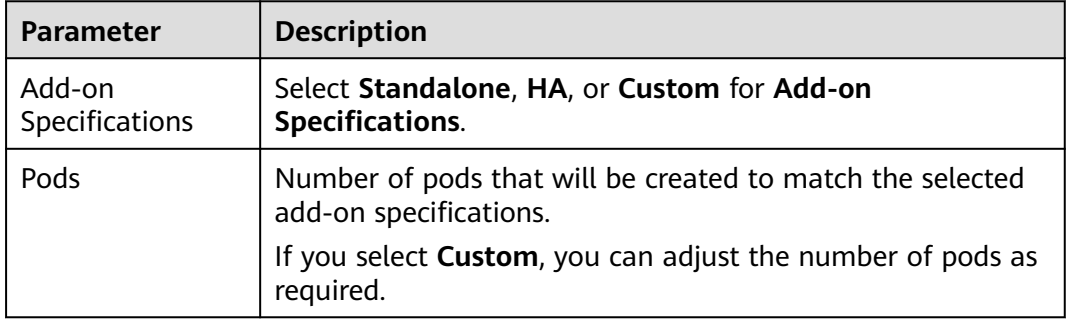

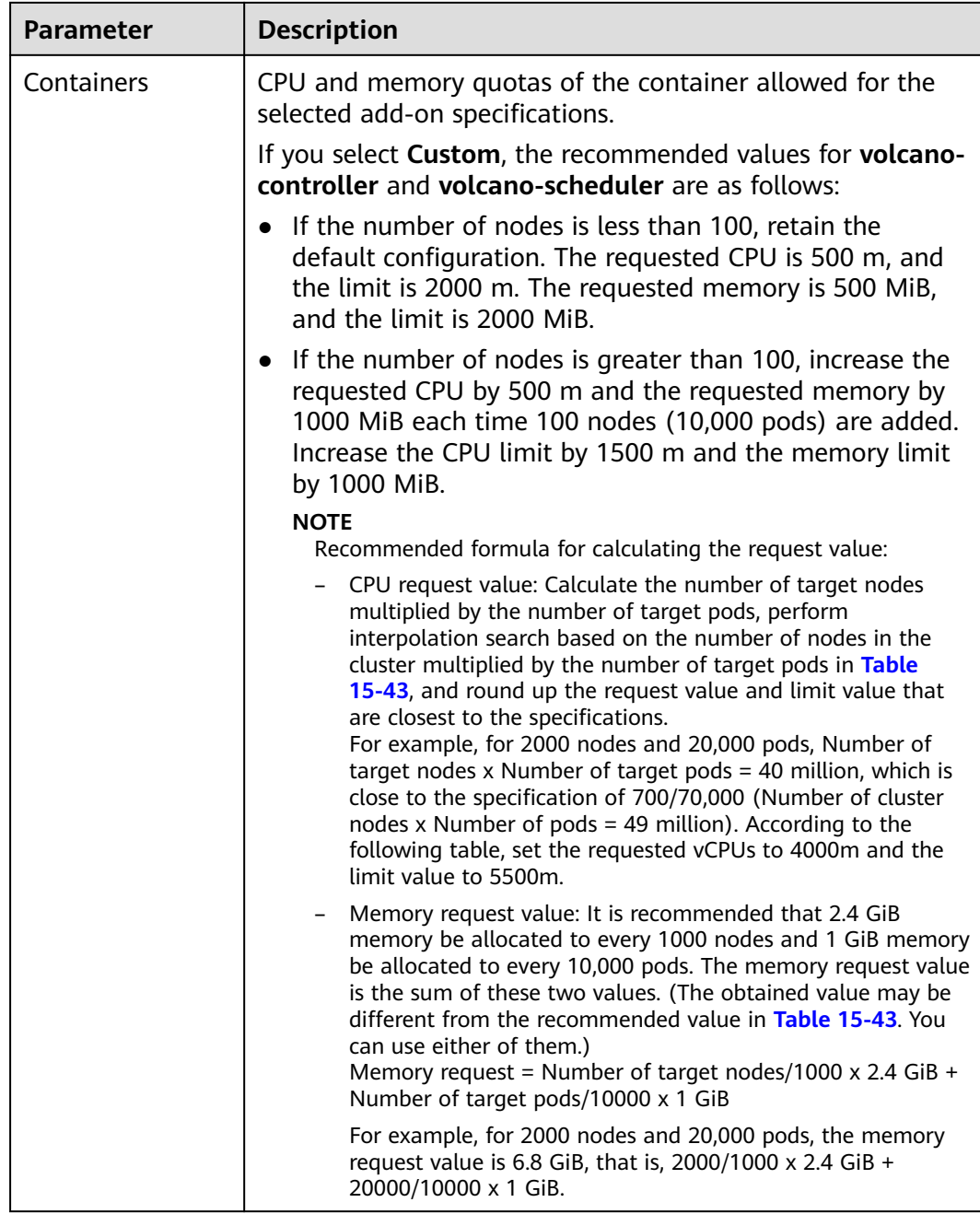

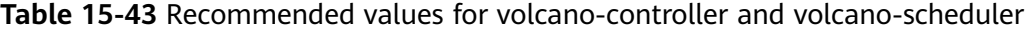

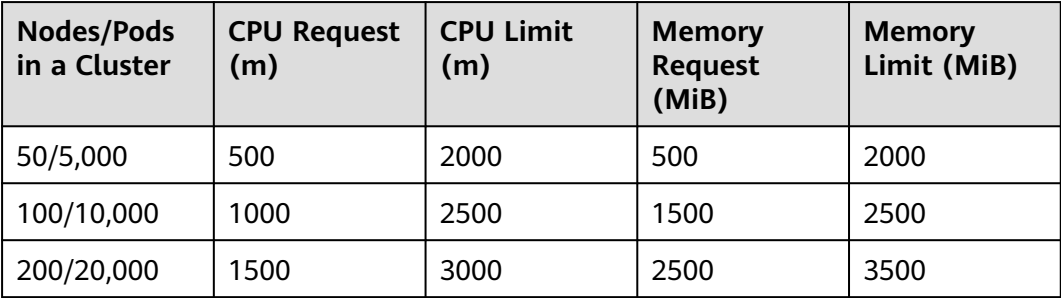

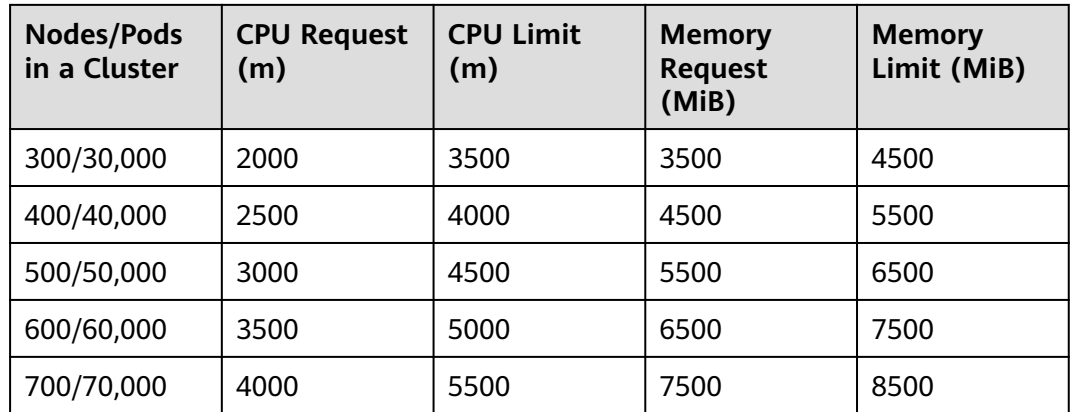

#### **Step 3** Configure the add-on parameters.

Configure parameters of the default volcano scheduler. For details, see **[Table](#page-748-0) [15-45](#page-748-0)**.

colocation\_enable: '' default\_scheduler\_conf: actions: 'allocate, backfill' tiers: - plugins: - name: 'priority' - name: 'gang' - name: 'conformance' - plugins: .<br>|- name: 'drf' - name: 'predicates' - name: 'nodeorder' - plugins: - name: 'cce-gpu-topology-predicate' - name: 'cce-gpu-topology-priority' - name: 'cce-gpu' - plugins: - name: 'nodelocalvolume' - name: 'nodeemptydirvolume' - name: 'nodeCSIscheduling' - name: 'networkresource' tolerations: - effect: NoExecute key: node.kubernetes.io/not-ready operator: Exists tolerationSeconds: 60

- effect: NoExecute
- key: node.kubernetes.io/unreachable
- operator: Exists
- tolerationSeconds: 60

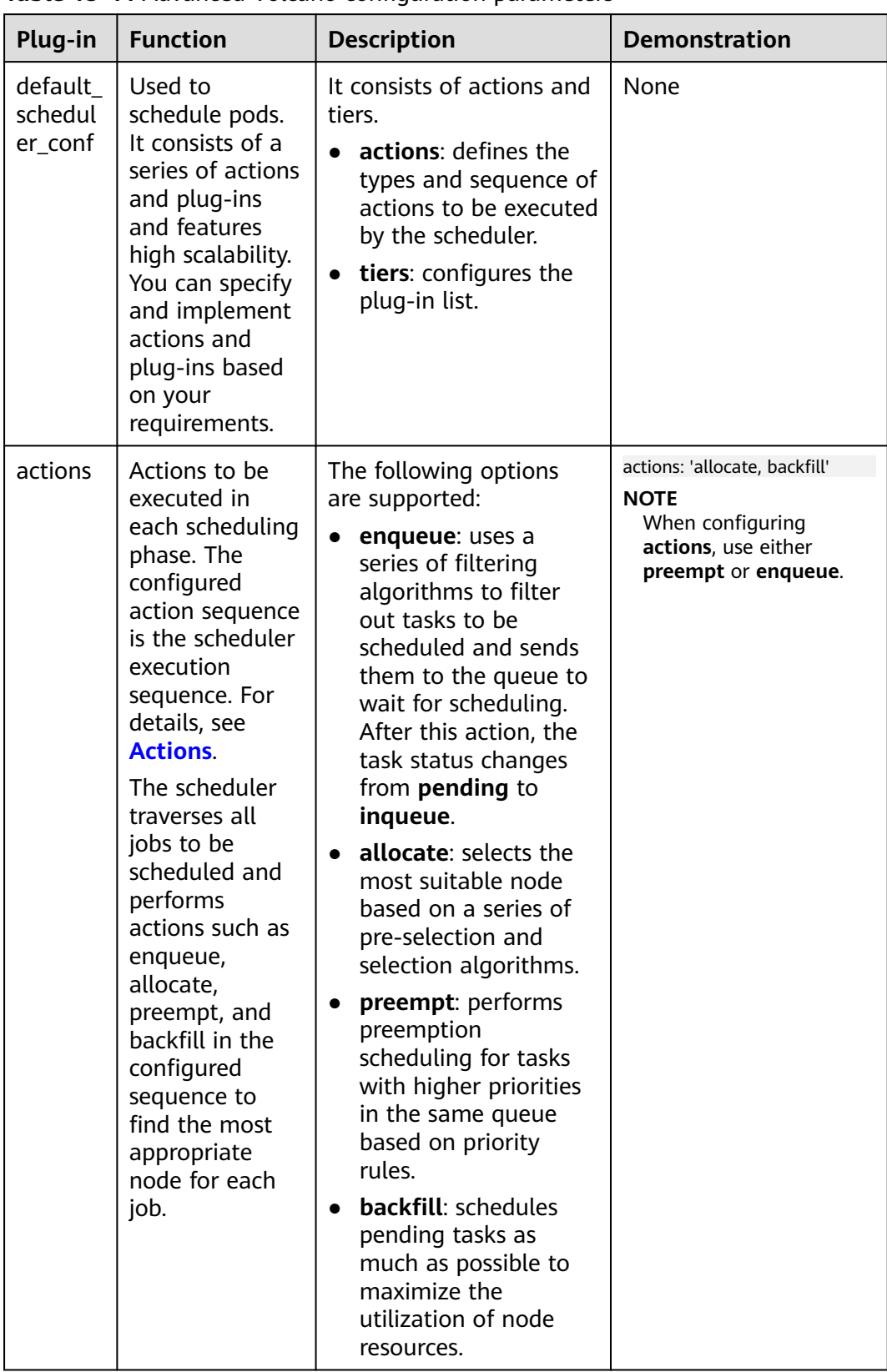

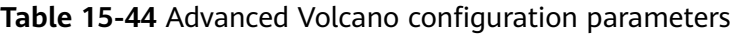

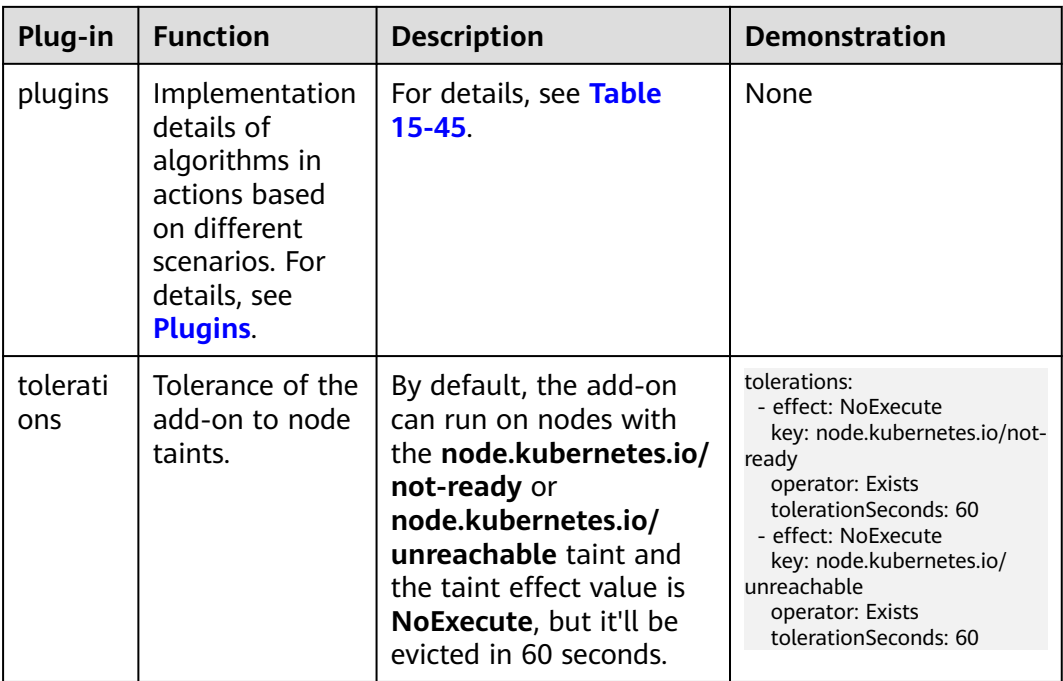

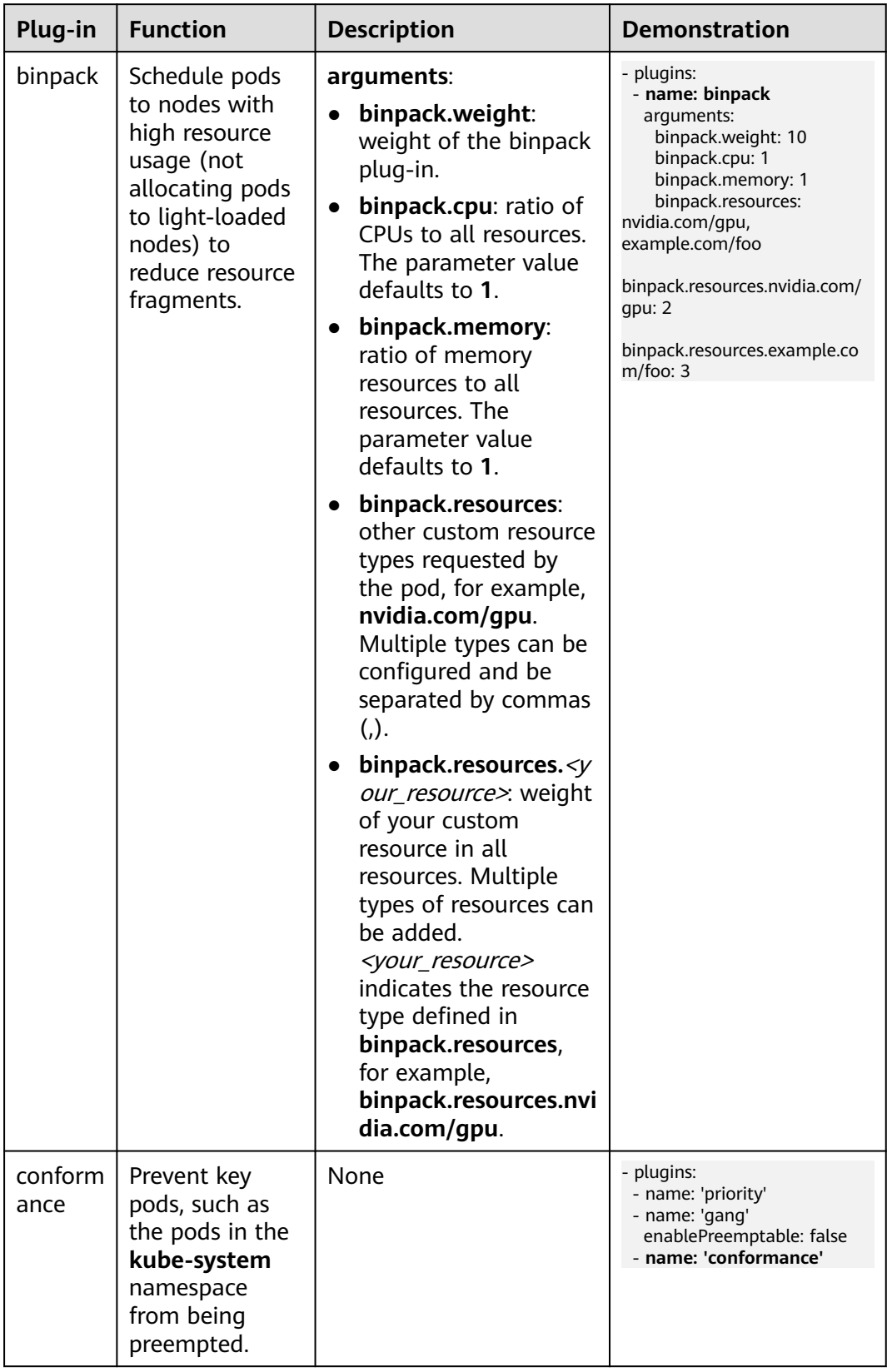

<span id="page-748-0"></span>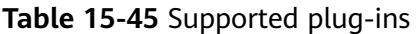

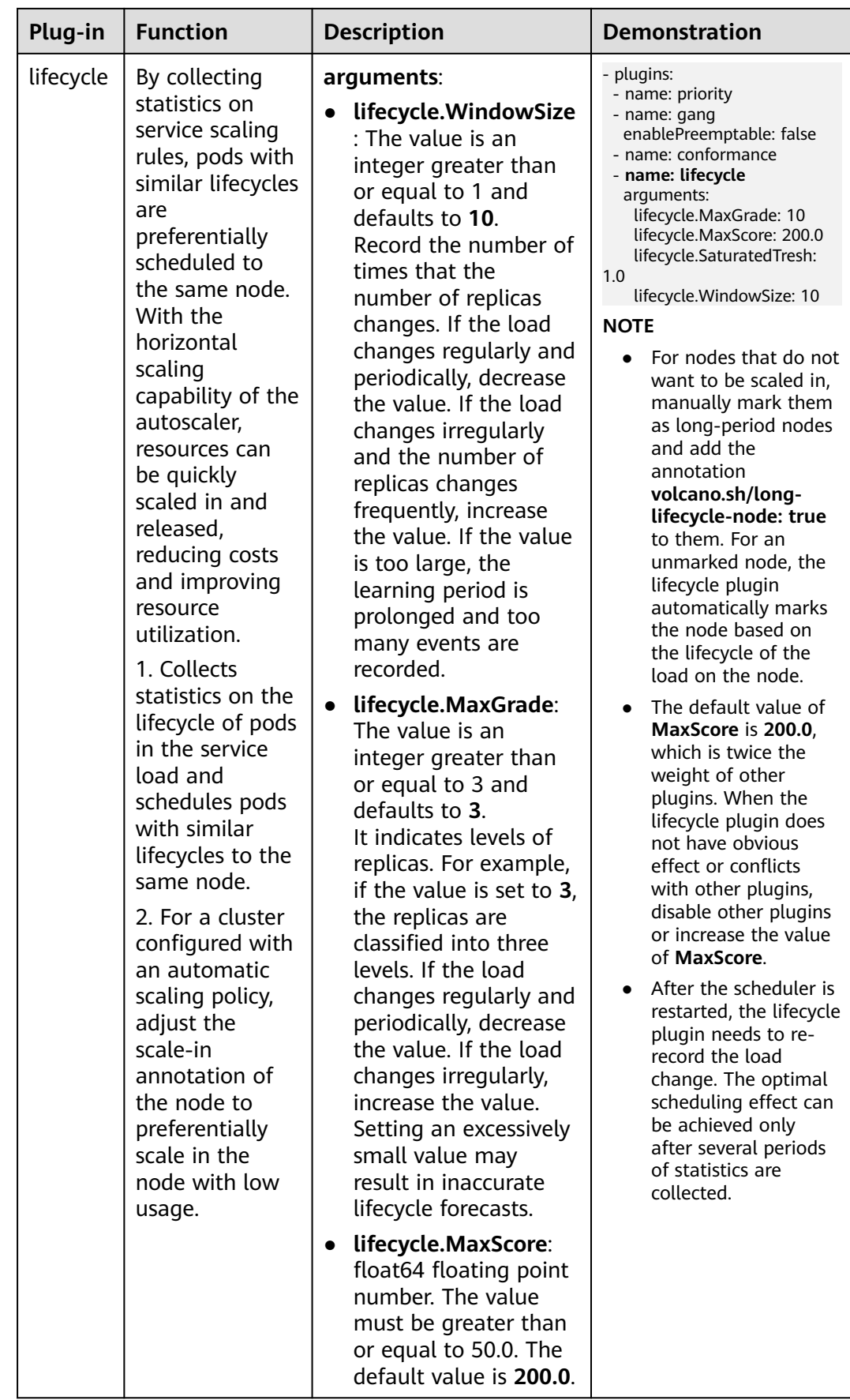

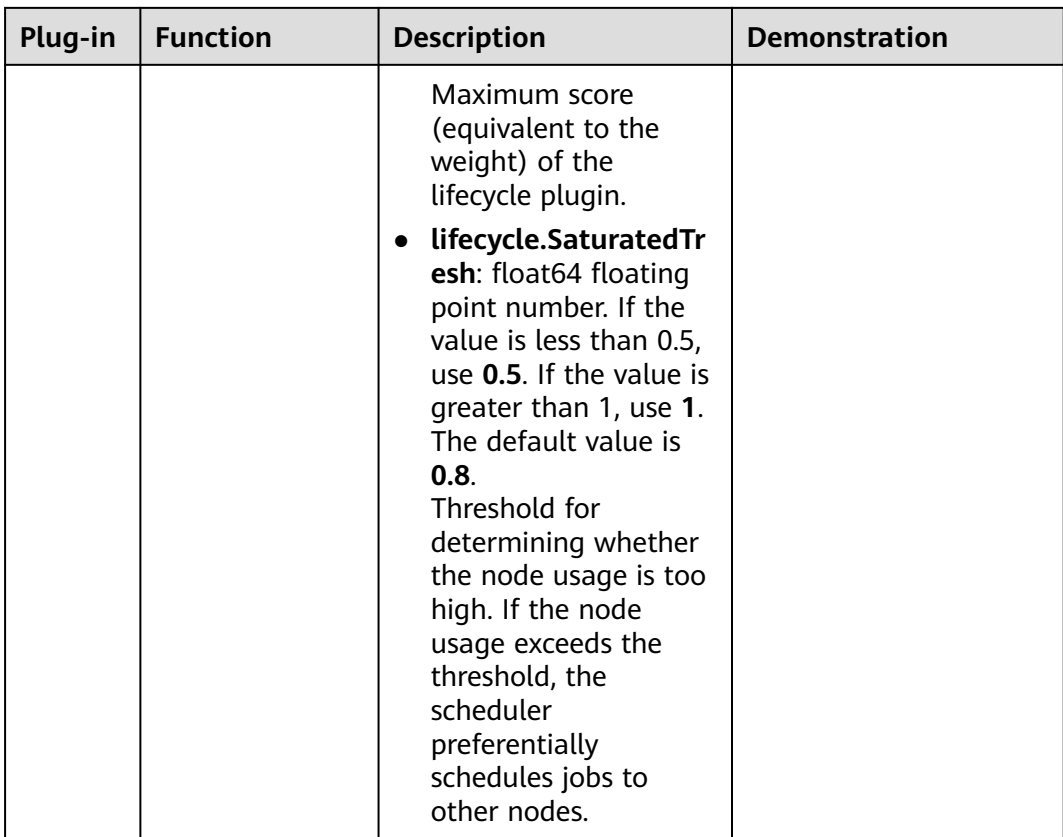

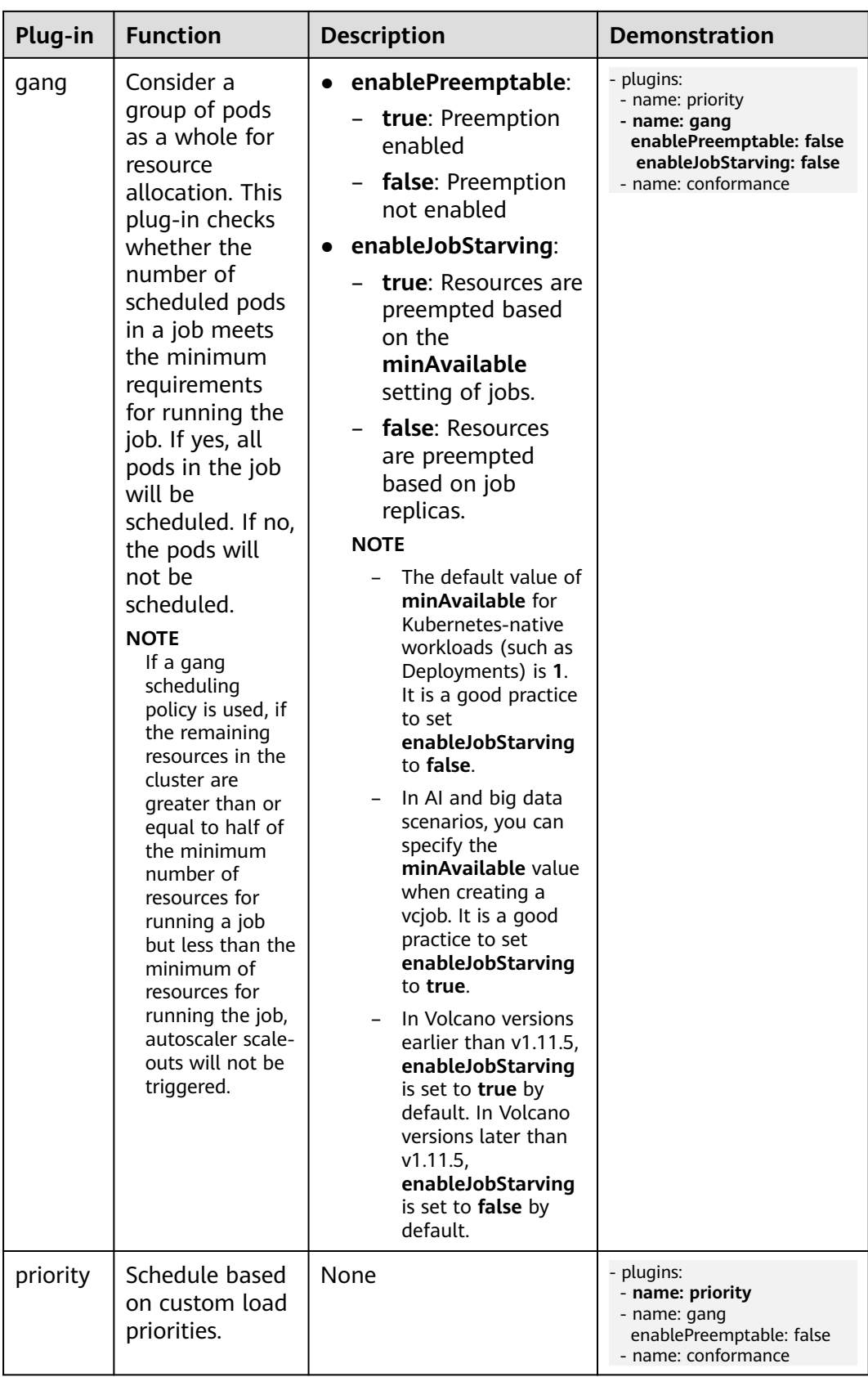

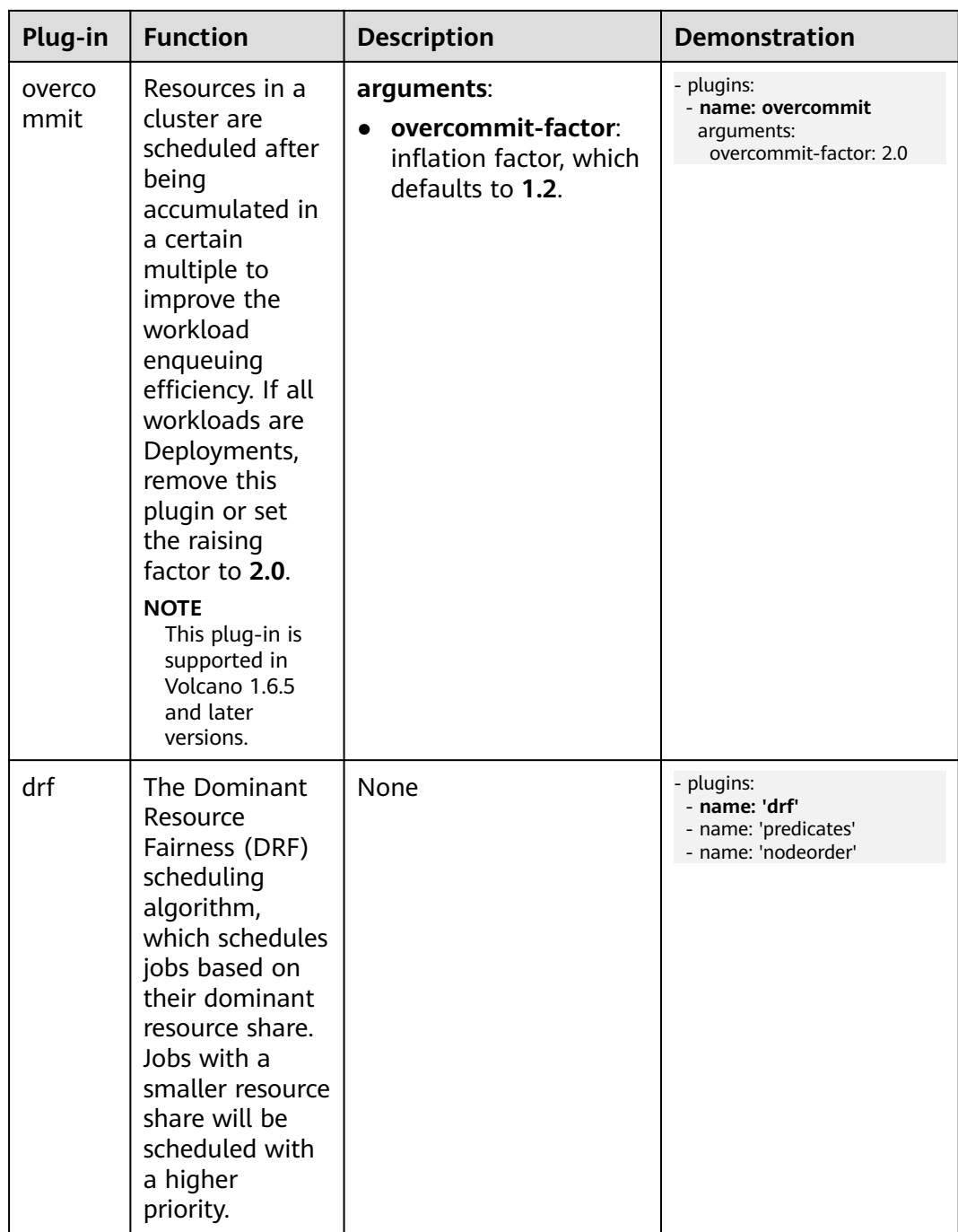

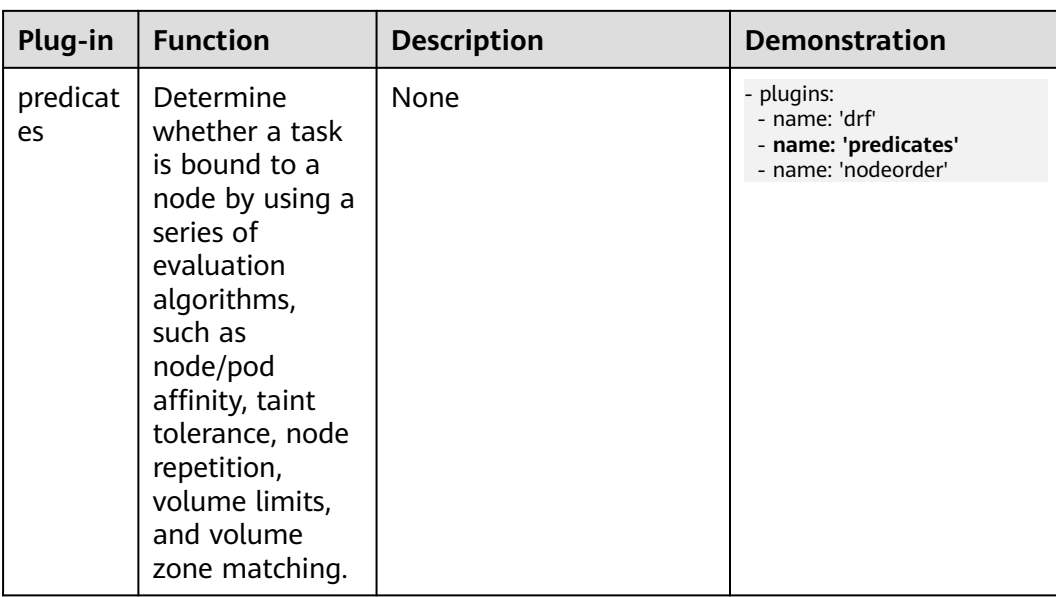

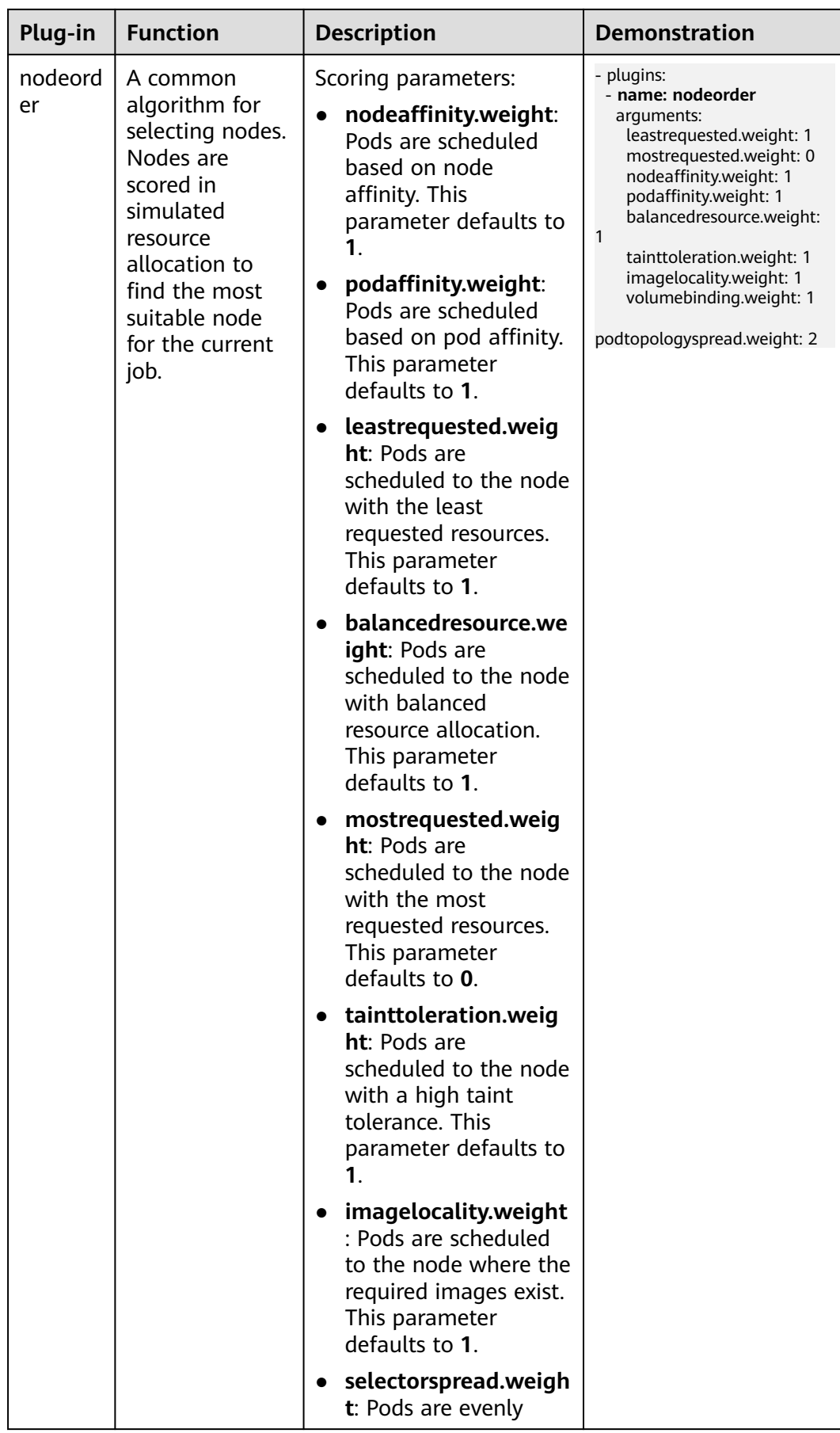

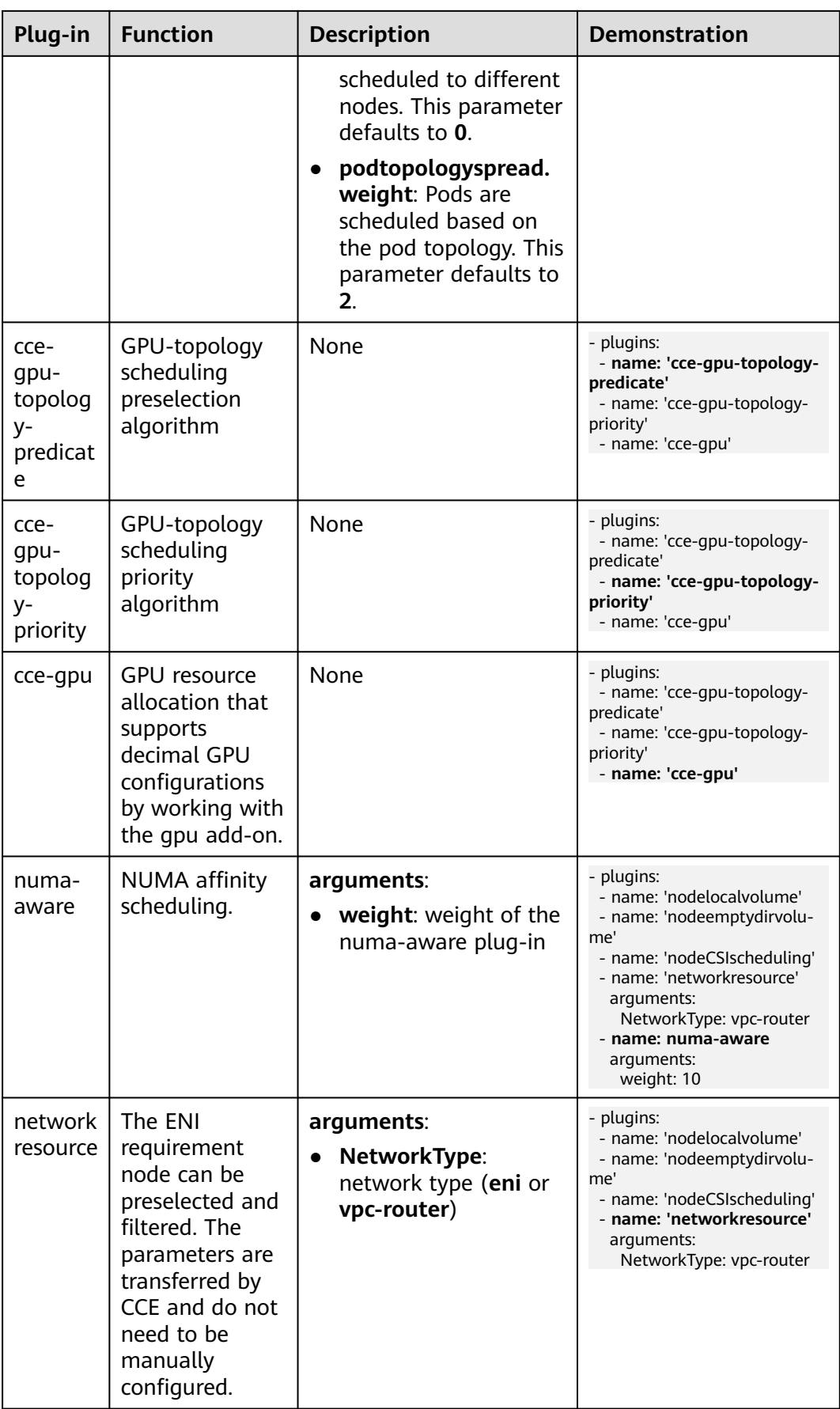
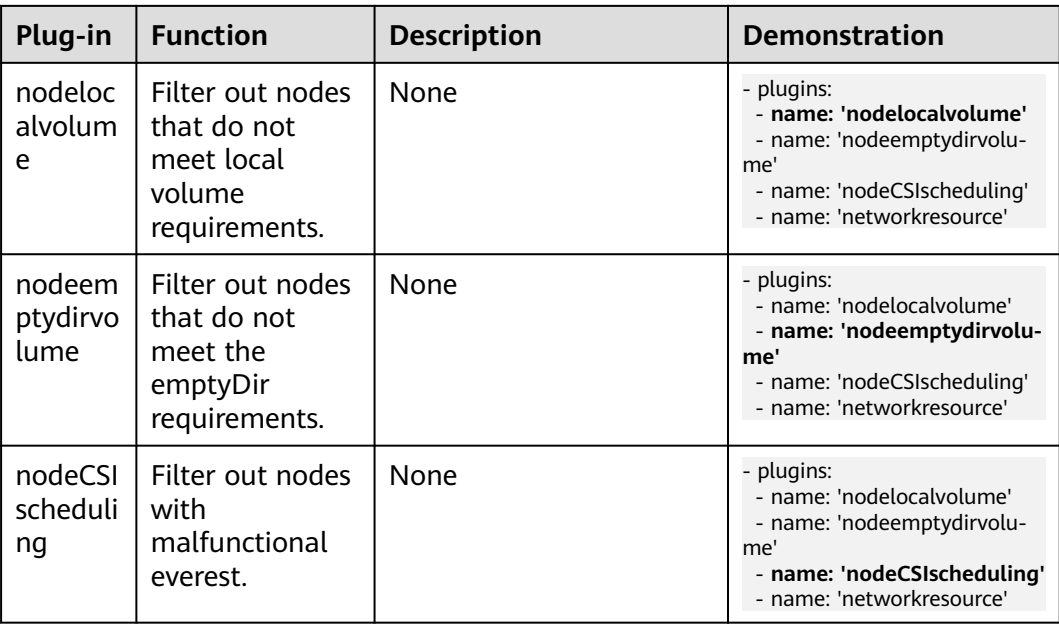

# **Step 4** Configure a scheduling policy for the add-on.

# $\Box$  Note

- Scheduling policies do not take effect on add-on instances of the DaemonSet type.
- When configuring multi-AZ deployment or node affinity, ensure that there are nodes meeting the scheduling policy and that resources are sufficient in the cluster. Otherwise, the add-on cannot run.

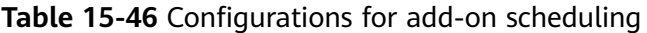

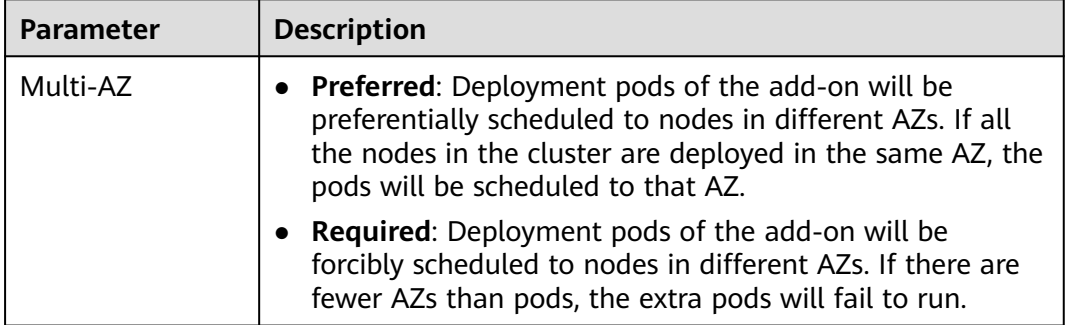

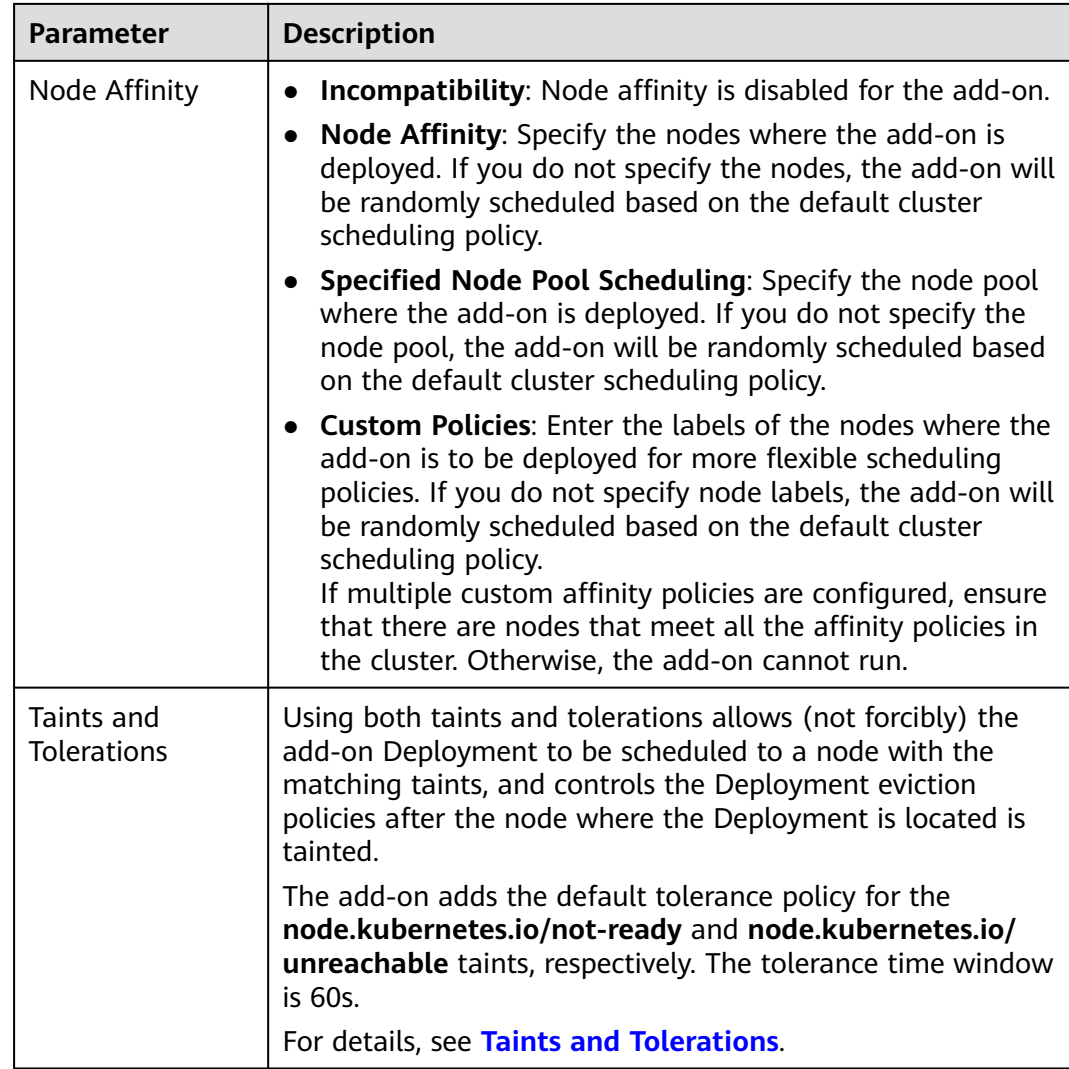

# **Step 5** Click **Install**.

**----End**

# **Components**

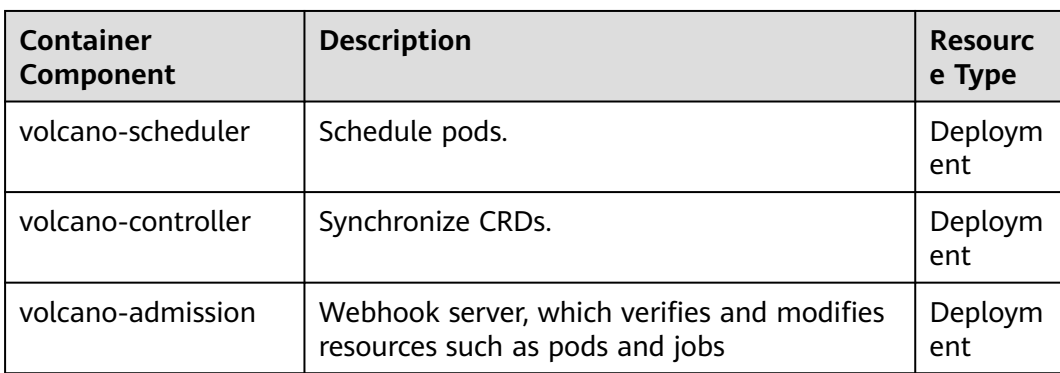

**Table 15-47** Volcano components

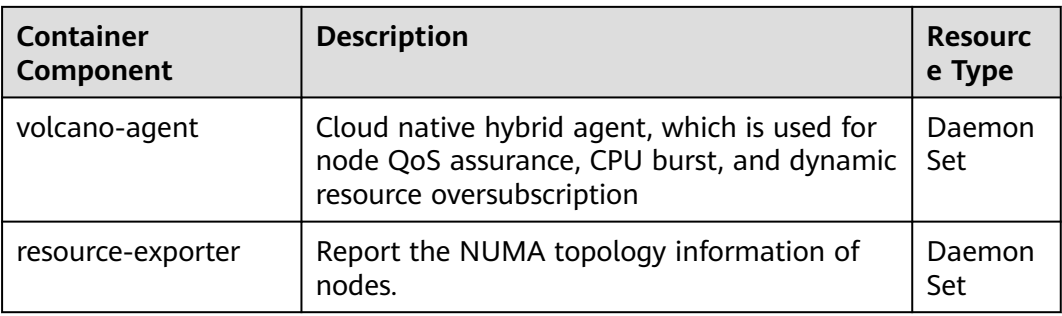

# **Modifying the volcano-scheduler Configurations Using the Console**

Volcano scheduler is the component responsible for pod scheduling. It consists of a series of actions and plug-ins. Actions should be executed in every step. Plugins provide the action algorithm details in different scenarios. volcano-scheduler is highly scalable. You can specify and implement actions and plug-ins based on your requirements.

Volcano allows you to configure the scheduler during installation, upgrade, and editing. The configuration will be synchronized to volcano-scheduler-configmap.

This section describes how to configure volcano-scheduler.

#### $\cap$  note

Only Volcano of v1.7.1 and later support this function. On the new plugin page, options such as **plugins.eas service** and **resource exporter enable** are replaced by **default\_scheduler\_conf**.

Log in to the CCE console and access the cluster console. Choose **Add-ons** in the navigation pane. On the right of the page, locate **volcano** and click **Install** or **Upgrade**. In the **Parameters** area, configure the volcano-scheduler parameters.

#### Using **resource** exporter:

```
{
            "ca_cert": "",
           "default_scheduler_conf": {
                      "actions": "allocate, backfill",
                       "tiers": [
                                 {
                                             "plugins": [
\{ "name": "priority"
                                                      },
\left\{ \begin{array}{ccc} 0 & 0 & 0 \\ 0 & 0 & 0 \\ 0 & 0 & 0 \\ 0 & 0 & 0 \\ 0 & 0 & 0 \\ 0 & 0 & 0 \\ 0 & 0 & 0 \\ 0 & 0 & 0 \\ 0 & 0 & 0 \\ 0 & 0 & 0 \\ 0 & 0 & 0 \\ 0 & 0 & 0 \\ 0 & 0 & 0 \\ 0 & 0 & 0 & 0 \\ 0 & 0 & 0 & 0 \\ 0 & 0 & 0 & 0 \\ 0 & 0 & 0 & 0 & 0 \\ 0 & 0 & 0 & 0 & 0 \\ 0 & 0 & 0 & 0 & 0 \\ 0 & 0 & 0 & 0 "name": "gang"
                                                       },
\left\{ \begin{array}{ccc} 0 & 0 & 0 \\ 0 & 0 & 0 \\ 0 & 0 & 0 \\ 0 & 0 & 0 \\ 0 & 0 & 0 \\ 0 & 0 & 0 \\ 0 & 0 & 0 \\ 0 & 0 & 0 \\ 0 & 0 & 0 \\ 0 & 0 & 0 \\ 0 & 0 & 0 \\ 0 & 0 & 0 \\ 0 & 0 & 0 \\ 0 & 0 & 0 & 0 \\ 0 & 0 & 0 & 0 \\ 0 & 0 & 0 & 0 \\ 0 & 0 & 0 & 0 & 0 \\ 0 & 0 & 0 & 0 & 0 \\ 0 & 0 & 0 & 0 & 0 \\ 0 & 0 & 0 & 0 "name": "conformance"
\qquad \qquad \} ]
                                 },
 {
                                             "plugins": [
\left\{ \begin{array}{ccc} 1 & 1 & 1 \\ 1 & 1 & 1 \end{array} \right\} "name": "drf"
                                                       },
\left\{ \begin{array}{ccc} 0 & 0 & 0 \\ 0 & 0 & 0 \\ 0 & 0 & 0 \\ 0 & 0 & 0 \\ 0 & 0 & 0 \\ 0 & 0 & 0 \\ 0 & 0 & 0 \\ 0 & 0 & 0 \\ 0 & 0 & 0 \\ 0 & 0 & 0 \\ 0 & 0 & 0 \\ 0 & 0 & 0 \\ 0 & 0 & 0 \\ 0 & 0 & 0 & 0 \\ 0 & 0 & 0 & 0 \\ 0 & 0 & 0 & 0 \\ 0 & 0 & 0 & 0 & 0 \\ 0 & 0 & 0 & 0 & 0 \\ 0 & 0 & 0 & 0 & 0 \\ 0 & 0 & 0 & 0 "name": "predicates"
, and the state \}
```
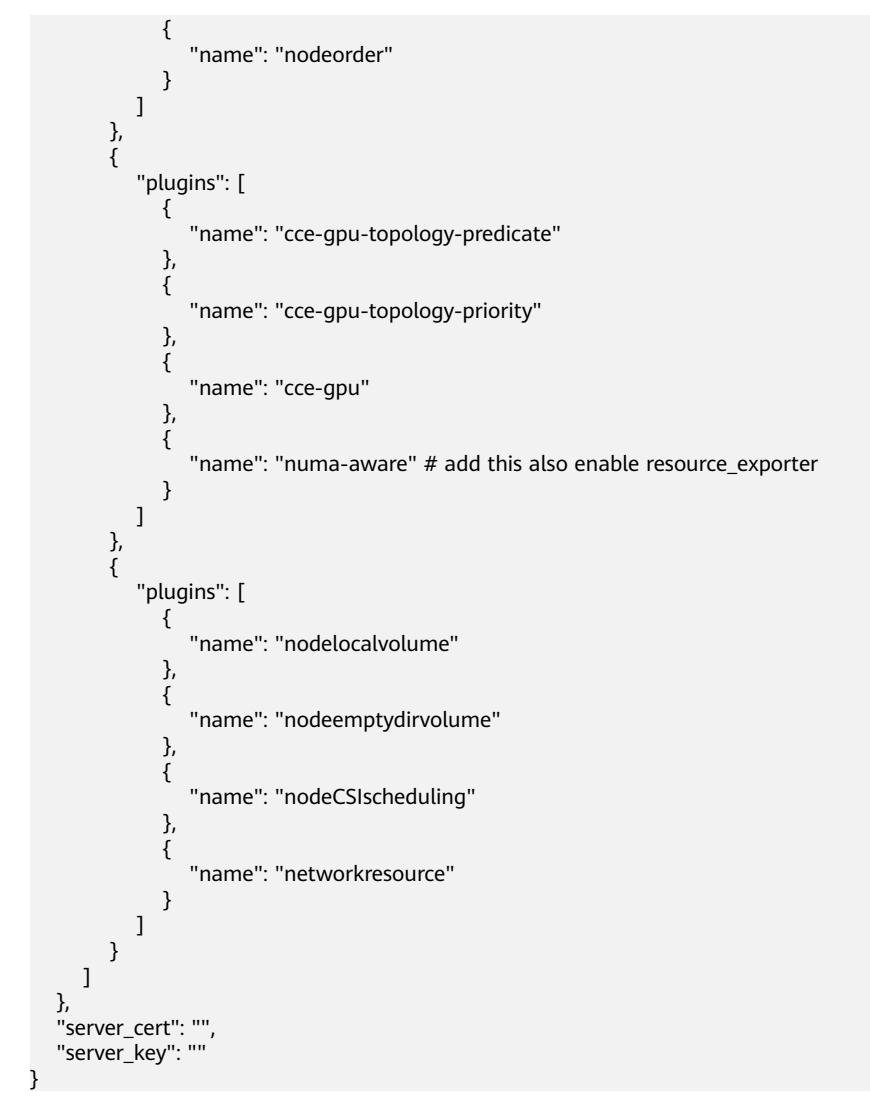

After this function is enabled, you can use the functions of the numa-aware plugin and resource\_exporter at the same time.

● Using **eas\_service**: {

```
 "ca_cert": "",
              "default_scheduler_conf": {
                             "actions": "allocate, backfill",
                             "tiers": [
                                             {
                                                            "plugins": [
\left\{ \begin{array}{ccc} 0 & 0 & 0 \\ 0 & 0 & 0 \\ 0 & 0 & 0 \\ 0 & 0 & 0 \\ 0 & 0 & 0 \\ 0 & 0 & 0 \\ 0 & 0 & 0 \\ 0 & 0 & 0 \\ 0 & 0 & 0 \\ 0 & 0 & 0 \\ 0 & 0 & 0 \\ 0 & 0 & 0 \\ 0 & 0 & 0 \\ 0 & 0 & 0 & 0 \\ 0 & 0 & 0 & 0 \\ 0 & 0 & 0 & 0 \\ 0 & 0 & 0 & 0 & 0 \\ 0 & 0 & 0 & 0 & 0 \\ 0 & 0 & 0 & 0 & 0 \\ 0 & 0 & 0 & 0 "name": "priority"
                                                                           },
\left\{ \begin{array}{ccc} 0 & 0 & 0 \\ 0 & 0 & 0 \\ 0 & 0 & 0 \\ 0 & 0 & 0 \\ 0 & 0 & 0 \\ 0 & 0 & 0 \\ 0 & 0 & 0 \\ 0 & 0 & 0 \\ 0 & 0 & 0 \\ 0 & 0 & 0 \\ 0 & 0 & 0 \\ 0 & 0 & 0 \\ 0 & 0 & 0 \\ 0 & 0 & 0 & 0 \\ 0 & 0 & 0 & 0 \\ 0 & 0 & 0 & 0 \\ 0 & 0 & 0 & 0 & 0 \\ 0 & 0 & 0 & 0 & 0 \\ 0 & 0 & 0 & 0 & 0 \\ 0 & 0 & 0 & 0 "name": "gang"
                                                                           },
\left\{ \begin{array}{ccc} 0 & 0 & 0 \\ 0 & 0 & 0 \\ 0 & 0 & 0 \\ 0 & 0 & 0 \\ 0 & 0 & 0 \\ 0 & 0 & 0 \\ 0 & 0 & 0 \\ 0 & 0 & 0 \\ 0 & 0 & 0 \\ 0 & 0 & 0 \\ 0 & 0 & 0 \\ 0 & 0 & 0 \\ 0 & 0 & 0 \\ 0 & 0 & 0 & 0 \\ 0 & 0 & 0 & 0 \\ 0 & 0 & 0 & 0 \\ 0 & 0 & 0 & 0 & 0 \\ 0 & 0 & 0 & 0 & 0 \\ 0 & 0 & 0 & 0 & 0 \\ 0 & 0 & 0 & 0 "name": "conformance"
                                                                          }
                                                            ]
\qquad \qquad \} {
                                                             "plugins": [
\left\{ \begin{array}{ccc} 0 & 0 & 0 \\ 0 & 0 & 0 \\ 0 & 0 & 0 \\ 0 & 0 & 0 \\ 0 & 0 & 0 \\ 0 & 0 & 0 \\ 0 & 0 & 0 \\ 0 & 0 & 0 \\ 0 & 0 & 0 \\ 0 & 0 & 0 \\ 0 & 0 & 0 \\ 0 & 0 & 0 \\ 0 & 0 & 0 \\ 0 & 0 & 0 & 0 \\ 0 & 0 & 0 & 0 \\ 0 & 0 & 0 & 0 \\ 0 & 0 & 0 & 0 & 0 \\ 0 & 0 & 0 & 0 & 0 \\ 0 & 0 & 0 & 0 & 0 \\ 0 & 0 & 0 & 0 "name": "drf"
                                                                           },
```

```
\left\{ \begin{array}{ccc} 0 & 0 & 0 \\ 0 & 0 & 0 \\ 0 & 0 & 0 \\ 0 & 0 & 0 \\ 0 & 0 & 0 \\ 0 & 0 & 0 \\ 0 & 0 & 0 \\ 0 & 0 & 0 \\ 0 & 0 & 0 \\ 0 & 0 & 0 \\ 0 & 0 & 0 \\ 0 & 0 & 0 \\ 0 & 0 & 0 \\ 0 & 0 & 0 & 0 \\ 0 & 0 & 0 & 0 \\ 0 & 0 & 0 & 0 \\ 0 & 0 & 0 & 0 & 0 \\ 0 & 0 & 0 & 0 & 0 \\ 0 & 0 & 0 & 0 & 0 \\ 0 & 0 & 0 & 0 "name": "predicates"
                                                     },
               \left\{ \begin{array}{ccc} 0 & 0 & 0 \\ 0 & 0 & 0 \\ 0 & 0 & 0 \\ 0 & 0 & 0 \\ 0 & 0 & 0 \\ 0 & 0 & 0 \\ 0 & 0 & 0 \\ 0 & 0 & 0 \\ 0 & 0 & 0 \\ 0 & 0 & 0 \\ 0 & 0 & 0 \\ 0 & 0 & 0 \\ 0 & 0 & 0 \\ 0 & 0 & 0 & 0 \\ 0 & 0 & 0 & 0 \\ 0 & 0 & 0 & 0 \\ 0 & 0 & 0 & 0 & 0 \\ 0 & 0 & 0 & 0 & 0 \\ 0 & 0 & 0 & 0 & 0 \\ 0 & 0 & 0 & 0 "name": "nodeorder"
                                                    }
                                             ]
               , and \},
                {
                                              "plugins": [
                                                    {
                                                             "name": "cce-gpu-topology-predicate"
                                                     },
               \left\{ \begin{array}{ccc} 0 & 0 & 0 \\ 0 & 0 & 0 \\ 0 & 0 & 0 \\ 0 & 0 & 0 \\ 0 & 0 & 0 \\ 0 & 0 & 0 \\ 0 & 0 & 0 \\ 0 & 0 & 0 \\ 0 & 0 & 0 \\ 0 & 0 & 0 \\ 0 & 0 & 0 \\ 0 & 0 & 0 \\ 0 & 0 & 0 \\ 0 & 0 & 0 & 0 \\ 0 & 0 & 0 & 0 \\ 0 & 0 & 0 & 0 \\ 0 & 0 & 0 & 0 & 0 \\ 0 & 0 & 0 & 0 & 0 \\ 0 & 0 & 0 & 0 & 0 \\ 0 & 0 & 0 & 0 "name": "cce-gpu-topology-priority"
                                                    },
               \{ "name": "cce-gpu"
                                                     },
               \{ "name": "eas",
                                                             "custom": {
                                                                    "availability_zone_id": "",
                "driver_id": "",
                "endpoint": "",
                                                                    "flavor_id": "",
                                                                    "network_type": "",
                                                                    "network_virtual_subnet_id": "",
                "pool_id": "",
                "project_id": "",
                                                           "secret_name": "eas-service-secret"<br>}
                }
                                                    }
                                            ]
               \qquad \qquad \} {
                                              "plugins": [
               \{ "name": "nodelocalvolume"
                                                     },
               \left\{ \begin{array}{ccc} 0 & 0 & 0 \\ 0 & 0 & 0 \\ 0 & 0 & 0 \\ 0 & 0 & 0 \\ 0 & 0 & 0 \\ 0 & 0 & 0 \\ 0 & 0 & 0 \\ 0 & 0 & 0 \\ 0 & 0 & 0 \\ 0 & 0 & 0 \\ 0 & 0 & 0 \\ 0 & 0 & 0 \\ 0 & 0 & 0 \\ 0 & 0 & 0 & 0 \\ 0 & 0 & 0 & 0 \\ 0 & 0 & 0 & 0 \\ 0 & 0 & 0 & 0 & 0 \\ 0 & 0 & 0 & 0 & 0 \\ 0 & 0 & 0 & 0 & 0 \\ 0 & 0 & 0 & 0 "name": "nodeemptydirvolume"
                                                    },
               \left\{ \begin{array}{ccc} 0 & 0 & 0 \\ 0 & 0 & 0 \\ 0 & 0 & 0 \\ 0 & 0 & 0 \\ 0 & 0 & 0 \\ 0 & 0 & 0 \\ 0 & 0 & 0 \\ 0 & 0 & 0 \\ 0 & 0 & 0 \\ 0 & 0 & 0 \\ 0 & 0 & 0 \\ 0 & 0 & 0 \\ 0 & 0 & 0 \\ 0 & 0 & 0 & 0 \\ 0 & 0 & 0 & 0 \\ 0 & 0 & 0 & 0 \\ 0 & 0 & 0 & 0 & 0 \\ 0 & 0 & 0 & 0 & 0 \\ 0 & 0 & 0 & 0 & 0 \\ 0 & 0 & 0 & 0 "name": "nodeCSIscheduling"
                                                    },
               \left\{ \begin{array}{ccc} 0 & 0 & 0 \\ 0 & 0 & 0 \\ 0 & 0 & 0 \\ 0 & 0 & 0 \\ 0 & 0 & 0 \\ 0 & 0 & 0 \\ 0 & 0 & 0 \\ 0 & 0 & 0 \\ 0 & 0 & 0 \\ 0 & 0 & 0 \\ 0 & 0 & 0 \\ 0 & 0 & 0 \\ 0 & 0 & 0 \\ 0 & 0 & 0 & 0 \\ 0 & 0 & 0 & 0 \\ 0 & 0 & 0 & 0 \\ 0 & 0 & 0 & 0 & 0 \\ 0 & 0 & 0 & 0 & 0 \\ 0 & 0 & 0 & 0 & 0 \\ 0 & 0 & 0 & 0 "name": "networkresource"
                                                    }
                                             ]
                                    }
                              ]
                },
                "server_cert": "",
                "server_key": ""
              }
● Using ief:
               {
                       "ca_cert": "",
                "default_scheduler_conf": {
                "actions": "allocate, backfill",
                               "tiers": [
                                      {
                                              "plugins": [
               \{ "name": "priority"
                                                     },
               \left\{ \begin{array}{ccc} 1 & 1 & 1 \\ 1 & 1 & 1 \end{array} \right\} "name": "gang"
```

```
 },
\{ "name": "conformance"
\qquad \qquad \} ]
, and \},
\overline{\phantom{a}} "plugins": [
\left\{ \begin{array}{ccc} 0 & 0 & 0 \\ 0 & 0 & 0 \\ 0 & 0 & 0 \\ 0 & 0 & 0 \\ 0 & 0 & 0 \\ 0 & 0 & 0 \\ 0 & 0 & 0 \\ 0 & 0 & 0 \\ 0 & 0 & 0 \\ 0 & 0 & 0 \\ 0 & 0 & 0 \\ 0 & 0 & 0 \\ 0 & 0 & 0 \\ 0 & 0 & 0 & 0 \\ 0 & 0 & 0 & 0 \\ 0 & 0 & 0 & 0 \\ 0 & 0 & 0 & 0 & 0 \\ 0 & 0 & 0 & 0 & 0 \\ 0 & 0 & 0 & 0 & 0 \\ 0 & 0 & 0 & 0 "name": "drf"
                                                     },
\{ "name": "predicates"
                                                    },
\{ "name": "nodeorder"
\qquad \qquad \} ]
, and \},
\overline{\phantom{a}} "plugins": [
\left\{ \begin{array}{ccc} 0 & 0 & 0 \\ 0 & 0 & 0 \\ 0 & 0 & 0 \\ 0 & 0 & 0 \\ 0 & 0 & 0 \\ 0 & 0 & 0 \\ 0 & 0 & 0 \\ 0 & 0 & 0 \\ 0 & 0 & 0 \\ 0 & 0 & 0 \\ 0 & 0 & 0 \\ 0 & 0 & 0 \\ 0 & 0 & 0 \\ 0 & 0 & 0 & 0 \\ 0 & 0 & 0 & 0 \\ 0 & 0 & 0 & 0 \\ 0 & 0 & 0 & 0 & 0 \\ 0 & 0 & 0 & 0 & 0 \\ 0 & 0 & 0 & 0 & 0 \\ 0 & 0 & 0 & 0 "name": "cce-gpu-topology-predicate"
                                                     },
\{ "name": "cce-gpu-topology-priority"
                                                    },
\{ "name": "cce-gpu"
                                                     },
\left\{ \begin{array}{ccc} 0 & 0 & 0 \\ 0 & 0 & 0 \\ 0 & 0 & 0 \\ 0 & 0 & 0 \\ 0 & 0 & 0 \\ 0 & 0 & 0 \\ 0 & 0 & 0 \\ 0 & 0 & 0 \\ 0 & 0 & 0 \\ 0 & 0 & 0 \\ 0 & 0 & 0 \\ 0 & 0 & 0 \\ 0 & 0 & 0 \\ 0 & 0 & 0 & 0 \\ 0 & 0 & 0 & 0 \\ 0 & 0 & 0 & 0 \\ 0 & 0 & 0 & 0 & 0 \\ 0 & 0 & 0 & 0 & 0 \\ 0 & 0 & 0 & 0 & 0 \\ 0 & 0 & 0 & 0 "name": "ief",
                                                                 "enableBestNode": true
                                                   }
                                          ]
, and \},
 {
                                           "plugins": [
\left\{ \begin{array}{ccc} 0 & 0 & 0 \\ 0 & 0 & 0 \\ 0 & 0 & 0 \\ 0 & 0 & 0 \\ 0 & 0 & 0 \\ 0 & 0 & 0 \\ 0 & 0 & 0 \\ 0 & 0 & 0 \\ 0 & 0 & 0 \\ 0 & 0 & 0 \\ 0 & 0 & 0 \\ 0 & 0 & 0 \\ 0 & 0 & 0 \\ 0 & 0 & 0 & 0 \\ 0 & 0 & 0 & 0 \\ 0 & 0 & 0 & 0 \\ 0 & 0 & 0 & 0 & 0 \\ 0 & 0 & 0 & 0 & 0 \\ 0 & 0 & 0 & 0 & 0 \\ 0 & 0 & 0 & 0 "name": "nodelocalvolume"
                                                    },
\left\{ \begin{array}{ccc} 0 & 0 & 0 \\ 0 & 0 & 0 \\ 0 & 0 & 0 \\ 0 & 0 & 0 \\ 0 & 0 & 0 \\ 0 & 0 & 0 \\ 0 & 0 & 0 \\ 0 & 0 & 0 \\ 0 & 0 & 0 \\ 0 & 0 & 0 \\ 0 & 0 & 0 \\ 0 & 0 & 0 \\ 0 & 0 & 0 \\ 0 & 0 & 0 & 0 \\ 0 & 0 & 0 & 0 \\ 0 & 0 & 0 & 0 \\ 0 & 0 & 0 & 0 & 0 \\ 0 & 0 & 0 & 0 & 0 \\ 0 & 0 & 0 & 0 & 0 \\ 0 & 0 & 0 & 0 "name": "nodeemptydirvolume"
                                                     },
\left\{ \begin{array}{ccc} 1 & 0 & 0 \\ 0 & 0 & 0 \\ 0 & 0 & 0 \\ 0 & 0 & 0 \\ 0 & 0 & 0 \\ 0 & 0 & 0 \\ 0 & 0 & 0 \\ 0 & 0 & 0 \\ 0 & 0 & 0 \\ 0 & 0 & 0 \\ 0 & 0 & 0 \\ 0 & 0 & 0 \\ 0 & 0 & 0 \\ 0 & 0 & 0 & 0 \\ 0 & 0 & 0 & 0 \\ 0 & 0 & 0 & 0 \\ 0 & 0 & 0 & 0 & 0 \\ 0 & 0 & 0 & 0 & 0 \\ 0 & 0 & 0 & 0 & 0 \\ 0 & 0 & 0 & 0 "name": "nodeCSIscheduling"
                                                     },
\left\{ \begin{array}{ccc} 1 & 0 & 0 \\ 0 & 0 & 0 \\ 0 & 0 & 0 \\ 0 & 0 & 0 \\ 0 & 0 & 0 \\ 0 & 0 & 0 \\ 0 & 0 & 0 \\ 0 & 0 & 0 \\ 0 & 0 & 0 \\ 0 & 0 & 0 \\ 0 & 0 & 0 \\ 0 & 0 & 0 \\ 0 & 0 & 0 \\ 0 & 0 & 0 & 0 \\ 0 & 0 & 0 & 0 \\ 0 & 0 & 0 & 0 \\ 0 & 0 & 0 & 0 & 0 \\ 0 & 0 & 0 & 0 & 0 \\ 0 & 0 & 0 & 0 & 0 \\ 0 & 0 & 0 & 0 "name": "networkresource"
\qquad \qquad \} ]
                               }
                    ]
 },
 "server_cert": "",
          "server_key": ""
```
# **Retaining the Original volcano-scheduler-configmap Configurations**

}

If you want to use the original configuration after the plug-in is upgraded, perform the following steps:

**Step 1** Check and back up the original volcano-scheduler-configmap configuration.

```
Example:
# kubectl edit cm volcano-scheduler-configmap -n kube-system
apiVersion: v1
```
data:

- default-scheduler.conf: | actions: "enqueue, allocate, backfill" tiers: - plugins: - name: priority - name: gang - name: conformance - plugins: - name: drf - name: predicates - name: nodeorder
- name: binpack arguments: binpack.cpu: 100 binpack.weight: 10 binpack.resources: nvidia.com/gpu binpack.resources.nvidia.com/gpu: 10000 - plugins: - name: cce-gpu-topology-predicate
- name: cce-gpu-topology-priority
- name: cce-gpu
- plugins:
- name: nodelocalvolume
- name: nodeemptydirvolume
- name: nodeCSIscheduling
- name: networkresource

#### **Step 2** Enter the customized content in the **Parameters** area on the console.

```
{
   "ca_cert": "",
   "default_scheduler_conf": {
      "actions": "enqueue, allocate, backfill",
      "tiers": [
        {
           "plugins": [
              {
                 "name": "priority"
              },
              {
                 "name": "gang"
              },
 {
                 "name": "conformance"
              }
           ]
\qquad \qquad \} {
           "plugins": [
              {
                 "name": "drf"
              },
              {
                "name": "predicates"
              },
 {
                "name": "nodeorder"
              },
 {
                 "name": "binpack",
                 "arguments": {
                   "binpack.cpu": 100,
                   "binpack.weight": 10,
                    "binpack.resources": "nvidia.com/gpu",
                    "binpack.resources.nvidia.com/gpu": 10000
 }
             }
           ]
        },
```
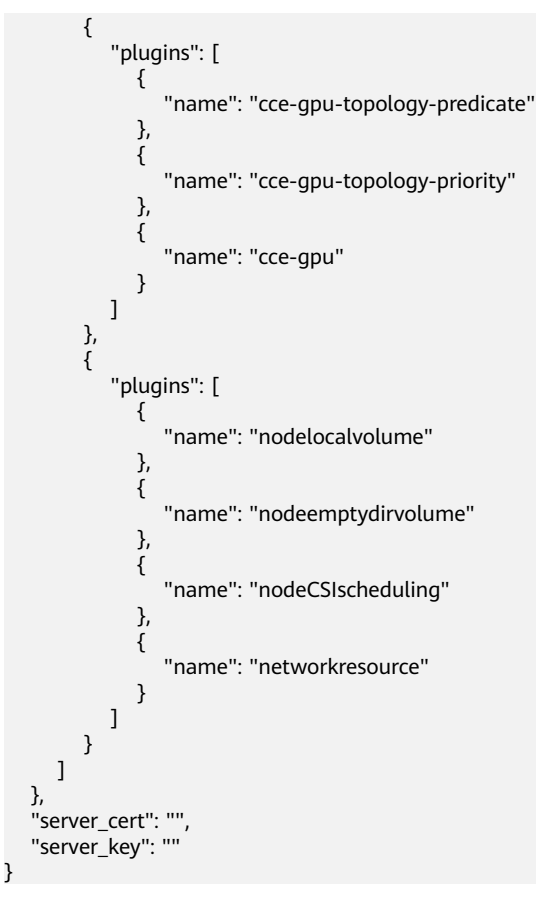

#### $\Box$  Note

When this function is used, the original content in volcano-scheduler-configmap will be overwritten. Therefore, you must check whether volcano-scheduler-configmap has been modified during the upgrade. If yes, synchronize the modification to the upgrade page.

**----End**

## **Uninstalling the Volcano Add-on**

After the add-on is uninstalled, all custom Volcano resources (**Table 15-48**) will be deleted, including the created resources. Reinstalling the add-on will not inherit or restore the tasks before the uninstallation. It is a good practice to uninstall the Volcano add-on only when no custom Volcano resources are being used in the cluster.

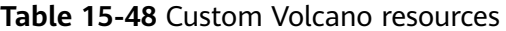

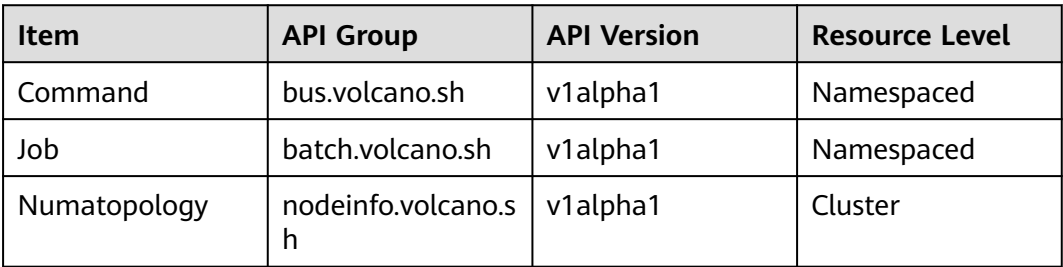

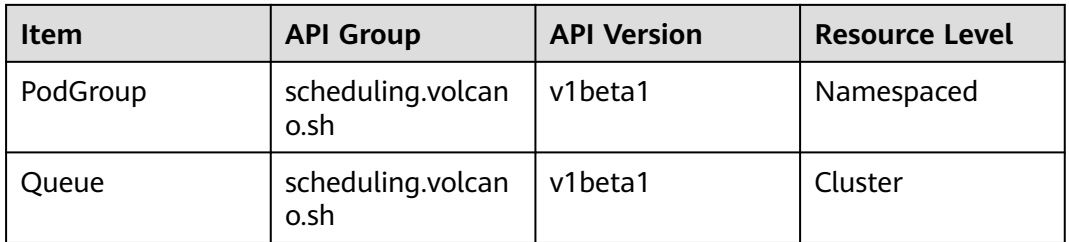

# **15.13 dew-provider**

# **Introduction**

The dew-provider add-on is used to interconnect with Data Encryption Workshop (DEW), which allows you to mount secrets stored outside a cluster (that is, DEW for storing sensitive information) to pods. In this way, sensitive information can be decoupled from the cluster environment, preventing information leakage caused by program hardcoding or plaintext configuration.

# **Constraints**

- DEW includes Key Management Service (KMS), Cloud Secret Management Service (CSMS), and Key Pair Service (KPS). Currently, the dew-provider addon can interconnect only with CSMS.
- The dew-provider add-on can be installed only on clusters v1.19 or later.
- The dew-provider add-on can be installed in CCE clusters and CCE Turbo clusters.
- A maximum of 500 SecretProviderClass objects can be created.
- When the add-on is uninstalled, related CRD resources are deleted accordingly. Even if the add-on is reinstalled, the original SecretProviderClass object is unavailable. If you want to use the original SecretProviderClass resources after the add-on is uninstalled and then reinstalled, manually create them again.

# **How the Add-on Works**

- Basic mounting: After the dew-provider add-on is installed, you can create a SecretProviderClass object and declare and reference the volume in a pod. When the pod is started, the secret declared in the SecretProviderClass object is mounted to the pod.
- Scheduled rotation: After a pod runs properly, if the secret declared in the SPC object and stored in CSMS is updated, the latest secret values can be updated to the pod through scheduled rotation. When using this capability, set the secret version to **latest**.
- Real-time awareness of SPC changes: After a pod runs properly, if a user modifies the secret declared in the SPC object (for example, a secret is added or the version number is changed), the add-on can detect the change in real time and update the secret to the pod.

# <span id="page-765-0"></span>**Installing the Add-on**

- **Step 1** Log in to the CCE console and access the cluster console. Choose **Add-ons** in the navigation pane, locate **dew-provider** on the right, and click **Install**.
- **Step 2** On the **Install Add-on** page, configure parameters in the **Parameters** area, as listed in the following table.

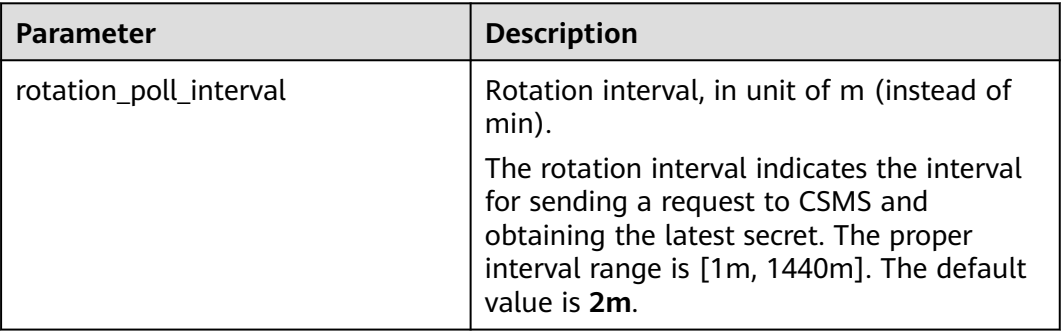

#### **Step 3** Click **Install**.

After the add-on is installed, select the cluster and click **Add-ons** in the navigation pane. On the displayed page, view the add-on in the **Add-ons Installed** area.

**----End**

# **Components**

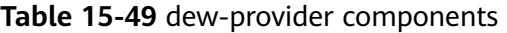

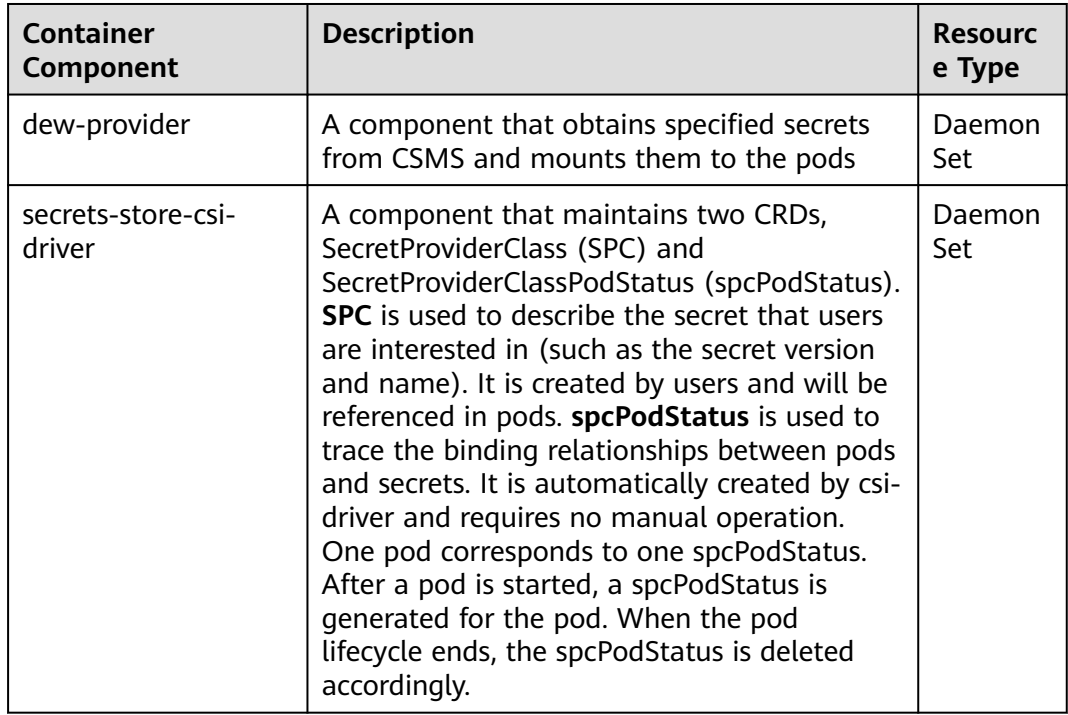

# <span id="page-766-0"></span>**Add-on Usage**

**Step 1** Create a ServiceAccount.

1. Create a ServiceAccount object, **which declares the secret names that can be used by services. If a user references a secret that is not declared here, the mounting will fail. As a result, the pod cannot run**.

Create the **serviceaccount.yaml** file based on the template below, and declare the secret names that can be used by services in the **cce.io/dewresource** field. Here, **secret\_1** and **secret\_2** are declared, indicating that the service is allowed to reference two secrets. In subsequent operations, if the user references **secret\_3** in the service, the verification fails. As a result, the secret cannot be mounted and the pod cannot run.

```
apiVersion: v1
kind: ServiceAccount
metadata:
 name: nginx-spc-sa
  annotations:
  cce.io/dew-resource: "[\"secret_1\",\"secret_2\"]" #secrets that allow pod to use
```
Ensure that the secrets declared here exist in CSCM, as shown in the following figure. Otherwise, even if the verification is successful, an error occurs when the corresponding secret is obtained from CSCM. As a result, the pod cannot run properly.

2. Run the following command to create the ServiceAccount:

#### **kubectl apply -f serviceaccount.yaml**

3. Check whether the ServiceAccount object is successfully created. \$ kubectl get sa

```
NAME SECRETS AGE<br>default 1 18d
           1 18d # This is the default ServiceAccount object of the system.
nginx-spc-sa 1 19s # This is the newly created ServiceAccount object.
```
A ServiceAccount object named **nginx-spc-sa** has been created. This object will be referenced in pods.

#### **Step 2** Create a SecretProviderClass.

1. The SecretProviderClass object is used to describe the secret information (such as the version and name) that users are interested in. It is created by users and will be referenced in pods.

Create the **secretproviderclass.yaml** file using the template below. Pay attention to the **objects** field in **parameters**, which is an array used to declare the secret to be mounted.

```
apiVersion: secrets-store.csi.x-k8s.io/v1
kind: SecretProviderClass
metadata:
 name: spc-test
spec:
  provider: cce # The value is fixed at cce.
  parameters:
   objects: |
        - objectName: "secret_1"
         objectVersion: "v1"
         objectType: "csms"
```
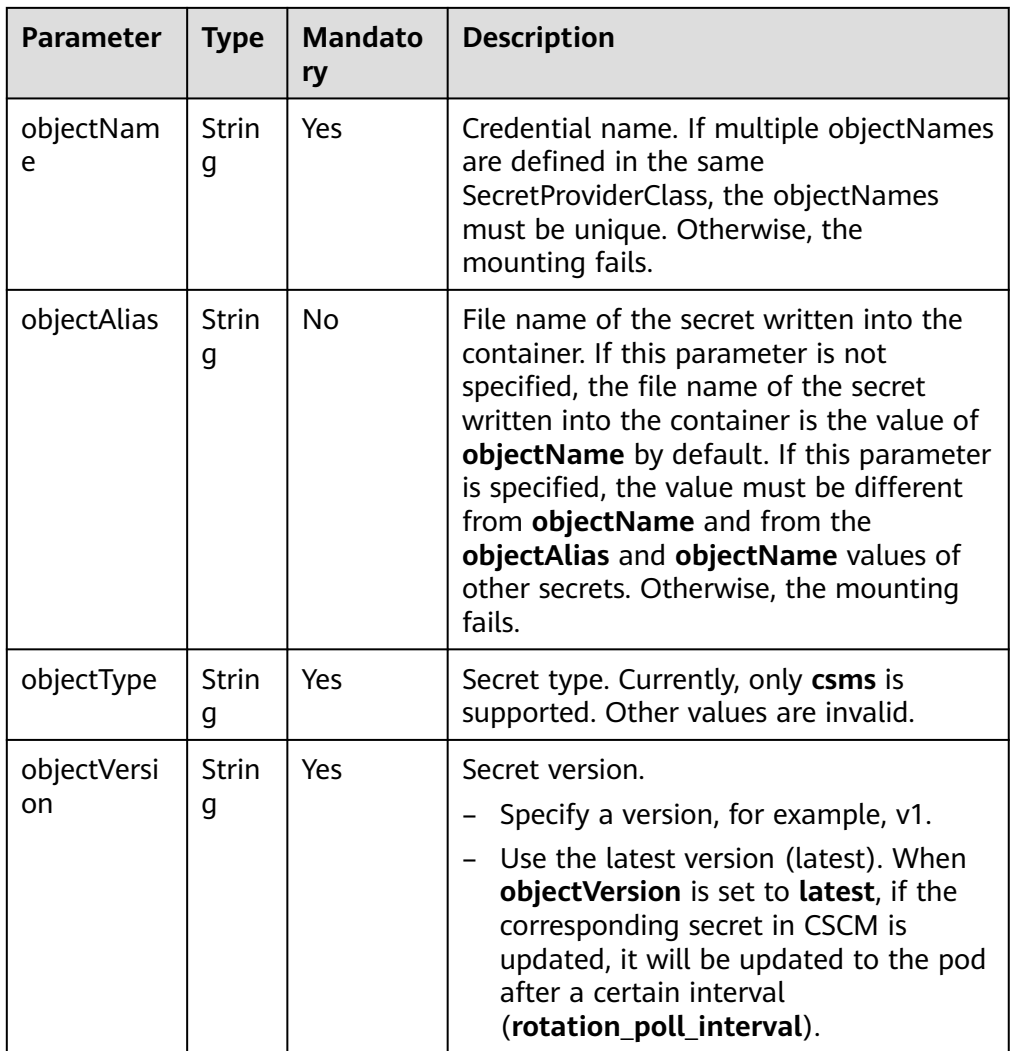

2. Run the following command to create a SecretProviderClass object:

#### **kubectl apply -f secretproviderclass.yaml**

3. Check whether the SecretProviderClass object has been created. \$ kubectl get spc NAME AGE spc-test 20h

A SecretProviderClass object named **spc-test** is created. This object will be referenced in pods subsequently.

#### **Step 3** Create a pod.

The following describes how to create an Nginx application.

1. Define a workload, reference the created ServiceAccount object in **serviceAccountName**, and reference the created SPC object in **secretProviderClass**, specify the mount path of the container in **mountPath**. (Do not specify special directories such as **/** and **/var/run**. Otherwise, the container may fail to be started.) apiVersion: apps/v1 kind: Deployment metadata: name: nginx-spc labels:

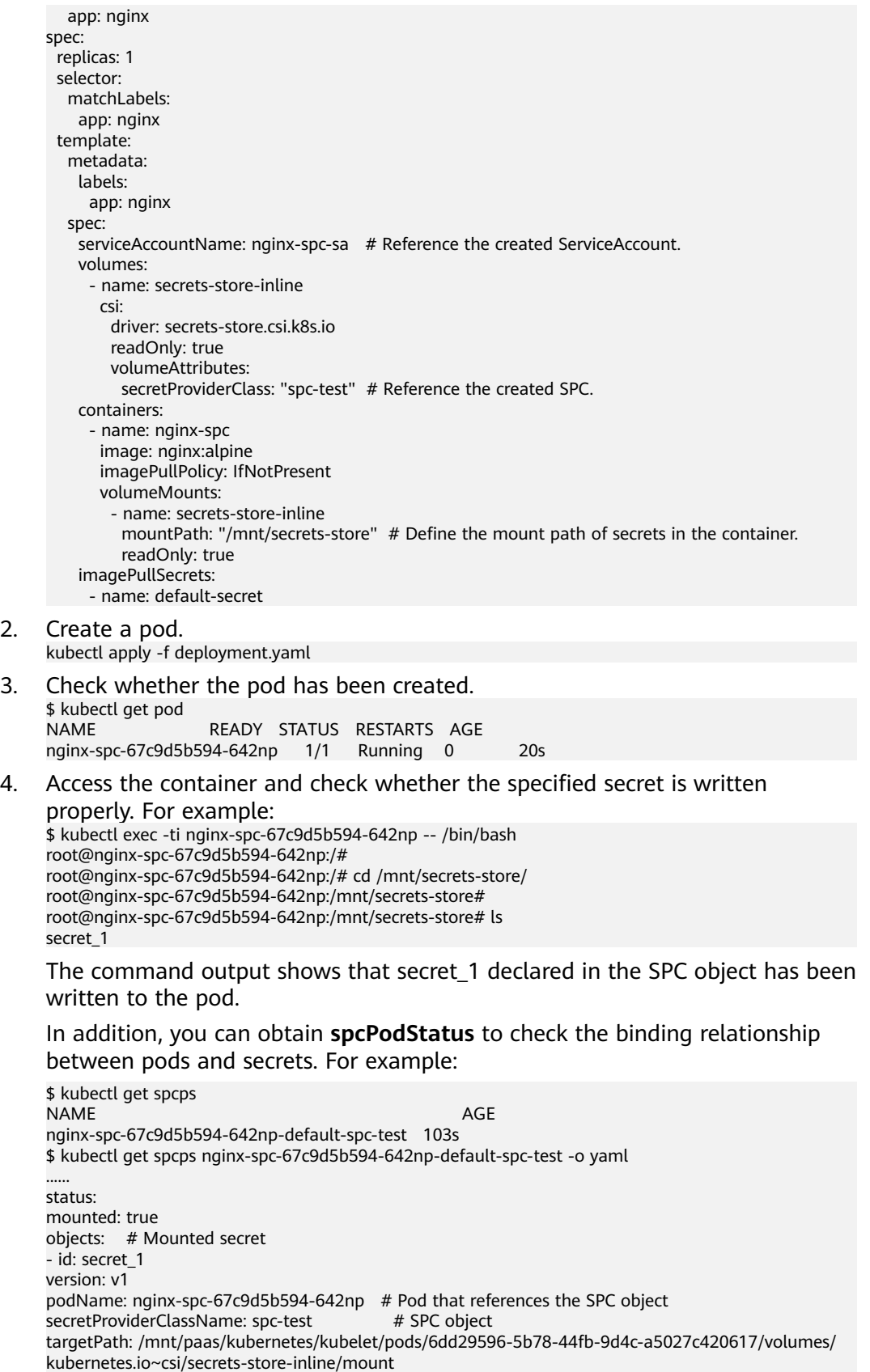

**----End**

 $2.$ 

# **Scheduled Rotation**

**[As described before](#page-766-0)**, you can use this add-on to complete the mount secrets, that is, you can write the secrets stored in CSMS to a pod.

To change the secret version declared in the SPC object to **latest**, run the following command:

```
apiVersion: secrets-store.csi.x-k8s.io/v1
kind: SecretProviderClass
metadata:
  name: spc-test
spec:
  provider: cce
  parameters:
   objects: |
        - objectName: "secret_1"
         objectVersion: "latest" # change "v1"to "latest"
         objectType: "csms"
```
After the SPC object is updated, the add-on periodically sends a request to CSMS to obtain the value of secret 1 of the latest version and updates the value to the pod that references the SPC object. The interval for the add-on to periodically send requests is specified by **rotation\_poll\_interval** set in **[Installing the Add-on](#page-765-0)**.

# **Real-Time Detection of SPC Changes**

SPC changes are already detected in real time in **[Add-on Usage](#page-766-0)** and **Scheduled Rotation**. For demonstration, add secret **secret\_2** to the SPC object as follows:

```
apiVersion: secrets-store.csi.x-k8s.io/v1
kind: SecretProviderClass
metadata:
  name: spc-test
spec:
  provider: cce
  parameters:
   objects: |
        - objectName: "secret_1"
         objectVersion: "latest"
         objectType: "csms"
        - objectName: "secret_2"
         objectVersion: "v1"
         objectType: "csms"
```
After the SPC object is updated, the new **secret\_2** is quickly mounted to the pod that references the SPC object.

## **Viewing Component Logs**

View the pod where the add-on runs.

\$ kubectl get pod -n kube-system NAME READY STATUS RESTARTS AGE csi-secrets-store-76tj2 3/3 Running 0 11h<br>dew-provider-hm5fq 1/1 Running 0 11h dew-provider-hm5fq 1/1 Running 0

View pod logs of the dew-provider component.

```
$ kubectl logs dew-provider-hm5fq -n kube-system
...Log information omitted...
...
```
View the pod logs of the csi-secrets-store component. As the pod of the csisecrets-store component contains multiple containers, you must run the **-c**

command to specify a container when viewing pod logs. The secrets-store container is the major service container of the add-on and contains the majority of the logs.

\$ kubectl logs csi-secrets-store-76tj2 -c secrets-store -n kube-system ...Log information omitted...

# **15.14 dolphin**

...

# **Introduction**

dolphin is an add-on for monitoring and managing container network traffic. dolphin of the current version can collect traffic statistics of Kata and common containers in CCE Turbo clusters.

This add-on collects how many IPv4 packets and bytes are received and sent (including those sent to the public network). PodSelectors can be used to select monitoring backends to support multiple monitoring tasks and optional monitoring metrics. You can also obtain label information of pods. The monitoring information has been adapted to the Prometheus format. You can call the Prometheus API to view monitoring data.

# **Constraints**

- This add-on can be installed only in CCE Turbo clusters of version 1.19 or later. Its pods can be deployed only on nodes running EulerOS and cannot be deployed on Arm nodes.
- This add-on can be installed on nodes that use the containerd or Docker container engine. In containerd nodes, it can trace pod updates in real time. In Docker nodes, it can query pod updates in polling mode.
- Only traffic statistics of secure containers (Kata as the container runtime) and common containers (runC as the container runtime) in a CCE Turbo cluster can be collected.
- After the add-on is installed, traffic is not monitored by default. Create a CR to configure a monitoring task for traffic monitoring.
- Ensure that there are sufficient resources on a node for installing the add-on.
- The source of monitoring labels and user labels must be already available before a pod is created.

# **Installing the Add-on**

- **Step 1** Log in to the CCE console and access the CCE Turbo cluster console. Choose **Addons** in the navigation pane, locate **dolphin** on the right, and click **Install**.
- **Step 2** On the displayed page, view the add-on configuration.

No parameter can be configured for the current add-on.

#### **Step 3** Click **Install**.

After the add-on is installed, select the cluster and click **Add-ons** in the navigation pane. On the displayed page, view the add-on in the **Add-ons Installed** area.

**----End**

# **Components**

**Table 15-50** dolphin component

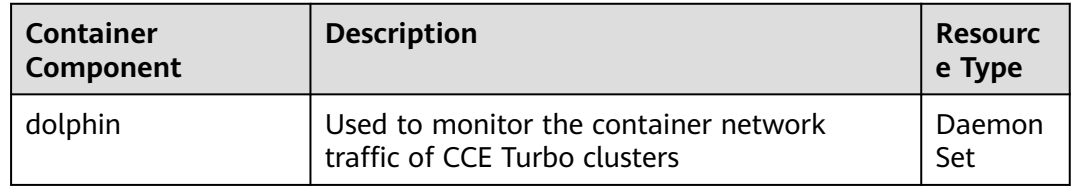

# **Delivering a Monitoring Task**

You can deliver a monitoring task by creating a CR. Currently, a CR can be created by calling an API or using the **kubectl apply** command after logging in to a worker node. In later versions, a CR can be created on the console. A CR represents a monitoring task and provides optional parameters such as **selector**, **podLabel**, and **ip4Tx**. For details, see the CR creation template below.

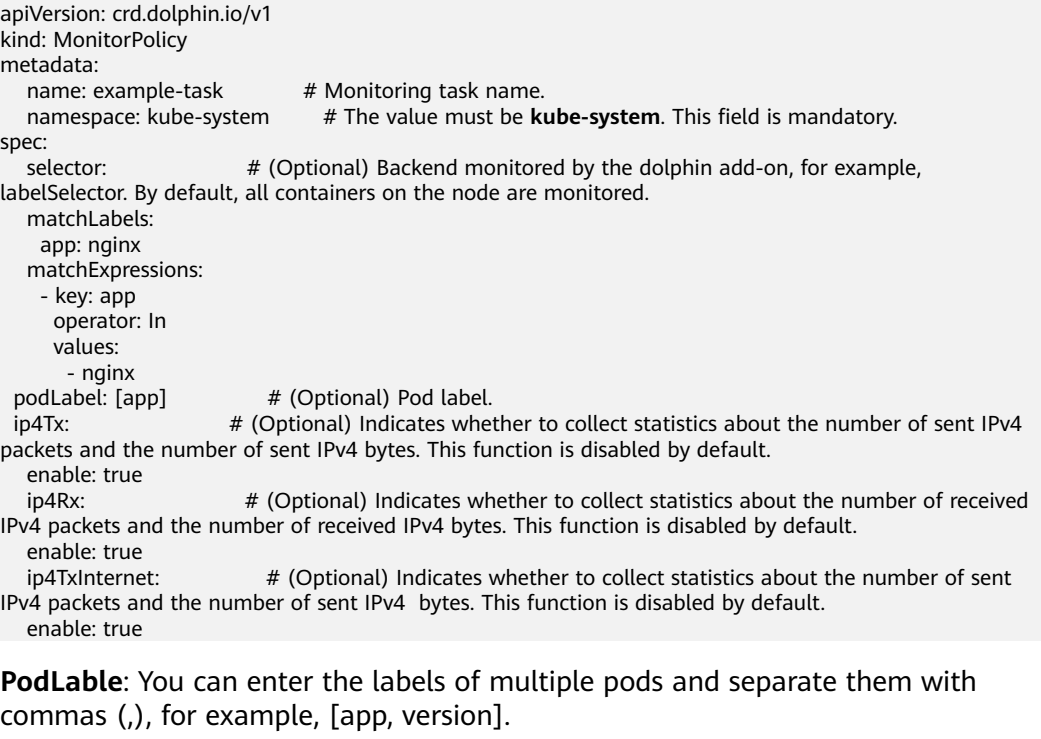

Labels must comply with the following rules. The corresponding regular expression is (^[a-zA-Z\_]\$)|(^([a-zA-Z][a-zA-Z0-9\_]|\_[a-zA-Z0-9])([a-zA-Z0-9\_]){0,254}\$).

- A maximum of five labels can be entered. Each label contains a maximum of 256 characters.
- The value cannot start with a digit or double underscores  $(\_).$

The format of a single label must comply with A-Za-z 0-9.

Example 1 apiVersion: crd.dolphin.io/v1 kind: MonitorPolicy metadata: name: example-task namespace: kube-system spec: podLabel: [app] ip4Tx: enable: true

In the preceding example, the monitoring task name is **example-task**, which monitors all pods on a node and generates the number of sent IPv4 packets and the number of sent bytes. If the monitored container contains the **app** label, the key-value information of the corresponding label is carried in the monitoring metrics. Otherwise, the value of the corresponding label is **not found**.

#### Example 2

apiVersion: crd.dolphin.io/v1 kind: MonitorPolicy metadata: name: example-task namespace: kube-system spec: selector: matchLabels: app: nginx podLabel: [test, app] ip4Tx: enable: true ip4Rx: enable: true ip4TxInternet: enable: true

In the preceding example, the monitoring task name is **example-task**, which monitors all pods that meet the labelselector with app=nginx on a node and generates the six metrics. If the monitored container contains **test** and **app** labels, the key-value information of the corresponding label is carried in the monitoring metrics. Otherwise, the value of the corresponding label is **not found**.

You can create, modify, and delete monitoring tasks in the preceding format. Currently, a maximum of 10 monitoring tasks can be created. When multiple monitoring tasks match the same monitoring backend, each monitoring backend generates the monitoring metric specific to the number of monitoring tasks.

#### $\Box$  Note

- If you modify or delete a monitoring task, monitoring data collected by the monitoring task will be lost. Therefore, exercise caution when performing this operation.
- After the add-on is uninstalled, the CR of the monitoring task is removed together with the add-on.

## **Checking Traffic Statistics**

The monitoring data collected by this add-on is exported in Prometheus exporter format, which can be obtained in either of the following ways:

Install the prometheus add-on, which automatically interconnects with the dolphin add-on and periodically collects monitoring information.

Directly access service port 10001 provided by dolphin, for example, **http://** {POD\_IP}**:10001/metrics**.

Note that if you access the dolphin service port on a node, allow access from the security group of the node and pod.

You can install the prometheus add-on to view monitoring information. For details about how to use the prometheus add-on, see**[Monitoring Custom Metrics Using](#page-609-0) [Prometheus](#page-609-0)**.

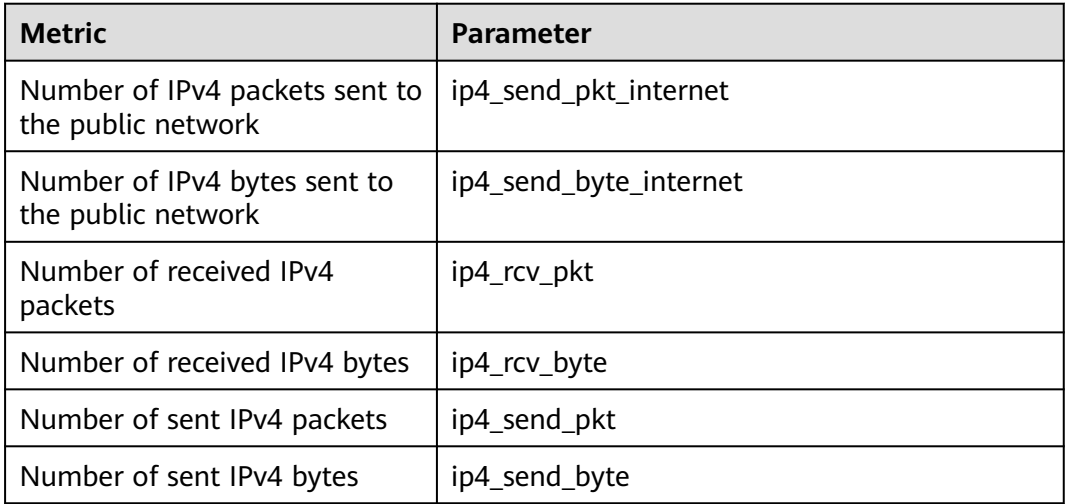

**Table 15-51** Supported monitoring metrics

Example 1 (number of IPv4 packets sent to the public network): dolphin\_ip4\_send\_pkt\_internet{app="nginx",pod="default/nginx-66c9c65dbf-zjg24",task="kubesystem/example-task "} 241

In the preceding example, the namespace of the pod is **default**, the pod name is **nginx-66c9c65dbf-zjg24**, the label is **app**, and the value is **nginx**. This metric is created by monitoring task **example-task**, and the number of IPv4 packets sent by the pod to the public network is **241**.

Example 2 (number of IPv4 bytes sent to the public network): dolphin\_ip4\_send\_byte\_internet{app="nginx",pod="default/nginx-66c9c65dbf-zjg24",task="kubesystem/example-task" } 23618

In the preceding example, the namespace of the pod is **default**, the pod name is **nginx-66c9c65dbf-zjg24**, the label is **app**, and the value is **nginx**. This metric is created by monitoring task **example-task**, and the number of IPv4 bytes sent by the pod to the public network is **23618**.

Example 3 (number of sent IPv4 packets): dolphin\_ip4\_send\_pkt{app="nginx",pod="default/nginx-66c9c65dbf-zjg24",task="kube-system/ example-task "} 379

In the preceding example, the namespace of the pod is **default**, the pod name is **nginx-66c9c65dbf-zjg24**, the label is **app**, and the value is **nginx**. This metric is created by monitoring task **example-task**, and the number of IPv4 packets sent by the pod is **379**.

Example 4 (number of sent IPv4 bytes): dolphin\_ip4\_send\_byte{app="nginx",pod="default/nginx-66c9c65dbf-zjg24",task="kube-system/ example-task "} 33129

In the preceding example, the namespace of the pod is **default**, the pod name is **nginx-66c9c65dbf-zjg24**, the label is **app**, and the value is **nginx**. This metric is created by monitoring task **example-task**, and the number of IPv4 bytes sent by the pod is **33129**.

Example 5 (number of received IPv4 packets): dolphin\_ip4\_rcv\_pkt{app="nginx",pod="default/nginx-66c9c65dbf-zjg24",task="kube-system/exampletask "} 464

In the preceding example, the namespace of the pod is **default**, the pod name is **nginx-66c9c65dbf-zjg24**, the label is **app**, and the value is **nginx**. This metric is created by monitoring task **example-task**, and the number of IPv4 packets received by the pod is **464**.

Example 6 (number of received IPv4 bytes): dolphin\_ip4\_rcv\_byte{app="nginx",pod="default/nginx-66c9c65dbf-zjg24",task="kube-system/exampletask "} 34654

In the preceding example, the namespace of the pod is **default**, the pod name is **nginx-66c9c65dbf-zjg24**, the label is **app**, and the value is **nginx**. This metric is created by monitoring task **example-task**, and the number of IPv4 bytes received by the pod is **34654**.

#### $\Box$  Note

If the container does not contain the specified label, the label value in the response body is **not found**. The format is as follows:

dolphin ip4 send byte internet{test="not found", pod="default/nginx-66c9c65dbfzjg24",task="default" } 23618

# **15.15 node-local-dns**

# **Introduction**

NodeLocal DNSCache improves cluster DNS performance by running DNS cache proxies as DaemonSets on cluster nodes.

Open source community: **<https://github.com/kubernetes/dns>**

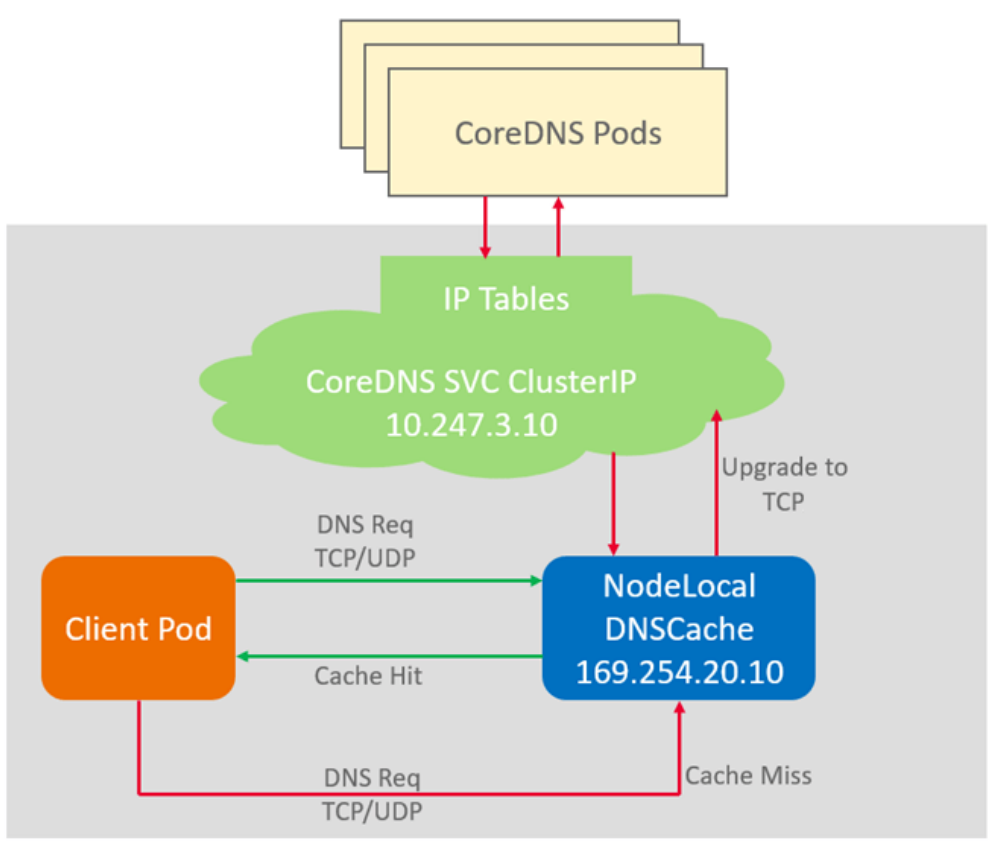

**Figure 15-7** NodeLocal DNSCache query path

# **Constraints**

● This feature is available only to clusters of v1.19 and later.

# **Installing the Add-on**

- **Step 1** Log in to the CCE console and access the cluster console. Choose **Add-ons** in the navigation pane, locate **node-local-dns** on the right, and click **Install**.
- **Step 2** On the **Install Add-on** page, configure the specifications.

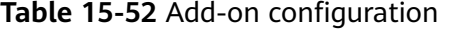

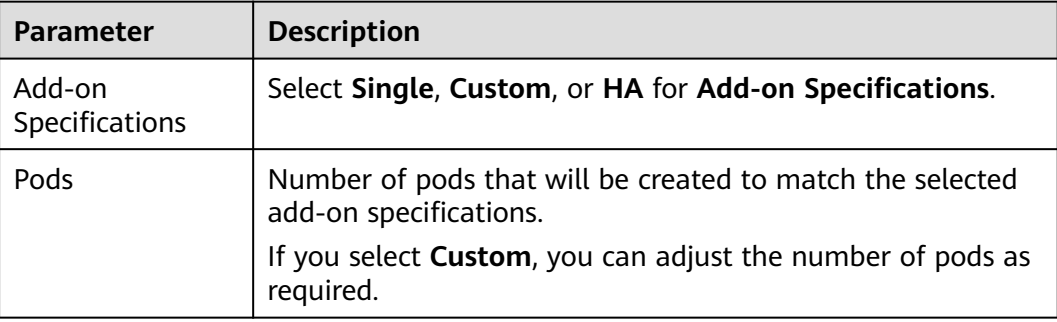

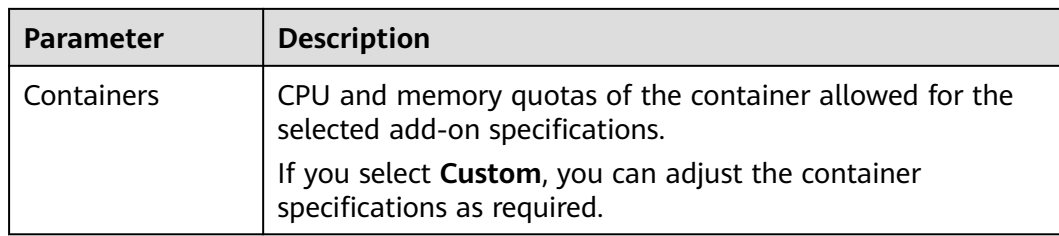

#### **Step 3** Configure the add-on parameters.

- enable\_dnsconfig\_admission: After this function is enabled, a DNSConfig dynamic injection controller will be created. The controller intercepts pod creation requests in the namespace labeled with **node-localdnsinjection=enabled** based on Admission Webhook, and automatically configures **Pod dnsConfig** that uses the DNS cache. If this function is disabled or the pod belongs to a non-target namespace, you must manually configure DNSConfig for the pod.
- **Target Namespace**: This parameter is available after **DNSConfig Automatic Injection** is enabled. Only NodeLocal DNSCache of v1.3.0 or later supports this function.
	- **All Enabled**: CCE adds the **node-local-dns-injection=enabled** label to all created namespaces excluding built-in ones (such as **kube-system**), identifies namespace creation requests, and automatically adds the label to newly created namespaces.
	- **Manual configuration**: You must manually add the **node-local-dnsinjection=enabled** label to the namespaces requiring the injection of DNSConfig. For details, see **[Managing Namespace Labels](#page-631-0)**.
- **Step 4** Configure a scheduling policy for the add-on.

#### $\Box$  note

- Scheduling policies do not take effect on add-on instances of the DaemonSet type.
- When configuring multi-AZ deployment or node affinity, ensure that there are nodes meeting the scheduling policy and that resources are sufficient in the cluster. Otherwise, the add-on cannot run.

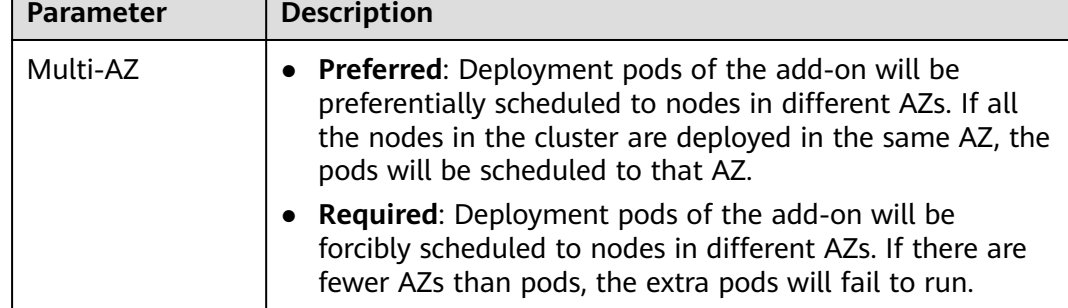

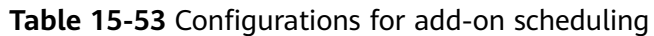

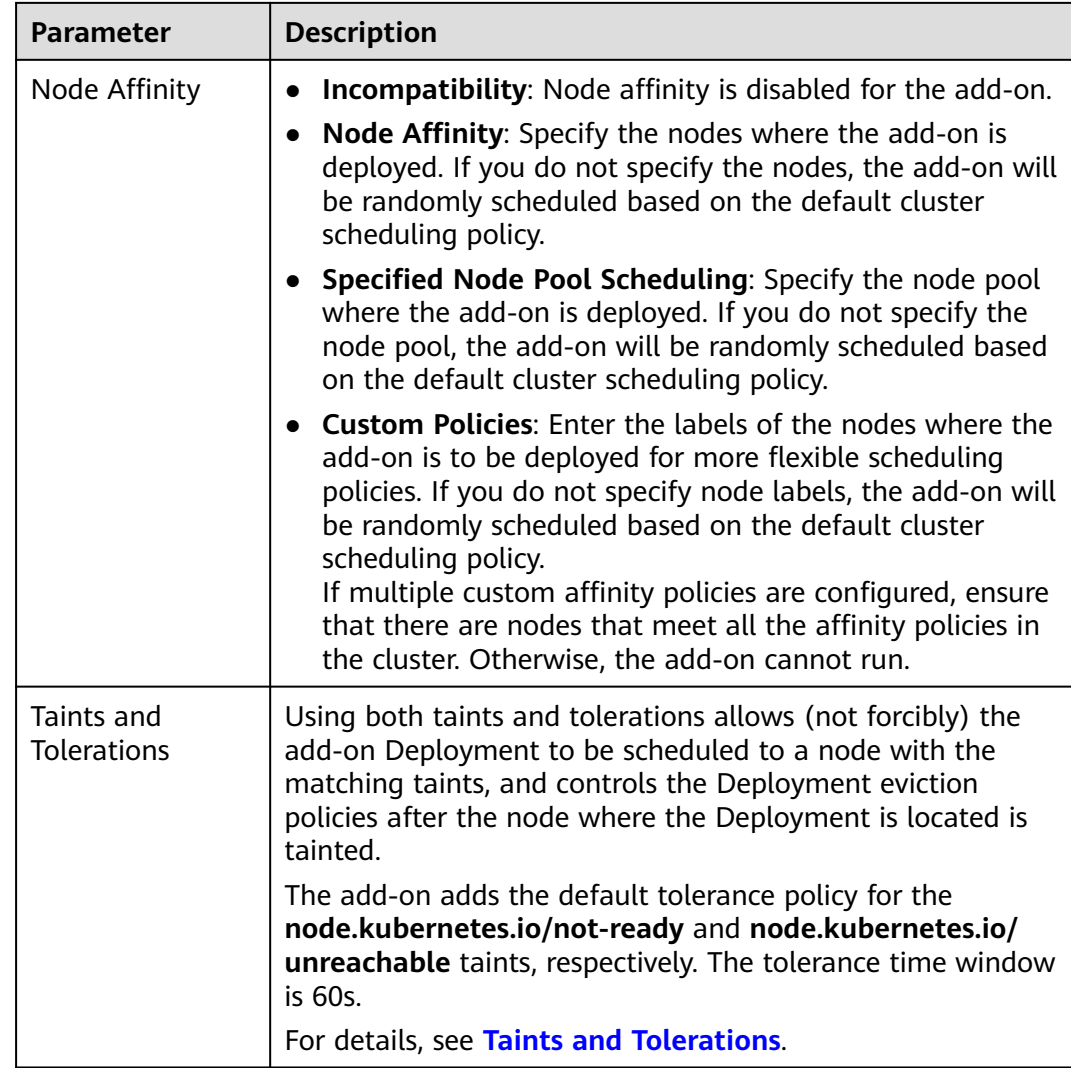

# **Step 5** Click **Install**.

**----End**

# **Components**

**Table 15-54** node-local-dns component

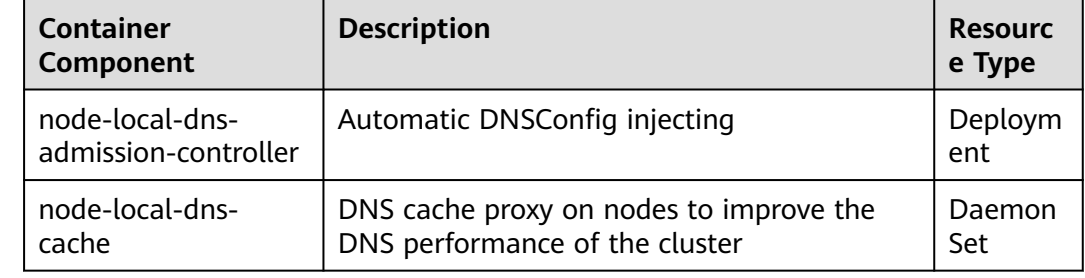

# **Using NodeLocal DNSCache**

By default, application requests are sent through the CoreDNS proxy. To use nodelocal-dns as the DNS cache proxy, use any of the following methods:

- Auto injection: Automatically configure the **dnsConfig** field of the pod when creating the pod. (Pods cannot be automatically injected into system namespaces such as kube-system.)
- Manual configuration: Manually configure the **dnsConfig** field of the pod.

#### **Auto injection**

The following conditions must be met:

- **[Automatic DNSConfig injection](#page-472-0)** has been enabled during the add-on installation.
- The **node-local-dns-injection=enabled** label has been added to the namespace. For example, run the following command to add the label to the **default** namespace:

#### **kubectl label namespace default node-local-dns-injection=enabled**

- The new pod does not run in system namespaces such as kube-system and kube-public namespace.
- The **node-local-dns-injection=disabled** label for disabling DNS injection is not added to the new pod.
- The new pod uses the host network and **DNSPolicy** is **ClusterFirstWithHostNet**. Alternatively, the pod does not use the host network and **DNSPolicy** is **ClusterFirst**.

After auto injection is enabled, the following **dnsConfig** settings are automatically added to the created pod. In addition to the NodeLocal DNSCache address 169.254.20.10, the CoreDNS address 10.247.3.10 is added to **nameservers**, ensuring high availability of the service DNS server.

```
...
 dnsConfig:
   nameservers:
    - 169.254.20.10
    -10.247.310 searches:
     - default.svc.cluster.local
   - svc.cluster.local
     - cluster.local
   options:
     - name: timeout
      value: ''
     - name: ndots
      value: '5'
     - name: single-request-reopen
...
```
#### **Manual configuration**

Manually add the **dnsConfig** settings to the pod.

Create a pod and add the NodeLocal DNSCache IP address 169.254.20.10 to the DNSConfig nameservers configuration.

apiVersion: v1 kind: Pod metadata:

 name: nginx spec: containers: - image: nginx:alpine name: container-0 dnsConfig: nameservers: - 169.254.20.10 - 10.247.3.10 searches: - default.svc.cluster.local - svc.cluster.local - cluster.local options: - name: ndots value: '2' imagePullSecrets: - name: default-secret

# **Uninstalling the Add-on**

Uninstalling the add-on will affect the pods that have used the node-local-dns address for domain name resolution. To uninstall the add-on, clear up the **nodelocal-dns-injection=enabled** label in the namespace, delete and recreate the pods with this label, and then uninstall the add-on.

- **Step 1** Check the add-on.
	- 1. Log in to the CCE console and click the cluster name to access the cluster console. Choose **Add-ons** in the navigation pane, locate **node-local-dns** on the right, and click **Edit**.
	- 2. In the **Parameters** area, check whether **DNSConfig Automatic Injection** is enabled.

If **DNSConfig Automatic Injection** is enabled:

- a. Choose **Namespaces** in the navigation pane of the cluster console.
- b. Locate the row that contains the namespace with the **node-local-dnsinjection=enabled** label and delete the label. For details, see **[Managing](#page-631-0) [Namespace Labels](#page-631-0)**.
- c. Delete the pods in these namespaces and recreate pods.

If **DNSConfig Automatic Injection** is not enabled:

- a. Use kubectl to connect to the cluster.
- b. Check which pods are manually injected with DNSConfig. If multiple namespaces are involved, check all the pods in these namespaces.

For example, to check pods in the **default** namespace, run the following command:

kubectl get pod -n *default* -o yaml

- c. Manually remove DNSConfig and recreate pods.
- **Step 2** Uninstall node-local-dns.
	- 1. In the navigation pane, choose **Add-ons**. Locate **node-local-dns** and click **Uninstall**.
	- 2. In the displayed dialog box, click **Yes**.

**----End**

# **Helpful Links**

**[Using NodeLocal DNSCache to Improve DNS Performance](#page-470-0)**

# **15.16 kube-prometheus-stack**

# **Introduction**

kube-prometheus-stack uses Prometheus-operator and Prometheus to provide easy-to-use, end-to-end Kubernetes cluster monitoring capabilities.

Open source community: **<https://github.com/prometheus/prometheus>**

# **Constraints**

By default, the kube-state-metrics component in the add-on does not collect labels and annotations of Kubernetes resources. To collect these labels and annotations, manually enable the collection function in the startup parameters and check whether the corresponding metrics are added to the collection whitelist of ServiceMonitor named **kube-state-metrics**. For details, see **[Collecting All](#page-784-0) [Labels and Annotations of a Pod](#page-784-0)**.

# **Installing the Add-on**

- **Step 1** Log in to the CCE console and access the cluster console. Choose **Add-ons** in the navigation pane, locate **kube-prometheus-stack** on the right, and click **Install**.
- **Step 2** On the **Install Add-on** page, configure the specifications.
	- **Deployment Mode:** This parameter is available for the kube-prometheusstack version 3.7.1 or later.
		- Agent mode: Data is not stored locally, requiring fewer resources than the server mode. However, this mode does not support HPA.

#### $\Box$  Note

In the agent mode, monitoring data is no longer stored locally. Therefore, AOM or a third-party monitoring system must be accessed.

- **Server mode**: Data is stored locally, requiring more resources than the agent mode. In this mode, all kube-prometheus-stack functions are supported.
- **Containers:** component instance created by the add-on. For details, see **[Components](#page-781-0)**. You can select or customize a specification as required.
- **Step 3** Configure related parameters.
	- **Connect to Third Party:** To report Prometheus data to a third-party monitoring system, enter the address and token of the third-party monitoring system and determine whether to skip certificate authentication.
	- **Prometheus HA**: The Prometheus-server, Prometheus-operator, thanos-query, custom-metrics-apiserver and alertmanager components are deployed in multi-instance mode in the cluster.
	- **Install Grafana**: Use Grafana to visualize monitoring data. grafana creates a 5 GiB storage volume by default. Uninstalling the add-on **will not delete this**

<span id="page-781-0"></span>**volume**. The default username and password for the first login are **admin**. You will be asked to change the password immediately after login.

- **Collection Period:** period for collecting monitoring data.
- **Scheduling Policies**: Support node affinity, taint, and tolerations. Multiple scheduling policies can be configured. If no affinity node label key or toleration node taint key is configured, this function is disabled by default.
	- **Range**: You can select the add-on pods for which the scheduling policy takes effect. By default, the scheduling policy takes effect for all pods. If a pod is specified, the scheduling policies configured for all pods are overwritten.
	- **Affinity Node Label Key**: Enter a node label key to set node affinity for the add-on pods.
	- **Affinity Node Label Value**: Enter a node label value to set node affinity for the add-on pods.
	- **Toleration Node Taint Key**: A component can be scheduled to a node that has the taint key you specify.

#### **Step 4** Click **Install**.

After the add-on is installed, you may need to perform the following operations:

- To use this add-on to provide system resource metrics (such as CPU and memory usage) for workload auto scaling, enable the Metric API. For details, see **[Providing Resource Metrics Through the Metrics API](#page-783-0)**. After the configuration, use Prometheus to collect system resource metrics without repeatedly installing the metrics-server add-on.
- To collect custom metrics, custom collection rules by referring to **[Configuring](#page-783-0) [Collection Rules for Custom Metrics](#page-783-0)**. After the configuration, the custom metrics can be monitored for alarming and used to create auto scaling policies. For details, see **[Monitoring Custom Metrics Using Prometheus](#page-609-0)**.
- If you also installed grafana when installing the add-on, you can view the dashboard. For details, see **[Accessing Grafana](#page-784-0)**.

**----End**

## **Components**

All Kubernetes resources created during kube-prometheus-stack add-on installation are created in the namespace named **monitoring**.

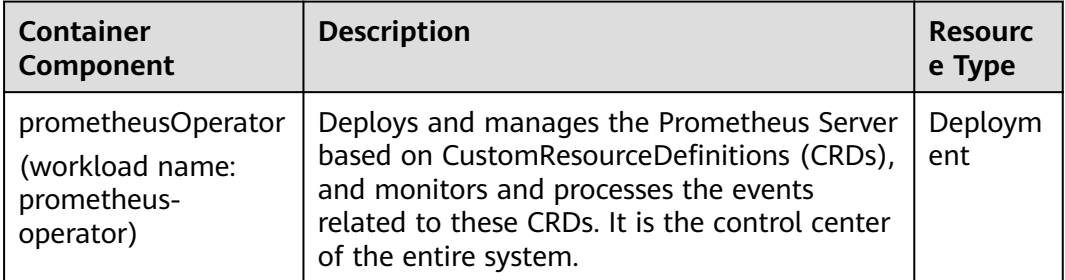

**Table 15-55** kube-prometheus-stack components

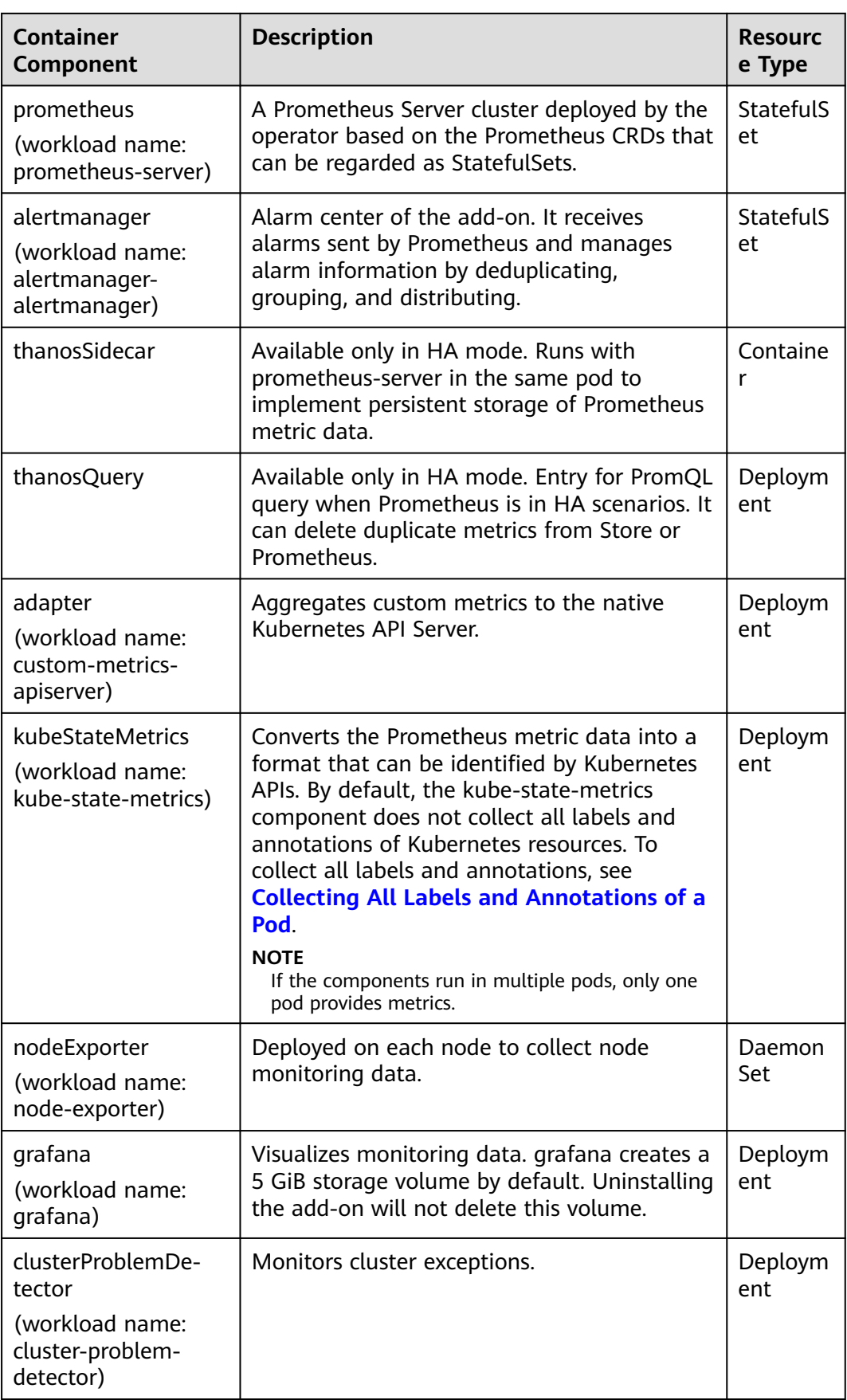

# <span id="page-783-0"></span>**Providing Resource Metrics Through the Metrics API**

Resource metrics of containers and nodes, such as CPU and memory usage, can be obtained through the Kubernetes Metrics API. Resource metrics can be directly accessed, for example, by using the **kubectl top** command, or used by HPA or CustomedHPA policies for auto scaling.

The add-on can provide the Kubernetes Metrics API that is disabled by default. To enable the API, create the following APIService object:

apiVersion: apiregistration.k8s.io/v1 kind: APIService metadata: labels: app: custom-metrics-apiserver release: cceaddon-prometheus name: v1beta1.metrics.k8s.io spec: group: metrics.k8s.io groupPriorityMinimum: 100 insecureSkipTLSVerify: true service: name: custom-metrics-apiserver namespace: monitoring port: 443 version: v1beta1 versionPriority: 100

You can save the object as a file, name it **metrics-apiservice.yaml**, and run the following command:

kubectl create -f metrics-apiservice.yaml

Run the **kubectl top pod -n monitoring** command. If the following information is displayed, the Metrics API can be accessed:

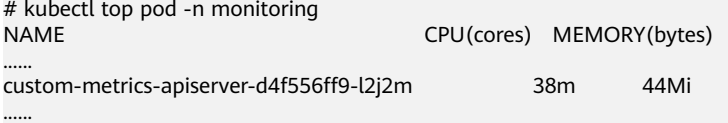

#### **NOTICE**

To uninstall the add-on, run the following kubectl command and delete the APIService object. Otherwise, the metrics-server add-on cannot be installed due to residual APIService resources.

kubectl delete APIService v1beta1.metrics.k8s.io

## **Configuring Collection Rules for Custom Metrics**

The kube-prometheus-stack add-on of the new version does not provide custom metrics. That is, metric collection rules are no longer configured in the useradapter-config ConfigMap (adapter-config in earlier versions). Add metric collection rules. For details about how to add rules, see **[Metrics Discovery and](https://github.com/kubernetes-sigs/prometheus-adapter/blob/master/docs/config.md) [Presentation Configuration](https://github.com/kubernetes-sigs/prometheus-adapter/blob/master/docs/config.md)**. If you upgrade the add-on from an earlier version to the new version, original configurations are inherited and used.

#### <span id="page-784-0"></span>**NOTICE**

To use prometheus to monitor custom metrics, the application needs to provide a metric monitoring API. For details, see **[Prometheus Monitoring Data Collection](#page-609-0)**.

- **Step 1** Log in to the CCE console and access the cluster console. In the navigation pane, choose **ConfigMaps and Secrets**.
- **Step 2** Switch to the **monitoring** namespace, find the **user-adapter-config** ConfigMap (**adapter-config** in earlier versions) on the **ConfigMaps** tab page, and click **Update**.
- **Step 3** In **Data**, click **Edit** for the **config.yaml** file to add a custom metric collection rule under the **rules** field. Click **OK**.

You can add multiple collection rules by adding multiple configurations under the **rules** field. For details, see **[Metrics Discovery and Presentation Configuration](https://github.com/kubernetes-sigs/prometheus-adapter/blob/master/docs/config.md)**.

Example custom metric rule:

```
rules:
# The rule matches the accumulated cAdvisor metric in seconds.
- seriesQuery: '{__name__=~"^container_.*",container!="POD",namespace!="",pod!=""}'
  resources:
   # Specify pod and namespace resources.
   overrides:
    namespace:
      resource: namespace
    pod:
      resource: pod
  name:
   # Delete the container_ prefix and _seconds_total suffix, and use the content captured in .* as the 
metric name.
```
 **matches: "^container\_(.\*)\_seconds\_total\$"**

 # Query metrics. **.Series** and **.LabelMatchers** are available in the Go language. Use separators **<<** and **>>** to avoid conflicts with the Prometheus query language.

 **metricsQuery: 'sum(rate(<<.Series>>{<<.LabelMatchers>>,container!="POD"}[2m])) by (<<.GroupBy>>)'**

#### $\Box$  Note

In the preceding example, only basic pod metrics are collected. To collect custom metrics, see the **[official guide](https://github.com/kubernetes-sigs/prometheus-adapter/blob/master/docs/config.md)** to add or modify rules.

**Step 4** Redeploy the **custom-metrics-apiserver** workload in the **monitoring** namespace.

**----End**

#### **Accessing Grafana**

If Grafana is installed during add-on installation, you can access the node through the Service named **grafana**, which is a NodePort Service. If the node is accessed from an external network, you can bind an EIP to the node and access the node through the node port.

As shown in the following figure, the access address is **http://{{Node EIP}}:30913**.

# **Collecting All Labels and Annotations of a Pod**

**Step 1** Log in to the CCE console and click the cluster name to access the cluster console. In the navigation pane, choose **Workloads**.

#### **Step 2** Switch to the **monitoring** namespace, find the **kube-state-metrics** workload on the **Deployments** tab page, and click **Upgrade** in the **Operation** column.

**Step 3** In the **Lifecycle** area of the container settings, edit the startup command.

Add the following information to the end of the original **kube-state-metrics** startup parameter: --metric-labels-allowlist=pods=[\*],nodes=[node,failure-domain.beta.kubernetes.io/ zone,topology.kubernetes.io/zone]

To collect annotations, add parameters in the startup parameters in the same way. --metric-annotations-allowlist=pods=[\*],nodes=[node,failure-domain.beta.kubernetes.io/ zone,topology.kubernetes.io/zone]

## **NOTICE**

When editing the startup command, do not modify other original startup parameters. Otherwise, the component may be abnormal.

**Step 4 kube-state-metrics** starts to collect the labels/annotations of pods and nodes and checks whether **kube\_pod\_labels/kube\_pod\_annotations** is in the collection task of CloudScope.

kubectl get servicemonitor kube-state-metrics -nmonitoring -oyaml | kube\_pod\_labels

**----End**

For more kube-state-metrics startup parameters, see **[kube-state-metrics/cli](https://github.com/kubernetes/kube-state-metrics/blob/v2.2.3/docs/cli-arguments.md)[arguments](https://github.com/kubernetes/kube-state-metrics/blob/v2.2.3/docs/cli-arguments.md)**.

# **15.17 web-terminal (End of Maintenance)**

The web-terminal add-on is a lightweight terminal server that allows you to use kubectl on the web UI. It provides a remote command-line interface (CLI) via web browser and HTTP, and can be easily integrated into an independent system. You can directly access the add-on as a service to obtain information and log in to a server through cmdb.

web-terminal can run on all operating systems supported by Node.js and does not depend on local modules. It is fast and easy to install and supports multiple sessions.

Open source community: **<https://github.com/rabchev/web-terminal>**

## **Constraints**

- This add-on can be installed only in clusters of v1.21 or earlier. Arm clusters are not supported.
- web-terminal is no longer evolved.
- The web-terminal add-on can be used only after CoreDNS is installed in a cluster.

# **Precautions**

The web-terminal add-on can be used to manage CCE clusters. Keep the login password secure to prevent unexpected operation.

# **Installing the Add-on**

- **Step 1** Log in to the CCE console and access the cluster console. Choose **Add-ons** in the navigation pane, locate **web-terminal** on the right, and click **Install**.
- **Step 2** Configure the following parameters:
	- **Access Mode**: The value is fixed to **NodePort**. The web-terminal add-on is accessed in the NodePort mode by default and can be used only if any node in the cluster has an EIP. If this access type is selected, an EIP must be bound to the cluster where web-terminal will be installed.
	- **Username**: The default value is **root** and cannot be changed.
	- **Password**: password for logging in to web-terminal. Keep secure the password. The web-terminal add-on can be used to manage CCE clusters. Keep the login password secure to prevent unexpected operation.
	- **Confirm Password:** Enter the password again.

**Step 3** Click **Install**.

**----End**

# **Connecting to a Cluster Using the web-terminal Add-on**

- **Step 1** Log in to the CCE console and click the cluster name to access the cluster console. In the navigation pane, choose **Add-ons**.
- **Step 2** Find **web-terminal** on the right and click **Access**.

**----End**

# **15.18 prometheus**

## **Introduction**

Prometheus is an open-source system monitoring and alerting framework. It is derived from Google's borgmon monitoring system, which was created by former Google employees working at SoundCloud in 2012. Prometheus was developed as an open-source community project and officially released in 2015. In 2016, Prometheus officially joined the Cloud Native Computing Foundation, after Kubernetes.

CCE allows you to quickly install Prometheus as an add-on.

Official website of Prometheus: **<https://prometheus.io/>**

Open source community: **<https://github.com/prometheus/prometheus>**

# **Constraints**

The prometheus add-on is supported only in clusters of v1.21 and earlier.

# **Features**

As a next-generation monitoring framework, Prometheus has the following features:

- Powerful multi-dimensional data model
	- a. Time series data is identified by metric name and key-value pair.
	- b. Multi-dimensional labels can be set for all metrics.
	- c. Data models do not require dot-separated character strings.
	- d. Data models can be aggregated, cut, and sliced.
	- e. The double floating-point format is supported. Labels can all be set to unicode.
- Flexible and powerful query statement (PromQL): One query statement supports addition, multiplication, and connection for multiple metrics.
- Easy to manage: The Prometheus server is a separate binary file that can work locally. It does not depend on distributed storage.
- Efficient: Each sampling point occupies only 3.5 bytes, and one Prometheus server can process millions of metrics.
- The pull mode is used to collect time series data, which facilitates local tests and prevents faulty servers from pushing bad metrics.
- Time series data can be pushed to the Prometheus server in push gateway mode.
- Users can obtain the monitored targets through service discovery or static configuration.
- Multiple visual GUIs are available.
- Easy to scale

# **Installing the Add-on**

- **Step 1** Log in to the CCE console and access the cluster console. Choose **Add-ons** in the navigation pane, locate **prometheus** on the right, and click **Install**.
- **Step 2** In the **Configuration** step, set the following parameters:

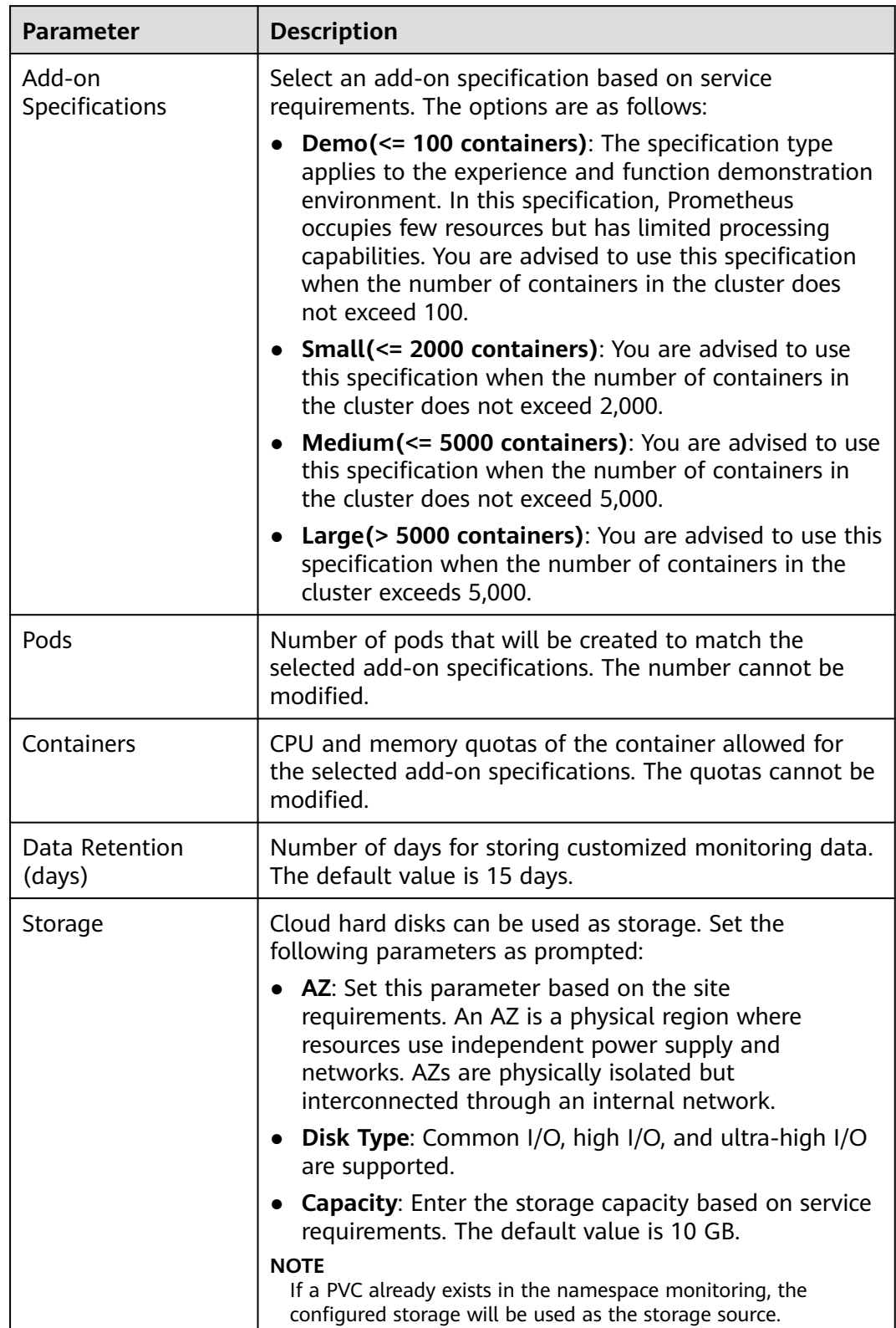

# **Table 15-56** prometheus add-on parameters

**Step 3** Click **Install**. After the installation, the add-on deploys the following instances in the cluster.

- prometheus-operator: deploys and manages the Prometheus Server based on CustomResourceDefinitions (CRDs), and monitors and processes the events related to these CRDs. It is the control center of the entire system.
- prometheus (server): a Prometheus Server cluster deployed by the operator based on the Prometheus CRDs that can be regarded as StatefulSets.
- prometheus-kube-state-metrics: converts the Prometheus metric data into a format that can be identified by Kubernetes APIs.
- custom-metrics-apiserver: aggregates custom metrics to the native Kubernetes API server.
- prometheus-node-exporter: deployed on each node to collect node monitoring data.
- grafana: visualizes monitoring data.

**----End**

#### **Providing Resource Metrics Through the Metrics API**

Resource metrics of containers and nodes, such as CPU and memory usage, can be obtained through the Kubernetes Metrics API. Resource metrics can be directly accessed, for example, by using the **kubectl top** command, or used by HPA or CustomedHPA policies for auto scaling.

The add-on can provide the Kubernetes Metrics API that is disabled by default. To enable the API, create the following APIService object:

apiVersion: apiregistration.k8s.io/v1 kind: APIService metadata: labels: app: custom-metrics-apiserver release: cceaddon-prometheus name: v1beta1.metrics.k8s.io spec: group: metrics.k8s.io groupPriorityMinimum: 100 insecureSkipTLSVerify: true service: name: custom-metrics-apiserver namespace: monitoring port: 443 version: v1beta1 versionPriority: 100

You can save the object as a file, name it **metrics-apiservice.yaml**, and run the following command:

kubectl create -f metrics-apiservice.yaml

Run the **kubectl top pod -n monitoring** command. If the following information is displayed, the Metrics API can be accessed:

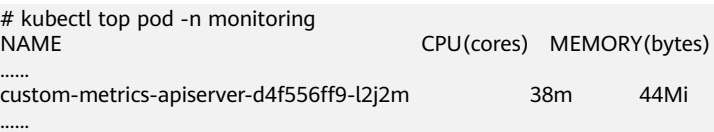

#### **NOTICE**

To uninstall the add-on, run the following kubectl command and delete the APIService object. Otherwise, the metrics-server add-on cannot be installed due to residual APIService resources.

kubectl delete APIService v1beta1.metrics.k8s.io

# **Reference**

- For details about the Prometheus concepts and configurations, see the **[Prometheus Official Documentation](https://prometheus.io/docs/introduction/overview/)**.
- For details about how to install Node Exporter, see the **[node\\_exporter](https://github.com/prometheus/node_exporter) [GitHub](https://github.com/prometheus/node_exporter)**.

# **16 Helm Chart**

# **16.1 Overview**

CCE provides a console for managing Helm charts, helping you easily deploy applications using the charts and manage applications on the console.

# **Helm**

**[Helm](https://helm.sh/)** is a package manager for Kubernetes and manages charts. A Helm chart is a series of YAML files used to encapsulate native Kubernetes applications. When deploying an application, you can customize some metadata of the application for easy application distribution. Application releasers can use Helm to package applications, manage application dependencies and application versions, and release applications to the software repository. After using Helm, users do not need to compile complex application deployment files. They can easily search for, install, upgrade, roll back, and uninstall applications on Kubernetes.

The relationship between Helm and Kubernetes is as follows:

- Helm <-> Kubernetes
- Apt <–> Ubuntu
- Yum <–> CentOS
- $Pip \leq p$  Python

The following figure shows the solution architecture:
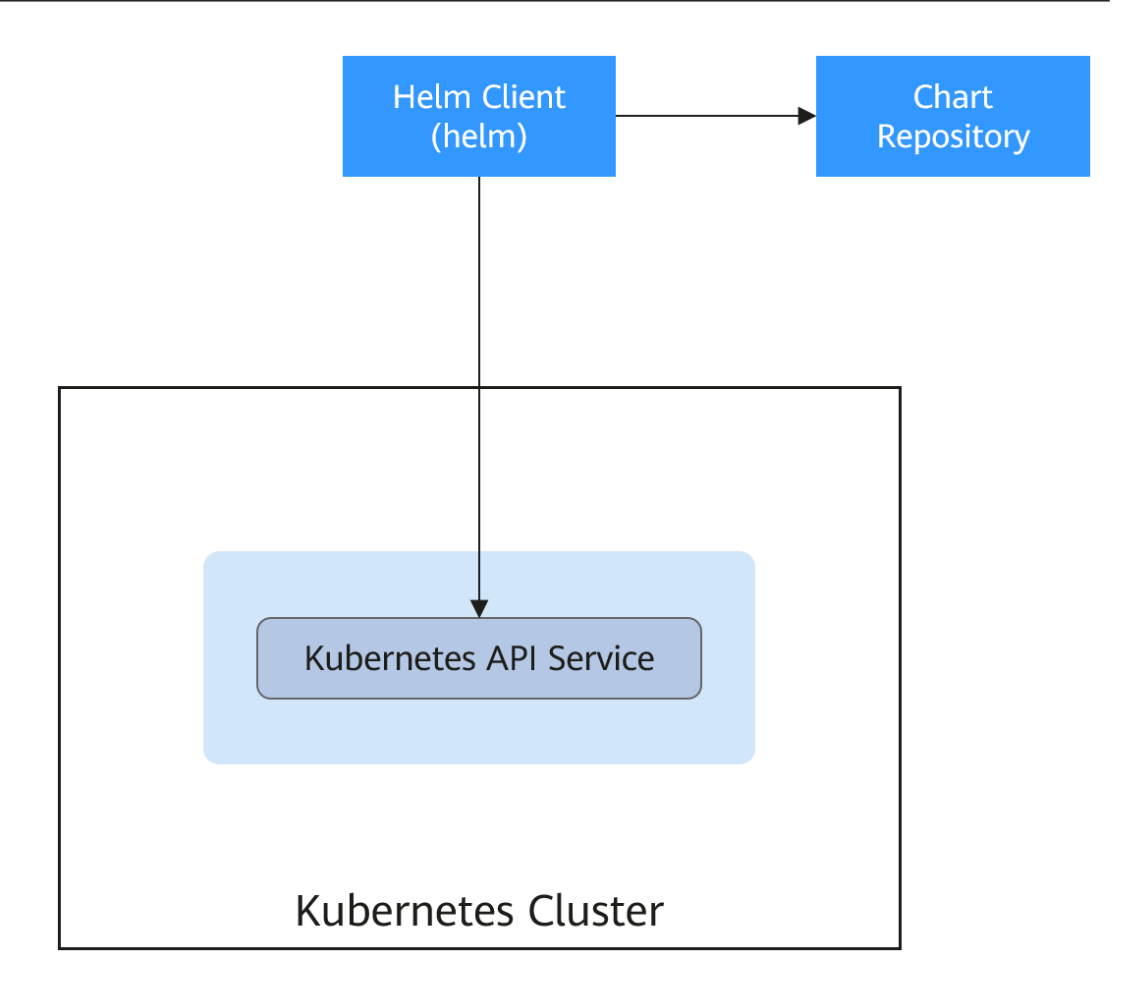

Helm can help application orchestration for Kubernetes:

- Manages, edits, and updates a large number of Kubernetes configuration files.
- Deploys a complex Kubernetes application that contains a large number of configuration files.
- Shares and reuses Kubernetes configurations and applications.
- Supports multiple environments with parameter-based configuration templates.
- Manages the release of applications, including rolling back the application, finding differences (using the **diff** command), and viewing the release history.
- Controls phases in a deployment cycle.
- Tests and verifies the released version.

# **16.2 Deploying an Application from a Chart**

On the CCE console, you can upload a Helm chart package, deploy it, and manage the deployed pods.

# **Constraints**

The number of charts that can be uploaded by a single user is limited. The value displayed on the console of each region is the allowed quantity.

- A chart with multiple versions consumes the same amount of portion of chart quota.
- Users with chart operation permissions can perform multiple operations on clusters. Therefore, exercise caution when assigning users the chart lifecycle management permissions, including uploading charts and creating, deleting, and updating chart releases.

# **Chart Specifications**

The Redis workload is used as an example to illustrate the chart specifications.

#### ● **Naming Requirement**

A chart package is named in the format of **{name}-{version}**.tgz, where **{version}** indicates the version number in the format of Major version number.Minor version number.Revision number, for example, **redis-0.4.2.tgz**.

#### $\Box$  Note

The chart name {name} can contain a maximum of 64 characters.

The version number must comply with the **[semantic versioning](https://semver.org/)** rules.

- The main and minor version numbers are mandatory, and the revision number is optional.
- The major and minor version numbers and revision number must be integers, greater than or equal to 0, and less than or equal to 99.

#### **Directory Structure**

The directory structure of a chart is as follows:

redis/ templates/ values.yaml README.md Chart.yaml .helmignore

As listed in **Table 16-1**, the parameters marked with \* are mandatory.

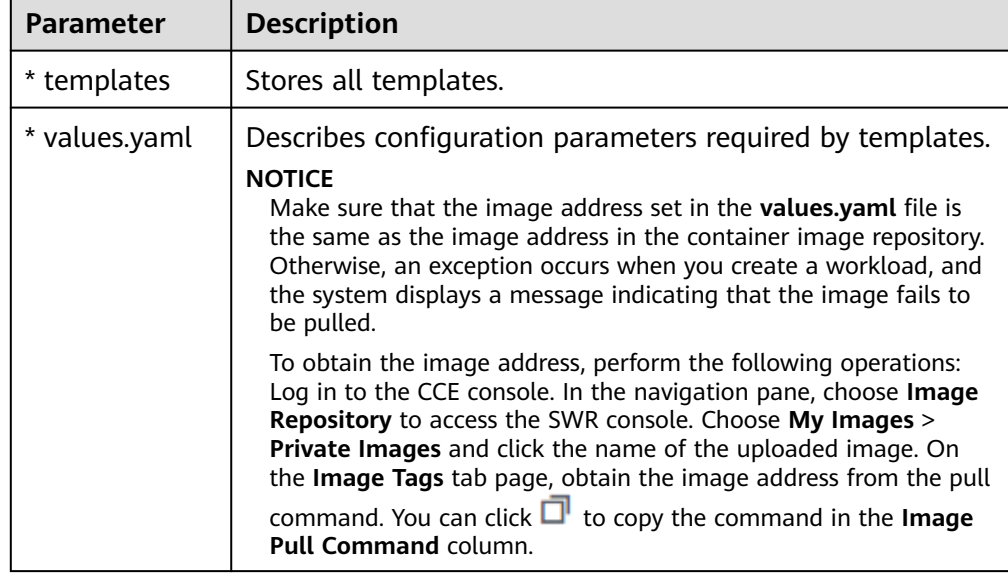

#### **Table 16-1** Parameters in the directory structure of a chart

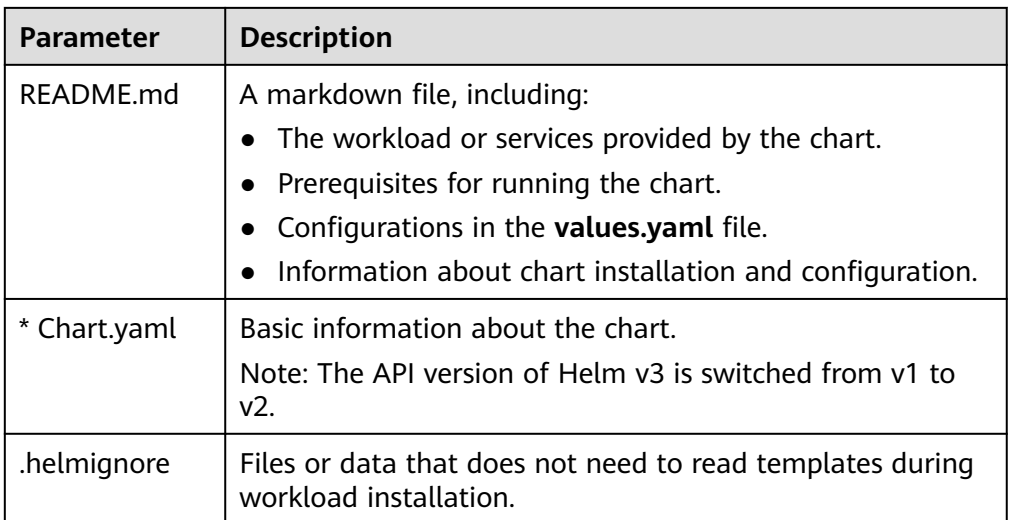

# **Uploading a Chart**

- **Step 1** Log in to the CCE console and click the cluster name to access the cluster console. Choose **Charts** in the navigation pane and click **Upload Chart** in the upper right corner.
- **Step 2** Click **Select File**, select the chart to be uploaded, and click **Upload**.

#### $\Box$  Note

When you upload a chart, the naming rule of the OBS bucket is changed from cce-charts- {region}-{**domain\_name**} to cce-charts-{region}-{**domain\_id**}. In the old naming rule, the system converts the **domain\_name** value into a Base64 string and uses the first 63 characters. If you cannot find the chart in the OBS bucket with the new name, search for the bucket with the old name.

#### **----End**

#### **Creating a Release**

- **Step 1** Log in to the CCE console and click the cluster name to access the cluster console. In the navigation pane, choose **Charts**.
- **Step 2** On the **My Charts** tab page, click **Install** of the target chart.
- **Step 3** Set workload installation parameters by referring to **Table 16-2**.

#### **Table 16-2** Installation parameters

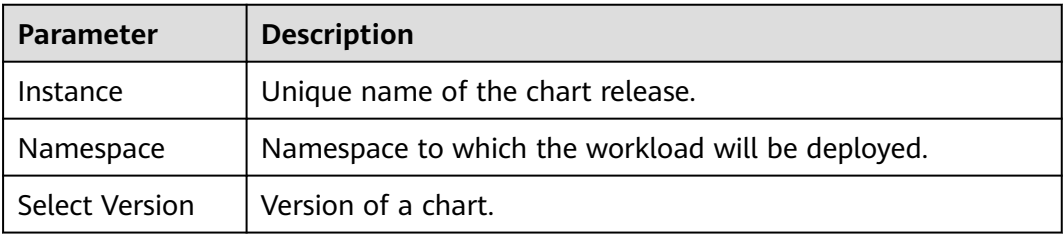

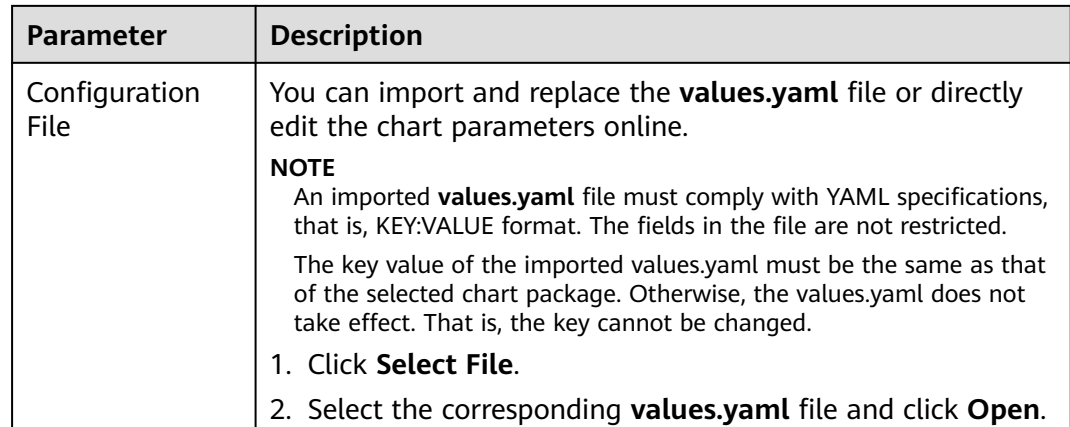

#### **Step 4** Click **Install**.

On the **Releases** tab page, you can view the installation status of the release.

**----End**

## **Upgrading a Chart-based Workload**

- **Step 1** Log in to the CCE console and click the cluster name to access the cluster console. Choose **Charts** in the navigation pane and click the **Releases** tab.
- **Step 2** Click **Upgrade** in the row where the desired workload resides and set the parameters for the workload.
- **Step 3** Select a chart version for **Chart Version**.
- **Step 4** Follow the prompts to modify the chart parameters. Click **Upgrade**, and then click **Submit**.
- **Step 5** Click **Back to Release List**. If the chart status changes to **Upgrade successful**, the workload is successfully upgraded.

**----End**

## **Rolling Back a Chart-based Workload**

- **Step 1** Log in to the CCE console and click the cluster name to access the cluster console. Choose **Charts** in the navigation pane and click the **Releases** tab.
- **Step 2** Click **More** > **Roll Back** for the workload to be rolled back, select the workload version, and click **Roll back to this version**.

In the workload list, if the status is **Rollback successful**, the workload is rolled back successfully.

**----End**

# **Uninstalling a Chart-based Workload**

**Step 1** Log in to the CCE console and click the cluster name to access the cluster console. Choose **Charts** in the navigation pane and click the **Releases** tab.

**Step 2** Click **More** > **Uninstall** next to the release to be uninstalled, and click **Yes**. Exercise caution when performing this operation because releases cannot be restored after being uninstalled.

**----End**

# **16.3 Differences Between Helm v2 and Helm v3 and Adaptation Solutions**

Helm v2 stops at version 2.17.0. Currently, Helm v3 is the standard in the Helm community. You are advised to switch your charts to **[Helm v3 format](https://v3.helm.sh/docs/topics/charts/)** as soon as possible.

Changes since Helm v2:

#### 1. **Removal of Tiller**

Helm v3 is simpler and easier to use. It removes tiller and directly connects to the API server using kubeconfig, simplifying the security model.

#### 2. **Improved upgrade strategy: 3-way strategic merge patches**

Helm v2 used a two-way strategic merge patch. During an upgrade, it compared the most recent chart's manifest against the proposed chart's manifest to determine what changes needed to be applied to the resources in Kubernetes. If changes were applied to the cluster out-of-band (such as during a kubectl edit), those changes were not considered. This resulted in resources being unable to roll back to its previous state.

Helm v3 uses a three-way strategic merge patch. Helm considers the old manifest, its live state, and the new manifest when generating a patch. Helm compares the current live state with the live state of the old manifest, checks whether the new manifest is modified, and automatically supplements the new manifest to generate the final update patch.

For details and examples, see **[https://v3.helm.sh/docs/faq/](https://v3.helm.sh/docs/faq/changes_since_helm2) [changes\\_since\\_helm2](https://v3.helm.sh/docs/faq/changes_since_helm2)**.

#### 3. **Secrets as the default storage driver**

Helm v2 used ConfigMaps by default to store release information. In Helm v3, Secrets are now used as the default storage driver.

#### 4. **Release names are now scoped to the namespace**

In Helm v2, the information about each release was stored in the same namespace as Tiller. In practice, this meant that once a name was used by a release, no other release could use that same name, even if it was deployed in a different namespace. In Helm v3, information about a particular release is now stored in the same namespace as the release itself. This means that the release name can be used in different namespaces. The namespace of the application is the same as that of the release.

#### 5. **Verification mode change**

Helm v3 verifies the chart format more strictly. For example, Helm v3 bumps the apiVersion in Chart.yaml from v1 to v2. For the Chart.yaml of v2, apiVersion must be set to v1. After installing the Helm v3 client, you can run the **helm lint** command to check whether the chart format complies with the Helm v3 specifications.

**Adaptation solution**: Adapt the Helm v3 chart based on the Helm official document **<https://helm.sh/docs/topics/charts/>**. The **apiVersion** field is mandatory.

#### 6. **Removal of the crd-install hook**

The **crd-install** hook has been removed in favor of the **crds/** directory in Helm v3. Note that the resources in the **crds/** directory are deployed only during the release installation and are not updated during the upgrade. When the resources are deleted, the resources are retained in the **crds/** directory. If the CRD already exists, it will be skipped with a warning during the repeated installation.

**Adaptation solution**: According to the **[Helm document](https://helm.sh/docs/chart_best_practices/custom_resource_definitions/)**, you can hold your CRD in the **crds/** directory or a separate chart. Helm cannot upgrade or delete the CRD. Therefore, you are advised to put the CRD in one chart, and then put any resources that use that CRD in another chart.

#### 7. **Resources that are not created using Helm are not forcibly updated. Releases are not forcibly upgraded by default.**

The forcible upgrade logic of Helm v3 is changed. After the upgrade fails, the system does not delete and rebuild the Helm v3. Instead, the system directly uses the **put** logic. Therefore, the CCE release upgrade uses the non-forcible update logic by default. Resources that cannot be updated through patches will make the release unable to be upgraded. If a release with the same name exists in the environment and does not have the home tag **app.kubernetes.io/managed-by: Helm** of Helm v3, a conflict message is displayed.

**Adaptation solution**: Delete related resources and create them using Helm.

#### 8. **Limit on release historical records**

Only the latest 10 release versions are retained by default.

#### **For more changes and details, see Helm official documents.**

- Differences between Helm v2 and Helm v3: **[https://v3.helm.sh/docs/faq/](https://v3.helm.sh/docs/faq/changes_since_helm2) [changes\\_since\\_helm2](https://v3.helm.sh/docs/faq/changes_since_helm2)**
- How to migrate from Helm v2 to Helm v3: **[https://helm.sh/docs/topics/](https://helm.sh/docs/topics/v2_v3_migration) [v2\\_v3\\_migration](https://helm.sh/docs/topics/v2_v3_migration)**

# **16.4 Deploying an Application Through the Helm v2 Client**

## **Prerequisites**

The Kubernetes cluster created on CCE has been connected to kubectl. For details, see **[Using kubectl](#page-89-0)**.

## **Installing Helm v2**

This section uses Helm v2.17.0 as an example.

For other versions, visit **<https://github.com/helm/helm/releases>**.

- **Step 1** Download the Helm client from the VM connected to the cluster. wget https://get.helm.sh/helm-v2.17.0-linux-amd64.tar.gz
- **Step 2** Decompress the Helm package. tar -xzvf helm-v2.17.0-linux-amd64.tar.gz
- **Step 3** Copy Helm to the system path, for example, **/usr/local/bin/helm**. mv linux-amd64/helm /usr/local/bin/helm
- **Step 4** RBAC is enabled on the Kubernetes API server. Create the service account name **tiller** for the tiller and assign cluster-admin, a system ClusterRole, to the tiller. Create a tiller resource account as follows:

**vim tiller-rbac.yaml** apiVersion: v1 kind: ServiceAccount metadata: name: tiller namespace: kube-system -- apiVersion: rbac.authorization.k8s.io/v1 kind: ClusterRoleBinding metadata: name: tiller roleRef: apiGroup: rbac.authorization.k8s.io kind: ClusterRole name: cluster-admin subjects: - kind: ServiceAccount name: tiller namespace: kube-system

- **Step 5** Deploy the tiller resource account. kubectl apply -f tiller-rbac.yaml
- **Step 6** Initialize the Helm and deploy the pod of tiller. helm init --service-account tiller --skip-refresh

#### **Step 7** Query the status.

kubectl get pod -n kube-system -l app=helm

Command output:

NAME READY STATUS RESTARTS AGE tiller-deploy-7b56c8dfb7-fxk5g 1/1 Running 1 23h

**Step 8** Query the Helm version.

```
# helm version
Client: &version.Version{SemVer:"v2.17.0", GitCommit:"a690bad98af45b015bd3da1a41f6218b1a451dbe", 
GitTreeState:"clean"}
Server: &version.Version{SemVer:"v2.17.0", GitCommit:"a690bad98af45b015bd3da1a41f6218b1a451dbe", 
GitTreeState:"clean"}
```
**----End**

# **Installing the Helm Chart**

If the charts provided by CCE do not meet requirements, download a chart and install it.

You can obtain the required chart in the **stable** directory on this **[website](https://github.com/helm/charts)**, download the chart, and upload it to the node.

- 1. Download and decompress the obtained chart. Generally, the chart is in ZIP format. unzip chart.zip
- 2. Install the Helm chart. helm install aerospike/
- 3. After the installation is complete, run the **helm list** command to check the status of the chart releases.

#### **Common Issues**

● The following error message is displayed after the **Helm version** command is run:

```
Client:
&version.Version{SemVer:"v2.17.0",
GitCommit:"a690bad98af45b015bd3da1a41f6218b1a451dbe", GitTreeState:"clean"}
E0718 11:46:10.132102 7023 portforward.go:332] an error occurred
forwarding 41458 -> 44134: error forwarding port 44134 to pod
d566b78f997eea6c4b1c0322b34ce8052c6c2001e8edff243647748464cd7919, uid : unable
to do port forwarding: socat not found.
Error: cannot connect to Tiller
```
The preceding information is displayed because the socat is not installed. Run the following command to install the socat:

yum install socat -y

When the socat has been installed and the following error message is displayed after the **helm version** command is run: test@local:~/k8s/helm/test\$ helm version Client: &version.Version{SemVer:"v3.3.0", GitCommit:"021cb0ac1a1b2f888144ef5a67b8dab6c2d45be6", GitTreeState:"clean"} Error: cannot connect to Tiller

The Helm chart reads the configuration certificate from the **.Kube/config** file to communicate with Kubernetes. The preceding error indicates that the kubectl configuration is incorrect. In this case, reconnect the cluster to kubectl. For details, see **[Using kubectl](#page-89-0)**.

Storage fails to be created after you have connected to cloud storage services.

This issue may be caused by the **annotation** field in the created PVC. Change the chart name and install the chart again.

If kubectl is not properly configured, the following error message is displayed after the **helm install** command is run: [root@prometheus-57046 ~]# helm install prometheus/ --generate-name WARNING: This chart is deprecated Error: Kubernetes cluster unreachable: Get "http://localhost:8080/version?timeout=32s": dial tcp [::1]:8080: connect: connection refused

**Solution**: Configure kubeconfig for the node. For details, see **[Using kubectl](#page-89-0)**.

# **16.5 Deploying an Application Through the Helm v3 Client**

## **Prerequisites**

The Kubernetes cluster created on CCE has been connected to kubectl. For details, see **[Using kubectl](#page-89-0)**.

# <span id="page-800-0"></span>**Installing Helm v3**

This section uses Helm v3.3.0 as an example.

For other versions, visit **<https://github.com/helm/helm/releases>**.

- **Step 1** Download the Helm client from the VM connected to the cluster. wget https://get.helm.sh/helm-v3.3.0-linux-amd64.tar.gz
- **Step 2** Decompress the Helm package. tar -xzvf helm-v3.3.0-linux-amd64.tar.gz
- **Step 3** Copy Helm to the system path, for example, **/usr/local/bin/helm**. mv linux-amd64/helm /usr/local/bin/helm

**Step 4** Query the Helm version. helm version version.BuildInfo{Version:"v3.3.0", GitCommit:"e29ce2a54e96cd02ccfce88bee4f58bb6e2a28b6", GitTreeState:"clean", GoVersion:"go1.13.4"}

**----End**

#### **Installing the Helm Chart**

You can use Helm to install a chart. Before using Helm, you may need to understand the following concepts to better use Helm:

- Chart: contains resource definitions and a large number of configuration files of Kubernetes applications.
- Repository: stores shared charts. You can download charts from the repository to a local path for installation or install them online.
- Release: running result of after a chart is installed in a Kubernetes cluster using Helm. A chart can be installed multiple times in a cluster. A new release will be created for each installation. A MySQL chart is used as an example. To run two databases in a cluster, install the chart twice. Each database has its own release and release name.

For more details, see **[Using Helm](https://helm.sh/docs/intro/using_helm/)**.

**Step 1** Search for a chart from the **[Artifact Hub](https://artifacthub.io/packages/search?kind=0)** repository recommended by Helm and configure the Helm repository. helm repo add {repo\_name} {repo\_addr}

The following uses the **[WordPress chart](https://artifacthub.io/packages/helm/bitnami/wordpress)** as an example: helm repo add bitnami https://charts.bitnami.com/bitnami

- **Step 2** Run the **helm install** command to install the chart.
	- Default installation: This is the simplest method, which requires only two parameters.

helm install {release\_name} {chart\_name}

For example, to install WordPress, the WordPress chart added in **step 1** is **bitnami/wordpress**, and the release name is **my-wordpress**. helm install my-wordpress bitnami/wordpress

Custom installation: The default installation uses the default settings in the chart. Use custom installation to custom parameter settings. Run the **helm show values** *{chart\_name}* command to view the configurable options of the chart. For example, to view the configurable items of WordPress, run the following command:

helm show values bitnami/wordpress

#### Overwrite specified parameters by running the following commands:

helm install my-wordpress bitnami/wordpress \

- --set mariadb.primary.persistence.enabled=true \
- --set mariadb.primary.persistence.storageClass=csi-disk \
- --set mariadb.primary.persistence.size=10Gi \ --set persistence.enabled=false
- 

**Step 3** View the installed chart release.

helm list

**----End**

#### **Common Issues**

● The following error message is displayed after the **helm version** command is run:

Client: &version.Version{SemVer:"v3.3.0", GitCommit:"012cb0ac1a1b2f888144ef5a67b8dab6c2d45be6", GitTreeState:"clean"} E0718 11:46:10.132102 7023 portforward.go:332] an error occurred forwarding 41458 -> 44134: error forwarding port 44134 to pod d566b78f997eea6c4b1c0322b34ce8052c6c2001e8edff243647748464cd7919, uid : unable to do port forwarding: socat not found. Error: cannot connect to Tiller

The preceding information is displayed because the socat is not installed. Run the following command to install the socat:

yum install socat -y

When the socat has been installed and the following error message is displayed after the **helm version** command is run: \$ helm version Client: &version.Version{SemVer:"v3.3.0",

GitCommit:"021cb0ac1a1b2f888144ef5a67b8dab6c2d45be6", GitTreeState:"clean"} Error: cannot connect to Tiller

The Helm chart reads the configuration certificate in **.Kube/config** to communicate with Kubernetes. The preceding error indicates that the kubectl configuration is incorrect. In this case, reconnect the cluster to kubectl. For details, see **[Using kubectl](#page-89-0)**.

- Storage fails to be created after you have connected to cloud storage services. This issue may be caused by the **annotation** field in the created PVC. Change the chart name and install the chart again.
- If kubectl is not properly configured, the following error message is displayed after the **helm install** command is run: # helm install prometheus/ --generate-name WARNING: This chart is deprecated Error: Kubernetes cluster unreachable: Get "http://localhost:8080/version?timeout=32s": dial tcp [::1]:8080: connect: connection refused

**Solution**: Configure kubeconfig for the node. For details, see **[Using kubectl](#page-89-0)**.

# **16.6 Converting a Release from Helm v2 to v3**

## **Context**

CCE fully supports Helm v3. This section guides you to convert a Helm v2 release to Helm v3. Helm v3 discards or reconstructs some Helm v2 functions at the

bottom layer. Therefore, the conversion is risky to some extent. Simulation is required before conversion.

For details, see the **[community documentation](https://github.com/helm/helm-2to3)**.

#### **Precautions**

- Helm v2 stores release information in ConfigMaps. Helm v3 does so in secrets.
- When you query, update, or operate a Helm v2 release on the CCE console, CCE will attempt to convert the release to v3. If you operate in the background, convert the release by following the instructions below.

## **Conversion Process (Without Using the Helm v3 Client)**

- **Step 1** Download the helm 2to3 conversion plug-in on the CCE node. wget https://github.com/helm/helm-2to3/releases/download/v0.10.2/helm-2to3\_0.10.2\_linux\_amd64.tar.gz
- **Step 2** Decompress the plug-in package. tar -xzvf helm-2to3\_0.10.2\_linux\_amd64.tar.gz
- **Step 3** Perform the simulated conversion.

Take the test-convert release as an example. Run the following command to simulate the conversion: If the following information is displayed, the simulation is successful.

# ./2to3 convert --dry-run --tiller-out-cluster -s configmaps test-convert NOTE: This is in dry-run mode, the following actions will not be executed. Run without --dry-run to take the actions described below: Release "test-convert" will be converted from Helm v2 to Helm v3. [Helm 3] Release "test-convert" will be created. [Helm 3] ReleaseVersion "test-convert.v1" will be created.

#### **Step 4** Perform the conversion. If the following information is displayed, the conversion is successful.

# ./2to3 convert --tiller-out-cluster -s configmaps test-convert Release "test-convert" will be converted from Helm v2 to Helm v3. [Helm 3] Release "test-convert" will be created. [Helm 3] ReleaseVersion "test-convert.v1" will be created. [Helm 3] ReleaseVersion "test-convert.v1" created. [Helm 3] Release "test-convert" created. Release "test-convert" was converted successfully from Helm v2 to Helm v3. Note: The v2 release information still remains and should be removed to avoid conflicts with the migrated v3 release. v2 release information should only be removed using `helm 2to3` cleanup and when all releases have been migrated over.

#### **Step 5** After the conversion is complete, simulate the resource clearance. After the simulation, clear the v2 release resources.

#### Simulated clearance:

# ./2to3 cleanup --dry-run --tiller-out-cluster -s configmaps --name test-convert NOTE: This is in dry-run mode, the following actions will not be executed. Run without --dry-run to take the actions described below: WARNING: "Release 'test-convert' Data" will be removed.

[Cleanup/confirm] Are you sure you want to cleanup Helm v2 data? [y/N]: y Helm v2 data will be cleaned up. [Helm 2] Release 'test-convert' will be deleted. [Helm 2] ReleaseVersion "test-convert.v1" will be deleted.

#### Formal clearance:

# ./2to3 cleanup --tiller-out-cluster -s configmaps --name test-convert WARNING: "Release 'test-convert' Data" will be removed. [Cleanup/confirm] Are you sure you want to cleanup Helm v2 data? [y/N]: y

Helm v2 data will be cleaned up. [Helm 2] Release 'test-convert' will be deleted. [Helm 2] ReleaseVersion "test-convert.v1" will be deleted.

[Helm 2] ReleaseVersion "test-convert.v1" d

**----End**

# **Conversion Process (Using the Helm v3 Client)**

- **Step 1** Install the Helm v3 client. For details, see **[Installing Helm v3](#page-800-0)**.
- **Step 2** Install the conversion plug-in.
	- # helm plugin install https://github.com/helm/helm-2to3 Downloading and installing helm-2to3 v0.10.2 ... https://github.com/helm/helm-2to3/releases/download/v0.10.2/helm-2to3\_0.10.2\_linux\_amd64.tar.gz Installed plugin: 2to3
- **Step 3** Check whether the plug-in has been installed.

# helm plugin list NAME VERSION DESCRIPTION 2to3 0.10.2 migrate and cleanup Helm v2 configuration and releases in-place to Helm v3

#### **Step 4** Perform the simulated conversion.

Take the test-convert release as an example. Run the following command to simulate the conversion: If the following information is displayed, the simulated conversion is successful.

# helm 2to3 convert --dry-run --tiller-out-cluster -s configmaps test-convert NOTE: This is in dry-run mode, the following actions will not be executed. Run without --dry-run to take the actions described below: Release "test-convert" will be converted from Helm v2 to Helm v3. [Helm 3] Release "test-convert" will be created. [Helm 3] ReleaseVersion "test-convert.v1" will be created.

#### **Step 5** Perform the conversion. If the following information is displayed, the conversion is successful.

# helm 2to3 convert --tiller-out-cluster -s configmaps test-convert Release "test-convert" will be converted from Helm v2 to Helm v3. [Helm 3] Release "test-convert" will be created. [Helm 3] ReleaseVersion "test-convert.v1" will be created. [Helm 3] ReleaseVersion "test-convert.v1" created. [Helm 3] Release "test-convert" created. Release "test-convert" was converted successfully from Helm v2 to Helm v3. Note: The v2 release information still remains and should be removed to avoid conflicts with the migrated v3 release. v2 release information should only be removed using `helm 2to3` cleanup and when all releases have been migrated over.

#### **Step 6** After the conversion, you can view the converted release by running **helm list**.

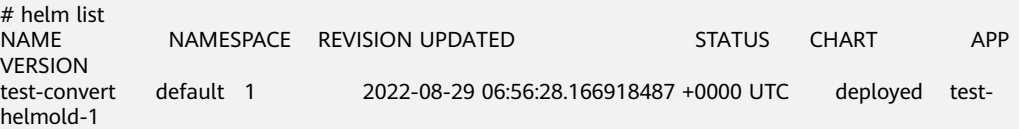

**Step 7** After the conversion is complete, simulate the resource clearance. After the simulation, clear the v2 release resources.

Simulated clearance:

# helm 2to3 cleanup --dry-run --tiller-out-cluster -s configmaps --name test-convert NOTE: This is in dry-run mode, the following actions will not be executed. Run without --dry-run to take the actions described below: WARNING: "Release 'test-convert' Data" will be removed.

[Cleanup/confirm] Are you sure you want to cleanup Helm v2 data? [y/N]: y Helm v2 data will be cleaned up. [Helm 2] Release 'test-convert' will be deleted. [Helm 2] ReleaseVersion "test-convert.v1" will be deleted.

#### Formal clearance:

# helm 2to3 cleanup --tiller-out-cluster -s configmaps --name test-convert WARNING: "Release 'test-convert' Data" will be removed.

[Cleanup/confirm] Are you sure you want to cleanup Helm v2 data? [y/N]: y Helm v2 data will be cleaned up. [Helm 2] Release 'test-convert' will be deleted. [Helm 2] ReleaseVersion "test-convert.v1" will be deleted. [Helm 2] ReleaseVersion "test-convert.v1" deleted. [Helm 2] Release 'test-convert' deleted. Helm v2 data was cleaned up successfully.

**----End**

# **17 Permissions**

# **17.1 Permissions Overview**

CCE permissions management allows you to assign permissions to IAM users and user groups under your tenant accounts. CCE combines the advantages of Identity and Access Management (IAM) and Kubernetes Role-based Access Control (RBAC) authorization to provide a variety of authorization methods, including IAM finegrained authorization, IAM token authorization, cluster-scoped authorization, and namespace-wide authorization.

CCE allows you to manage permissions on clusters and related resources at a finer granularity, for example, to control the access of employees in different departments to cloud resources.

This section describes the CCE permissions management mechanism and related concepts. If your account has met your service requirements, you can skip the configurations in this chapter.

# **CCE Permissions Management**

CCE permissions are described as follows:

● **Cluster-level permissions**: Cluster-level permissions management evolves out of the system policy authorization feature of IAM. IAM users in the same user group have the same permissions. On IAM, you can configure system policies to describe which IAM user groups can perform which operations on cluster resources. For example, you can grant user group A to create and delete cluster X, add a node, or install an add-on, while granting user group B to view information about cluster X.

Cluster-level permissions involve non-Kubernetes APIs in CCE clusters and support fine-grained IAM policies.

Namespace-level permissions: You can regulate users' or user groups' access to Kubernetes resources in a single namespace based on their Kubernetes RBAC roles. CCE has also been enhanced based on open-source capabilities. It supports RBAC authorization based on IAM user or user group, and RBAC authentication on access to APIs using IAM tokens.

Namespace-level permissions involve CCE Kubernetes APIs and are enhanced based on the Kubernetes RBAC capabilities. Namespace-level permissions can <span id="page-806-0"></span>be granted to IAM users or user groups for authentication and authorization, but are independent of fine-grained IAM policies.

In general, you configure CCE permissions in two scenarios. The first is creating and managing clusters and related resources, such as nodes. The second is creating and using Kubernetes resources in the cluster, such as workloads and Services.

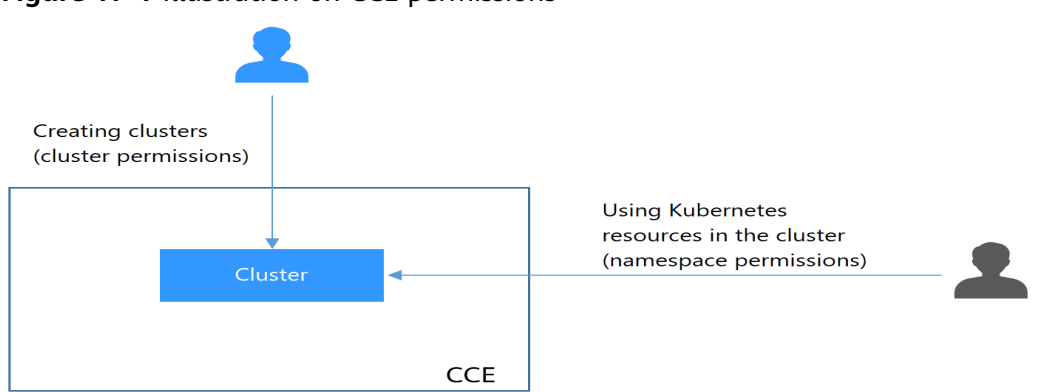

**Figure 17-1** Illustration on CCE permissions

These permissions allow you to manage resource users at a finer granularity.

# **Cluster Permissions (IAM-based) and Namespace Permissions (Kubernetes RBAC-based)**

Users with different cluster permissions (assigned using IAM) have different namespace permissions (assigned using Kubernetes RBAC). **Table 17-1** lists the namespace permissions of different users.

| User                                                                  | <b>Clusters of v1.13 and Later</b>      |
|-----------------------------------------------------------------------|-----------------------------------------|
| User with the Tenant Administrator<br>permissions                     | All namespace permissions               |
| IAM user with the CCE<br>Administrator role                           | All namespace permissions               |
| IAM user with the CCE FullAccess or<br><b>CCE ReadOnlyAccess role</b> | Requires Kubernetes RBAC authorization. |
| IAM user with the Tenant Guest role                                   | Requires Kubernetes RBAC authorization. |

**Table 17-1** Differences in namespace permissions

## **kubectl Permissions**

You can use **[kubectl](#page-89-0)** to access Kubernetes resources in a cluster.

When you access a cluster using kubectl, CCE uses the kubeconfig.json file generated on the cluster for authentication. This file contains user information, based on which CCE determines which Kubernetes resources can be accessed by kubectl. The permissions recorded in a kubeconfig.json file vary from user to user. The permissions that a user has are listed in **[Table 17-1](#page-806-0)**.

# **17.2 Cluster Permissions (IAM-based)**

CCE cluster-level permissions are assigned based on **IAM system policies** and **custom policies**. You can use user groups to assign permissions to IAM users.

# $\wedge$  CAUTION

- Cluster permissions are granted for users to operate cluster-related resources only (such as clusters and nodes). To operate Kubernetes resources like workloads and Services, you must be granted the **[namespace permissions](#page-812-0)** at the same time.
- When viewing a cluster on the CCE console, the information displayed depends on the namespace permissions. If you have no namespace permissions, you cannot view the resources in the cluster. For details, see **[Permission](#page-822-0) [Dependency of the CCE Console](#page-822-0)**.

## **Prerequisites**

A user with the Security Administrator role (for example, your account) has all IAM permissions except role switching. Only these users can view user groups and their permissions on the **Permissions** page on the CCE console.

# **Configuration**

On the CCE console, when you choose **Permissions** > **Cluster-Level Permissions** to create a user group, you will be directed to the IAM console to complete the process. After the user group is created and its permissions are configured, you can view the information on the **Cluster-Level Permissions** tab page. This section describes the operations in IAM.

# **Process Flow**

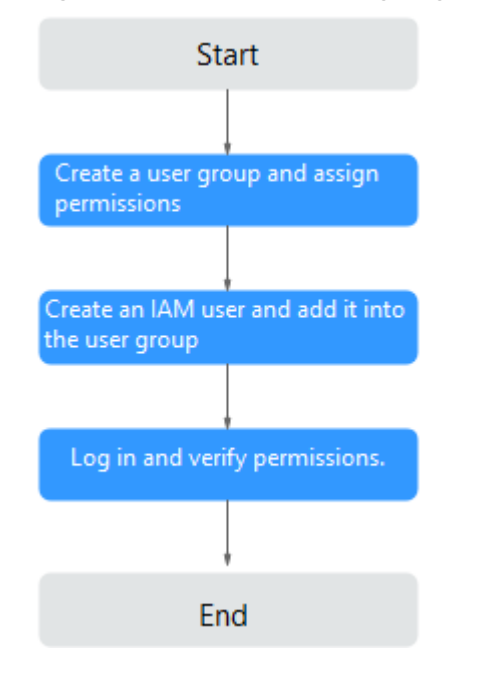

#### **Figure 17-2** Process of assigning CCE permissions

1. Create a user group and assign permissions to it.

Create a user group on the IAM console, and assign CCE permissions, for example, the **CCEReadOnlyAccess** policy to the group.

#### $\Box$  note

CCE is deployed by region. On the IAM console, select **Region-specific projects** when assigning CCE permissions.

2. Create a user and add it to a user group.

Create a user on the IAM console and add the user to the group created in **1**.

3. Log in and verify permissions.

Log in to the management console as the user you created, and verify that the user has the assigned permissions.

- Log in to the management console, switch to the CCE console, and buy a cluster. If you fail to do so (assuming that only the **CCEReadOnlyAccess** permission is assigned), the **CCEReadOnlyAccess** policy takes effect.
- Switch to the console of any other service. If a message appears indicating that you do not have the required permissions for accessing the service, the **CCEReadOnlyAccess** policy takes effect.

## **System-defined Roles**

Roles are a type of coarse-grained authorization mechanism that defines servicelevel permissions based on user responsibilities. Only a limited number of servicelevel roles are available for authorization. Roles are not ideal for fine-grained authorization and least privilege access.

The preset system role for CCE in IAM is **CCEAdministrator**. When assigning this role to a user group, you must also select other roles and policies on which this role depends, such as **Tenant Guest**, **Server Administrator**, **ELB Administrator**, **OBS Administrator**, **SFS Administrator**, **SWR Admin**, and **APM FullAccess**.

## **System-defined Policies**

The system policies preset for CCE in IAM are **CCEFullAccess** and **CCEReadOnlyAccess**.

- **CCE FullAccess**: common operation permissions on CCE cluster resources, excluding the namespace-level permissions for the clusters (with Kubernetes RBAC enabled) and the privileged administrator operations, such as agency configuration and cluster certificate generation
- **CCE ReadOnlyAccess**: permissions to view CCE cluster resources, excluding the namespace-level permissions of the clusters (with Kubernetes RBAC enabled)

## **Custom Policies**

Custom policies can be created as a supplement to the system-defined policies of CCE.

You can create custom policies in either of the following ways:

- Visual editor: Select cloud services, actions, resources, and request conditions. This does not require knowledge of policy syntax.
- JSON: Edit JSON policies from scratch or based on an existing policy.

This section provides examples of common custom CCE policies.

#### **Example Custom Policies:**

{

}

Example 1: Creating a cluster named **test** 

```
 "Version": "1.1",
 "Statement": [
    {
       "Effect": "Allow",
        "Action": [
           "cce:cluster:create"
       ]
    }
 ]
```
Example 2: Denying node deletion

A policy with only "Deny" permissions must be used in conjunction with other policies to take effect. If the permissions assigned to a user contain both "Allow" and "Deny", the "Deny" permissions take precedence over the "Allow" permissions.

The following method can be used if you need to assign permissions of the **CCEFullAccess** policy to a user but you want to prevent the user from deleting nodes (**cce:node:delete**). Create a custom policy for denying node deletion, and attach both policies to the group to which the user belongs. Then, the user can perform all operations on CCE except deleting nodes. The following is an example of a deny policy:

```
{
    "Version": "1.1",
    "Statement": [
       {
          "Effect": "Deny",
          "Action": [
             "cce:node:delete"
          ]
      }
   ]
}
```
Example 3: Defining permissions for multiple services in a policy

A custom policy can contain the actions of multiple services that are of the global or project-level type. The following is an example policy containing actions of multiple services:

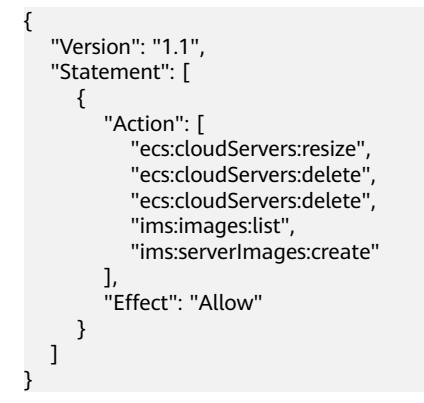

# **CCE Cluster Permissions and Enterprise Projects**

CCE supports resource management and permission allocation by cluster and enterprise project.

Note that:

- IAM projects are based on physical isolation of resources, whereas enterprise projects provide global logical groups of resources, which better meet the actual requirements of enterprises. In addition, IAM policies can be managed based on enterprise projects. Therefore, you are advised to use enterprise projects for permissions management.
- When there are both IAM projects and enterprise projects, IAM preferentially matches the IAM project policies.
- When creating a cluster or node using purchased cloud resources, ensure that IAM users have been granted the required permissions in the enterprise project to use these resources. Otherwise, the cluster or node may fail to be created.
- If a resource does not support enterprise projects, the permissions granted to the resource will not take effect.

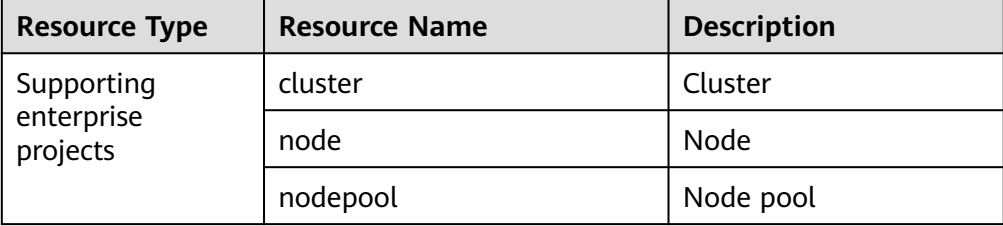

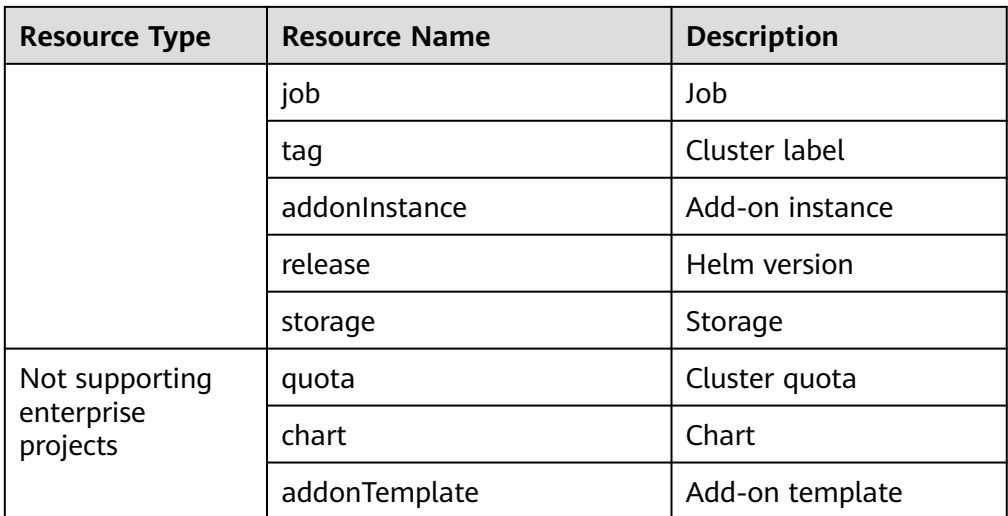

# **CCE Cluster Permissions and IAM RBAC**

CCE is compatible with IAM system roles for permissions management. You are advised to use fine-grained policies provided by IAM to simplify permissions management.

CCE supports the following roles:

- Basic IAM roles:
	- te\_admin (Tenant Administrator): Users with this role can call all APIs of all services except IAM.
	- readonly (Tenant Guest): Users with this role can call APIs with the readonly permissions of all services except IAM.
- Custom CCE administrator role: CCE Administrator

#### $\Box$  note

- Tenant Administrator and Tenant Guest are special IAM system roles. After any system or custom policy is configured, Tenant Administrator and Tenant Guest take effect as system policies to achieve compatibility with IAM RBAC and ABAC scenarios.
- If a user has the Tenant Administrator or CCE Administrator system role, the user has the cluster-admin permissions in Kubernetes RBAC and the permissions cannot be removed after the cluster is created.

If the user is the cluster creator, the cluster-admin permissions in Kubernetes RBAC are granted to the user by default. The permissions can be manually removed after the cluster is created.

- Method 1: Choose **Permissions Management** > **Namespace-Level Permissions** > **Delete** at the same role as cluster-creator on the CCE console.
- Method 2: Delete **ClusterRoleBinding: cluster-creator** through the API or kubectl.

When RBAC and IAM policies co-exist, the backend authentication logic for open APIs or console operations on CCE is as follows:

<span id="page-812-0"></span>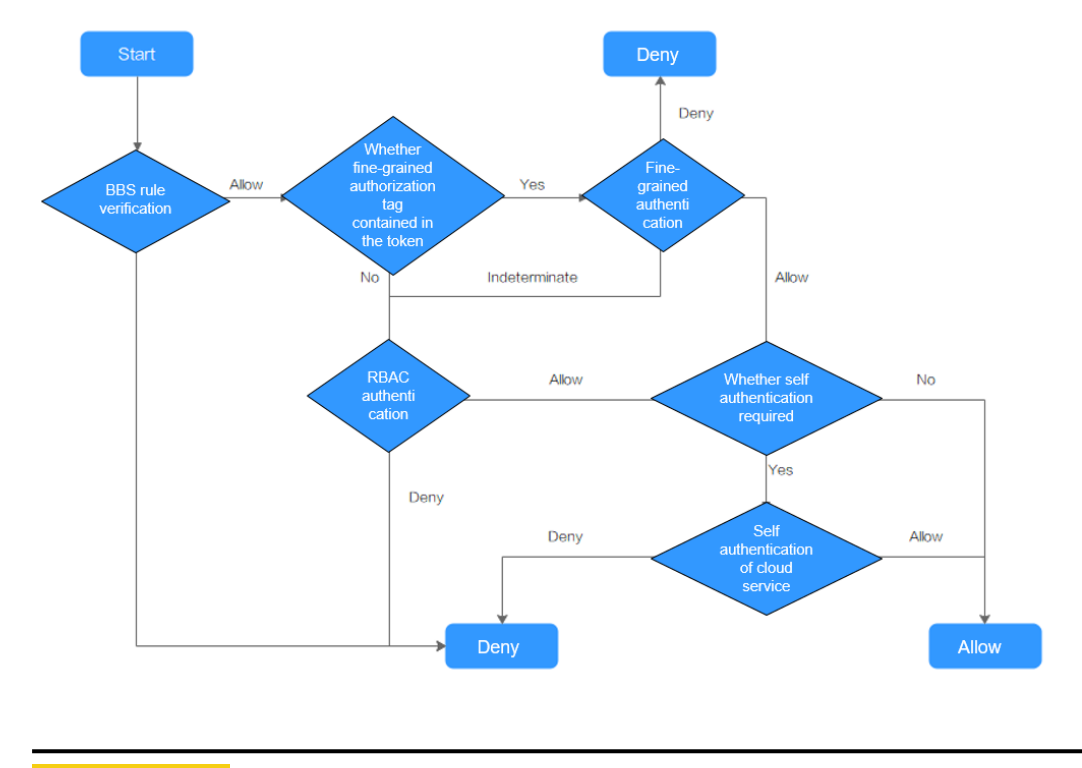

# $M$  CAUTION

Certain CCE APIs involve namespace-level permissions or key operations and therefore, they require special permissions:

Using clusterCert to obtain the cluster kubeconfig: cceadm/teadmin

# **17.3 Namespace Permissions (Kubernetes RBAC-based)**

## **Namespace Permissions (Kubernetes RBAC-based)**

You can regulate users' or user groups' access to Kubernetes resources in a single namespace based on their Kubernetes RBAC roles. The RBAC API declares four kinds of Kubernetes objects: Role, ClusterRole, RoleBinding, and ClusterRoleBinding, which are described as follows:

- Role: defines a set of rules for accessing Kubernetes resources in a namespace.
- RoleBinding: defines the relationship between users and roles.
- ClusterRole: defines a set of rules for accessing Kubernetes resources in a cluster (including all namespaces).
- ClusterRoleBinding: defines the relationship between users and cluster roles.

Role and ClusterRole specify actions that can be performed on specific resources. RoleBinding and ClusterRoleBinding bind roles to specific users, user groups, or ServiceAccounts. Illustration:

#### <span id="page-813-0"></span>**Figure 17-3** Role binding

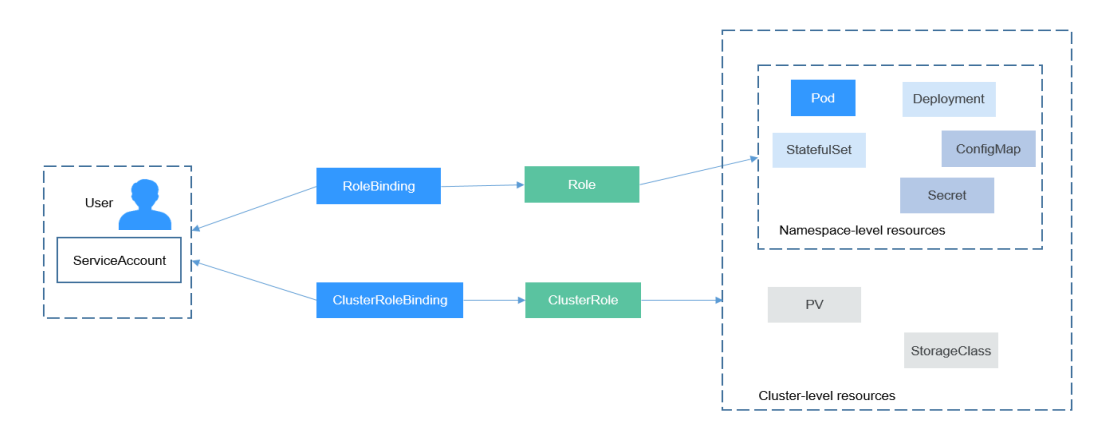

On the CCE console, you can assign permissions to a user or user group to access resources in one or multiple namespaces. By default, the CCE console provides the following ClusterRoles:

- view (read-only): read-only permission on most resources in all or selected namespaces.
- edit (development): read and write permissions on most resources in all or selected namespaces. If this ClusterRole is configured for all namespaces, its capability is the same as the O&M permission.
- admin (O&M): read and write permissions on most resources in all namespaces, and read-only permission on nodes, storage volumes, namespaces, and quota management.
- cluster-admin (administrator): read and write permissions on all resources in all namespaces.

# **Cluster Permissions (IAM-based) and Namespace Permissions (Kubernetes RBAC-based)**

Users with different cluster permissions (assigned using IAM) have different namespace permissions (assigned using Kubernetes RBAC). **Table 17-2** lists the namespace permissions of different users.

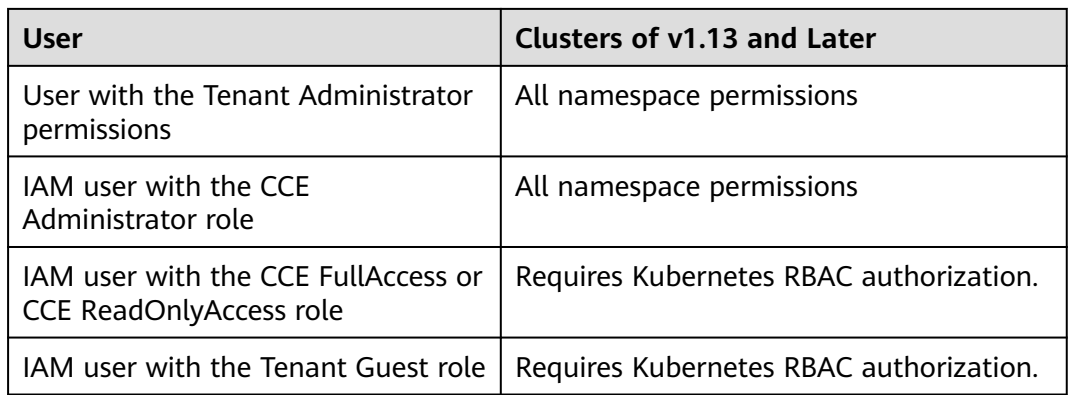

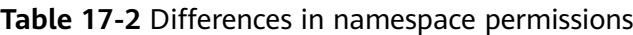

# <span id="page-814-0"></span>**Precautions**

- After you create a cluster, CCE automatically assigns the cluster-admin permission to you, which means you have full control on all resources in all namespaces in the cluster. The ID of a federated user changes upon each login and logout. Therefore, the user with the permissions is displayed as deleted. In this case, do not delete the permissions. Otherwise, the authentication fails. You are advised to grant the cluster-admin permission to a user group on CCE and add federated users to the user group.
- A user with the Security Administrator role has all IAM permissions except role switching. For example, an account in the admin user group has this role by default. Only these users can assign permissions on the **Permissions** page on the CCE console.

# **Configuring Namespace Permissions (on the Console)**

You can regulate users' or user groups' access to Kubernetes resources in a single namespace based on their Kubernetes RBAC roles.

- **Step 1** Log in to the CCE console. In the navigation pane, choose **Permissions**.
- **Step 2** Select a cluster for which you want to add permissions from the drop-down list on the right.
- **Step 3** Click **Add Permissions** in the upper right corner.
- **Step 4** Confirm the cluster name and select the namespace to assign permissions for. For example, select **All namespaces**, the target user or user group, and select the permissions.

#### $\Box$  NOTE

If you do not have IAM permissions, you cannot select users or user groups when configuring permissions for other users or user groups. In this case, you can enter a user ID or user group ID.

Permissions can be customized as required. After selecting **Custom** for **Permission Type**, click **Add Custom Role** on the right of the **Custom** parameter. In the dialog box displayed, enter a name and select a rule. After the custom rule is created, you can select a value from the **Custom** drop-down list box.

**Step 5** Click **OK**.

**----End**

# **Using kubectl to Configure Namespace Permissions**

# $\Box$  Note

When you access a cluster using kubectl, CCE uses **kubeconfig.json** generated on the cluster for authentication. This file contains user information, based on which CCE determines which Kubernetes resources can be accessed by kubectl. The permissions recorded in a kubeconfig.json file vary from user to user. The permissions that a user has are listed in **[Cluster Permissions \(IAM-based\) and Namespace Permissions \(Kubernetes](#page-813-0) [RBAC-based\)](#page-813-0)**.

In addition to cluster-admin, admin, edit, and view, you can define Roles and RoleBindings to configure the permissions to add, delete, modify, and obtain resources, such as pods, Deployments, and Services, in the namespace.

The procedure for creating a Role is very simple. To be specific, specify a namespace and then define rules. The rules in the following example are to allow GET and LIST operations on pods in the **default** namespace.

```
kind: Role
apiVersion: rbac.authorization.k8s.io/v1
metadata:
 namespace: default # Namespace
  name: role-example
rules:
- apiGroups: [""]<br>resources: ["pods"]
 resources: ["pods"] \qquad # The pod can be accessed.<br>verbs: ["get", "list"] \qquad # The GET and LIST operation
                                          # The GET and LIST operations can be performed.
```
- apiGroups indicates the API group to which the resource belongs.
- **resources** indicates the resources that can be operated. Pods, Deployments, ConfigMaps, and other Kubernetes resources are supported.
- **verbs** indicates the operations that can be performed. **get** indicates querying a specific object, and **list** indicates listing all objects of a certain type. Other value options include **create**, **update**, and **delete**.

For details, see **[Using RBAC Authorization](https://kubernetes.io/docs/reference/access-authn-authz/rbac/)**.

After creating a Role, you can bind the Role to a specific user, which is called RoleBinding. The following shows an example:

```
kind: RoleBinding
apiVersion: rbac.authorization.k8s.io/v1
metadata:
  name: RoleBinding-example
  namespace: default
  annotations:
   CCE.com/IAM: 'true'
roleRef:
  kind: Role
  name: role-example
  apiGroup: rbac.authorization.k8s.io
subjects:
- kind: User
  name: 0c97ac3cb280f4d91fa7c0096739e1f8 # User ID of the user-example
  apiGroup: rbac.authorization.k8s.io
```
The **subjects** section binds a Role with an IAM user so that the IAM user can obtain the permissions defined in the Role, as shown in the following figure.

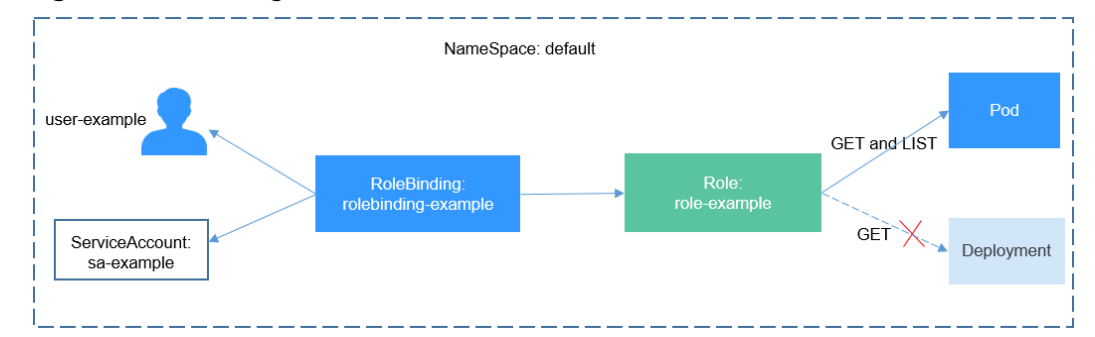

#### **Figure 17-4** Binding a Role to a user

You can also specify a user group in the **subjects** section. In this case, all users in the user group obtain the permissions defined in the Role.

subjects: - kind: Group

<span id="page-816-0"></span>name: 0c96fad22880f32a3f84c009862af6f7 # User group ID apiGroup: rbac.authorization.k8s.io

Use the IAM user user-example to connect to the cluster and obtain the pod information. The following is an example of the returned pod information.

# kubectl get pod NAME READY STATUS RESTARTS AGE deployment-389584-2-6f6bd4c574-2n9rk 1/1 Running 0 4d7h deployment-389584-2-6f6bd4c574-7s5qw 1/1 Running 0 4d7h deployment-3895841-746b97b455-86g77 1/1 Running 0 4d7h deployment-3895841-746b97b455-twvpn 1/1 Running 0 4d7h<br>nginy-658dff48ff-7rknh 1/1 Running 0 4d9h nginx-658dff48ff-7rkph 1/1 Running 0 nginx-658dff48ff-njdhj 1/1 Running 0 4d9h # kubectl get pod nginx-658dff48ff-7rkph NAME READY STATUS RESTARTS AGE<br>nginx-658dff48ff-7rkph 1/1 Running 0 4d9h nginx-658dff48ff-7rkph 1/1 Running 0

Try querying Deployments and Services in the namespace. The output shows that **user-example** does not have the required permissions. Try querying the pods in namespace kube-system. The output shows that **user-example** does not have the required permissions, either. This indicates that the IAM user **user-example** has only the GET and LIST Pod permissions in the default namespace, which is the same as expected.

```
# kubectl get deploy
Error from server (Forbidden): deployments.apps is forbidden: User "0c97ac3cb280f4d91fa7c0096739e1f8" 
cannot list resource "deployments" in API group "apps" in the namespace "default"
# kubectl get svc
Error from server (Forbidden): services is forbidden: User "0c97ac3cb280f4d91fa7c0096739e1f8" cannot list 
resource "services" in API group "" in the namespace "default"
# kubectl get pod --namespace=kube-system
Error from server (Forbidden): pods is forbidden: User "0c97ac3cb280f4d91fa7c0096739e1f8" cannot list 
resource "pods" in API group "" in the namespace "kube-system"
```
# **Example: Assigning Cluster Administrator Permissions (cluster-admin)**

You can use the cluster-admin role to assign all permissions on a cluster. This role contains the permissions for all cluster resources.

In the following example kubectl output, a ClusterRoleBinding has been created and binds the cluster-admin role to the user group **cce-role-group**.

```
# kubectl get clusterrolebinding
NAME AGE AGE AGE AGE AGE AGE AGE
clusterrole_cluster-admin_group0c96fad22880f32a3f84c009862af6f7 ClusterRole/cluster-admin 61s
# kubectl get clusterrolebinding clusterrole_cluster-admin_group0c96fad22880f32a3f84c009862af6f7 -oyaml
apiVersion: rbac.authorization.k8s.io/v1
kind: ClusterRoleBinding
metadata:
  annotations:
   CCE.com/IAM: "true"
  creationTimestamp: "2021-06-23T09:15:22Z"
  name: clusterrole_cluster-admin_group0c96fad22880f32a3f84c009862af6f7
  resourceVersion: "36659058"
  selfLink: /apis/rbac.authorization.k8s.io/v1/clusterrolebindings/clusterrole_cluster-
admin_group0c96fad22880f32a3f84c009862af6f7
  uid: d6cd43e9-b4ca-4b56-bc52-e36346fc1320
roleRef:
  apiGroup: rbac.authorization.k8s.io
  kind: ClusterRole
  name: cluster-admin
subjects:
- apiGroup: rbac.authorization.k8s.io
  kind: Group
  name: 0c96fad22880f32a3f84c009862af6f7
```
Connect to the cluster as an authorized user. If the PVs and StorageClasses can be queried, the permission configuration takes effect.

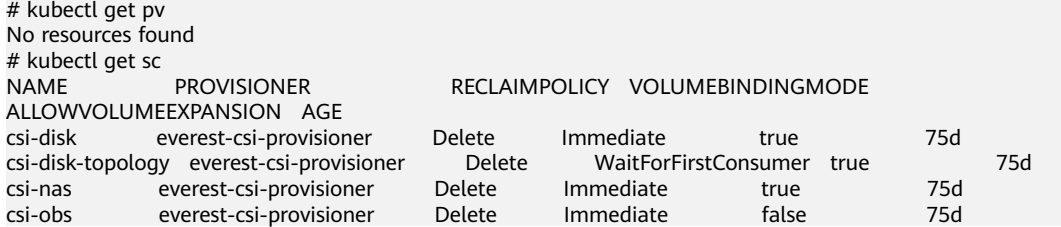

# **Example: Assigning Namespace O&M Permissions (admin)**

The admin role has the read and write permissions on most namespace resources. You can grant the admin permission on all namespaces to a user or user group.

In the following example kubectl output, a RoleBinding has been created and binds the admin role to the user group **cce-role-group**.

# kubectl get rolebinding<br>NAMF NAME ROLE AGE clusterrole\_admin\_group0c96fad22880f32a3f84c009862af6f7 ClusterRole/admin 18s # kubectl get rolebinding clusterrole\_admin\_group0c96fad22880f32a3f84c009862af6f7 -oyaml apiVersion: rbac.authorization.k8s.io/v1 kind: RoleBinding metadata: annotations: CCE.com/IAM: "true" creationTimestamp: "2021-06-24T01:30:08Z" name: clusterrole\_admin\_group0c96fad22880f32a3f84c009862af6f7 resourceVersion: "36963685" selfLink: /apis/rbac.authorization.k8s.io/v1/namespaces/default/rolebindings/ clusterrole\_admin\_group0c96fad22880f32a3f84c009862af6f7 uid: 6c6f46a6-8584-47da-83f5-9eef1f7b75d6 roleRef: apiGroup: rbac.authorization.k8s.io kind: ClusterRole name: admin subjects: - apiGroup: rbac.authorization.k8s.io kind: Group name: 0c96fad22880f32a3f84c009862af6f7

Connect to the cluster as an authorized user. If the PVs and StorageClasses can be queried but a namespace cannot be created, the permission configuration takes effect.

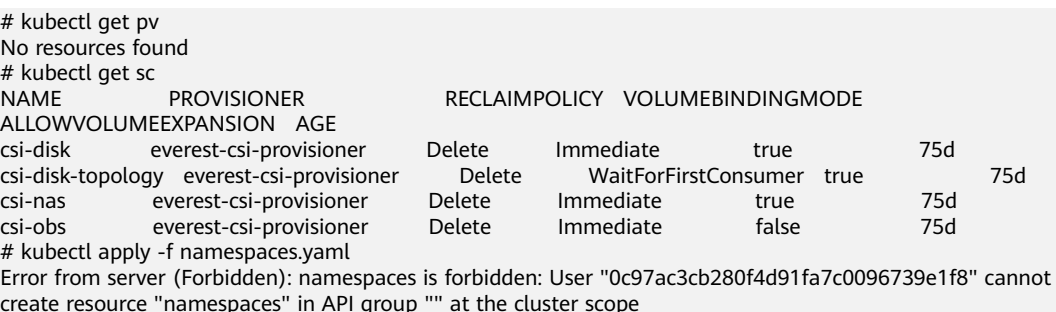

# **Example: Assigning Namespace Developer Permissions (edit)**

The edit role has the read and write permissions on most namespace resources. You can grant the edit permission on all namespaces to a user or user group.

In the following example kubectl output, a RoleBinding has been created, the edit role is bound to the user group **cce-role-group**, and the target namespace is the default namespace.

```
# kubectl get rolebinding
NAME ROLE AGE
clusterrole_admin_group0c96fad22880f32a3f84c009862af6f7 ClusterRole/admin 18s
# kubectl get rolebinding clusterrole_admin_group0c96fad22880f32a3f84c009862af6f7 -oyaml
apiVersion: rbac.authorization.k8s.io/v1
kind: RoleBinding
metadata:
  annotations:
   CCE.com/IAM: "true"
  creationTimestamp: "2021-06-24T01:30:08Z"
  name: clusterrole_admin_group0c96fad22880f32a3f84c009862af6f7
  namespace: default
  resourceVersion: "36963685"
  selfLink: /apis/rbac.authorization.k8s.io/v1/namespaces/default/rolebindings/
clusterrole_admin_group0c96fad22880f32a3f84c009862af6f7
  uid: 6c6f46a6-8584-47da-83f5-9eef1f7b75d6
roleRef:
  apiGroup: rbac.authorization.k8s.io
  kind: ClusterRole
  name: edit
subjects:
- apiGroup: rbac.authorization.k8s.io
  kind: Group
  name: 0c96fad22880f32a3f84c009862af6f7
```
Connect to the cluster as an authorized user. In this example, you can create and obtain resources in the default namespace, but cannot query resources in the kube-system namespace or cluster resources.

# kubectl get pod NAME READY STATUS RESTARTS AGE test-568d96f4f8-brdrp 1/1 Running 0 33m test-568d96f4f8-cgjqp 1/1 Running 0 33m # kubectl get pod -nkube-system Error from server (Forbidden): pods is forbidden: User "0c97ac3cb280f4d91fa7c0096739e1f8" cannot list resource "pods" in API group "" in the namespace "kube-system" # kubectl get pv Error from server (Forbidden): persistentvolumes is forbidden: User "0c97ac3cb280f4d91fa7c0096739e1f8" cannot list resource "persistentvolumes" in API group "" at the cluster scope

# **Example: Assigning Read-Only Namespace Permissions (view)**

The view role has the read-only permissions on a namespace. You can assign permissions to users to view one or multiple namespaces.

In the following example kubectl output, a RoleBinding has been created, the view role is bound to the user group **cce-role-group**, and the target namespace is the default namespace.

```
# kubectl get rolebinding
NAME AGE AGE
clusterrole_view_group0c96fad22880f32a3f84c009862af6f7 ClusterRole/view 7s
# kubectl get rolebinding clusterrole_view_group0c96fad22880f32a3f84c009862af6f7 -oyaml
apiVersion: rbac.authorization.k8s.io/v1
kind: RoleBinding
metadata:
  annotations:
   CCE.com/IAM: "true"
  creationTimestamp: "2021-06-24T01:36:53Z"
  name: clusterrole_view_group0c96fad22880f32a3f84c009862af6f7
  namespace: default
```

```
 resourceVersion: "36965800"
  selfLink: /apis/rbac.authorization.k8s.io/v1/namespaces/default/rolebindings/
clusterrole_view_group0c96fad22880f32a3f84c009862af6f7
  uid: b86e2507-e735-494c-be55-c41a0c4ef0dd
roleRef:
  apiGroup: rbac.authorization.k8s.io
  kind: ClusterRole
  name: view
subjects:
- apiGroup: rbac.authorization.k8s.io
 kind: Group
  name: 0c96fad22880f32a3f84c009862af6f7
```
Connect to the cluster as an authorized user. In this example, you can query resources in the default namespace but cannot create resources.

```
# kubectl get pod
NAME READY STATUS RESTARTS AGE
test-568d96f4f8-brdrp 1/1 Running 0 40m
test-568d96f4f8-cgjqp 1/1 Running 0 40m
# kubectl run -i --tty --image tutum/dnsutils dnsutils --restart=Never --rm /bin/sh
Error from server (Forbidden): pods is forbidden: User "0c97ac3cb280f4d91fa7c0096739e1f8" cannot create 
resource "pods" in API group "" in the namespace "default"
```
# **Example: Assigning Permissions for a Specific Kubernetes Resource Object**

You can assign permissions on a specific Kubernetes resource object, such as pod, Deployment, and Service. For details, see **[Using kubectl to Configure Namespace](#page-814-0) [Permissions](#page-814-0)**.

# **17.4 Example: Designing and Configuring Permissions for Users in a Department**

## **Overview**

The conventional distributed task scheduling mode is being replaced by Kubernetes. CCE allows you to easily deploy, manage, and scale containerized applications in the cloud by providing support for you to use Kubernetes.

To help enterprise administrators manage resource permissions in clusters, CCE provides multi-dimensional, fine-grained permission policies and management measures. CCE permissions are described as follows:

- **Cluster-level permissions**: allowing a user group to perform operations on clusters, nodes, node pools, charts, and add-ons. These permissions are assigned based on IAM system policies.
- Namespace-level permissions: allowing a user or user group to perform operations on Kubernetes resources, such as workloads, networking, storage, and namespaces. These permissions are assigned based on Kubernetes RBAC.

Cluster permissions and namespace permissions are independent of each other but must be used together. The permissions set for a user group apply to all users in the user group. When multiple permissions are added to a user or user group, they take effect at the same time (the union set is used).

## **Permission Design**

The following uses company X as an example.

Generally, a company has multiple departments or projects, and each department has multiple members. Design how permissions are to be assigned to different groups and projects, and set a user name for each member to facilitate subsequent user group and permissions configuration.

The following figure shows the organizational structure of a department in a company and the permissions to be assigned to each member:

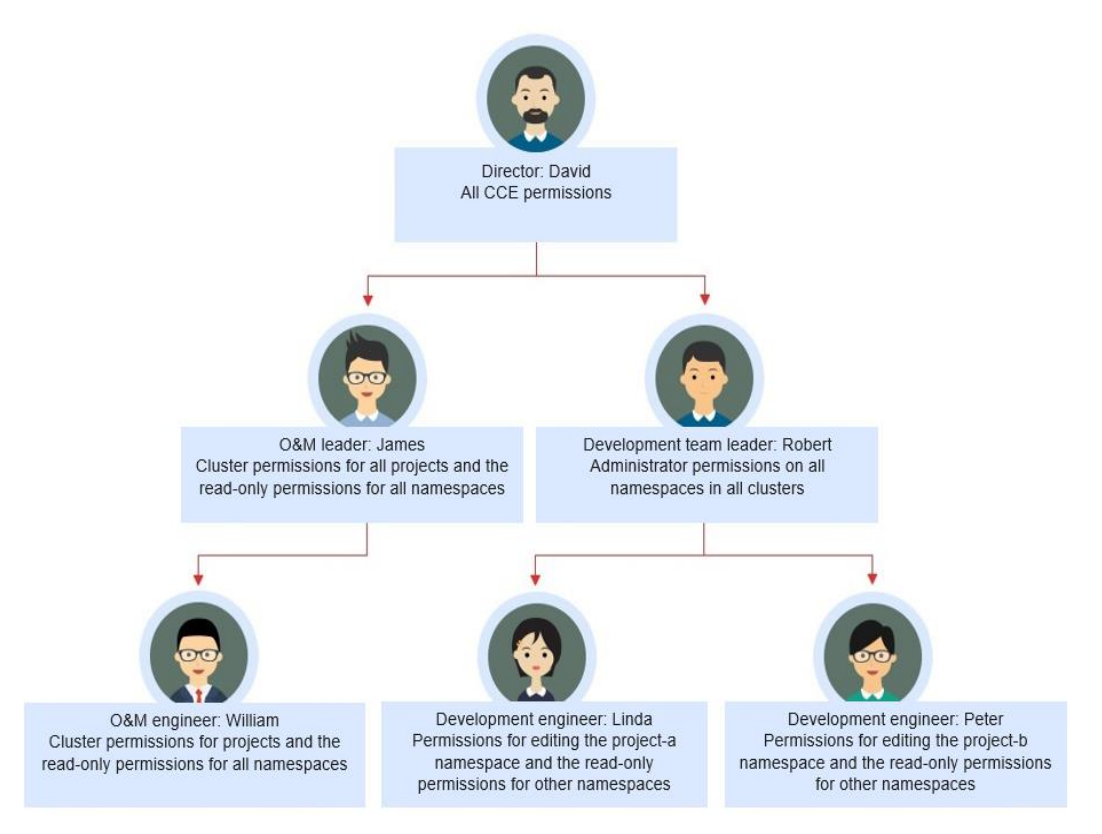

# **Director: David**

David is a department director of company X. To assign him all CCE permissions (both cluster and namespace permissions), create the **cce-admin** user group for David on the IAM console and assign the CCE Administrator role.

#### $\cap$  note

**CCE Administrator**: This role has all CCE permissions. You do not need to assign other permissions.

**CCE FullAccess and CCE ReadOnlyAccess**: These policies are related to cluster management permissions and configured only for cluster-related resources (such as clusters and nodes). You must also configure namespace permissions to perform operations on Kubernetes resources (such as workloads and Services).

## **O&M Leader: James**

James is the O&M team leader of the department. He needs the cluster permissions for all projects and the read-only permissions for all namespaces.

To assign the permissions, create a user group named **cce-sre** on the IAM console and add James to this user group. Then, assign CCE FullAccess to the user group **cce-sre** to allow it to perform operations on clusters in all projects.

#### **Assigning Read-only Permissions on All Clusters and Namespaces to All Team Leaders and Engineers**

You can create a read-only user group named **read\_only** on the IAM console and add users to the user group.

- Although the development engineers Linda and Peter do not require cluster management permissions, they still need to view data on the CCE console. Therefore, the read-only cluster permission is required.
- For the O&M engineer William, assign the read-only permission on clusters to him in this step.
- The O&M team leader James already has the management permissions on all clusters. You can add him to the **read\_only** user group to assign the read-only permission on clusters to him.

Users James, Robert, William, Linda, and Peter are added to the **read\_only** user group.

Assign the read-only permission on clusters to the user group **read\_only**.

Return to the CCE console, and add the read-only permission on namespaces to the user group **read\_only** to which the five users belong. Choose **Permissions** on the CCE console, and assign the read-only policy to the user group **read\_only** for each cluster.

After the setting is complete, James has the cluster management permissions for all projects and the read-only permissions on all namespaces, and the Robert, William, Linda, and Peter have the read-only permission on all clusters and namespaces.

## **Development Team Leader: Robert**

In the previous steps, Robert has been assigned the read-only permission on all clusters and namespaces. Now, assign the administrator permissions on all namespaces to Robert.

Therefore, assign the administrator permissions on all namespaces in all clusters to Robert.

## **O&M Engineer: William**

In the previous steps, William has been assigned the read-only permission on all clusters and namespaces. He also requires the cluster management permissions in his region. Therefore, you can log in to the IAM console, create a user group named **cce-sre-b4** and assign CCE FullAccess to William for his region.

Now, William has the cluster management permissions for his region and the read-only permission on all namespaces.

# **Development Engineers: Linda and Peter**

In the previous steps, Linda and Peter have been assigned the read-only permission on clusters and namespaces. Therefore, you only need to assign the edit policy to them.

By now, all the required permissions are assigned to the department members.

# <span id="page-822-0"></span>**17.5 Permission Dependency of the CCE Console**

Some CCE permissions policies depend on the policies of other cloud services. To view or use other cloud resources on the CCE console, enable the system policy access control feature of IAM and assign dependency policies for the other cloud services.

- Dependency policies are assigned based on the CCE FullAccess or CCE ReadOnlyAccess policy you configure.
- Only users and user groups with namespace permissions can gain the view access to resources in clusters.
	- If a user is granted the view access to all namespaces of a cluster, the user can view all namespace resources (except secrets) in the cluster. To view secrets in the cluster, the user must gain the **admin** or **edit** role in all namespaces of the cluster.
	- CustomedHPA and HPA policies take effect only after the cluster-admin permissions are configured for the namespace.
	- The **view** role within a single namespace allows users to view resources only in the specified namespace.

# **Dependency Policy Configuration**

To grant an IAM user the permissions to view or use resources of other cloud services on the CCE console, you must first grant the CCE Administrator, CCE FullAccess, or CCE ReadOnlyAccess policy to the user group to which the user belongs and then grant the dependency policies listed in **Table 17-3** to the user. These dependency policies will allow the IAM user to access resources of other cloud services.

#### $\Box$  Note

CCE supports fine-grained permissions configuration, but has the following restrictions:

● AOM does not support resource-level monitoring. After operation permissions on specific resources are configured using IAM's fine-grained cluster resource management function, IAM users can view cluster monitoring information on the **Dashboard** page of the CCE console, but cannot view the data on non-fine-grained metrics.

| Console<br><b>Function</b>                                           | <b>Dependent Services</b>                                                                                                  | <b>Roles or Policies Required</b>                                                                                        |
|----------------------------------------------------------------------|----------------------------------------------------------------------------------------------------|----------------------------------------------------------------------------------------------------|
| Cluster<br>Application<br>Operations<br>overview<br>Management (AOM) |                                                                                                    | An IAM user with CCE<br>Administrator assigned can use this<br>function only after AOM FullAccess<br>policy is assigned. |
|                                                                      | IAM users with IAM<br>ReadOnlyAccess, CCE FullAccess, or<br>CCE ReadOnlyAccess assigned can<br>directly use this function. |                                                                                                    |

**Table 17-3** Dependency policies

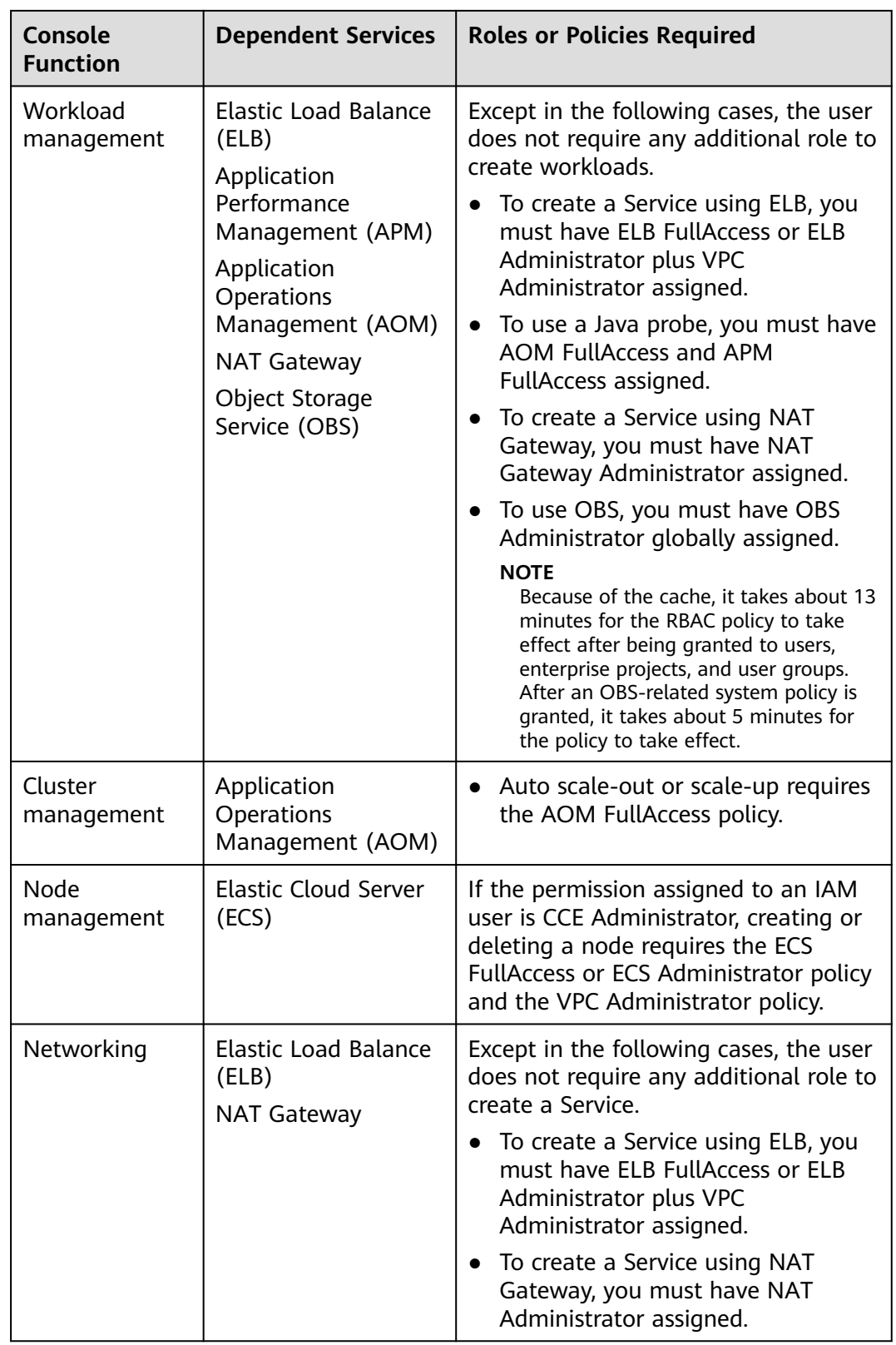

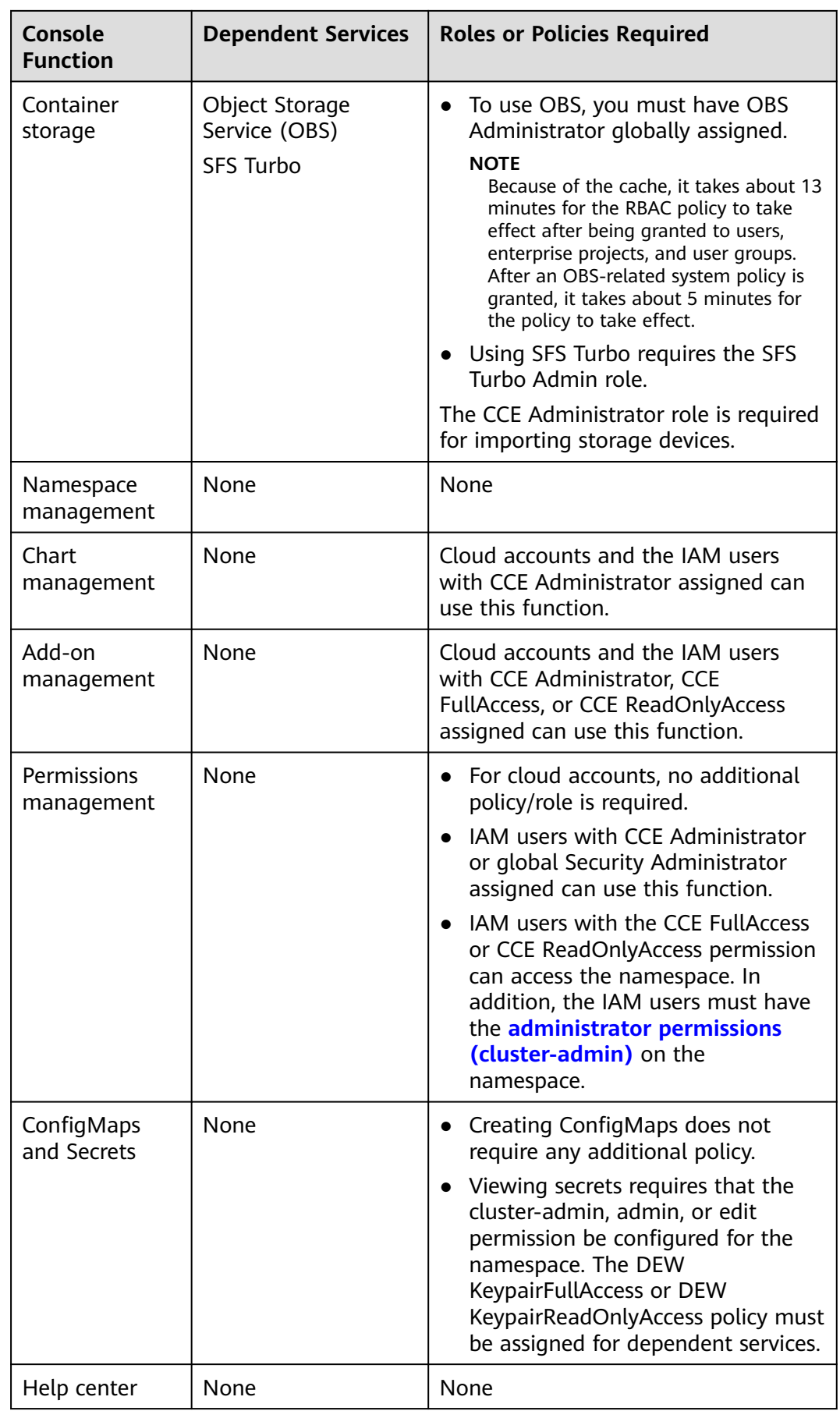

<span id="page-825-0"></span>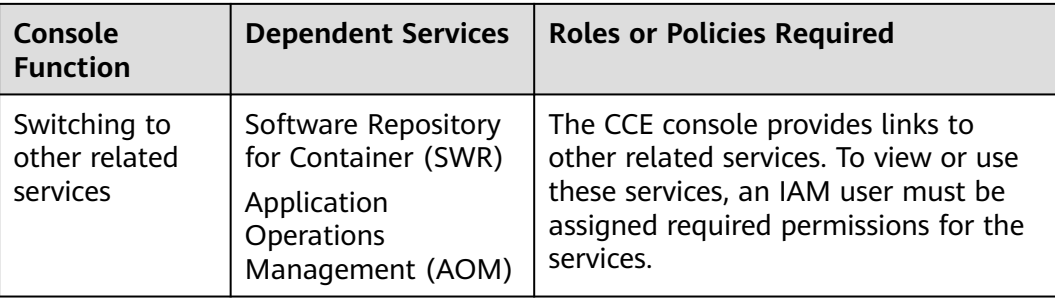

# **17.6 Pod Security**

# **17.6.1 Configuring a Pod Security Policy**

A pod security policy (PSP) is a cluster-level resource that controls sensitive security aspects of the pod specification. The **[PodSecurityPolicy](https://kubernetes.io/docs/concepts/security/pod-security-policy/)** object in Kubernetes defines a group of conditions that a pod must comply with to be accepted by the system, as well as the default values of related fields.

By default, the PSP access control component is enabled for clusters of v1.17.17 and a global default PSP named **psp-global** is created. You can modify the default policy (but not delete it). You can also create a PSP and bind it to the RBAC configuration.

## $\Box$  Note

- In addition to the global default PSP, the system configures independent PSPs for system components in namespace kube-system. Modifying the psp-global configuration does not affect pod creation in namespace kube-system.
- PodSecurityPolicy was deprecated in Kubernetes v1.21, and removed from Kubernetes in v1.25. You can use pod security admission as a substitute for PodSecurityPolicy. For details, see **[Configuring Pod Security Admission](#page-829-0)**.

# **Modifying the Global Default PSP**

Before modifying the global default PSP, ensure that a CCE cluster has been created and connected by using kubectl.

**Step 1** Run the following command:

#### **kubectl edit psp psp-global**

**Step 2** Modify the required parameters, as shown in **Table 17-4**.

#### **Table 17-4** PSP configuration

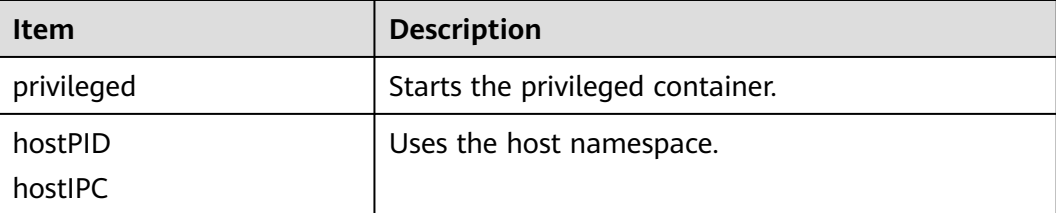

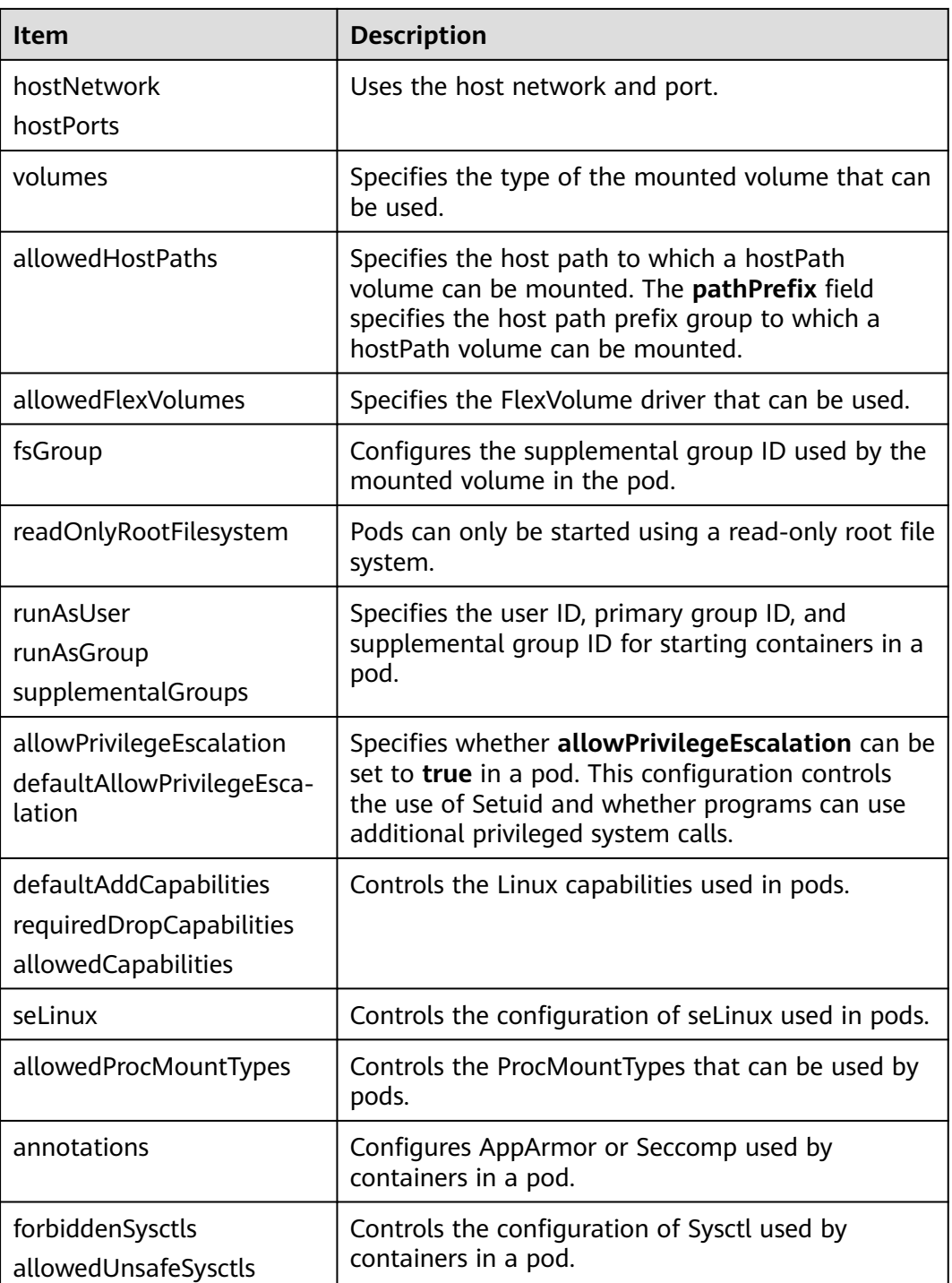

**----End**

# **Example of Enabling Unsafe Sysctls in Pod Security Policy**

You can configure allowed-unsafe-sysctls for a node pool. For CCE clusters of **v1.17.17** and later versions, add configurations in **allowedUnsafeSysctls** of the pod security policy to make the configuration take effect. For details, see **[Table](#page-825-0) [17-4](#page-825-0)**.

In addition to modifying the global pod security policy, you can add new pod security policies. For example, enable the **net.core.somaxconn** unsafe sysctls. The following is an example of adding a pod security policy:

```
apiVersion: policy/v1beta1
kind: PodSecurityPolicy
metadata:
  annotations:
   seccomp.security.alpha.kubernetes.io/allowedProfileNames: '*'
  name: sysctl-psp
spec:
  allowedUnsafeSysctls:
  - net.core.somaxconn
  allowPrivilegeEscalation: true
  allowedCapabilities:
 \mathbf{R} fsGroup:
   rule: RunAsAny
  hostIPC: true
  hostNetwork: true
  hostPID: true
  hostPorts:
  - max: 65535
  min: 0
  privileged: true
  runAsGroup:
  rule: RunAsAny
  runAsUser:
  rule: RunAsAny
  seLinux:
  rule: RunAsAny
  supplementalGroups:
   rule: RunAsAny
  volumes:
  - '*'
---
kind: ClusterRole
apiVersion: rbac.authorization.k8s.io/v1
metadata:
  name: sysctl-psp
rules:
  - apiGroups:
     .<br>- "*"
   resources:
    - podsecuritypolicies
   resourceNames:
     - sysctl-psp
   verbs:
    - use
---
apiVersion: rbac.authorization.k8s.io/v1
kind: ClusterRoleBinding
metadata:
 name: sysctl-psp
roleRef:
  kind: ClusterRole
  name: sysctl-psp
  apiGroup: rbac.authorization.k8s.io
subjects:
- kind: Group
  name: system:authenticated
  apiGroup: rbac.authorization.k8s.io
```
# **Restoring the Original PSP**

If you have modified the default pod security policy and want to restore the original pod security policy, perform the following operations.
**Step 1** Create a policy description file named **policy.yaml**. **policy.yaml** is an example file name. You can rename it as required.

#### **vi policy.yaml**

The content of the description file is as follows:

apiVersion: policy/v1beta1 kind: PodSecurityPolicy metadata: name: psp-global annotations: seccomp.security.alpha.kubernetes.io/allowedProfileNames: '\*' spec: privileged: true allowPrivilegeEscalation: true allowedCapabilities:  $+4$  volumes:  $\mathbf{R}$  hostNetwork: true hostPorts:  $-$  min: 0 max: 65535 hostIPC: true hostPID: true runAsUser: rule: 'RunAsAny' seLinux: rule: 'RunAsAny' supplementalGroups: rule: 'RunAsAny' fsGroup: rule: 'RunAsAny' -- kind: ClusterRole apiVersion: rbac.authorization.k8s.io/v1 metadata: name: psp-global rules: - apiGroups:  $-$  "\*" resources: - podsecuritypolicies resourceNames: - psp-global verbs: - use -- apiVersion: rbac.authorization.k8s.io/v1 kind: ClusterRoleBinding metadata: name: psp-global roleRef: kind: ClusterRole name: psp-global apiGroup: rbac.authorization.k8s.io subjects: - kind: Group name: system:authenticated apiGroup: rbac.authorization.k8s.io

#### **Step 2** Run the following command:

#### **kubectl apply -f policy.yaml**

**----End**

# <span id="page-829-0"></span>**17.6.2 Configuring Pod Security Admission**

Before using **[pod security admission](https://kubernetes.io/docs/concepts/security/pod-security-admission/)**, understand Kubernetes **[Pod Security](https://kubernetes.io/docs/concepts/security/pod-security-standards/) [Standards](https://kubernetes.io/docs/concepts/security/pod-security-standards/)**. These standards define different isolation levels for pods. They let you define how you want to restrict the behavior of pods in a clear, consistent fashion. Kubernetes offers a built-in pod security admission controller to enforce the pod security standards. Pod security restrictions are applied at the namespace level when pods are created.

The pod security standard defines three security policy levels:

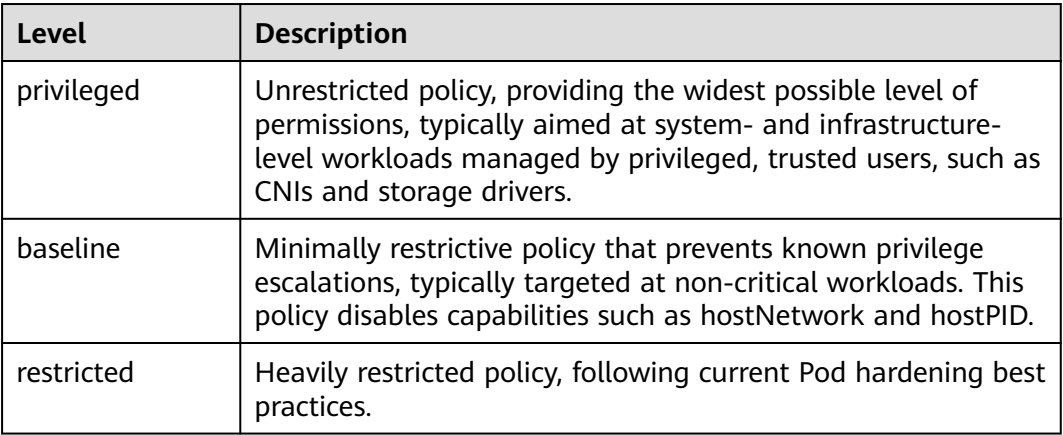

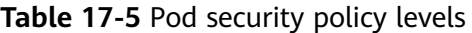

**[Pod security admission](#page-830-0)** is applied at the namespace level. The controller restricts the security context and other parameters in the pod or container in the namespace. The privileged policy does not verify the **securityContext** field of the pod and container. The baseline and restricted policies have different requirements on **securityContext**. For details, see **[Pod Security Standards](https://kubernetes.io/docs/concepts/security/pod-security-standards/)**.

Setting security context: **[Configure a Security Context for a Pod or Container](https://kubernetes.io/docs/tasks/configure-pod-container/security-context/)**

# **Pod Security Admission Labels**

Kubernetes defines three types of labels for pod security admission (see **Table 17-6**). You can set these labels in a namespace to define the pod security standard level to be used. However, do not change the pod security standard level in system namespaces such as kube-system. Otherwise, pods in the system namespace may be faulty.

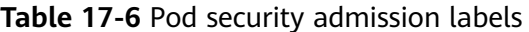

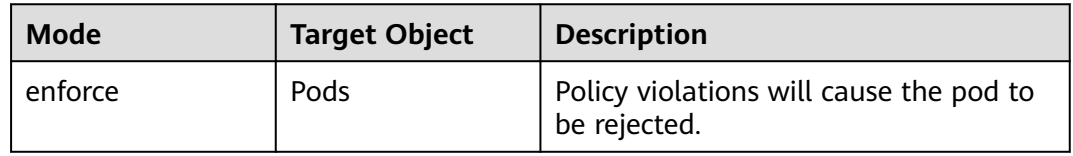

<span id="page-830-0"></span>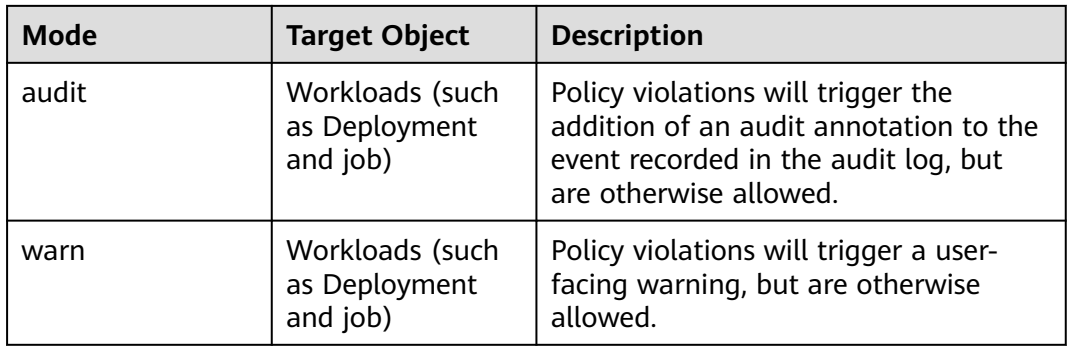

#### $\Box$  Note

Pods are often created indirectly, by creating a workload object such as a Deployment or job. To help catch violations early, both the audit and warning modes are applied to the workload resources. However, the enforce mode is applied only to the resulting pod objects.

# **Enforcing Pod Security Admission with Namespace Labels**

You can label namespaces to enforce pod security standards. Assume that a namespace is configured as follows:

```
apiVersion: v1
kind: Namespace
metadata:
  name: my-baseline-namespace
  labels:
   pod-security.kubernetes.io/enforce: privileged
   pod-security.kubernetes.io/enforce-version: v1.25
   pod-security.kubernetes.io/audit: baseline
   pod-security.kubernetes.io/audit-version: v1.25
   pod-security.kubernetes.io/warn: restricted
   pod-security.kubernetes.io/warn-version: v1.25
   # The label can be in either of the following formats:
```
# pod-security.kubernetes.io/<MODE>: <LEVEL>

# pod-security.kubernetes.io/<MODE>-version: <VERSION>

# The audit and warn modes inform you of which security behaviors are violated by the load.

Namespace labels indicate which policy level to apply for the mode. For each mode, there are two labels that determine the policy used:

- pod-security.kubernetes.io/<MODE>: <LEVEL>
	- <MODE>: must be **enforce**, **audit**, or **warn**. For details about the modes, see **[Table 17-6](#page-829-0)**.
	- <LEVEL>: must be **privileged**, **baseline**, or **restricted**. For details about the levels, see **[Table 17-5](#page-829-0)**.
- pod-security.kubernetes.io/<MODE>-version: <VERSION>

Optional, which pins the policy to a given Kubernetes version.

- <MODE>: must be **enforce**, **audit**, or **warn**. For details about the modes, see **[Table 17-6](#page-829-0)**.
- <VERSION>: Kubernetes version number. For example, v1.25. You can also use **latest**.

If pods are deployed in the preceding namespace, the following security restrictions apply:

- 1. The verification in the enforce mode is skipped (enforce mode + privileged level).
- 2. Restrictions related to the baseline policy are verified (audit mode + baseline level). That is, if the pod or container violates the policy, the corresponding event is recorded into the audit log.
- 3. Restrictions related to the restricted policy are verified (warn mode + restricted level). That is, if the pod or container violates the policy, the user will receive an alarm when creating the pod.

# **Migrating from Pod Security Policy to Pod Security Admission**

If you use pod security policies in a cluster earlier than v1.25 and need to replace them with pod security admission in a cluster of v1.25 or later, follow the guide in **[Migrate from PodSecurityPolicy to the Built-In PodSecurity Admission](https://kubernetes.io/docs/tasks/configure-pod-container/migrate-from-psp/#eliminating-mutaging-fields) [Controller](https://kubernetes.io/docs/tasks/configure-pod-container/migrate-from-psp/#eliminating-mutaging-fields)**.

## **NOTICE**

- 1. Pod security admission supports only three isolation modes, less flexible than pod security policies. If you require more control over specific constraints, you will need to use a Validating Admission Webhook to enforce those policies.
- 2. Pod security admission is a non-mutating admission controller, meaning it will not modify pods before validating them. If you were relying on this aspect of PSP, you will need to either modify the security context in your workloads, or use a Mutating Admission Webhook to make those changes.
- 3. PSP lets you bind different policies to different service accounts. This approach has many pitfalls and is not recommended, but if you require this feature anyway you will need to use a third-party webhook instead.
- 4. Do not apply pod security admission to namespaces where CCE components, such as kube-system, kube-public, and kube-node-lease, are deployed. Otherwise, CCE components and add-on functions will be abnormal.

# **Documentation**

- **[Pod Security Admission](https://kubernetes.io/docs/concepts/security/pod-security-admission/)**
- **[Mapping PodSecurityPolicies to Pod Security Standards](https://kubernetes.io/docs/reference/access-authn-authz/psp-to-pod-security-standards/)**
- **[Enforce Pod Security Standards with Namespace Labels](https://kubernetes.io/docs/tasks/configure-pod-container/enforce-standards-namespace-labels/)**
- **[Enforce Pod Security Standards by Configuring the Built-in Admission](https://kubernetes.io/docs/tasks/configure-pod-container/enforce-standards-admission-controller/) [Controller](https://kubernetes.io/docs/tasks/configure-pod-container/enforce-standards-admission-controller/)**

# **17.7 Service Account Token Security Improvement**

In clusters earlier than v1.21, a token is obtained by mounting the secret of the service account to a pod. Tokens obtained this way are permanent. This approach is no longer recommended starting from version 1.21. Service accounts will stop auto creating secrets in clusters from version 1.25.

In clusters of version 1.21 or later, you can use the **[TokenRequest](https://kubernetes.io/docs/reference/kubernetes-api/authentication-resources/token-request-v1/)** API to obtain the token and use the projected volume to mount the token to the pod. Such

tokens are valid for a fixed period (one hour by default). Before expiration, Kubelet refreshes the token to ensure that the pod always uses a valid token. When the mounting pod is deleted, the token automatically becomes invalid. This approach is implemented by the **[BoundServiceAccountTokenVolume](https://kubernetes.io/docs/reference/access-authn-authz/service-accounts-admin/#bound-service-account-token-volume)** feature to improve the token security of the service account. Kubernetes clusters of v1.21 and later enable this approach by default.

For smooth transition, the community extends the token validity period to one year by default. After one year, the token becomes invalid, and clients that do not support certificate reloading cannot access the API server. It is recommended that clients of earlier versions be upgraded as soon as possible. Otherwise, service faults may occur.

If you use a Kubernetes client of a to-be-outdated version, the certificate reloading may fail. Versions of officially supported Kubernetes client libraries able to reload tokens are as follows:

- $\bullet$  Go:  $> = v0.15.7$
- Python: >= v12.0.0
- Java: >= v9.0.0
- Javascript:  $>= v0.10.3$
- Ruby: master branch
- Haskell: v0.3.0.0
- $C#$ :  $> = 7.0.5$

For details, visit **[https://github.com/kubernetes/enhancements/tree/master/](https://github.com/kubernetes/enhancements/tree/master/keps/sig-auth/1205-bound-service-account-tokens) [keps/sig-auth/1205-bound-service-account-tokens](https://github.com/kubernetes/enhancements/tree/master/keps/sig-auth/1205-bound-service-account-tokens)**.

#### $\Box$  Note

If you need a token that never expires, you can also **[manually manage secrets for service](https://kubernetes.io/docs/reference/access-authn-authz/service-accounts-admin/#manual-secret-management-for-serviceaccounts) [accounts](https://kubernetes.io/docs/reference/access-authn-authz/service-accounts-admin/#manual-secret-management-for-serviceaccounts)**. Although a permanent service account token can be manually created, you are advised to use a short-lived token by calling the **[TokenRequest](https://kubernetes.io/docs/reference/kubernetes-api/authentication-resources/token-request-v1/)** API for higher security.

# **Diagnosis**

Perform the following steps to check your CCE clusters of v1.21 or later:

1. Use kubectl to connect to the cluster and run the **kubectl get --raw "/ metrics" | grep stale** command to obtain the metrics. Check the metric named **serviceaccount\_stale\_tokens\_total**.

If the value is greater than 0, some workloads in the cluster may be using an earlier client-go version. In this case, check whether this problem occurs in your deployed applications. If yes, upgrade client-go to the version specified by the community as soon as possible. The version must be at least two major versions of the CCE cluster. For example, if your cluster version is 1.23, the Kubernetes dependency library version must be at least 1.19.

```
.]# kubectl get --raw "/metrics"<br>_tokens_total [ALPHA] Cumulative
      serviceaccount st
                                                                                       stale projected service account tokens used
                                ale tokens total counter
TYPE serviceaccount stale tok<br>rviceaccount stale tokens tot
```
# **18 Best Practices**

# **18.1 Checklist for Deploying Containerized Applications in the Cloud**

# **Overview**

Security, efficiency, stability, and availability are common requirements on all cloud services. To meet these requirements, the system availability, data reliability, and O&M stability must be coordinated. This checklist describes the check items for deploying containerized applications on the cloud to help you efficiently migrate services to CCE, reducing potential cluster or application exceptions caused by improper use.

# **Check Items**

| Catego<br>ry | <b>Check Item</b>                                                                                                    | <b>Type</b>                        | <b>Impact</b>                                                                                                    |
|--------------|----------------------------------------------------------------------------------------------------|------------------------------------|----------------------------------------------------------------------------------------------------|
| Cluster      | Before creating a cluster,<br>properly plan the node<br>network and container<br>network based on service<br>requirements to allow<br>subsequent service<br>expansion.                                   | <b>Netwo</b><br>rk<br>planni<br>ng | If the subnet or container<br>CIDR block where the cluster<br>resides is small, the number<br>of available nodes supported<br>by the cluster may be less<br>than required. |
|              | Before creating a cluster,<br>properly plan CIDR blocks<br>for the related Direct<br>Connect, peering connection,<br>container network, service<br>network, and subnet to<br>avoid IP address conflicts. | <b>Netwo</b><br>rk<br>planni<br>ng | If CIDR blocks are not<br>properly set and IP address<br>conflicts occur, service access<br>will be affected.                                                              |

**Table 18-1** System availability

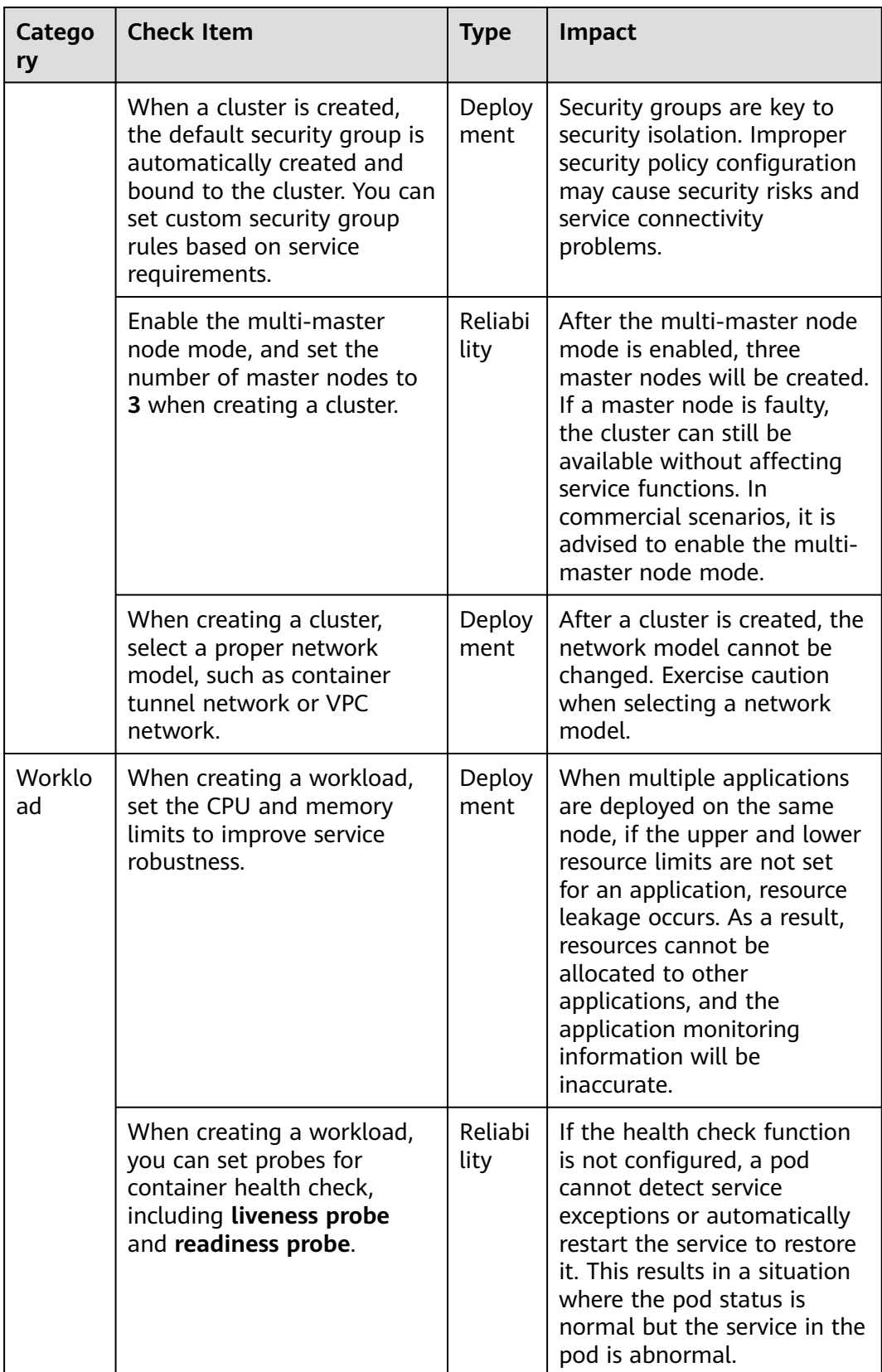

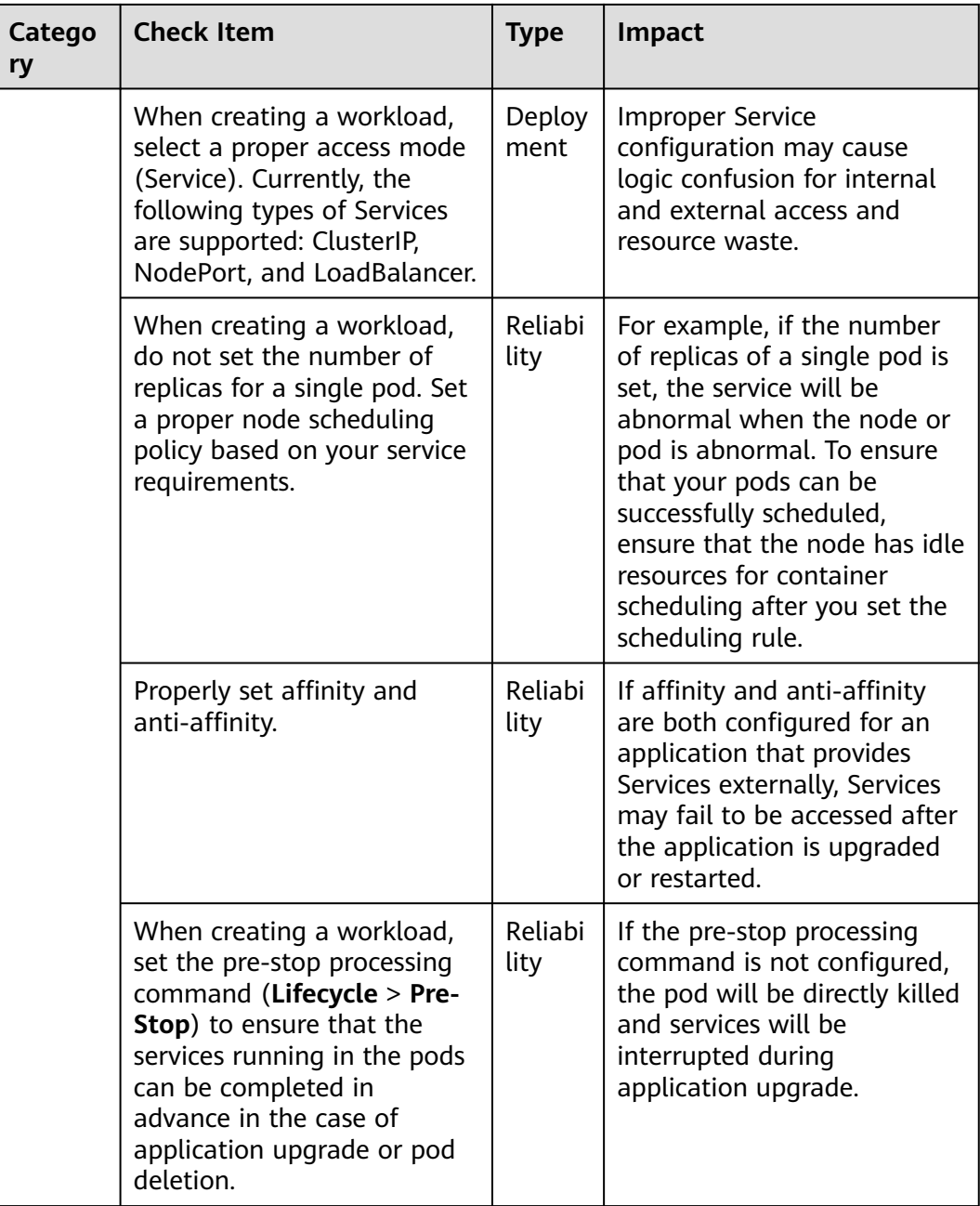

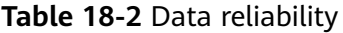

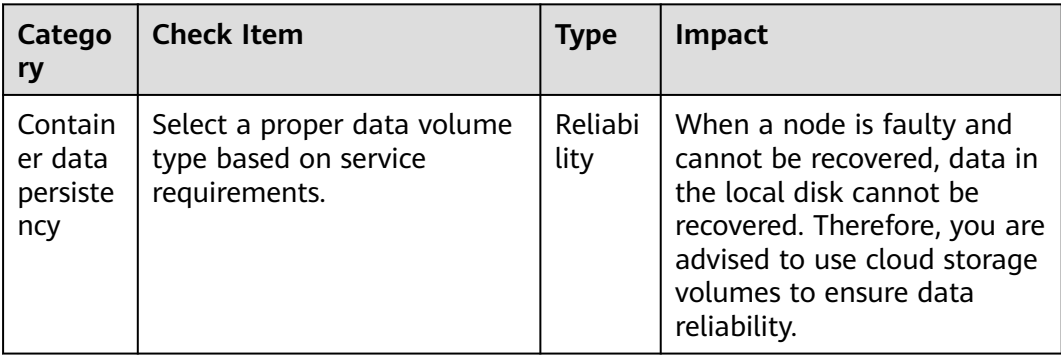

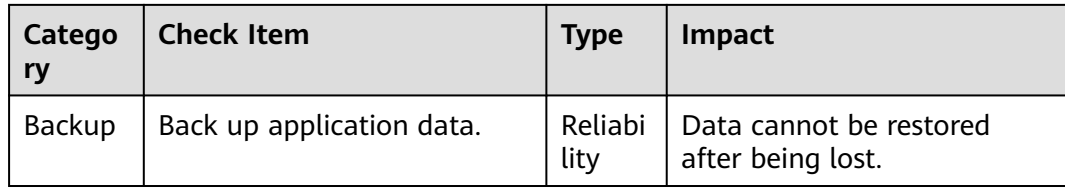

# **Table 18-3** O&M reliability

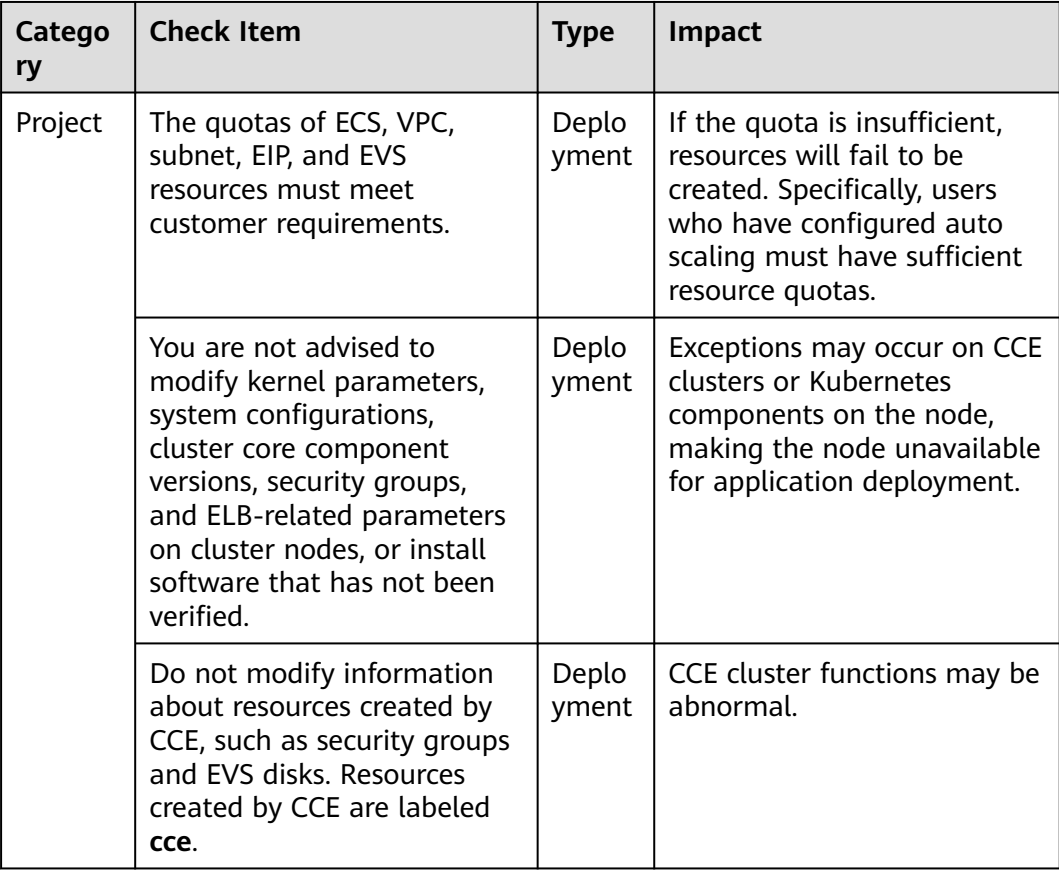

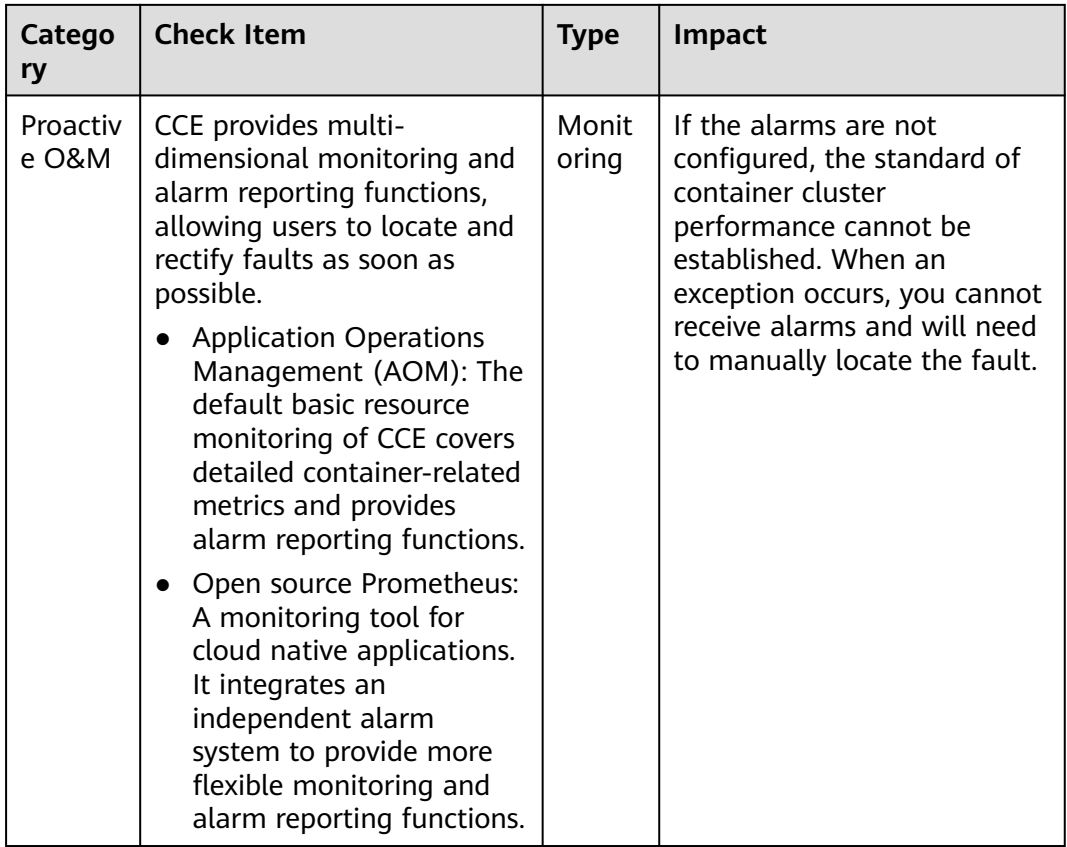

# **18.2 Containerization**

# **18.2.1 Containerizing an Enterprise Application (ERP)**

# **18.2.1.1 Solution Overview**

This chapter provides CCE best practices to walk you through the application containerization.

# **What Is a Container?**

A container is a lightweight high-performance resource isolation mechanism implemented based on the Linux kernel. It is a built-in capability of the operating system (OS) kernel.

CCE is an enterprise-class container service based on open-source Kubernetes. It is a high-performance and high-reliability service through which enterprises can manage containerized applications. CCE supports native Kubernetes applications and tools, allowing you to easily set up a container runtime in the cloud.

# **Why Is a Container Preferred?**

● More efficient use of system resources

A container does not require extra costs such as fees for hardware virtualization and those for running a complete OS. Therefore, a container has higher resource usage. Compared with a VM with the same configurations, a container can run more applications.

Faster startup

A container directly runs on the host kernel and does not need to start a complete OS. Therefore, a container can be started within seconds or even milliseconds, greatly saving the development, testing, and deployment time.

Consistent runtime environment

A container image provides a complete runtime environment to ensure environment consistency. In this case, problems (for example, some code runs properly on machine A but fails to run on machine B) will not occur.

Easier application migration, maintenance, and scaling

A consistent runtime environment makes application migration easier. In addition, the in-use storage and image technologies facilitate the reuse of repeated applications and simplifies the expansion of images based on base images.

# **Containerization Modes**

The following modes are available for containerizing applications:

- Mode 1: Containerize a single application as a whole. Application code and architecture remain unchanged.
- Mode 2: Separate the components that are frequently upgraded or have high requirements on auto scaling from an application, and then containerize these components.
- Mode 3: Transform an application to microservices and then containerize the microservices one by one.

**[Table 18-4](#page-839-0)** lists the advantages and disadvantages of the three modes.

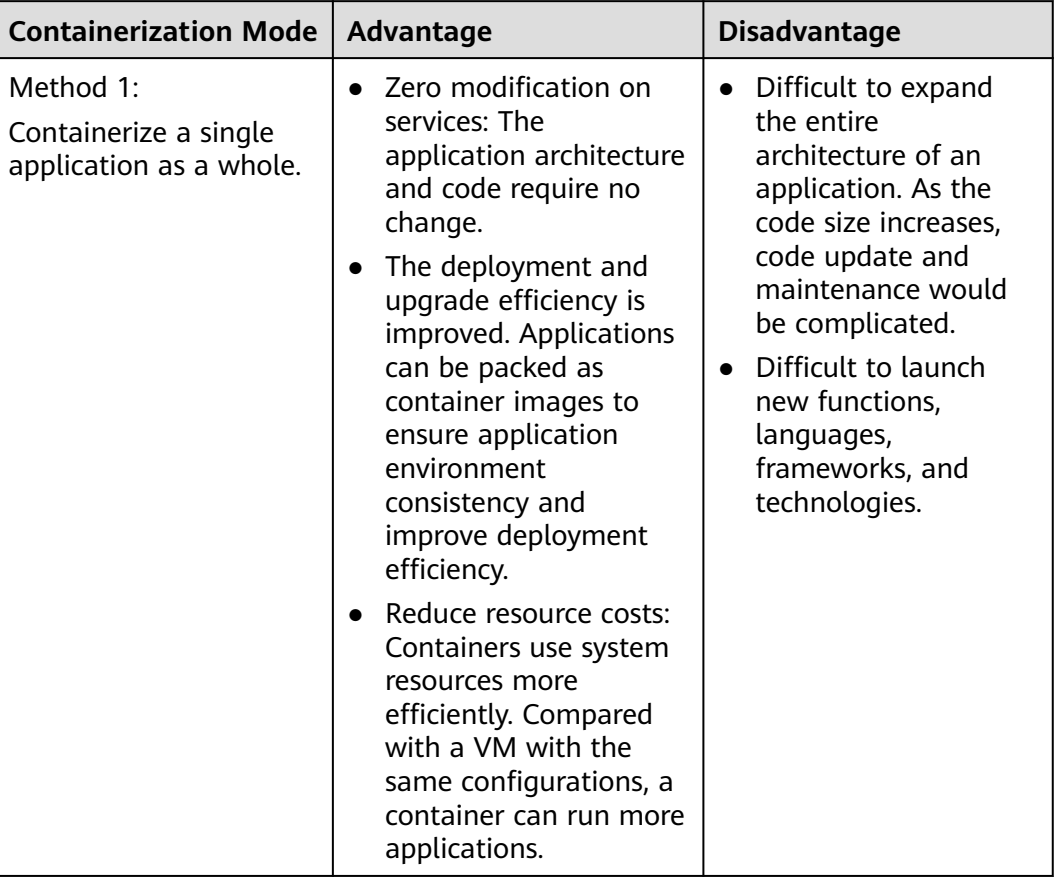

<span id="page-839-0"></span>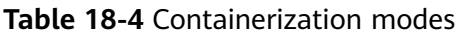

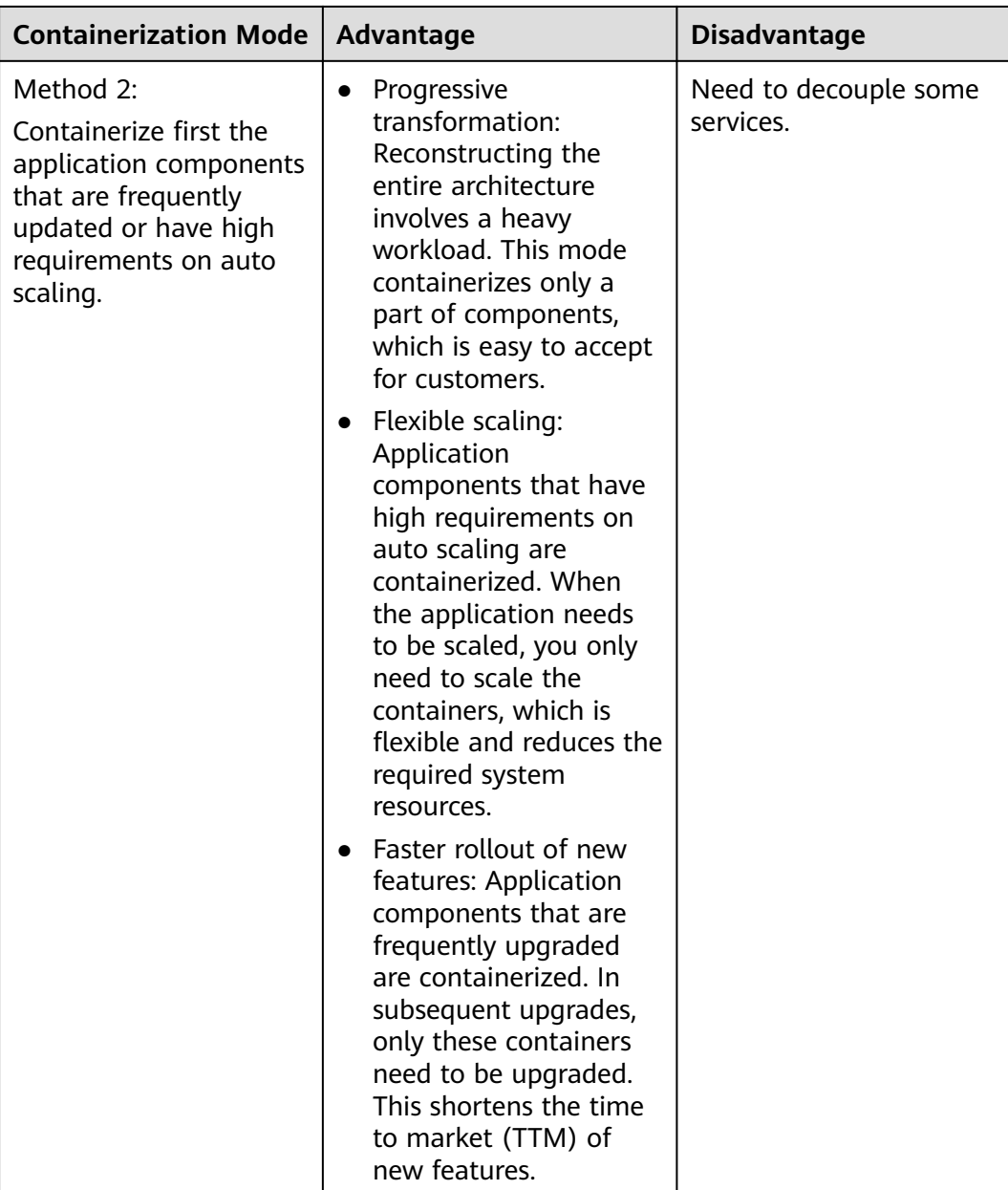

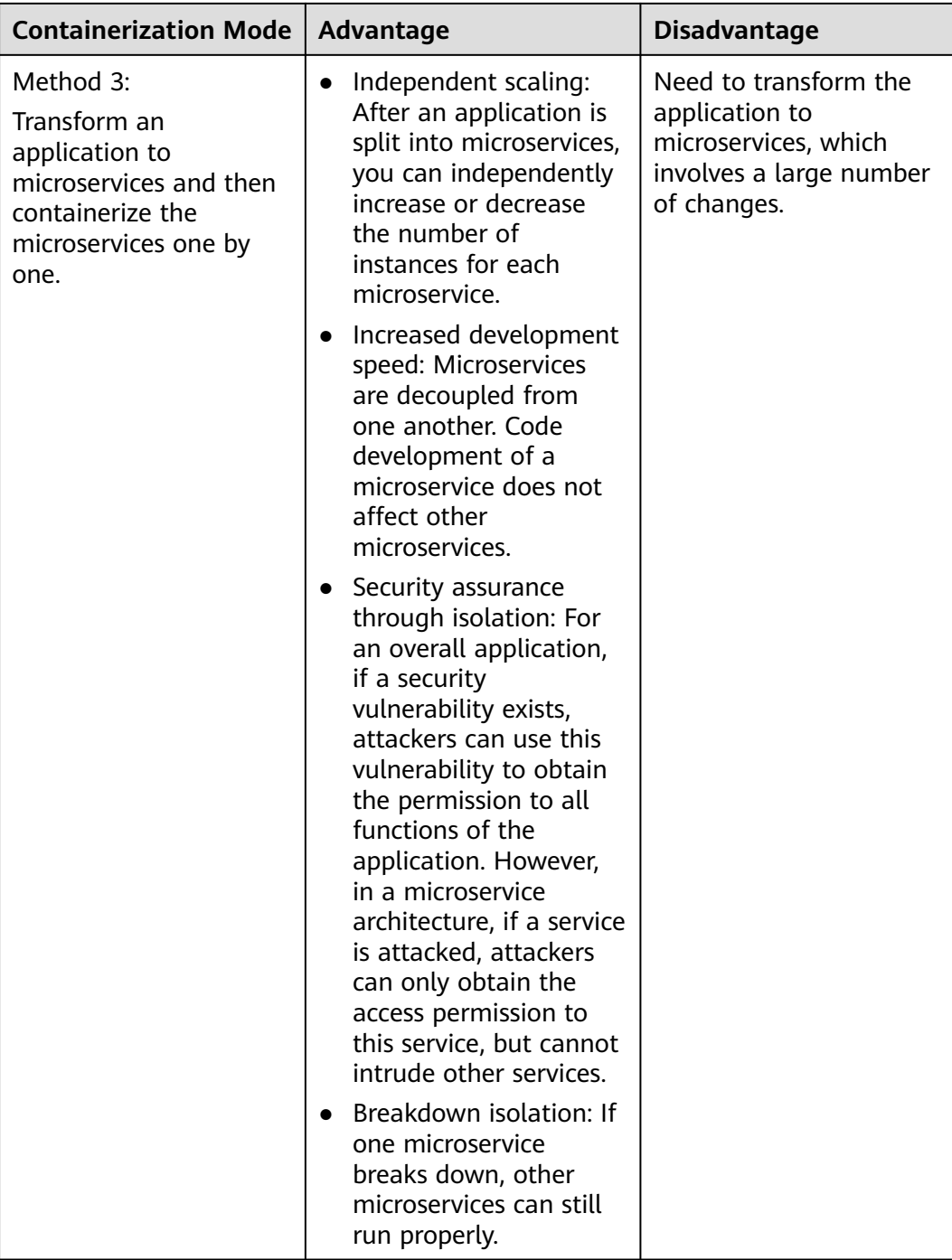

**Mode 1** is used as an example in this tutorial to illustrate how to containerize an enterprise resource planning (ERP) system.

# **18.2.1.2 Procedure**

# **18.2.1.2.1 Containerizing an Entire Application**

This tutorial describes how to containerize an ERP system by migrating it from a VM to CCE.

No recoding or re-architecting is required. You only need to pack the entire application into a container image and deploy the container image on CCE.

# **Introduction**

In this example, the **enterprise management application** is developed by enterprise A. This application is provided for third-party enterprises for use, and enterprise A is responsible for application maintenance.

When a third-party enterprise needs to use this application, a suit of **Tomcat application** and **MongoDB database** must be deployed for the third-party enterprise. The MySQL database, used to store data of third-party enterprises, is provided by enterprise A.

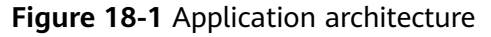

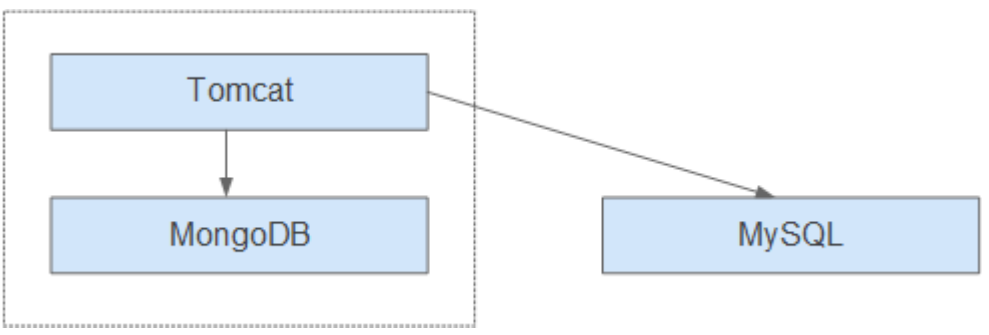

As shown in **Figure 18-1**, the application is a standard Tomcat application, and its backend interconnects with MongoDB and MySQL databases. For this type of applications, there is no need to split the architecture. The entire application is built as an image, and the MongoDB database is deployed in the same image as the Tomcat application. In this way, the application can be deployed or upgraded through the image.

- Interconnecting with the MongoDB database for storing user files.
- Interconnecting with the MySQL database for storing third-party enterprise data. The MySQL database is an external cloud database.

# **Benefits**

In this example, the application was deployed on a VM. During application deployment and upgrade, a series of problems is encountered, but application containerization has solved these problems.

By using containers, you can easily pack application code, configurations, and dependencies and convert them into easy-to-use building blocks. This achieves the environmental consistency and version management, as well as improves the development and operation efficiency. Containers ensure quick, reliable, and consistent deployment of applications and prevent applications from being affected by deployment environment.

| Category                                  | <b>Before: Application</b><br><b>Deployment on VM</b>                                                                                                    | <b>After: Application Deployment</b><br><b>Using Containers</b>                                                                                                    |
|-------------------------------------------|----------------------------------------------------------------------------------------------------|----------------------------------------------------------------------------------------------------|
| Deployme<br>nt                            | High deployment cost.<br>A VM is required for<br>deploying a system for a<br>customer.                                                                                                    | More than 50% cost reduced.<br>Container services achieve multi-<br>tenant isolation, which allows you<br>to deploy systems for different<br>enterprises on the same VM.                                            |
| Upgrade                                   | Low upgrade efficiency.<br>During version upgrades, log<br>in to VMs one by one and<br>manually configure the<br>upgrades, which is inefficient<br>and error-prone.                                                   | Per-second level upgrade.<br>Version upgrades can be completed<br>within seconds by replacing the<br>image tag. In addition, CCE<br>provides rolling updates, ensuring<br>zero service downtime during<br>upgrades. |
| Operation<br>and<br>maintenan<br>ce (O&M) | High O&M cost.<br>As the number of<br>applications deployed for<br>customer grows, the number<br>of VMs that need to be<br>maintained increases<br>accordingly, which requires a<br>large sum of maintenance<br>cost. | <b>Automatic O&amp;M</b><br>Enterprises can focus on service<br>development without paying<br>attention to VM maintenance.                                                                                          |

**Table 18-5** Comparison between the two deployment modes

# **18.2.1.2.2 Containerization Process**

The following figure illustrates the process of containerizing an application.

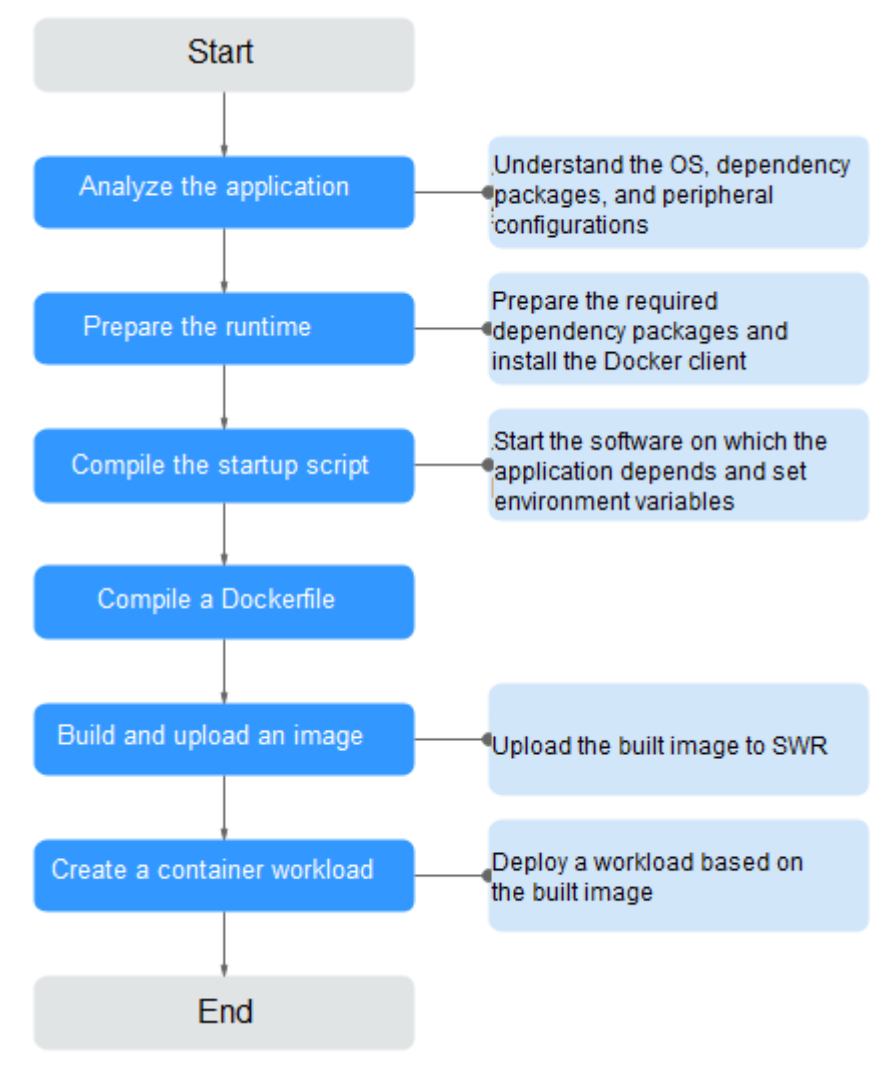

**Figure 18-2** Process of containerizing an application

# **18.2.1.2.3 Analyzing the Application**

Before containerizing an application, analyze the running environment and dependencies of the application, and get familiar with the application deployment mode. For details, see **Table 18-6**.

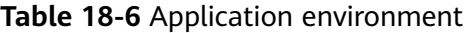

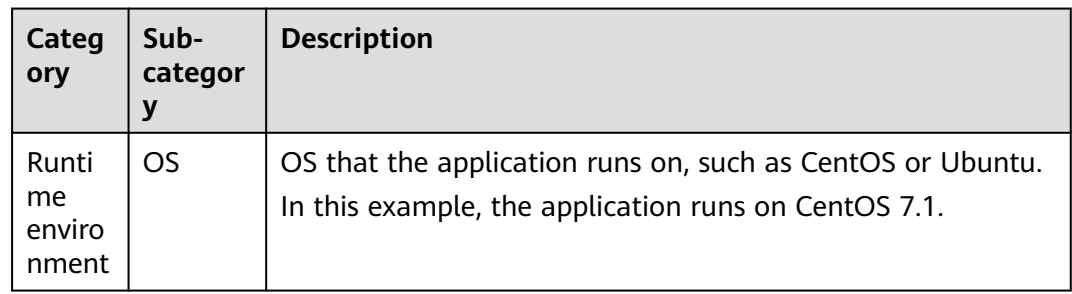

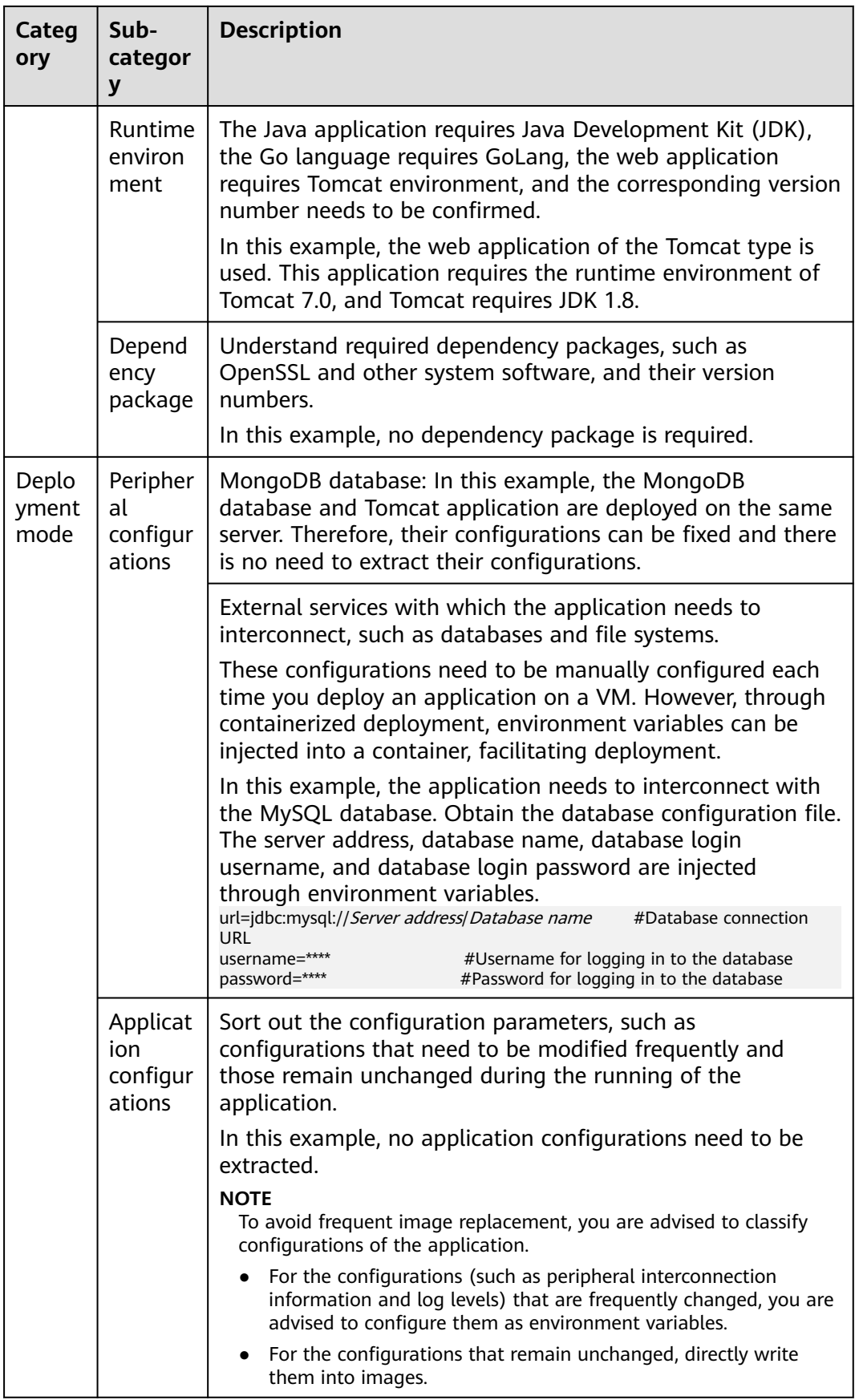

# **18.2.1.2.4 Preparing the Application Runtime**

After application analysis, you have gained the understanding of the OS and runtime required for running the application. Make the following preparations:

- **Installing Docker:** During application containerization, build a container image. To do so, you have to prepare a PC and install Docker on it.
- **Obtaining the base image tag:** Determine the base image based on the OS on which the application runs. In this example, the application runs on CentOS 7.1 and the base image can be obtained from an open-source image repository.
- **[Obtaining the runtime](#page-847-0):** Obtain the runtime of the application and the MongoDB database with which the application interconnects.

## **Installing Docker**

Docker is compatible with almost all operating systems. Select a Docker version that best suits your needs.

#### $\Box$  Note

SWR uses Docker 1.11.2 or later to upload images.

You are advised to install Docker and build images as user **root**. Obtain the password of user **root** of the host where Docker is to be installed in advance.

- **Step 1** Log in as user **root** to the device on which Docker is about to be installed.
- **Step 2** Quickly install Docker on the device running Linux. You can also manually install Docker. For details, see **[Docker Engine installation](https://docs.docker.com/engine/install/#server)**.

#### **curl -fsSL get.docker.com -o get-docker.sh**

#### **sh get-docker.sh**

**Step 3** Run the following command to query the Docker version:

**docker version** Client: **Version: 17.12.0-ce** API Version:1.35 ...

**Version** indicates the version number.

**----End**

# **Obtaining the Base Image Tag**

Determine the base image based on the OS on which the application runs. In this example, the application runs on CentOS 7.1 and the base image can be obtained from an open-source image repository.

#### $\Box$  note

Search for the image tag based on the OS on which the application runs.

**Step 1** Visit the Docker website.

<span id="page-847-0"></span>**Step 2** Search for CentOS. The image corresponding to CentOS 7.1 is **centos7.1.1503**. Use this image name when editing the Dockerfile.

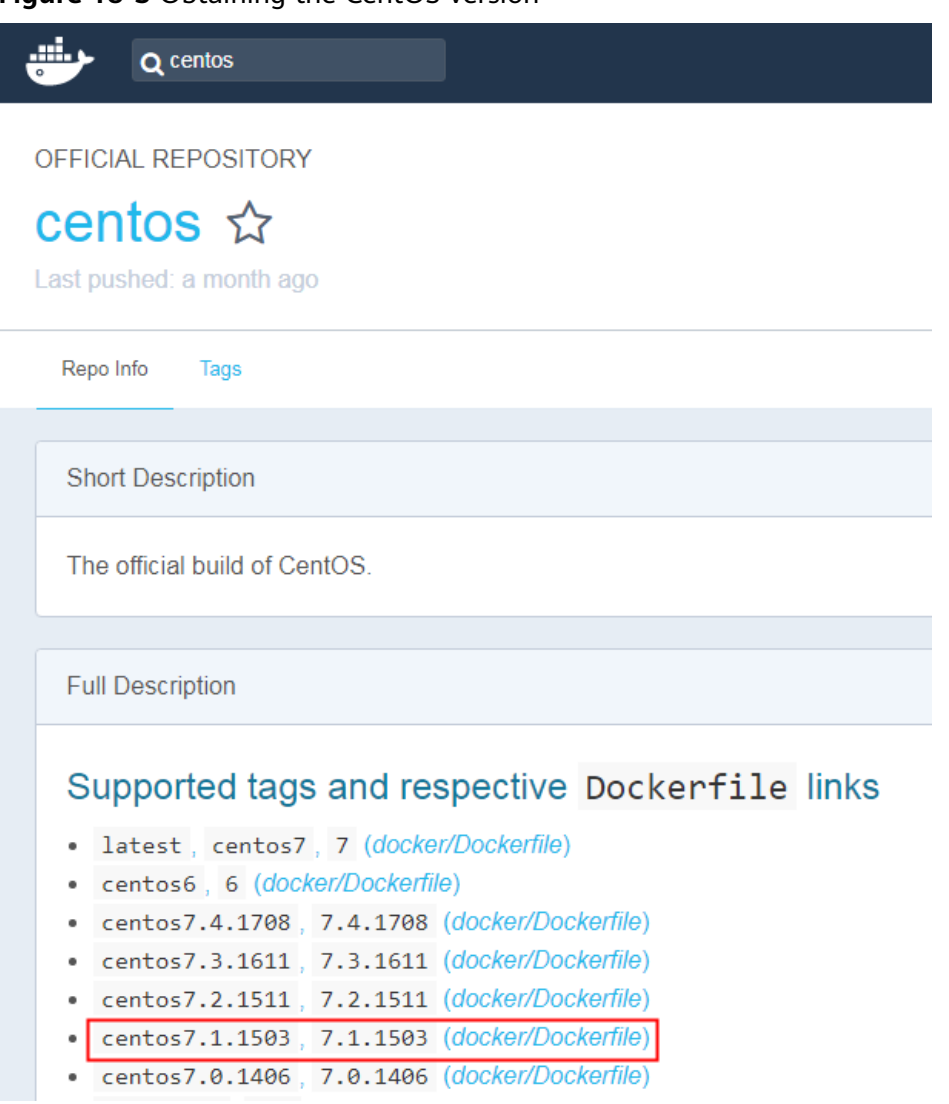

**Figure 18-3** Obtaining the CentOS version

**----End**

# **Obtaining the Runtime**

In this example, the web application of the Tomcat type is used. This application requires the runtime of Tomcat 7.0, and Tomcat requires JDK 1.8. In addition, the application must interconnect with the MongoDB database in advance.

#### $\Box$  Note

Download the environment required by the application.

- **Step 1** Download Tomcat, JDK, and MongoDB installation packages of the specific versions.
	- 1. Download JDK 1.8.

Download address: **[https://www.oracle.com/java/technologies/jdk8](https://www.oracle.com/java/technologies/jdk8-downloads.html) [downloads.html](https://www.oracle.com/java/technologies/jdk8-downloads.html)**.

- 2. Download Tomcat 7.0 from **[http://archive.apache.org/dist/tomcat/](http://archive.apache.org/dist/tomcat/tomcat-7/v7.0.82/bin/apache-tomcat-7.0.82.tar.gz) [tomcat-7/v7.0.82/bin/apache-tomcat-7.0.82.tar.gz](http://archive.apache.org/dist/tomcat/tomcat-7/v7.0.82/bin/apache-tomcat-7.0.82.tar.gz)**.
- 3. Download MongoDB 3.2 from **[https://fastdl.mongodb.org/linux/mongodb](https://fastdl.mongodb.org/linux/mongodb-linux-x86_64-rhel70-3.2.9.tgz)[linux-x86\\_64-rhel70-3.2.9.tgz](https://fastdl.mongodb.org/linux/mongodb-linux-x86_64-rhel70-3.2.9.tgz)**.
- **Step 2** Log in as user **root** to the device running Docker.
- **Step 3** Run the following commands to create the directory where the application is to be stored: For example, set the directory to **apptest**.

#### **mkdir apptest**

#### **cd apptest**

- **Step 4** Use Xshell to save the downloaded dependency files to the **apptest** directory.
- **Step 5** Run the following commands to decompress the dependency files:

**tar -zxf apache-tomcat-7.0.82.tar.gz**

**tar -zxf jdk-8u151-linux-x64.tar.gz**

- **tar -zxf mongodb-linux-x86\_64-rhel70-3.2.9.tgz**
- **Step 6** Save the enterprise application (for example, **apptest.war**) in the **webapps/ apptest** directory of the Tomcat runtime environment.

 $\Box$  note

**apptest.war** is used as an example only. Use your own application for actual configuration.

**mkdir -p apache-tomcat-7.0.82/webapps/apptest**

**cp apptest.war apache-tomcat-7.0.82/webapps/apptest**

**cd apache-tomcat-7.0.82/webapps/apptest**

**./../../../jdk1.8.0\_151/bin/jar -xf apptest.war**

**rm -rf apptest.war**

**----End**

#### **18.2.1.2.5 Compiling a Startup Script**

During application containerization, prepare a startup script. The method of compiling this script is the same as that of compiling a shell script. The startup script is used to:

- Start up the software on which the application depends.
- Set the configurations that need to be changed as the environment variables.

#### $\Box$  Note

Startup scripts vary according to applications. Edit the script based on your service requirements.

# <span id="page-849-0"></span>**Procedure**

- **Step 1** Log in as user **root** to the device running Docker.
- **Step 2** Run the following commands to create the directory where the application is to be stored:

#### **mkdir apptest**

#### **cd apptest**

**Step 3** Compile a script file. The name and content of the script file vary according to applications. Edit the script file based on your application. The following example is only for your reference.

#### **vi start\_tomcat\_and\_mongo.sh**

#!/bin/bash # Load system environment variables. source /etc/profile # Start MongoDB. The data is stored in **/usr/local/mongodb/data**. ./usr/local/mongodb/bin/mongod --dbpath=**/usr/local/mongodb/data** --logpath=/usr/local/mongodb/logs --port=27017 –fork # These three script commands indicate that the contents related to the MySQL database in the environment variables are written into the configuration file when Docker is started. sed -i "s|mysql://.\*/awcp\_crmtile|mysql://\$**MYSQL\_URL/\$MYSQL\_DB**|g" /root/apache-tomcat-7.0.82/ webapps/awcp/WEB-INF/classes/conf/jdbc.properties sed -i "s|username=.\*|username=\$**MYSQL\_USER**|g" /root/apache-tomcat-7.0.82/webapps/awcp/WEB-INF/ classes/conf/jdbc.properties sed -i "s|password=.\*|password=\$**MYSQL\_PASSWORD**|g" /root/apache-tomcat-7.0.82/webapps/awcp/WEB-INF/classes/conf/jdbc.properties # Start Tomcat. bash /root/apache-tomcat-7.0.82/bin/catalina.sh run

**----End**

#### **18.2.1.2.6 Compiling the Dockerfile**

An image is the basis of a container. A container runs based on the content defined in the image. An image has multiple layers. Each layer includes the modifications made based on the previous layer.

Generally, Dockerfiles are used to customize images. Dockerfile is a text file and contains various instructions. Each instruction is used to build an image layer. That is, each instruction describes how to build an image layer.

This section describes how to compile a Dockerfile file.

#### $\Box$  Note

Dockerfiles vary according to applications. Dockerfiles need to be compiled based on actual service requirements.

# **Procedure**

**Step 1** Log in as the **root** user to the device running Docker.

**Step 2** Compile a Dockerfile.

#### **vi Dockerfile**

The content is as follows:

```
# Centos:7.1.1503 is used as the base image.
FROM centos:7.1.1503 
# Create a folder to store data and dependency files. You are advised to write multiple commands into one 
line to reduce the image size.
RUN mkdir -p /usr/local/mongodb/data \ 
 && mkdir -p /usr/local/mongodb/bin \ 
 && mkdir -p /root/apache-tomcat-7.0.82 \ 
 && mkdir -p /root/jdk1.8.0_151
# Copy the files in the apache-tomcat-7.0.82 directory to the container path.
COPY ./apache-tomcat-7.0.82 /root/apache-tomcat-7.0.82
# Copy the files in the jdk1.8.0_151 directory to the container path.
COPY ./jdk1.8.0_151 /root/jdk1.8.0_151 
# Copy the files in the mongodb-linux-x86_64-rhel70-3.2.9 directory to the container path.
COPY ./mongodb-linux-x86_64-rhel70-3.2.9/bin /usr/local/mongodb/bin 
# Copy start_tomcat_and_mongo.sh to the /root directory of the container.
COPY ./start_tomcat_and_mongo.sh /root/ 
# Enter Java environment variables.
RUN chown root:root -R /root \ 
 && echo "JAVA_HOME=/root/jdk1.8.0_151 " >> /etc/profile \ 
 && echo "PATH=\$JAVA_HOME/bin:$PATH " >> /etc/profile \ 
 && echo "CLASSPATH=.:\$JAVA_HOME/lib/dt.jar:\$JAVA_HOME/lib/tools.jar" >> /etc/profile \ 
 && chmod +x /root \ 
 && chmod +x /root/start_tomcat_and_mongo.sh
```
# When the container is started, commands in **start\_tomcat\_and\_mongo.sh** are automatically run. The file can be one or more commands, or a script. ENTRYPOINT ["/root/start\_tomcat\_and\_mongo.sh"]

In the preceding information:

- **FROM** statement: indicates that **centos:7.1.1503** is used as the base image.
- **Run** statement: indicates that a shell command is executed in the container.
- **Copy** statement: indicates that files in the local computer are copied to the container.
- **ENTRYPOINT** statement: indicates the commands that are run after the container is started.

**----End**

#### **18.2.1.2.7 Building and Uploading an Image**

This section describes how to build an entire application into a Docker image. After building an image, you can use the image to deploy and upgrade the application. This reduces manual configuration and improves efficiency.

#### $\Box$  Note

When building an image, ensure that files used to build the image are stored in the same directory.

#### **Required Cloud Services**

SoftWare Repository for Container (SWR) provides easy, secure, and reliable management over container images throughout their lifecycle, facilitating the deployment of containerized services.

#### **Basic Concepts**

Image: A Docker image is a special file system that includes everything needed to run containers: programs, libraries, resources, settings, and so on. It also includes corresponding configuration parameters (such as anonymous volumes, environment variables, and users) required within a container runtime. An image does not contain any dynamic data, and its content remains unchanged after being built.

Container: Images become containers at runtime, that is, containers are created from images. A container can be created, started, stopped, deleted, or suspended.

## **Procedure**

- **Step 1** Log in as the **root** user to the device running Docker.
- **Step 2** Enter the **apptest** directory.

#### **cd apptest**

**ll**

Ensure that files used to build the image are stored in the same directory.

```
root@ecs-aos:~/aoptest# 11
total 2644564096 Jan 2 19:59 ./
drwxr-xr-x 5 root root
drwx------ 6 root root
                          4096 Jan 2 19:59 ../
                          4096 Jan 2 19:55 apache-tomcat-7.0.82/
drwxr-xr-x 9 root root
-rw-r--r-- 1 root root 8997403 Jan 2 19:52 apache-tomcat-7.0.82.tar.gz
-rw-r-r-1 root root
                           599 Jan 2 19:59 Dockerfile
                          4096 Sep 6 10:32 jdk1.8.0_151/
drwxr-xr-x 8 uucp 143
-rw-r--r-- 1 root root 189736377 Jan 2 19:54 jdk-8u151-linux-x64.tar.gz
                          4096 Jan 2 19:55 mongodb-linux-x86_64-rhel70-3.2.9/
drwxr-xr-x 3 root root
-rw-r--r-- 1 root root 72035914 Jan 2 19:53 mongodb-linux-x86_64-rhel70-3.2.9.tgz
                           597 Jan 2 19:58 start_tomcat_and_mongo.sh
rw-r-r-1 root root
```
**Step 3** Build an image.

**docker build -t apptest .**

**Step 4** Upload the image to SWR.

**----End**

#### **18.2.1.2.8 Creating a Container Workload**

This section describes how to deploy a workload on CCE. When using CCE for the first time, create an initial cluster and add a node into the cluster.

#### $\Box$  Note

Containerized workloads are deployed in a similar way. The difference lies in:

- Whether environment variables need to be set.
- Whether cloud storage is used.

# **Required Cloud Services**

Cloud Container Engine (CCE): a highly reliable and high-performance service that allows enterprises to manage containerized applications. With support for Kubernetes-native applications and tools, CCE makes it simple to set up an environment for running containers in the cloud.

- <span id="page-852-0"></span>● Elastic Cloud Server (ECS): a scalable and on-demand cloud server. It helps you to efficiently set up reliable, secure, and flexible application environments, ensuring stable service running and improving O&M efficiency.
- Virtual Private Cloud (VPC): an isolated and private virtual network environment that users apply for in the cloud. You can configure the IP address ranges, subnets, and security groups, as well as assign elastic IP addresses and allocate bandwidth in a VPC.

# **Basic Concepts**

- A cluster is a collection of computing resources, including a group of node resources. A container runs on a node. Before creating a containerized application, you must have an available cluster.
- A node is a virtual or physical machine that provides computing resources. You must have sufficient node resources to ensure successful operations such as creating applications.
- A workload indicates a group of container pods running on CCE. CCE supports third-party application hosting and provides the full lifecycle (from deployment to O&M) management for applications. This section describes how to use a container image to create a workload.

# **Procedure**

**Step 1** Prepare the environment as described in **Table 18-7**.

| No.                | Category | Procedure                                                                                                    |
|--------------------|----------|----------------------------------------------------------------------------------------------------|
| Creating a<br>VPC. |          | Create a VPC before you create a cluster. A VPC provides<br>an isolated, configurable, and manageable virtual<br>network environment for CCE clusters. |
|                    |          | If you have a VPC already, skip to the next task.                                                                                                    |
|                    |          | 1. Log in to the management console.                                                                                                    |
|                    |          | 2. In the service list, choose Networking > Virtual<br><b>Private Cloud.</b>                                                                           |
|                    |          | 3. On the Dashboard page, click Create VPC.                                                                                                    |
|                    |          | 4. Follow the instructions to create a VPC. Retain default<br>settings for parameters unless otherwise specified.                                      |

**Table 18-7** Preparing the environment

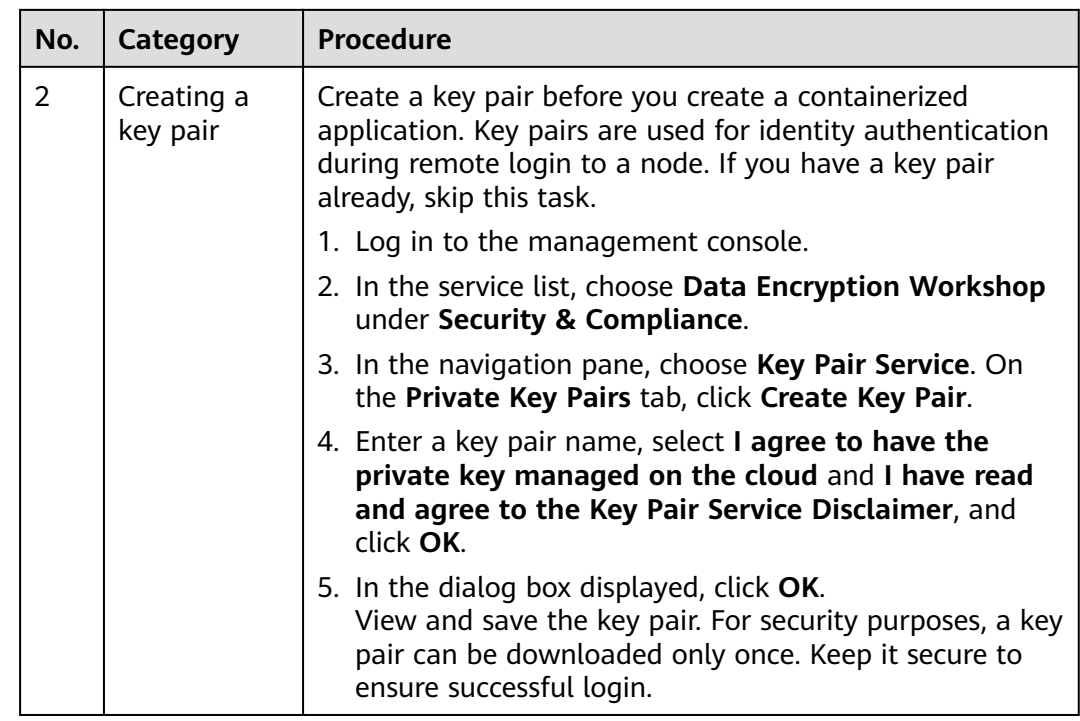

**Step 2** Create a cluster and a node.

1. Log in to the CCE console. Choose **Clusters**. On the displayed page, select the type of the cluster to be created and click **Buy**.

Configure cluster parameters and select the VPC created in **[Step 1](#page-852-0)**.

- 2. Buy a node and select the key pair created in **[Step 1](#page-852-0)** as the login mode.
- **Step 3** Deploy a workload on CCE.
	- 1. Log in to the CCE console, click the created cluster, choose **Workloads** in the navigation pane, and click **Create Workload** in the upper right corner.
	- 2. Configure the following parameters, and retain the default settings for other parameters:
		- **Workload Name**: Set it to **apptest**.
			- **Pods**: Set it to **1**.
	- 3. In the **Container Settings** area, select the image uploaded in **[Building and](#page-850-0) [Uploading an Image](#page-850-0)**.
	- 4. In the **Container Settings** area, choose **Environment Variables** and add environment variables for interconnecting with the MySQL database. The environment variables are set in the **[startup script](#page-849-0)**.

#### $\Box$  Note

In this example, interconnection with the MySQL database is implemented through configuring the environment variables. Determine whether to use environment variables based on your service requirements.

| <b>Variable Name</b> | Variable Value/Variable Reference           |  |  |  |
|----------------------|---------------------------------------------|--|--|--|
| MYSQL_DB             | Database name.                              |  |  |  |
| MYSQL URL            | IP address and port number of the database. |  |  |  |
| MYSQL USER           | Database username.                          |  |  |  |
| MYSQL PASSWOR        | Database user password.                     |  |  |  |

**Table 18-8** Configuring environment variables

5. In the **Container Settings** area, choose **Data Storage** and configure cloud storage for persistent data storage.

#### $\Box$  Note

In this example, the MongoDB database is used and persistent data storage is also needed, so you need to configure cloud storage. Determine whether to use cloud storage based on your service requirements.

The mounted path must be the same as the MongoDB storage path in the Docker startup script. For details, see the **[startup script](#page-849-0)**. In this example, the path is **/usr/local/mongodb/data**.

6. In the **Service Settings** area, click  $+$  to add a service, configure workload access parameters, and click **OK**.

#### $\Box$  Note

In this example, the application will be accessible from public networks by using an elastic IP address.

- **Service Name:** name of the application that can be accessed externally. In this example, this parameter is set to **apptest**.
- **Service Type**: In this example, select **NodePort**.
- **Service Affinity**
	- **Cluster-level**: The IP addresses and access ports of all nodes in a cluster can be used to access the workload associated with the Service. Service access will cause performance loss due to route redirection, and the source IP address of the client cannot be obtained.
	- **Node-level**: Only the IP address and access port of the node where the workload is located can be used to access the workload associated with the Service. Service access will not cause performance loss due to route redirection, and the source IP address of the client can be obtained.
- **Port**
	- **Protocol**: Set it to **TCP**.
	- **EXECTE:** Service Port: port for accessing the Service.
	- **Container Port**: port that the application will listen on the container. In this example, this parameter is set to **8080**.
- **Node Port**: Set it to **Auto**. The system automatically opens a real port on all nodes in the current cluster and then maps the port number to the container port.
- 7. Click **Create Workload**.

After the workload is created, you can view the running workload in the workload list.

**----End**

# **Verifying a Workload**

After a workload is created, you can access the workload to check whether the deployment is successful.

In the preceding configuration, the NodePort mode is selected to access the workload by using **IP address:Port number**. If the access is successful, the workload is successfully deployed.

You can obtain the access mode from the **Access Mode** tab on the workload details page.

# **18.3 Disaster Recovery**

# **18.3.1 Implementing High Availability for Applications in CCE**

#### **Basic Principles**

To achieve high availability for your CCE containers, you can do as follows:

- 1. Deploy three master nodes for the cluster.
- 2. Create nodes in different AZs. When nodes are deployed across AZs, you can customize scheduling policies based on your requirements to maximize resource utilization.
- 3. Create multiple node pools in different AZs and use them for node scaling.
- 4. Set the number of pods to be greater than 2 when creating a workload.
- 5. Set pod affinity rules to distribute pods to different AZs and nodes.

#### **Procedure**

Assume that there are four nodes in a cluster distributed in different AZs.

\$ kubectl get node -L topology.kubernetes.io/zone,kubernetes.io/hostname NAME STATUS ROLES AGE VERSION ZONE HOSTNAME 192.168.5.112 Ready <none> 42m v1.21.7-r0-CCE21.11.1.B007 zone01 192.168.5.112 192.168.5.179 Ready <none> 42m v1.21.7-r0-CCE21.11.1.B007 zone01 192.168.5.179 192.168.5.252 Ready <none> 37m v1.21.7-r0-CCE21.11.1.B007 zone02 192.168.5.252 192.168.5.8 Ready <none> 33h v1.21.7-r0-CCE21.11.1.B007 zone03 192.168.5.8

Create workloads according to the following podAntiAffinity rules:

- Pod anti-affinity in an AZ. Configure the parameters as follows:
	- **weight**: A larger weight value indicates a higher priority of scheduling. In this example, set it to **50**.
- **topologyKey**: includes a default or custom key for the node label that the system uses to denote a topology domain. A topology key determines the scope where the pod should be scheduled to. In this example, set this parameter to **topology.kubernetes.io/zone**, which is the label for identifying the AZ where the node is located.
- labelSelector: Select the label of the workload to realize the anti-affinity between this container and the workload.
- The second one is the pod anti-affinity in the node hostname. Configure the parameters as follows:
	- **weight**: Set it to **50**.
	- **topologyKey**: Set it to **kubernetes.io/hostname**.
	- **labelSelector**: Select the label of the pod, which is anti-affinity with the pod.

```
kind: Deployment
apiVersion: apps/v1
metadata:
  name: nginx
  namespace: default
spec:
  replicas: 2
  selector:
   matchLabels:
    app: nginx
  template:
   metadata:
    labels:
      app: nginx
   spec:
     containers:
      - name: container-0
       image: nginx:alpine
       resources:
        limits:
          cpu: 250m
          memory: 512Mi
         requests:
          cpu: 250m
          memory: 512Mi
     affinity:
      podAntiAffinity:
       preferredDuringSchedulingIgnoredDuringExecution:
         - weight: 50
          podAffinityTerm:
           labelSelector: # Select the label of the workload to realize the anti-affinity
between this container and the workload.
             matchExpressions:
              - key: app
                operator: In
                values:
                 - nginx
            namespaces:
             - default
            topologyKey: topology.kubernetes.io/zone # It takes effect in the same AZ.
         - weight: 50
          podAffinityTerm:
                                        # Select the label of the workload to realize the anti-affinity
between this container and the workload.
             matchExpressions:
               - key: app
                operator: In
                values:
                 - nginx
            namespaces:
```
 - default topologyKey: kubernetes.io/hostname # It takes effect on the node. imagePullSecrets: - name: default-secret

Create a workload and view the node where the pod is located.

\$ kubectl get pod -owide NAME READY STATUS RESTARTS AGE IP NODE nginx-6fffd8d664-dpwbk 1/1 Running 0 17s 10.0.0.132 192.168.5.112 nginx-6fffd8d664-qhclc 1/1 Running 0 17s 10.0.1.133 192.168.5.252

Increase the number of pods to 3. The pod is scheduled to another node, and the three nodes are in three different AZs.

\$ kubectl scale --replicas=3 deploy/nginx deployment.apps/nginx scaled \$ kubectl get pod -owide NAME READY STATUS RESTARTS AGE IP NODE nginx-6fffd8d664-8t7rv 1/1 Running 0 3s 10.0.0.9 192.168.5.8<br>nginx-6fffd8d664-dpwbk 1/1 Running 0 2m45s 10.0.0.132 192.168.5.112 nginx-6fffd8d664-dpwbk 1/1 Running 0 nginx-6fffd8d664-qhclc 1/1 Running 0 2m45s 10.0.1.133 192.168.5.252

Increase the number of pods to 4. The pod is scheduled to the last node. With podAntiAffinity rules, pods can be evenly distributed to AZs and nodes.

```
$ kubectl scale --replicas=4 deploy/nginx
deployment.apps/nginx scaled
$ kubectl get pod -owide
NAME READY STATUS RESTARTS AGE IP NODE
nginx-6fffd8d664-8t7rv 1/1 Running 0 2m30s 10.0.0.9 192.168.5.8<br>nginx-6fffd8d664-dpwbk 1/1 Running 0 5m12s 10.0.0.132 192.168.5.112<br>nginx-6fffd8d664-h796b 1/1 Running 0 78s 10.0.1.5 192.168.5.179
nginx-6fffd8d664-dpwbk 1/1 Running 0 5m12s 10.0.0.132 192.168.5.112
nginx-6fffd8d664-h796b 1/1 Running 0 78s 10.0.1.5 192.168.5.179
nginx-6fffd8d664-qhclc 1/1 Running 0 5m12s 10.0.1.133 192.168.5.252
```
# **18.4 Security**

# **18.4.1 Cluster Security**

For security purposes, you are advised to configure a cluster as follows.

# **Using the CCE Cluster of the Latest Version**

Kubernetes releases a major version in about four months. CCE follows the same frequency as Kubernetes to release major versions. To be specific, a new CCE version is released about three months after a new Kubernetes version is released in the community. For example, Kubernetes v1.19 was released in September 2020 and CCE v1.19 was released in March 2021.

The latest cluster version has known vulnerabilities fixed or provides a more comprehensive security protection mechanism. You are advised to select the latest cluster version when creating a cluster. Before a cluster version is deprecated and removed, upgrade your cluster to a supported version.

# **Disabling the Automatic Token Mounting Function of the Default Service Account**

By default, Kubernetes associates the default service account with every pod. That is, the token is mounted to a container. The container can use this token to pass

the authentication by the kube-apiserver and kubelet components. In a cluster with RBAC disabled, the service account who owns the token has the control permissions for the entire cluster. In a cluster with RBAC enabled, the permissions of the service account who owns the token depends on the roles associated by the administrator. The service account's token is generally used by workloads that need to access kube-apiserver, such as coredns, autoscaler, and prometheus. For workloads that do not need to access kube-apiserver, you are advised to disable the automatic association between the service account and token.

Two methods are available:

● Method 1: Set the **automountServiceAccountToken** field of the service account to **false**. After the configuration is complete, newly created workloads will not be associated with the default service account by default. Configure this field for each namespace as required. apiVersion: v1 kind: ServiceAccount metadata:

```
 name: default 
automountServiceAccountToken: false 
...
```
When a workload needs to be associated with a service account, explicitly set the **automountServiceAccountToken** field to **true** in the YAML file of the workload.

```
... 
 spec: 
  template: 
    spec: 
     serviceAccountName: default 
     automountServiceAccountToken: true 
 ...
```
Method 2: Explicitly disable the function of automatically associating with service accounts for workloads.

```
... 
 spec: 
  template: 
    spec: 
      automountServiceAccountToken: false 
 ...
```
# **Configuring Proper Cluster Access Permissions for Users**

CCE allows you to create multiple IAM users. Your account can create different user groups, assign different access permissions to different user groups, and add users to the user groups with corresponding permissions when creating IAM users. In this way, users can control permissions on different regions and assign readonly permissions. Your account can also assign namespace-level permissions for users or user groups. To ensure security, it is advised that minimum user access permissions are assigned.

If you need to create multiple IAM users, configure the permissions of the IAM users and namespaces properly.

# **Configuring Resource Quotas for Cluster Namespaces**

CCE provides resource quota management, which allows users to limit the total amount of resources that can be allocated to each namespace. These resources include CPU, memory, storage volumes, pods, Services, Deployments, and

StatefulSets. Proper configuration can prevent excessive resources created in a namespace from affecting the stability of the entire cluster.

# **Configuring LimitRange for Containers in a Namespace**

With resource quotas, cluster administrators can restrict the use and creation of resources by namespace. In a namespace, a pod or container can use the maximum CPU and memory resources defined by the resource quota of the namespace. In this case, a pod or container may monopolize all available resources in the namespace. You are advised to configure LimitRange to restrict resource allocation within the namespace. The LimitRange parameter has the following restrictions:

● Limits the minimum and maximum resource usage of each pod or container in a namespace.

For example, create the maximum and minimum CPU usage limits for a pod in a namespace as follows:

cpu-constraints.yaml

```
apiVersion: v1
kind: LimitRange
metadata:
 name: cpu-min-max-demo-lr
spec:
  limits:
  - max:
    cpu: "800m"
   min:
    cpu: "200m"
   type: Container
```
Then, run **kubectl -n** <*namespace>* create -f *cpu-constraints.yaml* to complete the creation. If the default CPU usage is not specified for the container, the platform automatically configures the default CPU usage. That is, the default configuration is automatically added after the container is created.

```
...
spec:
  limits:
  - default:
    cpu: 800m
   defaultRequest:
    cpu: 800m
   max:
    cpu: 800m
   min:
    cpu: 200m
   type: Container
```
Limits the maximum and minimum storage space that each PersistentVolumeClaim can apply for in a namespace.

storagelimit.yaml

```
apiVersion: v1
kind: LimitRange
metadata:
 name: storagelimit
spec:
  limits:
  - type: PersistentVolumeClaim
   max:
    storage: 2Gi
```
 min: storage: 1Gi

Then, run **kubectl -n** <*namespace>* **create -f** *storagelimit.yaml* to complete the creation.

# **Configuring Network Isolation in a Cluster**

Container tunnel network

If networks need to be isolated between namespaces in a cluster or between workloads in the same namespace, you can configure network policies to isolate the networks.

VPC network

Network isolation is not supported.

# **Enabling the Webhook Authentication Mode with kubelet**

#### **NOTICE**

CCE clusters of v1.15.6-r1 or earlier are involved, whereas versions later than v1.15.6-r1 are not.

Upgrade the CCE cluster version to 1.13 or 1.15 and enable the RBAC capability for the cluster. If the version is 1.13 or later, no upgrade is required.

When creating a node, you can enable the kubelet authentication mode by injecting the **postinstall** file (by setting the kubelet startup parameter **- authorization-node=Webhook**).

**Step 1** Run the following command to create clusterrolebinding:

**kubectl create clusterrolebinding kube-apiserver-kubelet-admin - clusterrole=system:kubelet-api-admin --user=system:kube-apiserver**

**Step 2** For an existing node, log in to the node, change **authorization mode** in **/var/ paas/kubernetes/kubelet/kubelet\_config.yaml** on the node to **Webhook**, and restart kubelet.

**sed -i s/AlwaysAllow/Webhook/g /var/paas/kubernetes/kubelet/ kubelet\_config.yaml; systemctl restart kubelet**

**Step 3** For a new node, add the following command to the post-installation script to change the kubelet permission mode:

**sed -i s/AlwaysAllow/Webhook/g /var/paas/kubernetes/kubelet/ kubelet\_config.yaml; systemctl restart kubelet**

**----End**

# **Uninstalling web-terminal After Use**

The web-terminal add-on can be used to manage CCE clusters. Keep the login password secure and uninstall the add-on when it is no longer needed.

# **18.4.2 Node Security**

# **Preventing Nodes from Being Exposed to Public Networks**

- Do not bind an EIP to a node unless necessary to reduce the attack surface.
- If an EIP must be used, properly configure the firewall or security group rules to restrict access of unnecessary ports and IP addresses.

You may have configured the **kubeconfig.json** file on a node in your cluster. kubectl can use the certificate and private key in this file to control the entire cluster. You are advised to delete unnecessary files from the **/root/.kube** directory on the node to prevent malicious use.

#### **rm -rf /root/.kube**

# **Hardening VPC Security Group Rules**

CCE is a universal container platform. Its default security group rules apply to common scenarios. Based on security requirements, you can harden the security group rules set for CCE clusters on the **Security Groups** page of **Network Console**.

# **Hardening Nodes on Demand**

CCE cluster nodes use the default settings of open source OSs. After a node is created, you need to perform security hardening according to your service requirements.

In CCE, you can perform hardening as follows:

Use the post-installation script after the node is created. For details, see the description about **Post-installation Script** in **Advanced Settings** when creating a node. This script is user-defined.

# **Forbidding Containers to Obtain Host Machine Metadata**

If a single CCE cluster is shared by multiple users to deploy containers, containers cannot access the management address (169.254.169.254) of OpenStack, preventing containers from obtaining metadata of host machines.

For details about how to restore the metadata, see the "Notes" section in "Obtaining Metadata".

#### A WARNING

This solution may affect the password change on the ECS console. Therefore, you must verify the solution before rectifying the fault.

**Step 1** Obtain the network model and container CIDR of the cluster.

On the **Cluster Information** page, check the network model and container CIDR block of the cluster in the **Networking Configuration** area.

#### **Step 2** Prevent the container from obtaining host metadata.

- **VPC** network
	- a. Log in to each node in the CCE cluster as user **root** and run the following command:

iptables -I OUTPUT -s {container\_cidr} -d 169.254.169.254 -j REJECT

*{container\_cidr}* indicates the container CIDR of the cluster, for example, 10.0.0.0/16.

To ensure configuration persistence, you are advised to write the command to the **/etc/rc.local** script.

b. Run the following commands in the container to access the **userdata** and **metadata** interfaces of OpenStack and check whether the request is intercepted: curl 169.254.169.254/openstack/latest/meta\_data.json

curl 169.254.169.254/openstack/latest/user\_data

- Container tunnel network
	- a. Log in to each node in the CCE cluster as user **root** and run the following command:

iptables -I FORWARD -s {container\_cidr} -d 169.254.169.254 -j REJECT

{container\_cidr} indicates the container CIDR of the cluster, for example, 10.0.0.0/16.

To ensure configuration persistence, you are advised to write the command to the **/etc/rc.local** script.

b. Run the following commands in the container to access the **userdata** and **metadata** interfaces of OpenStack and check whether the request is intercepted:

curl 169.254.169.254/openstack/latest/meta\_data.json curl 169.254.169.254/openstack/latest/user\_data

**----End**

# **18.4.3 Container Security**

# **Controlling the Pod Scheduling Scope**

The nodeSelector or nodeAffinity is used to limit the range of nodes to which applications can be scheduled, preventing the entire cluster from being threatened due to the exceptions of a single application.

# **Suggestions on Container Security Configuration**

- Set the computing resource limits (**request** and **limit**) of a container. This prevents the container from occupying too many resources and affecting the stability of the host and other containers on the same node.
- Unless necessary, do not mount sensitive host directories to containers, such as **/**, **/boot**, **/dev**, **/etc**, **/lib**, **/proc**, **/sys**, and **/usr**.
- Do not run the sshd process in containers unless necessary.
- Unless necessary, it is not recommended that containers and hosts share the network namespace.
- Unless necessary, it is not recommended that containers and hosts share the process namespace.
- Unless necessary, it is not recommended that containers and hosts share the IPC namespace.
- Unless necessary, it is not recommended that containers and hosts share the UTS namespace.
- Unless necessary, do not mount the sock file of Docker to any container.

# **Container Permission Access Control**

When using a containerized application, comply with the minimum privilege principle and properly set securityContext of Deployments or StatefulSets.

- Configure runAsUser to specify a non-root user to run a container.
- Configure privileged to prevent containers being used in scenarios where privilege is not required.
- Configure capabilities to accurately control the privileged access permission of containers.
- Configure allowPrivilegeEscalation to disable privilege escape in scenarios where privilege escalation is not required for container processes.
- Configure seccomp to restrict the container syscalls. For details, see **[Restrict a](https://kubernetes.io/docs/tutorials/security/seccomp/) [Container's Syscalls with seccomp](https://kubernetes.io/docs/tutorials/security/seccomp/)** in the official Kubernetes documentation.
- Configure ReadOnlyRootFilesystem to protect the root file system of a container.

Example YAML for a Deployment:

```
apiVersion: apps/v1
kind: Deployment
metadata:
  name: security-context-example
  namespace: security-example
spec:
  replicas: 1
  selector:
   matchLabels:
    app: security-context-example
    label: security-context-example
  strategy:
   rollingUpdate:
     maxSurge: 25%
    maxUnavailable: 25%
   type: RollingUpdate
  template:
   metadata:
    annotations:
      seccomp.security.alpha.kubernetes.io/pod: runtime/default
    labels:
      app: security-context-example
      label: security-context-example
   spec:
    containers:
      - image: ...
       imagePullPolicy: Always
       name: security-context-example
       securityContext:
         allowPrivilegeEscalation: false
         readOnlyRootFilesystem: true
         runAsUser: 1000
         capabilities:
          add:
          - NET_BIND_SERVICE
          drop:
```
```
 - all 
   volumeMounts:
    - mountPath: /etc/localtime
      name: localtime
      readOnly: true
     - mountPath: /opt/write-file-dir
      name: tmpfs-example-001
 securityContext:
  seccompProfile:
   type: RuntimeDefault
 volumes:
  - hostPath:
     path: /etc/localtime
    type: '
   name: localtime
  - emptyDir: {} 
   name: tmpfs-example-001
```
## **Restricting the Access of Containers to the Management Plane**

If application containers on a node do not need to access Kubernetes, you can perform the following operations to disable containers from accessing kubeapiserver:

**Step 1** Query the container CIDR block and private API server address.

On the **Clusters** page of the CCE console, click the name of the cluster to find the information on the details page.

- **Step 2** Log in to each node in the CCE cluster as user **root** and run the following command:
	- VPC network: iptables -I OUTPUT -s {container\_cidr} -d {Private API server IP} -j REJECT
	- Container tunnel network: iptables -I FORWARD -s {container\_cidr} -d {Private API server IP} -j REJECT

{container\_cidr} indicates the container CIDR of the cluster, for example, 10.0.0.0/16.

To ensure configuration persistence, you are advised to write the command to the **/etc/rc.local** script.

**Step 3** Run the following command in the container to access kube-apiserver and check whether the request is intercepted: curl -k https://{ Private API server IP }:5443

**----End**

## **18.4.4 Secret Security**

Currently, CCE has configured static encryption for secret resources. The secrets created by users will be encrypted and stored in etcd of the CCE cluster. Secrets can be used in two modes: environment variable and file mounting. No matter which mode is used, CCE still transfers the configured data to users. Therefore, it is recommended that:

- 1. Do not record sensitive information in logs.
- 2. For the secret that uses the file mounting mode, the default file permission mapped in the container is 0644. Configure stricter permissions for the file. For example:

```
apiversion: v1
kind: Pod
metadata:
 name: mypod
spec:
 containers:
  - name: mypod
   image: redis
   volumeMounts:
   - name: foo
    mountPath: "/etc/foo"
  volumes:
  - name: foo
   secret:
    secretName: mysecret
    defaultMode: 256
```
In **defaultMode: 256**, **256** is a decimal number, which corresponds to the octal number **0400**.

3. When the file mounting mode is used, configure the secret file name to hide the file in the container.

```
apiVersion: v1
kind: Secret
metadata:
  name: dotfile-secret
data:
 .secret-file: dmFsdWUtMg0KDQo=
---
apiVersion: v1
kind: Pod
metadata;
 name: secret-dotfiles-pod
spec:
  volumes:
  - name: secret-volume
  secret:
     secretName: dotfile-secret
  containers:
  - name: dotfile-test-container
   image: k8s.gcr.io/busybox
   command:
   - ls
   - "-1"
   - "/etc/secret-volume"
   volumeMounts:
   - name: secret-volume
     readOnly: true
     mountPath: "/etc/secret-volume"
```
In this way, **.secret-file** cannot be viewed by running the **ls -l** command in the **/etc/secret-volume/** directory, but can be viewed by running the **ls -al** command.

4. Encrypt sensitive information before creating a secret and decrypt the information when using it.

#### **Using a Bound ServiceAccount Token to Access a Cluster**

The secret-based ServiceAccount token does not support expiration time or auto update. In addition, after the mounting pod is deleted, the token is still stored in the secret. Token leakage may incur security risks. A bound ServiceAccount token is recommended for CCE clusters of version 1.23 or later. In this mode, the expiration time can be set and is the same as the pod lifecycle, reducing token leakage risks. Example:

apiVersion: apps/v1 kind: Deployment metadata: name: security-token-example namespace: security-example spec: replicas: 1 selector: matchLabels: app: security-token-example label: security-token-example template: metadata: annotations: seccomp.security.alpha.kubernetes.io/pod: runtime/default labels: app: security-token-example label: security-token-example spec: **serviceAccountName: test-sa** containers: - image: ... imagePullPolicy: Always name: security-token-example volumes: **- name: test-projected projected: defaultMode: 420 sources: - serviceAccountToken: expirationSeconds: 1800 path: token - configMap: items: - key: ca.crt path: ca.crt name: kube-root-ca.crt - downwardAPI: items: - fieldRef: apiVersion: v1 fieldPath: metadata.namespace path: namespace**

For details, visit https://kubernetes.io/docs/reference/access-authn-authz/serviceaccounts-admin/.

# **18.5 Auto Scaling**

## **18.5.1 Using HPA and CA for Auto Scaling of Workloads and Nodes**

## **Application Scenarios**

The best way to handle surging traffic is to automatically adjust the number of machines based on the traffic volume or resource usage, which is called scaling.

When pods or containers are used for deploying applications, the upper limit of available resources is typically required to set for pods or containers to prevent unlimited usage of node resources during peak hours. However, after the upper limit is reached, an application error may occur. To resolve this issue, scale in the number of pods to share workloads. If the node resource usage increases to a certain extent that newly added pods cannot be scheduled, scale in the number of nodes based on the node resource usage.

## **Solution**

Two major auto scaling policies are HPA (Horizontal Pod Autoscaling) and CA (Cluster AutoScaling). HPA is for workload auto scaling and CA is for node auto scaling.

HPA and CA work with each other. HPA requires sufficient cluster resources for successful scaling. When the cluster resources are insufficient, CA is needed to add nodes. If HPA reduces workloads, the cluster will have a large number of idle resources. In this case, CA needs to release nodes to avoid resource waste.

As shown in **Figure 18-4**, HPA performs scale-out based on the monitoring metrics. When cluster resources are insufficient, newly created pods are in Pending state. CA then checks these pending pods and selects the most appropriate node pool based on the configured scaling policy to scale out the node pool.

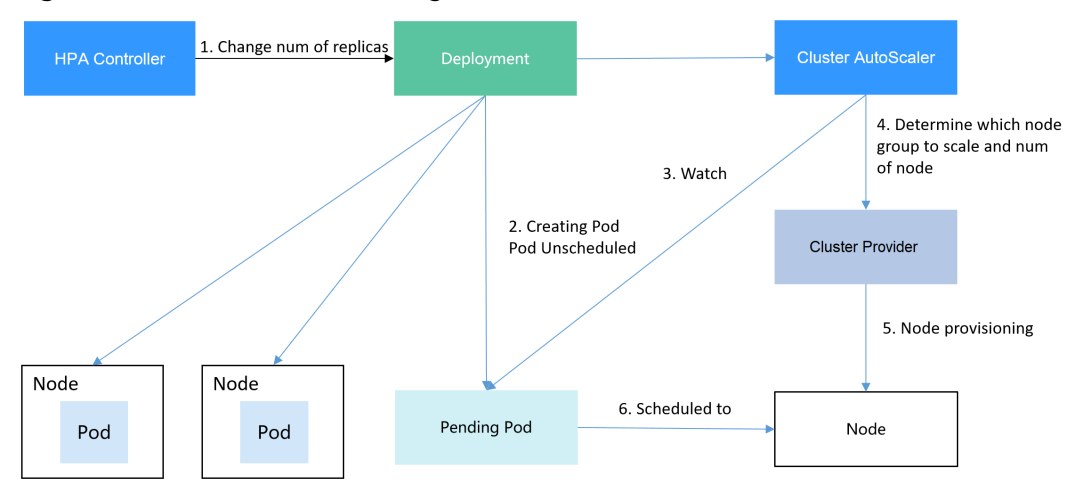

**Figure 18-4** HPA and CA working flows

Using HPA and CA can easily implement auto scaling in most scenarios. In addition, the scaling process of nodes and pods can be easily observed.

This section uses an example to describe the auto scaling process using HPA and CA policies together.

## **Preparations**

- **Step 1** Create a cluster with one node. The node should have 2 cores of vCPUs and 4 GiB of memory, or a higher specification, as well as an EIP to allow external access. If no EIP is bound to the node during node creation, you can manually bind one on the ECS console after creating the node.
- **Step 2** Install add-ons for the cluster.
	- autoscaler: node scaling add-on
- metrics-server: an aggregator of resource usage data in a Kubernetes cluster. It can collect measurement data of major Kubernetes resources, such as pods, nodes, containers, and Services.
- **Step 3** Log in to the cluster node and run a computing-intensive application. When a user sends a request, the result needs to be calculated before being returned to the user.
	- 1. Create a PHP file named **index.php** to calculate the square root of the request for 1,000,000 times before returning **OK!**. vi index.php

```
The file content is as follows:
<?php
 *x = 0.0001for ($i = 0; $i <= 1000000; $i++) {
  $x += sqrt($x); }
 echo "OK!";
?>
```
2. Compile a **Dockerfile** file to build an image. vi Dockerfile

The content is as follows: FROM php:5-apache COPY index.php /var/www/html/index.php RUN chmod a+rx index.php

3. Run the following command to build an image named **hpa-example** with the tag **latest**.

docker build -t hpa-example:latest .

4. (Optional) Log in to the SWR console, choose **Organizations** in the navigation pane, and click **Create Organization** in the upper right corner to create an organization.

Skip this step if you already have an organization.

5. In the navigation pane, choose **My Images** and then click **Upload Through Client**. On the page displayed, click **Generate a temporary login command**

and click  $\Box$  to copy the command.

- 6. Run the login command copied in the previous step on the cluster node. If the login is successful, the message "Login Succeeded" is displayed.
- 7. Tag the hpa-example image.

**docker tag** {Image name 1:Tag 1}/{Image repository address}/{Organization name}/{Image name 2:Tag 2}

- *{Image name 1:Tag 1}*: name and tag of the local image to be uploaded.
- {Image repository address} the domain name at the end of the login command in **login command**. It can be obtained on the SWR console.
- {Organization name}: name of the **created organization**.
- ${Image$  name 2: Tag 2}: desired image name and tag to be displayed on the SWR console.

The following is an example:

#### **docker tag hpa-example:latest** {Image repository address}**/group/hpaexample:latest**

8. Push the image to the image repository.

**docker push** {Image repository address}/{Organization name}/{Image name 2:Tag 2}

The following is an example:

#### **docker push** {Image repository address}**/group/hpa-example:latest**

The following information will be returned upon a successful push:

6d6b9812c8ae: Pushed

... fe4c16cbf7a4: Pushed latest: digest: sha256:eb7e3bbd\*\*\* size: \*\*

To view the pushed image, go to the SWR console and refresh the **My Images** page.

**----End**

## **Creating a Node Pool and a Node Scaling Policy**

- **Step 1** Log in to the CCE console, access the created cluster, click **Nodes** on the left, click the **Node Pools** tab, and click **Create Node Pool** in the upper right corner.
- **Step 2** Configure node pool parameters, add a node with 2 vCPUs and 4 GiB memory, and enable auto scaling.
	- **Nodes**: Set it to **1**, indicating that one node is created by default when a node pool is created.
	- **Auto Scaling**: Enable the option, meaning that nodes will be automatically created or deleted in the node pool based on the cluster loads.
	- **Max. Nodes**: Set it to **5**, indicating the maximum number of nodes in a node pool.
	- **Specifications**: 2 vCPUs | 4 GiB

Retain the defaults for other parameters.

**Step 3** Click **Add-ons** on the left of the cluster console, click **Edit** under the autoscaler add-on, modify the add-on configuration, enable **Auto node scale-in**, and configure scale-in parameters. For example, trigger scale-in when the node resource utilization is less than 50%.

After the preceding configurations, scale-out is performed based on the pending status of the pod and scale-in is triggered when the node resource utilization decreases.

**Step 4** Click **Node Scaling** on the left of the cluster console and click **Create Node Scaling Policy** in the upper right corner. Node scaling policies added here trigger scale-out based on the CPU/memory allocation rate or periodically.

As shown in the following figure, when the cluster CPU allocation rate is greater than 70%, one node will be added. A node scaling policy needs to be associated with a node pool. Multiple node pools can be associated. When you need to scale nodes, node with proper specifications will be added or reduced from the node pool based on the minimum waste principle.

## **Creating a Workload**

Use the hpa-example image to create a Deployment with one replica. The image path is related to the organization uploaded to the SWR repository and needs to be replaced with the actual value.

kind: Deployment apiVersion: apps/v1 metadata: name: hpa-example spec: **replicas: 1** selector: matchLabels: app: hpa-example template: metadata: labels: app: hpa-example spec: containers: - name: container-1 image: 'hpa-example:latest' # Replace it with the address of the image you uploaded to SWR. resources: limits: # The value of **limits** must be the same as that of **requests** to prevent flapping during scaling. cpu: 500m memory: 200Mi requests: cpu: 500m memory: 200Mi imagePullSecrets: - name: default-secret

Then, create a NodePort Service for the workload so that the workload can be accessed from external networks.

```
kind: Service
apiVersion: v1
metadata:
 name: hpa-example
spec:
  ports:
   - name: cce-service-0
     protocol: TCP
     port: 80
    targetPort: 80
     nodePort: 31144
  selector:
   app: hpa-example
  type: NodePort
```
## **Creating an HPA Policy**

Create an HPA policy. As shown below, the policy is associated with the hpaexample workload, and the target CPU usage is 50%.

There are two other annotations. One annotation defines the CPU thresholds, indicating that scaling is not performed when the CPU usage is between 30% and 70% to prevent impact caused by slight fluctuation. The other is the scaling time window, indicating that after the policy is successfully executed, a scaling operation will not be triggered again in this cooling interval to prevent impact caused by short-term fluctuation.

```
apiVersion: autoscaling/v2
kind: HorizontalPodAutoscaler
```

```
metadata:
  name: hpa-policy
  annotations:
   extendedhpa.metrics: '[{"type":"Resource","name":"cpu","targetType":"Utilization","targetRange":
{"low":"30","high":"70"}}]'
   extendedhpa.option: '{"downscaleWindow":"5m","upscaleWindow":"3m"}'
spec:
  scaleTargetRef:
   kind: Deployment
   name: hpa-example
   apiVersion: apps/v1
  minReplicas: 1
  maxReplicas: 100
  metrics:
   - type: Resource
    resource:
      name: cpu
      target:
       type: Utilization
       averageUtilization: 50
```
## **Observing the Auto Scaling Process**

**Step 1** Check the cluster node status. In the following example, there are two nodes.

# kubectl get node NAME STATUS ROLES AGE VERSION 192.168.0.183 Ready <none> 2m20s v1.17.9-r0-CCE21.1.1.3.B001-17.36.8 192.168.0.26 Ready <none> 55m v1.17.9-r0-CCE21.1.1.3.B001-17.36.8

Check the HPA policy. The CPU usage of the target workload is 0%.

# kubectl get hpa hpa-policy<br>NAME REFERENCE TARGETS MINPODS MAXPODS REPLICAS AGE<br>nple 0%/50% 1 100 1 4m hpa-policy Deployment/hpa-example 0%/50% 1 100 1 4m

**Step 2** Run the following command to access the workload. In the following command, {ip:port} indicates the access address of the workload, which can be queried on the workload details page.

#### **while true;do wget -q -O- http://**{ip:port}**; done**

#### $\Box$  Note

If no EIP is displayed, the cluster node has not been assigned any EIP. Allocate one, bind it to the node, and synchronize node data. .

Observe the scaling process of the workload.

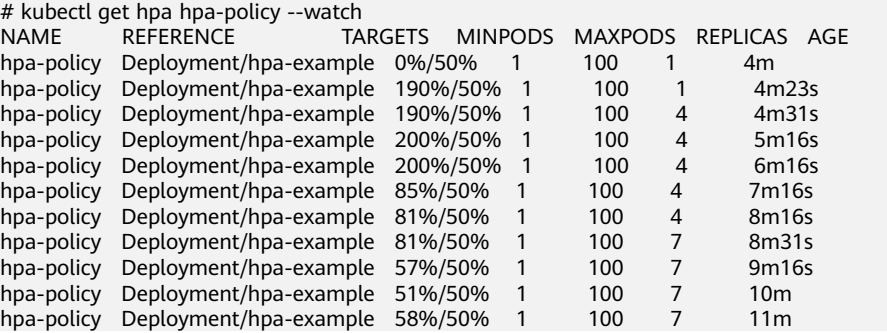

You can see that the CPU usage of the workload is 190% at 4m23s, which exceeds the target value. In this case, scaling is triggered to expand the workload to four

replicas/pods. In the subsequent several minutes, the CPU usage does not decrease until 7m16s. This is because the new pods may not be successfully created. The possible cause is that resources are insufficient and the pods are in Pending state. During this period, nodes are added.

At 7m16s, the CPU usage decreases, indicating that the pods are successfully created and start to bear traffic. The CPU usage decreases to 81% at 8m, still greater than the target value (50%) and the high threshold (70%). Therefore, 7 pods are added at 9m16s, and the CPU usage decreases to 51%, which is within the range of 30% to 70%. From then on, the number of pods remains 7.

In the following output, you can see the workload scaling process and the time when the HPA policy takes effect.

# kubectl describe deploy hpa-example

... Events: Type Reason and Age From and Message ---- ------ ---- ---- ------- Normal ScalingReplicaSet 25m deployment-controller Scaled up replica set hpa-example-79dd795485 to 1 Normal ScalingReplicaSet 20m deployment-controller Scaled up replica set hpa-example-79dd795485 to 4 Normal ScalingReplicaSet 16m deployment-controller Scaled up replica set hpa-example-79dd795485 to 7 # kubectl describe hpa hpa-policy ... Events: Type Reason and Age From and Message ---- ------ ---- ---- ------- Normal SuccessfulRescale 20m horizontal-pod-autoscaler New size: 4; reason: cpu resource utilization (percentage of request) above target

 Normal SuccessfulRescale 16m horizontal-pod-autoscaler New size: 7; reason: cpu resource utilization (percentage of request) above target

Check the number of nodes. The following output shows that two nodes are added.

# kubectl get node NAME STATUS ROLES AGE VERSION 192.168.0.120 Ready <none> 3m5s v1.17.9-r0-CCE21.1.1.3.B001-17.36.8 192.168.0.136 Ready <none> 6m58s v1.17.9-r0-CCE21.1.1.3.B001-17.36.8 192.168.0.183 Ready <none> 18m v1.17.9-r0-CCE21.1.1.3.B001-17.36.8 192.168.0.26 Ready <none> 71m v1.17.9-r0-CCE21.1.1.3.B001-17.36.8

You can also view the scaling history on the console. For example, the CA policy is executed once when the CPU allocation rate in the cluster is greater than 70%, and the number of nodes in the node pool is increased from 2 to 3. The new node is automatically added by autoscaler based on the pending state of pods in the initial phase of HPA.

The node scaling process is as follows:

- 1. After the number of pods changes to 4, the pods are in Pending state due to insufficient resources. As a result, the default scale-out policy of the autoscaler add-on is triggered, and the number of nodes is increased by one.
- 2. The second node scale-out is triggered because the CPU allocation rate in the cluster is greater than 70%. As a result, the number of nodes is increased by one, which is recorded in the scaling history on the console. Scaling based on the allocation rate ensures that the cluster has sufficient resources.

**Step 3** Stop accessing the workload and check the number of pods.

# kubectl get hpa hpa-policy --watch

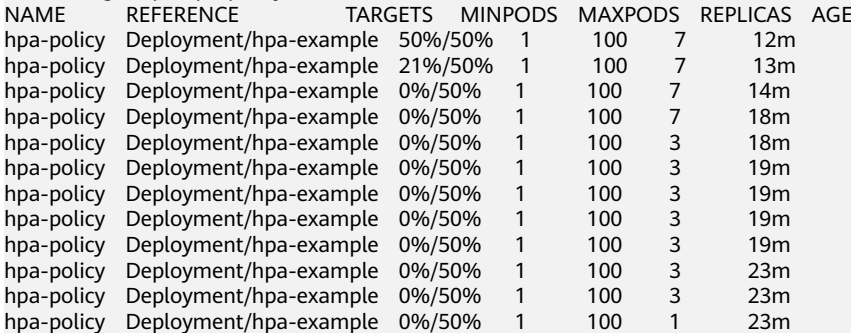

You can see that the CPU usage is 21% at 13m. The number of pods is reduced to 3 at 18m, and then reduced to 1 at 23m.

In the following output, you can see the workload scaling process and the time when the HPA policy takes effect.

# kubectl describe deploy hpa-example

...

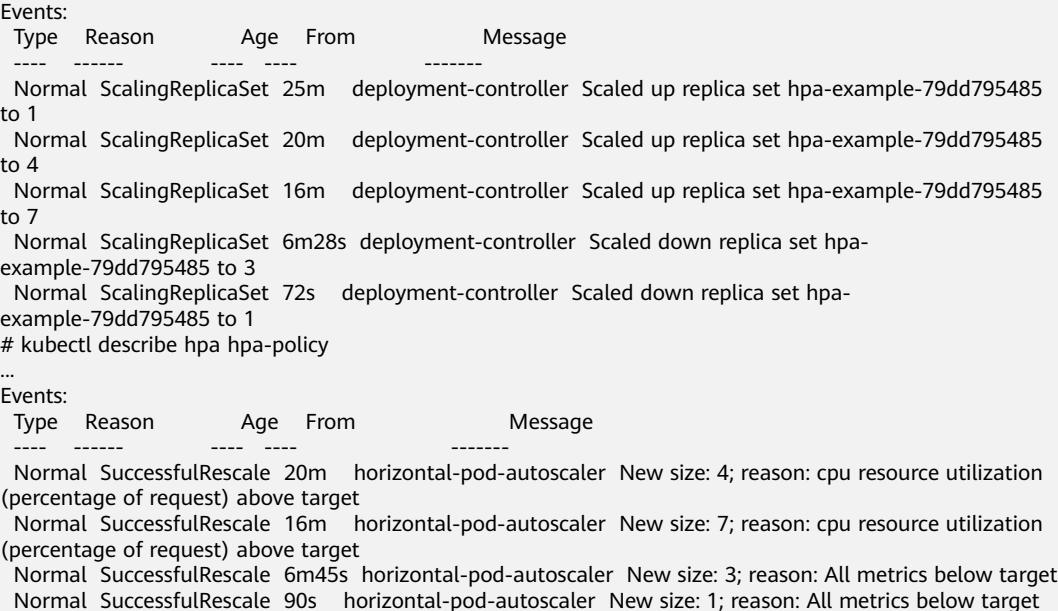

You can also view the HPA policy execution history on the console. Wait until the one node is reduced.

The reason why the other two nodes in the node pool are not reduced is that they both have pods in the kube-system namespace (and these pods are not created by DaemonSets).

```
----End
```
#### **Summary**

Using HPA and CA can easily implement auto scaling in most scenarios. In addition, the scaling process of nodes and pods can be easily observed.

# **18.6 Monitoring**

# **18.6.1 Using Prometheus for Multi-cluster Monitoring**

## **Application Scenarios**

Generally, a user has different clusters for different purposes, such as production, testing, and development. To monitor, collect, and view metrics of these clusters, you can deploy a set of Prometheus.

## **Solution Architecture**

Multiple clusters are connected to the same Prometheus monitoring system, as shown in the following figure. This reduces maintenance and resource costs and facilitates monitoring information aggregation.

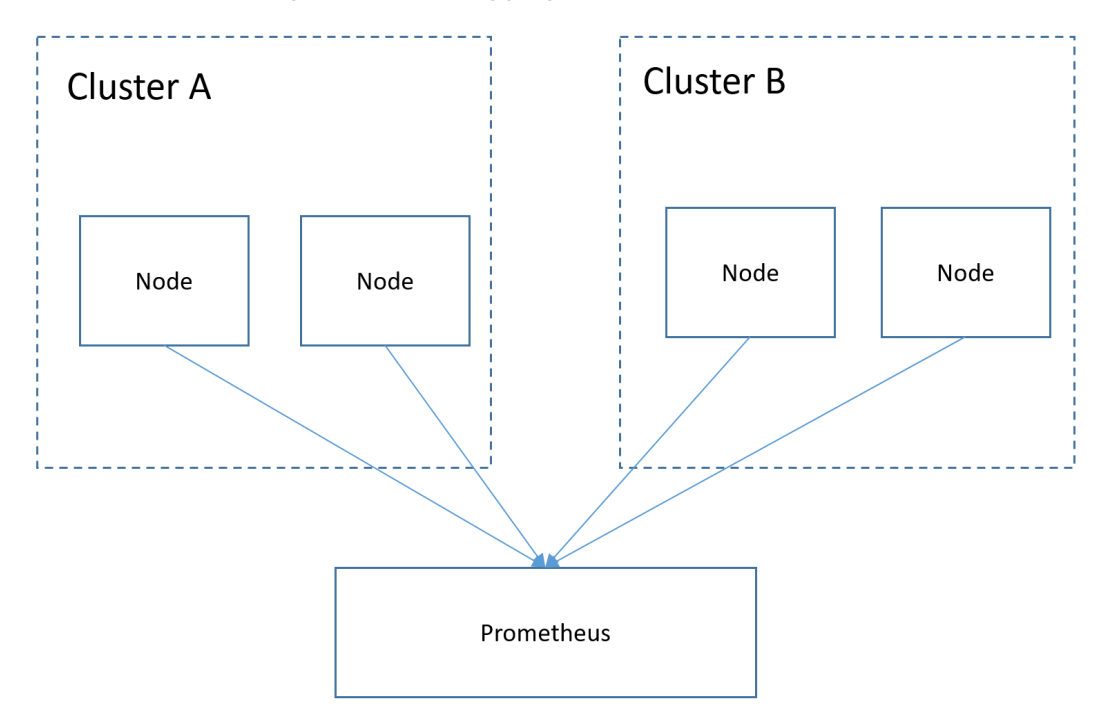

## **Prerequisites**

- The target cluster has been created.
- Prometheus has been properly connected to the target cluster.
- Prometheus has been installed on a Linux host using a binary file. For details, see **[Installation](https://prometheus.io/docs/prometheus/latest/installation/)**.

## **Procedure**

- **Step 1** Obtain the **bearer token** information of the target cluster.
	- 1. Create the RBAC permission in the target cluster. Log in to the background node of the target cluster and create the **prometheus\_rbac.yaml** file. apiVersion: v1 kind: ServiceAccount metadata: name: prometheus-test

 namespace: kube-system -- apiVersion: rbac.authorization.k8s.io/v1 kind: ClusterRole metadata: name: prometheus-test rules: - apiGroups:  $-$  "" resources: - nodes - services - endpoints - pods - nodes/proxy verbs: - get - list - watch - apiGroups: - "extensions" resources: - ingresses verbs: - get - list - watch - apiGroups: - "" resources: - configmaps - nodes/metrics verbs: - get - nonResourceURLs: - /metrics verbs: - get -- apiVersion: rbac.authorization.k8s.io/v1 kind: ClusterRoleBinding metadata: name: prometheus-test roleRef: apiGroup: rbac.authorization.k8s.io kind: ClusterRole name: prometheus-test subjects: - kind: ServiceAccount name: prometheus-test namespace: kube-system

Run the following command to create the RBAC permission:

#### **kubectl apply -f prometheus\_rbac.yaml**

2. Obtain the **bearer\_token** information of the target cluster.

#### $\Box$  Note

– In clusters earlier than v1.21, a token is obtained by mounting the secret of the service account to a pod. Tokens obtained this way are permanent. This approach is no longer recommended starting from version 1.21. Service accounts will stop auto creating secrets in clusters from version 1.25.

In clusters of version 1.21 or later, you can use the **[TokenRequest](https://kubernetes.io/docs/reference/kubernetes-api/authentication-resources/token-request-v1/)** API to **[obtain](https://kubernetes.io/docs/reference/access-authn-authz/service-accounts-admin/#bound-service-account-token-volume) [the token](https://kubernetes.io/docs/reference/access-authn-authz/service-accounts-admin/#bound-service-account-token-volume)** and use the projected volume to mount the token to the pod. Such tokens are valid for a fixed period. When the mounting pod is deleted, the token automatically becomes invalid.

– If you need a token that never expires, you can also **[manually manage secrets for](https://kubernetes.io/docs/reference/access-authn-authz/service-accounts-admin/#manual-secret-management-for-serviceaccounts) [service accounts](https://kubernetes.io/docs/reference/access-authn-authz/service-accounts-admin/#manual-secret-management-for-serviceaccounts)**. Although a permanent service account token can be manually created, you are advised to use a short-lived token by calling the **[TokenRequest](https://kubernetes.io/docs/reference/kubernetes-api/authentication-resources/token-request-v1/)** API for higher security.

Obtain the **serviceaccount** information.

#### **kubectl describe sa prometheus-test -n kube-system**

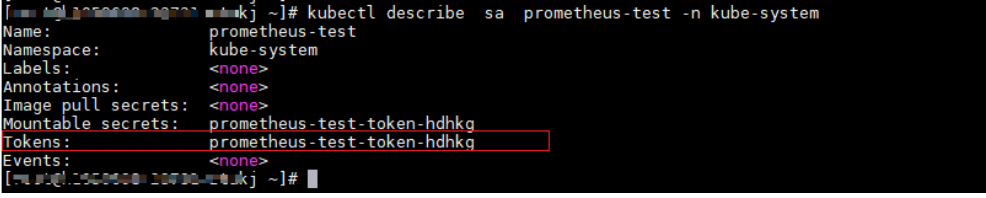

**kubectl describe secret prometheus-test-token-hdhkg -n kube-system**

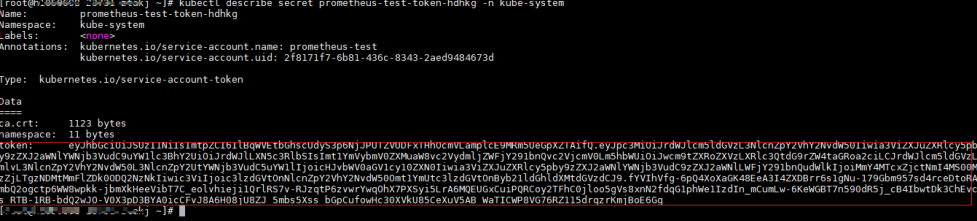

Record the token value, which is the **bearer\_token** information to be collected.

#### **Step 2** Configure **bearer\_token** information.

Log in to the host where Prometheus is located, go to the Prometheus installation directory, and save the token information of the target cluster in a file.

| [root@hjm-ecs prometheus-2.23.0.linux-amd64]# pwd            |  |              |  |                        |                                                          |                               |
|--------------------------------------------------------------|--|--------------|--|------------------------|----------------------------------------------------------|-------------------------------|
| /root/prometheus-2.23.0.linux-amd64                          |  |              |  |                        |                                                          |                               |
| $[root@hjm-ecs$ prometheus-2.23.0. $l_{\text{inux-}amd64}$ # |  |              |  |                        |                                                          |                               |
| $[root@h]$ m-ecs prometheus-2.23.0.linux-amd64]#             |  |              |  |                        |                                                          |                               |
| $[root@him-ecs$ prometheus-2.23.0.linux-amd64]# ll           |  |              |  |                        |                                                          |                               |
| total 162488                                                 |  |              |  |                        |                                                          |                               |
|                                                              |  |              |  | 5316 Jun 23 22:37 '\'  |                                                          |                               |
| drwxr-xr-x 2 3434 3434                                       |  |              |  |                        | 4096 Nov 26 2020 console libraries                       | Tokens of the target clusters |
| drwxr-xr-x 2 3434 3434                                       |  |              |  |                        | 4096 Nov 26 2020 consoles                                |                               |
| drwx------ 9 root root                                       |  |              |  | 4096 Jun 27 11:00 data |                                                          |                               |
| $-rw------1$ root root                                       |  |              |  |                        | 943 Jun 27 11:45 k8s02 token                             |                               |
| -rw-r--r-- 1 root root                                       |  |              |  |                        | 943 Jun 22 11:58 k8s token                               |                               |
| -rw-r--r-- 1 3434 3434                                       |  | 11357 Nov 26 |  | 2020                   | LICENSE                                                  |                               |
| $-KW-T-T-T-1$ 3434 3434                                      |  | 3420 Nov 26  |  | 2020                   | NOTICE                                                   |                               |
| -rwxr-xr-x 1 3434 3434 88153522 Nov 26 2020                  |  |              |  |                        | prometheus                                               |                               |
| -rw------- 1 root root                                       |  |              |  |                        | 5501 Jun 27 10:46 prometheus.yml                         |                               |
|                                                              |  |              |  |                        | $-rw-r-r-1$ 3434 3434 926 Nov 26 2020 prometheus.yml.bak |                               |
| -rwxr-xr-x 1 3434 3434 78172790 Nov 26 2020                  |  |              |  |                        | promtool                                                 |                               |
| $[roota$ him-ecs prometheus-2.23.0.linux-amd641#             |  |              |  |                        |                                                          |                               |

**Step 3** Configure a Prometheus monitoring job.

The example job monitors container metrics. To monitor other metrics, you can add jobs and compile capture rules.

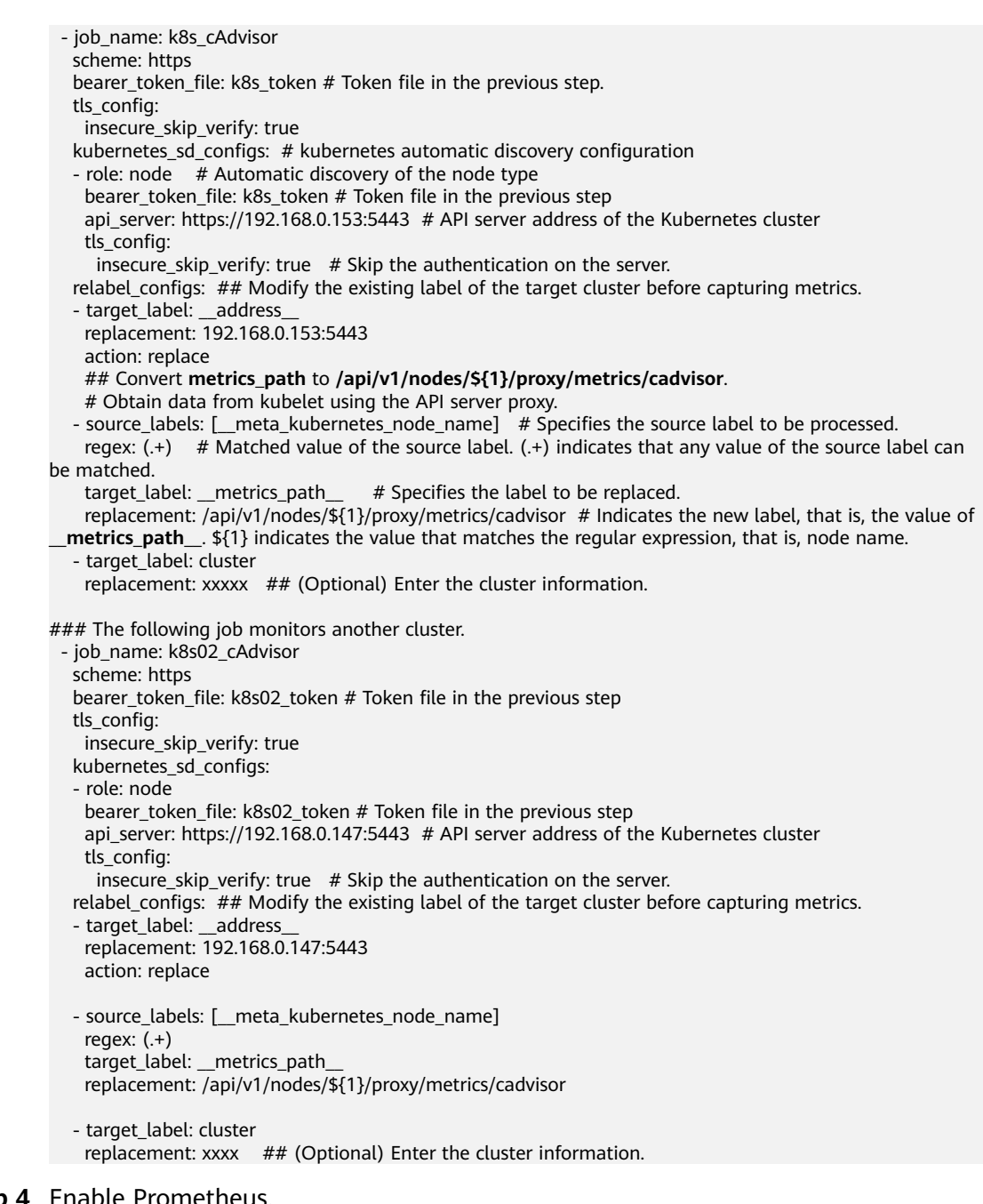

**Step 4** Enable Prometheus.

After the configuration, enable Prometheus.

## **./prometheus --config.file=prometheus.yml**

**Step 5** Log in to Prometheus and view the monitoring information.

e4bcdb8", **image**="cce-pause:3.1", **instance**="192.168.0.109", **job**="k8s\_cAdvisor",

#### **Targets**

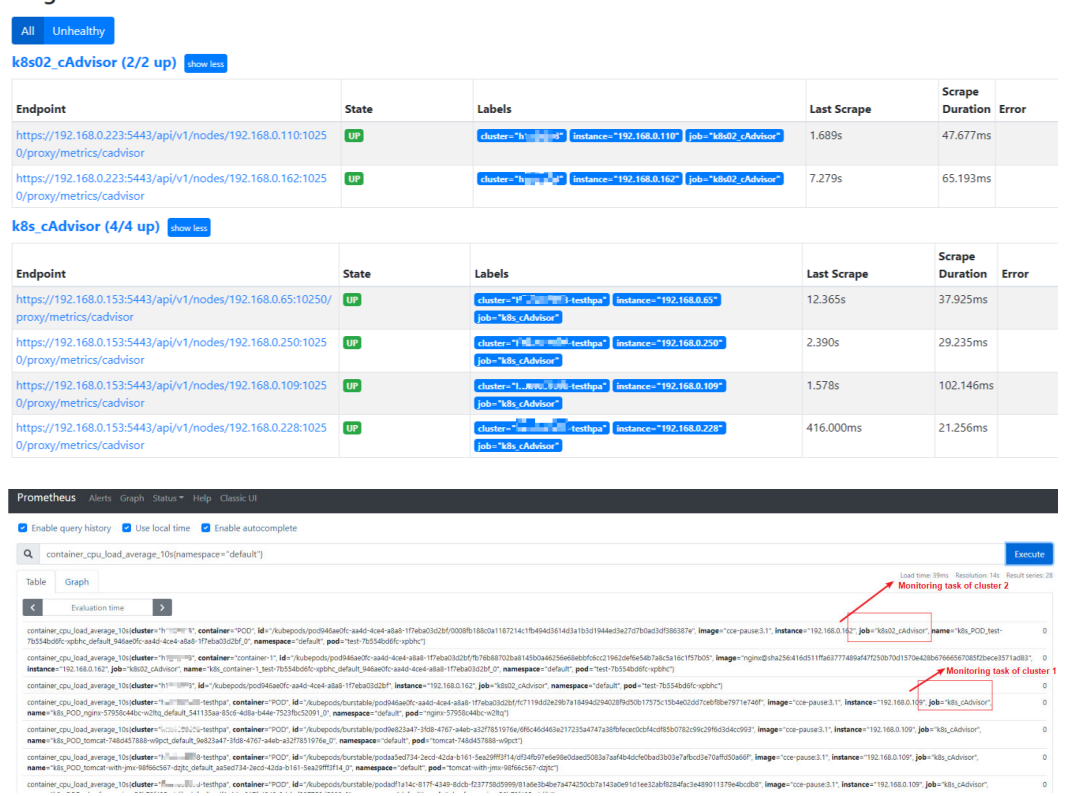

**----End**

# **18.7 Cluster**

# **18.7.1 Connecting to Multiple Clusters Using kubectl**

## **Background**

When you have multiple CCE clusters, you may find it difficult to efficiently connect to all of them.

#### **Solution**

This section describes how to configure access to multiple clusters by modifying **kubeconfig.json**. The file describes multiple clusters, users, and contexts. To access different clusters, run the **kubectl config use-context** command to switch between contexts.

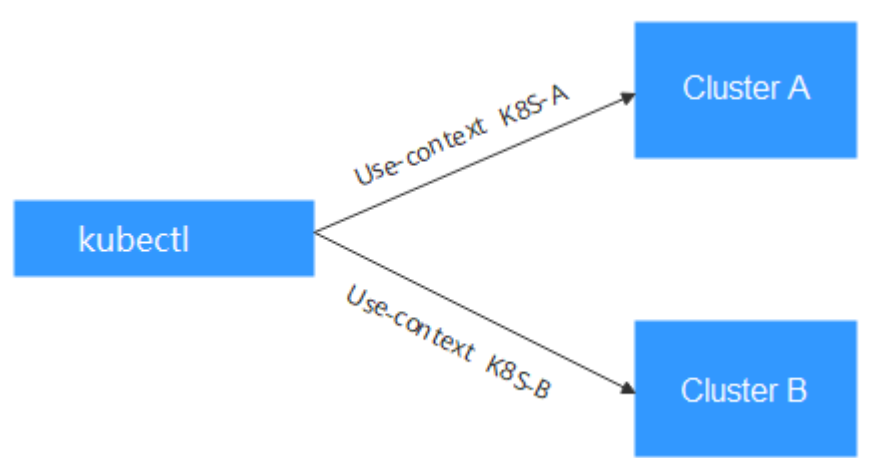

#### **Figure 18-5** Using kubectl to connect to multiple clusters

## **Prerequisites**

kubectl can access multiple clusters.

## **Introduction to kubeconfig.json**

kubeconfig.json is the configuration file of kubectl. You can download it on the cluster details page.

The content of kubeconfig.json is as follows:

```
{
   "kind": "Config",
   "apiVersion": "v1",
   "preferences": {},
   "clusters": [{
      "name": "internalCluster",
      "cluster": {
         "server": "https://192.168.0.85:5443",
         "certificate-authority-data": "LS0tLS1CRUULIE..."
      }
 }, {
 "name": "externalCluster",
 "cluster": {
         "server": "https://xxx.xxx.xxx.xxx:5443",
         "insecure-skip-tls-verify": true
      }
   }],
   "users": [{
      "name": "user",
      "user": {
         "client-certificate-data": "LS0tLS1CRUdJTiBDRVJ...",
         "client-key-data": "LS0tLS1CRUdJTiBS..."
      }
   }],
 "contexts": [{
 "name": "internal",
 "context": {
         "cluster": "internalCluster",
         "user": "user"
      }
   }, {
      "name": "external",
      "context": {
```
}

```
 "cluster": "externalCluster",
       "user": "user"
   }
 }],
 "current-context": "external"
```
It mainly consists of three sections.

- **clusters**: describes the cluster information, mainly the access address of the cluster.
- **users**: describes information about the users who access the cluster. It includes the **client-certificate-data** and **client-key-data** certificate files.
- **contexts**: describes the configuration contexts. You switch between contexts to access different clusters. A context is associated with **user** and **cluster**, that is, it defines which user accesses which cluster.

The preceding kubeconfig.json defines the private network address and public network address of the cluster as two clusters with two different contexts. You can switch the context to use different addresses to access the cluster.

## **Configuring Access to Multiple Clusters**

The following steps walk you through the procedure of configuring access to two clusters by modifying kubeconfig.json.

This example configures only the public network access to the clusters. If you want to access multiple clusters over private networks, retain the **clusters** field and ensure that the clusters can be accessed over private networks. Its configuration is similar to that described in this example.

- **Step 1** Download kubeconfig.json of the two clusters and delete the lines related to private network access, as shown in the following figure.
	- Cluster A:

```
{
    "kind": "Config",
    "apiVersion": "v1",
    "preferences": {},
    "clusters": [ {
       "name": "externalCluster",
       "cluster": {
          "server": "https://119.xxx.xxx.xxx:5443",
          "insecure-skip-tls-verify": true
      }
   }],
    "users": [{
       "name": "user",
       "user": {
          "client-certificate-data": "LS0tLS1CRUdJTxM...",
          "client-key-data": "LS0tLS1CRUdJTiB...."
      }
   }],
    "contexts": [{
       "name": "external",
       "context": {
          "cluster": "externalCluster",
          "user": "user"
      }
   }],
    "current-context": "external"
}
```

```
Cluster B:
{
 "kind": "Config",
 "apiVersion": "v1",
   "preferences": {},
 "clusters": [ {
 "name": "externalCluster",
 "cluster": {
 "server": "https://124.xxx.xxx.xxx:5443",
 "insecure-skip-tls-verify": true
      }
   }],
 "users": [{
 "name": "user",
      "user": {
         "client-certificate-data": "LS0tLS1CRUdJTxM...",
         "client-key-data": "LS0rTUideUdJTiB...."
      }
   }],
 "contexts": [{
 "name": "external",
      "context": {
         "cluster": "externalCluster",
         "user": "user"
      }
   }],
    "current-context": "external"
}
```
The preceding files have the same structure except that the **client-certificatedata** and **client-key-data** fields of **user** and the **clusters.cluster.server** field are different.

**Step 2** Modify the **name** field as follows:

 "apiVersion": "v1", "preferences": {}, "clusters": [ {

```
● Cluster A:
```

```
{
         "kind": "Config",
       "apiVersion": "v1",
       "preferences": {},
       "clusters": [ {
       "name": "Cluster-A",
            "cluster": {
               "server": "https://119.xxx.xxx.xxx:5443",
               "insecure-skip-tls-verify": true
           }
         }],
          "users": [{
            "name": "Cluster-A-user",
            "user": {
               "client-certificate-data": "LS0tLS1CRUdJTxM...",
               "client-key-data": "LS0tLS1CRUdJTiB...."
           }
         }],
       "contexts": [{
       "name": "Cluster-A-Context",
            "context": {
       "cluster": "Cluster-A",
       "user": "Cluster-A-user"
           }
         }],
          "current-context": "Cluster-A-Context"
     }
● Cluster B:
     {
         "kind": "Config",
```

```
 "name": "Cluster-B",
    "cluster": {
       "server": "https://124.xxx.xxx.xxx:5443",
       "insecure-skip-tls-verify": true
   }
 }],
 "users": [{
    "name": "Cluster-B-user",
    "user": {
       "client-certificate-data": "LS0tLS1CRUdJTxM...",
       "client-key-data": "LS0rTUideUdJTiB...."
   }
 }],
 "contexts": [{
    "name": "Cluster-B-Context",
    "context": {
       "cluster": "Cluster-B",
       "user": "Cluster-B-user"
   }
 }],
 "current-context": "Cluster-B-Context"
```
**Step 3** Combine these two files.

}

The file structure remains unchanged. Combine the contents of **clusters**, **users**, and **contexts** as follows:

```
{
   "kind": "Config",
   "apiVersion": "v1",
   "preferences": {},
 "clusters": [ {
 "name": "Cluster-A",
      "cluster": {
         "server": "https://119.xxx.xxx.xxx:5443",
         "insecure-skip-tls-verify": true
      }
   },
    {
      "name": "Cluster-B",
      "cluster": {
         "server": "https://124.xxx.xxx.xxx:5443",
         "insecure-skip-tls-verify": true
      }
   }],
    "users": [{
      "name": "Cluster-A-user",
      "user": {
         "client-certificate-data": "LS0tLS1CRUdJTxM...",
         "client-key-data": "LS0tLS1CRUdJTiB...."
      }
   },
   {
      "name": "Cluster-B-user",
      "user": {
         "client-certificate-data": "LS0tLS1CRUdJTxM...",
         "client-key-data": "LS0rTUideUdJTiB...."
      }
   }],
    "contexts": [{
      "name": "Cluster-A-Context",
 "context": {
 "cluster": "Cluster-A",
         "user": "Cluster-A-user"
      }
   },
   {
      "name": "Cluster-B-Context",
      "context": {
```

```
 "cluster": "Cluster-B",
          "user": "Cluster-B-user"
      }
    }],
     "current-context": "Cluster-A-Context"
}
```
**----End**

## **Verification**

Run the following commands to copy the file to the kubectl configuration path:

#### **mkdir -p \$HOME/.kube**

#### **mv -f kubeconfig.json \$HOME/.kube/config**

Run the kubectl commands to check whether the two clusters can be connected.

# kubectl config use-context Cluster-A-Context Switched to context "Cluster-A-Context". # kubectl cluster-info Kubernetes control plane is running at https://119.xxx.xxx.xxx:5443 CoreDNS is running at https://119.xxx.xxx.xxx:5443/api/v1/namespaces/kube-system/services/coredns:dns/ proxy

To further debug and diagnose cluster problems, use 'kubectl cluster-info dump'.

# kubectl config use-context Cluster-B-Context Switched to context "Cluster-B-Context". # kubectl cluster-info Kubernetes control plane is running at https://124.xxx.xxx.xxx:5443 CoreDNS is running at https://124.xxx.xxx.xxx:5443/api/v1/namespaces/kube-system/services/coredns:dns/ proxy

To further debug and diagnose cluster problems, use 'kubectl cluster-info dump'.

# **18.8 Networking**

## **18.8.1 Planning CIDR Blocks for a Cluster**

Before creating a cluster on CCE, determine the number of VPCs, number of subnets, container CIDR blocks, and Services for access based on service requirements.

This topic describes the addresses in a CCE cluster in a VPC and how to plan CIDR blocks.

## **Constraints**

To access a CCE cluster through a VPN, ensure that the VPN does not conflict with the VPC CIDR block where the cluster resides and the container CIDR block.

## **Basic Concepts**

#### ● **VPC CIDR Block**

Virtual Private Cloud (VPC) enables you to provision logically isolated, configurable, and manageable virtual networks for cloud servers, cloud containers, and cloud databases. You have complete control over your virtual network, including selecting your own CIDR block, creating subnets, and configuring security groups. You can also assign EIPs and allocate bandwidth in your VPC for secure and easy access to your business system.

#### ● **Subnet CIDR Block**

A subnet is a network that manages ECS network planes. It supports IP address management and DNS. The IP addresses of all ECSs in a subnet belong to the subnet.

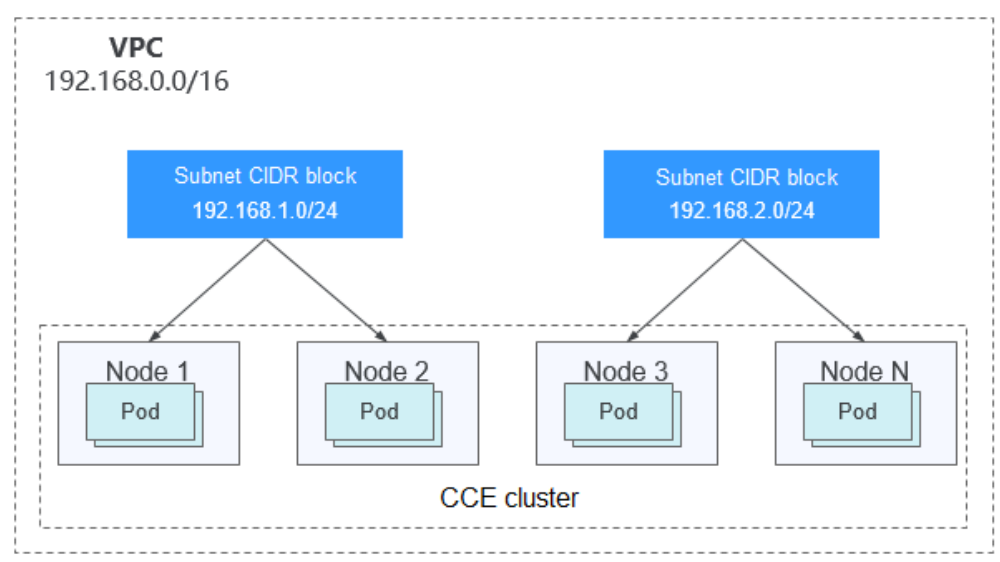

#### **Figure 18-6** VPC CIDR block architecture

By default, ECSs in all subnets of the same VPC can communicate with one another, while ECSs in different VPCs cannot communicate with each other.

You can create a peering connection on VPC to enable ECSs in different VPCs to communicate with each other.

#### ● **Container (Pod) CIDR Block**

Pod is a Kubernetes concept. Each pod has an IP address.

When creating a cluster on CCE, you can specify the pod (container) CIDR block, which cannot overlap with the subnet CIDR block. For example, if the subnet CIDR block is 192.168.0.0/16, the container CIDR block cannot be 192.168.0.0/18 or 192.168.1.0/18, because these addresses are included in 192.168.0.0/16.

#### **Service CIDR Block**

Service is also a Kubernetes concept. Each Service has an address. When creating a cluster on CCE, you can specify the Service CIDR block. Similarly, the Service CIDR block cannot overlap with the subnet CIDR block or the container CIDR block. The Service CIDR block can be used only within a cluster.

## **Single-VPC Single-Cluster Scenarios**

**CCE Clusters**: include clusters in VPC network model and container tunnel network model. **[Figure 18-7](#page-885-0)** shows the CIDR block planning of a cluster.

- <span id="page-885-0"></span>VPC CIDR Block: specifies the VPC CIDR block where the cluster resides. The size of this CIDR block affects the maximum number of nodes that can be created in the cluster.
- Subnet CIDR Block: specifies the subnet CIDR block where the node in the cluster resides. The subnet CIDR block is included in the VPC CIDR block. Different nodes in the same cluster can be allocated to different subnet CIDR blocks.
- Container CIDR Block: cannot overlap with the subnet CIDR block.
- Service CIDR Block: cannot overlap with the subnet CIDR block or the container CIDR block.

**Figure 18-7** Network CIDR block planning in single-VPC single-cluster scenarios (CCE cluster)

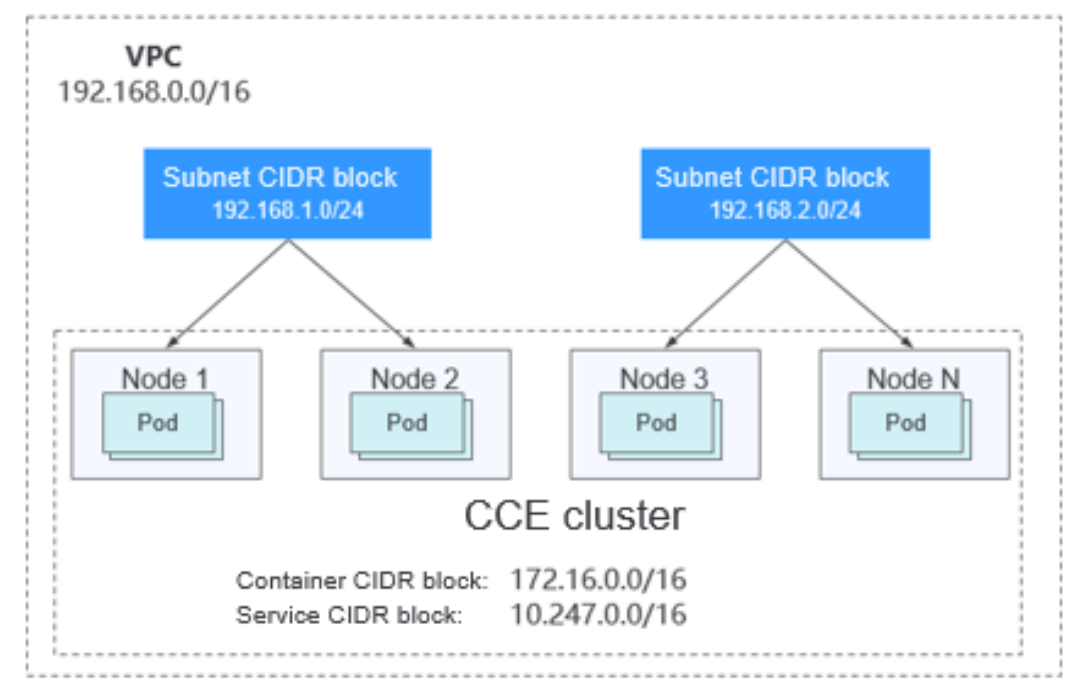

## **Single-VPC Multi-Cluster Scenarios**

#### **VPC network model**

Pod packets are forwarded through VPC routes. CCE automatically configures a routing table on the VPC routes to each container CIDR block. The network scale is limited by the VPC route table. **[Figure 18-8](#page-886-0)** shows the CIDR block planning of the cluster.

- VPC CIDR Block: specifies the VPC CIDR block where the cluster resides. The size of this CIDR block affects the maximum number of nodes that can be created in the cluster.
- Subnet CIDR Block: The subnet CIDR block in each cluster cannot overlap with the container CIDR block.
- Container CIDR Block: If multiple VPC network model clusters exist in a single VPC, the container CIDR blocks of all clusters cannot overlap because the clusters use the same routing table. In this case, CCE clusters are partially

interconnected. A pod of a cluster can directly access the pods of another cluster, but cannot access the Services of the cluster.

<span id="page-886-0"></span>Service CIDR Block: can be used only in clusters. Therefore, the Service CIDR blocks of different clusters can overlap, but cannot overlap with the subnet CIDR block and container CIDR block of the cluster.

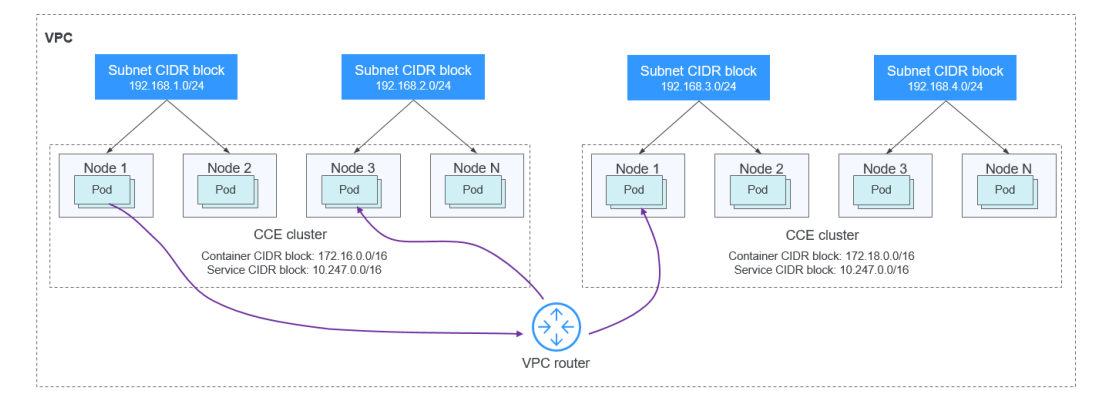

#### **Figure 18-8** VPC network - multi-cluster scenario

#### **Tunnel network model**

Though at some cost of performance, the tunnel encapsulation enables higher interoperability and compatibility with advanced features (such as network policybased isolation), meeting the requirements of most applications. **Figure 18-9** shows the CIDR block planning of the cluster.

- VPC CIDR Block: specifies the VPC CIDR block where the cluster resides. The size of this CIDR block affects the maximum number of nodes that can be created in the cluster.
- Subnet CIDR Block: The subnet CIDR block in each cluster cannot overlap with the container CIDR block.
- Container CIDR Block: The container CIDR blocks of all clusters can overlap. In this case, pods in different clusters cannot be directly accessed using IP addresses. It is recommended that ELB be used for the cross-cluster access between containers.
- Service CIDR Block: can be used only in clusters. Therefore, the Service CIDR blocks of different clusters can overlap, but cannot overlap with the subnet CIDR block and container CIDR block of the cluster.

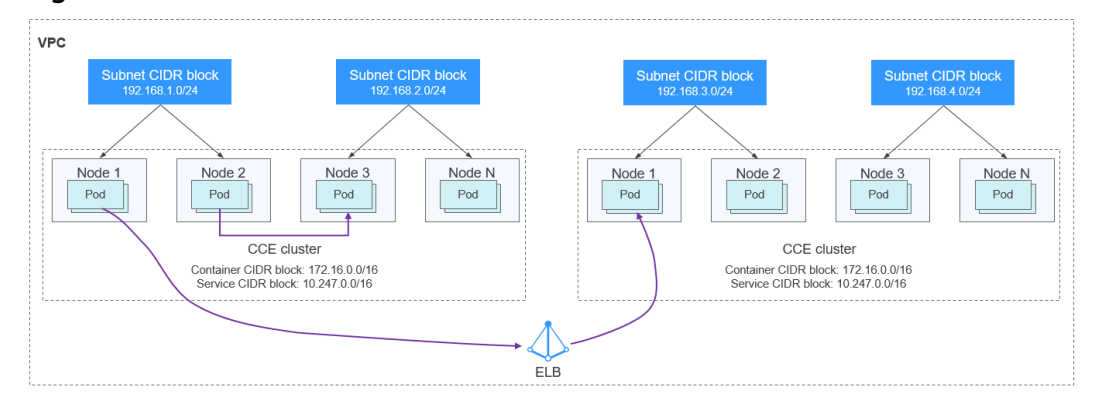

#### **Figure 18-9** Tunnel network - multi-cluster scenario

#### **Coexistence of Clusters in Multi-Network**

When a VPC contains clusters created with different network models, comply with the following rules when creating a cluster:

- VPC CIDR Block: In this scenario, all clusters are located in the same VPC CIDR block. Ensure that there are sufficient available IP addresses in the VPC.
- Subnet CIDR Block: Ensure that the subnet CIDR block does not overlap with the container CIDR block.
- Container CIDR Block: Ensure that the container CIDR blocks of clusters in **VPC network model** do not overlap.
- Service CIDR Block: The Service CIDR blocks of all clusters can overlap, but cannot overlap with the subnet CIDR block and container CIDR block of the cluster.

## **Cross-VPC Cluster Interconnection**

When two VPC networks are interconnected, you can configure the packets to be sent to the peer VPC in the route table.

In the VPC network model, after creating a peering connection, add routes for the peering connection to enable communication between the two VPCs.

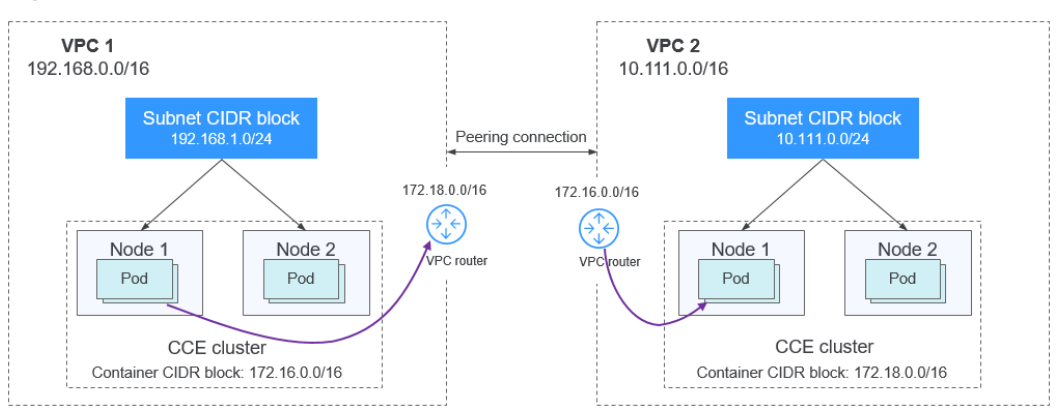

**Figure 18-10** VPC network - VPC interconnection scenario

When creating a VPC peering connection between containers across VPCs, pay attention to the following points:

- The VPC to which the clusters belong must not overlap. In each cluster, the subnet CIDR block cannot overlap with the container CIDR block.
- The container CIDR blocks of clusters at both ends cannot overlap, but the Service CIDR blocks can.
- Add not only the peer VPC CIDR block but also the peer container CIDR block to the VPC routing tables at both ends. Note that this operation must be performed in the VPC route tables of the clusters.

In the Tunnel network model, after creating a peering connection, add routes for the peering connection to enable communication between the two VPCs.

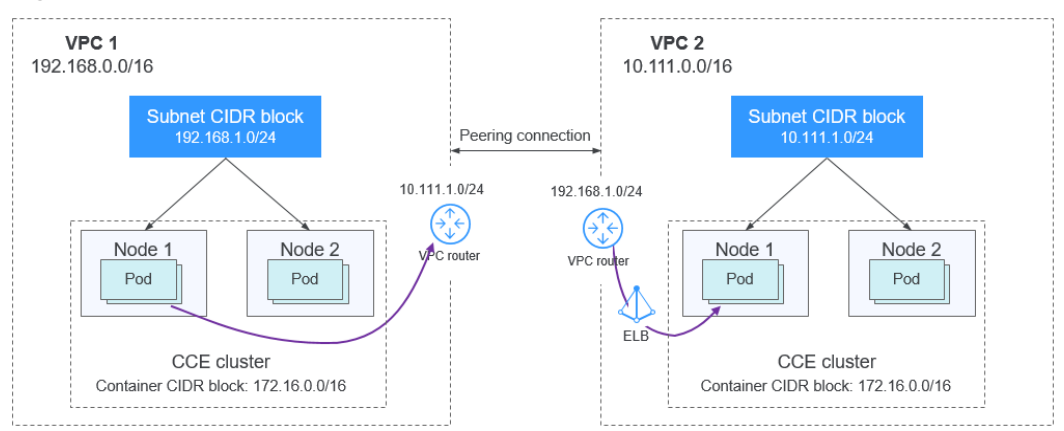

**Figure 18-11** Tunnel network - VPC interconnection scenario

Pay attention to the following:

- The VPCs of the clusters must not overlap.
- The container CIDR blocks of all clusters can overlap, so do the Service CIDR blocks.
- Add the peer subnet CIDR block to the route table of the VPC peering connection.

## **VPC-IDC Scenarios**

Similar to the VPC interconnection scenario, some CIDR blocks in the VPC are routed to the IDC. The pod IP addresses of CCE clusters cannot overlap with the addresses within these CIDR blocks. To access the pod IP addresses in the cluster in the IDC, configure the route table to the private line VBR on the IDC.

## **18.8.2 Selecting a Network Model**

CCE uses proprietary, high-performance container networking add-ons to support the tunnel network and VPC network models.

## $\wedge$  CAUTION

After a cluster is created, the network model cannot be changed. Exercise caution when selecting a network model.

**Tunnel network**: The container network is an overlay tunnel network on top of a VPC network and uses the VXLAN technology. This network model is applicable when there is no high requirements on performance. VXLAN encapsulates Ethernet packets as UDP packets for tunnel transmission. Though at some cost of performance, the tunnel encapsulation enables higher interoperability and compatibility with advanced features (such as network policy-based isolation), meeting the requirements of most applications.

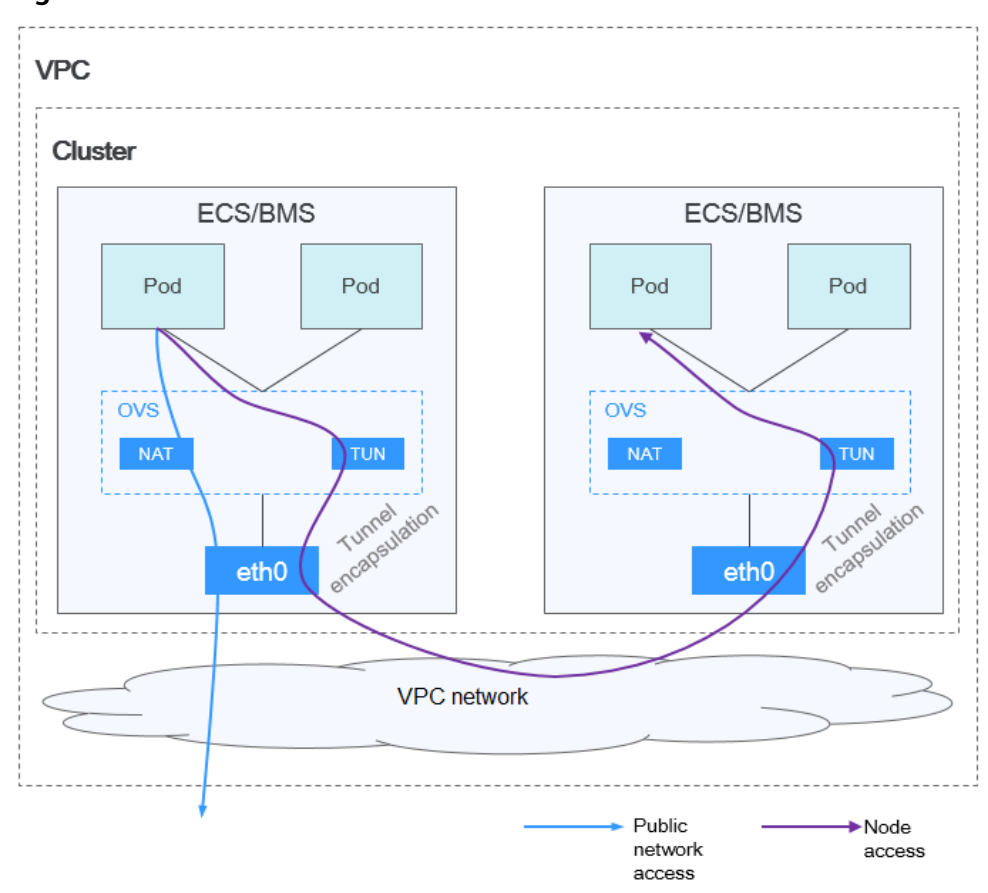

**Figure 18-12** Container tunnel network

**VPC network**: The container network uses VPC routing to integrate with the underlying network. This network model is applicable to performanceintensive scenarios. The maximum number of nodes allowed in a cluster depends on the route quota in a VPC network. Each node is assigned a CIDR block of a fixed size. VPC networks are free from tunnel encapsulation overhead and outperform container tunnel networks. In addition, as VPC routing includes routes to node IP addresses and container network segment, container pods in the cluster can be directly accessed from outside the cluster.

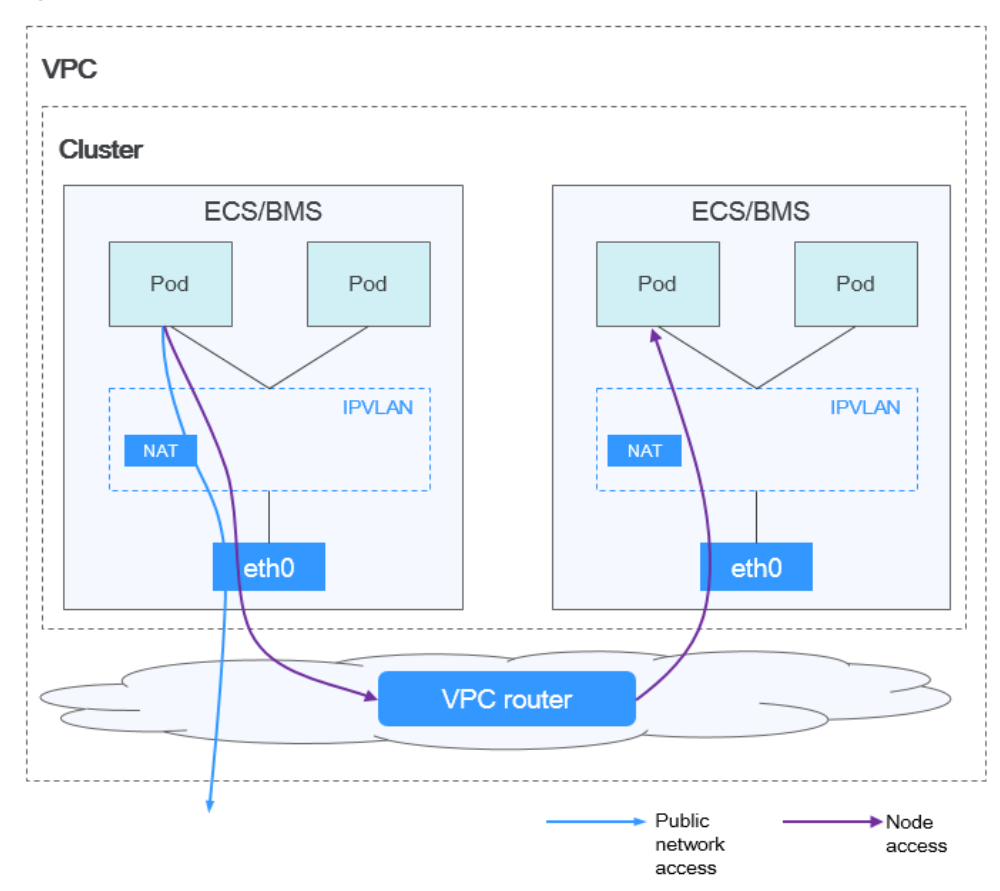

**Figure 18-13** VPC network

The following table lists the differences between the network models.

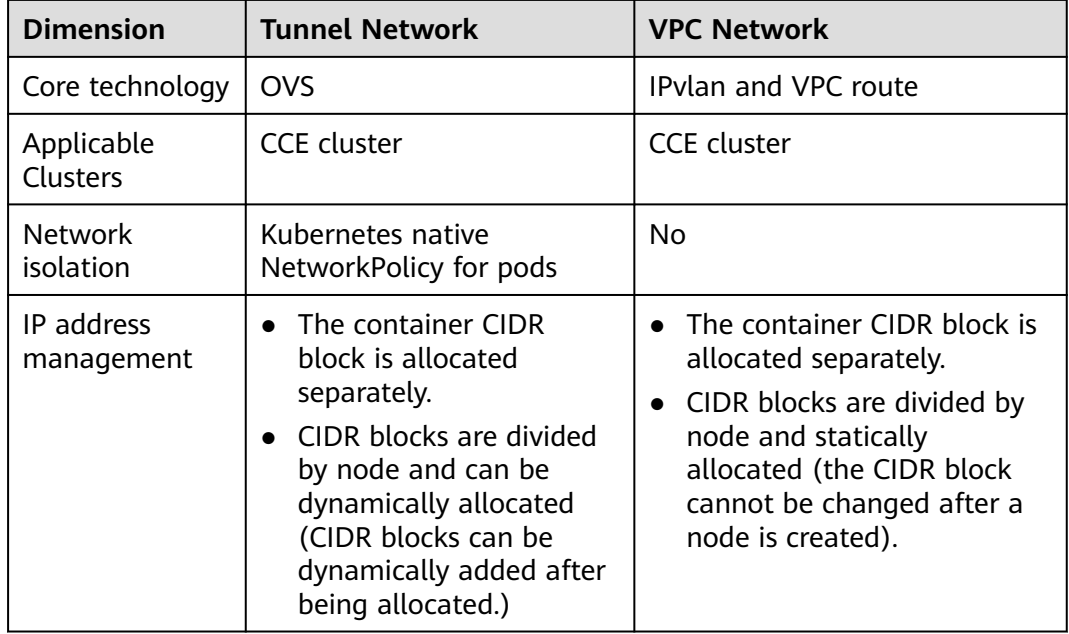

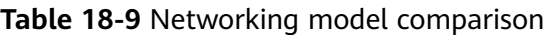

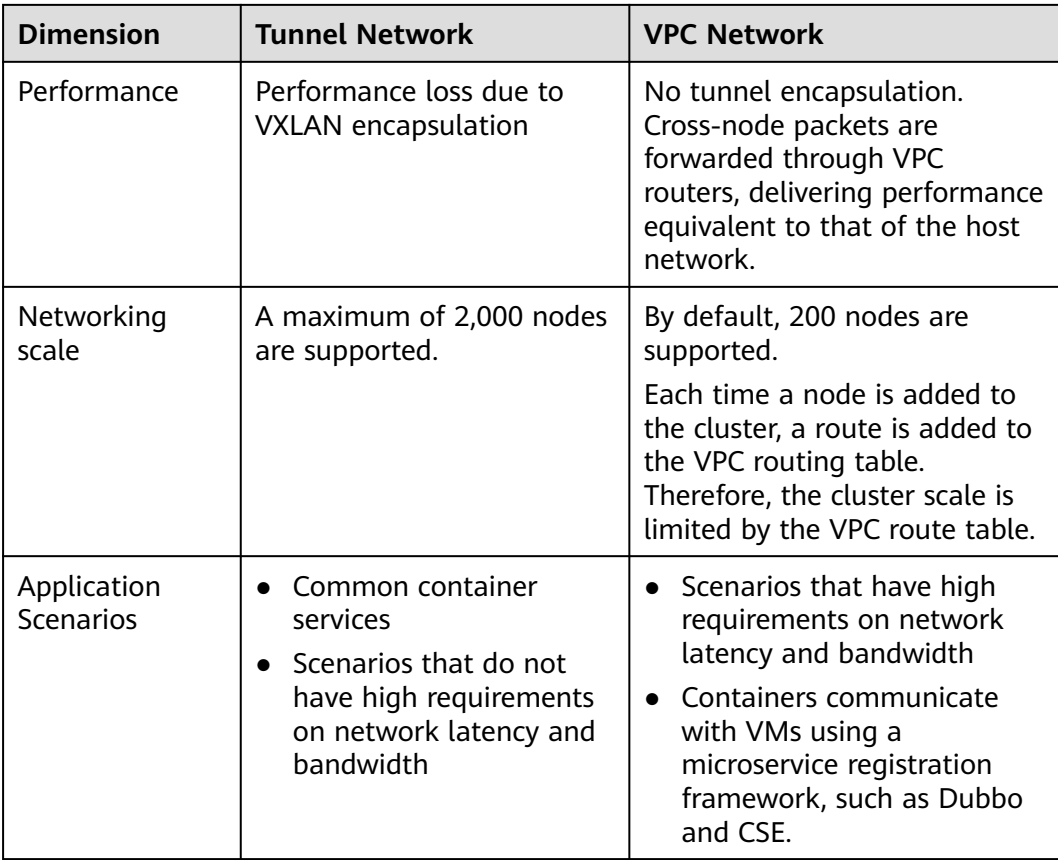

## **NOTICE**

- 1. The scale of a cluster that uses the VPC network model is limited by the custom routes of the VPC. Therefore, you need to estimate the number of required nodes before creating a cluster.
- 2. By default, VPC routing network supports direct communication between containers and hosts in the same VPC. If a peering connection policy is configured between the VPC and another VPC, the containers can directly communicate with hosts on the peer VPC. In addition, in hybrid networking scenarios such as Direct Connect and VPN, communication between containers and hosts on the peer end can also be achieved with proper planning.

# **18.8.3 Implementing Sticky Session Through Load Balancing**

## **Concepts**

Session persistence is one of the most common while complex problems in load balancing.

Session persistence is also called sticky sessions. After the sticky session function is enabled, requests from the same client are distributed to the same backend ECS by the load balancer for better continuity.

In load balancing and sticky session, connection and session are two key concepts. When only load balancing is concerned, session and connection refer to the same thing.

Simply put, if a user needs to log in, it can be regarded as a session; otherwise, a connection.

The sticky session mechanism fundamentally conflicts with the basic functions of load balancing. A load balancer forwards requests from clients to multiple backend servers to avoid overload on a single server. However, sticky session requires that some requests be forwarded to the same server for processing. Therefore, select a proper sticky session mechanism based on the application environment.

## **Layer-4 Load Balancing (Service)**

In layer-4 load balancing, source IP address-based sticky session (Hash routing based on the client IP address) can be enabled. To enable source IP address-based sticky session on Services, the following conditions must be met:

#### **CCE clusters**

- 1. **Service Affinity** of the Service is set to **Node level** (that is, the value of the **externalTrafficPolicy** field of the Service is **Local**).
- 2. Enable the source IP address-based sticky session in the load balancing configuration of the Service.
	- apiVersion: v1 kind: Service metadata: name: svc-example namespace: default annotations: kubernetes.io/elb.class: union kubernetes.io/elb.id: 56dcc1b4-8810-480c-940a-a44f7736f0dc kubernetes.io/elb.lb-algorithm: ROUND\_ROBIN kubernetes.io/elb.session-affinity-mode: SOURCE\_IP spec: selector: app: nginx externalTrafficPolicy: Local ports: - name: cce-service-0 targetPort: 80 nodePort: 32633 port: 80 protocol: TCP type: LoadBalancer
- Anti-affinity is enabled for the backend application corresponding to the Service.

## **Layer-7 Load Balancing (Ingress)**

In layer-7 load balancing, sticky session based on HTTP cookies and app cookies can be enabled. To enable such sticky session, the following conditions must be met:

- 1. The application (workload) corresponding to the ingress is enabled with workload anti-affinity.
- 2. Node affinity is enabled for the Service corresponding to the ingress.

#### **Procedure**

**Step 1** Create an Nginx workload.

Set the number of pods to 3 and set the podAntiAffinity. kind: Deployment apiVersion: apps/v1 metadata: name: nginx namespace: default spec: replicas: 3 selector: matchLabels: app: nginx template: metadata: labels: app: nginx spec: .<br>containers: - name: container-0 image: 'nginx:perl' resources: limits: cpu: 250m memory: 512Mi requests: cpu: 250m memory: 512Mi imagePullSecrets: - name: default-secret affinity: podAntiAffinity: # Pod anti-affinity. requiredDuringSchedulingIgnoredDuringExecution: - labelSelector: matchExpressions: - key: app operator: In values: - nginx topologyKey: kubernetes.io/hostname

#### **Step 2** Creating a NodePort Service

Configure the sticky session in a Service. An ingress can connect to multiple Services, and each Service can have different sticky sessions. apiVersion: v1 kind: Service metadata: name: nginx namespace: default annotations: kubernetes.io/elb.lb-algorithm: ROUND\_ROBIN kubernetes.io/elb.session-affinity-mode: HTTP\_COOKIE # HTTP cookie type. kubernetes.io/elb.session-affinity-option: '{"persistence\_timeout":"1440"}' # Session stickiness duration, in minutes. The value ranges from 1 to 1440. spec: selector: app: nginx ports: - name: cce-service-0 protocol: TCP port: 80 targetPort: 80<br>nodePort: 32633 # Node port number. type: NodePort externalTrafficPolicy: Local # Node-level forwarding.

You can also select **APP\_COOKIE**.

```
apiVersion: v1
kind: Service
metadata:
  name: nginx
  namespace: default
  annotations:
   kubernetes.io/elb.lb-algorithm: ROUND_ROBIN
   kubernetes.io/elb.session-affinity-mode: APP_COOKIE # Select APP_COOKIE.
   kubernetes.io/elb.session-affinity-option: '{"app_cookie_name":"test"}' # Application cookie name.
...
```
**Step 3** Create an ingress and associate it with a Service.

```
apiVersion: networking.k8s.io/v1
kind: Ingress 
metadata: 
  name: ingress-test
  namespace: default
  annotations: 
   kubernetes.io/elb.class: union
    kubernetes.io/elb.port: '80'
    kubernetes.io/elb.autocreate: 
     '{
        "type":"public",
        "bandwidth_name":"cce-bandwidth-test",
        "bandwidth_chargemode":"traffic",
        "bandwidth_size":1,
        "bandwidth_sharetype":"PER",
        "eip_type":"5_bgp"
      }'
spec:
  rules: 
  - host: 'www.example.com'
   http: 
     paths: 
     - path: '/'
      backend: 
       service:
         name: nginx #Service name
         port: 
          number: 80
      property:
       ingress.beta.kubernetes.io/url-match-mode: STARTS_WITH
      pathType: ImplementationSpecific
  ingressClassName: cce
```
**Step 4** Log in to the ELB console, access the load balancer details page, and check whether the sticky session feature is enabled.

**----End**

## **18.8.4 Obtaining the Client Source IP Address for a Container**

## **Background**

There may be different types of proxy servers between a client and a container server. How can a container obtain the real source IP address of the client? This section describes several scenarios you may encounter.

## **Principles**

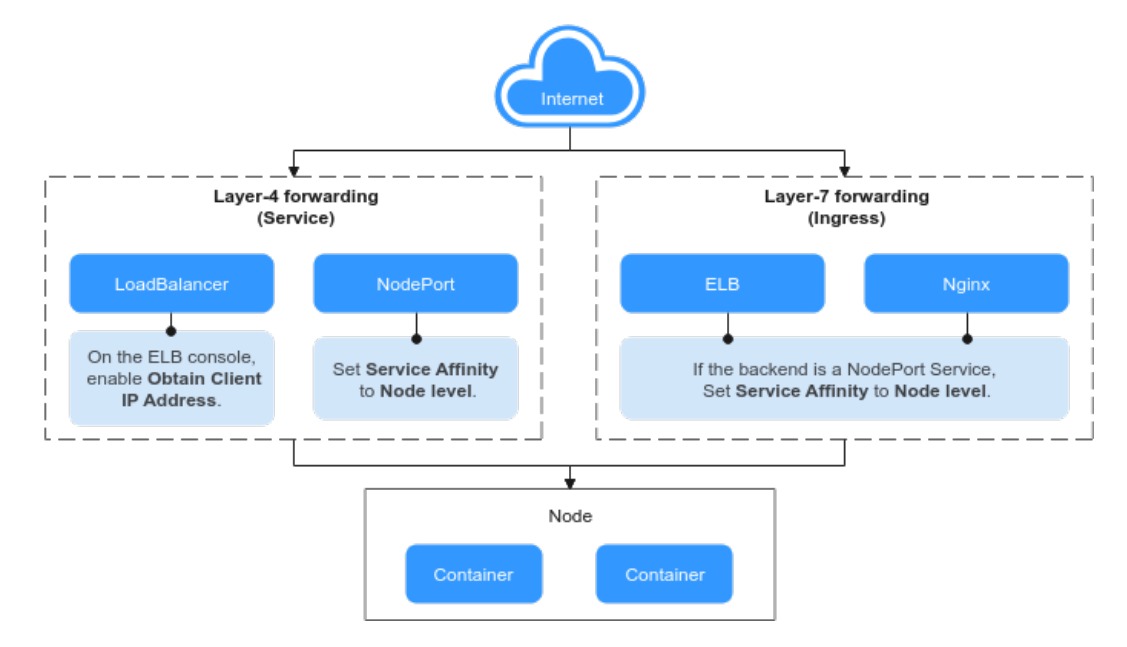

#### **Layer-7 forwarding:**

Ingress: If this access mode is used, the client source IP address is saved in the **X-Forwarded-For** HTTP header field by default. No other configuration is required.

- ELB ingress: A self-developed ingress to implement layer-7 network access between the internet and intranet (in the same VPC) based on ELB. If the backend Service type is **NodePort**, set **Service Affinity** to **Node level**.
- Nginx ingress: An ingress that implements layer-7 networking based on the nginx-ingress add-on. The backend Service type can be either **ClusterIP** or **NodePort**. If the backend Service type is **NodePort**, set **Service Affinity** to **Node level**.

#### **Layer-4 forwarding:**

- LoadBalancer: Use ELB to achieve load balancing. You can manually enable the **Obtain Client IP Address** option for TCP and UDP listeners of shared load balancers. By default, the **Obtain Client IP Address** option is enabled for TCP and UDP listeners of dedicated load balancers. You do not need to manually enable it.
- NodePort: In this access mode, the container port is mapped to the node port. If cluster-level affinity is configured, access requests will be forwarded through the node and the client source IP address cannot be obtained. If node-level affinity is configured, access requests are not forwarded and the client source IP address can be obtained.

### **Ingress**

Configure the application server and obtain the IP address of a client from the HTTP header.

The real IP address is placed in the **X-Forwarded-For** HTTP header field by the load balancer in the following format:

X-Forwarded-For: IP address of the client, Proxy server 1-IP address, Proxy server 2-IP address....

If you use this method, the first IP address obtained is the IP address of the client.

#### $\cap$  note

- When adding an ingress, if the backend service is of the NodePort type, set **Service Affinity** to **Node level**, that is, set **spec.externalTrafficPolicy** to **Local**. For details, see **[NodePort](#page-897-0)**.
- **Step 1** Take the Nginx workload as an example. Before configuring the source IP address, obtain the access logs. **nginx-c99fd67bb-ghv4q** indicates the pod name. kubectl logs nginx-c99fd67bb-ghv4q

Information similar to the following is displayed:

... 10.0.0.7 - - [17/Aug/2023:01:30:11 +0000] "GET / HTTP/1.1" 200 19 "http://114.114.114.114:9421/" "Mozilla/5.0 (Windows NT 10.0; Win64; x64) AppleWebKit/537.36 (KHTML, like Gecko) Chrome/115.0.0.0 Safari/537.36 Edg/115.0.1901.203" "**100.125.\*\*.\*\***"

**100.125.\*\*.\*\*** specifies the CIDR block of the load balancer, indicating that the traffic is forwarded through the load balancer.

- **Step 2** Go to the ELB console and enable the function of obtaining the client IP address of the listener corresponding to the load balancer. **Transparent transmission of source IP addresses is enabled for dedicated load balancers by default. You do not need to manually enable this function.**
	- 1. Log in to the ELB console.
	- 2. Click  $\sqrt[6]{\ }$  in the upper left corner of the management console and select a region and a project.
	- 3. Click **Service List**. Under **Networking**, click **Elastic Load Balance**.
	- 4. On the **Load Balancers** page, click the name of the load balancer.
	- 5. Switch to the **Listeners** tab and click **Modify** on the right of the target listener. If modification protection exists, disable the protection on the basic information page of the listener and try again.
	- 6. Enable **Obtain Client IP Address**.
- **Step 3** (Perform this step only for nginx-ingress.) Edit the nginx-ingress add-on. In the nginx configuration parameter area, configure the configuration fields and information. (For details about the parameter range, see **[community document](https://kubernetes.github.io/ingress-nginx/user-guide/nginx-configuration/configmap/)**.) After the configuration is complete, update the add-on.

```
 "enable-real-ip": "true",
   "forwarded-for-header": "X-Forwarded-For",
   "proxy-real-ip-cidr": "100.125.0.0/16",
    "keep-alive-requests": "100"
}
```
#### $M$  Note

{

The **proxy-real-ip-cidr** parameter indicates the CIDR block of the proxy server.

- For shared load balancers, add CIDR block 100.125.0.0/16 (reserved only for load balancers and therefore, there is no risk) and the high-defense CIDR block.
- For dedicated load balancers, add the CIDR block of the VPC subnet where the ELB resides.

**Step 4** Access the workload again and view the new access log.

<span id="page-897-0"></span>... 10.0.0.7 - - [17/Aug/2023:02:43:11 +0000] "GET / HTTP/1.1" 304 0 "http://114.114.114.114:9421/" "Mozilla/5.0 (Windows NT 10.0; Win64; x64) AppleWebKit/537.36 (KHTML, like Gecko) Chrome/115.0.0.0 Safari/537.36 Edg/115.0.1901.203" **"124.\*\*.\*\*.\*\*"**

The source IP address of the client is obtained.

**----End**

## **LoadBalancer**

For a LoadBalancer Service, different types of clusters obtain source IP addresses in different scenarios. In some scenarios, source IP addresses cannot be obtained currently.

#### **VPC and Container Tunnel Network Models**

To obtain source IP addresses, perform the following steps:

- **Step 1** When creating a LoadBalancer Service on the CCE console, set **Service Affinity** to **Node level** instead of **Cluster level**.
- **Step 2** Go to the ELB console and enable the function of obtaining the client IP address of the listener corresponding to the load balancer. **Transparent transmission of source IP addresses is enabled for dedicated load balancers by default. You do not need to manually enable this function.**
	- 1. Log in to the ELB console.
	- 2. Click  $\sqrt[6]{\ }$  in the upper left corner of the management console and select a region and a project.
	- 3. Click **Service List**. Under **Networking**, click **Elastic Load Balance**.
	- 4. On the **Load Balancers** page, click the name of the load balancer.
	- 5. Switch to the **Listeners** tab and click **Modify** on the right of the target listener. If modification protection exists, disable the protection on the basic information page of the listener and try again.
	- 6. Enable **Obtain Client IP Address**.

**----End**

## **NodePort**

Set the service affinity of a NodePort Service to **Node level** instead of **Cluster level**. That is, set **spec.externalTrafficPolicy** of the Service to **Local**.

# **18.9 Storage**

## **18.9.1 Expanding the Storage Space**

The storage classes that can be expanded for CCE nodes are as follows:

| Type                     | <b>Name</b>                | <b>Purpose</b>                                                                                                    | <b>Capacity Expansion</b><br><b>Method</b>                                                                                                    |
|--------------------------|----------------------------|----------------------------------------------------------------------------------------------------|----------------------------------------------------------------------------------------------------|
| Node<br>disk             | System<br>disk             | A disk attached to a node<br>for installing the operating<br>system                                                                                                    | <b>Expanding System Disk</b><br><b>Capacity</b>                                                                                                    |
|                          | Data<br>disk               | A disk that must be<br>attached to a node for the<br>container engine and<br>kubelet                                                                                     | <b>Expanding the</b><br>$\bullet$<br><b>Capacity of a Data</b><br><b>Disk Used by</b><br><b>Container Engines</b><br><b>Expanding the</b><br>$\bullet$<br><b>Capacity of a Data</b><br><b>Disk Used by kubelet</b> |
| Contain<br>er<br>storage | Pod<br>containe<br>r space | The base size of a container,<br>which is, the upper limit of<br>the disk space occupied by<br>each pod (including the<br>storage space occupied by<br>container images) | <b>Expanding the Capacity</b><br>of a Data Disk Used by<br>Pod (basesize)                                                                                                    |
|                          | <b>PVC</b>                 | Storage resources mounted<br>to the containers                                                                                                    | <b>Expanding a PVC</b>                                                                                                    |

**Table 18-10** Capacity expansion methods

## **Expanding System Disk Capacity**

EulerOS 2.9 is used as the sample OS. There is only one partition (**/dev/vda1**) with a capacity of 50 GiB in the system disk **/dev/vda**, and then 50 GiB is added to the system disk. In this example, the additional 50 GiB is allocated to the existing **/dev/vda1** partition.

- **Step 1** Expand the capacity of the system disk on the EVS console.
- **Step 2** Log in to the node and run the **growpart** command to check whether growpart has been installed.

If the tool operation guide is displayed, the growpart has been installed. Otherwise, run the following command to install growpart:

yum install cloud-utils-growpart

**Step 3** Run the following command to view the total capacity of the system disk **/dev/ vda**:

fdisk -l

If the following information is displayed, the total capacity of **/dev/vda** is 100 GiB.

```
[root@test-48162 ~]# fdisk -l
Disk /dev/vda: 100 GiB, 107374182400 bytes, 209715200 sectors
Units: sectors of 1 * 512 = 512 bytes
Sector size (logical/physical): 512 bytes / 512 bytes
I/O size (minimum/optimal): 512 bytes / 512 bytes
Disklabel type: dos
Disk identifier: 0x78d88f0b
```
Device Boot Start End Sectors Size Id Type /dev/vda1 \* 2048 104857566 104855519 50G 83 Linux

Disk /dev/vdb: 100 GiB, 107374182400 bytes, 209715200 sectors Units: sectors of  $1 * 512 = 512$  bytes Sector size (logical/physical): 512 bytes / 512 bytes I/O size (minimum/optimal): 512 bytes / 512 bytes

Disk /dev/mapper/vgpaas-dockersys: 90 GiB, 96632569856 bytes, 188735488 sectors Units: sectors of  $1 * 512 = 512$  bytes Sector size (logical/physical): 512 bytes / 512 bytes I/O size (minimum/optimal): 512 bytes / 512 bytes

Disk /dev/mapper/vgpaas-kubernetes: 10 GiB, 10733223936 bytes, 20963328 sectors Units: sectors of  $1 * 512 = 512$  bytes Sector size (logical/physical): 512 bytes / 512 bytes I/O size (minimum/optimal): 512 bytes / 512 bytes

**Step 4** Run the following command to check the capacity of the system disk partition **/dev/vda1**:

df -TH

Information similar to the following is displayed:

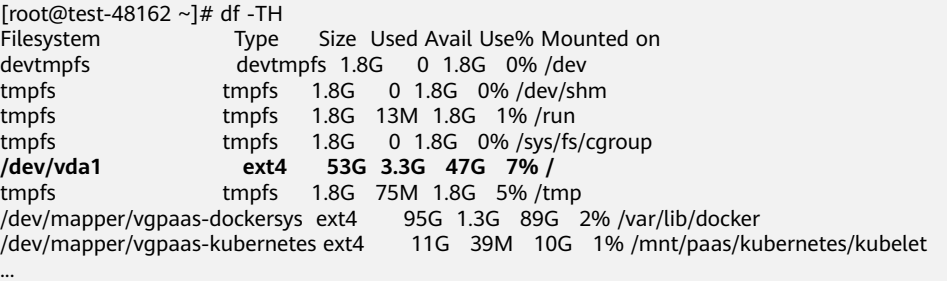

#### **Step 5** Run the following command to extend the partition using growpart: **growpart** System disk Partition number

The partition number is **1** because there is only one **/dev/vda1** partition in the system disk, as shown in the following command:

growpart /dev/vda 1

Information similar to the following is displayed:

CHANGED: partition=1 start=2048 old: size=104855519 end=104857567 new: size=209713119 end=209715167

**Step 6** Run the following command to extend the file system: **resize2fs** Disk partition

An example command is as follows:

resize2fs /dev/vda1

Information similar to the following is displayed:

resize2fs 1.45.6 (20-Mar-2020) Filesystem at /dev/vda1 is mounted on /; on-line resizing required old\_desc\_blocks = 7, new\_desc\_blocks = 13 The filesystem on /dev/vda1 is now 26214139 (4k) blocks long.

**Step 7** Run the following command to view the new capacity of the **/dev/vda1** partition: df -TH

Information similar to the following is displayed:
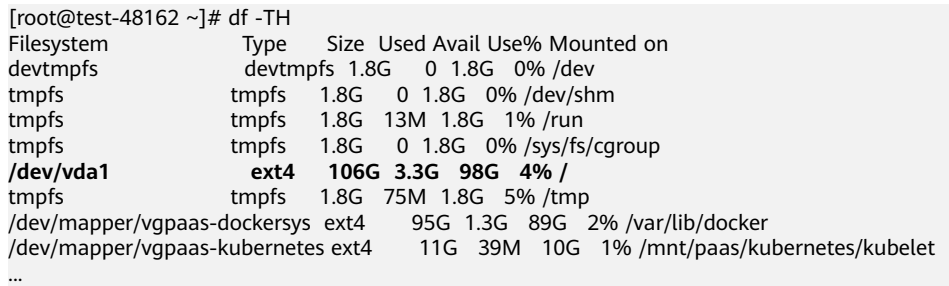

**Step 8** Log in to the CCE console and click the cluster. In the navigation pane, choose **Nodes**. Click **More** > **Sync Server Data** in the row containing the target node.

```
----End
```
## **Expanding the Capacity of a Data Disk Used by Container Engines**

CCE divides the data disk space for two parts by default. One part is used to store the Docker/containerd working directories, container images, and image metadata. The other is reserved for kubelet and emptyDir volumes. The available container engine space affects image pulls and container startup and running. This section uses Docker as an example to describe how to expand the container engine capacity.

- **Step 1** Expand the capacity of the data disk on the EVS console.
- **Step 2** Log in to the CCE console and click the cluster. In the navigation pane, choose **Nodes**. Click **More** > **Sync Server Data** in the row containing the target node.
- **Step 3** Log in to the target node.
- **Step 4** Run the **lsblk** command to check the block device information of the node.

A data disk is divided depending on the container storage **Rootfs**:

Overlayfs: No independent thin pool is allocated. Image data is stored in the **dockersys** disk.

```
# lsblk<br>NAME
              MAJ:MIN RM SIZE RO TYPE MOUNTPOINT
sda 8:0 0 50G 0 disk 
              8:1 0 50G 0 part /
sdb 8:16 0 200G 0 disk 
\rightarrowvgpaas-dockersys 253:0 0 90G 0 lym /var/lib/docker # Space used by the container
engine
  \frac{3}{2} -vgpaas-kubernetes 253:1 0 10G 0 lvm /mnt/paas/kubernetes/kubelet # Space used by
Kubernetes
```
Run the following commands on the node to add the new disk capacity to the **dockersys** disk:

```
pvresize /dev/sdb 
lvextend -l+100%FREE -n vgpaas/dockersys
resize2fs /dev/vgpaas/dockersys
```
Devicemapper: A thin pool is allocated to store image data.

```
# lsblk<br>NAME
```

```
MAJ:MIN RM SIZE RO TYPE MOUNTPOINT
sda 8:0 0 50G 0 disk 
└─sda1 8:1 0 50G 0 part /<br>sdb 8:16 0 200G 0 disk
                     8:16 0 200G 0 disk
 ├─vgpaas-dockersys 253:0 0 18G 0 lvm /var/lib/docker 
  ├─vgpaas-thinpool_tmeta 253:1 0 3G 0 lvm 
  U vgpaas-thinpool 253:3 0 67G 0 lvm # Thin pool space.
│ ...
```
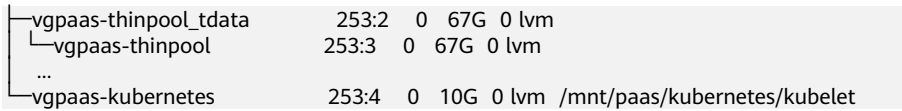

- Run the following commands on the node to add the new disk capacity to the **thinpool** disk: pvresize /dev/sdb lvextend -l+100%FREE -n vgpaas/thinpool
- Run the following commands on the node to add the new disk capacity to the **dockersys** disk: pvresize /dev/sdb lvextend -l+100%FREE -n vgpaas/dockersys resize2fs /dev/vgpaas/dockersys

**----End**

# **Expanding the Capacity of a Data Disk Used by kubelet**

CCE divides the data disk space for two parts by default. One part is used to store the Docker/containerd working directories, container images, and image metadata. The other is reserved for kubelet and emptyDir volumes. To expand the kubelet space, perform the following steps:

- **Step 1** Expand the capacity of the data disk on the EVS console.
- **Step 2** Log in to the CCE console and click the cluster. In the navigation pane, choose **Nodes**. Click **More** > **Sync Server Data** in the row containing the target node.
- **Step 3** Log in to the target node.
- **Step 4** Run the following commands on the node to add the new disk capacity to the Kubernetes disk:

pvresize /dev/sdb lvextend -l+100%FREE -n vgpaas/kubernetes resize2fs /dev/vgpaas/kubernetes

**----End**

# **Expanding the Capacity of a Data Disk Used by Pod (basesize)**

- **Step 1** Log in to the CCE console and click the name of the target cluster in the cluster list.
- **Step 2** Choose **Nodes** from the navigation pane.
- **Step 3** Select the target node and choose **More** > **Reset Node** in the **Operation** column.

## **NOTICE**

Resetting a node may make the node-specific resources (such as local storage and workloads scheduled to this node) unavailable. Exercise caution when performing this operation to avoid impact on running services.

**Step 4** Reconfigure node parameters.

If you need to adjust the container storage space, pay attention to the following configurations:

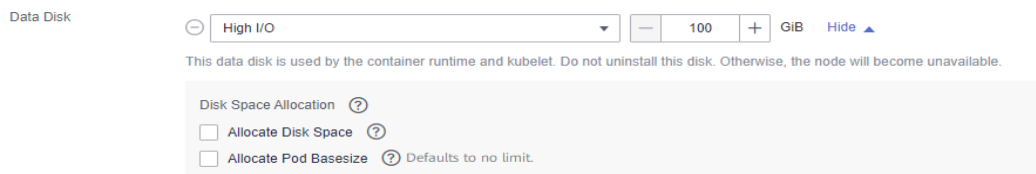

**Storage Settings**: Click **Expand** next to the data disk to set the following parameters:

- Allocate Disk Space: storage space used by the container engine to store the Docker/containerd working directory, container image data, and image metadata. Defaults to 90% of the data disk.
- **Allocate Pod Basesize**: CCE allows you to set an upper limit for the disk space occupied by each workload pod (including the space occupied by container images). This setting prevents the pods from taking all the disk space available, which may cause service exceptions. It is recommended that the value be less than or equal to 80% of the container engine space.

#### $m$  note

- The capability of customizing pod basesize is related to the node OS and container storage rootfs.
	- When the rootfs uses Device Mapper, the node supports custom pod basesize. The default storage space of a single container is 10 GiB.
	- When the rootfs uses OverlayFS, most nodes do not support custom pod basesize. The storage space of a single container is not limited and defaults to the container engine space.

Only nodes running EulerOS 2.9 in clusters of 1.19.16, 1.21.3, 1.23.3, and later versions support custom pod basesize.

- In the case of using Docker on nodes running EulerOS 2.9, **basesize** will not take effect if **CAP\_SYS\_RESOURCE** or **privileged** is configured for a container.
- **Step 5** After the node is reset, log in to the node and run the following command to access the container and check whether the container storage capacity has been expanded.

**docker exec -it** container\_id **/bin/sh** or **kubectl exec -it** container\_id **/bin/sh**

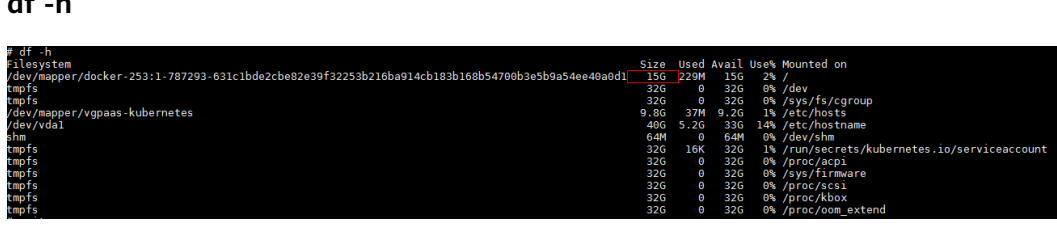

**----End**

**df -h**

## **Expanding a PVC**

Cloud storage:

OBS and SFS: There is no storage restriction and capacity expansion is not required.

- EVS:
	- You can expand the capacity of automatically created pay-per-use volumes on the console. The procedure is as follows:
		- i. Choose **Storage** in the navigation pane and click the **PersistentVolumeClaims (PVCs)** tab. Locate the row containing the target PVC and choose **More** > **Scale-out** in the **Operation** column.
		- ii. Enter the capacity to be added and click **OK**.
- For SFS Turbo, expand the capacity on the SFS console and then change the capacity in the PVC.

# **18.9.2 Mounting an Object Storage Bucket of a Third-Party Tenant**

This section describes how to mount OBS buckets and OBS parallel file systems (preferred) of third-party tenants.

## **Application Scenarios**

The CCE cluster of a SaaS service provider needs to be mounted with the OBS bucket of a third-party tenant, as shown in **Figure 18-14**.

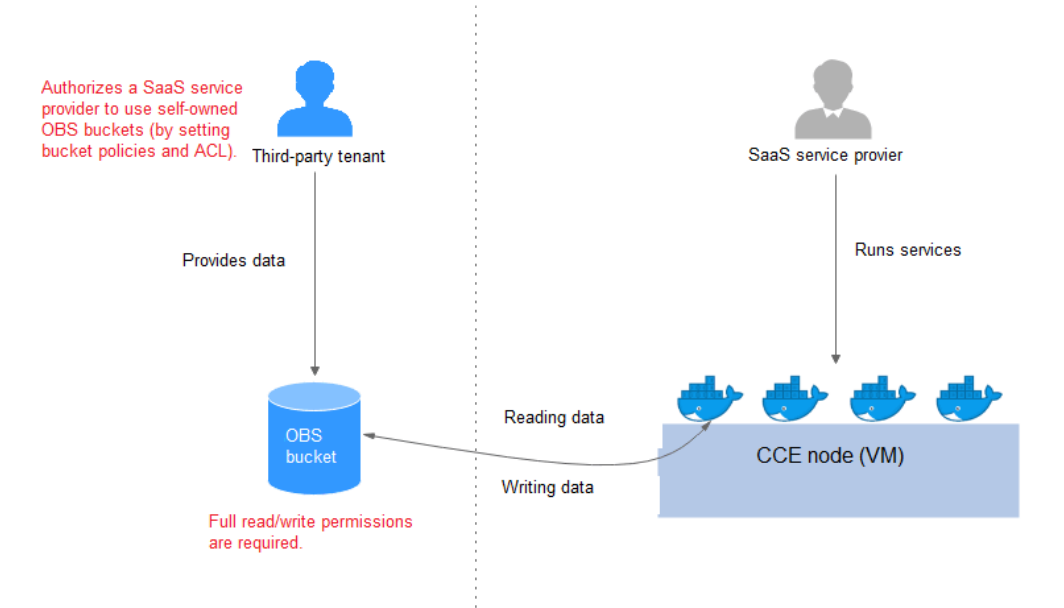

**Figure 18-14** Mounting an OBS bucket of a third-party tenant

- 1. **[The third-party tenant authorizes the SaaS service provider to access the](#page-904-0) [OBS buckets or parallel file systems](#page-904-0)** by setting the bucket policy and bucket ACL.
- 2. **[The SaaS service provider statically imports the OBS buckets and parallel](#page-904-0) [file systems of the third-party tenant](#page-904-0)**.
- 3. The SaaS service provider processes the service and writes the processing result (result file or result data) back to the OBS bucket of the third-party tenant.

# <span id="page-904-0"></span>**Precautions**

- Only parallel file systems and OBS buckets of third-party tenants in the same region can be mounted.
- Only clusters where the everest add-on of  $v1.1.11$  or later has been installed (the cluster version must be v1.15 or later) can be mounted with OBS buckets of third-party tenants.
- The service platform of the SaaS service provider needs to manage the lifecycle of the third-party bucket PVs. When a PVC is deleted separately, the PV is not deleted. Instead, it will be retained. To do so, call the native Kubernetes APIs to create and delete static PVs.

# **Authorizing the SaaS Service Provider to Access the OBS Buckets**

The following uses an OBS bucket as an example to describe how to set a bucket policy and bucket ACL to authorize the SaaS service provider. The configuration for an OBS parallel file system is the same.

- **Step 1** Log in to the OBS console.
- **Step 2** In the bucket list, click a bucket name to access the **Overview** page.
- **Step 3** In the navigation pane, choose **Permissions**. Click the **Bucket Policies** tab and click **Create Bucket Policy** under **Custom Bucket Policies**.
	- **Policy Mode**: Select **Customized**.
	- **Effect**: Select **Allow**.
	- **Principal**: Select **Include**, select **Cloud service user**, and enter the account ID and user ID. The bucket policy is applied to the specified user.
	- **Resources**: Select the resources that can be operated.
	- **Actions:** Select the actions that can be operated.
- **Step 4** In the navigation pane, choose **Permissions** > **Bucket ACLs**. In the right pane, click **Add**.Enter the account ID or account name of the authorized user, select **Read** and **Write** for **Access to Bucket**, select **Read** and **Write** for **Access to ACL**, and click **OK**.

**----End**

# **Statically Importing OBS Buckets and Parallel File Systems**

```
Static PV of an OBS bucket:
apiVersion: v1
kind: PersistentVolume
metadata:
name: objbucket #Replace the name with the actual PV name of the bucket.
  annotations:
   pv.kubernetes.io/provisioned-by: everest-csi-provisioner
snec:
  accessModes:
  - ReadWriteMany
 capacity:
  storage: 1Gi
  mountOptions: 
 - default_acl=bucket-owner-full-control #New OBS mounting parameters
  csi:
   driver: obs.csi.everest.io
   fsType: s3fs
```

```
 volumeAttributes:
    everest.io/obs-volume-type: STANDARD
    everest.io/region: #Set it to the ID of the current region.
   storage.kubernetes.io/csiProvisionerIdentity: everest-csi-provisioner
   volumeHandle: objbucket #Replace the name with the actual bucket name of the third-
party tenant.
  persistentVolumeReclaimPolicy: Retain #This parameter must be set to Retain to ensure that the 
bucket will not be deleted when a PV is deleted.
 storageClassName: csi-obs-mountoption #You can associate a new custom OBS storage class or 
the built-in csi-obs of the cluster.
     – mountOptions: This field contains the new OBS mounting parameters
     that allow the bucket owner to have full access to the data in the bucket.
     This field solves the problem that the bucket owner cannot read the data
     written into a mounted third-party bucket. If the object storage of a
     third-party tenant is mounted, default_acl must be set to bucket-owner-
     full-control.
     – persistentVolumeReclaimPolicy: When the object storage of a third-
     party tenant is mounted, this field must be set to Retain. In this way, the
     OBS bucket will not be deleted when a PV is deleted. The service
     platform of the SaaS service provider needs to manage the lifecycle of
     the third-party bucket PVs. When a PVC is deleted separately, the PV is
     not deleted. Instead, it will be retained. To do so, call the native
     Kubernetes APIs to create and delete static PVs.
     – storageClassName: You can associate a new custom OBS storage class
     (click here) or the built-in csi-obs of the cluster.
PVC of a bound OBS bucket:
apiVersion: v1
kind: PersistentVolumeClaim
metadata:
 annotations:
   csi.storage.k8s.io/fstype: obsfs
   everest.io/obs-volume-type: STANDARD
   volume.beta.kubernetes.io/storage-provisioner: everest-csi-provisioner
  name: objbucketpvc #Replace the name with the actual PVC name of the bucket.
 namespace: default
spec:
  accessModes:
  - ReadWriteMany
  resources:
   requests:
    storage: 1Gi
 storageClassName: csi-obs-mountoption #The value must be the same as the storage class 
associated with the bound PV.
 volumeName: objbucket #Replace the name with the actual PV name of the bucket to be bound.
Static PV of an OBS parallel file system:
apiVersion: v1
kind: PersistentVolume
metadata:
 name: obsfscheck #Replace the name with the actual PV name of the parallel file system.
  annotations:
  pv.kubernetes.io/provisioned-by: everest-csi-provisioner
snec:
  accessModes:
  - ReadWriteMany
  capacity:
  storage: 1Gi
  mountOptions:
 - default_acl=bucket-owner-full-control #New OBS mounting parameters
  csi:
   driver: obs.csi.everest.io
   fsType: obsfs
   volumeAttributes:
    everest.io/obs-volume-type: STANDARD
```
everest.io/region:

<span id="page-906-0"></span>storage.kubernetes.io/csiProvisionerIdentity: everest-csi-provisioner volumeHandle: **obsfscheck** #Replace the name with the actual name of the parallel file system of the third-party tenant.

 persistentVolumeReclaimPolicy: **Retain** #This parameter must be set to **Retain** to ensure that the bucket will not be deleted when a PV is deleted. storageClassName: **csi-obs-mountoption** #You can associate a new custom OBS storage class

or the built-in csi-obs of the cluster.

- **mountOptions**: This field contains the new OBS mounting parameters that allow the bucket owner to have full access to the data in the bucket. This field solves the problem that the bucket owner cannot read the data written into a mounted third-party bucket. If the object storage of a third-party tenant is mounted, **default\_acl** must be set to **bucket-ownerfull-control**.
- **persistentVolumeReclaimPolicy**: When the object storage of a thirdparty tenant is mounted, this field must be set to **Retain**. In this way, the OBS bucket will not be deleted when a PV is deleted. The service platform of the SaaS service provider needs to manage the lifecycle of the third-party bucket PVs. When a PVC is deleted separately, the PV is not deleted. Instead, it will be retained. To do so, call the native Kubernetes APIs to create and delete static PVs.
- **storageClassName**: You can associate a new custom OBS storage class (**click here**) or the built-in csi-obs of the cluster.

PVC of a bound OBS parallel file system: apiVersion: v1 kind: PersistentVolumeClaim metadata: annotations: csi.storage.k8s.io/fstype: obsfs everest.io/obs-volume-type: STANDARD volume.beta.kubernetes.io/storage-provisioner: everest-csi-provisioner name: **obsfscheckpvc** #Replace the name with the actual PVC name of the parallel file system. namespace: default spec: .<br>|accessModes: - ReadWriteMany resources: requests: storage: 1Gi storageClassName: **csi-obs-mountoption** #The value must be the same as the storage class associated with the bound PV. volumeName: **obsfscheck** #Replace the name with the actual PV name of the parallel file system. ● **(Optional) Creating a custom OBS storage class to associate with a static**

**PV:**

```
apiVersion: storage.k8s.io/v1
kind: StorageClass
metadata:
 name: csi-obs-mountoption
mountOptions:
  - default_acl=bucket-owner-full-control
parameters:
  csi.storage.k8s.io/csi-driver-name: obs.csi.everest.io
  csi.storage.k8s.io/fstype: obsfs
  everest.io/obs-volume-type: STANDARD
provisioner: everest-csi-provisioner
reclaimPolicy: Retain
volumeBindingMode: Immediate
```
– **csi.storage.k8s.io/fstype**: File type. The value can be **obsfs** or **s3fs**. If the value is **s3fs**, an OBS bucket is created and mounted using s3fs. If the value is **obsfs**, an OBS parallel file system is created and mounted using obsfs.

reclaimPolicy: Reclaim policy of a PV. The value will be set in **PV.spec.persistentVolumeReclaimPolicy** dynamically created based on the new PVC associated with the storage class. If the value is **Delete**, the external OBS bucket and the PV will be deleted when the PVC is deleted. If the value is **Retain**, the PV and external storage are retained when the PVC is deleted. In this case, clear the PV separately. In the scenario where an imported third-party bucket is associated, the storage class is used only for associating static PVs (with this field set to **Retain**). Dynamic creation is not involved.

# **18.9.3 Dynamically Creating and Mounting Subdirectories of an SFS Turbo File System**

## **Background**

The minimum capacity of an SFS Turbo file system is 500 GiB, and the SFS Turbo file system cannot be billed by usage. By default, the root directory of an SFS Turbo file system is mounted to a container which, in most case, does not require such a large capacity.

The everest add-on allows you to dynamically create subdirectories in an SFS Turbo file system and mount these subdirectories to containers. In this way, an SFS Turbo file system can be shared by multiple containers to increase storage efficiency.

## **Constraints**

- Only clusters of v1.15 or later are supported.
- The cluster must use the everest add-on of version 1.1.13 or later.
- When the everest add-on earlier than 1.2.69 or 2.1.11 is used, a maximum of 10 PVCs can be created concurrently at a time by using the subdirectory function. everest of 1.2.69 or later or of 2.1.11 or later is recommended.

# **Creating an SFS Turbo Volume of the subpath Type**

## $\land$  Caution

Do not expand, disassociate, or delete a **subpath** volume.

- **Step 1** Create an SFS Turbo file system in the same VPC and subnet as the cluster.
- **Step 2** Create a YAML file of StorageClass, for example, **sfsturbo-subpath-sc.yaml**.

The following is an example:

```
apiVersion: storage.k8s.io/v1
allowVolumeExpansion: true
kind: StorageClass
metadata:
  name: sfsturbo-subpath-sc
mountOptions:
- lock
parameters:
  csi.storage.k8s.io/csi-driver-name: sfsturbo.csi.everest.io
```

```
 csi.storage.k8s.io/fstype: nfs
  everest.io/archive-on-delete: "true"
  everest.io/share-access-to: 7ca2dba2-1234-1234-1234-626371a8fb3a
  everest.io/share-expand-type: bandwidth
  everest.io/share-export-location: 192.168.1.1:/sfsturbo/
  everest.io/share-source: sfs-turbo
  everest.io/share-volume-type: STANDARD
  everest.io/volume-as: subpath
  everest.io/volume-id: 0d773f2e-1234-1234-1234-de6a35074696
provisioner: everest-csi-provisioner
reclaimPolicy: Delete
volumeBindingMode: Immediate
```
In this example:

- **name:** indicates the name of the StorageClass.
- **mountOptions**: indicates the mount options. This field is optional.
	- In versions later than everest 1.1.13 and earlier than everest 1.2.8, only the **nolock** parameter can be configured. By default, the **nolock** parameter is used for the mount operation and does not need to be configured. If **nolock** is set to **false**, the **lock** field is used.
	- More options are available in everest 1.2.8 or a later version. **Do not set nolock to true. Otherwise, the mount operation will fail.** mountOptions:
		- vers=3
		- timeo=600
		- nolock - hard
		-
- **everest.io/volume-as**: This parameter is set to **subpath** to use the **subpath** volume.
- **everest.io/share-access-to**: This parameter is optional. In a **subpath** volume, set this parameter to the ID of the VPC where the SFS Turbo file system is located.
- **everest.io/share-expand-type**: This parameter is optional. If the type of the SFS Turbo file system is **SFS Turbo Standard – Enhanced** or **SFS Turbo Performance – Enhanced**, set this parameter to **bandwidth**.
- everest.io/share-export-location: This parameter indicates the mount directory. It consists of the SFS Turbo shared path and sub-directory. The shared path can be obtained on the SFS Turbo console. The sub-directory is user-defined. The PVCs created using the StorageClass are located in this subdirectory.
- **everest.io/share-volume-type**: This parameter is optional. It specifies the SFS Turbo file system type. The value can be **STANDARD** or **PERFORMANCE**. For enhanced types, this parameter must be used together with **everest.io/shareexpand-type** (whose value should be **bandwidth**).
- **everest.io/zone**: This parameter is optional. Set it to the AZ where the SFS Turbo file system is located.
- everest.io/volume-id: This parameter indicates the ID of the SFS Turbo volume. You can obtain the volume ID on the SFS Turbo page.
- **everest.io/archive-on-delete**: If this parameter is set to **true** and **Delete** is selected for **Reclaim Policy**, the original documents of the PV will be archived to the directory named **archived-**{\$PV name.timestamp} before the PVC is deleted. If this parameter is set to **false**, the SFS Turbo subdirectory of the corresponding PV will be deleted. The default value is **true**, indicating that the

original documents of the PV will be archived to the directory named **archived-**{\$PV name.timestamp} before the PVC is deleted.

#### **Step 3** Run **kubectl create -f sfsturbo-subpath-sc.yaml**.

#### **Step 4** Create a PVC YAML file named **sfs-turbo-test.yaml**.

The following is an example:

apiVersion: v1 kind: PersistentVolumeClaim metadata: name: sfs-turbo-test namespace: default spec: accessModes: - ReadWriteMany resources: requests: storage: 50Gi storageClassName: sfsturbo-subpath-sc volumeMode: Filesystem

In this example:

- **name**: indicates the name of the PVC.
- storageClassName: specifies the name of the StorageClass.
- **storage**: In the subpath mode, it is useless to specify this parameter. The storage capacity is limited by the total capacity of the SFS Turbo file system. If the total capacity of the SFS Turbo file system is insufficient, expand the capacity on the SFS Turbo page in a timely manner.

#### **Step 5** Run **kubectl create -f sfs-turbo-test.yaml**.

**----End**

#### $\cap$  note

It is meaningless to conduct capacity expansion on an SFS Turbo volume created in the subpath mode. This operation does not expand the capacity of the SFS Turbo file system. Ensure that the total capacity of the SFS Turbo file system is not used up.

# **Creating a Deployment and Mounting an Existing Volume to the Deployment**

**Step 1** Create a YAML file for the Deployment, for example, **deployment-test.yaml**.

The following is an example: apiVersion: **apps/v1** kind: Deployment metadata: name: test-turbo-subpath-example namespace: default generation: 1 labels: appgroup: '' spec: .<br>replicas: 1 selector: matchLabels: app: test-turbo-subpath-example template: metadata:

 labels: app: test-turbo-subpath-example spec: containers: - image: nginx:latest name: container-0 volumeMounts: - mountPath: /tmp name: pvc-sfs-turbo-example restartPolicy: Always imagePullSecrets: - name: default-secret volumes: - name: pvc-sfs-turbo-example persistentVolumeClaim: claimName: sfs-turbo-test

In this example:

- **name**: indicates the name of the Deployment.
- **image**: specifies the image used by the Deployment.
- mountPath: indicates the mount path of the container. In this example, the volume is mounted to the **/tmp** directory.
- **claimName**: indicates the name of an existing PVC.
- **Step 2** Create the Deployment.

#### **kubectl create -f deployment-test.yaml**

**----End**

### **Dynamically Creating a subpath Volume for a StatefulSet**

**Step 1** Create a YAML file for a StatefulSet, for example, **statefulset-test.yaml**.

The following is an example:

```
apiVersion: apps/v1
kind: StatefulSet
metadata:
  name: test-turbo-subpath
  namespace: default
  generation: 1
  labels:
   appgroup: ''
spec:
  replicas: 2
  selector:
  matchLabels:
    app: test-turbo-subpath
  template:
   metadata:
     labels:
      app: test-turbo-subpath
     annotations:
      metrics.alpha.kubernetes.io/custom-endpoints: '[{"api":"","path":"","port":"","names":""}]'
      pod.alpha.kubernetes.io/initialized: 'true'
   spec:
     containers:
      - name: container-0
       image: 'nginx:latest'
        resources: {}
       volumeMounts:
         - name: sfs-turbo-160024548582479676
          mountPath: /tmp
```
 terminationMessagePath: /dev/termination-log terminationMessagePolicy: File imagePullPolicy: IfNotPresent restartPolicy: Always terminationGracePeriodSeconds: 30 dnsPolicy: ClusterFirst securityContext: {} imagePullSecrets: - name: default-secret affinity: {} schedulerName: default-scheduler volumeClaimTemplates: - metadata: name: sfs-turbo-160024548582479676 namespace: default annotations: {} spec: accessModes: - ReadWriteOnce resources: requests: storage: 10Gi storageClassName: sfsturbo-subpath-sc serviceName: wwww podManagementPolicy: OrderedReady updateStrategy: type: RollingUpdate revisionHistoryLimit: 10

In this example:

- name: indicates the name of the StatefulSet.
- **image**: specifies the image used by the StatefulSet.
- **mountPath**: indicates the mount path of the container. In this example, the volume is mounted to the **/tmp** directory.
- **spec.template.spec.containers.volumeMounts.name** and **spec.volumeClaimTemplates.metadata.name**: must be consistent because they are mapped to each other.
- storageClassName: indicates the name of the StorageClass.
- **Step 2** Create the StatefulSet.

**kubectl create -f statefulset-test.yaml**

**----End**

# **18.9.4 Custom Storage Classes**

### **Background**

When using storage resources in CCE, the most common method is to specify **storageClassName** to define the type of storage resources to be created when creating a PVC. The following configuration shows how to use a PVC to apply for an SAS (high I/O) EVS disk (block storage).

apiVersion: v1 kind: PersistentVolumeClaim metadata: name: pvc-evs-example namespace: default annotations: everest.io/disk-volume-type: SAS spec: accessModes: - ReadWriteOnce resources: requests: storage: 10Gi storageClassName: csi-disk

To specify the EVS disk type, you can set the **everest.io/disk-volume-type** field. The value **SAS** is used as an example here, indicating the high I/O EVS disk type. Or you can choose **SSD** (ultra-high I/O).

This configuration method may not work if you want to:

- Set **storageClassName** only, which is simpler than specifying the EVS disk type by using **everest.io/disk-volume-type**.
- Avoid modifying YAML files or Helm charts. Some users switch from self-built or other Kubernetes services to CCE and have written YAML files of many applications. In these YAML files, different types of storage resources are specified by different StorageClassNames. When using CCE, they need to modify a large number of YAML files or Helm charts to use storage resources, which is labor-consuming and error-prone.
- Set the default **storageClassName** for all applications to use the default storage class. In this way, you can create storage resources of the default type without needing to specify **storageClassName** in the YAML file.

## **Solution**

This section describes how to set a custom storage class in CCE and how to set the default storage class. You can specify different types of storage resources by setting **storageClassName**.

For the first scenario, you can define custom storageClassNames for SAS and SSD EVS disks. For example, define a storage class named **csi-disk-sas** for creating SAS disks. The following figure shows the differences before and after you use a custom storage class.

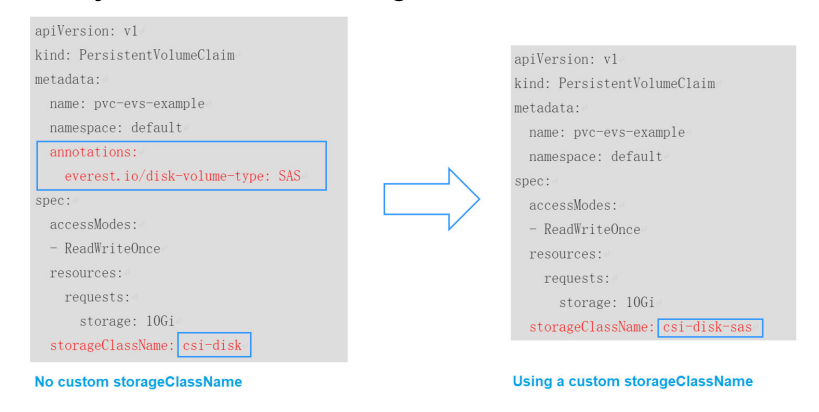

- For the second scenario, you can define a storage class with the same name as that in the existing YAML file without needing to modify **storageClassName** in the YAML file.
- For the third scenario, you can set the default storage class as described below to create storage resources without specifying **storageClassName** in YAML files. apiVersion: v1 kind: PersistentVolumeClaim

```
metadata:
  name: pvc-evs-example
  namespace: default
spec:
  accessModes:
  - ReadWriteOnce
  resources:
   requests:
    storage: 10Gi
```
# **Default Storage Classes in CCE**

Run the following command to query the supported storage classes.

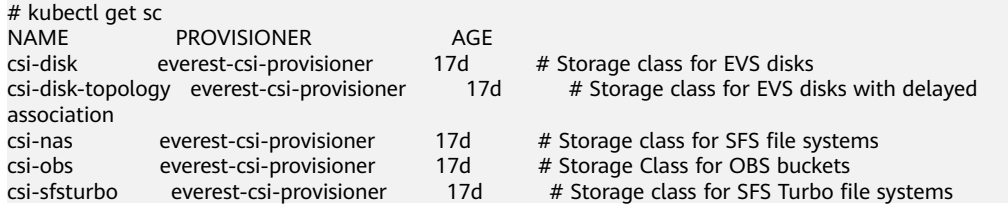

Check the details of **csi-disk**. You can see that the type of the disk created by **csidisk** is SAS by default.

# kubectl get sc csi-disk -oyaml allowVolumeExpansion: true apiVersion: storage.k8s.io/v1 kind: StorageClass metadata: creationTimestamp: "2021-03-17T02:10:32Z" name: csi-disk resourceVersion: "760" selfLink: /apis/storage.k8s.io/v1/storageclasses/csi-disk uid: 4db97b6c-853b-443d-b0dc-41cdcb8140f2 parameters: csi.storage.k8s.io/csi-driver-name: disk.csi.everest.io csi.storage.k8s.io/fstype: ext4 everest.io/disk-volume-type: SAS everest.io/passthrough: "true" provisioner: everest-csi-provisioner reclaimPolicy: Delete volumeBindingMode: Immediate

## **Custom Storage Classes**

You can customize a high I/O storage class in a YAML file. For example, the name **csi-disk-sas** indicates that the disk type is SAS (high I/O).

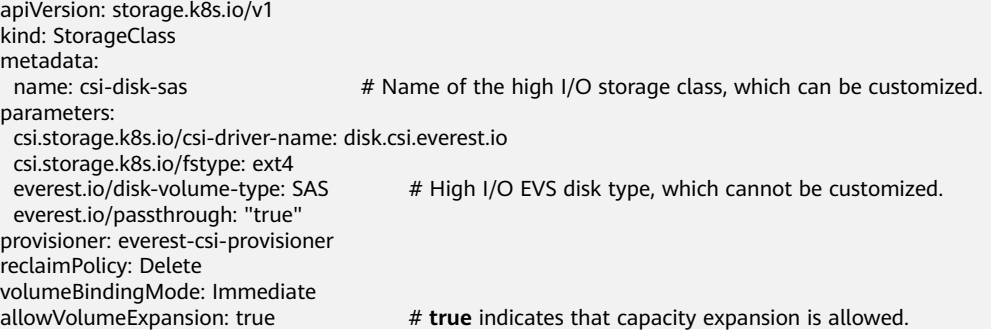

For an ultra-high I/O storage class, you can set the class name to **csi-disk-ssd** to create SSD EVS disk (ultra-high I/O).

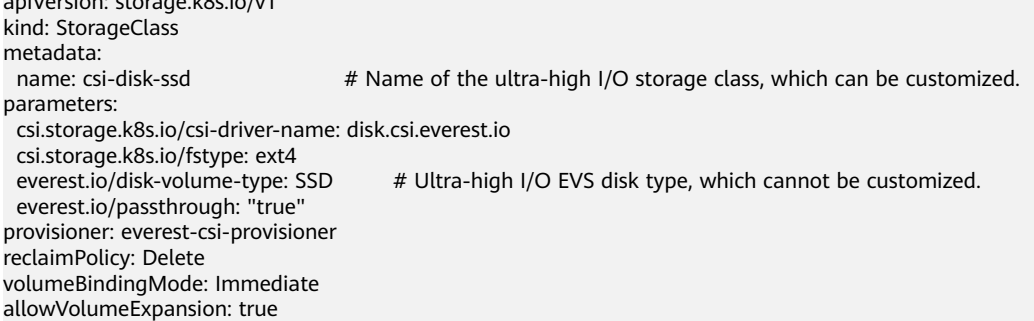

**reclaimPolicy**: indicates the recycling policies of the underlying cloud storage. The value can be **Delete** or **Retain**.

- **Delete:** When a PVC is deleted, both the PV and the EVS disk are deleted.
- **Retain:** When a PVC is deleted, the PV and underlying storage resources are not deleted. Instead, you must manually delete these resources. After that, the PV resource is in the **Released** state and cannot be bound to the PVC again.

#### $\Box$  Note

apively approximately storage.  $\mathbf{1}, \mathbf{0}, \mathbf{1}, \mathbf{1}$ 

The reclamation policy set here has no impact on the SFS Turbo storage.

If high data security is required, you are advised to select **Retain** to prevent data from being deleted by mistake.

After the definition is complete, run the **kubectl create** commands to create storage resources.

# kubectl create -f sas.yaml storageclass.storage.k8s.io/csi-disk-sas created # kubectl create -f ssd.yaml storageclass.storage.k8s.io/csi-disk-ssd created

Query the storage class again. Two more types of storage classes are displayed in the command output, as shown below.

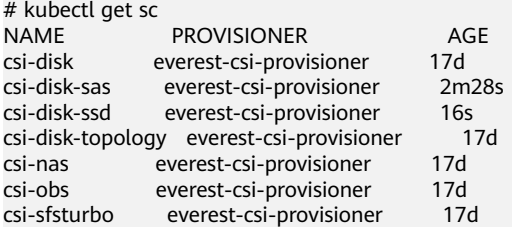

Other types of storage resources can be defined in the similar way. You can use kubectl to obtain the YAML file and modify it as required.

```
File storage
# kubectl get sc csi-nas -oyaml
kind: StorageClass
apiVersion: storage.k8s.io/v1
metadata:
 name: csi-nas
provisioner: everest-csi-provisioner
parameters:
  csi.storage.k8s.io/csi-driver-name: nas.csi.everest.io
  csi.storage.k8s.io/fstype: nfs
  everest.io/share-access-level: rw
  everest.io/share-access-to: 5e3864c6-e78d-4d00-b6fd-de09d432c632 # ID of the VPC to which the
```
cluster belongs everest.io/share-is-public: 'false' everest.io/zone: xxxxx # AZ reclaimPolicy: Delete allowVolumeExpansion: true volumeBindingMode: Immediate Object storage # kubectl get sc csi-obs -oyaml kind: StorageClass apiVersion: storage.k8s.io/v1 metadata: name: csi-obs provisioner: everest-csi-provisioner parameters: csi.storage.k8s.io/csi-driver-name: obs.csi.everest.io csi.storage.k8s.io/fstype: s3fs # Object storage type. **s3fs** indicates an object bucket, and **obsfs** indicates a parallel file system. everest.io/obs-volume-type: STANDARD  $#$  Storage class of the OBS bucket reclaimPolicy: Delete volumeBindingMode: Immediate

# **Specifying an Enterprise Project for Storage Classes**

CCE allows you to specify an enterprise project when creating EVS disks and OBS PVCs. The created storage resources (EVS disks and OBS) belong to the specified enterprise project. **The enterprise project can be the enterprise project to which the cluster belongs or the default enterprise project.**

If you do no specify any enterprise project, the enterprise project in StorageClass is used by default. The created storage resources by using the csi-disk and csi-obs storage classes of CCE belong to the default enterprise project.

If you want the storage resources created from the storage classes to be in the same enterprise project as the cluster, you can customize a storage class and specify the enterprise project ID, as shown below.

### $\cap$  note

To use this function, the everest add-on must be upgraded to 1.2.33 or later. kind: StorageClass apiVersion: storage.k8s.io/v1 metadata: name: csi-disk-epid #Customize a storage class name. provisioner: everest-csi-provisioner parameters: csi.storage.k8s.io/csi-driver-name: disk.csi.everest.io csi.storage.k8s.io/fstype: ext4 everest.io/disk-volume-type: SAS everest.io/enterprise-project-id: 86bfc701-9d9e-4871-a318-6385aa368183 #Specify the enterprise project ID. everest.io/passthrough: 'true' reclaimPolicy: Delete allowVolumeExpansion: true volumeBindingMode: Immediate

# **Specifying a Default StorageClass**

You can specify a storage class as the default class. In this way, if you do not specify **storageClassName** when creating a PVC, the PVC is created using the default storage class.

For example, to specify **csi-disk-ssd** as the default storage class, edit your YAML file as follows:

apiVersion: storage.k8s.io/v1 kind: StorageClass metadata: name: csi-disk-ssd annotations: storageclass.kubernetes.io/is-default-class: "true" # Specifies the default storage class in a cluster. A cluster can have only one default storage class. parameters: csi.storage.k8s.io/csi-driver-name: disk.csi.everest.io csi.storage.k8s.io/fstype: ext4 everest.io/disk-volume-type: SSD everest.io/passthrough: "true" provisioner: everest-csi-provisioner reclaimPolicy: Delete volumeBindingMode: Immediate allowVolumeExpansion: true

Delete the created csi-disk-ssd disk, run the **kubectl create** command to create a csi-disk-ssd disk again, and then query the storage class. The following information is displayed.

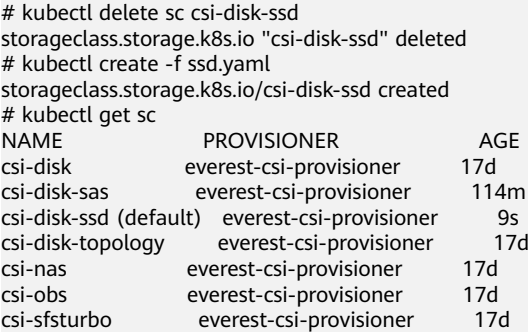

## **Verification**

Use **csi-disk-sas** to create a PVC. apiVersion: v1 kind: PersistentVolumeClaim metadata: name: sas-disk snec: accessModes: - ReadWriteOnce resources: requests: storage: 10Gi storageClassName: csi-disk-sas

Create a storage class and view its details. As shown below, the object can be created and the value of **STORAGECLASS** is **csi-disk-sas**.

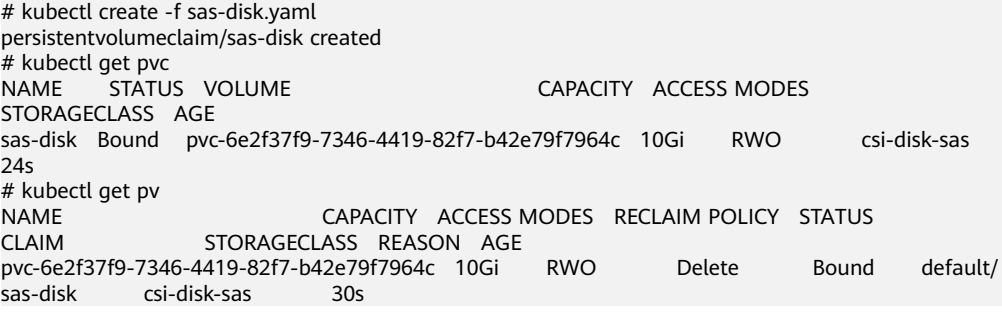

View the PVC details on the CCE console. On the PV details page, you can see that the disk type is high I/O.

If **storageClassName** is not specified, the default configuration is used, as shown below.

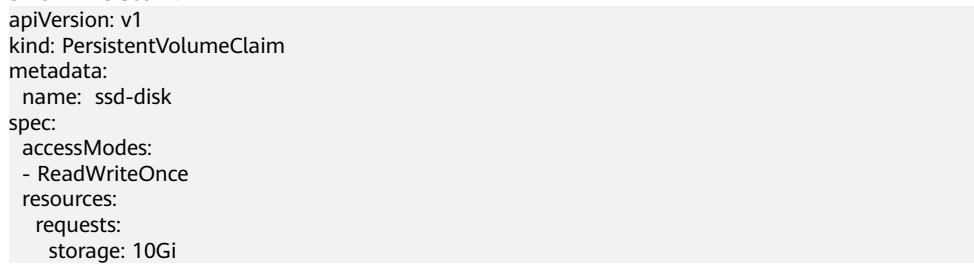

Create and view the storage resource. You can see that the storage class of PVC ssd-disk is csi-disk-ssd, indicating that csi-disk-ssd is used by default.

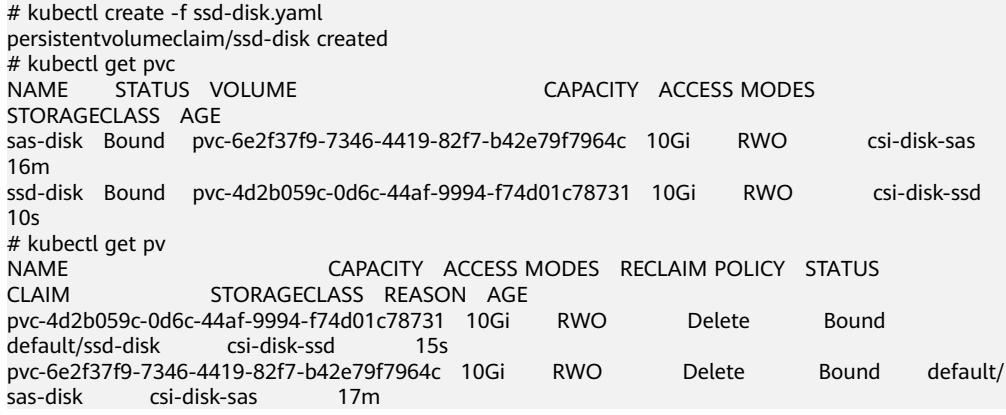

View the PVC details on the CCE console. On the PV details page, you can see that the disk type is ultra-high I/O.

# **18.9.5 Enabling Automatic Topology for EVS Disks When Nodes Are Deployed in Different AZs (csi-disk-topology)**

# **Background**

EVS disks cannot be attached to a node deployed in another AZ. For example, the EVS disks in AZ 1 cannot be attached to a node in AZ 2. If the storage class csidisk is used for StatefulSets, when a StatefulSet is scheduled, a PVC and a PV are created immediately (an EVS disk is created along with the PV), and then the PVC is bound to the PV. However, when the cluster nodes are located in multiple AZs, the EVS disk created by the PVC and the node to which the pods are scheduled may be in different AZs. As a result, the pods fail to be scheduled.

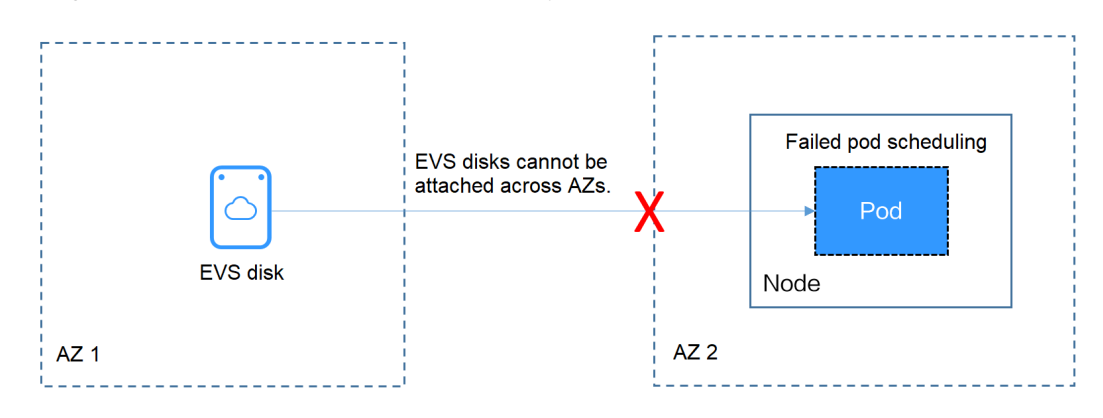

# **Solution**

CCE provides a storage class named **csi-disk-topology**, which is a late-binding EVS disk type. When you use this storage class to create a PVC, no PV will be created in pace with the PVC. Instead, the PV is created in the AZ of the node where the pod will be scheduled. An EVS disk is then created in the same AZ to ensure that the EVS disk can be attached and the pod can be successfully scheduled.

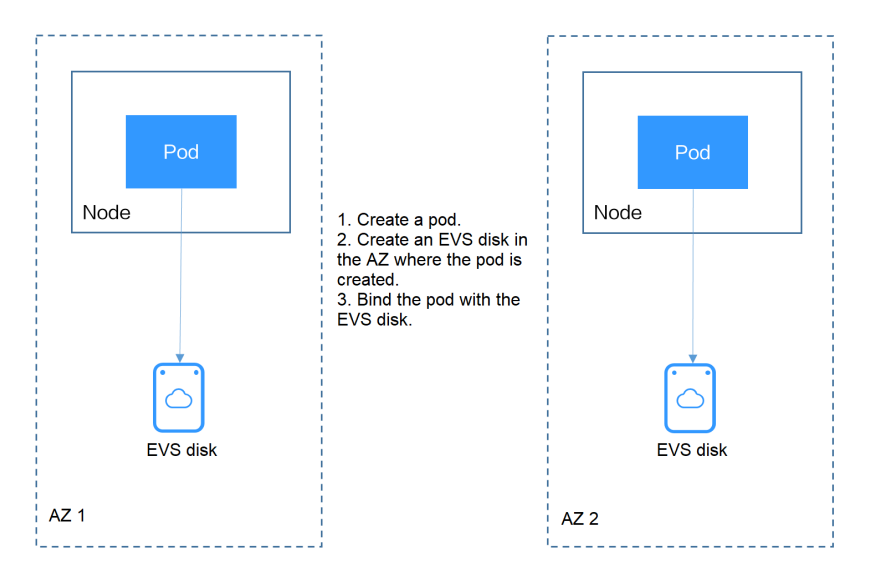

# **Failed Pod Scheduling Due to csi-disk Used in Cross-AZ Node Deployment**

Create a cluster with three nodes in different AZs.

Use the csi-disk storage class to create a StatefulSet and check whether the workload is successfully created.

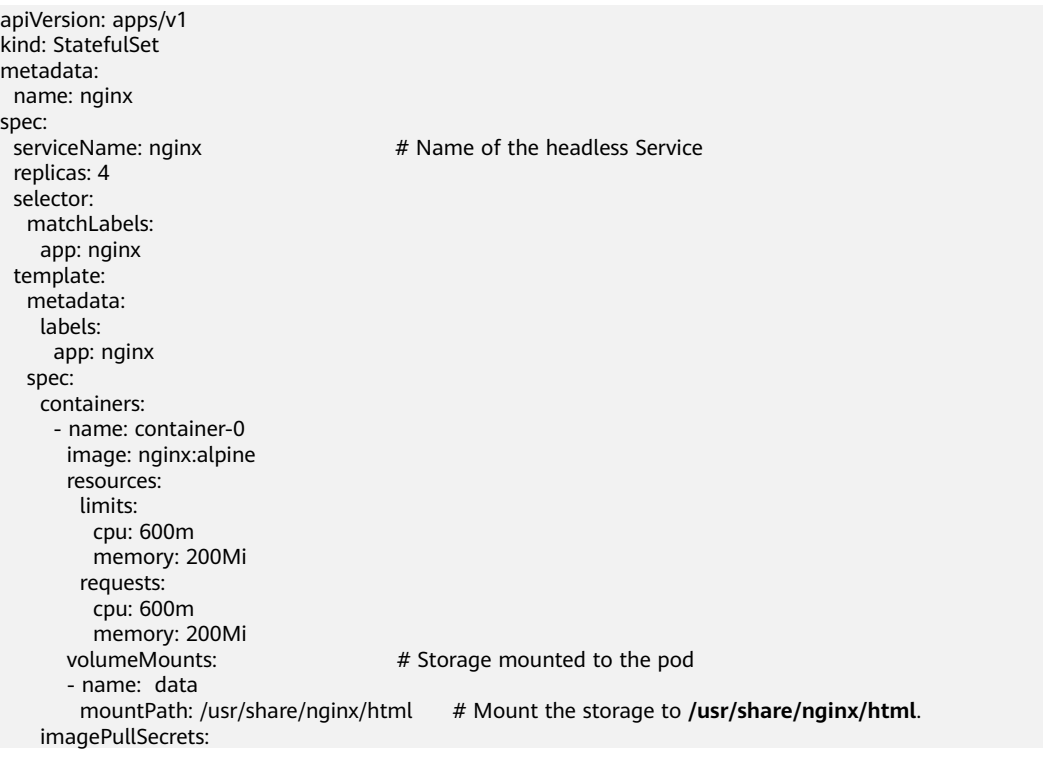

 - name: default-secret volumeClaimTemplates: - metadata: name: data annotations: everest.io/disk-volume-type: SAS spec: accessModes: - ReadWriteOnce resources: requests: storage: 1Gi storageClassName: **csi-disk**

The StatefulSet uses the following headless Service.

apiVersion: v1<br>kind: Service # Object type (Service) metadata: name: nginx labels: app: nginx spec: ports: - name: nginx # Name of the port for communication between pods port: 80 # Port number for communication between pods # Port number for communication between pods selector: app: nginx  $#$  Select the pod whose label is app: nginx. clusterIP: None # Set this parameter to **None**, indicating the headless Service.

After the creation, check the PVC and pod status. In the following output, the PVC has been created and bound successfully, and a pod is in the Pending state.

```
# kubectl get pvc -owide
                                                     CAPACITY ACCESS MODES STORAGECLASS
AGE VOLUMEMODE
data-nginx-0 Bound pvc-04e25985-fc93-4254-92a1-1085ce19d31e 1Gi RWO csi-disk 
64s Filesystem
data-nginx-1 Bound pvc-0ae6336b-a2ea-4ddc-8f63-cfc5f9efe189 1Gi RWO csi-disk 
47s Filesystem
data-nginx-2 Bound pvc-aa46f452-cc5b-4dbd-825a-da68c858720d 1Gi RWO csi-disk 
30s Filesystem
data-nginx-3 Bound pvc-3d60e532-ff31-42df-9e78-015cacb18a0b 1Gi RWO csi-disk 
14s Filesystem
# kubectl get pod -owide
NAME READY STATUS RESTARTS AGE IP NODE NOMINATED NODE READINESS 
GATES
nginx-0 1/1 Running 0 2m25s 172.16.0.12 192.168.0.121 <none> <none> <none> enginx-1 1/1 Running 0 2m8s 172.16.0.136 192.168.0.211 <none> <none> <none> <none> </a> </a>
               Running 0 2m8s 172.16.0.136 192.168.0.211 <none> <none> Running 0 111s 172.16.1.7 192.168.0.240 <none> <none>
nginx-2 1/1 Running 0 111s 172.16.1.7 192.168.0.240 <none><br>nginx-3 0/1 Pending 0 95s <none> <none> <none>
               Pending 0 95s <none> <none> <none> <none>
```
The event information of the pod shows that the scheduling fails due to no available node. Two nodes (in AZ 1 and AZ 2) do not have sufficient CPUs, and the created EVS disk is not in the AZ where the third node (in AZ 3) is located. As a result, the pod cannot use the EVS disk.

# kubectl describe pod nginx-3 Name: nginx-3 ... Events: Type Reason Age From Message ---- ------ ---- ---- -------

 Warning FailedScheduling 111s default-scheduler 0/3 nodes are available: 3 pod has unbound immediate PersistentVolumeClaims.

 Warning FailedScheduling 111s default-scheduler 0/3 nodes are available: 3 pod has unbound immediate PersistentVolumeClaims.

 Warning FailedScheduling 28s default-scheduler 0/3 nodes are available: 1 node(s) had volume node affinity conflict, 2 Insufficient cpu.

Check the AZ where the EVS disk created from the PVC is located. It is found that data-nginx-3 is in AZ 1. In this case, the node in AZ 1 has no resources, and only the node in AZ 3 has CPU resources. As a result, the scheduling fails. Therefore, there should be a delay between creating the PVC and binding the PV.

# **Storage Class for Delayed Binding**

If you check the cluster storage class, you can see that the binding mode of csidisk-topology is **WaitForFirstConsumer**, indicating that a PV is created and bound when a pod uses the PVC. That is, the PV and the underlying storage resources are created based on the pod information.

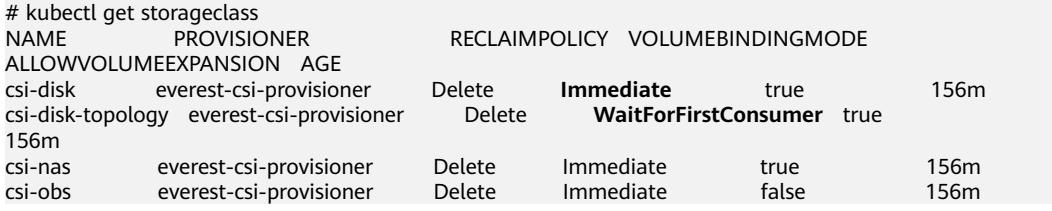

**VOLUMEBINDINGMODE** is displayed if your cluster is v1.19. It is not displayed in clusters of v1.17 or v1.15.

You can also view the binding mode in the csi-disk-topology details.

# kubectl describe sc csi-disk-topology Name: csi-disk-topology IsDefaultClass: No Annotations: <none> Provisioner: everest-csi-provisioner Parameters: csi.storage.k8s.io/csi-driver-name=disk.csi.everest.io,csi.storage.k8s.io/ fstype=ext4,everest.io/disk-volume-type=SAS,everest.io/passthrough=true AllowVolumeExpansion: True MountOptions: <none> ReclaimPolicy: Delete<br>VolumeBindingMode: W VolumeBindingMode: **WaitForFirstConsumer** Events: <none>

Create PVCs of the csi-disk and csi-disk-topology classes. Observe the differences between these two types of PVCs.

csi-disk

apiVersion: v1 kind: PersistentVolumeClaim metadata: name: disk annotations: everest.io/disk-volume-type: SAS spec: accessModes: - ReadWriteOnce resources: requests: storage: 10Gi storageClassName: csi-disk # StorageClass

csi-disk-topology apiVersion: v1 kind: PersistentVolumeClaim metadata: name: topology annotations:

 everest.io/disk-volume-type: SAS spec: accessModes: - ReadWriteOnce resources: requests: storage: 10Gi storageClassName: csi-disk-topology # StorageClass

View the PVC details. As shown below, the csi-disk PVC is in Bound state and the csi-disk-topology PVC is in Pending state.

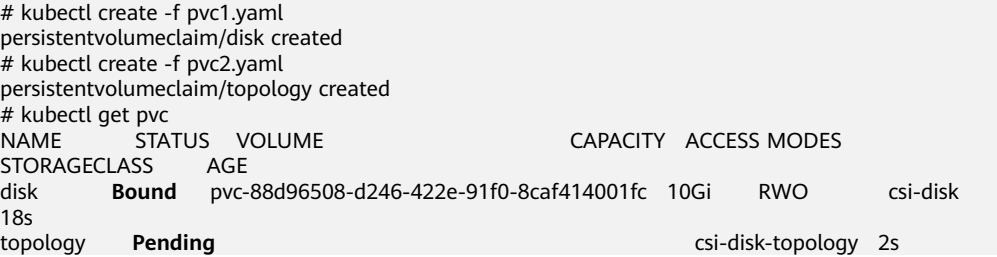

View details about the csi-disk-topology PVC. You can see that "waiting for first consumer to be created before binding" is displayed in the event, indicating that the PVC is bound after the consumer (pod) is created.

# kubectl describe pvc topology topology Namespace: default StorageClass: csi-disk-topology Status: **Pending** Volume: Labels: <none> Annotations: everest.io/disk-volume-type: SAS Finalizers: [kubernetes.io/pvc-protection] Capacity: Access Modes: VolumeMode: Filesystem Used By: <none> Events: Type Reason and Age and From and Message ---- ------ ---- ---- -------

 Normal **WaitForFirstConsumer** 5s (x3 over 30s) persistentvolume-controller **waiting for first consumer to be created before binding**

Create a workload that uses the PVC. Set the PVC name to **topology**.

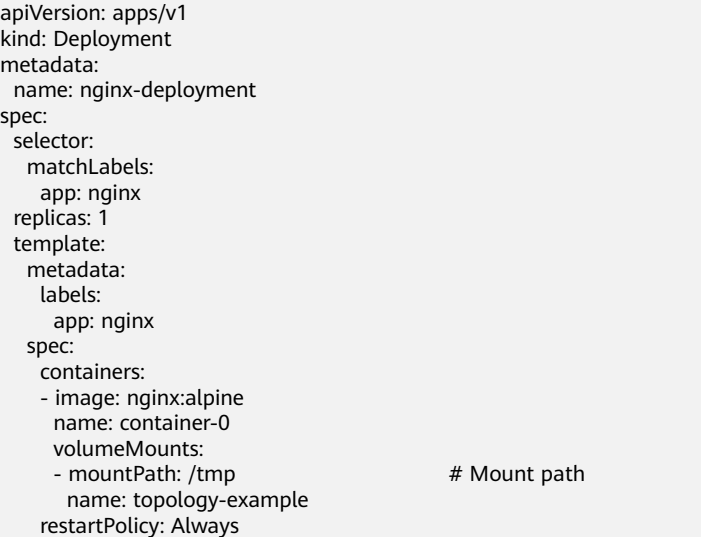

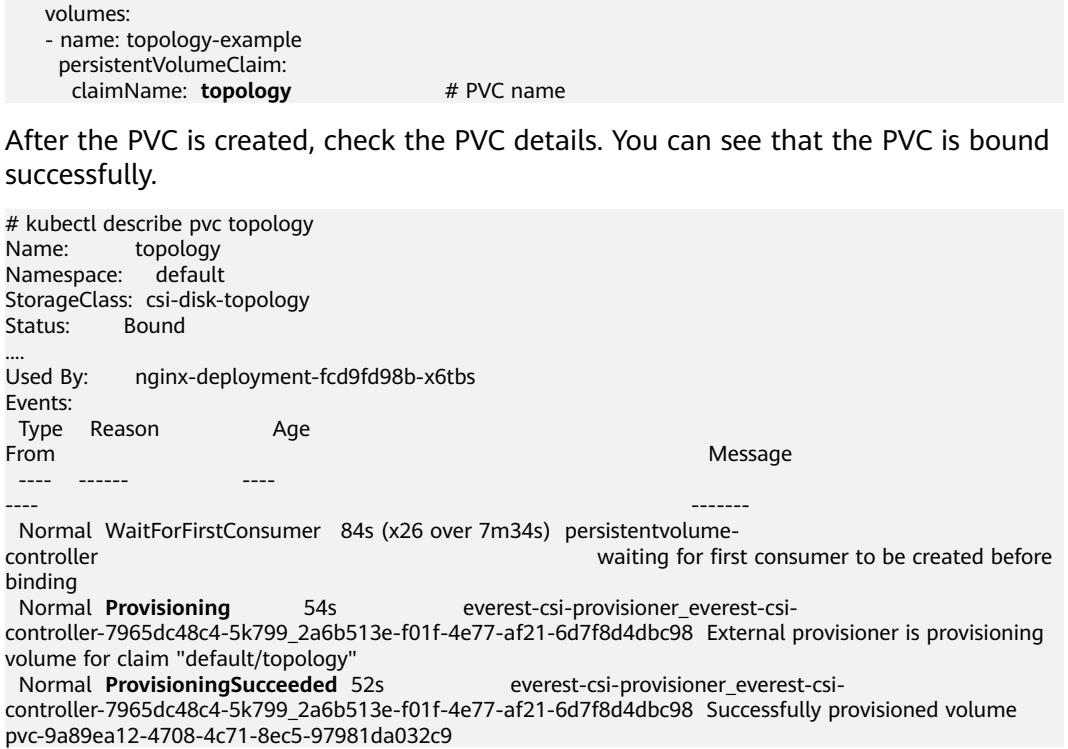

# **Using csi-disk-topology in Cross-AZ Node Deployment**

The following uses csi-disk-topology to create a StatefulSet with the same configurations used in the preceding example.

 volumeClaimTemplates: - metadata: name: data annotations: everest.io/disk-volume-type: SAS spec: accessModes: - ReadWriteOnce resources: requests: storage: 1Gi storageClassName: **csi-disk-topology**

After the creation, check the PVC and pod status. As shown in the following output, the PVC and pod can be created successfully. The nginx-3 pod is created on the node in AZ 3.

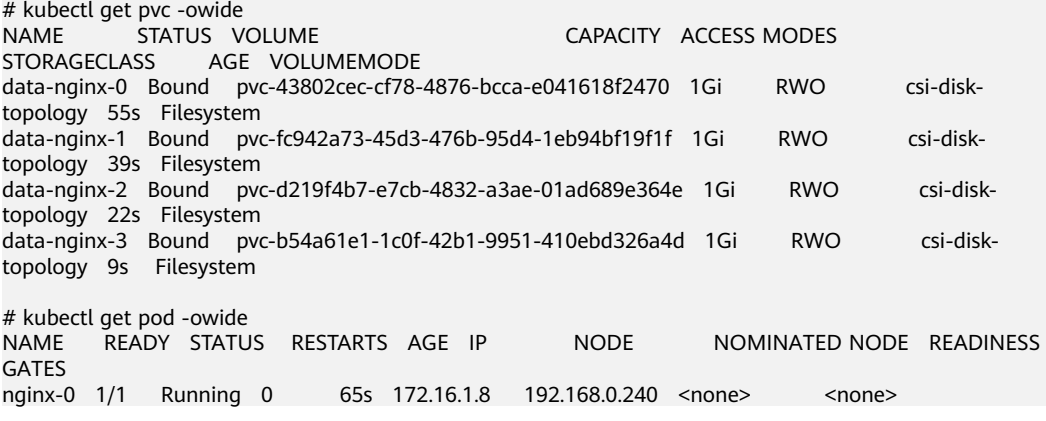

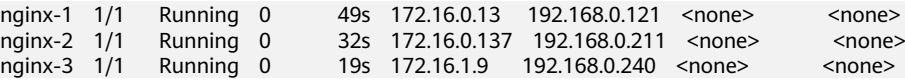

# **18.10 Container**

# **18.10.1 Properly Allocating Container Computing Resources**

If a node has sufficient memory resources, a container on this node can use more memory resources than requested, but no more than limited. If the memory allocated to a container exceeds the upper limit, the container is stopped first. If the container continuously uses memory resources more than limited, the container is terminated. If a stopped container is allowed to be restarted, kubelet will restart it, but other types of run errors will occur.

### **Scenario 1**

The node's memory has reached the memory limit reserved for the node. As a result, OOM killer is triggered.

#### **Solution**

You can either scale up the node or migrate the pods on the node to other nodes.

### **Scenario 2**

The upper limit of resources configured for the pod is too small. When the actual usage exceeds the limit, OOM killer is triggered.

#### **Solution**

Set a higher upper limit for the workload.

### **Example**

A pod will be created and allocated memory that exceeds the limit. As shown in the following configuration file of the pod, the pod requests 50 MiB memory and the memory limit is set to 100 MiB.

Example YAML file (memory-request-limit-2.yaml):

```
apiVersion: v1
kind: Pod
metadata:
  name: memory-demo-2
spec:
  containers:
  - name: memory-demo-2-ctr
   image: vish/stress
   resources:
    requests:
      memory: 50Mi
     limits:
      memory: "100Mi"
   args:
   - -mem-total
   - 250Mi
   - -mem-alloc-size
```
 - 10Mi - -mem-alloc-sleep - 1s

The **args** parameters indicate that the container attempts to request 250 MiB memory, which exceeds the pod's upper limit (100 MiB).

Creating a pod:

kubectl create -f https://k8s.io/docs/tasks/configure-pod-container/memory-request-limit-2.yaml - namespace=mem-example

Viewing the details about the pod:

kubectl get pod memory-demo-2 --namespace=mem-example

In this stage, the container may be running or be killed. If the container is not killed, repeat the previous command until the container is killed.

NAME READY STATUS RESTARTS AGE memory-demo-2 0/1 OOMKilled 1 24s

Viewing detailed information about the container:

kubectl get pod memory-demo-2 --output=yaml --namespace=mem-example

This output indicates that the container is killed because the memory limit is exceeded.

```
lastState:
  terminated:
    containerID: docker://7aae52677a4542917c23b10fb56fcb2434c2e8427bc956065183c1879cc0dbd2
    exitCode: 137
    finishedAt: 2020-02-20T17:35:12Z
    reason: OOMKilled
    startedAt: null
```
In this example, the container can be automatically restarted. Therefore, kubelet will start it again. You can run the following command several times to see how the container is killed and started:

kubectl get pod memory-demo-2 --namespace=mem-example

The preceding command output indicates how the container is killed and started back and forth:

\$ kubectl get pod memory-demo-2 --namespace=mem-example NAME READY STATUS RESTARTS AGE memory-demo-2 0/1 00MKilled 1 37s memory-demo-2 0/1 OOMKilled 1 37s \$ kubectl get pod memory-demo-2 --namespace=mem-example NAME READY STATUS RESTARTS AGE memory-demo-2 1/1 Running 2 40s

Viewing the historical information of the pod:

kubectl describe pod memory-demo-2 --namespace=mem-example

The following command output indicates that the pod is repeatedly killed and started.

```
... Normal Created Created container with id 
66a3a20aa7980e61be4922780bf9d24d1a1d8b7395c09861225b0eba1b1f8511 
... Warning BackOff Back-off restarting failed container
```
# **18.10.2 Modifying Kernel Parameters Using a Privileged Container**

## **Prerequisites**

To access a Kubernetes cluster from a client, you can use the Kubernetes command line tool kubectl.

### **Procedure**

- **Step 1** Create a DaemonSet in the background, select the Nginx image, enable the Privileged Container, configure the lifecycle, and add the **hostNetwork** field (value: **true**).
	- 1. Create a **daemonSet** file.

#### **vi daemonSet.yaml**

An example YAML file is provided as follows:

#### **NOTICE**

The **spec.spec.containers.lifecycle** field indicates the command that will be run after the container is started.

```
kind: DaemonSet
apiVersion: apps/v1
metadata:
  name: daemonset-test
  labels:
   name: daemonset-test
spec:
  selector:
   matchLabels:
    name: daemonset-test
  template:
   metadata:
    labels:
     name: daemonset-test
   spec:
    hostNetwork: true
    containers:
    - name: daemonset-test
      image: nginx:alpine-perl
      command:
      - "/bin/sh"
 args:
- "-c"
      - while :; do time=$(date);done
      imagePullPolicy: IfNotPresent
      lifecycle:
       postStart:
         exec:
          command:
          - sysctl
          - "-w"
          - net.ipv4.tcp_tw_reuse=1
      securityContext:
       privileged: true
     imagePullSecrets:
     - name: default-secret
```
#### 2. Create a DaemonSet.

#### **kubectl create –f daemonSet.yaml**

**Step 2** Check whether the DaemonSet is successfully created.

#### **kubectl get daemonset** DaemonSet name

In this example, run the following command:

#### **kubectl get daemonset daemonset-test**

Information similar to the following is displayed:

NAME DESIRED CURRENT READY UP-TO-DATE AVAILABLE NODE SELECTOR AGE<br>daemonset-test 2 2 2 2 2 2 < mode> 2h daemonset-test 2 2 2 2 2 <node> 2h

**Step 3** Ouery the container ID of DaemonSet on the node.

**docker ps -a|grep** DaemonSet name

In this example, run the following command:

#### **docker ps -a|grep daemonset-test**

Information similar to the following is displayed:

```
897b99faa9ce 3e094d5696c1 "/bin/sh -c while..." 31 minutes ago Up 30 
minutes ault_fa7cc313-4ac1-11e9-a716-fa163e0aalba_0
```
**Step 4** Access the container.

#### **docker exec -it** containerid **/bin/sh**

In this example, run the following command:

**docker exec -it** 897b99faa9ce **/bin/sh**

**Step 5** Check whether the configured command is executed after the container is started.

#### **sysctl -a |grep net.ipv4.tcp\_tw\_reuse**

If the following information is displayed, the system parameters are modified successfully:

net.ipv4.tcp\_tw\_reuse=1

**----End**

# **18.10.3 Using Init Containers to Initialize an Application**

### **Concepts**

Before containers running applications are started, one or some init containers are started first. If there are multiple init containers, they will be started in the defined sequence. The application containers are started only after all init containers run to completion and exit. Storage volumes in a pod are shared. Therefore, the data generated in the init containers can be used by the application containers.

Init containers can be used in multiple Kubernetes resources, such as Deployments, DaemonSets, and jobs. They perform initialization before application containers are started.

# **Application Scenarios**

Before deploying a service, you can use an init container to make preparations before the pod where the service is running is deployed. After the preparations are complete, the init container runs to completion and exit, and the container to be deployed will be started.

- **Scenario 1: Wait for other modules to be ready.** For example, an application contains two containerized services: web server and database. The web server service needs to access the database service. However, when the application is started, the database service may have not been started. Therefore, web server may fail to access database. To solve this problem, you can use an init container in the pod where web server is running to check whether database is ready. The init container runs to completion only when database is accessible. Then, web server is started and initiates a formal access request to database.
- **Scenario 2: Initialize the configuration.** For example, the init container can check all existing member nodes in the cluster and prepare the cluster configuration information for the application container. After the application container is started, it can be added to the cluster using the configuration information.
- **Other scenarios**: For example, register a pod with a central database and download application dependencies.

For details, see **[Init Containers](https://kubernetes.io/docs/concepts/workloads/pods/init-containers/)**.

### **Procedure**

**Step 1** Edit the YAML file of the init container workload.

#### **vi deployment.yaml**

An example YAML file is provided as follows:

apiVersion: apps/v1 kind: Deployment metadata: name: mysql spec: replicas: 1 selector: matchLabels: name: mysql template: metadata: labels: name: mysql spec: initContainers: - name: getresource image: busybox command: ['sleep 20'] containers: - name: mysql image: percona:5.7.22 imagePullPolicy: Always ports: - containerPort: 3306 resources: limits: memory: "500Mi"

```
 cpu: "500m"
  requests:
   memory: "500Mi"
   cpu: "250m"
 env:
 - name: MYSQL_ROOT_PASSWORD
 value: "mysql"
```
**Step 2** Create an init container workload.

#### **kubectl create -f deployment.yaml**

Information similar to the following is displayed:

deployment.apps/mysql created

**Step 3** Query the created Docker container on the node where the workload is running.

#### **docker ps -a|grep mysql**

The init container will exit after it runs to completion. The query result **Exited (0)** shows the exit status of the init container.

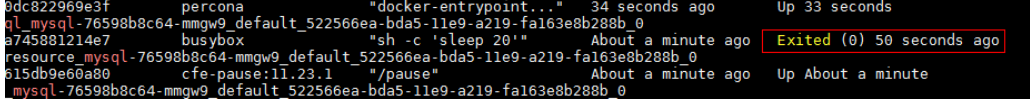

**----End**

# **18.10.4 Using hostAliases to Configure /etc/hosts in a Pod**

## **Application Scenarios**

If DNS or other related settings are inappropriate, you can use **hostAliases** to overwrite the resolution of the hostname at the pod level when adding entries to the **/etc/hosts** file of the pod.

# **Procedure**

- **Step 1** Use kubectl to connect to the cluster.
- **Step 2** Create the **hostaliases-pod.yaml** file.

#### **vi hostaliases-pod.yaml**

The field in bold in the YAML file indicates the image name and tag. You can replace the example value as required.

```
apiVersion: v1
kind: Pod
metadata:
  name: hostaliases-pod
spec:
  hostAliases:
  - ip: 127.0.0.1
   hostnames:
   - foo.local
   - bar.local
 - in: 10.1.2.3
   hostnames:
   - foo.remote
   - bar.remote
  containers:
```

```
 - name: cat-hosts
   image: tomcat:9-jre11-slim
   lifecycle:
     postStart:
      exec:
       command:
         - cat
         - /etc/hosts
 imagePullSecrets:
 - name: default-secret
```
### **Table 18-11** pod field description

| <b>Parameter</b> | <b>Mandatory</b> | <b>Description</b>                                                |
|------------------|------------------|-------------------------------------------------------------------|
| apiVersion       | Yes              | API version number                                                |
| kind             | Yes              | Type of the object to be created                                  |
| metadata         | Yes.             | Metadata definition of a resource<br>object                       |
| name             | Yes              | Name of a pod                                                     |
| spec             | Yes              | Detailed description of the pod. For<br>details, see Table 18-12. |

**Table 18-12** spec field description

| <b>Parameter</b> | <b>Mandatory</b> | <b>Description</b>            |
|------------------|------------------|-------------------------------|
| hostAliases      | Yes              | Host alias                    |
| containers       | Yes              | For details, see Table 18-13. |

**Table 18-13** containers field description

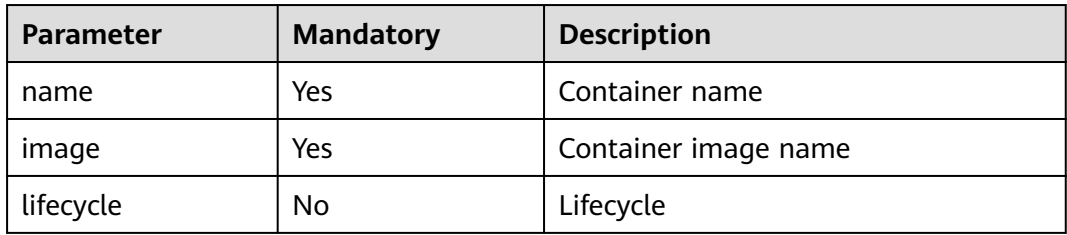

### **Step 3** Create a pod.

### **kubectl create -f hostaliases-pod.yaml**

If information similar to the following is displayed, the pod is created. pod/hostaliases-pod created

**Step 4** Query the pod status.

### **kubectl get pod hostaliases-pod**

If the pod is in the **Running** state, the pod is successfully created.

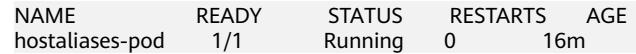

**Step 5** Check whether the **hostAliases** functions properly.

**docker ps |grep hostaliases-pod**

**docker exec -ti Container ID /bin/sh**

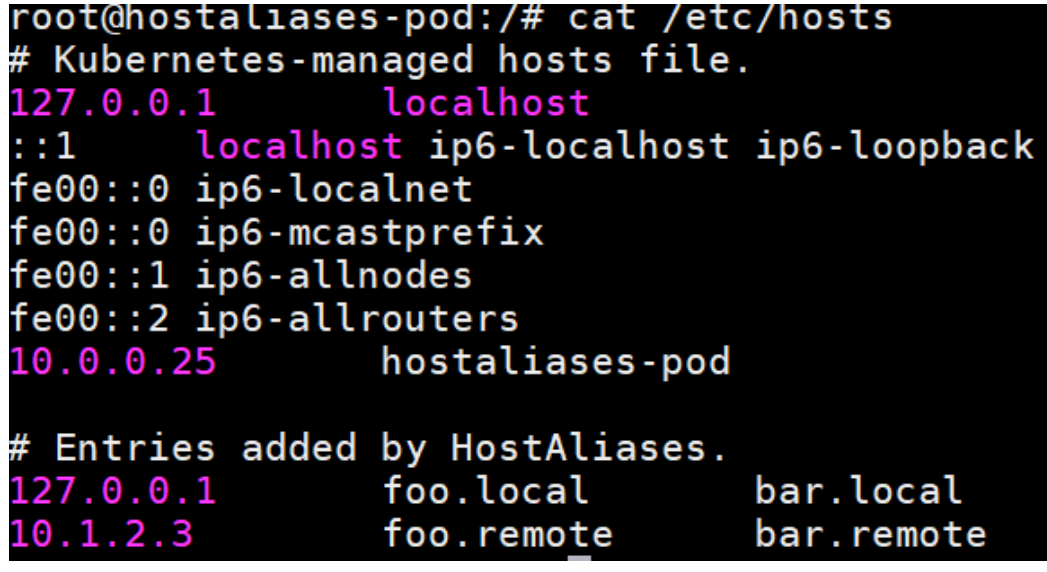

**----End**

# **18.10.5 Configuring Core Dumps**

## **Application Scenarios**

Linux allows you to create a core dump file if an application crashes, which contains the data the application had in memory at the time of the crash. You can analyze the file to locate the fault.

Generally, when a service application crashes, its container exits and is reclaimed and destroyed. Therefore, container core files need to be permanently stored on the host or cloud storage. This topic describes how to configure container core dumps.

# **Constraints**

When a container core dump is persistently stored to OBS (parallel file system or object bucket), the default mount option **umask=0** is used. As a result, although the core dump file is generated, the core dump information cannot be written to the core file.

## **Enabling Core Dump on a Node**

Log in to the node, run the following command to enable core dump, and set the path and format for storing core files:

**echo "/tmp/cores/core.%h.%e.%p.%t" > /proc/sys/kernel/core\_pattern**

**%h**, **%e**, **%p**, and **%t** are placeholders, which are described as follows:

- %h: hostname (or pod name). You are advised to configure this parameter.
- **%e**: program file name. You are advised to configure this parameter.
- **%p**: (optional) process ID.
- **%t**: (optional) time of the core dump.

After the core dump function is enabled by running the preceding command, the generated core file is named in the format of **core.{Host name}.{Program file name}.{Process ID}.{Time}**.

You can also configure a pre-installation or post-installation script to automatically run this command when creating a node.

# **Permanently Storing Core Dumps**

A core file can be stored in your host (using a hostPath volume) or cloud storage (using a PVC). The following is an example YAML file for using a hostPath volume. apiVersion: v1 kind: Pod metadata: name: coredump spec: volumes: - name: coredump-path hostPath: path: /home/coredump containers: - name: ubuntu image: ubuntu:12.04 command: ["/bin/sleep","3600"] volumeMounts: - mountPath: /tmp/cores name: coredump-path Create a pod using kubectl.

### **kubectl create -f pod.yaml**

# **Verification**

After the pod is created, access the container and trigger a segmentation fault of the current shell terminal.

\$ kubectl get pod NAME READY STATUS RESTARTS AGE coredump 1/1 Running 0 56s \$ kubectl exec -it coredump -- /bin/bash root@coredump:/# **kill -s SIGSEGV \$\$** command terminated with exit code 139

Log in to the node and check whether a core file is generated in the **/home/ coredump** directory. The following example indicates that a core file is generated.

```
# ls /home/coredump
core.coredump.bash.18.1650438992
```
# **18.11 Permission**

# **18.11.1 Configuring kubeconfig for Fine-Grained Management on Cluster Resources**

# **Application Scenarios**

By default, the kubeconfig file provided by CCE for users has permissions bound to the **cluster-admin** role, which are equivalent to the permissions of user **root**. It is difficult to implement refined management on users with such permissions.

### **Purpose**

Cluster resources are managed in a refined manner so that specific users have only certain permissions (such as adding, querying, and modifying resources).

### **Precautions**

Ensure that kubectl is available on your host. If not, download it from **[here](https://github.com/kubernetes/kubernetes/blob/master/CHANGELOG/README.md)** (corresponding to the cluster version or the latest version).

### **Configuration Method**

#### $\Box$  Note

In the following example, only pods and Deployments in the **test** space can be viewed and added, and they cannot be deleted.

**Step 1** Set the service account name to **my-sa** and namespace to **test**.

```
kubectl create sa my-sa -n test
```

```
[root@test-arm-54016 ~]#
root@test-arm-54016 "I# kubectl create sa my-sa -n test
serviceaccount/my-sa created
[root@test-arm-54016 ~]#
```
**Step 2** Configure the role table and assign operation permissions to different resources. vi **role-test.yaml**

```
The content is as follows:
apiVersion: rbac.authorization.k8s.io/v1
kind: Role
metadata:
  annotations:
   rbac.authorization.kubernetes.io/autoupdate: "true"
  labels:
  kubernetes.io/bootstrapping: rbac-defaults
  name: myrole
  namespace: test
rules:
- apiGroups:
 - ""
  resources:
  - pods
  verbs:
  - get
  - list
  - watch
- apiGroups:
  - apps
```
 - pods - deployments verbs: - get - list - watch - create

Create a Role.

kubectl create -f **role-test.yaml**

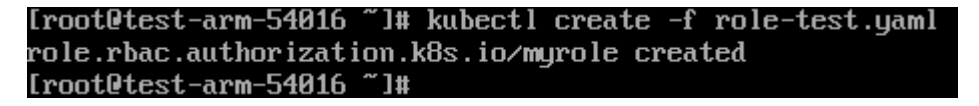

**Step 3** Create a RoleBinding and bind the service account to the role so that the user can obtain the corresponding permissions.

vi **myrolebinding.yaml**

The content is as follows: apiVersion: rbac.authorization.k8s.io/v1 kind: RoleBinding metadata: name: myrolebinding namespace: **test** roleRef: apiGroup: rbac.authorization.k8s.io kind: Role name: myrole subjects: - kind: ServiceAccount name: **my-sa** namespace: **test**

Create a RoleBinding.

kubectl create -f **myrolebinding.yaml**

[root@test-arm-54016 "]# kubectl create -f myrolebinding.yaml rolebinding.rbac.authorization.k8s.io/myrolebinding created [root@test-arm-54016 ~]#

The user information is configured. Now perform **Step 4** to **[Step 6](#page-934-0)** to write the user information to the configuration file.

**Step 4** Configure the cluster information.

1. Use the sa name **my-sa** to obtain the secret corresponding to the sa. In the following example, **my-sa-token-z4967** in the first column is the secret name.

kubectl get secret -n **test** |grep **my-sa**

```
Iroot@test-arm-54016 "I# kubectl get secret -n test Igrep my-sa
wy-sa-token-5gp14
                      kubernetes.io/service-account-token
                                                                    21mЭ
[root@test-arm-54016 ~]#
```
2. Decrypt the **ca.crt** file in the secret and export it.

kubectl get secret **my-sa-token-5gpl4** -n **test** -oyaml |grep ca.crt: | awk '{print \$2}' |base64 -d > /home/ ca.crt

3. Set the cluster access mode. **test-arm** indicates the cluster to be accessed, **10.0.1.100** indicates the IP address of the API server in the cluster and **/ home/test.config** indicates the path for storing the configuration file.

- <span id="page-934-0"></span>– If the internal API server address is used, run the following command: kubectl config set-cluster **test-arm** --server=https://**10.0.1.100**:5443 --certificate-authority=/ home/ca.crt --embed-certs=true --kubeconfig=**/home/test.config**
- If the public API server address is used, run the following command: kubectl config set-cluster **test-arm** --server=https://**10.0.1.100**:5443 --kubeconfig=**/home/ test.config** --insecure-skip-tls-verify=true

test-arm-54016 home]# kubectl config set-cluster test<br>--embed-certs=true --kubeconfig=zhomeztest.config<br>r "test-arm" set.<br>test-arm-54016 home]# \_

#### $\Box$  Note

If you **perform operations on a node in the cluster** or **the node that uses the configuration is a cluster node**, do not set the path of kubeconfig to **/root/.kube/config**.

The cluster API server address is an intranet API server address. After an EIP is bound to the cluster, the cluster API server address can also be a public API server address.

**Step 5** Configure the cluster authentication information.

1. Obtain the cluster token. (If the token is obtained in GET mode, run **based64 -d** to decode the token.)

token=\$(kubectl describe secret **my-sa-token-5gpl4** -n **test** | awk '/token:/{print \$2}')

2. Set the cluster user **ui-admin**.

kubectl config set-credentials **ui-admin** --token=\$token --kubeconfig=**/home/test.config**

root@test-arm-54016\_home]#\_kubectl\_config\_set-credentials\_ui-admin\_--token=\$token\_-kubeconfig=/home/test User "ui-admin" set.<br>Troot@test-arm-54016 }

**Step 6** Configure the context information for cluster authentication. **ui-admin@test** is the context name.

kubectl config set-context **ui-admin@test** --cluster=**test-arm** --user=**ui-admin** --kubeconfig=**/home/ test.config**

.<br>set-context ui-admin@test --cluster=test-arm --user=ui-admin "ui-admin@test" created

**Step 7** Set the context. For details about how to use the context, see **Verification**. kubectl config use-context **ui-admin@test** --kubeconfig=**/home/test.config**

[paas@test-arm-54016 home]\$ kubectl config use-context ui-admin@test --kubeconfig=/home/test.config<br>Switched to context "ui-admin@test".<br>[paas@test-arm-54016 home]\$

#### $\Box$  Note

If you want to assign other users the above permissions to perform operations on the cluster, provide the generated configuration file **/home/test.config** to the user after performing step **Step 6**. The user must ensure that the host can access the API server address of the cluster. When performing step **Step 7** on the host and using kubectl, the user must set the kubeconfig parameter to the path of the configuration file.

**----End**

# **Verification**

1. Pods in the **test** namespace cannot access pods in other namespaces. kubectl get pod -n **test** --kubeconfig=**/home/test.config**

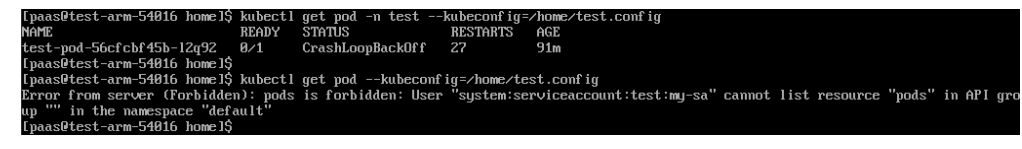

2. Pods in the **test** namespace cannot be deleted.

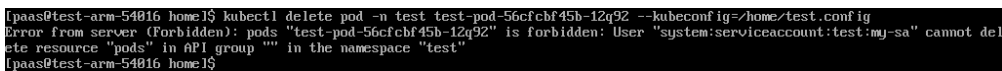

## **Further Readings**

For more information about users and identity authentication in Kubernetes, see **[Authenticating](https://kubernetes.io/docs/reference/access-authn-authz/authentication/)**.

# **18.12 Release**

# **18.12.1 Overview**

## **Background**

When switching between old and new services, you may be challenged in ensuring the system service continuity. If a new service version is directly released to all users at a time, it can be risky because once an online accident or bug occurs, the impact on users is great. It could take a long time to fix the issue. Sometimes, the version has to be rolled back, which severely affects user experience.

### **Solution**

Several release policies are developed for service upgrade: grayscale release, bluegreen deployment, A/B testing, rolling upgrade, and batch suspension of release. Traffic loss or service unavailability caused by releases can be avoided as much as possible.

This document describes the principles and practices of grayscale release and blue-green deployment.

Grayscale release, also called canary release, is a smooth iteration mode for version upgrade. During the upgrade, some users use the new version, while other users continue to use the old version. After the new version is stable and ready, it gradually takes over all the live traffic. In this way, service risks brought by the release of the new version can be minimized, the impact of faults can be reduced, and quick rollback is supported.

The following figure shows the general process of grayscale release. First, divide 20% of all service traffic to the new version. If the service version runs normally, gradually increase the traffic proportion and continue to test the performance of the new version. If the new version is stable, switch all traffic to it and bring the old version offline.
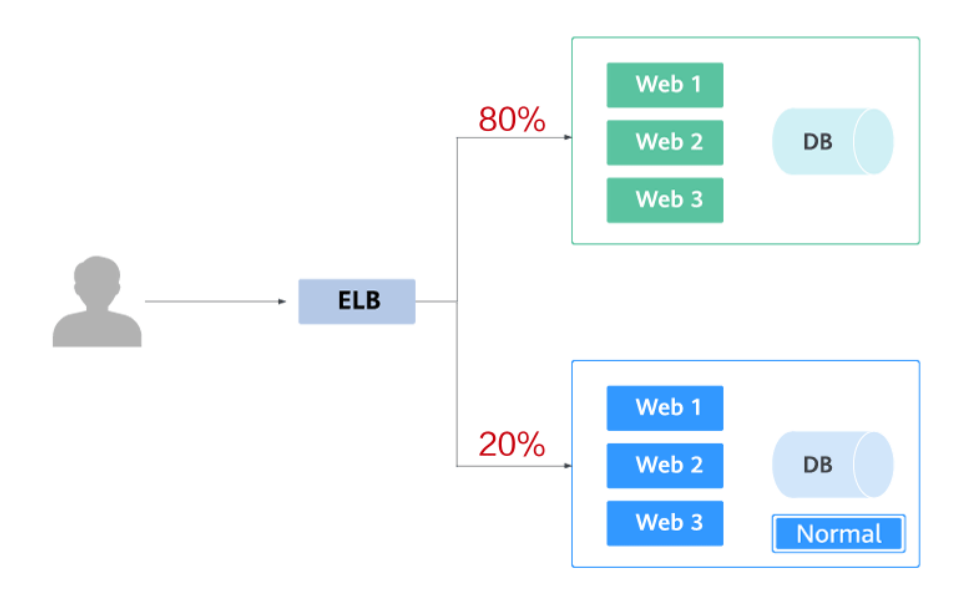

## $\mathbf{I}$

If an exception occurs in the new version when 20% of the traffic goes to the new version, you can quickly switch back to the old version.

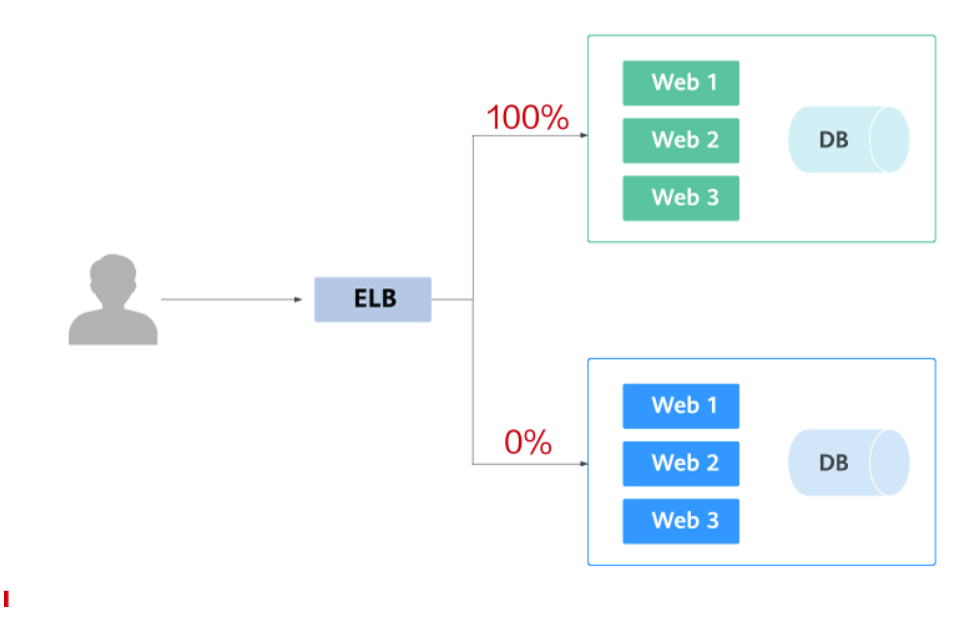

● Blue-green deployment provides a zero-downtime, predictable manner for releasing applications to reduce service interruption during the release. A new version is deployed while the old version is retained. The two versions are online at the same time. The new and old versions work in hot backup mode. The route weight is switched (0 or 100) to enable different versions to go online or offline. If a problem occurs, the version can be quickly rolled back.

 $\mathbf{I}$ 

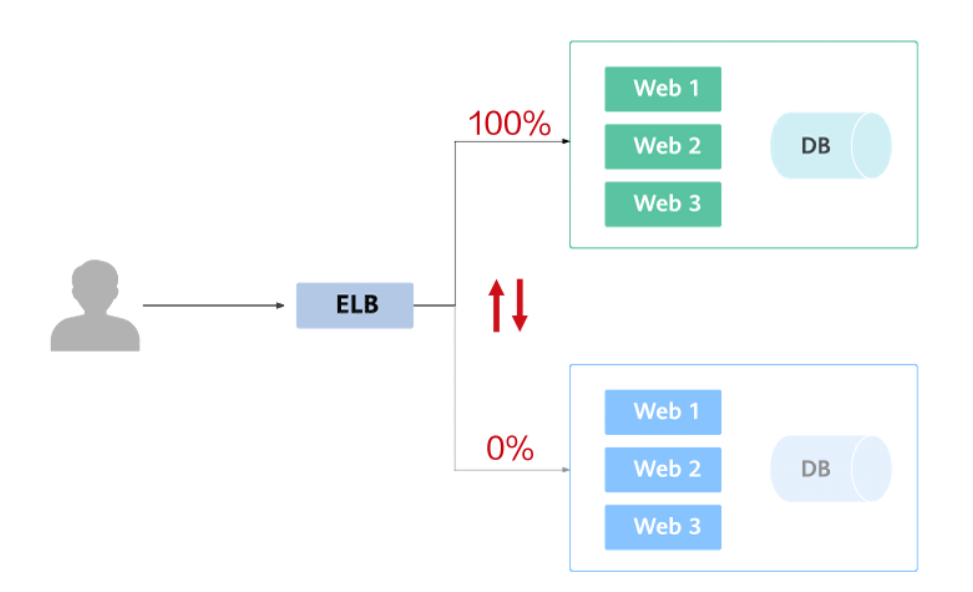

# **18.12.2 Using Services to Implement Simple Grayscale Release and Blue-Green Deployment**

To implement grayscale release for a CCE cluster, deploy other open-source tools, such as Nginx Ingress, to the cluster or deploy services to a service mesh. These solutions are difficult to implement. If your grayscale release requirements are simple and you do not want to introduce too many plug-ins or complex configurations, you can refer to this section to implement simple grayscale release and blue-green deployment based on native Kubernetes features.

## **Principles**

Users usually use Kubernetes objects such as Deployments and StatefulSets to deploy services. Each workload manages a group of pods. The following figure uses Deployment as an example.

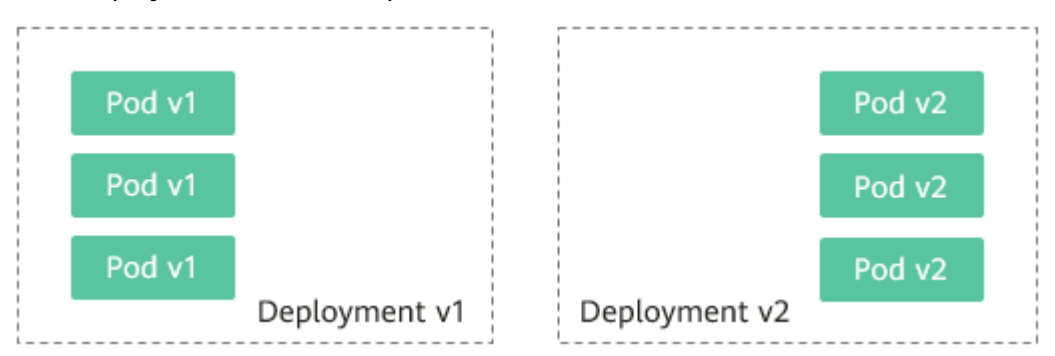

Generally, a Service is created for each workload. The Service uses the selector to match the backend pod. Other Services or objects outside the cluster can access the pods backing the Service. If a pod needs to be exposed, set the Service type to LoadBalancer. The ELB load balancer functions as the traffic entrance.

#### ● **Grayscale release principles**

Take a Deployment as an example. A Service, in most cases, will be created for each Deployment. However, Kubernetes does not require that Services and Deployments correspond to each other. A Service uses a selector to match backend pods. If pods of different Deployments are selected by the same selector, a Service corresponds to multiple versions of Deployments. You can adjust the number of replicas of Deployments of different versions to adjust the weights of services of different versions to achieve grayscale release. The following figure shows the process:

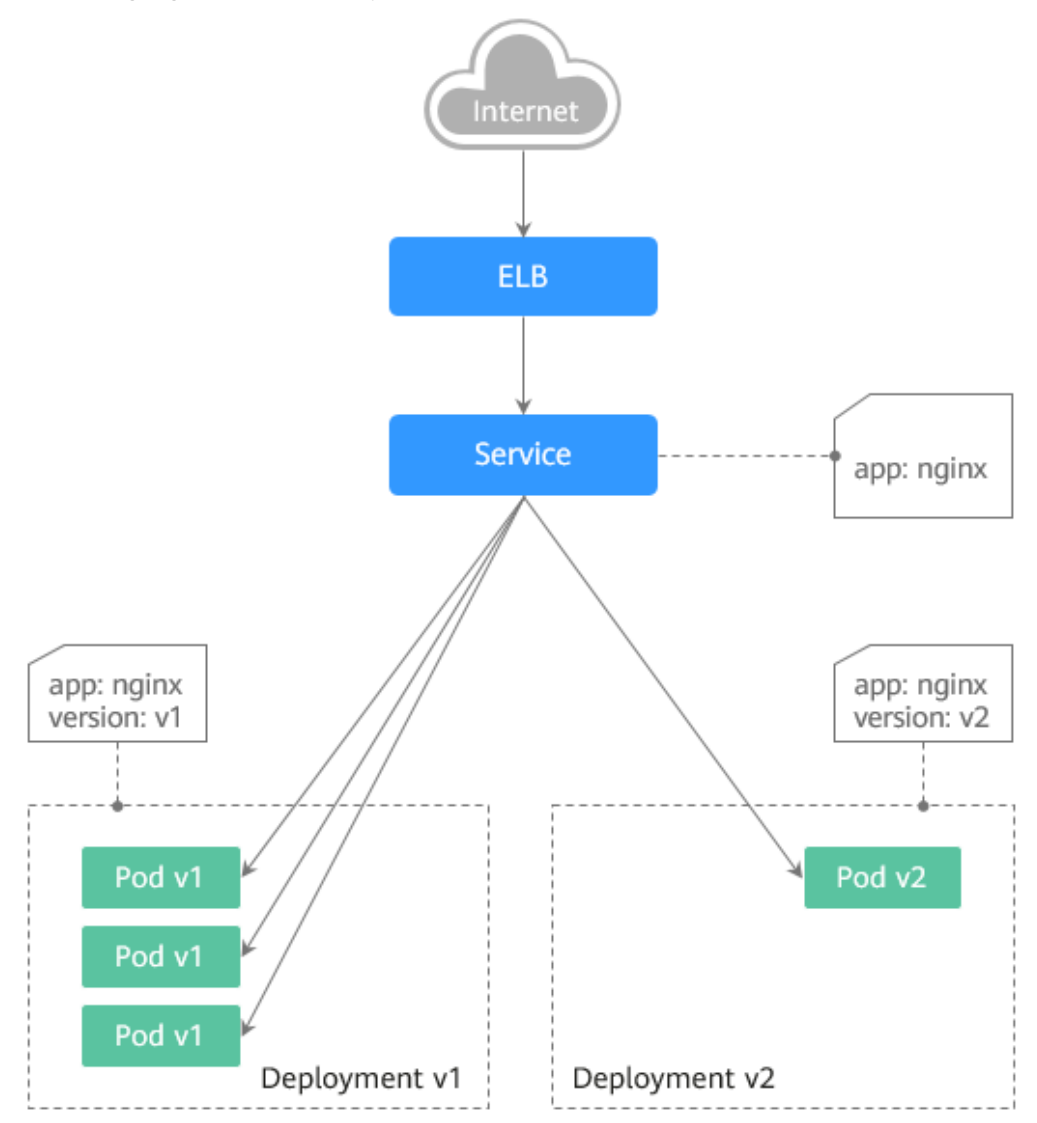

#### ● **Blue-green deployment principles**

Take a Deployment as an example. Two Deployments of different versions have been deployed in the cluster, and their pods are labeled with the same key but different values to distinguish versions. A Service uses the selector to select the pod of a Deployment of a version. In this case, you can change the value of the label that determines the version in the Service selector to change the pod backing the Service. In this way, you can directly switch the service traffic from one version to another. The following figure shows the process:

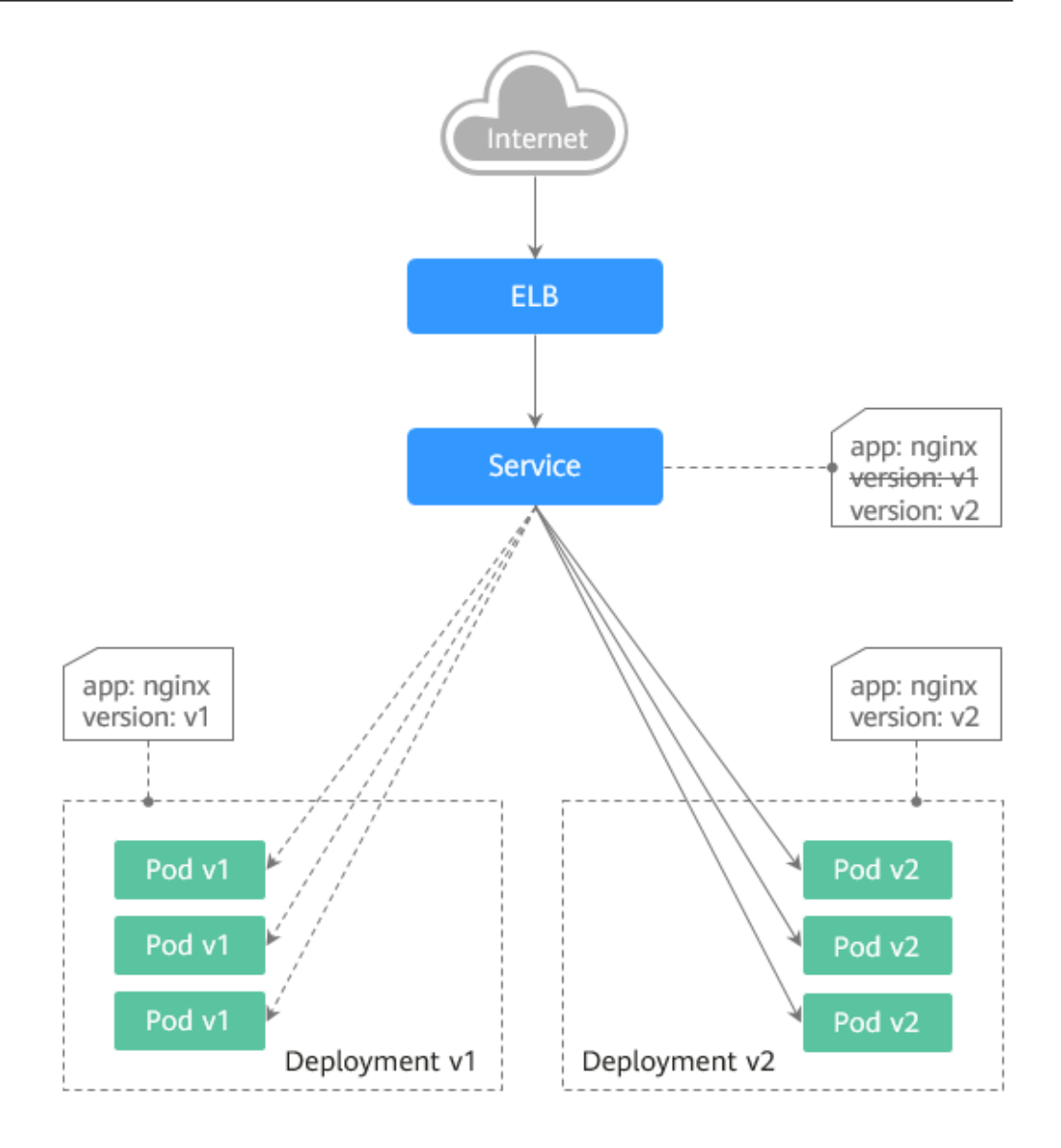

## **Prerequisites**

The Nginx image has been uploaded to SWR. The Nginx images have two versions: v1 and v2. The welcome pages are **Nginx-v1** and **Nginx-v2**.

## **Resource Creation**

You can use YAML to deploy Deployments and Services in either of the following ways:

- On the **Create Deployment** page, click **Create YAML** on the right and edit the YAML file in the window.
- Save the sample YAML file in this section as a file and use kubectl to specify the YAML file. For example, run the **kubectl create -f xxx.yaml** command.

## **Step 1: Deploy Services of Two Versions**

Two versions of Nginx services are deployed in the cluster to provide external access through ELB.

#### **Step 1** Create a Deployment of the first version. The following uses nginx-v1 as an example. Example YAML:

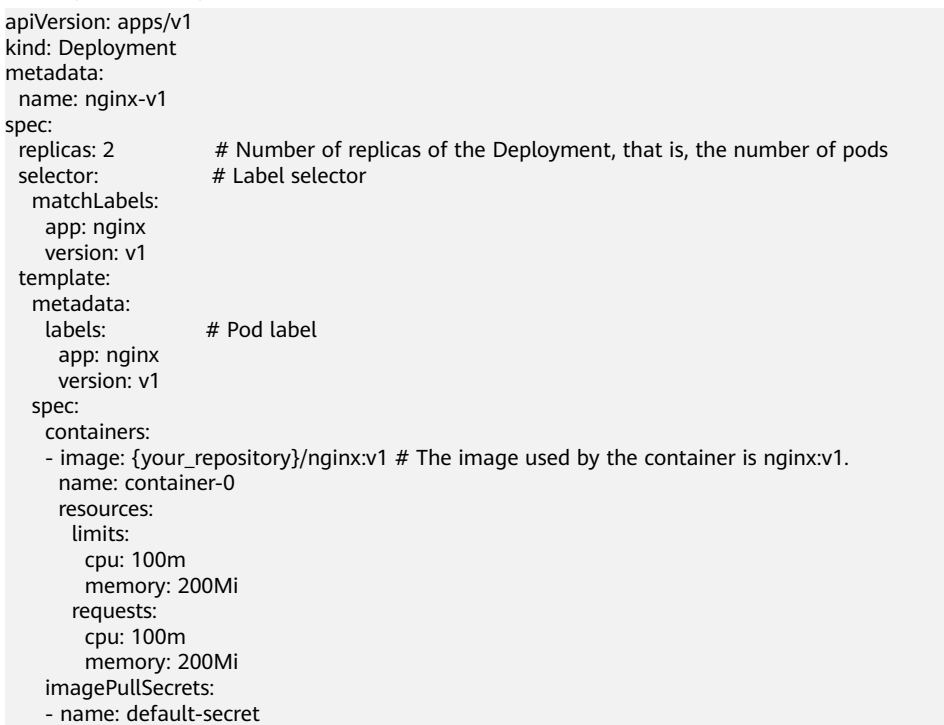

#### **Step 2** Create a Deployment of the second version. The following uses nginx-v2 as an example. Example YAML:

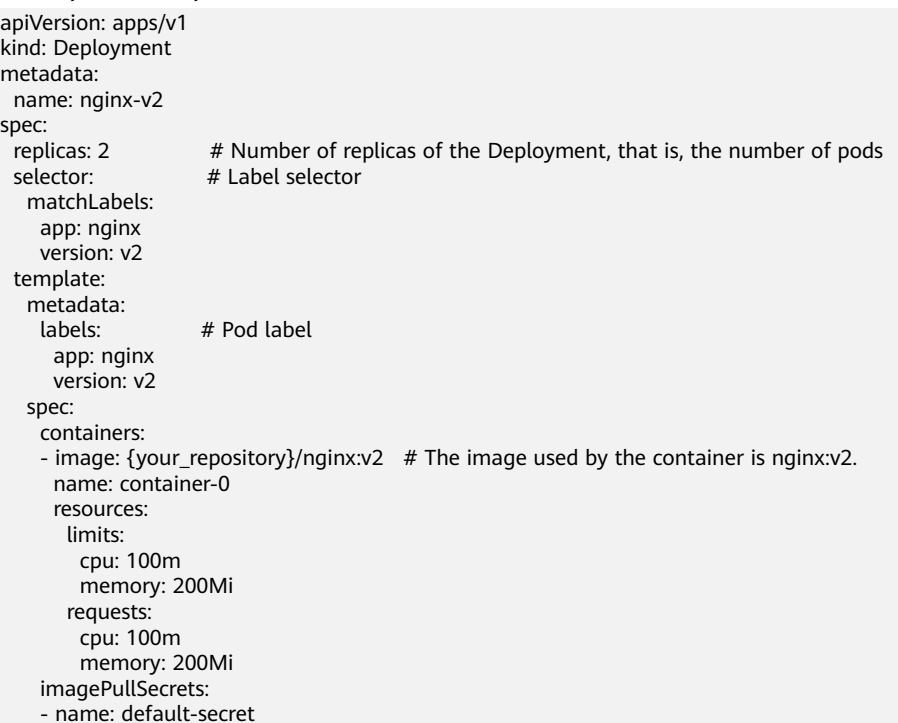

#### You can log in to the CCE console to view the deployment status.

## **----End**

## **Step 2: Implement Grayscale Release**

**Step 1** Create a LoadBalancer Service for the Deployment. Do not specify the version in the selector. Enable the Service to select the pods of the Deployments of two versions. Example YAML:

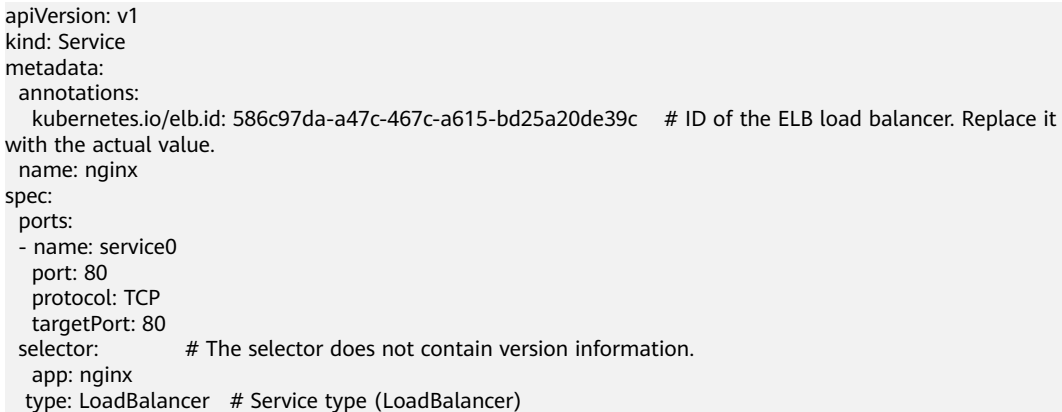

**Step 2** Run the following command to test the access:

#### **for i in {1..10}; do curl** <EXTERNAL\_IP>**; done;**

<EXTERNAL\_IP> indicates the IP address of the ELB load balancer.

The command output is as follows (Half of the responses are from the Deployment of version v1, and the other half are from version v2):

- Nginx-v2 Nginx-v1 Nginx-v1 Nginx-v1 Nginx-v2 Nginx-v1 Nginx-v2 Nginx-v1 Nginx-v<sub>2</sub> Nginx-v2
- **Step 3** Use the console or kubectl to adjust the number of replicas of the Deployments. Change the number of replicas to 4 for v1 and 1 for v2.

#### **kubectl scale deployment/nginx-v1 --replicas=4**

#### **kubectl scale deployment/nginx-v2 --replicas=1**

**Step 4** Run the following command to test the access again:

**for i in {1..10}; do curl** <EXTERNAL\_IP>**; done;**

<EXTERNAL\_IP> indicates the IP address of the ELB load balancer.

In the command output, among the 10 access requests, only two responses are from the v2 version. The response ratio of the v1 and v2 versions is the same as the ratio of the number of replicas of the v1 and v2 versions, that is, 4:1. Grayscale release is implemented by controlling the number of replicas of services of different versions.

Nginx-v1 Nginx-v1 Nginx-v1 Nginx-v1

Nginx-v2 Nginx-v1 Nginx-v2 Nginx-v1 Nginx-v1 Nginx-v1

#### $\Box$  Note

If the ratio of v1 to v2 is not 4:1, you can set the number of access times to a larger value, for example, 20. Theoretically, the more the times, the closer the response ratio between v1 and v2 is to 4:1.

**----End**

#### **Step 3: Implement Blue-Green Deployment**

**Step 1** Create a LoadBalancer Service for a deployed Deployment and specify that the v1 version is used. Example YAML:

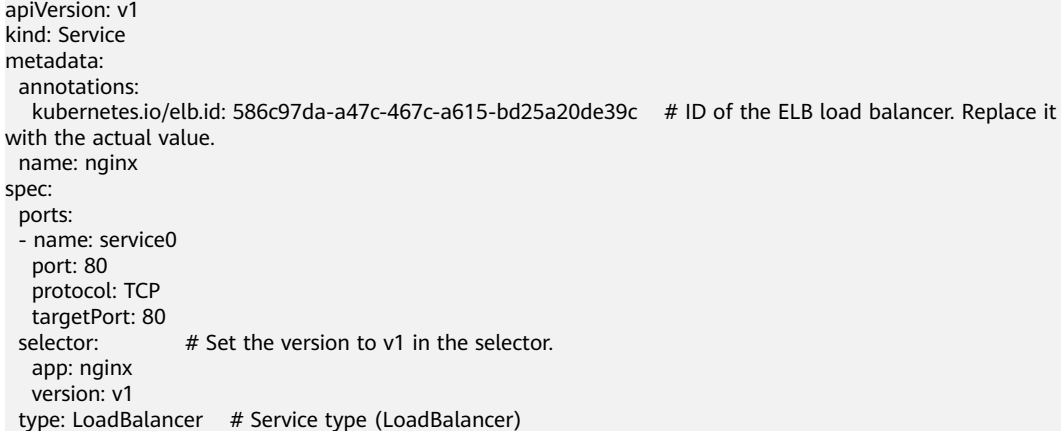

**Step 2** Run the following command to test the access:

**for i in {1..10}; do curl** <EXTERNAL\_IP>**; done;**

<EXTERNAL\_IP> indicates the IP address of the ELB load balancer.

The command output is as follows (all responses are from the v1 version):

Nginx-v1 Nginx-v1 Nginx-v1 Nginx-v1 Nginx-v1 Nginx-v1 Nginx-v1 Nginx-v1 Nginx-v1 Nginx-v1

**Step 3** Use the console or kubectl to modify the selector of the Service so that the v2 version is selected.

**kubectl patch service nginx -p '{"spec":{"selector":{"version":"v2"}}}'**

**Step 4** Run the following command to test the access again:

**for i in {1..10}; do curl** <EXTERNAL\_IP>**; done;**

<EXTERNAL\_IP> indicates the IP address of the ELB load balancer.

The returned results show that are all responses are from the v2 version. The bluegreen deployment is successfully implemented.

Nginx-v<sub>2</sub> Nginx-v2 Nginx-v2 Nginx-v<sub>2</sub> Nginx-v2 Nginx-v<sub>2</sub> Nginx-v2 Nginx-v2 Nginx-v2 Nginx-v2

**----End**

# **18.12.3 Using Nginx Ingress to Implement Grayscale Release and Blue-Green Deployment**

This section describes the scenarios and practices of using Nginx Ingress to implement grayscale release and blue-green deployment.

## **Application Scenarios**

Nginx Ingress supports three traffic division policies based on the header, cookie, and service weight. Based on these policies, the following two release scenarios can be implemented:

#### Scenario 1: Split some user traffic to the new version.

Assume that Service A that provides layer-7 networking is running. A new version is ready to go online, but you do not want to replace the original Service A. You want to forward the user requests whose header or cookie contains **foo=bar** to the new version of Service A. After the new version runs stably for a period of time, you can gradually bring the new version online and smoothly bring the old version offline. The following figure shows the process:

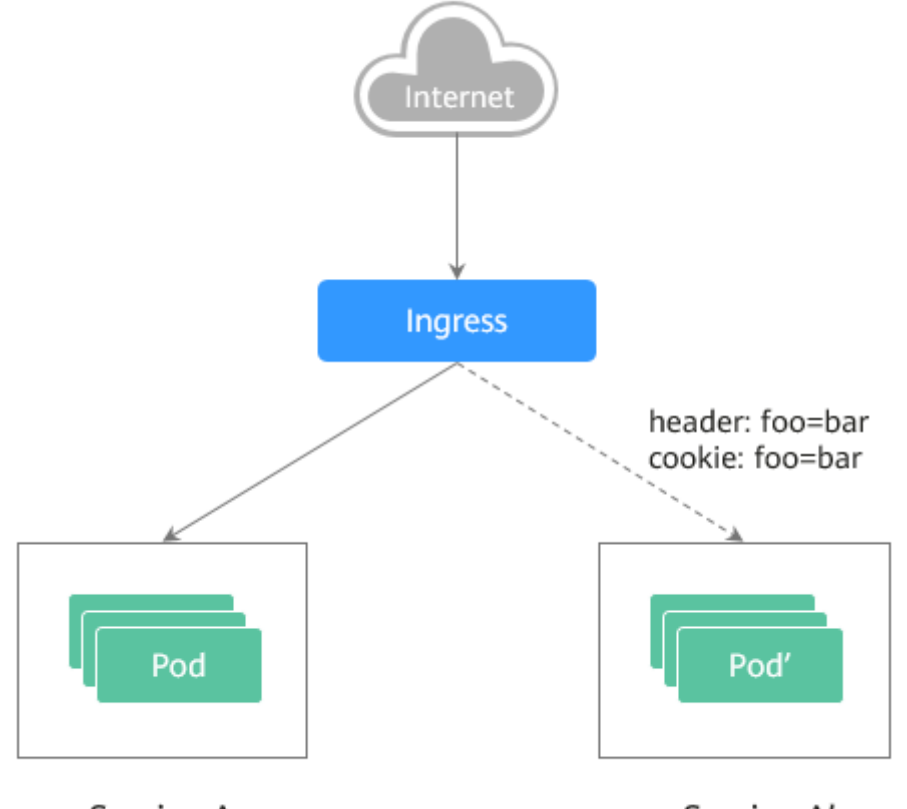

Service A

Service A'

#### Scenario 2: Split a certain proportion of traffic to the new version.

Assume that Service B that provides layer-7 services is running. After some problems are resolved, a new version of Service B needs to be released. However, you do not want to replace the original Service B. Instead, you want to switch 20% traffic to the new version of Service B. After the new version runs stably for a period of time, you can switch all traffic from the old version to the new version and smoothly bring the old version offline.

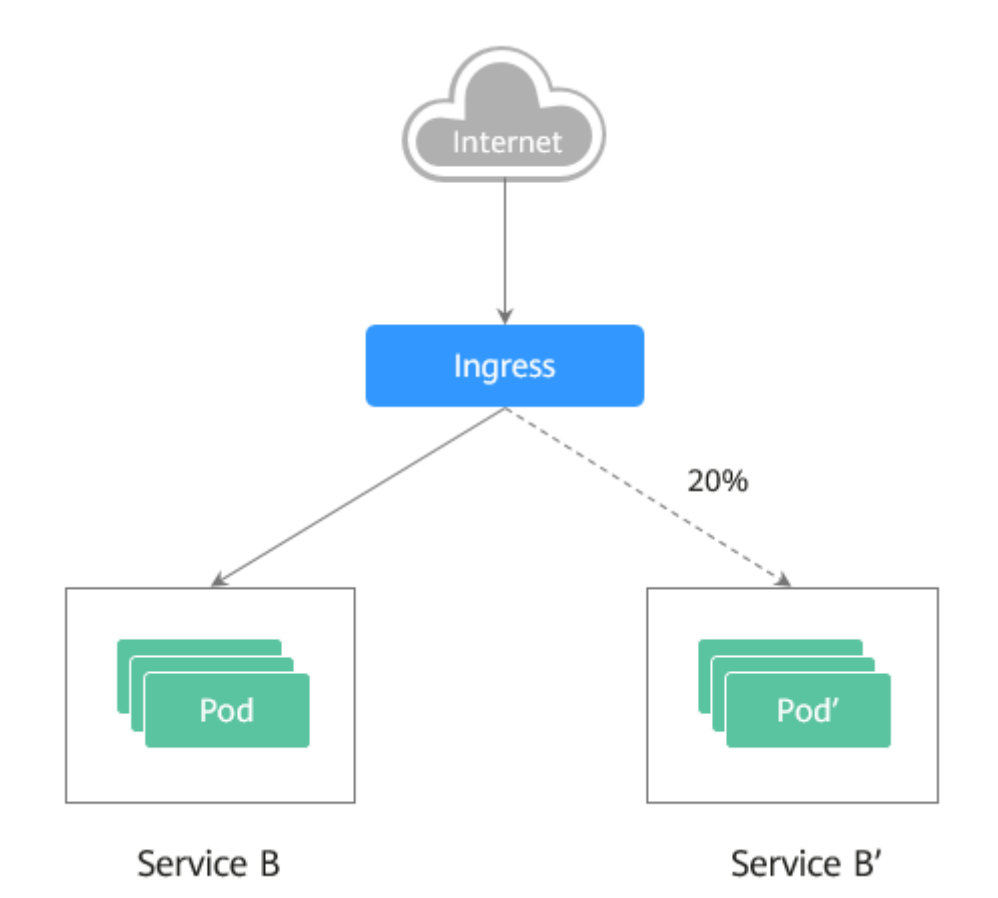

## **Annotations**

Nginx Ingress supports release and testing in different scenarios by configuring annotations for grayscale release, blue-green deployment, and A/B testing. The implementation process is as follows: Create two ingresses for the service. One is a common ingress, and the other is an ingress with the annotation **nginx.ingress.kubernetes.io/canary: "true"**, which is called a canary ingress. Configure a traffic division policy for the canary ingress. The two ingresses cooperate with each other to implement release and testing in multiple scenarios. The annotation of Nginx Ingress supports the following rules:

#### ● **nginx.ingress.kubernetes.io/canary-by-header**

Header-based traffic division, which is applicable to grayscale release. If the request header contains the specified header name and the value is **always**, the request is forwarded to the backend service defined by the canary ingress. If the value is **never**, the request is not forwarded and a rollback to the source version can be performed. If other values are used, the annotation is ignored and the request traffic is allocated according to other rules based on the priority.

#### ● **nginx.ingress.kubernetes.io/canary-by-header-value**

This rule must be used together with canary-by-header. You can customize the value of the request header, including but not limited to **always** or **never**. If the value of the request header matches the specified custom value, the request is forwarded to the corresponding backend service defined by the canary ingress. If the values do not match, the annotation is ignored and the request traffic is allocated according to other rules based on the priority.

#### ● **nginx.ingress.kubernetes.io/canary-by-header-pattern**

This rule is similar to canary-by-header-value. The only difference is that this annotation uses a regular expression, not a fixed value, to match the value of the request header. If this annotation and canary-by-header-value exist at the same time, this one will be ignored.

#### ● **nginx.ingress.kubernetes.io/canary-by-cookie**

Cookie-based traffic division, which is applicable to grayscale release. Similar to canary-by-header, this annotation is used for cookies. Only **always** and **never** are supported, and the value cannot be customized.

#### ● **nginx.ingress.kubernetes.io/canary-weight**

Traffic is divided based on service weights, which is applicable to blue-green deployment. This annotation indicates the percentage of traffic allocated by the canary ingress. The value ranges from 0 to 100. For example, if the value is set to **100**, all traffic is forwarded to the backend service backing the canary ingress.

#### $\Box$  Note

- The preceding annotation rules are evaluated based on the priority. The priority is as follows: canary-by-header -> canary-by-cookie -> canary-weight.
- When an ingress is marked as a canary ingress, all non-canary annotations except **nginx.ingress.kubernetes.io/load-balance** and **nginx.ingress.kubernetes.io/ upstream-hash-by** are ignored.
- For more information, see **[Annotations](https://kubernetes.github.io/ingress-nginx/user-guide/nginx-configuration/annotations/)**.

## **Prerequisites**

- To use Nginx Ingress to implement grayscale release of a cluster, install the nginx-ingress add-on as the Ingress Controller and expose a unified traffic entrance externally. For details, see .
- The Nginx image has been uploaded to SWR. The Nginx images have two versions. The welcome pages are **Old Nginx** and **New Nginx**.

## **Resource Creation**

You can use YAML to deploy Deployments and Services in either of the following ways:

- On the **Create Deployment** page, click **Create YAML** on the right and edit the YAML file in the window.
- Save the sample YAML file in this section as a file and use kubectl to specify the YAML file. For example, run the **kubectl create -f xxx.yaml** command.

## **Step 1: Deploy Services of Two Versions**

Two versions of Nginx are deployed in the cluster, and Nginx Ingress is used to provide layer-7 domain name access for external systems.

**Step 1** Create a Deployment and Service for the first version. This section uses old-nginx as an example. Example YAML:

apiVersion: apps/v1 kind: Deployment metadata:

```
 name: old-nginx
spec:
  replicas: 2
  selector:
   matchLabels:
     app: old-nginx
  template:
   metadata:
    labels:
      app: old-nginx
   spec:
     containers:
    - image: {your_repository}/nginx:old # The image used by the container is nginx:old.
      name: container-0
      resources:
        limits:
         cpu: 100m
         memory: 200Mi
        requests:
         cpu: 100m
         memory: 200Mi
     imagePullSecrets:
     - name: default-secret
---
apiVersion: v1
kind: Service
metadata:
 name: old-nginx
spec:
  selector:
   app: old-nginx
  ports:
  - name: service0
   targetPort: 80
   port: 8080
   protocol: TCP
 type: NodePort
```
**Step 2** Create a Deployment and Service for the second version. This section uses newnginx as an example. Example YAML:

```
apiVersion: apps/v1
kind: Deployment
metadata:
 name: new-nginx
spec:
 .<br>replicas: 2
  selector:
   matchLabels:
     app: new-nginx
  template:
   metadata:
    labels:
      app: new-nginx
   spec:
    containers:
     - image: {your_repository}/nginx:new # The image used by the container is nginx:new.
      name: container-0
      resources:
       limits:
         cpu: 100m
         memory: 200Mi
       requests:
         cpu: 100m
         memory: 200Mi
     imagePullSecrets:
     - name: default-secret
```
---

```
apiVersion: v1
kind: Service
metadata:
 name: new-nginx
spec:
  selector:
  app: new-nginx
  ports:
  - name: service0
   targetPort: 80
   port: 8080
   protocol: TCP
  type: NodePort
```
You can log in to the CCE console to view the deployment status.

#### **Step 3** Create an ingress to expose the service and point to the service of the old version. Example YAML:

```
apiVersion: networking.k8s.io/v1beta1
kind: Ingress
metadata:
  name: gray-release
  namespace: default
  annotations:
   kubernetes.io/ingress.class: nginx # Use the Nginx ingress.
   kubernetes.io/elb.port: '80'
spec:
  rules:
   - host: www.example.com
    http:
      paths:
        - path: '/'
         backend:
         serviceName: old-nginx # Specify old-nginx as the backend service.
          servicePort: 80
```
**Step 4** Run the following command to verify the access:

**curl -H "Host: www.example.com" http://**<EXTERNAL\_IP>

In the preceding command, <EXTERNAL\_IP> indicates the external IP address of the Nginx ingress.

Expected outputs:

Old Nginx

**----End**

#### **Step 2: Launch the New Version of the Service in Grayscale Release Mode**

Set the traffic division policy for the service of the new version. CCE supports the following policies for grayscale release and blue-green deployment:

**[Header-based](#page-949-0)**, **[cookie-based](#page-949-0)**, and **[weight-based](#page-950-0)** traffic division rules

Grayscale release can be implemented based on all these policies. Blue-green deployment can be implemented by adjusting the new service weight to 100%. For details, see the following examples.

#### <span id="page-949-0"></span> $\wedge$  CAUTION

Pay attention to the following:

- Only one canary ingress can be defined for the same service so that the backend service supports a maximum of two versions.
- Even if the traffic is completely switched to the canary ingress, the old version service must still exist. Otherwise, an error is reported.

#### ● **Header-based rules**

In the following example, only the request whose header contains **Region** set to **bj** or **gz** can be forwarded to the service of the new version.

- a. Create a canary ingress, set the backend service to the one of the new versions, and add annotations. apiVersion: networking.k8s.io/v1beta1 kind: Ingress metadata: name: canary-ingress namespace: default annotations: kubernetes.io/ingress.class: nginx nginx.ingress.kubernetes.io/canary: "true" # Enable canary. nginx.ingress.kubernetes.io/canary-by-header: "Region" nginx.ingress.kubernetes.io/canary-by-header-pattern: "bj|gz" # Requests whose header contains **Region** with the value **bj** or **gz** are forwarded to the canary ingress. kubernetes.io/elb.port: '80' spec: rules: - host: www.example.com http: paths: - path: '/' backend:<br>serviceName: new-nginx  $#$  Specify new-nginx as the backend service. servicePort: 80
- b. Run the following command to test the access:

\$ **curl -H "Host: www.example.com" -H "Region: bj" http://**<EXTERNAL\_IP> New Nginx \$ **curl -H "Host: www.example.com" -H "Region: sh" http://**<EXTERNAL\_IP> Old Nginx

\$ **curl -H "Host: www.example.com" -H "Region: gz" http://**<EXTERNAL\_IP> New Nginx

\$ **curl -H "Host: www.example.com" http://**<EXTERNAL\_IP> Old Nginx

In the preceding command, <EXTERNAL\_IP> indicates the external IP address of the Nginx ingress.

Only requests whose header contains **Region** with the value **bj** or **gz** are responded by the service of the new version.

#### ● **Cookie-based rules**

In the following example, only the request whose cookie contains **user\_from\_bj** can be forwarded to the service of the new version.

a. Create a canary ingress, set the backend service to the one of the new versions, and add annotations.

 $\Box$  Note

If you have created a canary ingress in the preceding steps, delete it and then perform this step to create a canary ingress.

```
apiVersion: networking.k8s.io/v1beta1
kind: Ingress
metadata:
  name: canary-ingress
  namespace: default
  annotations:
   kubernetes.io/ingress.class: nginx
  nginx.ingress.kubernetes.io/canary: "true" # Enable canary.
  nginx.ingress.kubernetes.io/canary-by-cookie: "user_from_bj" # Requests whose cookie
contains user_from_bj are forwarded to the canary ingress.
   kubernetes.io/elb.port: '80'
spec:
  rules:
   - host: www.example.com
    http:
      paths:
        - path: '/'
         backend:
         serviceName: new-nginx # Specify new-nginx as the backend service.
          servicePort: 80
```
b. Run the following command to test the access:

```
$ curl -s -H "Host: www.example.com" --cookie "user_from_bj=always" http://
<EXTERNAL_IP>
New Nginx
$ curl -s -H "Host: www.example.com" --cookie "user_from_gz=always" http://
<EXTERNAL_IP>
Old Nginx
$ curl -s -H "Host: www.example.com" http://<EXTERNAL_IP>
Old Nginx
```
In the preceding command, <EXTERNAL\_IP> indicates the external IP address of the Nginx ingress.

Only requests whose cookie contains **user\_from\_bj** with the value **always** are responded by the service of the new version.

#### **Service weight-based rules**

Example 1: Only 20% of the traffic is allowed to be forwarded to the service of the new version to implement grayscale release.

a. Create a canary ingress and add annotations to import 20% of the traffic to the backend service of the new version.

 $m$  note

If you have created a canary ingress in the preceding steps, delete it and then perform this step to create a canary ingress.

```
apiVersion: networking.k8s.io/v1beta1
kind: Ingress
metadata:
  name: canary-ingress
  namespace: default
  annotations:
   kubernetes.io/ingress.class: nginx
  nginx.ingress.kubernetes.io/canary: "true" # Enable canary.
   nginx.ingress.kubernetes.io/canary-weight: "20" # Forward 20% of the traffic to the canary 
ingress.
   kubernetes.io/elb.port: '80'
spec:
  rules:
   - host: www.example.com
   http:
      paths:
        - path: '/'
         backend:
         serviceName: new-nginx # Specify new-nginx as the backend service.
          servicePort: 80
```
b. Run the following command to test the access: \$ **for i in {1..20}; do curl -H "Host: www.example.com" http://**<EXTERNAL\_IP>**; done;** Old Nginx Old Nginx Old Nginx New Nginx Old Nginx New Nginx Old Nginx New Nginx Old Nginx Old Nginx Old Nginx Old Nginx Old Nginx New Nginx Old Nginx Old Nginx Old Nginx Old Nginx Old Nginx Old Nginx

In the preceding command, <EXTERNAL\_IP> indicates the external IP address of the Nginx ingress.

It can be seen that there is a 4/20 probability that the service of the new version responds, which complies with the setting of the service weight of 20%.

#### $\Box$  Note

After traffic is divided based on the weight (20%), the probability of accessing the new version is close to 20%. The traffic ratio may fluctuate within a small range, which is normal.

Example 2: Allow all traffic to be forwarded to the service of the new version to implement blue-green deployment.

a. Create a canary ingress and add annotations to import 100% of the traffic to the backend service of the new version.

#### $\Box$  Note

If you have created a canary ingress in the preceding steps, delete it and then perform this step to create a canary ingress.

```
apiVersion: networking.k8s.io/v1beta1
kind: Ingress
metadata:
  name: canary-ingress
  namespace: default
  annotations:
   kubernetes.io/ingress.class: nginx
  nginx.ingress.kubernetes.io/canary: "true" # Enable canary.
   nginx.ingress.kubernetes.io/canary-weight: "100" # All traffic is forwarded to the canary 
ingress.
   kubernetes.io/elb.port: '80'
spec:
  rules:
   - host: www.example.com
     http:
      paths:
        - path: '/'
        backend:<br>serviceName: new-nginx
                                       # Specify new-nginx as the backend service.
          servicePort: 80
```
b. Run the following command to test the access: \$ **for i in {1..10}; do curl -H "Host: www.example.com" http://**<EXTERNAL\_IP>**; done;** New Nginx New Nginx New Nginx New Nginx New Nginx New Nginx New Nginx New Nginx New Nginx New Nginx

In the preceding command, <EXTERNAL\_IP> indicates the external IP address of the Nginx ingress.

All access requests are responded by the service of the new version, and the blue-green deployment is successfully implemented.

# **19 FAQs**

# **19.1 Common Questions**

## **Cluster Management**

- **[Why Can't I Create a CCE Cluster?](#page-954-0)**
- **[Is Management Scale of a Cluster Related to the Number of Master](#page-954-0) [Nodes?](#page-954-0)**
- **[How Do I Rectify the Fault When the Cluster Status Is Unavailable?](#page-955-0)**

## **Node/Node Pool Management**

- **[What Should I Do If a Cluster Is Available But Some Nodes Are](#page-961-0) [Unavailable?](#page-961-0)**
- **[What Should I Do If I/O Suspension Occasionally Occurs When SCSI EVS](#page-970-0) [Disks Are Used?](#page-970-0)**

## **Workload Management**

- **[What Should I Do If Pod Scheduling Fails?](#page-977-0)**
- **[What Should I Do If a Pod Fails to Pull the Image?](#page-984-0)**
- **[What Should I Do If Container Startup Fails?](#page-991-0)**
- **[What Should I Do If Pods in the Terminating State Cannot Be Deleted?](#page-1004-0)**
- **[What Is the Image Pull Policy for Containers in a CCE Cluster?](#page-1015-0)**

## **Networking**

**[Why Does the Browser Return Error Code 404 When I Access a Deployed](#page-1026-0) [Application?](#page-1026-0)**

**[What Should I Do If a Node Fails to Connect to the Internet \(Public](#page-1027-0) [Network\)?](#page-1027-0)**

**[How Do I Optimize the Configuration If the External Domain Name](#page-1041-0) [Resolution Is Slow or Times Out?](#page-1041-0)**

# <span id="page-954-0"></span>**19.2 Cluster**

# **19.2.1 Cluster Creation**

## **19.2.1.1 Why Can't I Create a CCE Cluster?**

## **Overview**

This section describes how to locate and rectify the fault if you fail to create a CCE cluster.

## **Details**

#### **Possible causes:**

1. The Network Time Protocol daemon (ntpd) is not installed or fails to be installed, Kubernetes components fail to pass the pre-verification, or the disk partition is incorrect. The current solution is to create a cluster again. For details about how to locate the fault, see **Locating the Failure Cause**.

## **Locating the Failure Cause**

View the cluster logs to identify the cause and rectify the fault.

- **Step 1** Log in to the CCE console. In the navigation pane, click **Operation Records** above the cluster list to view operation records.
- **Step 2** Click the record of the **Failed** status to view error information.
- **Step 3** Rectify the fault based on the error information and create a cluster again.

**----End**

## **19.2.1.2 Is Management Scale of a Cluster Related to the Number of Master Nodes?**

Management scale indicates the maximum number of nodes that can be managed by a cluster. If you select **50 nodes**, the cluster can manage a maximum of 50 nodes.

The number of master nodes varies according to the cluster specification, but is not affected by the management scale.

After the multi-master node mode is enabled, three master nodes will be created. If a master node is faulty, the cluster can still be available without affecting service functions.

## **19.2.1.3 Which Resource Quotas Should I Pay Attention To When Using CCE?**

CCE restricts **only the number of clusters**. However, when using CCE, you may also be using other cloud services, such as Elastic Cloud Server (ECS), Elastic

Volume Service (EVS), Virtual Private Cloud (VPC), Elastic Load Balance (ELB), and SoftWare Repository for Containers (SWR).

## <span id="page-955-0"></span>**What Is a Quota?**

A quota is a limit on the quantity or capacity of a certain type of cloud service resources that you can use, for example, the maximum number of ECSs or EVS disks that you can create.

You can request for an increase in quota if an existing quota cannot meet your service requirements.

# **19.2.2 Cluster Running**

## **19.2.2.1 How Do I Rectify the Fault When the Cluster Status Is Unavailable?**

If the cluster is **Unavailable**, perform the following operations to rectify the fault:

## **Fault Locating**

Troubleshooting methods are sorted based on the occurrence probability of the possible causes. You are advised to check the possible causes from high probability to low probability to quickly locate the cause of the problem.

If the fault persists after a possible cause is rectified, check other possible causes.

- **Check Item 1: Whether the Security Group Is Modified**
- **[Check Item 2: Whether There Are Residual Listeners and Backend Server](#page-956-0) [Groups on the Load Balancer](#page-956-0)**

**Figure 19-1** Fault locating

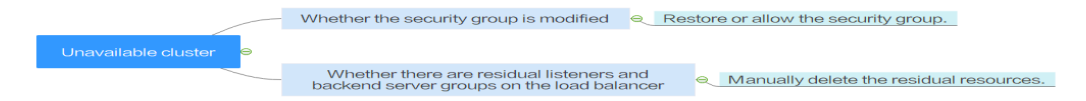

## **Check Item 1: Whether the Security Group Is Modified**

**Step 1** Log in to the management console, and choose **Service List** > **Networking** > **Virtual Private Cloud**. In the navigation pane on the left, choose **Access Control** > **Security Groups** to find the security group of the master node in the cluster.

The name of this security group is in the format of Cluster name-cce-**control**-ID.

**Step 2** Click the security group. On the details page displayed, ensure that the security group rules of the master node are correct.

For details about security, see **[Configuring Cluster Security Group Rules](#page-1017-0)**.

**----End**

## <span id="page-956-0"></span>**Check Item 2: Whether There Are Residual Listeners and Backend Server Groups on the Load Balancer**

#### **Reproducing the Problem**

A cluster exception occurs when a LoadBalancer Service is being created or deleted. After the fault is rectified, the Service is deleted successfully, but there are residual listeners and backend server group.

- **Step 1** Pre-create a CCE cluster. In the cluster, use the official Nginx image to create workloads, preset load balancers, Services, and ingresses.
- **Step 2** Ensure that the cluster is running properly and the Nginx workload is stable.
- **Step 3** Create and delete 10 LoadBalancer Services every 20 seconds.
- **Step 4** An injection exception occurs in the cluster. For example, the etcd pod is unavailable or the cluster is hibernated.

**----End**

#### **Possible Cause**

There are residual listeners and backend server groups on the load balancer.

#### **Solution**

Manually clear residual listeners and backend server groups.

- **Step 1** Log in to the management console and choose **Network** > **Elastic Load Balance** from the service list.
- **Step 2** In the load balancer list, click the name of the target load balancer to go to the details page. On the **Listeners** tab page, locate the target listener and delete it.
- **Step 3** On the **Backend Server Groups** tab page, locate the target backend server group and delete it.

**----End**

## **19.2.2.2 How Do I Retrieve Data After a Cluster Is Deleted?**

After a cluster is deleted, the workload on the cluster will also be deleted and cannot be restored. Therefore, exercise caution when deleting a cluster.

# **19.2.3 Cluster Deletion**

## **19.2.3.1 Failed to Delete a Cluster: Residual ENIs**

When deleting a cluster, CCE obtains the cluster's resources through kubeapiserver of the cluster. If the cluster is unavailable, frozen, or hibernated, the resources may fail to be obtained, and the cluster may not be deleted.

## **Symptom**

Failed to delete a cluster.

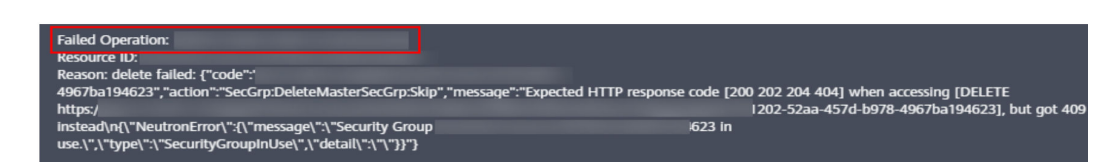

## **Possible Causes**

In this example, the ENI cannot be deleted because kube-apiserver of the cluster fails to obtain the ENI or sub ENI of the cluster. The security group created by CCE for the ENI or sub ENI reports the error code **409**. As a result, the cluster fails to be deleted.

## **Procedure**

- **Step 1** Copy the resource ID in the error information, go to the **Security Groups** page of the VPC console, and obtain security groups by ID.
- **Step 2** Click the security group to view its details, and click the **Associated Instances** tab.

A security group remains after the deletion, because it is attached to an ENI or a sub ENI. Click the **Others** tab to view the residual ENIs. Delete the residual ENIs, and the sub ENI will be automatically deleted.

**Step 3** Choose **Network Interfaces** in the navigation pane to delete the ENIs obtained in the previous step.

You can search for the ENIs to be deleted by ID or name.

**Step 4** Go to the **Security Groups** page, and confirm that Cluster name**-cce-eni-**xxx is not attached to any ENIs. Then, you can delete the cluster on the CCE console.

**----End**

## **19.2.3.2 How Do I Clear Residual Resources After a Non-Running Cluster Is Deleted?**

If a cluster is not in the running state (for example, frozen or unavailable), resources such as PVCs, Services, and ingresses in the cluster cannot be obtained. After the cluster is deleted, residual network and storage resources may exist. In this case, manually delete these resources on their respective service console.

## **Deleting Residual ELB Resources**

- **Step 1** Log in to the ELB console.
- **Step 2** Search for load balancers in the VPC by VPC ID.
- **Step 3** View the listener details of the load balancer. If the description contains the cluster ID and Service ID, the listener is created in the cluster.
- **Step 4** Delete residual load balancer-related resources from the cluster based on the preceding information.

**----End**

## **Deleting Residual EVS Resources**

An EVS disk dynamically created using a PVC is named in the format of "pvc- {uid}". The **metadata** field in the API contains the cluster ID. You can use this cluster ID to obtain these EVS disks in the cluster and delete them as required.

- **Step 1** Go to the EVS console.
- **Step 2** Obtain EVS disks by name ("pvc-{uid}") to obtain all automatically created EVS disks in the CCE clusters.
- **Step 3** Press **F12** to open the developer tools. Check whether the **metadata** field in the **detail** interface contains the cluster ID. If yes, the EVS disk is automatically created in this cluster.
- **Step 4** Delete the residual EVS resources from the cluster based on the preceding information.

#### $\Box$  note

Deleted data cannot be restored. Exercise caution when performing this operation.

**----End**

#### **Deleting Residual SFS Resources**

The name format of SFS systems dynamically created using a PVC is "pvc-{uid}". The **metadata** field in the API contains the cluster ID. You can use this cluster ID to obtain these SFS systems automatically created in the cluster, and delete them as required.

- **Step 1** Log in to the SFS console.
- **Step 2** Search for SFS systems by name ("pvc-{uid}") to obtain all automatically created SFS systems in CCE clusters.
- **Step 3** Press **F12** to open the developer tools. Check whether the **metadata** field in the **detail** interface contains the cluster ID. If yes, the SFS system is automatically created in the cluster.
- **Step 4** Delete the residual SFS resources in the cluster based on the preceding information.

#### $\Box$  Note

Deleted data cannot be restored. Exercise caution when performing this operation.

**----End**

# **19.2.4 Cluster Upgrade**

## **19.2.4.1 What Do I Do If a Cluster Add-On Fails to be Upgraded During the CCE Cluster Upgrade?**

## **Overview**

This section describes how to locate and rectify the fault if you fail to upgrade an add-on during the CCE cluster upgrade.

## **Procedure**

- **Step 1** If the add-on fails to be upgraded, try again first. If the retry fails, perform the following steps to rectify the fault.
- **Step 2** If a failure message is displayed on the upgrade page, go to the **Add-ons** page to view the add-on status. For an abnormal add-on, click the add-on name to view details.
- **Step 3** On the pod details page, click **View Events** in the **Operation** column of the abnormal pod.
- **Step 4** Rectify the fault based on the exception information. For example, delete the pod that is not started or restart it.
- **Step 5** After the processing is successful, the add-on status changes to **Running**. Ensure that all add-ons are in the **Running** status.
- **Step 6** Go to the cluster upgrade page and click **Retry**.

**----End**

# **19.3 Node**

# **19.3.1 Node Creation**

## **19.3.1.1 How Do I Troubleshoot Problems Occurred When Adding Nodes to a CCE Cluster?**

**Note**

- The node images in the same cluster must be the same. Pay attention to this when creating, adding, or accepting nodes in a cluster.
- If you need to allocate user space from the data disk when creating a node, do not set the data storage path to any key directory. For example, to store data in the **/home** directory, set the directory to **/home/test** instead of **/ home**.

#### $\Box$  Note

Do not set **Path inside a node** to the root directory **/**. Otherwise, the mounting fails. Set **Path inside a node** to any of the following:

- /opt/xxxx (excluding **/opt/cloud**)
- /mnt/xxxx (excluding **/mnt/paas**)
- /tmp/xxx
- /var/xxx (excluding key directories such as **/var/lib**, **/var/script**, and **/var/paas**)
- /xxxx (It cannot conflict with the system directory, such as **bin**, **lib**, **home**, **root**, **boot**, **dev**, **etc**, **lost+found**, **mnt**, **proc**, **sbin**, **srv**, **tmp**, **var**, **media**, **opt**, **selinux**, **sys**, and **usr**.)

Do not set it to **/home/paas**, **/var/paas**, **/var/lib**, **/var/script**, **/mnt/paas**, or **/opt/ cloud**. Otherwise, the system or node installation will fail.

## **Check Item 1: Subnet Quota**

#### **Symptom**

New nodes cannot be added to a CCE cluster, and a message is displayed indicating that the subnet quota is insufficient.

#### **Cause Analysis**

Example:

VPC CIDR block: 192.168.66.0/24

Subnet CIDR block: 192.168.66.0/24

In 192.168.66.0/24, all 251 private IP addresses have been used.

#### **Solution**

**Step 1** Expand the VPC.

Log in to the console and choose **Virtual Private Cloud** from the service list. Click **Edit CIDR Block** in the **Operation** column of the target VPC.

- **Step 2** Change the subnet mask to **16** and click **OK**.
- **Step 3** Click the VPC name. On the **Summary** tab page, click the number next to **Subnets** on the right and click **Create Subnet** to create a subnet.
- **Step 4** Return to the page for adding a node on the CCE console, and select the newly created subnet.

#### $\Box$  note

1. Adding subnets to the VPC does not affect the use of the existing 192.168.66.0/24 CIDR block.

You can select a new subnet when creating a CCE node. The new subnet has a maximum of 251 private IP addresses. If the number of private IP addresses cannot meet service requirements, you can add more subnets.

2. Subnets in the same VPC can communicate with each other.

**----End**

## <span id="page-961-0"></span>**Check Item 2: EIP Quota**

#### **Symptom**

When a node is added, **EIP** is set to **Automatically assign**. The node cannot be created, and a message indicating that EIPs are insufficient is displayed.

#### **Solution**

Two methods are available to solve the problem.

- **Method 1:** Unbind the VMs bound with EIPs and add a node again.
	- a. Log in to the management console.
	- b. Choose **Computing** > **Elastic Cloud Server**.
	- c. In the ECS list, locate the target ECS and click its name.
	- d. On the ECS details page, click the **EIPs** tab. In the EIP list, click **Unbind** at the row of the target ECS and click **Yes**.
	- e. Return to the page for adding a node on the CCE console, select **Use existing** for **EIP**, and add the node again.
- **Method 2:** Increase the EIP quota.

## **Check Item 3: Security Group**

#### **Symptom**

A node cannot be added to a CCE cluster.

#### **Solution**

You can click the cluster name to view the cluster details. In the **Networking Configuration** area, click the icon next to **Default security group of the node** to check whether the default security group is deleted and whether the security group rules comply with **[Configuring Cluster Security Group Rules](#page-1017-0)**.

If your account has multiple clusters and you need to manage network security policies of nodes in a unified manner, you can specify custom security groups.

# **19.3.2 Node Running**

## **19.3.2.1 What Should I Do If a Cluster Is Available But Some Nodes Are Unavailable?**

If the cluster status is available but some nodes in the cluster are unavailable, perform the following operations to rectify the fault:

## **Mechanism for Detecting Node Unavailability**

Kubernetes provides the heartbeat mechanism to help you determine node availability. For details about the mechanism and interval, see **[Heartbeats](https://kubernetes.io/docs/concepts/architecture/nodes/#heartbeats)**.

## **Troubleshooting Process**

Troubleshooting methods are sorted based on the occurrence probability of the possible causes. You are advised to check the possible causes from high probability to low probability to quickly locate the cause of the problem.

If the fault persists after a possible cause is rectified, check other possible causes.

- **[Check Item 1: Whether the Node Is Overloaded](#page-963-0)**
- **[Check Item 2: Whether the ECS Is Deleted or Faulty](#page-964-0)**
- **[Check Item 3: Whether You Can Log In to the ECS](#page-964-0)**
- **[Check Item 4: Whether the Security Group Is Modified](#page-965-0)**
- **[Check Item 5: Whether the Security Group Rules Contain the Security](#page-965-0) [Group Policy for the Communication Between the Master Node and the](#page-965-0) [Worker Node](#page-965-0)**
- **[Check Item 6: Whether the Disk Is Abnormal](#page-965-0)**
- **[Check Item 7: Whether Internal Components Are Normal](#page-965-0)**
- **[Check Item 8: Whether the DNS Address Is Correct](#page-966-0)**
- **[Check Item 9: Whether the vdb Disk on the Node Is Deleted](#page-966-0)**
- **[Check Item 10: Whether the Docker Service Is Normal](#page-966-0)**

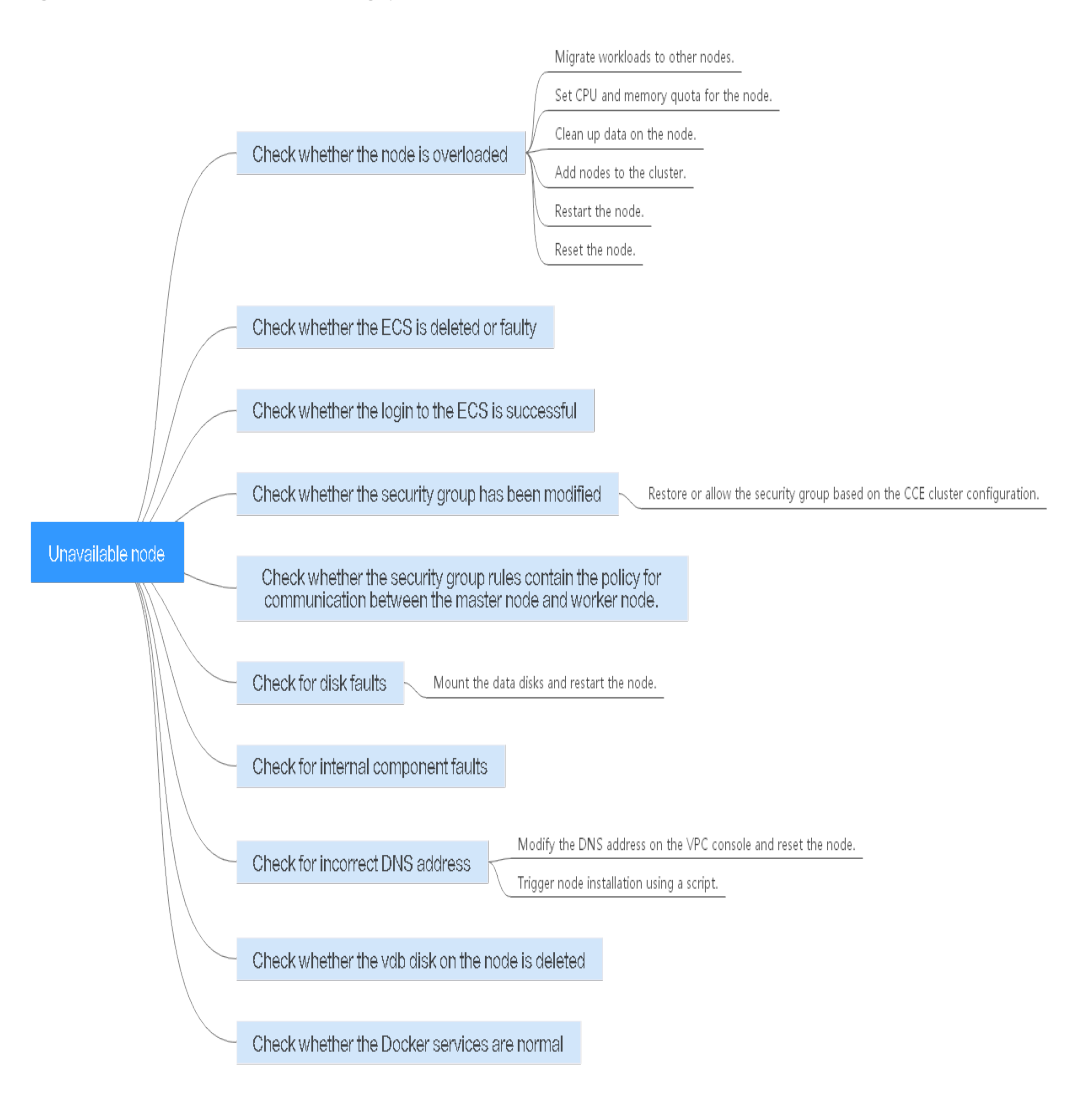

<span id="page-963-0"></span>**Figure 19-2** Troubleshooting process for an unavailable node

## **Check Item 1: Whether the Node Is Overloaded**

#### **Symptom**

The node connection in the cluster is abnormal. Multiple nodes report write errors, but services are not affected.

#### **Fault Locating**

- **Step 1** Log in to the CCE console, and click the cluster name to access the cluster console. In the navigation pane, choose **Nodes**. Click **Monitor** in the row of the unavailable node.
- **Step 2** On the top of the displayed page, click **View More** to go to the AOM console and view historical monitoring records.

A too high CPU or memory usage of the node will result in a high network latency or trigger system OOM. Therefore, the node is displayed as unavailable.

**----End**

#### <span id="page-964-0"></span>**Solution**

- 1. You are advised to migrate services to reduce the workloads on the node and set the resource upper limit for the workloads.
- 2. Clear data on the CCE nodes in the cluster.
- 3. Limit the CPU and memory quotas of each container.
- 4. Add more nodes to the cluster.
- 5. You can also restart the node on the ECS console.
- 6. Add nodes to deploy memory-intensive containers separately.
- 7. Reset the node.

After the node becomes available, the workload is restored.

#### **Check Item 2: Whether the ECS Is Deleted or Faulty**

**Step 1** Check whether the cluster is available.

Log in to the CCE console and check whether the cluster is available.

- If the cluster is unavailable, for example, an error occurs, perform operations described in **[How Do I Rectify the Fault When the Cluster Status Is](#page-955-0) [Unavailable?](#page-955-0)**
- If the cluster is running but some nodes in the cluster are unavailable, go to **Step 2**.

**Step 2** Log in to the ECS console and view the ECS status.

- If the ECS status is **Deleted**, go back to the CCE console, delete the corresponding node from the node list of the cluster, and then create another one.
- If the ECS status is **Stopped** or **Frozen**, restore the ECS first. It takes about 3 minutes to restore the ECS.
- If the ECS is **Faulty**, restart the ECS to rectify the fault.
- If the ECS status is **Running**, log in to the ECS to locate the fault according to **[Check Item 7: Whether Internal Components Are Normal](#page-965-0)**.

**----End**

#### **Check Item 3: Whether You Can Log In to the ECS**

- **Step 1** Log in to the ECS console.
- **Step 2** Check whether the node name displayed on the page is the same as that on the VM and whether the password or key can be used to log in to the node.

If the node names are inconsistent and the password and key cannot be used to log in to the node, Cloud-Init problems occurred when an ECS was created. In this case, restart the node and submit a service ticket to the ECS personnel to locate the root cause.

**----End**

## <span id="page-965-0"></span>**Check Item 4: Whether the Security Group Is Modified**

Log in to the VPC console. In the navigation pane, choose **Access Control** > **Security Groups** and locate the security group of the cluster master node.

The name of this security group is in the format of Cluster name-cce-**control**-ID. You can search for the security group by cluster name.

Check whether the rules in the security group are modified. For details, see **[Configuring Cluster Security Group Rules](#page-1017-0)**.

## **Check Item 5: Whether the Security Group Rules Contain the Security Group Policy for the Communication Between the Master Node and the Worker Node**

Check whether such a security group policy exists.

When a node is added to an existing cluster, if an extended CIDR block is added to the VPC corresponding to the subnet and the subnet is an extended CIDR block, you need to add the following three security group rules to the master node security group (the group name is in the format of **Cluster name-cce-control-Random number**). These rules ensure that the nodes added to the cluster are available. (This step is not required if an extended CIDR block has been added to the VPC during cluster creation.)

For details about security, see **[Configuring Cluster Security Group Rules](#page-1017-0)**.

## **Check Item 6: Whether the Disk Is Abnormal**

A 100 GiB data disk dedicated for Docker is attached to the new node. If the data disk is uninstalled or damaged, the Docker service becomes abnormal and the node becomes unavailable.

Click the node name to check whether the data disk mounted to the node is uninstalled. If the disk is uninstalled, mount a data disk to the node again and restart the node. Then the node can be recovered.

## **Check Item 7: Whether Internal Components Are Normal**

**Step 1** Log in to the ECS where the unavailable node is located.

**Step 2** Run the following command to check whether the PaaS components are normal:

systemctl status kubelet

If the command is successfully executed, the status of each component is displayed as **active**, as shown in the following figure.

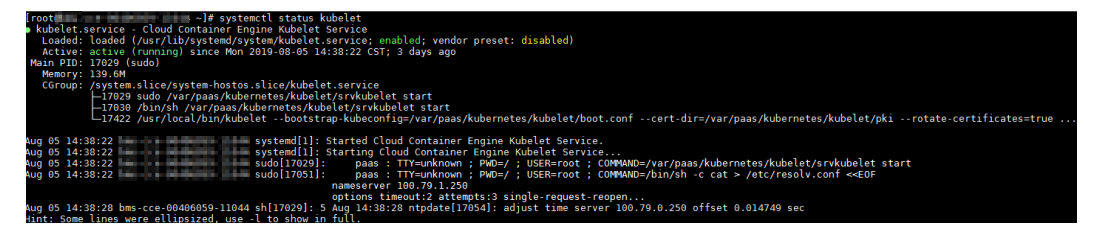

<span id="page-966-0"></span>If the component status is not **active**, run the following commands (using the faulty component **canal** as an example):

Run **systemctl restart canal** to restart the component.

After restarting the component, run **systemctl status canal** to check the status.

**Step 3** If the restart command fails to be run, run the following command to check the running status of the monitrc process:

#### **ps -ef | grep monitrc**

If the monitrc process exists, run the following command to kill this process. The monitrc process will be automatically restarted after it is killed.

```
kill -s 9 `ps -ef | grep monitrc | grep -v grep | awk '{print $2}'`
```
**----End**

## **Check Item 8: Whether the DNS Address Is Correct**

**Step 1** After logging in to the node, check whether any domain name resolution failure is recorded in the **/var/log/cloud-init-output.log** file.

#### **cat /var/log/cloud-init-output.log | grep resolv**

If the command output contains the following information, the domain name cannot be resolved:

Could not resolve host: Unknown error

- **Step 2** On the node, ping the domain name that cannot be resolved in the previous step to check whether the domain name can be resolved on the node.
	- If not, the DNS cannot resolve the IP address. Check whether the DNS address in the **/etc/resolv.conf** file is the same as that configured on the VPC subnet. In most cases, the DNS address in the file is incorrectly configured. As a result, the domain name cannot be resolved. Correct the DNS configuration of the VPC subnet and reset the node.
	- If yes, the DNS address configuration is correct. Check whether there are other faults.

**----End**

## **Check Item 9: Whether the vdb Disk on the Node Is Deleted**

If the vdb disk on a node is deleted, you can refer to **[this topic](#page-969-0)** to restore the node.

## **Check Item 10: Whether the Docker Service Is Normal**

**Step 1** Run the following command to check whether the Docker service is running: systemctl status docker

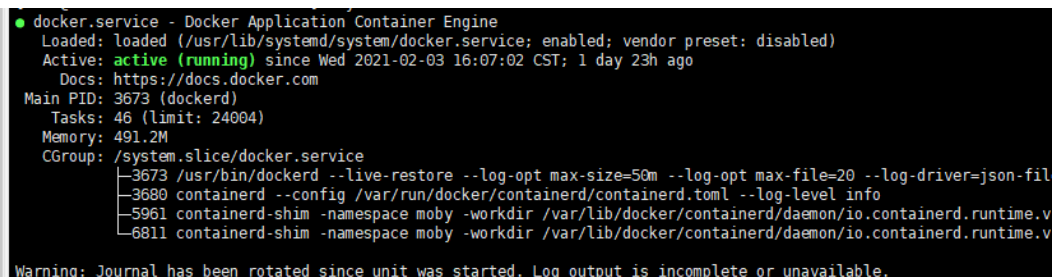

If the command fails or the Docker service status is not active, locate the cause or contact technical support if necessary.

**Step 2** Run the following command to check the number of containers on the node: docker ps -a | wc -l

If the command is suspended, the command execution takes a long time, or there are more than 1000 abnormal containers, check whether workloads are repeatedly created and deleted. If a large number of containers are frequently created and deleted, a large number of abnormal containers may occur and cannot be cleared in a timely manner.

In this case, stop repeated creation and deletion of the workload or use more nodes to share the workload. Generally, the nodes will be restored after a period of time. If necessary, run the **docker rm** {container\_id} command to manually clear abnormal containers.

**----End**

## **19.3.2.2 How Do I Log In to a Node Using a Password and Reset the Password?**

## **Context**

When creating a node on CCE, you selected a key pair or specified a password for login. If you forget your key pair or password, you can log in to the ECS console to reset the password of the node. After the password is reset, you can log in to the node using the password.

## **Procedure**

- **Step 1** Log in to the ECS console.
- **Step 2** In the ECS list, select the cloud server type of the node. In the same row as the node, choose **More** > **Stop**.
- **Step 3** After the node is stopped, choose **More** > **Reset Password**, and follow on-screen prompts to reset the password.
- **Step 4** After the password is reset, choose **More** > **Start**, and click **Remote Login** to log in to the node using the password.

**----End**

## **19.3.2.3 How Do I Collect Logs of Nodes in a CCE Cluster?**

The following tables list log files of CCE nodes.

## **Table 19-1** Node logs

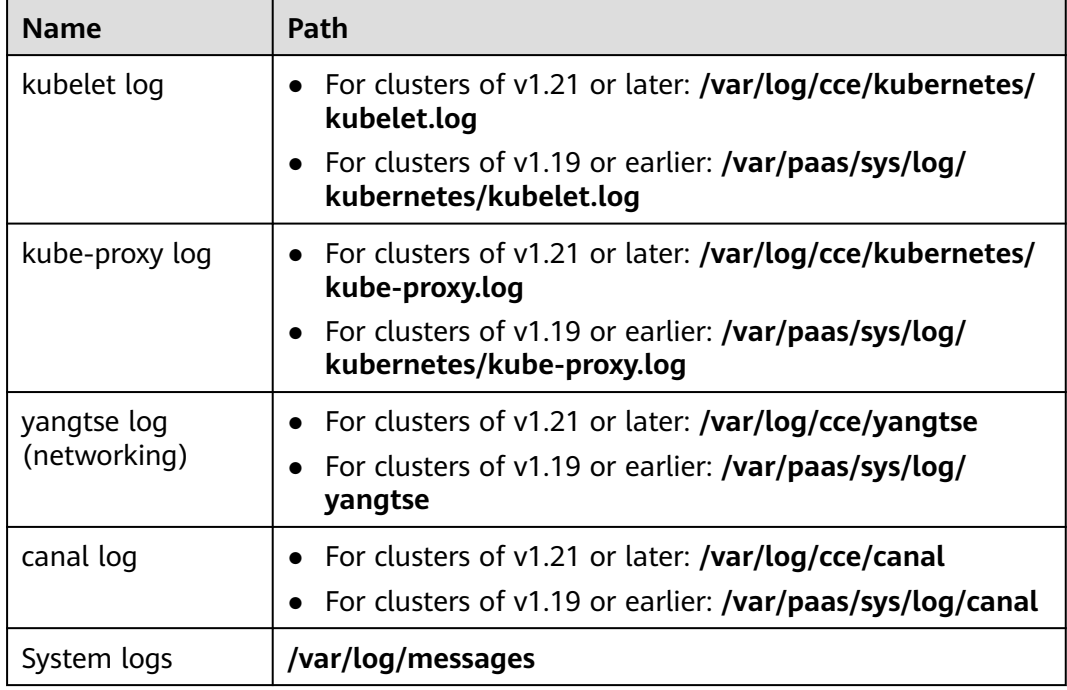

## **Table 19-2** Add-on logs

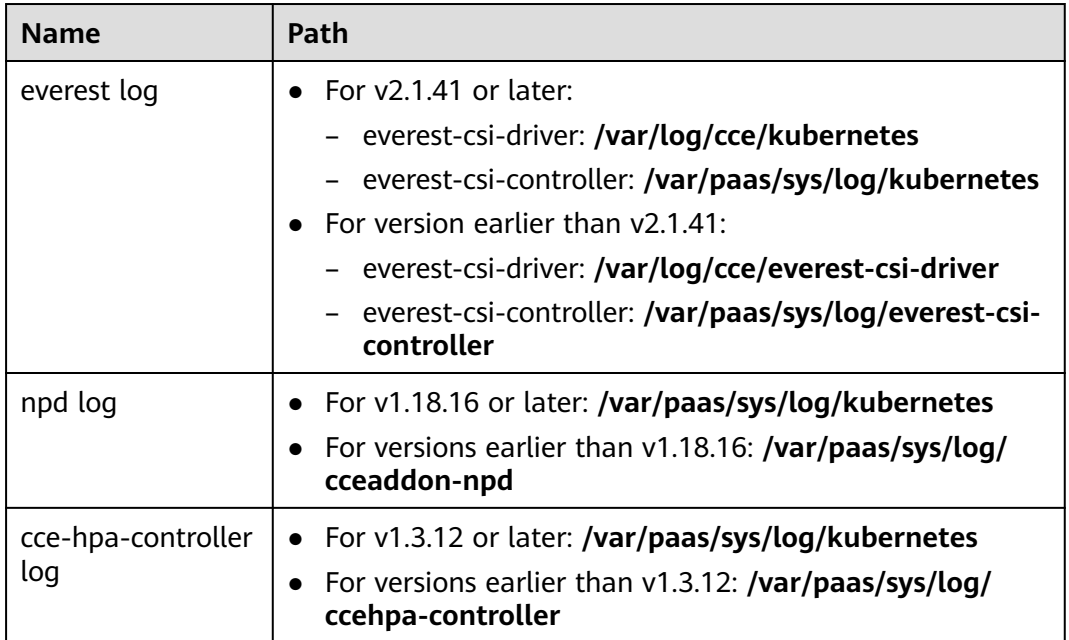

## <span id="page-969-0"></span>**19.3.2.4 What Should I Do If the vdb Disk of a Node Is Damaged and the Node Cannot Be Recovered After Reset?**

## **Symptom**

The vdb disk of a node is damaged and the node cannot be recovered after reset.

#### **Error Scenarios**

- On a normal node, delete the LV and VG. The node is unavailable.
- Reset an abnormal node, and a syntax error is reported. The node is unavailable.

The following figure shows the details.

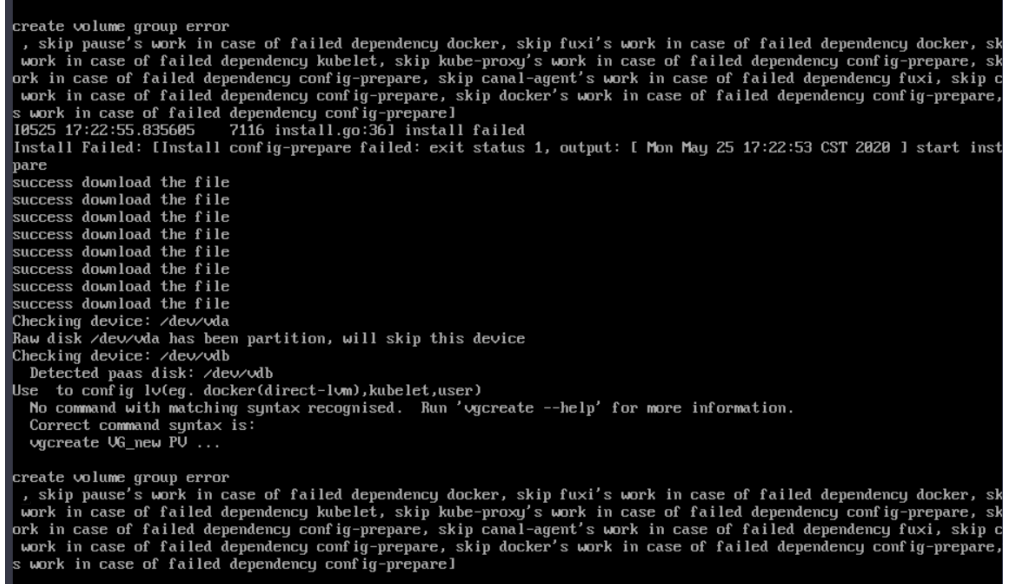

## **Fault Locating**

If the volume group (VG) on the node is deleted or damaged and cannot be identified, you need to manually restore the VG first to prevent your data disks from being formatted by mistake during the reset.

## **Solution**

**Step 1** Log in to the node.

**Step 2** Create a PV and a VG again. In this example, the following error message is displayed:

root@host1:~# pvcreate /dev/vdb Device /dev/vdb excluded by a filter

This is because the added disk is created on another VM and has a partition table. The current VM cannot identify the partition table of the disk. You need to run the **parted** commands for three times to re-create the partition table. root@host1:~# parted /dev/vdb GNU Parted 3.2 Using /dev/vdb Welcome to GNU Parted! Type 'help' to view a list of commands.

<span id="page-970-0"></span>(parted) mklabel msdos Warning: The existing disk label on /dev/vdb will be destroyed and all data on this disk will be lost. Do you want to continue? Yes/No? yes (parted) quit Information: You may need to update /etc/fstab.

Run **pvcreate** again. When the system asks you whether to erase the DOS signature, enter **y**. The disk is created as a PV.

root@host1:~# pvcreate /dev/vdb WARNING: dos signature detected on /dev/vdb at offset 510. Wipe it? [y/n]: y Wiping dos signature on /dev/vdb. Physical volume "/dev/vdb" successfully created

#### **Step 3** Create a VG.

Check the Docker disks of the node. If the disks are **/dev/vdb** and **/dev/vdc**, run the following command: root@host1:~# vgcreate vgpaas /dev/vdb /dev/vdc

If there is only the **/dev/vdb** disk, run the following command: root@host1:~# vgcreate vgpaas /dev/vdb

After the creation is complete, reset the node.

**----End**

## **19.3.2.5 What Should I Do If I/O Suspension Occasionally Occurs When SCSI EVS Disks Are Used?**

#### **Symptom**

When SCSI EVS disks are used and containers are created and deleted on a CentOS node, the disks are frequently mounted and unmounted. The read/write rate of the system disk may instantaneously surge. As a result, the system is suspended, affecting the normal node running.

When this problem occurs, the following information is displayed in the dmesg log:

Attached SCSI disk task jdb2/xxx blocked for more than 120 seconds.

Example:

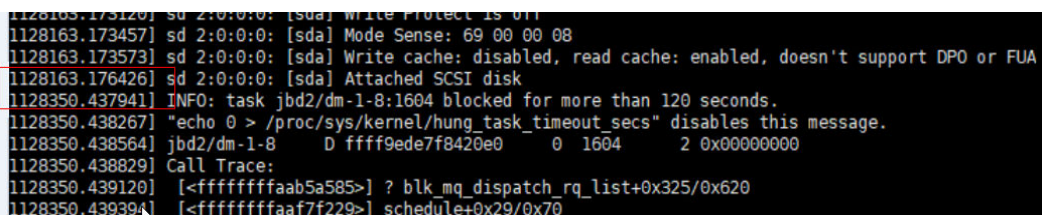

## **Possible Cause**

After a PCI device is hot added to BUS 0, the Linux OS kernel will traverse all the PCI bridges mounted to BUS 0 for multiple times, and these PCI bridges cannot work properly during this period. During this period, if the PCI bridge used by the device is updated, due to a kernel defect, the device considers that the PCI bridge is abnormal, and the device enters a fault mode and cannot work normally. If the front end is writing data into the PCI configuration space for the back end to process disk I/Os, the write operation may be deleted. As a result, the back end cannot receive notifications to process new requests on the I/O ring. Finally, the front-end I/O suspension occurs.

This problem is caused by a Linux kernel defect. For details, see the **[defects in](https://git.kernel.org/pub/scm/linux/kernel/git/torvalds/linux.git/commit/?id=51c48b310183ab6ba5419edfc6a8de889cc04521) [Linux distributions](https://git.kernel.org/pub/scm/linux/kernel/git/torvalds/linux.git/commit/?id=51c48b310183ab6ba5419edfc6a8de889cc04521)**.

#### **Impact**

CentOS Linux kernels of versions earlier than 3.10.0-1127.el7 are affected.

#### **Solution**

Upgrade the kernel to a later version **by resetting the node**.

## **19.3.2.6 How Do I Fix an Abnormal Container or Node Due to No Thin Pool Disk Space?**

## **Problem Description**

When the disk space of a thin pool on a node is about to be used up, the following exceptions occasionally occur:

Files or directories fail to be created in the container, the file system in the container is read-only, the node is tainted disk-pressure, or the node is unavailable.

You can run the **docker info** command on the node to view the used and remaining thin pool space to locate the fault. The following figure is an example.

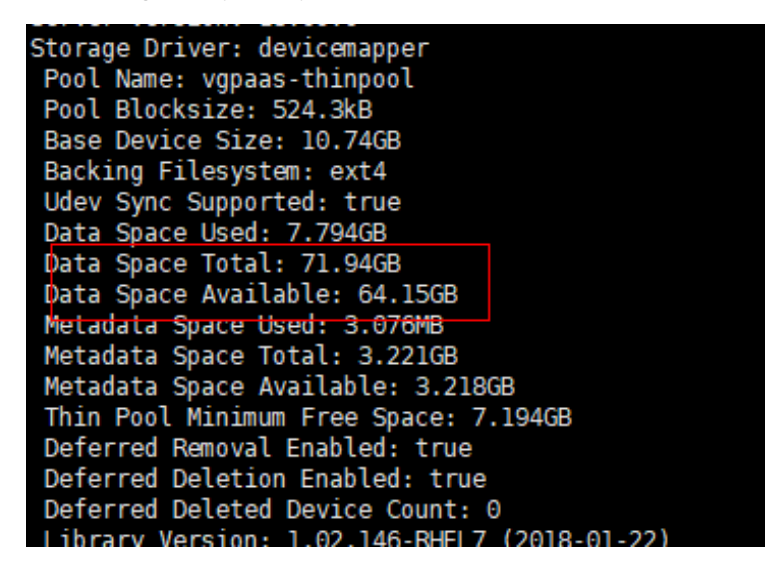

## **Possible Cause**

When Docker device mapper is used, although you can configure the **basesize** parameter to limit the size of the **/home** directory of a single container (to 10 GB by default), all containers on the node still share the thin pool of the node for storage. They are not completely isolated. When the sum of the thin pool space
used by certain containers reaches the upper limit, other containers cannot run properly.

In addition, after a file is deleted in the **/home** directory of the container, the thin pool space occupied by the file is not released immediately. Therefore, even if **basesize** is set to 10 GB, the thin pool space occupied by files keeps increasing until 10 GB when files are created in the container. The space released after file deletion will be reused only after a while. If **the number of service containers on the node multiplied by basesize** is greater than the thin pool space size of the node, there is a possibility that the thin pool space has been used up.

### **Solution**

When the thin pool space of a node is used up, some services can be migrated to other nodes to quickly recover services. But you are advised to use the following solutions to resolve the root cause:

#### **Solution 1:**

Properly plan the service distribution and data plane disk space to avoid the scenario where **the number of service containers multiplied by basesize** is greater than the thin pool size of the node. To expand the thin pool size, perform the following steps:

- **Step 1** Expand the capacity of the data disk on the EVS console.
- **Step 2** Log in to the CCE console and click the cluster. In the navigation pane, choose **Nodes**. Click **More** > **Sync Server Data** in the row containing the target node.
- **Step 3** Log in to the target node.
- **Step 4** Run the **lsblk** command to check the block device information of the node.

A data disk is divided depending on the container storage **Rootfs**:

Overlayfs: No independent thin pool is allocated. Image data is stored in the **dockersys** disk.

```
# lsblk<br>NAME
               MAJ:MIN RM SIZE RO TYPE MOUNTPOINT
sda 8:0 0 50G 0 disk 
-sda1 8:1 0 50G 0 part /<br>sdb 8:16 0 200G 0 disk
              8:16 0 200G 0 disk
\rightarrow vgpaas-dockersys 253:0 0 90G 0 lvm /var/lib/docker # Space used by the container
engine
└─vgpaas-kubernetes 253:1 0 10G 0 lvm /mnt/paas/kubernetes/kubelet # Space used by 
Kubernetes
```
Run the following commands on the node to add the new disk capacity to the **dockersys** disk:

```
pvresize /dev/sdb 
lvextend -l+100%FREE -n vgpaas/dockersys
resize2fs /dev/vgpaas/dockersys
```
Devicemapper: A thin pool is allocated to store image data.

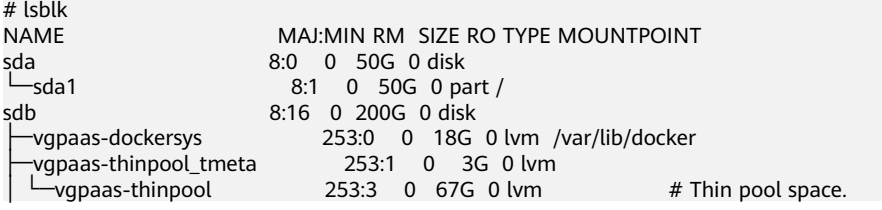

<span id="page-973-0"></span>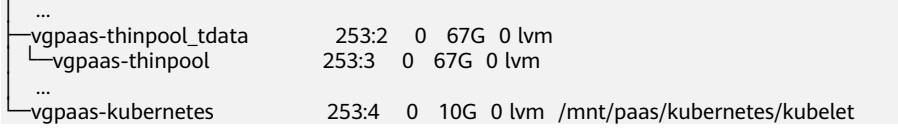

- Run the following commands on the node to add the new disk capacity to the **thinpool** disk: pvresize /dev/sdb lvextend -l+100%FREE -n vgpaas/thinpool
- Run the following commands on the node to add the new disk capacity to the **dockersys** disk: pvresize /dev/sdb lvextend -l+100%FREE -n vgpaas/dockersys resize2fs /dev/vgpaas/dockersys

#### **----End**

#### **Solution 2:**

Create and delete files in service containers in the local storage (such as emptyDir and hostPath) or cloud storage directory mounted to the container. Such files do not occupy the thin pool space.

#### **Solution 3:**

If the OS uses OverlayFS, services can be deployed on such nodes to prevent the problem that the disk space occupied by files created or deleted in the container is not released immediately.

### **19.3.2.7 How Do I Rectify Failures When the NVIDIA Driver Is Used to Start Containers on GPU Nodes?**

### **Did a Resource Scheduling Failure Event Occur on a Cluster Node?**

#### **Symptom**

A node is running properly and has GPU resources. However, the following error information is displayed:

0/9 nodes are available: 9 insufficient nvidia.com/gpu

#### **Analysis**

1. Check whether the node is attached with NVIDIA label.

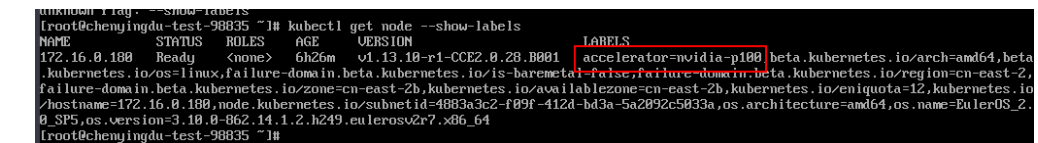

2. Check whether the NVIDIA driver is running properly.

Log in to the node where the add-on is running and view the driver installation log in the following path: /opt/cloud/cce/nvidia/nvidia\_installer.log

View standard output logs of the NVIDIA container.

Filter the container ID by running the following command:

docker ps –a | grep nvidia

View logs by running the following command: docker logs Container ID

### **What Should I Do If the NVIDIA Version Reported by a Service and the CUDA Version Do Not Match?**

Run the following command to check the CUDA version in the container:

cat /usr/local/cuda/version.txt

Check whether the CUDA version supported by the NVIDIA driver version of the node where the container is located contains the CUDA version of the container.

### **Helpful Links**

**[What Should I Do If an Error Occurs When Deploying a Service on the GPU](#page-1005-0) [Node?](#page-1005-0)**

# **19.3.3 Specification Change**

### **19.3.3.1 How Do I Change the Node Specifications in a CCE Cluster?**

### **Solution**

#### $\wedge$  CAUTION

If the node whose specifications need to be changed is accepted into the cluster for management, remove the node from the cluster and then change the node specifications to avoid affecting services.

- **Step 1** Log in to the CCE console and click the cluster. In the navigation pane, choose **Nodes**. Click the name of the node to display the ECS details page.
- **Step 2** In the upper right corner of the ECS details page, click **Stop**. After the ECS is stopped, choose **More > Modify Specifications**.
- **Step 3** On the **Modify ECS Specifications** page, select a flavor name and click **Submit** to finish the specification modification. Return to ECS list page and choose **More > Start** to start the ECS.
- **Step 4** Log in to the CCE console and click the cluster. In the navigation pane, choose **Nodes**. Locate the target node in the node list, and click **Sync Server Data** in the **Operation** column. After the synchronization is complete, you can view that the node specifications are the same as the modified specifications of the ECS.

**----End**

### **Common Issues**

After the specifications of a node configured with CPU management policies are changed, the node may fail to be rebooted or workloads may fail to be created. In this case, see **What Should I Do If I Fail to Restart or Create Workloads on a Node After Modifying the Node Specifications?** to rectify the fault.

### <span id="page-975-0"></span>**19.3.3.2 What Should I Do If I Fail to Restart or Create Workloads on a Node After Modifying the Node Specifications?**

### **Context**

The kubelet option **cpu-manager-policy** defaults to **static**, allowing pods with certain resource characteristics to be granted increased CPU affinity and exclusivity on the node. If you modify CCE node specifications on the ECS console, the original CPU information does not match the new CPU information. As a result, workloads on the node cannot be restarted or created.

For more information, see **[Control CPU Management Policies on the Node](https://kubernetes.io/docs/tasks/administer-cluster/cpu-management-policies/)**.

### **Impact**

The clusters that have enabled a CPU management policy will be affected.

### **Solution**

**Step 1** Log in to the CCE node (ECS) and delete the **cpu\_manager\_state** file.

Example command for the file deletion: rm -rf /mnt/paas/kubernetes/kubelet/cpu\_manager\_state

- **Step 2** Restart the node or kubelet. The following is the kubelet restart command: systemctl restart kubelet
- **Step 3** Verify that workloads on the node can be successfully restarted or created. **----End**

# **19.4 Node Pool**

# **19.4.1 What Should I Do If No Node Creation Record Is Displayed When the Node Pool Is Being Expanding?**

### **Symptom**

The node pool keeps being in the expanding state, but no node creation record is displayed in the operation record.

### **Troubleshooting**

Check and rectify the following faults:

- Whether the specifications configured for the node pool are insufficient.
- Whether the ECS or memory quota of the tenant is insufficient.
- The ECS capacity verification of the tenant may fail if too many nodes are created at a time.

### <span id="page-976-0"></span>**Solution**

- If the resources of the ECS flavor cannot meet service requirements, use ECSs of another flavor.
- If the ECS or memory quota is insufficient, increase the quota.
- If the ECS capacity verification fails, perform the verification again.

# **19.5 Workload**

# **19.5.1 Workload Abnormalities**

### **19.5.1.1 How Do I Use Events to Fix Abnormal Workloads?**

If a workload is abnormal, you can first check the pod events to locate the fault and then rectify the fault by referring to **Table 19-3**.

| <b>Event</b><br><b>Information</b>                                   | <b>Pod Status</b>                        | <b>Solution</b>                                                                                                    |
|----------------------------------------------------------------------|------------------------------------------|----------------------------------------------------------------------------------------------------|
| PodsScheduling<br>failed                                             | Pending                                  | For details, see What Should I Do<br>If Pod Scheduling Fails?                                                      |
| PodsFailed to pull<br>image<br>Failed to re-pull<br>image            | FailedPullImage<br>ImagePullBackOff      | For details, see What Should I Do<br>If a Pod Fails to Pull the Image?                                             |
| PodsCreation<br>failed<br>Failed to restart<br>container             | CreateContainerError<br>CrashLoopBackOff | For details, see What Should I Do<br>If Container Startup Fails?.                                                  |
| The pod status is<br>Evicted, and the<br>pod keeps being<br>evicted. | <b>Fvicted</b>                           | For details, see What Should I Do<br>If a Pod Fails to Be Evicted?                                                 |
| The storage<br>volume fails to be<br>mounted to the<br>pod.          | Pending                                  | For details, see What Should I Do<br>If a Storage Volume Cannot Be<br><b>Mounted or the Mounting Times</b><br>Out? |
| The pod stays<br>Creating.                                           | Creating                                 | For details, see What Should I Do<br>If a Workload Remains in the<br><b>Creating State?</b>                        |
| The pod stays<br>Terminating.                                        | Terminating                              | For details, see What Should I Do<br>If Pods in the Terminating State<br><b>Cannot Be Deleted?</b>                 |

**Table 19-3** Troubleshooting methods

<span id="page-977-0"></span>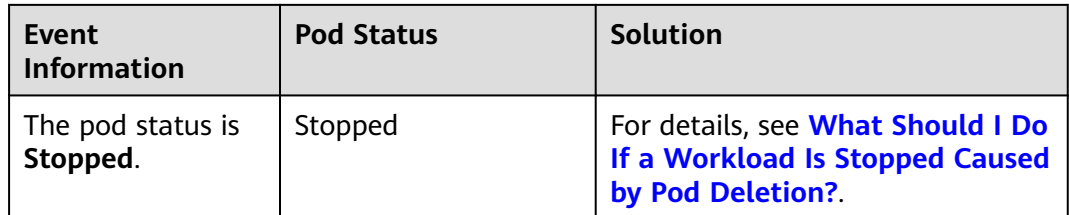

### **Viewing Pod Events**

Run the **kubectl describe pod** {pod-name} command to view pod events, or log in to the CCE console and view pod events on the workload details page.

\$ kubectl describe pod prepare-58bd7bdf9-fthrp

... Events:

 Type Reason Age From Message ---- ------ ---- ---- -------

 Warning FailedScheduling 49s default-scheduler 0/2 nodes are available: 2 Insufficient cpu. Warning FailedScheduling 49s default-scheduler 0/2 nodes are available: 2 Insufficient cpu.

### **19.5.1.2 What Should I Do If Pod Scheduling Fails?**

### **Fault Locating**

If the pod is in the **Pending** state and the event contains pod scheduling failure information, locate the cause based on the event information. For details about how to view events, see **[How Do I Use Events to Fix Abnormal Workloads?](#page-976-0)**

### **Troubleshooting Process**

Determine the cause based on the event information, as listed in **Table 19-4**.

| <b>Event Information</b>                                                                                                    | <b>Cause and Solution</b>                                                                                                    |
|----------------------------------------------------------------------------------------------------|----------------------------------------------------------------------------------------------------|
| no nodes available to schedule pods.                                                                                                    | No node is available in the cluster.<br><b>Check Item 1: Whether a Node Is</b><br><b>Available in the Cluster</b>                                                                                                |
| 0/2 nodes are available: 2 Insufficient<br>cpu.<br>0/2 nodes are available: 2 Insufficient<br>memory.                                                                       | Node resources (CPU and memory)<br>are insufficient.<br><b>Check Item 2: Whether Node</b><br><b>Resources (CPU and Memory) Are</b><br><b>Sufficient</b>                                                          |
| $0/2$ nodes are available: 1 node(s)<br>didn't match node selector, 1 node(s)<br>didn't match pod affinity rules, 1<br>node(s) didn't match pod affinity/anti-<br>affinity. | The node and pod affinity<br>configurations are mutually exclusive.<br>No node meets the pod requirements.<br><b>Check Item 3: Affinity and Anti-</b><br><b>Affinity Configuration of the</b><br><b>Workload</b> |

**Table 19-4** Pod scheduling failure

<span id="page-978-0"></span>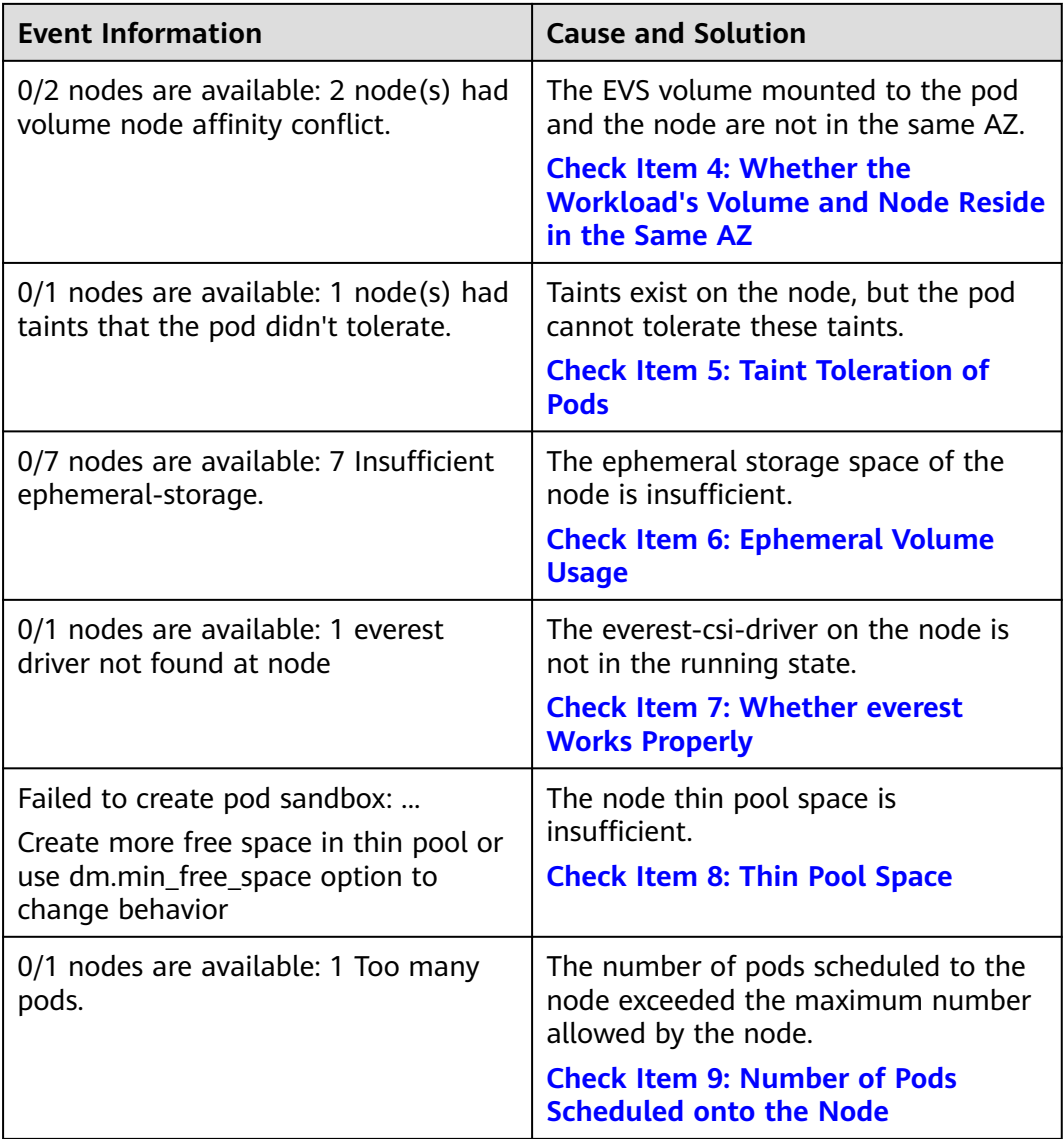

### **Check Item 1: Whether a Node Is Available in the Cluster**

Log in to the CCE console and check whether the node status is **Available**. Alternatively, run the following command to check whether the node status is **Ready**:

\$ kubectl get node NAME STATUS ROLES AGE VERSION 192.168.0.37 Ready <none> 21d v1.19.10-r1.0.0-source-121-gb9675686c54267 192.168.0.71 Ready <none> 21d v1.19.10-r1.0.0-source-121-gb9675686c54267

If the status of all nodes is **Not Ready**, no node is available in the cluster.

#### **Solution**

Add a node. If an affinity policy is not configured for the workload, the pod will be automatically migrated to the new node to ensure that services are running properly.

- Locate the unavailable node and rectify the fault. For details, see [What](#page-961-0) **[Should I Do If a Cluster Is Available But Some Nodes Are Unavailable?](#page-961-0)**
- Reset the unavailable node.

### <span id="page-979-0"></span>**Check Item 2: Whether Node Resources (CPU and Memory) Are Sufficient**

**0/2 nodes are available: 2 Insufficient cpu.** This means insufficient CPUs.

**0/2 nodes are available: 2 Insufficient memory.** This means insufficient memory.

If the resources requested by the pod exceed the allocatable resources of the node where the pod runs, the node cannot provide the resources required to run new pods and pod scheduling onto the node will definitely fail.

If the number of resources that can be allocated to a node is less than the number of resources that a pod requests, the node does not meet the resource requirements of the pod. As a result, the scheduling fails.

#### **Solution**

Add nodes to the cluster. Scale-out is the common solution to insufficient resources.

### **Check Item 3: Affinity and Anti-Affinity Configuration of the Workload**

Inappropriate affinity policies will cause pod scheduling to fail.

Example:

An anti-affinity relationship is established between workload 1 and workload 2. Workload 1 is deployed on node 1 while workload 2 is deployed on node 2.

When you try to deploy workload 3 on node 1 and establish an affinity relationship with workload 2, a conflict occurs, resulting in a workload deployment failure.

0/2 nodes are available: 1 node(s) didn't match **node selector**, 1 node(s) didn't match **pod affinity rules**, 1 node(s) didn't match **pod affinity/anti-affinity**.

- node selector indicates that the node affinity is not met.
- **pod affinity rules** indicate that the pod affinity is not met.
- **pod affinity/anti-affinity** indicates that the pod affinity/anti-affinity is not met.

#### **Solution**

- When adding workload-workload affinity and workload-node affinity policies, ensure that the two types of policies do not conflict each other. Otherwise, workload deployment will fail.
- If the workload has a node affinity policy, make sure that **supportContainer** in the label of the affinity node is set to **true**. Otherwise, pods cannot be scheduled onto the affinity node and the following event is generated: No nodes are available that match all of the following predicates: MatchNode Selector, NodeNotSupportsContainer

If the value is **false**, the scheduling fails.

### <span id="page-980-0"></span>**Check Item 4: Whether the Workload's Volume and Node Reside in the Same AZ**

**0/2 nodes are available: 2 node(s) had volume node affinity conflict.** An

affinity conflict occurs between volumes and nodes. As a result, the scheduling fails.

This is because EVS disks cannot be attached to nodes across AZs. For example, if the EVS volume is located in AZ 1 and the node is located in AZ 2, scheduling fails.

The EVS volume created on CCE has affinity settings by default, as shown below.

```
kind: PersistentVolume
apiVersion: v1
metadata:
  name: pvc-c29bfac7-efa3-40e6-b8d6-229d8a5372ac
spec:
 ...
  nodeAffinity:
   required:
     nodeSelectorTerms:
      - matchExpressions:
         - key: failure-domain.beta.kubernetes.io/zone
          operator: In
          values:
\sim - \sim \sim -
```
#### **Solution**

In the AZ where the workload's node resides, create a volume. Alternatively, create an identical workload and select an automatically assigned cloud storage volume.

### **Check Item 5: Taint Toleration of Pods**

**0/1 nodes are available: 1 node(s) had taints that the pod didn't tolerate.** This means the node is tainted and the pod cannot be scheduled to the node.

Check the taints on the node. If the following information is displayed, taints exist on the node:

```
$ kubectl describe node 192.168.0.37
Name: 192.168.0.37
...
Taints: key1=value1:NoSchedule
...
```
In some cases, the system automatically adds a taint to a node. The current builtin taints include:

- node.kubernetes.io/not-ready: The node is not ready.
- node.kubernetes.io/unreachable: The node controller cannot access the node.
- node.kubernetes.io/memory-pressure: The node has memory pressure.
- node.kubernetes.io/disk-pressure: The node has disk pressure. Follow the instructions described in **[Check Item 4: Whether the Node Disk Space Is](#page-987-0) [Insufficient](#page-987-0)** to handle it.
- node.kubernetes.io/pid-pressure: The node is under PID pressure.
- node.kubernetes.io/network-unavailable: The node network is unavailable.
- node.kubernetes.io/unschedulable: The node cannot be scheduled.

<span id="page-981-0"></span>node.cloudprovider.kubernetes.io/uninitialized: If an external cloud platform driver is specified when kubelet is started, kubelet adds a taint to the current node and marks it as unavailable. After **cloud-controller-manager** initializes the node, kubelet deletes the taint.

#### **Solution**

To schedule the pod to the node, use either of the following methods:

- If the taint is added by a user, you can delete the taint on the node. If the taint is **[automatically added by the system](#page-980-0)**, the taint will be automatically deleted after the fault is rectified.
- Specify a toleration for the pod containing the taint. For details, see **[Taints](https://kubernetes.io/docs/concepts/scheduling-eviction/taint-and-toleration/) [and Tolerations](https://kubernetes.io/docs/concepts/scheduling-eviction/taint-and-toleration/)**.

```
apiVersion: v1
kind: Pod
metadata:
 name: nginx
spec:
  containers:
  - name: nginx
  image: nginx:alpine
  tolerations:
  - key: "key1"
   operator: "Equal"
   value: "value1"
   effect: "NoSchedule"
```
### **Check Item 6: Ephemeral Volume Usage**

**0/7 nodes are available: 7 Insufficient ephemeral-storage.** This means insufficient ephemeral storage of the node.

Check whether the size of the ephemeral volume in the pod is limited. If the size of the ephemeral volume required by the application exceeds the existing capacity of the node, the application cannot be scheduled. To solve this problem, change the size of the ephemeral volume or expand the disk capacity of the node.

```
apiVersion: v1
kind: Pod
metadata:
  name: frontend
spec:
  containers:
  - name: app
   image: images.my-company.example/app:v4
   resources:
    requests:
      ephemeral-storage: "2Gi"
     limits:
      ephemeral-storage: "4Gi"
   volumeMounts:
   - name: ephemeral
     mountPath: "/tmp"
  volumes:
   - name: ephemeral
    emptyDir: {}
```
To obtain the total capacity (**Capacity**) and available capacity (**Allocatable**) of the temporary volume mounted to the node, run the **kubectl describe node** command, and view the application value and limit value of the temporary volume mounted to the node.

<span id="page-982-0"></span>The following is an example of the output:

```
...
Capacity:
  cpu: 4
  ephemeral-storage: 61607776Ki
  hugepages-1Gi: 0
 hugepages-2Mi: 0<br>localssd: 0
 localssd:
 localvolume: 0
 memory: 7614352Ki
  pods: 40
Allocatable:
  cpu: 3920m
  ephemeral-storage: 56777726268
 hugepages-1Gi: 0
 hugepages-2Mi: 0
  localssd: 0
  localvolume: 0
 memory: 6180752Ki<br>pods: 40
  pods: 40
...
Allocated resources:
  (Total limits may be over 100 percent, i.e., overcommitted.)
  Resource Requests Limits
 --------<br>cpu
 cpu 1605m (40%) 6530m (166%)
 memory 2625Mi (43%) 5612Mi (92%)
 ephemeral-storage 0 (0\%) 0 (0\%)<br>hugepages-1Gi 0 (0\%) 0 (0\%)hugepages-1Gi 0 (0%) 0 (0%)
 hugepages-2Mi 0 (0%) 0 (0%)
 localssd 0 0<br>localyolume 0 0
 localvolume 0
Events: <none>
```
### **Check Item 7: Whether everest Works Properly**

**0/1 nodes are available: 1 everest driver not found at node**. This means the everest-csi-driver of everest is not started properly on the node.

Check the daemon named **everest-csi-driver** in the kube-system namespace and check whether the pod is started properly. If not, delete the pod. The daemon will restart the pod.

### **Check Item 8: Thin Pool Space**

A data disk dedicated for kubelet and the container engine will be attached to a new node. If the data disk space is insufficient, the pod cannot be created.

#### **Solution 1: Clearing images**

Perform the following operations to clear unused images:

- Nodes that use containerd
	- a. Obtain local images on the node. crictl images -v
	- b. Delete the images that are not required by image ID. crictl rmi Image ID
- Nodes that use Docker
	- a. Obtain local images on the node. docker images

b. Delete the images that are not required by image ID. docker rmi Image ID

#### $\cap$  note

Do not delete system images such as the cce-pause image. Otherwise, pods may fail to be created.

#### **Solution 2: Expanding the disk capacity**

To expand a disk capacity, perform the following steps:

- **Step 1** Expand the capacity of the data disk on the EVS console.
- **Step 2** Log in to the CCE console and click the cluster. In the navigation pane, choose **Nodes**. Click **More** > **Sync Server Data** in the row containing the target node.
- **Step 3** Log in to the target node.
- **Step 4** Run the **lsblk** command to check the block device information of the node.

A data disk is divided depending on the container storage **Rootfs**:

Overlayfs: No independent thin pool is allocated. Image data is stored in the **dockersys** disk.

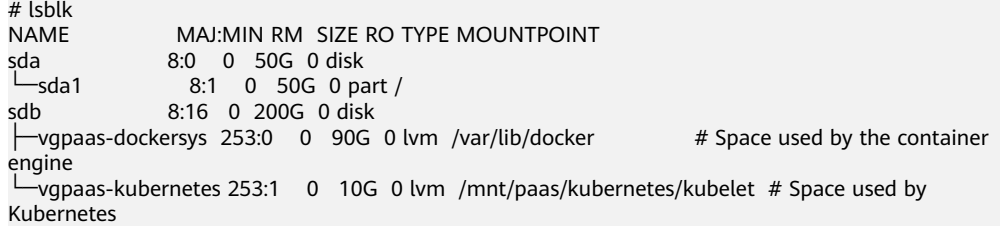

Run the following commands on the node to add the new disk capacity to the **dockersys** disk:

pvresize /dev/sdb lvextend -l+100%FREE -n vgpaas/dockersys resize2fs /dev/vgpaas/dockersys

Devicemapper: A thin pool is allocated to store image data.

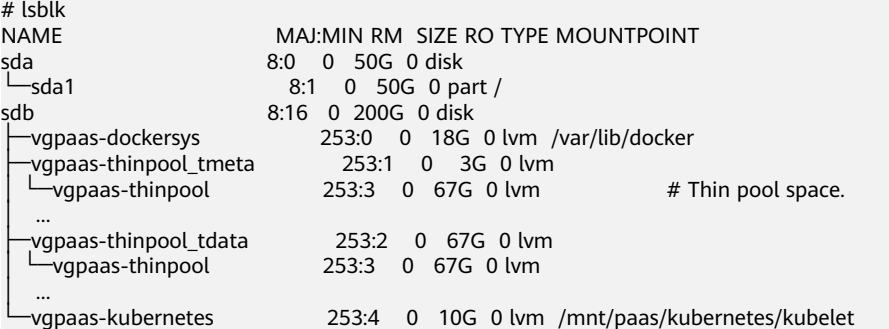

– Run the following commands on the node to add the new disk capacity to the **thinpool** disk: pvresize /dev/sdb

lvextend -l+100%FREE -n vgpaas/thinpool

– Run the following commands on the node to add the new disk capacity to the **dockersys** disk: pvresize /dev/sdb lvextend -l+100%FREE -n vgpaas/dockersys

resize2fs /dev/vgpaas/dockersys

**----End**

### <span id="page-984-0"></span>**Check Item 9: Number of Pods Scheduled onto the Node**

**0/1 nodes are available: 1 Too many pods.** indicates excessive number of pods have been scheduled to the node.

When creating a node, configure **Max. Pods** in **Advanced Settings** to specify the maximum number of pods that can run properly on the node. The default value varies with the node flavor. You can change the value as needed.

On the **Nodes** page, obtain the **Pods (Allocated/Total)** value of the node, and check whether the number of pods scheduled onto the node has reached the upper limit. If so, add nodes or change the maximum number of pods.

To change the maximum number of pods that can run on a node, do as follows:

- For nodes in the default node pool: Change the Max. Pods value when resetting the node.
- For nodes in a customized node pool: Change the value of the node pool parameter **max-pods**.

### **19.5.1.3 What Should I Do If a Pod Fails to Pull the Image?**

### **Fault Locating**

When a workload enters the state of "Pod not ready: Back-off pulling image "xxxxx", a Kubernetes event of **PodsFailed to pull image** or **Failed to re-pull image** will be reported. For details about how to view Kubernetes events, see **[Viewing Pod Events](#page-977-0)**.

### **Troubleshooting Process**

Determine the cause based on the event information, as listed in **Table 19-5**.

| <b>Event Information</b>                                                                                                  | <b>Cause and Solution</b>                                                                                                    |
|----------------------------------------------------------------------------------------------------|----------------------------------------------------------------------------------------------------|
| Failed to pull image "xxx": rpc error:<br>$code = Unknown$ desc = Error response                                          | You have not logged in to the image<br>repository.                                                                                |
| from daemon: Get xxx: denied: You<br>may not login yet                                                                    | <b>Check Item 1: Whether</b><br><b>imagePullSecret Is Specified When</b><br><b>You Use kubectl to Create a</b><br><b>Workload</b> |
| Failed to pull image "nginx:v1.1": rpc<br>error: code = Unknown desc = Error                                              | The image address is incorrectly<br>configured.                                                                                   |
| response from daemon: Get https://<br>registry-1.docker.io/v2/: dial tcp:<br>lookup registry-1.docker.io: no such<br>host | <b>Check Item 2: Whether the Image</b><br><b>Address Is Correct When a Third-</b><br><b>Party Image Is Used</b>                   |
|                                                                                                    | <b>Check Item 3: Whether an Incorrect</b><br><b>Secret Is Used When a Third-Party</b><br><b>Image Is Used</b>                     |

**Table 19-5** FailedPullImage

<span id="page-985-0"></span>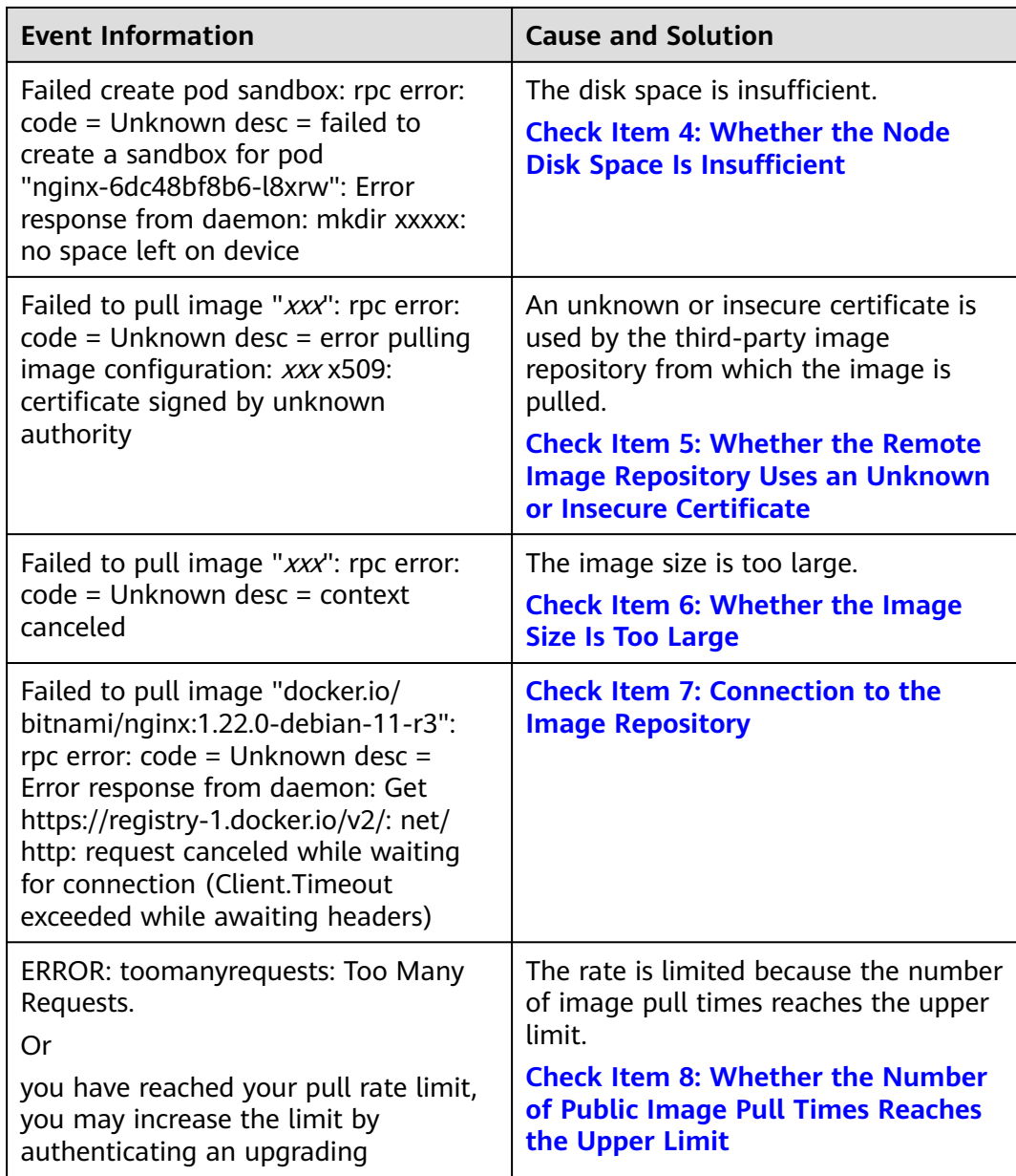

### **Check Item 1: Whether imagePullSecret Is Specified When You Use kubectl to Create a Workload**

If the workload status is abnormal and a Kubernetes event is displayed indicating that the pod fails to pull the image, check whether the **imagePullSecrets** field exists in the YAML file.

#### **Items to Check**

● If an image needs to be pulled from SWR, the **name** parameter must be set to **default-secret**. apiVersion: extensions/v1beta1

kind: Deployment metadata: name: nginx spec:

```
 replicas: 1
 selector:
  matchLabels:
   app: nginx
 strategy:
  type: RollingUpdate
 template:
  metadata:
   labels:
     app: nginx
  spec:
   containers:
    - image: nginx 
     imagePullPolicy: Always
     name: nginx
    imagePullSecrets:
    - name: default-secret
```
If an image needs to be pulled from a third-party image repository, the **imagePullSecrets** parameter must be set to the created secret name.

When you use kubectl to create a workload from a third-party image, specify the **imagePullSecret** field, in which **name** indicates the name of the secret used to pull the image.

### **Check Item 2: Whether the Image Address Is Correct When a Third-Party Image Is Used**

CCE allows you to create workloads using images pulled from third-party image repositories.

Enter the third-party image address according to requirements. The format must be **ip:port/path/name:version** or **name:version**. If no tag is specified, **latest** is used by default.

- For a private repository, enter an image address in the format of **ip:port/ path/name:version**.
- For an open-source Docker repository, enter an image address in the format of **name:version**, for example, **nginx:latest**.

The following information is displayed when you fail to pull an image due to incorrect image address provided.

Failed to pull image "nginx:v1.1": rpc error: code = Unknown desc = Error response from daemon: Get https://registry-1.docker.io/v2/: dial tcp: lookup registry-1.docker.io: no such host

#### **Solution**

You can either edit your YAML file to change the image address or log in to the CCE console to replace the image on the **Upgrade** tab on the workload details page.

### **Check Item 3: Whether an Incorrect Secret Is Used When a Third-Party Image Is Used**

Generally, a third-party image repository can be accessed only after authentication (using your account and password). CCE uses the secret authentication mode to pull images. Therefore, you need to create a secret for an image repository before pulling images from the repository.

#### **Solution**

If your secret is incorrect, images will fail to be pulled. In this case, create a new secret.

### <span id="page-987-0"></span>**Check Item 4: Whether the Node Disk Space Is Insufficient**

If the Kubernetes event contains information "no space left on device", there is no disk space left for storing the image. As a result, the image will fail to be pulled. In this case, clear the image or expand the disk space to resolve this issue.

Failed create pod sandbox: rpc error: code = Unknown desc = failed to create a sandbox for pod "nginx-6dc48bf8b6-l8xrw": Error response from daemon: mkdir xxxxx: no space left on device

Run the following command to obtain the disk space for storing images on a node:

lvs

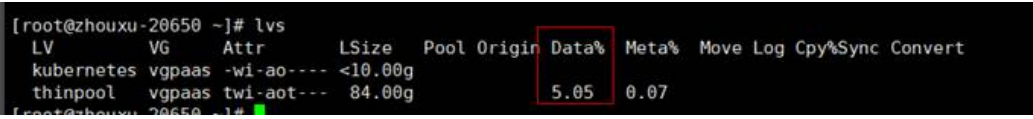

#### **Solution 1: Clearing images**

Perform the following operations to clear unused images:

- Nodes that use containerd
	- a. Obtain local images on the node. crictl images -v
	- b. Delete the images that are not required by image ID. crictl rmi Image ID
- Nodes that use Docker
	- a. Obtain local images on the node. docker images
	- b. Delete the images that are not required by image ID. docker rmi Image ID

#### $\Box$  Note

Do not delete system images such as the cce-pause image. Otherwise, pods may fail to be created.

#### **Solution 2: Expanding the disk capacity**

To expand a disk capacity, perform the following steps:

- **Step 1** Expand the capacity of the data disk on the EVS console.
- **Step 2** Log in to the CCE console and click the cluster. In the navigation pane, choose **Nodes**. Locate the row containing the target node and choose **More** > **Sync Server Data** in the **Operation** column.
- **Step 3** Log in to the target node.
- **Step 4** Run **lsblk** to view the block device information of the node.

A data disk is divided depending on the container storage **Rootfs**:

Overlayfs: No independent thin pool is allocated. Image data is stored in the **dockersys** disk.

<span id="page-988-0"></span># lsblk<br>NAME MAJ:MIN RM SIZE RO TYPE MOUNTPOINT sda 8:0 0 50G 0 disk └─sda1 8:1 0 50G 0 part /<br>sdb 8:16 0 200G 0 disk 8:16 0 200G 0 disk  $\rightarrow$  vapaas-dockersys 253:0 0 90G 0 lvm /var/lib/docker # Space used by the container engine -vgpaas-kubernetes 253:1 0 10G 0 lvm /mnt/paas/kubernetes/kubelet # Space used by Kubernetes

Run the following commands on the node to add the new disk capacity to the **dockersys** disk:

pvresize /dev/sdb lvextend -l+100%FREE -n vgpaas/dockersys resize2fs /dev/vgpaas/dockersys

Devicemapper: A thin pool is allocated to store image data.

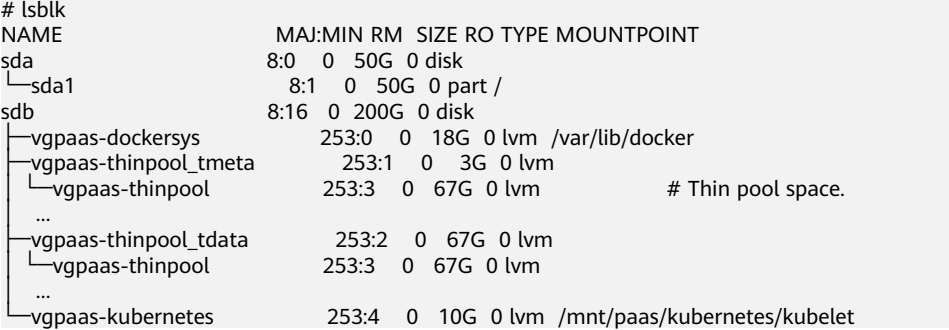

– Run the following commands on the node to add the new disk capacity to the **thinpool** disk: pvresize /dev/sdb

lvextend -l+100%FREE -n vgpaas/thinpool

– Run the following commands on the node to add the new disk capacity to the **dockersys** disk: pvresize /dev/sdb lvextend -l+100%FREE -n vgpaas/dockersys resize2fs /dev/vgpaas/dockersys

#### **----End**

### **Check Item 5: Whether the Remote Image Repository Uses an Unknown or Insecure Certificate**

When a pod pulls an image from a third-party image repository that uses an unknown or insecure certificate, the image fails to be pulled from the node. The pod event list contains the event "Failed to pull the image" with the cause "x509: certificate signed by unknown authority".

### $\Box$  Note

The security of EulerOS 2.9 images is enhanced. Some insecure or expired certificates are removed from the system. It is normal that this error is reported in EulerOS 2.9 but not or some third-party images on other types of nodes. You can also perform the following operations to rectify the fault.

#### **Solution**

**Step 1** Check the IP address and port number of the third-party image server for which the error message "unknown authority" is displayed.

<span id="page-989-0"></span>You can see the IP address and port number of the third-party image server for which the error is reported in the event information "Failed to pull image". Failed to pull image "bitnami/redis-cluster:latest": rpc error: code = Unknown desc = error pulling image configuration: Get https://production.cloudflare.docker.com/registry-v2/docker/registry/v2/blobs/sha256/e8/ e83853f03a2e792614e7c1e6de75d63e2d6d633b4e7c39b9d700792ee50f7b56/data?verify=1636972064- AQbl5RActnudDZV%2F3EShZwnqOe8%3D: x509: certificate signed by unknown authority

The IP address of the third-party image server is *production.cloudflare.docker.com*, and the default HTTPS port number is 443.

**Step 2** Load the root certificate of the third-party image server to the node where the third-party image is to be downloaded.

Run the following commands on the EulerOS and CentOS nodes with *{server\_url}: {server\_port}* replaced with the IP address and port number obtained in Step 1, for example, **production.cloudflare.docker.com:443**:

If the container engine of the node is containerd, replace **systemctl restart docker** with **systemctl restart containerd**.

```
openssl s_client -showcerts -connect {server_url}:{server_port} < /dev/null | sed -ne '/-BEGIN
CERTIFICATE-/,/-END CERTIFICATE-/p' > /etc/pki/ca-trust/source/anchors/tmp_ca.crt
update-ca-trust
systemctl restart docker
```

```
Run the following command on Ubuntu nodes:
openssl s_client -showcerts -connect {server_url}:{server_port} < /dev/null | sed -ne '/-BEGIN 
CERTIFICATE-/,/-END CERTIFICATE-/p' > /usr/local/share/ca-certificates/tmp_ca.crt
update-ca-trust
systemctl restart docker
```
**----End**

### **Check Item 6: Whether the Image Size Is Too Large**

The pod event list contains the event "Failed to pull image". This may be caused by a large image size.

Failed to pull image "XXX": rpc error: code = Unknown desc = context canceled

Log in to the node and run the **docker pull** command to manually pull the image. The image is successfully pulled.

#### **Possible Causes**

The default value of **image-pull-progress-deadline** is 1 minute. If the image pull progress is not updated within 1 minute, image pull is canceled. If the node performance is poor or the image size is too large, the image may fail to be pulled and the workload may fail to be started.

#### **Solution**

- (Recommended) Method 1: Log in to the node, run the **docker pull** command to manually pull the image, and check whether **imagePullPolicy** of the workload is **IfNotPresent** (default policy configuration). In this case, the image that has been pulled to the local host is used to create the workload.
- Method 2: Modify the kubelet configuration parameters.

For a cluster of v1.15 or later, run the following command: vi /opt/cloud/cce/kubernetes/kubelet/kubelet

For a cluster earlier than v1.15, run the following command: vi /var/paas/kubernetes/kubelet/kubelet

<span id="page-990-0"></span>Add **--image-pull-progress-deadline=30m** to the end of the **DAEMON\_ARGS** parameter. **30m** indicates 30 minutes. You can change the value as required. The added configuration and the existing configuration are separated by a space.

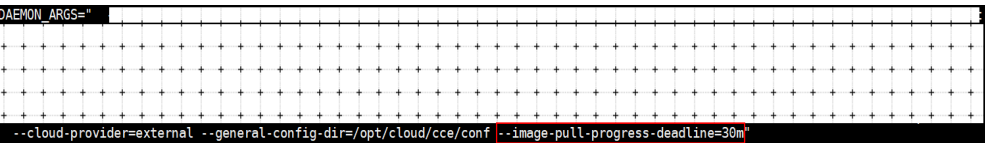

Run the following command to restart kubelet:

systemctl restart kubelet

Wait for a while and check whether the kubelet status is **running**.

systemctl status kubelet

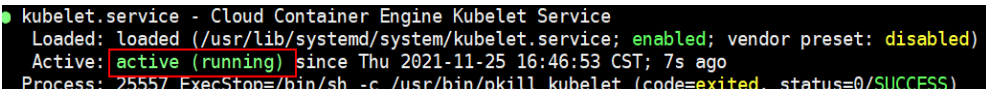

The workload is started properly, and the image is successfully pulled.

### **Check Item 7: Connection to the Image Repository**

#### **Symptom**

The following error message is displayed during workload creation:

Failed to pull image "docker.io/bitnami/nginx:1.22.0-debian-11-r3": rpc error: code = Unknown desc = Error response from daemon: Get https://registry-1.docker.io/v2/: net/http: request canceled while waiting for connection (Client.Timeout exceeded while awaiting headers)

#### **Possible Causes**

Failed to connect to the image repository due to the disconnected network. SWR allows you to pull images only from the official Docker repository. For image pulls from other repositories, you need to access the Internet.

#### **Solution**

- Bind a public IP address to the node which needs to pull the images.
- Upload the image to SWR and then pull the image from SWR.

### **Check Item 8: Whether the Number of Public Image Pull Times Reaches the Upper Limit**

#### **Symptom**

The following error message is displayed during workload creation:

ERROR: toomanyrequests: Too Many Requests.

Or

you have reached your pull rate limit, you may increase the limit by authenticating an upgrading: https:// www.docker.com/increase-rate-limits.

#### **Possible Causes**

Docker Hub sets the maximum number of container image pull requests. For details, see **[Understanding Your Docker Hub Rate Limit](https://www.docker.com/increase-rate-limits/)**.

#### **Solution**

Push the frequently used image to SWR and then pull the image from SWR.

### <span id="page-991-0"></span>**19.5.1.4 What Should I Do If Container Startup Fails?**

### **Fault Locating**

On the details page of a workload, if an event is displayed indicating that the container fails to be started, perform the following steps to locate the fault:

- **Step 1** Log in to the node where the abnormal workload is located.
- **Step 2** Check the ID of the container where the workload pod exits abnormally. **docker ps -a | grep** \$podName
- **Step 3** View the logs of the corresponding container. **docker logs** \$containerID

Rectify the fault of the workload based on logs.

**Step 4** Check the error logs. **cat /var/log/messages | grep** \$containerID **| grep oom** Check whether the system OOM is triggered based on the logs. **----End**

## **Troubleshooting Process**

Determine the cause based on the event information, as listed in **Table 19-6**.

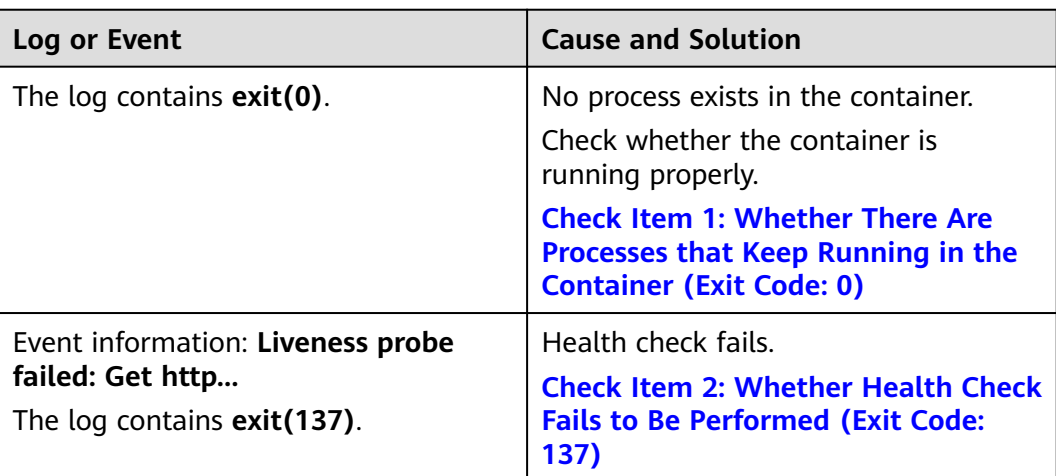

**Table 19-6** Container startup failure

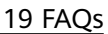

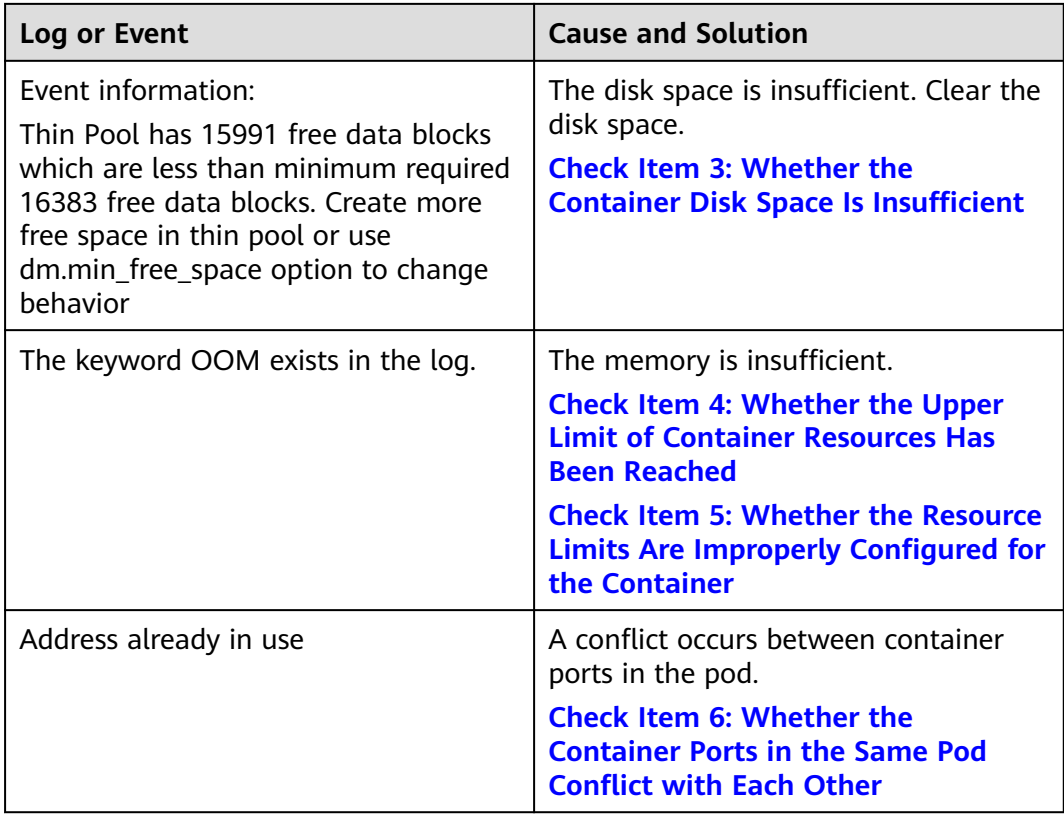

In addition to the preceding possible causes, there are some other possible causes:

- **[Check Item 7: Whether the Container Startup Command Is Correctly](#page-996-0) [Configured](#page-996-0)**
- **[Check Item 8: Whether the User Service Has a Bug](#page-997-0)**
- Use the correct image when you create a workload on an Arm node.

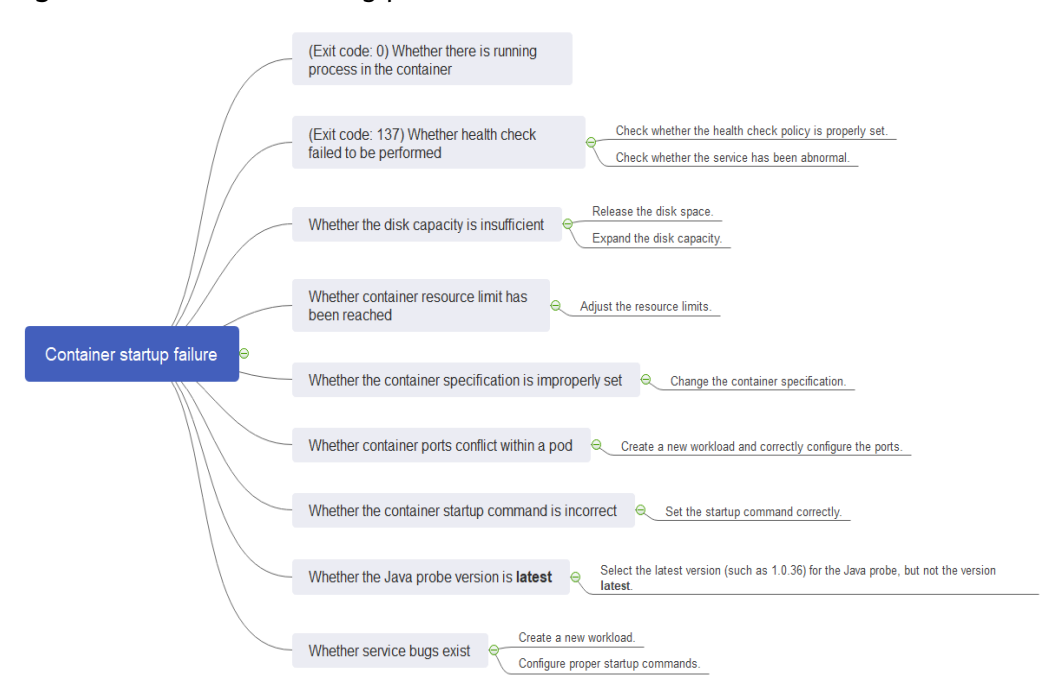

<span id="page-993-0"></span>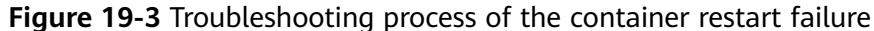

### **Check Item 1: Whether There Are Processes that Keep Running in the Container (Exit Code: 0)**

**Step 1** Log in to the node where the abnormal workload is located.

**Step 2** View the container status.

**docker ps -a | grep** \$podName Example: Exited  $(0)$  10 seconds ago 10 seconds ago 28742\_1<br>"/pause<mark>"</mark> Up 12 seconds 12 seconds ago cce-pause:2.0<br>4-66b79cbdb7-htcif default 5c388617-ac32-11e9-9168-fa163ec28742

If no running process exists in the container, the status code **Exited (0)** is displayed.

**----End**

### **Check Item 2: Whether Health Check Fails to Be Performed (Exit Code: 137)**

The health check configured for a workload is performed on services periodically. If an exception occurs, the pod reports an event and the pod fails to be restarted.

If the liveness-type (workload liveness probe) health check is configured for the workload and the number of health check failures exceeds the threshold, the containers in the pod will be restarted. On the workload details page, if Kubernetes events contain **Liveness probe failed: Get http...**, the health check fails.

#### **Solution**

Click the workload name to go to the workload details page, click the **Containers** tab. Then select **Health Check** to check whether the policy is proper or whether services are running properly.

### <span id="page-994-0"></span>**Check Item 3: Whether the Container Disk Space Is Insufficient**

The following message refers to the thin pool disk that is allocated from the Docker disk selected during node creation. You can run the **lvs** command as user **root** to view the current disk usage.

Thin Pool has 15991 free data blocks which are less than minimum required 16383 free data blocks. Create more free space in thin pool or use dm.min\_free\_space option to change behavior

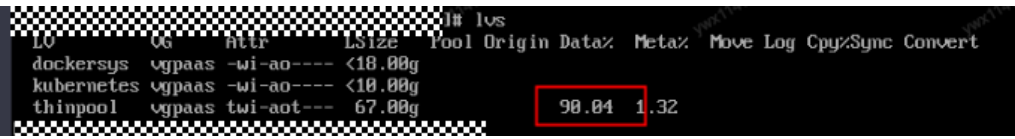

#### **Solution**

#### **Solution 1: Clearing images**

Perform the following operations to clear unused images:

- Nodes that use containerd
	- a. Obtain local images on the node. crictl images -v
	- b. Delete the images that are not required by image ID. crictl rmi Image ID
- Nodes that use Docker
	- a. Obtain local images on the node. docker images
	- b. Delete the images that are not required by image ID. docker rmi Image ID

#### $\Box$  Note

Do not delete system images such as the cce-pause image. Otherwise, pods may fail to be created.

#### **Solution 2: Expanding the disk capacity**

To expand a disk capacity, perform the following steps:

- **Step 1** Expand the capacity of the data disk on the EVS console.
- **Step 2** Log in to the CCE console and click the cluster. In the navigation pane, choose **Nodes**. Click **More** > **Sync Server Data** in the row containing the target node.
- **Step 3** Log in to the target node.
- **Step 4** Run the **lsblk** command to check the block device information of the node.

A data disk is divided depending on the container storage **Rootfs**:

Overlayfs: No independent thin pool is allocated. Image data is stored in the **dockersys** disk. # lsblk

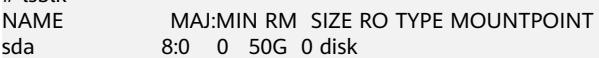

<span id="page-995-0"></span> $\begin{array}{cccc} \text{L} \\ \text{sd} \\ \text{sd} \\ \text{sd} \end{array}$  8:1 0 50G 0 part / 8:16 0 200G 0 disk ├─vgpaas-dockersys 253:0 0 90G 0 lvm /var/lib/docker # Space used by the container engine └─vgpaas-kubernetes 253:1 0 10G 0 lvm /mnt/paas/kubernetes/kubelet # Space used by Kubernetes

Run the following commands on the node to add the new disk capacity to the **dockersys** disk:

pvresize /dev/sdb lvextend -l+100%FREE -n vgpaas/dockersys resize2fs /dev/vgpaas/dockersys

Devicemapper: A thin pool is allocated to store image data.

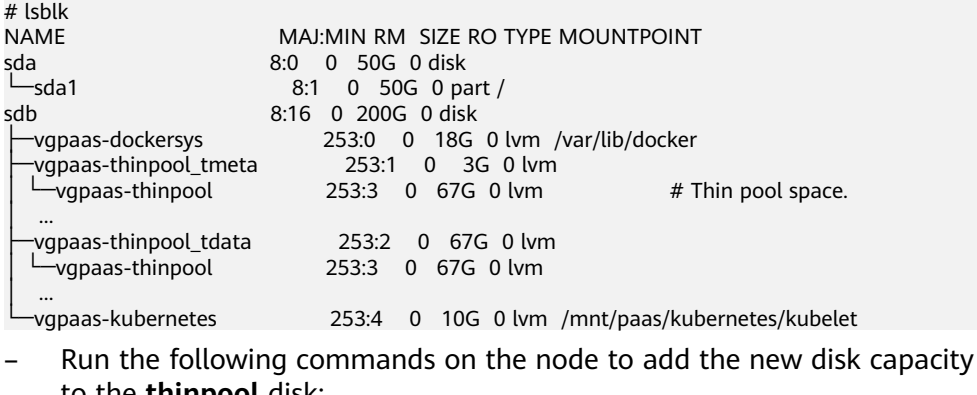

to the **thinpool** disk:

pvresize /dev/sdb lvextend -l+100%FREE -n vgpaas/thinpool

– Run the following commands on the node to add the new disk capacity to the **dockersys** disk: pvresize /dev/sdb lvextend -l+100%FREE -n vgpaas/dockersys resize2fs /dev/vgpaas/dockersys

**----End**

### **Check Item 4: Whether the Upper Limit of Container Resources Has Been Reached**

If the upper limit of container resources has been reached, OOM will be displayed in the event details as well as in the log:

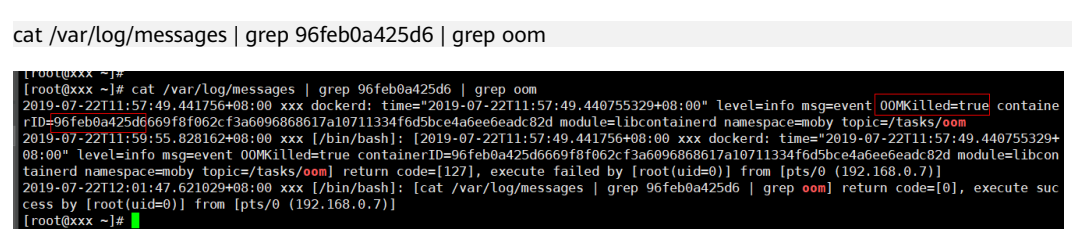

When a workload is created, if the requested resources exceed the configured upper limit, the system OOM is triggered and the container exits unexpectedly.

### **Check Item 5: Whether the Resource Limits Are Improperly Configured for the Container**

If the resource limits set for the container during workload creation are less than required, the container fails to be restarted.

### <span id="page-996-0"></span>**Check Item 6: Whether the Container Ports in the Same Pod Conflict with Each Other**

- **Step 1** Log in to the node where the abnormal workload is located.
- **Step 2** Check the ID of the container where the workload pod exits abnormally.

**docker ps -a | grep** \$podName

**Step 3** View the logs of the corresponding container.

**docker logs** \$containerID

Rectify the fault of the workload based on logs. As shown in the following figure, container ports in the same pod conflict. As a result, the container fails to be started.

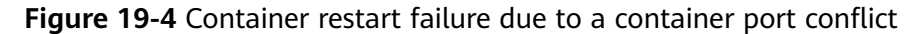

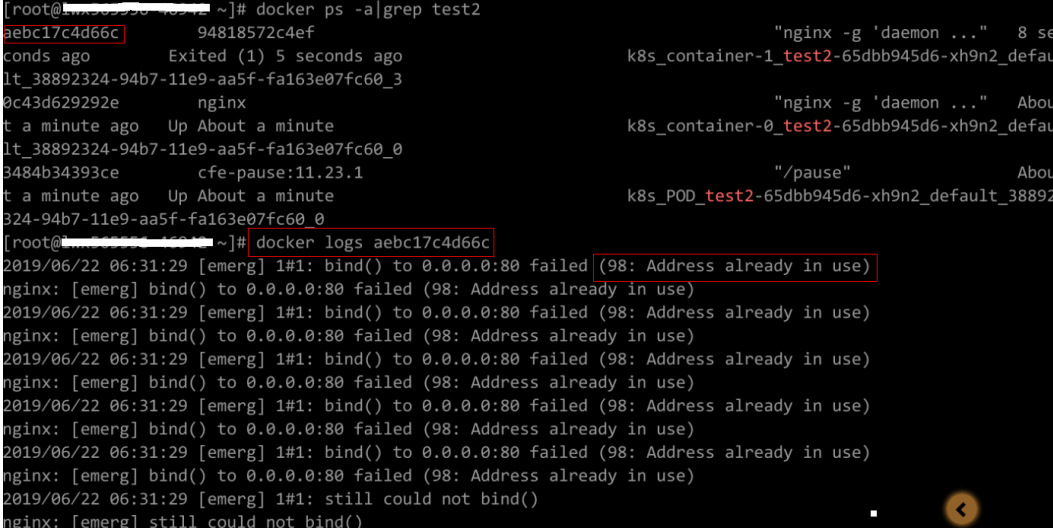

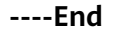

#### **Solution**

Re-create the workload and set a port number that is not used by any other pod.

### **Check Item 7: Whether the Container Startup Command Is Correctly Configured**

The error messages are as follows:

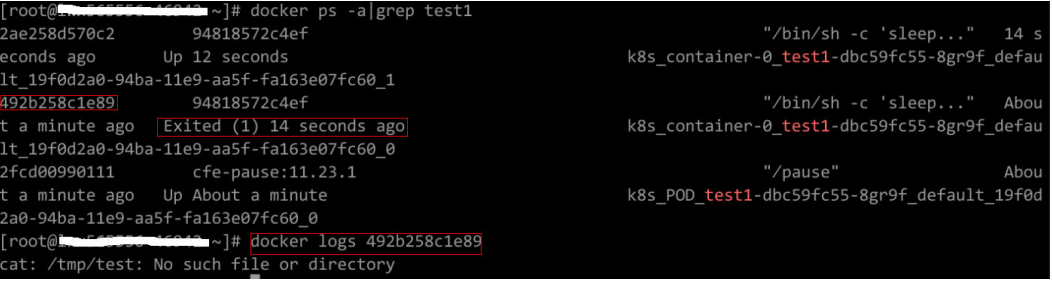

**Solution**

Click the workload name to go to the workload details page, click the **Containers** tab. Choose **Lifecycle** , click **Startup Command**, and ensure that the command is correct.

### <span id="page-997-0"></span>**Check Item 8: Whether the User Service Has a Bug**

Check whether the workload startup command is correctly executed or whether the workload has a bug.

- **Step 1** Log in to the node where the abnormal workload is located.
- **Step 2** Check the ID of the container where the workload pod exits abnormally. **docker ps -a | grep** \$podName
- **Step 3** View the logs of the corresponding container. **docker logs** \$containerID

Note: In the preceding command, *containerID* indicates the ID of the container that has exited.

**Figure 19-5** Incorrect startup command of the container

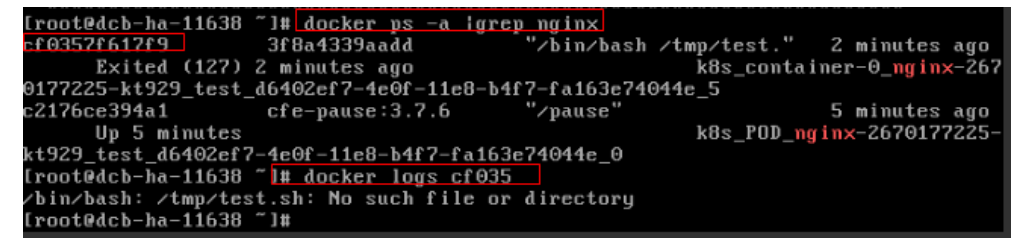

As shown in the figure above, the container fails to be started due to an incorrect startup command. For other errors, rectify the bugs based on the logs.

**----End**

**Solution**

Create a new workload and configure a correct startup command.

### **19.5.1.5 What Should I Do If a Pod Fails to Be Evicted?**

#### **What Is Eviction**

When an exception occurs on a node, Kubernetes evicts the pods on the node to ensure the workload availability.

In Kubernetes, both kube-controller-manager and kubelet can evict pods.

#### **Eviction implemented by kube-controller-manager**

kube-controller-manager consists of multiple controllers, and eviction is implemented by the node controller. The controller periodically checks the status of all nodes. When a node is in the **NotReady** state for a period of time, all pods on the node are evicted.

kube-controller-manager provides the following startup parameters to control evictions:

- **pod-eviction-timeout**: an interval when a node is down, after which pods on that node are evicted. The default interval is 5 minutes.
- **node-eviction-rate**: a rate at which nodes are evicted, which is implemented by the token bucket traffic control algorithm. The default value is **0.1**, indicating that 0.1 nodes are evicted per second. Note that this rate is not the rate at which pods are evicted, but the rate at which nodes are evicted. That is, one node is cleared every 10 seconds.
- **secondary-node-eviction-rate**: secondary eviction rate. When a large number of nodes are down in the cluster, the eviction rate decreases. The default value is **0.01**.
- **unhealthy-zone-threshold**: threshold for a zone to be considered unhealthy. This parameter determines when to enable the secondary eviction rate. The default value is **0.55**. That is, if the percentage of down nodes in a zone exceeds 55%, the zone is unhealthy.
- large-cluster-size-threshold: threshold for a cluster to be considered large. When the number of nodes in a zone exceeds this threshold, the zone is considered as a large cluster. If the percentage of down nodes in a large cluster exceeds 55%, the eviction rate is reduced to 0.01. If the cluster is a small one, the eviction rate is reduced to 0.

#### **Eviction implemented by kubelet**

If resources of a node are to be used up, kubelet executes the eviction policy based on the pod priority, resource usage, and resource request. If pods have the same priority, the pod that uses the most resources or requests for the most resources will be evicted first.

kube-controller-manager evicts all pods on a node, whereas kubelet evicts certain pods on a node. Pods to be evicted are determined by the pod QoS. kubelet periodically checks the memory and disk resources of the node. If the resources are insufficient, pods are evicted based on the priority.

There are soft eviction thresholds and hard eviction thresholds.

- **Soft eviction threshold**: A grace period is set for node resources. kubelet will reclaim node resources associated with this threshold if that grace period is exceeded. If the node resource usage reaches this threshold but falls below it before the grace period is exceeded, kubelet will not evict pods on the node.
- **Hard eviction threshold**: Pods are immediately evicted once this threshold is reached.

kubelet provides the following parameters to control evictions:

- **eviction-soft**: soft eviction thresholds. If, for example, **memory.available** is less than 1.5 GiB, pods will be evicted only after the grace period specified by **eviction-soft-grace-period** is exceeded.
- **eviction-soft-grace-period**: an eviction grace period. It is used to terminate the grace period of a pod to be evicted by **eviction-soft**. The default value is 90 seconds.
- **eviction-max-pod-grace-period**: the maximum allowed grace period to use when terminating pods in response to a soft eviction threshold being met
- **eviction-pressure-transition-period**: a duration for which kubelet has to wait before transitioning out of an eviction pressure condition. The default value is 5 minutes. If the time exceeds the threshold, the node is

set to **memory pressure** or **disk pressure**, and then pod eviction is started.

- **eviction-minimum-reclaim**: the minimum number of resources that must be reclaimed in each eviction
- **eviction-hard**: hard eviction thresholds. If, for example, **memory.available** is less than 1 GiB, the pod will be evicted.

### **Fault Locating**

If the pods are not evicted when the node is faulty, perform the following steps to locate the fault:

After the following command is run, the command output shows that many pods are in the **Evicted** state.

kubectl get pods

Check results will be recorded in kubelet logs of the node. You can run the following command to search for the information: cat /var/paas/sys/log/kubernetes/kubelet.log | grep -i Evicted -C3

### **Troubleshooting Process**

Troubleshooting methods are sorted based on the occurrence probability of the possible causes. You are advised to check the possible causes from high probability to low probability to quickly locate the cause of the problem.

If the fault persists after a possible cause is rectified, check other possible causes.

- **Check Item 1: Whether Tolerations Have Been Configured on the Pod**
- **[Check Item 2: Whether the Conditions for Stopping Pod Eviction Are Met](#page-1000-0)**
- **[Check Item 3: Whether the Allocated Resources of the Container Are the](#page-1000-0) [Same as Those of the Node](#page-1000-0)**
- **[Check Item 4: Whether the Pod Fails Continuously and Is Redeployed](#page-1000-0)**

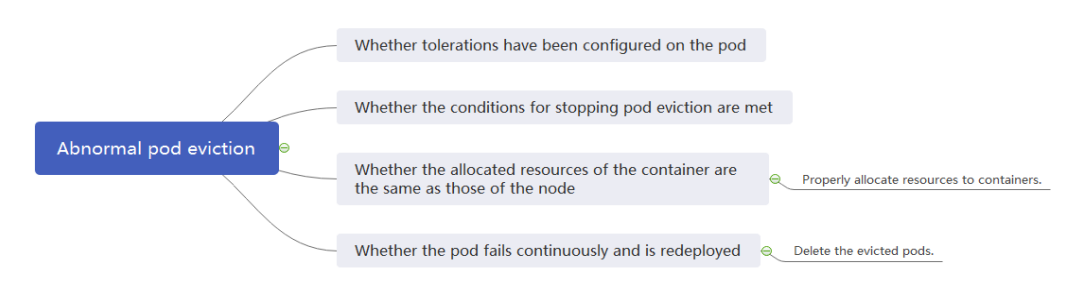

**Figure 19-6** Troubleshooting process for pod eviction exception

### **Check Item 1: Whether Tolerations Have Been Configured on the Pod**

Use kubectl, or locate the row containing the target workload and choose **More** > **Edit YAML** in the **Operation** column to check whether tolerance is configured for the workload. For details, see **[Taints and Tolerations](https://kubernetes.io/docs/concepts/scheduling-eviction/taint-and-toleration/)**.

<span id="page-1000-0"></span>If the number of nodes in a cluster is smaller than 50 and the number of faulty nodes accounts for over 55% of the total nodes, the pod eviction will be suspended. In this case, Kubernetes will not attempt to evict the workload on the faulty node. For details, see **[Rate limits on eviction](https://kubernetes.io/docs/concepts/architecture/nodes/#rate-limits-on-eviction)**.

### **Check Item 3: Whether the Allocated Resources of the Container Are the Same as Those of the Node**

An evicted container is frequently scheduled to the original node.

#### **Possible Causes**

A node evicts a container based on the node resource usage. The evicted container is scheduled based on the allocated node resources. Eviction and scheduling are based on different rules. Therefore, an evicted container may be scheduled to the original node again.

#### **Solution**

Properly allocate resources to each container.

### **Check Item 4: Whether the Pod Fails Continuously and Is Redeployed**

A pod in the workload fails and is being redeployed constantly.

#### **Analysis**

After a pod is evicted and scheduled to a new node, if pods in that node are also being evicted, the pod will be evicted again. Pods may be evicted repeatedly.

If a pod is evicted by kube-controller-manager, it would be in the **Terminating** state. This pod will be automatically deleted only after the node where the container is located is restored. If the node has been deleted or cannot be restored due to other reasons, you can forcibly delete the pod.

If a pod is evicted by kubelet, it would be in the **Evicted** state. This pod is only used for subsequent fault locating and can be directly deleted.

#### **Solution**

Run the following command to delete the evicted pods:

kubectl get pods <namespace> | grep Evicted | awk '{print \$1}' | xargs kubectl delete pod <namespace>

In the preceding command,  $\langle$ *namespace*> indicates the namespace name. Configure it based on your requirements.

### **References**

**[Kubelet does not delete evicted pods](https://github.com/kubernetes/kubernetes/issues/55051)**

### <span id="page-1001-0"></span>**19.5.1.6 What Should I Do If a Storage Volume Cannot Be Mounted or the Mounting Times Out?**

### **Troubleshooting Process**

Troubleshooting methods are sorted based on the occurrence probability of the possible causes. You are advised to check the possible causes from high probability to low probability to quickly locate the cause of the problem.

If the fault persists after a possible cause is rectified, check other possible causes.

- **Check Item 1: Whether EVS Volumes Are Mounted Across AZs**
- **Check Item 2: Whether Multiple Permission Configurations Exist in the Storage Volume**
- **[Check Item 3: Whether There Is More Than One Replica for a Deployment](#page-1002-0) [with EVS Volumes](#page-1002-0)**
- **[Check Item 4: Whether the EVS Disk File System Is Damaged](#page-1002-0)**

**Figure 19-7** Troubleshooting for storage volume mounting failure or mounting timeout

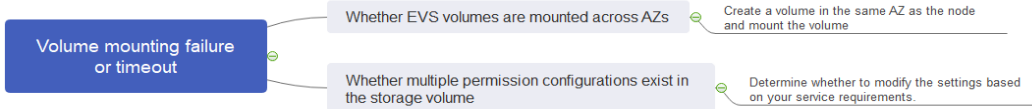

### **Check Item 1: Whether EVS Volumes Are Mounted Across AZs**

#### **Symptom**

Mounting an EVS volume to a StatefulSet times out.

#### **Fault Locating**

If your node is in **AZ 1** but the volume to be mounted is in **AZ 2**, the mounting times out and the volume cannot be mounted.

#### **Solution**

Create a volume in the same AZ as the node and mount the volume.

### **Check Item 2: Whether Multiple Permission Configurations Exist in the Storage Volume**

If the volume to be mounted stores too many data and involves permissionrelated configurations, the file permissions need to be modified one by one, which results in mounting timeout.

#### **Fault Locating**

- Check whether the **securityContext** field contains **runAsuser** and **fsGroup**. **securityContext** is a Kubernetes field that defines the permission and access control settings of pods or containers.
- Check whether the startup commands contain commands used to obtain or modify file permissions, such as **ls**, **chmod**, and **chown**.

#### **Solution**

Determine whether to modify the settings based on your service requirements.

### <span id="page-1002-0"></span>**Check Item 3: Whether There Is More Than One Replica for a Deployment with EVS Volumes**

#### **Symptom**

The pod fails to be created, and an event indicating that the storage fails to be added is reported.

Multi-Attach error for volume "pvc-62a7a7d9-9dc8-42a2-8366-0f5ef9db5b60" Volume is already used by pod(s) testttt-7b774658cb-lc98h

#### **Fault Locating**

Check whether the number of replicas of the Deployment is greater than 1.

If the Deployment uses an EVS volume, the number of replicas can only be 1. If you specify more than two pods for the Deployment on the backend, CCE does not restrict the creation of the Deployment. However, if these pods are scheduled to different nodes, some pods cannot be started because the EVS volumes used by the pods cannot be mounted to the nodes.

#### **Solution**

Set the number of replicas of the Deployment that uses an EVS volume to 1 or use other volume types.

### **Check Item 4: Whether the EVS Disk File System Is Damaged**

#### **Symptom**

The pod fails to be created, and information similar to the following is displayed, indicating that the disk file system is damaged.

MountVolume.MountDevice failed for volume "pvc-08178474-c58c-4820-a828-14437d46ba6f" : rpc error: code = Internal desc = [09060def-afd0-11ec-9664-fa163eef47d0] /dev/sda has file system, but it is detected to be damaged

#### **Solution**

Back up the disk in EVS and run the following command to restore the file system:

#### **fsck -y {Drive letter}**

### **19.5.1.7 What Should I Do If a Workload Remains in the Creating State?**

#### **Symptom**

The workload remains in the creating state.

#### **Troubleshooting Process**

Troubleshooting methods are sorted based on the occurrence probability of the possible causes. You are advised to check the possible causes from high probability to low probability to quickly locate the cause of the problem.

If the fault persists after a possible cause is rectified, check other possible causes.

- **Check Item 1: Whether the cce-pause Image Is Deleted by Mistake**
- **Check Item 2: Modifying Node Specifications After the CPU Management Policy Is Enabled in the Cluster**

### **Check Item 1: Whether the cce-pause Image Is Deleted by Mistake**

#### **Symptom**

When creating a workload, an error message indicating that the sandbox cannot be created is displayed. This is because the **cce-pause:3.1** image fails to be pulled.

Failed to create pod sandbox: rpc error: code = Unknown desc = failed to get sandbox image "ccepause:3.1": failed to pull image "cce-pause:3.1": failed to pull and unpack image "docker.io/library/ccepause:3.1": failed to resolve reference "docker.io/library/cce-pause:3.1": pulling from host \*\*\*\* failed with status code [manifests 3.1]: 400 Bad Request

#### **Possible Causes**

The image is a system image added during node creation. If the image is deleted by mistake, the workload cannot be created.

#### **Solution**

- **Step 1** Log in to the faulty node.
- **Step 2** Decompress the cce-pause image installation package. tar -xzvf /opt/cloud/cce/package/node-package/pause-\*.tgz
- **Step 3** Import the image.
	- For a node which uses a Docker container runtime: docker load ./pause/package/image/cce-pause-3.1.tar
	- For a node which uses a containerd container runtime: ctr -n k8s.io image import ./pause/package/image/cce-pause-3.1.tar
- **Step 4** Create a workload.

**----End**

### **Check Item 2: Modifying Node Specifications After the CPU Management Policy Is Enabled in the Cluster**

The kubelet option **cpu-manager-policy** defaults to **static**. This allows granting enhanced CPU affinity and exclusivity to pods with certain resource characteristics on the node. If you modify CCE node specifications on the ECS console, the original CPU information does not match the new CPU information. As a result, workloads on the node cannot be restarted or created.

**Step 1** Log in to the CCE node (ECS) and delete the **cpu\_manager\_state** file.

Example command for deleting the file:

rm -rf /mnt/paas/kubernetes/kubelet/cpu\_manager\_state

**Step 2** Restart the node or kubelet. The following is the kubelet restart command: systemctl restart kubelet

Verify that workloads on the node can be successfully restarted or created.

For details, see **[What Should I Do If I Fail to Restart or Create Workloads on a](#page-975-0) [Node After Modifying the Node Specifications?](#page-975-0)**.

**----End**

### <span id="page-1004-0"></span>**19.5.1.8 What Should I Do If Pods in the Terminating State Cannot Be Deleted?**

### **Symptom**

When a node is in the Unavailable state, CCE migrates container pods on the node and sets the pods running on the node to the **Terminating** state.

After the node is restored, the pods in the **Terminating** state are automatically deleted.

However, some pods remain in the **Terminating** state.

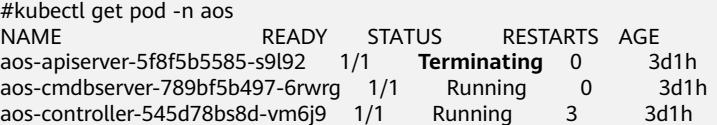

Running **kubectl delete pods <podname> -n <namespace>** cannot delete the pods.

kubectl delete pods **aos-apiserver-5f8f5b5585-s9l92** -n aos

### **Solution**

You can run the following command to forcibly delete the pods created in any ways:

kubectl delete pods <pod> --grace-period=0 --force

Therefore, run the following command to delete the pod:

kubectl delete pods **aos-apiserver-5f8f5b5585-s9l92** --grace-period=0 --force

### **19.5.1.9 What Should I Do If a Workload Is Stopped Caused by Pod Deletion?**

### **Problem**

A workload is in **Stopped** state.

#### **Cause:**

The **metadata.enable** field in the YAML file of the workload is **false**. As a result, the pod of the workload is deleted and the workload is in the stopped status.

```
kind: Deployment
apiVersion: apps/v1
metadata:
  name: test
  namespace: default
  selfLink: /apis/apps/v1/namespaces/default/deployments/test
  uid: b130db9f-9306-11e9-a2a9-fa163eaff9f7
  resourceVersion: '7314771'
  generation: 1
  creationTimestamp: '2019-06-20T02:54:16Z'
  labels:
    appgroup: ''
  annotations:
    deployment.kubernetes.io/revision: '1'
    description: "
  enable: false
sheet.
```
### **Solution**

Delete the **enable** field or set it to **true**.

### **19.5.1.10 What Should I Do If an Error Occurs When Deploying a Service on the GPU Node?**

### **Symptom**

The following exceptions occur when services are deployed on the GPU nodes in a CCE cluster:

- 1. The GPU memory of containers cannot be queried.
- 2. Seven GPU services are deployed, but only two of them can be accessed properly. Errors are reported during the startup of the remaining five services.
	- The CUDA versions of the two services that can be accessed properly are 10.1 and 10.0, respectively.
	- The CUDA versions of the failing services are also 10.0 and 10.1.
- 3. Files named **core.\*** are found in the GPU service containers. No such files existed in any of the previous deployments.

### **Fault Locating**

- 1. The driver version of the gpu add-on is too old. After a new driver is downloaded and installed, the fault is rectified.
- 2. The workloads do not declare that GPU resources are required.

### **Suggested Solution**

After you install gpu-beta (gpu-device-plugin) on a node, nvidia-smi will be automatically installed. If an error is reported during GPU deployment, this issue is typically caused by an NVIDIA driver installation failure. Check whether the NVIDIA driver has been downloaded.

GPU node:

# If the add-on version is earlier than 2.0.0, run the following command: cd /opt/cloud/cce/nvidia/bin && ./nvidia-smi

# If the add-on version is 2.0.0 or later and the driver installation path is changed, run the following command:

cd /usr/local/nvidia/bin && ./nvidia-smi

Container: cd /usr/local/nvidia/bin && ./nvidia-smi

If GPU information is returned, the device is available and the add-on has been installed.

If the driver address is incorrect, uninstall the add-on, reinstall it, and configure the correct address.

#### $\Box$  note

You are advised to store the NVIDIA driver in the OBS bucket and set the bucket policy to public read.

### **Helpful Links**

● **[How Do I Rectify Failures When the NVIDIA Driver Is Used to Start](#page-973-0) [Containers on GPU Nodes?](#page-973-0)**

### **19.5.1.11 What Should I Do If Sandbox-Related Errors Are Reported When the Pod Remains in the Creating State?**

#### **Symptom**

The pod remains in the creating state for a long time, and the sandbox-related errors are reported.

Failed create pod sandbox: rpc error: code = Unknown desc = [ failed to setup sandbox .....

### **Solution**

Select a troubleshooting method for your cluster:

#### **Clusters of V1.13**

#### $\Box$  Note

This method applies only to clusters of v1.13.

- 1. Sandbox errors are generally caused by the abnormal startup of container components on the node. You can run the **systemctl status canal** command to check the container components and run the **systemctl restart canal** command to restart the abnormal component.
- 2. All container components on the node are normal, but the **loopback** file of the CNI is missing. The error is as follows: **network: failed to find plugin "loopback" in path [/opt/cni/bin]**. You can copy a complete version of the **loopback** file from the current region or other regions which share the same

cluster versions (minor releases can be ignored), and put the **loopback** file in the path **/opt/cni/bin/**. Then, restart the canal component.

#### **Clusters earlier than V1.13**

- 1. Sandbox errors are generally caused by the abnormal startup of container components on the node. You can run the **su paas -c '/var/paas/monit/bin/ monit summary'** command to check the container components and run the **su paas -c '/var/paas/monit/bin/monit restart canal'** command to restart the abnormal component.
- 2. All container components on the node are normal, but the **loopback** file of the CNI is missing. The error is as follows: **network: failed to find plugin "loopback" in path [/opt/cni/bin]**. You can copy a complete version of the **loopback** file from the current region or other regions which share the same cluster versions (minor releases can be ignored), and put the **loopback** file in the path **/opt/cni/bin/**. Then, restart the canal component.

# **19.5.2 Container Configuration**

### **19.5.2.1 When Is Pre-stop Processing Used?**

Service processing takes a long time. Pre-stop processing makes sure that during an upgrade, a pod is killed only when the service in the pod has been processed.

### **19.5.2.2 How Do I Set an FQDN for Accessing a Specified Container in the Same Namespace?**

### **Context**

When creating a workload, users can specify a container, pod, and namespace as an FQDN for accessing the container in the same namespace.

FQDN stands for Fully Qualified Domain Name, which contains both the host name and domain name. These two names are combined using a period (.).

For example, if the host name is **bigserver** and the domain name is **mycompany.com**, the FQDN is **bigserver.mycompany.com**.

### **Solution**

Solution 1: Use the domain name for service discovery. The host name and namespace must be pre-configured. The domain name of the registered service is in the format of service name.namespace name**.svc.cluster.local**. The limitation of this solution is that the registration center must be deployed using containers.

Solution 2: Use the host network to deploy containers and then configure affinity between the containers and a node in the cluster. In this way, the service address (that is, the node address) of the containers can be determined. The registered address is the IP address of the node where the service is located. This solution allows you to deploy the registration center using VMs, whereas the disadvantage is that the host network is not as efficient as the container network.
# **19.5.2.3 What Should I Do If Health Check Probes Occasionally Fail?**

When the liveness and readiness probes fail to perform the health check, locate the service fault first.

Common causes are as follows:

- The service processing takes a long time. As a result, the response times out.
- The Tomcat connection setup and waiting time are too long (for example, too many connections or threads). As a result, the response times out.
- The performance of the node where the container is located, such as the disk I/O, reaches the bottleneck. As a result, the service processing times out.

# **19.5.2.4 How Do I Set the umask Value for a Container?**

#### **Symptom**

A container is started in **tailf /dev/null** mode and the directory permission is **700** after the startup script is manually executed. If the container is started by Kubernetes itself without **tailf**, the obtained directory permission is **751**.

#### **Solution**

The reason is that the umask values set in the preceding two startup modes are different. Therefore, the permissions on the created directories are different.

The umask value is used to set the default permission for a newly created file or directory. If the umask value is too small, group users or other users will have excessive permissions, posing security threats to the system. Therefore, the default umask value for all users is set to **0077**. That is, the default permission on directories created by users is **700**, and the default permission on files is **600**.

You can add the following content to the startup script to set the permission on the created directory to **700**:

- 1. 1. Add **umask 0077** to the **/etc/bashrc** file and all files in **/etc/profile.d/**.
- 2. Run the following command: echo "umask 0077" >> \$FILE

#### $\cap$  note

FILE indicates the file name, for example, **echo "umask 0077" >> /etc/bashrc**.

- 3. Set the owner and group of the **/etc/bashrc** file and all files in **/etc/profile.d/** to **root**.
- 4. Run the following command: chown root.root \$FILE

# **19.5.2.5 What Can I Do If an Error Is Reported When a Deployed Container Is Started After the JVM Startup Heap Memory Parameter Is Specified for ENTRYPOINT in Dockerfile?**

## **Symptom**

After the JVM startup heap memory parameter is specified for ENTRYPOINT in the Dockerfile, an error message "invalid initial heap size" is displayed during the deployed container's startup, as shown in the following figure:

#### **Answer**

Check the ENTRYPOINT settings. The following settings are incorrect:

ENTRYPOINT ["java","-Xms2g -Xmx2g","-jar","xxx.jar"]

You can use either of the following methods to solve the problem:

- **(Recommended)** Write the container startup command in **Workloads > Container Settings > Lifecycle > Startup Command**, then the container can be started properly.
- Change the format of the **ENTRYPOINT** startup command to the following: ENTRYPOINT exec java -Xmx2g -Xms2g -jar xxxx.jar

## **19.5.2.6 What Is the Retry Mechanism When CCE Fails to Start a Pod?**

CCE is a fully managed Kubernetes service and is fully compatible with Kubernetes APIs and kubectl.

In Kubernetes, the spec of a pod contains a **restartPolicy** field. The value of **restartPolicy** can be **Always**, **OnFailure**, or **Never**. The default value is **Always**.

- **Always**: When a container fails, kubelet automatically restarts the container.
- **OnFailure**: When a container stops running and the exit code is not **0** (indicating normal exit), kubelet automatically restarts the container.
- **Never:** kubelet does not restart the container regardless of the container running status.

**restartPolicy** applies to all containers in a pod.

**restartPolicy** only refers to restarts of the containers by kubelet on the same node. When containers in a pod exit, kubelet restarts them with an exponential back-off delay (10s, 20s, 40s, …), which is capped at five minutes. Once a container has been running for 10 minutes without any problems, kubelet resets the restart backoff timer for the container.

The settings of **restartPolicy** vary depending on the controller:

- **Replication Controller (RC)** and **DaemonSet**: **restartPolicy** must be set to **Always** to ensure continuous running of the containers.
- **Job: restartPolicy** must be set to **OnFailure** or **Never** to ensure that containers are not restarted after being executed.

# **19.5.3 Scheduling Policies**

## **19.5.3.1 How Do I Evenly Distribute Multiple Pods to Each Node?**

The kube-scheduler component in Kubernetes is responsible pod scheduling. For each newly created pod or other unscheduled pods, kube-scheduler selects an optimal node from them to run on. kube-scheduler selects a node for a pod in a 2-step operation: filtering and scoring. In the filtering step, all nodes where it is feasible to schedule the pod are filtered out. In the scoring step, kube-scheduler ranks the remaining nodes to choose the most suitable pod placement. Finally, kube-scheduler schedules the pod to the node with the highest score. If there is more than one node with the equal scores, kube-scheduler selects one of them at random.

BalancedResourceAllocation is only one of the scoring priorities. Other scoring items may also cause uneven distribution. For details about scheduling, see **[Kubernetes Scheduler](https://kubernetes.io/docs/concepts/scheduling-eviction/kube-scheduler/)** and **[Scheduling Policies](https://kubernetes.io/docs/reference/scheduling/policies/)**.

You can configure pod anti-affinity policies to evenly distribute pods onto different nodes.

#### Example:

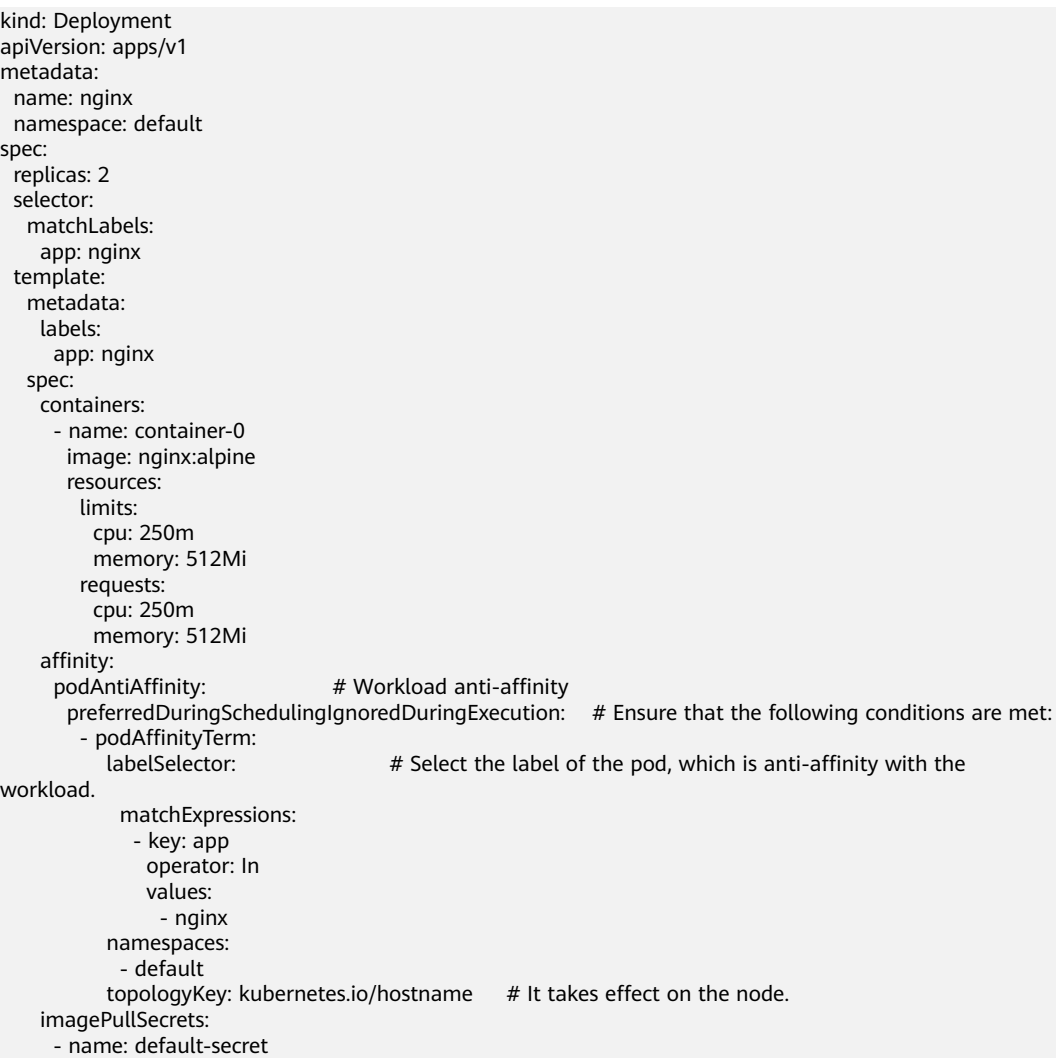

# **19.5.3.2 How Do I Prevent a Container on a Node from Being Evicted?**

## **Context**

During workload scheduling, two containers on a node may compete for resources. As a result, kubelet evicts both containers. This section describes how to set a policy to retain one of the containers.

## **Solution**

kubelet uses the following criteria to evict a pod:

- Quality of Service (QoS) class: **[BestEffort](https://kubernetes.io/docs/concepts/workloads/pods/pod-qos/#besteffort)**, **[Burstable](https://kubernetes.io/docs/concepts/workloads/pods/pod-qos/#burstable)**, and **[Guaranteed](https://kubernetes.io/docs/concepts/workloads/pods/pod-qos/#guaranteed)**
- Consumed resources based on the pod scheduling request

Pods of different QoS classes are evicted in the following sequence:

BestEffort -> Burstable -> Guaranteed

- BestEffort pods: These pods have the lowest priority. They will be the first to be killed if the system runs out of memory.
- Burstable pods: These pods will be killed if the system runs out of memory and no BestEffort pods exist.
- Guaranteed pods: These pods will be killed if the system runs out of memory and no Burstable or BestEffort pods exist.

#### $\Box$  note

- If processes in a pod are killed because of excessive resource usage (while the node resources are still sufficient), the system tends to restart the container or create a pod.
- If resources are sufficient, you can assign the QoS class of Guaranteed to all pods. In this way, more compute resources are used to improve service performance and stability, reducing troubleshooting time and costs.
- To improve resource utilization, assign the QoS class of Guaranteed to service pods and Burstable or BestEffort to other pods (for example, filebeat).

## **19.5.3.3 Why Are Pods Not Evenly Distributed to Nodes?**

The kube-scheduler component in Kubernetes is responsible for pod scheduling. For each newly created pod or other unscheduled pods, kube-scheduler selects an optimal node from them to run on. kube-scheduler selects a node for a pod in a 2-step operation: filtering and scoring. In the filtering step, all nodes where it is feasible to schedule the pod are filtered out. In the scoring step, kube-scheduler ranks the remaining nodes to choose the most suitable pod placement. Finally, kube-scheduler schedules the pod to the node with the highest score. If there is more than one node with the equal scores, kube-scheduler selects one of them at random.

BalancedResourceAllocation is only one of the scoring priorities. Other scoring items may also cause uneven distribution. For details about scheduling, see **[Kubernetes Scheduler](https://kubernetes.io/docs/concepts/scheduling-eviction/kube-scheduler/)** and **[Scheduling Policies](https://kubernetes.io/docs/reference/scheduling/policies/)**.

## **19.5.3.4 How Do I Evict All Pods on a Node?**

You can run the **kubectl drain** command to safely evict all pods from a node.

#### $\Box$  Note

By default, the **kubectl drain** command retains some system pods, for example, everest-csidriver.

- **Step 1** Use kubectl to connect to the cluster.
- **Step 2** Check the nodes in the cluster.

kubectl get node

**Step 3** Select a node and view all pods on the node.

kubectl get pod --all-namespaces -owide --field-selector spec.nodeName=**192.168.0.160**

The pods on the node before eviction are as follows:

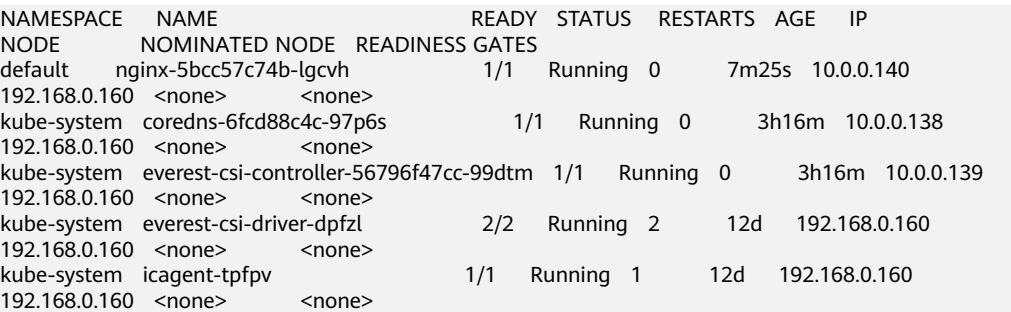

**Step 4** Evict all pods on the node.

kubectl drain **192.168.0.160**

If a pod mounted with local storage or controlled by a DaemonSet set exists on the node, the message "error: unable to drain node "192.168.0.160", aborting command... " will be displayed. The eviction command does not take effect. You can add the following parameters to the end of the preceding command to forcibly evict the pod:

- --delete-emptydir-data: forcibly evicts pods mounted with local storage, for example, coredns.
- **--ignore-daemonsets**: forcibly evicts the DaemonSet pods, for example, everest-csi-driver.

In the example, both types of pods exist on the node. Therefore, the eviction command is as follows:

kubectl drain **192.168.0.160 --delete-emptydir-data --ignore-daemonsets**

**Step 5** After the eviction, the node is automatically marked as unschedulable. That is, the node is tainted **node.kubernetes.io/unschedulable = : NoSchedule**.

After the eviction, only system pods are retained on the node.

NAMESPACE NAME READY STATUS RESTARTS AGE IP NODE NOMINATED NODE READINESS GATES kube-system everest-csi-driver-dpfzl 2/2 Running 2 12d 192.168.0.160 192.168.0.160 <none>
system
icagent-tpfpv 1/1 Running 1 12d 192.168.0.160 192.168.0.160 <none> <none>

**----End**

# **Related Operations**

Drain, cordon, and uncordon operations of kubectl:

- drain: Safely evicts all pods from a node and marks the node as unschedulable.
- **cordon**: Marks the node as unschedulable. That is, the node is tainted **node.kubernetes.io/unschedulable = : NoSchedule**.
- **uncordon**: Marks the node as schedulable.

For more information, see the **[kubectl documentation](https://kubernetes.io/docs/reference/generated/kubectl/kubectl-commands#drain)**.

# **19.5.4 Others**

# **19.5.4.1 What Should I Do If a Scheduled Task Cannot Be Restarted After Being Stopped for a Period of Time?**

If a scheduled task is stopped during running, before its restart, the system calculates the difference between the last time the task was successfully executed and the current time and compares the time difference with the scheduled task period multiplied by 100. If the time difference is greater than the period multiplied by 100, the scheduled task will not be triggered again. For details, see **[CronJob Limitations](https://kubernetes.io/docs/concepts/workloads/controllers/cron-jobs/)**.

For example, assume that a cron job is set to create a job every minute from 08:30:00 and the **startingDeadlineSeconds** field is not set. If the cron job controller stops running from 08:29:00 to 10:21:00, the job will not be started because the time difference between 08:29:00 and 10:21:00. 00 exceeds 100 minutes, that is, the number of missed scheduling times exceeds 100 (in the example, a scheduling period is 1 minute).

If the **startingDeadlineSeconds** field is set, the controller calculates the number of missed jobs in the last  $x$  seconds ( $x$  indicates the value of **startingDeadlineSeconds**). For example, if **startingDeadlineSeconds** is set to **200**, the controller counts the number of jobs missed in the last 200 seconds. In this case, if the cron job controller stops running from 08:29:00 to 10:21:00, the job will start again at 10:22:00, because only three scheduling requests are missed in the last 200 seconds (in the example, one scheduling period is 1 minute).

## **Solution**

Configure the **startingDeadlineSeconds** parameter in a cron job. This parameter can be created or modified only by using kubectl or APIs.

#### Example YAML:

apiVersion: batch/v1 kind: CronJob metadata: name: hello spec: **startingDeadlineSeconds: 200** schedule: "\* jobTemplate: spec: template:

```
 spec:
  containers:
  - name: hello
   image: busybox:1.28
   imagePullPolicy: IfNotPresent
   command:
   - /bin/sh
    - -c
   - date; echo Hello
  restartPolicy: OnFailure
```
If you create a cron job again, you can temporarily avoid this issue.

## **19.5.4.2 What Is a Headless Service When I Create a StatefulSet?**

The inter-pod discovery service of CCE corresponds to the headless Service of Kubernetes. Headless Services specify **None** for the cluster IP (spec:clusterIP) in YAML, which means no cluster IP is allocated.

#### **Differences Between Headless Services and Common Services**

Common Services:

One Service may be backed by multiple endpoints (pods). A client accesses the cluster IP address and the request is forwarded to the real server based on the iptables or IPVS rules to implement load balancing. For example, a Service has two endpoints, but only the Service address is returned during DNS query. The iptables or IPVS rules determine the real server that the client accesses. The client cannot access the specified endpoint.

**Headless Services:** 

When a headless Service is accessed, the actual endpoint (pod IP addresses) is returned. The headless Service points directly to each endpoint, that is, each pod has a DNS domain name. In this way, pods can access each other, achieving inter-pod discovery and access.

#### **Headless Service Application Scenarios**

If there is no difference between multiple pods of a workload, you can use a common Service and use the cluster kube-proxy to implement load balancing, for example, an Nginx Deployment.

However, in some application scenarios, pods of a workload have different roles. For example, in a Redis cluster, each Redis pod is different. They have a master/ slave relationship and need to communicate with each other. In this case, a common Service cannot access a specified pod through the cluster IP address. Therefore, you need to allow the headless Service to directly access the real IP address of the pod to implement mutual access among pods.

Headless Services work with **[StatefulSet](https://kubernetes.io/docs/concepts/workloads/controllers/statefulset/#stable-network-id)** to deploy stateful applications, such as Redis and MySQL.

## **19.5.4.3 What Should I Do If Error Message "Auth is empty" Is Displayed When a Private Image Is Pulled?**

## **Problem Description**

When you replace the image of a container in a created workload and use an uploaded image on the CCE console, an error message "Auth is empty, only accept X-Auth-Token or Authorization" is displayed when the uploaded image is pulled.

Failed to pull image "IP address:Port number /magicdoom/tidb-operator:latest": rpc error: code = Unknown desc = Error response from daemon: Get https://*IP address:Port number* /v2/magicdoom/tidb-operator/ manifests/latest: error parsing HTTP 400 response body: json: cannot unmarshal number into Go struct field Error.code of type errcode.ErrorCode: "{\"errors\":[{\"code\":400,\"message\":\"Auth is empty, only accept X-Auth-Token or Authorization.\"}]}"

#### **Solution**

You can select a private image to create an application on the CCE console. In this case, CCE automatically carries the secret. This problem will not occur during the upgrade.

When you create a workload using an API, you can include the secret in Deployments to avoid this problem during the upgrade.

imagePullSecrets: - name: default-secret

## **19.5.4.4 Why Cannot a Pod Be Scheduled to a Node?**

- **Step 1** Check whether the node and Docker are normal. For details, see **[Check Item 7:](#page-965-0) [Whether Internal Components Are Normal](#page-965-0)**.
- **Step 2** If the node and Docker are normal, check whether an affinity policy is configured for the pod. For details, see **[Check Item 3: Affinity and Anti-Affinity](#page-979-0) [Configuration of the Workload](#page-979-0)**.
- **Step 3** Check whether the resources on the node are sufficient. If the resources are insufficient, expand the capacity or add nodes.

**----End**

#### **19.5.4.5 What Is the Image Pull Policy for Containers in a CCE Cluster?**

A container image is required to create a container. Images may be stored locally or in a remote image repository.

The **imagePullPolicy** field in the Kubernetes configuration file is used to describe the image pull policy. This field has the following value options:

- **Always**: Always force a pull. imagePullPolicy: Always
- **IfNotPresent**: The image is pulled only if it is not already present locally. imagePullPolicy: IfNotPresent
- **Never**: The image is assumed to exist locally. No attempt is made to pull the image. imagePullPolicy: Never

#### **Description**

- 1. If this field is set to **Always**, the image is pulled from the remote repository each time a container is started or restarted.
	- If **imagePullPolicy** is left blank, the policy defaults to **Always**.
- 2. If the policy is set to **IfNotPreset**:
	- a. If the required image does not exist locally, it will be pulled from the remote repository.
	- b. If the content, except the tag, of the required image is the same as that of the local image, and the image with that tag exists only in the remote repository, Kubernetes will not pull the image from the remote repository.

## **19.5.4.6 What Can I Do If a Layer Is Missing During Image Pull?**

#### **Symptom**

When containerd is used as the container engine, there is a possibility that the image layer is missing when an image is pulled to a node. As a result, the workload container fails to be created.

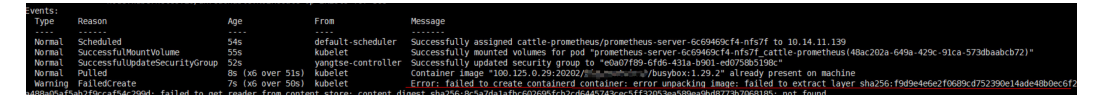

#### **Possible Cause**

Docker earlier than v1.10 supports the layer whose **mediaType** is **application/ octet-stream**. However, containerd does not support **application/octet-stream**. As a result, the layer is not pulled.

#### **Solution**

You can use either of the following methods to solve this problem:

- Use Docker v1.11 or later to repackage the image.
- Manually pull the image.
	- a. Log in to the node.
	- b. Run the following command to pull the image: **ctr -n k8s.io images pull --user u:p images**
	- c. Use the newly pulled image to create a workload.

# **19.6 Networking**

# **19.6.1 Network Planning**

#### **19.6.1.1 What Is the Relationship Between Clusters, VPCs, and Subnets?**

A Virtual Private Cloud (VPC) is similar to a private local area network (LAN) managed by a home gateway whose IP address is 192.168.0.0/16. A VPC is a

<span id="page-1017-0"></span>private network built on the cloud and provides basic network environment for running elastic cloud servers (ECSs), elastic load balances (ELBs), and middleware. Networks of different scales can be configured based on service requirements. Generally, you can set the CIDR block to 10.0.0.0/8–24, 172.16.0.0/12–24, or 192.168.0.0/16–24. The largest CIDR block is 10.0.0.0/8, which corresponds to a class A network.

A VPC can be divided into multiple subnets. Security groups are configured to determine whether these subnets can communicate with each other. This ensures that subnets can be isolated from each other, so that you can deploy different services on different subnets.

A cluster is one or a group of cloud servers (also known as nodes) in the same VPC. It provides computing resource pools for running containers.

As shown in **Figure 19-8**, a region may comprise of multiple VPCs. A VPC consists of one or more subnets. The subnets communicate with each other through a subnet gateway. A cluster is created in a subnet. There are three scenarios:

- Different clusters are created in different VPCs.
- Different clusters are created in the same subnet.
- Different clusters are created in different subnets.

**Figure 19-8** Relationship between clusters, VPCs, and subnets Region

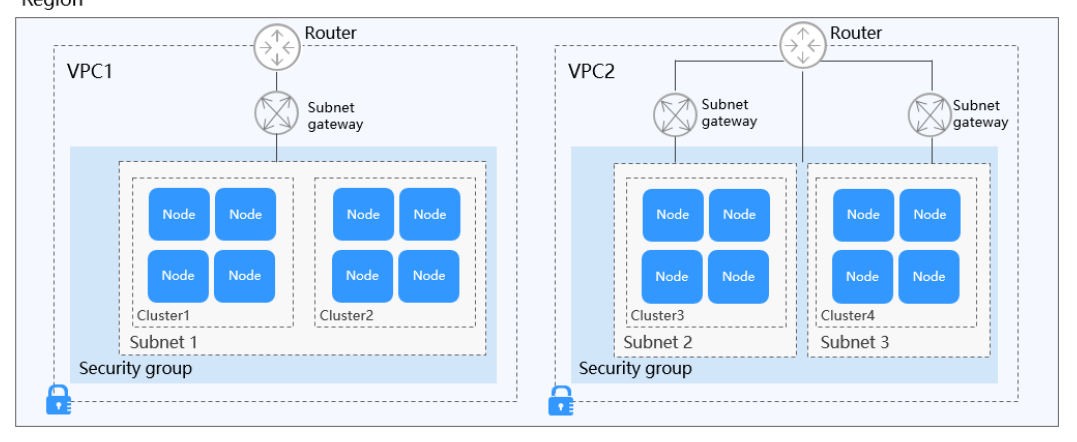

# **19.6.1.2 Configuring Cluster Security Group Rules**

CCE is a universal container platform. Its default security group rules apply to common scenarios. When a cluster is created, a security group is automatically created for the master node and worker node, separately. The security group name of the master node is {Cluster name}**-cce-control-**{Random ID}, and the security group name of the worker node is {Cluster name}**-cce-node-**{Random ID}.

You can log in to the management console, choose **Service List** > **Networking** > **Virtual Private Cloud** > **Access Control** > **Security Groups**, locate the security group of the cluster, and modify the security group rules as required.

The default security group rules of the clusters using different networks are as follows:

**[Security Group Rules of a Cluster Using a VPC Network](#page-1018-0)** 

#### <span id="page-1018-0"></span>**[Security Group Rules of a Cluster Using the Tunnel Network](#page-1020-0)**

#### **NOTICE**

Modifying or deleting rules in a security group may affect cluster running. Exercise caution when performing this operation. If you need to modify security group rules, do not modify the rules of the port on which CCE running depends.

## **Security Group Rules of a Cluster Using a VPC Network**

#### **Security group of a worker node**

A security group named {Cluster name}**-cce-node-**{Random ID} is automatically created for each worker node. For details about the default ports, see **Table 19-7**.

**Table 19-7** Default ports in the security group for a worker node that uses a VPC network

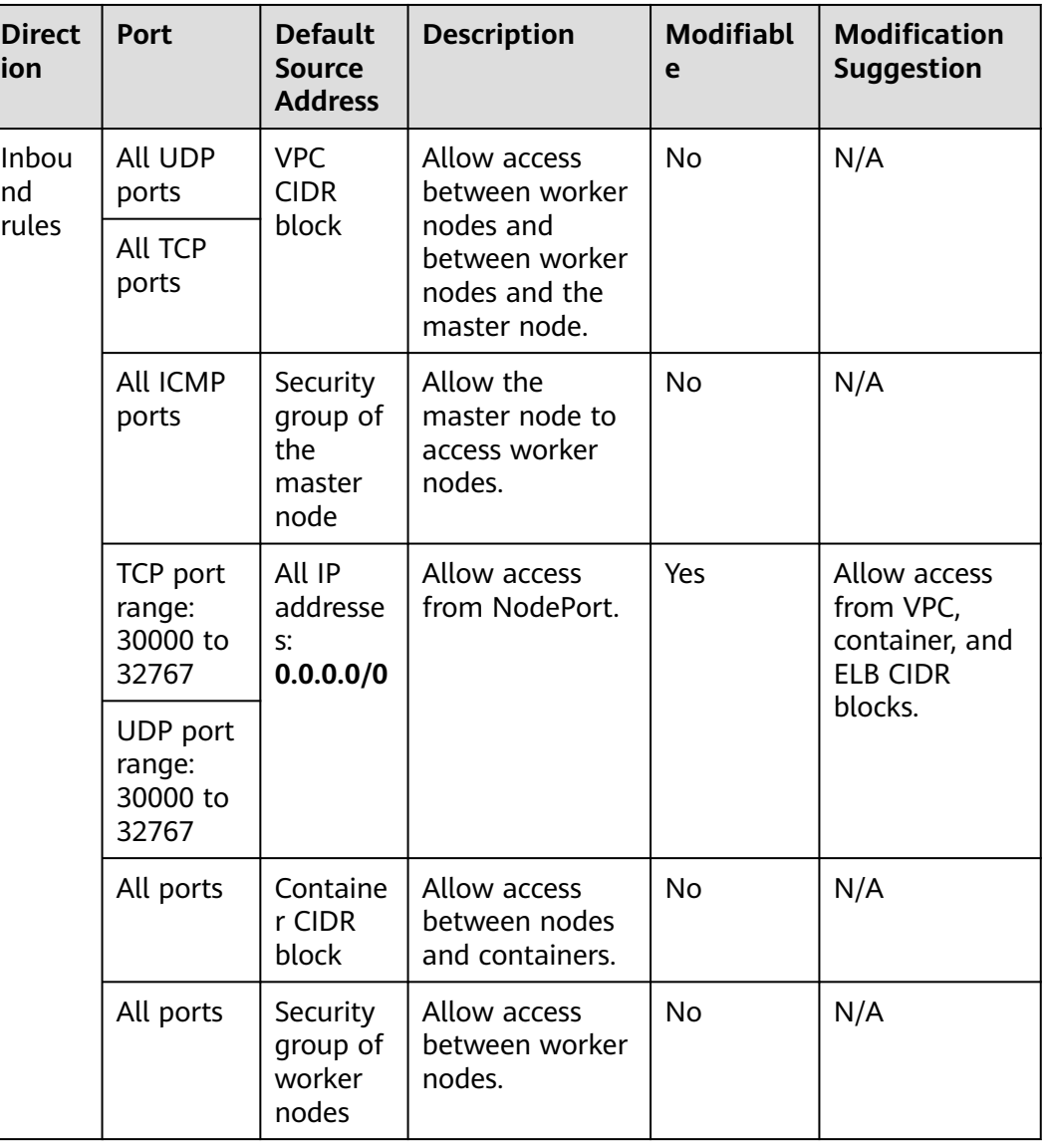

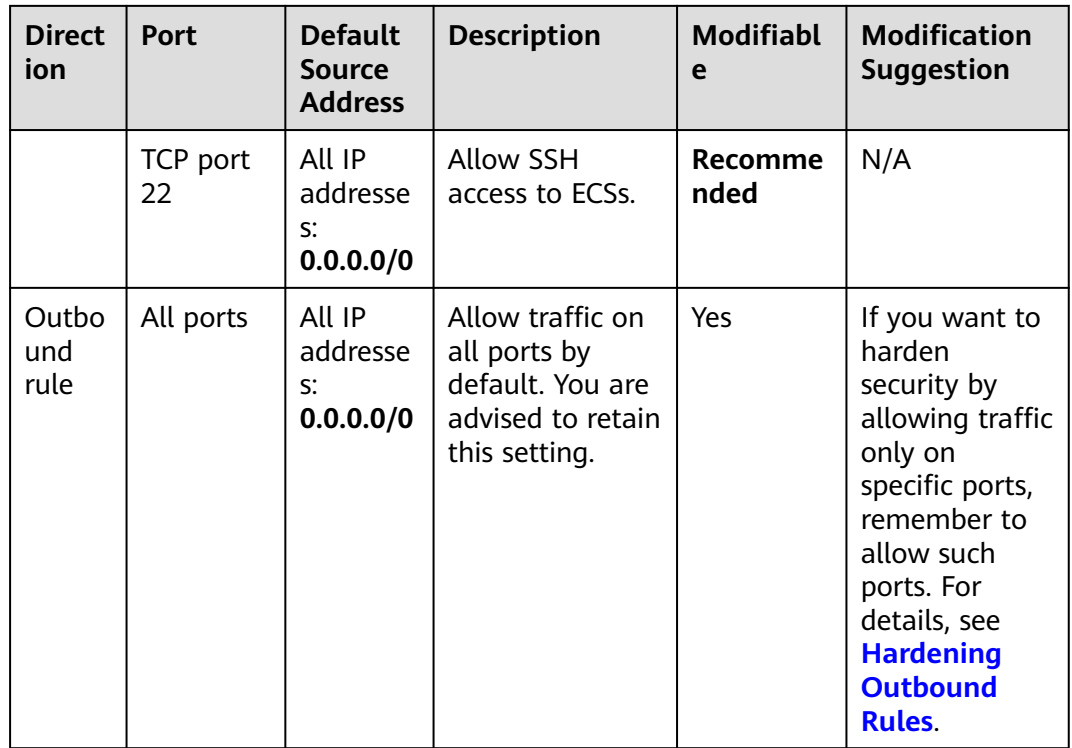

## **Security group of the master node**

A security group named {Cluster name}**-cce-control-**{Random ID} is automatically created for the master node. For details about the default ports, see **Table 19-8**.

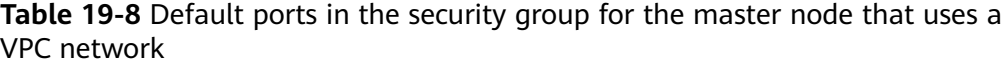

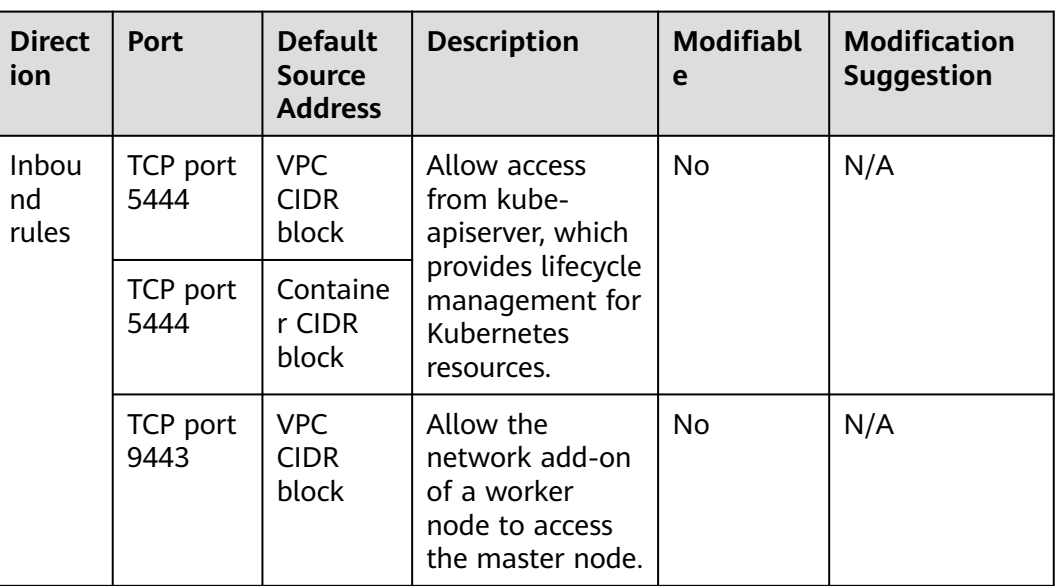

<span id="page-1020-0"></span>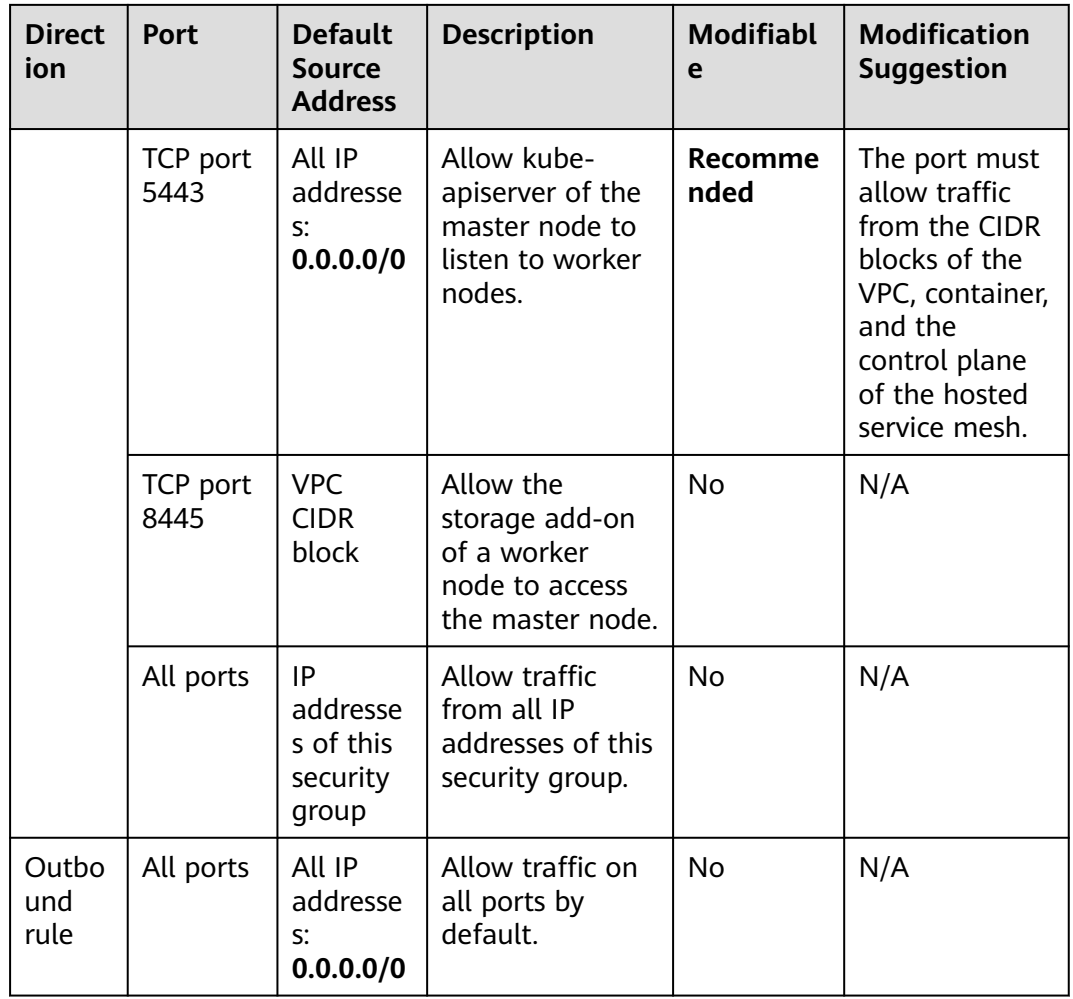

# **Security Group Rules of a Cluster Using the Tunnel Network**

#### **Security group of a worker node**

A security group named {Cluster name}**-cce-node-**{Random ID} is automatically created for each worker node. For details about the default ports, see **Table 19-9**.

**Table 19-9** Default ports in the security group for a worker node that uses the tunnel network

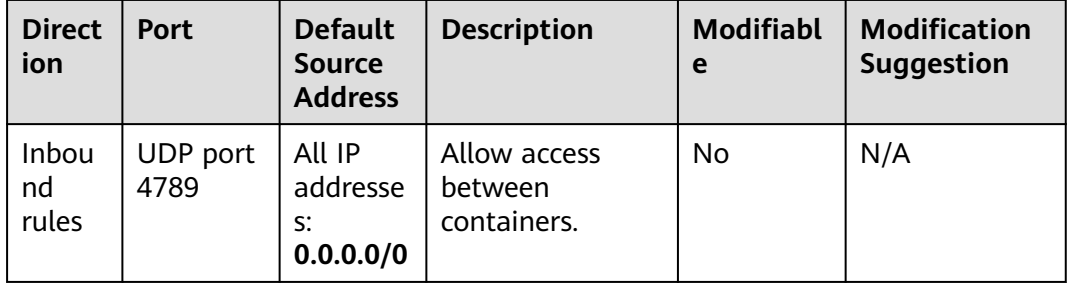

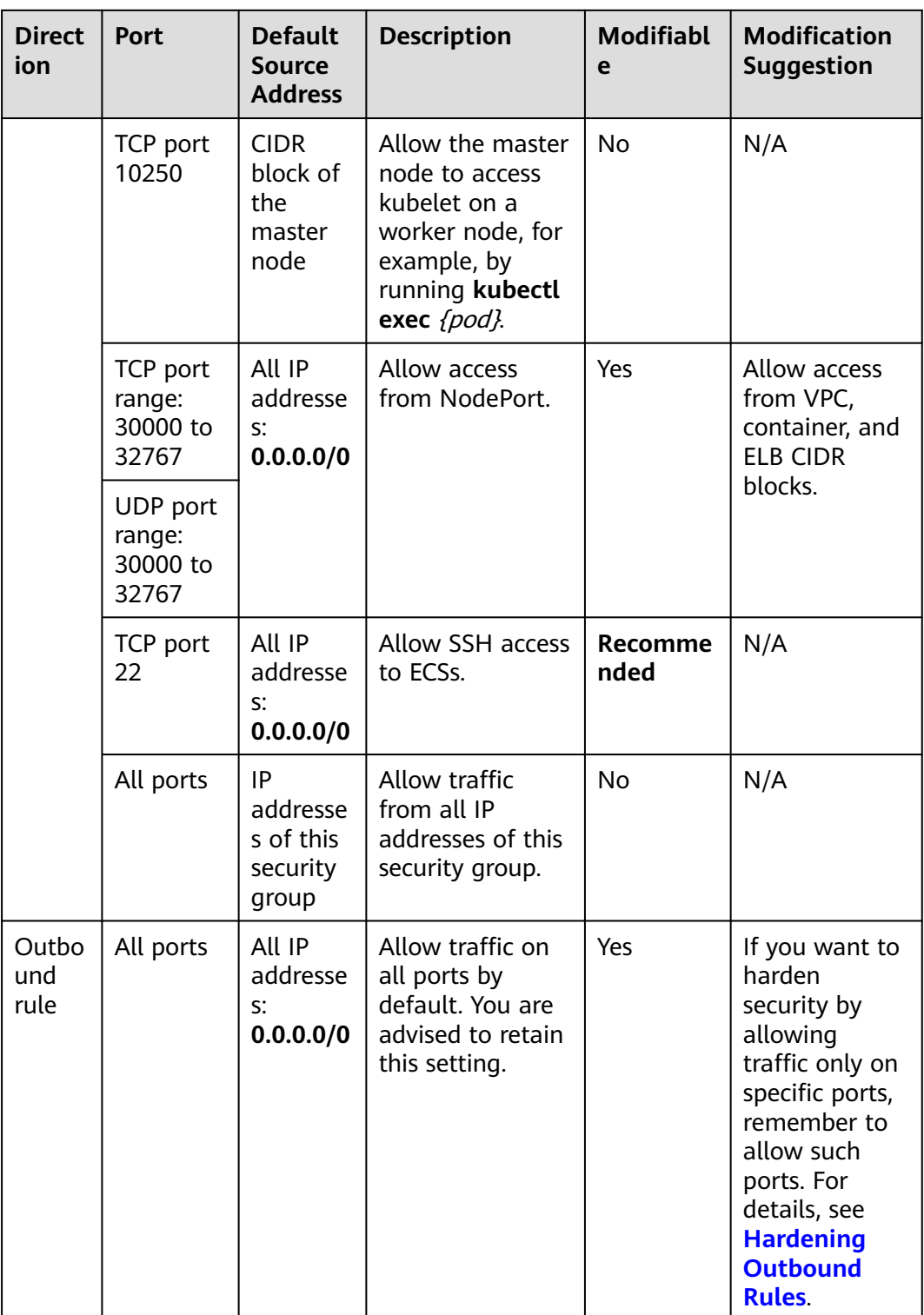

#### **Security group of the master node**

A security group named {Cluster name}**-cce-control-**{Random ID} is automatically created for the master node. For details about the default ports, see **[Table 19-10](#page-1022-0)**.

<span id="page-1022-0"></span>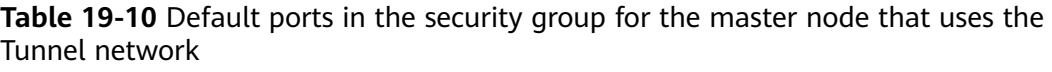

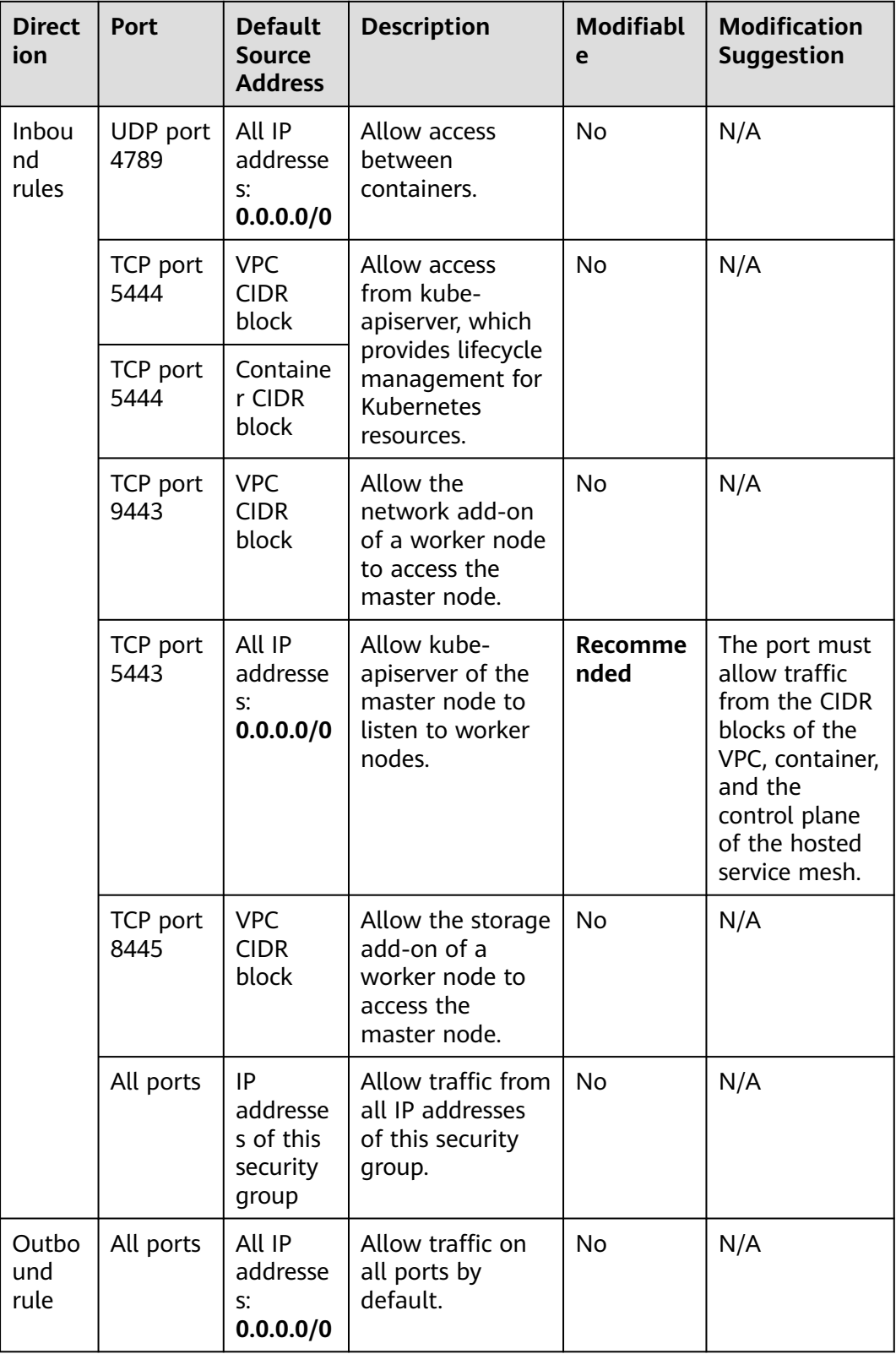

# <span id="page-1023-0"></span>**Hardening Outbound Rules**

By default, all security groups created by CCE allow all the **outbound** traffic. You are advised to retain this configuration. If you want to harden security by allowing traffic only on specific ports, remember to allow ports listed in the following table.

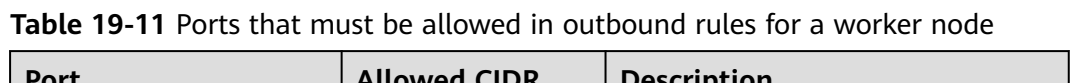

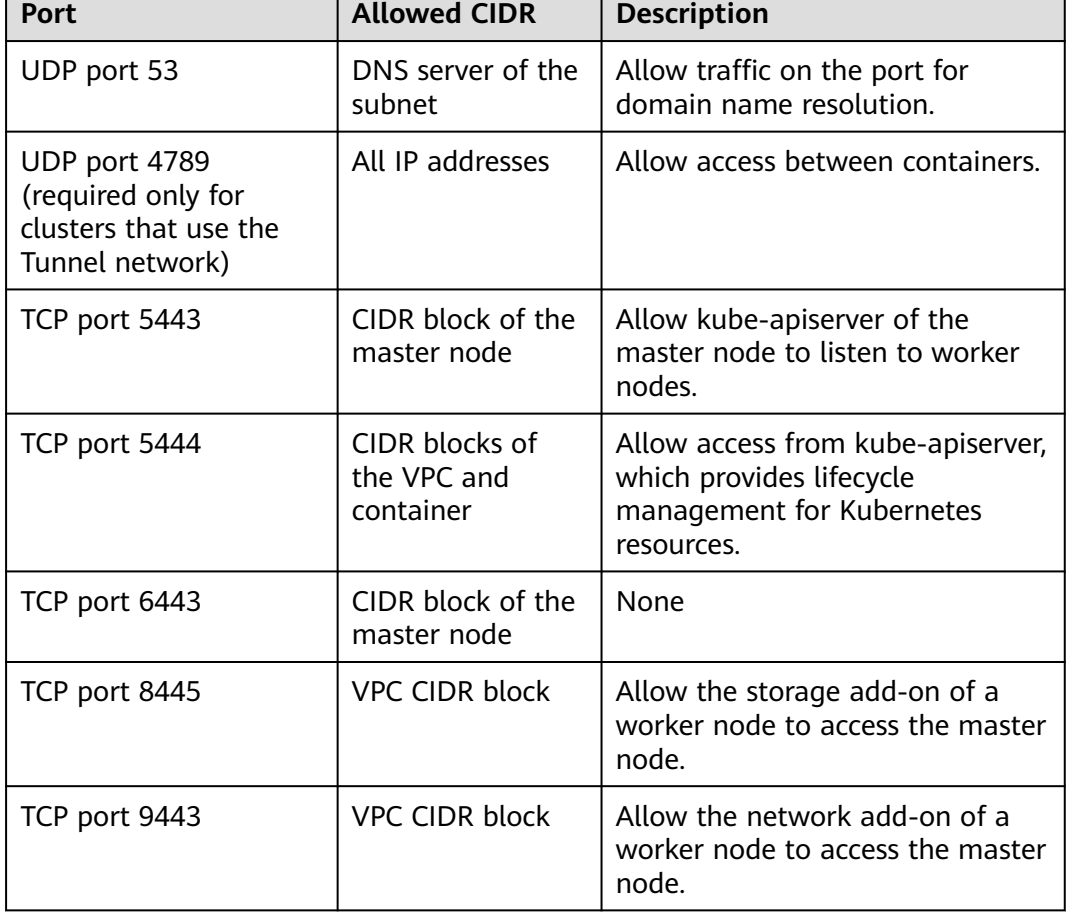

# **19.6.2 Network Fault**

## **19.6.2.1 How Do I Locate a Workload Networking Fault?**

#### **Troubleshooting Process**

Troubleshooting methods are sorted based on the occurrence probability of the possible causes. You are advised to check the possible causes from high probability to low probability to quickly locate the cause of the problem.

If the fault persists after a possible cause is rectified, check other possible causes.

- **[Check Item 1: Container and Container Port](#page-1024-0)**
- **[Check Item 2: Node IP Address and Node Port](#page-1024-0)**
- <span id="page-1024-0"></span>● **[Check Item 3: ELB IP Address and Port](#page-1025-0)**
- **[Check Item 4: NAT Gateway + Port](#page-1025-0)**
- **[Check Item 5: Whether the Security Group of the Node Where the](#page-1025-0) [Container Is Located Allows Access](#page-1025-0)**

#### **Check Item 1: Container and Container Port**

Log in to the CCE console or use kubectl to query the IP address of the pod. Then, log in to the node or container in the cluster and run the **curl** command to manually call the API. Check whether the expected result is returned.

If <container IP address>:<port> cannot be accessed, you are advised to log in to the application container and access <127.0.0.1>:<port> to locate the fault.

#### **Common issues:**

- 1. The container port is incorrectly configured (the container does not listen to the access port).
- 2. The URL does not exist (no related path exists in the container).
- 3. A Service exception (a Service bug in the container) occurs.
- 4. Check whether the cluster network kernel component is abnormal (container tunnel network model: openswitch kernel component; VPC network model: ipvlan kernel component).

#### **Check Item 2: Node IP Address and Node Port**

Only NodePort or LoadBalancer Services can be accessed using the node IP address and node port.

● **NodePort Services:**

The access port of a node is the port exposed externally by the node.

● **LoadBalancer Service:**

You can view the node port of a LoadBalancer Service by editing the YAML file.

Example:

**nodePort: 30637** indicates the exposed node port. **targetPort: 80** indicates the exposed pod port. **port: 123** is the exposed Service port. LoadBalancer Services also use this port to configure the ELB listener.

```
spec:
 ports:
    - name: cce-service-0
      protocol: TCP
      port: 123
      targetPort: 80
      nodePort: 30637
```
After finding the node port (nodePort), access <IP address>:<port> of the node where the container is located and check whether the expected result is returned.

#### **Common issues:**

- <span id="page-1025-0"></span>1. The service port is not allowed in the inbound rules of the node.
- 2. A custom route is incorrectly configured for the node.
- 3. The label of the pod does not match that of the Service (created using kubectl or API).

## **Check Item 3: ELB IP Address and Port**

There are several possible causes if  $\leq$  address>: $\leq$ port> of the ELB cannot be accessed, but <IP address>:<port> of the node can be accessed.

#### **Possible causes:**

- The backend server group of the port or URL does not meet the expectation.
- The security group on the node has not exposed the related protocol or port to the ELB.
- The health check of the layer-4 load balancing is not enabled.
- The certificate used for Services of layer-7 load balancing has expired.

#### **Common issues:**

- 1. When exposing a layer-4 ELB load balancer, if you have not enabled health check on the console, the load balancer may route requests to abnormal nodes.
- 2. For UDP access, the ICMP port of the node has not been allowed in the inbound rules.
- 3. The label of the pod does not match that of the Service (created using kubectl or API).

#### **Check Item 4: NAT Gateway + Port**

Generally, no EIP is configured for the backend server of NAT. Otherwise, exceptions such as network packet loss may occur.

## **Check Item 5: Whether the Security Group of the Node Where the Container Is Located Allows Access**

Log in to the management console, choose **Service List** > **Networking** > **Virtual Private Cloud**. On the Network console, choose **Access Control** > **Security Groups**, locate the security group rule of the CCE cluster, and modify and harden the security group rule.

CCE cluster:

The security group name of the node is **{Cluster name}-cce-node-{Random characters}**.

#### **Check the following:**

- IP address, port, and protocol of an external request to access the workloads in the cluster. They must be allowed in the inbound rule of the cluster security group.
- IP address, port, and protocol of a request by a workload to visit external applications outside the cluster. They must be allowed in the outbound rule of the cluster security group.

For details about security group configuration, see **[Configuring Cluster Security](#page-1017-0) [Group Rules](#page-1017-0)**.

## **19.6.2.2 Why Does the Browser Return Error Code 404 When I Access a Deployed Application?**

CCE does not return any error code when you fail to access your applications using a browser. Check your services first.

#### **404 Not Found**

If the error code shown in the following figure is returned, it indicates that the ELB cannot find the corresponding forwarding policy. Check the forwarding policies.

**Figure 19-9** 404:ALB

# 404 Not Found

# **ALB**

If the error code shown in the following figure is returned, it indicates that errors occur on Nginx (your services). In this case, check your services.

**Figure 19-10** 404:nginx/1.\*\*.\*

# 404 Not Found

# nginx/1.14.0

# **19.6.2.3 What Should I Do If a Container Fails to Access the Internet?**

If a container cannot access the Internet, check whether the node where the container is located can access the Internet. Then check whether the network configuration of the container is correct. For example, check whether the DNS configuration can resolve the domain name.

## **Check Item 1: Whether the Node Can Access the Internet**

- **Step 1** Log in to the ECS console.
- **Step 2** Check whether the ECS corresponding to the node has been bound to an EIP or has a NAT gateway configured.

An EIP has been bound. If no EIP is displayed, bind an EIP to the ECS.

**----End**

## **Check Item 2: Whether a Network ACL Has Been Configured for the Node**

**Step 1** Log in to the VPC console.

- **Step 2** In the navigation pane on the left, choose **Access Control** > **Network ACLs**.
- **Step 3** Check whether a network ACL has been configured for the subnet where the node is located and whether external access is restricted.

**----End**

## **Check Item 3: Whether the DNS Configuration of the Container Is Correct**

Run the **cat /etc/resolv.conf command** command in the container to check the DNS configuration. An example is as follows:

nameserver 10.247.x.x search default.svc.cluster.local svc.cluster.local cluster.local options ndots:5

If **nameserver** is set to **10.247.x.x**, DNS is connected to the CoreDNS of the cluster. Ensure that the CoreDNS of the cluster is running properly. If another IP address is displayed, an in-cloud or on-premises DNS server is used. Ensure that the domain name resolution is correct.

# **19.6.2.4 What Should I Do If a Node Fails to Connect to the Internet (Public Network)?**

If a node fails to be connected to the Internet, perform the following operations:

#### **Check Item 1: Whether an EIP Has Been Bound to the Node**

Log in to the ECS console and check whether an EIP has been bound to the ECS corresponding to the node.

If there is an IP address in the EIP column, an EIP has been bound. If there is no IP address in that column, bind one.

## **Check Item 2: Whether a Network ACL Has Been Configured for the Node**

Log in to the VPC console. In the navigation pane, choose **Access Control** > **Network ACLs**. Check whether a network ACL has been configured for the subnet where the node is located and whether external access is restricted.

# **19.6.3 Others**

## **19.6.3.1 How Do I Change the Security Group of Nodes in a Cluster in Batches?**

#### **Constraints**

Do not add more than 1000 instances to the same security group. Otherwise, the security group performance may deteriorate.

#### **Procedure**

- **Step 1** Log in to the VPC console and select the desired region and project in the upper left corner.
- **Step 2** In the navigation pane on the left, choose **Access Control** > **Security Groups**.
- **Step 3** On the **Security Groups** page, click **Manage Instance** in the **Operation** column.
- **Step 4** On the **Servers** tab page, click **Add**.
- **Step 5** Select the servers to be added to the security group and click **OK**. You can also search for servers by name, ID, private IP address, status, enterprise project, or tag.

You can change the maximum number of servers displayed on a page in the lower left corner to add a maximum of 20 servers to a security group at a time.

#### $\Box$  Note

After the node is added to a new security group, the original security group is retained. To remove the instance, click **Manage Instance** of the original security group and select the node servers to be removed.

**----End**

# **19.7 Storage**

# **19.7.1 What Are the Differences Among CCE Storage Classes in Terms of Persistent Storage and Multi-node Mounting?**

Container storage provides storage for container workloads. It supports multiple storage classes. A pod can use any amount of storage.

Currently, CCE supports local, EVS, SFS, SFS Turbo, and OBS volumes.

The following table lists the differences among these storage classes.

| <b>Storage</b><br><b>Class</b> | <b>Persistent</b><br><b>Storage</b> | <b>Automatic</b><br><b>Migration</b><br>with<br><b>Containers</b> | <b>Multi-node Mounting</b>                                                             |
|--------------------------------|-------------------------------------|-------------------------------------------------------------------|----------------------------------------------------------------------------------------|
| Local disks                    | Supported                           | Not supported                                                     | Not supported                                                                          |
| EVS                            | Supported                           | Supported                                                         | Not supported                                                                          |
| <b>OBS</b>                     | Supported                           | Supported                                                         | Supported. This type of volumes<br>can be shared among multiple<br>nodes or workloads. |
| SFS Turbo                      | Supported                           | Supported                                                         | Supported. This type of volumes<br>can be shared among multiple<br>nodes or workloads. |

**Table 19-12** Differences among storage classes

## **Selecting a Storage Class**

You can use the following types of storage volumes when creating a workload. You are advised to store workload data on EVS volumes. If you store workload data on a local volume, the data cannot be restored when a fault occurs on the node.

- Local volumes: Mount the file directory of the host where a container is located to a specified container path (corresponding to hostPath in Kubernetes). Alternatively, you can leave the source path empty (corresponding to emptyDir in Kubernetes). If the source path is left empty, a temporary directory of the host will be mounted to the mount point of the container. A specified source path is used when data needs to be persistently stored on the host, while emptyDir is used when temporary storage is needed. A ConfigMap is a type of resource that stores configuration data required by a workload. Its contents are user-defined.
- EVS volumes: Mount an EVS volume to a container path. When the container is migrated, the mounted EVS volume is migrated together. This storage class is applicable when data needs to be stored permanently.
- OBS volumes: Create OBS volumes and mount them to a container path. OBS volumes are applicable to scenarios such as cloud workload, data analysis, content analysis, and hotspot objects.
- SFS Turbo volumes: Create SFS Turbo volumes and mount them to a container path. SFS Turbo volumes are fast, on-demand, and scalable, which makes them suitable for DevOps, containerized microservices, and enterprise office applications.

# **19.7.2 Can I Add a Node Without a Data Disk?**

No. A data disk is mandatory.

A data disk dedicated for kubelet and the container engine will be attached to a new node. By default, CCE uses Logical Volume Manager (LVM) to manage data disks. With LVM, you can adjust the disk space ratio for different resources on a data disk.

If the data disk is uninstalled or damaged, the container engine will malfunction and the node becomes unavailable.

# **19.7.3 What Should I Do If the Host Cannot Be Found When Files Need to Be Uploaded to OBS During the Access to the CCE Service from a Public Network?**

When a Service deployed on CCE attempts to upload files to OBS after receiving an access request from an offline machine, an error message is displayed, indicating that the host cannot be found. The following figure shows the error message:

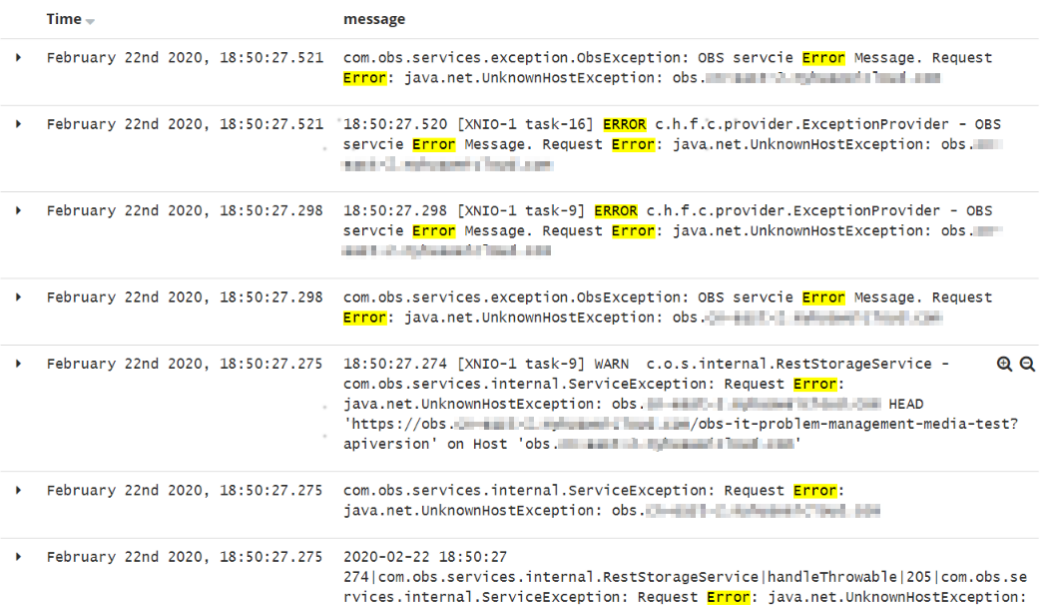

## **Fault Locating**

After receiving the HTTP request, the Service transfers files to OBS through the proxy.

If too many files are transferred, a large number of resources are consumed. Currently, the proxy is assigned 128 MiB memory. According to pressure test results, resource consumption is large, resulting in request failure.

The test results show that all traffic passes through the proxy. Therefore, if the service volume is large, more resources need to be allocated.

## **Solution**

- 1. File transfer involves a large number of packet copies, which occupies a large amount of memory. You are advised to increase the proxy memory based on the actual scenario and then try to access the Service and upload files again.
- 2. In addition, you can remove the Service from the mesh because the proxy only forwards packets and does not perform any other operations. If requests

pass through the ingress gateway, the grayscale release function of the Service is not affected.

# **19.7.4 How Can I Achieve Compatibility Between ExtendPathMode and Kubernetes client-go?**

#### **Scenario**

The Kubernetes pod structure does not contain **ExtendPathMode**. Therefore, when a user calls the API for creating a pod or deployment by using client-go, the created pod does not contain **ExtendPathMode**. CCE provides a solution to ensure compatibility with the Kubernetes client-go.

## **Solution**

#### **NOTICE**

- When creating a pod, you need to add **kubernetes.io/extend-path-mode** to **annotation** of the pod.
- When creating a Deployment, you need to add **kubernetes.io/extend-pathmode** to **kubernetes.io/extend-path-mode** in the template.

The following is an example YAML of creating a pod. After the **kubernetes.io/ extend-path-mode** keyword is added to **annotation**, the **containername**, **name**, and **mountpath** fields are matched, and the corresponding **extendpathmode** is added to **volumeMount**.

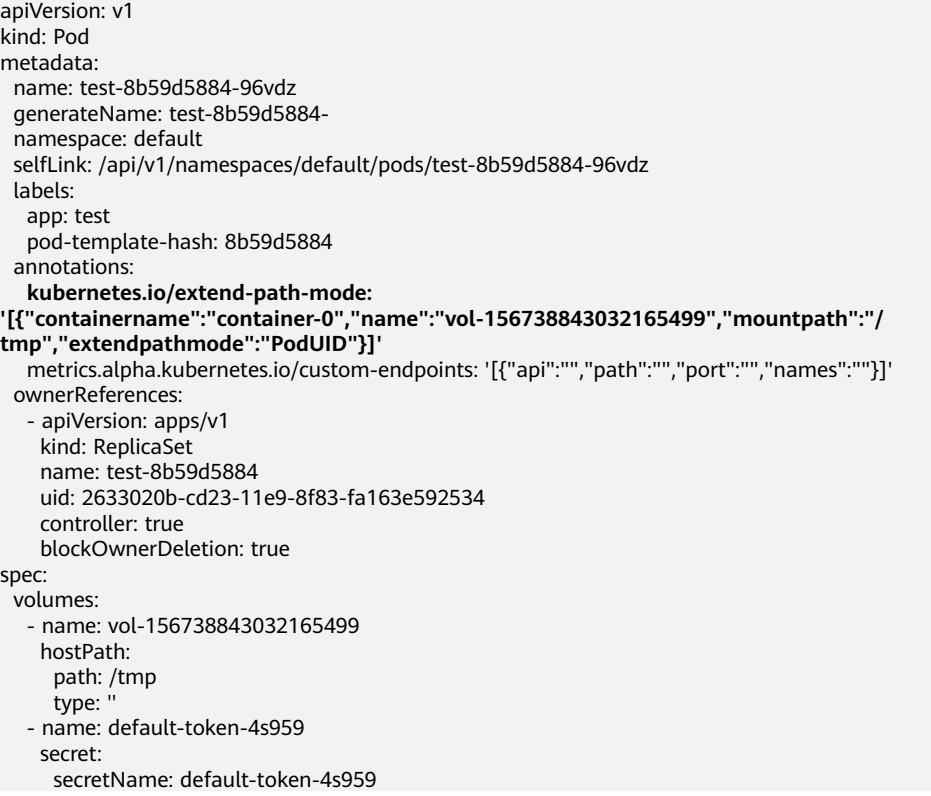

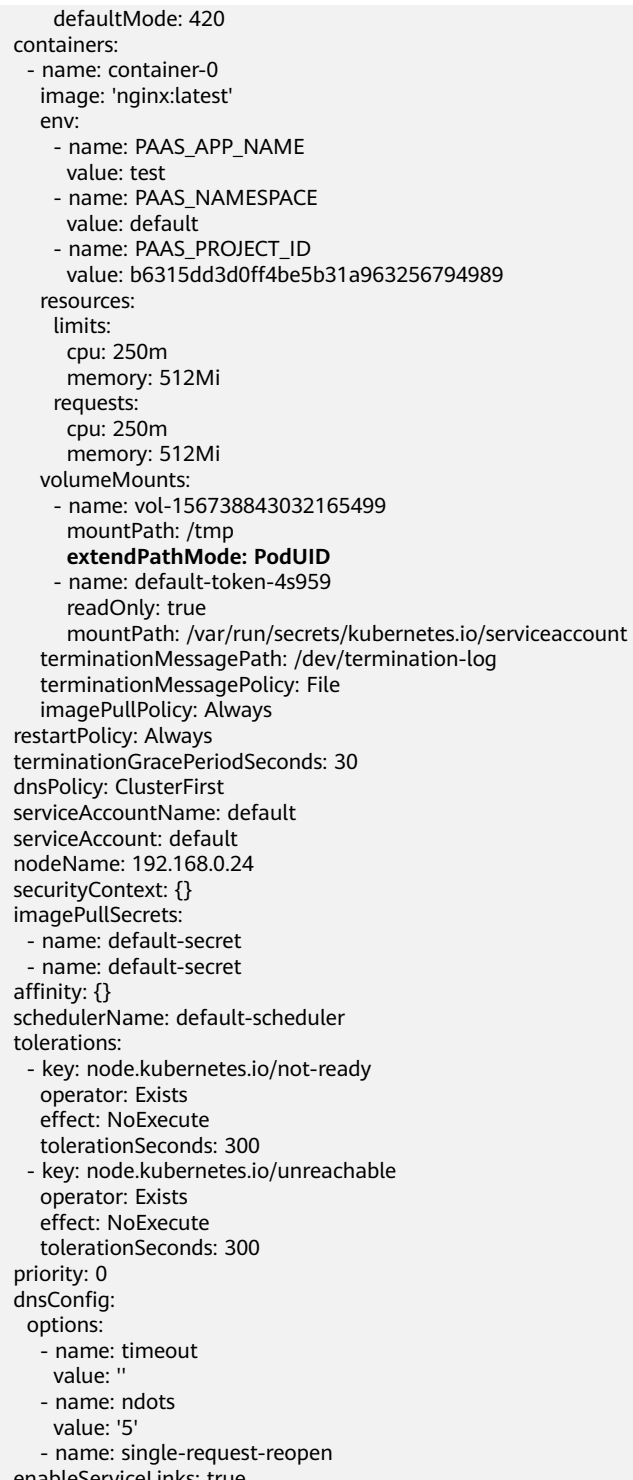

›leServiceLinks: true

**Table 19-13** Descriptions of key parameters

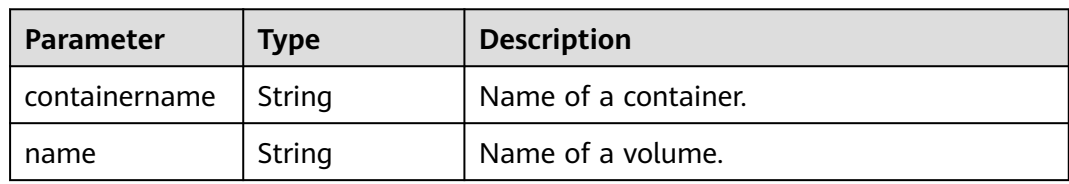

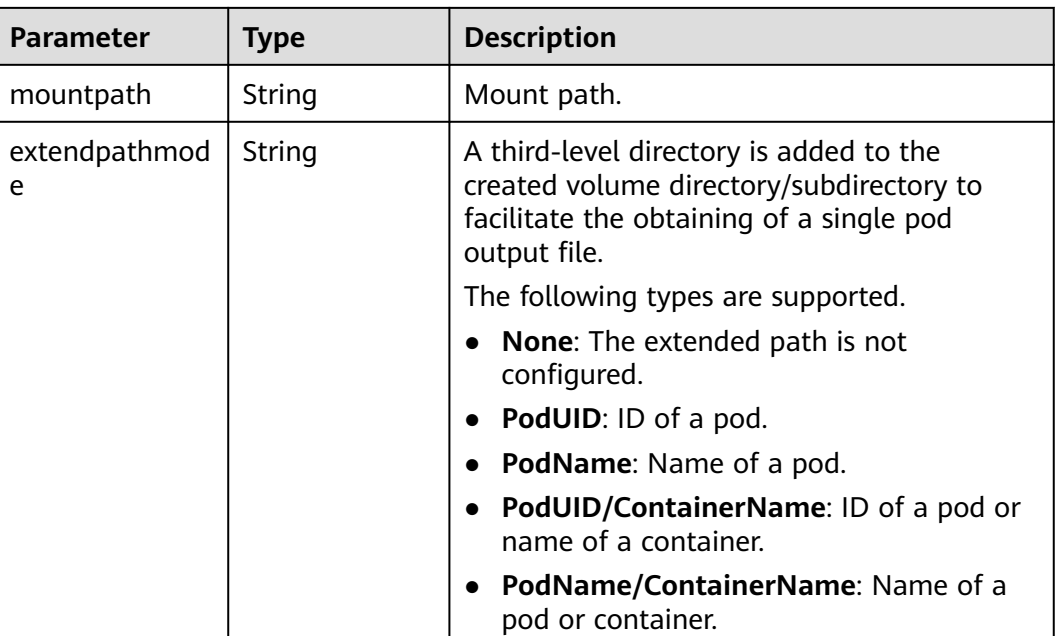

# **19.7.5 Can CCE PVCs Detect Underlying Storage Faults?**

CCE PersistentVolumeClaims (PVCs) are implemented as they are in Kubernetes. A PVC is defined as a storage declaration and is decoupled from underlying storage. It is not responsible for detecting underlying storage details. Therefore, CCE PVCs cannot detect underlying storage faults.

Cloud Eye allows users to view cloud service metrics. These metrics are built-in based on cloud service attributes. After users enable a cloud service on the cloud platform, Cloud Eye automatically associates its built-in metrics. Users can track the cloud service status by monitoring these metrics.

It is recommended that users who have storage fault detection requirements use Cloud Eye to monitor underlying storage and send alarm notifications.

# **19.8 Namespace**

# **19.8.1 Why Cannot I Delete a Namespace Due to an APIService Object Access Failure?**

## **Symptom**

The namespace remains in the Deleting state. The error message "DiscoveryFailed" is displayed in **status** in the YAML file.

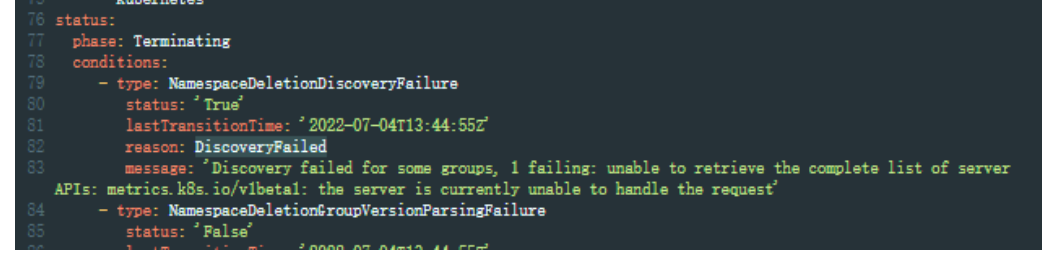

In the preceding figure, the full error message is "Discovery failed for some groups, 1 failing: unable to retrieve the complete list of server APIs: metrics.k8s.io/ v1beta1: the server is currently unable to handle the request".

This indicates that the namespace deletion is blocked when kube-apiserver accesses the APIService resource object of the metrics.k8s.io/v1beta1 API.

#### **Possible Causes**

If an APIService object exists in the cluster, deleting the namespace will first access the APIService object. If the access fails, the namespace deletion will be blocked. In addition to the APIService objects created by users, add-ons like metrics-server and prometheus in the CCE cluster automatically create APIService objects.

#### $\Box$  Note

For details, see https://kubernetes.io/docs/concepts/extend-kubernetes/api-extension/ apiserver-aggregation/.

#### **Solution**

Use either of the following methods:

- Rectify the APIService object in the error message. If the object is created by an add-on, ensure that the pod where the add-on locates is running properly.
- Delete the APIService object in the error message. If the object is created by an add-on, uninstall the add-on.

# **19.9 Chart and Add-on**

# **19.9.1 Why Does Add-on Installation Fail and Prompt "The release name is already exist"?**

#### **Symptom**

When an add-on fails to be installed, the error message "The release name is already exist" is returned.

#### **Possible Cause**

The add-on release record remains in the Kubernetes cluster. Generally, it is because the cluster etcd has backed up and restored the add-on, or the add-on fails to be installed or deleted.

## **Solution**

Use kubectl to connect to the cluster and manually clear the Secret and Configmap corresponding to add-on release. The following uses autoscaler add-on release as an example.

**Step 1** Connect to the cluster using kubectl, and run the following command to view the Secret list of add-on releases:

**kubectl get secret -nkube-system |grep cceaddon**

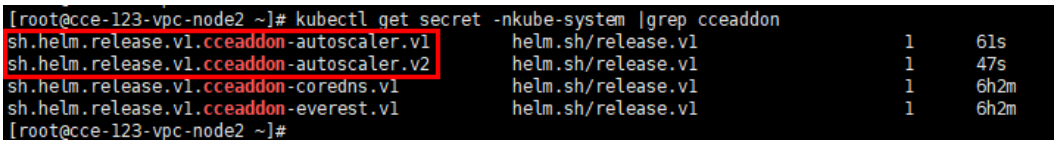

The Secret name of an add-on release is in the format of **sh.helm.release.v1.cceaddon-{add-on name}.v\***. If there are multiple release versions, you can delete their Secrets at the same time.

**Step 2** Run the **release secret** command to delete the Secrets.

Example:

**kubectl delete secret sh.helm.release.v1.cceaddon-autoscaler.v1 sh.helm.release.v1.cceaddon-autoscaler.v2 -nkube-system**

23-vpc-node2 ~]# kubectl delete secret sh.helm.r<br>nelm.release.vl.cceaddon-autoscaler.vl" deleted<br>nelm.release.vl.cceaddon-autoscaler.v2" deleted<br>23-vpc-node2 ~]# sh.helm.release.vl.cceaddon-autoscaler.vl sh.helm.release.vl.cceaddon-autoscaler.v2 -nkube-syste

**Step 3** If the add-on is created when Helm v2 is used, CCE automatically bumps the v2 release in Configmaps to v3 release in Secrets when viewing the add-ons and their details. The v2 release in the original Configmap is not deleted. Run the following command to view the ConfigMap list of add-on releases:

**kubectl get configmap -nkube-system | grep cceaddon**

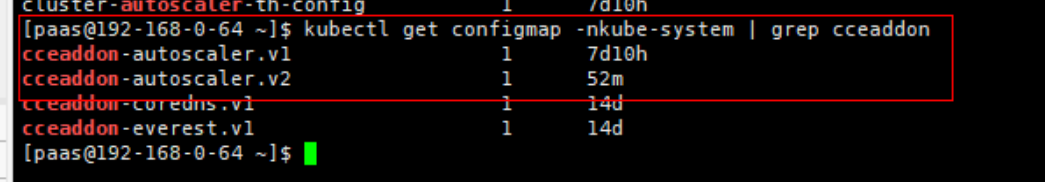

The ConfigMap name of an add-on release is in the format of **cceaddon-{add-on name}.v\***. If there are multiple release versions, you can delete their ConfigMaps at the same time.

**Step 4** Run the **release configmap** command to delete the ConfigMaps.

Example:

**kubectl delete configmap cceaddon-autoscaler.v1 cceaddon-autoscaler.v2 nkube-system**

paas@192-168-0-64 ~]\$ kubectl delete configmap cceaddon-autoscaler.v1 cceaddon-autoscaler.v2 -nkube-system pubases and contrast and contrast and contribute<br>configmap "cceaddon-autoscaler.vl" deleted<br>configmap "cceaddon-autoscaler.v2" deleted<br>[paas@192-168-0-64 ~]\$

## $\wedge$  CAUTION

Deleting resources in kube-system is a high-risk operation. Ensure that the command is correct before running it to prevent resources from being deleted by mistake.

**Step 5** On the CCE console, install add-on and then uninstall it. Ensure that the residual add-on resources are cleared. After the uninstall is complete, install the add-on again.

#### $\Box$  Note

When installing the add-on for the first time, you may find it abnormal after the installation due to the residual resources of the previous add-on release, which is normal. In this case, you can uninstall the add-on on the console to ensure that the residual resources are cleared and the add-on can run properly after being installed again.

**----End**

# **19.10 API & kubectl FAQs**

# **19.10.1 How Can I Access a Cluster API Server?**

You can use either of the following methods to access the cluster API Server:

- (Recommended) Through the cluster API. This access mode uses certificate authentication. It is suitable for API calls on scale thanks to its direct connection to the API Server. This is a recommended option.
- API Gateway. This access mode uses token authentication. You need to obtain a toke using your account. This access mode applies to small-scale API calls. API gateway flow control may be triggered when APIs are called on scale.

# **19.10.2 Can the Resources Created Using APIs or kubectl Be Displayed on the CCE Console?**

The CCE console does not support the display of the following Kubernetes resources: DaemonSets, ReplicationControllers, ReplicaSets, and endpoints.

To query these resources, run the kubectl commands.

In addition, Deployments, StatefulSets, Services, and pods can be displayed on the console only when the following conditions are met:

- Deployments and StatefulSets: At least one label uses **app** as its key.
- Pods: Pods are displayed on the **Pods** tab page in the workload details only after a Deployment or StatefulSet has been created.
- Services: Services are displayed on the **Access Mode** tab page in the Deployment or StatefulSet details.

The Services displayed on this tab page are associated with the workload.

- a. At lease one label of the workload uses **app** as its key.
- b. The label of a Service is the same as that of the workload.

# **19.10.3 How Do I Download kubeconfig for Connecting to a Cluster Using kubectl?**

- **Step 1** Log in to the CCE console. Click the target cluster to go to its details page.
- **Step 2** In the **Connection Information** area, view the kubectl connection mode.
- **Step 3** In the window that is displayed, download the kubectl configuration file (**kubeconfig.json**).

**----End**

# **19.10.4 How Do I Rectify the Error Reported When Running the kubectl top node Command?**

#### **Symptom**

The error message "Error from server (ServiceUnavailable): the server is currently unable to handle the request (get nodes.metrics.k8s.io)" is displayed after the **kubectl top node** command is executed.

#### **Possible Causes**

"Error from server (ServiceUnavailable)" indicates that the cluster is not connected. In this case, you need to check whether the network between kubectl and the master node in the cluster is normal.

#### **Solution**

- If the kubectl command is executed outside the cluster, check whether the cluster is bound to an EIP. If yes, download the **kubeconfig** file and run the kubectl command again.
- If the kubectl command is executed on a node in the cluster, check the security group of the node and check whether the TCP/UDP communication between the worker node and master node is allowed. For details about the security group, see **[Configuring Cluster Security Group Rules](#page-1017-0)**.

# **19.10.5 Why Is "Error from server (Forbidden)" Displayed When I Use kubectl?**

#### **Symptom**

When you use kubectl to create or query Kubernetes resources, the following output is returned:

# kubectl get deploy Error from server (Forbidden): deployments.apps is forbidden: User "0c97ac3cb280f4d91fa7c0096739e1f8" cannot list resource "deployments" in API group "apps" in the namespace "default"

## **Possible Cause**

This user has no permissions to operate Kubernetes resources.

Assign permissions to the user.

- <span id="page-1038-0"></span>**Step 1** Log in to the CCE console. In the navigation pane, choose **Permissions**.
- **Step 2** Select a cluster for which you want to add permissions from the drop-down list on the right.
- **Step 3** Click **Add Permissions** in the upper right corner.
- **Step 4** Confirm the cluster name and select the namespace to assign permissions for. For example, select **All namespaces**, the target user or user group, and select the permissions.

#### $\Box$  Note

If you do not have IAM permissions, you cannot select users or user groups when configuring permissions for other users or user groups. In this case, you can enter a user ID or user group ID.

Permissions can be customized as required. After selecting **Custom** for **Permission Type**, click **Add Custom Role** on the right of the **Custom** parameter. In the dialog box displayed, enter a name and select a rule. After the custom rule is created, you can select a value from the **Custom** drop-down list box.

**Step 5** Click **OK**.

**----End**

# **19.11 DNS FAQs**

# **19.11.1 What Should I Do If Domain Name Resolution Fails?**

#### **Check Item 1: Whether the coredns Add-on Has Been Installed**

- **Step 1** Log in to the CCE console and click the cluster.
- **Step 2** In the navigation pane, choose **Add-ons**. In the **Add-ons Installed** area, check whether the coredns add-on has been installed.
- **Step 3** If not, install the add-on. For details, see **[Why Does a Container in a CCE Cluster](#page-1040-0) [Fail to Perform DNS Resolution?](#page-1040-0)**.

**----End**

#### **Check Item 2: Whether the coredns Instance Reaches the Performance Limit**

CoreDNS QPS is positively correlated with the CPU usage. If the QPS is high, adjust the the coredns instance specifications based on the QPS.

- **Step 1** Log in to the CCE console and access the cluster console.
- **Step 2** In the navigation pane on the left, choose **Add-ons**. In **Add-ons Installed**, find the coredns add-on corresponding to the cluster and ensure that the add-on status is **Running**.

**Step 3** Click the coredns add-on name to view the add-on list.

**Step 4** Click **Monitor** of the the coredns add-on to view the CPU and memory usage.

If the add-on performance reaches the bottleneck, adjust the coredns add-on specifications.

**----End**

## **Check Item 3: Whether the External Domain Name Resolution Is Slow or Times Out**

If the domain name resolution failure rate is lower than 1/10000, optimize parameters by referring to **[How Do I Optimize the Configuration If the External](#page-1041-0) [Domain Name Resolution Is Slow or Times Out?](#page-1041-0)** or add a retry policy in the service.

#### **Check Item 4: Whether UnknownHostException Occurs**

When service requests in the cluster are sent to an external DNS server, a domain name resolution error occurs due to occasional UnknownHostException. UnknownHostException is a common exception. When this exception occurs, check whether there is any domain name-related error or whether you have entered a correct domain name.

To locate the fault, perform the following steps:

- **Step 1** Check the host name carefully (spelling and extra spaces).
- **Step 2** Check the DNS settings. Before running the application, run the **ping hostname** command to ensure that the DNS server has been started and running. If the host name is new, you need to wait for a period of time before the DNS server is accessed.
- **Step 3** Check the CPU and memory usage of the coredns add-on to determine whether the performance bottleneck has been reached. For details, see **[Check Item 2:](#page-1038-0) [Whether the coredns Instance Reaches the Performance Limit](#page-1038-0)**.
- **Step 4** Check whether traffic limiting is performed on the coredns add-on. If traffic limiting is triggered, the processing time of some requests may be prolonged. In this case, you need to adjust the coredns add-on specifications.

Log in to the node where the coredns add-on is installed and view the following content:

cat /sys/fs/cgroup/cpu/kubepods/pod<pod\_uid>/<coredns container ID>/cpu.stat

<pod uid> indicates the pod UID of the coredns add-on, which can be obtained by running the following command: kubectl get po <pod name> -nkube-system -ojsonpath='{.metadata.uid}{"\n"}'

In the preceding command,  $<$ pod name $>$  indicates the name of the coredns add-on running on the current node.

<coredns container ID> must be a complete container ID, which can be obtained by running the following command: docker ps --no-trunc | grep k8s\_coredns | awk '{print \$1}'

Example:

<span id="page-1040-0"></span>cat /sys/fs/cgroup/cpu/kubepods/

pod27f58662-3979-448e-8f57-09b62bd24ea6/6aa98c323f43d689ac47190bc84cf4fadd23bd8dd25307f773df2 5003ef0eef0/cpu.stat

Pay attention to the following metrics:

- **nr\_throttled**: number of times that traffic is limited.
- **throttled\_time**: total duration of traffic limiting, in nanoseconds.

#### **----End**

If the host name and DNS settings are correct, you can use the following optimization policies.

#### **Optimization policies:**

- 1. Change the coredns cache time.
- 2. Configure the stub domain.
- 3. Modify the value of **ndots**.

#### $\Box$  Note

- **Increasing the cache time of coredns** helps resolve the same domain name for the N time, reducing the number of cascading DNS requests.
- **Configuring the stub domain** can reduce the number of DNS request links.

#### **How to modify:**

- 1. Modifying the coredns cache time and configuring the stub domain: Restart the coredns add-on after you modify the configurations.
- 2. Modifying **ndots**:

#### **[How Do I Optimize the Configuration If the External Domain Name](#page-1041-0) [Resolution Is Slow or Times Out?](#page-1041-0)**

Example:

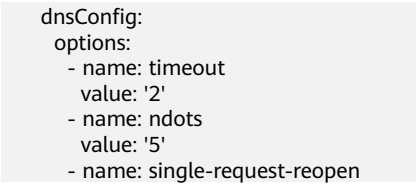

You are advised to change the value of **ndots** to **2**.

# **19.11.2 Why Does a Container in a CCE Cluster Fail to Perform DNS Resolution?**

#### **Symptom**

A customer bound its domain name to the private domain names in the DNS service and also to a specific VPC. It is found that the ECSs in the VPC can properly resolve the private domain name but the containers in the VPC cannot.

#### **Application Scenario**

Containers in a VPC cannot resolve domain names.

# <span id="page-1041-0"></span>**Solution**

According to the resolution rules of private domain names, the subnet DNS in the VPC must be set to the cloud DNS. You can find the details of the private network DNS service on its console.

The customer can perform domain name resolution on the ECSs in the VPC subnet, which indicates that the preceding configuration has been completed in the subnet.

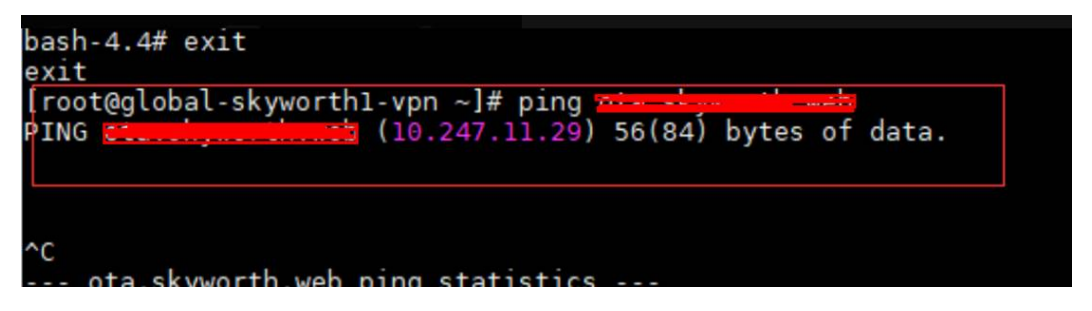

However, when the domain name resolution is performed in a container, the message "bad address" is displayed, indicating that the domain name cannot be resolved.

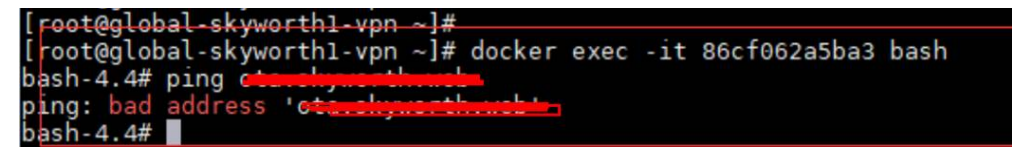

Log in to the CCE console and check the add-ons installed in the cluster.

If you find that the coredns add-on does not exist in **Add-ons Installed**, the coredns add-on may have been incorrectly uninstalled.

Install it and add the corresponding domain name and DNS service address to resolve the domain name.

# **19.11.3 How Do I Optimize the Configuration If the External Domain Name Resolution Is Slow or Times Out?**

The following is an example **resolv.conf** file for a container in a workload:

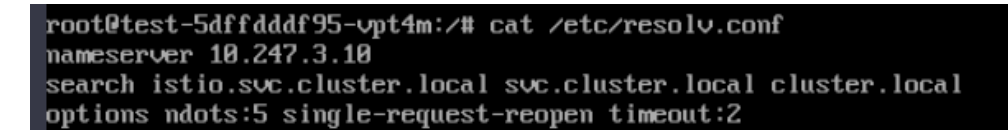

In the preceding information:

- **nameserver**: IP address of the DNS. Set this parameter to the cluster IP address of CoreDNS.
- **search**: domain name search list, which is a common suffix of Kubernetes.
- **ndots**: If the number of dots (.) is less than the domain name, **search** is preferentially used for resolution.
- **timeout**: timeout interval.

single-request-reopen: indicates that different source ports are used to send different types of requests.

By default, when you create a workload on the CCE console, the preceding parameters are configured as follows:

```
 dnsConfig:
  options:
    - name: timeout
     value: '2'
    - name: ndots
     value: '5'
    - name: single-request-reopen
```
These parameters can be optimized or modified based on service requirements.

# **Scenario 1: Slow External Domain Name Resolution**

Optimization Solution

- 1. If the workload does not need to access the Kubernetes Service in the cluster, see **How Do I Configure a DNS Policy for a Container?**.
- 2. If the number of dots (.) in the domain name used by the working Service to access other Kubernetes Services is less than 2, set **ndots** to **2**.

## **Scenario 2: External Domain Name Resolution Timeout**

Optimization Solution

- 1. Generally, the timeout of a Service must be greater than the value of **timeout** multiplied by **attempts**.
- 2. If it takes more than 2s to resolve the domain name, you can set **timeout** to a larger value.

# **19.11.4 How Do I Configure a DNS Policy for a Container?**

CCE uses **dnsPolicy** to identify different DNS policies for each pod. The value of **dnsPolicy** can be either of the following:

- **None:** No DNS policy is configured. In this mode, you can customize the DNS configuration, and **dnsPolicy** needs to be used together with **dnsConfig** to customize the DNS.
- **Default:** The pod inherits the name resolution configuration from the node where the pod is running. The container's DNS configuration file is the DNS configuration file that the kubelet's **--resolv-conf** flag points to. In this case, a cloud DNS is used for CCE clusters.
- **ClusterFirst:** In this mode, the DNS in the pod uses the DNS service configured in the cluster. That is, the kube-dns or CoreDNS service in the Kubernetes is used for domain name resolution. If the resolution fails, the DNS configuration of the host machine is used for resolution.

If the type of dnsPolicy is not specified, **ClusterFirst** is used by default.

- If the type of dnsPolicy is set to **Default**, the name resolution configuration is inherited from the worker node where the pod is running.
- If the type of dnsPolicy is set to **ClusterFirst**, DNS queries will be sent to the kube-dns service.

The kube-dns service responds to queries on the domains that use the configured cluster domain suffix as the root. All other queries (for example, www.kubernetes.io) are forwarded to the upstream name server inherited from the node. Before this feature was supported, stub domains were typically introduced by a custom resolver, instead of the upstream DNS. However, this causes the custom resolver itself to be the key path to DNS resolution, where scalability and availability issues can make the DNS functions unavailable to the cluster. This feature allows you to introduce custom resolvers without taking over the entire resolution path.

If a workload does not need to use CoreDNS in the cluster, you can use kubectl or call the APIs to set the dnsPolicy to Default.

# **19.12 Image Repository FAQs**

# **19.12.1 How Do I Upload My Images to CCE?**

SoftWare Repository for Container (SWR) manages images for CCE. It provides the following ways to upload images:

- **[Uploading an Image Through the Client](https://support.huaweicloud.com/intl/en-us/my-kualalumpur-1-usermanual-swr/swr_01_0011.html)**
- **[Uploading an Image Through the SWR Console](https://support.huaweicloud.com/intl/en-us/my-kualalumpur-1-usermanual-swr/swr_01_0012.html)**

# **19.13 Permissions**

# **19.13.1 Can I Configure Only Namespace Permissions Without Cluster Management Permissions?**

Namespace permissions and cluster management permissions are independent and complementary to each other.

- Namespace permissions: apply to clusters and are used to manage operations on cluster resources (such as creating workloads).
- Cluster management (IAM) permissions: apply to cloud services and used to manage CCE clusters and peripheral resources (such as VPC, ELB, and ECS).

Administrators of the IAM Admin user group can grant cluster management permissions (such as CCE Administrator and CCE FullAccess) to IAM users or grant namespace permissions on a cluster on the CCE console. However, the permissions you have on the CCE console are determined by the IAM system policy. If the cluster management permissions are not configured, you do not have the permissions for accessing the CCE console.

If you only run kubectl commands to work on cluster resources, you only need to obtain the kubeconfig file with the namespace permissions. For details, see **[Can I](#page-1044-0) [Use kubectl If the Cluster Management Permissions Are Not Configured?](#page-1044-0)**. Note that information leakage may occur when you use the kubeconfig file.
## **19.13.2 Can I Use CCE APIs If the Cluster Management Permissions Are Not Configured?**

CCE has cloud service APIs and cluster APIs.

Cloud service APIs: You can perform operations on the infrastructure (such as creating nodes) and cluster resources (such as creating workloads).

When using cloud service APIs, the cluster management (IAM) permissions must be configured.

● Cluster APIs: You can perform operations on cluster resources (such as creating workloads) through the Kubernetes native API server, but not on cloud infrastructure resources (such as creating nodes).

When using cluster APIs, you only need to add the cluster certificate. Only the users with the cluster management (IAM) permissions can download the cluster certificate. Note that information leakage may occur during certificate transmission.

## **19.13.3 Can I Use kubectl If the Cluster Management Permissions Are Not Configured?**

IAM authentication is not required for running kubectl commands. Therefore, you can run kubectl commands without configuring cluster management (IAM) permissions. However, you need to obtain the kubectl configuration file (kubeconfig) with the namespace permissions. In the following scenarios, information leakage may occur during file transmission.

Scenario 1

If an IAM user has been configured with the cluster management permissions and namespace permissions, downloads the kubeconfig authentication file and then deletes the cluster management permissions (reserving the namespace permissions), kubectl can still be used to perform operations on Kubernetes clusters. Therefore, if you want to permanently delete the permission of a user, you must also delete the cluster management permissions and namespace permissions of the user.

Scenario 2

An IAM user has certain cluster management and namespace permissions and downloads the kubeconfig authentication file. In this case, CCE determines which Kubernetes resources can be accessed by kubectl based on the user information. That is, the authentication information of a user is recorded in kubeconfig. Anyone can use kubeconfig to access the cluster.

# **19.14 Reference**

# **19.14.1 How Do I Expand the Storage Capacity of a Container?**

### **Scenario**

The default storage size of a container is 10 GB. If a large volume of data is generated in the container, expand the capacity using the method described in this topic.

#### **Solution**

- **Step 1** Log in to the CCE console and click the name of the target cluster in the cluster list.
- **Step 2** Choose **Nodes** from the navigation pane.
- **Step 3** Select the target node and choose **More** > **Reset Node** in the **Operation** column.

#### **NOTICE**

Resetting a node may make unavailable the node-specific resources (such as local storage and workloads scheduled to this node). Exercise caution when performing this operation to avoid impact on running services.

- **Step 4** Click **Yes**.
- **Step 5** Reconfigure node parameters.

If you need to adjust the container storage space, pay attention to the following configurations:

**Storage Settings**: Click **Expand** next to the data disk to set the following parameters:

- Allocate Disk Space: storage space used by the container engine to store the Docker/containerd working directory, container image data, and image metadata. Defaults to 90% of the data disk.
- **Allocate Pod Basesize**: CCE allows you to set an upper limit for the disk space occupied by each workload pod (including the space occupied by container images). This setting prevents the pods from taking all the disk space available, which may cause service exceptions. It is recommended that the value be smaller than or equal to 80% of the container engine space.

#### $\Box$  Note

- The capability of customizing pod basesize is related to the node OS and container storage rootfs.
	- When the rootfs uses Device Mapper, the node supports custom pod basesize. The default storage space of a single container is 10 GiB.
	- When the rootfs uses OverlayFS, most nodes do not support custom pod basesize. The storage space of a single container is not limited and defaults to the container engine space.

Only EulerOS 2.9 nodes in clusters of 1.19.16, 1.21.3, 1.23.3, and later versions support custom pod basesize.

- In the case of using Docker on EulerOS 2.9 nodes, **basesize** will not take effect if **CAP\_SYS\_RESOURCE** or **privileged** is configured for a container.
- **Step 6** After the node is reset, log in to the node and run the following command to access the container and check whether the container storage capacity has been expanded:

**docker exec -it** container\_id **/bin/sh** or **kubectl exec -it** container\_id **/bin/sh**

**df -h**

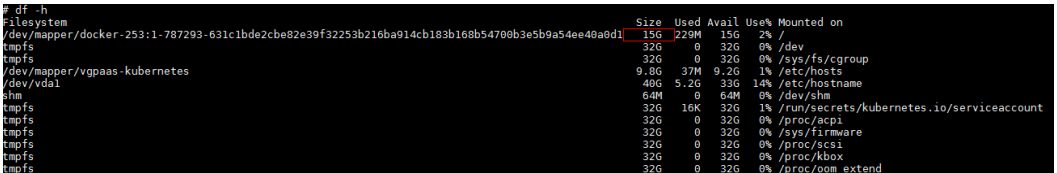

**----End**

## **19.14.2 How Can Container IP Addresses Survive a Container Restart?**

#### **If Containers Will Run in a Single-Node Cluster**

Add **hostNetwork: true** to the **spec.spec.** in the YAML file of the workload to which the containers will belong.

### **If Containers Will Run in a Multi-Node Cluster**

Configure node affinity policies, in addition to perform the operations described in "If the Container Runs in a Single-Node Cluster". However, after the workload is created, the number of running pods cannot exceed the number of affinity nodes.

#### **Expected Result**

After the previous settings are complete and the workload is running, the IP addresses of the workload's pods are the same as the node IP addresses. After the workload is restarted, these IP addresses will keep unchanged.